# $\frac{d\ln\ln}{d}$

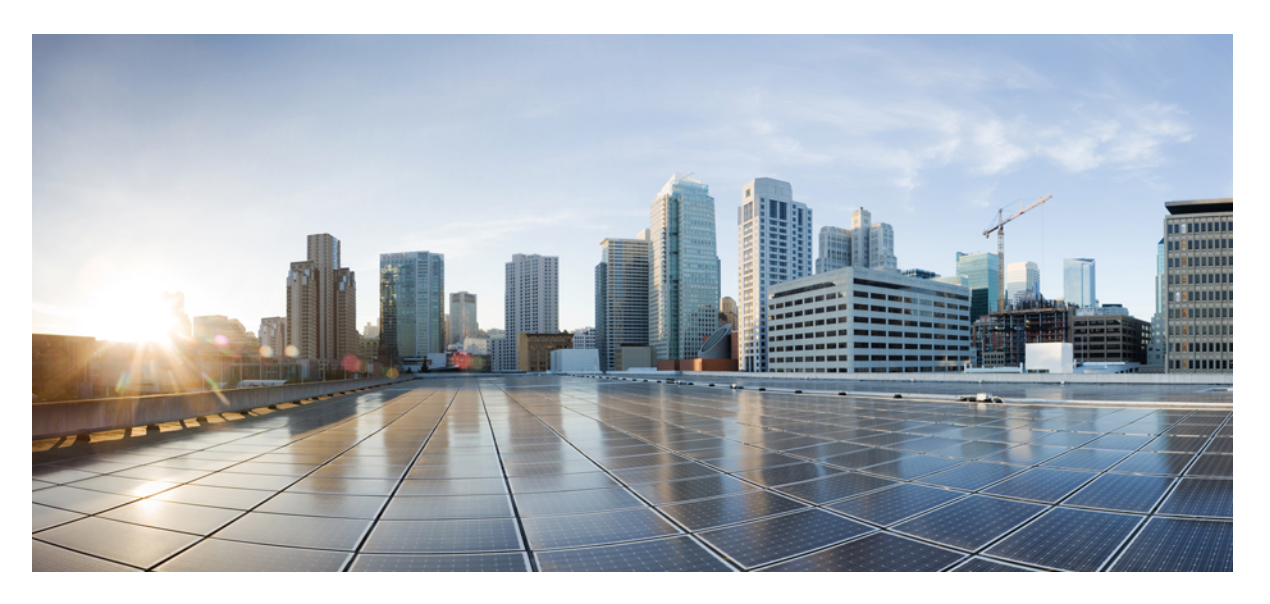

## **Cisco Emergency Responder Administration Guide for Release 12.0(1)**

**First Published:** 2017-08-17 **Last Modified:** 2021-11-23

### **Americas Headquarters**

Cisco Systems, Inc. 170 West Tasman Drive San Jose, CA 95134-1706 USA http://www.cisco.com Tel: 408 526-4000 800 553-NETS (6387) Fax: 408 527-0883

THE SPECIFICATIONS AND INFORMATION REGARDING THE PRODUCTS IN THIS MANUAL ARE SUBJECT TO CHANGE WITHOUT NOTICE. ALL STATEMENTS, INFORMATION, AND RECOMMENDATIONS IN THIS MANUAL ARE BELIEVED TO BE ACCURATE BUT ARE PRESENTED WITHOUT WARRANTY OF ANY KIND, EXPRESS OR IMPLIED. USERS MUST TAKE FULL RESPONSIBILITY FOR THEIR APPLICATION OF ANY PRODUCTS.

THE SOFTWARE LICENSE AND LIMITED WARRANTY FOR THE ACCOMPANYING PRODUCT ARE SET FORTH IN THE INFORMATION PACKET THAT SHIPPED WITH THE PRODUCT AND ARE INCORPORATED HEREIN BY THIS REFERENCE. IF YOU ARE UNABLE TO LOCATE THE SOFTWARE LICENSE OR LIMITED WARRANTY, CONTACT YOUR CISCO REPRESENTATIVE FOR A COPY.

The following information is for FCC compliance of Class A devices: This equipment has been tested and found to comply with the limits for a Class A digital device, pursuant to part 15 of the FCC rules. These limits are designed to provide reasonable protection against harmful interference when the equipment is operated in a commercial environment. This equipment generates, uses, and can radiate radio-frequency energy and, if not installed and used in accordance with the instruction manual, may cause harmful interference to radio communications. Operation of this equipment in a residential area is likely to cause harmful interference, in which case users will be required to correct the interference at their own expense.

The following information is for FCC compliance of Class B devices: This equipment has been tested and found to comply with the limits for a Class B digital device, pursuant to part 15 of the FCC rules. These limits are designed to provide reasonable protection against harmful interference in a residential installation. This equipment generates, uses and can radiate radio frequency energy and, if not installed and used in accordance with the instructions, may cause harmful interference to radio communications. However, there is no guarantee that interference will not occur in a particular installation. If the equipment causes interference to radio or television reception, which can be determined by turning the equipment off and on, users are encouraged to try to correct the interference by using one or more of the following measures:

- Reorient or relocate the receiving antenna.
- Increase the separation between the equipment and receiver.
- Connect the equipment into an outlet on a circuit different from that to which the receiver is connected.
- Consult the dealer or an experienced radio/TV technician for help.

Modifications to this product not authorized by Cisco could void the FCC approval and negate your authority to operate the product.

The Cisco implementation of TCP header compression is an adaptation of a program developed by the University of California, Berkeley (UCB) as part of UCB's public domain version of the UNIX operating system. All rights reserved. Copyright © 1981, Regents of the University of California.

NOTWITHSTANDING ANY OTHER WARRANTY HEREIN, ALL DOCUMENT FILES AND SOFTWARE OF THESE SUPPLIERS ARE PROVIDED "AS IS" WITH ALL FAULTS. CISCO AND THE ABOVE-NAMED SUPPLIERS DISCLAIM ALL WARRANTIES, EXPRESSED OR IMPLIED, INCLUDING, WITHOUT LIMITATION, THOSE OF MERCHANTABILITY, FITNESS FOR A PARTICULAR PURPOSE AND NONINFRINGEMENT OR ARISING FROM A COURSE OF DEALING, USAGE, OR TRADE PRACTICE.

IN NO EVENT SHALL CISCO OR ITS SUPPLIERS BE LIABLE FOR ANY INDIRECT, SPECIAL, CONSEQUENTIAL, OR INCIDENTAL DAMAGES, INCLUDING, WITHOUT LIMITATION, LOST PROFITS OR LOSS OR DAMAGE TO DATA ARISING OUT OF THE USE OR INABILITY TO USE THIS MANUAL, EVEN IF CISCO OR ITS SUPPLIERS HAVE BEEN ADVISED OF THE POSSIBILITY OF SUCH DAMAGES.

Any Internet Protocol (IP) addresses and phone numbers used in this document are not intended to be actual addresses and phone numbers. Any examples, command display output, network topology diagrams, and other figures included in the document are shown for illustrative purposes only. Any use of actual IP addresses or phone numbers in illustrative content is unintentional and coincidental.

All printed copies and duplicate soft copies of this document are considered uncontrolled. See the current online version for the latest version.

Cisco has more than 200 offices worldwide. Addresses and phone numbers are listed on the Cisco website at www.cisco.com/go/offices.

The documentation set for this product strives to use bias-free language. For purposes of this documentation set, bias-free is defined as language that does not imply discrimination based on age, disability, gender, racial identity, ethnic identity, sexual orientation, socioeconomic status, and intersectionality. Exceptions may be present in the documentation due to language that is hardcoded in the user interfaces of the product software, language used based on standards documentation, or language that is used by a referenced third-party product.

Cisco and the Cisco logo are trademarks or registered trademarks of Cisco and/or its affiliates in the U.S. and other countries. To view a list of Cisco trademarks, go to this URL: <https://www.cisco.com/c/en/us/about/legal/trademarks.html>. Third-party trademarks mentioned are the property of their respective owners. The use of the word partner does not imply a partnership relationship between Cisco and any other company. (1721R)

© 2017 Cisco Systems, Inc. All rights reserved.

© 2017 Cisco Systems, Inc. All rights reserved.

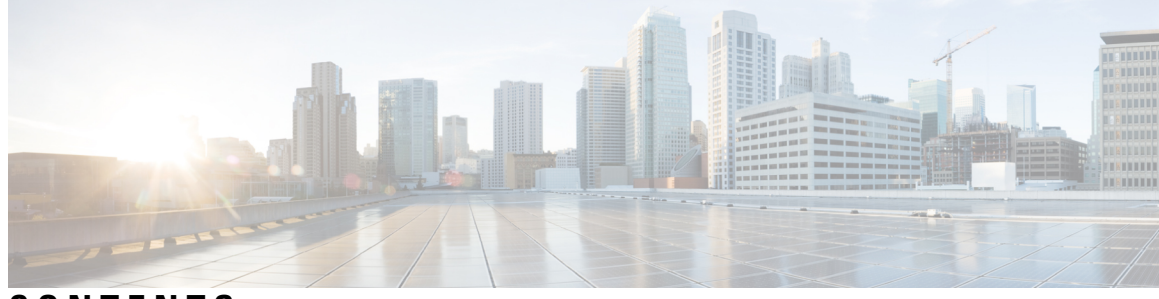

## **CONTENTS**

 $\overline{\phantom{a}}$ 

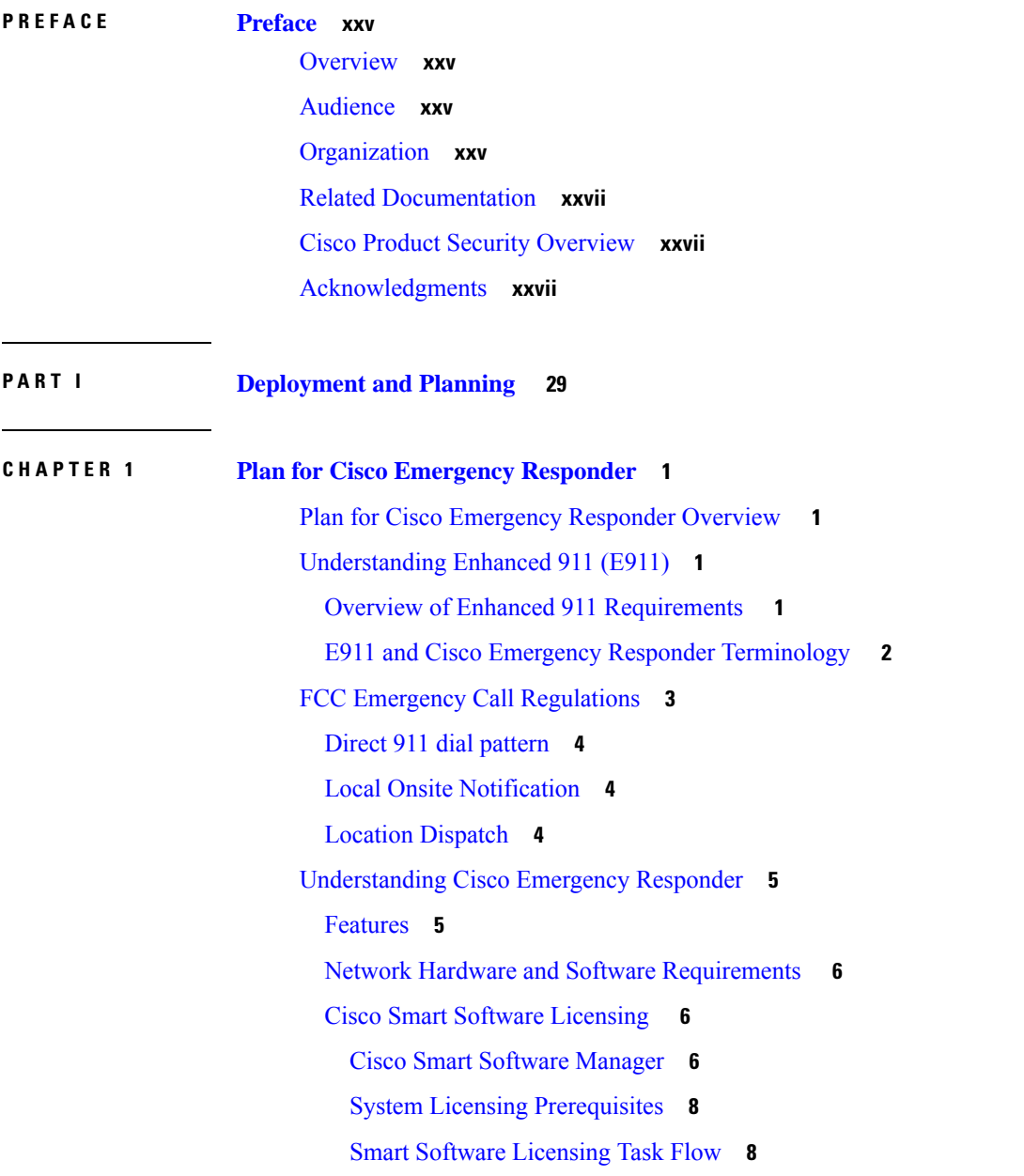

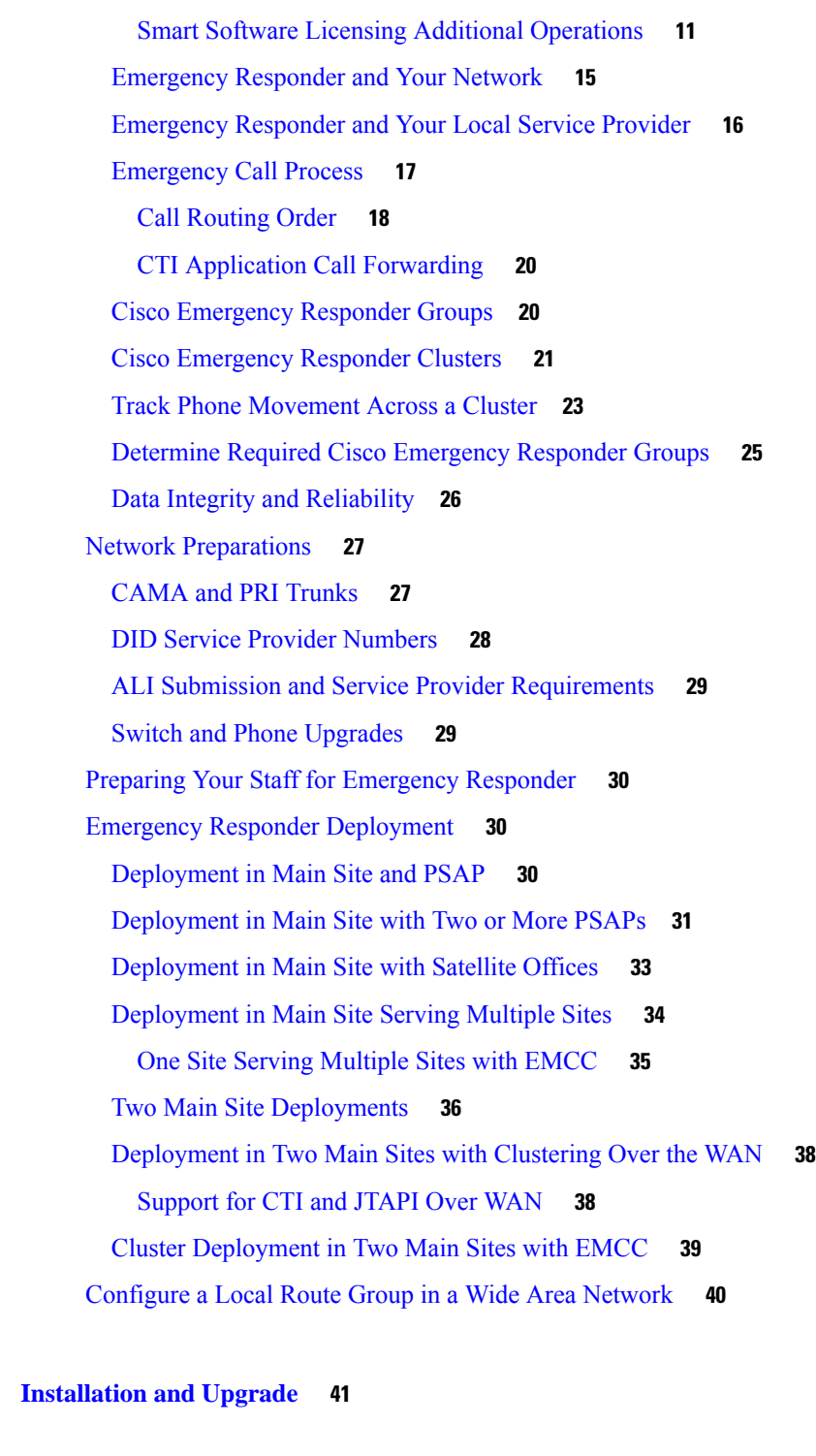

Г

**CHAPTER 2 Cisco Emergency Responder [Installation](#page-72-0) 43** Cisco [Emergency](#page-72-1) Responder Installation Overview **43** Hardware and Software [Prerequisites](#page-72-2) **43**

**P ART I I [Installation](#page-70-0) and Upgrade 41**

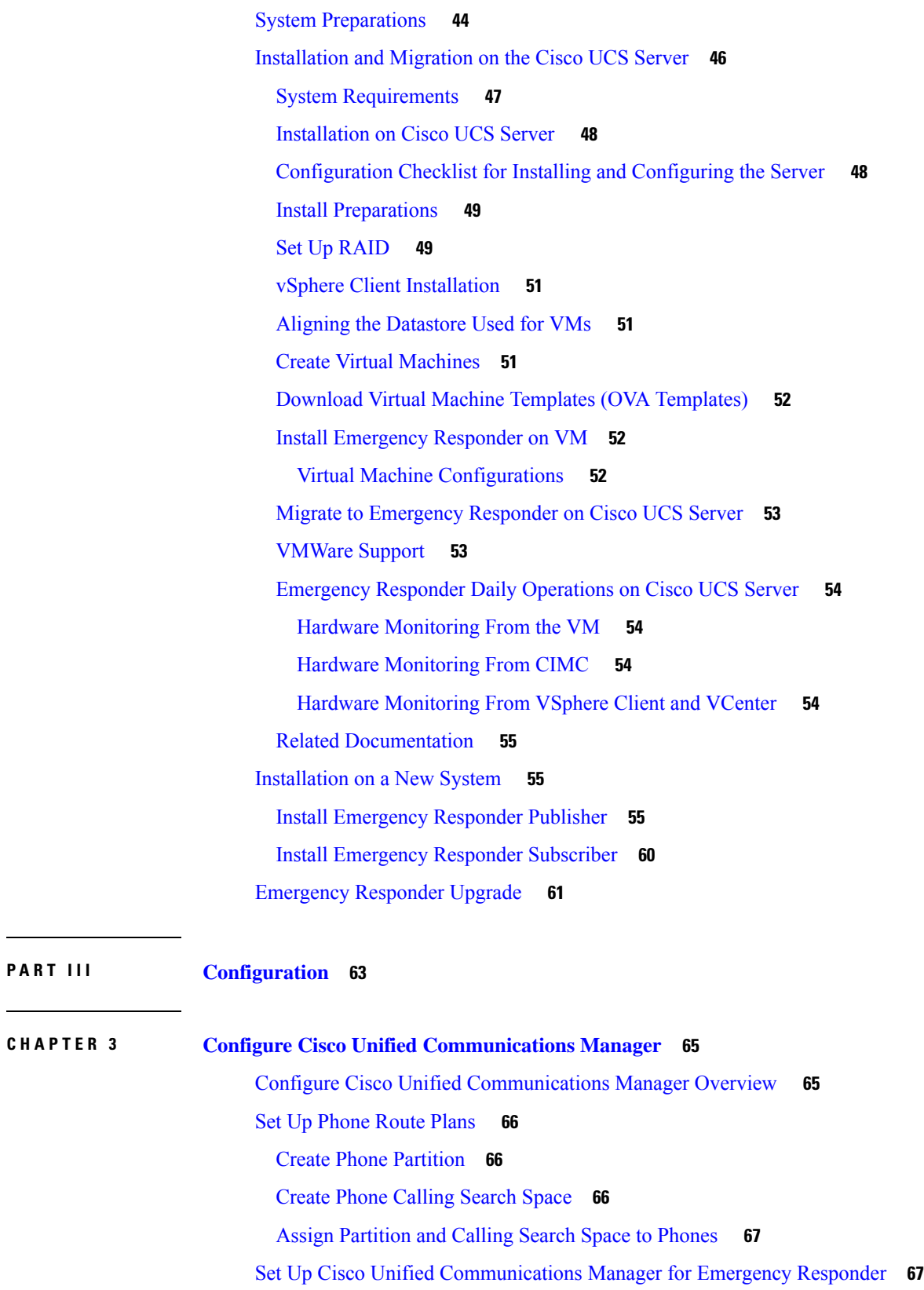

**P ART III [Configuration](#page-92-0) 63**

 $\mathbf{l}$ 

Create [Emergency](#page-97-0) Responder Partition **68** Create [Emergency](#page-97-1) Responder Calling Search Space **68** Create [Emergency](#page-98-0) Call Route Points **69** Create [Required](#page-101-0) CTI Ports **72** Create a Cisco Unified [Communications](#page-103-0) Manager Group for Cisco Emergency Responder **74** Error and System [Messages](#page-104-0) **75** ELIN Numbers [Emergency](#page-105-0) Calls and PSAP Callbacks **76** Create Route [Patterns](#page-105-1) for ERLs **76** Create [Translation](#page-106-0) Patterns for ELINs **77** Create [Translation](#page-107-0) Patterns for 9.911 **78** [Create](#page-110-0) Route Points for 9.911 **81** Create Alternate [Emergency](#page-111-0) Call Numbers **82** Set Up Calling Search Space for Gateway and PSAP [Connection](#page-112-0) **83** Create Route Patterns for Inter-Cisco Emergency Responder Group [Communications](#page-112-1) **83** Create Route [Patterns](#page-114-0) on Unified CM **85** Create an [Inter-Emergency](#page-115-0) Responder Group Route Pattern **86** Create Emergency Responder Cisco Unified [Communications](#page-115-1) Manager User **86**

#### **CHAPTER 4 Configure Cisco [Emergency](#page-118-0) Responder 89**

Cisco Emergency Responder [Configuration](#page-118-1) Overview **89** [Configuration](#page-118-2) Overview **89** Website [Interfaces](#page-119-0) **90** Role-Based User [Management](#page-119-1) **90** User [Management](#page-119-2) **90** Role [Management](#page-120-0) **91** User Group [Management](#page-124-0) **95** Upload and [Download](#page-124-1) Utilities **95** [Download](#page-125-0) File **96** [Upload](#page-125-1) File **96** Emergency Responder [Configuration](#page-126-0) **97** Set Up Users and [Groups](#page-126-1) **97** Set Up Switch [Connection](#page-127-0) **98** [Manage](#page-128-0) Onsite Alerts, ERLs, and ALI Data **99** Set Up [Emergency](#page-129-0) Responder with Intrado V9-1-1 for Enterprise Service **100** Emergency Responder User [Management](#page-129-1) **100** Add [Users](#page-129-2) **100** [Modify](#page-130-0) Users **101** Change User [Authentication](#page-130-1) Mode **101** Change [Password](#page-131-0) for a Local User **102** Change a Unified CM Cluster for a [Remote](#page-131-1) User **102** [Delete](#page-132-0) Users **103** [Changing](#page-132-1) Users to Remote in Bulk **103** Emergency Responder Role [Management](#page-133-0) **104** Add [Roles](#page-133-1) **104** [Modify](#page-134-0) Roles **105** [Delete](#page-134-1) Roles **105** Emergency Responder User Group [Management](#page-135-0) **106** Add User [Groups](#page-135-1) **106** [Modify](#page-136-0) User Groups **107** Delete User [Groups](#page-137-0) **108** Cisco [Emergency](#page-137-1) Responder Credential Policy **108** Log In to [Emergency](#page-137-2) Responder **108** Restrict Maximum Number of [Concurrent](#page-138-0) Sessions **109** Server and Server Group [Configuration](#page-140-0) **111** Set Up a [Server](#page-140-1) Group **111** Set Up Group [Telephony](#page-141-0) Settings for Server **112** Modify the [Emergency](#page-142-0) Number **113** [Configure](#page-143-0) Servers **114** Identify Cisco Unified [Communications](#page-143-1) Manager Clusters **114** Set Up [Emergency](#page-145-0) Responder Cluster and Cluster DB Host **116** Cisco Unified [Communications](#page-146-0) Manager Cluster Changes **117** Work with [Emergency](#page-146-1) Responder Locations **117** [ERLs](#page-146-2) **117** ERL [Management](#page-147-0) **118** Add Onsite Security [Personnel](#page-148-0) **119** ERL [Creation](#page-149-0) **120** Set Up [Default](#page-150-0) ERL **121** Set Up ERLs for Non-PSAP [Deployment](#page-151-0) **122**

Set Up Individual ERL and Automatic Location [Information](#page-152-0) (ALI) **123** Import [Several](#page-153-0) ERLs **124** [Convert](#page-154-0) ALI Data **125** Set Up IP [Subnet-based](#page-154-1) ERLs **125** Set Up Test [ERLs](#page-155-0) **126** Export ERL [Information](#page-157-0) **128** Export ALI [Information](#page-158-0) for Submission to Your Service Provider **129** View [Audit](#page-159-0) Trail for ERL **130** Emergency Responder Switch [Configuration](#page-160-0) **131** Switch [Requirements](#page-160-1) for Emergency Responder **131** Set Up SNMP [Connection](#page-160-2) **131** Set Up [SNMPv2](#page-161-0) **132** Set Up [SNMPv3](#page-162-0) **133** Define Phone Tracking and Switch Update [Schedules](#page-163-0) **134** LAN Switch [Identification](#page-164-0) **135** Identify LAN [Switches](#page-165-0) One at a Time **136** Import a Group of [Switches](#page-166-0) **137** Export Switch [Information](#page-168-0) **139** Manually Run the [Switch-Port](#page-168-1) and Phone Update Process **139** Track Change of Switch IP Address [Dynamically](#page-169-0) **140** Phone [Management](#page-170-0) **141** Switch Port [Configuration](#page-170-1) **141** Set Up [Individual](#page-171-0) Switch Ports **142** Set Up Large [Number](#page-172-0) of Ports **143** Export Switch Port [Information](#page-173-0) **144** [Switch-Port](#page-174-0) Change Reporting for Wired Cisco Unified IP Phones **145** Access Point [Configuration](#page-176-0) and Discovery **147** [EnergyWise](#page-176-1) **147** Cisco [EnergyWise](#page-176-2) Phone User Experience **147** Phone Discovery Scenarios Common to [EnergyWise](#page-176-3) Users **147** Power Save Plus Mode [Limitations](#page-178-0) **149** Identify [Unlocated](#page-178-1) Phones **149** [Manually](#page-180-0) Define Phones **151** Assign Large Number of Manually [Configured](#page-181-0) Phones to ERLs **152**

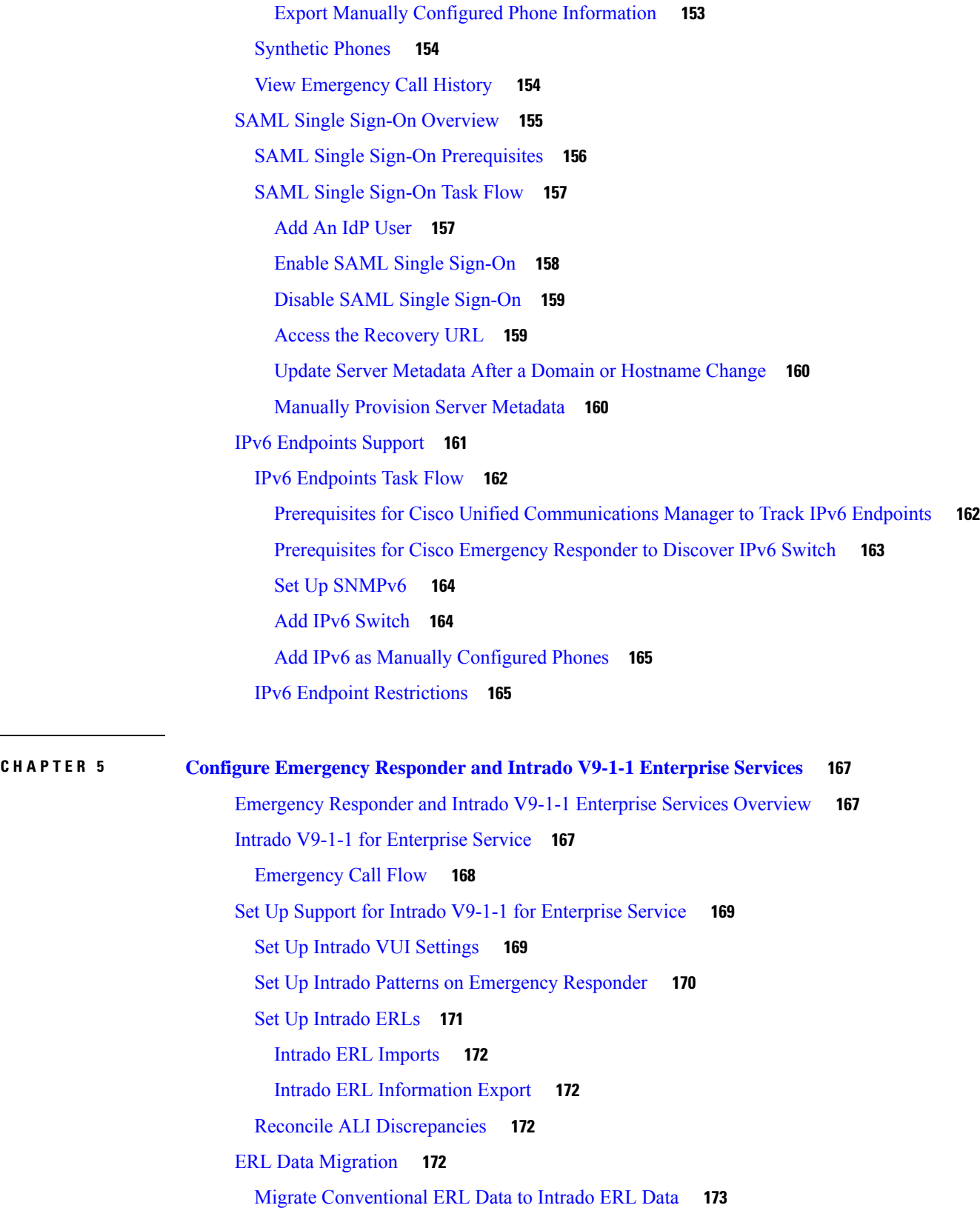

 $\blacksquare$ 

 $\mathbf{l}$ 

Migrate Intrado ERL Data to [Conventional](#page-202-1) ERL Data **173** Add [Scheduled](#page-202-2) Intrado Updates **173** Update [Scheduled](#page-203-0) Intrado Update **174**

### **CHAPTER 6 Configure Cisco Emergency Responder [Serviceability](#page-206-0) 177**

Cisco Emergency Responder Serviceability [Configuration](#page-206-1) Overview **177** [Serviceability](#page-206-2) Tools **177** Use [Control](#page-207-0) Center **178** Use Event [Viewer](#page-207-1) **178** SNMP [Configuration](#page-208-0) **179** Set Up SNMP [Community](#page-208-1) String **179** Set Up [SNMP](#page-209-0) Users **180** Set Up [MIB2](#page-210-0) **181** System [Monitor](#page-210-1) Tools **181** Use CPU and [Memory](#page-210-2) Usage Tool **181** Use [Processes](#page-211-0) Tool **182** Use Disk [Usage](#page-212-0) Tool **183** Use [Emergency](#page-212-1) Responder Logs **183**

#### **CHAPTER 7 Configure Cisco Unified [Operating](#page-216-0) System 187**

Access Cisco Unified [Communications](#page-216-1) Operating System Administration **187** Recover [Administrator](#page-217-0) and Security Passwords **188** View Cisco Unified OS [Information](#page-218-0) **189** View [ServerGroup](#page-218-1) Information **189** View [Hardware](#page-218-2) Status **189** View [Network](#page-219-0) Status **190** View Installed [Software](#page-219-1) **190** View [System](#page-219-2) Status **190** View IP [Preferences](#page-220-0) **191** Display and Modify Cisco Unified OS [Settings](#page-220-1) **191** Set Up [Ethernet](#page-220-2) Settings **191** Set Up NTP [Servers](#page-221-0) **192** Set Up SMTP [Settings](#page-221-1) **192** Set Up Time [Settings](#page-222-0) **193**

Manage [Software](#page-222-1) Versions **193** Change IP Addresses for [Emergency](#page-223-0) Responder Servers **194** Change IP Address of [Emergency](#page-223-1) Responder Publisher or Standalone Server **194** Change IP Address of [Emergency](#page-224-0) Responder Subscriber **195** Change IP Address of [Emergency](#page-224-1) Responder Publisher and Subscriber **195** Security [Management](#page-225-0) **196** Set Internet [Explorer](#page-225-1) Security Options **196** Certificate [Management](#page-225-2) **196** Display [Certificates](#page-225-3) **196** Download [Certificate](#page-226-0) or CTL to Your Local System **197** Certificate Deletion or [Regeneration](#page-226-1) **197** Certificate or [Certificate](#page-227-0) Trust List Uploads **198** Use [Third-Party](#page-228-0) CA Certificates **199** Set Up Certificate [Expiration](#page-230-0) Monitor **201** Certificate [Revocation](#page-230-1) **201** IPsec [Management](#page-231-0) **202** Display or Change [Existing](#page-231-1) IPsec Policy **202** Set Up IPsec [Policy](#page-232-0) **203** Manage [Existing](#page-232-1) IPsec Policies **203** Software [Upgrades](#page-233-0) **204** Software Upgrade [Overview](#page-233-1) **204** [Supported](#page-234-0) Upgrades **205** Upgrade Cisco Unified [Operating](#page-234-1) System **205** [Upgrade](#page-235-0) File **206** Install or Upgrade [Software](#page-235-1) From DVD **206** Install [Software](#page-236-0) From Network Drive or Remote Server **207** [Troubleshoot](#page-237-0) Stalled Upgrades **208** Revert to [Previous](#page-238-0) Version **209** Revert [Publisher](#page-238-1) Server to Previous Version **209** Revert [Subscriber](#page-239-0) Server to Previous Version **210** Upload [Customized](#page-240-0) Logon Message **211** Cisco Unified OS [Services](#page-240-1) **211** Ping [Another](#page-240-2) System **211** Set Up Remote [Support](#page-241-0) **212**

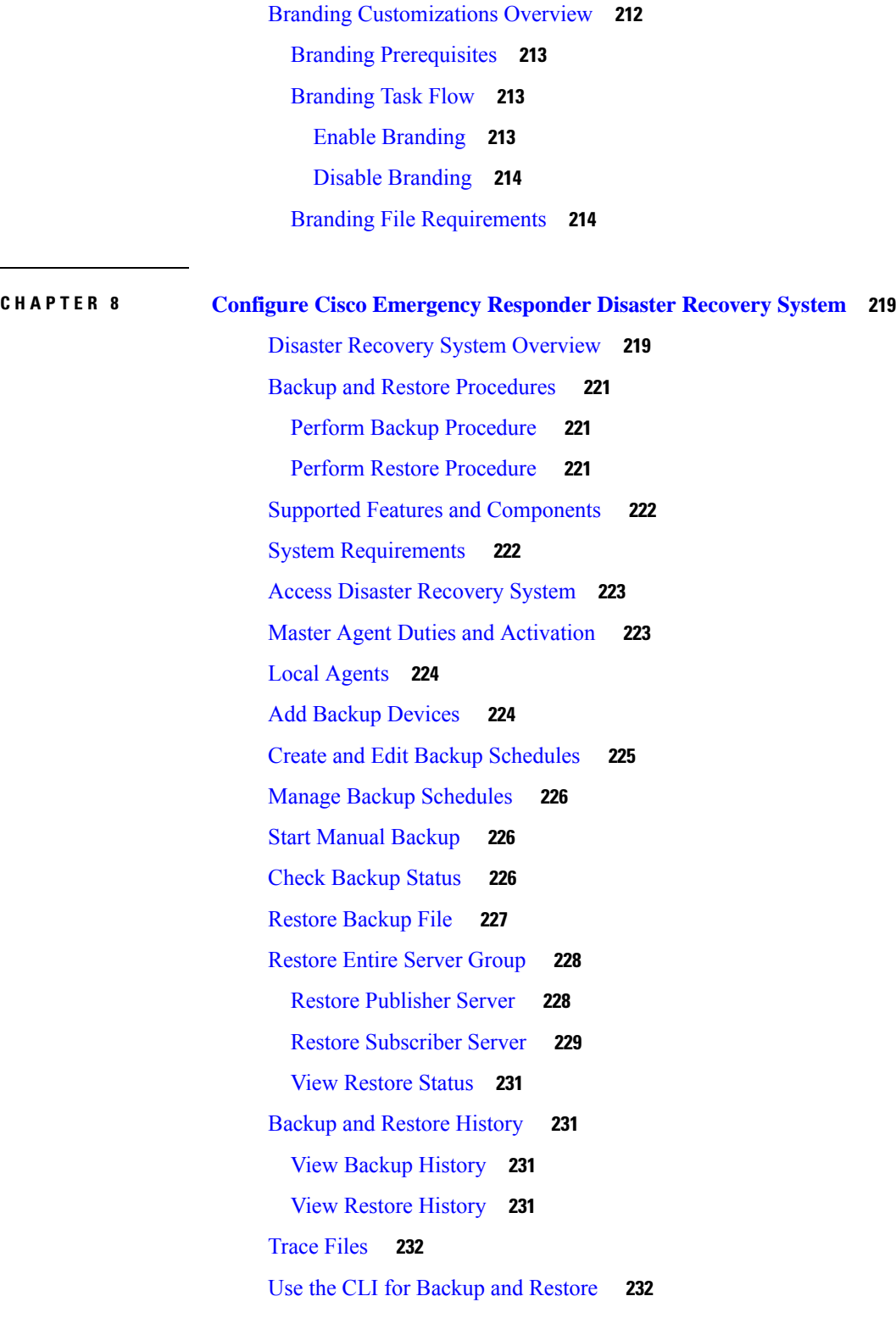

I

I

**P ART I V [Administration](#page-262-0) 233**

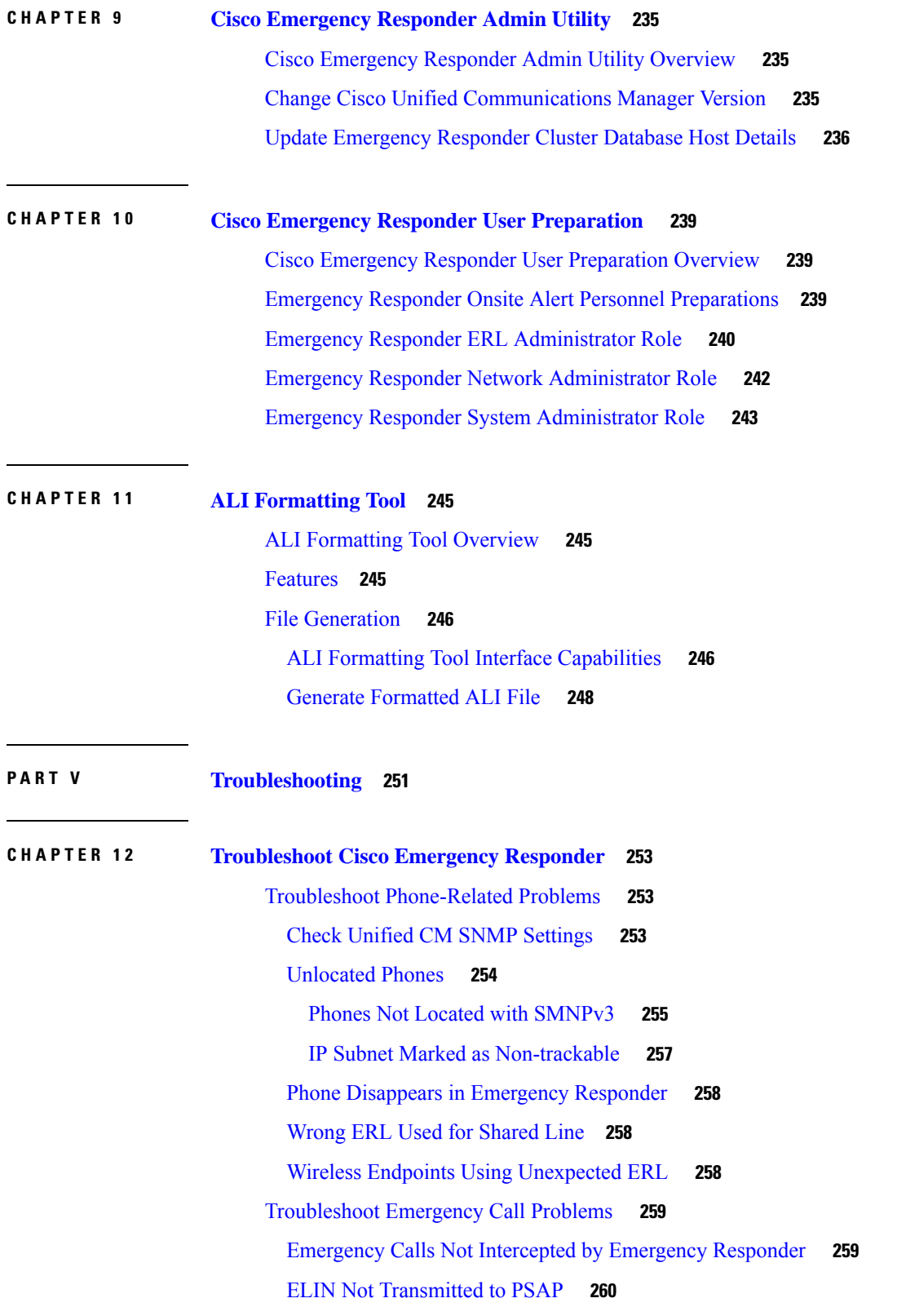

 $\blacksquare$ 

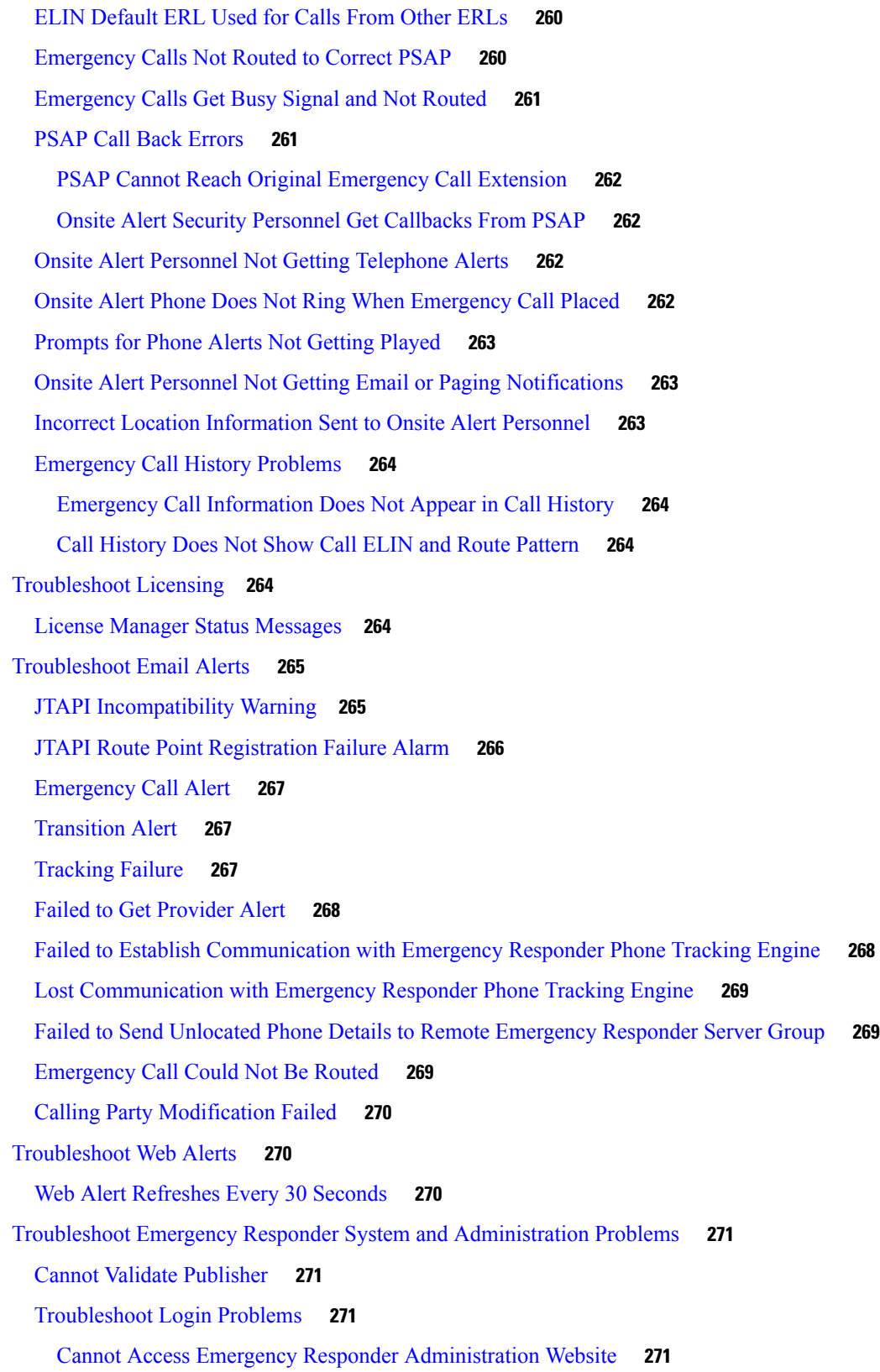

Г

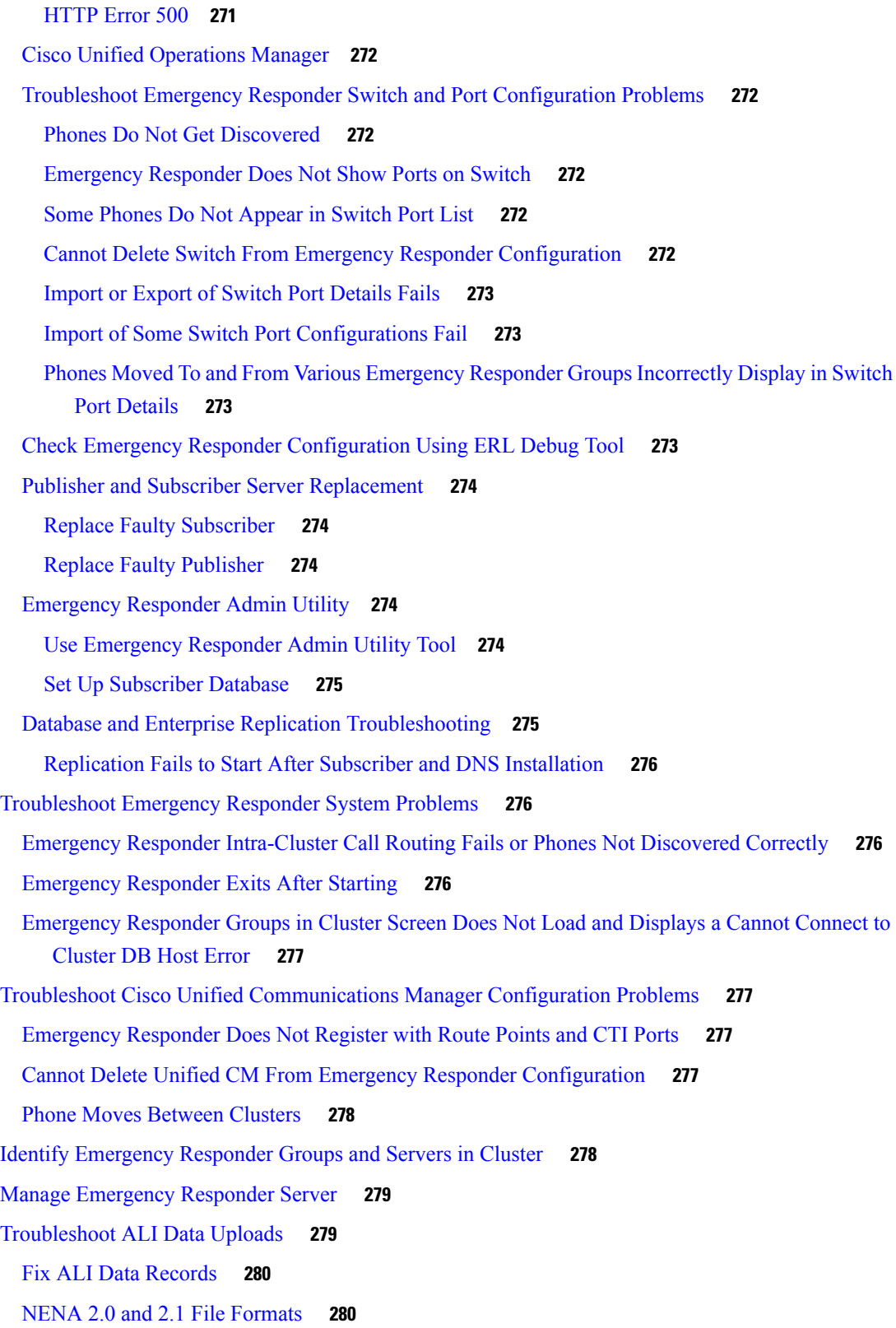

 $\blacksquare$ 

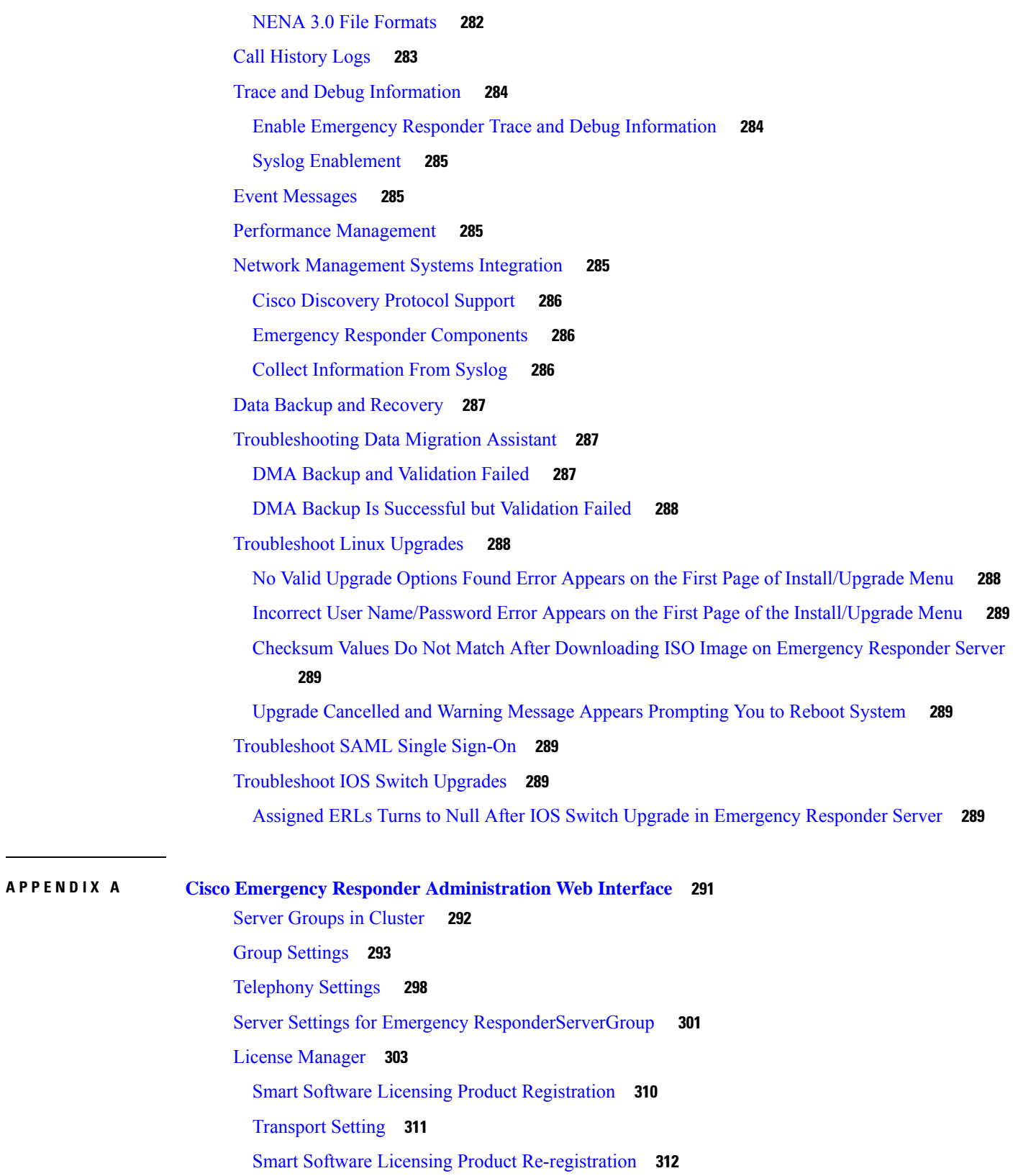

I

Email Alert [Settings](#page-341-1) **312** Add [Subscriber](#page-343-0) **314** Intrado VUI [Settings](#page-344-0) **315** Onsite Alert [Settings](#page-345-0) **316** Export [OnsiteAlert](#page-349-0) Data **320** Import [OnsiteAlert](#page-349-1) Data **320** Pager Alert [Settings](#page-350-0) **321** [Conventional](#page-351-0) ERL **322** Add [New](#page-353-0) ERL **324** ALI [Information](#page-359-0) **330** [Export](#page-365-0) ERL Data **336** [Import](#page-365-1) ERL Data **336** [Off-Premises](#page-367-0) ERL **338** Add [New](#page-368-0) ERL **339** [Off-Premise](#page-370-0) ERL - Secondary Status **341** Find [Intrado](#page-371-0) ERL **342** [Default](#page-374-0) ALI Values **345** Intrado ERL - [Secondary](#page-375-0) Status **346** Intrado [Schedule](#page-375-1) **346** View ALI [Discrepancies](#page-377-0) **348** View ALI [Discrepancies](#page-377-1) for a Specific ELIN **348** ERL [Migration](#page-380-0) Tool **351** SNMP [Settings](#page-381-0) **352** SNMP v2 [Settings](#page-381-1) Page **352** Export [SNMPv2](#page-384-0) Data **355** Import [SNMPv2](#page-384-1) Data **355** SNMP v3 [Settings](#page-385-0) Page **356** Import [SNMPv3](#page-388-0) Data **359** Phone Tracking [Schedule](#page-389-0) **360** Cisco Unified [Communications](#page-391-0) Manager Clusters **362** LAN Switch [Details](#page-394-0) **365** Export LAN [Switch](#page-396-0) **367** Import LAN [Switch](#page-397-0) **368** Run [Switch-Port](#page-399-0) and Phone Update **370**

Switch Port [Details](#page-399-1) **370** Export [Switch](#page-402-0) Ports **373** Import [Switch](#page-403-0) Ports **374** Access Point [Details](#page-404-0) **375** Access Point [Phones](#page-408-0) **379** Export [Access](#page-408-1) Points **379** Find and List IP [Subnets](#page-409-0) **380** [Configure](#page-411-0) IP Subnet **382** IP Subnet [Phones](#page-412-0) **383** Export IP [Subnets](#page-412-1) **383** Import IP [Subnets](#page-413-0) **384** [Unlocated](#page-414-0) Phones **385** Export [Unlocated](#page-416-0) Phones **387** Find and List Manually [Configured](#page-417-0) Phone **388** Add New [Manual](#page-419-0) Phone **390** Export [Manual](#page-420-0) Phones **391** Import [Manual](#page-421-0) Phones **392** Find and List [Synthetic](#page-422-0) Phones **393** Add New [Synthetic](#page-423-0) Phone **394** Find and List [Users](#page-424-0) **395** Add [User](#page-426-0) **397** [Modify](#page-427-0) User **398** Change to [Remote](#page-429-0) User **400** Find and List [Roles](#page-429-1) **400** Add [Role](#page-431-0) **402** [Modify](#page-432-0) Role **403** Find and List User [Groups](#page-433-0) **404** Add User [Group](#page-434-0) **405** [Modify](#page-435-0) User Group **406** [Credential](#page-436-0) Policy Page **407** Call [History](#page-439-0) **410** ERL [Audit](#page-442-0) Trail **413** Export PS-ALI [Records](#page-444-0) **415** PS-ALI [Converter](#page-446-0) **417**

#### **Contents**

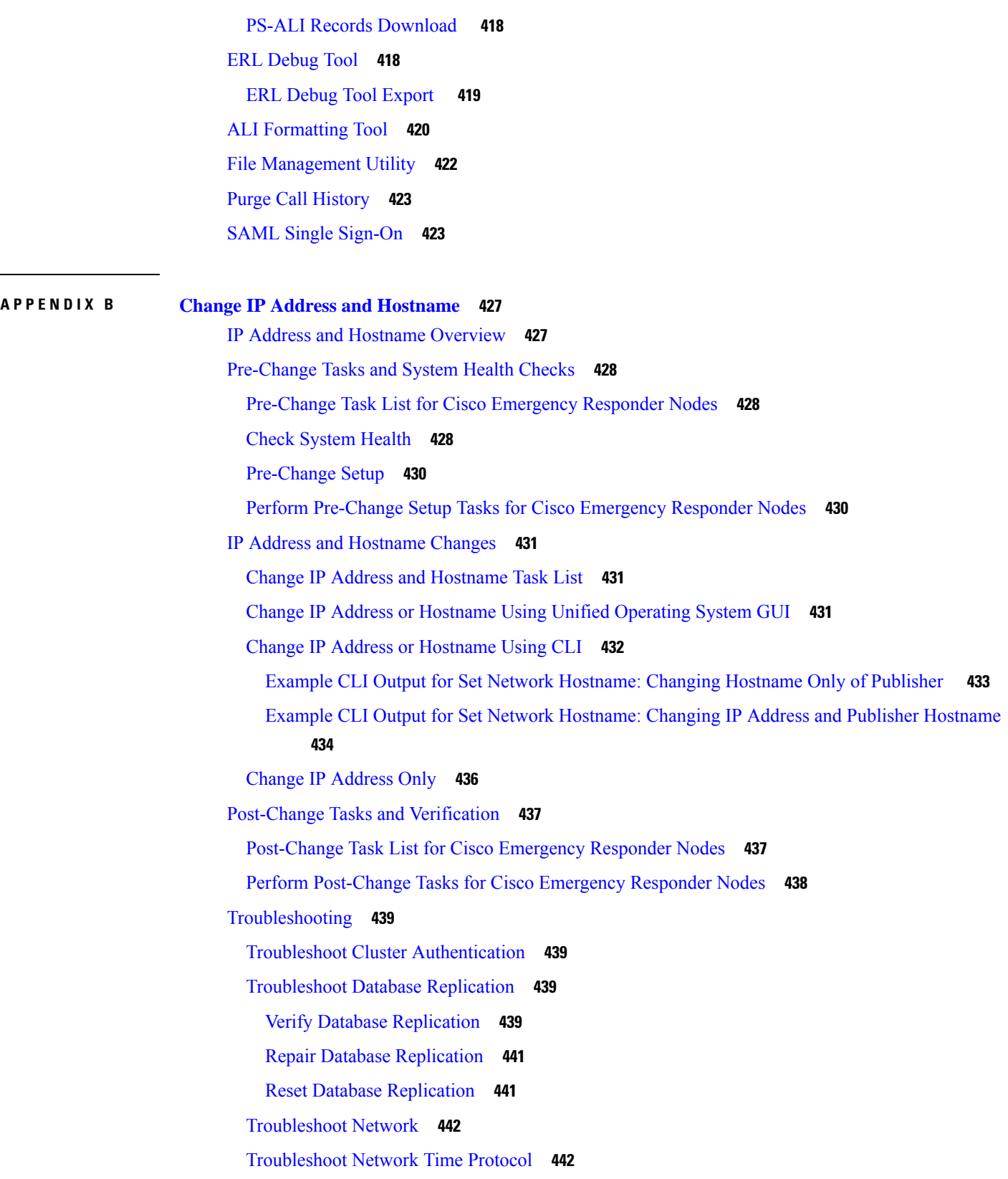

 $\blacksquare$ 

 $\mathbf{l}$ 

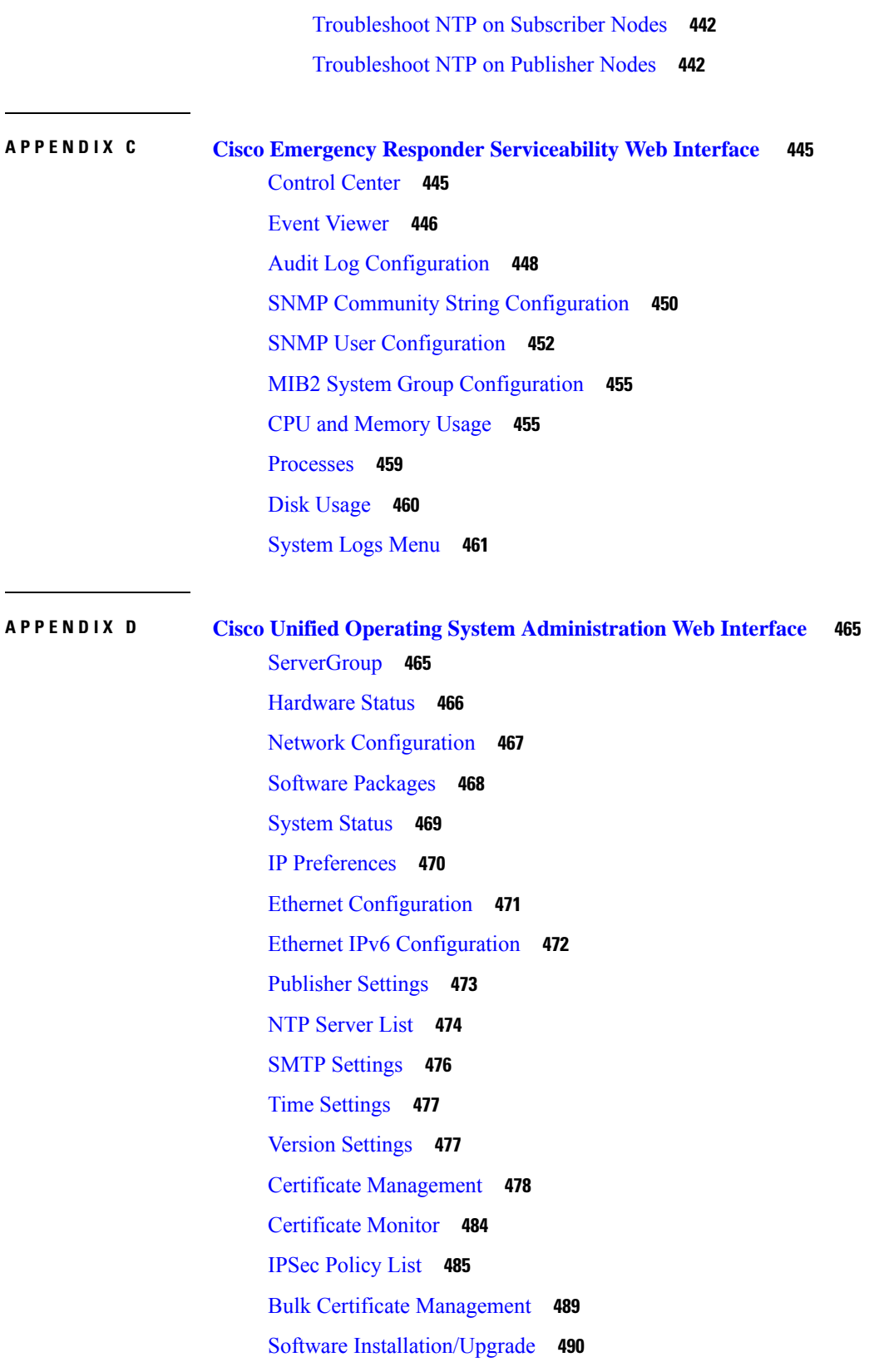

I

I

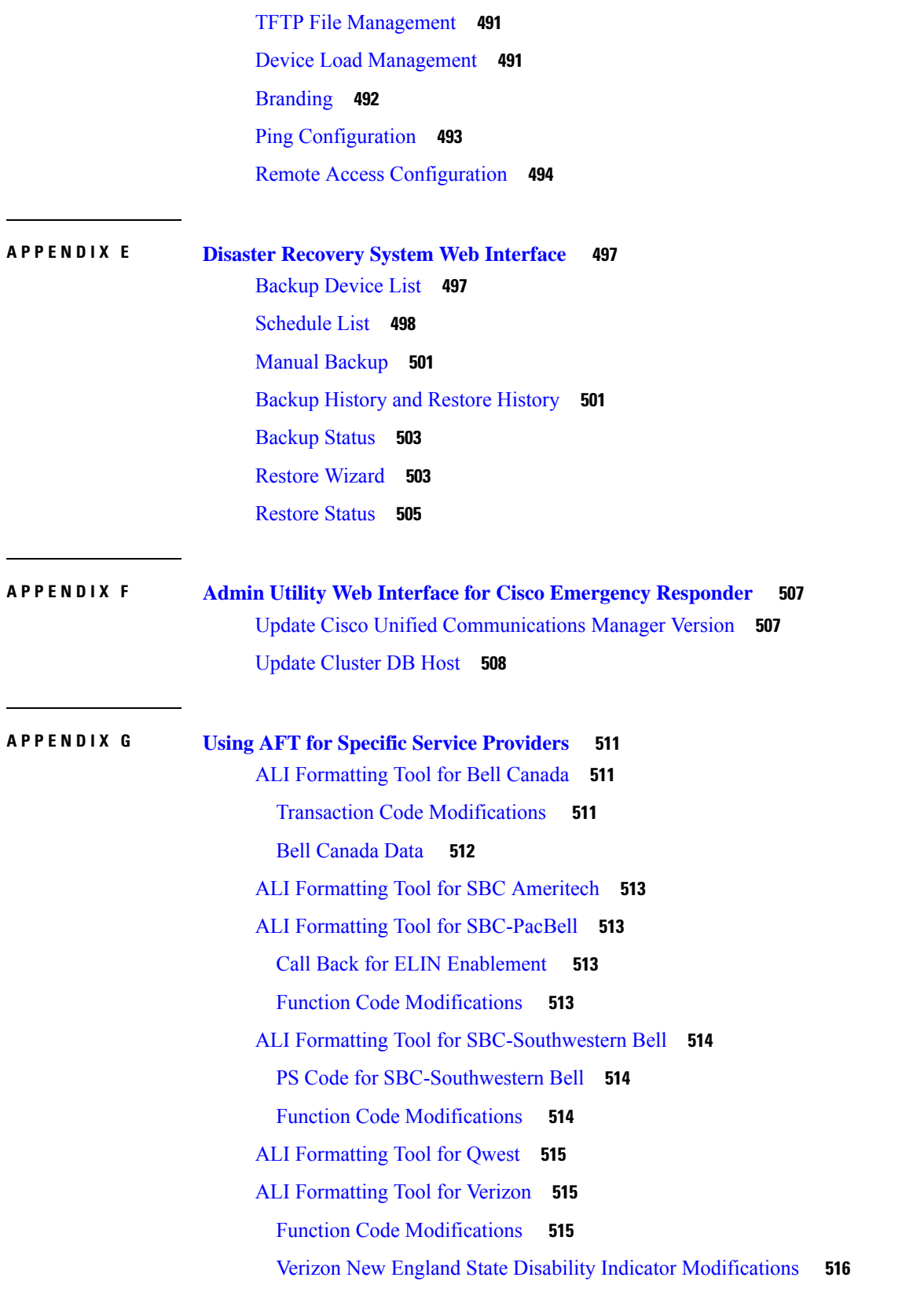

 $\blacksquare$ 

Customer Name for Verizon West State [Modifications](#page-545-1) **516** New Jersey Location [Modifications](#page-546-0) **517**

**APPENDIX H Event Log [Messages](#page-548-0) 519**

[CER\\_DATABASE](#page-548-1) **519** [CER\\_SYSADMIN](#page-548-2) **519** [CER\\_TELEPHONY](#page-549-0) **520** [CER\\_AGGREGATOR](#page-552-0) **523** [CER\\_GROUP](#page-553-0) **524** [CER\\_CALLENGINE](#page-554-0) **525** [CER\\_CLUSTER](#page-556-0) **527** [CER\\_ONSITEALERT](#page-556-1) **527**

**APPENDIX I Cisco [Emergency](#page-558-0) Responder Port Usage 529**

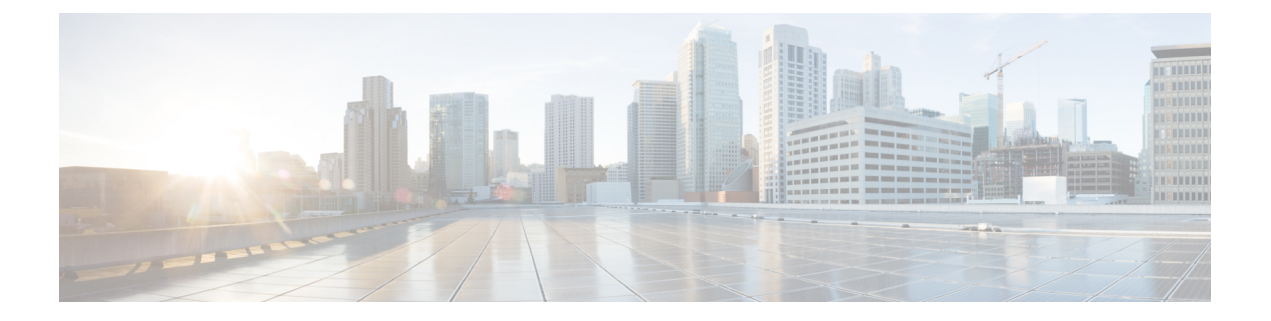

## <span id="page-24-0"></span>**Preface**

- [Overview,](#page-24-1) on page xxv
- [Audience,](#page-24-2) on page xxv
- [Organization,](#page-24-3) on page xxv
- Related [Documentation,](#page-26-0) on page xxvii
- Cisco Product Security [Overview,](#page-26-1) on page xxvii
- [Acknowledgments,](#page-26-2) on page xxvii

## <span id="page-24-2"></span><span id="page-24-1"></span>**Overview**

This document provides you with the required information to install, configure, manage, and use CiscoEmergencyResponder (Emergency Responder).

## **Audience**

Network engineers, system administrators, and telecom engineers should review this guide to learn the steps required to properly set up Emergency Responder in the network. Because of the close interaction of Emergency Responder with CiscoUnifiedCommunicationsManager, you should be familiar with CiscoUnifiedCommunicationsManager before deploying Emergency Responder.

Security personnel should also read this document.

## <span id="page-24-3"></span>**Organization**

The following table details how this guide is organized:

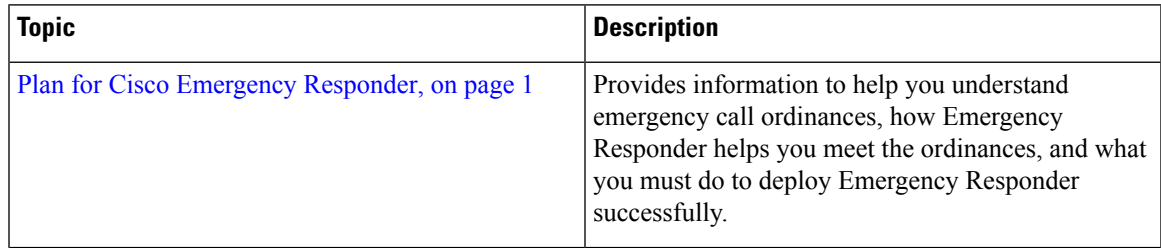

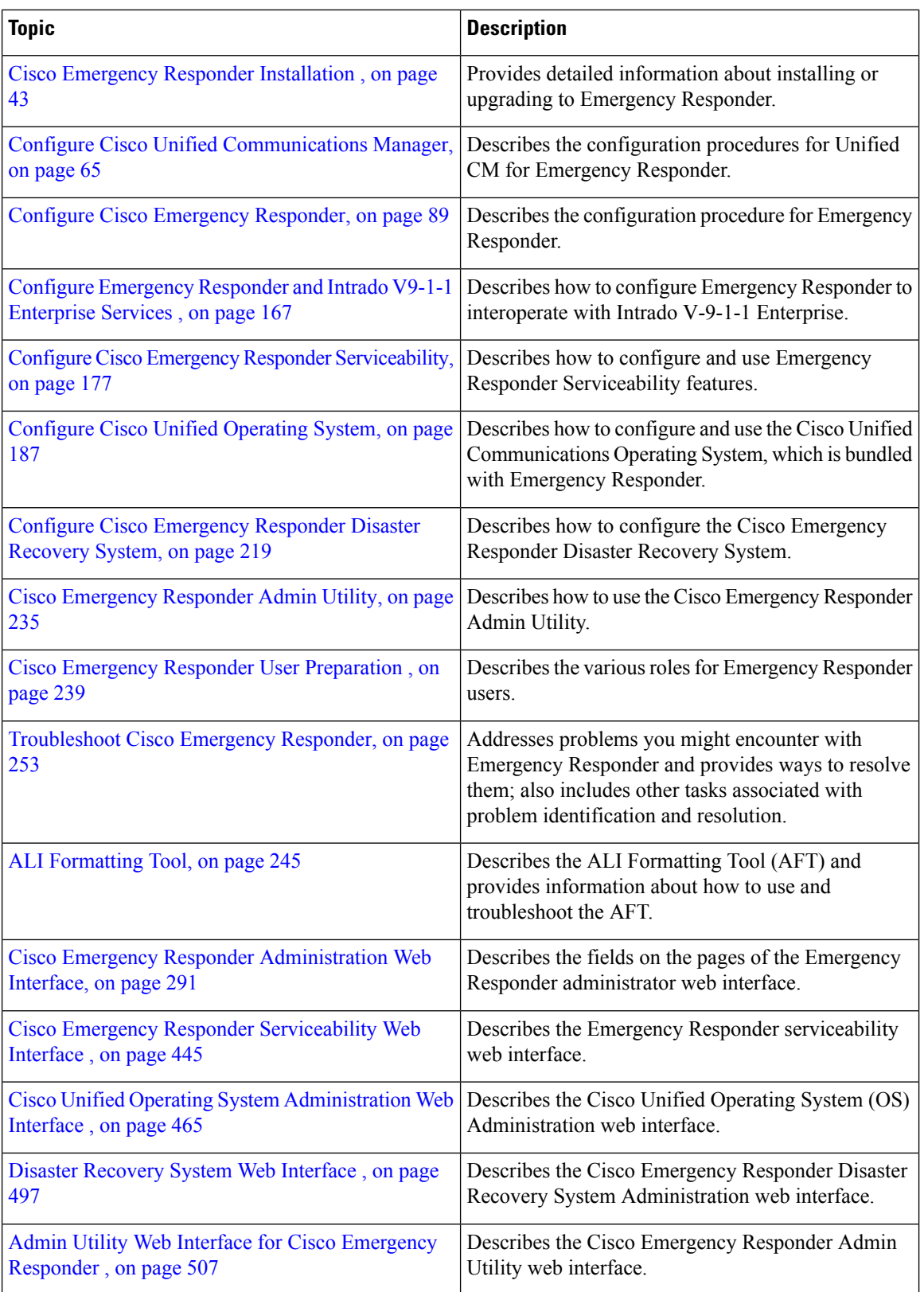

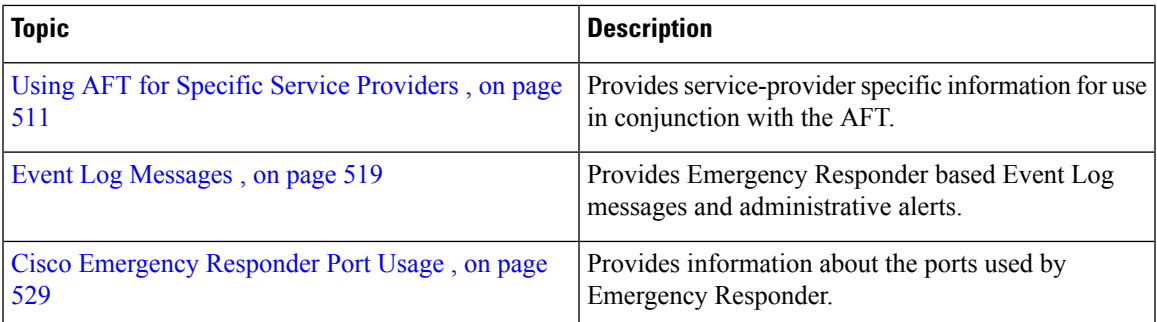

## <span id="page-26-0"></span>**Related Documentation**

For additional information about Cisco Emergency Responder (Emergency Responder) and Cisco Unified Communications Manager, see the following publications.

• All Cisco Emergency Responder documents are available at:

[http://www.cisco.com/en/US/products/sw/voicesw/ps842/tsd\\_products\\_support\\_series\\_home.html](http://www.cisco.com/en/US/products/sw/voicesw/ps842/tsd_products_support_series_home.html)

• Cisco Unified Communications Manager installation documents are available at:

[http://www.cisco.com/en/US/products/sw/voicesw/ps556/prod\\_installation\\_guides\\_list.html](http://www.cisco.com/en/US/products/sw/voicesw/ps556/prod_installation_guides_list.html)

• Cisco Unified Communications Manager operating system installation documents and backup and restore documents are available at:

<http://www.cisco.com/c/en/us/support/unified-communications/unified-communications-manager-callmanager/products-maintenance-guides-list.html>

• Information about Cisco Unified Operations Manager is available at:

<http://www.cisco.com/en/US/products/ps6535/index.html>

## <span id="page-26-1"></span>**Cisco Product Security Overview**

This product contains cryptographic features and is subject to United States and local country laws governing import, export, transfer and use. Delivery of Cisco cryptographic products does not imply third-party authority to import, export, distribute or use encryption. Importers, exporters, distributors and users are responsible for compliance with U.S. and local country laws. By using this product you agree to comply with applicable laws and regulations. If you are unable to comply with U.S. and local laws, return this product immediately.

Further information regarding U.S. export regulations may be found at the U.S. Bureau of Industry and Security's Export [Administration](http://www.bis.doc.gov/index.php/regulations/export-administration-regulations-ear) Regulation Downloadable Files web page.

## <span id="page-26-2"></span>**Acknowledgments**

This product includes software developed by Justin Wells and Semiotek Inc. for use in the WebMacro Servlet Framework (http://www.webmacro.org).

You may use WebMacro for use under the GNU General Public License. You may also use WebMacro under the terms of the Semiotek Public License. The terms of the Semiotek Public License are as follows:

Copyright (c) 1997, 1998, 1999, 2000, 2011 Semiotek Inc.

All rights reserved.

Redistribution and use in source and binary forms, with or without modification, are permitted provided that the following conditions are met:

- **1.** Redistributions of source code must retain the above copyright notice, this list of conditions and the following disclaimer.
- **2.** Redistributions in binary form must reproduce the above copyright notice, this list of conditions and the following disclaimer in the documentation and/or other materials provided with the distribution.
- **3.** All advertising materials mentioning features or use of this software must display the following acknowledgment: "This product includes software developed by Justin Wells and Semiotek Inc. for use in the WebMacro Servlet Framework (http://www.webmacro.org)."
- **4.** The names "Semiotek Inc." and "WebMacro" must not be used to endorse or promote products derived from this software without prior written permission. For written permission, please contact justin@webmacro.org
- **5.** Products derived from this software may not be called "WebMacro" nor may "WebMacro" appear in their names without prior written permission of Justin Wells.
- **6.** Redistributions of any form whatsoever must retain the following acknowledgment: "This product includes software developed by Justin Wells and Semiotek Inc. for use in the WebMacro Servlet Framework (http://www.webmacro.org)."

THIS SOFTWARE IS PROVIDED BY SEMIOTEK INC. "AS IS" AND ANY EXPRESSED OR IMPLIED WARRANTIES ORCONDITIONS,INCLUDING,BUT NOT LIMITED TO, THE IMPLIED WARRANTIES OR CONDITIONS OF MERCHANTABILITY AND FITNESS FOR A PARTICULAR PURPOSE ARE DISCLAIMED. IN NO EVENT SHALL SEMIOTEK INC. OR ITS CONTRIBUTORS BE LIABLE FOR ANY DIRECT, INDIRECT, INCIDENTAL,SPECIAL, EXEMPLARY, OR CONSEQUENTIAL DAMAGES (INCLUDING, BUT NOT LIMITED TO, PROCUREMENT OF SUBSTITUTE GOODS OR SERVICES; LOSS OF USE, DATA, OR PROFITS; OR BUSINESS INTERRUPTION) HOWEVER CAUSED AND ON ANY THEORY OF LIABILITY, WHETHER IN CONTRACT, STRICT LIABILITY, OR TORT (INCLUDING NEGLIGENCE OR OTHERWISE) ARISING IN ANY WAY OUT OF THE USE OF THIS SOFTWARE, EVEN IF ADVISED OF THE POSSIBILITY OF SUCH DAMAGE.

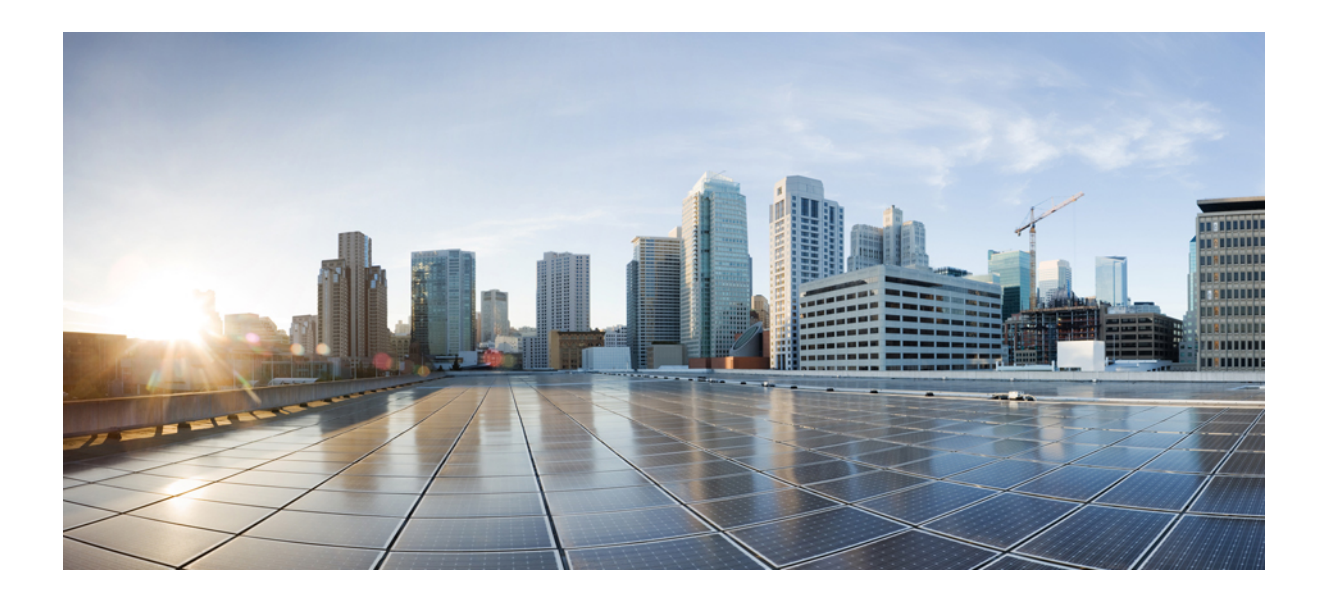

# <span id="page-28-0"></span>**<sup>P</sup> ART I**

## **Deployment and Planning**

• Plan for Cisco [Emergency](#page-30-4) Responder, on page 1

<span id="page-30-4"></span><span id="page-30-0"></span>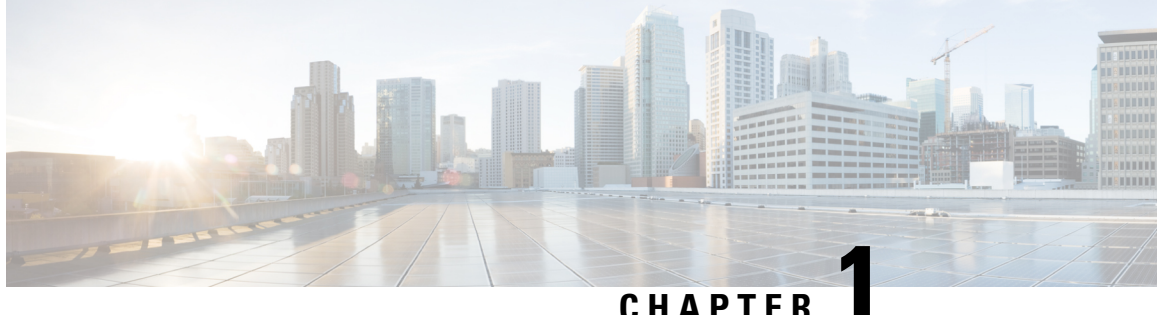

## **Plan for Cisco Emergency Responder**

- Plan for Cisco [Emergency](#page-30-1) Responder Overview , on page 1
- [Understanding](#page-30-2) Enhanced 911 (E911), on page 1
- FCC Emergency Call [Regulations,](#page-32-0) on page 3
- [Understanding](#page-34-0) Cisco Emergency Responder, on page 5
- Network [Preparations](#page-56-0) , on page 27
- Preparing Your Staff for [Emergency](#page-59-0) Responder , on page 30
- Emergency Responder [Deployment](#page-59-1) , on page 30
- [Configure](#page-69-0) a Local Route Group in a Wide Area Network , on page 40

## <span id="page-30-1"></span>**Plan for Cisco Emergency Responder Overview**

Cisco Emergency Responder (Emergency Responder) helps you manage emergency calls in your telephony network so that you can respond to these calls effectively and so that you can comply with local ordinances concerning the handling of emergency calls. In North America, these local ordinances are called "enhanced 911," or E911. Other countries and locales have similar ordinances.

Because emergency call ordinances can differ from location to location within a country, region, state, or even metropolitan area, Emergency Responder gives you the flexibility to configure your emergency call configuration to specific local requirements. However, ordinances differ from location to location, and security requirements differ from company to company, so you must research your security and legal needs before deploying Emergency Responder.

## <span id="page-30-3"></span><span id="page-30-2"></span>**Understanding Enhanced 911 (E911)**

Enhanced 911, or E911, is an extension of the basic 911 emergency call standard in North America. The information in the following sections describe E911 requirements and terminology.

## **Overview of Enhanced 911 Requirements**

Enhanced 911 (E911) extends the basic 911 emergency call standard to make it more reliable.

When using basic 911 in North America, if a caller dials 911, the call is routed to a Public Safety Answering Point (PSAP), also called the 911 operator. The PSAP talks to the caller and arranges the appropriate emergency response, such as sending police, fire, or ambulance teams.

E911 extends this standard with these requirements:

- The emergency call must be routed to the local PSAP based on the location of the caller. In basic 911, the call is routed to a PSAP, but not necessarily the local one.
- The caller location information must be displayed at the emergency operator terminal. This information is obtained by querying an automatic location information (ALI) database.

In E911, the location of the caller is determined by the Emergency Location Identification Number (ELIN), which is a phone number the PSAP can dial to reconnect to the emergency caller if the emergency call is cut off or if the PSAP needs to talk to the caller again. The emergency call is routed to the PSAP based on the location information associated with this number. For multiline phone systems, such as an office system, the ELIN can be associated with more than one telephone by grouping the phones in an Emergency Response Location (ERL). In this case, the location the PSAP receives that would be the address of an office building. For large buildings, the location would include additional information such as floor or region on a floor. Each ERL requires a unique ELIN.

In addition to these general E911 requirements, each locality can further extend or limit these requirements. For example, a city ordinance might include specific limitations on the size of an ERL (such as, no larger than 7000 square feet), or on the number of phones that can be included in an ERL (such as, no more than 48 phones). You must work with your service provider and local government to determine the exact E911 requirements in your area.

#### **Related Topics**

E911 and Cisco Emergency Responder [Terminology](#page-31-0) , on page 2 [Understanding](#page-34-0) Cisco Emergency Responder, on page 5

## <span id="page-31-0"></span>**E911 and Cisco Emergency Responder Terminology**

The following list defines some of the key terminology used in this document.

#### **ALI**

Automatic location information. Information that connects an ELIN to a location, is used to route emergency calls from that ELIN to the correct local PSAP, and is provided to the PSAP to help the PSAP locate the emergency caller. In Emergency Responder, you fill in ALI data for each ERL and submit the ALI data to your service provider for inclusion in the ALI database.

#### **ANI**

Automatic number identification. ANI is another name for ELIN. This document uses ELIN instead of ANI.

#### **CAMA**

Centralized automated message accounting. An analog phone trunk that connects directly to an E911 selective router, bypassing the Public Switched Telephone Network (PSTN).

#### **DID**

Direct inward dial. A telephone number obtained from your service provider that can be used to dial into your telephone network. DID numbers are used for ELIN.

#### **ELIN**

Emergency location identification number. A phone number that routes the emergency call to the local PSAP, and which the PSAP can use to call back the emergency caller. The PSAP might need to call the number if the emergency call is cut off, or if the PSAP needs additional information after normally ending the emergency call. See ALI.

#### **emergency call**

A call made to the local emergency number, such as 911. Emergency Responder routes the call to the service provider's network where the call is routed to the local PSAP.

#### **emergency caller**

The person who places the emergency call. The caller might require help for a personal emergency, or might be reporting a more general emergency (fire, theft, accident, and so forth).

#### **ERL**

Emergency response location. The area from which an emergency call is placed. The ERL is not necessarily the location of the emergency. If an emergency caller is reporting a general emergency, the actual emergency might be in a different area. In Emergency Responder, you assign switch ports and phones to ERLs, and ERL definitions include ALI data.

#### **ESN**

Emergency service number.

#### **ESZ**

Emergency service zone. The area covered by a given PSAP. This area usually includes several police and fire departments. For example, a city and its suburbs might be serviced by one PSAP.

Each ESZ is assigned a unique ESN to identify it.

#### **MSAG**

Master street address guide. A database of ALIs that enables proper routing of emergency calls to the correct PSAP. In Emergency Responder, you export your ALI definitions and transmit them to your service provider, who ensures that the MSAG is updated. You must negotiate this service with your service provider — it is not a service provided directly through Emergency Responder.

#### **NENA**

National Emergency Number Association. The organization that recommends data and file formats for ALI definitions and other emergency call requirements in the United States. Emergency Responder uses the NENA formats for ALI data export files. Your service provider has additional restrictions on data format, so ensure that your ALI entries comply with your service provider's rules.

#### **PSAP**

Public safety answering point. The PSAP is the organization that receives emergency calls (for example, the 911 operator) and is staffed by people trained in handling emergency calls. The PSAP talks to the emergency caller and notifies the appropriate public service organizations (such as police, fire, or ambulance) of the emergency and its location.

#### **Related Topics**

Overview of Enhanced 911 [Requirements](#page-30-3) , on page 1 [Understanding](#page-34-0) Cisco Emergency Responder, on page 5

## <span id="page-32-0"></span>**FCC Emergency Call Regulations**

The United States Federal Communications Commission (FCC) adopted rules to help ensure people who call 911 from Multi Line Telephone Systems (MLTS) like Unified Communications Manager can reach 911 directly and be quickly located by first responders. The FCC's rules also impose requirements for transmitting dispatchable location information and require a notification be sent to a central location in the organizations when a 911 call is initiated.

Cisco Emergency Responder provides advanced Emergency Calling functionality to Cisco Unified Communications Manager. It assures that Unified CM will send emergency calls to the appropriate public safety answering point (PSAP) for the caller's location, and that the PSAP can identify the caller's location and return the call if necessary. In addition, the system automatically tracks and updates phone moves and changes. It provides local onsite notification through several methods, including phone alert, web portal alert, email, and text alert. Deploying this capability helps ensure compliance with FCC rules.

## <span id="page-33-0"></span>**Direct 911 dial pattern**

The Cisco Emergency Responder effectively manages emergency calls originating in Unified Communications Manager. To handle emergency calls, you must configure the emergency call numbers(such as 911) in Unified Communications Manager with CTI Route Points so that Emergency Responder intercepts them and provide correct treatment. That is, routing instructions based on location of the caller and that PSAP can callback the user if initial call is disconnected.

For more information, see Configure Cisco Unified [Communications](https://www.cisco.com/c/en/us/td/docs/voice_ip_comm/cer/12_5_1_su1/english/administration/guide/cer0_b_cisco-emergency-responder-administration-guide-1251SU1/cer0_b_cisco-emergency-responder-administration-guide-1251SU1_chapter_011.html#CER0_TK_C1342253_00) Manager.

## <span id="page-33-1"></span>**Local Onsite Notification**

Cisco Emergency Responder while managing 911 call routing provides ability to configure Onsite Security Users who can be notified about the emergency call through several methods:

- **Telephone Call to Preconfigured DN**—Includes information like Calling Line Number and time of the 911 call.
- **Web-Notification to Authenticated Users**—Includes information like Calling Line Number, name of the originator, location, and time of the 911 call.
- **Email Notification to Configured Users**—Includes information like Calling Line Number, name of the originator, location, and time of the 911 call.
- Text Alerts to Configured Users—Includes information like Calling Line Number, name of the originator, location, and time of the 911 call.

For more information on how to configure these notification methods, see Configure Cisco [Emergency](#page-118-3) [Responder,](#page-118-3) on page 89.

In case an Onsite Security personnel is managing multiple sites (Emergency Response Locations); the Onsite Security personnel can configure Emergency Responder to get alerts from all the ERLs or only from specific ERL. See the "Configure Cisco Emergency Responder Onsite Alerts" chapter for more information.

## <span id="page-33-2"></span>**Location Dispatch**

Cisco Emergency Responder assures that Unified CM sends emergency calls to the appropriate Public Safety Answering Point (PSAP) for the caller's location, and that the PSAP can identify the caller's location and return the call if necessary.

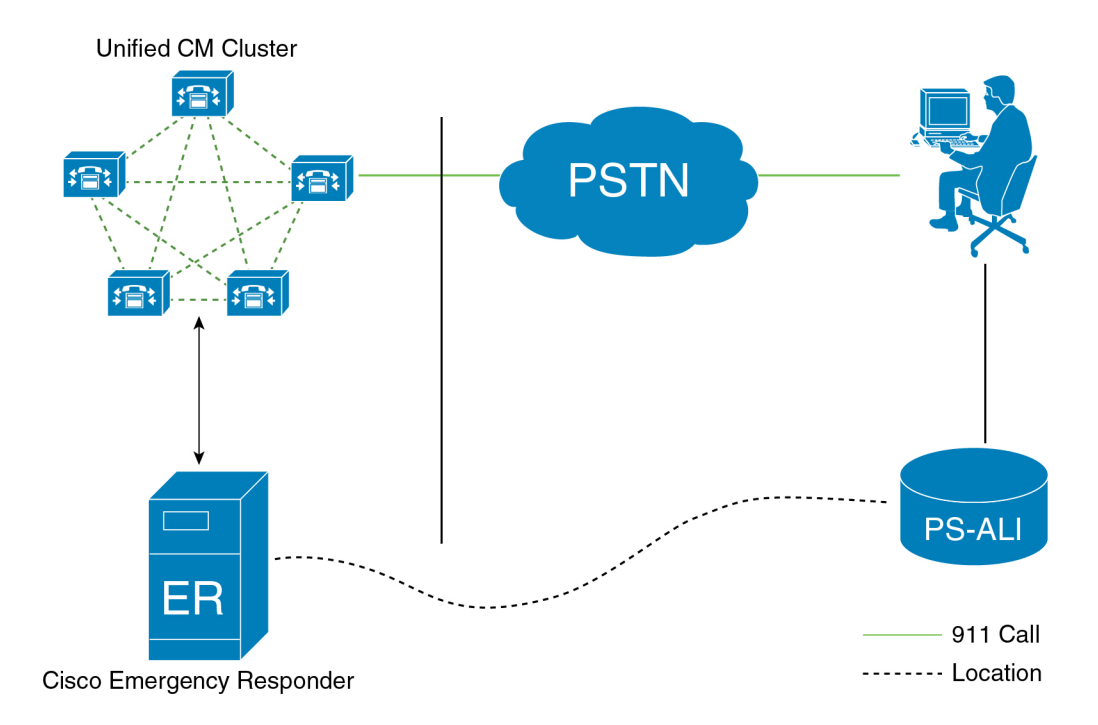

Cisco Emergency Responder represents location through Emergency Response Location (ERL). An ERL defines the area in which an emergency call is made. ERL can be identified by the Emergency Location Identification Number (ELIN), which is a phone number the PSAP can dial to reconnect to the emergency caller if the emergency call is cut off or if the PSAP needs to talk to the caller again. For MLTS, such as an office system, the ELIN can be associated with more than one telephone by grouping the phones in an Emergency Response Location (ERL).

Cisco Emergency Responder provides ability to export PS-ALI record and update through traditional LEC (Local Exchange Carrier) Service. For more information on PS-ALI Export, see Set Up [Individual](#page-152-0) ERL and Automatic Location [Information](#page-152-0) (ALI) , on page 123.

Cisco Emergency Responder supports integrating with an E911 National Service Provider (like Intrado V911 or RedSky E911Anywhere service) as an alternative to direct connection with the Local Exchange Carrier (LEC). The integration could be used to provide emergency services to phones that are on the corporate network (on-premise) and phones that are located away from the corporate network (off-premise). See [Configure](#page-196-3) [Emergency](#page-196-3) Responder and Intrado V9-1-1 Enterprise Services , on page 167.

## <span id="page-34-1"></span><span id="page-34-0"></span>**Understanding Cisco Emergency Responder**

The following topics provide an overview of Emergency Responder and how you can use it in your network.

## **Features**

See the Release Notes for Cisco Emergency Responder for a list of the new and enhanced features. The Emergency Responder Release Notes are located at:

[http://www.cisco.com/en/US/partner/products/sw/voicesw/ps842/prod\\_release\\_notes\\_list.html](http://www.cisco.com/en/US/partner/products/sw/voicesw/ps842/prod_release_notes_list.html)

## <span id="page-35-0"></span>**Network Hardware and Software Requirements**

Emergency Responder supports a variety of hardware and software components. For the complete list of supported hardware and software, see the Release Notes for Cisco Emergency Responder located at [http://www.cisco.com/en/US/products/sw/voicesw/ps842/prod\\_release\\_notes\\_list.html](http://www.cisco.com/en/US/products/sw/voicesw/ps842/prod_release_notes_list.html).

## <span id="page-35-1"></span>**Cisco Smart Software Licensing**

Cisco Smart Software Licensing is a new way of thinking about licensing. It adds flexibility to your licensing and simplifies it across the enterprise. It also delivers visibility into your license ownership and consumption.

Cisco Smart Software Licensing helps you to procure, deploy, and manage licenses easily where devices self-register and report license consumption, removing the need for product activation keys (PAK). It pools license entitlements in a single account and allow you to move licenses freely through the network, wherever you need them. It is enabled across Cisco products and managed by a direct cloud-based or mediated deployment model.

This service registers the product instance, reports license usage, and obtains the necessary authorization from Cisco Smart Software Manager or Cisco Smart Software Manager satellite.

You can use Cisco Smart Licensing to:

- Register with Cisco Smart Software [Manager,](#page-35-2) on page 6 or Cisco Smart [Software](#page-36-0) Manager satellite, on [page](#page-36-0) 7
- See the license usage and count
- See the product licenses available on Cisco Smart Software Manager or Cisco Smart Software Manager satellite
- Renew License Authorization with Cisco Smart Software Manager or Cisco Smart Software Manager satellite
- Renew the License Registration
- Deregister with Cisco Smart Software Manager or Cisco Smart Software Manager satellite

Cisco Emergency Responder license is of single-type user and one license is required for each endpoint. Any endpoint capable of making an emergency call requires an Emergency Responder User License. For example, IP phones, analog phones, video endpoints, and clients all require an Emergency Responder User License.

Cisco Smart Software Manager replaces Prime License Manager in Cisco Emergency Responder Release 12.0 and later versions.

**Note**

Cisco Emergency Responder is not part of Cisco Unified Workspace Licensing (UWL) or Cisco User Connect Licensing (UCL).

### <span id="page-35-2"></span>**Cisco Smart Software Manager**

Cisco Smart Software Manager is hosted on [software.cisco.com](https://software.cisco.com/), allowing product instances to register and report license consumption to it.

You can use Cisco Smart Software Manager to:
- Manage and track licenses
- Move licenses across virtual account
- Remove registered product instance

For more information about Cisco Smart Software Manager, see [https://software.cisco.com/.](https://software.cisco.com/)

### **Cisco Smart Software Manager satellite**

Cisco Smart Software Manager satellite is a component of Cisco Smart Licensing that manages product registrations and monitoring of smart license usage for Cisco products. If you do not want to manage Cisco products directly using Cisco Smart Software Manager, either for policy or network availability reasons, you can choose to install Cisco Smart Software Manager satellite on-premises. Products register and report license consumption to the Cisco Smart Software Manager satellite as it does on Cisco Smart Software Manager.

For more information about Cisco Smart Software Manager satellite, see [http://www.cisco.com/web/ordering/](http://www.cisco.com/web/ordering/smart-software-manager/smart-software-manager-satellite.html) [smart-software-manager/smart-software-manager-satellite.html](http://www.cisco.com/web/ordering/smart-software-manager/smart-software-manager-satellite.html).

### **Product Instance Evaluation Mode**

After installation Cisco Emergency Responder runs under the 90-day evaluation period. During this period, you can use all features in this product. Register Cisco Emergency Responder with Cisco Smart Software Manager or Cisco Smart Software Manager satellite to report the license usage to Cisco and obtain the necessary authorization for entitlement usage. After the evaluation period expires, Cisco Phone Tracking Engine of Cisco Emergency Responder stops until you register with Cisco Smart Software Manager or Cisco Smart Software Manager satellite.

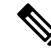

**Note** Evaluation period is before the product is registered.

### **License Compliance**

When first installed, the Emergency Responder is fully operational in evaluation mode for 90 days until it has successfully synchronized with the Cisco Smart Software Manager or Cisco Smart Software Manager satellite, and also new licenses are installed on Cisco Smart Software Manager or Cisco Smart Software Manager satellite. After the Cisco Emergency Responder is registered with Cisco Smart Software Manager or Cisco Smart Software Manager satellite and licenses are installed, synchronization with Cisco Smart Software Manager or Cisco Smart Software Manager satellite takes place. The Emergency Responder communicates with Cisco Smart Software Manager or Cisco Smart Software Manager satellite daily.

Emergency Responder reports the total license requirements to the Cisco Smart Software Manager or Cisco Smart Software Manager satellite. The Cisco Smart Software Manager or Cisco Smart Software Manager satellite totals the license requirements for all connected Emergency Responder product instances and compares this total license requirement to the total available installed licenses. The Cisco Smart Software Manager or Cisco Smart Software Manager satellite then reports the status back to the product instance as Authorized or as Out of Compliance.

Out of Compliance occurs when the number of licenses are insufficient.

Authorization Expired occurs when the product has not communicated with Cisco Smart Software Manager or Cisco Smart Software Manager satellite for 90 continuous days. In this state, Cisco Emergency Responder allows you to run in Authorization Expired state for another 90 more days. After which Cisco Phone Tracking Engine service is stopped on the Cisco Emergency Responder node.

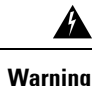

Install new licenses within 90 days of installation or upgrade. If you do not install new licenses within 90 days, evaluation period expires and the Emergency Responder system stops tracking and updating the Phone Location.

Any endpoint capable of making an emergency call requires an Emergency Responder User License. For example, IP phones, analog phones, video endpoints, and clients all require an Emergency Responder User License.

You can choose not to track the phones in an IP Subnet. If you do not track the phones in an IP Subnet, you do not need the Emergency Responder User Licenses for them. For additional information, [Configure](#page-411-0) IP [Subnet,](#page-411-0) on page 382.

### **System Licensing Prerequisites**

Complete the steps to set up Smart and Virtual accounts. For more information about this process, see <https://software.cisco.com/>.

### **Smart Software Licensing Task Flow**

### **Procedure**

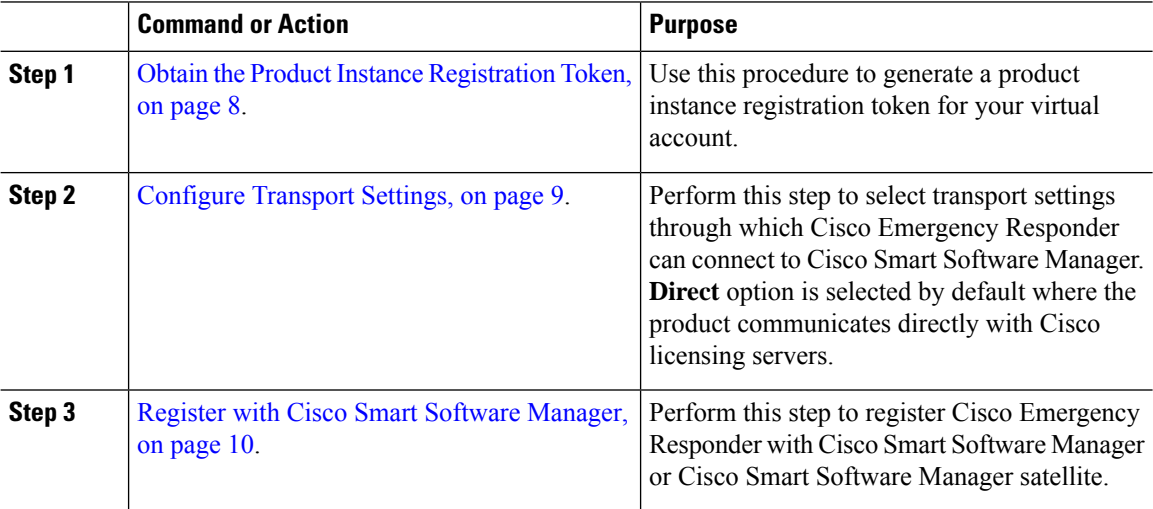

#### <span id="page-37-0"></span>**Obtain the Product Instance Registration Token**

### **Before you begin**

Obtain the product instance registration token from Cisco Smart Software Manager or Cisco Smart Software Manager satellite to register the product instance. Tokens can be generated with or without the Export-Controlled functionality feature being enabled.

### **Procedure**

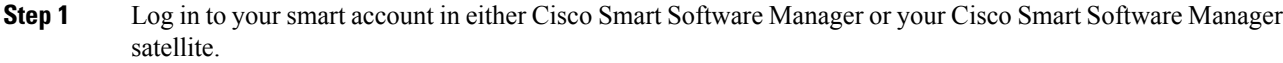

- **Step 2** Navigate to the virtual account with which you want to associate the Cisco Emergency Responder cluster.
- **Step 3** Generate a "Product Instance Registration Token".
	- Select the **Allow export-controlled functionality on the products registered with this token** check box to turn on the Export-Controlled functionality for tokens of a product instance you wish in this smart account. By checking this check box and accepting the terms, you enable higher levels of the product encryption for products registered with this Registration Token. By default, this check box is selected. You can uncheck this check box if you wish not to allow the Export-Controlled functionality to be made available for use with this token. **Note**
	- **Caution** Use this option only if you are compliant with the Export-Controlled functionality.
	- The **Allow export-controlled functionality on the products registered with this token** check box is not displayed for the Smart Accounts that are not permitted to use the Export-Controlled functionality. **Note**
- **Step 4** Copy the token or save it to another location.

For more information, see <https://software.cisco.com/>.

#### **What to do next**

[Configure](#page-38-0) Transport Settings, on page 9.

### <span id="page-38-0"></span>**Configure Transport Settings**

Use this procedure to select transport settings through which Cisco Emergency Responder register to Cisco Smart Software Manager for license management.

#### **Before you begin**

Obtain the Product Instance [Registration](#page-37-0) Token, on page 8.

### **Procedure**

- **Step 1** From Cisco ER Administration, choose **System** > **License Manager**.
- **Step 2** From the **Smart Software Licensing** section, click the **View/Edit** link. The **Transport Settings** dialog box appears.
- **Step 3** Select one of the following radio buttons:
	- **Direct**—Cisco Emergency Responder sends usage information directly over the internet. No additional components are needed. This is the default setting.
	- **CiscoSmartSoftware Manager satellite**—Cisco Emergency Respondersendslicense usage information to an on-premises collector called Cisco Smart Software Manager Satellite which requires a periodic

exchange of information with Cisco Smart Software Manager cloud service. Under the Transport settings, enter the **URL** details as given below:

- If you are using HTTP, go to the URL: [http://Satellite-ip/Transportgateway.](http://Satellite-ip/Transportgateway)
- If you are using HTTPS, go to the URL: <https://SatelliteFQDN-OR-IP-address/TransportGateway>.

For more information on how to register your devices using Cisco Smart Software Manager satellite, see [https://community.cisco.com/t5/cisco-software-documents/](https://community.cisco.com/t5/cisco-software-documents/how-to-register-your-device-using-https-to-satellite-smart/ta-p/3747976) [how-to-register-your-device-using-https-to-satellite-smart/ta-p/3747976.](https://community.cisco.com/t5/cisco-software-documents/how-to-register-your-device-using-https-to-satellite-smart/ta-p/3747976)

For more information on installation or configuration of Cisco Smart Software Manager satellite, go to this URL: <https://www.cisco.com/c/en/us/buy/smart-accounts/software-manager-satellite.html>.

• **Proxy Server**—Cisco Emergency Responder sends usage information over the internet through a proxy server.

Enter the details in the following fields:

- Host Name/IP Address
- Port
- If you choose to use direct connection, then you must configure Domain Name System (DNS) on Cisco Emergency Responder that can resolve [tools.cisco.com](https://www.cisco.com/). **Note**
- If you choose not to configure the domain and Domain Name System (DNS) on Cisco Emergency Responder, then you can select the transport gateway or proxy server. In such case, DNS that can resolve [tools.cisco.com](https://www.cisco.com/) has to be configured on either of the proxy server. **Note**
- If you choose not to use the DNS server in your deployment and not connect to the internet, then you can select the Cisco Smart Software Manager satellite with manual synchronization in disconnected mode. **Note**
- **Step 4** Check the **Do not share my hostname or IP address with Cisco** check box to allow the administrator to restrict the exchange of IP Address and hostname of the Cisco Emergency Responder during the registration and synchronization to Cisco Smart Software Manager or Cisco Smart Software Manager Satellite.
	- When the check box is selected, Cisco Emergency Responder will not share the IP Address or hostname information from being sent through registration and regular license compliance synchronization activities. A unique identifier is generated for the Cisco Emergency Responder Product Instance and will need to be used for cross-referencing in Cisco Smart Software Manager. **Note**

<span id="page-39-0"></span>**Step 5** Click **Save**.

#### **What to do next**

Register with Cisco Smart Software [Manager,](#page-39-0) on page 10.

### **Register with Cisco Smart Software Manager**

Use this procedure to register your product with Cisco Smart Software Manager or Cisco Smart Software Manager satellite. Your product is in Evaluation Mode until then.

Ш

### **Before you begin**

[Configure](#page-38-0) Transport Settings, on page 9.

### **Procedure**

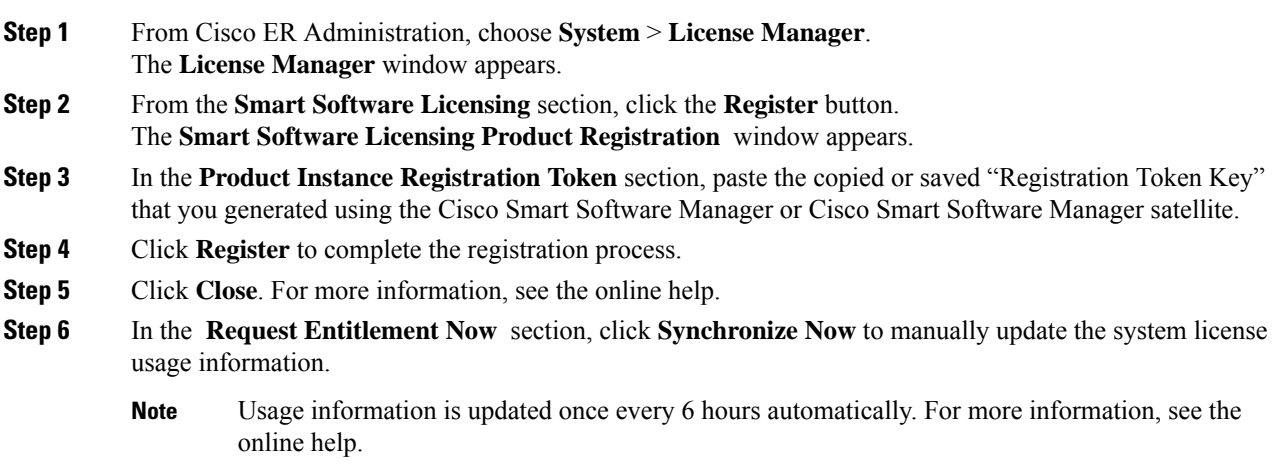

### **Smart Software Licensing Additional Operations**

The available Smart Software Licensing additional operations are:

• Renew [Authorization,](#page-41-0) on page 12.

Perform this step to manually renew the License Authorization Status for all the license listed under the License Type.

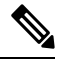

The license authorization is renewed automatically every 30 days. The authorization status will expire after 90 days if it is not connected to Cisco Smart Software Manager or Cisco Smart Software Manager satellite. **Note**

• Renew [Registration,](#page-42-0) on page 13.

Perform this step to renew the registration information manually.

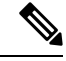

The initial registration is valid for one year. Renewal of registration is automatically done every six months provided the product is connected to Cisco Smart Software Manager or Cisco Smart Software Manager satellite. **Note**

• [Deregister,](#page-42-1) on page 13.

Perform this step to disconnect the Cisco Emergency Responder cluster from Cisco Smart Software Manager or Cisco Smart Software Manager satellite. The product reverts to evaluation mode as long as the evaluation period is not expired. All license entitlements used for the product are immediately released back to the virtual account and are available for other product instances to use it.

• [Reregister](#page-43-0) License with Cisco Smart Software Manager, on page 14.

Perform this step to reregister Cisco Emergency Responder with Cisco Smart Software Manager or Cisco Smart Software Manager satellite.

Product may migrate to a different virtual account by reregistering with token from a new virtual account. **Note**

### <span id="page-41-0"></span>**Renew Authorization**

Use this procedure to manually renew the License Authorization Status for all the licenses listed under the License Type.

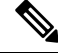

**Note** Additional 90-days grace period is provided after authorization expires.

#### **Before you begin**

The product should be registered with Cisco Smart Software Manager or Cisco Smart Software Manager satellite.

### **Procedure**

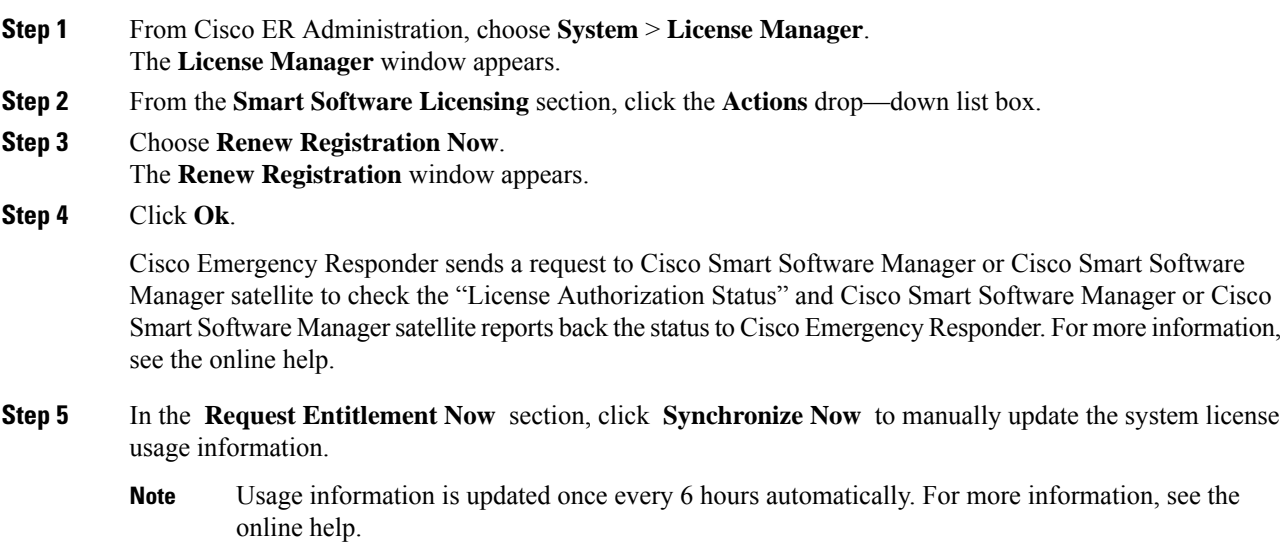

#### <span id="page-42-0"></span>**Renew Registration**

During product registration to Cisco Smart Software Manager or Cisco Smart Software Manager satellite, there is a security association used to identify the product and is anchored by the registration certificate, which has a lifetime of one year (that is, registration period). This is different from the registration token ID expiration, which has the time limit for the token to be active. This registration period is automatically renewed every 6 months. However, if there is an issue, you can manually renew this registration period.

#### **Before you begin**

The product should be registered with Cisco Smart Software Manager or Cisco Smart Software Manager satellite.

#### **Procedure**

- **Step 1** From Cisco ER Administration, choose **System** > **License Manager**. The **License Manager** window appears.
- **Step 2** From the **Smart Software Licensing** section, click the **Actions** drop—down list.

### **Step 3** Choose **Renew Registration Now**.

The **Renew Registration** window appears.

### **Step 4** Click **Ok**.

Cisco Emergency Responder sends a request to Cisco Smart Software Manager or Cisco Smart Software Manager satellite to check the "Registration Status" and Cisco Smart Software Manager or Cisco Smart Software Manager satellite reports back the status to Cisco Emergency Responder. For more information, see the online help.

- **Step 5** In the **Request Entitlement Now** section, click **Synchronize Now** to manually update the system license usage information.
	- Usage information is updated once every 6 hours automatically. For more information, see the online help. **Note**

#### <span id="page-42-1"></span>**Deregister**

Use this procedure to unregister from Cisco Smart Software Manager or Cisco Smart Software Manager satellite and release all the licenses from the current virtual account. This procedure also disconnects Cisco Emergency Responder cluster from Cisco Smart Software Manager or Cisco Smart Software Manager satellite. All license entitlements used for the product are released back to the virtual account and is available for other product instances to use.

### **Before you begin**

The product should be registered with Cisco Smart Software Manager or Cisco Smart Software Manager satellite.

### **Procedure**

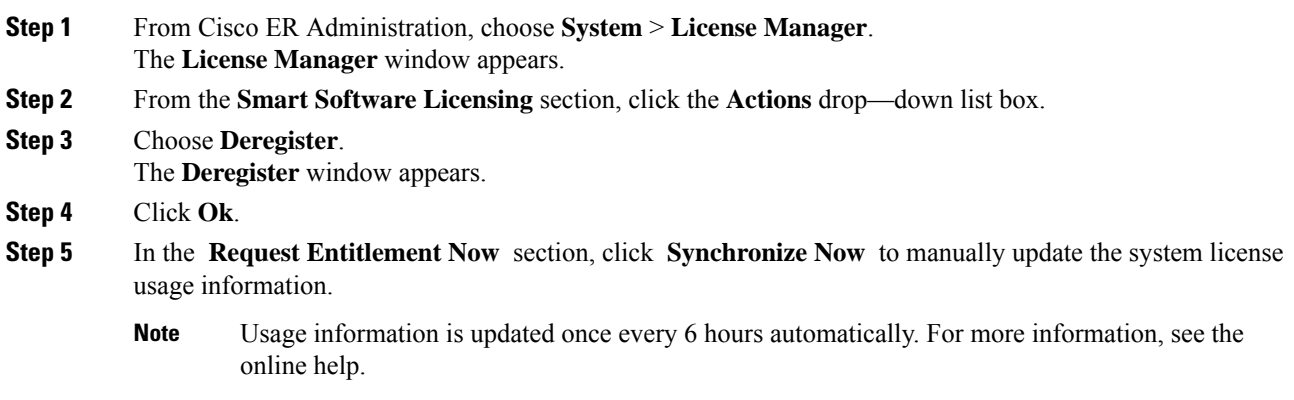

### <span id="page-43-0"></span>**Reregister License with Cisco Smart Software Manager**

Use this procedure to reregister Cisco Emergency Responder with Cisco Smart Software Manager or Cisco Smart Software Manager satellite.

### **Before you begin**

Obtain the Product Instance [Registration](#page-37-0) Token, on page 8.

### **Procedure**

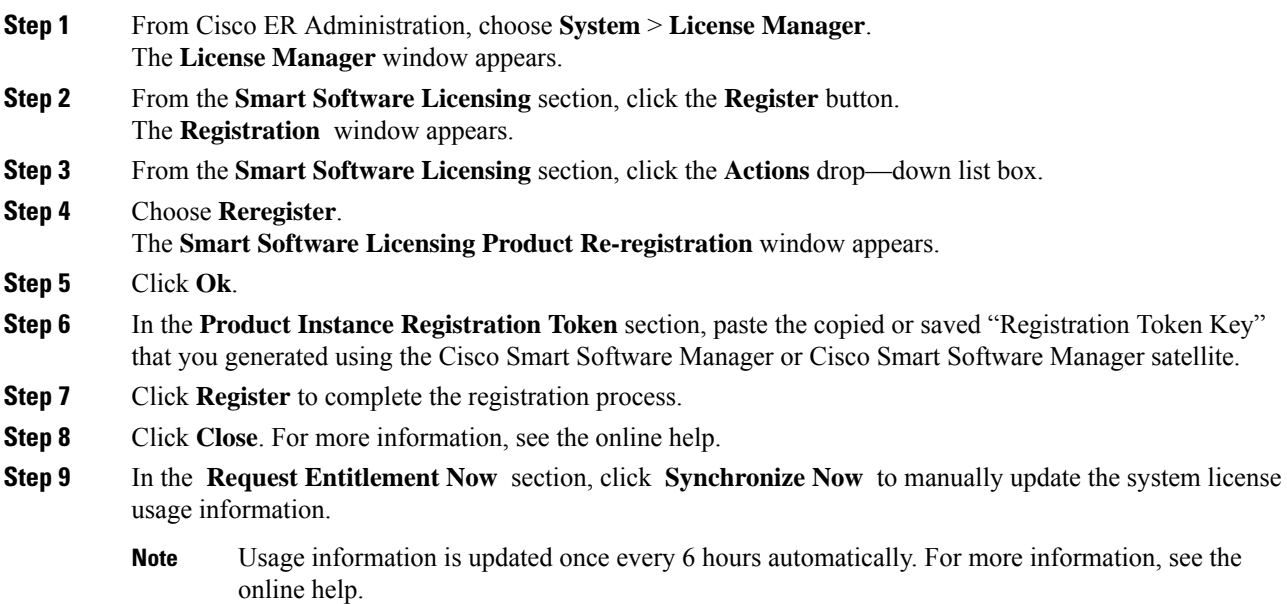

### <span id="page-44-0"></span>**Emergency Responder and Your Network**

The following figure shows how CiscoEmergencyResponder (Emergency Responder) fits into your network.

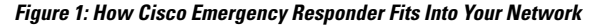

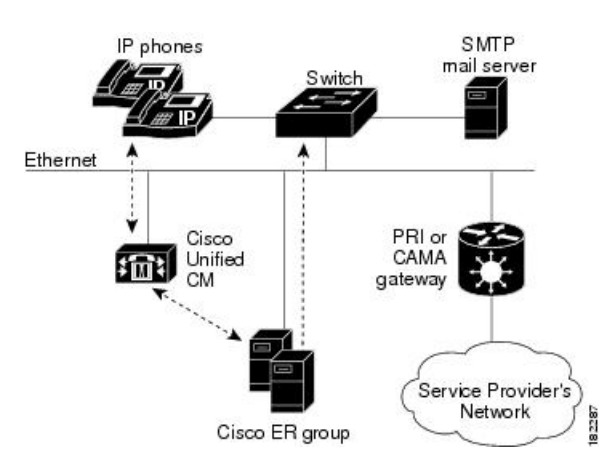

Emergency Responder depends on CiscoUnifiedCommunications Manager (Cisco Unified CM) for the corporate dial plan, which you must modify to send emergency calls to the Emergency Responder group.

To track phones, Emergency Responder queries Cisco Unified CM for a list of phones registered with the cluster. Emergency Responder then queries the switches on the network to determine the port used by the phones. Emergency Responder performs this operation at regular intervals throughout the day to identify phones that have changed location. See the Emergency Responder Switch [Configuration](#page-160-0) , on page 131 for more information about setting up switches for Emergency Responder. See Phone [Management](#page-170-0) , on page 141 for information about configuring switch ports so that Emergency Responder can send emergency calls to the correct PSAP based on port and phone location.

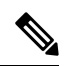

**Note**

If you locate your Cisco IPPhones using a Cisco Layer 2 protocol with connected switch port discovery, then you must map and control your wiring plan. If you do not document changes in your wiring, Emergency Responder may not be able to locate a phone in your network. Update your wiring plan and your Emergency Responder configuration every time you change your wiring.

You can also have an SMTP email server in your network or with a service provider. You can then configure Emergency Responder to send an email to your onsite security personnel when an emergency call occurs. If the server is set up as an email-based paging service, the personnel are paged.

You also need a gateway with a PRI or CAMA link to the service provider's network so that Emergency Responder can route emergency calls to the local public safety answering point (PSAP).

Figure 1 shows one Emergency Responder group supporting a single CiscoUnifiedCommunicationsManager cluster. You can support more than one CiscoUnifiedCommunications Manager cluster with a single Emergency Responder group as long as the Unified CMs are running the same software version. With a larger network, you can install multiple Emergency Responder groups and create a Emergency Responder cluster.

See Emergency Call Process, on page 17 for an explanation of the path an emergency call takes when managed by Emergency Responder.

#### **Related Topics**

Determine Required Cisco [Emergency](#page-54-0) Responder Groups , on page 25

Emergency Responder [Deployment](#page-59-0) , on page 30

### **Emergency Responder and Your Local Service Provider**

The following figure shows how Cisco Emergency Responder (Emergency Responder) interacts with your local service provider.

<span id="page-45-0"></span>Figure 2: Cisco Emergency Responder and a Local Service Provider, on page 16 shows how Cisco Emergency Responder in your network interacts with local service provider. You need to have PRI/CAMA Gateway to send the Calling Party Number to your local service provider.

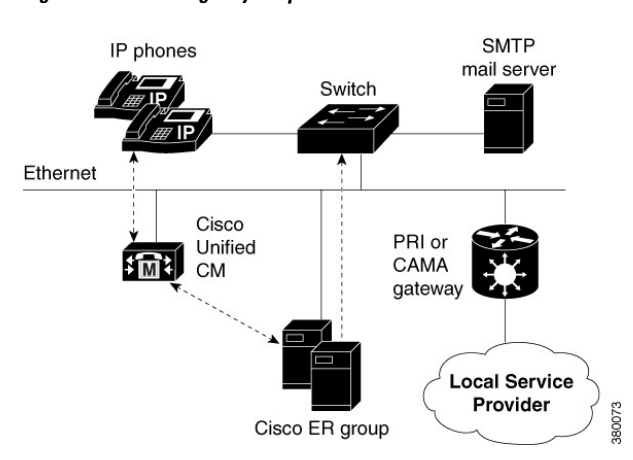

**Figure 2: Cisco Emergency Responder and <sup>a</sup> Local Service Provider**

For more details on PRI/CAMA, see [CAMA](#page-56-0) and PRI Trunks , on page 27.

<span id="page-45-1"></span>Instead of a local service provider, you can connect to a SIP Trunk service provider as shown in [Figure](#page-45-1) 3: Cisco Emergency Responder and a SIP Trunk Service Provider, on page 16 or a dedicated National Emergency Call Delivery Service such as Intrado as shown in Figure 4: Cisco [Emergency](#page-46-1) Responder and Intrado , on [page](#page-46-1) 17.

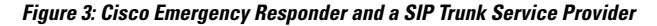

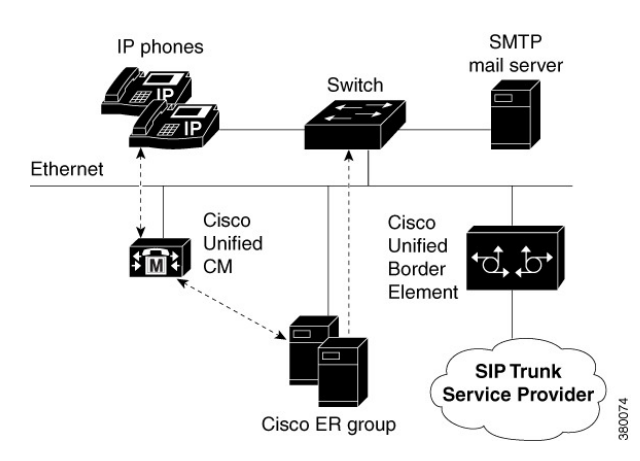

Ш

<span id="page-46-1"></span>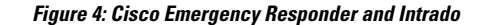

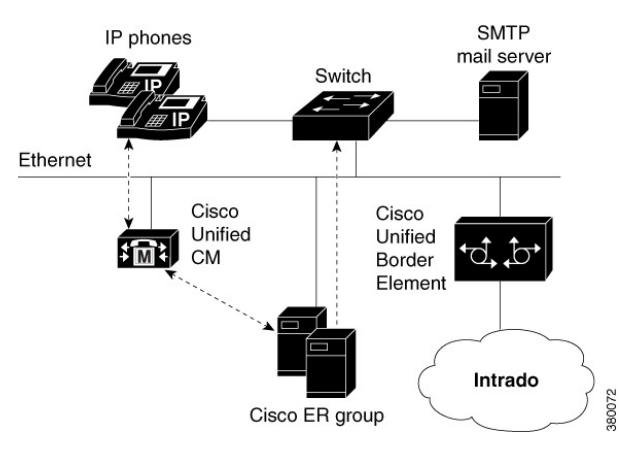

For more information on Cisco Unified Border Element, see Cisco Unified Border [Element](http://www.cisco.com/en/US/partner/products/sw/voicesw/ps5640/index.html) product page on Cisco.com.

For more information on Intrado, see Configure Emergency Responder and Intrado V9-1-1 Enterprise Services , on [page](#page-196-0) 167.

### <span id="page-46-0"></span>**Emergency Call Process**

This topic describes the process that CiscoEmergencyResponder (Emergency Responder) uses to handle emergency calls. Understanding this process can help you set up Emergency Responder correctly and troubleshoot problems that you might encounter.

The following figure illustrates how Emergency Responder routes an emergency call.

#### **Figure 5: How Cisco Emergency Responder Routes Emergency Calls**

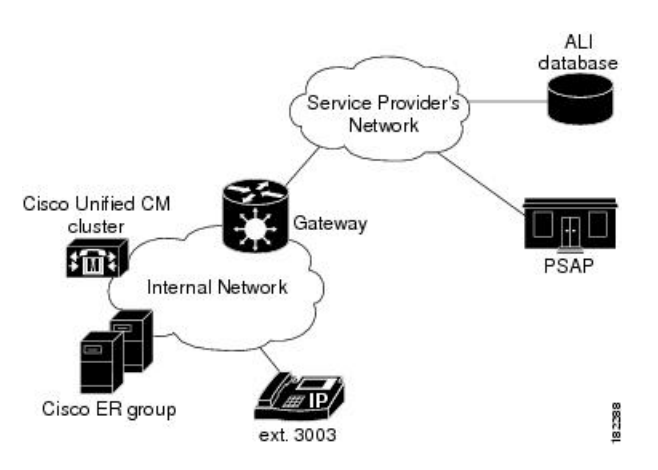

When someone uses extension 3003 to make an emergency call:

- **1.** CiscoUnifiedCommunications Manager routes the call to Emergency Responder.
- **2.** Emergency Responder gets the route pattern configured for the emergency response location (ERL) of the caller. See Call [Routing](#page-47-0) Order , on page 18 for information about the order of call routing.
- **3.** Emergency Responder converts the calling party number to the route pattern configured for the caller's ERL. This route pattern is configured to pass the appropriate emergency location identification number

(ELIN) to the public safety answering point (PSAP). The ELIN is a telephone number that the PSAP can use to call back the emergency caller.

- **4.** Emergency Responder saves a mapping between the caller's extension and the ELIN, by default, for up to three hours. The mapping might be overwritten by subsequent calls before the entry times out. You can also configure the time-out to be longer or shorter than three hours.
- **5.** Emergency Responder routes the call using the route pattern configured for the caller's ERL. This route pattern in turn usesthe configured route list to send the emergency call to the appropriate service provider's network. The service provider looks up the ELIN in the automatic location information (ALI) database, and routes the call to the appropriate local PSAP. The PSAP receives the phone call and looks up the ALI in the ALI database.
- **6.** Concurrently, Emergency Responder sends web alerts to the Emergency Responder user. In addition, Emergency Responder calls the onsite alert (security) personnel assigned to the ERL. If you configure an email address for the personnel, Emergency Responder also sends an email. If the address is for an email-based paging service, the personnel get pages instead of emails.
- **7.** If an emergency call is cut off unexpectedly, the PSAP can call back the emergency caller using the ELIN. The call to the ELIN is routed to Emergency Responder, and Emergency Responder converts the ELIN to the last cached extension associated with the ELIN. The call is then routed to the extension.

To ensure proper performance and eliminate major points of failure, verify the following:

- For the emergency call to be routed correctly, the caller's phone must be assigned to the correct ERL. To check the correctness of the ERL associated with the phones, use the ERL debug tool.
- Another potential problem in not routing the call correctly relates to the ELIN definition. If you assign the ELINs route pattern to the wrong gateway, the emergency call can be routed to the wrong network and the PSAP can receive the wrong emergency call.

Work with your service provider to determine how many gateways you need and where to connect them. These requirements are based on the service provider's network topology more than on your network's topology. In the United States, connecting to the PSTN does not ensure the correct routing of emergency calls.

- The call might be routed incorrectly in the service provider's network if the information in the ALI database is incorrect. Ensure that you export your ALI data and submit it to the service provider, and resubmit it whenever you change ELIN or location information.
- The PSAP might not be able to successfully call back an emergency caller if a lot of emergency calls are made from an ERL. Emergency Responder caches the ELIN-to-extension mapping for up to three hours. If you have two ELINs defined for an ERL, and three emergency calls are made in a three-hour window, the first ELIN is used twice: once for the first caller, then reused for the third caller. If the PSAP calls the first ELIN, the PSAP reaches the third caller, not the first caller. The likelihood of this problem arising depends on how many ELINs that you define for an ERL and the typical rate of emergency calls in the ERL.

### <span id="page-47-0"></span>**Call Routing Order**

Emergency Responder directs emergency calls based on the location of the phone from which the call is placed. The location of the phone is determined by the following methods, in order of precedence:

- Synthetic phones—The MAC address of the phone matches that of a synthetic phone and is assigned to a test Emergency Response Location (ERL). See [Synthetic](#page-183-0) Phones , on page 154 and Set Up Test [ERLs](#page-155-0) , on [page](#page-155-0) 126.
- IP Phones tracked behind a switch port—The MAC address of the IP Phone is tracked behind a switch port assigned to an ERL. See Switch Port [Configuration](#page-170-1) , on page 141.
- Access Point based tracking—Allows Cisco Emergency Responder to track the Wireless IP Phones and Soft-clients (like Cisco Jabber) behind Wireless Access Points and provides ERL treatment.
- IP Phones tracked using IP subnet—The IP address of an IP Phone belongs to an IP subnet assigned to an ERL.
- IP Phones tracked by another (remote) Emergency Responder server group in the same Emergency Responder cluster—The remote server group tracks an IP Phone behind a switch port or by IP subnet. When an emergency call is received, it is forwarded to the Cisco Unified Communications Manager cluster served by the remote Emergency Responder server group.
- Manually configured phones—The line number of the phone is manually assigned to an ERL. See [Manually](#page-180-0) Define Phones , on page 151.
- Unlocated Phones—The MAC address of an IP Phone is assigned to an ERL. See Identify [Unlocated](#page-178-0) [Phones](#page-178-0) , on page 149.
- Default ERL—None of the preceding criteria is used to determine the phone location. The call is routed to the default ERL. See Set Up [Default](#page-150-0) ERL , on page 121.

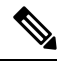

**Note**

MAC or IP address tracking is recommended for Cisco Unified IP Phones. IP Phones that are not tracked by MAC or IP address appear as unlocated phones, even if they are assigned a location by manual line number configuration.

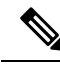

Manually configured phones can be assigned a location by Emergency Responder based on a line number that includes a leading "+". If you want Emergency Responder to assign locations to analog telephones based on line number, you can configure them with a leading "+" on Unified CM. **Note**

Customers should resolve problems that prevent IP Phones from being tracked by MAC or IP address (see Unlocated Phones, on page 254) so that IP Phones are not removed from the Unlocated Phones page. An ERL may be assigned directly to an IP Phone on the Unlocated Phones page, but this assignment does not take effect if the phone is assigned a location by manual line number configuration. Use the ERL Debug Tool to determine the ERL assignment in effect for an IP Phone that appears on the Unlocated Phones page.

#### **Identifying Unlocated Phones**

Emergency Responder defines unlocated phones as those Cisco Unified IP Phones that meet all of the following criteria:

- The IP Phone is registered to a Cisco Unified CommunicationsManager known to the Emergency Responder group.
- The MAC address of the IP Phone is not tracked behind a switch port.
- The IP address of the IP Phone is not tracked using IP subnets.
- The MAC address of the IP Phone is not defined as a synthetic phone in Emergency Responder.

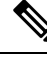

CiscoUnified IP Phones tracked by a remote Emergency Responder server group and IP Phones having line numbers manually assigned to an ERL also appear in the Unlocated Phones screen. **Note**

#### **Assigning ERLs to Unlocated Phones**

Emergency Responder provides a procedure to assign an ERL to IPPhonesthat are displayed on the Unlocated Phones screen. This assignment associates the MAC address of the unlocated phone with an ERL that is selected by the administrator. These rules apply to this association:

- The association of an ERL with an IP Phone on the Unlocated Phones page does not change the status of the IP Phone; it remains on the Unlocated Phones page because the IP Phone continues to match the criteria for unlocated phones described previously.
- The ERL association is used only when the IP Phone is unlocated, as determined by Emergency Responder, using the preceding rule.

For example, Phone A is currently unlocated and appears on the Unlocated Phones page. Using the ERL assignment feature for unlocated phones, Location A is assigned as the ERL for this phone. A subsequent phone tracking cycle finds Phone A behind a switch port and it no longer appears in the Unlocated Phones page. The Phone A-to-Location-A assignment is no longer valid. Because the association is persistent, if the IP Phone is unlocated at any future time, the assignment is valid.

### **CTI Application Call Forwarding**

If emergency calls are forwarded to 911 by computer telephony integration (CTI) applications, such as CiscoUnity, then the location used for call routing and PSAP reporting is the location of the application server, not the location of the original caller. This situation occurs even if the application retains the original calling line number. For this reason, you should dial 911 directly.

### **Related Topics**

E911 and Cisco Emergency Responder [Terminology](#page-31-0) , on page 2 Data Integrity and [Reliability,](#page-55-0) on page 26 [ERLs](#page-146-0), on page 117 ELIN Numbers [Emergency](#page-105-0) Calls and PSAP Callbacks , on page 76 Set Up Calling Search Space for Gateway and PSAP [Connection](#page-112-0) , on page 83 Network [Preparations](#page-56-1) , on page 27

### **Cisco Emergency Responder Groups**

Deploy Cisco Emergency Responder (Emergency Responder) in your network as a pair of redundant servers. One server is designated as the Publisher server and the other as the Subscriber server. Each Emergency Responder Publisher server and Subscriber server make up an Emergency Responder Server Group.

Configuration data for the server groups is stored in a database on the Publisher. This data is replicated to the Subscriber.

Ш

Be aware of the following when planning your Emergency Responder system: **Note**

- A single Emergency Responder group cannot support clusters with a mix of CiscoUnifiedCommunicationsManager versions.
- An Emergency Responder cluster can contain Emergency Responder groups that support different versions of CiscoUnifiedCommunicationsManager. In this way, Emergency Responder can support a mix of CiscoUnifiedCommunicationsManager versions in your telephony network.

The following figure shows an Emergency Responder Server Group.

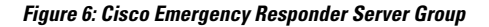

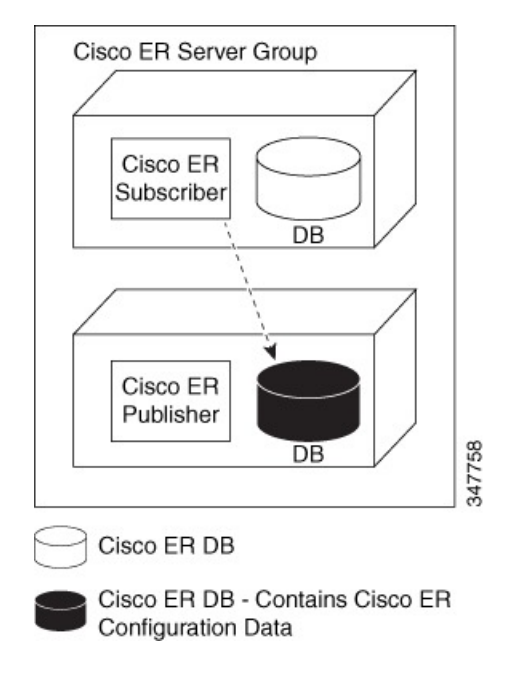

### **Cisco Emergency Responder Clusters**

An Emergency Responder cluster is a set of Emergency Responder server groups that share data to provide correct emergency call-handling capabilities. Emergency Responder cluster information is stored in a central location in the cluster called the cluster database. An Emergency Responder server group is considered part of a cluster when the group points to the same cluster database as the other server groups in that cluster.

Emergency Responder uses two separate databases:

- A database that stores Emergency Responder configuration information.
- A database that stores Emergency Responder cluster information.

During installation, both databases are created on each Emergency Responder server. However, only one Emergency Responder server contains cluster data.

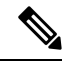

You cannot deploy different versions of Emergency Responder in the same Emergency Responder group. If you are upgrading to the latest version of Emergency Responder, make sure to upgrade both Emergency Responder servers to the same version. If phones registered with Unified CM are configured with EnergyWise Power Save Plus mode, then all the Emergency Responder Server Groups in a cluster need to be Emergency Responder Release 8.6 or later because earlier versions of Emergency Responder do not support EnergyWise. Major discovery in Emergency Responder Release 8.6 or later does not purge phones that are in EnergyWise Power Save Plus mode. **Note**

The following figure shows how CiscoEmergencyResponder (Emergency Responder) groups can be joined in a single Emergency Responder cluster.

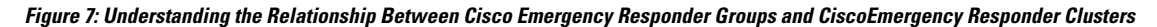

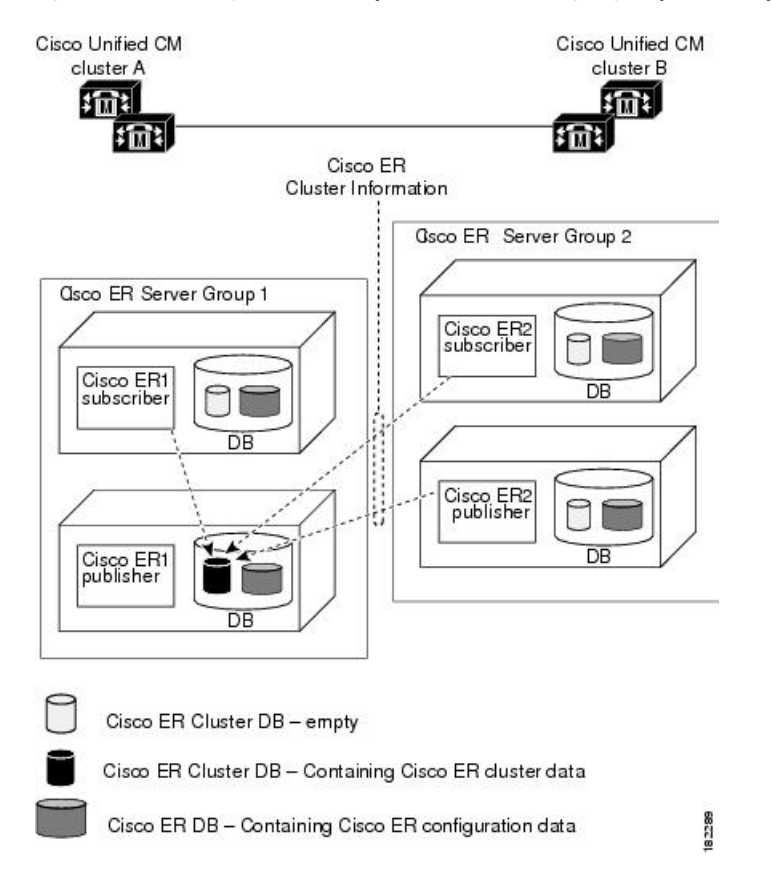

In this example:

- There are two CiscoUnifiedCommunicationsManager clusters, Unified CMclusterA and Unified CMclusterB.
- Emergency ResponderServer Group 1 and Emergency ResponderServer Group 2 form a single Emergency Responder cluster.
- Emergency Responder Server Group 1 supports Unified CMclusterA and Emergency Responder Server Group 2 supports Unified CMclusterB.
- CiscoER1 Publisher cluster database stores the Emergency Responder cluster information for both Emergency Responder server groups. Dotted lines show the Emergency Responder servers communications with the cluster database host.
- Each Emergency Responder server has a database containing the Emergency Responder configuration information.
- For Emergency Responder intra-cluster phone tracking to work accurately, a Emergency Responder server in the cluster must be able to be found by its hostname and must be able to be reached on the network from all other Emergency Responder servers. **Note**

If you enter the system administrator email account in the System Administrator Mail ID field when you configure the Emergency Responder Server Group Settings, the system administrator receives an email notification when the standby server handles a call or when the standby server takes over for the primary server. **Note**

To complete the creation of the Emergency Responder cluster, you must navigate to the Cisco Unified CM and create inter-cluster trunks and route patterns to allow the Emergency Responder groups to hand off emergency calls between the groups and configure these route patterns in Emergency Responder.

 $\wedge$ 

**Caution**

Before you create a Emergency Responder cluster, be aware that the dial plans in all CiscoUnifiedCommunicationsManager clusters supported by the Emergency Responder cluster must be unique.For example, extension 2002 can only be defined in one CiscoUnifiedCommunicationsManager cluster. With overlapping dial plans, you must have separate Emergency Responder clusters and you cannotsupport dynamic phone movement between those CiscoUnifiedCommunicationsManager clusters.

### **Track Phone Movement Across a Cluster**

The following scenario illustrates how Emergency Responder clusters work and how Emergency Responder responds to phones moving between clusters:

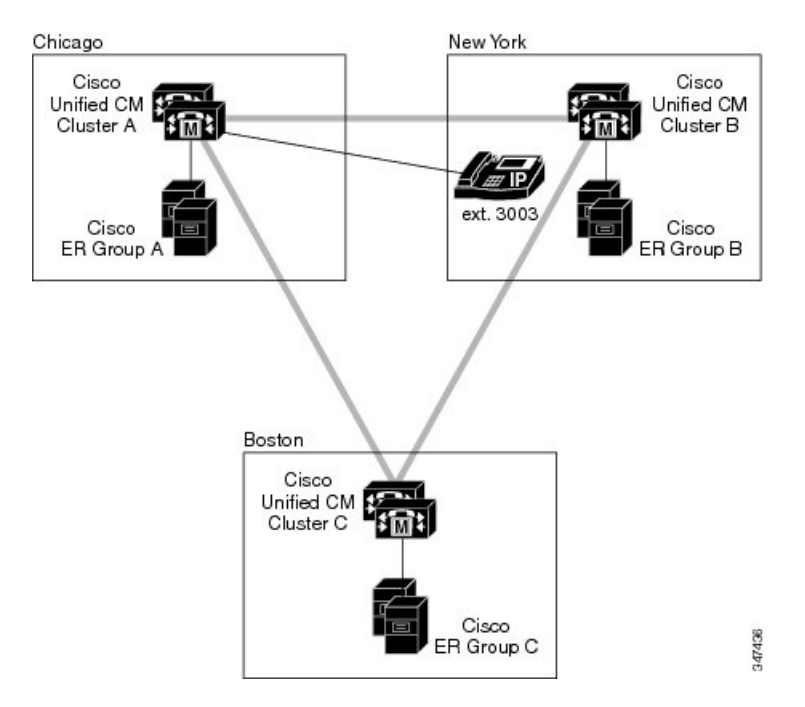

- Cisco ER Group A has a phone (ext 3003) that is moving out to Cisco ER Group B.
	- Cisco ER Group A discovers 3003 in Cisco ER Group B.
	- The Unlocated Phones page in Cisco ER Group A display the phone in Cisco ER Group B.
	- Calls made from 3003 during this time are redirected to Cisco ER Group B and Cisco ER Group B takes the necessary steps to route this call.
- If both the Emergency Responder servers (Publisher and Subscriber) in Cisco ER Group B go down, Cisco ER Group A still displays 3003 in Cisco ER Group B.
	- Calls made from 3003 receive default Treatment as configured on Cisco UCM Cluster B.
- If 3003 moves to Cisco ER Group C:
	- It is discovered after the next incremental phone tracking on Cisco ER Group A and then in Cisco ER Group C.
	- The Unlocated Phones page changes the association of 3003 to Cisco ER Group C.
	- Calls made from 3003 during this time are redirected to Cisco ER Group C and Cisco ER Group C takes the necessary steps to route this call.
- If 3003 moves back to Cisco ER Group A:
	- It is discovered in the next incremental phone tracking and displayed under the corresponding switch port or IP subnet.
	- Calls made from 3003 during this time receive treatment from Cisco ER Group A.

If you make an emergency call from a Cisco Unified IPPhone using a shared line, the call may terminate on an incorrect ERL across the cluster. **Note** Moving of phones discovered and associated with an ERL to a different Unified CM cluster, and tracked by a different Emergency Responder Server Group belonging to the same Emergency Responder cluster, requires the deletion of the ERLs association from the current Emergency Responder Server Group. See Step 7 of Identify [Unlocated](#page-178-0) Phones , on page 149 to unassign an ERL from the current Emergency **Note**

### <span id="page-54-0"></span>**Determine Required Cisco Emergency Responder Groups**

Responder Server Group.

To ensure efficient Emergency Responder performance, determine the limits that each Emergency Responder group can support when planning your Emergency Responder deployment. A single CiscoUnifiedCommunicationsManager cluster can only be supported by one Emergency Responder group, although a single Emergency Responder group can support more than one CiscoUnifiedCommunicationsManager cluster.

See the latest version of the Release Notes for Cisco Emergency Responder for the capacities of a single Emergency Responder group with your configuration. Be aware that you might meet the maximum figures for one limitation without reaching the figures for another. For example, you might define 1,000 switches, but have fewer than 30,000 switch ports.

You can install additional groups to manage larger networks. Each Emergency Responder group can work with one or more Cisco UnifiedCommunicationsManager clusters.

In addition to these per-group limits, you must also consider the territories covered by the service provider's ALI database providers. If your network extends into more than one ALI database provider's territory, you should use the ALI Formatting Tool (AFT) to export ALI records in multiple ALI database formats.

To have a single Emergency Responder group support multiple LECs, follow these steps:

### **Procedure**

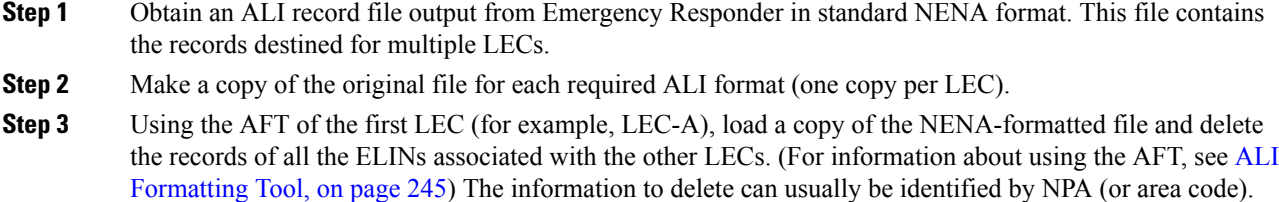

- **Step 4** Save the resulting file in the required ALI format for LEC-A, and name the file accordingly.
- **Step 5** Repeat steps 3 and 4 for each LEC.

If AFTs are not available for each LEC, you can achieve a similar result by editing the NENA-formatted files with a text editor.

#### **Related Topics**

Emergency Responder [Deployment](#page-59-0) , on page 30 ALI Submission and Service Provider [Requirements](#page-58-0) , on page 29 Export ALI [Information](#page-158-0) for Submission to Your Service Provider , on page 129 ALI [Formatting](#page-274-0) Tool, on page 245 ALI [Formatting](#page-449-0) Tool, on page 420

### <span id="page-55-0"></span>**Data Integrity and Reliability**

The correct routing of emergency calls to the local PSAP is based on your ERL configuration. Inside your network, correct identification of the ERL for a phone determines which gateway is used to connect to the service provider's network. In the service provider's network, the routing is based on the ELIN, which is also used to look up the ALI for the caller. Your ERL configuration must be reliable so that the correct ELIN is assigned to the emergency call.

The following information will help you to maintain the reliability of your ERL configuration:

• ERLs are assigned to switch ports based on the location of the device attached to the port, not the location of the port itself. If you change the wire plugged into a port (for example, by switching wires between two or more ports), there isthe potential that the device now plugged into the port is actually in a different ERL. If you do not change the ERL assigned to the port, the incorrect ELIN is used for the port, and the wrong ALI is sent to the PSAP.

This type of change does not normally result in an incorrectly routed call, because it is unlikely that a single LAN switch connects to ERLs serviced by separate PSAPs. However, the ALI sent will be incorrect, with the possibility that your security staff will search the third floor for an emergency when the caller is actually on the fourth floor.

To prevent this problem, ensure that your wiring closets are secure, and train your networking staff to avoid swapping wires between switch ports.

• With phones that Emergency Responder cannot automatically track, you ensure that any moves, adds, or changes to these phones also result in an update to the Emergency Responder configuration. See [Manually](#page-180-0) Define Phones , on page 151 for information about defining these types of phones.

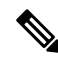

**Note** If the switch port mapping changes, an email alert is sent.

• Before Emergency Responder1.2, if registered phones were not located behind a switch port, Emergency Responder would list the phone in the Unlocated Phones page.

Emergency Responder1.2 and later locates these phones as follows:

- If a registered phone is not located behind a switch port, it may be located in one of the configured IP subnets.
- If a registered phone is not behind a switch port, or the IP subnet of the phone is not configured, or the phone is not configured as a synthetic phone, Emergency Responder lists the phone in the Unlocated Phones page.

To determine the ERL that Emergency Responder will use for call routing, use the ERL Debug Tool to search for the phone. The search yields the current ERL used in routing the emergency call from this phone and why Emergency Responder chose that ERL. For more information, see [Emergency](#page-303-0) [Responder](#page-303-0) Admin Utility, on page 274.

- When you install Emergency Responder, you install a Publisher server (primary) and a Subscriber server (backup) that points to the Publisher. The Publisher server and the Subscriber server make up a Cisco Emergency Responder Server Group. This redundancy helps to ensure that the failure of one server does not affect the ability to make emergency calls. Consider installing the standby server in a physically separate location from the primary server, and on a separate subnet. This separation can protect against some types of disruption, for example, a fire in the building housing the primary server, or the loss of connectivity to the subnet hosting the primary server.
- Ensure that the Emergency Responder configuration isregularly updated asswitches are added, removed, or upgraded (for example, by adding or changing modules). When you change a switch, run the switch-port and phone update process on the switch by viewing the switch in Emergency Responder and clicking **Locate Switch Ports**. See LAN Switch [Identification](#page-164-0) , on page 135 for more information.

Phones connected to undefined switches are listed as unlocated phones in Emergency Responder. If you changed a defined switch, new or changed ports become ports without an ERL association. You should assign ERLs for the new or changed switch ports. See Emergency Responder Network [Administrator](#page-271-0) Role , on [page](#page-271-0) 242 and Emergency Responder ERL [Administrator](#page-269-0) Role , on page 240 for information about the recurring tasks involved in network changes.

• As you change your ERL/ALI configuration, you must export the information and send it to your service provider for inclusion in the ALI database. This ensures that emergency calls are routed to the correct PSAP, and that the PSAP is presented with the correct ALI. See Export ERL [Information](#page-157-0) , on page 128 and Export ALI Information for Submission to Your Service Provider, on page 129 for more information.

#### **Related Topics**

[Emergency](#page-46-0) Call Process , on page 17 Determine Required Cisco [Emergency](#page-54-0) Responder Groups , on page 25 Cisco Emergency Responder User [Preparation](#page-268-0) , on page 239

### <span id="page-56-1"></span><span id="page-56-0"></span>**Network Preparations**

The information in the following topics describe the steps you should take to prepare your network before deploying CiscoEmergencyResponder.

### **CAMA and PRI Trunks**

To handle emergency calls, you must obtain PRI or CAMA trunks to connect to your service provider. Your service provider might support only one type of trunk. You should consult with your service provider and decide on the type of connection that works best for you.

Consider these issues:

• PRI—If you use a PRI connection for emergency calls, you can share the connection with regular telephone traffic. If you use the trunk for regular traffic, monitor trunk usage to ensure that there is sufficient available bandwidth to handle emergency calls. If your capacity isinadequate, an emergency caller might get a busy signal when trying to make the call. Ensure that you do capacity planning based on emergency call requirements.

When you configure the PRI trunk, you must configure it so that it sends the actual calling-party number rather than a generic number (such as the main number of the site). Otherwise, the PSAP does not receive the expected ELIN, and the emergency call might not be routed to the right PSAP.

• CAMA—CAMA trunks are dedicated to emergency calls, and are available in most areas. You do not need to do capacity planning for CAMA trunks, because they are never used by regular voice traffic.

Work with your service provider to determine how many trunks are required for your network. For example, some service providers use a guideline of two CAMA trunks for 10,000 phones.

Also, the number of trunks can differ depending on the distribution of your offices with respect to the local PSAPs. For example, with offices in New York and Chicago, you would need trunks in both cities, even if your total number of telephones would require fewer trunks if your office was only in New York. Your service provider, who knows the layout of the emergency call network, can direct you on trunk requirements that are based on PSAP accessibility.

#### **Related Topics**

Set Up Calling Search Space for Gateway and PSAP [Connection](#page-112-0) , on page 83

### **DID Service Provider Numbers**

You must obtain direct inward dial (DID) numbers from your service provider for use as emergency location identification numbers (ELIN) for your emergency response locations (ERL).

In general, you must have at least one unique number per ERL. Emergency calls are routed to the local PSAP based on the ELIN of the ERL, so if you do not have unique ELINs, the call cannot be routed properly. The ALI database provider also might not accept ALIs that include duplicate ELINs.

You might want more than one ELIN per ERL. If your ERLs include more than one phone, you might have more than one emergency call made from an ERL in a short time (less than three hours). If you assign only one ELIN to the ERL, that ELIN isreused for each emergency call.For example, if four people make emergency calls within an hour, and if the PSAP calls the ELIN, the PSAP connects to the last caller. This situation might be a problem if the PSAP was trying to contact one of the earlier callers.

If you define more than one ELIN per ERL, Emergency Responder uses those ELINs in sequence until all are used, then reuses the ELINs in order. Emergency Responder maintains the link between the ELIN and the extension of the actual emergency caller for up to three hours.

Because you must purchase these DIDs from your service provider, you must balance the needs of your budget with the needs of maintaining the capability of the PSAP to reach the correct caller.

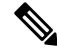

**Note**

The number of DIDs you obtain is not related to the number of emergency calls Emergency Responder can handle. Because Emergency Responder reuses the ELINs that you define, every emergency call gets handled and routed to the correct PSAP. The number of ELINs only influences the success rate of the PSAP calling back the desired emergency caller.

#### **Related Topics**

ELIN Numbers [Emergency](#page-105-0) Calls and PSAP Callbacks , on page 76 ERL [Creation](#page-149-0) , on page 120

### <span id="page-58-0"></span>**ALI Submission and Service Provider Requirements**

Emergency calls are routed to the appropriate PSAP based on the emergency location identification number (ELIN) of the emergency caller. To route the call, the telephony network must have your automatic location information (ALI) that maps these ELINs to a location. Besides routing the call appropriately, the ALI database also supplies the location information that appears on the PSAPs screens to help them locate the caller.

Emergency Responder includes features to create ALIs and to export them in a variety of formats that should be acceptable to your service provider. After you create your ERL/ALI configuration, you must export the ALI data and send it to the ALI database provider.

How you send the data can vary from location to location or service provider to service provider. You must work with your service provider to determine the services you can select for submitting ALI data. At a minimum, you must know the data format they expect, and the transmission method they require.

Emergency Responder does not include automated capability for submitting ALIs.

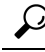

Before deploying Emergency Responder throughout your network, test the ALI submission process with your service provider. With your service provider's help, test that the PSAP can successfully call back into your network using the ALI data. Each service provider and ALI database provider hasslightly different rules concerning ALI information. Emergency Responder allows you to create ALI data according to the general NENA standards, but your service provider or database provider has stricter rules. **Tip**

#### **Related Topics**

[ERLs,](#page-146-0) on page 117 ERL [Management](#page-147-0) , on page 118 ERL [Creation](#page-149-0) , on page 120 Export ERL [Information](#page-157-0) , on page 128

### **Switch and Phone Upgrades**

The most powerful capability of Emergency Responder is the ability to automatically track the addition or movement of telephones in your network. This dynamic capability helps ensure that emergency calls are routed to the local PSAP, even if a user moves a phone between cities. By automatically tracking phones, you can reduce the cost of maintaining your telephone network, and simplify moves, adds, or changes.

However, Emergency Responder only can automatically track telephone movement for certain types of phones, and for phones attached to certain types of switch ports. See Network Hardware and Software [Requirements](#page-35-0) , on [page](#page-35-0) 6 for a list of these phones and switches.

To achieve full automation, update your switches to supported models or software versions, and replace your telephones with supported models.

### **Related Topics**

Emergency Responder Switch [Configuration](#page-160-0) , on page 131 Phone [Management](#page-170-0) , on page 141

### **Preparing Your Staff for Emergency Responder**

Emergency Responder does not replace your existing emergency procedures. Instead, Emergency Responder is a tool you can use to augment those procedures. Before deploying Emergency Responder, consider how it fits into your procedures and how you want to use the Emergency Responder system's capabilities.

These are the main things to consider when deciding how to use Emergency Responder:

- When someone makes an emergency call, Emergency Responder notifies the assigned onsite alert (security) personnel (your emergency response teams) of the location of the caller. This information is, for the most part, the ERL name. Consider working with your emergency response teams to come up with an ERL naming strategy that helps them respond quickly to emergencies. Incorporating building names, floor numbers, and other readily understood location information in the name are the types of factors to consider.
- Emergency Responder lets you define three types of administrative user, so you can divide responsibilities for overall Emergency Responder system administration, network administration, and ERL administration. The skills and knowledge necessary for these tasks might be rare to find in one person. Consider dividing Emergency Responder configuration responsibilities according to these skills.
- The routing of emergency calls, and the transmission of the correct ALI, is only as good as the reliability of the ALI definitions you submit to your service provider and in the stability of your network topology. Ensure that your ERL administrator understands the importance of keeping the ALI data up-to-date, and that your network administrator understands the importance of maintaining a stable network. See [Data](#page-55-0) Integrity and [Reliability,](#page-55-0) on page 26 for more information about maintaining data integrity.

#### **Related Topics**

Emergency Responder Onsite Alert Personnel [Preparations](#page-268-1), on page 239 Emergency Responder ERL [Administrator](#page-269-0) Role , on page 240 Emergency Responder Network [Administrator](#page-271-0) Role , on page 242 Emergency Responder System [Administrator](#page-272-0) Role , on page 243

### <span id="page-59-1"></span><span id="page-59-0"></span>**Emergency Responder Deployment**

The information in the following sections describe deployment models for various types of networks. You can use these examples as modules, combining them to form a larger, more complex network.

### **Deployment in Main Site and PSAP**

To support a simple telephony network consisting of a single CiscoUnifiedCommunicationsManager cluster, install two Emergency Responder servers and configure one server as the Publisher and the other server as a Subscriber pointing to the Publisher.

Because there is only one local PSAP, you only need one gateway to the service provider's network, although capacity planning for your telephony network might require more than one gateway. Configure all route patterns to use this gateway.

The following figure shows how Emergency Responder fits into a simple telephony network with a single CiscoUnifiedCommunicationsManager cluster.

Ш

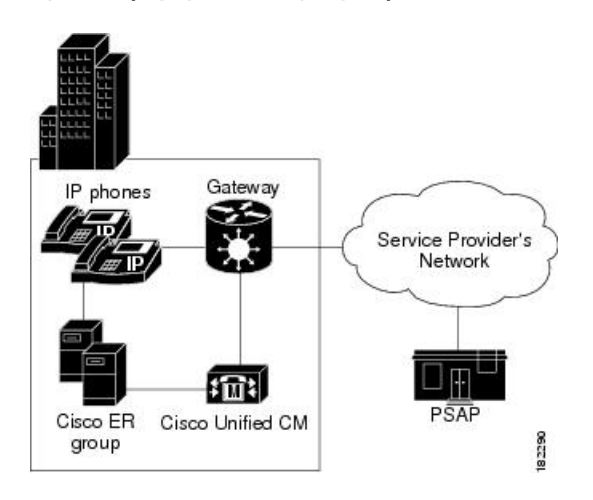

**Figure 8: Deploying Cisco Emergency Responder in One Main Site with One PSAP**

See these examples to extend this example to more complex networks:

- [Deployment](#page-60-0) in Main Site with Two or More PSAPs, on page 31
- [Deployment](#page-62-0) in Main Site with Satellite Offices , on page 33
- [Deployment](#page-63-0) in Main Site Serving Multiple Sites , on page 34
- Two Main Site [Deployments](#page-65-0) , on page 36

### **Related Topics**

[Emergency](#page-46-0) Call Process , on page 17 [Emergency](#page-44-0) Responder and Your Network , on page 15 Determine Required Cisco [Emergency](#page-54-0) Responder Groups , on page 25 [Installation](#page-84-0) on a New System , on page 55 Configure Cisco Unified [Communications](#page-94-0) Manager, on page 65

### <span id="page-60-0"></span>**Deployment in Main Site with Two or More PSAPs**

The following figure illustrates the Emergency Responder configuration with one main site that is served by two or more PSAPs. This example assumes you have one CiscoUnifiedCommunicationsManager cluster. If you have more than one, the setup is logically the same as the one discussed in the Two Main Site [Deployments](#page-65-0) , on [page](#page-65-0) 36.

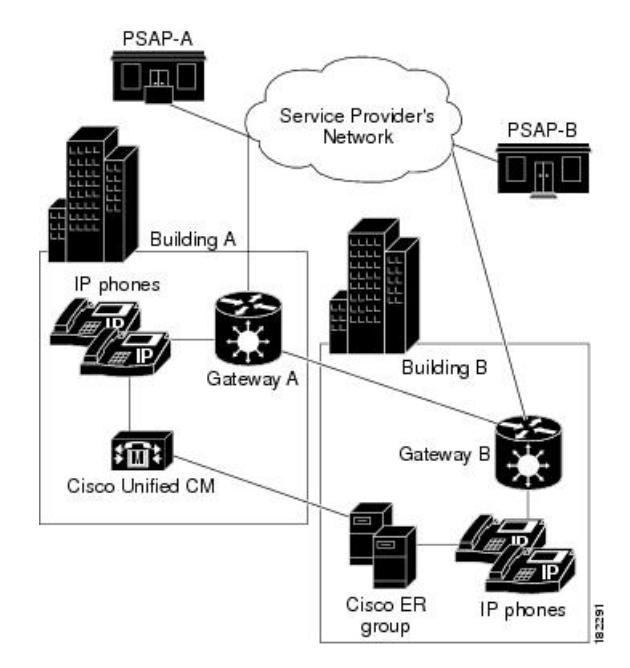

**Figure 9: Deploying Cisco Emergency Responder in One Main Site with Two or More PSAPs**

To support this type of network, install two Emergency Responder servers and configure one server as the Publisher and the other server as a Subscriber pointing to the Publisher.

Because there are two PSAPs serving the location, you probably need more than one gateway connecting to different parts of the service provider's network. However, this depends on the layout of the service provider's network: you might only need one gateway if the PSAPs are served by a selective router that can intelligently route emergency calls to more than one PSAP. Consult with your service provider to determine the requirements for your buildings. In this example, we assume that you need two gateways; capacity planning for your telephony network might require more than one gateway for each link.

After setting up the gateways to correctly connect to the service provider's network, configure all route patterns used in Building A ERLs to use gateway A, and all route patterns used in Building B ERLs to use gateway B. As phones move between buildings, Emergency Responder dynamically updates their ERLs so that emergency calls get routed out of the desired gateway.

See these examples to extend this example to other networks:

- [Deployment](#page-59-1) in Main Site and PSAP , on page 30
- [Deployment](#page-62-0) in Main Site with Satellite Offices , on page 33
- [Deployment](#page-63-0) in Main Site Serving Multiple Sites , on page 34
- Two Main Site [Deployments](#page-65-0) , on page 36

#### **Related Topics**

[Emergency](#page-46-0) Call Process , on page 17 [Emergency](#page-44-0) Responder and Your Network , on page 15 Determine Required Cisco [Emergency](#page-54-0) Responder Groups , on page 25 [Installation](#page-84-0) on a New System , on page 55 Configure Cisco Unified [Communications](#page-94-0) Manager, on page 65

### <span id="page-62-0"></span>**Deployment in Main Site with Satellite Offices**

The following figure illustrates the Emergency Responder configuration with one main site that serves one or more satellite offices, that is, where the phones in the satellite office are run from the CiscoUnifiedCommunicationsManager cluster on the main site. If the satellite office has its own CiscoUnifiedCommunicationsManager cluster, see Two Main Site [Deployments](#page-65-0) , on page 36.

**Figure 10: Deploying Cisco Emergency Responder in One Main Site with Satellite Offices**

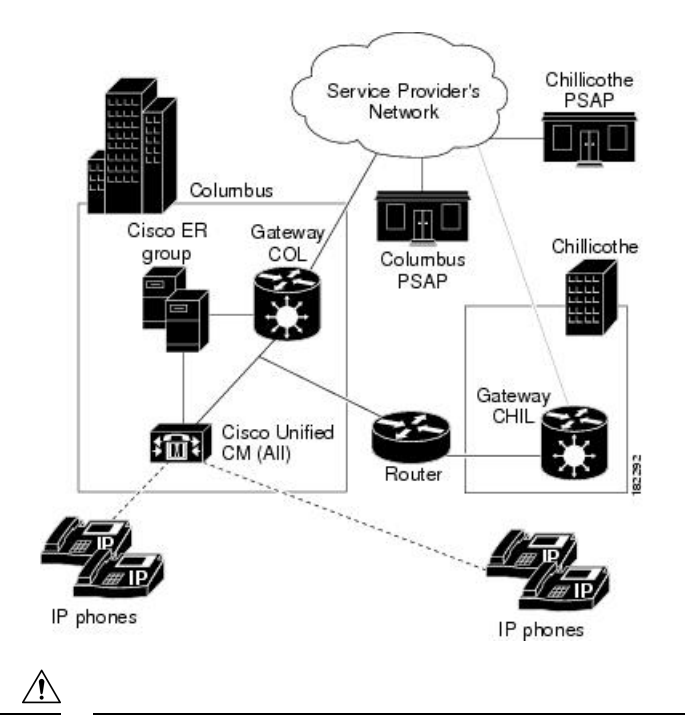

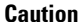

In this configuration, if the WAN link between the offices goes down, the people in the satellite office cannot make emergency calls with Emergency Responder support. SRST in the satellite office can provide basic support for emergency calls in case of WAN failure.

To support this type of network, install two Emergency Responder servers and configure one server as the Publisher and the other server as a Subscriber pointing to the Publisher. Install both servers in the main office.

Most likely, there are separate PSAPs serving the main (Columbus) and satellite (Chillicothe) offices. You probably need more than one gateway connecting to different parts of the service provider's network (you might have different service providers). However, this depends on the layout of the service provider's network: you might only need one gateway if the PSAPs are served by a shared switch. Consult with your service provider to determine the requirements for your buildings. In this example, we assume that you need two gateways; capacity planning for your telephony network might require more than one gateway for each link.

After setting up the gateways to correctly connect to the service provider's network, configure all route patterns used in Columbus's ERLs to use gateway COL, and all route patterns used in Chillicothe's ERLs to use gateway CHIL. As phones move between sites, Emergency Responder dynamically updates their ERLs so that emergency calls get routed out of the desired gateway.

You might also need to tune SNMP performance to account for the WAN link. Emergency Responder must do SNMP queries of the remote site switches to track phone movements there, and you might run into SNMP time-out problems if you do not allow enough time or retries to make a successful SNMP query. See [Set](#page-161-0) Up [SNMPv2,](#page-161-0) on page 132 for more information.

See these examples to extend this example to other networks:

- [Deployment](#page-59-1) in Main Site and PSAP , on page 30
- [Deployment](#page-60-0) in Main Site with Two or More PSAPs, on page 31
- [Deployment](#page-63-0) in Main Site Serving Multiple Sites , on page 34
- Two Main Site [Deployments](#page-65-0) , on page 36

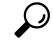

If the satellite office is small (fewer than 50 phones) and you are using survivable remote site telephony (SRST), it is probably easier to support emergency calls directly by configuring the gateway in the remote office to send 911 calls to an FXO port that has a CAMA trunk to the local PSAP rather than to Emergency Responder in the main office. **Tip**

#### **Related Topics**

[Emergency](#page-46-0) Call Process , on page 17 [Emergency](#page-44-0) Responder and Your Network , on page 15 Determine Required Cisco [Emergency](#page-54-0) Responder Groups , on page 25 [Installation](#page-84-0) on a New System , on page 55 Configure Cisco Unified [Communications](#page-94-0) Manager, on page 65

### <span id="page-63-0"></span>**Deployment in Main Site Serving Multiple Sites**

The following figure illustrates the Emergency Responder configuration with two or more main sites that are served by two or more PSAPs with one Unified CM cluster per site.

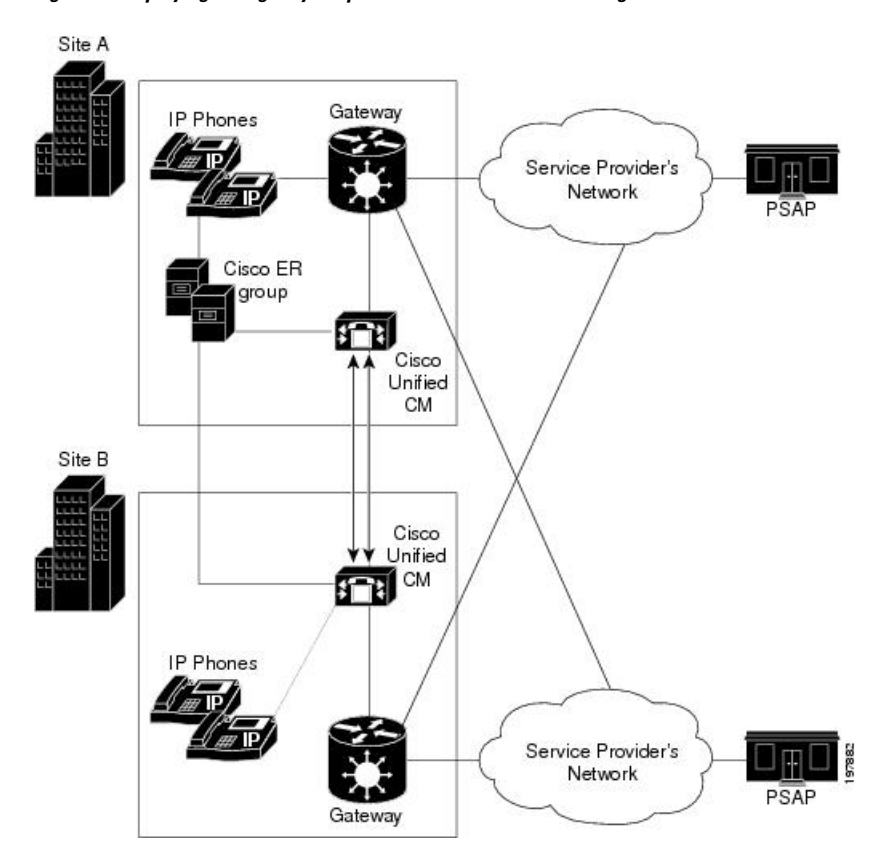

<span id="page-64-0"></span>**Figure 11: Deploying Emergency Responder in One Main Site Serving Two or More Sites**

To support this type of network, install two Emergency Responder servers and configure one server as the Publisher and the other server as a Subscriber pointing to the Publisher.

Because there are two PSAPs serving the location, you probably need more than one gateway connecting to different parts of the service provider's network. However, this configuration depends on the layout of the service provider's network: you might only need one gateway if the PSAPs are served by a selective router that can intelligently route emergency calls to more than one PSAP. Consult with your service provider to determine the requirements for your buildings. In this example, assume that you need one gateway per site; capacity planning for your telephony network might require more than one gateway for each link.

After setting up the gateways to correctly connect to the service provider's network, configure all route patterns used in Site A ERLs and all route patterns used in Site B ERLs to use local site gateway. As phones move between buildings, Emergency Responder dynamically updates their ERLs so that emergency calls get routed out of the desired gateway.

In this example, Emergency Responder serves two Unified CM Clusters and facilitate the movement of phone between sites, it is required that route patterns for Site A ERLs and Site B ERLs are configured in both Site A and Site B Unified CM Clusters.

### **One Site Serving Multiple Sites with EMCC**

Using Extension Mobility Cross Cluster (EMCC) between two Unified CM clusters enables Emergency Responder to provide enhanced support for 911 calls.

Figure 11: Deploying [Emergency](#page-64-0) Responder in One Main Site Serving Two or More Sites , on page 35 illustrates how the Emergency Responder is deployed at one site and serves two or more sites with the Unified CM in each site.

In this scenario, the Emergency Responder server is shared by the EMCC user's home cluster and the visiting Unified CM cluster. For Emergency Responder to process a 911 call made by an EMCC logged-in user, the home Unified CM cluster must not use an Adjunct Calling Search Space (CSS) to direct the 911 call to the user's visiting cluster.

The shared Emergency Responder servers supporting both the clusters process the 911 call in the user's home cluster.

See these examples to extend this example to other networks:

- [Deployment](#page-59-1) in Main Site and PSAP , on page 30
- [Deployment](#page-60-0) in Main Site with Two or More PSAPs, on page 31
- [Deployment](#page-62-0) in Main Site with Satellite Offices , on page 33
- Two Main Site [Deployments](#page-65-0) , on page 36

#### **Related Topics**

[Emergency](#page-46-0) Call Process , on page 17 [Emergency](#page-44-0) Responder and Your Network , on page 15 Determine Required Cisco [Emergency](#page-54-0) Responder Groups , on page 25 [Installation](#page-84-0) on a New System , on page 55 Configure Cisco Unified [Communications](#page-94-0) Manager, on page 65

### <span id="page-65-0"></span>**Two Main Site Deployments**

The following figure illustrates the Emergency Responder configuration with two (or more) main sites, each served by a separate PSAP.

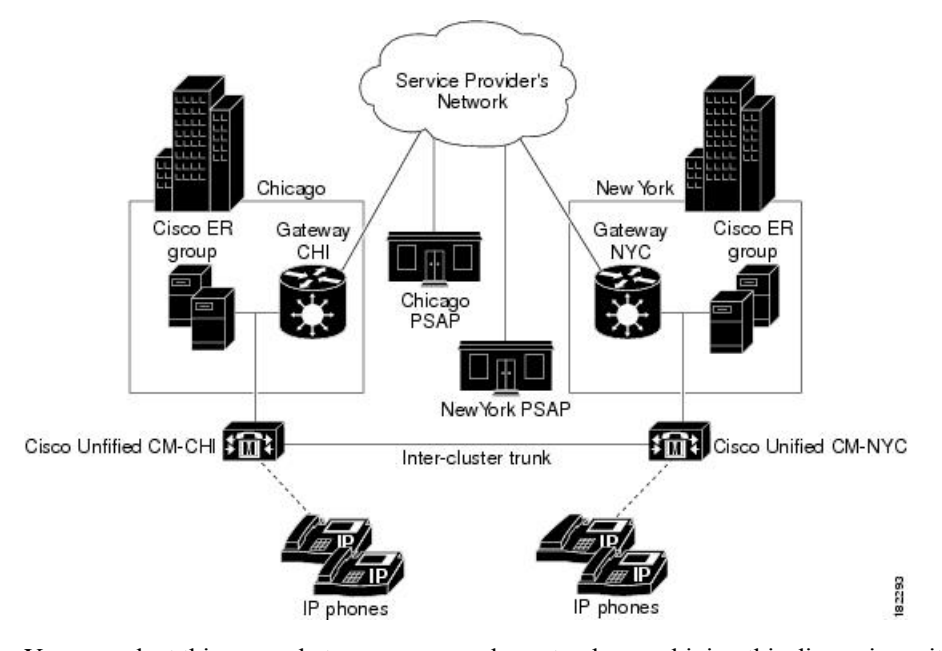

<span id="page-66-0"></span>**Figure 12: Deploying Cisco Emergency Responder in Two Main Sites**

You can adapt this example to a more complex setup by combining this discussion with these examples:

• If some of your main sites have satellite offices, see [Deployment](#page-62-0) in Main Site with Satellite Offices , on [page](#page-62-0) 33 for information about deploying Emergency Responder in those offices.

If a main site is served by more than one PSAP, see [Deployment](#page-60-0) in Main Site with Two or More PSAPs, on [page](#page-60-0) 31 for information about deploying Emergency Responder in that site. To support this type of network:

- Install two Emergency Responder servers in Chicago and configure one server as the Publisher and the other server as a Subscriber pointing to the Publisher. After installation, select the Emergency Responder Publisher server in the Chicago Emergency Responder group for use as the cluster database. See [Set](#page-145-0) Up [Emergency](#page-145-0) Responder Cluster and Cluster DB Host , on page 116.
- Install two Emergency Responder servers in New York and configure one server as the Publisher and the other server as a Subscriber pointing to the Publisher. After installation, select the Emergency Responder Publisher server in the Chicago Emergency Responder group for use as the cluster database. See Set Up [Emergency](#page-145-0) Responder Cluster and Cluster DB Host , on page 116.

Most likely, there are separate PSAPs serving your main offices. In this example, Chicago and New York use different PSAPs. You need at least one gateway in Chicago, and one in New York, to connect to different parts of the service provider's network (you might have different service providers). Consult with your service provider to determine the requirements for your buildings. Capacity planning for your telephony network might require more than one gateway in each site.

After setting up the gateways to correctly connect to the service provider's network, configure all route patterns used in Chicago's ERLs to use gateway CHI, and all route patterns used in New York's ERLs to use gateway NYC.

To enable phone movement between Chicago and New York, you must also configure an inter-cluster trunk to link the CiscoUnifiedCommunicationsManager clusters, and create an inter-Emergency Responder group route pattern so that Emergency Responder can transfer calls between CiscoUnifiedCommunicationsManager clusters served by separate Emergency Responder groups.

As phones move between sites, Emergency Responder dynamically updates their ERLs so that emergency calls get routed out of the desired gateway. However, if the WAN link becomes unavailable, Emergency Responder cannot track phone movement between the sites.

### **Deployment in Two Main Sites with Clustering Over the WAN**

The following figure illustrates the Emergency Responder configuration with two main sites using Clustering over the WAN (CoW).

**Figure 13: Deploying CiscoEmergency Responder in Two Main Sites with Clustering Over the WAN**

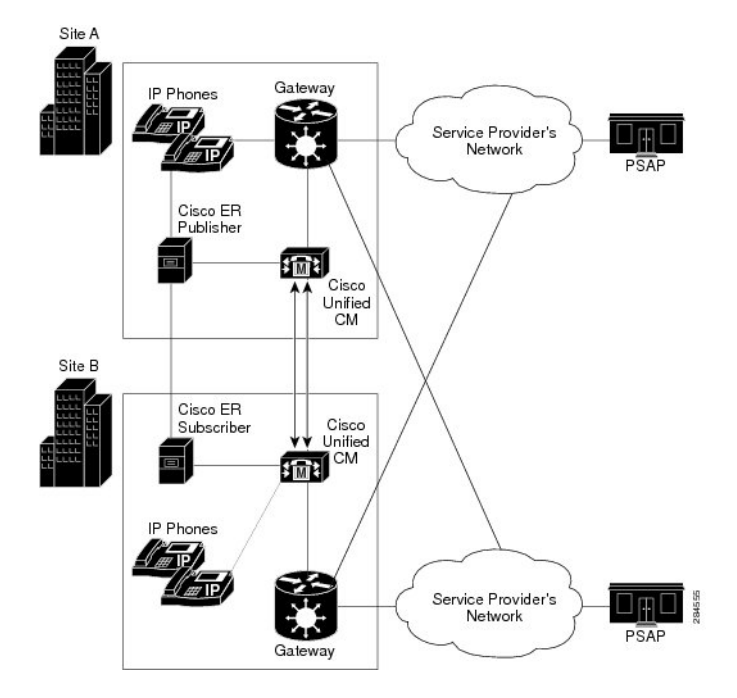

To support this type of network, install one Emergency Responder server in each site and configure one server as the publisher and the other server as a subscriber. The ER publisher should be co-located with the primary Unified CM CTI manager, and the ER subscriber should be co-located with the secondary Unified CM CTI manager.

Note the following constraints:

- At least 1.544 Mbps available bandwidth between ER publisher and ER subscriber (for data replication)
- No more than 80 msec RTT between any Unified CM server and either ER server

### **Support for CTI and JTAPI Over WAN**

The following figure shows JTAPI over the WAN during routine or normal operations.

In this topology, the primary CTI manager is running on Unified CM subscriber at Site 1. Emergency calls from the Unified CM subscriber in Site 2 will reach the ER publisher in Site 1 via the primary CTI manager in Site 1, using CTI over the WAN.

**Figure 14: JTAPI Over the WAN During Normal Operations**

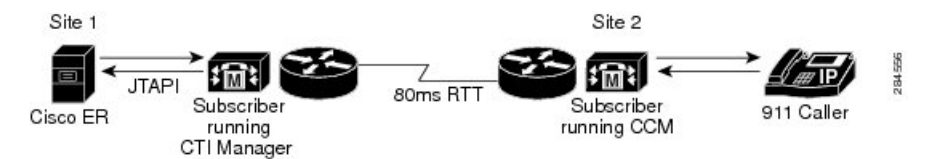

The following figure shows JTAPI over the WAN during fail over operations.

During Emergency Responder failover operation, emergency calls from Unified CM subscriber in Site 1 will reach the Emergency Responder subscriber in Site 2 via the primary CTI manager running on Unified CM subscriber at Site 1, using JTAPI over the WAN.

**Figure 15: JTAPI Over the WAN During Failover Operations**

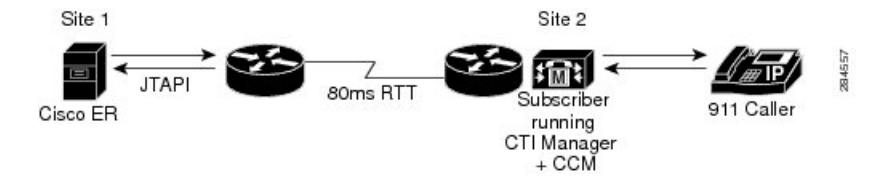

In Emergency Responder failover, the ER subscriber registers with the primary CTI manager. In Emergency Responder fallback the Emergency Responder publisher reregisters with the primary CTI manager. Emergency Responder failover and fallback takes four to five minutes. The time may vary according to the number of CTI ports configured.

Both CTI over the WAN and JTAPI over the WAN support network latency up to a 80-msec round-trip.

### **Cluster Deployment in Two Main Sites with EMCC**

Emergency Responder can provide enhanced support for 911 calls when using Extension Mobility Cross Cluster (EMCC) between two Unified CM clusters.

Figure 12: Deploying Cisco [Emergency](#page-66-0) Responder in Two Main Sites , on page 37 illustrates the Emergency Responder configuration with two (or more) main sites, each served by a separate PSAP.

In this scenario, the two clusters must be configured for EMCC. When a 911 call is made by an EMCC logged-in user, the call is offered to Emergency Responder group in the users home cluster.

Emergency Responder groups in the user's home cluster and visiting cluster form an Emergency Responder cluster. Emergency Responder group in home cluster redirects the call to visiting Emergency Responder group by using Inter-Cluster Trunk (ICT) between the two Unified CM clusters and the visiting Emergency Responder routes the call to appropriate PSAP.

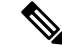

**Note** In this scenario, the Unified CM does not have adjunct CSS configured.

See these examples to extend this example to other networks:

- [Deployment](#page-59-1) in Main Site and PSAP , on page 30
- [Deployment](#page-60-0) in Main Site with Two or More PSAPs, on page 31
- [Deployment](#page-62-0) in Main Site with Satellite Offices , on page 33

• [Deployment](#page-63-0) in Main Site Serving Multiple Sites , on page 34

### **Related Topics**

[Emergency](#page-46-0) Call Process , on page 17 [Emergency](#page-44-0) Responder and Your Network , on page 15 Determine Required Cisco [Emergency](#page-54-0) Responder Groups , on page 25 [Installation](#page-84-0) on a New System , on page 55 Configure Cisco Unified [Communications](#page-94-0) Manager, on page 65

### **Configure a Local Route Group in a Wide Area Network**

With an Emergency Responder and Cisco Unified Communications Manager deployment that spans multiple locations over a wide area network (WAN), you may want to configure a Local Route Group (LRG) to ensure that users can make emergency calls if the connection between Emergency Responder and Cisco Unified Communications manager goes down.

While there is a communication failure between Emergency Responder and Cisco Unified Communications Manager, the following Emergency Responder features are not supported:

- Onsite alerts
- Web alerts
- Email alerts
- PSAP callback
- Device mobility

To support device mobility, you must configure device mobility in Cisco Unified Communications Manager to route the 911 call to the new LRG location when the phones are moved from one location to another.

To configure LRG, follow these steps:

### **Procedure**

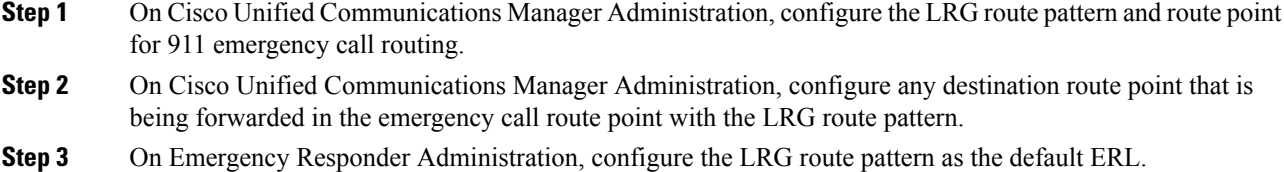

#### **Related Topics**

[Emergency](#page-46-0) Call Process , on page 17 [Emergency](#page-44-0) Responder and Your Network , on page 15 Determine Required Cisco [Emergency](#page-54-0) Responder Groups , on page 25 [Installation](#page-84-0) on a New System , on page 55 Configure Cisco Unified [Communications](#page-94-0) Manager, on page 65

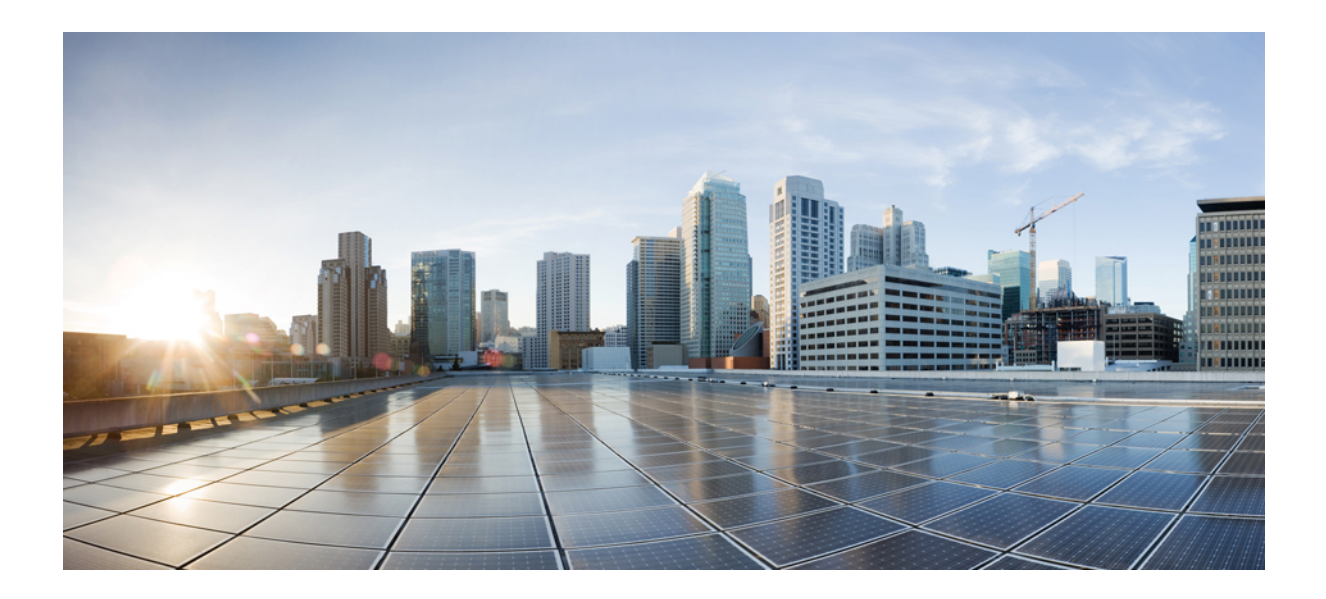

# **<sup>P</sup> ART II**

## **Installation and Upgrade**

• Cisco [Emergency](#page-72-0) Responder Installation , on page 43
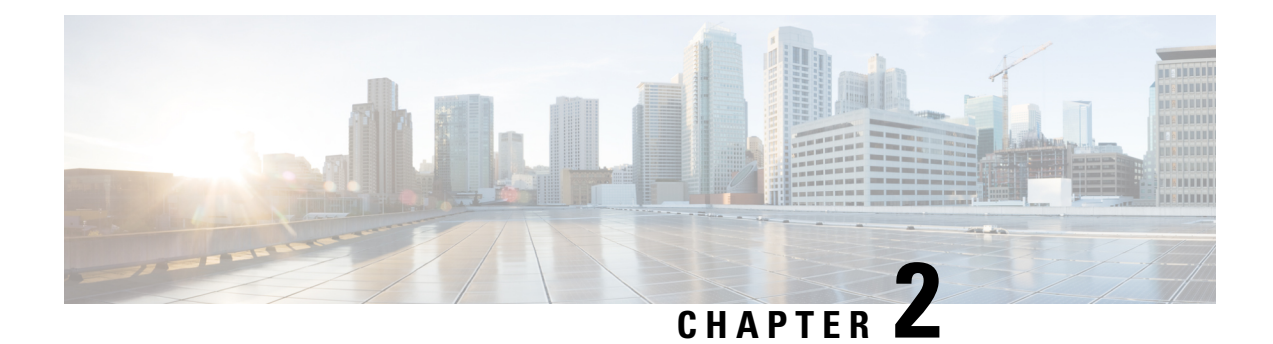

# **Cisco Emergency Responder Installation**

- Cisco [Emergency](#page-72-0) Responder Installation Overview , on page 43
- Hardware and Software [Prerequisites](#page-72-1) , on page 43
- System [Preparations](#page-73-0) , on page 44
- [Installation](#page-75-0) and Migration on the Cisco UCS Server, on page 46
- [Installation](#page-84-0) on a New System , on page 55
- [Emergency](#page-90-0) Responder Upgrade , on page 61

# <span id="page-72-0"></span>**Cisco Emergency Responder Installation Overview**

Cisco Emergency Responder (Emergency Responder) is distributed on an installation DVD that contains everything that is required to install Emergency Responder, including the CiscoUnifiedCommunications Operating System software.

You can upgrade to Emergency Responder Release 12.5 from Emergency Responder Release 8.5 or later. You cannot directly upgrade to Emergency Responder Release 12.5 from Emergency Responder Release 8.5 or earlier.

# <span id="page-72-1"></span>**Hardware and Software Prerequisites**

Cisco Emergency Responder requires specific hardware and software to run properly. Review the following sections before you proceed with an installation or upgrade:

- See the latest version of the Release Notes for Cisco Emergency Responder to verify that you have all the hardware and software, and in the supported versions, that you must install for Emergency Responder and to check that your CiscoUnifiedCommunicationsManager Appliance platform provides the Emergency Responder capabilities to meet your configuration needs. (You can also use equivalent Cisco-certified servers.)
- See the License Requirements section to make sure that you have all the required license keys available before you begin the installation process.

# <span id="page-73-0"></span>**System Preparations**

The Emergency Responder installation processinstalls both the platform software and the Emergency Responder software. During the installation, you are prompted to enter information needed by the system to complete the installation.

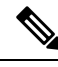

We recommend that you perform the installation or upgrade during off-peak hours. The installation or upgrade procedure completely reformats the hard disk, so Emergency Responder is unavailable for the duration of the installation or upgrade. **Note**

Review the following information before you install Cisco Emergency Responder or upgrade your system to the latest version:

- Upgrading Emergency Responder
	- Before you upgrade to the latest version of Emergency Responder, you must ensure that it is compatible with your existing version of Unified CM. You can use the Cisco Unified Communications Compatibility Tool to research this issue: <http://tools.cisco.com/ITDIT/vtgsca/VTGServlet>
	- You must upgrade Emergency Responder before you upgrade Unified CM. Only after you have installed the new version of Emergency Responder can you then upgrade Unified CM.
	- After you have upgraded both Emergency Responder and Unified CM, you must then update the Unified CM Version on Emergency Responder.
	- See Table 1: [Upgrading](#page-75-1) Tasks , on page 46 for the correct upgrade order and additional information about this subject.
- Emergency Responder Versions
	- Different versions of Emergency Responder cannot be deployed in the same Emergency Responder group. The primary and the standby Emergency Responderservers must be running the same version of Emergency Responder. If you are upgrading to the most recent version of Emergency Responder, also make sure to upgrade both Emergency Responder servers.

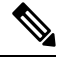

Emergency Responder supports interoperability between two server groups in a cluster running different versions of Emergency Responder. For example, one server group in a cluster may be running the most recent version of Emergency Responder while another server group in the cluster is running Emergency Responder 1.3, Emergency Responder 2.x, Emergency Responder 7.x, and Emergency Responder 8.0. However, Emergency Responder will not interoperate with versions earlier than Emergency Responder 1.3. **Note**

• Determine and list your Emergency Responder hostname and passwords.

- The hostname for the Emergency Responder Publisher and Subscriber must not contain the underscore character (). If you have an existing Emergency Responder server with an underscore in its hostname, change the hostname of the server before installing Emergency Responder.
- The hostname for the Emergency Responder Publisher and Subscriber can begin with a numeric value.
- Decide on a password for the Cisco Emergency Responder administrative user.

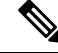

**Note**

The Emergency Responder administrative users password must be at least six characters long and can contain alphanumeric characters, hyphens, and underscores. It must start with an alphanumeric character.

- Ethernet NIC speed and duplex mode:
	- Decide if you want to enable auto-negotiation of Ethernet NIC speed and duplex.
	- If yes, you do not need any additional information.
	- If no, determine what Ethernet NIC speed and duplex mode you will use.
- DHCP Configuration
	- Decide if you want to use the Dynamic Host Configuration Protocol (DHCP) to allocate IP addresses
	- If yes, you do not need any additional information.
	- If no, you need the hostname, IP address, IP mask, and gateway address to enter for the Static Network Configuration.
- NTP Client information
	- The system prompts you to set up external Network Time Protocol (NTP) servers. Cisco recommends that you use external NTP servers to ensure that the system time is accurate.
	- If you decide to use external NTP servers, you must enter the IP address or hostname of the servers.
	- If you do not choose to use external NTP servers, you must enter the system date and time clock information manually.

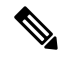

**Note** Use of NTP server is mandatory when installing Emergency Responder on UCS servers.

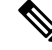

To avoid upgrade failures due to time sync issues with VM, disable the VM's NTP sync with the ESXi host using the workaround mentioned in the following link: [http://kb.vmware.com/selfservice/microsites/](http://kb.vmware.com/selfservice/microsites/search.do?language=en_US&cmd=displayKC&externalId=1189) [search.do?language=en\\_US&cmd=displayKC&externalId=1189](http://kb.vmware.com/selfservice/microsites/search.do?language=en_US&cmd=displayKC&externalId=1189). **Note**

• Database Access Security password

- The system requires a database access security password to allow the nodes in a server group to communicate. The password is shared with all nodes in the server group.
- The password must be at least six characters long and can contain alphanumeric characters, hyphens, and underscores. It must start with an alphanumeric character.
- SMTP host configuration (optional)
	- Decide if you want to use an SMTP host.
	- If yes, determine the hostname or IP address of the SMTP host.
- Caveats
	- Review the latest Release Notes for Emergency Responder before installation:

[http://www.cisco.com/en/US/products/sw/voicesw/ps842/prod\\_release\\_notes\\_list.html](http://www.cisco.com/en/US/products/sw/voicesw/ps842/prod_release_notes_list.html)

<span id="page-75-1"></span>Perform the installation tasks in the order shown in this table.

### **Table 1: Upgrading Tasks**

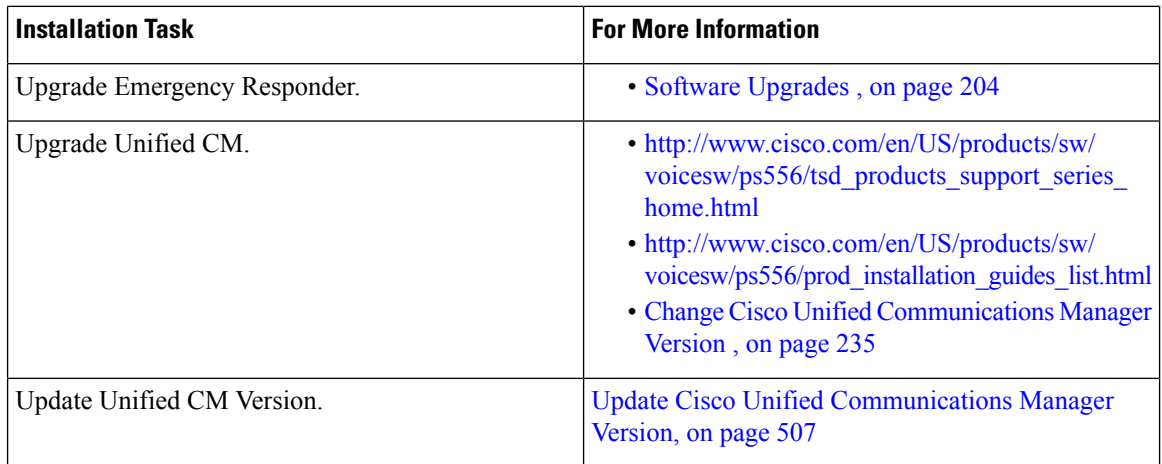

Install the components for Emergency Responder in the order shown in this table.

#### **Table 2: Installation Tasks**

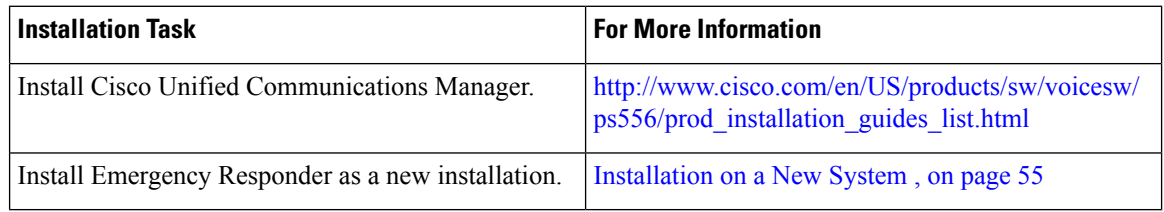

# <span id="page-75-0"></span>**Installation and Migration on the Cisco UCS Server**

The information in the following sections describe the changes for installation, upgrade, and migration of the Cisco Emergency Responder on the Cisco UCS Server.

# <span id="page-76-0"></span>**System Requirements**

To run Cisco Emergency Responder on the Cisco UCS Server, your system must meet the requirements listed in the following table.

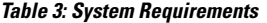

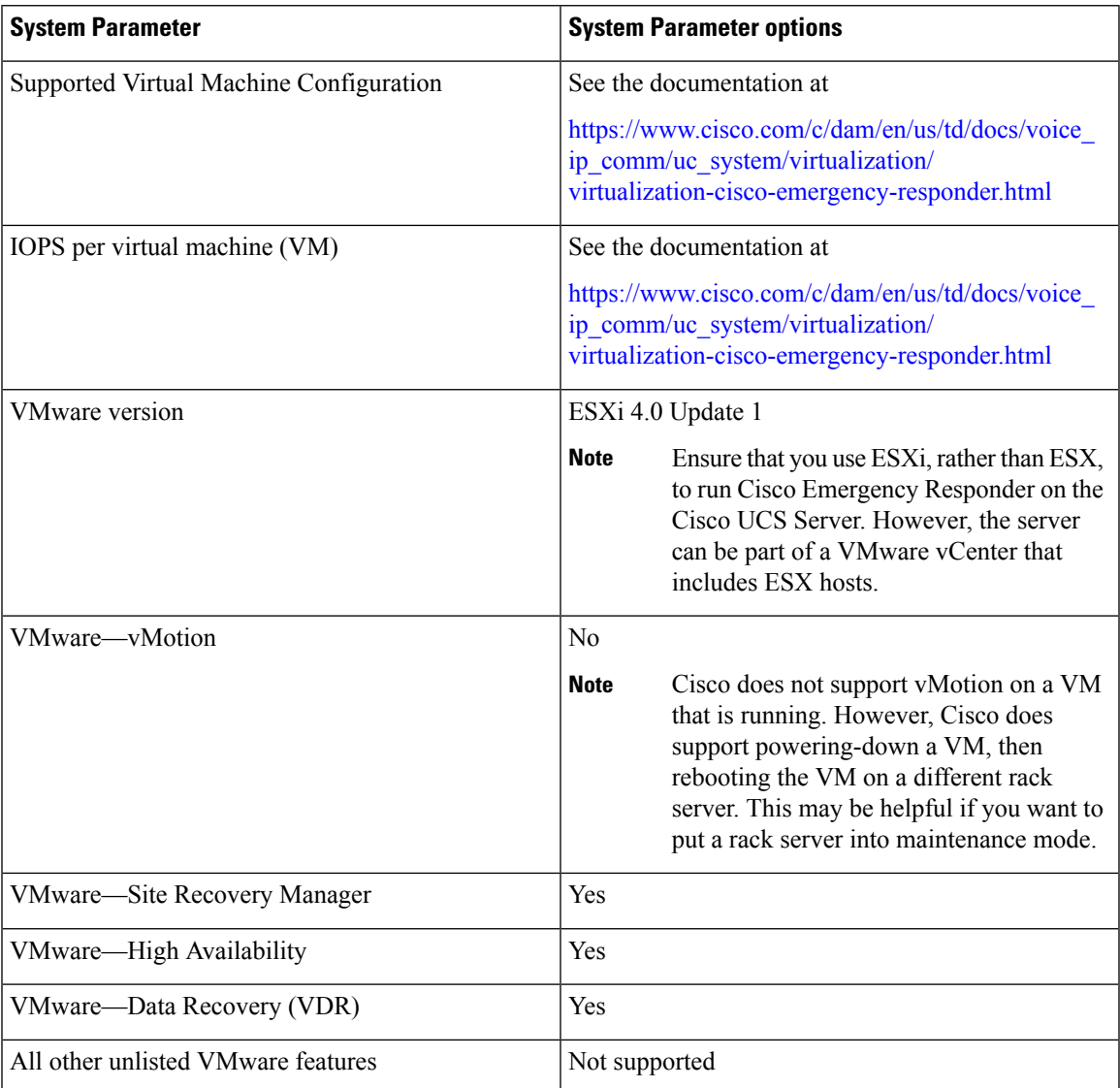

To operate Cisco Emergency Responder on the Cisco UCS Server successfully, you should have the experience and skills to manage a host server running VMware ESXi. If you do not have this experience and want to obtain the required information quickly, consider using VMware GO, a Web-based application that facilitates VMware.

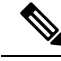

Even if you use VMware GO, you still must use the supported VMware configuration on Cisco Emergency Responder on the Cisco UCS Server, which are documented at both <http://www.cisco.com/go/swonly> and [https://www.cisco.com/c/dam/en/us/td/docs/voice\\_ip\\_comm/uc\\_system/virtualization/](https://www.cisco.com/c/dam/en/us/td/docs/voice_ip_comm/uc_system/virtualization/virtualization-cisco-emergency-responder.html) [virtualization-cisco-emergency-responder.html.](https://www.cisco.com/c/dam/en/us/td/docs/voice_ip_comm/uc_system/virtualization/virtualization-cisco-emergency-responder.html) **Note**

# <span id="page-77-1"></span>**Installation on Cisco UCS Server**

This following sections describe how to perform a fresh installation of a Cisco Emergency Responder on the Cisco UCS server:

- [Configuration](#page-77-0) Checklist for Installing and Configuring the Server , on page 48
- Install [Preparations](#page-78-0), on page 49
- Set Up [RAID](#page-78-1) , on page 49
- vSphere Client [Installation](#page-80-0) , on page 51
- Aligning the [Datastore](#page-80-1) Used for VMs , on page 51
- Create Virtual [Machines,](#page-80-2) on page 51
- Download Virtual Machine Templates (OVA [Templates\)](#page-81-0) , on page 52
- Install [Emergency](#page-81-1) Responder on VM, on page 52

### <span id="page-77-0"></span>**Configuration Checklist for Installing and Configuring the Server**

The following procedure provides the major steps required to install and configure Cisco Emergency Responder on the Cisco UCS Server.

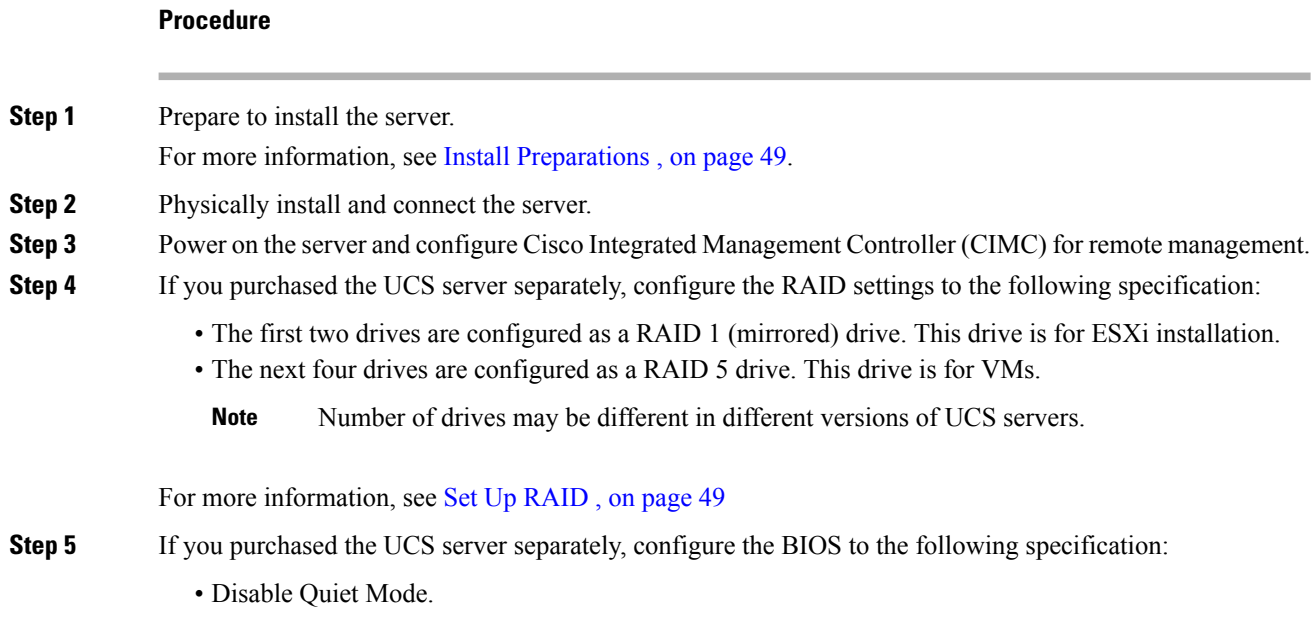

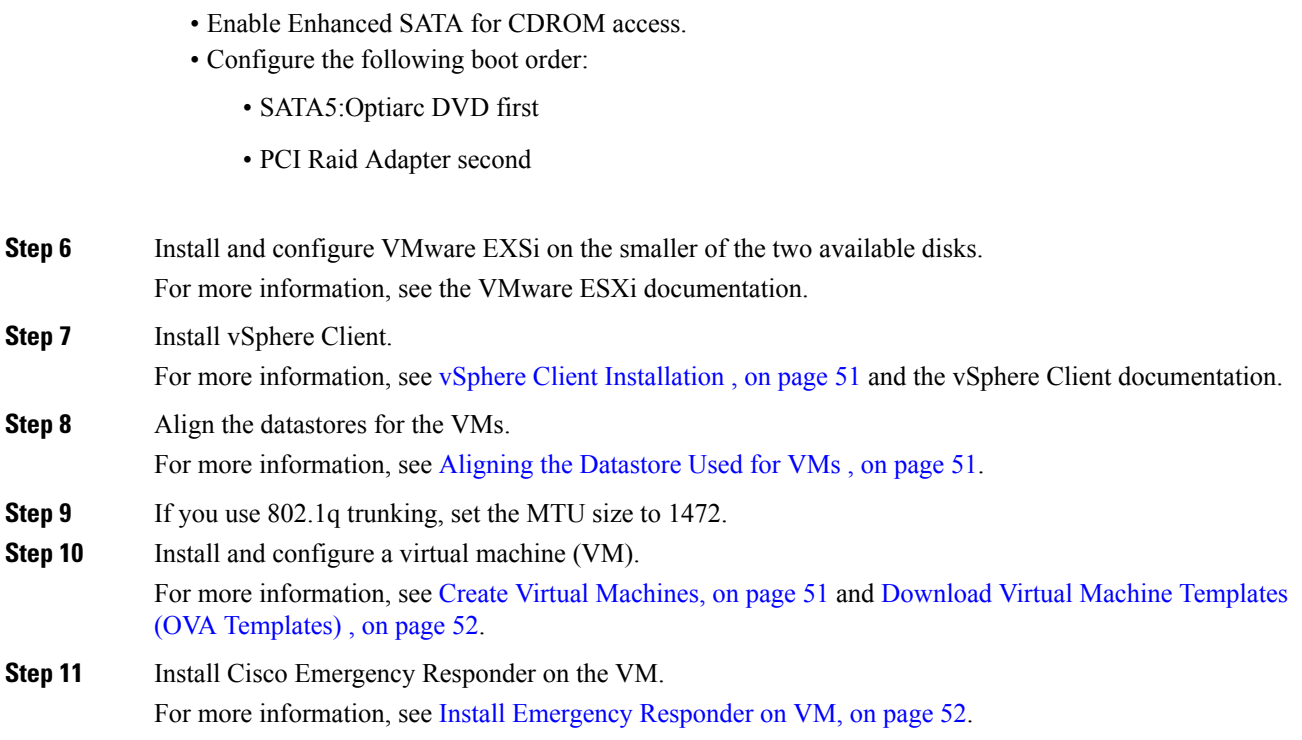

# <span id="page-78-0"></span>**Install Preparations**

This section describes how to prepare to install a Cisco Emergency Responder on the Cisco UCS server in a standalone configuration, which indicates that it is not in a data center.

Allocate the following resources before installation:

- Space in a rack to receive a 2-RU UCS server
- Ethernet ports on a switch close to the UCS server:
	- One port for the CIMC
	- Two ports for the LAN on motherboard (LOM) NICs
- An IP address for the CIMC management port
- An IP address for the virtual host. The UCS server's IP address and is used by ESXi.
- A hostname, and optionally configured DNS for the virtual host's hostname
- IP addresses for the VMs

### <span id="page-78-1"></span>**Set Up RAID**

If you purchased the UCS server separately, configure the RAID settings to the following specifications:

• The first two drives are configured as a RAID 1 (mirrored) drive. This drive is for ESXi installation.

• The next four drives are configured as a RAID 5 drive. This drive is for VMs.

**Note** Number of drives may be different in different versions of UCS servers.

### **Procedure**

**Step 1** During server bootup, press Ctrl+Y to enter the preboot CLI. **Step 2** Enter the following commands to determine the current RAID configuration: **-ldinfo -l0 -a0 -ldinfo -l1 -a0** The required configuration is two drives in a RAID 1 array for logical drive 0, and four drives in a RAID 5 array for Logical drive 1. If the RAID configuration is wrong, continue with this procedure. **Note** Do not continue with this procedure if RAID is configured correctly. **Step 3** Enter the command **-cfgclr -a0** to clear the RAID configuration. **Caution** Clearing the RAID configuration deletes all data on the hard drives. **Step 4** Enter the following commands to configure RAID: **-cfgldadd -r1 [252:0, 252:1] -a0 -cfgldadd -r5 [252:2, 252:3, 252:4, 252:5] -a0** If the hard drives did not have a RAID configuration previously, you are done configuring RAID. If the hard drives had a RAID configuration before, continue with this procedure. **Step 5** Enter the following commands to initialize the logical volumes: **- ldinit -start -full -l0 -a0** (l0 is the letter l and the number 0, not the number 10) **- ldinit -start -full -l1 -a0** (l1 is the letter l and the number 1, not the number 11) These commands clear data on the drives and initialize the new array. **Step 6** Allow these commands to finish running before exiting the Preboot CLI. Enter the following commands to display the progress of the commands: **-ldinit -showprog -l0 -a0 -ldinit -showprog -l1 -a0** When both commands report that no initialization is running, it is safe to quit the Preboot CLI. **Step 7** After configuring the two logical volumes, you can exit the Preboot CLI by entering **q**.

П

### <span id="page-80-0"></span>**vSphere Client Installation**

When the virtual host is available on the network, you can browse to its IP address to bring up a web-based interface. The vSphere Client is Windows-based, so the download and install must be performed from a Windows PC.

After the vSphere Client is installed, you can run it and log into the virtual host using the virtual host's name or IP address, the root login ID, and the password you configured.

You can join the host to a vCenter if you want to manage it through vCenter.

# <span id="page-80-1"></span>**Aligning the Datastore Used for VMs**

When you install VMware ESXi, the second logical volume is automatically imported unaligned. VMs have better disk performance when all partitions (physical, ESXi, and VM) start on the same boundary and you will have fewer incidents of disk blocks being fragmented across the different boundaries.

To ensure that the ESXi partition used for VMs are aligned, delete the unaligned datastore (the larger disk partition, which is 407 GB), then recreate the datastore using vSphere client.

# <span id="page-80-2"></span>**Create Virtual Machines**

Cisco provides a VM template for you to download and transfer to your virtual host. Use this template to create the VM for Cisco Emergency Responder on the Cisco UCS Server installation.

Before you deploy the template and create the VM, you should have a hostname and IP address allocated for the new VM.

To create a VM and prepare to install Cisco Emergency Responder on the Cisco UCS Server, follow these steps.

### **Procedure**

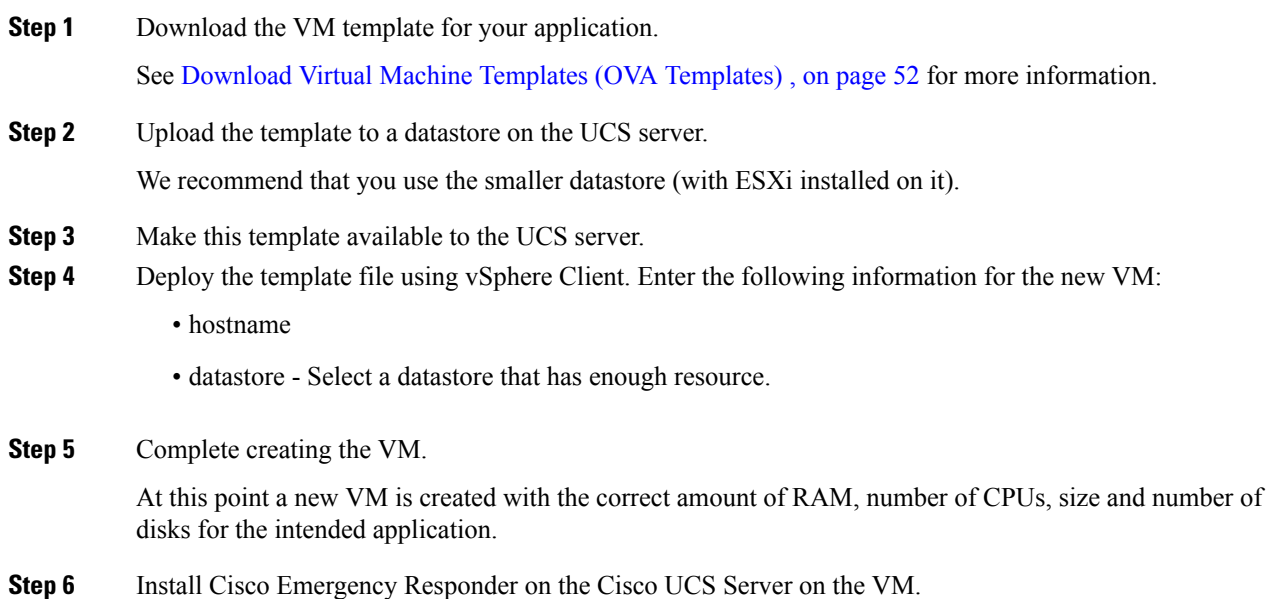

See Install [Emergency](#page-81-1) Responder on VM, on page 52 for more information.

# <span id="page-81-0"></span>**Download Virtual Machine Templates (OVA Templates)**

The configuration of a Cisco Emergency Responder virtual machine must match a supported virtual machine template.

To obtain the virtual machine template for Cisco Emergency Responder on the Cisco UCS Server, follow these steps:

**Procedure**

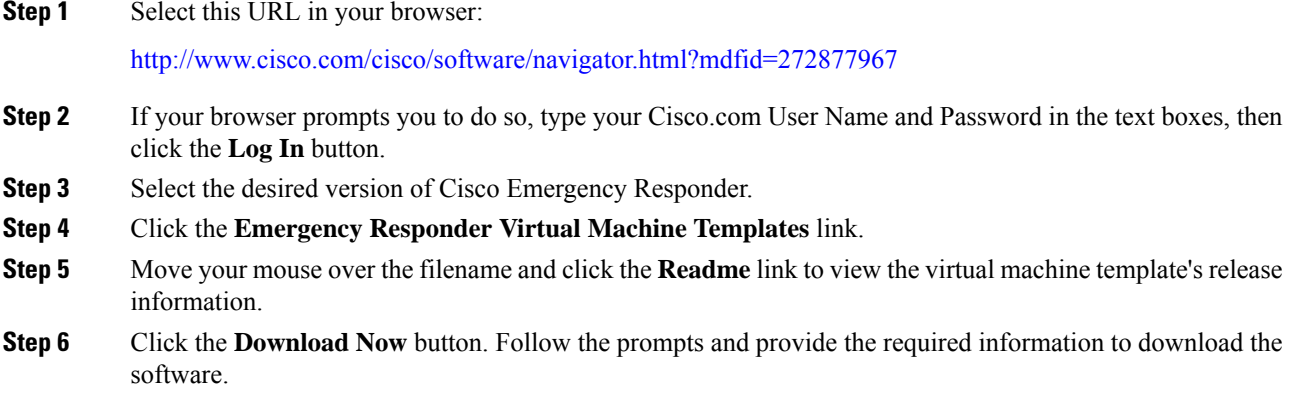

# <span id="page-81-1"></span>**Install Emergency Responder on VM**

### **Procedure**

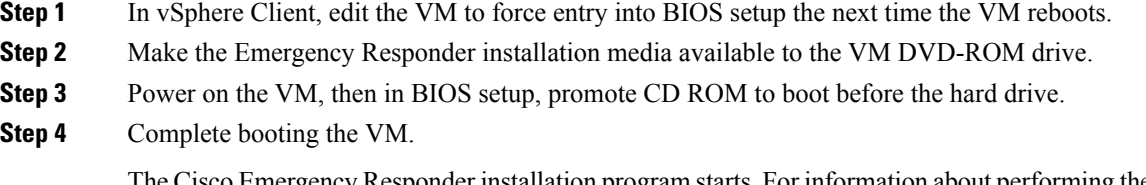

cy Responder installation program starts. For information about performing the installation, see the Installing Cisco Emergency Responder document.

### **Virtual Machine Configurations**

With the virtual machine configuration for running Cisco Emergency Responder on the Cisco UCS Server, the VMware server must match the specifications described in the System [Requirements](#page-76-0) , on page 47 to be supported by Cisco.

Ш

While Cisco Emergency Responder can be installed and licensed in other virtual machine configurations, Cisco does not support these configurations.

### **Migrate to Emergency Responder on Cisco UCS Server**

Migrating from a Media Convergence Server (MCS server) to a Cisco Emergency Responder on the Cisco UCS Server follows a procedure that is very similar to replacing server hardware.

The following procedure outlines the migration process and references to other pertinent documentation.

### **Procedure**

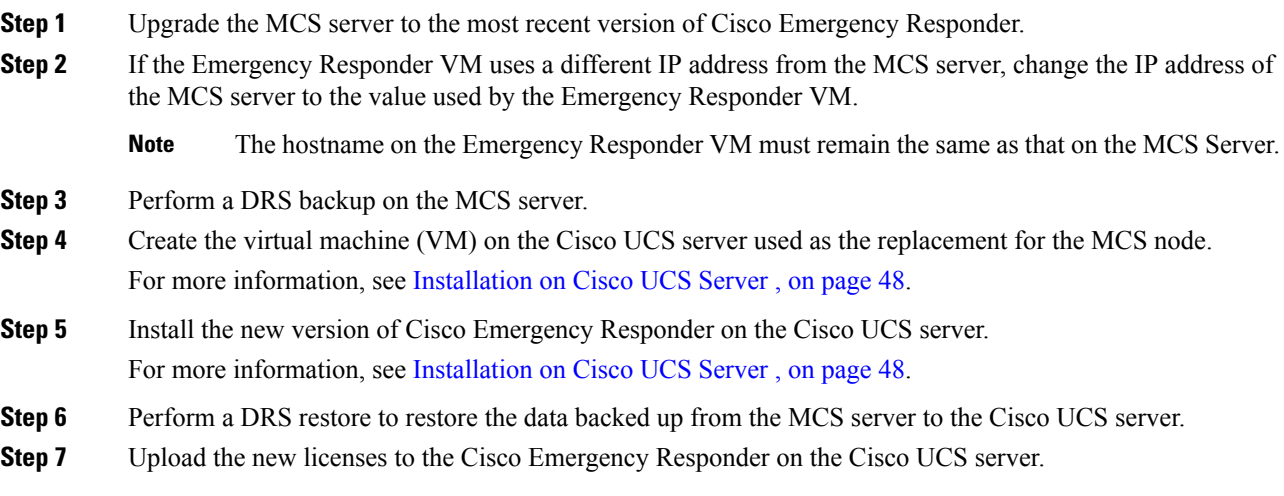

### **VMWare Support**

Consider the following, when using Cisco Emergency Responder on the Cisco UCS Server:

- Install, upgrade, and recovery procedures now use "soft media" such as ISO or FLP (virtual floppy) if the server does not have a DVD drive.
- USB tape backup is not supported.
- NIC teaming is configured at the VMware virtual switch.
- Hardware SNMP and syslog move to VMware and UCS Manager.
- Install logs are written only to the virtual serial port.
- Unattended installs use virtual floppy instead of USB.
- Basic UPS Integration is not supported.
- Boot order is controlled by the BIOS of the VMware VM.
- Hardware BIOS, firmware, and drivers must be the required level and configured for compatibility with Cisco Emergency Responder supported VMware product and version.

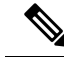

Install logs require a empty tmp file to be attached on the serial port before dumping the logs. During boot-up of Linux, a few garbage characters (terminal escape sequences) are outputted to the serial port, which may corrupt the tar format of the file. **Note**

For more information about the UCS C-series server, go to the following URL:

htp/www.cisco.com/en/US/dostnified\_computing/us/sw/gui/config/guide/1.11/b\_Cisco\_UCS\_C-Series\_Servers\_Hegeration\_Management\_Configuration\_Guide\_1\_1\_1.html

To view the list of product installation and configuration guides for Cisco UCS C-Series Integrated Management Controller, go to the following URL:

[http://www.cisco.com/en/US/products/ps10739/products\\_installation\\_and\\_configuration\\_guides\\_list.html](http://www.cisco.com/en/US/products/ps10739/products_installation_and_configuration_guides_list.html)

To view the list of product installation and configuration guides for Cisco UCS Manager, go to following URL:

[http://www.cisco.com/en/US/products/ps10281/products\\_installation\\_and\\_configuration\\_guides\\_list.html](http://www.cisco.com/en/US/products/ps10281/products_installation_and_configuration_guides_list.html)

## **Emergency Responder Daily Operations on Cisco UCS Server**

Daily operations for Cisco Emergency Responder on the Cisco UCS Server software applications are identical to when the application is installed on an MCS server.

There are some differences in hardware management and monitoring because Cisco Emergency Responder on the Cisco UCS Server operates in a virtual environment.

### **Hardware Monitoring From the VM**

Applications running in a VM have no ability to monitor the physical hardware. Hardware monitoring must be done from the CIMC, ESXi plugins, vCenter, or by physical inspection (for example, for flashing LEDs.).

### **Hardware Monitoring From CIMC**

The CIMC provides the following hardware monitoring:

- An overview of CPU, memory, and power supply health
- An overview of hardware inventory, including CPUs, memory, power supplies, and storage
- Monitoring of sensors for power supplies, fans, temperature, and voltage
- A system event log that contains BIOS and sensor entries

### **Hardware Monitoring From VSphere Client and VCenter**

The vSphere Client provides the following monitoring features:

- When you are logged in to vCenter, the vSphere Client displays hardware and system alarms defined on the Alarms tab.
- VM resource usage is displayed on the Virtual Machines tab and on the Performance tab for each VM.
- Host performance and resource usage is displayed on the Performance tab for the Host.

• When ESXi is used standalone (without vCenter), hardware status and resource usage are available, but alarming is not possible.

### **Related Documentation**

The *UCS RAID Controller SMI-S Reference Guide*, which describes Storage Management Initiative Specification (SMI-S) support in the Cisco UCS Servers, is available at the following URL:

[http://www.cisco.com/en/US/partner/docs/unified\\_computing/ucs/sw/utilities/raid/reference/guide/ucs\\_raid\\_](http://www.cisco.com/en/US/partner/docs/unified_computing/ucs/sw/utilities/raid/reference/guide/ucs_raid_smis_reference.html) smis reference.html

# <span id="page-84-0"></span>**Installation on a New System**

This procedure describes how to install Emergency Responder as a new installation.

You enter Emergency Responder group configuration through the Emergency Responder Administration web interface based on Publisher (primary) and Subscriber (secondary) server pairs as described in the following sections.

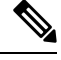

**Note**

From Cisco Emergency Responder Release 14, all the certificate related operations are moved from Ipsec to Tomcat certificates. To create a trust between a publisher node and subscriber node, the Tomcat certificate should be exchanged between the publisher and subscriber for any cluster related operations to work.

Any Federal Information Processing Standards (FIPS) or hostname related changes require the same operation procedures.

## **Install Emergency Responder Publisher**

To install Emergency Responder, you install the Publisher (primary) first, then you install the Subscriber (backup) on a separate server. You must install Emergency Responder on separate servers from CiscoUnifiedCommunicationsManager or any Cisco Unified Communications applications.

Allow approximately 1 hour to perform a new installation.

### **Procedure**

• Insert the Emergency Responder Installation DVD.

If the system finds the DVD, you are asked if you want to perform a media check before installation to determine if there are problems with the DVD. The system displays the checksum of the DVD and instructs you to verify this checksum on the Emergency Responder website.

At the bottom of the screen you will see instructions for moving between elements and for selecting elements, as follows:

- Use the **Tab** key to advance to the next element.
- Use the **Alt-Tab** key combination to return to the previous element.
- Use the **Space** bar to select a highlighted element.

If you choose to perform the media check, the system performs the media check and displays the results.

If the result of the media check is **PASS**, click **OK**. The system install begins the installation. Skip to Step 2.

If the result of the media check is **FAIL**, obtain a new installation DVD from Cisco Systems.

- The Cisco Emergency Responder system installer starts. The Product Deployment Selection screen displays a message saying the Cisco Emergency Responder product suite is installing. Click **OK** to continue.
- The Proceed with Install page displays the current software version on the hard drive and the software version on the installation DVD.

If you are performing a fresh installation, there will be no software on the hard drive and the system asks if you want to proceed with the installation. Click **Yes** to proceed.

If you are performing an upgrade, the system displays the current software version and asks it you want to overwrite the hard drive. Click **Yes** to proceed.

If you click **Yes**, the system continues with the installation and the Platform Configuration Wizard appears.

If you click **No**, the installation is terminated.

• On the Platform Configuration Wizard page, click **Proceed** to continue with the platform installation.

If you click **Skip**, the system installs both the platform and Emergency Responder software without prompting you to provide information during the installation. After the installation is completed and the system reboots, you are prompted to enter the required configuration details.

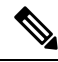

**Note**

For version 8.6 and earlier, the Cisco Emergency Responder Subscriber may fail to install with unrecoverable internal error indicated in the logs. If this happens, do a Skip install by skipping the configurationsstep initially, proceed with the installation, and then key in the configuration details when prompted at the end of the procedure.

- Click **Continue** to proceed. The Timezone Configuration page appears.
- Choose the correct time zone to use from the list provided.

Use the following keys to move between elements on the Timezone Configuration page:

- **Arrow Up** or **Arrow Down** to select a time zone from the list
- After selecting the correct time zone, click **OK**. The Auto Negotiation Configuration page appears.
- Click **Yes**to enable autonegotiation of the Ethernet NIC speed and duplex mode. The DHCP Configuration page appears. If you click **Yes**, skip to Step 10.

If you click **No**, the NIC Speed and Duplex Configuration page appears.

- On the NIC Speed and Duplex Configuration page, do the following:
- a) Select the NIC Speed. The available options are 10 Megabit, 100 Megabit, or 1000 Megabit.
- b) Select the NIC Duplex setting. The available options are Full or Half.
- c) Click **OK**. The DHCP Configuration page appears.
- On the MTU Configuration page, you can set the maximum transmission unit (MTU) that can be sent in a network as follows:
- Click **Yes** if you want to configure a a MTU value of less than 1500 bytes.
- Click **No** to use the default MTU value of 1500 bytes.
- Click **Yes** if you want to use Dynamic Host Configuration Protocol (DHCP). The Administration Login Configuration page appears. Skip to Step 14.

If you click **No**, the Static Network Configuration page appears.

- If you chose not to use DHCP, enter the following information about the Static Network Configuration page:
	- Host Name
	- IP Address
	- IP Mask
	- Gateway (GW) Address

Click **OK**. The DNS Client Configuration page appears.

• On the DNS Client Configuration page, you are asked if you want to configure the Domain Name System (DNS) client.

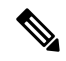

**Note** Click the **Help** button for details about configuring DNS.

If you select **Yes**, a second DNS Client Configuration page appears.

If you select **No**, the Administration Login Configuration page appears. Skip to Step 14.

- On the second DNS Client Configuration page, you are prompted to enter the following information:
	- Primary
	- Secondary DNS (optional)
	- Domain

Click **OK**. The Administration Login Configuration page appears.

• On the Administration Login Configuration page, enter an ID and password for the Administrator account. This password is used to access the CLI and the CiscoUnifiedOS Administration and Disaster Recovery System (DRS) websites. Click **Help** to display guidelines for creating this password.

When you have finished, click **OK**. The Certificate Information page appears.

- Enter the following information about the Certificate Information page:
	- Organization
	- Unit
	- Location
	- State
	- Country (select from the scroll-down menu).

Click **OK**. The Publisher Configuration page appears.

- Based on the type of installation you are performing, do one of the following:
	- If the server you are configuring is the Publisher in the server group, click **Yes**. The Network Time Protocol Client Configuration page appears. Proceed to Step 17.
- If the server you are installing is not the Publisher in the server group, you must first configure this server on the Publisher before you can proceed. This server must also have network access to the Publisher, which must be in service for the installation to complete successfully. Click **No** only if you are configuring the Subscriber. See Install [Emergency](#page-89-0) Responder Subscriber, on page 60 for information about installing the Subscriber.
- On the Network Time Protocol Client Configuration page, you are asked if you want to set up external Network Time Protocol (NTP) servers.

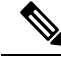

**Note** We strongly recommend that you use external NTP servers to ensure that the system time is kept accurate.

### $/ \!\!\! \Lambda$

**Caution** For Emergency Responder install on UCS servers, it is mandatory to configure NTP server.

If you click **Yes**, the system displays a second Network Time Protocol Client Configuration page. In the fields provided, enter the IPaddress or hostname of the external NTPservers, then click **OK**. The Database Access Security Configuration page appears. Skip to Step 18.

If you click **No**, the Hardware Clock Configuration page appears. Enter the following information:

- Year [yyyy]
- Month [mm]
- Day  $\lceil dd \rceil$
- Hour [hh]
- Minute [mm]
- Second [ss]

When you finish entering this information, click **OK**. The Database Access Security Configuration page appears.

• On the Database Access Security Configuration page, enter the security password and then confirm the password in the fields provided.

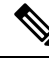

**Note**

The security password must be at least six characters long and can contain alphanumeric characters, hyphens, and underscores. It must start with an alphanumeric character. The security password is used for secure communications between Emergency Responder server groups when performing the installation or upgrade, DRS backup or restore, and "Point to a new Publisher" operations.

Click **Help** to display guidelines. When you finish, click **OK**. The SMTP Host Configuration page appears.

- You are asked if you want to configure a Simple Mail Transport Protocol (SMTP) host. This step is optional.
	- If you click **Yes**, a second SMTP Host Configuration page appears. Click **Help** for guidelines, then enter the SMTP hostname or IP address in the field provided. When you are finished, click **OK**. The Platform Configuration Confirmation page appears.
	- If you click **No**, the Platform Configuration Confirmation page appears.
- On the Platform Configuration Confirmation page, do one of the following:
	- Select **OK** to save the platform configuration information and continue with the installation. The Cisco Emergency Responder Configuration page appears.

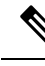

**Note** After you select **OK**, you cannot modify the platform configuration information.

- Select **Back** if you want to return to the previous page to make modifications. Continue to select **Back** to scroll through each platform configuration page.
- Select **Cancel** to cancel the installation.
- On the Cisco Emergency Responder Configuration page, do the following:
	- Enter the emergency number (for example, **911**).
	- Select the Cisco Unified CommunicationsManager version. Use the **Up** or **Down** arrows to select the version number and then select **OK**.
- On the Security End User Language Selection page, choose a language for the Cisco Emergency Responder web pages. The system defaults to the English language.

The Application User Password Configuration page appears.

• On the Application User Configuration page, enter the username and password. This username and password is associated with the default administrative account and is used to log in to the Emergency Responder Administration web page. Click **Help** for guidelines.

When you are finished, click **OK**. The Cisco Emergency Responder Configuration Confirmation page appears.

- On the Cisco Emergency Responder Configuration Confirmation page, do one of the following:
	- Select **OK** to save the Cisco Emergency Responder configuration information and continue with the installation. The system continues the installation process and then reboots.

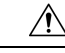

**Caution** After you select **OK**, you can not modify the Cisco Emergency Responder configuration information.

- Select **Back** if you want to return to the previous page to make modifications. Continue to select **Back** to scroll through each Emergency Responder Application User Configuration page.
- Select **Cancel** to cancel the installation.
- After the system reboots, it checks the status of various system components. If the system finds any problems, you are prompted to correct the problem.

If the system does not find any problems, the installation process continues. The system ejects the installation DVD, reboot, and then finishes the installation. When the installation is complete, a CLI prompt appears.

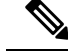

During this process, the system displays the MAC address of the Publisher. Write down the MAC address when it displays; you use the MAC address later to acquire Emergency Responder licenses. If you are not able to capture the MAC address during installation, you can look it up later. See the Server Licenses section for information about looking up the server MAC address. **Note**

• To bring up the Emergency Responder websites, go to any Windows system on the network, start a supported web browser, and enter the following URL:

```
http://your Emergency Responder hostname/
or
```

```
http://your Emergency Responder IP address/
```
**Note**

Make sure that the Emergency Responder is configured with DNS so that hostname is resolved to the IP address.

# <span id="page-89-0"></span>**Install Emergency Responder Subscriber**

You must install Subscriber only after you have installed the Publisher. You must install the Subscriber on a separate server from the Emergency Responder Publisher.

**Caution**

You must complete the installation of the Publisher, which includes a system reboot, before you start to install the Subscriber.

### **Procedure**

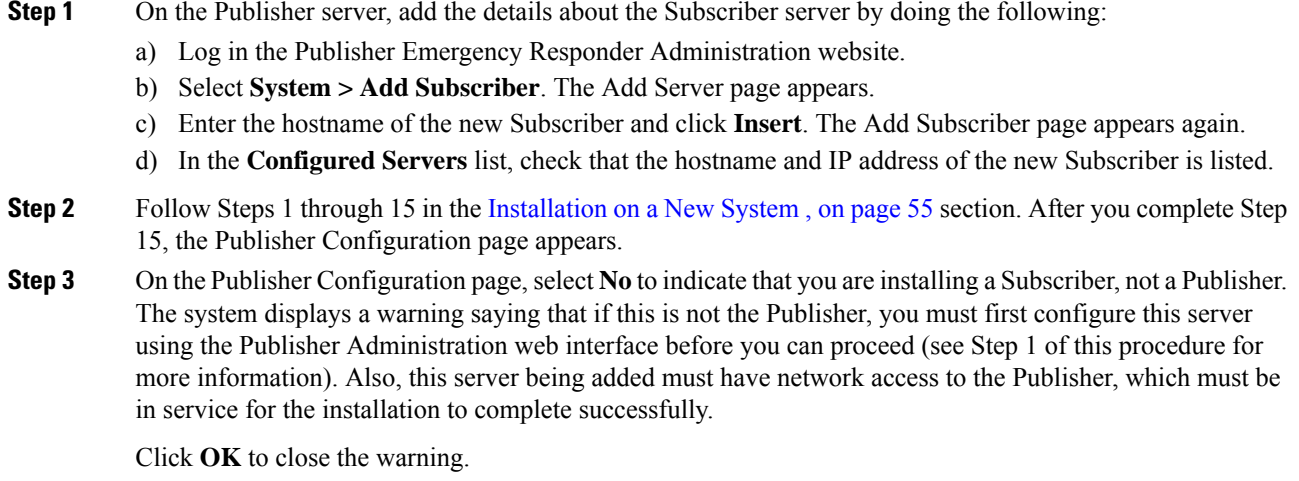

П

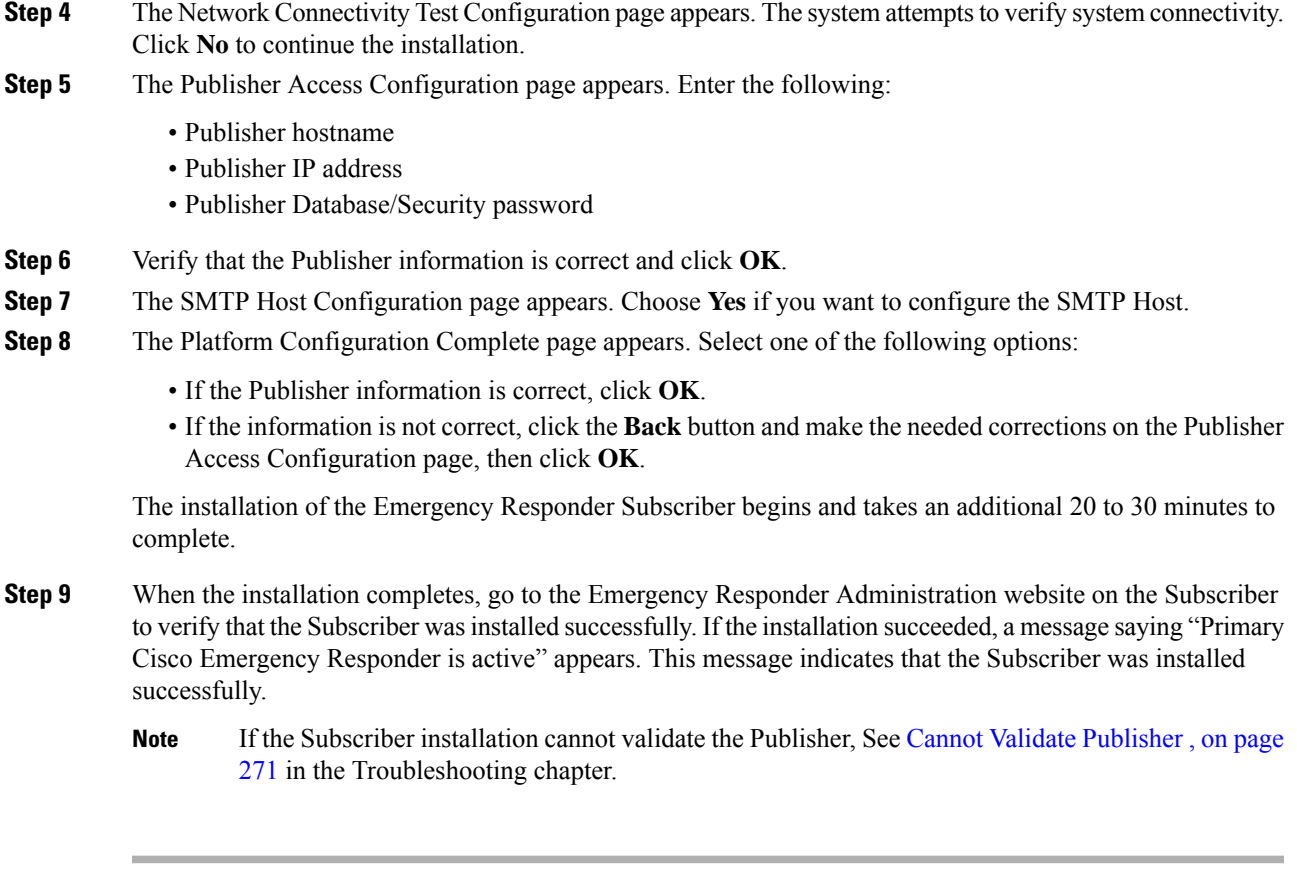

# <span id="page-90-0"></span>**Emergency Responder Upgrade**

To upgrade from version 7.1(1) or a later version of Cisco Emergency Responder to the most recent version of Emergency Responder, use the CiscoUnifiedOS Administration web interface. See Software [Upgrades](#page-233-0) , on [page](#page-233-0) 204 section for information about performing upgrades.

To upgrade from Emergency Responder version 7.0 to the most recent version of Emergency Responder, you must first complete an upgrade to Emergency Responder Release 7.1, using the software upgrade available for download from Cisco.com. See "Performing Software Upgrades" section of the *Cisco Emergency Responder Administration Guide for Emergency Responder 7.1* for information about performing direct upgrades to Emergency Responder Release 7.1.

 $\mathbf I$ 

i.

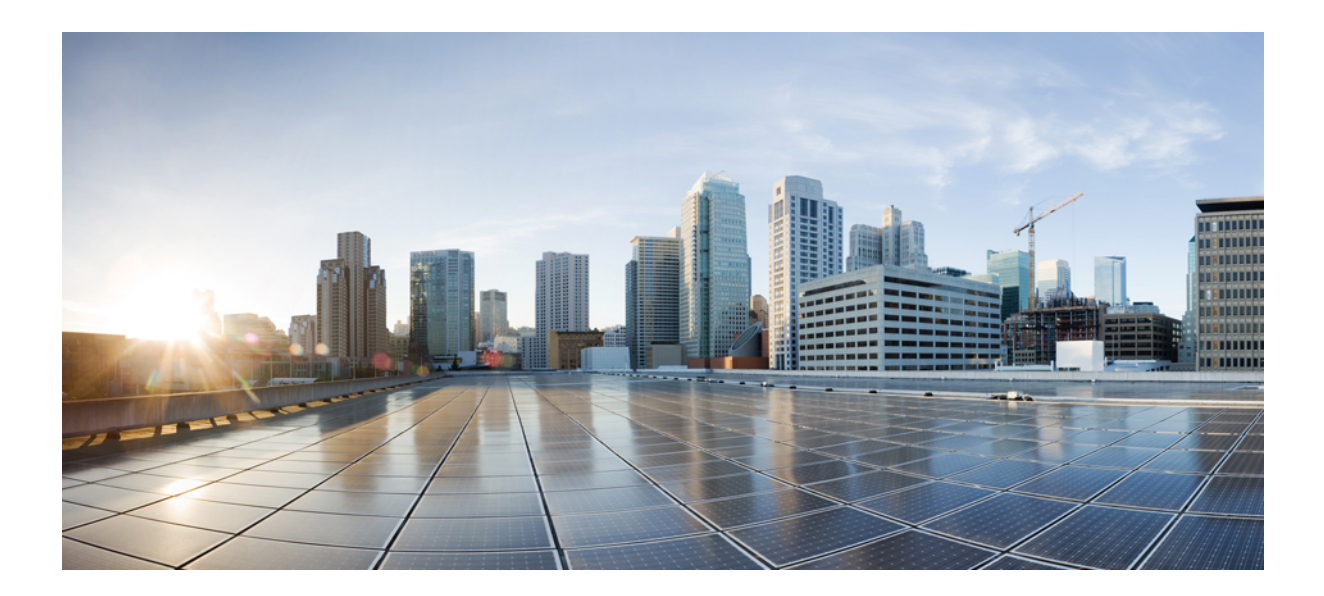

# **<sup>P</sup> ART III**

# **Configuration**

- Configure Cisco Unified [Communications](#page-94-0) Manager, on page 65
- Configure Cisco [Emergency](#page-118-0) Responder, on page 89
- Configure [Emergency](#page-196-0) Responder and Intrado V9-1-1 Enterprise Services , on page 167
- Configure Cisco Emergency Responder [Serviceability,](#page-206-0) on page 177
- [Configure](#page-216-0) Cisco Unified Operating System, on page 187
- Configure Cisco [Emergency](#page-248-0) Responder Disaster Recovery System, on page 219

<span id="page-94-0"></span>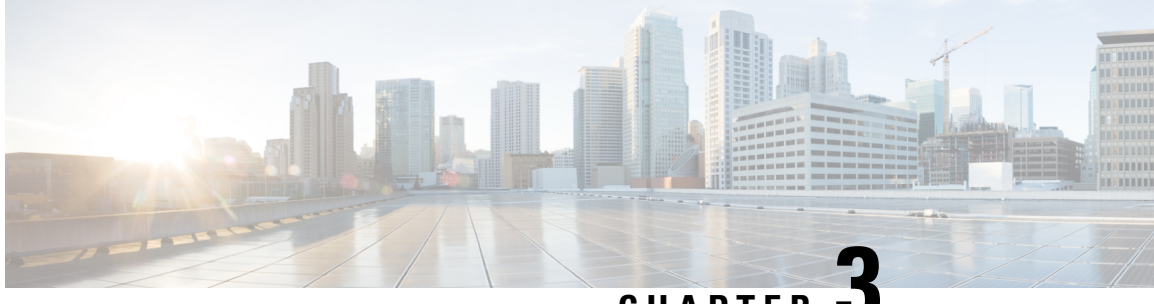

**CHAPTER 3**

# **Configure Cisco Unified Communications Manager**

- Configure Cisco Unified [Communications](#page-94-1) Manager Overview , on page 65
- Set Up [Phone](#page-95-0) Route Plans , on page 66
- Set Up Cisco Unified [Communications](#page-96-0) Manager for Emergency Responder, on page 67
- Create Emergency Responder Cisco Unified [Communications](#page-115-0) Manager User, on page 86

# <span id="page-94-1"></span>**Configure Cisco Unified Communications Manager Overview**

This chapter describes procedures for configuring Cisco Unified Communications Manager (Unified CM) for Cisco Emergency Responder (Emergency Responder).

See the Release Notes for Unified CM versions that are compatible with Cisco Emergency Responder.

The procedures describe what you must configure in Unified CM so that Emergency Responder can work in your telephone network.

They also describe a sample Unified CM setup. The names that are chosen (for example, partition and calling search space names) are not required.

Sections with examples represent an example setup, with sample values included for reference only. Your particular configuration depends on the needs of your network and your naming strategy.

For these examples, you work with the following calling search spaces and partitions:

- PhoneCSS Includes the Phones partition.
- E911CSS Includes the E911 and Phones partitions.

The examples are based on a single Unified CM cluster. If you have more than one cluster, you must repeat the configuration in each cluster, except for the emergency location identification number (ELIN) translation patterns. The ELIN translation patterns are only defined in the Unified CM cluster to which the gateway sends incoming calls from the public safety answering point (PSAP).

# <span id="page-95-0"></span>**Set Up Phone Route Plans**

Before configuring Emergency Responder, you must ensure that the phones that might be used to make emergency calls (typically all phones) are added and registered with Unified CM. See the documentation and online help included with Unified CM if you need assistance.

The following sections provide an example setup for your network before adding Emergency Responder.

### <span id="page-95-2"></span>**Create Phone Partition**

If you have not already created a partition for the phones, do so now.

### **Procedure**

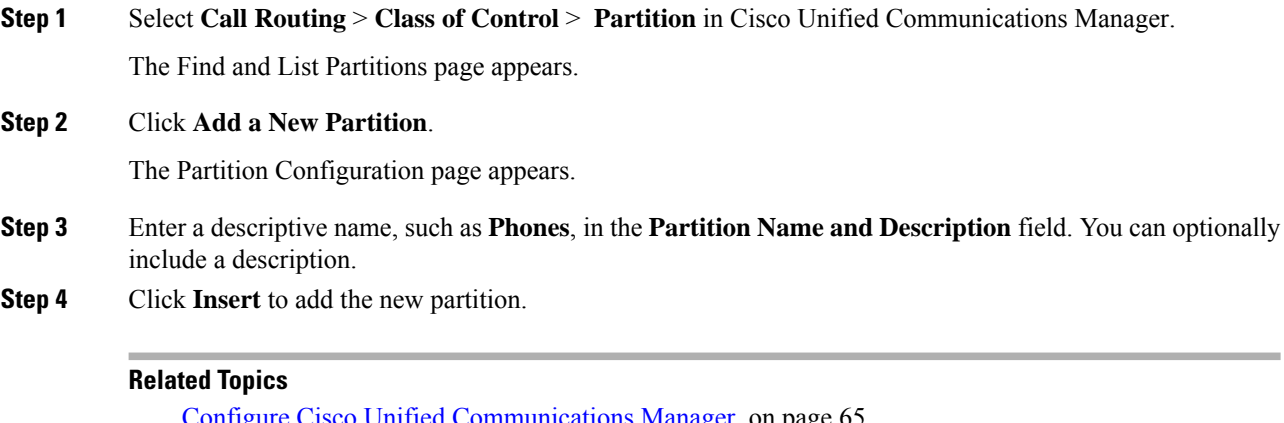

Configure Cisco Unified [Communications](#page-94-0) Manager, on page 65 Create Phone [Calling](#page-95-1) Search Space, on page 66 Assign [Partition](#page-96-1) and Calling Search Space to Phones , on page 67

# <span id="page-95-1"></span>**Create Phone Calling Search Space**

If you do not already have a calling search space defined for the phones, follow this procedure to create one.

#### **Procedure**

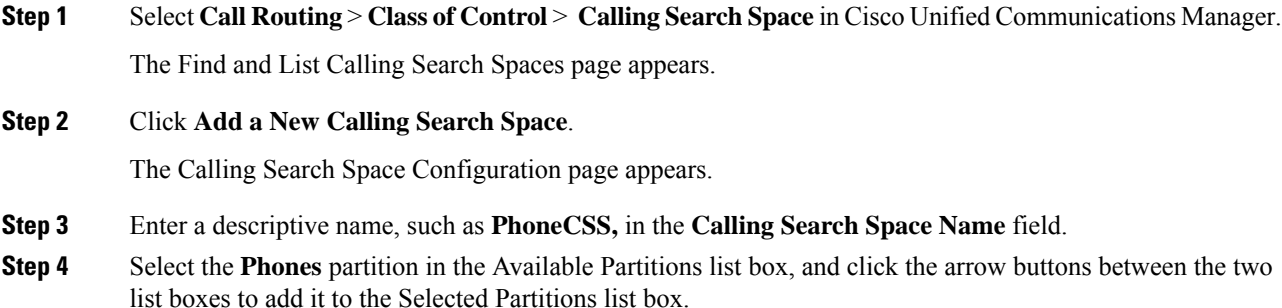

Ш

**Step 5** Click **Insert** to add the new calling search space.

### **Related Topics**

Create Phone [Partition](#page-95-2), on page 66 Configure Cisco Unified [Communications](#page-94-0) Manager, on page 65 Assign [Partition](#page-96-1) and Calling Search Space to Phones , on page 67

# <span id="page-96-1"></span>**Assign Partition and Calling Search Space to Phones**

You can use the Bulk Administration Tool to change the partition and calling search space on telephones in much less time than it takes to make the changes to each phone individually. This procedure describes the phone-by-phone procedure.

After you have created the Phones partition (Create Phone [Partition,](#page-95-2) on page 66) and PhonesCSS calling search space (Create Phone [Calling](#page-95-1) Search Space, on page 66), configure the phones to use them.

### **Procedure**

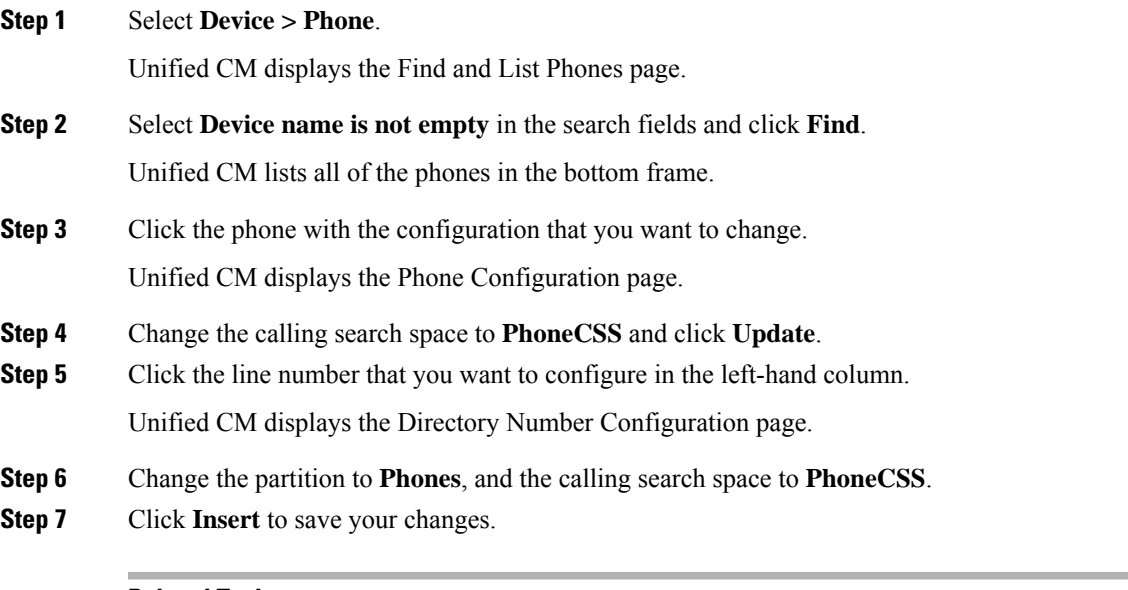

### **Related Topics**

Create Phone [Partition](#page-95-2), on page 66 Configure Cisco Unified [Communications](#page-94-0) Manager, on page 65 Create Phone [Calling](#page-95-1) Search Space, on page 66

# <span id="page-96-0"></span>**Set Up Cisco Unified Communications Manager for Emergency Responder**

To handle emergency calls, you must configure the emergency call numbers (such as 911) so that Cisco Emergency Responder (Emergency Responder) intercepts them. Emergency Responder can then route the calls to the correct public safety answering point (PSAP) and transform the call as required to route the call and to enable the PSAP operator to call back the emergency caller if the initial call is disconnected.

The following topics describe how to define the Cisco Unified Communications Manager (Unified CM) elements required for Emergency Responder.

## <span id="page-97-1"></span>**Create Emergency Responder Partition**

You must create the Emergency Responder partition E911. This partition contains the numbers used by the PSAP to call into the network and to certain other CTI route points.

#### **Procedure**

**Step 1** Select **Call Routing** > **Class of Control** > **Partition** in Cisco Unified Communications Manager.

The Find and List Partitions page appears.

### **Step 2** Click **Add a New Partition**.

The Partition Configuration page appears.

- **Step 3** Enter a descriptive name, such as **E911**, in the **Partition Name** field.
- **Step 4** Click **Insert** to add the new partition.

#### **Related Topics**

Create [Emergency](#page-97-0) Responder Calling Search Space, on page 68 Configure Cisco Unified [Communications](#page-94-0) Manager, on page 65 Set Up [Phone](#page-95-0) Route Plans , on page 66 Create [Emergency](#page-98-0) Call Route Points, on page 69 ELIN Numbers [Emergency](#page-105-0) Calls and PSAP Callbacks , on page 76 Create Route Patterns for Inter-Cisco Emergency Responder Group [Communications](#page-112-0), on page 83

# <span id="page-97-0"></span>**Create Emergency Responder Calling Search Space**

To create the Emergency Responder calling search space, follow these steps:

### **Procedure**

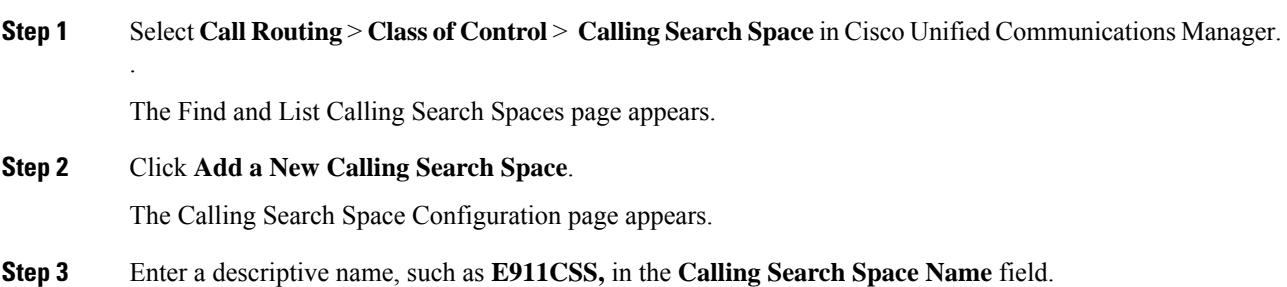

**Step 4** In the Available Partitions list box, select the **E911** partition and then select the **Phones** partition in that order. Click the arrow buttons between the two list boxes to add them to the Selected Partitions list box. Arrange the partitions so that E911 is at the top of the list.

If you are using any other partitions, add them to this list after the E911 partition.

- You must list the E911 partition before the Phones partition for the following reason: When the user configures the translation pattern 911 or 9.911 (see Create [Translation](#page-107-0) Patterns for 9.911, on [page](#page-107-0) 78), the 911 Route Point is in the E911 partition; phones cannot look into the E911 Partition. The 911 Translation Pattern is in the phones partition and gets the E911CSS. When the E911 partition is listed first, it matches the 911 Route Point and the call goes to the Emergency Responder server as intended. If you make the error of listing the Phones partition first, the Translation Pattern keeps searching, resulting in a fast busy signal. **Note**
- **Step 5** Click **Insert** to add the new calling search space.

#### **Related Topics**

Create [Emergency](#page-97-1) Responder Partition, on page 68 Configure Cisco Unified [Communications](#page-94-0) Manager, on page 65 Set Up [Phone](#page-95-0) Route Plans , on page 66 Create [Emergency](#page-98-0) Call Route Points, on page 69 ELIN Numbers [Emergency](#page-105-0) Calls and PSAP Callbacks , on page 76 Create Alternate [Emergency](#page-111-0) Call Numbers , on page 82 Set Up Calling Search Space for Gateway and PSAP [Connection](#page-112-1) , on page 83

### <span id="page-98-0"></span>**Create Emergency Call Route Points**

You must configure CTI route points in Unified CM for these numbers:

• The emergency call number for your locale, such as 911.

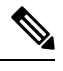

**Note**

If you use 9 as the access code, see Create [Translation](#page-107-0) Patterns for 9.911, on [page](#page-107-0) 78 to configure Emergency Responder.

- The number that your standby Emergency Responder server should listen to, such as 912.
- The number that incoming calls from the public safety answering point (PSAP) use.
- Emergency Responder modifies these calls based on your ELIN configuration to route the call to the person who initiated the emergency call, if the PSAP gets disconnected and needs to call the calling party. See ELIN Numbers [Emergency](#page-105-0) Calls and PSAP Callbacks , on page 76 for information about the rest of the ELIN configuration.

### **Before you begin**

This procedure assumes you are using 911 as the main emergency call number. If a different number is used in your locale, substitute it for 911 and make similar substitutions for other numbers based on 911 such as 912. For example, if the emergency call number in your locale is 112, use 112, and perhaps 113, 114.

When you install Emergency Responder, you are required to enter the emergency call number. In this procedure, configure the same number you specify during installation.

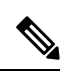

CTI route points for the 911, 912, and 913 emergency numbers must be unique. You should not have more than one CTI route point addressed to the emergency numbers used earlier. **Note**

The following table describes the emergency call route points.

### **Table 4: Emergency Call Route Points**

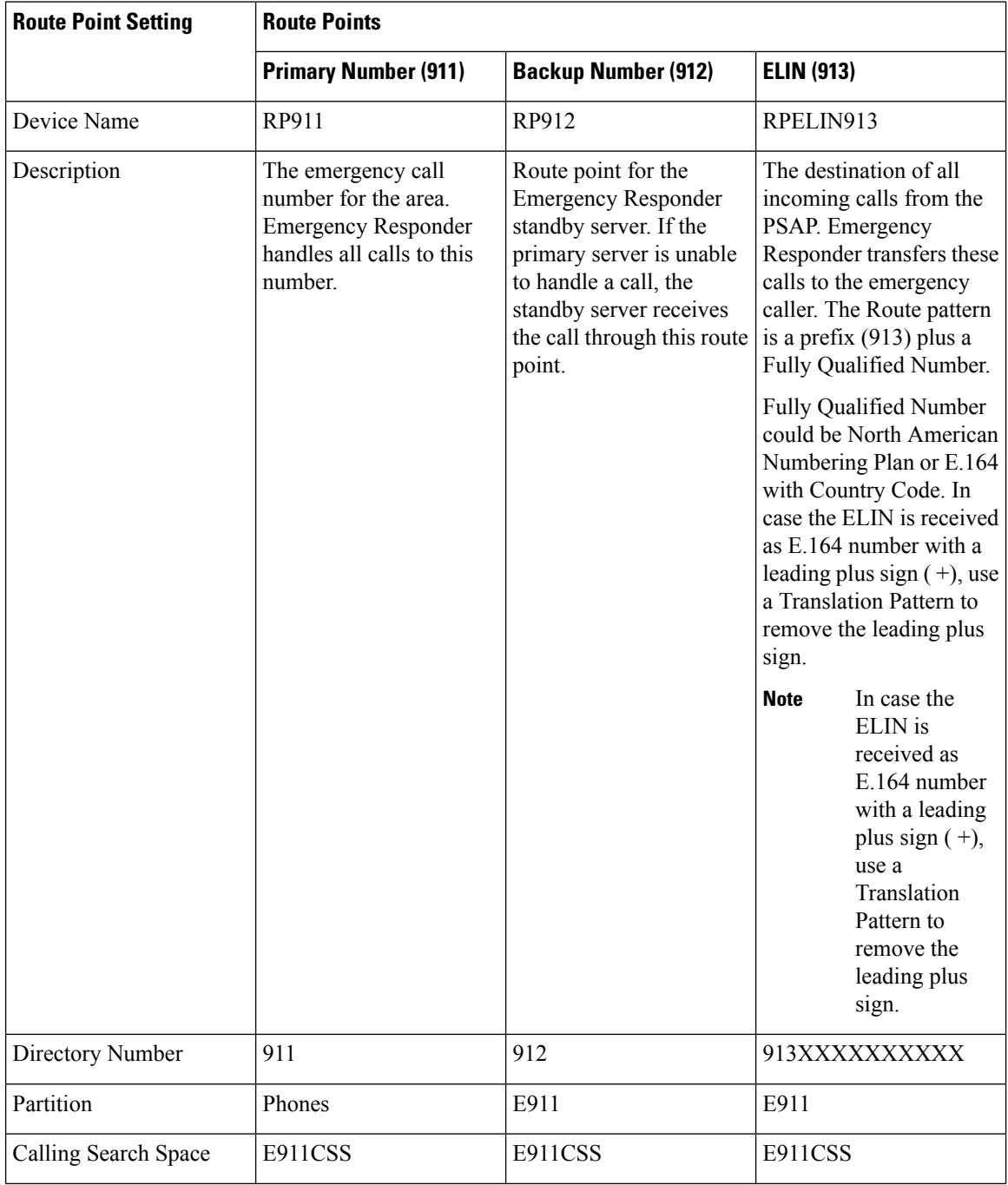

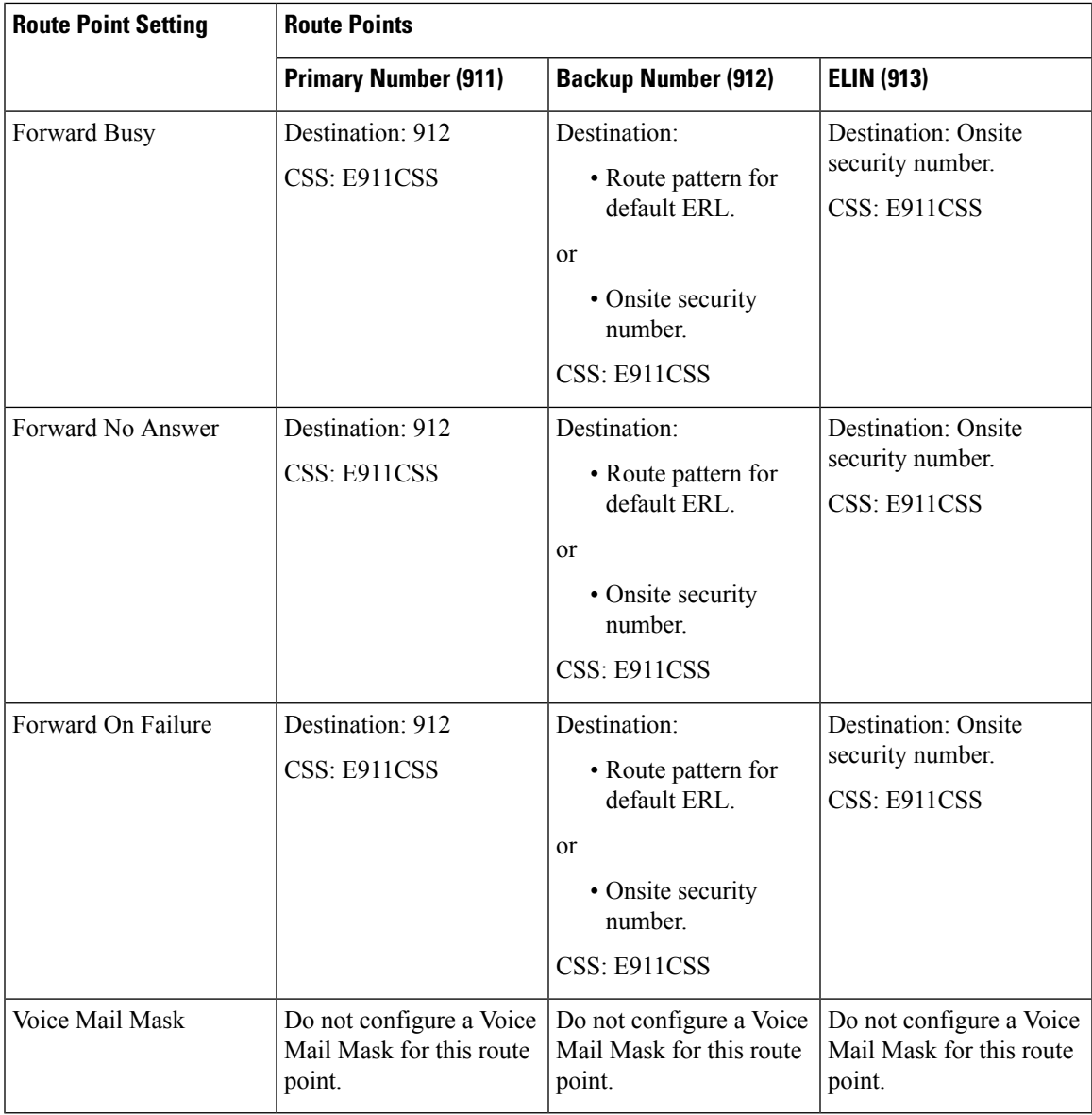

# $\overline{\mathscr{C}}$

Configuring call-forwarding numbers for the standby server ensures that calls are either routed to the PSAP servicing the default ERL, or onsite security, if the standby server cannot handle the call. If you do not install a standby server, use these settings for the primary server. Configuring call-forwarding numbers for the ELIN route point ensures that PSAP callbacks go to onsite security if Emergency Responder cannot handle the call. **Note**

### **Procedure**

**Step 1** In Unified CM, select **Device > CTI Route Point**.

The Find and List CTI Route Points page appears.

**Step 2** Click **Add a new CTI Route Point**.

The CTI Route Point Configuration page appears.

- **Step 3** Fill in the CTI route point properties:
	- Enter a unique name, such as **RP911**, in the **Device Name** field to identify this as the emergency call number. The Emergency call route points table above shows suggested names, but you can use any name you choose.
	- Select the appropriate device pool from the **Device Pool** menu.
	- Select the calling search space for the route point, as listed in the Emergency call route points table above.

**Step 4** Click **Insert** to add the new CTI route point.

Unified CM adds the route point and asks if you want to configure line 1. Click **OK** to configure line 1.

Unified CM opens the Directory Number configuration page.

**Step 5** Enter the configuration for the line you are creating using the information in the Emergency call route points table above.

### **Step 6** Click **Insert**.

Unified CM adds the line to the device. Repeat this procedure until all devices described in the Emergency call route points table above are configured.

For additional assistance, see documentation and online help included with Unified CM.

#### **Related Topics**

Create [Emergency](#page-97-1) Responder Partition, on page 68 Create [Emergency](#page-97-0) Responder Calling Search Space, on page 68 ELIN Numbers [Emergency](#page-105-0) Calls and PSAP Callbacks , on page 76 Create Route Patterns for Inter-Cisco Emergency Responder Group [Communications](#page-112-0), on page 83 Create Alternate [Emergency](#page-111-0) Call Numbers , on page 82 Create Emergency Responder Cisco Unified [Communications](#page-115-0) Manager User, on page 86 Set Up Group [Telephony](#page-141-0) Settings for Server , on page 112 [Installation](#page-84-0) on a New System , on page 55

### **Create Required CTI Ports**

Emergency Responder uses CTI ports to call onsite alert (security) personnel when someone makes an emergency call. You should have enough CTI ports so that each person assigned to an ERL can receive a call. The number of ports that you configure is the number of simultaneous calls Emergency Responder can make to these personnel. It does not relate to the number of emergency calls Emergency Responder can handle or forward to the PSAP. There is no configurable limitation to the number of simultaneous emergency calls that Emergency Responder can handle.

### **Before you begin**

Emergency Responder requires that the CTI port extension numbers be in succession, so you must find a block of unused extensions. For example, if you want to create four CTI ports starting at 3001, then 3001, 3002, 3003, and 3004 must all be available.

### **Procedure**

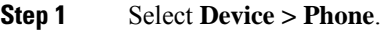

Cisco Unified Communications Manager opens the Find and List Phones page.

### **Step 2** Click **Add a New Phone**.

Cisco Unified Communications Manager opens the Add a New Phone page.

### **Step 3** Select **CTI Port** for **Phone Type** and click **Next**.

Cisco Unified Communications Manager opens the Phone Configuration page.

- **Step 4** Configure the CTI Port, entering this information:
	- **Device Name** Enter something meaningful to you, for example, CTI3001.
	- **Device Pool** Select an appropriate device pool. This device pool must use the G.711 region.
	- **Calling Search Space** Select **PhoneCSS**.

### **Step 5** Click **Insert**.

Cisco Unified Communications Manager creates the CTI port and asks if you want to configure line 1. Click **OK**. Cisco Unified Communications Manager opens the Directory Number Configuration page.

#### **Step 6** Configure line 1 for the CTI port, entering this information:

- **Partition** Select **Phones**.
- **Calling Search Space** Select **PhoneCSS**.
- Configure only one line for each CTI port. Onsite security alert prompts may not get from one or more of these lines when the online alert notification is initiated through these ports. **Note**

### **Step 7** Click **Insert**.

Cisco Unified Communications Manager adds the line to the device. Repeat the procedure to create each CTI route port that you require.

All subsequent CTI ports you create must be consecutive from the first CTI port DN. **Note**

CTI port DN in Cisco Emergency Responder does not support E.164 dial pattern.

#### **Related Topics**

Create [Emergency](#page-97-1) Responder Partition, on page 68

Create [Emergency](#page-97-0) Responder Calling Search Space, on page 68

Create Emergency Responder Cisco Unified [Communications](#page-115-0) Manager User, on page 86

Identify Cisco Unified [Communications](#page-143-0) Manager Clusters , on page 114

ERL [Creation](#page-149-0) , on page 120

# **Create a Cisco Unified Communications Manager Group for Cisco Emergency Responder**

A Cisco Unified Communications Manager (Unified CM) Group is a list of up to three Unified CMs that are assigned to a device pool to assist with call processing. The first Unified CM in the list acts as the primary Unified CM for the Group and the other members act as secondary and tertiary or backup Unified CMs. By creating a Unified CM Group, you can balance the call process load across multiple Unified CMs and ensure a level of redundancy for your network.

Because each device pool has one Unified CM Group assigned to it, a Unified CM Group improves your load distribution across a device pool. When a device registers, it attempts to connect to the primary Unified CM in the Unified CM Group. If the primary Unified CM is not available, the device tries to connect with the secondary Unified CM. If the secondary Unified CM is not available, the device tries to connect to the tertiary Unified CM.

You must create a Unified CM Group for Emergency Responder.

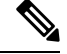

**Note**

The primary Cisco Unified CM in the Group assigned to the device pool for Cisco ER must also be the primary CTI Manager for Cisco Emergency Responder. The Group must also contain the secondary CTI manager for Cisco ER.

### **Procedure**

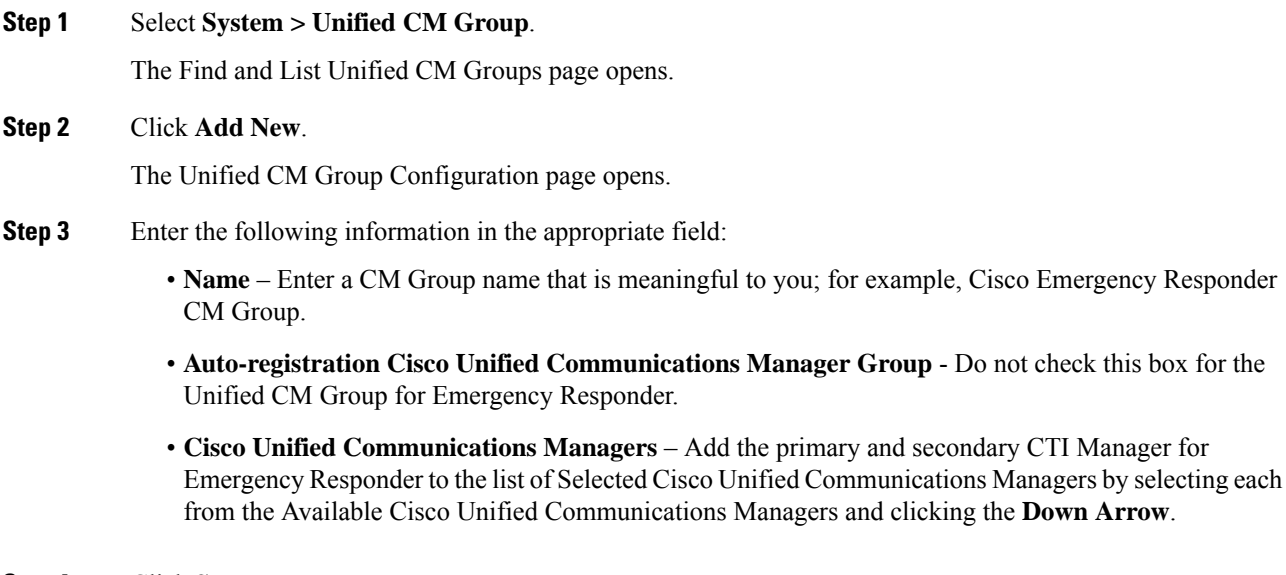

**Step 4** Click **Save**.

# **Error and System Messages**

Unified CM generates several alarms to assist you in troubleshooting Emergency Responder problems. You should set up notification of Emergency Responder events so that an email notification alerts you to such important events.

The following table shows the relevant alarms.

### **Table 5: Relevant Unified CM Alarms**

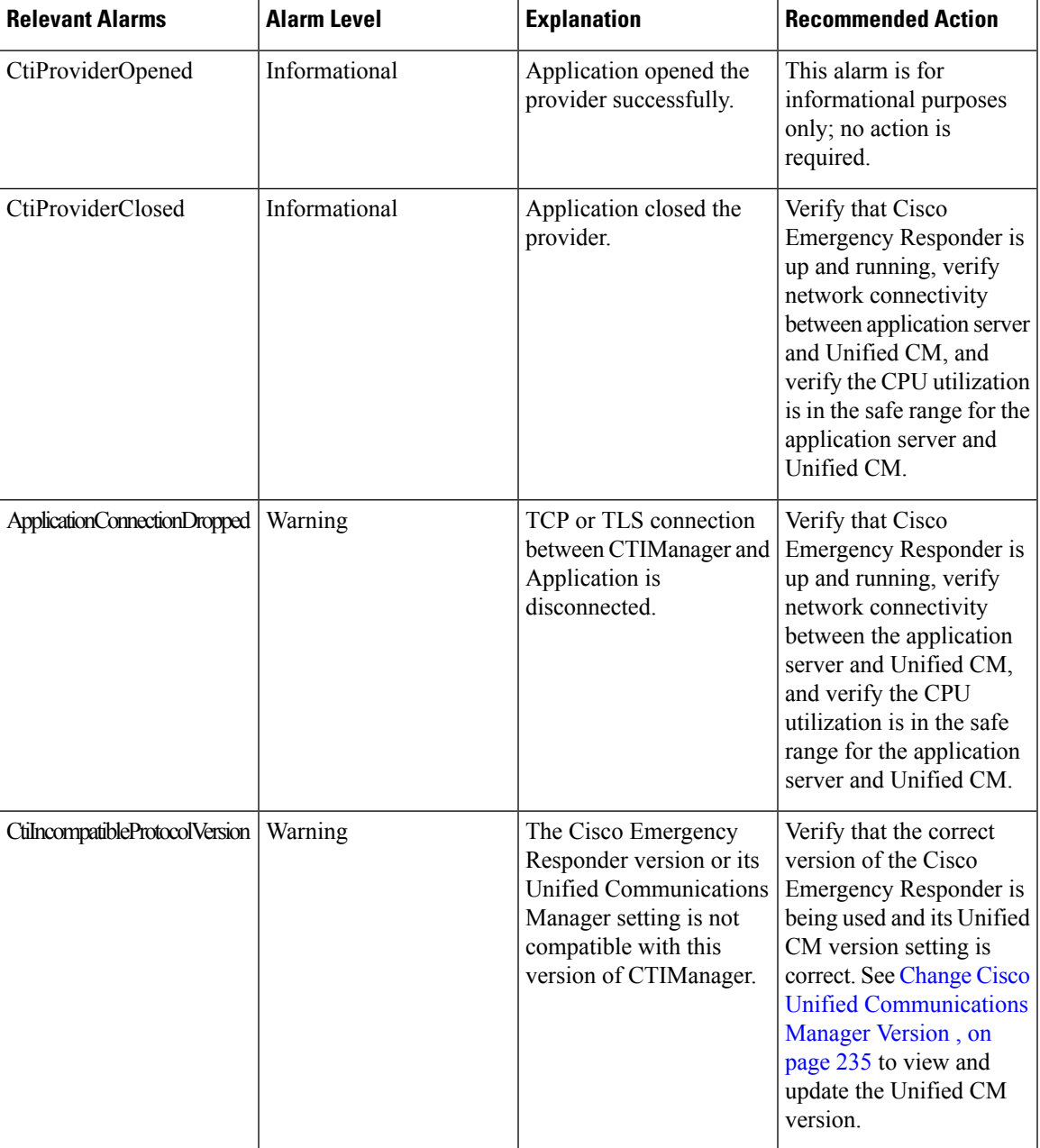

By default, only Error events are posted to the event log. You should modify the event level to post warnings and set up a customer alert if the Emergency Responder user closes its applications or ports.

To do this, navigate to the Serviceability Web Page by selecting **Alarm >Configuration>Server>Service Group (CM Services)>Service (Cisco CTI Manager)**. Change the Alarm Event Level to Error to have all of the last three alarms in the above table posted to SysLog.

These alarms are systemwide alarms and not specific to Emergency Responder. So any CTI application that triggers a warning message will post to the event log and not only Emergency Responder. You should set up notification of Unified CM events relevant to Emergency Responder so that if the provider goes out of service, an email or other notification event will alert you.

### <span id="page-105-0"></span>**ELIN Numbers Emergency Calls and PSAP Callbacks**

Emergency calls are routed based on the calling party number, not the called party number. If an emergency call is disconnected for some reason (for example, the caller hangs up), the PSAP needs to be able to call back the emergency caller using the calling party number. ThePSAP might also want to call back to obtain updated information after ending an emergency call normally.

Emergency Responder converts a caller extension to an emergency location identification number (ELIN), and this number is used to route the call and to enable PSAP callbacks. Emergency Responder reuses the same set of numbers, and keeps track of the internal extension of the phone from which the call was made for up to three hours. When there is no active association of an ELIN to an internal phone extension, Emergency Responder routes calls to that ELIN to on-site security.

To set up the ELIN numbers, you must first obtain direct inward dial (DID) numbers from your service provider. Because you must pay for each number, you might want to limit the number of DIDs you obtain to two or three per ERL. The DIDs must be unique for each ERL.

Emergency Responder reuses the ELIN numbers assigned to an ERL if necessary. For example, if you configure two numbers for an ERL, and three emergency calls are made within a three-hour period, the first emergency caller's ELIN mapping is replaced by the third caller's extension. If the PSAP tries to call the first caller, the PSAP reaches the third caller. This information will help as you determine the number of DIDs you need for each ERL.

See ERL [Creation](#page-149-0) , on page 120 for information about how to configure the ERLs with these numbers.

### <span id="page-105-1"></span>**Create Route Patterns for ERLs**

Emergency Responder uses route patterns to route emergency calls to the local public safety answering point (PSAP). In the route pattern, you are associating a pattern with a gateway that connects to the PSAP. The gateway you choose depends on the emergency response location (ERL) to which you assign the route pattern.

You must create one route pattern for every ERL in your network. These are the direct inward dial (DID) numbers you obtain from your service provider for the purpose of allowing the PSAP to call into your network.

#### **Before you begin**

Each ERL requires unique route patterns for the ELINs. Work with the ERL administrator to get an idea of how many route patterns are needed, and the locale of the ERLs so that you can select an appropriate gateway. The ERL administrator must enter the route patterns you create into the ERL definition. See ERL [Creation](#page-149-0) , on [page](#page-149-0) 120 for information about ERLs.

### **Procedure**

**Step 1** Select **Call Routing** > **Route/Hunt** > **Route Pattern** in Cisco Unified Communications Manager.

Unified CM opens the Find and List Route Patterns page.

<span id="page-106-0"></span>**Step 2** Click **Add a New Route Pattern**.

Unified CM opens the Route Pattern Configuration page.

- **Step 3** Enter the information for the route pattern:
	- **Route Pattern** A pattern that you can transform to the emergency call number, typically a number, a dot, and the emergency call number. For example, 10.911, 11.911, and so forth. The pattern can only contain numbers and dots.
	- **Partition** Select **E911**.
	- **Numbering Plan** Select the numbering plan for your area.
	- **Gateway/Route List** Select the gateway to use for connecting to the local PSAP.
	- **Route Option** Select **Route this pattern**.
	- **Use Calling Party's External Phone Number Mask** Select this option.
	- **Discard Digits** Select **PreDot** if you use the suggested pattern, such as 10.911. If using a different technique, select the appropriate setting and enter a **Called Party Transform Mask** if necessary (to dial the emergency number).

#### **Step 4** Click **Insert**.

Unified CM saves the route pattern. To add additional route patterns, return to Step 2, on [page](#page-106-0) 77.

Consider developing a detailed naming strategy for the route patterns because you might end up with a large number of them. For example, you could use a pattern such as xyzzaaab.911, where x is a Emergency Responder cluster identifier; y is a Emergency Responder group identifier; zz is the PSAP identifier; aaa is the ERL identifier; and b is the ELIN identifier (within the ERL). **Tip**

### **Related Topics**

Create [Translation](#page-106-1) Patterns for ELINs, on page 77 Create [Emergency](#page-97-1) Responder Partition, on page 68 Configure Cisco Unified [Communications](#page-94-0) Manager, on page 65 [ERLs,](#page-146-0) on page 117 ERL [Creation](#page-149-0) , on page 120

### <span id="page-106-1"></span>**Create Translation Patterns for ELINs**

Create translation patterns that cover the direct inward dial (DID) numbers you are using for ELIN numbers. The PSAP uses these ELINs to call into your network. Emergency Responder needs to intercept these calls so it can route the call to the correct emergency caller. The translation pattern is required so that a number prefixed to the ELIN becomes the route point you configured for PSAP callbacks, as explained in the [Create](#page-98-0) [Emergency](#page-98-0) Call Route Points, on page 69.

#### **Before you begin**

Ensure that you have a list of all the DIDs you are using for ELINs.

### **Procedure**

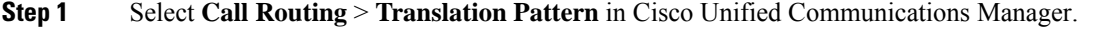

Unified CM opens the Find and List Translation Patterns page.

<span id="page-107-1"></span>**Step 2** Click **Add a New Translation Pattern**.

Unified CM opens the Translation Pattern Configuration page.

### **Step 3** Create the translation pattern:

- **Translation Pattern** The DID you are using as an ELIN. If you can, use X variables to create a pattern that covers more than one DID (for example, 5555551XXX). If you cannot create a pattern, define translation patterns for each DID separately.
- **Partition** Select **E911**.
- **Numbering Plan** Select the numbering plan for your area.
- **Calling Search Space** Select **E911CSS**.
- **Route Option** Select **Route this pattern**.
- **Called Party Transformations, Prefix Digits (Outgoing Calls)**—Enter the digits to prefix to the number. Enter the digits you used when creating the PSAP callback route point.

#### **Step 4** Click **Insert**.

Unified CM saves the translation pattern. To add additional translation patterns, return to Step 2, on [page](#page-107-1) 78.

#### **Related Topics**

Create Route [Patterns](#page-105-1) for ERLs, on page 76 Configure Cisco Unified [Communications](#page-94-0) Manager, on page 65 [ERLs](#page-146-0), on page 117 ERL [Creation](#page-149-0) , on page 120

### <span id="page-107-0"></span>**Create Translation Patterns for 9.911**

In systems where the external access code is 9, a CTI Route Point of 911 or 9.911 may interfere with the timing of secondary dialtone for users when they are attempting to dial external destinations. The creation of a translation pattern for 911 and 9.911 eliminates the secondary dialtone timing.

Create translation patterns so that when users dial the local system external access code of 9 plus 911, the calls are directed to the single 911 pattern previously created in the Create [Emergency](#page-98-0) Call Route Points, on [page](#page-98-0) 69.

#### **Before you begin**

This procedure applies to systems where the external access code is 9. If the external access code is something other than 9, this procedure may not apply.

To complete this procedure, you must have already added the partitions and the calling search space for the CiscoEmergencyResponder installation.

The following table provides translation patterns for external access code of 9.
#### <span id="page-108-0"></span>**Table 6: Translation Patterns for External Access Code of 9**

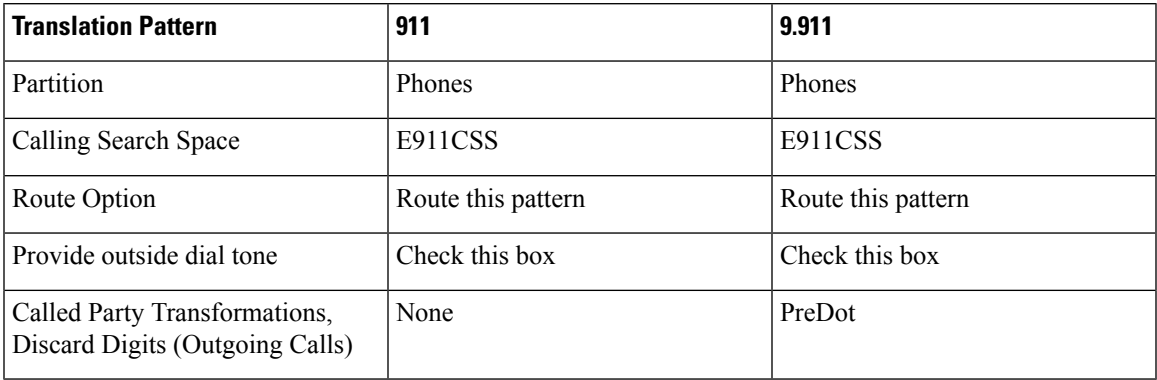

#### **Procedure**

#### **Step 1** Select **Call Routing** > **Translation Pattern** in Cisco Unified Communications Manager.

Unified CM opens the Find and List Translation Patterns page.

#### **Step 2** Click **Add a New Translation Pattern**.

Unified CM opens the Translation Pattern Configuration page.

#### **Step 3** Create the translation pattern:

- **Translation Pattern** 911.
- **Partition** Phones.
- **Numbering Plan** Select the numbering plan for your area.
- **Calling Search Space** Select **E911CSS**.
- **Route Option** Select **Route this pattern**.
- **Provide Outside Dial Tone** Make sure that this box is checked.
- **Called Party Transformations, Discard Digits** Select <none>.

#### **Step 4** Click **Insert**.

Unified CM saves the translation pattern.

**Step 5** Repeat Step 2, on [page](#page-107-1) 78 to Step 4, on page 78 with the following changes:

#### • **Translation Pattern**—9.911

#### • **Called Party Transformations, Discard Digits (Outgoing Calls)**—PreDot

After you have configured the 9.911 translation patterns, you must create the route points. Table 6: [Translation](#page-108-0) Patterns for [External](#page-108-0) Access Code of 9, on page 79 provides emergency call route points for 9.911.

These route points are similar to the route points that you created in the Create [Emergency](#page-98-0) Call Route [Points,](#page-98-0) on page 69. In this case, you enter E911 for the partition instead of Phones. **Note**

I

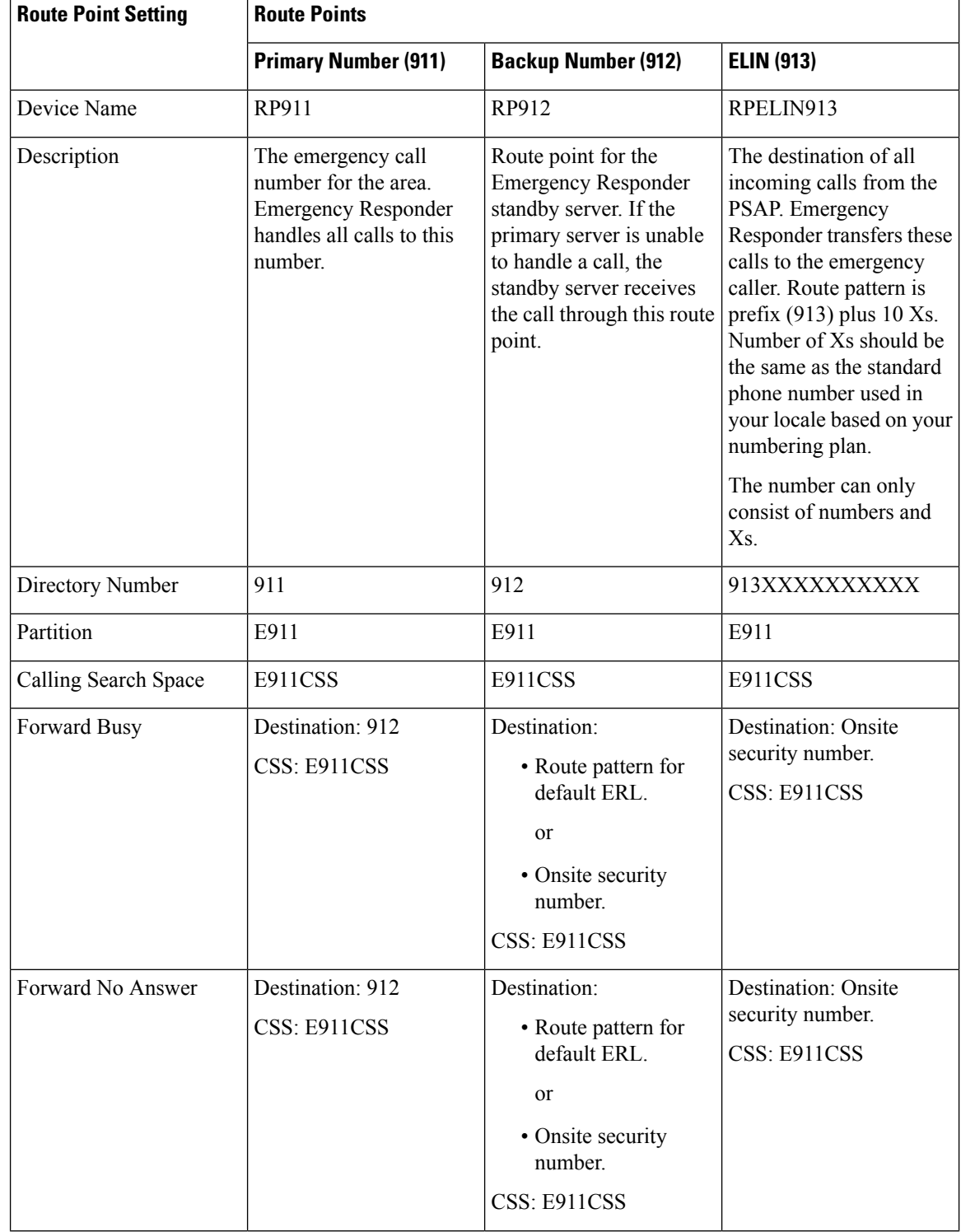

#### **Table 7: Emergency Call Route Points for 9.911**

 $\mathbf{L}$ 

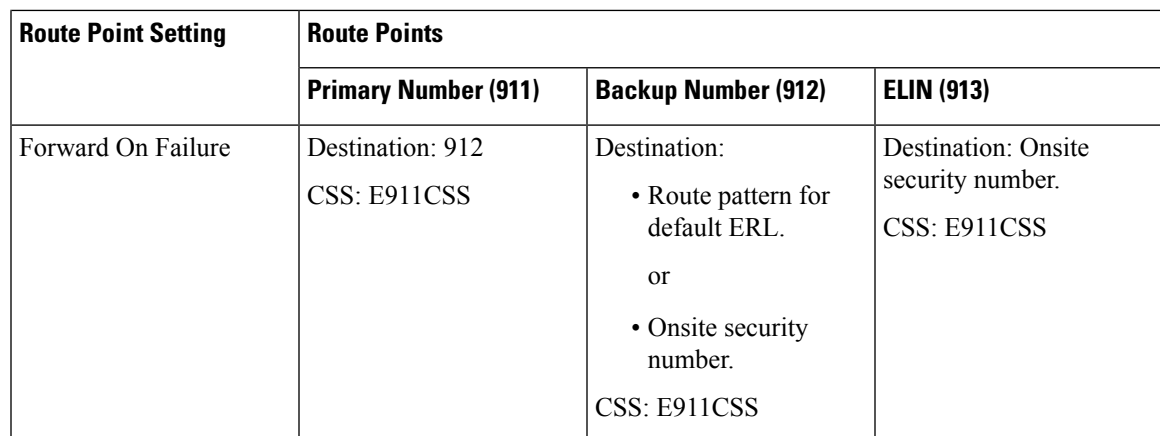

Configuring call-forwarding numbers for the standby server ensures that calls are either routed to the PSAP servicing the default ERL or to onsite security, if the standby server cannot handle the call. If you do not install a standby server, use these settings for the primary server. Configuring call-forwarding numbers for the ELIN route point ensures that PSAP callbacks go to onsite security if Emergency Responder cannot handle the call. **Note**

#### **Related Topics**

Create Route [Patterns](#page-105-0) for ERLs, on page 76 Configure Cisco Unified [Communications](#page-94-0) Manager, on page 65 [ERLs,](#page-146-0) on page 117

### **Create Route Points for 9.911**

#### **Procedure**

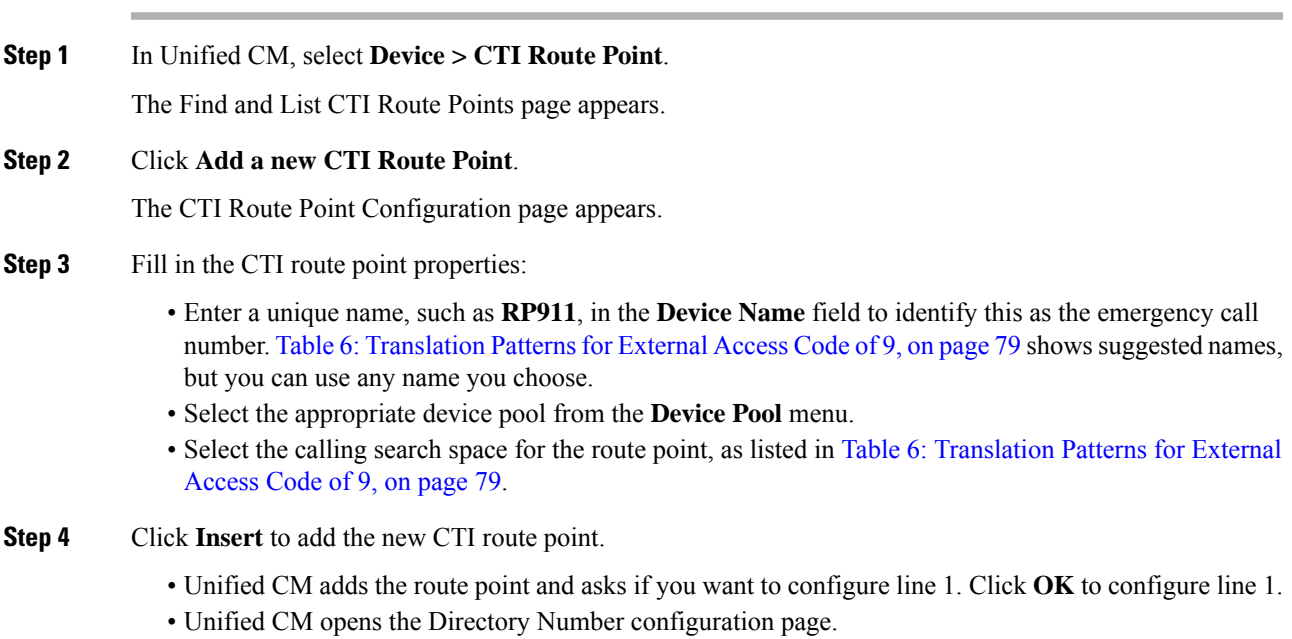

**Step 5** Enter the configuration for the line that you are creating using the information in Table 6: Translation Patterns for [External](#page-108-0) Access Code of 9, on page 79.

#### **Step 6** Click **Insert**.

Unified CM addsthe line to the device. Repeat this procedure until all devices described in Table 6: [Translation](#page-108-0) Patterns for [External](#page-108-0) Access Code of 9, on page 79 are configured.

For additional assistance, see the documentation and online help included with Unified CM.

#### **Related Topics**

Create Route [Patterns](#page-105-0) for ERLs, on page 76 Configure Cisco Unified [Communications](#page-94-0) Manager, on page 65 [ERLs](#page-146-0), on page 117

### **Create Alternate Emergency Call Numbers**

If your users are used to dialing 9 (or another number) to get an outside line, they might try to dial the emergency number by first dialing the outside line access number. For example, if the emergency number is 911, they might try to dial 9911. If you want to accommodate these possibilities, configure translation patterns for the numbers you think are likely to be used. This procedure shows how to set up 9911 as an alternate emergency call number.

#### **Procedure**

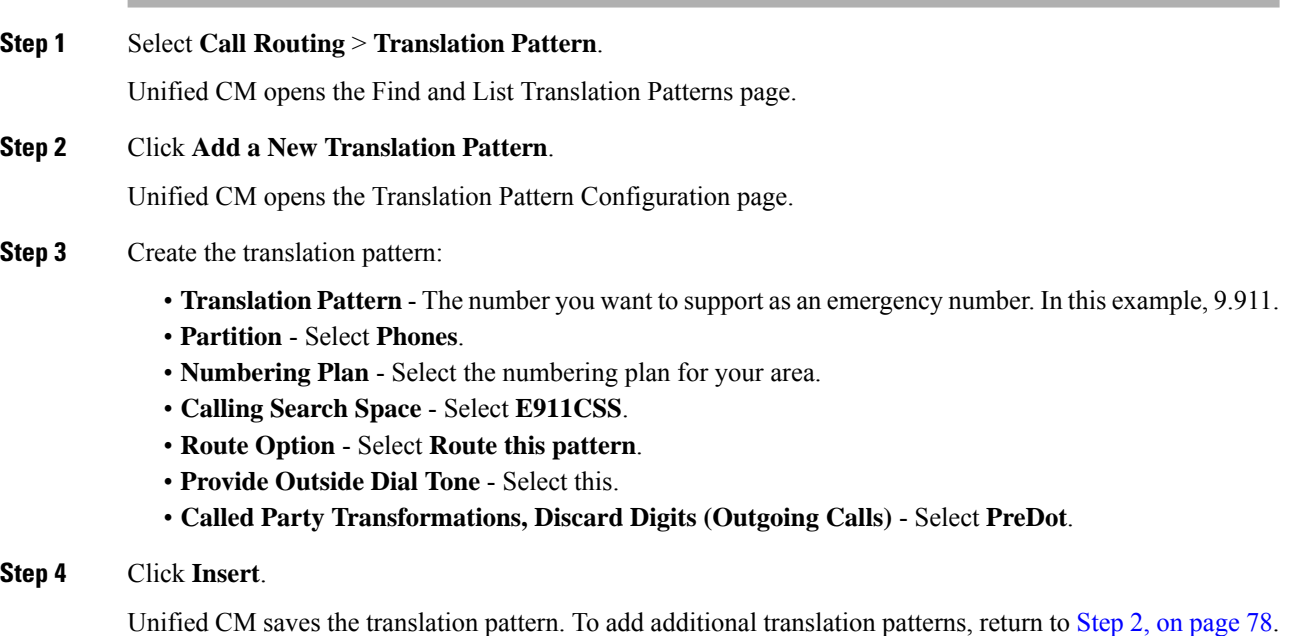

#### **Related Topics**

Configure Cisco Unified [Communications](#page-94-0) Manager, on page 65 Create Phone [Partition](#page-95-0), on page 66

Create Phone [Calling](#page-95-1) Search Space, on page 66

### **Set Up Calling Search Space for Gateway and PSAP Connection**

You must set up a gateway to use a CAMA or PRI connection to the emergency network or PSTN so that emergency calls can be routed to the local PSAP. See the documentation for your gateway for information about setting up the gateway, and the Unified CM documentation for configuring the gateway. After you set up the gateway, you can follow this procedure to set up the calling search space for the gateway.

#### **Procedure**

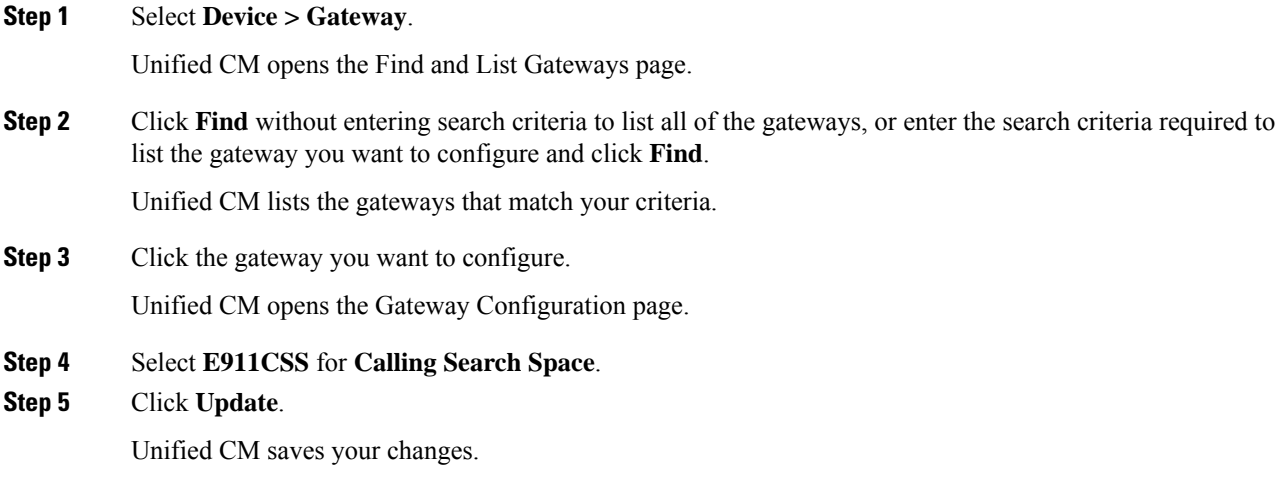

#### **Related Topics**

Create [Emergency](#page-97-0) Responder Calling Search Space, on page 68 [CAMA](#page-56-0) and PRI Trunks , on page 27 Emergency Responder [Deployment](#page-59-0) , on page 30 [Emergency](#page-44-0) Responder and Your Network , on page 15

## <span id="page-112-0"></span>**Create Route Patterns for Inter-Cisco Emergency Responder Group Communications**

If you have more than one Emergency Responder group in an Emergency Responder cluster, you must configure route patterns to enable each Emergency Responder group to route emergency calls to another Emergency Responder group if a caller's phone homes to a Unified CM cluster outside the current location of the phone. See Cisco [Emergency](#page-50-0) Responder Clusters , on page 21 for a detailed explanation of how Emergency Responder groups communicate within a Emergency Responder cluster.

This procedure explains how to create the route pattern for one Emergency Responder group. The Inter-Cisco ER Group Route Pattern defined on a Emergency Responder Group is a route pattern for incoming Emergency Calls. Consider the network setup in the following figure.

For inter-group communications to work:

- You must define inter-cluster trunks in each Unified CM cluster to enable communications between the Unified CM clusters. See the Unified CM documentation for information about creating these types of gateways.
- Define the route pattern on the Unified CM
	- Define route pattern 2000.911 and 3000.911 in CUCM cluster A.
	- Define Route Pattern 1000.911 and 3000.911 in CUCM cluster B.
	- Define Route Pattern 1000.911 and 2000.911 in CUCM cluster C.
- Define Inter-Emergency Responder Group Route Pattern
	- In Emergency Responder Group A, define 1000.911 as the Inter-Emergency Responder Group Route Pattern.
	- In Emergency Responder Group B, define 2000.911 asthe Inter-Emergency Responder Group Route Pattern.
	- In Emergency Responder Group C, define 3000.911 asthe Inter Emergency Responder Group Route Pattern.

These definitions allow a call in an ERL managed by Emergency Responder Group B to be routed to Emergency Responder Group B even though the phone homes to Unified CM cluster A, which is serviced by Emergency Responder Group A.

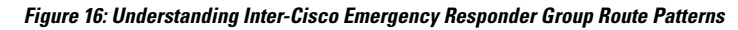

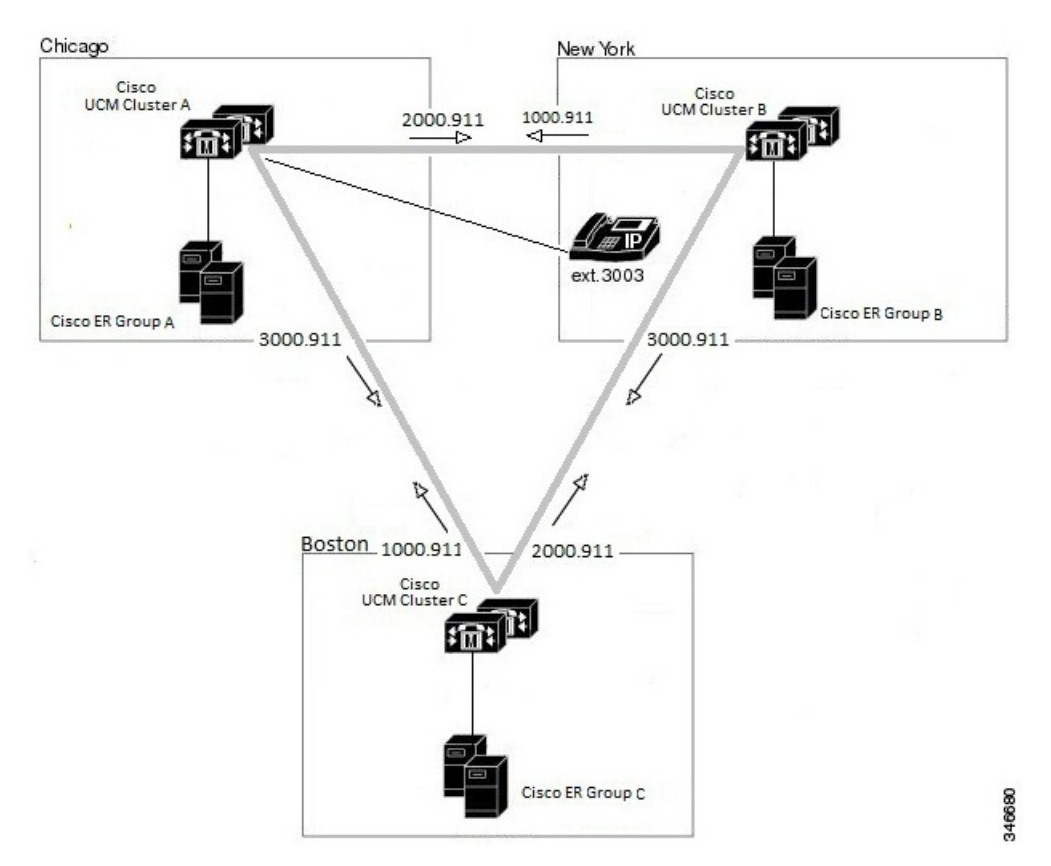

#### **Related Topics**

Create [Emergency](#page-97-1) Responder Partition, on page 68 Set Up Group [Telephony](#page-141-0) Settings for Server , on page 112 [Installation](#page-84-0) on a New System , on page 55

#### **Create Route Patterns on Unified CM**

#### **Before you begin**

The dial plans must be unique between all Unified CM clusters supported by a Emergency Responder cluster. For example, in the network shown in Create Route Patterns for Inter-Cisco [Emergency](#page-112-0) Responder Group [Communications,](#page-112-0) on page 83, the extension 3003 can only be defined in Unified CM cluster CUCM-A.

#### **Procedure**

**Step 1** Go to Cisco Unified CM Administration. Select **Call Routing > Route/Hunt > Route Pattern**.

Unified CM opens the Find and List Route Patterns page.

**Step 2** Click **Add New**.

Unified CM opens the Route Pattern Configuration page.

- **Step 3** Enter the information for the route pattern:
	- **Route Pattern** A pattern that you can transform to the emergency call number, typically a number, a decimal point, and the emergency call number. For example, 1000.911 or 2000.911. The pattern can only consist of numbers and decimal points.
	- **Partition** Select **E911**.
	- **Numbering Plan** Select the numbering plan for your area.
	- **Gateway/Route List** Select the inter-cluster trunk gateway to use for connecting to the Unified CM cluster supported by the Emergency Responder group whose inter-Emergency Responder group route pattern you are defining.
	- **Route Option** Select **Route this pattern**.
	- **Called Party Transformations: Discard Digits** Select **PreDot** if you use the suggested pattern, such as 1000.911. If using a different technique, select the appropriate setting and enter a **Called Party Transform Mask**, if necessary to dial the emergency number.

#### **Step 4** Click **Save**.

Unified CM saves the route pattern. To add additional route patterns, return to Step 2, on [page](#page-106-0) 77.

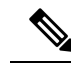

Ensure that you define the route pattern in all other Unified CM clustersserviced by Emergency Responder groups other than the Emergency Responder group whose Inter-Emergency Responder group route pattern you are defining. **Note**

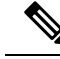

For emergency calls to work across Emergency Responder Server Groups in a Emergency Responder cluster with Unified CM 8.5 or later, the Calling Party Selection option should be set to Originator in the **Device> Trunk Configuration** page in Unified CM Administration website. **Note**

#### **Create an Inter-Emergency Responder Group Route Pattern**

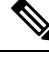

Ensure you define the Inter-Emergency Responder Route pattern in all other Cisco Emergency Responder groups. **Note**

#### **Procedure**

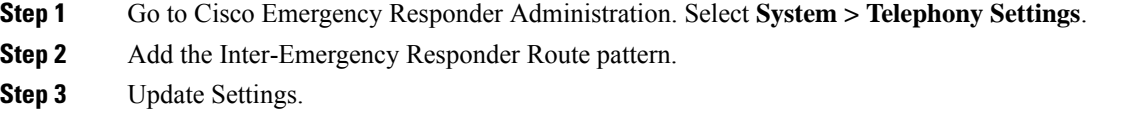

## <span id="page-115-0"></span>**Create Emergency Responder Cisco Unified Communications Manager User**

You must add Emergency Responder as a Unified CM user. The settings you enter here are used when you configure the Unified CM settings for Emergency Responder.

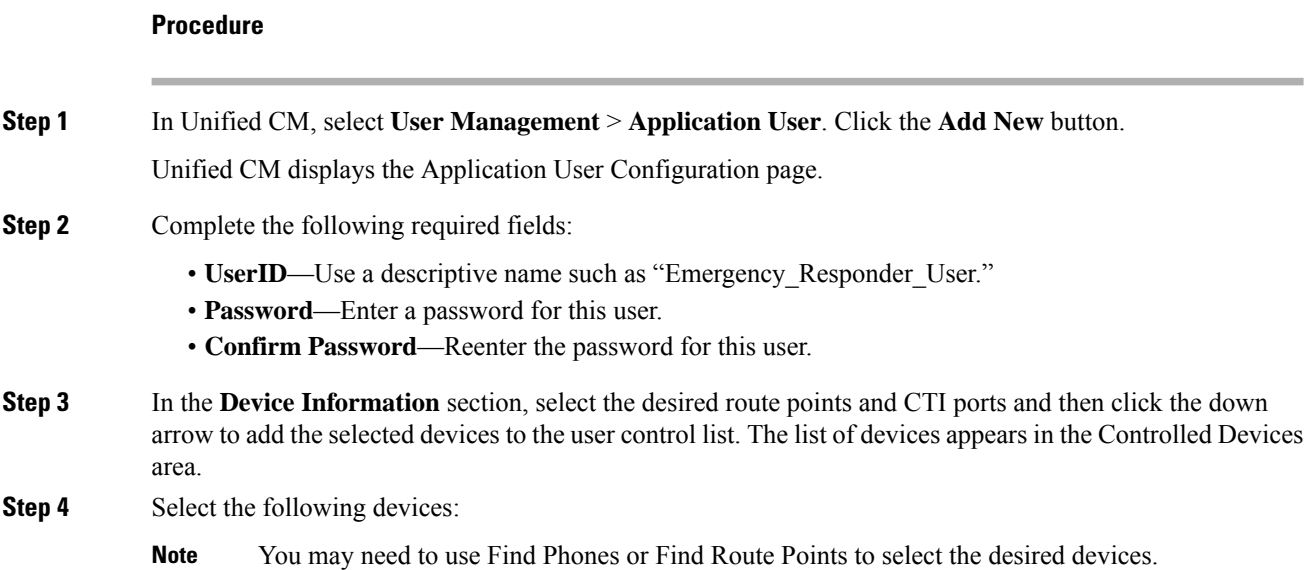

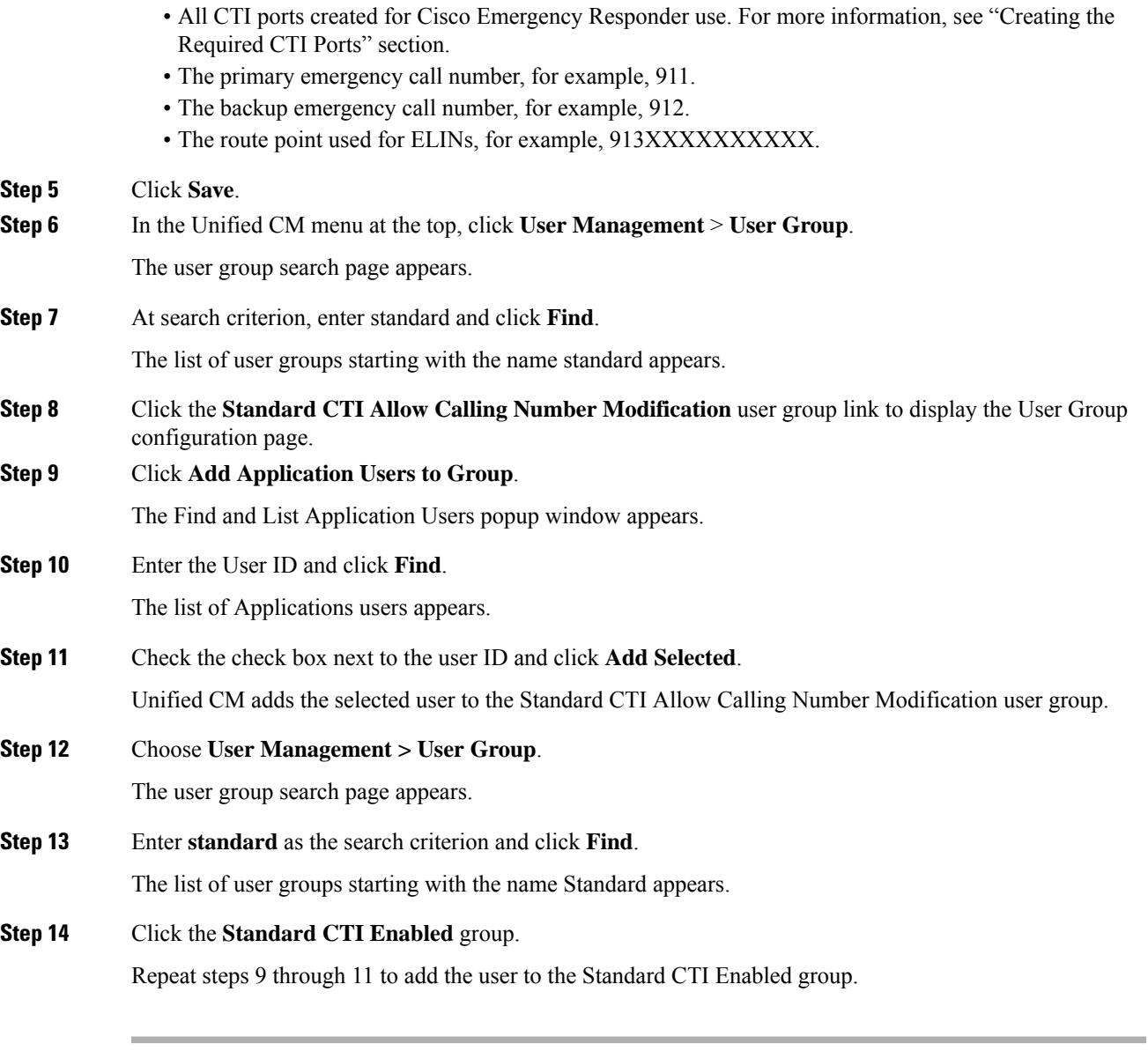

#### **Related Topics**

 $\overline{\phantom{a}}$ 

Create [Emergency](#page-98-0) Call Route Points, on page 69 Create [Required](#page-101-0) CTI Ports, on page 72

I

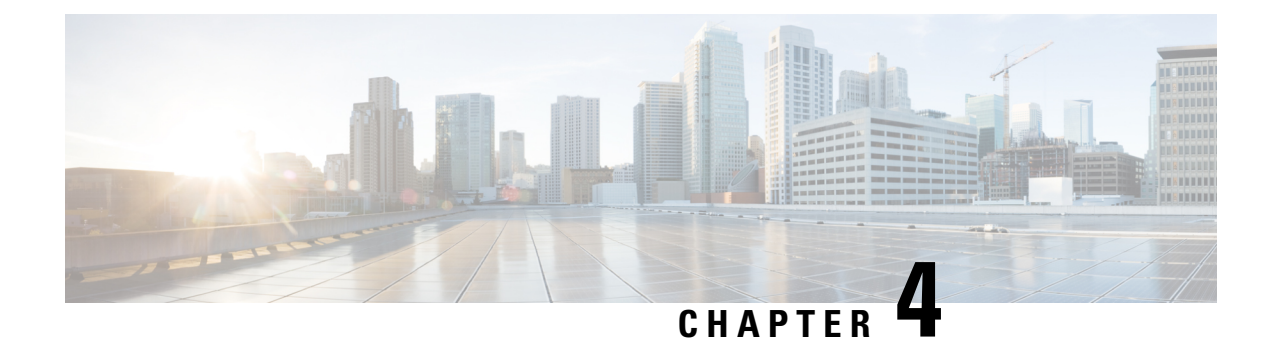

# **Configure Cisco Emergency Responder**

- Cisco Emergency Responder [Configuration](#page-118-0) Overview , on page 89
- [Configuration](#page-118-1) Overview , on page 89
- Emergency Responder User [Management](#page-129-0) , on page 100
- Emergency Responder Role [Management](#page-133-0) , on page 104
- Emergency Responder User Group [Management](#page-135-0) , on page 106
- Cisco [Emergency](#page-137-0) Responder Credential Policy, on page 108
- Log In to [Emergency](#page-137-1) Responder , on page 108
- Restrict Maximum Number of [Concurrent](#page-138-0) Sessions , on page 109
- Server and Server Group [Configuration](#page-140-0) , on page 111
- Set Up [Emergency](#page-145-0) Responder Cluster and Cluster DB Host , on page 116
- Cisco Unified [Communications](#page-146-1) Manager Cluster Changes , on page 117
- Work with [Emergency](#page-146-2) Responder Locations , on page 117
- Emergency Responder Switch [Configuration](#page-160-0) , on page 131
- Phone [Management](#page-170-0) , on page 141
- SAML Single Sign-On [Overview,](#page-184-0) on page 155
- IPv6 [Endpoints](#page-190-0) Support, on page 161

## <span id="page-118-1"></span><span id="page-118-0"></span>**Cisco Emergency Responder Configuration Overview**

After you install Cisco Emergency Responder (Emergency Responder) and configure Cisco Unified Communications Manager (Unified CM), you can configure Emergency Responderso that it begins managing emergency calls.

## **Configuration Overview**

Emergency Responder provides several features, including expanded administrative website interfaces, role-based user management, and upload and download utilities.

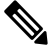

**Note**

Emergency Responder is compatible with Cisco EnergyWise, including provisionsto detect user activity on powered-down phones.

### **Website Interfaces**

Emergency Responder provides several web sites from which you can access and use different parts of the system. From the main Emergency Responder web page, you can access the following areas:

- Emergency Responder Serviceability
- Emergency Responder Administration (default home)
- CiscoUnifiedOS Administration
- Disaster Recovery System
- Emergency Responder User
- Emergency Responder Admin Utility

Each of these web sites allows a user access to different parts of the system and requires a separate login and password. Access to these web sites is controlled through the role-based user management mechanism (for more information, see Role-Based User [Management](#page-119-0) , on page 90).

When the Emergency Responder system is first installed, a default Emergency Responder Administrator user is created. The default Administrator hasfull accessto all web sites except the Cisco Unified OS Administration and Disaster Recovery System websites, and can create users, roles, and user groups. The default Administrator cannot be deleted from the system.

#### **Related Topics**

Cisco Emergency Responder Administration Web Interface Cisco Emergency Responder [Serviceability](#page-474-0) Web Interface , on page 445 Cisco Unified Operating System [Administration](#page-494-0) Web Interface , on page 465 Disaster [Recovery](#page-526-0) System Web Interface , on page 497

### <span id="page-119-1"></span><span id="page-119-0"></span>**Role-Based User Management**

Emergency Responder uses a role-based user management mechanism. The information in the following topics describe this mechanism.

#### **User Management**

On installation, the system creates one default user, Emergency Responder Administrator. The Emergency Responder Administrator has access to all system administration screens except the Platform Administration and Disaster Recovery System screens. By default, the Emergency Responder Administrator user is assigned to the Emergency Responder System Administrator, Emergency Responder Serviceability, Emergency Responder Admin Utility, and Emergency Responder User user groups and has accessto the resources defined for the Emergency Responder System Admin, Emergency Responder Serviceability, Emergency Responder Admin Utility, and Emergency Responder User roles.

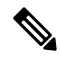

**Note** The default Emergency Responder Administrator user cannot be deleted.

You can add additional users. After the additional users are added, you assign them to user groups. The new user then inherits the roles that were defined for that user group.

Ш

#### **Related Topics**

Emergency Responder User [Management](#page-129-0) , on page 100 Find and List [Users,](#page-424-0) on page 395

### <span id="page-120-0"></span>**Role Management**

On installation, the system creates six default roles. The following table lists and describes the default roles.

 $\mathscr{D}$ 

**Note** Default roles cannot be deleted.

#### **Table 8: Default Roles**

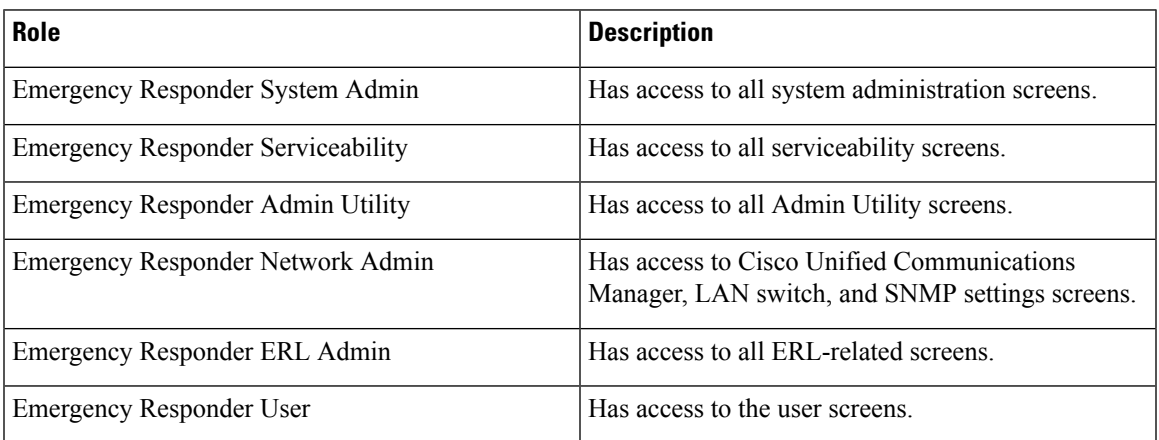

When creating a new role or modifying an existing role, you specify which system resources are assigned to the role. A resource is the same thing as a web page or a menu item within the Emergency Responder administration website. For example, the **Find and List Roles** web page is a resource, as is the **User Management > Role menu** item.

The following table shows the resources that are available to each default role.

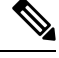

Some resources are groups of menu items. For example, the Logs menu in the Cisco Emergency Responder Serviceability website is one resource but it contains many submenus. **Note**

#### **Table 9: Resources Assigned to Default Roles**

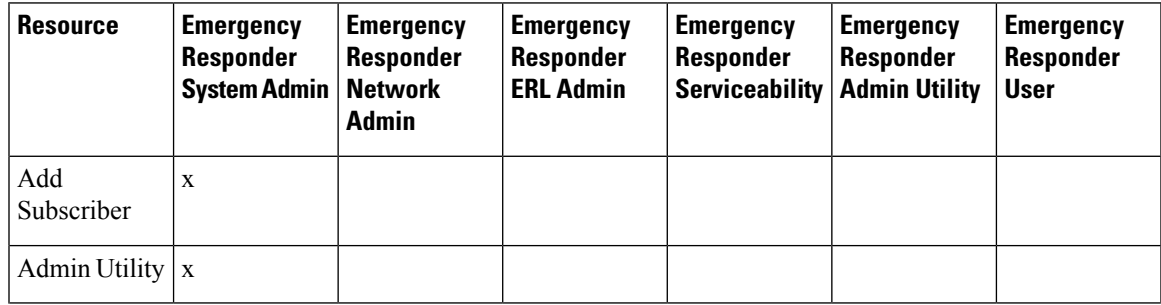

I

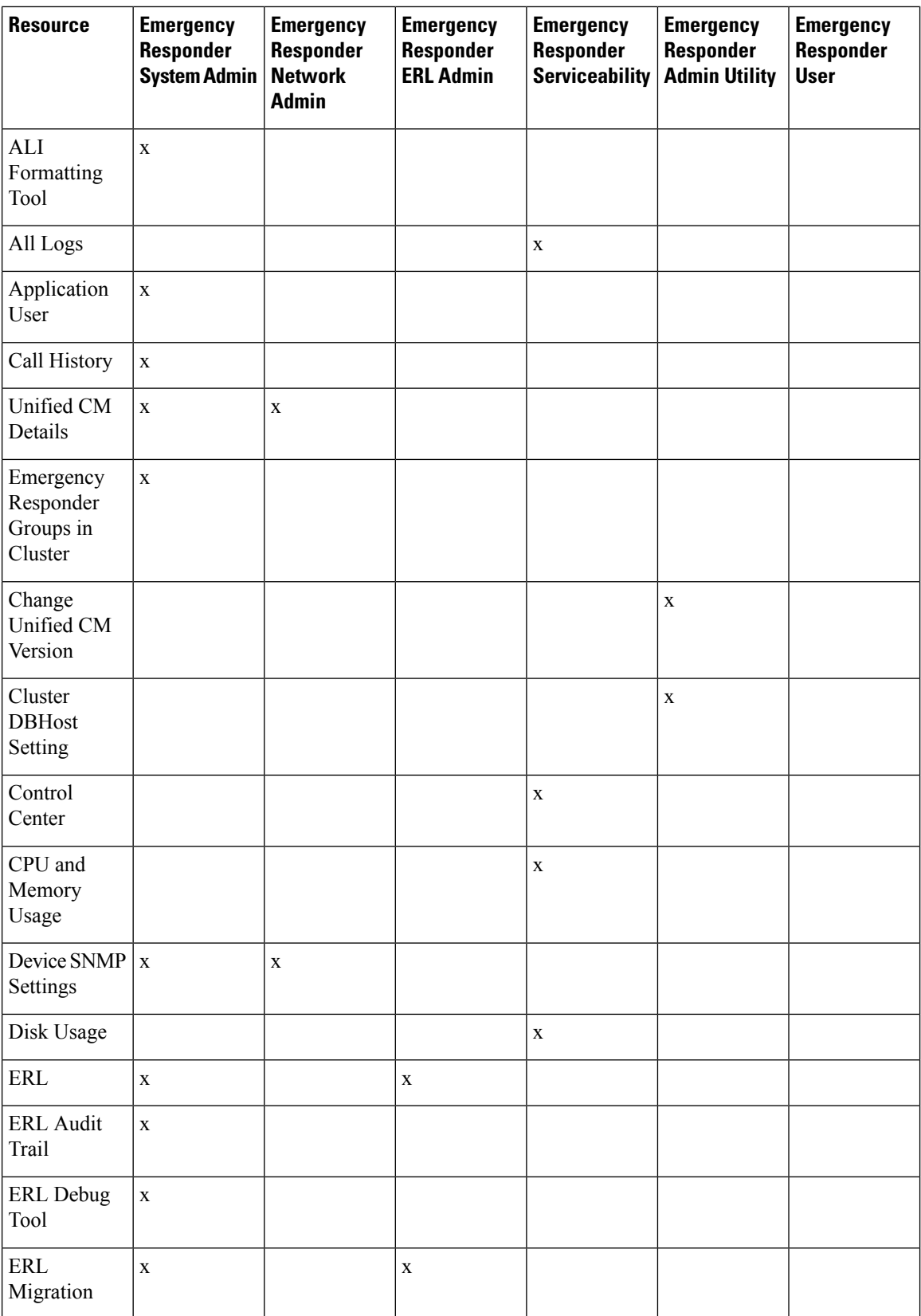

 $\overline{\phantom{a}}$ 

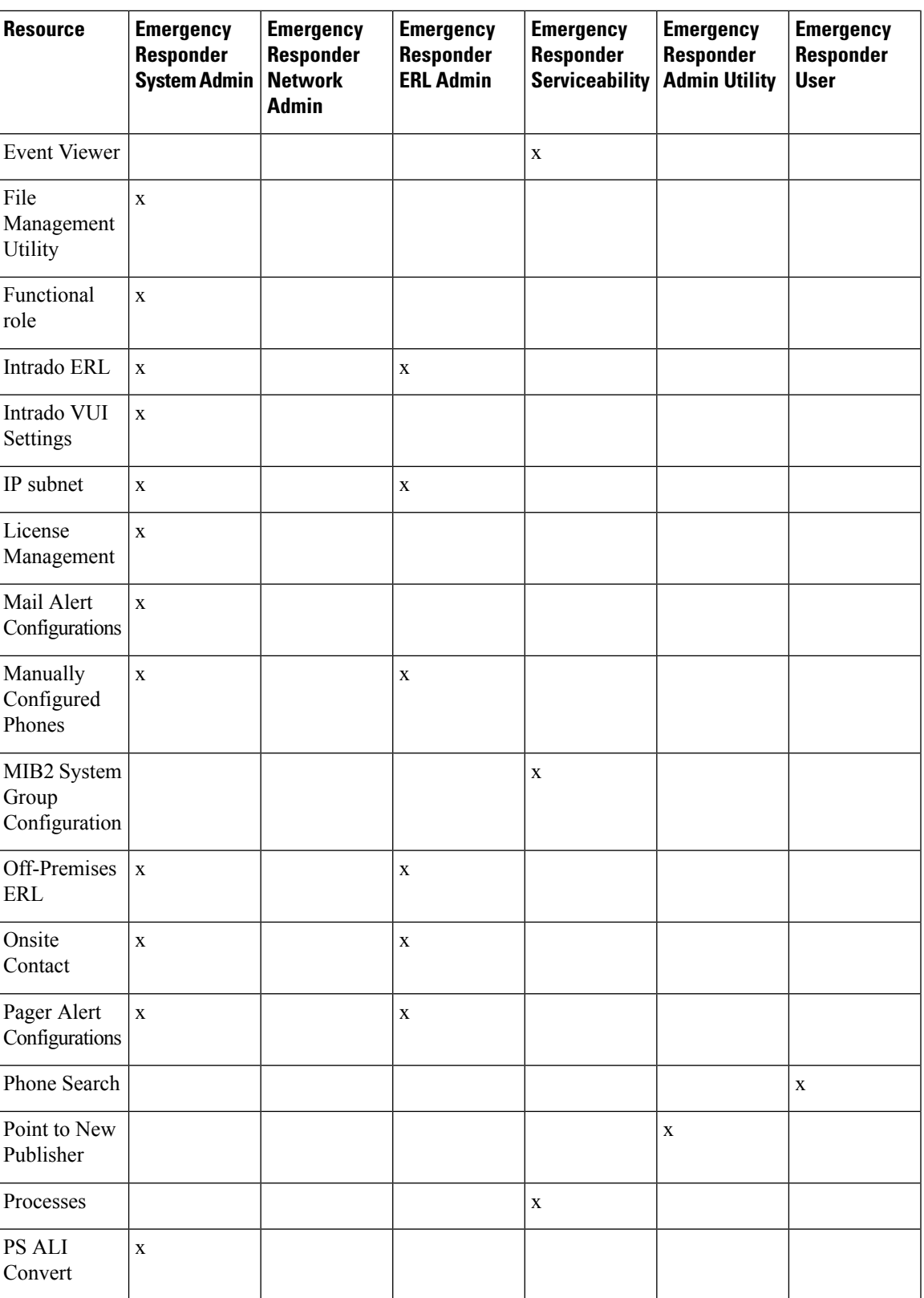

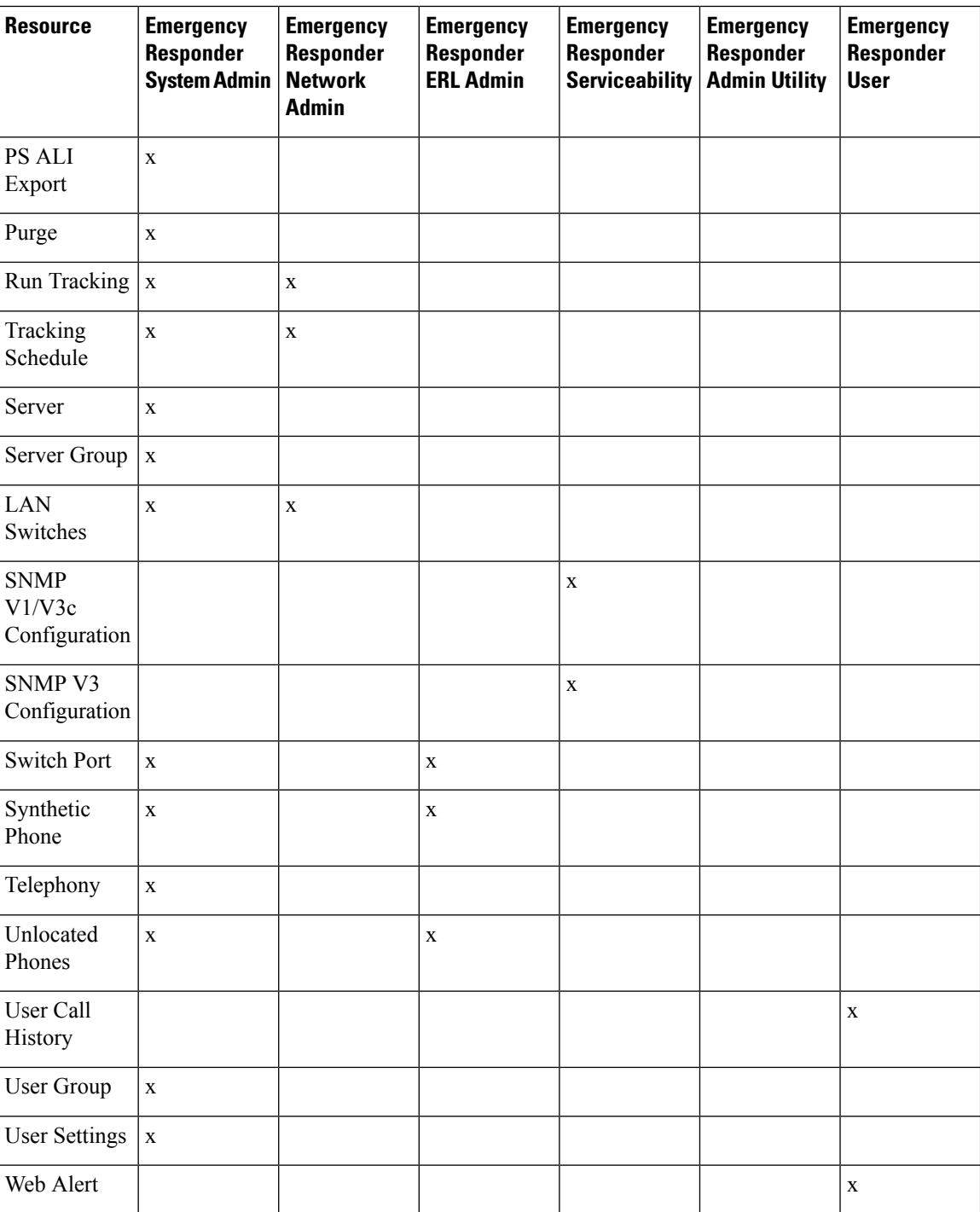

#### **Related Topics**

Emergency Responder Role [Management](#page-133-0) , on page 104 Find and List [Roles](#page-429-0), on page 400

#### <span id="page-124-0"></span>**User Group Management**

On installation, the system creates six default user groups. The following table lists and describes the default user groups.

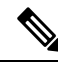

**Note** Default user groups cannot be deleted.

#### **Table 10: Default User Groups**

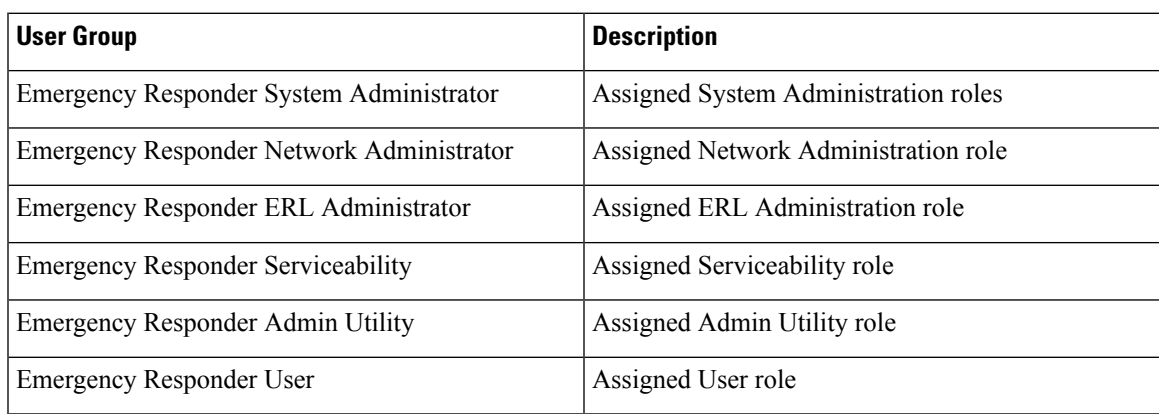

You can create additional user groups. When you create a user group, you assign roles and add users to the group. Multiple roles can be assigned to a single group. The users in the group have access to all the resources defined by the roles assigned to the group.

#### **Related Topics**

Emergency Responder User Group [Management](#page-135-0) , on page 106 Find and List User [Groups,](#page-433-0) on page 404

### **Upload and Download Utilities**

Emergency Responder includes download and upload utilities that allow you to transfer bulk data in the form of csv files from a Emergency Responder server to a local system (download) and from a local system to a Emergency Responder server (upload).

For example, you can export database details to a csv file and then download the csv file to a local system. On the local system, you can modify the csv file, upload it the Emergency Responder server, and import the data in the csv file into the Emergency Responder database.

The following table lists the Emergency Responder administrative web pages from which you can use the upload and download utilities and gives the navigation path to each page.

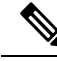

**Note** You can upload only four file types: xml, csv, lic, and txt. Filenames must not contain spaces.

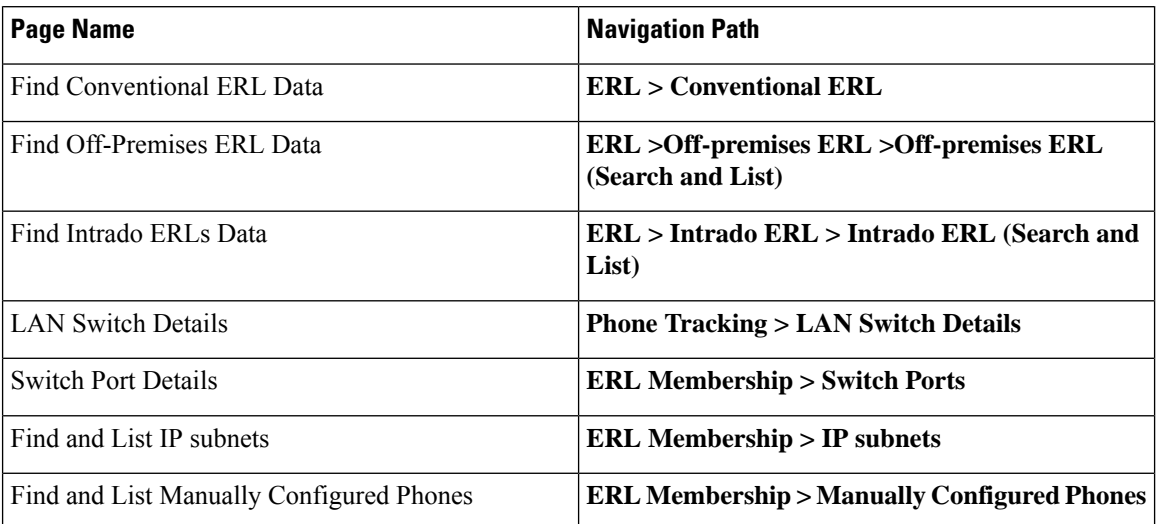

<span id="page-125-0"></span>**Table 11: Administrative Web Pages Containing the Upload and Download Utilities**

### **Download File**

#### **Procedure**

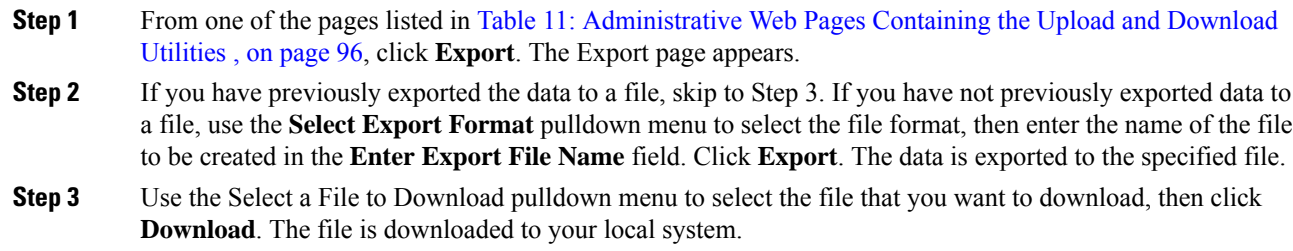

### **Upload File**

#### **Before you begin**

Before beginning the procedure, make sure the file to be uploaded exists on your local system. The file can be one that was previously downloaded from a Emergency Responder server, or one that you created.

#### **Procedure**

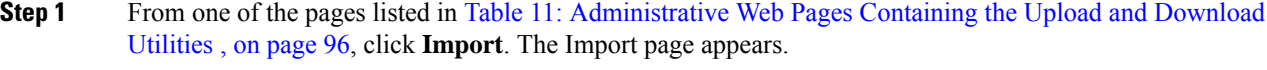

- **Step 2** Click **Upload**. The Upload File page appears.
- **Step 3** Click **Browse** to select the file to be uploaded. A Choose File window opens and displays the files on your local system.
- **Step 4** Select the file to be uploaded and click **Open**. The pathname of the file to be uploaded appears in the **Select the file to be uploaded** field of the Upload File page.
- **Step 5** Click **Upload**. The file is uploaded to the Emergency Responder server. You can then import the data from the file.

#### **Related Topics**

[Conventional](#page-351-0) ERL, on page 322 LAN Switch [Details,](#page-394-0) on page 365 Switch Port [Details,](#page-399-0) on page 370 Find and List IP [Subnets,](#page-409-0) on page 380 Find and List Manually [Configured](#page-417-0) Phone, on page 388 File [Management](#page-451-0) Utility, on page 422

### <span id="page-126-1"></span>**Emergency Responder Configuration**

The following procedure provides information about the tasks that must be completed to configure Emergency Responder and indicates which user types can complete the tasks, with pointers to more detailed information.

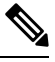

**Note** Some of the following tasks listed can be done in parallel.

#### **Procedure**

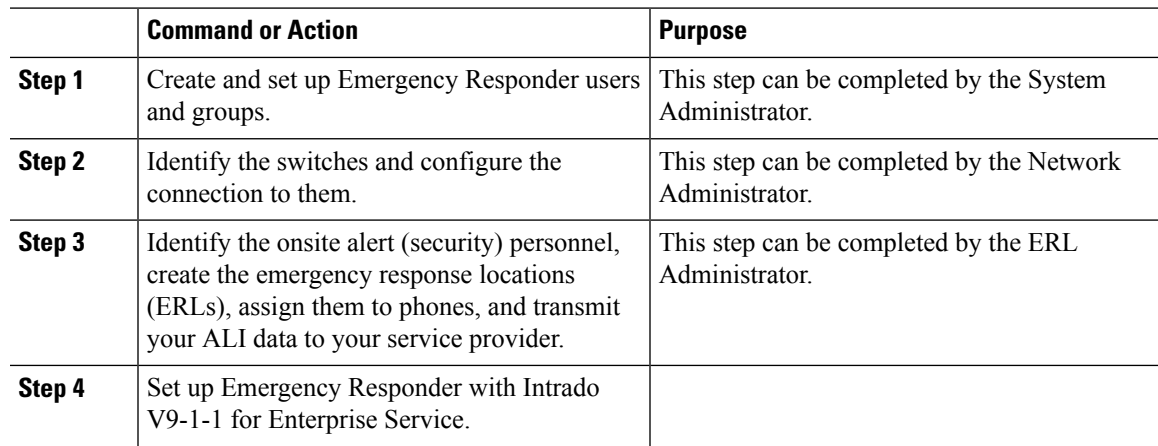

#### **Related Topics**

Set Up Users and [Groups](#page-126-0) , on page 97 Set Up Switch [Connection](#page-127-0) , on page 98 [Manage](#page-128-0) Onsite Alerts, ERLs, and ALI Data , on page 99 Set Up [Emergency](#page-129-1) Responder with Intrado V9-1-1 for Enterprise Service , on page 100

#### <span id="page-126-0"></span>**Set Up Users and Groups**

The following procedure provides information about the tasks that must be completed to set up Emergency Responder users and groups. This task can be completed by a System Administrator.

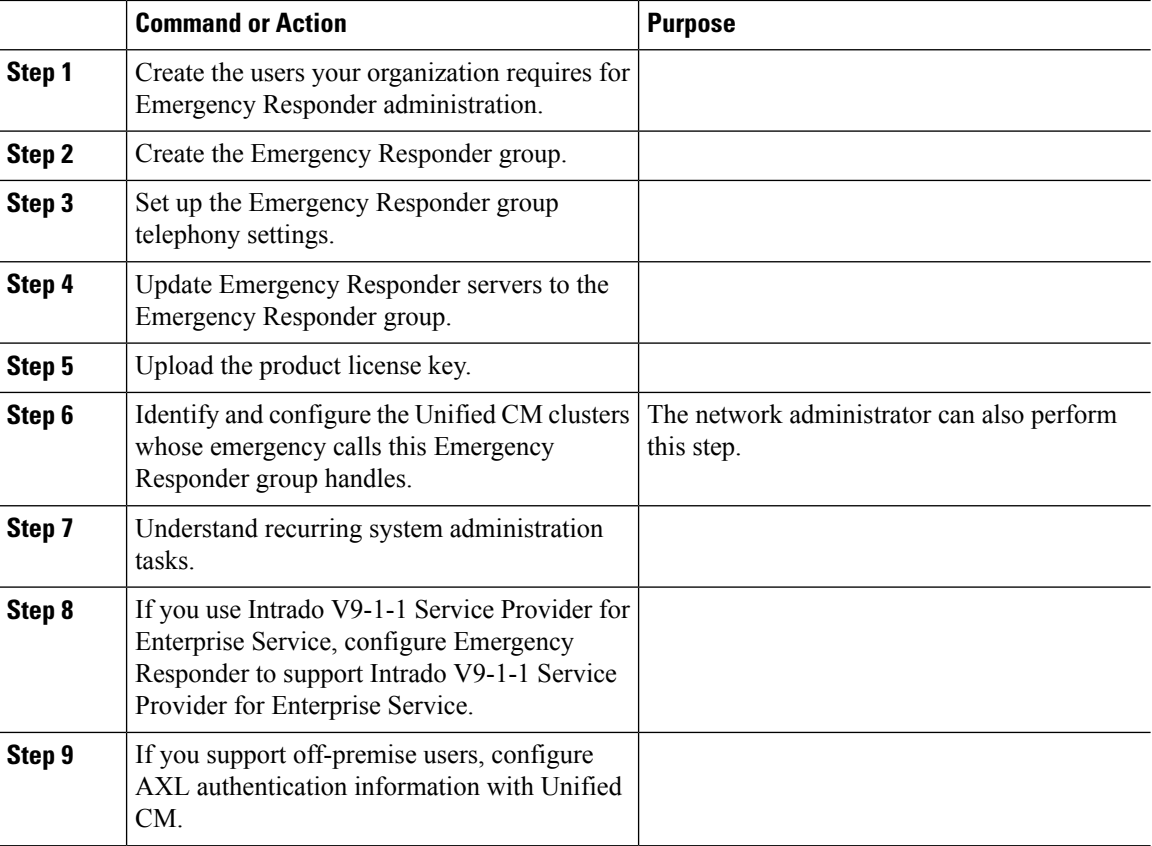

#### **Procedure**

#### **Related Topics**

Emergency Responder [Configuration](#page-126-1) , on page 97 Emergency Responder User [Management](#page-129-0) , on page 100 Log In to [Emergency](#page-137-1) Responder , on page 108 Set Up a [Server](#page-140-1) Group, on page 111 Set Up Group [Telephony](#page-141-0) Settings for Server , on page 112 [Configure](#page-143-0) Servers , on page 114 Identify Cisco Unified [Communications](#page-143-1) Manager Clusters , on page 114 Emergency Responder System [Administrator](#page-272-0) Role , on page 243 Set Up Intrado VUI [Settings](#page-198-0) , on page 169 Set Up AXL Authentication

#### <span id="page-127-0"></span>**Set Up Switch Connection**

The following procedure provides information about the tasks that must be completed to set up Emergency Responder switch connection. This task can be completed by a Network Administrator.

#### **Procedure**

- Enter the SNMP read community strings.
- Define the schedule Emergency Responder should use for updating information from the switches.
- Identify the switches that can have phones connected to them.
- Run the switch-port and phone update process so that Emergency Responder can identify the ports on the switches and whether phones are attached to them.
- Understand recurring network administration tasks.

#### **Related Topics**

Emergency Responder [Configuration](#page-126-1) , on page 97 Set Up [SNMPv2](#page-161-0), on page 132 Define Phone Tracking and Switch Update [Schedules](#page-163-0), on page 134 LAN Switch [Identification](#page-164-0) , on page 135 Manually Run the [Switch-Port](#page-168-0) and Phone Update Process , on page 139 Emergency Responder Network [Administrator](#page-271-0) Role , on page 242

#### <span id="page-128-0"></span>**Manage Onsite Alerts, ERLs, and ALI Data**

The following procedure provides information about the tasks that must be completed to Manage onsite alerts, ERLs, and ALI data. This task can be completed by an ERL Administrator.

#### **Procedure**

- Identify the onsite alert (security) personnel that should receive alerts from Emergency Responder.
- Create the ERLs.
- Assign the ERLs to switch ports.

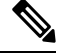

The network administrator must add the switches and run the switch-port and phone update process before you can do this task. **Note**

• Add phones that Emergency Responder does not directly support.

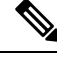

**Note** Emergency Responder does not automatically track the movement of these phones.

- Identify the unlocated phones and work with the network administrator to resolve problems that are preventing Emergency Responder from locating these phones. Assign ERLs to the phones that remain.
- Export the ALI data and transmit it to your service provider. Work with your service provider to determine transmission requirements.
- Understand recurring ERL administration tasks.

#### **Related Topics**

Emergency Responder [Configuration](#page-126-1) , on page 97 [ERLs,](#page-146-0) on page 117 ERL [Management](#page-147-0) , on page 118 Add Onsite Security [Personnel,](#page-148-0) on page 119 ERL [Creation](#page-149-0) , on page 120 Switch Port [Configuration](#page-170-1) , on page 141 [Manually](#page-180-0) Define Phones , on page 151 Identify [Unlocated](#page-178-0) Phones , on page 149

Export ERL [Information](#page-157-0) , on page 128 Export ALI [Information](#page-158-0) for Submission to Your Service Provider , on page 129 Emergency Responder ERL [Administrator](#page-269-0) Role , on page 240

#### <span id="page-129-1"></span>**Set Up Emergency Responder with Intrado V9-1-1 for Enterprise Service**

The following tasks apply when you use Emergency Responder with Intrado V9-1-1 for Enterprise Service:

#### **Procedure**

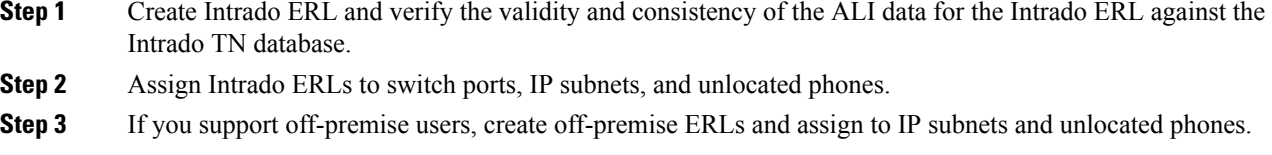

**Note** You cannot assign off-premise ERLs to switch ports.

#### **Related Topics**

Emergency Responder [Configuration](#page-126-1) , on page 97 Set Up Intrado ERLs Reconcile ALI [Discrepancies](#page-201-0) , on page 172 Switch Port [Configuration](#page-170-1) , on page 141 Set Up Off-Premise ERL Identify [Unlocated](#page-178-0) Phones , on page 149

## <span id="page-129-0"></span>**Emergency Responder User Management**

When you install Emergency Responder, the system defines one default Emergency Responder Administrator user (see User [Management](#page-119-1) , on page 90 for more information). You can also define additional users or modify existing users.

The information in the following sections describe how to add new users and how to modify and delete existing users.

### **Add Users**

You can add users to the system and then assign them to user groups. The security levels for new users are determined by which user groups you assign them to.

In Emergency Responder, you can add a user either as a local user or a remote user. Remote users must use their Unified CM credentials or Active Directory credentials for authentication.

You can add users to either the primary and standby servers within a single Emergency Responder group. Because access is allowed based on the combination of the user groups defined on the two servers, a user that is defined only on the primary server can log into the backup server.

#### **Before you begin**

Develop a list of users for each security level. You must know the user names of all onsite alert personnel, and you should determine who should have access to each of the administration security levels.

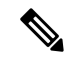

You can use this procedure to add or remove users. However, you cannot remove the administrative user created at the time of Emergency Responder installation. **Note**

#### **Procedure**

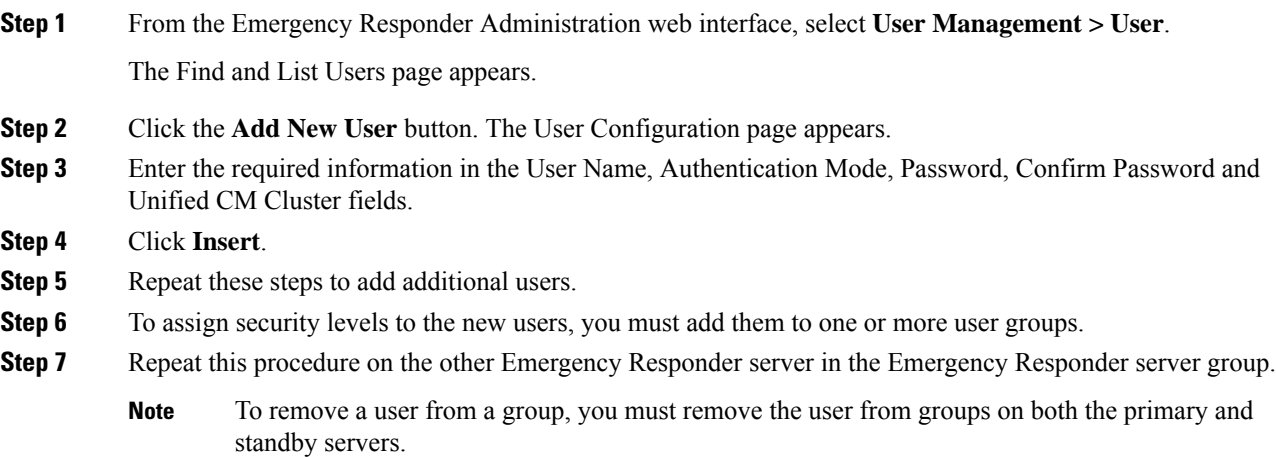

## **Modify Users**

After you have created a user, you can change user authentication mode, change the password for a local user, or change a Unified CM cluster for a remote user.

### **Change User Authentication Mode**

#### **Procedure**

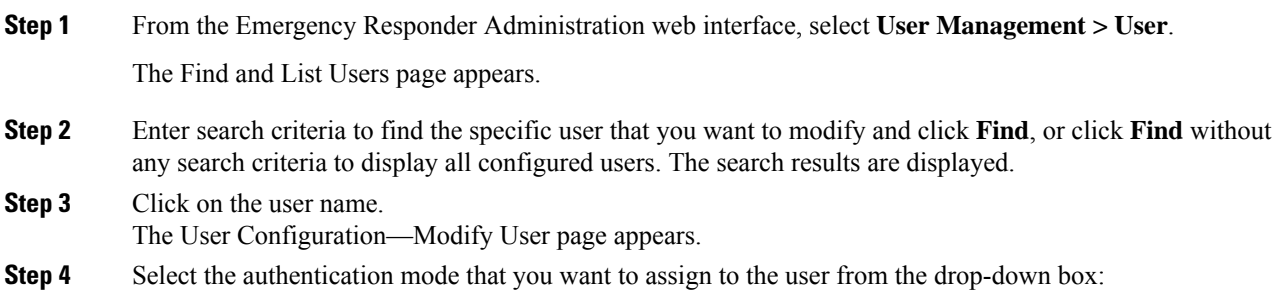

• If you select Remote as the authentication mode, select a Unified CM Cluster from the drop-down box. • If you select Local as the authentication mode, enter a password and reconfirm the password.

**Step 5** Click **Update**.

### **Change Password for a Local User**

### **Procedure**

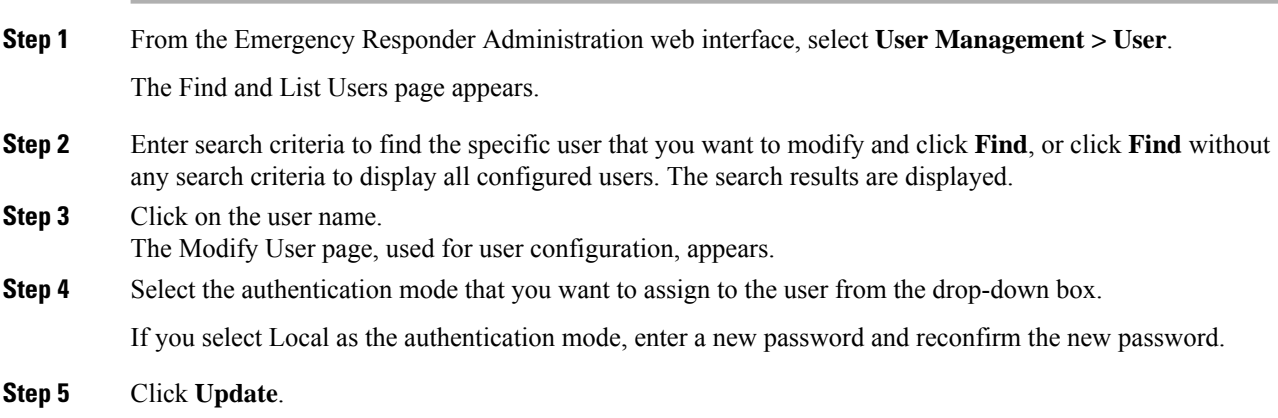

### **Change a Unified CM Cluster for a Remote User**

In Emergency Responder, you can also change the Unified CM cluster of an existing remote user to another Unified CM Cluster.

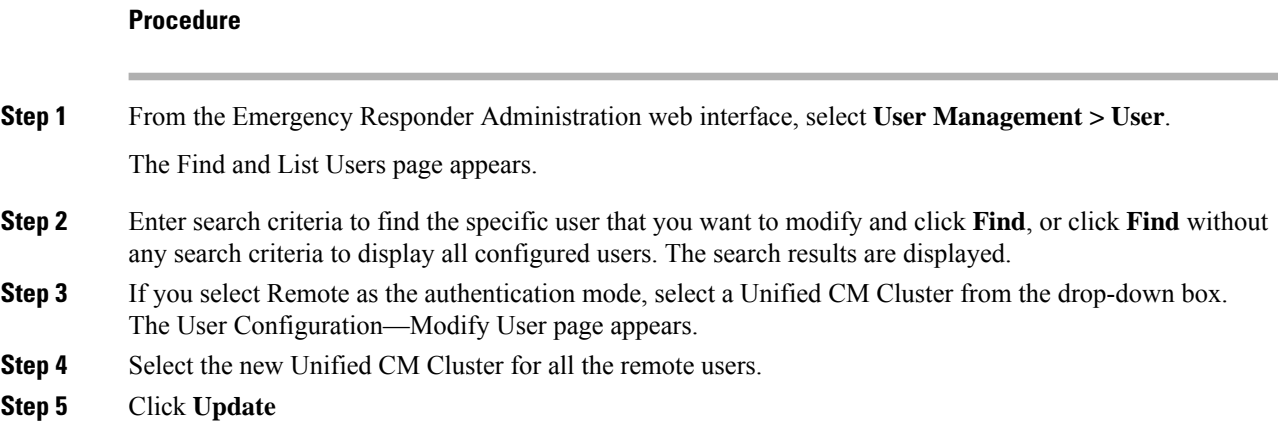

Ш

### **Delete Users**

Emergency Responder enables you to perform batch operations in which you can either delete a single user or delete multiple users in bulk.

**Note** You cannot delete the default administrative user created at the time of installing Emergency Responder.

#### **Procedure**

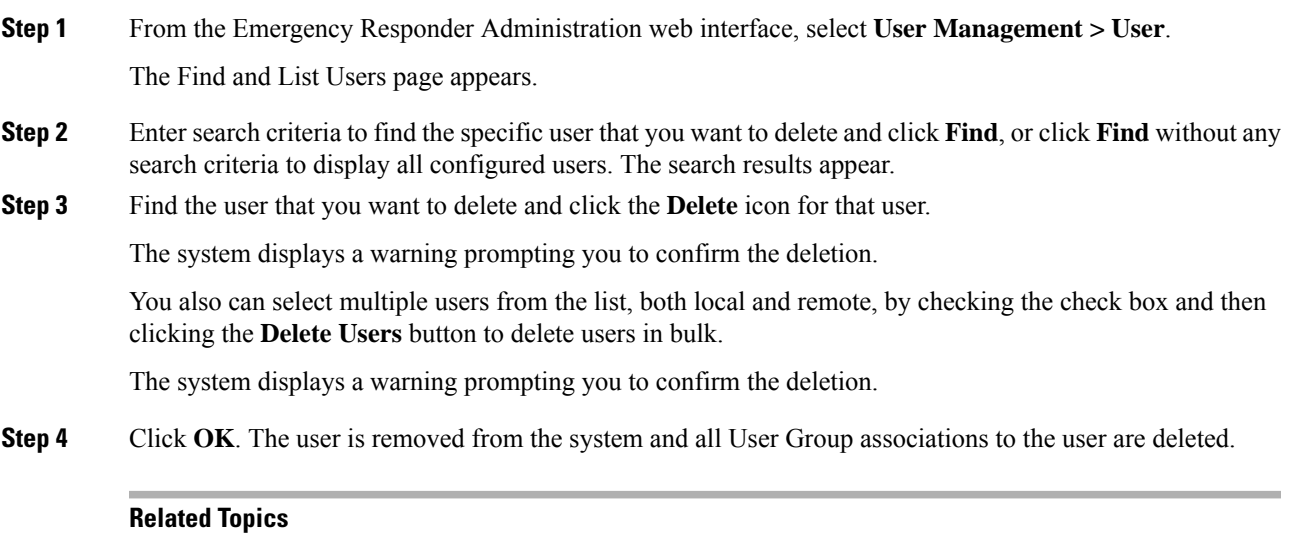

Log In to [Emergency](#page-137-1) Responder , on page 108

Cisco Emergency Responder User [Preparation](#page-268-0) , on page 239

### **Changing Users to Remote in Bulk**

Emergency Responder allows you to change the user to either local or remote. A remote user is authenticated using the Unified CM Cluster.

#### **Before you begin**

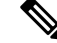

**Note** You must have system administrator or ERL administrator authority to access this page.

#### **Procedure**

**Step 1** From the Emergency Responder Administration web interface, select **User Management > User**. The Find and List Users page appears.

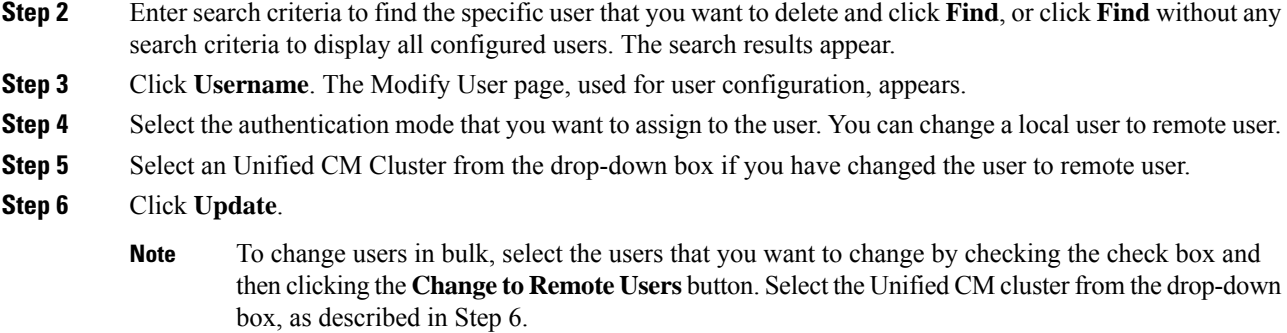

## <span id="page-133-0"></span>**Emergency Responder Role Management**

When you install Emergency Responder, the system defines six default roles (see Role [Management](#page-120-0), on page [91](#page-120-0) for more information about the default roles). You can also define additional roles or modify existing roles.

The following topics describe how to add new roles and how to modify and delete existing roles.

### <span id="page-133-1"></span>**Add Roles**

You can add additional roles to the system and assign resources to them.

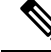

**Note** The default roles cannot be removed or modified.

#### **Before you begin**

Decide what additional roles you want to create and determine if any existing default role meets your needs.

#### **Procedure**

- **Step 1** From the Emergency Responder Administration web interface, select **User Management > Roles**. The Find and List Roles page appears.
- **Step 2** Click **Add a New Role**.

The Role Configuration page appears.

- **Step 3** Enter the Role Name (required) and Description (optional) in the text boxes.
- **Step 4** From the list of resources, check the check box next to the resources to which the new role should have access.
- **Step 5** Click **Insert** to add the new role to the system.
- **Step 6** Verify that you successfully added the new role by returning to the **User Management > Roles** page and performing a role search. Enter search criteria to find the specific role you just created and click **Find**, or click

**Find** without any search criteria to display all configured roles. The search results appear. Verify that the new role is listed.

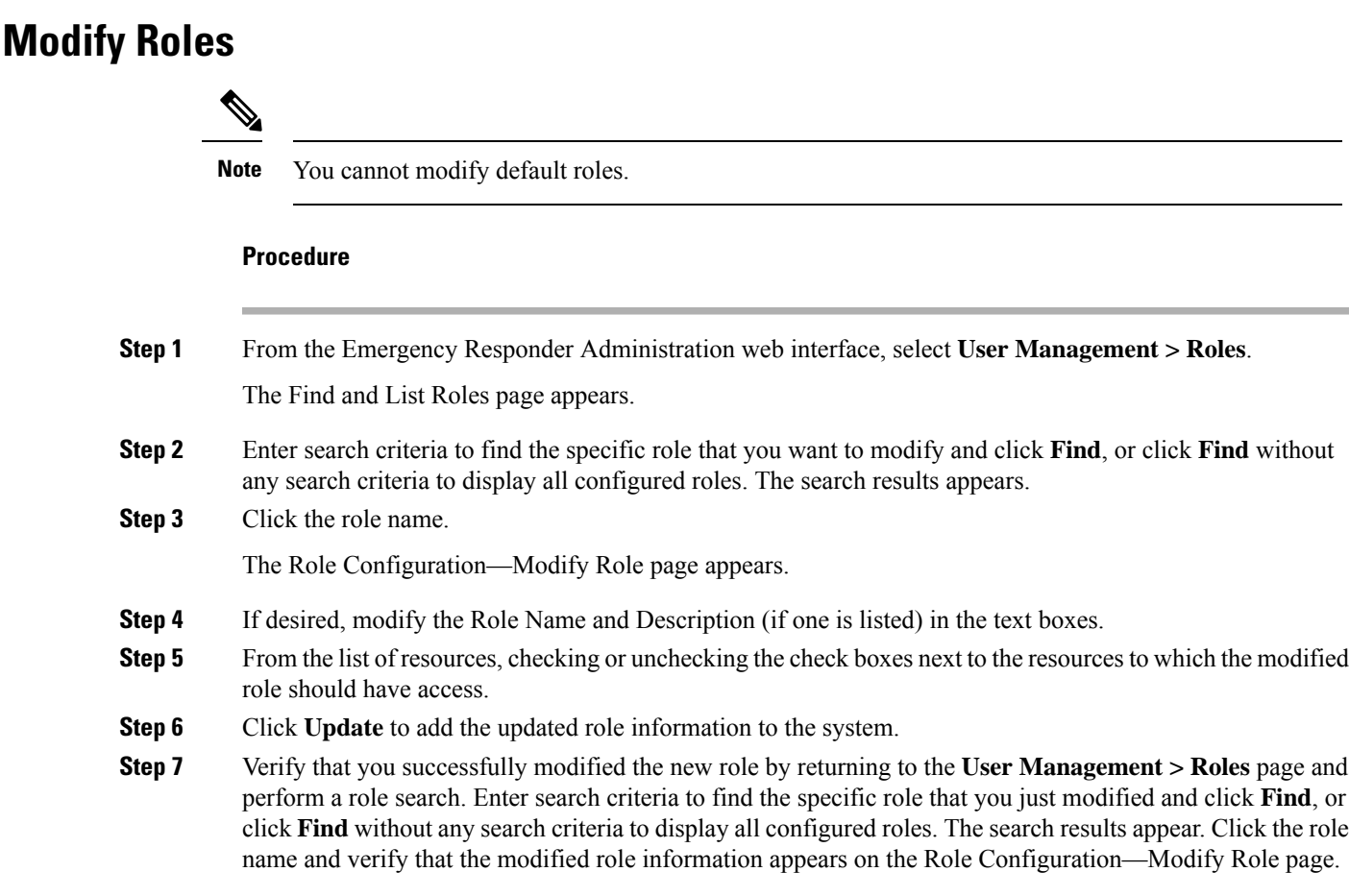

## **Delete Roles**

 $\mathbb{V}$ 

**Note** You cannot delete a default role.

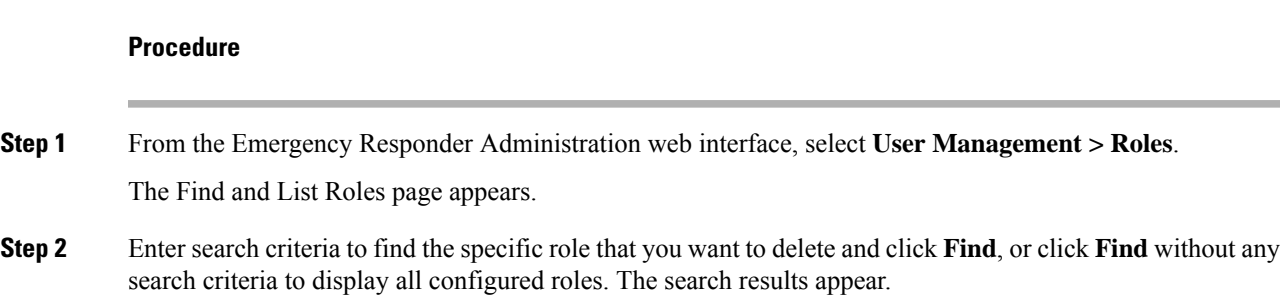

#### **Step 3** Click the **Delete** icon for the role to be deleted.

A warning message displays asking you to verify that you want to delete the role.

#### **Step 4** Click **OK** to delete the role.

The Find and List Roles page refresh and the roles are no longer listed in the Role Names list.

## <span id="page-135-0"></span>**Emergency Responder User Group Management**

When you install Emergency Responder, the system defines six default user groups (see User [Group](#page-124-0) [Management](#page-124-0) , on page 95 for more information about the default user groups). You can also define additional user groups or modify existing user groups.

You can create a user group to receive web alert from a specific ERL. You must associate this User Group with the Onsite Alert ID assigned for an ERL. For additional information, see Add Onsite Security Personnel.

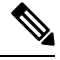

**Note** The group members can still view all web alerts in the system, if applicable.

The following topics describe how to add new user groups and how to modify existing user groups.

### <span id="page-135-1"></span>**Add User Groups**

You can add user groups to the system and assign users and roles to each new user group.

#### **Before you begin**

Before you begin, you should decide what additional user groups that you want to create and determine if any existing default user groups meets your needs.

#### **Procedure**

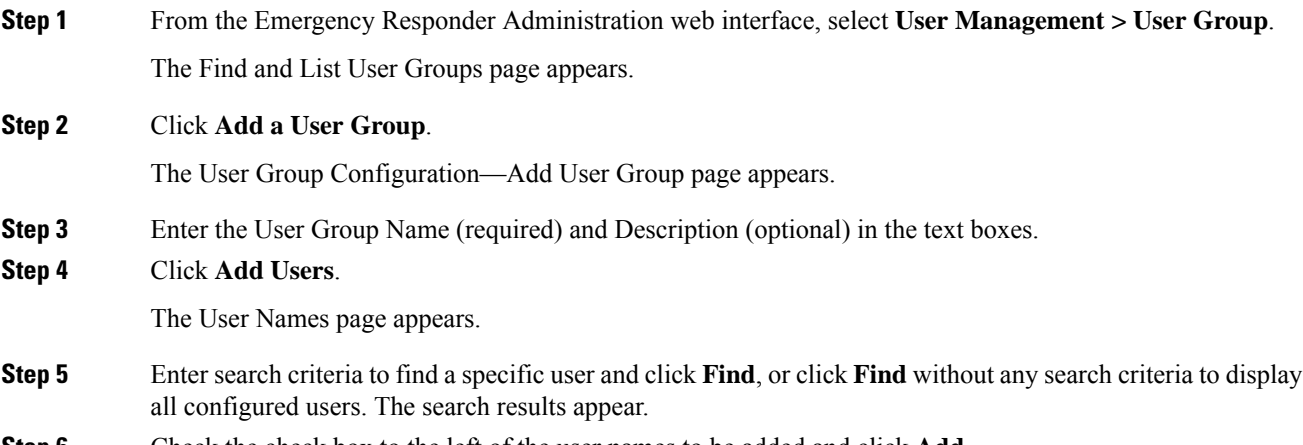

**Step 6** Check the check box to the left of the user names to be added and click **Add**.

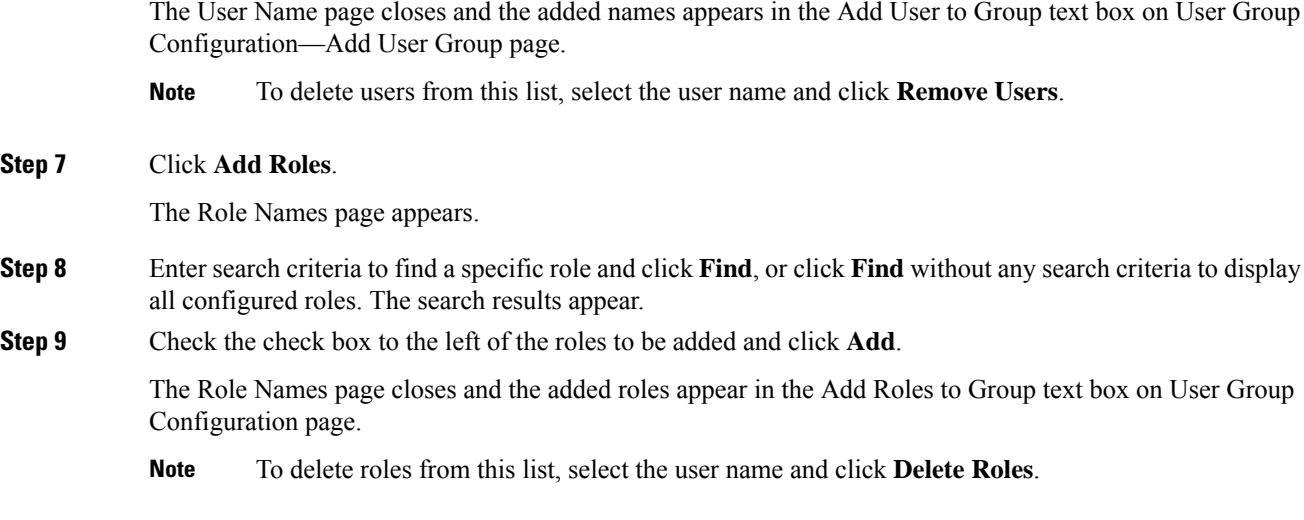

**Step 10** Click **Insert** to add the new role to the system.

## **Modify User Groups**

**Note** You cannot modify default user groups.

#### **Procedure**

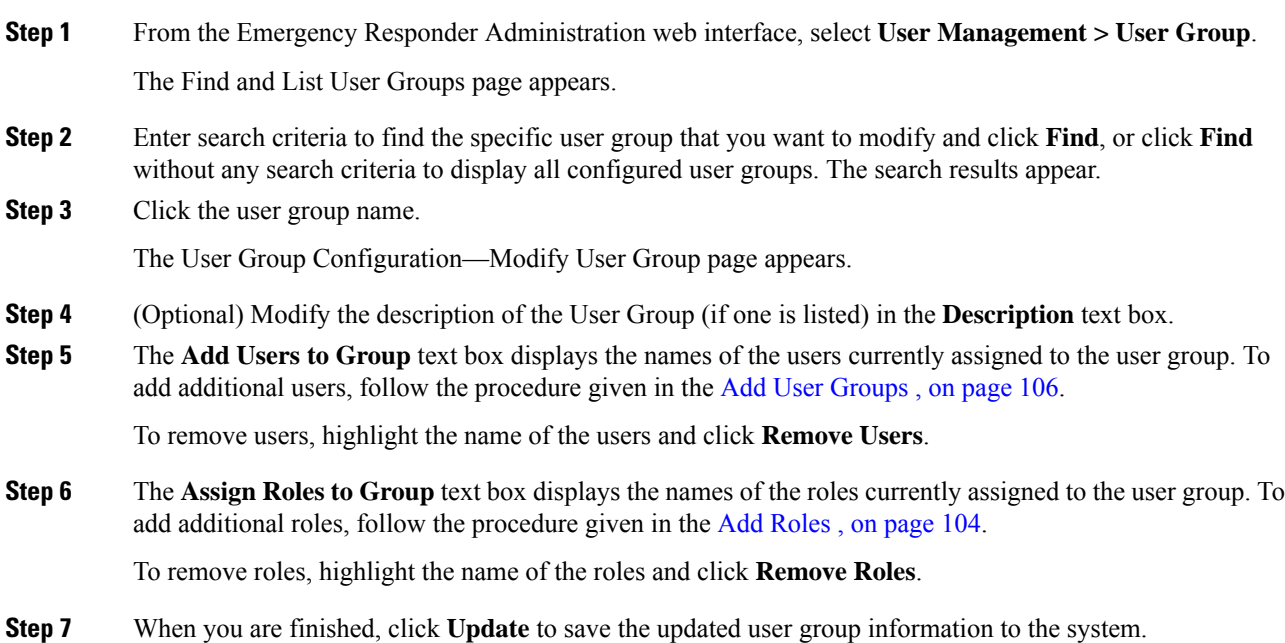

**Step 8** Verify that you successfully modified the user group by returning to the **User Management > User Group** page and performing a search. Enter search criteria to find the specific user group that you just modified and click **Find**, or click **Find** without any search criteria to display all configured user groups. The search results appear. Click the user group name and verify that the modified user group information appears on the User Group Configuration—Modify User Group page.

### **Delete User Groups**

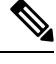

**Note** You cannot delete the default user groups. You can only delete user groups that you have created.

#### **Procedure**

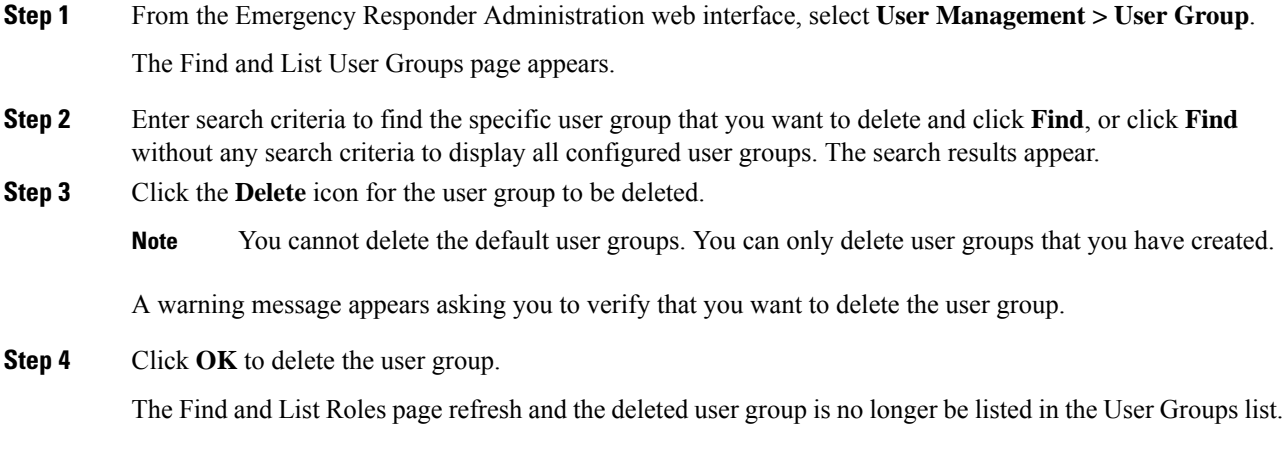

## <span id="page-137-1"></span><span id="page-137-0"></span>**Cisco Emergency Responder Credential Policy**

Cisco Emergency Responder includes an option to modify credential policy settings values. The system administrator can now enhance the security for all local and remote user accounts by modifying the default policy settings either in Credential Policy or in EnhancedSecurityMode Credential Policy.

For more information about the fields and their configuration options, see [Credential](#page-436-0) Policy Page, on page [407.](#page-436-0)

## **Log In to Emergency Responder**

You must log into the Emergency Responder web interfaces to view or change the system configuration. The system administrator controls access using the Role-Based User Management mechanism. See [Role-Based](#page-119-0) User [Management](#page-119-0) , on page 90 for more information.

#### **Before you begin**

You must have a valid user ID and password before you can log into Emergency Responder. Contact the main Emergency Responder administrator if you cannot log into the interface and you are supposed to have administrative access.

#### **Procedure**

**Step 1** From an supported browser, open this URL, where servername is the DNS name or IP address of the Emergency Responder server: http://servername/ceradmin.

The browser opens the Emergency Responder Server Administration page.

- **Step 2** Use the Navigation pull-down menu to select the website that you want to log into. The Emergency Responder websites are as follows:
	- Emergency Responder Serviceability
	- Emergency Responder Administration
	- CiscoUnified OS Administration
	- Disaster Recovery System
	- Emergency Responder User
	- Emergency Responder Admin Utility

To open the Log-in page, click one of websites in the list.

**Step 3** Click **Go.**

The login screen for the selected website appears.

**Step 4** Enter your user name and password, and click **Login**.

Emergency Responder logs you into the selected website. Unless you log in as a system administrator, some commands in the menus may have lock icons. These locks indicate pages that you cannot view because of your authorization level.

When you are finished, click **Logout** above the menu bar to log out.

**Note** In Emergency Responder 8.5 and above, the validation for Username is not case sensitive.

#### **Related Topics**

Emergency Responder User [Management](#page-129-0) , on page 100 Emergency Responder Role [Management](#page-133-0) , on page 104 Emergency Responder User Group [Management](#page-135-0) , on page 106 Cisco Emergency Responder User [Preparation](#page-268-0) , on page 239

## <span id="page-138-0"></span>**Restrict Maximum Number of Concurrent Sessions**

Emergency Responder allows the administrator to restrict the maximum number of concurrent sessions that can be active at a time for any user. If this restriction is enabled, the administrator can specify a maximum limit (between 1 and15) for the number of concurrent sessions allowed.

This limit is applicable to all users configured in Emergency Responder.

Emergency Responder restricts users from creating more than the specified number of concurrent sessions. Users who attempt to create additional sessions that exceed the concurrent session limit are prevented from logging in to Emergency Responder and will see the following error message:**Sessionlimit exceeded. Please log out of any existing sessions and try again**.

**Note** This limit is applicable to all users that exceed the limit.

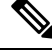

**Note**

This limit is imposed separately for each Emergency Responder website:

- Emergency Responder Administration
- Emergency Responder Serviceability
- Emergency Responder User
- Emergency Responder Admin Utility

### ◬

**Warning**

If a user logs in to an Emergency Responder website and closes the browser without logging out, the session remains active until it times out after a period of 30 minutes. During this period, if the user attempts to establish additional sessions beyond the prescribed limit, he will be unable to do so.

#### **Before you begin**

You must have system administrator authority to configure an Emergency Responder server group.

#### **Procedure**

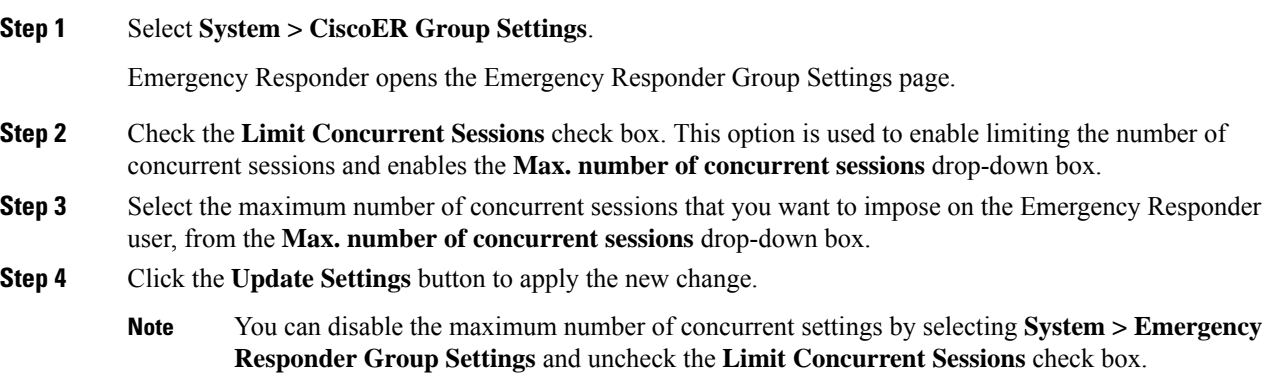

#### **Related Topics**

Group [Settings,](#page-322-0) on page 293

## <span id="page-140-0"></span>**Server and Server Group Configuration**

The information in the following topics describe how to configure Emergency Responder servers and server groups, and the telephony connection between the Emergency Responder groups and Unified CM.

### <span id="page-140-1"></span>**Set Up a Server Group**

To configure a Emergency Responder server group, you must connect to the administration interface on one of the serversthat is part of the group. An Emergency Responderserver group consists of up to two Emergency Responder servers, a primary and a standby, or backup, server. This redundancy helps ensure that Emergency Responder remains available in case one server becomes disabled.

Consider placing the two servers in a group in separate physical locations so that problems that might affect one server do not affect the other, such as a fire, flood, or network disruption. See Data Integrity and [Reliability,](#page-55-0) on [page](#page-55-0) 26 for more information.

#### **Before you begin**

You must have system administrator authority to configure an Emergency Responder server group.

#### **Procedure**

#### **Step 1** Select **System > CiscoER Group Settings**.

Emergency Responder opens the Emergency Responder Group Settings page.

- **Step 2** Fill in the group settings. Many fields have defaults that should work for most networks. At minimum, you must configure these fields:
	- **CiscoER Group Name**—Enter a name for the group. This name is mainly for your use, so choose a name that you find meaningful.
	- **SMTP Mail Server** and **Source Mail ID**—If you want Emergency Responder to send email alerts to your Emergency Responder system administrator and onsite alert personnel (security), enter the IP address or DNS name of a mail server, and the name of an account on that server to use for sending email. If you configure email addresses for onsite alert personnel, they receive email alerts from this account when an emergency call is made in their assigned area. If their email address is for an email-based paging system, they are paged.
	- **Enable Secured connection** If you want to send mails from the SMTP Mail Server in a secure mode, ensure to configure the SMTP Mail Server in a secure mode and the SMTP server certificate is added to the Tomcat trust store of the Cisco Emergency Responder prior to enabling the Enable Secure connection checkbox. Failing to do so may result in email alert delivery failure.
	- **System Administrator Mail ID**—If you want Emergency Responder to send email alerts in the case of critical errors, enter the email account information for the system contact.
	- **Calling Party Modification flag**—You must set this flag if you enabled Calling Party Modification when you created Emergency Responder as a Cisco Call Manager user.
	- **Enable Syslog** and **Syslog Server**—You can configure Emergency Responder to send log messages to the Syslog Server. To do this, select **Enable Syslog** and enter the fully qualified DNS name of the Syslog server.
- **Security end user web interface language**—To display the Emergency Responder User web pages in French (Canada) or Spanish(Spain), select it in the drop-down box. The default language is English(US).
- **Enable AXL & Cluster Secured connection—To secure cluster communication and AXL communication** with other products. Ensure the Cisco Unified Communications Manager tomcat-trust certificate and the Cisco Emergency Responder server group certificate is added to the Tomcat trust store of the Cisco Emergency Responder (in both publisher and subscriber).Failing to do so may result in breaking of AXL communication between Cisco Unified Communications Manager and Cisco Emergency Responder, along with the cluster communication within the Cisco Emergency Responder group.
- **Step 3** When you are satisfied with your settings, click **Update Settings**.

Emergency Responder creates the Emergency Responder group.

#### **Related Topics**

[Configure](#page-143-0) Servers , on page 114 Group [Settings,](#page-322-0) on page 293 Collect [Information](#page-315-0) From Syslog , on page 286

### <span id="page-141-0"></span>**Set Up Group Telephony Settings for Server**

You must configure the telephony settings to tell Emergency Responder which phone numbers it should use for emergency calls and ELINs.

#### **Before you begin**

You must have system administrator authority to configure the telephony settings.

Before you configure these settings, create the required route points and route patterns in Unified CM. See these topics for more information:

- Create Emergency Call Route Points
- Create Route Patterns for Inter-Cisco Emergency Responder Group Communication

#### **Procedure**

#### **Step 1** Select **System > Telephony Settings**.

Emergency Responder opens the Telephony Settings page.

- **Step 2** Enter the telephony settings, as described in the [Telephony](#page-327-0) Settings, on page 298:
	- **UDP Port Begin**—The first UDP port Emergency Responder can use for telephone calls. For example, 32000.
	- **Inter Cisco ER Group Route Pattern**—The route pattern that other Emergency Responder groups use to route emergency calls to this group, for example, 1000.911.
	- **PSAP Callback Route Point Pattern—The CTI route point you created to receive calls from the PSAP.** For example, 913XXXXXXXXXX (913 plus 10 Xs).
	- **ELIN Digit Strip Pattern**—The digits to strip from the PSAP callback route point to reveal the ELIN. For example, 913.
- **Default ELIN Digit Translation** If the Emergency Responder does not find a mapping between the caller's extension and ELIN, it will translate ELIN to Default ELIN Digit Translation Number and complete the PSAP call back.
- **Route Point for Primary Cisco ER Server**—The route point you created for the Emergency Responder primary server to use. For example, 711. You may change this number. See Modify the [Emergency](#page-142-0) [Number](#page-142-0) , on page 113.
- **Route Point forStandby Cisco ER Server**—The route point you created for the Emergency Responder standby server to use. For example, 912.
- **IP Type of Service (00-FF)**—The value of the type of service (ToS) byte in the IP header. The default 0xB8 implies a ToS class of Priority Queue. We recommend that this default value be used for Emergency Responder.
- **Onsite Alert Prompt Repeat Count**—The number of times a prompt is given on the onsite security phone.
- **Intrado Route Pattern**—The route pattern for an Intrado emergency response location (ERL).

**Step 3** Click **Update Settings** to save your changes.

### <span id="page-142-0"></span>**Modify the Emergency Number**

You can configure or modify the emergency number that was automatically set at installation time by entering the number in the **Route Point for Primary CiscoER Server** field**.** Before you configure or change the emergency number, you must configure the new route point and associate it with the Emergency Responder user in Unified CM.

**Caution** Modify the emergency number during off-peak hours.

#### **Procedure**

- **Step 1** Associate the new route point with the [Emergency](#page-115-0) Responder user in Unified CM. See Create Emergency Responder Cisco Unified [Communications](#page-115-0) Manager User, on page 86.
- **Step 2** Modify the route point for the new number: enter the number in the **Route Point for Primary CiscoER Server.** field.
- **Step 3** Click **Update Settings**.
	- Emergency Responder can stillsupport only one emergency number. After you change it, Emergency Responder starts routing calls received at the new emergency number route point. **Note**

#### **Related Topics**

[Telephony](#page-327-0) Settings , on page 298

Create [Emergency](#page-98-0) Call Route Points, on page 69

Create Route [Patterns](#page-105-0) for ERLs, on page 76

Create Route Patterns for Inter-Cisco Emergency Responder Group [Communications,](#page-112-0) on page 83 Identify Cisco Unified [Communications](#page-143-1) Manager Clusters , on page 114

### <span id="page-143-0"></span>**Configure Servers**

After you create an Emergency Responder group, you can use the Server Settings page to update Emergency Responder server settings (for example, to change the server name or to change the trace and debug settings) and to delete servers.

#### **Before you begin**

**Procedure**

You must have system administrator authority to update or delete a Emergency Responder server.

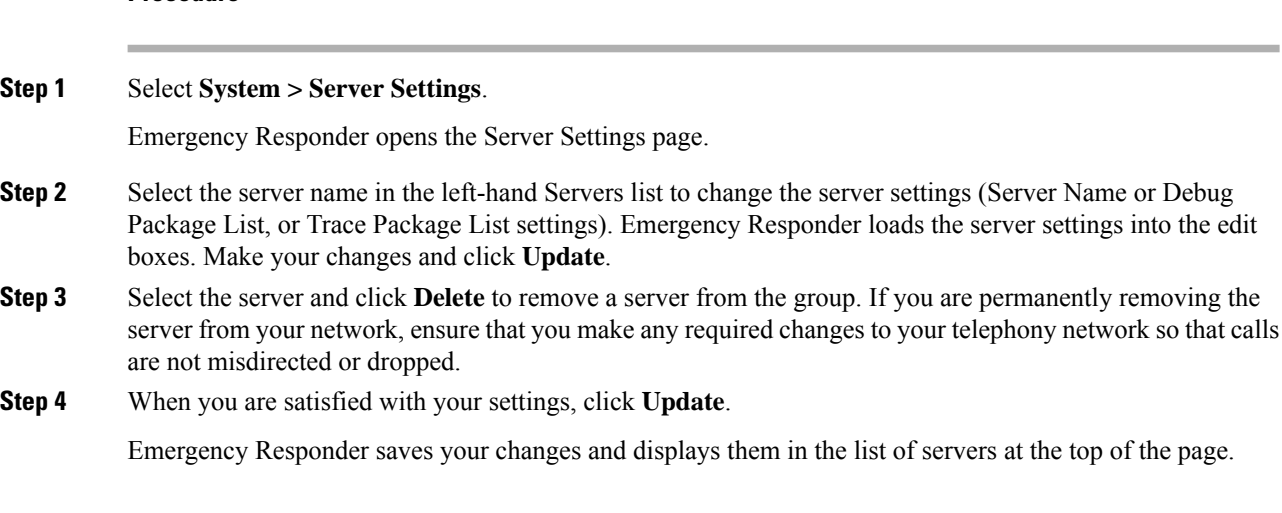

#### **Related Topics**

[Installation](#page-84-0) on a New System , on page 55 Set Up a [Server](#page-140-1) Group, on page 111 Set Up Group [Telephony](#page-141-0) Settings for Server , on page 112 Identify Cisco Unified [Communications](#page-143-1) Manager Clusters , on page 114 Server Settings for Emergency [ResponderServerGroup](#page-330-0) , on page 301

### <span id="page-143-1"></span>**Identify Cisco Unified Communications Manager Clusters**

You must identify one Unified CM server per Unified CM cluster that you want to manage with the Cisco Emergency Responder group that you are configuring. Cisco Emergency Responder obtains the list of phones registered with these Unified CM servers and tracks the movements of these phones

CiscoEmergency Responder provides three levels of CTI failover. To enable the three levels of CTI failover, enter an IP address or DNS name for the primary CTI Manager, the Backup CTI Manager 1, and the Backup CTI Manager 2.

#### **Before you begin**

You must have system administrator or network administrator authority to identify the Unified CM clusters.

You must activate Cisco Unified Communications Manager on the server before Emergency Responder can access the Unified CM cluster list. For more information, refer to [CSCsx52550](http://tools.cisco.com/Support/BugToolKit/search/getBugDetails.do?method=fetchBugDetails&bugId=CSCsx52550) using the Software Bug Toolkit.
Every Unified CM server in the Unified CM cluster must be running SNMP services so that Emergency Responder can obtain the required information from the server.

Before configuring these settings, create the required users and CTI ports. This information must be complete before Cisco Emergency Responder tries to create a provider with the Cisco Emergency Responder cluster. Cisco Emergency Responder only registers the CTI ports and route points that are associated with the user when the provider is created. See these topics for more information:

- Create Emergency Responder Cisco Unified [Communications](#page-115-0) Manager User, on page 86
- Create [Required](#page-101-0) CTI Ports, on page 72

To identify one Unified CM server per Unified CM cluster that you want to manage with the Cisco Emergency Responder group you are configuring, follow these steps:

### **Procedure**

### **Step 1** Select **Phone Tracking > CiscoUnifiedCommunicationsManager Details**.

Cisco Emergency Responder opens the Unified CM Details page.

- **Step 2** Enter the details for the Unified CM server:
	- **CiscoUnifiedCommunicationsManager—The IP** address or DNS name of the server. This server must be running Unified CM and SNMP services. Do not define more than one Unified CM server within the same Unified CM cluster in the Emergency Responder configuration.
	- **CTI Manager**—The IP address or DNS name of the CTI manager for the cluster to which the server belongs.
	- **CTI Manager User Name**—The user you created for CiscoEmergencyResponder.See Create [Emergency](#page-115-0) Responder Cisco Unified [Communications](#page-115-0) Manager User, on page 86 for more information.
	- **CTI Manager Password**—The user password.
	- **Backup CTI 1 Manager**—The IPaddress or DNSname of the first backup CTI manager for the cluster.
	- **Backup CTI 2Manager**—The IP address or DNS name of the second backup CTI manager for the cluster.
	- **Telephony Port Begin Address**—The first CTI port address in the sequence of ports you created for Emergency Responder use. See Create [Required](#page-101-0) CTI Ports, on page 72 for more information.
	- **Number of Telephony Ports**—The number of CTI ports in the sequence you created for Emergency Responder use.

### **Step 3** To establish secure JTAPI communications, do the following:

- a) Check the **Enable Secure Connection** check box.
- b) Enter the following required information:
	- TFTP Server IP Address
	- TFTP Server Port
		- The TFTP Server Port field is pre-populated with a default value. If in Unified CM you entered a different value for the TFTP Server Port, you must enter that value here, replacing the default value. **Note**
	- CAPF Server IP Address
	- CAPF Server Port
- **Note** The CAPF Server Port field is pre-populated with a default value. If in Cisco Unified CommunicationsManager you entered a different value for the CAPF Server Port, you must enter that value here, replacing the default value.
- Instance ID for Publisher
- Secure Authentication String for Publisher
- Instance ID for Subscriber
- Secure Authentication String for Subscriber
	- You must also configure secure JTAPI communications on your Cisco Unified CommunicationsManager cluster. See Create [Required](#page-101-0) CTI Ports, on page 72 for details. **Note**
- **Step 4** To configure the AXL Settings, do the following:
	- a) Enter the AXL Username configured on the Cisco Unified Communications Manager.
	- b) Enter the password for the AXL User.
	- c) Enter the Port Number. By default Port 8443 is chosen.
- **Step 5** Select the **SNMP Settings** checkbox if the Cisco Unified Communications Manager has SNMPv3 enabled and Emergency Responder should discover it using SNMPv3.
- **Step 6** Click **Insert**.

Emergency Responder adds the Unified CM server to the list of servers. Repeat this procedure if you are supporting other Unified CM clusters with this Emergency Responder group.

- To view or change a Unified CM server settings, click the server in the list of servers. The settings are loaded into the edit boxes. To change a setting, edit it and click **Update**. **Tip**
	- To remove a Unified CM server from the Emergency Responder configuration, click it in the list of servers, then click **Delete.**

### **Related Topics**

Cisco Unified [Communications](#page-391-0) Manager Clusters, on page 362

# **Set Up Emergency Responder Cluster and Cluster DB Host**

### **Procedure**

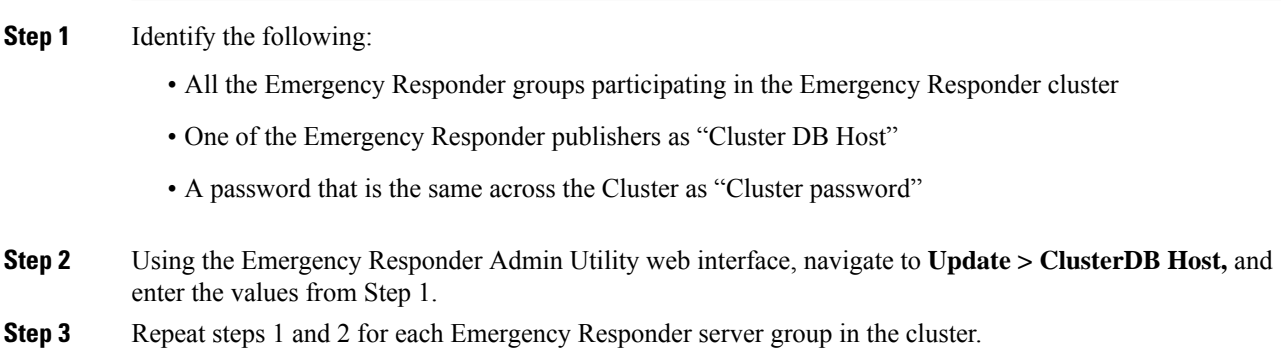

**Step 4** Restart Emergency Responder services.

Emergency Responder server groups can communicate with Emergency Responder1.3, 2.x, 7.1 and 8.0 and later versions of Emergency Responder server groups in an Emergency Responder cluster. **Note**

#### **Related Topics**

Update [Cluster](#page-537-0) DB Host, on page 508 Update [Emergency](#page-265-0) Responder Cluster Database Host Details , on page 236

# **Cisco Unified Communications Manager Cluster Changes**

If you change or upgrade the Unified CM cluster identified in Emergency Responder to a later version, you must use the Admin Utility to identify Emergency Responder with the later Unified CM version.

To change the Unified CM cluster that is identified in Emergency Responder to a different version, see [Change](#page-264-0) Cisco Unified [Communications](#page-264-0) Manager Version , on page 235.

# <span id="page-146-1"></span>**Work with Emergency Responder Locations**

An emergency response location (ERL) defines the area in which an emergency call is made. Security personnel and emergency response teams use ERL information to locate an emergency caller.

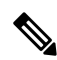

Unified CM supports alerts to onsite security personnel from Cisco Emergency Responder and PSAP Callback on phones that have the Do-Not-Disturb or Call Forwarding feature enabled. For phones with a shared line, the PSAP Callback rings on the original device that had placed the emergency call. **Note**

Emergency Responder system administrators or ERL administrators can create and modify ERLs. The following sections explain ERLs in greater detail and explain how to work with them in Emergency Responder.

# <span id="page-146-0"></span>**ERLs**

An emergency response location (ERL) is a building, area within a building, or outside area (if you extend phone service outdoors) that is to be considered as a single location for emergency response purposes. All telephones within the ERL are treated as coming from the same location.

When someone makes an emergency call, the public safety answering point (PSAP) and your onsite alert (security) team are notified of the ERL. If the emergency requires locating the individual who placed the emergency call, the response teams will have to find the person within the ERL. You can include more specific information using the Phone Location field for individual switch ports. This level of detail is only available for automatically tracked phones, and only appears on the Web Alert screen for onsite alert personnel.

This is similar to the way emergency calls are handled for individual home users: emergency response teams know the house from which the call was placed, but have to search from room to room until they find the caller. The bigger the house, the longer the potential search. Likewise, the larger you make your ERLs, the longer it might take a response team to find an emergency caller.

The laws relating to size of ERLs can vary for different cities, states, and countries. You are responsible for learning your local statutes and developing ERLs that satisfy those statutes. Work with your telephone service provider; they can help you understand the laws. Ultimately, you have to submit the automatic location information (ALI) for your ERLs to your service provider so that calls from your ERLs are routed to the appropriate PSAPs.

Here are some examples of possible ERLs:

- You have a 25-story building, each floor has 10,000 square feet of office space. You might create 25 ERLs, one per floor, or you could divide each floor in half and create 50 ERLs, two per floor.
- You have 5 buildings. Each building was a former home, and they are approximately 3000 square feet. You might create 5 ERLs, one per building, even though some of the buildings are multistory.
- You have a 5-story building, but the building is very large, so that each floor has 100,000 square feet of office space. You might create 20 ERLs per floor for a total of 100 ERLs, each ERL covering approximately 5,000 square feet.
- You have a high concentration of telephones, and local standards require that an ERL have no more than 48 telephones. In this case, you have to define zones based on telephone coverage, rather than on physical space. Try to create zones that are recognizable as a physical location, for example, BldJFloor5Row3.

### **Related Topics**

ERL [Management](#page-147-0) , on page 118 ERL [Creation](#page-149-0) , on page 120 Export ERL [Information](#page-157-0) , on page 128 E911 and Cisco Emergency Responder [Terminology](#page-31-0) , on page 2 [Emergency](#page-46-0) Call Process , on page 17

## <span id="page-147-0"></span>**ERL Management**

To establish a useful set of ERLs, consider following these steps:

- **1.** Become familiar with local statutes on emergency call requirements. Local laws might have specific requirements or recommendations on the maximum size of an ERL (for example, no larger than 7,000 square feet).
- **2.** Talk to your service provider to learn about their rules or recommendations.
- **3.** Work with the security personnel in your organization to determine what they feel is required for them to effectively respond to an emergency call. Besides having suggestions about the size of the various zones, security personnel should also review the ERL-naming strategy because the ERL name is one of the major data points they use to locate the emergency caller.

Security personnel also can use these fields to help locate a caller:

- The Location field in the ALI, which you can use to clarify ERL names, for example, by including the complete street address of the building. Although security can also view the ALI from the Emergency Responder user interface, it takes a few extra steps to view the entire ALI, so including a complete address in the Location field can expedite response.
- The Phone Location field associated to the switch port. You can use this field to fine-tune the location, for example, by specifying the office or cube number that the port serves.
- **4.** Use Emergency Responder to enter information about your security (onsite alert) personnel. You should enter this information before defining the ERLs, because during ERL definition you assign personnel to each ERL.
- **5.** Use Emergency Responder to define the ERLs and their ALI. See ERL [Creation](#page-149-0), on page 120 for more information.
- **6.** Assign switch ports to the correct ERL and define the phone location for the port. See [Switch](#page-170-0) Port [Configuration](#page-170-0) , on page 141 for more information. Someone with network administrator authority must first add the switches to the Emergency Responder configuration before you can complete this task.
- **7.** Define any phones that are not directly supported by Emergency Responder. See Manually Define Phones , on [page](#page-180-0) 151, for more information.
- **8.** After you are satisfied with the ERL and ALI definitions, export the ALI information and submit it to your service provider. Work with your service provider to determine the file format and submission requirements. You must submit this information so that emergency calls from your ERLs can be routed to the correct public safety answering point (PSAP). See Export ERL [Information](#page-157-0) , on page 128 and the Export ALI [Information](#page-158-0) for Submission to Your Service Provider , on page 129 for more information.

After you complete this task, emergency calls from your ERLs should result in the correct onsite response personnel receiving notification of an emergency call, and the correct local PSAP receiving the actual emergency call.

Ensure that you submit each ALI export file as you create it. The ALI export recordsinclude an indication that the record is either new or modified. If you do not submit an ALI export file, the subsequent file you submit might have incorrect status indications, which can result in your service provider rejecting some, or possibly all, of your submitted records. **Note**

- **9.** Ensure you update the ERL, ALI, and switch port information as you:
	- Add or remove switches or ports
	- Add or remove manually defined phones
	- Add or remove ERLs
	- Update ALIs

Any time you update the ELINs for an ERL, or the ALI, you should reexport ALI data and submit it to your service provider.

#### **Related Topics**

```
ERLs, on page 117
```
Emergency Responder ERL [Administrator](#page-269-0) Role , on page 240

# <span id="page-148-0"></span>**Add Onsite Security Personnel**

You must identify your security, or onsite alert personnel so that you can assign them to your emergency response locations (ERLs). If an emergency call is made from an ERL, the associated onsite alert personnel receive:

- A web-based alert on the Emergency Responder end-user interface specific to emergency calls originating from the assigned ERL. They also can view all alerts in the system.
- An email message. If you use an email-based paging address, the message results in a page.
- A telephone call indicating that an emergency call was made.

#### **Before you begin**

You must log into Emergency Responder with system administrator or ERL administrator authority.

Collect information about all of your onsite alert personnel, including names, telephone numbers, and email addresses. Also, develop a unique identification name for each, if you do not already have one readily available (such as badge number).

### **Procedure**

### **Step 1** Select **ERL > Onsite Alert Settings**.

Emergency Responder opens the Onsite Alert Settings page.

**Step 2** Enter the unique ID, name, telephone number, email address, and pager address, and User Group of a security or onsite alert person.

Unique ID might be a badge number, email name, or other site-specific unique name. You use this ID to assign the person to an ERL, so ensure that you use a naming strategy useful to you.

You can use an email-based paging address for the email address, so that onsite alert personnel receive a page rather than an email.

### **Step 3** Click **Insert**.

Emergency Responder adds the person to the list of onsite personnel. Repeat until you define all security or onsite personnel.

- **Tip**
- To delete a person, first remove the person from all ERL definitions. Then, in the Available Onsite Alerts list on the Onsite Alerts Settings page, click the **Delete** icon corresponding to that person's record.
	- To modify onsite alert settings, click on the person's Onsite Alert ID, Onsite Alert Name, Onsite Alert Number, Onsite Alert Email Address or Onsite Alert Pager Address in the Available Onsite Alerts list. The information for that person displays in the Modify Onsite Alert Contact section of the page. Modify the information as needed and then click **Update**. You cannot change a person's Onsite Alert ID: to change the Onsite Alert ID, delete the person's entry and create a new one.

## <span id="page-149-0"></span>**ERL Creation**

The following sections describe how to create emergency response locations (ERLs).

### **Set Up Default ERL**

Emergency Responder does not automatically assign new switch ports and unlocated phones to the default emergency response location (ERL). New switch ports and unlocated phones are treated as ERLs that are not configured.

You must not configure the default ERL to any of the Switch Ports, Unlocated Phones, Manually Configured Phones or IP subnets. The default ERL is used internally by Emergency Responder only if no other ERL is configured for that phone.

Emergency Responder also uses the default ERL for all emergency calls when the Emergency Responder server is first started (or restarted when there is no standby Emergency Responder server) until the initial switch port update is finished. (This process is started immediately.)

### **Before you begin**

You must log into Emergency Responder with system administrator or ERL administrator authority.

You must first configure the required ELINs in Unified CM.

### **Procedure**

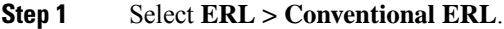

Emergency Responder opens the Find Conventional ERL Data page.

### **Step 2** Click **Configure Default ERL**.

Emergency Responder opens the ERL Information for Default window.

**Step 3** Fill in the ERL Information for Default window.

### **Step 4** Click **ALI Details**.

Emergency Responder opens the ALI Information window.

**Step 5** Fill in the ALI Information window.

When finished filling in the ALI, click **Update ALI Info**. Emergency Responder saves your ALI. Click **Close** to close the window.

## **Step 6** Make the ERL Information for Default window the active window if it is not, and click **Update**. Emergency Responder saves the ERL and its ALI.

- **Step 7** Click **Close** to close the window.
	- You cannot delete the default ERL. In addition, you cannot configure other ERLs unless the default ERL is configured. **Tip**

### **Related Topics**

[Conventional](#page-351-0) ERL, on page 322 Add [New](#page-353-0) ERL , on page 324 ALI [Information,](#page-359-0) on page 330 Set Up Individual ERL and Automatic Location [Information](#page-152-0) (ALI) , on page 123 [ERLs](#page-146-0), on page 117 ERL [Management](#page-147-0) , on page 118

### **Set Up ERLs for Non-PSAP Deployment**

You may want to deploy Emergency Responder for on-site alerts only. That is, instead of routing emergency calls to a public safety answering point (PSAP), you route emergency calls to a specified security phone.

There are two ways to set up non-PSAP deployments:

- **Configure Security IDs Only**—In this scenario, you configure security IDs for the zones for any ERL; you do not configure route/translation patterns. All emergency calls are routed to the ERL security. If this fails, the calls are routed to the default ERL security. Emergency Responder then initiates a call to the configured security phone and plays prompts to alert security personnel to the emergency call.
- **Configure Security IDs and Route/Translation Patterns**—In this scenario, you configure security IDs for the zones for any ERL and you also configure a route/translation pattern without an ELIN number. Emergency Responder displays a popup warning message alerting you that this zone will not have an ELIN. The emergency call is routed using the route/translation pattern; If this fails, the default pattern is used. Emergency Responder then initiates a call to the configured security phone and plays prompts to alert security personnel to the emergency call.

In this scenario, you must use a different route/translation pattern for each zone. **Note**

#### **Procedure**

**Step 1** Identify the security personnel to be notified in case of an emergency call (see Add Onsite Security Personnel, on [page](#page-148-0) 119).

For example, configure security A with directory number 1000.

**Step 2** Add an ERL with no route pattern or ELIN, but only with security IDs for that ERL (see ERL [Creation](#page-149-0), on [page](#page-149-0) 120).

For example, add ERL X with security A.

**Step 3** Go to the switch port screen and assign discovered switch ports to the already configured ERLs (see [Switch](#page-170-0) Port [Configuration](#page-170-0) , on page 141).

For example, associate switch ports of switch IP Y to ERL X.

All emergency calls from any phone connected to switch IP Y use ERL X and ring on the security A directory number 1000.

If you use Layer 3 (IP) roaming for wireless IP phones or wireless phones register using their Wireless Access Point's IP address, then Emergency Responder cannot automatically track movement of these phones. Thisis because Emergency Responder usesthe IPaddress of the phone to determine the phone'slocation. Do not use Layer 3 roaming if you need Emergency Responder to automatically track movement of wireless phones in your network. **Note**

### <span id="page-152-0"></span>**Set Up Individual ERL and Automatic Location Information (ALI)**

This section explains how to define a single ERL. Because several ERLs often have similar information, see "Import Several ERLs" section for strategies for simplifying the definition of similar ERLs.

### **Before you begin**

You must log into Emergency Responder with system administrator or ERL administrator authority.

### **Procedure**

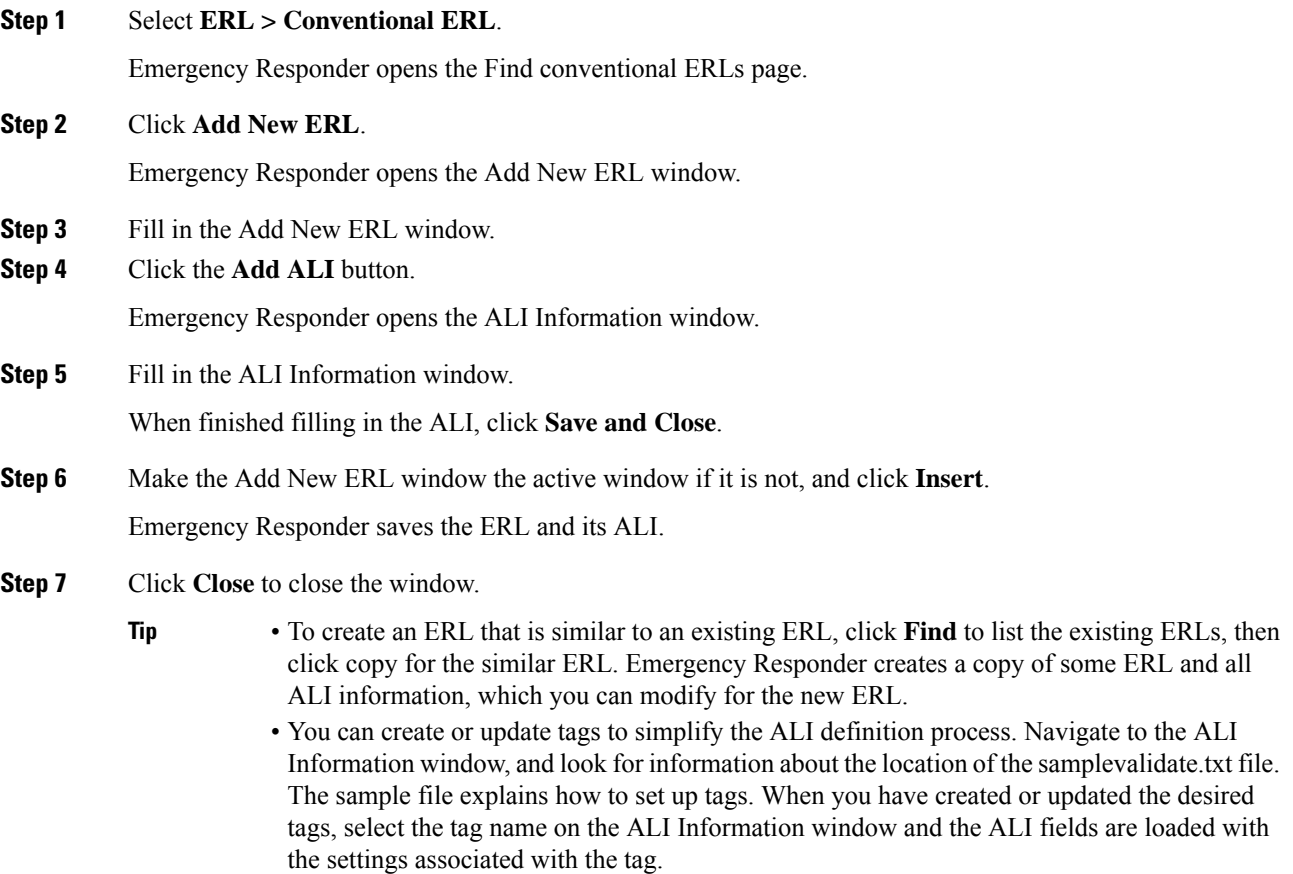

### **Related Topics**

[Conventional](#page-351-0) ERL, on page 322 Add [New](#page-353-0) ERL , on page 324 ALI [Information,](#page-359-0) on page 330 Import [Several](#page-153-0) ERLs , on page 124 [ERLs,](#page-146-0) on page 117 ERL [Management](#page-147-0) , on page 118

### <span id="page-153-0"></span>**Import Several ERLs**

Rather than defining ERLs one at a time, you can create a file that contains more than one ERL definition, and import these ERLs at the same time into your Emergency Responder configuration. This is especially useful if you already have ERL definitions set up in a spreadsheet, or if you are recovering an Emergency Responder configuration using ERL data exported from Emergency Responder.

### **Before you begin**

You must log into Emergency Responder with system administrator or ERL administrator authority.

Prepare an import file. Emergency Responder includes detailed information about the required file format on the Import ERL data page. The page also includes the location in which you must place the file to import it.

You can import conventional, off-premise, or Intrado ERLs. Click the **Import** link in the upper-right corner of the Find Conventional ERL Data Page, Find Off-Premises ERLs Data page, and the Find Intrado ERLs Data page.

Use the following procedure to view the format, create or update your file, copy the file to the required location, and then follow the procedure to import the file.

### **Procedure**

**Step 1** In the Find ERL page (Find Conventional ERL data page, Find Off-Premises ERLs data page, or the Find Intrado ERLs data page), click **Import**.

Emergency Responder opens the Import ERL data page.

- **Step 2** Select the format of your import file (csv or xml) from the pull-down menu.
- **Step 3** Click **Upload** to upload the file from your local machine.
- **Step 4** Select your import file.
- **Step 5** Click **Import**.

Emergency Responder imports your ERL and associated ALI data, and displays the status of the import as it proceeds. The imported data overwrites existing conflicting data in the Emergency Responder configuration.

**Step 6** Click **Close** to close the Import ERL Data window.

### **Related Topics**

[Import](#page-365-0) ERL Data, on page 336 Set Up Individual ERL and Automatic Location [Information](#page-152-0) (ALI) , on page 123 [ERLs](#page-146-0), on page 117 ERL [Management](#page-147-0) , on page 118 [Upload](#page-125-0) File , on page 96 ERL [Creation](#page-149-0) , on page 120 Set Up Off-Premise ERL Set Up [Intrado](#page-200-0) ERLs, on page 171

Ш

### **Convert ALI Data**

Use the PS-ALI Converter tool to generate an ERL csv (Comma Separated Value) text file that can be accepted by the Emergency Responder ERL. You must first upload an existing ALI file in NENA 2.0 format to Emergency Responder before converting it.

### **Before you begin**

You must log into Emergency Responder with system administrator or ERL administrator authority.

To convert ALI data, follow these steps:

### **Procedure**

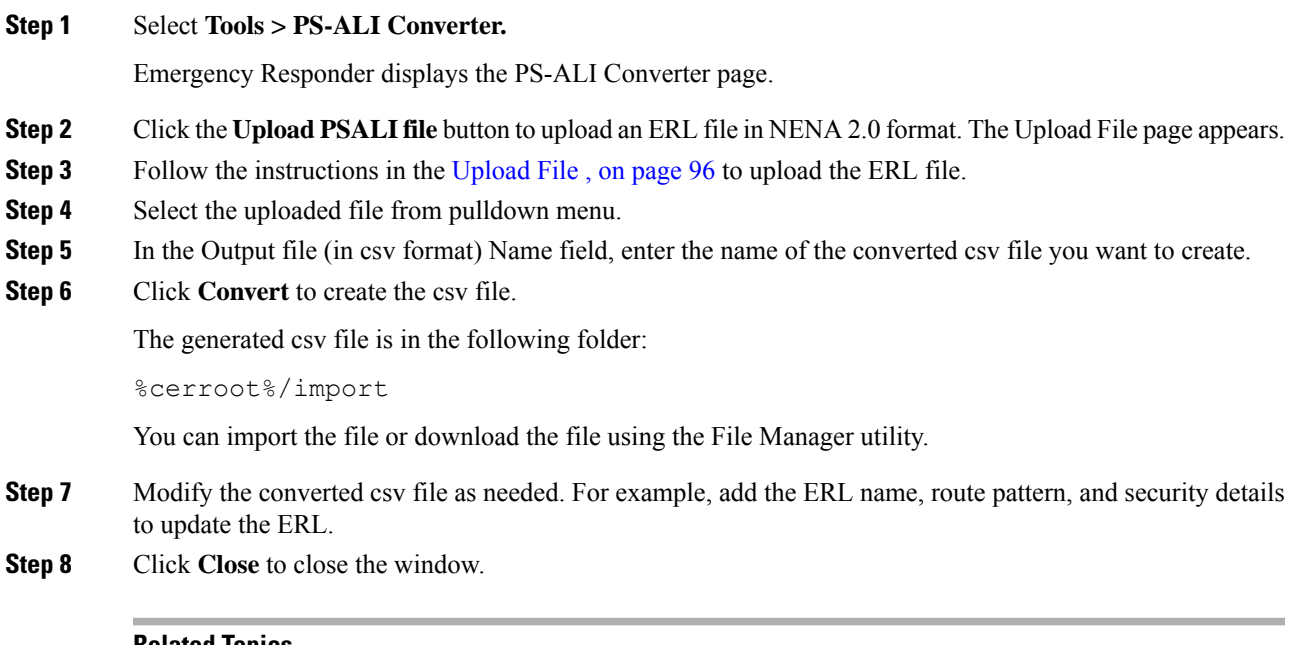

### **Related Topics**

[Import](#page-365-0) ERL Data, on page 336 Set Up Individual ERL and Automatic Location [Information](#page-152-0) (ALI) , on page 123 [ERLs,](#page-146-0) on page 117 ERL [Management](#page-147-0) , on page 118

# **Set Up IP Subnet-based ERLs**

In addition to supporting switch port-based ERLs, Emergency Responder supports IP subnet-based (Layer 3) ERLs. You can configure IP subnets and assign ERLs to the configured IP subnets; Cisco Emergency Responder then routes the emergency calls based on the configured IP subnet and ERL associations.

This feature is useful in environments where strict IP addressing rules are followed and cubicle-level location is not required, such as configurations with wireless phones.

Use IPsubnet-based ERLs to locate and track wireless endpoints, such as CiscoUnifiedWirelessIPPhone7920 series devices and Cisco clients using wireless IP connection. Cisco Emergency Responder cannot locate or track wireless endpoints to a CiscoAccessPoint.

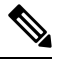

Subnet-based tracking is limited by the IP subnet addressing plan. It cannot distinguish location within a same IP Subnet. **Note**

### **Before you begin**

You must have system administrator or ERL administrator authority to access this page.

#### **Procedure**

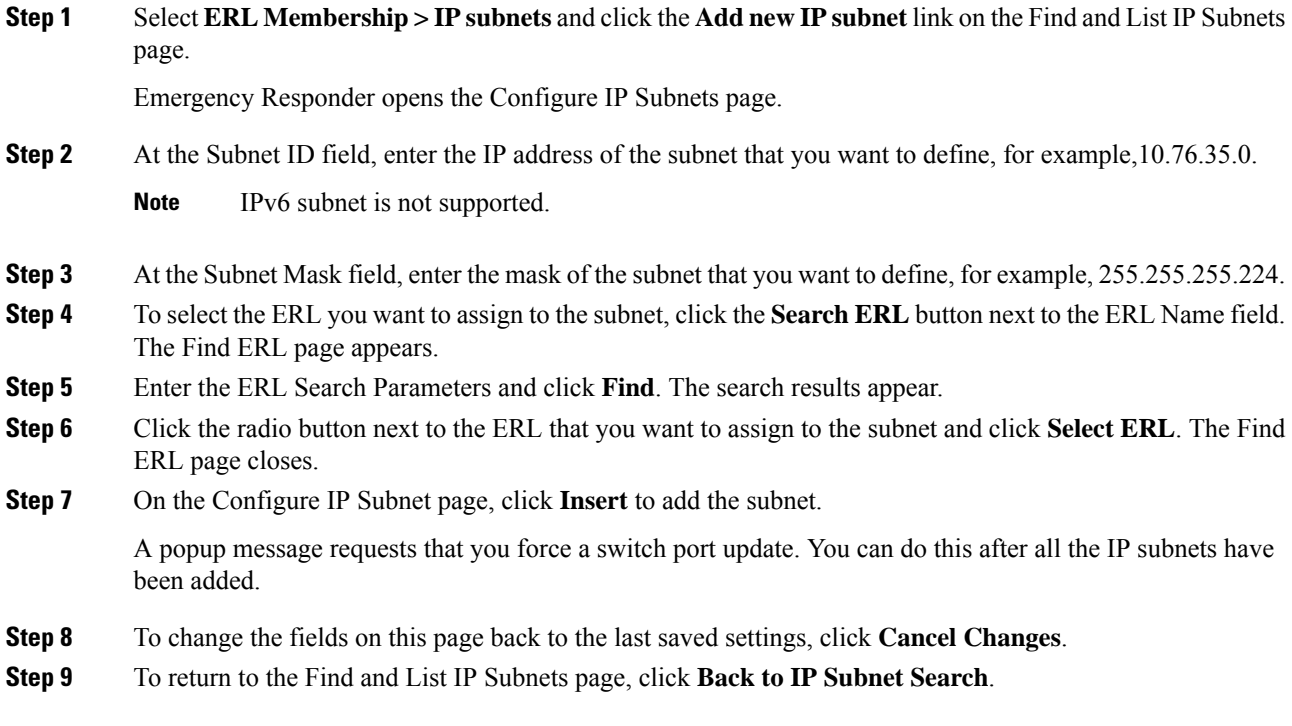

### **Related Topics**

Find and List [Synthetic](#page-422-0) Phones, on page 393 Add New [Synthetic](#page-423-0) Phone, on page 394

# **Set Up Test ERLs**

You can use Cisco Unified Operations Manager to monitor the health and functionality of Emergency Responder.

To use Cisco Unified Operations Manager with Emergency Responder, you configure a test ERL for conventional ERLs, then add a synthetic phone and associate the synthetic phone to the test ERL. When a synthetic phone makes an emergency call, Emergency Responder uses the associated test ERL to route the call.

**Note** You can configure test ERLs only to synthetic phones.

**Note** You cannot configure test ERLs for off-premise ERLs and Intrado ERLs.

All synthetic phones used for Emergency Responder testing must belong to one of the configured test ERLs. For phones used for test ERLs, you enter the MAC address or address range allotted for synthetic phones.

The following conditions apply to test ERLs:

- Calls from synthetic phones are not logged in Call History logs.
- Web alerts are not generated for emergency calls from synthetic phones.
- Email alerts are not generated for emergency calls from synthetic phones.
- PS-ALI records for test ERLs are not exported in NENA export files.

 $\boldsymbol{\varOmega}$ 

**Tip** You do not need to enter ALI data for test ERLs. Non-test ERLs must contain ALI data.

### **Before you begin**

You must have system administrator or ERL administrator authority to reach this page.

### **Procedure**

- **Step 1** Select **ERL > Conventional ERL** and click **Add New ERL** on the ERL Configuration page.
- **Step 2** At the ERL field, enter a name for the test ERL.
- **Step 3** At the Test ERL field, check the box to select it.
	- This setting is not available on the ERL Information for Default; default ERLs may not be used as test ERLs. **Note**
	- Do not click **ALI Details** to enter ALI data. You do not need to enter ALI data for test ERLs; only non-test ERLs must contain ALI data. **Note**
- **Step 4** Click **Insert** to save the test ERL and click **Close** to close the window.
- **Step 5** Select **ERL Membership > Synthetic Phones** and click **Add New Synthetic phone** on the Find and List Synthetic Phones page.
- **Step 6** In the MAC Address field, enter the MAC address or the range of MAC addresses allotted for synthetic phone. Enter the MAC address in this format:

xx-xx-xx-xx-xx-xx

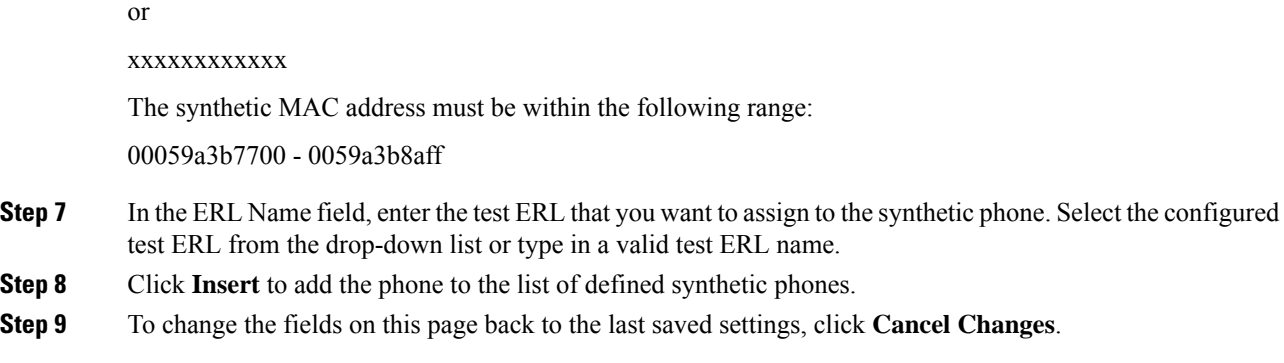

### **Related Topics**

Find and List [Synthetic](#page-422-0) Phones, on page 393 Add New [Synthetic](#page-423-0) Phone, on page 394

# <span id="page-157-0"></span>**Export ERL Information**

Use the Export ERL page to create ERL export files for your own use, for example, to back up or move an ERL configuration. You can export conventional, off-premise, or Intrado ERLs. Click the **Export** link in the upper-right corner of the Find Conventional ERL Data page, Find Off-Premises ERLs Data page, and the Find Intrado ERLs Data page.

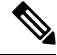

Do not submit ERL export files to your service provider; they are not exported in a format that your service provider can use. **Note**

For information about exporting ALI information, see Export ALI Information for Submission to Your Service [Provider](#page-158-0) , on page 129.

For information about reformating ALI data to be accepted by the ERL, see Export ALI [Information](#page-158-0) for [Submission](#page-158-0) to Your Service Provider , on page 129.

#### **Before you begin**

You must log into Emergency Responder with system administrator or ERL administrator authority.

### **Procedure**

**Step 1** In the Find ERL page (Find Conventional ERL Data page, Find Off-Premises ERLs Data page, or the FindIntrado ERLs Data page), click **Export**.

Emergency Responder opens the Export ER Data window.

- **Step 2** Select the Export Format (csv or xml) from the pull-down menu.
- **Step 3** Enter the name of the file to be exported in the Enter Export File Name field.
- **Step 4** Click **Export**.

Emergency Responder creates the export file, and tells you the location where the file was created and how many records were exported.

**Step 5** Select the exported file from the pull-down menu and click **Download** to download it to your local machine. **Step 6** Click **Close** to close the Export ERL Data window.

#### **Related Topics**

[Export](#page-365-1) ERL Data, on page 336 [ERLs,](#page-146-0) on page 117 ERL [Management](#page-147-0) , on page 118 ERL [Creation](#page-149-0) , on page 120 Set Up Off-Premise ERL Set Up [Intrado](#page-200-0) ERLs, on page 171

# <span id="page-158-0"></span>**Export ALI Information for Submission to Your Service Provider**

Your service provider and their database provider need your automatic location information (ALI) so that emergency calls from your conventional ERLs can be routed to the correct public safety answering point (PSAP). The PSAP can also use this information to dispatch emergency response teams (such as police, fire, medical) to deal with the emergency. As you create and update your ERLs and their ALIs, make sure that you export the data and send it to your service provider or the database provider they identify.

See ALI [Formatting](#page-274-0) Tool, on page 245 chapter for information about sending ALI details to your service provider.

### **Before you begin**

You must log into Emergency Responder with system administrator or ERL administrator authority.

 $\wedge$ 

Ensure that you submit each ALI export file as you create it. The ALI export recordsinclude an indication that the record is either new or modified. If you do not submit an ALI export file, the subsequent file you submit might have incorrect status indications, which can result in your service provider rejecting some, or possibly all, of your submitted records. **Caution**

### **Procedure**

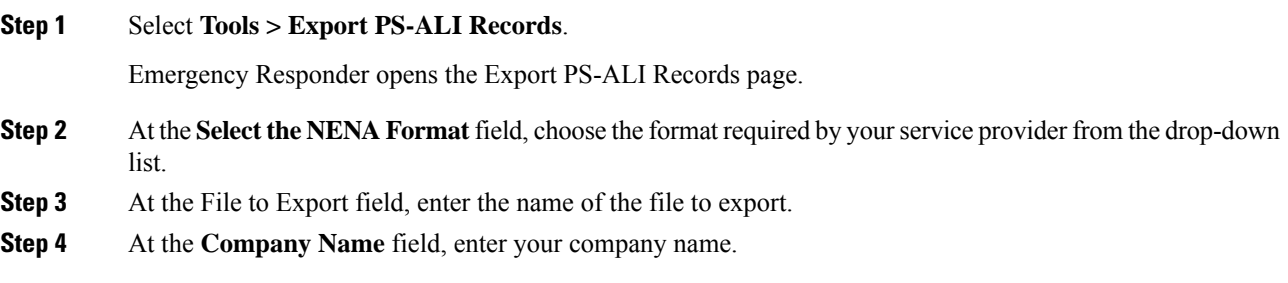

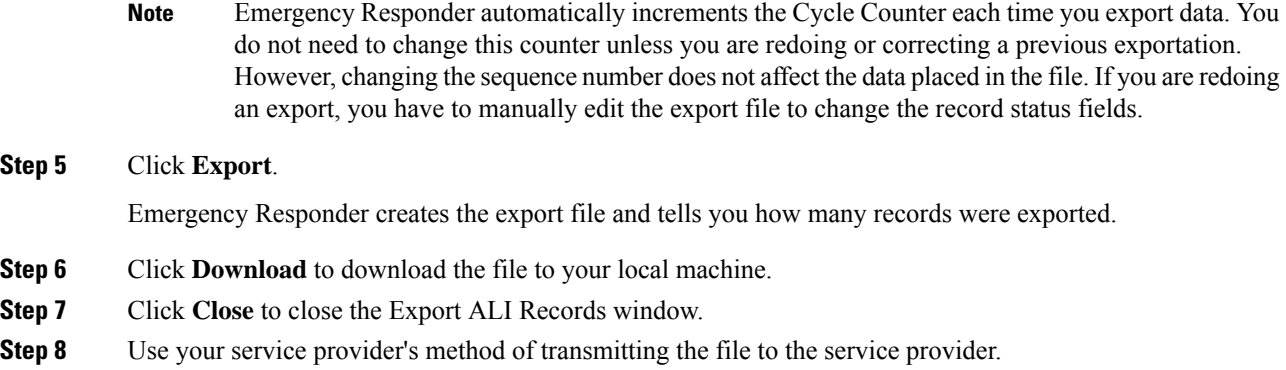

### **Related Topics**

ALI [Information](#page-359-0), on page 330 [Export](#page-365-1) ERL Data, on page 336 Export PS-ALI [Records,](#page-444-0) on page 415 [ERLs](#page-146-0), on page 117 ERL [Management](#page-147-0) , on page 118

# **View Audit Trail for ERL**

You can view the audit trail for an ERL to determine how, when, and by whom an ERL was created or changed.

#### **Before you begin**

You must have system administrator, ERL administrator, or network administrator authority to view the audit trail.

#### **Procedure**

### **Step 1** Select **Reports > ERL Audit Trail**.

Emergency Responder opens the ERL Audit Trail page.

**Step 2** Enter search criteria to select the ERLs whose audit history you want to view.

To view all ERLs, click **Find** without entering any criteria.

To narrow your search:

- a) Select the field that you want to search on, select the search relationship, and enter the search string. For some fields, you can select valid strings from the right-most drop-down list.
- b) To search on a combination of fields, click **More** to add additional search fields. Select **Any** at the top of the list to indicate that ERLs that match any search criteria be selected (an OR search); select **All** to indicate that only ERLs that match every criteria be selected (an AND search).
- c) Click **Find** when you have entered all of the search criteria.

Emergency Responder lists the matching audit records. If there are a lot of matches, Emergency Responder uses several pages to display them. Use the links at the bottom of the list to change pages.

To view the audit trail of a specific ERL, click **View** in the Audit Trail column in a list of ERLs shown on the Find and List ERLs page. **Tip**

#### **Related Topics**

ERL [Audit](#page-442-0) Trail, on page 413 Work with [Emergency](#page-146-1) Responder Locations , on page 117

# **Emergency Responder Switch Configuration**

Before you can assign switch ports to ERLs, you must identify the switches used in your network to Emergency Responder. The following topics describe the switch requirements and how to identify switches to Emergency Responder.

# <span id="page-160-0"></span>**Switch Requirements for Emergency Responder**

Emergency Responder uses Cisco Discovery Protocol (CDP) to locate phones, so you should enable CDP on all of your switches. If you do not enable CDP, Emergency Responder must use the Content Addressable Memory (CAM) table on the switch to track phones. Using the CAM table is less efficient than using CDP.

If some of the phones on your network do not use CDP, Emergency Responder tracks them using the CAM table.

Ensure that the switches to which phones are attached are supported by Emergency Responder, and that the switches are running the required software version. The Network Hardware and Software [Requirements](#page-35-0) , on [page](#page-35-0) 6 lists the supported switches and software versions.

If you are using Catalyst 3500 switch clusters, you must assign IP addresses to every switch. Emergency Responder cannot work with a switch unless the switch has an IP address.

### **Related Topics**

Set Up [SNMPv2](#page-161-0), on page 132 Define Phone Tracking and Switch Update [Schedules](#page-163-0), on page 134 LAN Switch [Identification](#page-164-0) , on page 135 Manually Run the [Switch-Port](#page-168-0) and Phone Update Process , on page 139

# **Set Up SNMP Connection**

Emergency Responder uses SNMP to obtain information about the ports on a switch. Emergency Responder must obtain this port information so that you can assign the ports to ERLs, and so that Emergency Responder can identify phones that are attached to the ports and update their ERL assignments.

Emergency Responder only reads SNMP information, it does not write changes to the switch configuration, so you only have to configure the SNMP read community strings.

When you configure the SNMP strings for your switches, you must also configure the SNMP strings for your Unified CM servers. Emergency Responder must be able to make SNMP queries of all Unified CM servers in the cluster that it supports.

If your Cisco Emergency Responder servers, Unified CM servers, and Cisco IP Phones are in a different subnet than your switches, you must either configure both the subnets for the servers and phones as well as the subnet for the switches or use \*.\*.\*.\*.

### **Related Topics**

SNMP [Settings,](#page-381-0) on page 352 LAN Switch [Identification](#page-164-0) , on page 135

### <span id="page-161-0"></span>**Set Up SNMPv2**

### **Before you begin**

You must have the system administrator or the network administrator authority to define the SNMP settings.

Obtain the read community strings from all of the switches you define in Emergency Responder. If you use different strings for different sets of switches, determine whether you can define an IP address pattern for these sets. For example, if you use the same string for all switches that begin with 10.1, and another string for switches that begin with 10.2, you can use the patterns  $10.1.*.*$  and  $10.2.*.*$ .

If two or more patterns match an IP address, Emergency Responder uses the SNMP string associated with the most closely matching pattern. For example, if you define \*.\*.\*.\* and 10.1.\*.\*, and the IP address is 10.1.12.24, Emergency Responder uses the SNMP string defined for 10.1.\*.\*. The sequence of entries on this page does not affect the selection.

### **Procedure**

#### <span id="page-161-1"></span>**Step 1** Select **Phone Tracking > SNMPv2 Settings**.

Emergency Responder opens the SNMP Settings page.

**Step 2** Enter an IP address pattern to which you want to associate an SNMP read community string.

Use the asterisk (\*) as a wildcard character. You can also use number ranges for octets, such as  $15-30$ . Because the Emergency Responder only tries to contact the switches you identify on the LAN Switch Details page (see LAN Switch [Identification](#page-164-0) , on page 135 for more information), it does not matter if the IP address patterns cover devices other than switches.

- If you are using IPv6 address, then wildcard characters are not supported. Enter the details for each switch. **Note**
	- If all of your switches use the same read community string, enter \*.\*.\*.\*. You only need to create one entry.
	- If subsets of your switches use the same strings, create a mask that covers those subsets, if possible. For simplicity, try to create the fewest number of patterns.
	- If you use a separate string for each switch, you must enter each switch on this page.

### **Step 3** Enter the timeout and retries values.

These values work together to determine how often and how long Emergency Responder tries to obtain SNMP information from a switch before giving up. The first attempt lasts as long as the timeout value. If you enter 1 or higher for retries, Emergency Responder tries again, and each retry lasts twice as long as the previous try. For example, if you specify 10 for timeout, the first retry lasts for 20 seconds, the second retry lasts for 40 seconds, and so forth.

Ш

The optimal values are 10 to 15 seconds for timeout, and 2 to 3 for retries.

- **Step 4** Enter the read community string, for example, **public**.
	- Community string does not support special characters like angle brackets  $(\langle \rangle)$ , backslash (\), colon (:), quotation marks (""), and tilde  $(\sim)$ . **Note**
- **Step 5** Click **Insert**.

Emergency Responder adds the SNMP setting to the list of settings.

**Step 6** If you must create more than one setting, return to Step 2, on [page](#page-161-1) 132.

If you change the SNMP read community string on a switch, you must update the associated setting in Emergency Responder:

- To change an SNMP setting, select it in the list. Emergency Responder loads the setting in the edit boxes. Make your changes and click **Update**. Then, run the switch port and phone update process on the switch after you update the SNMP setting. Select **Phone Tracking > LAN Switch Details**, select the switch in the LAN Switches list, and then click **Locate Switch Ports**. If you are changing the setting for many switches, run the process on all switches by selecting **Phone Tracking > Run Switch-Port & Phone Update**.
- To delete a setting, click the delete icon on the setting's entry.

### **Set Up SNMPv3**

### **Procedure**

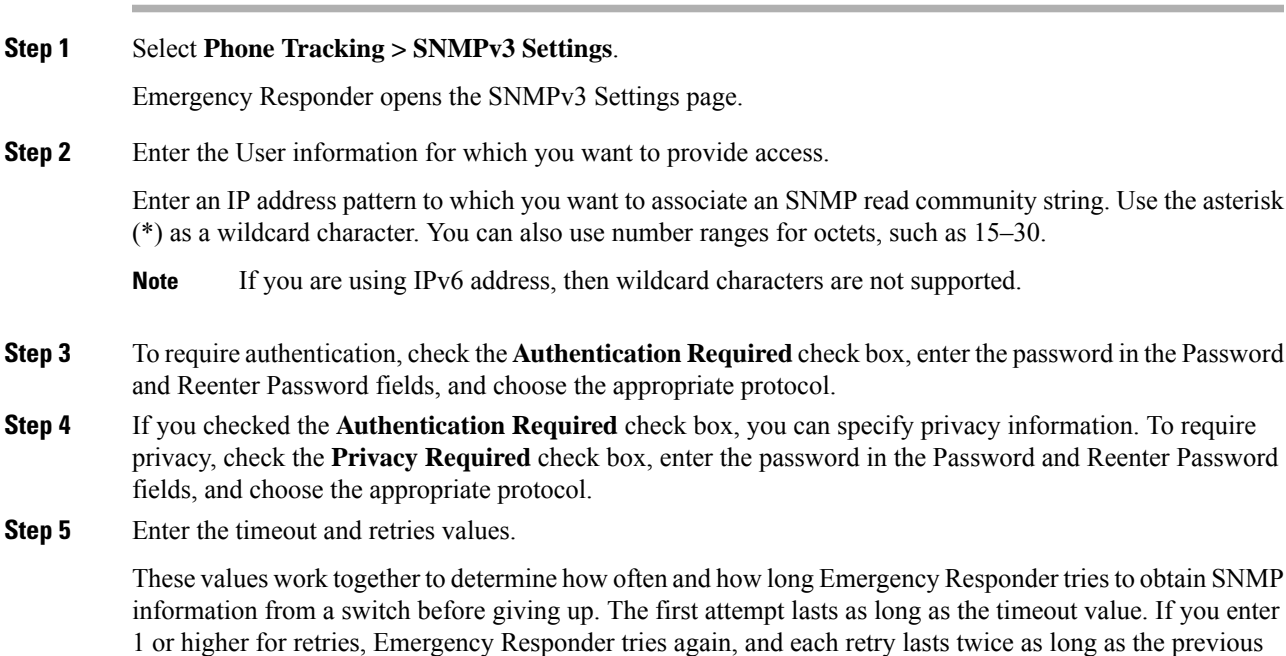

try. For example, if you specify 10 for timeout, the first retry lasts for 20 seconds, the second retry lasts for 40 seconds.

The optimal values are 10 to 15 seconds for timeout, and 2 to 3 for retries.

**Step 6** Click **Insert**.

**Step 7** If you must create more than one setting, return to Step 2.

Whenever you change the SNMPv3 settings on a switch or Unified CM server, you must update the associated setting in Emergency Responder:

- To change an SNMPv3 setting, select it in the list. Emergency Responder loads the setting in the edit boxes. Make your changes and click **Update**. Then, run the switch port and phone update process on the switch after you update the SNMPv3 setting. Select **Phone Tracking > LAN Switch Details**, select the switch in the LAN Switches list, and then click **Locate Switch Ports**. If you are changing the setting for a large number of switches, run the process on all switches by selecting **Phone Tracking > Run Switch-Port & Phone Update**.
- To delete a setting, click the delete icon on the setting's entry.

### **Related Topics**

SNMP [Settings,](#page-381-0) on page 352 LAN Switch [Identification](#page-164-0) , on page 135

# <span id="page-163-0"></span>**Define Phone Tracking and Switch Update Schedules**

To track phones successfully, Emergency Responder must periodically contact switches to obtain port and device information. Emergency Responder updates network information using two processes:

• Phone Tracking—A periodic comparison of the phones registered with Unified CM to the location information obtained from the switches. If a phone moves, Emergency Responder updates the phone's ERL. Phones that cannot be located are classified as unlocated phones (see Identify [Unlocated](#page-178-0) Phones , on [page](#page-178-0) 149).

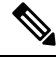

If you do not configure a switch port phone update schedule, the default schedule runs at midnight. **Note**

• Switch-Port and Phone Update—The phone tracking process plus a more extensive check of the network switches, which can identify new or changed switch modules (additional or removed ports). Any newly-discovered ports are assigned to the Default ERL. Ensure that your ERL administrator updates the ERL assignment for new ports.

### **Before you begin**

You must have system administrator or network administrator authority to define the schedule.

### **Procedure**

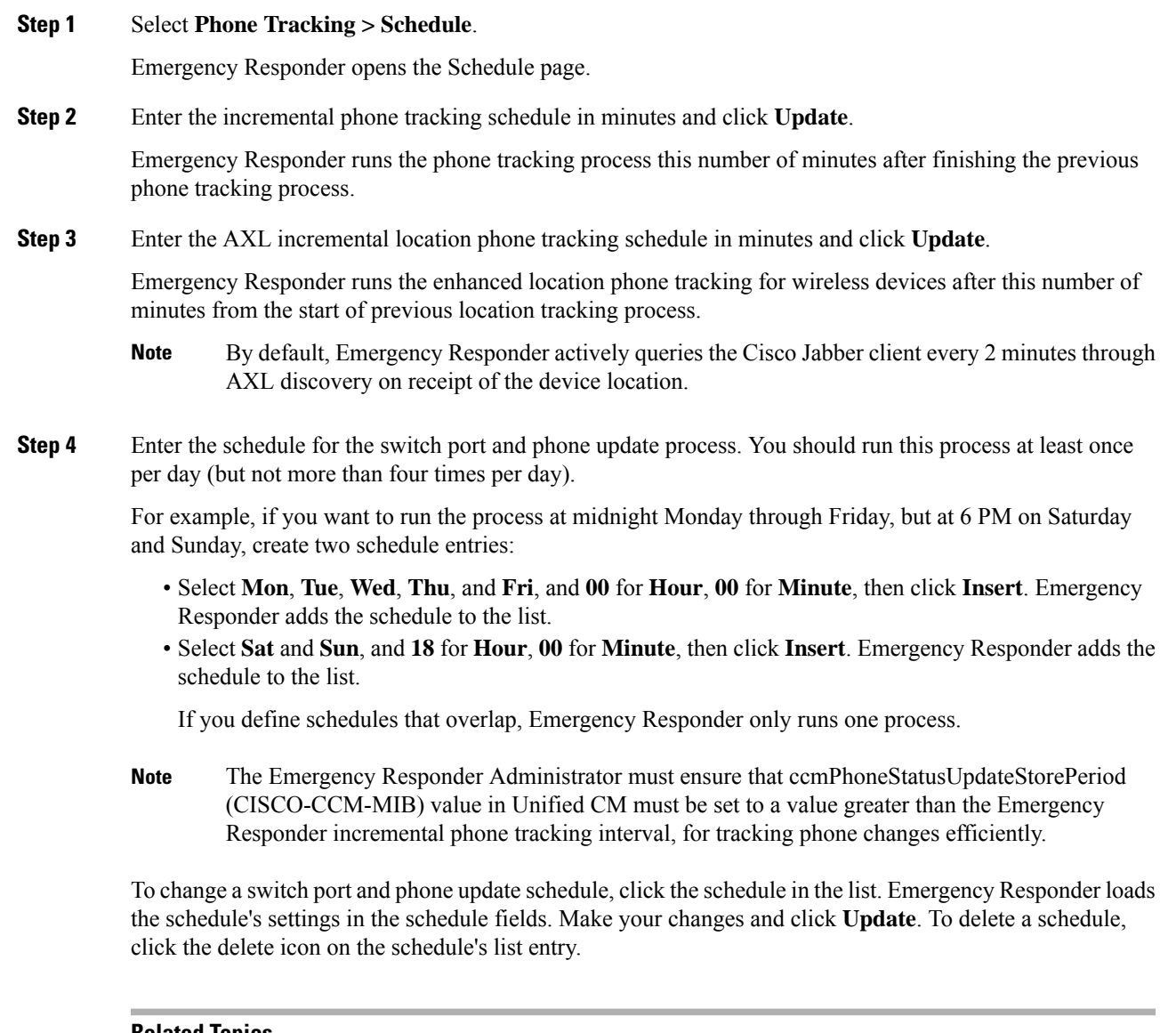

#### **Related Topics**

Phone Tracking [Schedule](#page-389-0), on page 360 Manually Run the [Switch-Port](#page-168-0) and Phone Update Process , on page 139

# <span id="page-164-0"></span>**LAN Switch Identification**

You must tell CiscoEmergency Responder (Emergency Responder) which switches to manage. Emergency Responder tracks port changes, including changes to the devices connected to those ports, and can recognize which ports have phones connected to them. Identify all switches that might have phones attached to them, essentially all edge switches.

Because Emergency Responder must obtain information from the switches, you must ensure that the information you supply to Emergency Responder is correct and kept up-to-date. After you have created the initial switch list, you can make mass changes to switch definitions by exporting the switch definitions, editing the export file, and reimporting the file.

The following sections describe how to identify switches to Emergency Responder, and how to export switch information.

### <span id="page-165-0"></span>**Identify LAN Switches One at a Time**

You can enter switches into the Emergency Responder configuration one at a time. If you have a large number of switches to add, consider creating an import file to add them instead of using this procedure. See [Import](#page-166-0) a Group of [Switches](#page-166-0) , on page 137 for more information.

### **Before you begin**

You must have system administrator or network administrator authority to add, remove, or change switch definitions.

Determine if your network includes phones that do not use the Cisco Discovery Protocol (CDP) to announce themselves to the network. For non-CDP phones, Emergency Responder must use the CAM information about the switch to identify phones. See Network Hardware and Software [Requirements](#page-35-0) , on page 6 for information about which phones require CAM access.

Ensure that you configure the SNMP read community strings before adding switches. See Set Up [SNMPv2,](#page-161-0) on [page](#page-161-0) 132 for more information.

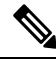

Emergency Responder performs a full discovery scan for all the switches when you either reboot the Emergency Responder server or while upgrading to a higher version. This process can be time consuming, depending on network size and number of switches. **Note**

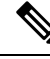

**Note**

Always delete the LAN Switches from **Emergency Responder Administration > Phone Tracking > LAN Switch Details**, if this has been removed from the network.

### **Procedure**

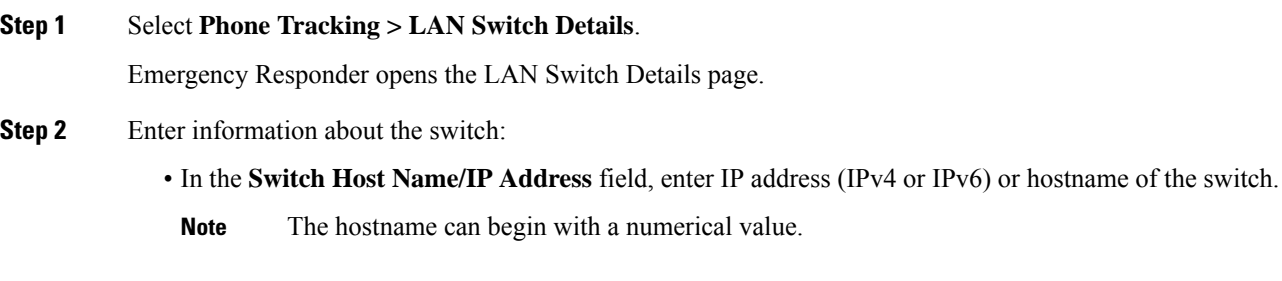

• If there might be non-CDP-enabled phones attached to the switch, select **Enable CAM-based Phone Tracking**.

- If you want to display the switch port descriptions that are configured on the switch in the locations field in Emergency Responder, select **Use port description as port location.**
- **Step 3** Click **Insert** to add the switch to the Emergency Responder configuration.

Emergency Responder asks if you want to run the switch port and phone update process. You must run this process so that Emergency Responder can identify the ports on the switch and so that your ERL administrator can then assign the ports to the right ERLs.

If you are adding more than one switch, you can skip running the process until you add the last switch. When you select to run the process, Emergency Responder runs the process on all switches added since the last time the switch port and phone update process was run.

If you do not choose to run the process, you can run it later by selecting **Phone Tracking > Run Switch-Port & Phone Update**.

In either case, newly discovered ports are assigned to the Default ERL.

- Emergency Responder expects only one IP address or hostname per chassis and needs access to the following MIBs: **Note**
	- mib-2
	- IF-MIB
	- CISCO-CDP-MIB
	- ENTITY-MIB
	- CISCO-VLAN-MEMBERSHIP-MIB
	- RIDGE-MIB\*
	- CISCO-STACK-MIB
	- $\cdot$  Mib-2
	- interface
	- CISCO-2900-MIB

Click a switch in the LAN Switches list to view the switch's Emergency Responder configuration. To change the configuration, make your changes and click **Update**.

Click **Add LAN Switch** to add another switch if you are viewing an existing switch's configuration.

To delete a switch, select it from the LAN Switches list and click **Delete**. If you do not remove the switch from the network, Emergency Responder identifies any phones connected to the switch as unlocated phones.

### **Related Topics**

Import a Group of [Switches](#page-166-0) , on page 137 Export Switch [Information](#page-168-1) , on page 139 LAN Switch [Details,](#page-394-0) on page 365 Switch [Requirements](#page-160-0) for Emergency Responder , on page 131

### <span id="page-166-0"></span>**Import a Group of Switches**

You can define a large number of switches at one time by importing a file that contains the required switch information. You can create this file by exporting switch information from your network management software, and then using a spreadsheet program to modify the records to match the Emergency Responder file format requirements (that is, by deleting columns, adding columns, rearranging columns, and so forth).

If you have a large network, importing switch definitions can save you a lot of time.

#### **Before you begin**

You must have system administrator or network administrator authority to import switch definitions.

Prepare an import file. Emergency Responder includes detailed information about the required file format on the Import LAN Switch page. The page also includes the location in which you must place the file to import it. Use the following procedure to go to the page and view the format, create your file, copy the file to the required location, and then follow the procedure to import the file.

Ensure that you configure the SNMP read community strings before adding switches. See Set Up [SNMPv2,](#page-161-0) on [page](#page-161-0) 132 for more information.

### **Procedure**

### **Step 1** Select **Phone Tracking > LAN Switch Details**.

Emergency Responder opens the LAN Switch Details page.

**Step 2** Click **Import** in the left-hand switch list.

Emergency Responder opens the Import LAN Switch page.

**Step 3** Select the file format, and the name of the file you want to import.

### **Step 4** Click **Import**.

Emergency Responder asks you whether you want to run phone tracking on the imported switch. You must run phone tracking before you can configure the switch ports, so normally you should select **OK**. If you select **Cancel**, Emergency Responder imports the switches but does not run the phone tracking process.

After you make your selection, Emergency Responder adds the switch configurations and shows you the status of the import.

- **Step 5** Click **Close** to close the window.
- **Step 6** If you did not run phone tracking on the imported switches, select **Phone Tracking > Run Switch-Port & Phone Update**.

Emergency Responder contacts each switch to discover the ports on the switch and any phones attached to the ports.

Alternatively, you can view each switch's configuration on the LAN Switch Details page and click **Locate Switch Ports** to run the process only on the selected switch.

### **Related Topics**

Identify LAN [Switches](#page-165-0) One at a Time , on page 136 Export Switch [Information](#page-168-1) , on page 139 LAN Switch [Details](#page-394-0), on page 365 Switch [Requirements](#page-160-0) for Emergency Responder , on page 131

### <span id="page-168-1"></span>**Export Switch Information**

You can export your Cisco Emergency Responder (Emergency Responder) configuration. By exporting this information, you can back up your data, or create a file for updating a large number of switch definitions in Emergency Responder. You can edit the export file, make your changes, then reimport the file and overwrite the information in Emergency Responder.

### **Before you begin**

You must have system administrator or network administrator authority to export switch definitions.

### **Procedure**

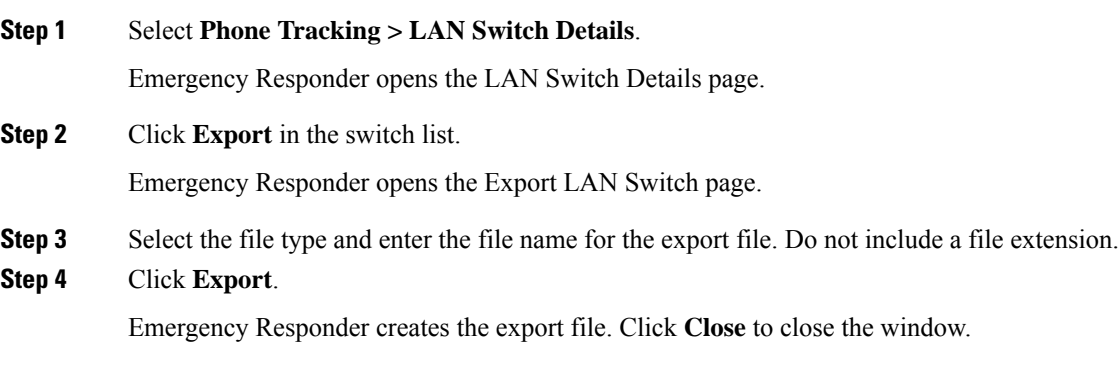

### **Related Topics**

Identify LAN [Switches](#page-165-0) One at a Time , on page 136 Import a Group of [Switches](#page-166-0) , on page 137 LAN Switch [Details,](#page-394-0) on page 365 Switch [Requirements](#page-160-0) for Emergency Responder , on page 131

# <span id="page-168-0"></span>**Manually Run the Switch-Port and Phone Update Process**

Before you can assign ERLs to switch ports, Emergency Responder must identify the ports on the switch using the switch port and phone update process. Although Emergency Responder runs this process according to the schedule you set (see Define Phone Tracking and Switch Update [Schedules,](#page-163-0) on page 134 for more information), you might want to run it manually when you make a lot of changes to the switch configuration without running phone tracking on individual switches.

Because the switch port and phone update process does extensive checking, only run it if you are trying to refresh the entire Emergency Responder tracking results. Alternatively, if you are only trying to update the results for a limited number of switches, you can run phone tracking on individual switches. To run on individual switches, select **Phone Tracking > LAN Switch Details**, select the switch in the left-hand column then click **Locate Switch Ports**.

These are some reasons you might run phone tracking on an individual switch:

• You add a switch to Emergency Responder. When you add a switch, Emergency Responder asks if you want to run the process. If you select to run it at that time, you do not have to click **Locate Switch Ports**. Emergency Responder runs the process for all switches you added to the Emergency Responder configuration since the last time the full switch port and phone update process was run.

- You add, remove, or change a module in a switch already defined to Emergency Responder.
- You can add and delete IP subnet-based ERLs.

Manually run the switch port and the following phone update process if:

- You want to refresh the Emergency Responder tracking results.
- You add switches to Emergency Responder by importing switch definitions, as described in the [Import](#page-166-0) a Group of [Switches](#page-166-0) , on page 137, but you did not run phone tracking during the importation.
- If you find a large number of entries in the unlocated phones list (see Identify [Unlocated](#page-178-0) Phones , on [page](#page-178-0) 149), run this process to see if Emergency Responder can find some of those phones. See [Unlocated](#page-283-0) [Phones](#page-283-0) , on page 254 for issues you should address to help resolve these problems before running the switch-port and phone update process.

### **Before you begin**

You must have system administrator or network administrator authority to manually run the switch port and phone update process.

#### **Procedure**

#### Select **Phone Tracking > Run Switch-Port & Phone Update**.

Emergency Responder runs the process without changing the page you are viewing. Any newly discovered ports are assigned to the Default ERL.

- When a 911 call is placed, and the phone matches multiple ERLs via Phone Tracking, Cisco Emergency Responder will use the following hierarchy to select an ERL: **Note**
	- Switch Port
	- IP Subnet
	- Manually configured phone

### **Related Topics**

Define Phone Tracking and Switch Update [Schedules](#page-163-0), on page 134 Identify [Unlocated](#page-178-0) Phones , on page 149 Switch [Requirements](#page-160-0) for Emergency Responder , on page 131

# **Track Change of Switch IP Address Dynamically**

Emergency Responder allows you to dynamically track the change in a LAN switch IP address managed by Emergency Responder. This feature is intended for LAN switches that have been added using the switch hostname.

#### **Before you begin**

You must have system administrator authority to enable dynamic tracking of a LAN switch IP address.

### **Procedure**

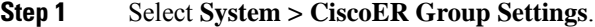

Emergency Responder opens the Emergency Responder Group Settings page.

- **Step 2** Select the **Dynamic Tracking of Switch IP Address** check box to dynamically track a switch's IP address.
- **Step 3** Click the **Update Settings** button to apply the change.

You must wait for the next Incremental Discovery cycle to start. During this cycle Emergency Responder detects the new IP address of the LAN switch and updates its database. You will be notified of this change detection from an entry in the Emergency Responder Event Viewer and with an administrative email alert.

- It is recommended that you enable Dynamic Tracking of Switch IP Address only during a scheduled maintenance window when the switch is subject to an actual change of IP address. It is recommended that you disable this option during normal periods as this operation is CPU intensive. **Note**
- For a LAN switch that has been added using the IP address, Emergency Responder cannot track any change in its IP address. In this case, you must delete the switch and add it again with the new IP address. **Note**

#### **Related Topics**

Group [Settings](#page-322-0), on page 293 Define Phone Tracking and Switch Update [Schedules](#page-163-0), on page 134

# <span id="page-170-0"></span>**Phone Management**

The following topics describe how to assign switch ports and phones to the appropriate emergency response locations (ERLs), and how to view the history of emergency calls handled by Emergency Responder.

# **Switch Port Configuration**

After the network administrator adds switches to the Emergency Responder configuration, and runs the switch port and phone update process, you can assign the switch ports to emergency response locations (ERLs). When you assign a port to an ERL, make sure that you assign the ERL based on the location of the device attached to the port, not the location of the port itself.

For example, your wiring closet is on Floor 1. Half of its ports serve Floor 1, the other half serve Floor 2. Also, you have defined two ERLs, Floor1 and Floor2. Although the switch is on Floor 1, only half its ports belong in the Floor1 ERL; the other half belong in the Floor2 ERL.

Before you assign ports to ERLs, ensure that you have a reliable mapping of switch ports to their end points (for example, cubicle numbers or office numbers). Your assignments are only reliable if this map is keptstatic, that is, so long as wires are not indiscriminately moved from port to port on the switch. Work with your network administrator to ensure the integrity of the wiring closet. See Data Integrity and [Reliability,](#page-55-0) on page [26](#page-55-0) for more information.

### <span id="page-171-0"></span>**Set Up Individual Switch Ports**

You can assign switch ports to ERLs a few at a time. If you have a large number of ports to map, it is much easier to create an import file to add them instead of using this procedure. See Set Up Large [Number](#page-172-0) of Ports , on [page](#page-172-0) 143 for more information.

### **Before you begin**

You must have system administrator or ERL administrator authority to assign ports to ERLs.

You can only configure ports defined for the Emergency Responder group to which you are logged in.

#### **Procedure**

### **Step 1** Select **ERL Membership > Switch Ports**.

Emergency Responder opens the Switch Port Details page.

- **Step 2** Enter search criteria to list the ports that you want to configure.
	- **Find**displays a maximum of 1,000 records. Refine your search accordingly. To limit the number of ports that are displayed, check the check box next to **Collapse search results.** The search displays the IP address or name of the switches found. To display all ports associated with a switch and display the expanded view, click the **+** button next to the switch. To display just the switch and collapse the list, click the **-** button next to the switch.
	- If you want to list all ports on a specific switch, select **Switch IP Address** or **Switch Host Name**, enter the IP address or host name, and click **Find**. Emergency Responder lists all ports discovered on the switch.
	- If you want to narrow your search by using multiple criteria, click the + button to add search fields. Select **Any** at the top of the list to indicate that ports that match any search criteria be selected (an OR search); select **All** to indicate that only ports that match every criteria be selected (an AND search).
	- For all searches, select the Emergency Responder group that you want to search. If your initial search does not list the ports you are looking for, it might be because the ports are managed by a different Emergency Responder group. You can only search one Emergency Responder group at a time.
		- **Note** Emergency Responder remembers the previous search criteria for the login session.

### **Step 3** Assign ports to ERLs:

a) Check the check box next to the switch port that you want to assign an ERL.

If you want to assign all listed ports for a switch, select the check box for that switch. You can only assign ports on one page at a time, so if there is more than one page of ports in the listing, complete this task for each page separately.

- b) Select the ERL you want to assign to the ports.
- c) Optionally, enter more specific location information in the **Phone Location** field. Click **view** to open a window so that you can enter information. For example, you could enter the cubical or office number that the port serves.

This information is sent to the onsite alert (security) personnel to help them locate the emergency caller. You can only update the phone location information if you are logged into the primary Emergency Responder server in the Emergency Responder group.

- d) To select the ERL you want to assign to the selected ports, click the **Search ERL** button next to the ERL Name field. The Find ERL page appears.
- e) Enter the ERL Search Parameters and click **Find**. The search results appear.
- f) Click the radio button next to the ERL that you want to assign to the switch ports and click **Select ERL**. The Find ERL page closes.
- g) Click **Assign ERL**.

Emergency Responder assigns the ERL to the selected ports. You can continue assigning ports on this page of the ports list, but do not change the search results page before completing these steps.

Emergency Responder commits your ERL assignments. From here, you can continue to the other page of the listed ports, or click **Find** to enter new search criteria to obtain another list of ports.

Click **Edit View** to change the fields and arrangement of fields in the port list. If you want to revert to the standard view, then click **Restore Defaults**.

The phone location information is saved on the primary Emergency Responder server. Back up this data regularly.

### **Related Topics**

Switch Port [Details,](#page-399-0) on page 370 Import [Switch](#page-403-0) Ports, on page 374 Set Up Large [Number](#page-172-0) of Ports , on page 143 Export Switch Port [Information](#page-173-0) , on page 144 Work with [Emergency](#page-146-1) Responder Locations , on page 117

### <span id="page-172-0"></span>**Set Up Large Number of Ports**

You can assign a large number of ports to ERLs at one time by importing a file that contains the required information.

If you have a large network, importing port-to-ERL mappings can save you a lot of time.

#### **Before you begin**

You must have system administrator or ERL administrator authority to import switch port definitions.

Prepare an import file. The easiest way to create this file is to first export the switch port details from Emergency Responder (see Export Switch Port [Information](#page-173-0) , on page 144), and then use a spreadsheet program to change the ERL to the desired ERL and add phone location information. Ensure that the switch port and phone update process is run before creating the export file, so that the file includes records for every switch port.

Before you import the file, you must copy it to the location identified on the Import Switch Port page. The following procedure explains how to get to this page. Links on the page also displays the detailed information about the required file format for the import file if you need it.

Emergency Responder must already be aware of the ports before you import the file. Ensure that all ports you are importing have been located by Emergency Responder.

You can only configure ports defined for the Emergency Responder group to which you are logged in.

### **Procedure**

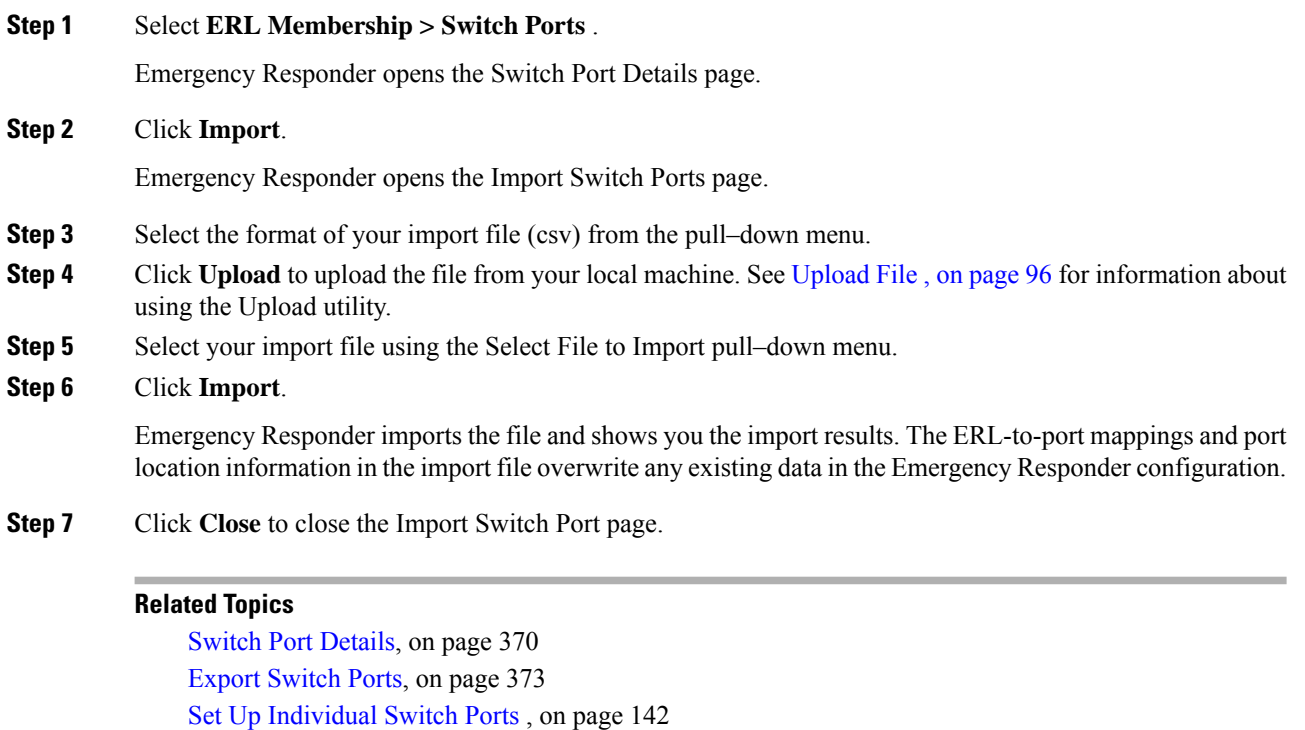

Export Switch Port [Information](#page-173-0) , on page 144

Switch [Requirements](#page-160-0) for Emergency Responder , on page 131

### <span id="page-173-0"></span>**Export Switch Port Information**

You can export your Emergency Responder port configuration. By exporting this information, you can back up your data, or create a file that you can use to update a large number of switch port mappings in Emergency Responder. You can edit the export file, make your changes, then reimport the file and overwrite the information in Emergency Responder.

### **Before you begin**

You must have system administrator or ERL administrator authority to export switch port definitions.

### **Procedure**

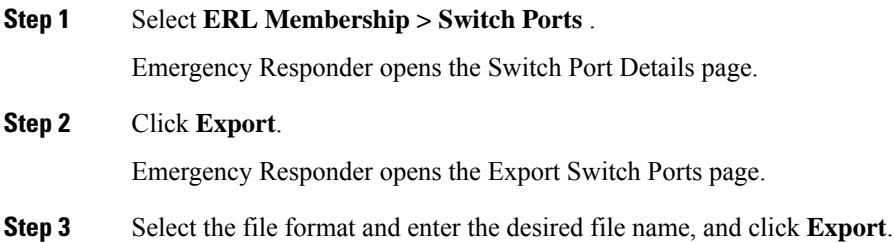

Emergency Responder exports the file to the export location.

- **Step 4** To download the exported file to your local system, select the file name from the Select file to download pull–down menu and click **Download**.
- **Step 5** Click **Close** to close the Export Switch Port page.

### **Related Topics**

Switch Port [Details,](#page-399-0) on page 370 Set Up [Individual](#page-171-0) Switch Ports , on page 142 Set Up Large [Number](#page-172-0) of Ports , on page 143 Work with [Emergency](#page-146-1) Responder Locations , on page 117

### **Switch-Port Change Reporting for Wired Cisco Unified IP Phones**

Emergency Responder detects changes in the switch port association of wired CiscoUnifiedIPPhones. An incremental or full discovery cycle detects CiscoUnifiedIPPhones that have changed switch port associations or are newly discovered. Cisco UnifiedIPPhones that become missing during a complete discovery are also reported. Emergency Responder notifies the system administrator of these changes by email.

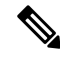

A missing CiscoUnifiedIPPhone is one that is registered in Cisco UnifiedCommunicationsManager but is not found behind a switch port of any switch tracked by Emergency Responder. CiscoUnifiedIPPhones that appear on the Unlocated Phones page in Emergency Responder Administration web interface are also included in the missing list. Switch-port Change Reporting reports the location changes for CiscoUnifiedIPCommunicator when it is connected to a switch that istracked by Emergency Responder. **Note**

The change notification email contains the following information:

- The time at which the change was detected. This is the approximate completion time of the discovery cycle that detected the change.
- The previous switch IP and port number of the CiscoUnifiedIPPhone. If the CiscoUnifiedIPPhone is new, this field is blank.
- The current switch IP and port number of the CiscoUnifiedIPPhone. If the CiscoUnifiedIPPhone is missing, this field is blank.
- The details of the CiscoUnifiedIPPhone, including the MAC address, device name, Phone Type, IP address and IP phone extensions.

### **Procedure**

### **Step 1** Select **System > Mail Alert Configurations**.

The Email Alert Settings page appears.

**Step 2** In the **Misc parameters** section, check the check box to the right of Switch Port location change reporting parameter to enable or disable email alerts.

Check the **Include event viewer contents in mail checkbox** if you want to include the details from the event viewer in the email message.

**Step 3** Click **Update Settings**.

### **What to do next**

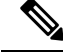

**Note** Configure the email client settings to allow line breaks in the email to improve readability.

**Supported CiscoUnifiedIPPhones—**This feature supports only wired CiscoUnifiedIPPhones that meet both of these conditions:

- Wired CiscoUnifiedIPPhones discovered behind a LAN switch port using Cisco Discovery Protocol (CDP) tracking or Content-Addressable Memory (CAM) tracking.
- Wired CiscoUnifiedIPPhones actively registered in Unified CM. The only exception for this rule is CiscoUnifiedIPPhones previously registered in Unified CM. These CiscoUnifiedIPPhones are reported as missing.

**Cluster Scenario**—The active server in each server group within a cluster sends separate notifications for the CiscoUnifiedIPPhones it discovers and tracks.

**Server Group Scenario**—Within a server group, Emergency Responder performs change detection and notification on the active Emergency Responder server only.

**Feature Activation**—The change detection and notification feature requires manual activation.

**Change Notification conditions** - Emergency Responder sends change notification email when a full discovery cycle completes under any of these circumstances:

- During a normally scheduled discovery.
- After a manual start from the Emergency Responder Administrator web interface.
- Because of a Unified CM addition from the web interface by the system administrator.

Similarly, a partial discovery cycle sends email notifications under these circumstances:

- During a normally scheduled discovery.
- Because of a LAN switch addition to Emergency Responder the system administrator starts the discovery process.
- Because the system administrator selecting the **Locate Switch Ports** button on the LAN switch details page.

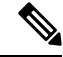

An Incremental Discovery does not locate missing CiscoUnifiedIPPhonesfrom Unified CM if no phone registrations take place during the discovery cycle. A full discovery detects all missing CiscoUnifiedIPPhones that are located since the previous full discovery. **Note**

The following events do not result in a change notification:

- When the Emergency Responder Server starts following the first discovery cycle.
- When a Publisher returns to an online state following the first discovery cycle.
- When no phone location changes occur following a discovery cycle.

### **Related Topics**

Set Up a [Server](#page-140-0) Group, on page 111

# **Access Point Configuration and Discovery**

An Access Point is a standalone device which connects to a router through a wired network. It can also be an essential component of the router. Each Access Point is identified through a Service Set Identifier (SSID) or Basic Service Set Identifier (BSSID). Wireless phones connect to the network over Wi-Fi or any equivalent standard through an Access Point.

SSID— The Service Set Identifier (SSID) is a unique name assigned to each WLAN network. A unique name is assigned to each WLAN as multiple WLANs can coexist in one airspace.

BSSID—The Basic service set identifier (BSSID) identifies access points and their associated clients within a WLAN network when there are multiple access points present within each WLAN. BSSID is included in all the wireless packets.

Cisco Unified Communications Manager, providessupport to sync AccessPointsthrough a Wireless Controller.

Cisco Emergency Responder via the configured Cisco Unified Communications Manager identifies all the " Access Points", either through direct Cisco Unified Communications Manager database access during a Major Discovery or AXL Change Notification every two minutes.

Cisco Emergency Responder administrator can assign ERLs to the Access Points. For more information on Access Point details, see the Related Topics section.

# **EnergyWise**

Cisco EnergyWise allows administrators to measure and reduce the energy consumption of devices connected to a Cisco network, such as IP telephones. Because each telephone reports its power consumption to a switch or router, you can monitor energy consumption across a network. You can then manage the power state of a phone by determining what phones are powered up, when they receive power, and how much power they receive.

### **Cisco EnergyWise Phone User Experience**

When a phone enters Power Save Plus mode, it becomes unregistered from Unified CM and powers down after negotiating with the EnergyWise switch. Administrators configure the sleep and wakeup times, which are communicated to the switch by the phone.

Users can wake up the Cisco Unified IP Phone 6900, 8900, and 9900 series phones from Power Save Plus mode but cannot wake up the Cisco Unified IP Phone 7900 series.

### **Phone Discovery Scenarios Common to EnergyWise Users**

The following three phone discovery scenarios are common to EnergyWise users. These scenarios can help you to understand this feature.

Scenario 1 — When the phone is connected to a switch that is configured on Emergency Responder for discovery:

- A phone is configured with EnergyWise on the Unified CM.
- The phone is connected to the switch and is discovered by Emergency Responder. The phone is displayed on the Switch Port page, connected to a switch port.
- Before the next Major Discovery, the phone enters Power Save Plus mode and it becomes unregistered with Unified CM.
- During the next Major discovery, Emergency Responder retains the phone location information. It is listed on the Switch Port page as being connected to the same switch port.
- When the phone is powered up again, the correct location is available if the user can make a 911 call without waiting for the next Incremental or Major discovery.

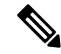

When a phone in Power Save Plus mode is unplugged, the EnergyWise configurations on the switch are lost. And if a Major Discovery takes place, the phone location information is lost also. Even if the phone is plugged back into the same port, powers up and registers with the switch, Emergency Responder treats this phone as a newly registered phone in the next discovery cycle. **Note**

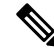

If an EnergyWise phone is connected to a supported switch that is configured on Emergency Responder for discovery, the phone must be discovered at least once before entering Power Save Plus mode. This ensures that Emergency Responder retains the phone location and configuration information into the next Major Discovery. If the phone enters Power Save Plus mode without being discovered, it is not listed on the Switch page. But instead the phone is listed on the IP Subnet page (if configured) or the Unlocated Phone page in the next discovery. When it wakes up, registers with the switch and is discovered, the phone is listed on the Switch Port page. **Note**

Scenario 2 — IP subnet-based phone discovery in Emergency Responder:

- The phone is configured with EnergyWise on the Unified CM.
- The phone is discovered by Emergency Responder, based on the IP subnet. It is listed on the IP Subnet page.
- Before the next Major Discovery, the phone enters Power Save Plus mode and becomes unregistered with Unified CM.
- During the next Major Discovery, Emergency Responder retains the phone location information and the phone is listed on the IP Subnet page.
- When the phone is powered up again, the correct location is available if the user makes a 911 call without waiting for the next Incremental or Major discovery.

Scenario 3 — Unlocated phones in Emergency Responder:

- The phone is configured with EnergyWise on Unified CM.
- The phone is listed on the Unlocated Phones page in Emergency Responder after discovery.
- Before the next Major discovery, the phone enters Power Save Plus mode and it becomes unregistered with Unified CM.
- During the next Major discovery, Emergency Responder retains the phone location information. It is listed on the Unlocated Phones page.

• When the phone is powered up again, users can make a 911 call without waiting for the next Incremental or Major discovery. But the phone is in the default ERL or the ERL assigned to the Unlocated Phone switch.

### **Power Save Plus Mode Limitations**

Consider the following limitations for users making 911 calls from phones in Power Save Plus mode:

- Users cannot wake up Cisco Unified IP Phones 7900 series that are in Power Save Plus mode because the sleep and wake-up times are configured on the Unified CM. The phone location information is not deleted from Emergency Responder, but users cannot make a 911 call until the phone reaches the configured wake-up time.
- Users can wake up Cisco Unified IP Phones 6900, 8900, 9900 in Power Save Plus mode. But the phone takes a few minutes to wake up and register with Unified CM and you should consider this delay during emergencies.
- You can track phones connected to a switch on the Emergency Responder page. But if the phones go into Power Save Plus mode before they are discovered, they are considered unlocated and are listed on the Unlocated Phones page.
- If a network has a standalone Emergency Responder with no backup subscriber, you should consider the impact of a system or Emergency Responder restart. Because there is no backup server, the existing discovery data is lost when the system is restarted. And when discovery occurs, it is considered a fresh discovery and Emergency Responder does not identify the switch location information for any phones that entered Power Save Plus mode before the restart.

In Emergency Responder, these phones are listed on the Unlocated Phones page or IP Subnet page (if configured). When the phones are powered up and are discovered, they are listed on the Switch Port page. Consider these sleeping phones and their wake-up time when you assign the ERL.

To avoid losing phones in the Power Save Plus mode when Emergency Responder is stopped, we recommend that you configure a backup Emergency Responder subscriber. If the publisher Emergency Responder service is stopped or the server goes down, the subscriber accesses the backup version of the discovery data, including the phones in Power Save Plus Mode. And when a restart occurs, the discovery data is retrieved from the subscriber and the phones in Power Save Plus mode are not lost.

# <span id="page-178-0"></span>**Identify Unlocated Phones**

If Emergency Responder cannot locate a phone, it places the phone in the Default ERL and puts it in a list of unlocated phones. Using this list, you can reassign the phones to a different ERL, or you can use the list to help identify the problems that are preventing Emergency Responder from locating the phones.

These are some things that can prevent Emergency Responder from locating a phone:

- The phone is attached to a switch that is not defined in Emergency Responder.
- The phone is connected to an unsupported device, such as a router port, a hub connected to a router, or an unsupported switch.
- The switch to which the phone is connected is currently unreachable, for example, it does not respond to SNMP queries.
- The phone has moved to a switch served by a different Emergency Responder group. If this is the case, the Emergency Responder group name is shown for the phone in the unlocated phones list.
- No IP subnet is configured for the phone.

Because Emergency Responder cannot assign an unlocated phone to the appropriate ERL, try to identify and resolve all problems that are preventing Emergency Responder from locating these phones on your network. If you cannot resolve the problems by defining switches in Emergency Responder, or by moving phones to supported switch ports, you can manually assign a phone to an ERL. See [Unlocated](#page-283-0) Phones, on page 254 for more detailed information about resolving these problems.

In addition, Emergency Responder also displays the following in the unlocated phone list:

- The phone that was manually assigned.
- The phone that was previously identified as an unlocated phone and assigned an ERL.

### **Before you begin**

You must have system administrator or ERL administrator authority to view or configure unlocated phones.

### **Procedure**

### **Step 1** Select **ERL Membership > Unlocated Phones**.

Emergency Responder opens the Unlocated Phones page.

- **Step 2** Enter search criteria to list the unlocated phones.
- **Step 3** Check the check box next to the phone that you want to assign an ERL.
- **Step 4** Click the Search **ERL** button next to the ERL Name field to select the ERL you want to assign to the selected phone. The Find ERL page appears.
- **Step 5** Enter the ERL Search Parameters and click **Find**. The search results appear.
- **Step 6** Click the radio button next to the ERL that you want to assign to the unlocated phones and click **Select ERL**. The Find ERL page closes.
- **Step 7** Click the **Assign ERL** button.

Emergency Responder assigns the phone to the ERL, but leaves it in this list. If you later resolve the problem that is preventing Emergency Responder from locating this phone, Emergency Responder removes it from the list and assigns it the correct ERL based on port assignment.

**Note** To unassign a ERL, select the phones and click on **Unassign ERL** button.

You can select all the phones on the displayed page by selecting the check box in the list title. You can only assign phones to ERLs on a single page at a time. If there is more than one page of phones, use the links at the bottom of the list to move from page to page.

Emergency Responder does not automatically discover analog phones or phones connected to PBXs. As a result, these phones do not appear on the Unlocated Phones list. These phones must be manually configured. See [Manually](#page-180-0) Define Phones , on page 151 for more information. **Note**

### **Related Topics**

IP Subnet [Phones](#page-412-0), on page 383 Switch Port [Configuration](#page-170-0) , on page 141 [Manually](#page-180-0) Define Phones , on page 151
# <span id="page-180-0"></span>**Manually Define Phones**

To manage all emergency calls in your network, Emergency Responder must know about every phone whose calls are routed by Unified CM, even if Emergency Responder does not directly support the phone. Emergency Responder handles emergency calls from these manually defined phones in the same way it handles calls from phones attached to supported switch ports. The only difference isthat Emergency Responder cannot dynamically change the ERL of a manually defined phone if that phone is moved.

You must manually define a phone if any of these conditions apply:

- The phone is hosted on an unsupported port, such as a router port, a hub connected to a router, or a port on an unsupported switch.
- No IP subnet is configured for the phone.

For any phones you must manually define, you should regularly audit the location of those phones to determine if you must update the ERL assignment for the phone in Emergency Responder.

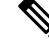

New switch ports and unlocated phones are NOT associated to Default ERLs automatically. They are treated as "ERL not configured." The Default ERL is used only internally by Emergency Responder if no other ERL is configured for that phone. Emergency Responder will not allow the Default ERL to be configured to switch ports, unlocated phones, manually configured phones, or IP subnets. **Note**

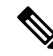

You cannot manually add a phone that is used with Unified CM Extension Mobility. With Unified CM Extension Mobility, a user can log into a phone and the phone is assigned the user's extension. However, with manually defined phones, you are defining the phone based on extension, not on device, so the extension of the logged-in person does not get assigned the appropriate ERL. Ensure that all phones used with Unified CM Extension Mobility are connected to supported switch ports. **Note**

### **Before you begin**

You must have system administrator or ERL administrator authority to manually define phones.

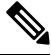

**Note** Manually configured phones can have E.164 and non-E.164 line numbers.

### **Procedure**

#### **Step 1** Select **ERL Membership > Manually Configured Phones**.

Emergency Responder opens a new page, the Find and List Manually Configured Phones page.

**Step 2** Enter the extension and click **Find** to search for phones that you must modify. Emergency Responder performs a search and displays the results of your search.

From the search result on the Find and List Manually Configured Phones page, you can remove a phone, change an existing phone or add a new phone:

- **Step 3** Click the **Delete** icon on the phone entry to remove a phone.
- **Step 4** To change an existing phone:
	- a) Click the phone entry in the list. Emergency Responder opens the Add/Modify Phones page with the phone information displayed in the edit boxes.
	- b) Make your changes and click **Update**. Emergency Responder updates the phone.
	- c) Click **Back to Phone Search** to return to the Find and List Manually Configured Phones page.
- **Step 5** To add a new phone:
	- a) Click **Add New Manual Phone**. Emergency Responder opens the Add New Manual Phone page.
	- b) Enter information about the phone you want to define. You must enter the line number and select an ERL. If the phone is an IP phone, you must also enter the IPv4 address or IPv6 address and MAC address for the phone. Other fields are optional and are mainly for your information.
	- c) To select the ERL you want to assign to the selected ports, click the **Search ERL** button next to the ERL Name field. The Find ERL page appears.
	- d) Enter the ERL Search Parameters and click **Find**. The search results appear.
	- e) Click the radio button next to the ERL that you want to assign to the manual phone and click **Select ERL**. The Find ERL page close.
	- f) Click **Insert**. Emergency Responder adds the phone to the list of manually defined phones.
	- g) Click **Back to Phone Search** to return to the Find and List Manually Configured Phones page.

#### **Related Topics**

Add New [Manual](#page-419-0) Phone, on page 390 Identify [Unlocated](#page-178-0) Phones , on page 149 Network Hardware and Software [Requirements](#page-35-0) , on page 6 Assign Large Number of Manually [Configured](#page-181-0) Phones to ERLs , on page 152 Export Manually Configured Phone [Information](#page-182-0) , on page 153

## <span id="page-181-0"></span>**Assign Large Number of Manually Configured Phones to ERLs**

You can assign a large number of manually configured phones to ERLs at one time by importing a file that contains the required information.

If you have a large network, importing a manually configured phone to ERL mappings can save you a lot of time.

#### **Before you begin**

You must have system administrator or ERL administrator authority to import switch port definitions.

Prepare an import file. The easiest way to create this file is to first export the manually configured phone details from Emergency Responder (see Export Manually Configured Phone [Information](#page-182-0) , on page 153), and then use a spreadsheet program to change the ERL to the desired ERL and add phone location information. Ensure that the manual phone configuration and phone update process is run before creating the export file, so that the file includes records for every manually configured phone.

Before you import the file, you must copy it to the location identified on the Import Manual Phones page. The following procedure explains how to get to this page. Links on the page also display the detailed information about the required file format for the import file if you need it.

Emergency Responder must already be aware of the manually configured phones before you import the file. Ensure that all manually configured phones you are importing have been located by Emergency Responder.

Ш

You can only configure manually configured phones defined for the Emergency Responder group to which you are logged in.

#### **Procedure**

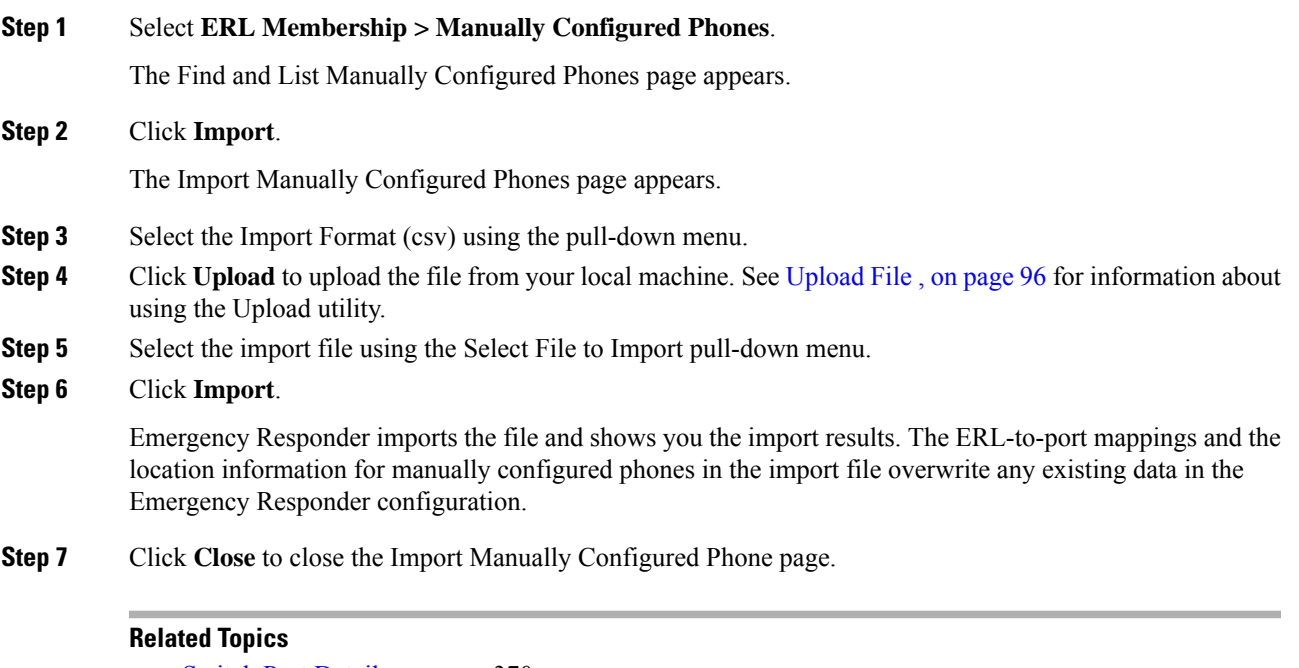

Switch Port [Details,](#page-399-0) on page 370 Export [Switch](#page-402-0) Ports, on page 373 Set Up [Individual](#page-171-0) Switch Ports , on page 142 Export Switch Port [Information](#page-173-0) , on page 144 Work with [Emergency](#page-146-0) Responder Locations , on page 117

# <span id="page-182-0"></span>**Export Manually Configured Phone Information**

You can export your Emergency Responder manually configured phone configuration. By exporting this information, you can back up your data or create a file that you can use to update a large number of manually configured phone mappings in Emergency Responder. You can edit the export file, make your changes, then reimport the file and overwrite the information in Emergency Responder.

#### **Before you begin**

You must have system administrator or ERL administrator authority to export switch port definitions.

## **Procedure**

### **Step 1** Select **ERL Membership > Manually Configured Phones**.

Emergency Responder opens the Find and List Manually Configured Phones page.

**Step 2** Click **Export**.

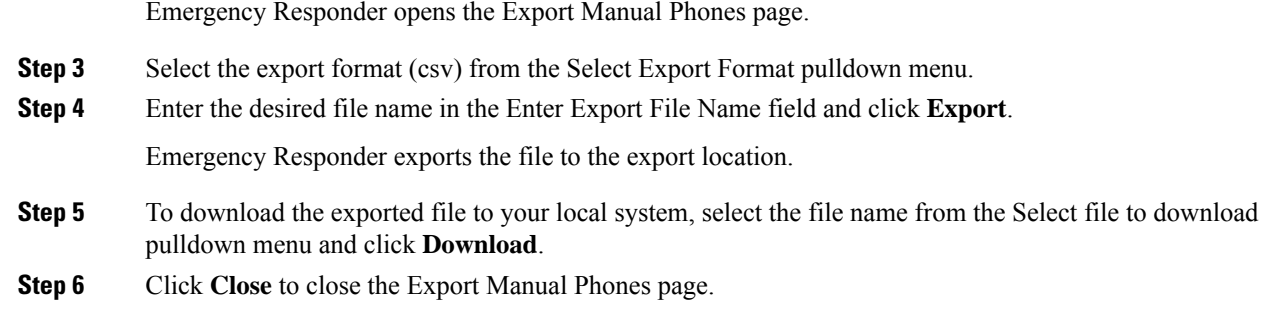

### **Related Topics**

[Manually](#page-180-0) Define Phones , on page 151 Assign Large Number of Manually [Configured](#page-181-0) Phones to ERLs , on page 152 Work with [Emergency](#page-146-0) Responder Locations , on page 117 [Synthetic](#page-183-0) Phones , on page 154

# <span id="page-183-0"></span>**Synthetic Phones**

With Emergency Responder, you can use Cisco Unified Operations Manager to monitor the health and functionality of Cisco Emergency Responder. To use Cisco Unified Operations Manager with Cisco Emergency Responder, you configure a synthetic phone in Emergency Responder and associate the synthetic phone to an ERL that is used as a test ERL. When a synthetic phone makes an emergency call, Emergency Responder uses the associated test ERL to route the call.

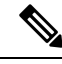

You can only configure test ERLs for conventional ERLs. You cannot configure test ERLs for off-premise ERLs and Intrado ERLs. **Note**

For more information, see Set Up Test [ERLs](#page-155-0) , on page 126.

# **View Emergency Call History**

You can view the history of emergency calls made in your network that are handled by Emergency Responder. Emergency Responder sends emergency call notifications to the onsite alert personnel that you identify in your ERLs, and these people respond to the notifications. From the administrator interface, you can view the same call history that your onsite alert personnel can view, and see comments they make about the calls. You might need to review the call history to report on usage or to troubleshoot call routing problems.

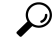

From the Call History page, you can view detailed information about the 10,000 most recent calls. You can find records of older calls in Emergency Responder raw call log files. See Call [History](#page-312-0) Logs , on [page](#page-312-0) 283 for more information. **Tip**

Ш

## **Procedure**

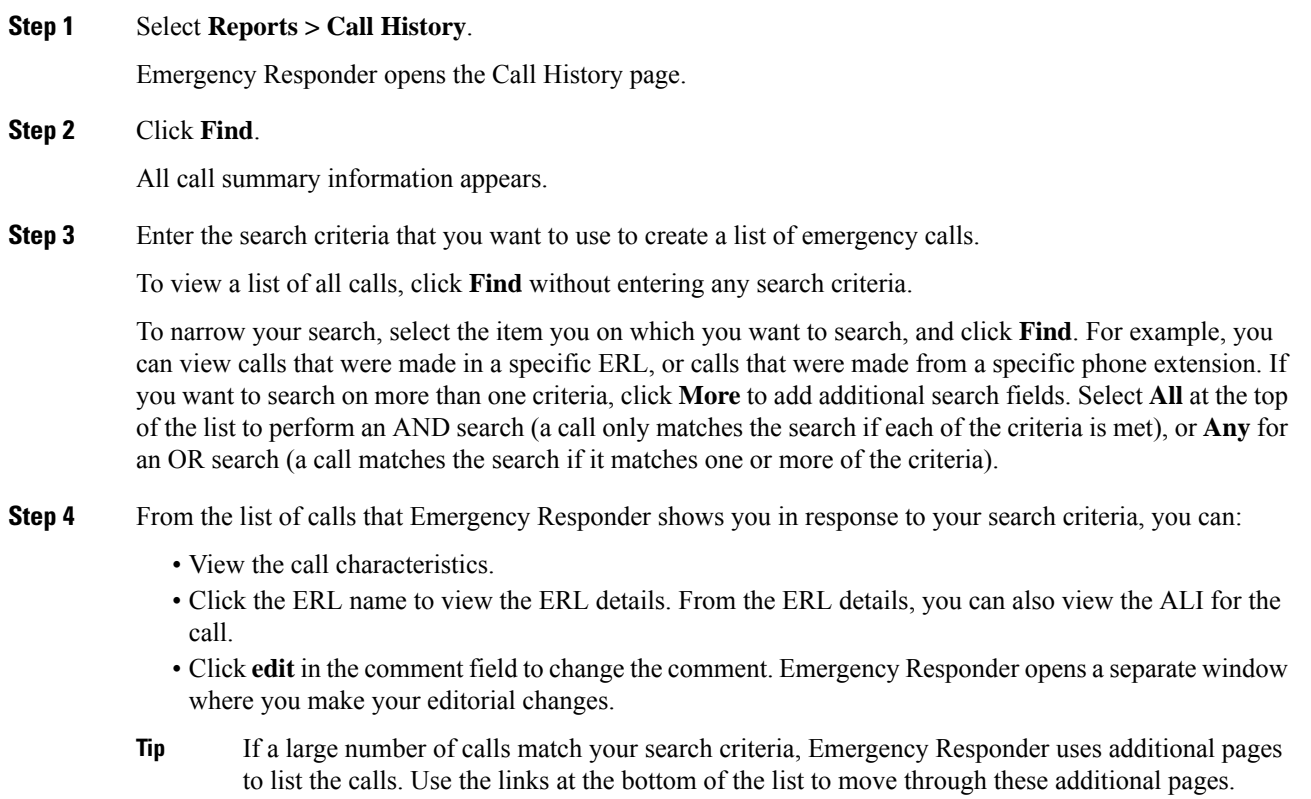

## **Related Topics**

Call [History](#page-312-0) Logs , on page 283

# **SAML Single Sign-On Overview**

Use SAML Single Sign-On (SSO) to access a defined set of Cisco applications after signing into one of those applications.SAML describes the exchange of security-related information between trusted business partners. It is an authentication protocol used by service providers(such as Cisco Emergency Responder) to authenticate a user. With SAML, security authentication information is exchanged between an identity provider (IdP) and a service provider. The feature provides secure mechanisms to use common credentials and relevant information across various applications.

SAML Single Sign-On establishes a circle of trust (CoT) by exchanging metadata and certificates as part of the provisioning process between the IdP and the service provider. The service provider trusts user information of the IdP to provide access to the various services or applications.

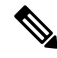

**Note** During upgrade, SAML SSO login does not respond.

The client authenticates against the IdP, and the IdP grants an Assertion to the client. The client presents the assertion to the service provider. Because a CoT established, the service provider trusts the assertion and grants access to the client.

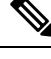

SSO is not supported for Cisco Unified OS Administration or Disaster Recovery System. If you log in to Cisco Unified OS Administration or Disaster Recovery System when SSO is enabled, and try to access Cisco ER Administration or Cisco ER Serviceability or Cisco ER User or Cisco ER Admin Utility, then Cisco Emergency Responder authorizes the user but not authenticate through IdP. To authenticate the user through IdP, close the web browser and access the Cisco Emergency Responder again. SSO is not supported for Cisco Emergency Responder Off-Premises User page. **Note**

# **SAML Single Sign-On Prerequisites**

- DNS configured for the Cisco Emergency Responder cluster
- An identity provider (IdP) server
- Add the same users present in IdP to Cisco Emergency Responder.
- To configure the trust relationship between IdPand Cisco Emergency Responder servers, obtain the trust metadata file from your IdP and import it to all your servers.
- Export metadata from Cisco Emergency Responder and upload it on to the IdP server.

The following IdPs using SAML 2.0 are tested for the SAML Single Sign-On feature:

- OpenAM 10.0.1
- Microsoft Active Directory Federation Services 2.0, 3.0, and 4.0
- PingFederate® 6.10.0.4
- F5 BIP-IP 11.6.0

The third-party applications must meet the following configuration requirements:

• The mandatory attribute "uid" must be configured on the IdP. This attribute must match the attribute that is used for the user ID in Cisco Emergency Responder.

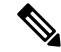

Cisco Emergency Responder currently supports only the sAMAccountName option as the LDAP attribute for user ID settings. **Note**

For information about configuring mandatory attribute mapping, see the IdP product documentation.

## **NTP Setup**

In SAML SSO, Network Time Protocol (NTP) enables clock synchronization between the Cisco Emergency Responder and IdP. SAML is a time sensitive protocol and the IdP determines the time-based validity of a SAML assertion. If the IdP and Cisco Emergency Responder clocks are not synchronized, the assertion

becomes invalid and stops the SAML SSO feature. The maximum allowed time difference between the IdP and Cisco Emergency Responder is 3 seconds.

For SAML SSO to work, you must install the correct NTP setup and make sure that the time difference between the IdP and Cisco Emergency Responder does not exceed 3 seconds. **Note**

For information about synchronizing clocks, see NTP [Server](#page-503-0) List, on page 474.

#### **Domain Name Server (DNS) Setup**

Cisco Emergency Responder can use DNS to resolve Fully Qualified Domain Names (FODNs) to IP addresses. The Service Providers and the IdP must be resolvable by the browser.

# **SAML Single Sign-On Task Flow**

Follow these tasks to activate SAML Single Sign-On in Cisco Emergency Responder.

### **Procedure**

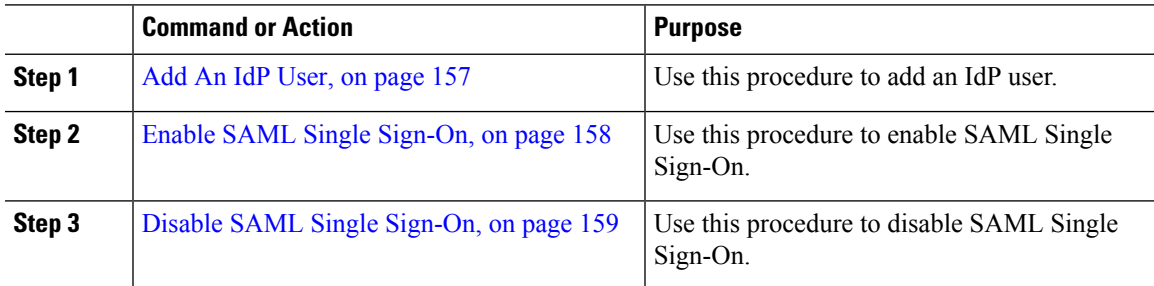

# <span id="page-186-0"></span>**Add An IdP User**

## **Procedure**

**Step 1** From Cisco ER Administration, choose **User Management** > **User**. The **Find And List Users** page appears. **Step 2** Click **Add New User**. The **Add User** page appears. **Step 3** Enter the username in the **User Name** field. **Step 4** From the **Authentication Mode** drop-down list, choose "IdP". **Step 5** From the **CUCM Cluster** drop-down list, choose the Cisco Unified Communications Manager cluster IP address. The users can login into the recovery url by using the password set in Cisco Unified Communications Manager through AXL, if the same user name exists in Cisco Unified Communications Manager. Local credential policy is applicable only for the local users. IdP users have the same credential policy as remote users have in Cisco Emergency Responder. **Note**

**Step 6** Click **Insert**.

#### **What to do next**

Enable SAML Single [Sign-On,](#page-187-0) on page 158

# <span id="page-187-0"></span>**Enable SAML Single Sign-On**

Perform the following steps to enable SAML Single Sign-On:

#### **Before you begin**

Ensure that the following prerequisites are met before proceeding with the steps:

• Add An IdP [User,](#page-186-0) on page 157—Ensure to manually add at least one IdP user in Cisco Emergency Responder.

#### **Procedure**

**Step 1** From Cisco ER Administration, choose **System** > **SAML Single Sign-On**.

#### **Step 2** Click **Enable SAML SSO**.

A warning message is displayed to notify that the change made takes a few minutes to reflect on the user interface.

#### **Step 3** Click **Continue**.

A dialog box that allows you to import IdP metadata displays. To configure the trust relationship between the IdP and your servers, you must obtain the trust metadata file from your IdP and import it to all your servers.

- **Step 4** Click **Browse** to locate and upload the IdP metadata file.
- **Step 5** Click **Import IdP Metadata**.
- **Step 6** Click **Next**.
	- The **Next** button is enabled only if the IdP metadata file is successfully imported on at least one node in the cluster. **Note**

A new status message is added in the **SAML Single Sign-On Configuration** window. It provides optional information to either skip or continue further with steps to upload the server metadata to the IdP.

- **Step 7** Click **Download Trust Metadata Fileset** to download server metadata to your system.
- **Step 8** Upload the server metadata on the IdP server.

After you install the server metadata on the IdP server, run a Single Sign-On test to ensure that the metadata files are correctly configured.

- **Step 9** Click **Next** to continue.
- **Step 10** Select an ldP user with administrator rights from the list of valid administrator IDs.
- **Step 11** Click **Run Test**.

Ш

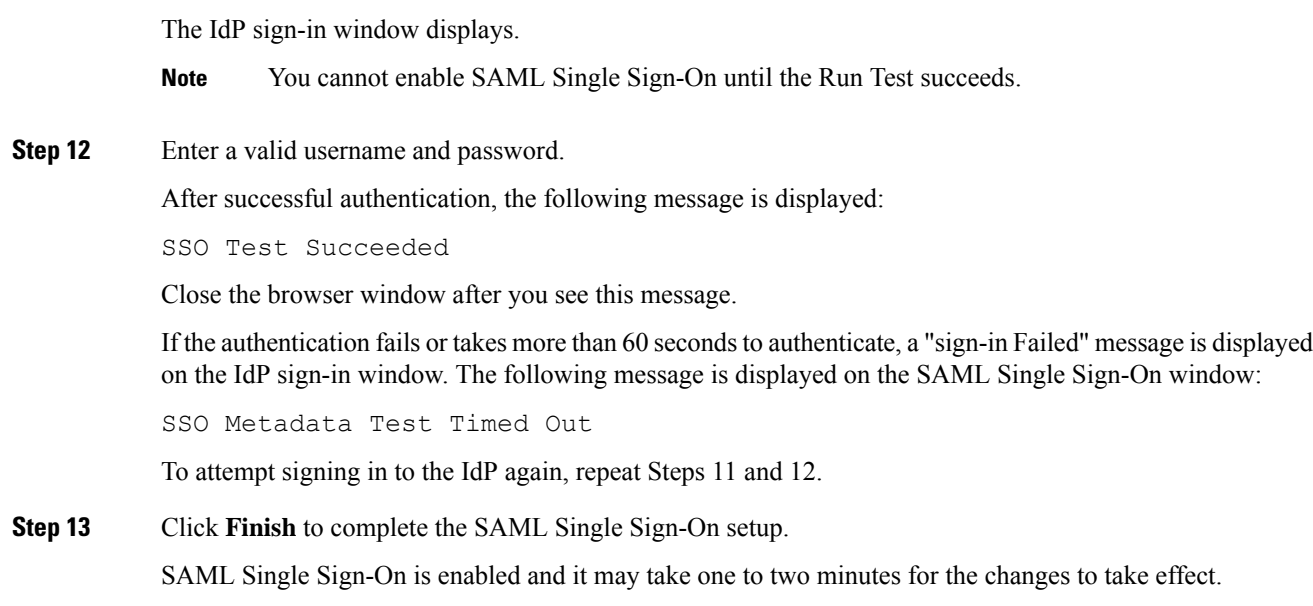

# <span id="page-188-0"></span>**Disable SAML Single Sign-On**

Perform the following steps to disable SAML Single Sign-On:

#### **Procedure**

**Step 1** From Cisco ER Administration, choose **System** > **SAML Single Sign-On**.

### **Step 2** Click **Disable SAML SSO**.

A warning message is displayed to notify that the changes made take a few minutes to reflect on the user interface.

# **Access the Recovery URL**

Use the recovery URL to bypass SAML Single Sign-On and log in to the Cisco Emergency Responder interface for troubleshooting. For example, enable the recovery URL before you change the domain or hostname of a server. Logging in to the recovery URL facilitates an update of the server metadata.

### **Before you begin**

- Only application users with administrative privileges can access the recovery URL.
- If SAML Single Sign-On is enabled, the recovery URL is enabled by default. You can enable and disable the recovery URL from the CLI. For more information about the CLI commands to enable and disable the recovery URL, see *Cisco Emergency Responder Command Line Interface Guide*.

### **Procedure**

In your browser, enter https://<hostname/hostip>/ceradmin/servlet/showRecovery.

# **Update Server Metadata After a Domain or Hostname Change**

After a domain or hostname change either in IdP or Cisco Emergency Responder, update the server metadata and clear the browser cache, to ensure that SAML Single Sign-On is functional.

#### **Before you begin**

If the recovery URL is disabled, it does not appear for you to bypass the Single Sign-On link. To enable the recovery URL, log in to the CLI and execute the following command: **utils sso recovery-url enable**.

#### **Procedure**

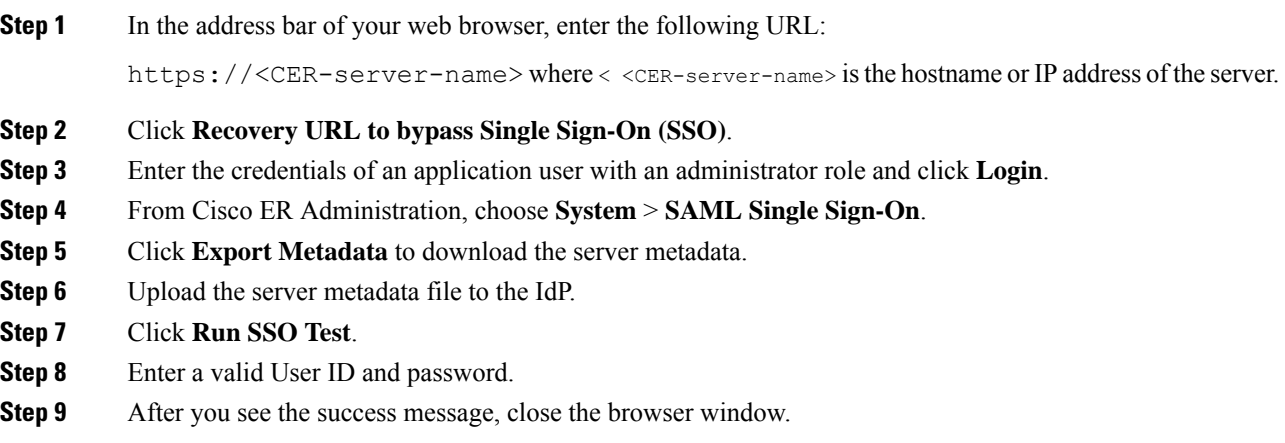

# **Manually Provision Server Metadata**

To provision a single connection in your IdP for multiple UC applications, you must manually provision the server metadata while configuring the Circle of Trust between the Identity Provider and the Service Provider. For more information about configuring the Circle of Trust, see the IdP product documentation.

The general URL syntax is as follows:

https://<SP FQDN>:8443/ssosp/saml/SSO/alias/<SP FQDN>

#### **Procedure**

To provision the server metadata manually, use the Assertion Customer Service (ACS) URL.

**Example:**

Sample ACS URL: <md:AssertionConsumerService Binding="urn:oasis:names:tc:SAML:2.0:bindings:HTTP-POST" Location="https://cucm.ucsso.cisco.com:8443/ssosp/saml/SSO/alias/cucm.ucsso.cisco.com"  $index="0"$ />

The remaining services are accessible only after providing valid local, IdPor Remote user credentials. In case of testing the SAML SSO Rest APIs using any rest client, valid credentials is necessary. The client validates the local, IdP or Remote(CER Users) authentication is same as Recovery URL, and the authentication grants an Assertion to the client. After successful authentication, the client presents the Assertion to the Service Provider. Since there is a CoT established, the Service Provider validates the Assertion and grants access to the client.

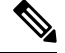

**Note**

When you try to EnableSSO through the rest client, the server restarts. During this period, when 911 call is made, it may fetch the default ERL and the server also takes some time to publish all node information under **Cisco Emergency Responder Administration** > **System** > **SAML SingleSign-On**.

# **IPv6 Endpoints Support**

Cisco Emergency Responder can track the IPv6-only phone through the switch port based tracking or access point based tracking or as manually configured phone. For the switch port based tracking, Cisco Emergency Responder can talk to Cisco switches configured as the IPv4 address or IPv6 address through the SNMP protocol. Access point based tracking requires the IPv6-only phone to communicate its upstream infrastructure information to Cisco Unified Communications Manager. For more information on Access Point Configuration and Discovery, see Access Point [Configuration](#page-176-0) and Discovery, on page 147.

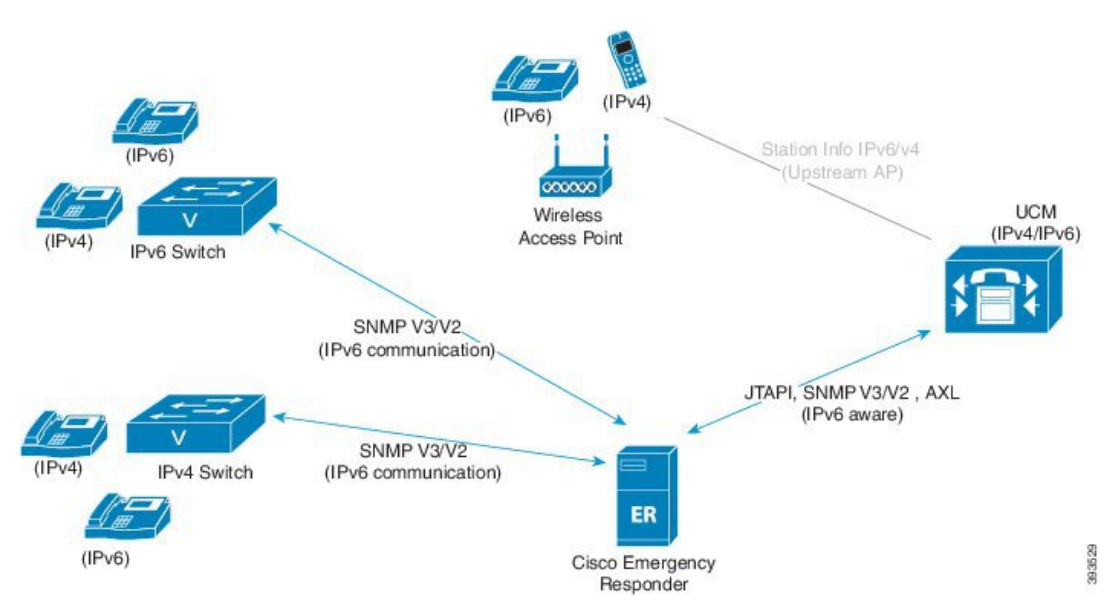

**Figure 17: IPv6 Endpoints**

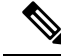

**Note**

Cisco Emergency Responder supports only the IPv4 address communication with Cisco Unified Communications Manager, even if Cisco Unified Communications Manager is running with both IPv4 address and IPv6 address.

For more details about IPv6 deployment, see the *IPv6 Deployment Guide for Cisco Collaboration Systems Release 12.0* at [https://www.cisco.com/c/en/us/support/unified-communications/](https://www.cisco.com/c/en/us/support/unified-communications/unified-communications-system/products-implementation-design-guides-list.html) [unified-communications-system/products-implementation-design-guides-list.html.](https://www.cisco.com/c/en/us/support/unified-communications/unified-communications-system/products-implementation-design-guides-list.html)

# **IPv6 Endpoints Task Flow**

Complete these tasks to track the IPv6 phones at the IPv4 switch and IPv6 switch, and also to discover an IPv6 switch ports in Cisco Emergency Responder.

### **Procedure**

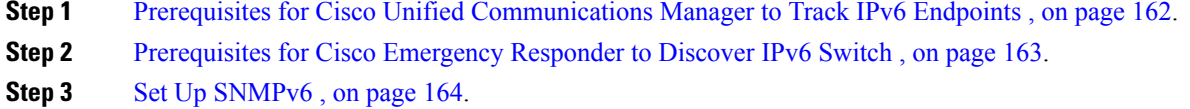

- **Step 4** Add IPv6 [Switch,](#page-193-1) on page 164.
- **Step 5** Add IPv6 as Manually [Configured](#page-194-0) Phones, on page 165.

# <span id="page-191-0"></span>**Prerequisites for Cisco Unified Communications Manager to Track IPv6 Endpoints**

To track all IPv6 phones in Cisco Emergency Responder, enable IPv6 in Cisco Unified Communications Manager.

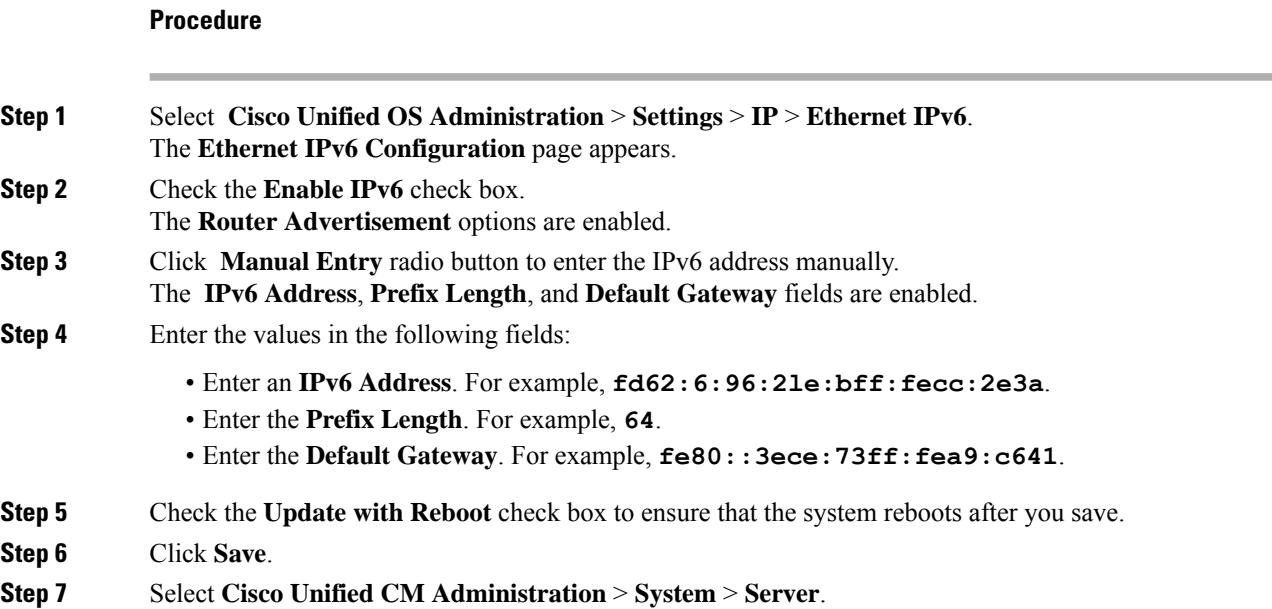

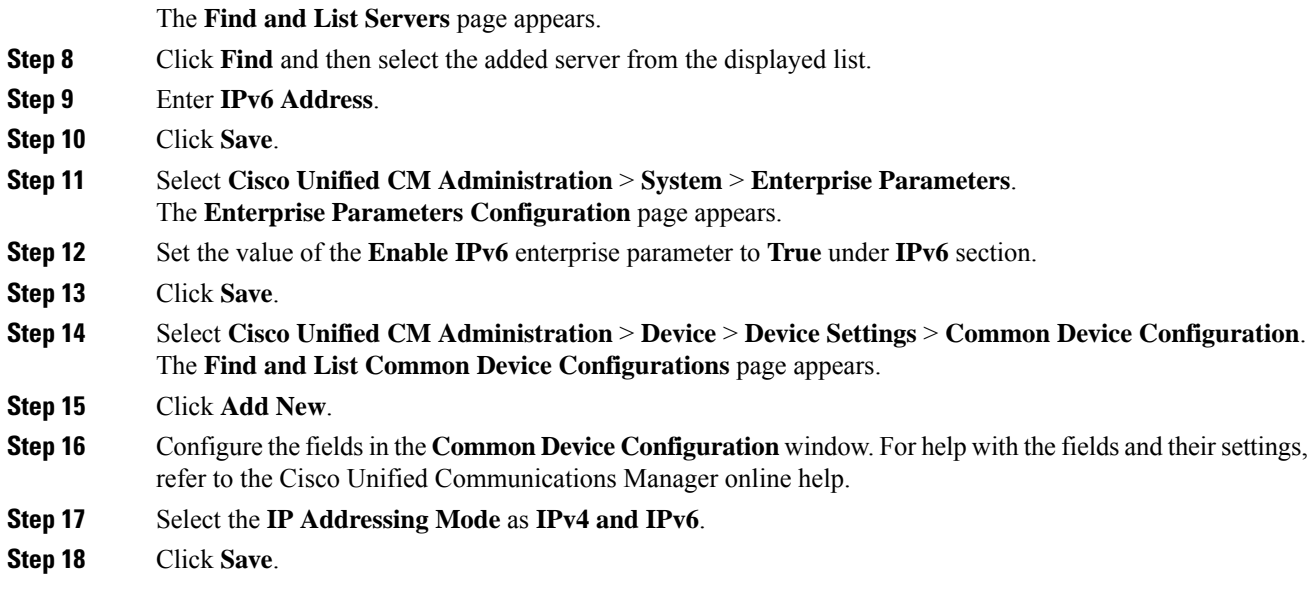

### **What to do next**

[Prerequisites](#page-192-0) for Cisco Emergency Responder to Discover IPv6 Switch , on page 163.

# <span id="page-192-0"></span>**Prerequisites for Cisco Emergency Responder to Discover IPv6 Switch**

To discover an IPv6 switch, enable IPv6 in **Cisco Emergency Responder**.

## **Before you begin**

Prerequisites for Cisco Unified [Communications](#page-191-0) Manager to Track IPv6 Endpoints , on page 162.

### **Procedure**

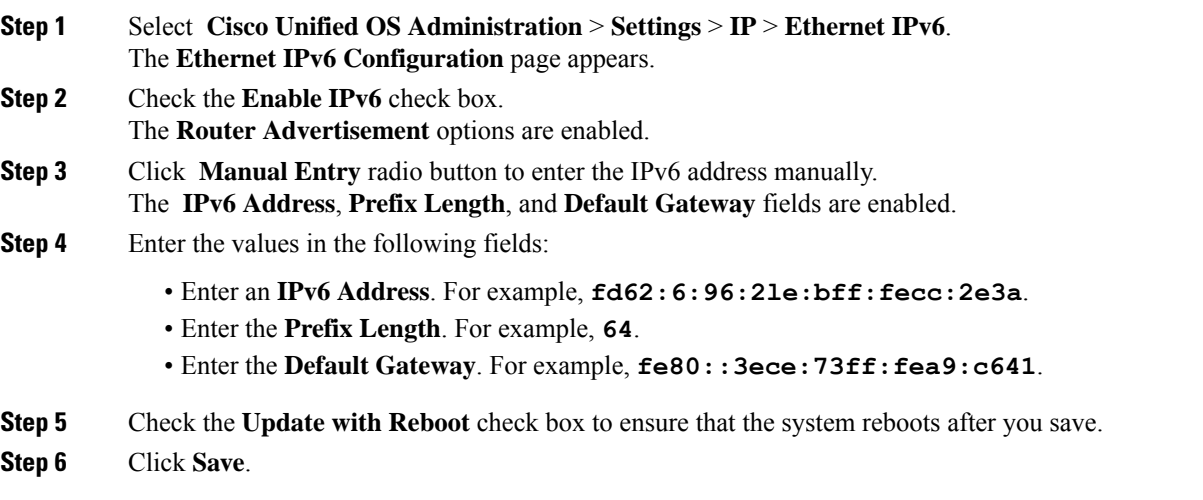

## **What to do next**

Set Up [SNMPv6](#page-193-0) , on page 164.

# <span id="page-193-0"></span>**Set Up SNMPv6**

## **Before you begin**

[Prerequisites](#page-192-0) for Cisco Emergency Responder to Discover IPv6 Switch , on page 163.

**Procedure**

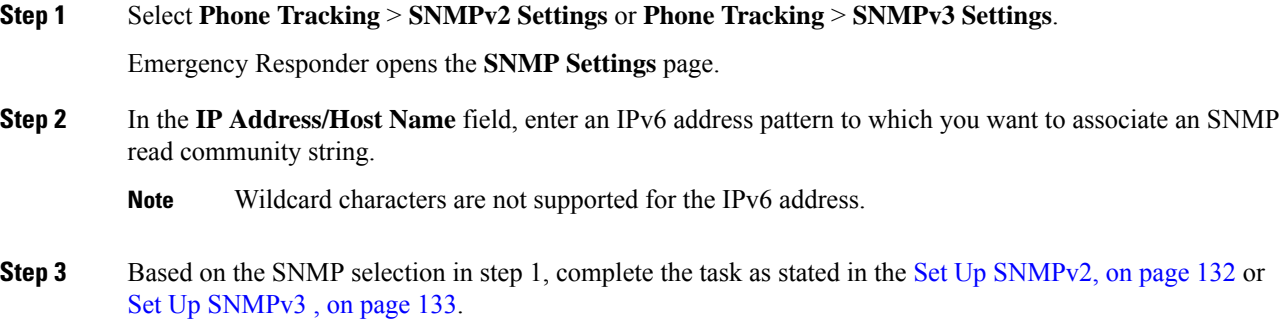

## **What to do next**

Add IPv6 [Switch,](#page-193-1) on page 164.

# <span id="page-193-1"></span>**Add IPv6 Switch**

# **Before you begin**

Set Up [SNMPv6](#page-193-0) , on page 164.

## **Procedure**

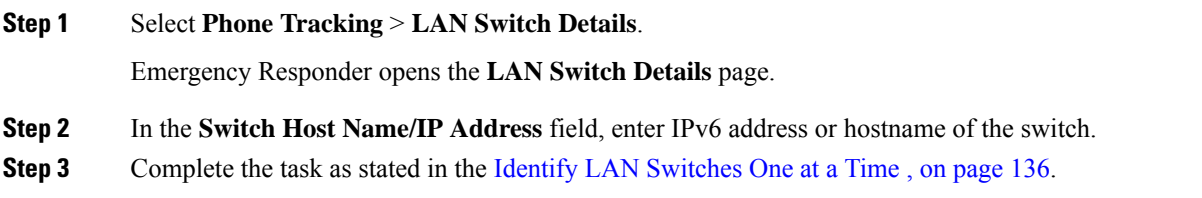

# <span id="page-194-0"></span>**Add IPv6 as Manually Configured Phones**

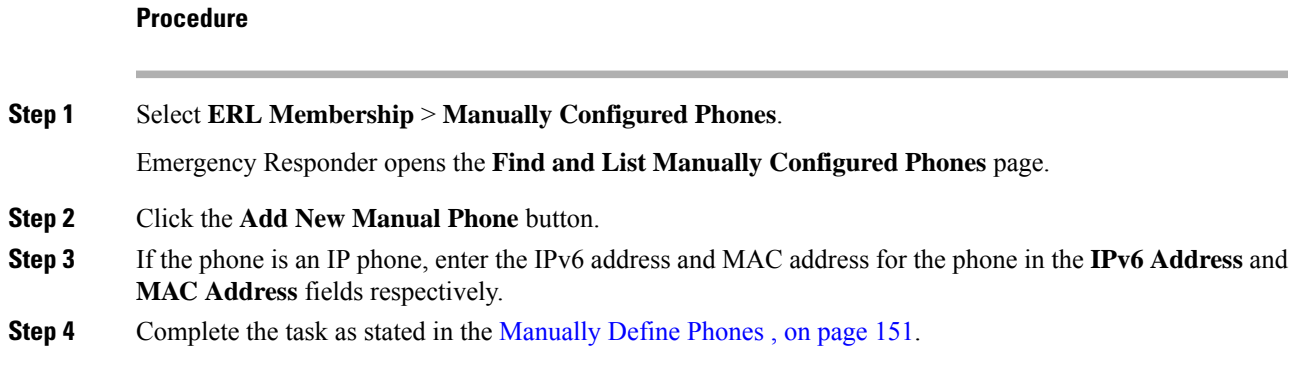

# **IPv6 Endpoint Restrictions**

- Cisco Emergency Responder communications for email alerts and the file transfer is through IPv4 address only.
- IP subnet based tracking is for IPv4 endpoints (IP phones). Analog phones can be tracked through the IPv4 address gateway.
- Teleworkers and the off-premises features are supported with IPv4 only.

 $\mathbf I$ 

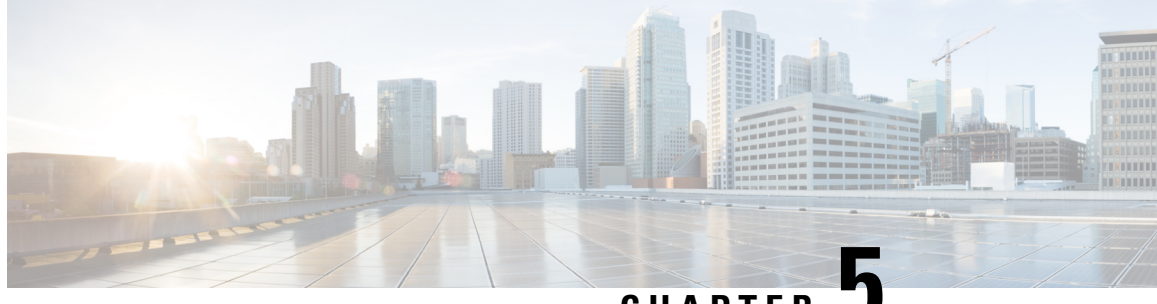

**CHAPTER 5**

# **Configure Emergency Responder and Intrado V9-1-1 Enterprise Services**

- [Emergency](#page-196-0) Responder and Intrado V9-1-1 Enterprise Services Overview , on page 167
- Intrado V9-1-1 for [Enterprise](#page-196-1) Service, on page 167
- Set Up Support for Intrado V9-1-1 for [Enterprise](#page-198-0) Service , on page 169
- ERL Data [Migration](#page-201-0) , on page 172
- Add [Scheduled](#page-202-0) Intrado Updates, on page 173
- Update [Scheduled](#page-203-0) Intrado Update , on page 174

# <span id="page-196-0"></span>**Emergency Responder and Intrado V9-1-1 Enterprise Services Overview**

Cisco Emergency Responder (Emergency Responder) supports Intrado V9-1-1 for Enterprise Service in the Cisco Unified Communications environment as an alternative to direct connection with the Local Exchange Carrier (LEC). The Intrado V9-1-1 for Enterprise Service provides local routing and emergency service response for Intrado customers. Emergency Responder worksin conjunction with Intrado to provide emergency services to phones that are on the corporate network (on-premise) and phones that are located away from the corporate network (off-premise).

For more information about configuring Emergency Responder, managing Emergency Responder users, working with ERLs, and other related topics, see the "Add Scheduled Intrado Updates" section.

These topics provide an overview of how Emergency Responder operates with Intrado V9-1-1 for Enterprise Service and how to configure and use Emergency Responder to support Intrado V9-1-1 Enterprise users.

# <span id="page-196-1"></span>**Intrado V9-1-1 for Enterprise Service**

If you are a subscriber to Intrado V9-1-1 for Enterprise Service, you can use Emergency Responder to simplify emergency call management. Emergency Responder provides an interface that allows you to enter and synchronize location information directly to the Intrado database. Emergency Responder provides location information for emergency calls for both on-premise phones and off-premise phones and works with Intrado and Unified CM to complete emergency calls.

Emergency Responder tracks IP phones by the IP subnet or when someone manually configures and assigns the MAC address. Emergency Responder maintains the status of the phones (on-premise, off-premise, unlocated), and passes on any ALI or ELIN information to Intrado. Users with on-premise phones rely on Cisco Unified Communications to route their emergency calls to Intrado and the designated emergency provider.

Users with off-premise phones cannot make emergency calls until the users enter in their location and associate this information with their directory number. After the location information has been verified, emergency calls placed from off-premise phones can be completed.

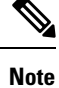

Users can only configure one off-premise location for each DID (DN + External Mask). This configuration also applies to shared lines. If two off-premise phones share a DID, the user can only associate one location to the DID.

The following figure shows the interactions between users, Emergency Responder, and Intrado.

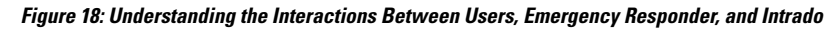

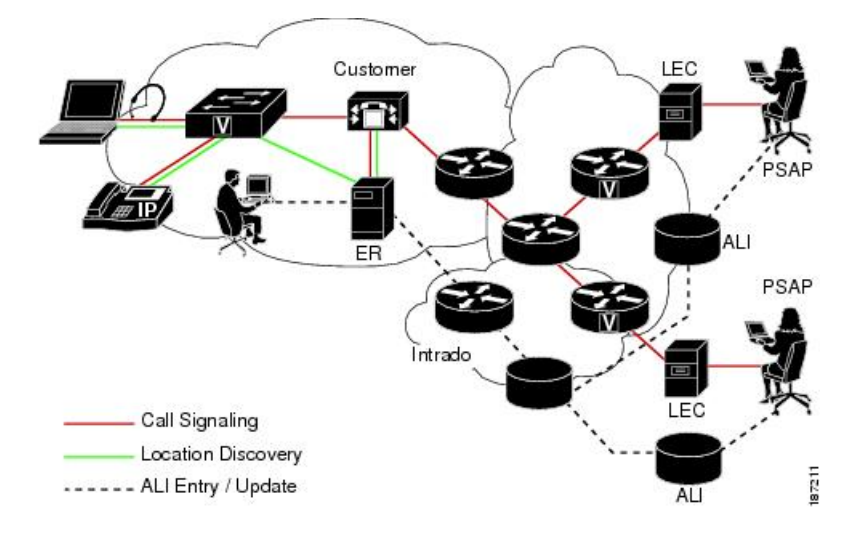

# **Emergency Call Flow**

When a user makes an emergency call:

- **1.** Unified CM routes the call to Emergency Responder.
- **2.** Emergency Responder routes the call to Intrado.
- **3.** Intrado receives the 10-digit ELIN for the calling party and obtains the ALI data for the caller from this calling party number.
- **4.** Intrado completes the call.

Ш

# <span id="page-198-0"></span>**Set Up Support for Intrado V9-1-1 for Enterprise Service**

After you have confirmed your emergency service support with Intrado, you must configure Emergency Responder to support Intrado V9-1-1 for Enterprise Service.

You must complete the tasks described in the following procedure before creating Intrado ERLs.

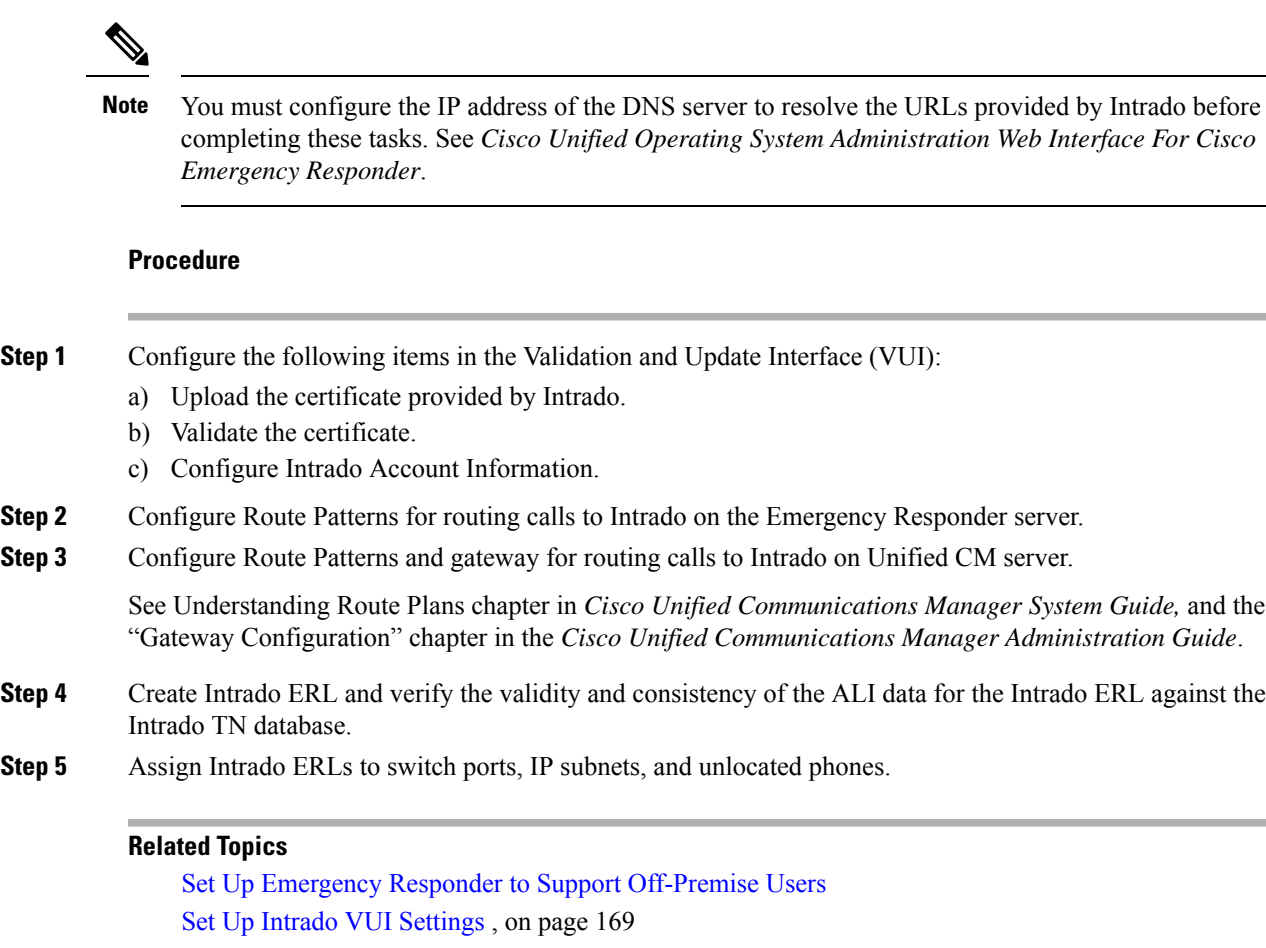

Set Up Intrado Patterns on [Emergency](#page-199-0) Responder , on page 170 Reconcile ALI [Discrepancies](#page-201-1) , on page 172 Switch Port [Configuration](#page-170-0) , on page 141

# Identify [Unlocated](#page-178-0) Phones , on page 149

# <span id="page-198-1"></span>**Set Up Intrado VUI Settings**

Before you can configure Intrado VUI settings, you must have your account information and a certificate from Intrado.

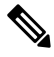

**Note**

To continue emergency service support when there is a failover to the Emergency Responder subscriber, you must upload the certificate file to the Emergency Responder subscriber separately.

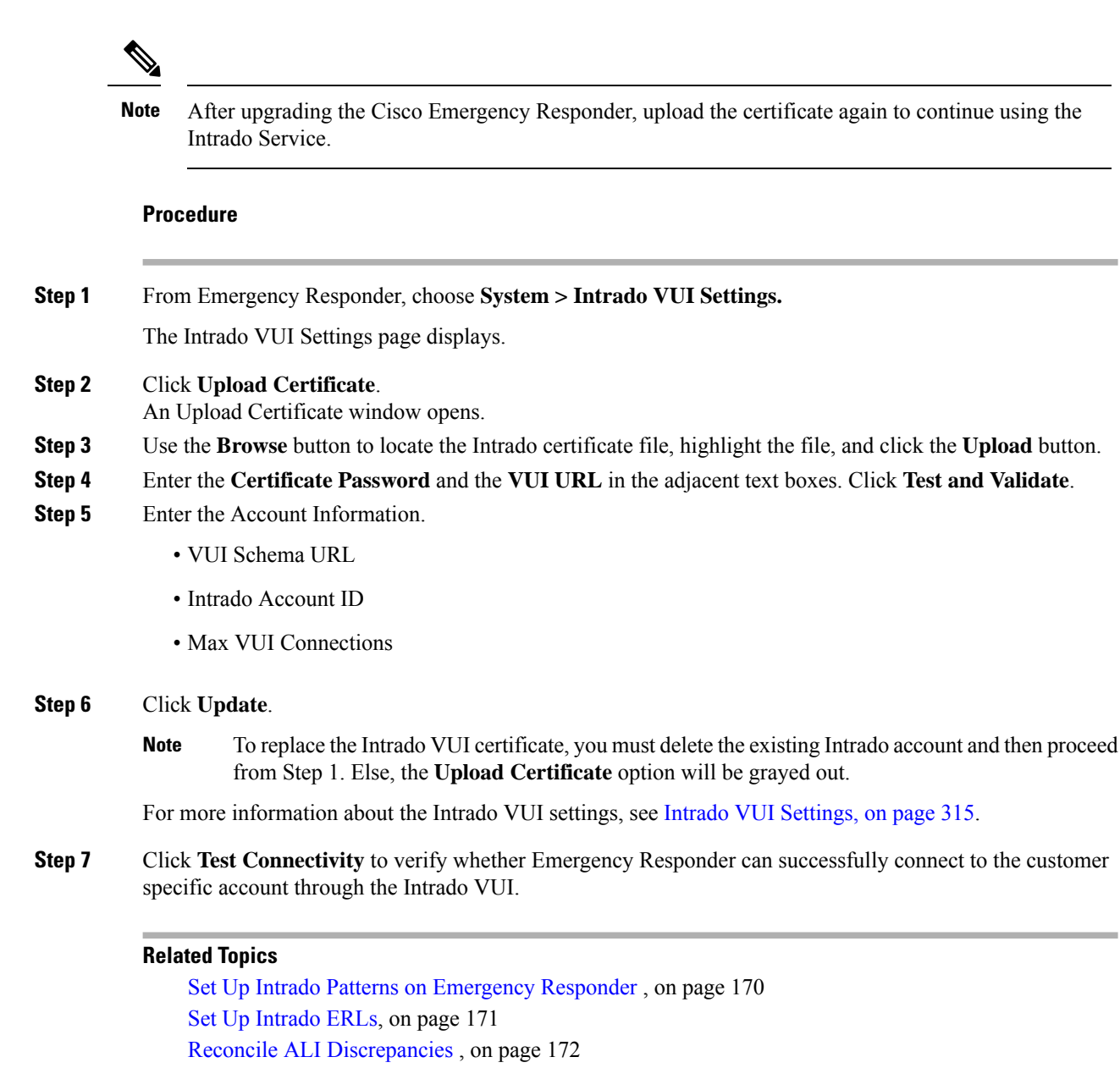

# <span id="page-199-0"></span>**Set Up Intrado Patterns on Emergency Responder**

Before any emergency calls can be completed by Intrado V9-1-1 for Enterprise Service, you must configure the route patterns for routing the call to Intrado.

**Procedure**

**Step 1** From Emergency Responder, Choose **System** >**Telephony Settings.**

The Telephony Settings page is displayed.

**Step 2** Under Intrado Route Pattern Settings, enter the Intrado Route/ Translation Pattern and click the **Add** button.

# <span id="page-200-0"></span>**Set Up Intrado ERLs**

## **Before you begin**

You must first configure Intrado route patterns before you can add any Intrado ERLs.

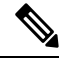

Intrado ERLs differ from conventional ERLs in the following ways: **Note**

- You can only select route patterns from a preconfigured list in the Telephony Settings web page.
- You can query and validate ALI data from Intrado by using Intrado VUI (Validation & Update interface).
- You must submit ALI data (TN Update) to Intrado by using Intrado VUI before an emergency call can be successfully routed.

## **Procedure**

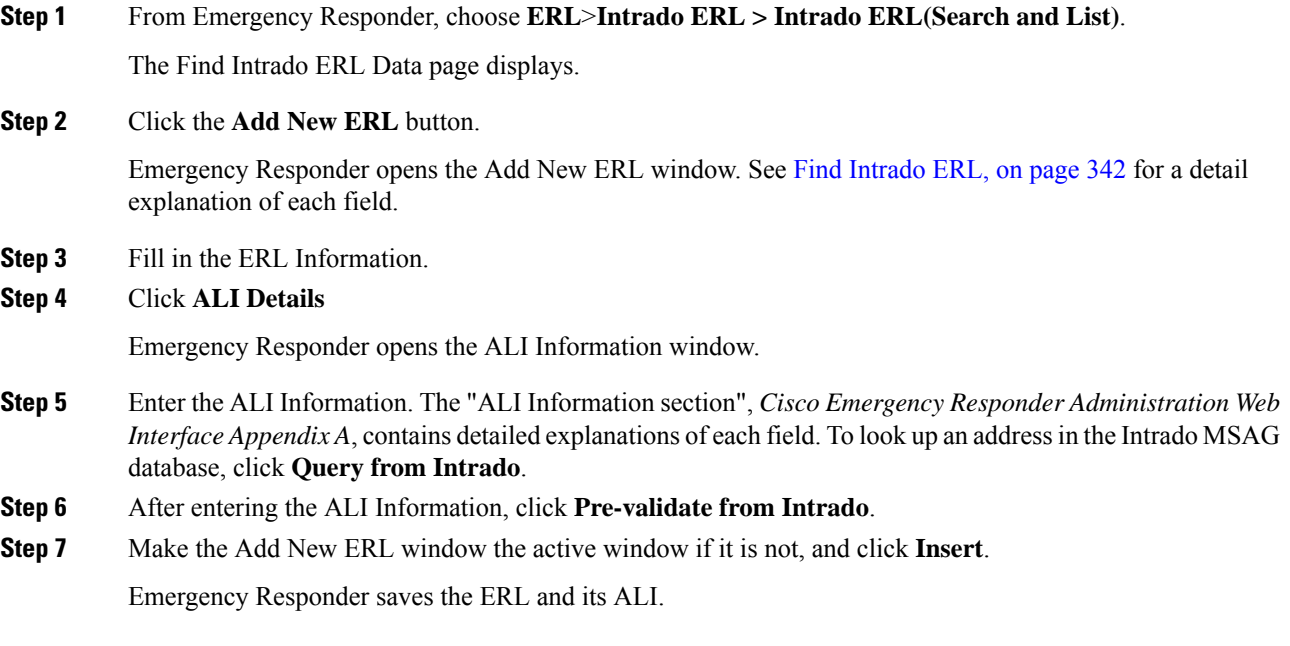

## **Intrado ERL Imports**

If you have multiple ERLs, and you want to add them all at once, you can create a file that contains more than one ERL definition, and import all the ERLs at the same time into your Emergency Responder configuration. For more information about importing ERLs, see Import [Several](#page-153-0) ERLs , on page 124.

# **Intrado ERL Information Export**

Use the Export ERL page to create ERL export files for our own use, for example, to back up or move an ERL configuration. For more information about importing ERLs, see Export ERL [Information](#page-157-0) , on page 128.

#### **Related Topics**

Set Up Intrado VUI [Settings](#page-198-1) , on page 169 Set Up Intrado Patterns on [Emergency](#page-199-0) Responder , on page 170 Reconcile ALI [Discrepancies](#page-201-1) , on page 172

# <span id="page-201-1"></span>**Reconcile ALI Discrepancies**

You can use Emergency Responder to compare the records from Intrado VUI with the records in the database and displays ALI records that have discrepancies. You can examine each record and choose to update the local record with information from Intrado or update Intrado's record.

#### **Procedure**

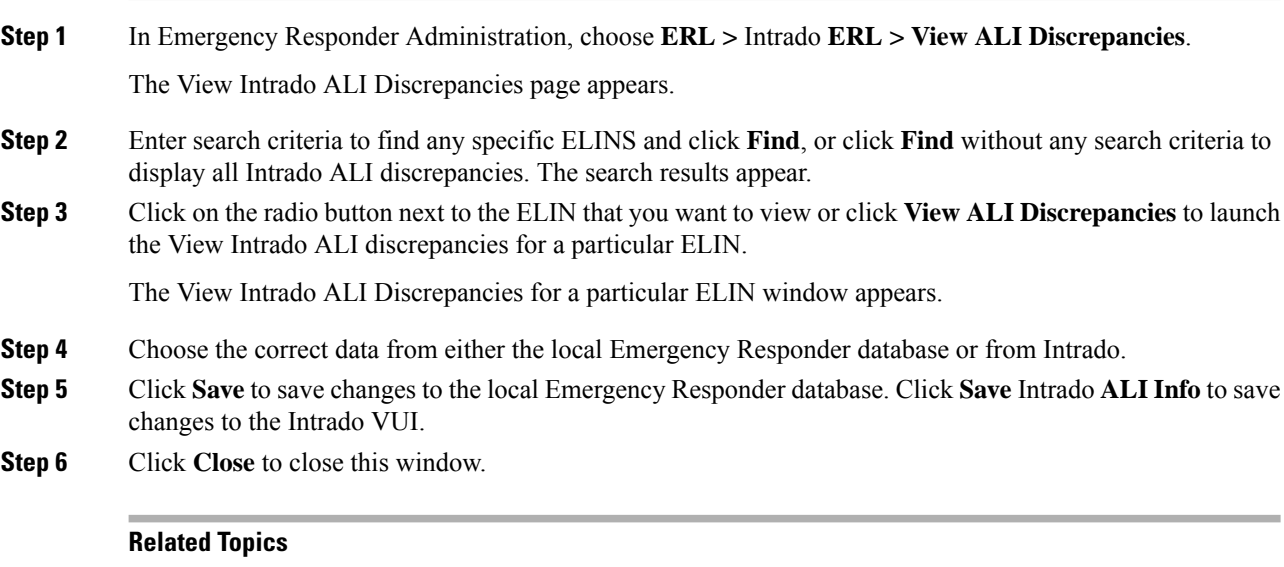

Set Up Intrado VUI [Settings](#page-198-1) , on page 169 Set Up Intrado Patterns on [Emergency](#page-199-0) Responder , on page 170 Set Up [Intrado](#page-200-0) ERLs, on page 171

# <span id="page-201-0"></span>**ERL Data Migration**

Emergency Responder supports migrating existing conventional ERLs to Intrado ERLs and vice versa.

# <span id="page-202-2"></span>**Migrate Conventional ERL Data to Intrado ERL Data**

### **Procedure**

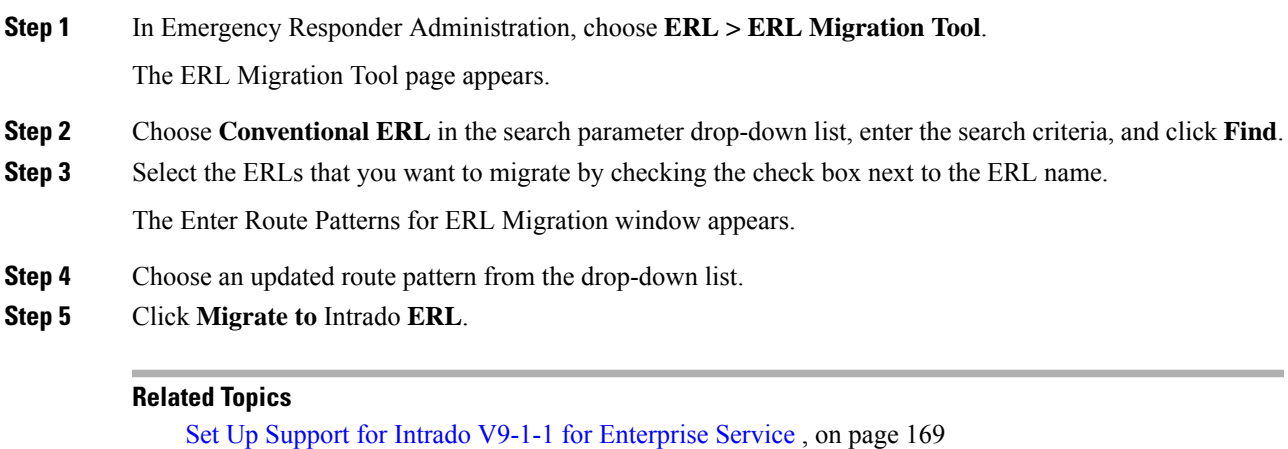

# <span id="page-202-1"></span>**Migrate Intrado ERL Data to Conventional ERL Data**

#### **Procedure**

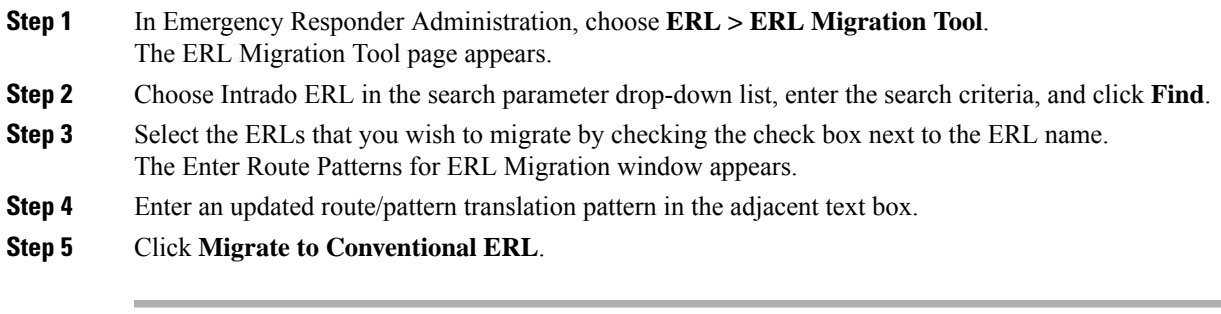

## **Related Topics**

Migrate [Conventional](#page-202-2) ERL Data to Intrado ERL Data , on page 173 [ERLs,](#page-146-1) on page 117

Migrate Intrado ERL Data to [Conventional](#page-202-1) ERL Data , on page 173

# <span id="page-202-0"></span>**Add Scheduled Intrado Updates**

You can create ALI and Secondary Status update schedules between Emergency Responder and Intrado. A scheduled ALI update sends newly created TN records to Intrado. A scheduled Secondary Status update sends queries to Intrado requesting information about records with errors that have been corrected.

## **Procedure**

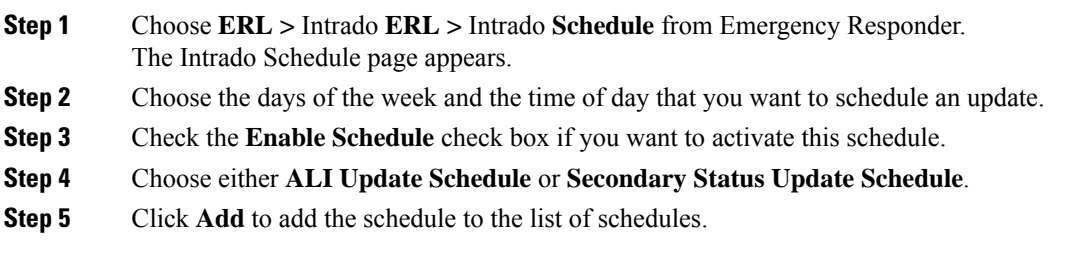

## **Related Topics**

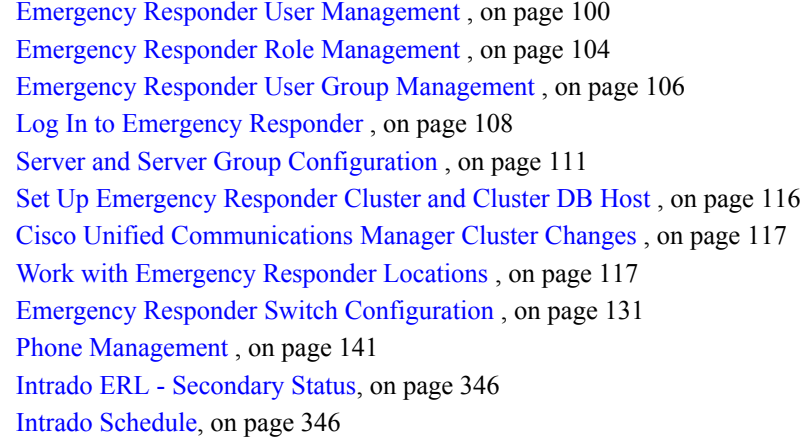

# <span id="page-203-0"></span>**Update Scheduled Intrado Update**

## **Procedure**

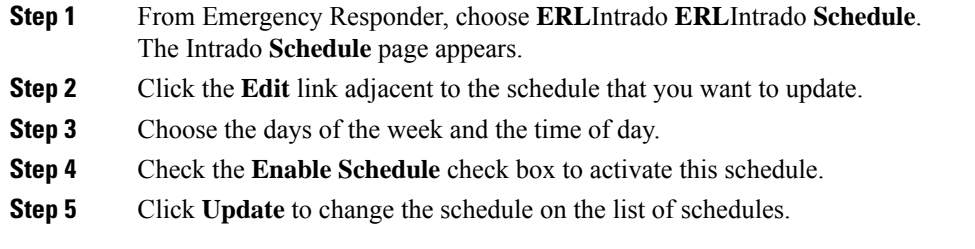

## **Related Topics**

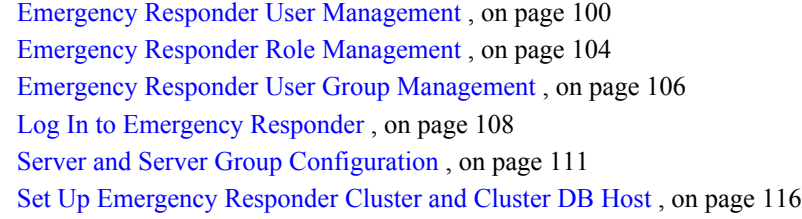

Cisco Unified [Communications](#page-146-2) Manager Cluster Changes , on page 117 Work with [Emergency](#page-146-0) Responder Locations , on page 117 Emergency Responder Switch [Configuration](#page-160-0) , on page 131 Phone [Management](#page-170-1) , on page 141 Intrado ERL - [Secondary](#page-375-0) Status, on page 346 Intrado [Schedule,](#page-375-1) on page 346

I

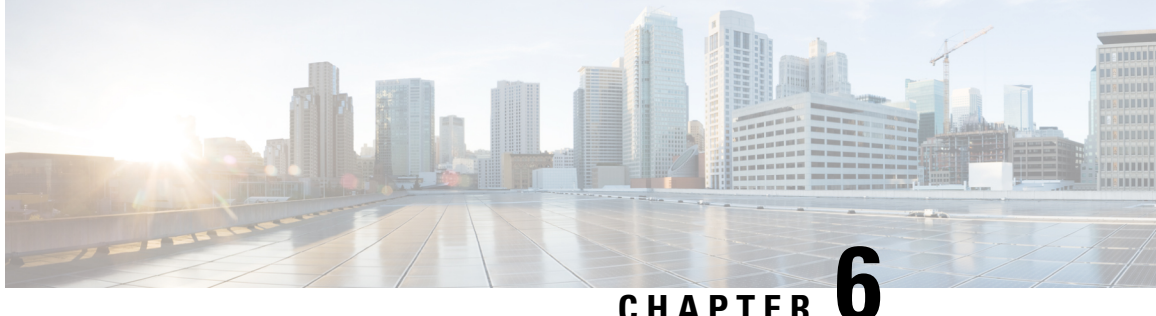

# **Configure Cisco Emergency Responder Serviceability**

- Cisco Emergency Responder Serviceability [Configuration](#page-206-0) Overview , on page 177
- [Serviceability](#page-206-1) Tools, on page 177
- SNMP [Configuration](#page-208-0) , on page 179
- System [Monitor](#page-210-0) Tools , on page 181
- Use [Emergency](#page-212-0) Responder Logs , on page 183

# <span id="page-206-0"></span>**Cisco Emergency Responder Serviceability Configuration Overview**

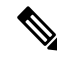

**Note**

The following information addresses SNMP Management. For information about SNMP setting for phone tracking , refer to Set Up SNMP [Connection,](#page-160-1) on page 131.

Emergency Responder supports SNMP V1/V2C and V3. You can use the Serviceability web interface to configure SNMP V1/V2C (Community String and Notification Destination) and SNMP V3 (User and Notification Destination).

Each SNMP version has security models and security levels. Users are assigned to groups that are defined by a security model and specified security levels. Each group also has a defined security access level to a set of MIB objects for reading and writing, which are known as views. The switch has a default view (all MIB objects) and defaults groups defined for SNMP V1 and V2C security models. SNMP V3 provides additional security features that cover message integrity, authentication, and encryption. In addition, SNMP V3 controls user access to specific areas of the MIB tree.

The following sections describe how to configure SNMP V1/V2C and V3.

# <span id="page-206-1"></span>**Serviceability Tools**

The following sections describe the Emergency Responder Serviceability tools.

# **Use Control Center**

The Control Center allows you to perform actions on the services running on the selected Emergency Responder system.

### **Procedure**

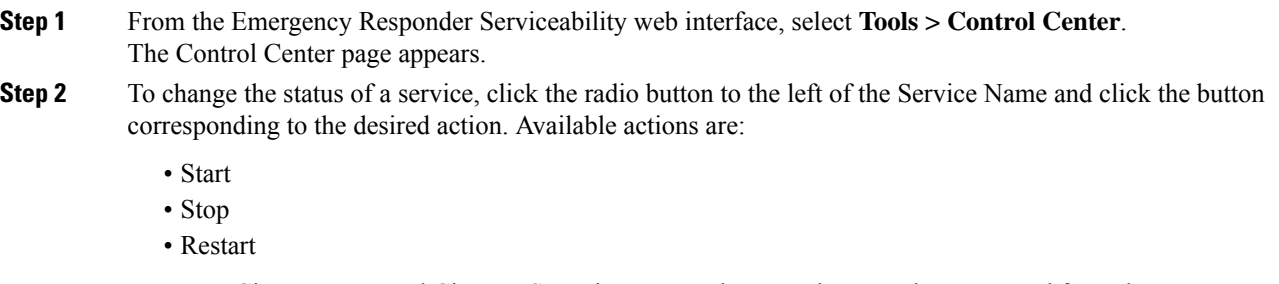

- Cisco Tomcat and Cisco IDS services cannot be started, stopped, or restarted from the Emergency Responder Serviceability website. These services can only be started, stopped, or restarted using the CLI. **Note**
- **Step 3** Click **Refresh** to refresh the page.

#### **Related Topics**

[Control](#page-474-0) Center, on page 445

# **Use Event Viewer**

The Event Viewer allows you to view events for the prior six months.

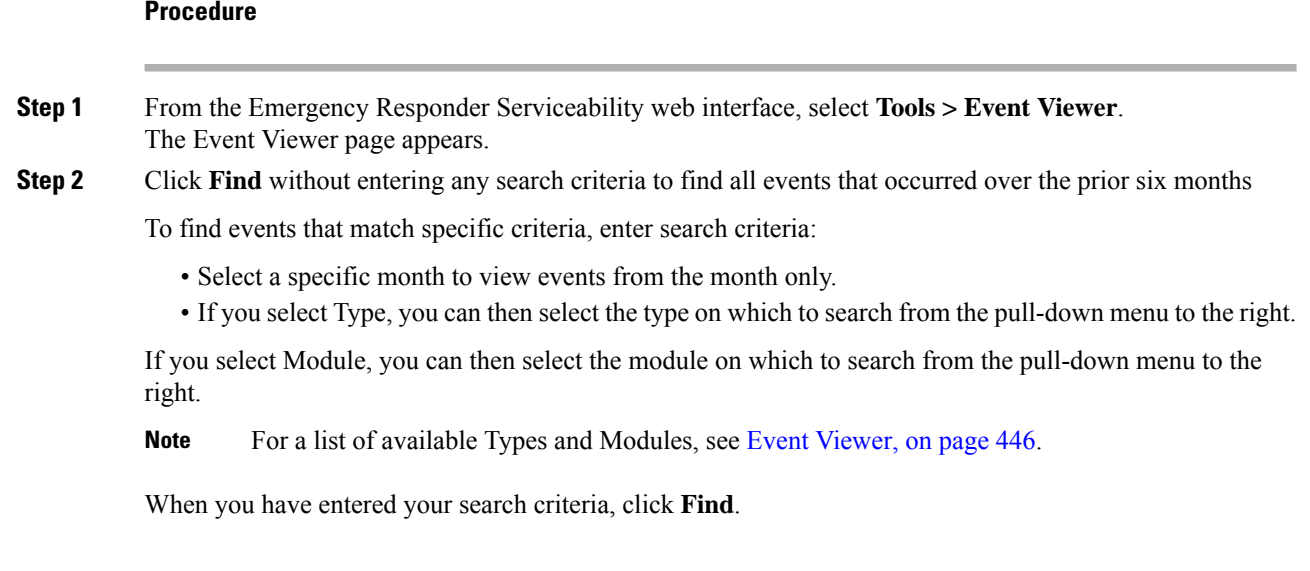

**Step 3** Perform an ascending or descending sort of the results. To perform a sort, click the up arrow or down arrow next to the Time, Type, or Module column headings.

**Related Topics**

Event [Viewer,](#page-475-0) on page 446

# <span id="page-208-0"></span>**SNMP Configuration**

**Note**

The following SNMP configuration information is for SNMP management. For information on SNMP setting for phone tracking, see Set Up SNMP [Connection,](#page-160-1) on page 131.

Emergency Responder supports SNMP V1/V2C and V3. You can use the Serviceability web interface to configure SNMP V1/V2C (Community String and Notification Destination) and SNMP V3 (User and Notification Destination).

Each SNMP version has security models and security levels. Users are assigned to groups that are defined by a security model and specified security levels. Each group also has a defined security access level to a set of MIB objects for reading and writing, which are known as views. The switch has a default view (all MIB objects) and defaults groups defined for SNMP V1 and V2C security models. SNMP V3 provides additional security features that cover message integrity, authentication, and encryption. In addition, SNMP V3 controls user access to specific areas of the MIB tree.

The following sections describe how to configure SNMP V1/V2C and V3.

# **Set Up SNMP Community String**

By configuring SNMP, you can control SNMP access to the Emergency Responder SNMP agent. A management station must first submit a valid community string for authentication.

You configure a community string by entering the Community String Name, the IP addresses of host that can be authenticated using the community string, and the access privileges allowed. The available access privileges are as follows:

- ReadOnly
- ReadWrite
- ReadWriteNotify
- NotifyOnly
- None

#### **Procedure**

**Step 1** From the Emergency Responder Serviceability web interface, select **SNMP > V1/V2C Configuration > Community String**.

The SNMP Community String Configuration page appears.

**Step 2** Enter the name of the community string in the Community String Name text box.

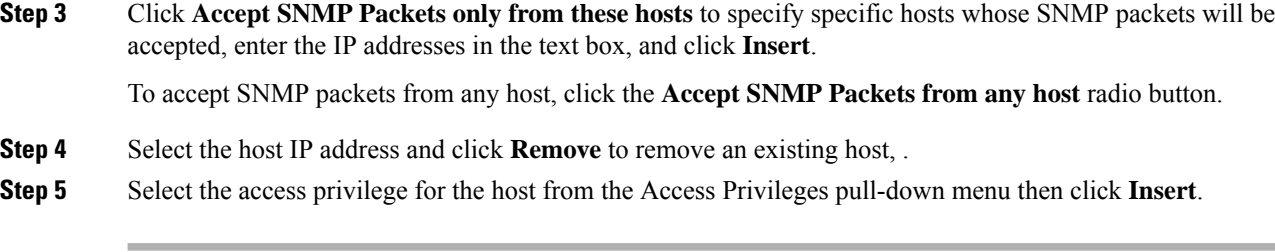

## **Related Topics**

SNMP Community String [Configuration,](#page-479-0) on page 450

# **Set Up SNMP Users**

SNMP V3 provides additional security features that include message integrity, authentication, and encryption. In addition, SNMP V3 controls user access to specific areas of the MIB tree.

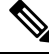

FIPS Mode and Enhanced Security Mode do not support MD5 or DES encryption methods. If SNMPv3 setting is enabled using MD5 or DES, then enabling FIPS Mode or Enhanced Security Mode changes these encryption methods to SHA-1 or AES-128 respectively. **Note**

Before Emergency Responder (in FIPS Mode) upgrade, ensure that there are no MD5 or DES encryption methods in the FIPS Mode. If the MD5 or DES encryption methods were not updated to SHA-1 or AES-128 respectively in the FIPS Mode before upgrade, they will get updated automatically after the upgrade.

### **Procedure**

- **Step 1** From the Emergency Responder Serviceability web interface, choose **SNMP** > **V3 Configuration** > **User**.
- **Step 2** Click **Add New** to add a new SNMP User.
- **Step 3** Enter the new SNMP user name in the **User Name** text box.
- **Step 4** Check the **Authentication Required** check box to require authentication. Enter a password in the **Password** text box, reenter the password in the **Reenter Password** textbox, and choose either **MD5** or **SHA** to select an authentication protocol. Click **Insert** to add the user.
- **Step 5** Check the **Privacy Required** check box to require information privacy. Enter a password in the **Password** textbox, reenter the password in the **Reenter Password** textbox, and choose either **DES** or **AES** to select a privacy protocol.
	- A message appears to restart the SNMP master agent for the changes to take effect. Click **OK** to restart the SNMP master agent or **Cancel** to continue without restarting the master agent. **Note**

The new user is added to the list of users on the SNMP User Configuration page.

**Step 6** Repeat Step 2 through to Step 4 to add additional users.

#### **Related Topics**

SNMP User [Configuration,](#page-481-0) on page 452

# **Set Up MIB2**

The SNMP MIB2 tool allows you to specify a contact person for a MIB2 managed node and the physical location of the managed node.

### **Procedure**

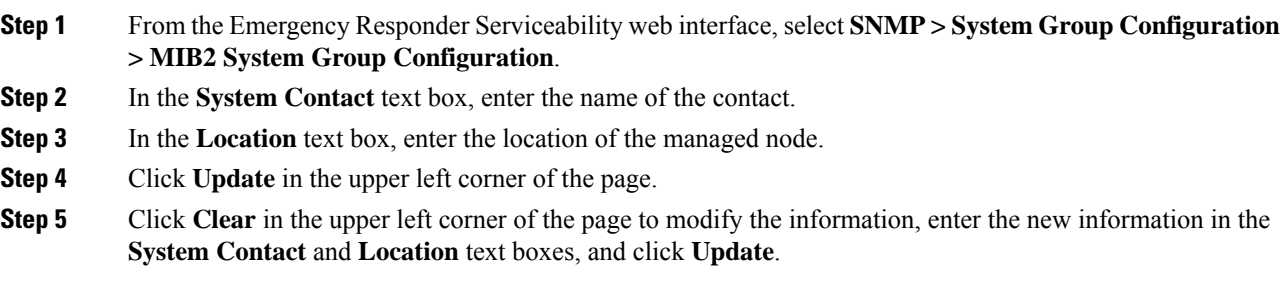

#### **Related Topics**

MIB2 System Group [Configuration](#page-484-0), on page 455

# <span id="page-210-0"></span>**System Monitor Tools**

The following sections describe how to use the System Monitor tools.

# **Use CPU and Memory Usage Tool**

You can use the CPU and Memory Usage tool to monitor and log this information. By default, the information is refreshed every 30 seconds. You change how often the information refreshes, or you can disable the auto-refresh feature.

## **Procedure**

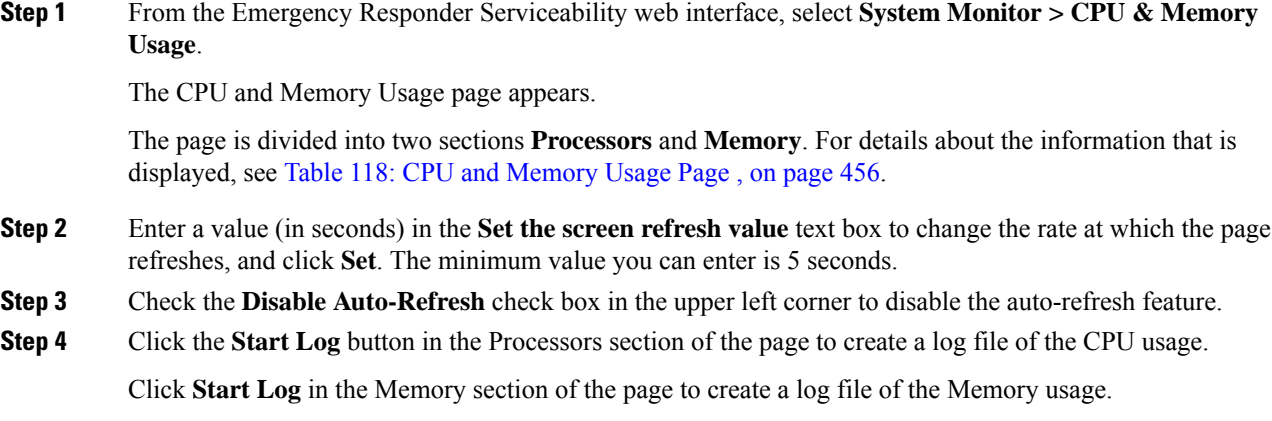

You can create up to 25 log files.

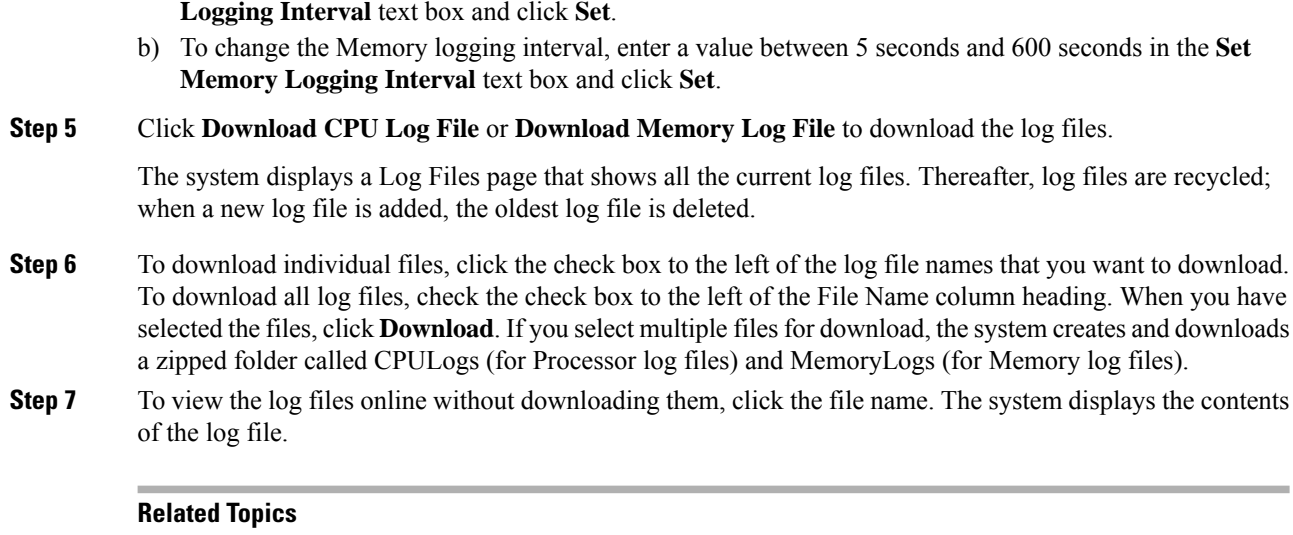

The default interval for logging is 10 seconds. To change the logging interval, follow these steps:

a) To change the CPU logging interval, enter a value between 5 seconds and 600 seconds in the **Set CPU**

CPU and [Memory](#page-484-1) Usage, on page 455

# **Use Processes Tool**

You can use the Processes tool to monitor and log process information. By default, the information is refreshed every 30 seconds; the minimum refresh value is 5 seconds. You can change how often the information refreshes, or you can disable the auto-refresh feature.

## **Procedure**

**Step 1** From the Emergency Responder Serviceability web interface, select **System Monitor > Processes**.

The Processes page appears. For details about the information that is displayed, see Table 119: CPU Log Files [Page](#page-487-0) , on page 458.

You can perform an ascending or descending sort of the results. To perform a sort, click the up arrow or down arrow next to the column heading that you want to sort by. For example, to perform a descending sort based on the process, click the down arrow next to the Process column heading. Similarly, to perform an ascending sort based on the process ID, click the up arrow next to the PID column heading.

- **Step 2** Enter a value in the **Set the screen refresh value** text box in the upper right corner and click **Set** to change the rate at which the page refreshes. The minimum value you can enter is 5 seconds.
- **Step 3** Select the **Disable Auto-Refresh** check box in the upper left corner to disable the auto-refresh feature.
- **Step 4** Select the check box to the left of the process name and click **View Selected Processes** to view the details of a process. You can select a maximum of ten processes.

The Selected Processes displays the details of the process. On this page you can also set the refresh rate and disable the auto-refresh feature. To start a log of the process, click **Start Log**. To stop a log, click **Stop Log**.

To change the Process logging interval, enter a value between 5 seconds and 600 seconds in the **Set Process Logging Interval** text box and click **Set**.

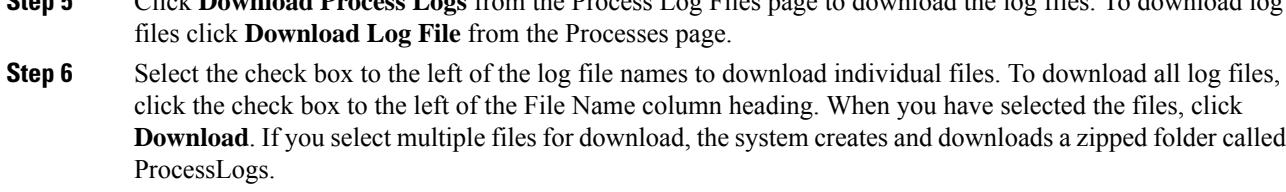

**Step 5** Click **Download Process Logs** from the Process Log Files page to download the log files. To download log

**Step 7** You can also view the log files online without downloading them. To do so, click the file name. The system displays the contents of the log file in a separate window.

#### **Related Topics**

[Processes,](#page-488-0) on page 459

# **Use Disk Usage Tool**

The Disk Usage tool displays the percentage of available disk space used by the different partitions in the system.

## **Procedure**

**Step 1** From the Emergency Responder Serviceability web interface, select **System Monitor > Disk Usage**.

The Disk Usage page appears. For details about the Disk Usage page, see Table 123: Disk [Usage](#page-490-0) Page , on [page](#page-490-0) 461.

**Step 2** Perform an ascending or descending sort. Click the up arrow or down arrow next to the column heading that you want to sort by. For example, to perform a descending sort based on the partition, click the down arrow next to the Partition column heading. Similarly, to perform an ascending sort based on the available disk space, click the up arrow next to the Available Space column heading.

#### **Related Topics**

Disk [Usage](#page-489-0), on page 460

# <span id="page-212-0"></span>**Use Emergency Responder Logs**

Emergency Responder provides an interface to collect system and application logs. These logs share the same user interface and log files can be viewed and downloaded in the same manner. The following procedure applies to all of the Emergency Responder logs.

Emergency Responder logs are organized into three types. The three types, and the logs within these types, are as follows:

- CER Logs
	- CER Admin
	- CER Server
	- CER Phone Tracking
- JTAPI
- Tomcat
- Event Viewer
- Audio Driver
- Platform Logs
	- CLI
	- CLM
	- Certificate Management/IPSec
	- DRS
	- Install/Upgrade
	- Remote Support
	- Syslog
	- Servm
- DB Logs
	- Cerdbmon
	- Install DB
- CLI Output Files
	- Platform
	- DB
- SLM Logs
	- SLM
	- GCH
	- TP

## **Procedure**

**Step 1** From the Emergency Responder Serviceability web interface, select **System Logs > Log Type > Log Name**.

The selected Log Files page appears. See Use [Emergency](#page-212-0) Responder Logs, on page 183 for details about each of these page.

You can perform an ascending or descending sort of the results. To perform a sort, click the up arrow or down arrow next to the column heading that you want to sort by.

**Step 2** Download the log files to your local system using the **Download** button.

Ш

To select individual files, click the check box to the left of the log file name you want to download. To select all log files, click the check box to the left of the File Name column heading. When you have selected the files, click **Download**. If you select multiple files for download, the system creates and downloads a zipped folder called CPULogs. The names of the zipped folders are based on the type of logsthey contain, asfollows:

- CER Admin
- CERr Server
- CER Phone Tracking
- Syslog
- JTAPI
- Tomcat
- Install
- DRS
- CLILogs
- CMILogs
- ServmLogs
- RemoteSupportLogs
- InstallDBLogs
- CertificateManagement&IPSecLogs
- CerdbmonLogs
- CLIOutputPlatform
- CLIOutputDB
- SLMLogs
- GCHLogs
- TPLogs
- **Step 3** Click the file name to view the log files online without downloading them. The system displays the contents of the log file in a separate window.
- **Step 4** Click **Reload Log File** to refresh the log file you are viewing.
- **Step 5** Click **Download Log** to download the log file you are viewing.

### **Related Topics**

[System](#page-490-1) Logs Menu, on page 461

 $\mathbf I$
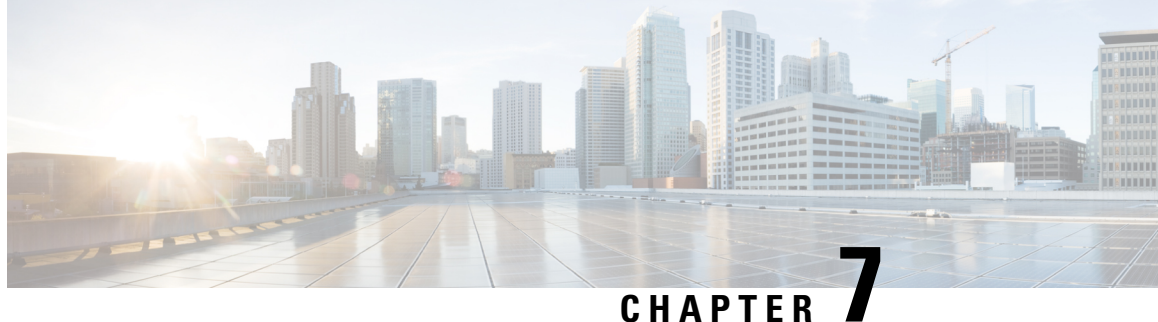

# **Configure Cisco Unified Operating System**

- Access Cisco Unified [Communications](#page-216-0) Operating System Administration, on page 187
- Recover [Administrator](#page-217-0) and Security Passwords , on page 188
- View Cisco Unified OS [Information](#page-218-0) , on page 189
- Display and Modify Cisco Unified OS [Settings](#page-220-0) , on page 191
- Manage [Software](#page-222-0) Versions , on page 193
- Change IP Addresses for [Emergency](#page-223-0) Responder Servers , on page 194
- Security [Management](#page-225-0) , on page 196
- IPsec [Management](#page-231-0) , on page 202
- Software [Upgrades](#page-233-0) , on page 204
- Upload [Customized](#page-240-0) Logon Message , on page 211
- Cisco Unified OS [Services](#page-240-1) , on page 211
- Branding [Customizations](#page-241-0) Overview, on page 212

# <span id="page-216-0"></span>**Access Cisco Unified Communications Operating System Administration**

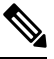

Do not use the browser controls (for example, the Back button) while you are using Cisco Unified Communications Operating System Administration. **Note**

### **Procedure**

**Step 1** Log in to Emergency Responder.

**Step 2** From the Navigation menu in the upper right corner of the Emergency Responder Administration page, choose **Cisco Unified OS Administration** and click **Go**.

The Cisco Unified Communications Operating System Administration Logon window appears.

You can also access Cisco Unified Communications Operating System Administration directly at **http://**"server-name"**/cmplatform**. **Note**

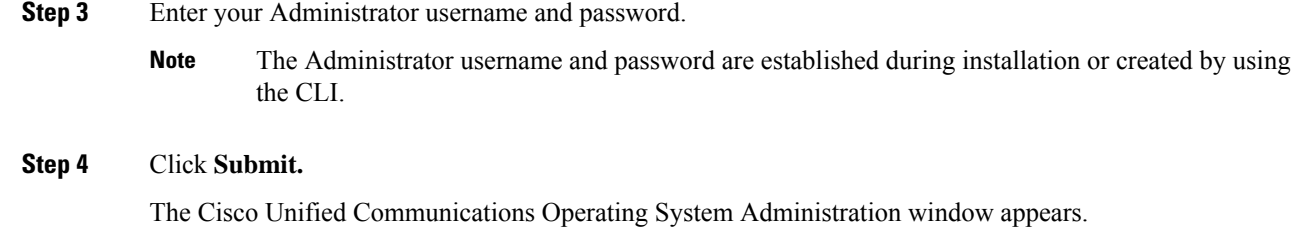

# <span id="page-217-0"></span>**Recover Administrator and Security Passwords**

If you lose the administrator password or security password, use the following procedure to reset these passwords.

To perform the password recovery process, you must be connected to the system through the system console, that is, you must have a keyboard and monitor connected to the server. You cannot recover a password when connected to the system through a secure shell session.

 $\sqrt{N}$ **Caution** The security password on all servers in the server group must match. Change the security password on all machines, or the servers will not communicate with one another.  $\bigwedge$ **Caution** You must reset each server in a server group after you change its security password. Failure to reboot the servers causessystem service problems and problems with the Emergency Responder Administration page on the subscriber server.

**Note**

During this procedure, you must remove and then insert a valid CD or DVD in the disk drive to prove that you have physical access to the system.

### **Procedure**

**Step 1** Log in to the system with the following username and password:

- Username: **pwrecovery**
- Password: **pwreset**

The Welcome to platform password reset window displays.

- **Step 2** Press any key to continue.
- **Step 3** If you have a CD or DVD in the disk drive, remove it now.
- **Step 4** Press any key to continue.

The system tests to ensure that you have removed the CD or DVD from the disk drive.

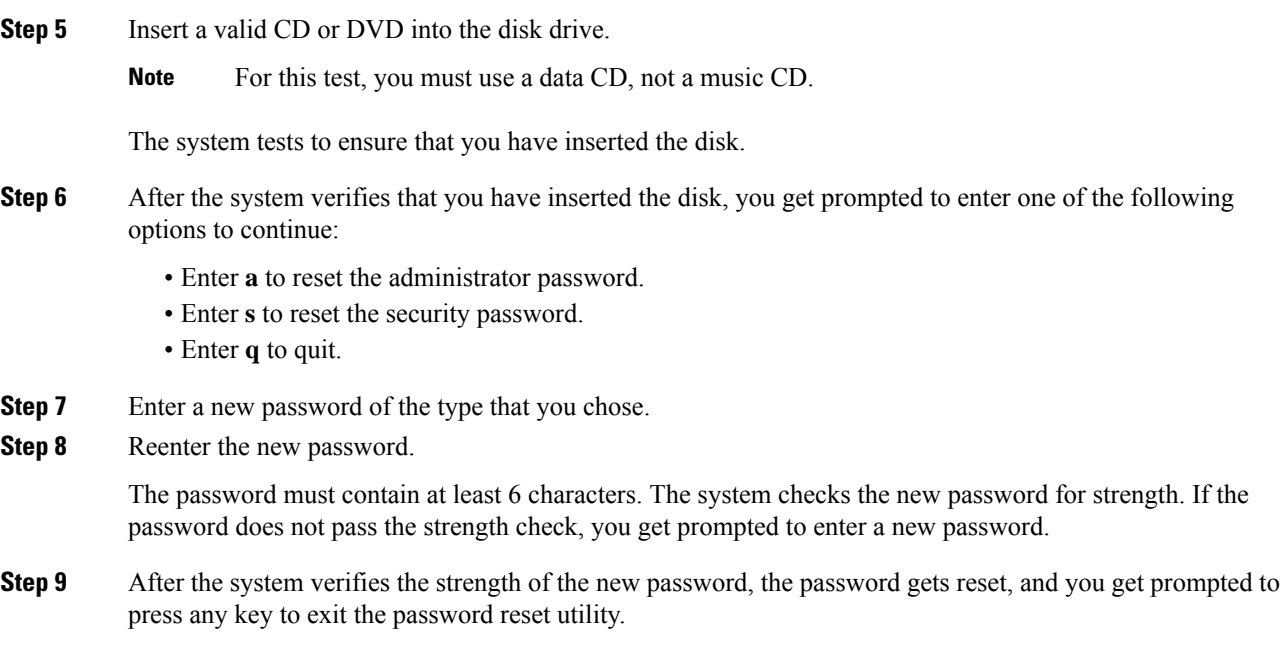

# <span id="page-218-0"></span>**View Cisco Unified OS Information**

Using the CiscoUnifiedOS Administration web pages, you can view the status of the operating system, platform hardware, or the network. The following sections describe how to display this information.

## **View ServerGroup Information**

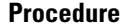

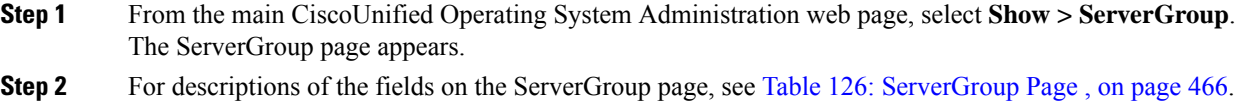

## **View Hardware Status**

### **Procedure**

**Step 1** From the main CiscoUnifiedOperating System Administration web page, select **Show > Hardware**. The Hardware Status page appears.

**Step 2** For descriptions of the fields on the [Hardware](#page-495-1) Status page, see Table 127: Hardware Status Page, on page [466.](#page-495-1)

### **View Network Status**

The network status information that appears depends on whether Network Fault Tolerance is enabled. When Network Fault Tolerance is enabled, Ethernet port 1 automatically takes over network communications if Ethernet port 0 fails. If Network Fault Tolerance is enabled, network status information appears for the network ports Ethernet 0, Ethernet 1, and Bond 0. If Network Fault Tolerance is not enabled, status information appears only for Ethernet 0.

#### **Procedure**

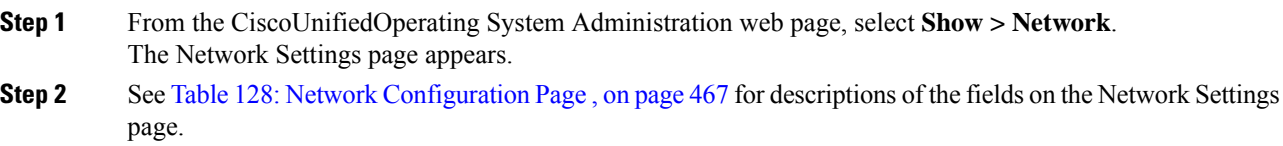

### **View Installed Software**

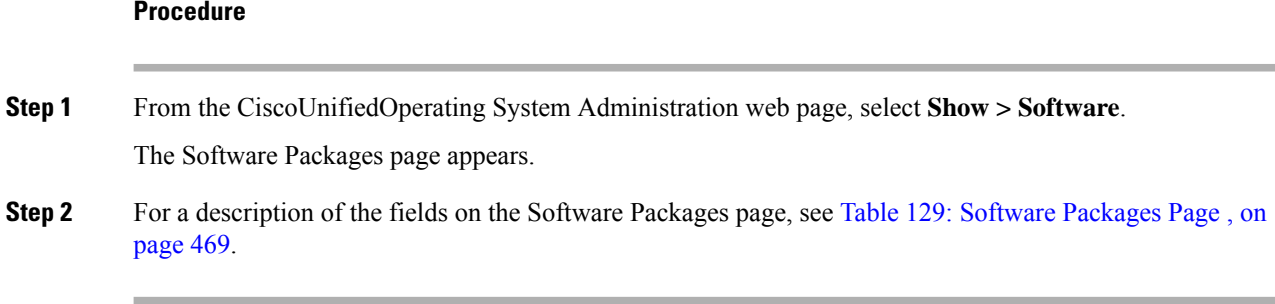

## **View System Status**

### **Procedure**

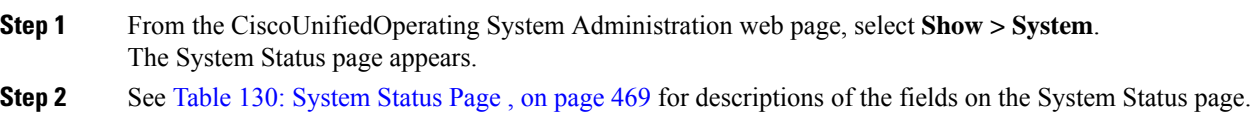

П

### **View IP Preferences**

#### **Procedure**

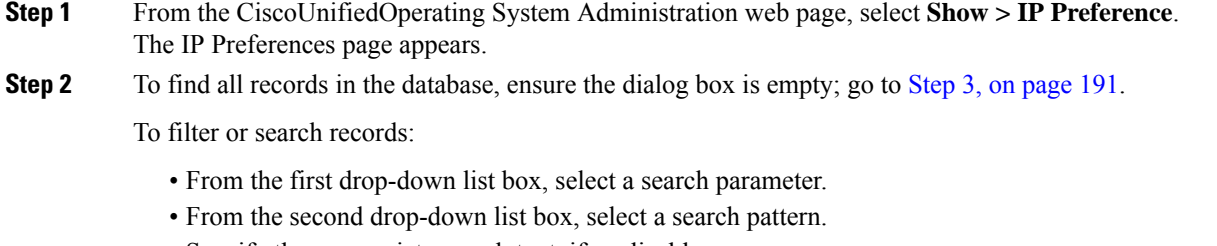

- Specify the appropriate search text, if applicable.
- To add additional search criteria, click the **+** button. When you add criteria, the system searches for a record that matches all criteria that you specify. To remove criteria, click the **–** button to remove the last added criterion or click **Clear Filter** to remove all added search criteria. **Note**

#### <span id="page-220-1"></span>**Step 3** Click **Find**.

All matching records display. You can change the number of items that display on each page by choosing a different value from the Rows per Page drop-down list box.

# <span id="page-220-0"></span>**Display and Modify Cisco Unified OS Settings**

Use the Settings options to display and modify IP settings, host settings, and Network Time Protocol (NTP) settings. The following sections describe how to display and modify CiscoUnifiedOS settings.

### **Set Up Ethernet Settings**

The Ethernet Settings options allow you to view and change Dynamic Host Configuration Protocol (DHCP), port, and gateway information.

The Ethernet Configuration page allows you to enable or disable DHCP, to specify the Ethernet port IPaddress and subnet mask, and to specify the IP address for the network gateway.

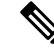

All Ethernet settings apply only to Eth0. You cannot configure any settings for Eth1. The maximum transmission unit (MTU) on Eth0 defaults to 1500. **Note**

#### **Procedure**

**Step 1** From the CiscoUnifiedOS Administration web page, select **Settings > IP > Ethernet**. The Ethernet Configuration page appears.

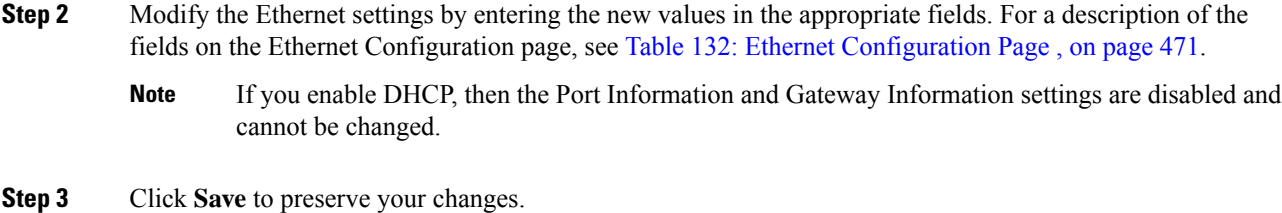

### <span id="page-221-0"></span>**Set Up NTP Servers**

Ensure that external NTP server is stratum 9 or higher  $(1-9)$ . To add, delete, or modify an external NTP server, follow these steps.

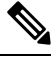

**Note** You can only configure the NTP server settings on the Publisher.

#### **Procedure**

**Step 1** From the **CiscoUnifiedOS Administration** web page, select **Settings > NTP Servers**.

The **NTP Server List** page appears. For details about the **NTP Server List** page, see NTP [Server](#page-503-0) List, on [page](#page-503-0) 474.

- **Step 2** You can add, delete, or modify an NTP server:
	- To delete an NTP server, check the check box in front of the appropriate server and click **Delete Selected**.
	- To add an NTP server, click **Add**. The **NTP Server Configuration** page appears. Enter the hostname or IP address, and then click **Save**.
	- To modify an NTP server, click the IP address. The **NTP Server Configuration** page appears. Modify the hostname or IP address and then click **Save**.
	- Any change you make to the NTP servers can take up to five minutes to complete. Whenever you make any change to the NTP servers, you must refresh the page to display the correct status. **Note**
- **Step 3** To refresh the **NTP Server Settings** page and display the correct status, choose **Settings > NTP Servers**.
	- After deleting, modifying, or adding NTP server, you must restart all both the Publisher and Subscriber for the changes to take affect. **Note**

### **Set Up SMTP Settings**

The SMTP Settings window allows you to view or set the SMTP hostname and indicates whether the SMTP host is active.

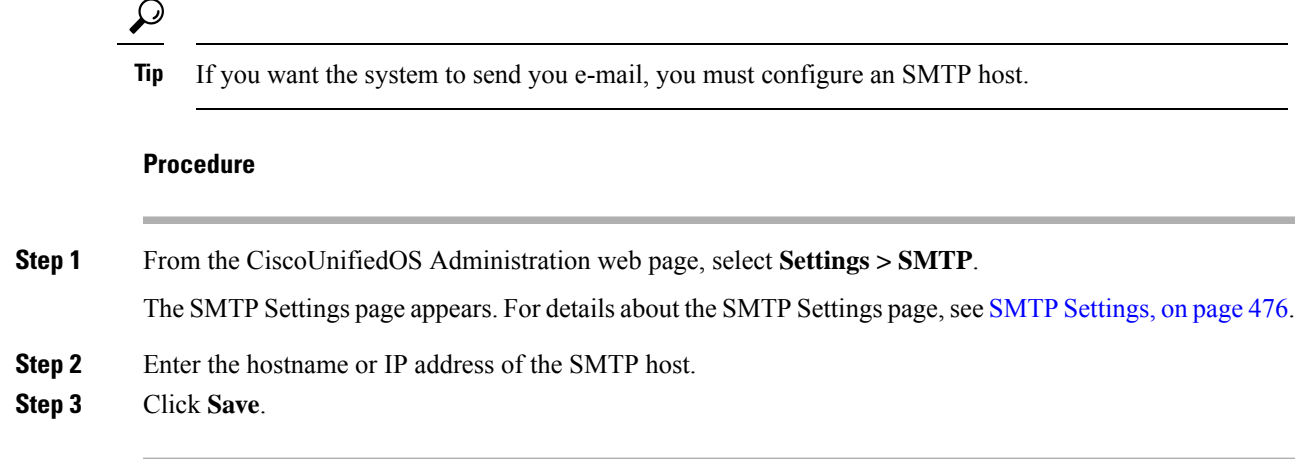

# **Set Up Time Settings**

#### **Before you begin**

Before you can manually configure the server time, you must delete any NTP servers that you have configured. See Set Up NTP [Servers](#page-221-0) , on page 192 for information about deleting NTP servers. **Note**

### **Procedure**

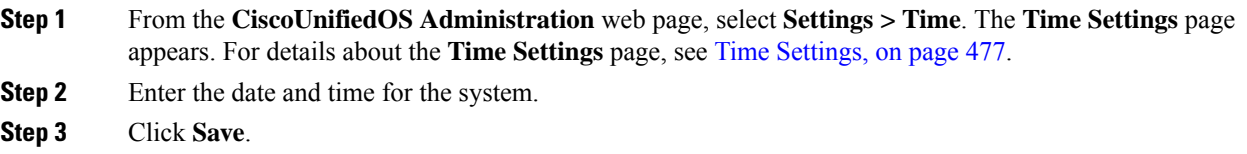

# <span id="page-222-0"></span>**Manage Software Versions**

You can use this option both when you are upgrading to a newer software version or when you must fall back to an earlier software version.

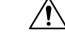

**Caution** This procedure causes the system to restart and become temporarily out of service.

### **Procedure**

**Step 1** From the CiscoUnifiedOS Administration web page, select **Settings > Version**.

The **Version Settings** page appears. For details about the Version Settings page, see Version [Settings,](#page-506-1) on [page](#page-506-1) 477.

**Step 2** Click **Restart** to restart the version running on the active partition.

The system restarts on the current partition without switching versions.

**Step 3** Click **Shutdown** to shut down the system.

The system halts all processes and shuts down.

- **Note** The hardware does not power down automatically.
- **Caution** If you press the power button on the server, the system immediately shuts down.
- **Step 4** Click **Switch Versions** to shut down the system that is running on the active disk partition and then automatically restart the system using the software version on the inactive partition.

The system restarts and the partition that is currently inactive becomes active.

- **Note** The **Switch Version** button only appears if there is software installed on the inactive partition.
- You can use this option when you are upgrading to a newer software version or when you must fall back to an earlier software version. **Note**

# <span id="page-223-1"></span><span id="page-223-0"></span>**Change IP Addresses for Emergency Responder Servers**

You can change the IP address of either the Emergency Responder Publisher, Emergency Responder Subscriber, or both the Emergency Responder Publisher and Subscriber.

The following sections provide information on changing IP addresses on the Emergency Responder servers.

### **Change IP Address of Emergency Responder Publisher or Standalone Server**

#### **Before you begin**

Update the IP address information about your DNS server before you begin changing the IP address on the server. **Note**

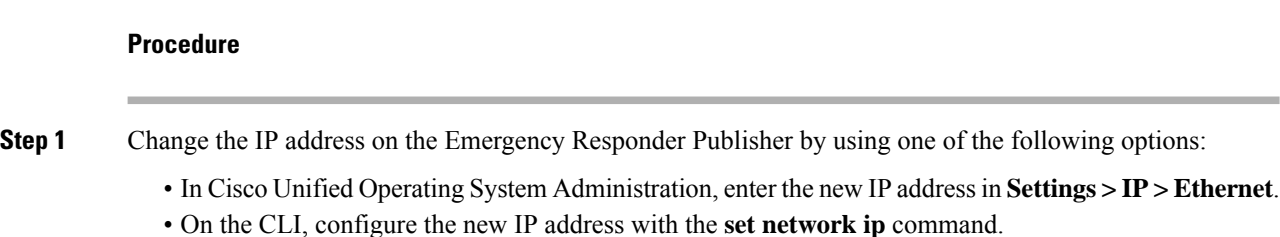

- **Step 2** Reboot the Emergency Responder Publisher or Standalone server and wait until it is fully operational. For a Standalone server, go to Step 7 once the server is operational.
- **Step 3** When the Emergency Responder Publisher is fully operational, login to Cisco Unified Operating System Administration on the Emergency Responder Subscriber.
- **Step 4** Choose **Settings** > **IP** > **Publisher**. Cisco Unified Operating System Administration displays the old IP address of the Publisher. Enter the new IP address of the Publisher in the Edit box and click **Save**.
- **Step 5** Reboot the Emergency Responder Subscriber immediately, so that the Emergency Responder Publisher maintains communication with the Emergency Responder Subscriber.
- **Step 6** Verify the replication using the **utils dbreplication status** CLI command. The value on each server should equal two.
- **Step 7** Verify that the CTI ports are registered on the Emergency Responder Publisher server. If the CTI ports are not registered, you must recreate the CTI ports by deleting the ports and adding them back in again.

#### **Related Topics**

Ethernet [Configuration](#page-500-1), on page 471 Create [Required](#page-101-0) CTI Ports, on page 72

### <span id="page-224-0"></span>**Change IP Address of Emergency Responder Subscriber**

#### **Before you begin**

Update the IP address information about your DNS server before you begin changing the IP address on the server.

#### **Procedure**

**Step 1** Change the IP address on the Emergency Responder Subscriber by using one of the following options:

- In Cisco Unified OperatingSystem Administration, enter the new IPaddressin**Settings > IP > Ethernet**.
- On the CLI, configure the new IP address with the **set network ip** command.
- **Step 2** Reboot the Emergency Responder Subscriber.
- **Step 3** After the Emergency Responder Subscriber is fully operational, reboot the Emergency Responder Publisher.
- **Step 4** Verify that the replication using the **utils dbreplication status** CLI command. The local server will have a value of 2 and the remote server will have a value of 3 with the status as Local and Connected on Publisher and Subscriber.

#### **Related Topics**

Ethernet [Configuration](#page-500-1), on page 471

### **Change IP Address of Emergency Responder Publisher and Subscriber**

If you are planning to change the IP address of both the Publisher and Subscriber, you must change the IP addresses on the servers sequentially, starting with the subscriber first.

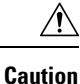

Do not begin to change the IP address of the publisher server until you have completed the task of changing the IP address on the subscriber.

For information about changing the IP address of the Emergency Responder Subscriber server, see [Change](#page-224-0) IP Address of [Emergency](#page-224-0) Responder Subscriber , on page 195.

For information about changing the IP address of the Emergency Responder Publisher server, see [Change](#page-223-1) IP Address of [Emergency](#page-223-1) Responder Publisher or Standalone Server , on page 194.

# <span id="page-225-0"></span>**Security Management**

The information in the following sections describes how to perform security and IPsec management tasks.

### **Set Internet Explorer Security Options**

You need to ensure that your Internet Explorer security settings are configured correctly so that you can download certificates from the server.

### **Procedure**

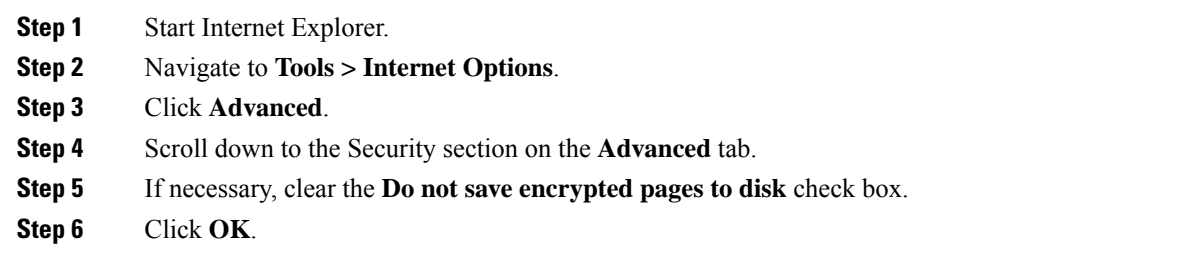

### **Certificate Management**

**Procedure**

The following sections describe the functions you can perform using the Certificate Management menu options.

### **Display Certificates**

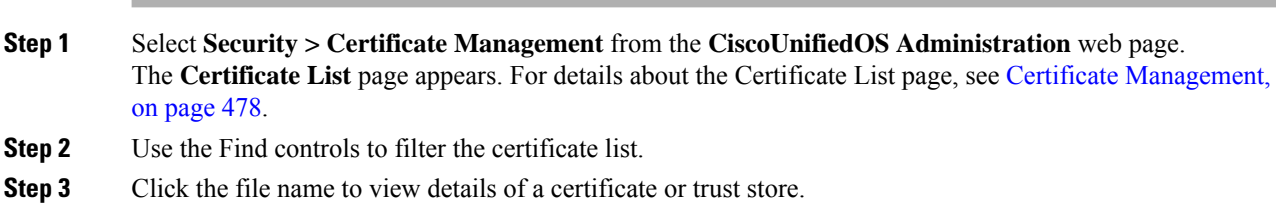

The **Certificate Configuration** page displays information about the certificate.

**Step 4** Select **Back To Find/List** in the Related Links list to return to the **Certificate List** page then click **Go**.

### <span id="page-226-0"></span>**Download Certificate or CTL to Your Local System**

#### **Procedure**

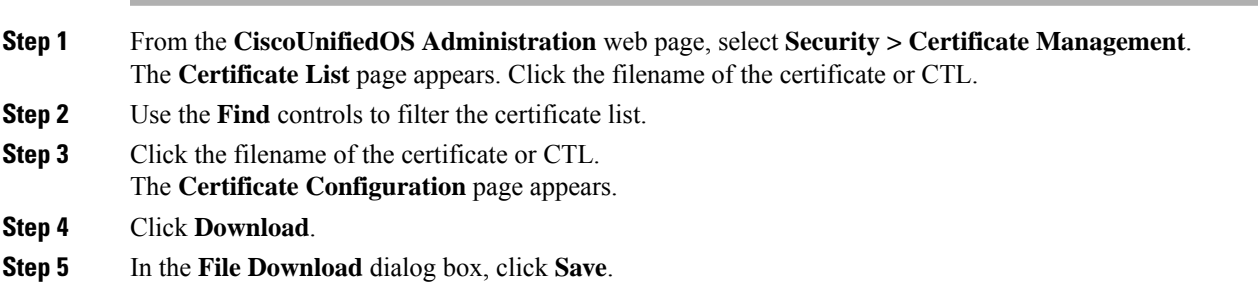

### **Certificate Deletion or Regeneration**

The following sections describe deleting and regenerating a certificate.

### **Delete Certificate**

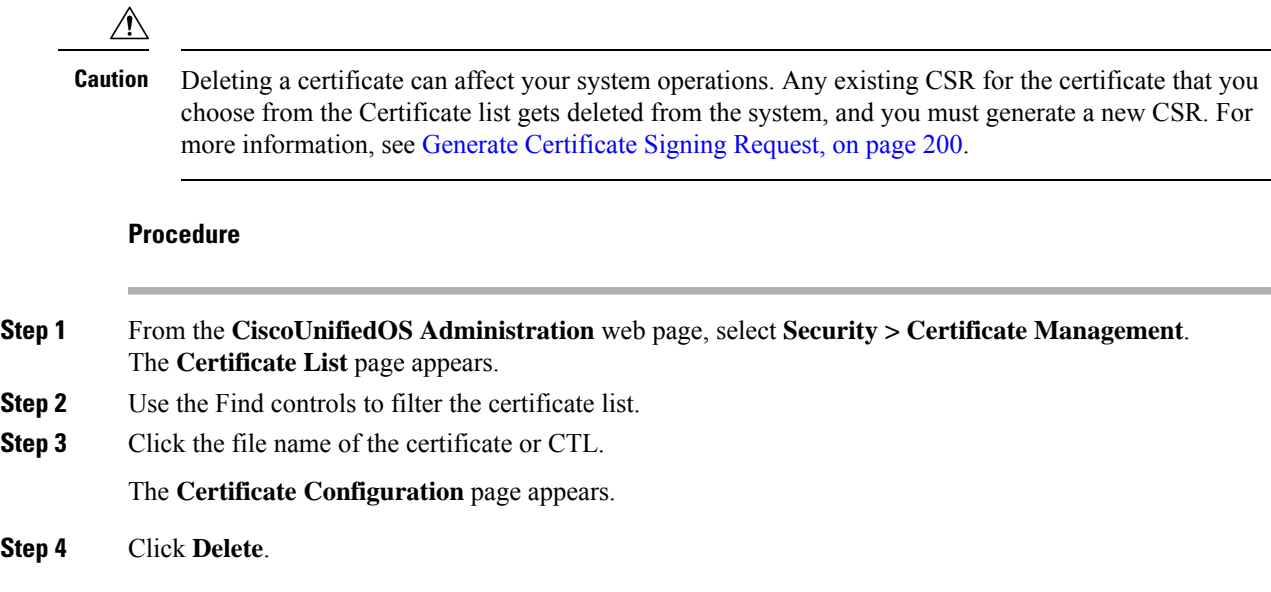

### **Regenerate Certificate**

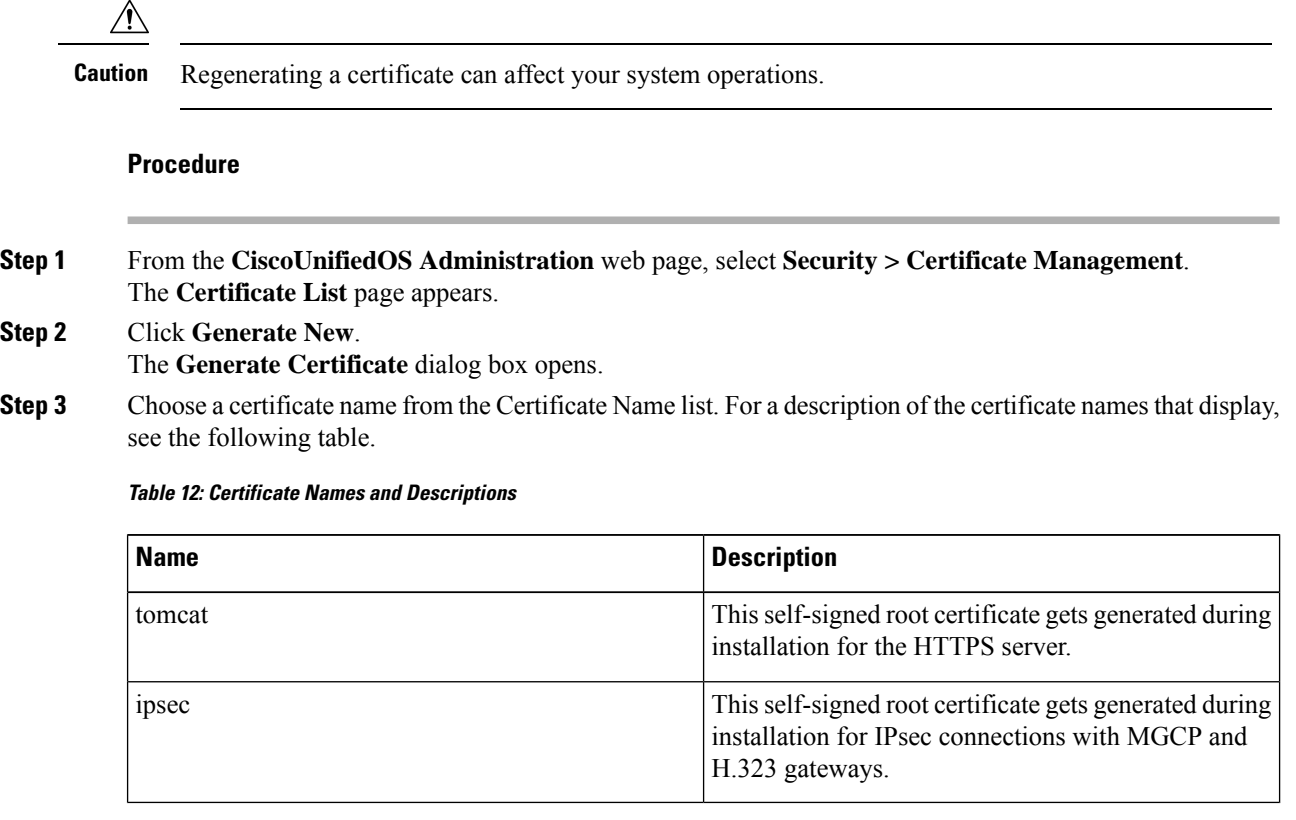

**Step 4** Click **Generate New**.

### <span id="page-227-0"></span>**Certificate or Certificate Trust List Uploads**

 $\bigwedge$ 

**Caution**

Uploading a new certificate or Certificate Trust List (CTL) file can affect your system operations. After you upload a new tomcat certificate or certificate trust list, you must restart the Cisco Tomcat service by entering the CLI command **utils service restart Cisco Tomcat**.

 $\label{eq:1} \bigotimes_{\mathbb{Z}} \mathbb{Z}^n$ 

The system does not distribute trust certificates to other cluster servers automatically. If you must have the same certificate on more than one server, you must upload the certificate to each server individually. **Note**

The following sections describe how upload a CA root certificate, application certificate, or CTL file to the server.

### **Upload Certificate or CTL File**

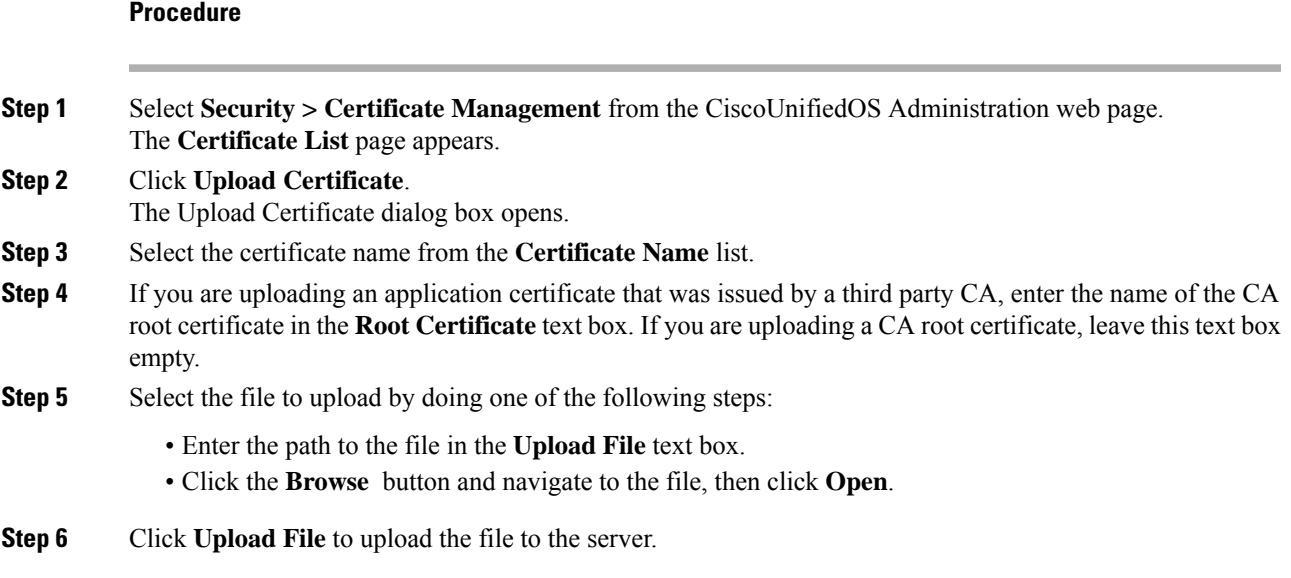

### **Upload Trusted Certificate**

#### **Procedure**

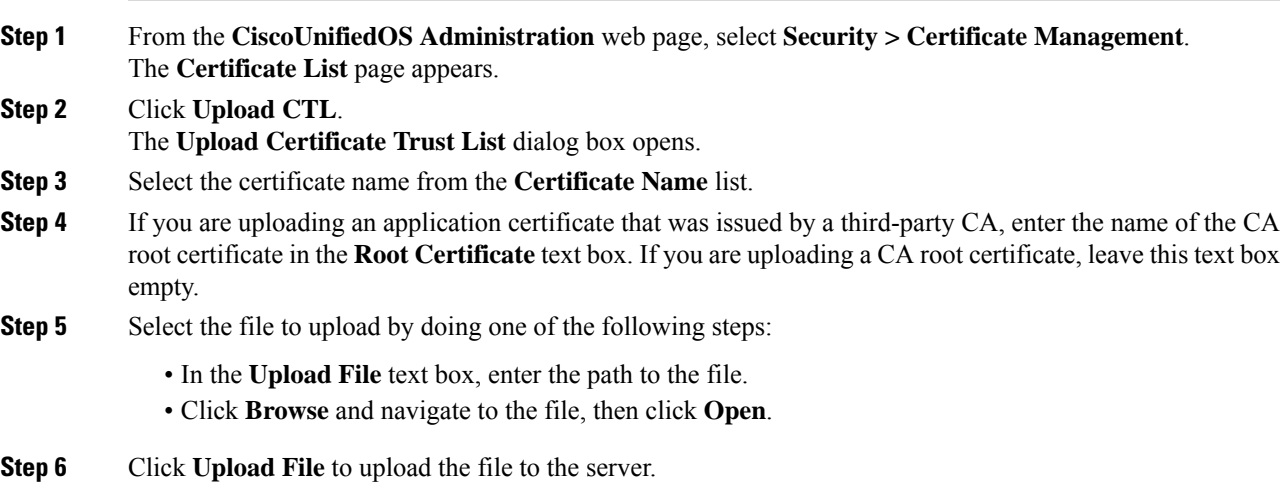

### **Use Third-Party CA Certificates**

CiscoUnifiedOS supports certificates that a third-party Certificate Authority (CA) issues with PKCS # 10 Certificate Signing Request (CSR). The following procedure outlines this process, with references to additional documentation.

### **Procedure**

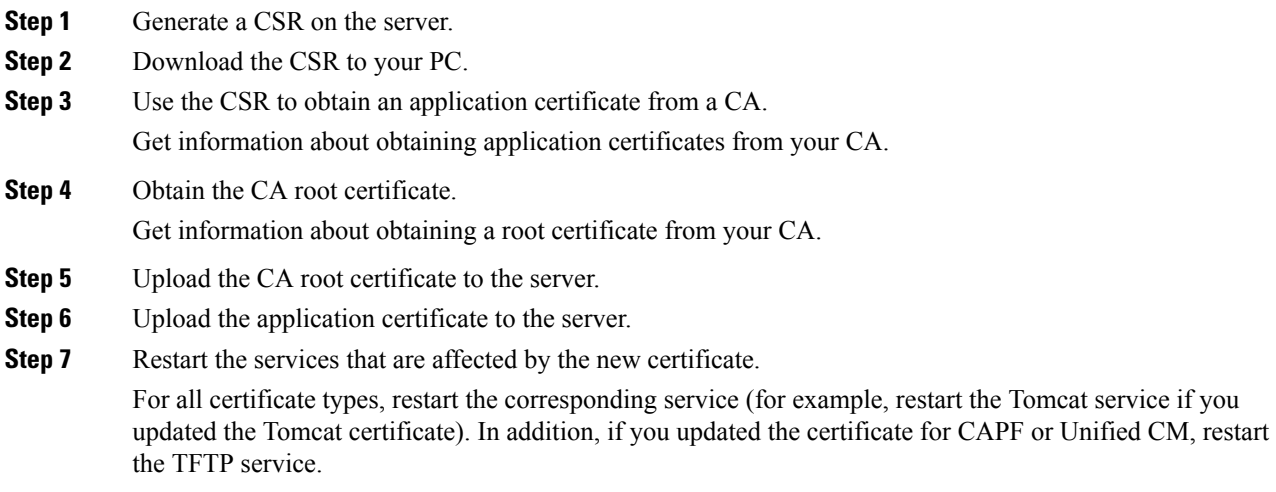

### **Related Topics**

Generate [Certificate](#page-229-0) Signing Request, on page 200 Download [Certificate](#page-226-0) or CTL to Your Local System , on page 197 [Third-Party](#page-230-0) CA Certificates , on page 201 Certificate or [Certificate](#page-227-0) Trust List Uploads , on page 198 Use [Control](#page-207-0) Center, on page 178

### <span id="page-229-0"></span>**Generate Certificate Signing Request**

### **Procedure**

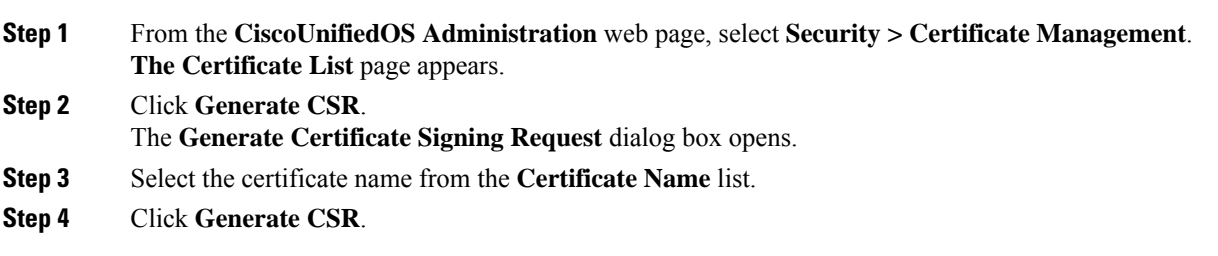

### **Download Certificate Signing Request**

**Procedure**

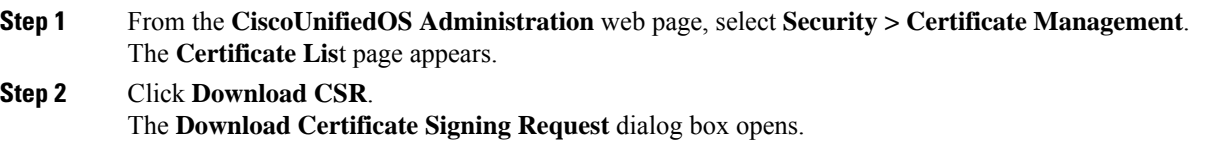

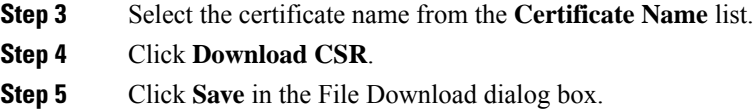

#### <span id="page-230-0"></span>**Third-Party CA Certificates**

To use an application certificate that a third-party CA issue, you must obtain from the CA both the signed application certificate and the CA root certificate. You can get information about obtaining these certificates from your CA. The process varies among CAs.

CAPF and Emergency Responder CSRs include extensions that you must include in your request for an application certificate from the CA. If your CA does not support the Extension Request method, you must enable the X.509 extensions that are listed on the final page of the CSR generation process.

CiscoUnifiedOS generates certificates in DER and PEM encoding formats and generates the CSRs in PEM encoding format. It accepts certificates in DER and DER encoding formats.

#### **Validity of X.509 Certificates**

X.509 certificates are only valid until a specific date. Cisco Emergency Responder restricts the upload of certificates that has validity of more than 30 years.

### **Set Up Certificate Expiration Monitor**

The system can automatically send you an e-mail when a certificate is close to its expiration date.

#### **Before you begin**

To update information about the C**ertificate Expiration Monitor** page, the Cisco Certificate Expiry Monitor service must be running.

#### **Procedure**

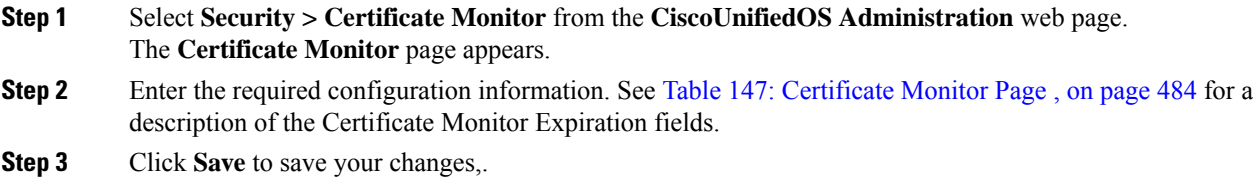

### **Certificate Revocation**

The Certificate Revocation page appears when you choose **Security > Certificate Revocation**.

#### **Authorization Requirements**

You must have platform administrator authority to access this page.

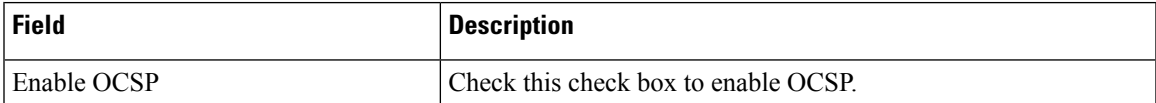

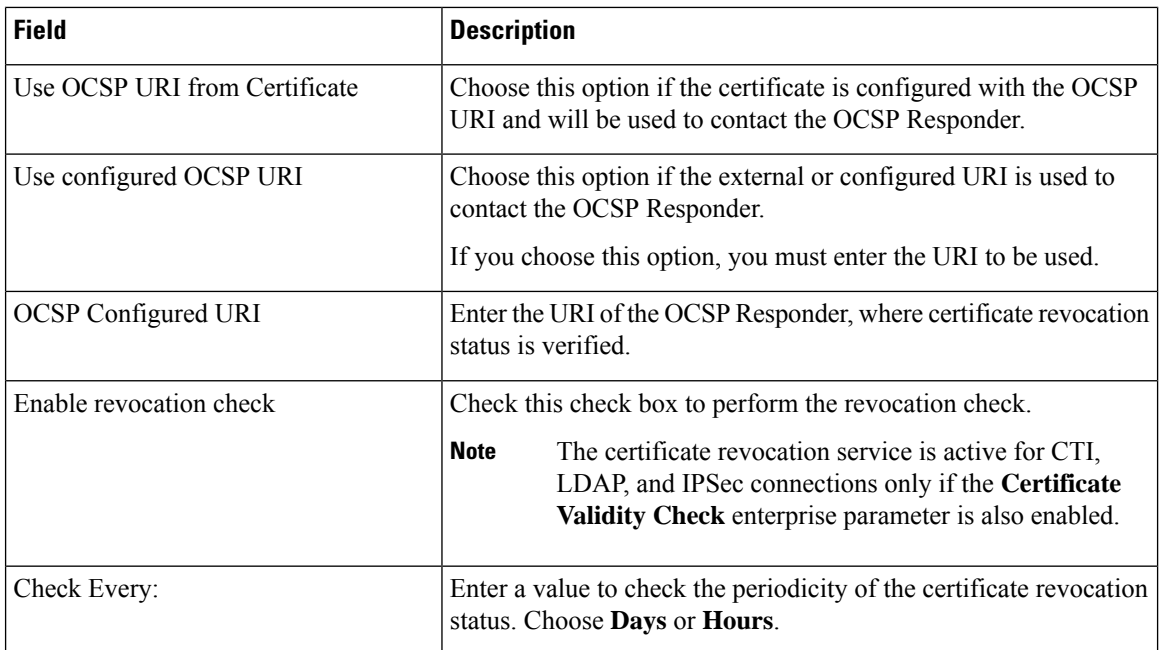

# <span id="page-231-0"></span>**IPsec Management**

The following topics describe how to manage IPsec.

### $\mathscr{D}$

**Note** IPsec does not get automatically set up between servers in the server group during installation.

### **Display or Change Existing IPsec Policy**

**Note**

Because any changes that you make to an IPsec policy during a system upgrade are lost, do not modify or create IPsec policies during an upgrade.

 $\sqrt{N}$ 

**Caution** IPsec, especially with encryption, affects the performance of you system.

### **Procedure**

**Step 1** Select **Security > IPsec Configuration** from the **CiscoUnifiedOS Administration** web page. **Caution** Any changes that you make to the existing IPsec policies can impact your normal system operations.

The **IPsec Policy Configuration** page appears.

**Step 2** Click the **Display Detail** link. The **Association Details** page appears. For an explanation of the fields in this page, see Table 149: IPSec Policy [Configuration](#page-514-0) Page, on page 485.

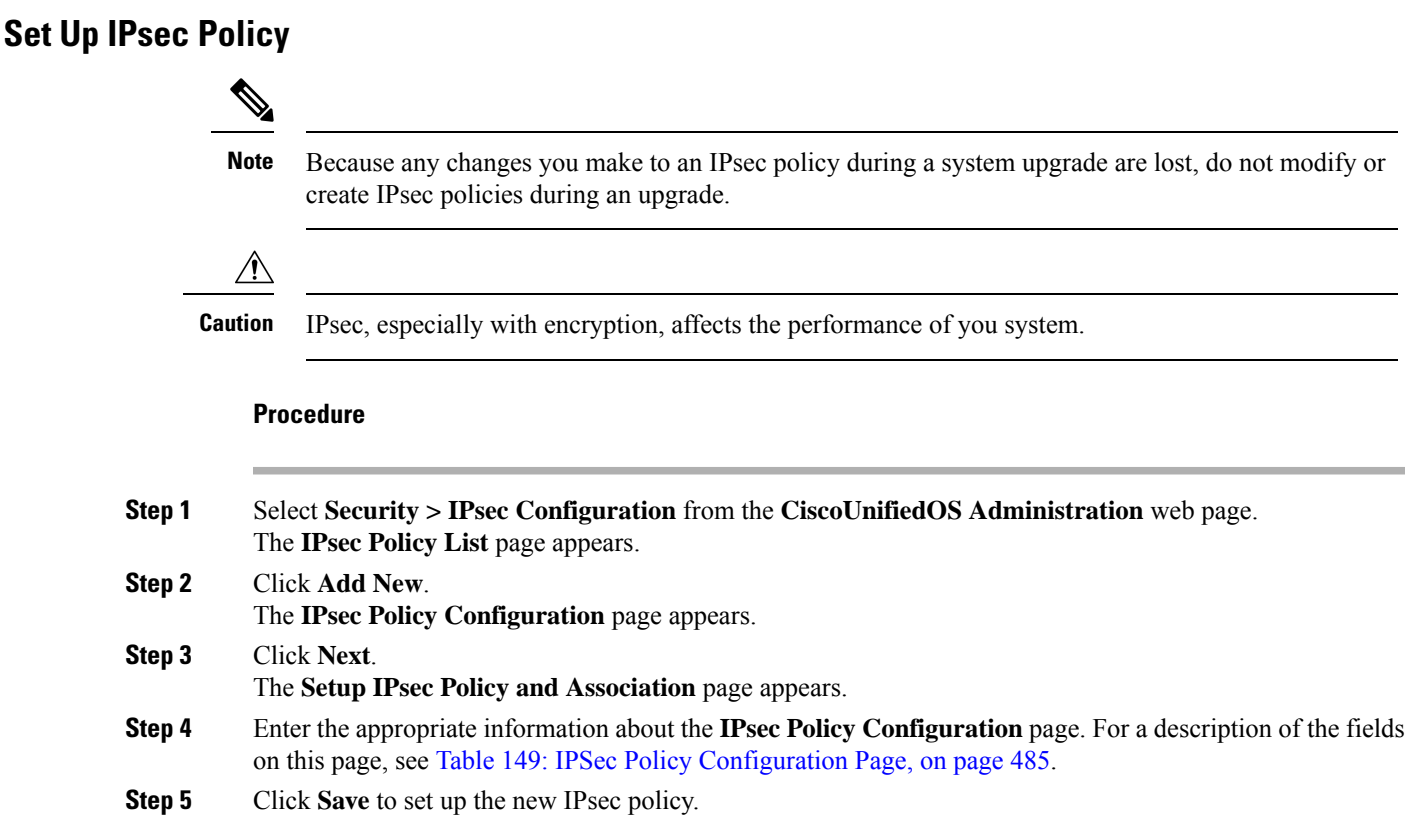

## **Manage Existing IPsec Policies**

To display, enable or disable, or delete an existing IPsec policy, follow this procedure:

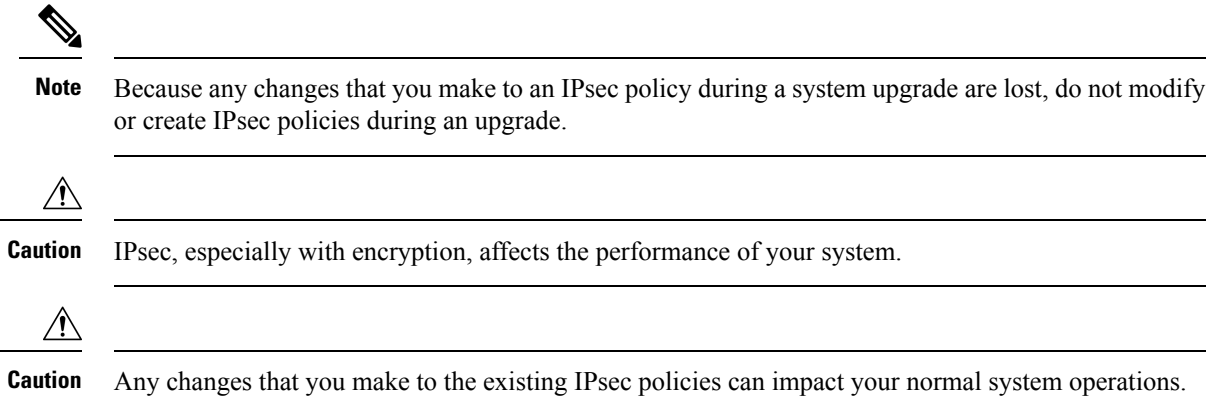

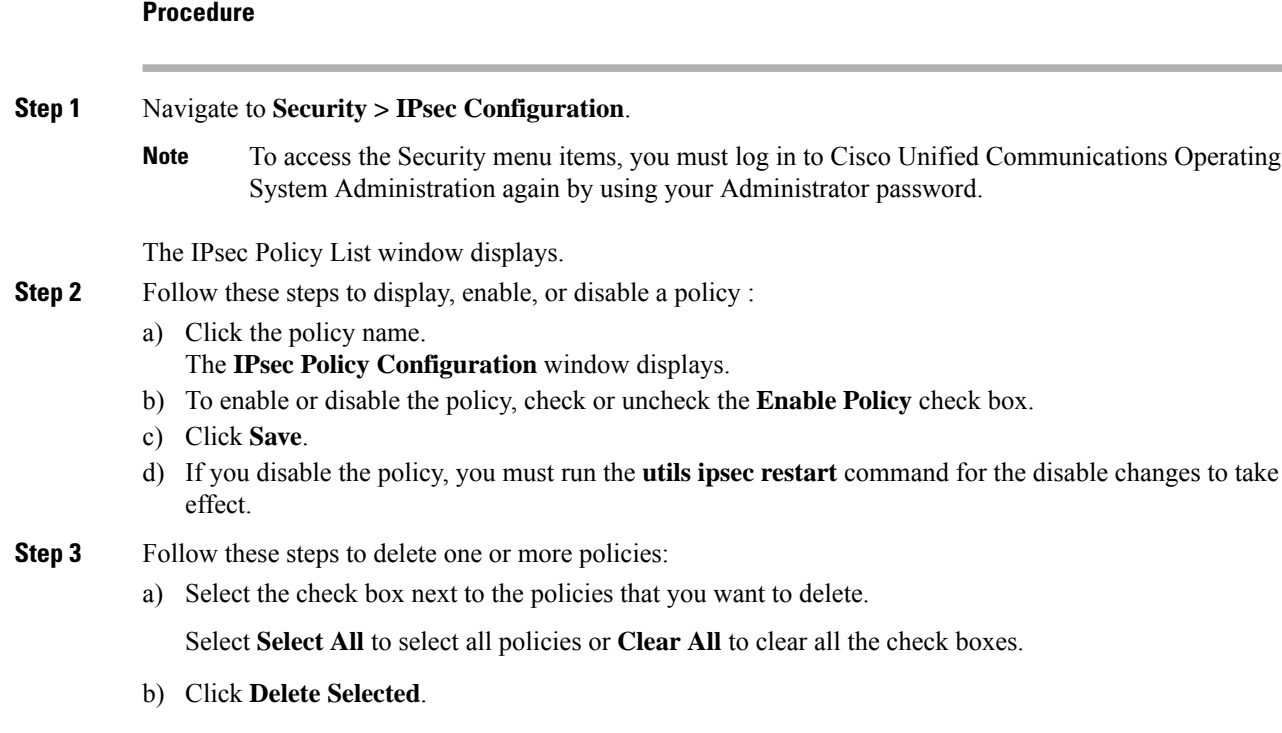

# <span id="page-233-0"></span>**Software Upgrades**

The information in the following sections describes how to perform software upgrades.

### **Software Upgrade Overview**

The Software Upgrade pages enable you to upgrade Emergency Responder software from a DVD (local source) or from a network location (remote source) that the Emergency Responder server can access. The Emergency Responder Publisher must be upgraded first, followed by the Subscriber.

With Emergency Responder 8.6 and later, you cannot install upgrade software on yourserver while the system continues to operate. A Refresh Upgrade is required for all upgrades from Emergency Responder 8.6 or earlier to the most recent version of Emergency Responder. A Refresh Upgrade is a fresh install on the inactive partition, with embedded data migration. A Refresh Upgrade requires server downtime. This is less critical in a redundant system with both Emergency Responder Publisher and Subscriber.

Before you begin the upgrade, back up your system.

When you install the upgrade software, there will be a temporary server outage while the Emergency Responder software is installed. After you begin the upgrade, using either the command line or graphical user interface, the data will be migrated, and the system will automatically reboot, at which point the server outage begins. The duration of this outage depends on your configuration and amount of data. A notification email is sent at the start and end of Refresh Upgrade.

If an administrator makes changes during the upgrade process such as exporting data, then that data could be lost after upgrade.

The previous software remains in the inactive partition until the next upgrade.

A manual switch back can revert to the old version. If the upgrade fails, the system automatically reverts to the previous version. Your configuration information migrates automatically to the upgraded version in the active partition.

If for any reason you decide to back out of the upgrade, you can restart the system to the inactive partition that contains the older version of the software using the switch-version option.

However, any configuration changes that you made since you upgraded the software will be lost, because the database on the inactive partition does not get updated. If you make changes to the database after an upgrade, you must repeat those changes after switching back to the inactive partition.

### **Supported Upgrades**

For supported upgrades, see the Cisco [Emergency](http://www.cisco.com/en/US/partner/products/sw/voicesw/ps842/prod_release_notes_list.html) Responder Release Notes.

### **Upgrade Cisco Unified Operating System**

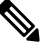

**Note**

You must complete the items mentioned in the procedure before you perform any configuration tasks. You also must not make any configuration changes to Cisco Emergency Responder during an upgrade. Configuration changes include any changes that you make in Emergency Responder Administration or Serviceability pages. Any configuration changes that you make during an upgrade could be lost after the upgrade completes, and some configuration changes can cause the upgrade to fail.

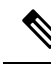

Do not perform configuration tasks until the upgrade completes on both Emergency Responder publisher and subscriber until you have: **Note**

- switched the servers over to the upgraded partition.
- verified that database replication is functioning.

#### **Procedure**

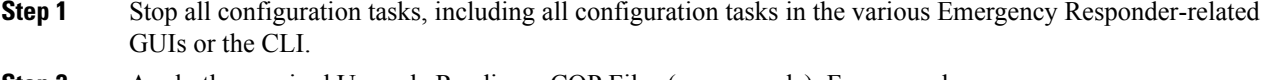

**Step 2** Apply the required Upgrade Readiness COP Files (pre-upgrade). For example, ciscocm.cer\_preUpgradeCheck-X.k4.cop.sha512.

**Step 3** Upgrade the Emergency Responder publisher.

The upgraded system *will not* automatically reboot to the upgraded partition. Instead you are presented with two options: **Reboot to new partition** and **Do not reboot to new partition**. The latter is the default option and is considered the best practice. If you choose to reboot to a new partition, then steps 5 and 6 are not required. **Note**

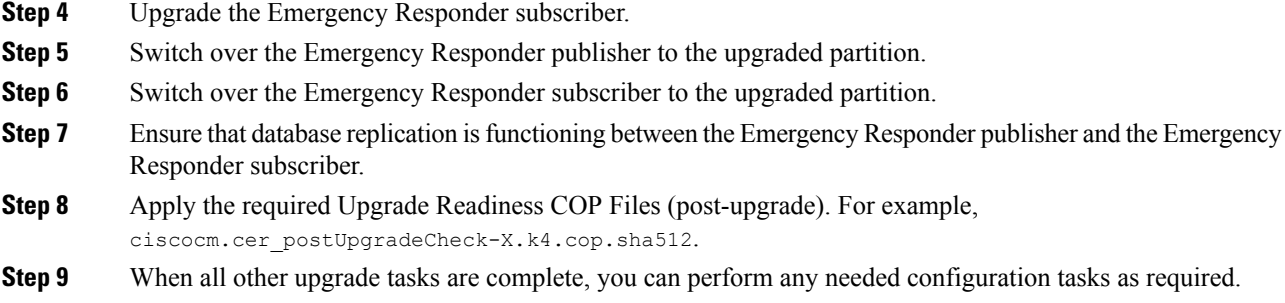

### **Upgrade File**

Before you begin the upgrade process, you must obtain the appropriate upgrade file by placing an order for Cisco Emergency Responder software. You must also download the appropriate cop file as needed from [https://www.cisco.com/.](https://www.cisco.com/)

**Note** Do not rename the patch file before you install it because the system will not recognize it as a valid file.

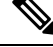

**Note** Do not unzip or untar the upgrade file. If you do, the system cannot read the upgrade files.

You can access the upgrade file during the installation process from either a local DVD or from a remote FTP or SFTP server. Be aware that directory names and filenames that you enter to access the upgrade file are case-sensitive.

### **Install or Upgrade Software From DVD**

You can install software from a DVD that is in the local disk drive and then start the upgrade process.

Be sure to back up your system data before starting the software upgrade process. For more information, see Configure Cisco [Emergency](#page-248-0) Responder Disaster Recovery System, on page 219 chapter. **Note**

#### **Procedure**

**Step 1** Order the appropriate upgrade file. You may choose to receive a physical DVD or download an disk image file through electronic software delivery.

> If you download a disk image file, create the DVD by using the .iso file to burn a DVD. The .iso file contains the complete image of the original DVD disk. You *must not* copy the .iso file to the DVD. You must use your burner software to extract the files that are in the image and burn them on the DVD. This creates an exact replica of the DVD disk. **Note**

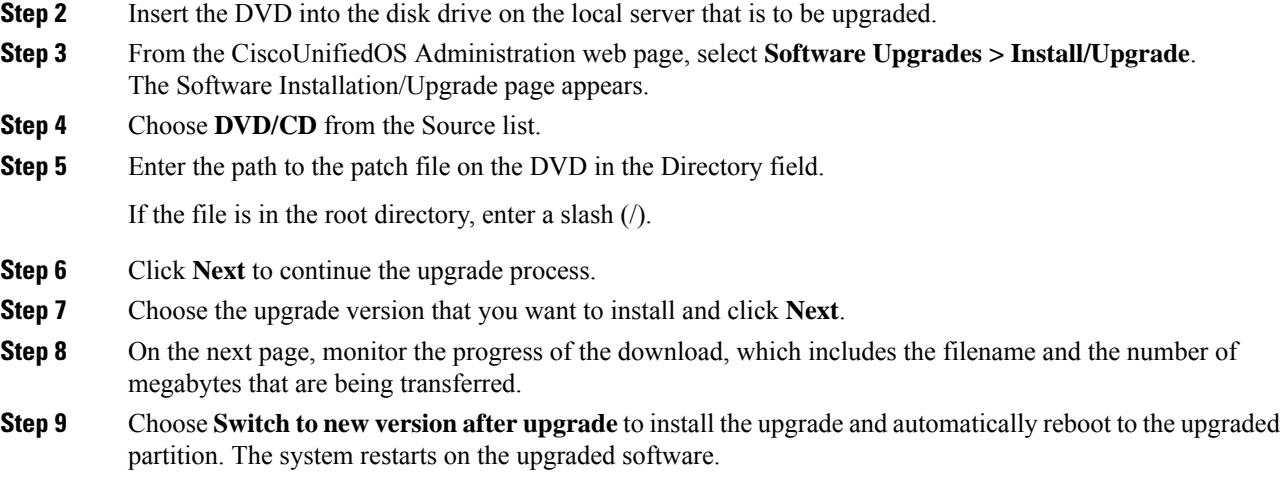

## **Install Software From Network Drive or Remote Server**

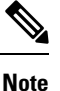

Do not use your browser controls, such as Refresh/Reload, while accessing Cisco Unified Operating System Administration. Instead, you should use use the navigation controls on the interface.

#### **Before you begin**

Be sure to back up your system data before starting the software upgrade process. For more information, see Configure Cisco [Emergency](#page-248-0) Responder Disaster Recovery System, on page 219 chapter.

#### **Procedure**

- **Step 1** From the **CiscoUnifiedOS Administration** web page, select **Software Upgrades > Install/Upgrade**. The **Software Installation/Upgrade** page appears.
- **Step 2** Choose **Remote Filesystem** from the **Source** list.
- **Step 3** Enter the path to the patch file on the remote system in the **Directory** field.

If the upgrade file is on a Linux or UNIX server, you must enter a forward slash at the beginning of the directory path you want to specify. For example, if the upgrade file is in the patches directory, you must enter **/patches**.

If the upgrade file is on a Windows server, remember that you are connecting to an FTP or SFTP server so use the appropriate syntax, including:

- Begin the path with a forward slash (/) and use forward slashes throughout the path.
- The path must start from the FTP or SFTP root directory on the server, so you cannot enter a Windows absolute path, which starts with a drive letter (for example, C:).
- **Step 4** Enter the server name in the **Server** field.
- **Step 5** Enter your user name in the **User Name** field.
- **Step 6** Enter your password in the **User Password** field.
- **Step 7** Select the transfer protocol from the **Transfer Protocol** field.
- **Step 8** Click **Next** to continue the upgrade process.
- **Step 9** Choose the upgrade version that you want to install and click **Next**.
- **Step 10** On the next page, monitor the progress of the download, which includes the filename and the number of megabytes that are getting transferred.
- **Step 11** When the download completes, verify the checksum value against the checksum for the file you that downloaded that is shown on Cisco.com.
	- The two checksum values must match to ensure the authenticity and integrity of the upgrade file. If the checksum values do not match, download a fresh version of the file from Cisco.com and try the upgrade again. **Caution**
	- If you lose your connection with the server or close your browser during the upgrade process, you may see following message when you try to access the **Software Upgrades** menu again: **Note**

Warning: Another session is installing software, click Assume Control to take over the installation.

Click **Assume Control** if you are sure you want to take over the session.

If Assume Control is not displayed, you can also monitor the upgrade with the Real Time Monitoring Tool.

**Step 12** Choose **Reboot to upgraded partition** to install the upgrade and automatically reboot to the upgraded partition. The system restarts and runs the upgraded software.

- **Step 13** To install the upgrade and then manually reboot to the upgraded partition at a later time, do the following steps:
	- a) Choose **Do not reboot after upgrade**.
	- b) Click **Next**.
		- The **Upgrade Status** window displays the **Upgrade log**.
	- c) Click **Finish** when the installation completes, .
	- d) Choose **Settings > Version** to restart the system and activate the upgrade, then click **Switch Version**. The system restarts running the upgraded software.

### **Troubleshoot Stalled Upgrades**

During a software upgrade, the software installation may stall. Check the upgrade log for new messages. If the upgrade log does not have any new log messages, then the installation may have stalled.

You must cancel the upgrade, disable I/O throttling, and restart the upgrade procedure. When you successfully complete the upgrade, you do not need to enable I/O throttling again.

- To disable I/O throttling, enter the CLI command **utils iothrottle disable**.
- To display the status of I/O throttling, enter the CLI command **utils iothrottle status**.
- To enable I/O throttling, enter the CLI command**utils iothrottle enable**. By default, I/O throttle remains enabled.

Ш

If the system does not respond to the cancellation, you must reboot the server, disable I/O throttling, and restart the upgrade process procedure.

If the software upgrade shows stalled at /partb rpm deletion in the logs, then stop the rpm -e process using the root to proceed further.

```
[root@<Hostname>]# ps -eaf | grep rpm
root 4925 4913 0 18:21 ? 00:00:00 rpm -e --nodeps master
root 7264 1 0 14:02 ? 00:00:00 /usr/local/os-services/sbin/arpmond
root 24359 24188 0 18:37 pts/3 00:00:00 grep
[root@<Hostname>]# kill -9 4925
[root@<Hostname>]# ps -eaf | grep rpm
root 7264 1 0 14:02 ? 00:00:00 /usr/local/os-services/sbin/arpmond
root 24652 24188 0 18:37 pts/3 00:00:00 grep rpm
```
### **What to do next**

If the software upgrade continues to stall, then contact Cisco TAC for assistance.

### **Revert to Previous Version**

After upgrading, you can revert to the software version that was running before the upgrade, by restarting your system and switching to the software version on the inactive partition.

#### **Procedure**

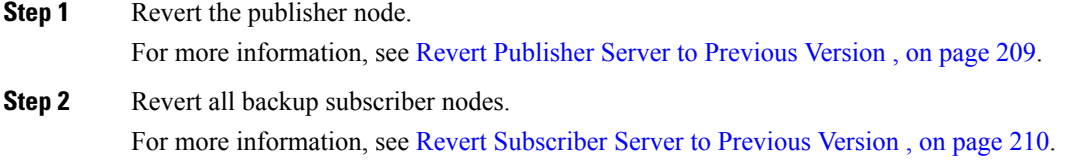

### <span id="page-238-0"></span>**Revert Publisher Server to Previous Version**

**Procedure**

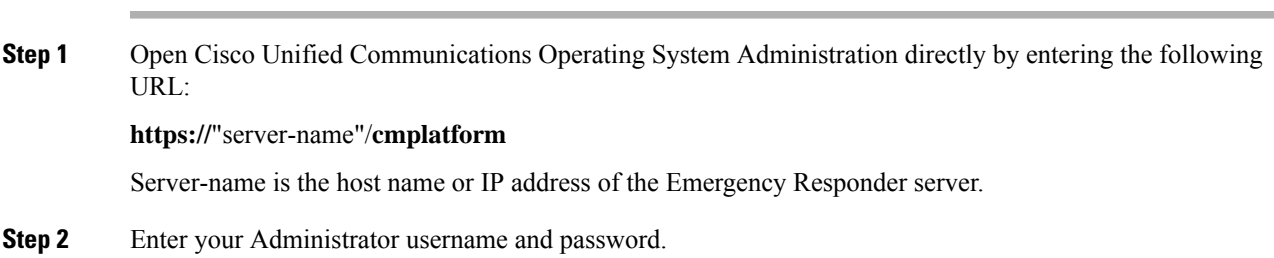

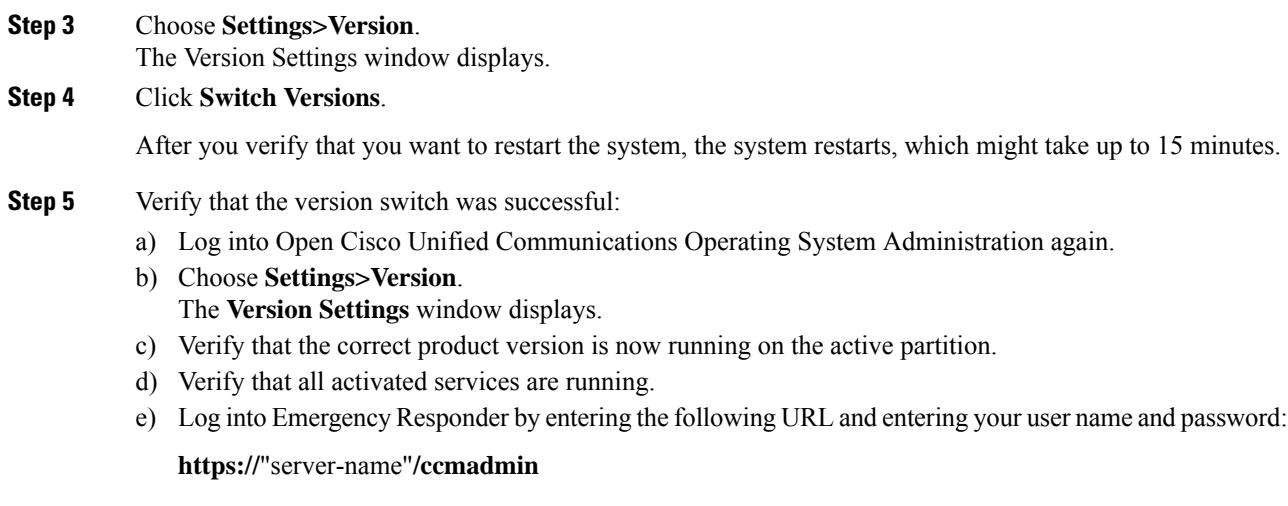

f) Verify that you can log in and that your configuration data exists.

### <span id="page-239-0"></span>**Revert Subscriber Server to Previous Version**

### **Procedure**

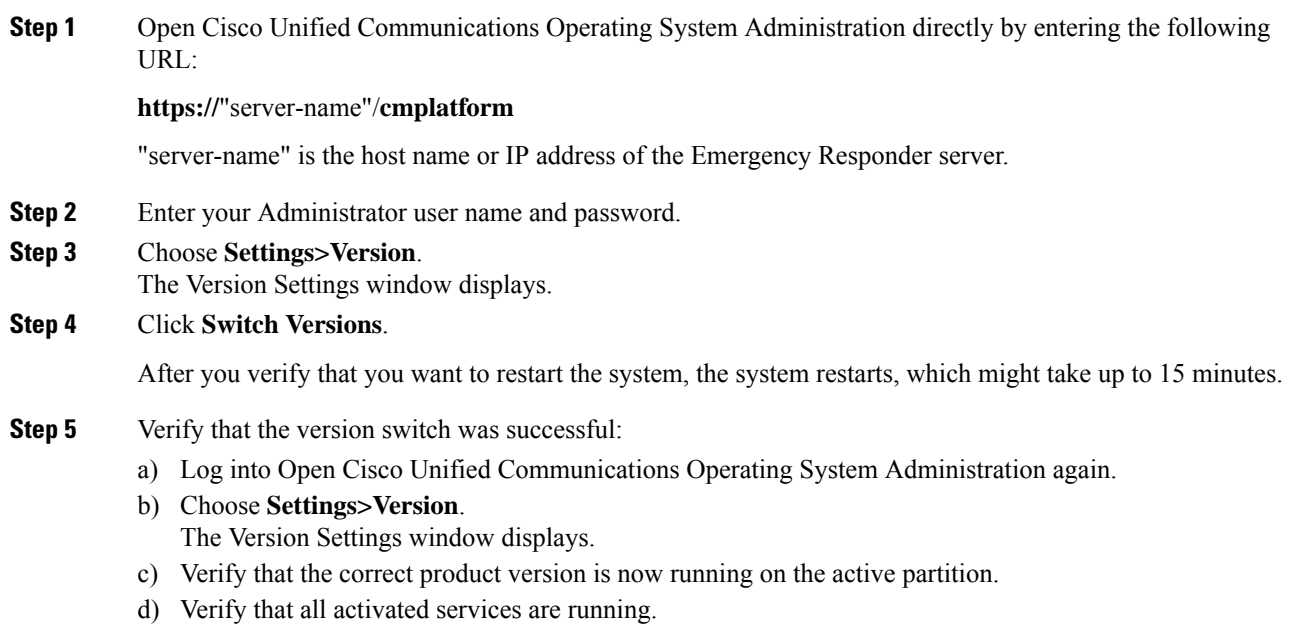

Ш

# <span id="page-240-0"></span>**Upload Customized Logon Message**

You can upload a text file that contains a customized logon message that appears in Cisco Unified Communications Operating System Administration, Unified CM Administration, and the CLI.

#### **Procedure**

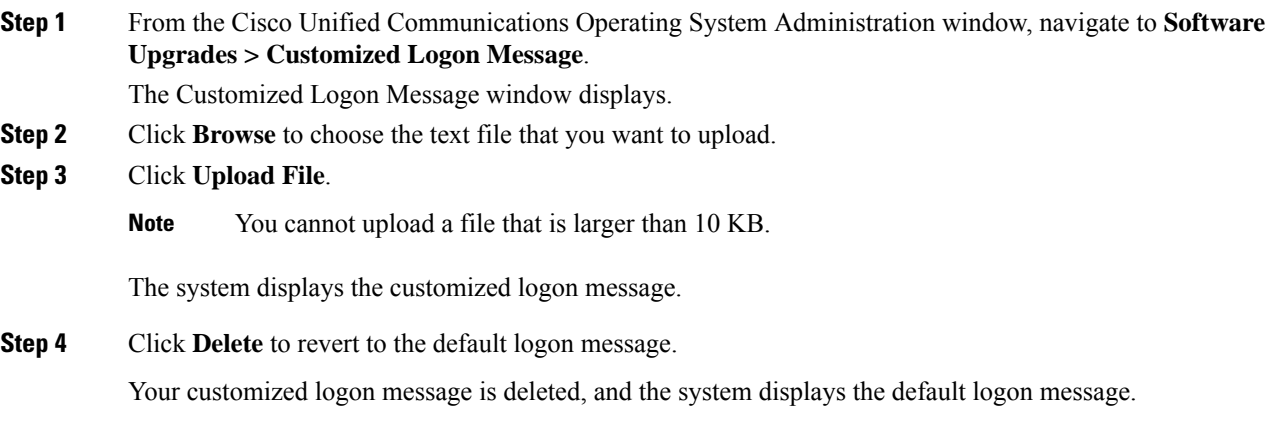

# <span id="page-240-1"></span>**Cisco Unified OS Services**

The following sections describe how to use CiscoUnifiedOS services.

### **Ping Another System**

The Ping Configuration page enables you to send ping requests to test if other systems are reachable over the network.

#### **Procedure**

**Step 1** From the **CiscoUnifiedOS Administration** web page, select **Services > Ping**.

The **Ping Configuration** page appears. For details about the **Ping Configuration** page, see Ping [Configuration,](#page-522-0) on [page](#page-522-0) 493.

- **Step 2** Enter the IP address or network name for the system that you want to ping.
- **Step 3** Enter the ping interval in seconds.
- **Step 4** Enter the packet size.
- **Step 5** Enter the ping count, which is the number of times that you want to ping the system.
	- When you specify multiple pings, the **ping** command does not display the ping date and time in real time. The **ping** command displays the date and time once the ping count is completed. **Note**

**Step 6** Choose if you want to validate IPsec or not. **Step 7** Click **Ping**.

The **Ping Results** text box displays the ping statistics.

### **Set Up Remote Support**

From the **Remote Support** page, you can set up a remote account that Cisco support personnel can use to access the Emergency Responder system for a specified period of time.

- **1.** The customer sets up a remote support account. This account includes a configurable time limit on how long Cisco personnel can access it.
- **2.** When the remote support account is set up, a pass phrase gets generated.
- **3.** The customer calls Cisco support and provides the remote support account name and pass phrase.
- **4.** Cisco support enters the pass phrase into a decoder program that generates a password from the pass phrase.
- **5.** Cisco support logs into the remote support account on the customer system by using the decoded password.
- **6.** When the account time limit expires, Cisco support can no longer access the remote support account.

To set up remote support, follow these steps:

#### **Procedure**

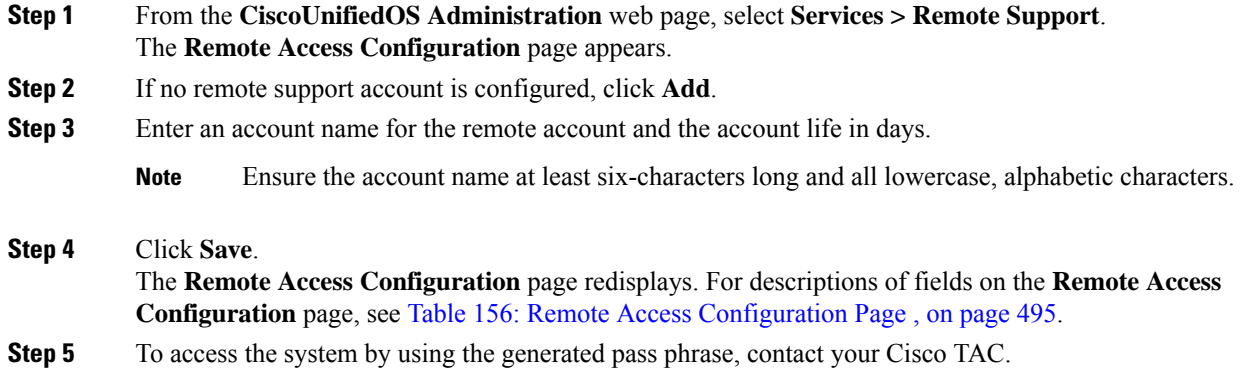

# <span id="page-241-0"></span>**Branding Customizations Overview**

The Branding feature lets you upload customized branding for Cisco Emergency Responder. Branding gets applied to the Cisco ER Administration login and configuration windows. Among the items that you can modify include:

• Company logos

Ш

- Background colors
- Border colors
- Font colors

Once **Branding** is enabled, it is applicable only on that particular Cisco Emergency Responder node. Follow the same process to enable branding on each of the other Cisco Emergency Responder nodes.

### **Branding Prerequisites**

You must create a branding zip file with the prescribed folder structure and files. For details, see [Branding](#page-243-0) File [Requirements,](#page-243-0) on page 214.

### **Branding Task Flow**

Complete these tasks to apply branding in Cisco Emergency Responder.

### **Procedure**

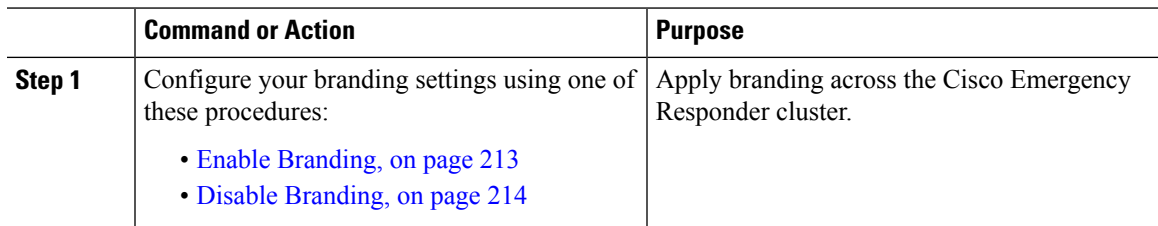

### <span id="page-242-0"></span>**Enable Branding**

Use this procedure to upload branding images for Cisco Emergency Responder. Branding updates appear even if the system is enabled for SAML Single Sign-On.

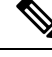

**Note**

To enable branding, you must use the master administrator account with privilege level 4 access. This is the main administrator account that is created during installation.

### **Before you begin**

Prepare your branding images folder branding.zip according to the requirements in [Branding](#page-243-0) File [Requirements,](#page-243-0) on page 214 and save it in a location that Cisco Emergency Responder can access.

### **Procedure**

- **Step 1** Log in to Cisco Unified OS Administration, choose **Software Upgrades** > **Branding**.
- **Step 2 Browse** to your remote server and select the Branding.zip file.
- **Step 3** Click **Upload File**.
- **Step 4** Click **Enable Branding** to enable the branding page.

Refresh the page for the changes to take effect.

**Note** You can also enable branding by running the **utils Branding enable** CLI command.

**Related Topics**

[Branding,](#page-521-0) on page 492

### <span id="page-243-1"></span>**Disable Branding**

Use this procedure to disable branding in your Cisco Emergency Responder cluster.

To disable branding, you must use the master administrator account with privilege level 4 access. This is the main administrator account that is created during installation. **Note**

### **Procedure**

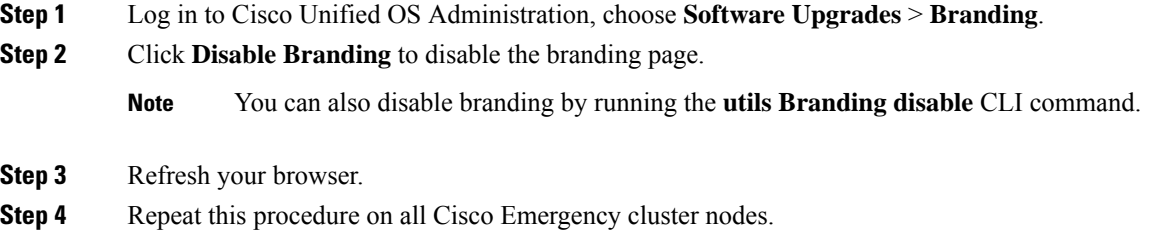

### <span id="page-243-0"></span>**Branding File Requirements**

Before you apply customized branding to your system, create your Branding. zip file according to the prescribed specifications. On a remote server, create a CER folder and fill the folder with the specified contents. Once you have added all the image files and subfolders, zip the entire folder and save the file as Branding.zip.

Your branding folder must contain the following subfolders and image files:

```
Branding (folder)
   ccmadmin (folder)
      BrandingProperties.properties (properties file)
      brandingHeader.gif (652*1 pixel image)
      ciscoLogo12pxMargin.gif (44*44 pixel image)
```
#### **User Interface Branding Options**

The following images display the customization options for the Cisco ER Administration user interface:

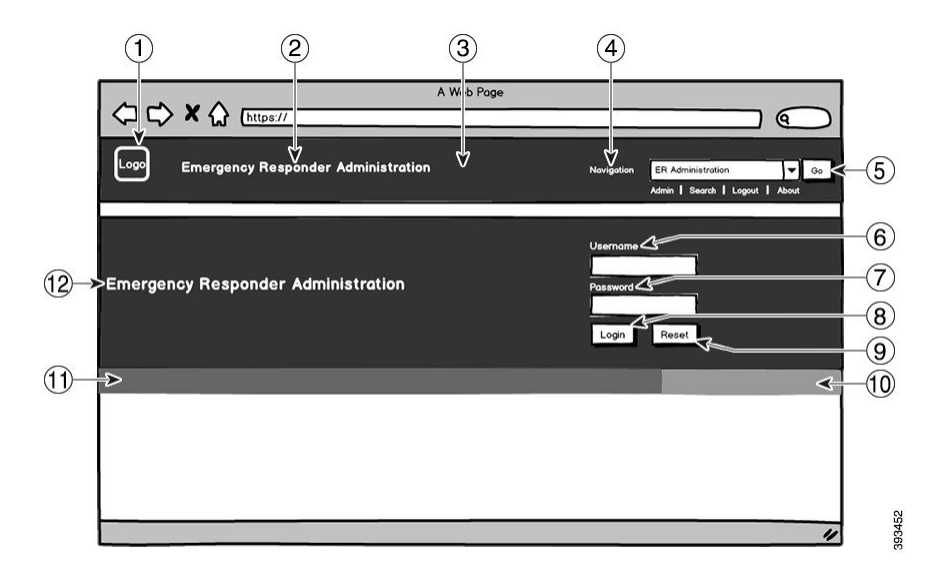

**Figure 19: Branding Options for Cisco ER Administration Login Screen**

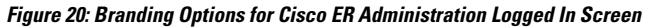

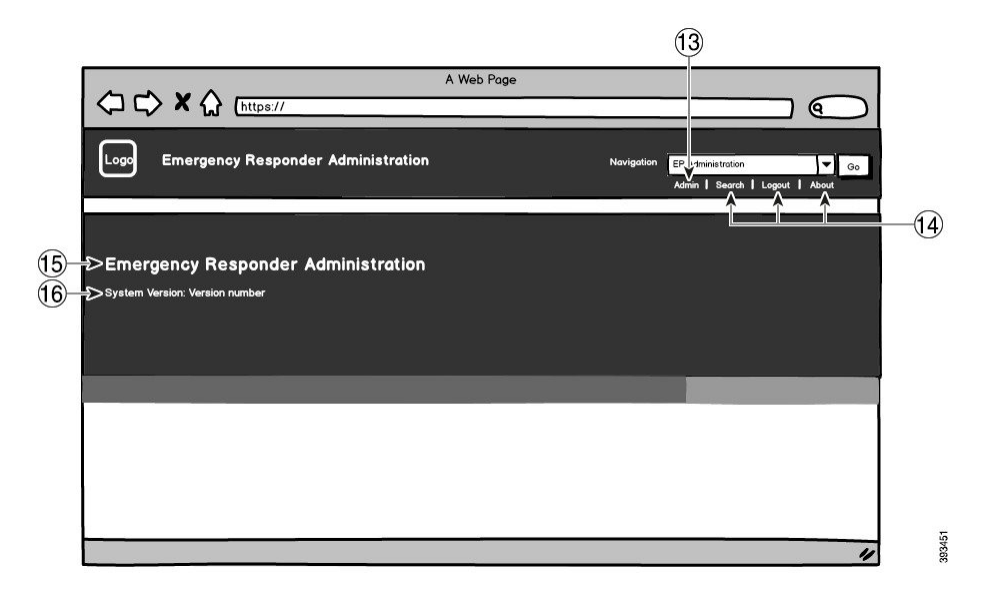

The following table describes the callout options.

### **Table 13: User Interface Branding Options**

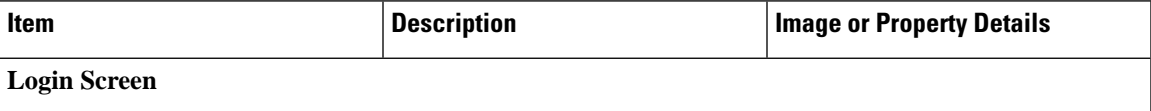

L

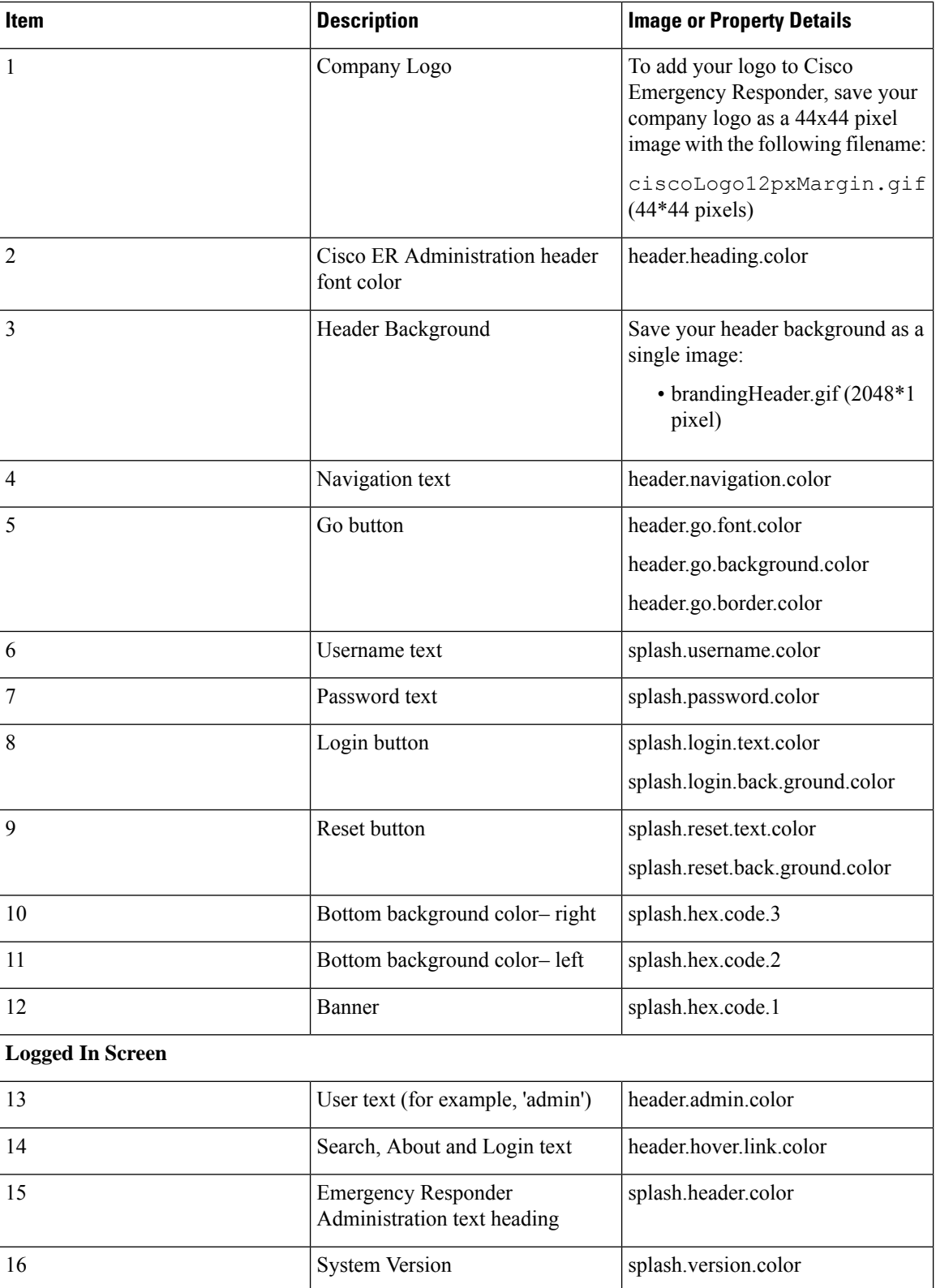

#### **Branding Properties Editing Example**

Branding properties can be edited by adding the hex code in the properties file

(BrandingProperties.properties). The properties file uses HTML-based hex code. For example, if you want to change the color of the Cisco ER Administration header font color (callout item #2) to red, add the following code to your properties file:

heading.heading.color="#FF0000"

In this code, heading.heading.color is the branding property that you want to edit, and "#FF0000" is the new setting (red).

#### **Related Topics**

[Branding](#page-521-0), on page 492

 $\mathbf I$ 

<span id="page-248-0"></span>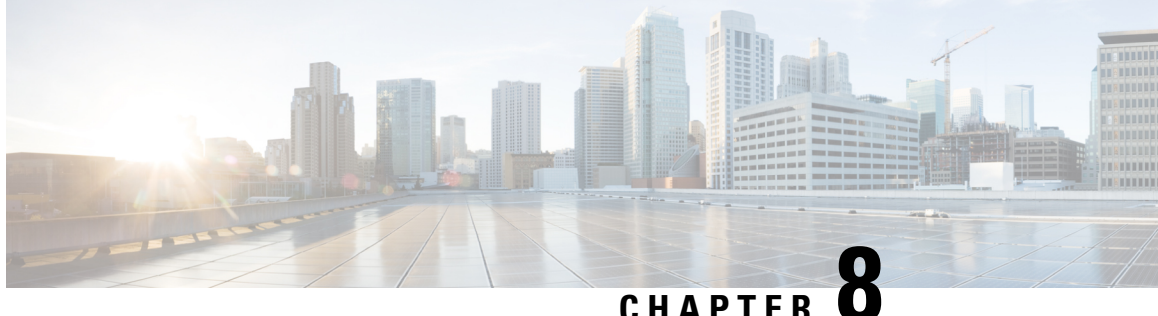

# **Configure Cisco Emergency Responder Disaster Recovery System**

- Disaster Recovery System [Overview,](#page-248-1) on page 219
- Backup and Restore [Procedures](#page-250-0) , on page 221
- Supported Features and [Components](#page-251-0) , on page 222
- System [Requirements](#page-251-1) , on page 222
- Access Disaster [Recovery](#page-252-0) System, on page 223
- Master Agent Duties and [Activation](#page-252-1) , on page 223
- Local [Agents,](#page-253-0) on page 224
- Add Backup [Devices](#page-253-1) , on page 224
- Create and Edit Backup [Schedules](#page-254-0) , on page 225
- Manage Backup [Schedules](#page-255-0) , on page 226
- Start [Manual](#page-255-1) Backup , on page 226
- Check [Backup](#page-255-2) Status , on page 226
- Restore [Backup](#page-256-0) File, on page 227
- [Restore](#page-257-0) Entire Server Group , on page 228
- Backup and [Restore](#page-260-0) History , on page 231
- [Trace](#page-261-0) Files, on page 232
- Use the CLI for [Backup](#page-261-1) and Restore , on page 232

# <span id="page-248-1"></span>**Disaster Recovery System Overview**

The Disaster Recovery System (DRS), which can be invoked from the main Cisco Emergency Responder web interface, provides full data backup and restore capabilities for all servers in an Emergency Responder server group. The Disaster Recovery System allows you to perform a regularly scheduled automatic or user-invoked data backup. DRS supports multiple backup schedules.

The Cisco Disaster Recovery System performs a server group-level backup, which means that it collects backups for all servers in an Emergency Responder server group to a central location and archives the backup data to physical storage device.

Cisco Emergency Responder provides DRS Email Alerts to System Administrators with status and description of any successes or failures.

DRS restores its own settings (backup device settings and schedule settings) as part of the platform backup/restore. DRS backs up and restores drfDevice.xml and drfSchedule.xml files. When the server is restored with these files, you do not need to reconfigure DRS backup device and schedule.

When performing a system data restoration, you can choose which servers in the server group that you want to restore.

The Disaster Recovery System includes the following capabilities:

- A user interface for performing backup and restore tasks
- A distributed system architecture for performing backup and restore functions
- Scheduled backups
- Archive backups to a physical tape drive or remote SFTP server

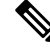

**Note** The tape device must be attached to the Publisher.

The Disaster Recovery System contains two key functions, Master Agent (MA) and Local Agent (LA). The Master Agent coordinates backup and restore activity with all the Local Agents.

The system automatically activates both the Master Agent and the Local Agent on all servers in the server group.

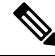

The Disaster Recovery System does not migrate data from Windows to Linux or from Linux to Linux. A restore must run on the same product version as the backup. For information about data migration from a Windows-based platform to a Linux-based platform, see the Data [Migration](http://www.cisco.com/en/US/products/sw/voicesw/ps556/prod_installation_guides_list.html) Assistant User Guide before performing the following the steps. **Note**

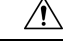

**Caution**

DRS backup/restore is a high CPU-oriented process. Smart Licence Manager is one of the components that are backed-up and restored. During this process Smart License Manger service is restarted. Schedule backups during off-peak hours to avoid emergency call interruptions and impact to service.

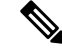

After successfully restoring the Cisco Emergency Responder server components, register the Cisco Emergency Responder with Cisco Smart Software Manager or Cisco Smart Software Manager satellite. If the product is already registered before taking the backup, then reregister the product for updating the license information. **Note**

For more information on how to register the product with Cisco Smart Software Manager or Cisco Smart Software Manager satellite, see Cisco Smart Software [Licensing](#page-35-0) , on page 6.

# <span id="page-250-0"></span>**Backup and Restore Procedures**

The following sections provide a quick reference for the backup and restore procedures.

## **Perform Backup Procedure**

The following procedure provides a quick, high-level reference to the major steps, in chronological order, that you must perform to do a backup procedure using the Disaster Recovery System.

### **Procedure**

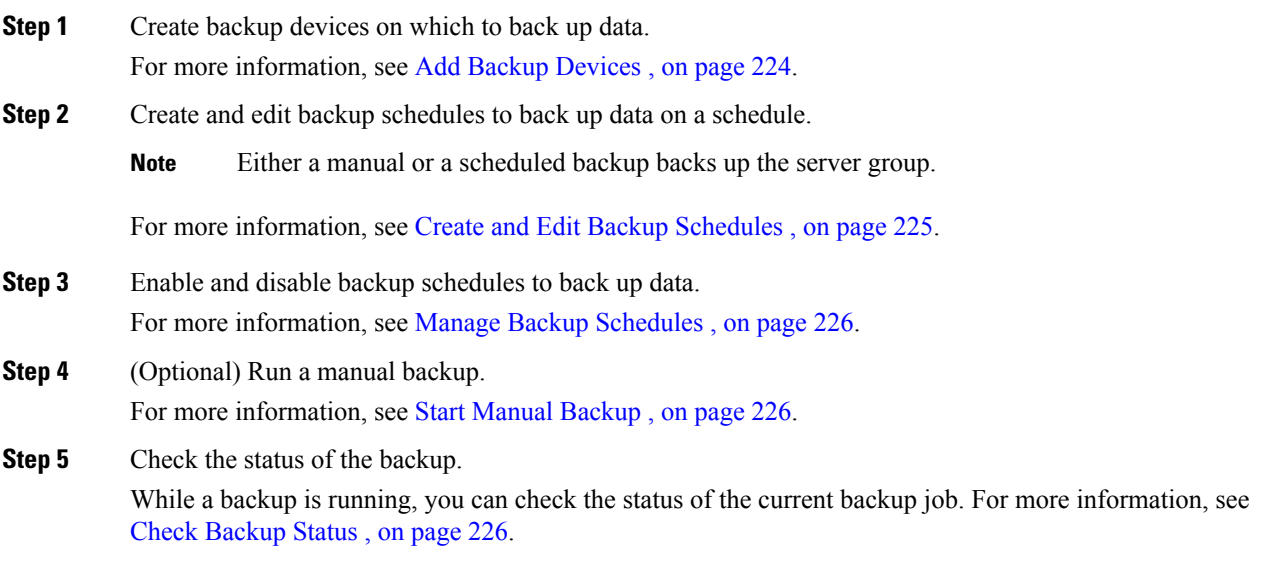

### **Perform Restore Procedure**

The following procedure provides a quick, high-level reference to the major steps, in chronological order, that you must follow to perform a restore procedure using the Disaster Recovery System.

#### **Procedure**

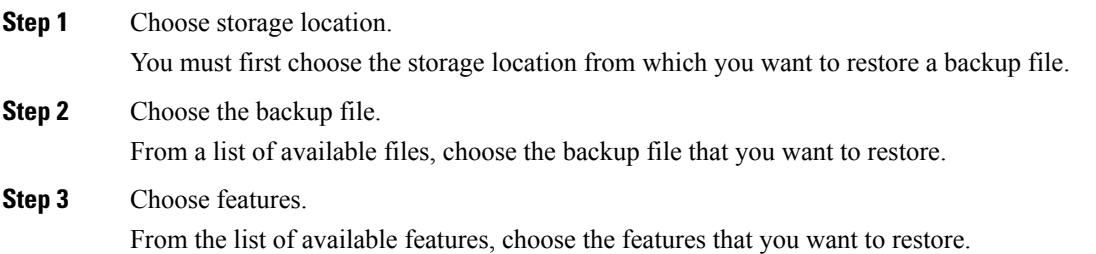

**Step 4** Choose server. If the feature was backed up from multiple servers, you must choose the servers that you want to restore. **Step 5** Check the status of the restore. While the restore process is running, you can check the status of the current restore job.

#### **Related Topics**

Restore [Backup](#page-256-0) File , on page 227 View [Restore](#page-260-1) Status, on page 231

# <span id="page-251-0"></span>**Supported Features and Components**

For your Emergency Responder release, you can back up and restore Emergency Responder.

When you choose a feature for backup, the system backs up all of its subcomponents automatically.

# <span id="page-251-1"></span>**System Requirements**

Make sure that the current version of Emergency Responder is running on all servers in the server group.

To back up data to a remote device on the network, you must have an SFTP server that is configured. For internal testing, Cisco uses the SFTP Server on Cisco Prime Collaboration Deployment (PCD) which is provided by Cisco, and which is supported by Cisco TAC. Refer to the following table for a summary of the SFTP server options:

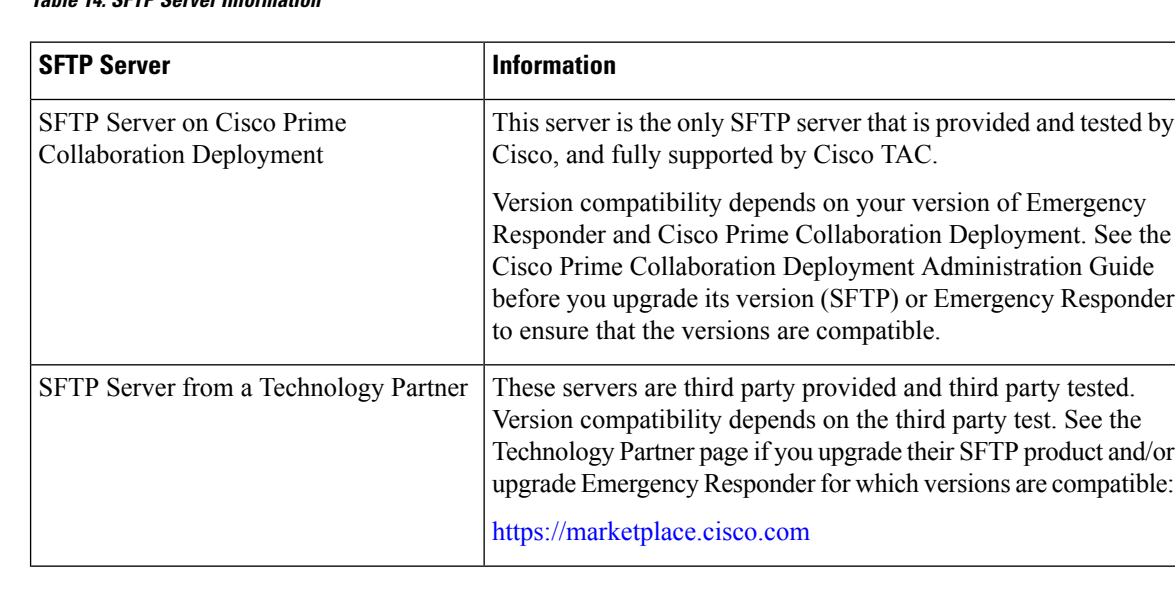

### **Table 14: SFTP Server Information**
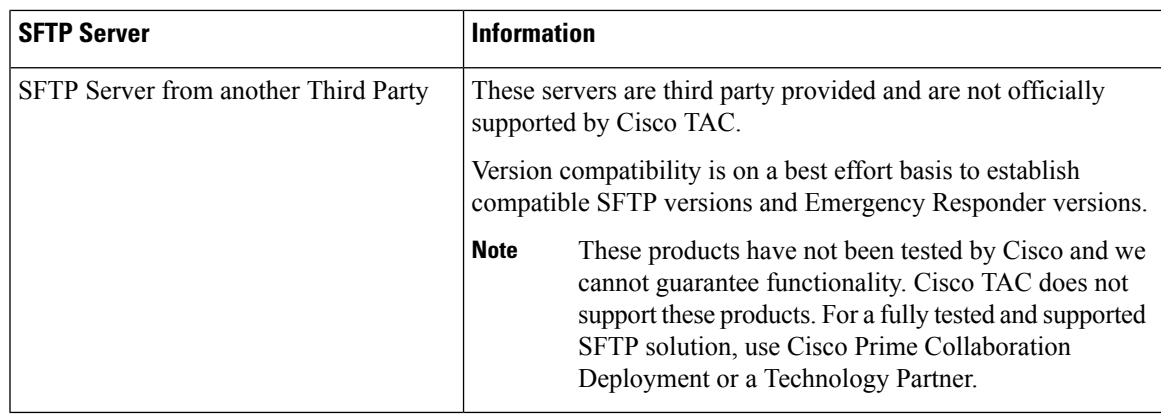

While a backup or restore is running you cannot perform any OS Administration tasks because Disaster RecoverySystem blocks all OS Administration requests by locking the platform API. However, a backup or restore does not block most CLI commands because only the CLI-based upgrade commands use the Platform API locking package. **Note**

### **Access Disaster Recovery System**

To access the Disaster Recovery System, select **Disaster Recover System** from the pull-down **Navigation** menu on the main Emergency Responder web interface. Log in to the Disaster Recovery System by using the same Administrator username and password that you use for the CiscoUnifiedOS Administration web interface.

**Note**

You set the Administrator username and password during Emergency Responder installation, and you can change the Administrator password or set up a new Administrator account by using the CLI.

### **Master Agent Duties and Activation**

The system automatically activates the Master Agent on all servers in the server group, but only the Master Agent running on the publisher server is fully active.

The Master Agent (MA) performs the following duties:

- The MA stores systemwide component registration information.
- The MA maintains a complete set of scheduled tasks in the Emergency Responder database. When it receives updates from the user interface, the MA sends executable tasks to the applicable Local Agents, as scheduled. (Local Agents execute immediate-backup tasks without delay.)
- You access the MA through the Disaster Recovery System user interface to perform activities such as scheduling backups, adding a new backup task for a specific server or a defined server group, updating or reviewing an existing entry, displaying status of executed tasks, and performing system restoration.
- The MA stores backup sets on a locally attached tape drive or a remote network location.

### **Local Agents**

Each server in an Emergency Responder server group, including the server that contains the Master Agent, must have its own Local Agent to perform backup and restore functions for its server.

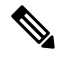

Note By default, a Local Agent automatically gets activated on each server in the server group.

The Local Agent runs backup and restore scripts on each server in the server group.

### **Add Backup Devices**

Before using the Disaster Recover System, you must configure the locations where you want the backup files to be stored. You can configure up to 10 backup devices.

#### **Procedure**

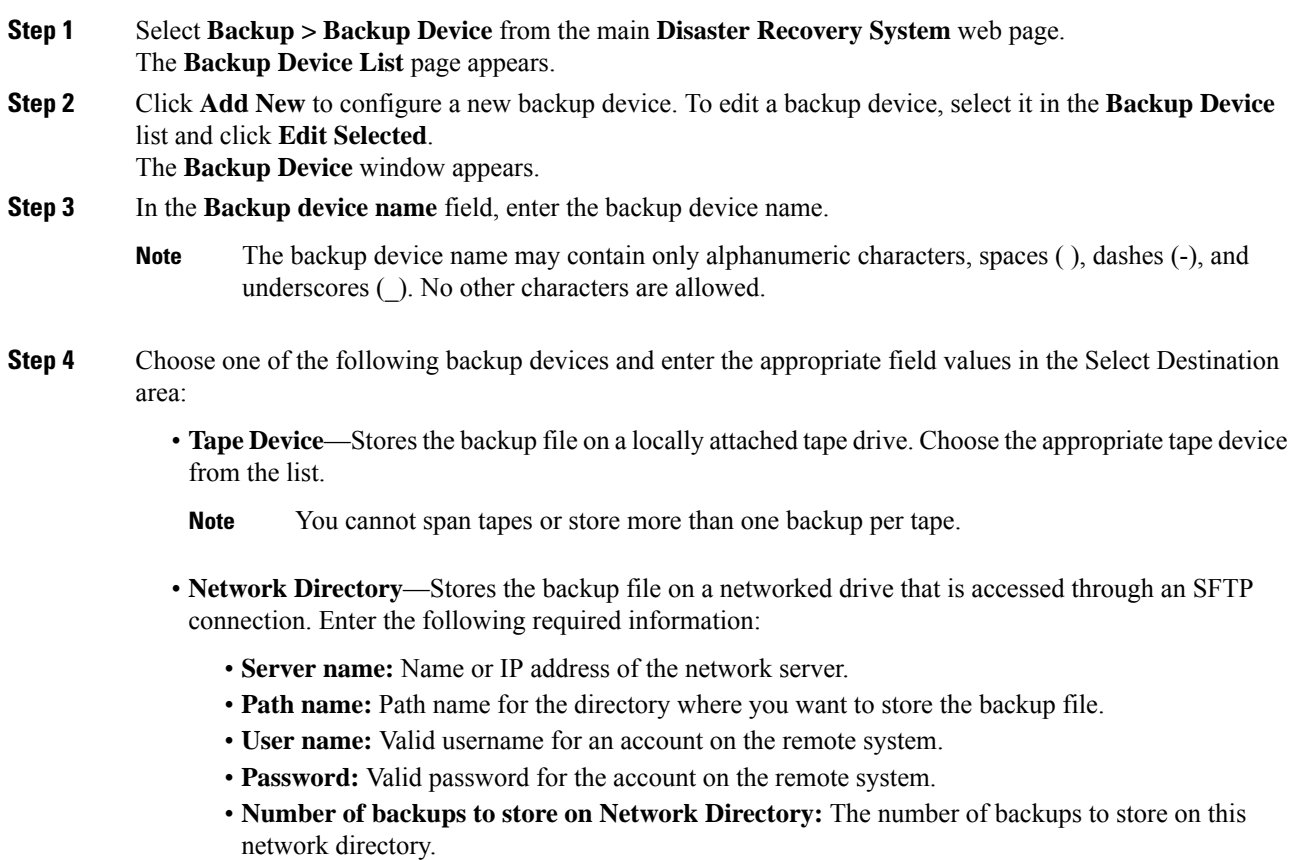

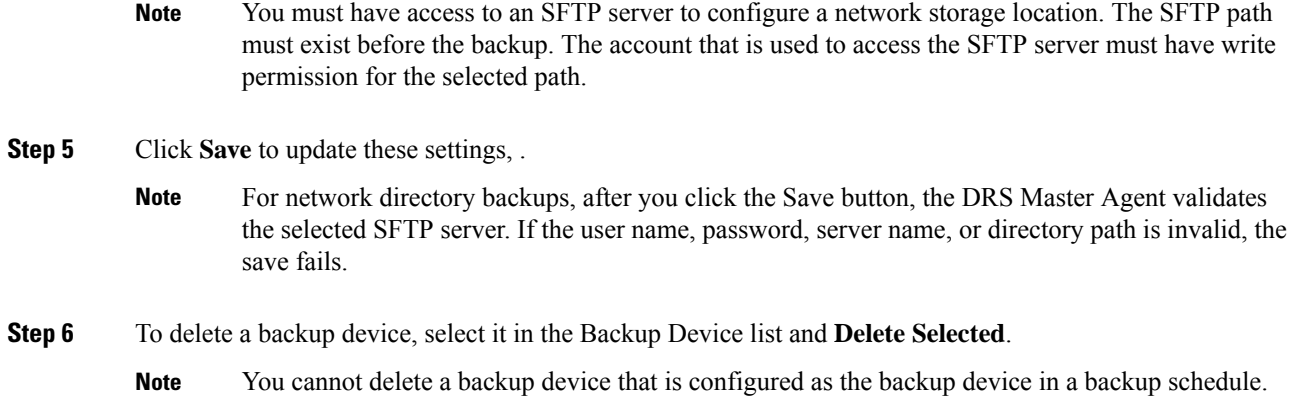

# **Create and Edit Backup Schedules**

You can create up to 10 backup schedules. Each backup schedule has its own set of properties, including a schedule for automatic backups, the set of features to back up, and a storage location.

#### **Procedure**

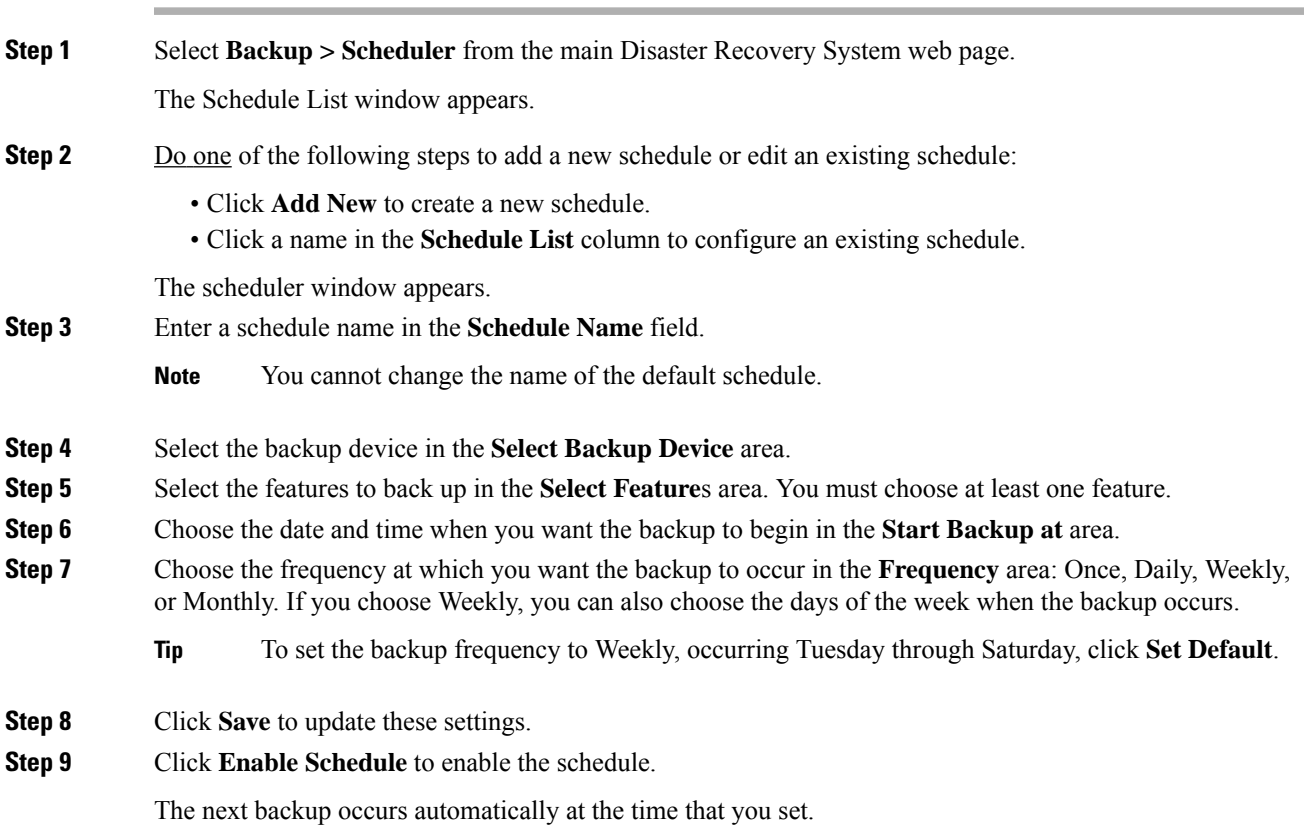

Ensure that all servers in the server group are running the same version of Emergency Responder and are reachable through the network. Servers that are not running at the time of the scheduled backup are not backed up. **Note**

**Step 10** Click **Disable Schedule** to disable the schedule.

### **Manage Backup Schedules**

#### **Procedure**

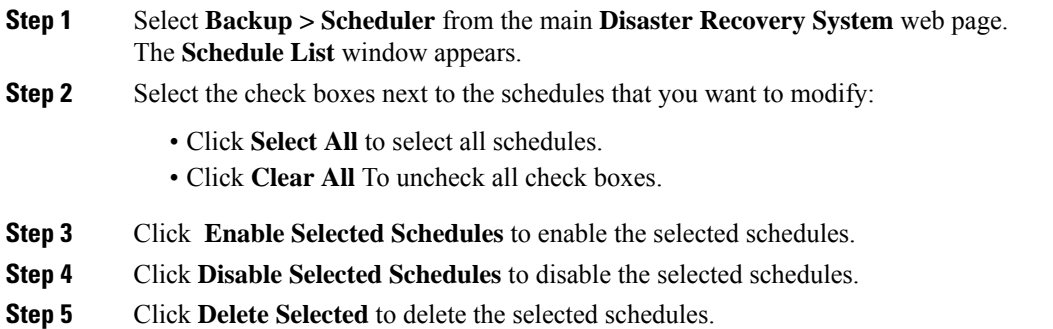

### **Start Manual Backup**

**Procedure**

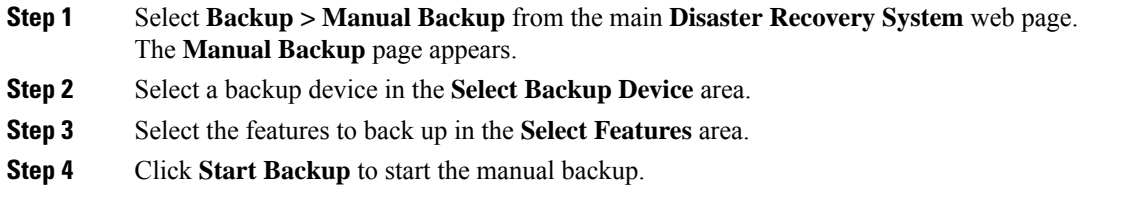

# **Check Backup Status**

You can check the status of the current backup job and cancel the current backup job. To view the backup history, see Backup and [Restore](#page-260-0) History , on page 231.

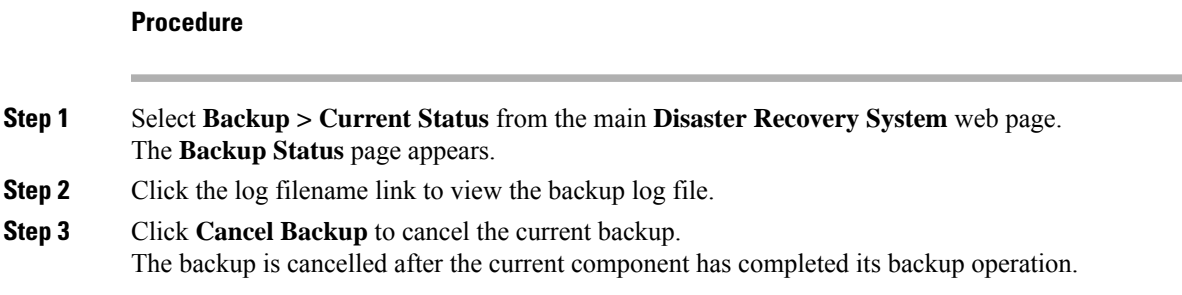

## **Restore Backup File**

Disaster Recovery System adheres to strict version checking and allows restore only for matching versions of Emergency Responder.

The Restore Wizard leads you through the steps that are required to restore a backup.

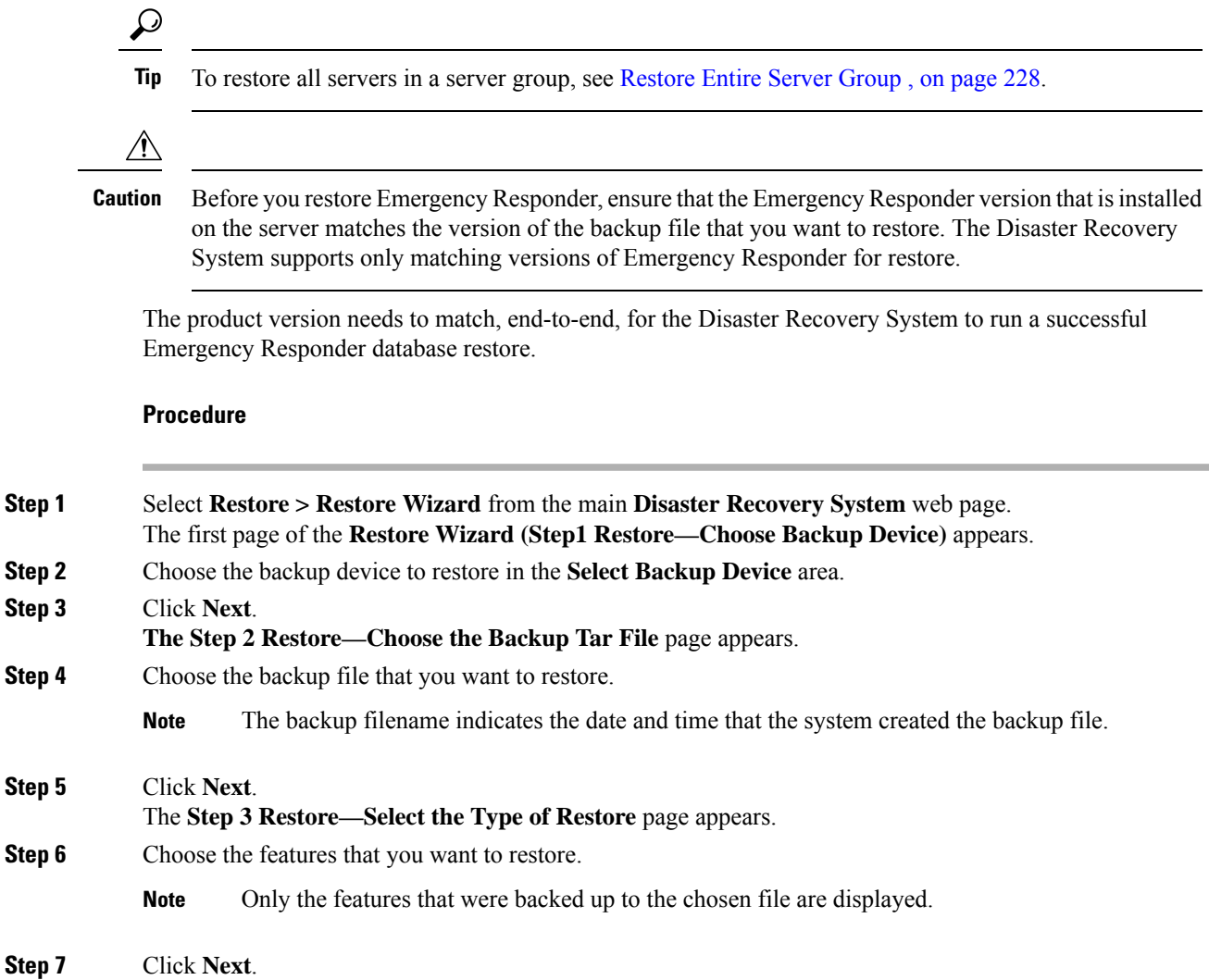

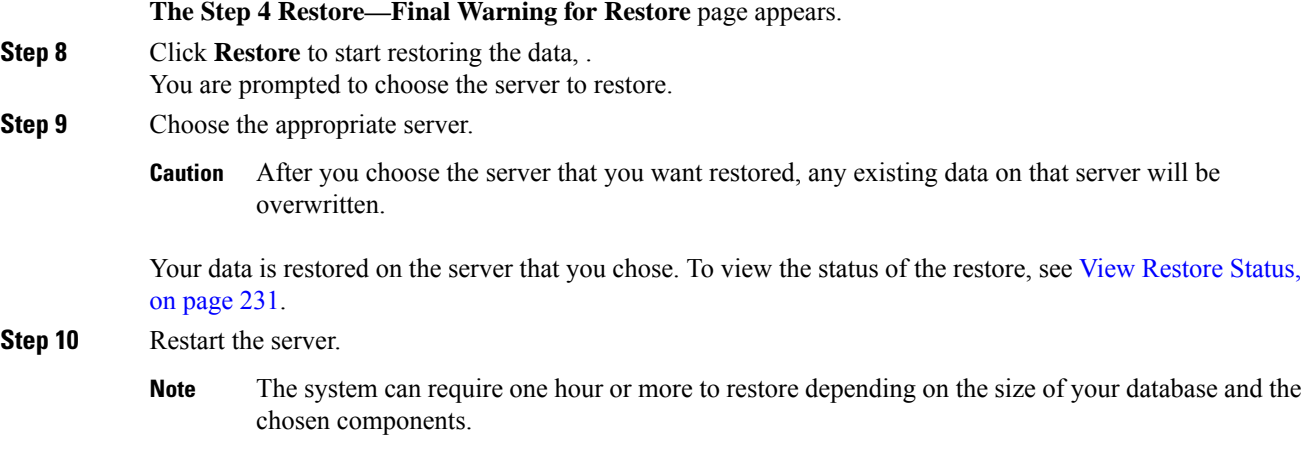

## <span id="page-257-0"></span>**Restore Entire Server Group**

If a major failure or a hardware upgrade occurs, you may need to restore all the servers in the server group.

Before you restore a server group, make sure that the subscriber server in the server group is up and communicating with the publisher server. You must carry out a fresh install for the subscriber server that is down or not communicating with publisher server at the time of the restore. **Note**

#### **Procedure**

- **Step 1** Restore both Emergency Responder Publisher and Subscriber at the same time by selecting both the servers using Restore wizard.
- **Step 2** Restart Publisher.
- **Step 3** Restart the Subscriber after the publisher is back online.
	- **Note** You must restore both the servers in the server group at the same time.

The following sections provide the procedures for restoring servers in a server group.

### **Restore Publisher Server**

#### $\triangle$

Before you restore Emergency Responder, ensure that the Emergency Responder version that is installed on the server matches the version of the backup file that you want to restore. The Disaster Recovery System supports only matching versions of Emergency Responder for restore. **Caution**

#### **Procedure**

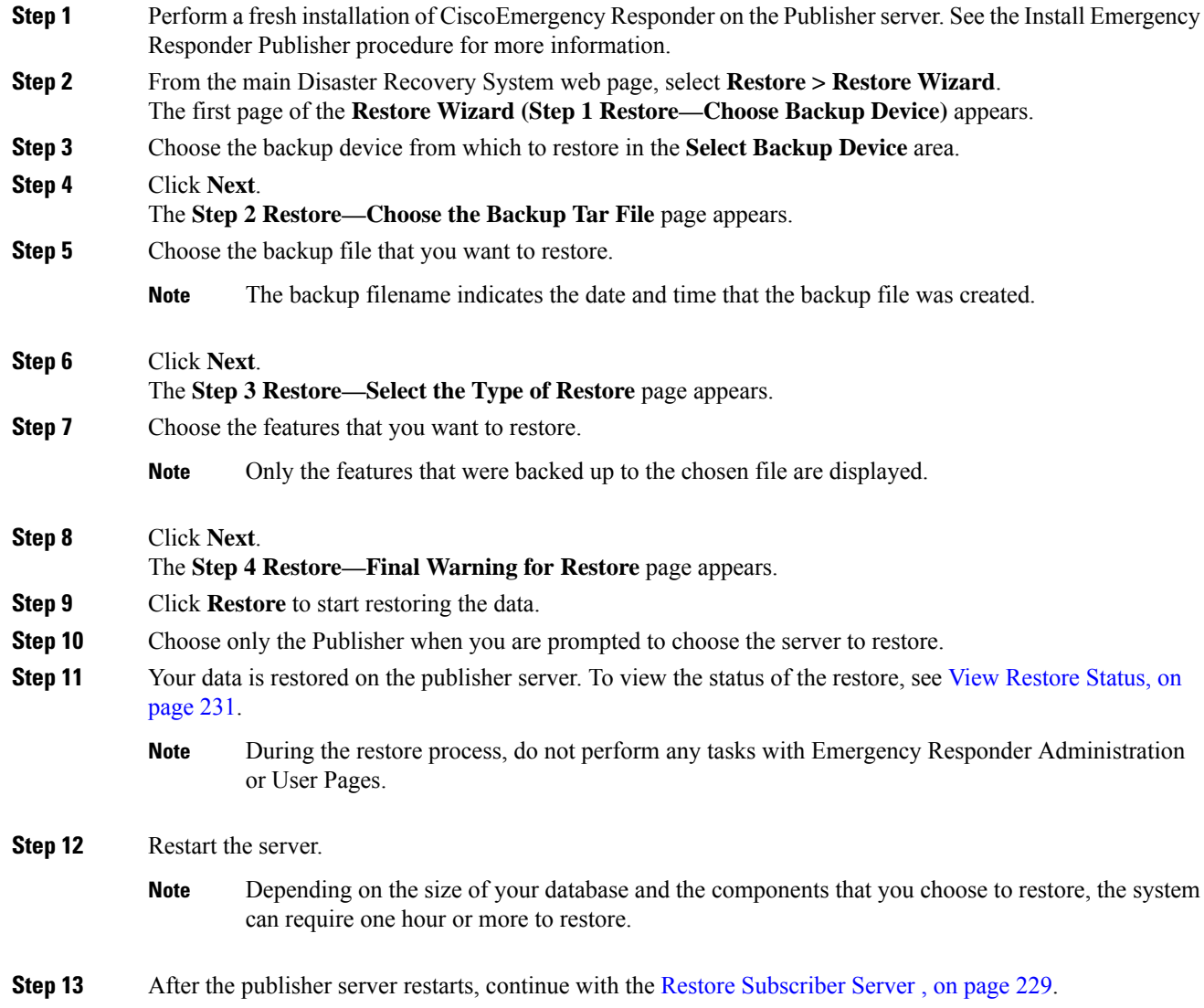

### <span id="page-258-0"></span>**Restore Subscriber Server**

### $\triangle$

**Caution**

When restoring a server group, you must restore the publisher server before you restore the subscriber server.

#### **Before you begin**

Before you restore Emergency Responder, ensure that the Emergency Responder version that is installed on the server matches the version of the backup file that you want to restore. The Disaster Recovery System supports only matching versions of Emergency Responder for restore.

#### **Procedure**

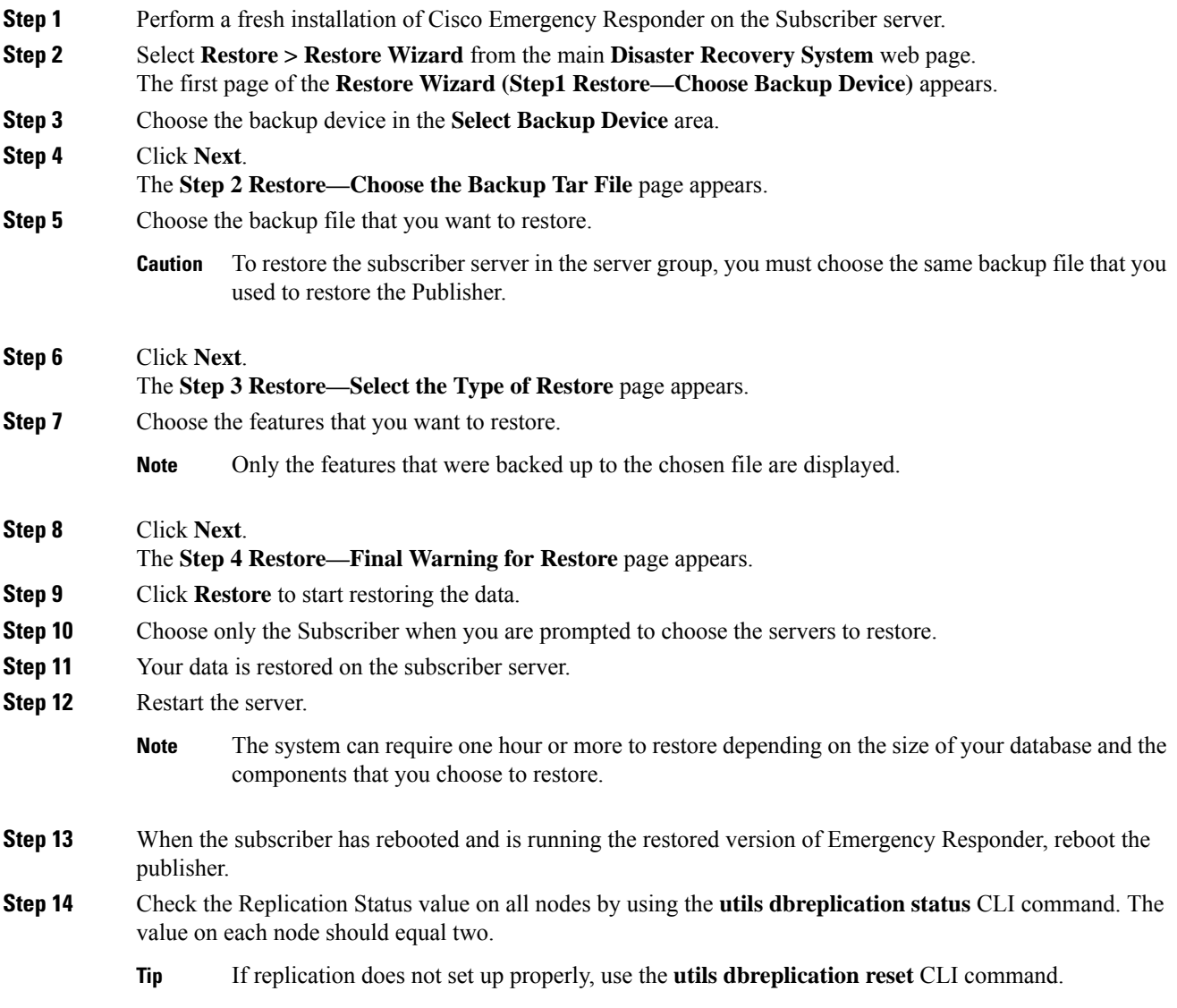

### <span id="page-260-1"></span>**View Restore Status**

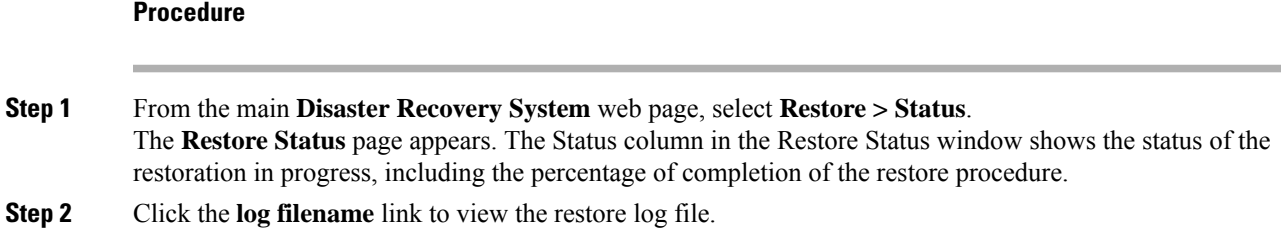

## <span id="page-260-0"></span>**Backup and Restore History**

The following sections describe how you can see the last 20 backup and restore jobs.

### **View Backup History**

#### **Procedure**

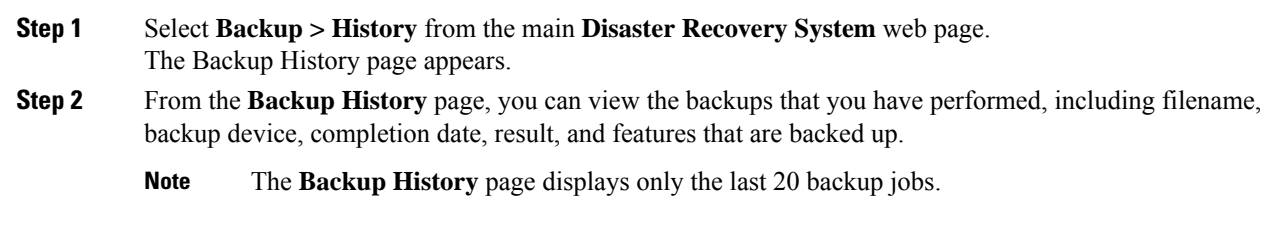

### **View Restore History**

#### **Procedure**

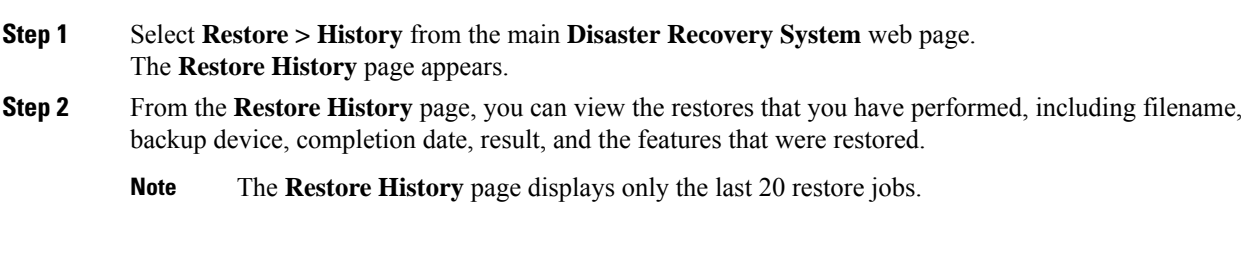

### **Trace Files**

Trace files for the Master Agent, the GUI, and each Local Agent are written to the following locations:

- For the Master Agent, the trace file is platform/drf/trace/drfMA0\*
- For each Local Agent, the trace file is platform/drf/trace/drfLA0\*
- For the GUI, the trace file is platform/drf/trace/drfConfLib0\*

You can view trace files by using the CLI.

# **Use the CLI for Backup and Restore**

The Disaster Recovery System also provides command-line access to a subset of backup and restore functions.

#### **Table 15: Disaster Recovery System CLI**

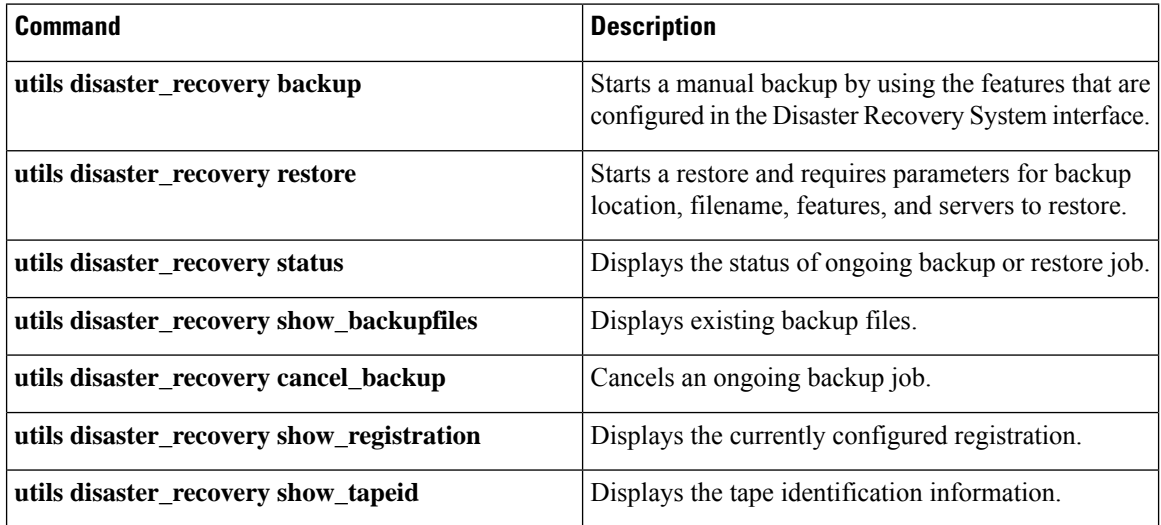

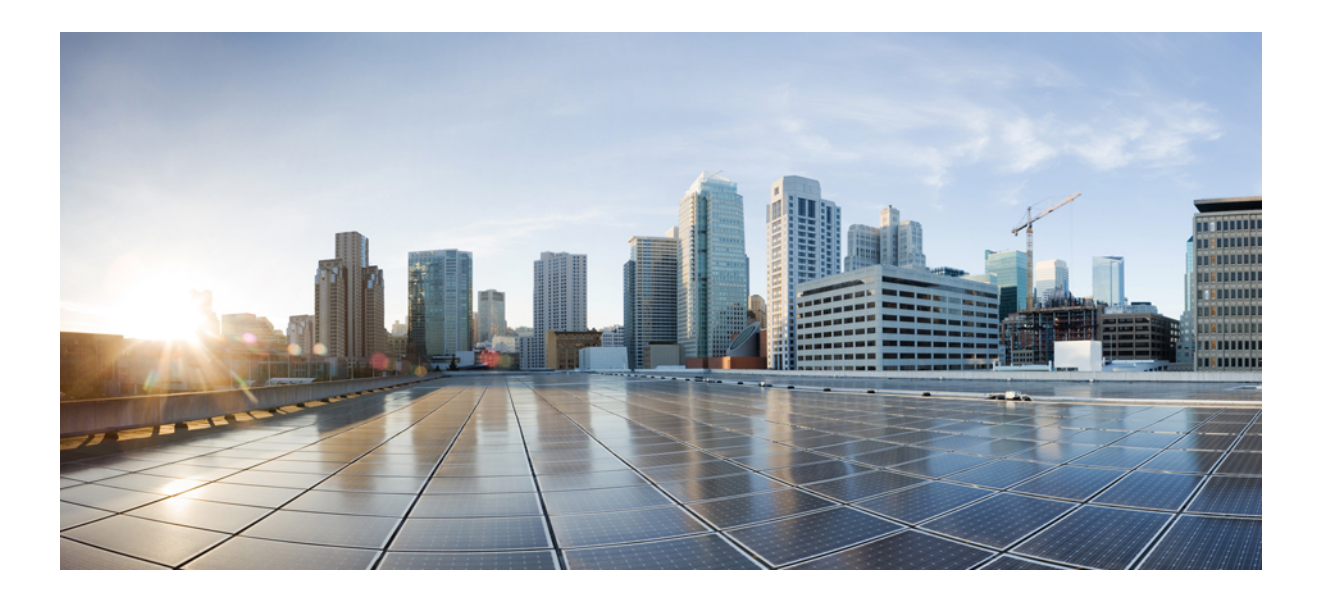

# **<sup>P</sup> ART IV**

# **Administration**

- Cisco [Emergency](#page-264-0) Responder Admin Utility, on page 235
- Cisco Emergency Responder User [Preparation](#page-268-0) , on page 239
- ALI [Formatting](#page-274-0) Tool, on page 245

<span id="page-264-0"></span>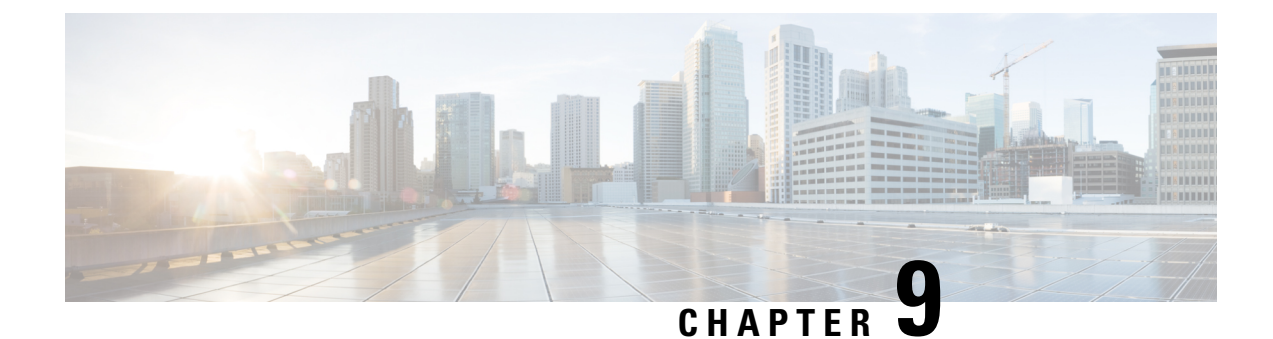

# **Cisco Emergency Responder Admin Utility**

- Cisco [Emergency](#page-264-1) Responder Admin Utility Overview , on page 235
- Change Cisco Unified [Communications](#page-264-2) Manager Version , on page 235
- Update [Emergency](#page-265-0) Responder Cluster Database Host Details , on page 236

### <span id="page-264-1"></span>**Cisco Emergency Responder Admin Utility Overview**

In CiscoEmergencyResponder (Emergency Responder), the Admin Utility is integrated into the Emergency Responder itself. The Admin Utility has its own web interface that you can access from the main Emergency Responder web page. As with the other Emergency Responder administration web interfaces, the Admin Utility web interface is password protected.

### <span id="page-264-2"></span>**Change Cisco Unified Communications Manager Version**

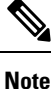

When the Unified Communications Manager cluster is upgraded, the AXL queueID will change on the publisher node. To re-establish AXL connection after the Unified Communications Manager cluster upgrade, the Emergency Responder administrator must restart the CER Service. Failing to do so may result in the breaking of AXL change notifications between Unified Communications Manager and Emergency Responder.

#### **Procedure**

- **Step 1** Log in to the Emergency Responder Admin Utility web interface.
- **Step 2** From the main Emergency ResponderAdmin Utility page, select **Update > CCM Version**. The **Upgrade CCM Version** page appears.
- **Step 3** Select the new version of Unified CM from the **Choose the CCM Version to Upgrade** pull-down menu and click **Go**.
	- You must change the Unified Communications Manager version separately for the Publisher and Subscriber nodes. **Note**

The Status area of the **Upgrade CCM Version** page displays the new version number after the system makes the change.

# <span id="page-265-0"></span>**Update Emergency Responder Cluster Database Host Details**

By default, each server in a cluster considers its own database to be the cluster database host. Because each cluster should have only one database host, you must update the cluster configuration accordingly.

For example, if you have two server groups (ServergroupA and ServergroupB), each containing a Publisher and a Subscriber, you would do the following to update the cluster database host details:

- **1.** Update the cluster database host password for ServergroupA using ServergroupA's own host name.
- **2.** Update the cluster database host password for ServergroupB by entering the IP address and cluster database password for ServergroupA.
- **3.** Repeat Step2 for other server groups in the cluster.

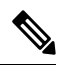

If you use hostnames, then the hostname must be resolvable using DNS. If DNS is not configured or DNS is unavailable for any reason, hostname resolution fails and cluster functionality is impaired. It is recommended that the DNS configuration include redundant entries to prevent unavailability. Alternatively, the IP address of the cluster database host can be configured on this screen. The hostname can begin with a numeric value. **Note**

**Note**

This procedure only updates the Emergency Responder Cluster DB host details for this server group. Other servers in this Emergency Responder cluster do not updated automatically.

#### **Before you begin**

You must reboot the server to update Emergency Responder Cluster DB host details. Only restarting Emergency Responder services does not work because the IP address is cached by other services.

#### **Procedure**

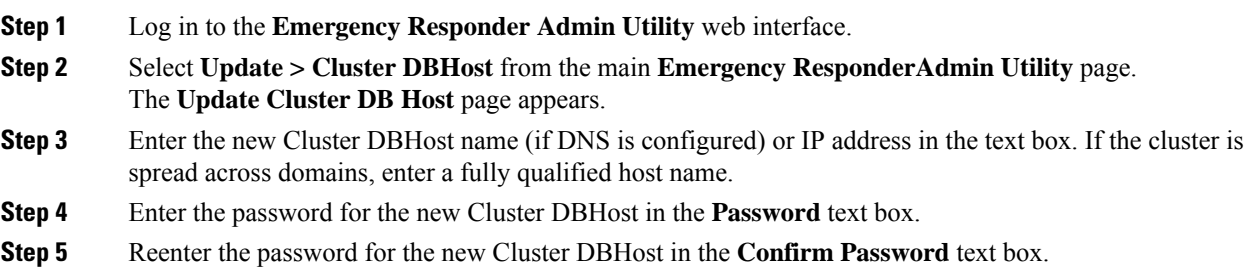

 $\overline{\phantom{a}}$ 

#### **Step 6** Click **Go**.

#### **Related Topics**

Update [Cluster](#page-537-0) DB Host, on page 508

I

**Update Emergency Responder Cluster Database Host Details**

<span id="page-268-0"></span>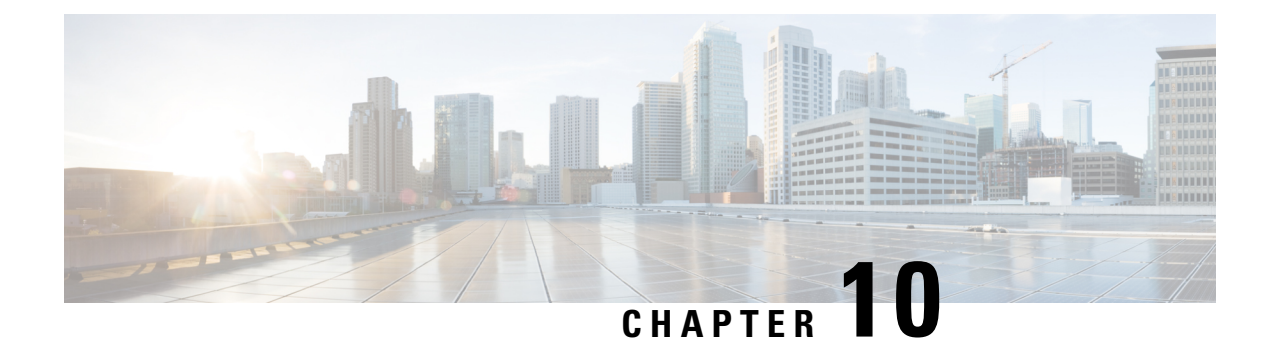

# **Cisco Emergency Responder User Preparation**

- Cisco Emergency Responder User [Preparation](#page-268-1) Overview , on page 239
- Emergency Responder Onsite Alert Personnel [Preparations,](#page-268-2) on page 239
- Emergency Responder ERL [Administrator](#page-269-0) Role , on page 240
- Emergency Responder Network [Administrator](#page-271-0) Role , on page 242
- Emergency Responder System [Administrator](#page-272-0) Role , on page 243

### <span id="page-268-1"></span>**Cisco Emergency Responder User Preparation Overview**

This chapter describes the various roles for CiscoEmergencyResponder (Emergency Responder) users. The topics describe not only the use of the software, but help you understand the larger policy and procedure decisions your organization must make to determine how Emergency Responder fits into your organization's emergency response needs.

### <span id="page-268-2"></span>**Emergency Responder Onsite Alert Personnel Preparations**

You probably already have emergency response policies and procedures in place. Consider how CiscoEmergency Responder (Emergency Responder) fits into these policies and procedures, and work with your emergency response teams (onsite alert or security personnel) to update these procedures if necessary.

Consider training these personnel on these aspects of Emergency Responder:

- How to use the Emergency Responder web interface. See the Emergency Responder user web interface online help for information about these topics. The online help includes a user's guide in PDF format that you can print out and distribute to your users. The information in the user's guide is the same as the information in the online help. Train users on these areas:
	- How to log into the user web interface.
	- How alerts show up on the screen and how to view specific (if set by the administrator) or all alerts in the system.
	- How to obtain more information about the location of the call. Summary information includes the actual extension of the caller; the ELIN, which is the phone number the PSAP gets as the number of the emergency caller; the phone location associated with the switch port; and the location field of the ALI. Users can also view the entire ALI.
- How to acknowledge the call and add comments to it. Consider developing rules for these procedures to ensure consistent behavior from your emergency response teams.
- How to look up emergency calls in the emergency call history.
- Explain how they receive notification of an emergency call.
	- A web alert appears for everyone logged into the Emergency Responder user web interface.
	- All personnel assigned to an ERL receive a telephone call when an emergency call is made from the ERL. The telephone call includes information about the extension of the caller.
	- If you configure email addresses for the personnel, they also receive an email, which includes more information than the phone call, including ERL name and phone location. If the email address is for an email-based pager, they are paged. Paging is the most efficient way of getting information to users who are not at their desks.

If the standby CiscoEmergency Responder server handles an emergency call, all onsite alert personnel get notified of the call, and of the fact that the standby server handled the call. Decide how you want people to respond to these notifications.

- Explain the ERL naming and phone location you are using. This is the primary information the personnel have for identifying the location of the emergency caller.
- Explain the organization's policy for responding to emergency calls. Work with the emergency response teams to develop an acceptable policy if you do not already have one.

#### **Related Topics**

Preparing Your Staff for [Emergency](#page-59-0) Responder , on page 30

### <span id="page-269-0"></span>**Emergency Responder ERL Administrator Role**

The following table lists the recurring tasks for which an ERL administrator is responsible. A system administrator can also perform these tasks.

| <b>Recurring Task</b>                         | <b>Description</b>                                                                                                    | <b>More Information</b>                                                    |
|-----------------------------------------------|----------------------------------------------------------------------------------------------------|----------------------------------------------------------------------------|
| Assign ERLs to new or changed<br>switch ports | If switches are added to the<br>network, or if modules with<br>additional ports are added to<br>existing switches, assign the new<br>ports ERLs.                                                                                         | Switch Port Configuration, on page<br>141                                  |
| Create ERLs as required                       | As your business expands, create<br>new ERLs as required. Work with<br>the telephony administrators to<br>obtain ELINs for the ERLs, and<br>with the network administrator to<br>get the new switches defined in<br>Emergency Responder. | • ERL Creation, on page 120<br>• Switch Port Configuration, on<br>page 141 |

**Table 16: Cisco Emergency Responder ERL Administration Recurring Tasks**

 $\mathbf l$ 

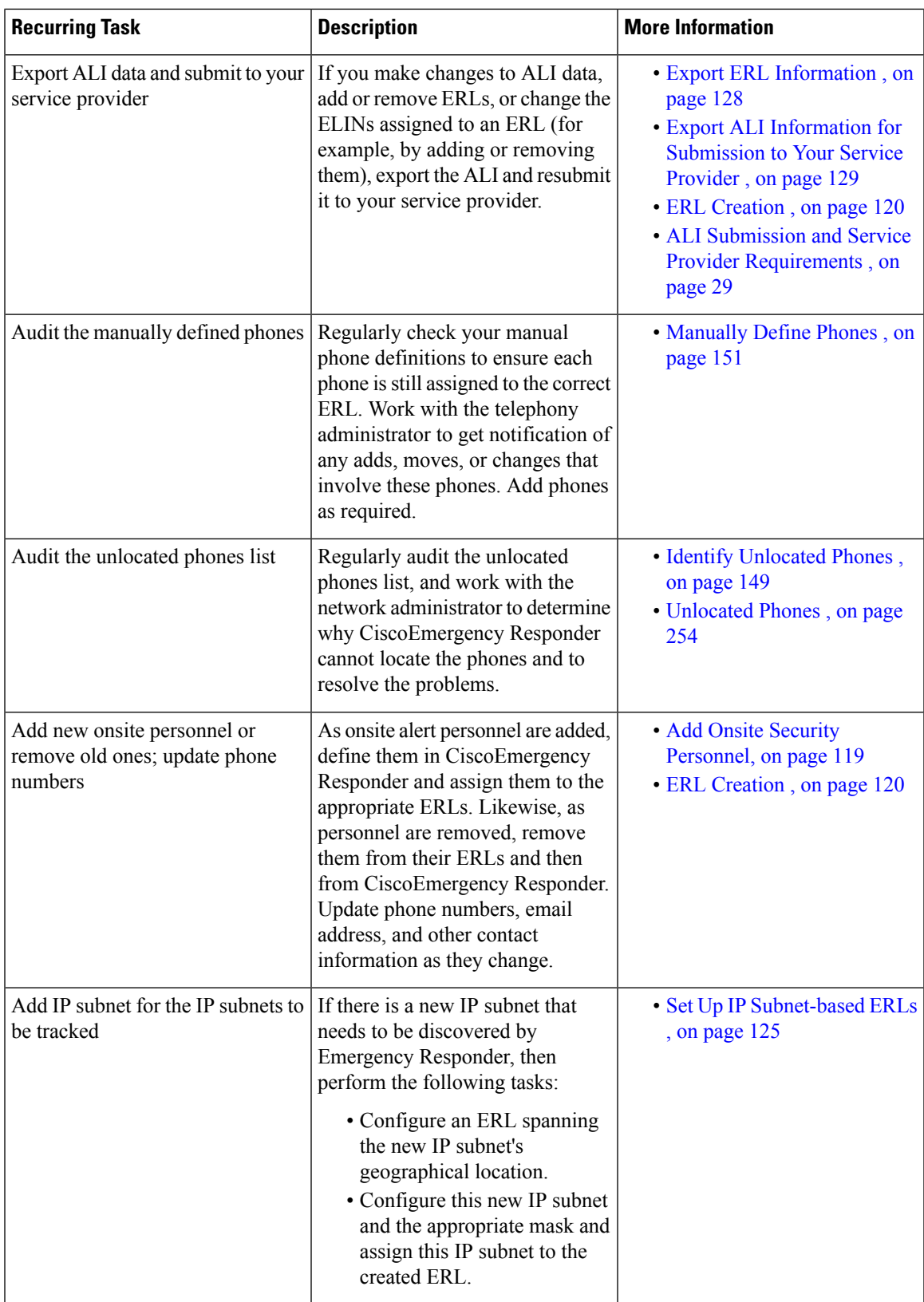

**Related Topics**

Phone [Management](#page-170-1) , on page 141

# <span id="page-271-0"></span>**Emergency Responder Network Administrator Role**

The following table lists the recurring tasks for which a network administrator is responsible. A system administrator can also perform these tasks.

| <b>Recurring Task</b>                           | <b>Description</b>                                                                                                    | <b>More Information</b>                                                                                                   |
|-------------------------------------------------|----------------------------------------------------------------------------------------------------|----------------------------------------------------------------------------------------------------|
| Add new switches                                | Add any switches that you add to<br>the network to the CiscoEmergency<br>Responder configuration. A switch<br>is considered new if it has an IP<br>address not defined in<br>CiscoEmergency Responder.                                                                                                    | • LAN Switch Identification,<br>on page 135<br>• Manually Run the Switch-Port<br>and Phone Update Process,<br>on page 139 |
| Remove old switches                             | Remove switches from the<br>CiscoEmergency Responder<br>configuration if you remove them<br>from the network. Nonexistent<br>switches in the CiscoEmergency<br>Responder configuration do not<br>create problems, but they do<br>increase the time required to do<br>phone tracking, because<br>CiscoEmergency Responder<br>attempts to connect to the switch<br>must time out before moving on to<br>the next switch. | • LAN Switch Identification,<br>on page 135                                                                               |
| Update the SNMP read community<br>if it changes | If you change the read community<br>string on any defined switch, you<br>must update the SNMP settings in<br>CiscoEmergency Responder. Until<br>the setting is updated,<br>CiscoEmergency Responder cannot<br>track phones attached to the switch.                                                                                                    | • Set Up SNMPv2, on page 132                                                                                              |

**Table 17: Cisco Emergency Responder Network Administration Recurring Tasks**

Ш

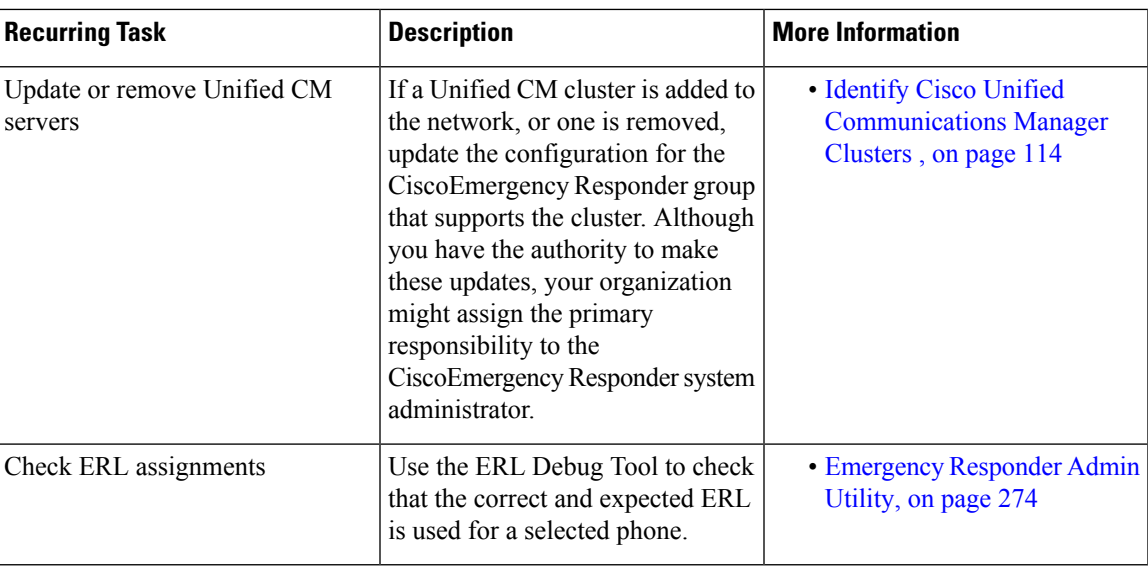

#### **Related Topics**

Emergency Responder Switch [Configuration](#page-160-0) , on page 131

### <span id="page-272-0"></span>**Emergency Responder System Administrator Role**

The following table lists the recurring tasks for which a system administrator is responsible. A system administrator might also be responsible for some or all of the ERL and network administrators' tasks, as explained in the Emergency Responder ERL [Administrator](#page-269-0) Role , on page 240 and the [Emergency](#page-271-0) Responder Network [Administrator](#page-271-0) Role , on page 242.

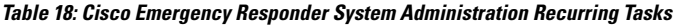

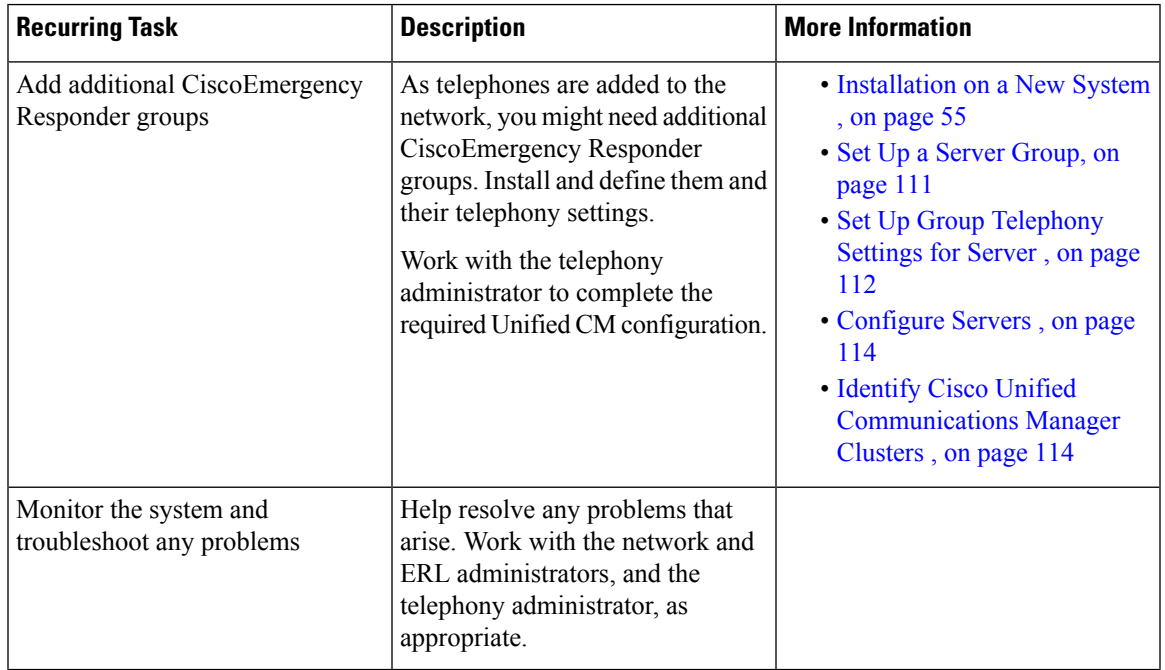

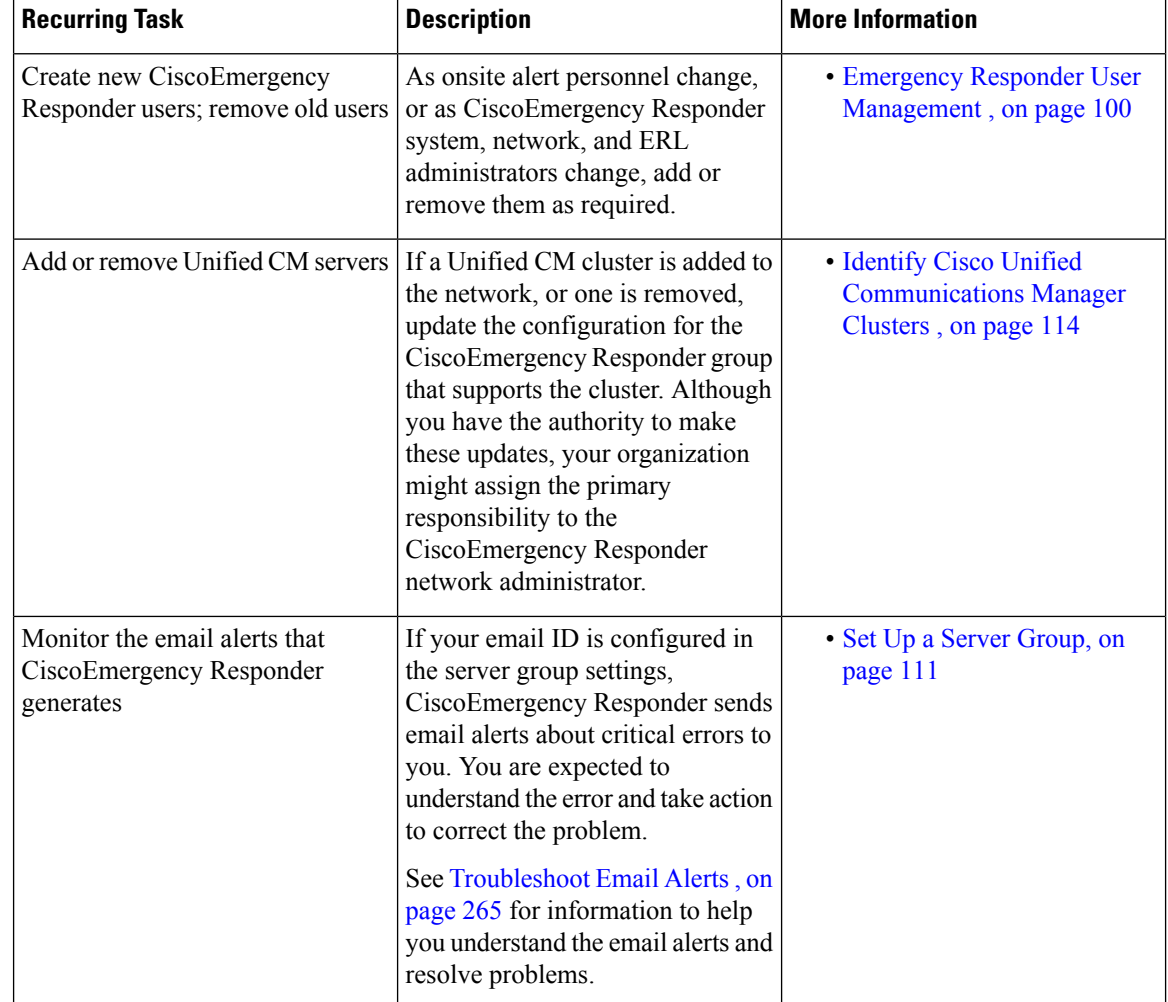

#### **Related Topics**

Server and Server Group [Configuration](#page-140-1) , on page 111 [Troubleshoot](#page-294-0) Email Alerts , on page 265

<span id="page-274-0"></span>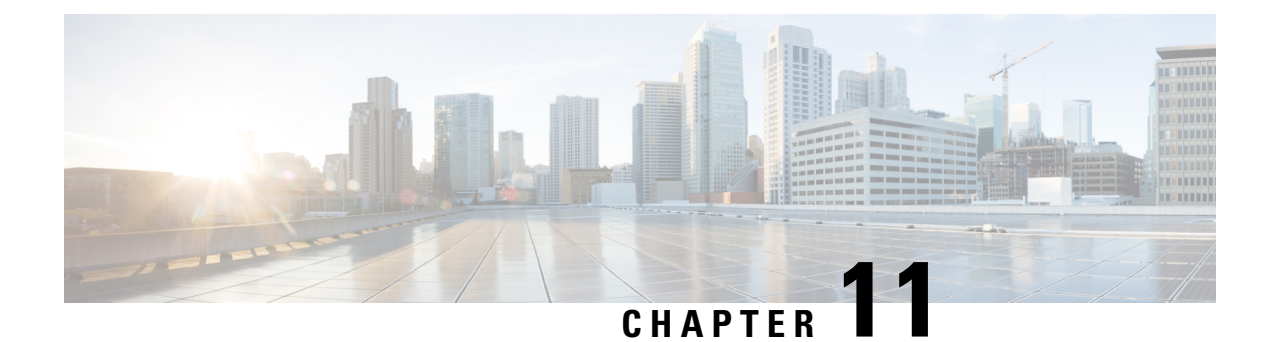

# **ALI Formatting Tool**

- ALI [Formatting](#page-274-1) Tool Overview , on page 245
- [Features,](#page-274-2) on page 245
- File [Generation](#page-275-0) , on page 246

### <span id="page-274-1"></span>**ALI Formatting Tool Overview**

Network engineers, system administrators, and telecommunications engineers should review these topics to learn the steps that are required to use and troubleshoot AFT. You should be familiar with CiscoEmergencyResponder (Emergency Responder) and with CiscoUnifiedCommunicationsManager (Unified CM) before deploying AFT.

### <span id="page-274-2"></span>**Features**

Emergency Responder helps you manage emergency calls in your telephony network. Emergency Responder tracks a system's phones and locations and exports this information in ALI records that conform to National Emergency Number Association (NENA) 2.0, 2.1, and 3.0 formats. However, many service providers do not use NENA standards. The AFT allows you to modify the ALI recordsthat you create in Emergency Responder to a format that is compatible with the one used by your service provider. The service provider then uses the reformatted file to update their ALI database.

The AFT reads the ALI file generated by Emergency Responder and displays all the ELIN records on the AFT web page. You can use AFT to:

- Easily view the details of the ALI records. ALI files are difficult to read in the NENA fixed-length format. AFT reads the ALI files and presents the NENA fields in an interface that is easy to read.
- Select a record and update the value for ALI fields. AFT allows you to edit the ALI fields to customize them to meet the requirements of different service providers. Your service provider can then read the reformatted ALI files and use them to update their ELIN records.
- Perform bulk updates on multiple ALI records. Using the bulk update feature, you can apply common changes to all the records that you have selected, to one area code, or to one area code and one city code.
- Selectively export ALI records based on Area Code, City Code or a 4-digit Directory Number. By selecting to export all the ALI records in an Area Code, for example, you can quickly access all the ELIN records for each service provider allowing you to easily support multiple service providers.

### <span id="page-275-0"></span>**File Generation**

This section provides information about how to use the ALI Formatting Tool (AFT):

- Using the ALI Formatting Tool Interface
- Using AFT to Generate a Formatted ALI File

### **ALI Formatting Tool Interface Capabilities**

You can edit the following fields using AFT:

- The header and trailer fields. The ALI Formatting Tool (AFT) displays all the ALI record data in the ALI tab. The ALI file consists of one header record and one trailer record only; there is not an individual header and trailer record for each ELIN record.
- The Function/Transaction Code field
- Any service provider-specific fields

You cannot edit the following fields using AFT:

- The ALI records fields that you configure and edit through Emergency Responder. They are disabled in AFT.
- The record count field. This trailer field cannot be edited in AFT because AFT calculates this number internally based on the number of records selected to export.

The following table shows how to use the AFT interface to perform the main AFT tasks.

#### **Table 19: Using the AFT Interface to Perform Main Tasks**

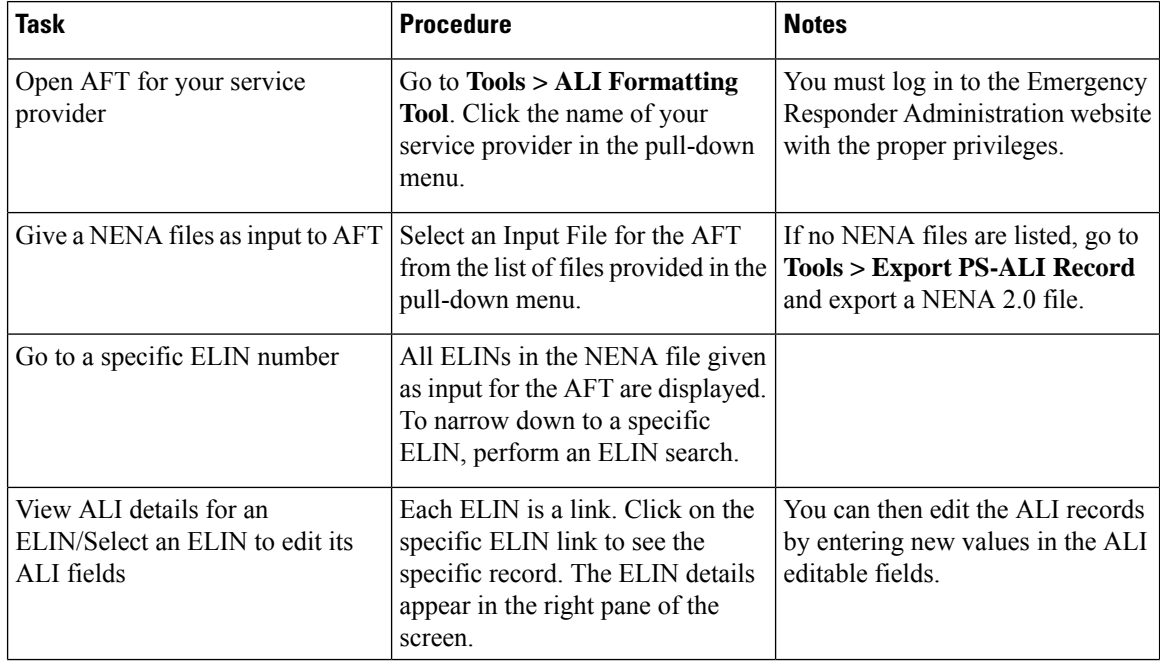

I

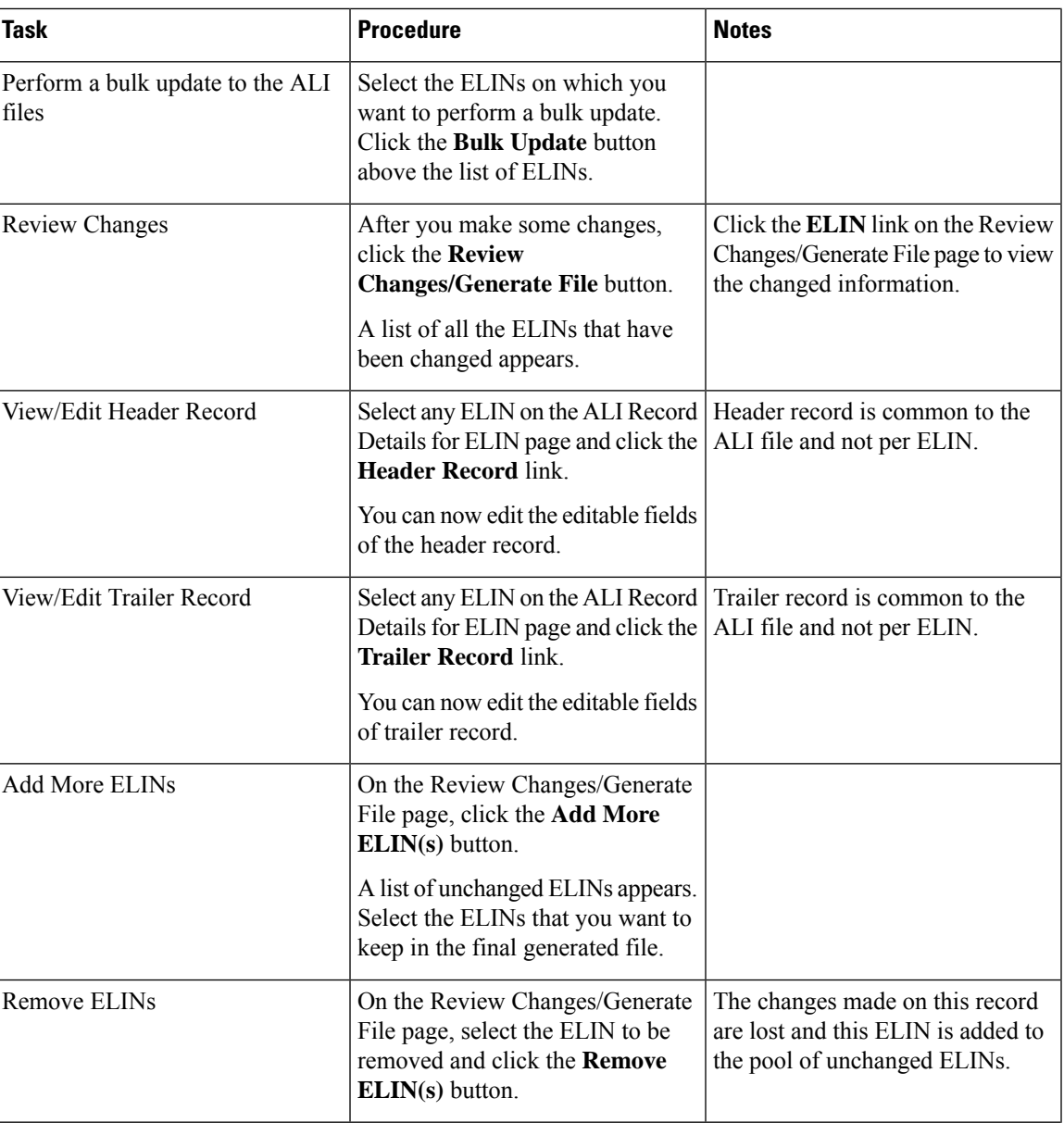

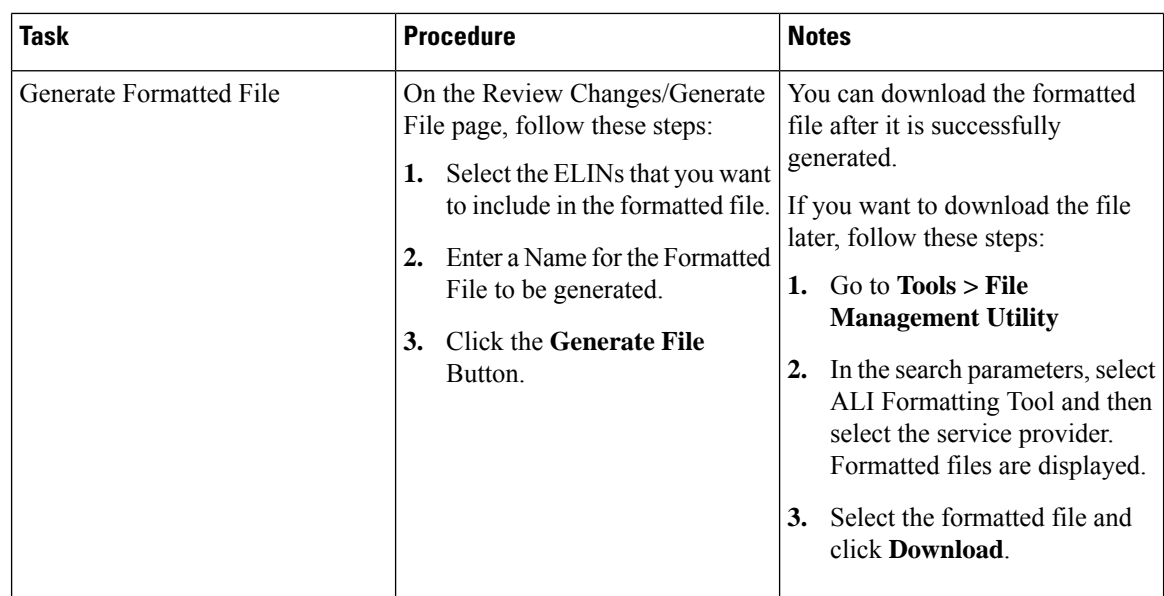

### **Generate Formatted ALI File**

#### **Procedure**

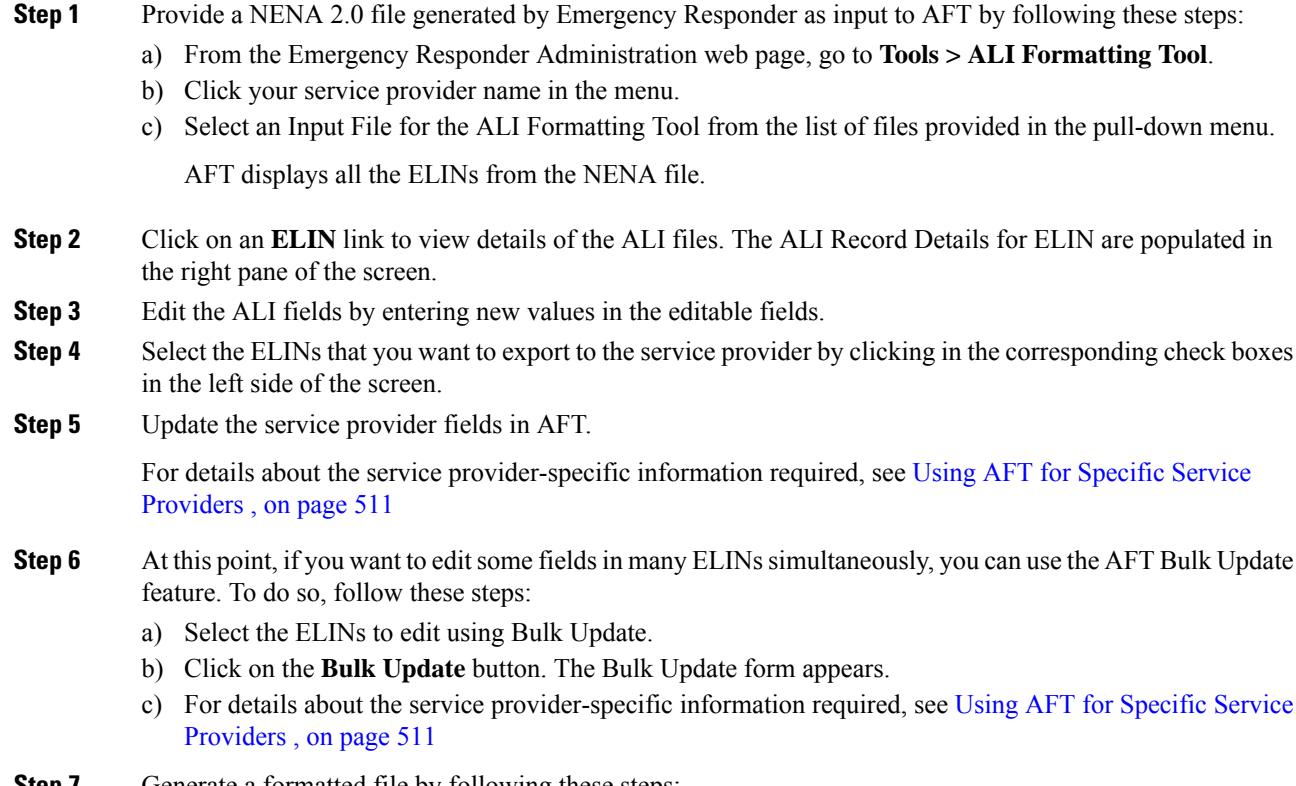

**Step 7** Generate a formatted file by following these steps:

a) Click on the **Review Changes/Generate File** button.

The list of edited ELINs are displayed. You can add unchanged ELINs and remove edited ELINs from the list.

- b) Select the ELINs that will be part of the final formatted file and enter the name for the formatted file.
- c) Click **Generate File** to generate the file.

AFT generates an ALI file in a format specific to your service provider and prompts you to download the same.

- **Note** Before generating the formatted file, verify the details entered.
- **Step 8** Using the service provider's preferred method of transmitting files, send the ALI file to your service provider so that they can update their E911 database with the ELINs from the AFT ALI file.
	- Be sure to keep a copy of the AFT ALI file for your records. This is helpful if the service provider reports errors; you can make any required changes to the file without having to re-do all of the AFT formatting changes. **Note**
- **Step 9** Your service provider returns the status of the ALI files.

If your service provider reports that there are no errors, you can continue using AFT to generate more formatted records or you can quit the program.

If your service provider reports that there are ALI errors, follow these steps:

- a) Make corrections to the formatted file that you sent to the service provider. All the error codes for the service providers are defined in the ALI format documentation for that service provider. See their documentation to determine the errors in your file and correct the errors using AFT.
	- If an error occursin fieldsthat cannot be edited using AFT, you must use Emergency Responder to correct the fields. Then use AFT to regenerate the file. **Note**
- b) Send the corrected file to your service provider. Be sure to keep a copy of your corrected file for your records.
- c) Repeat this process until your service provider can read the formatted files and can use them to update their ELIN records.

#### **Related Topics**

[Convert](#page-154-1) ALI Data , on page 125 ALI [Formatting](#page-449-0) Tool, on page 420

 $\mathbf I$ 

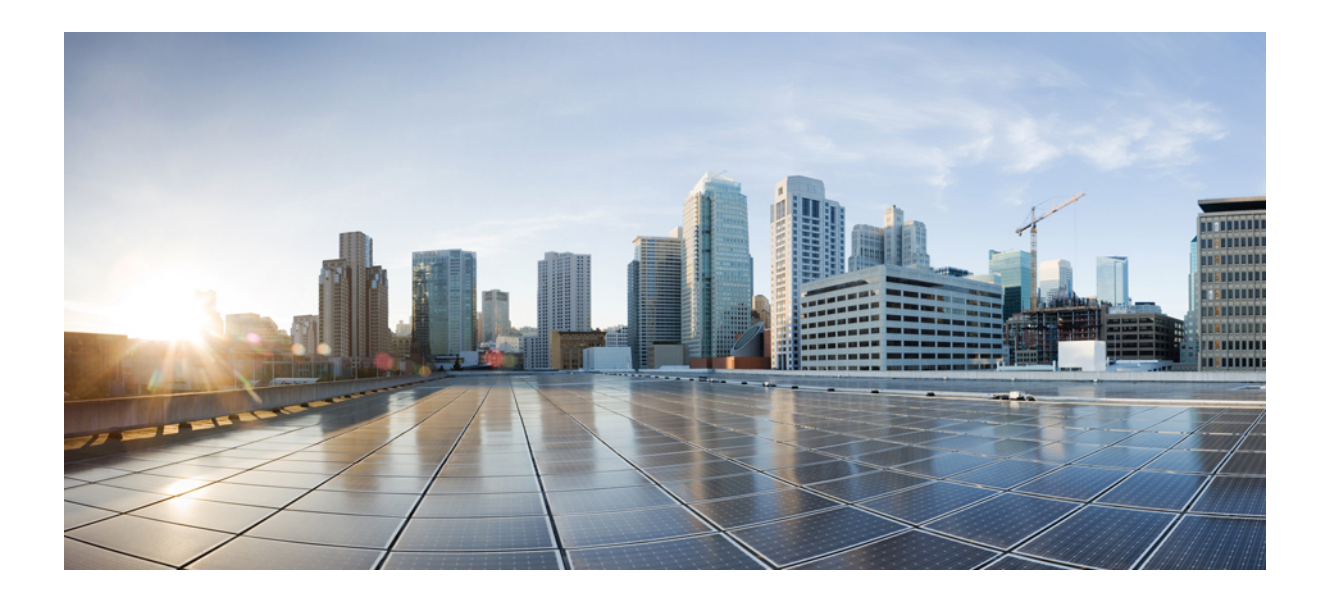

# **<sup>P</sup> ART V**

# **Troubleshooting**

• [Troubleshoot](#page-282-0) Cisco Emergency Responder, on page 253

<span id="page-282-0"></span>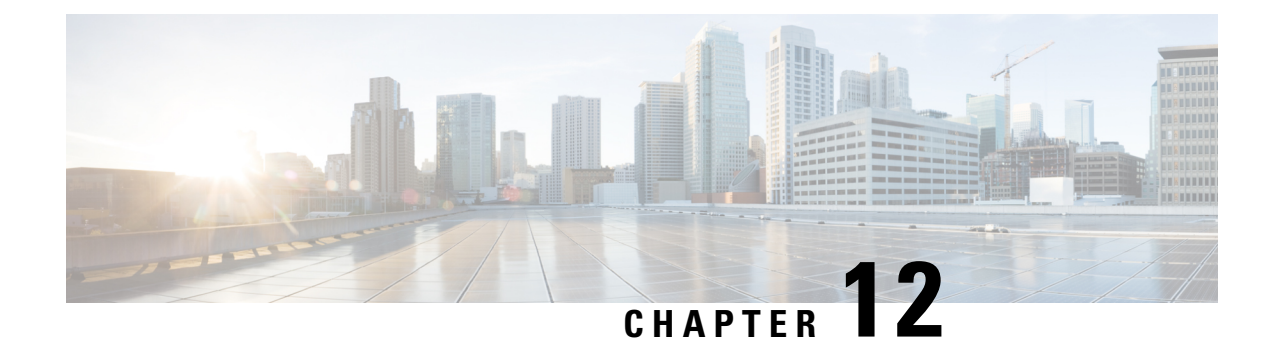

# **Troubleshoot Cisco Emergency Responder**

- Troubleshoot [Phone-Related](#page-282-1) Problems , on page 253
- [Troubleshoot](#page-288-0) Emergency Call Problems , on page 259
- [Troubleshoot](#page-293-0) Licensing, on page 264
- [Troubleshoot](#page-294-0) Email Alerts , on page 265
- [Troubleshoot](#page-299-0) Web Alerts , on page 270
- Troubleshoot Emergency Responder System and [Administration](#page-300-0) Problems , on page 271
- [Troubleshoot](#page-305-0) Emergency Responder System Problems , on page 276
- Troubleshoot Cisco Unified [Communications](#page-306-0) Manager Configuration Problems , on page 277
- Identify [Emergency](#page-307-0) Responder Groups and Servers in Cluster , on page 278
- Manage [Emergency](#page-308-0) Responder Server , on page 279
- [Troubleshoot](#page-308-1) ALI Data Uploads , on page 279
- Call [History](#page-312-0) Logs , on page 283
- Trace and Debug [Information](#page-313-0) , on page 284
- Event [Messages](#page-314-0) , on page 285
- Performance [Management](#page-314-1) , on page 285
- Network [Management](#page-314-2) Systems Integration , on page 285
- Data Backup and [Recovery,](#page-316-0) on page 287
- [Troubleshooting](#page-316-1) Data Migration Assistant, on page 287
- [Troubleshoot](#page-317-0) Linux Upgrades , on page 288
- [Troubleshoot](#page-318-0) SAML Single Sign-On, on page 289
- [Troubleshoot](#page-318-1) IOS Switch Upgrades, on page 289

## <span id="page-282-1"></span>**Troubleshoot Phone-Related Problems**

The following sections help you troubleshoot problems related to assigning phones to ERLs and managing the phones.

### **Check Unified CM SNMP Settings**

If Cisco Emergency Responder (Emergency Responder) is not discovering the phones homing to Cisco Unified Communications Manager (Unified CM), check that all Unified CMs are SNMP-reachable and that the SNMP settings are correct. Emergency Responder logs an event if Unified CM is SNMP-unreachable.

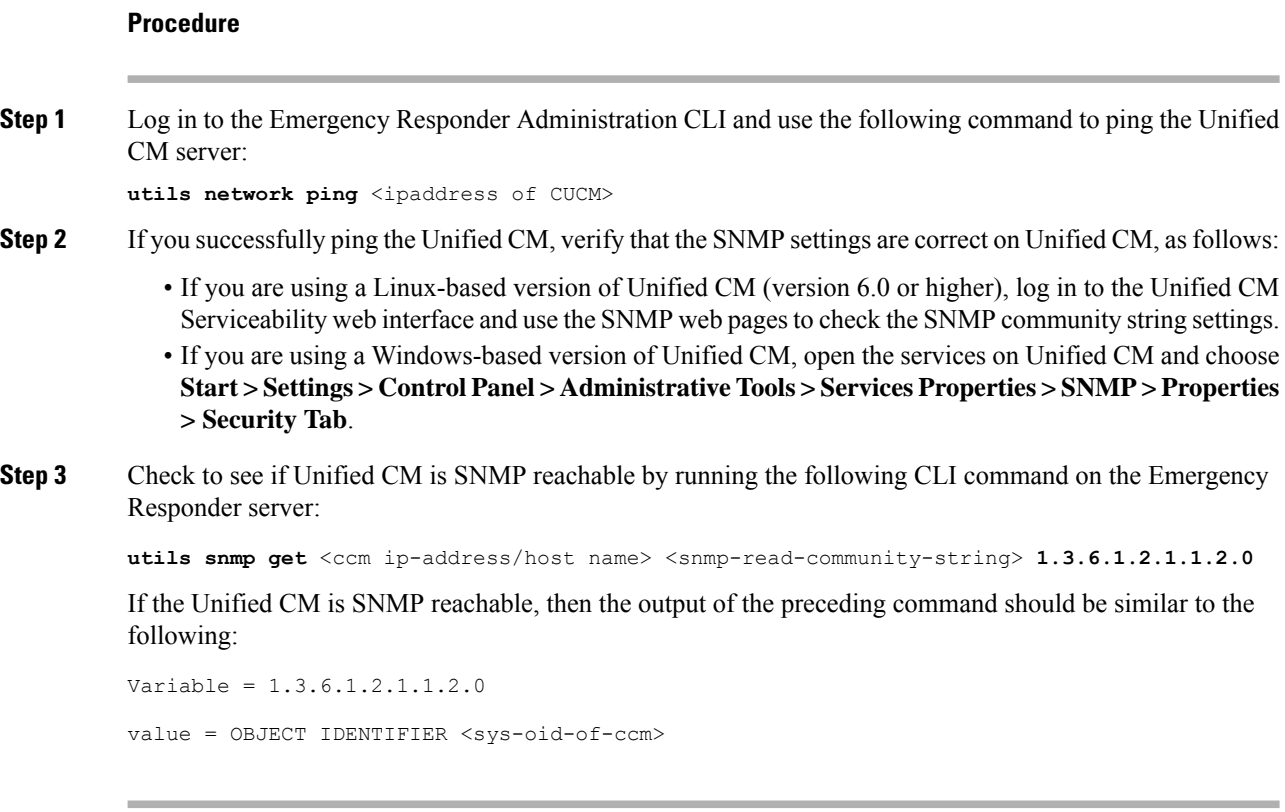

### <span id="page-283-0"></span>**Unlocated Phones**

Emergency Responder obtains a list of registered phones from Unified CM and tries to locate all phones. If Emergency Responder cannot locate a phone behind a switch port or in any configured IP subnets, and the phone is not a configured synthetic phone, the phone is placed in the list of unlocated phones.

If there are a lot of unlocated phones, first try running the switch port and phone update process to see if Emergency Responder can resolve some of the problems automatically. See Manually Run the [Switch-Port](#page-168-0) and Phone Update [Process](#page-168-0) , on page 139 for more information.

These are some of the situations that can prevent Emergency Responder from locating a phone:

- If more than one switch port reports the phone as a Cisco Discovery Protocol (CDP) neighbor, then the phone is placed in unlocated phones. This condition is corrected in the next phone tracking when only one switch port reports this phone as its CDP neighbor.
- The phone is attached to a switch that is not defined in Emergency Responder. See LAN [Switch](#page-164-0) [Identification](#page-164-0) , on page 135 for information about defining switches.
- The phone is connected to an unsupported device, such as a router port, a hub connected to a router, or an unsupported switch. See Network Hardware and Software [Requirements](#page-35-0) , on page 6 for a list of supported switches. See [Manually](#page-180-0) Define Phones , on page 151 for information about configuring these types of phones if you cannot connect them to a supported device.
- The phone is connected to a hub, which is connected to a supported switch port, but it does not support CDP. Emergency Responder can consistently discover CDP-enabled phones attached to hubs (which are

attached to supported switch ports), but cannot always track non-CDP phones attached in this manner. For non-CDP phones, ensure the phones are attached directly to supported switch ports.

- The switch to which the phone is connected is currently unreachable, for example, it does not respond to SNMP queries. This could be for several reasons:
	- The SNMP read community string on the switch does not match the string configured in Emergency Responder. Correct the Emergency Responder configuration. See Set Up [SNMPv2,](#page-161-0) on page 132.
	- The phone requires CAM table access, but CAM tracking is not enabled for the switch in Emergency Responder. See LAN Switch [Identification](#page-164-0) , on page 135.
	- There is a network outage preventing communication between the Emergency Responder server and the switch. Locate and resolve the network outage problem.

Unreachable switches are not retried until Emergency Responder runs the next full switch port and phone update process, unless you run it against the individual switch.

- The phone has moved to a switch served by a different Emergency Responder group. If this is the case, the Emergency Responder group name is shown for the phone in the unlocated phones list. If the phone is not in the next incremental phone tracking process after it is moved, the phone remains unlocated in any Emergency Responder group until a full switch port and phone update process is run.
- The phone requires CAM-based tracking, but CAM-based tracking is not enabled on the switch to which the phone is connected. Cisco IP SoftPhone and some other phone models require CAM-based tracking. See LAN Switch [Identification](#page-164-0) , on page 135 for information about enabling CAM-based tracking, and Network Hardware and Software [Requirements](#page-35-0) , on page 6 for a list of phones that require CAM-based tracking.

After fixing the problems that are preventing Emergency Responder from locating phones, run the switch port and phone update process on the affected switches, or on all switches:

- To run the process on a specific switch—Select **Phone Tracking > LAN Switch Details** and select the switch in the left-hand column; then click **Locate Switch Ports**.
- To run the process on all switches—Select **Phone Tracking > Run Switch-Port & Phone Update**.

#### **Related Topics**

Identify [Unlocated](#page-178-0) Phones , on page 149 IP Subnet [Phones,](#page-412-0) on page 383 Cisco Unified OS CLI Commands

#### **Phones Not Located with SMNPv3**

.

Check if the SNMP V3 settings on the **SNMPv3** page match the Cisco Unified Communications Manager settings on the **Serviceability** page. Select **Phone Tracking > SNMP V3 Settings**. For more information, see Set Up [SNMPv3](#page-162-0) , on page 133.

Check if the **Use SNMP V3 for Discovery** check box is enabled on the **LAN Switch Details** page. Select **Phone Tracking > Cisco Unified Communications Manager** and **Phone Tracking > LAN Switch Details**

Check if the Unified Communications Manager and switch added in Emergency Responder are SNMP reachable by executing a **SNMP Walk** command. Use the CLI and follow one of these examples:

- snmpwalk –v3 <**CUCM IP Address**> -u <**USERNAME**> -l **AuthPriv** -a <**AUTH PROTOCOL**> -A <**AUTH PASSWORD**> -x <**PRIVACY PROTOCOL**> -X <**PRIVACY PWD**> 1.3.6.1.4.1.9.9.156.1.1.2.1.7
- snmpwalk –v3 <**CUCM IP Address**> -u <**USERNAME**> -l **AuthNoPriv** -a <**AUTH PROTOCOL**> -A <**AUTH PASSWORD**> 1.3.6.1.4.1.9.9.156.1.1.2.1.7
- snmpwalk -v3 <**CUCM IP Address**> -u <**USERNAME**> -l**NoAuthNoPriv** 1.3.6.1.4.1.9.9.156.1.1.2.1.7
- snmpwalk -v3 <**SWITCH IP Address**> -u <**USERNAME**> -l**AuthPriv**-a <**AUTH PROTOCO**L> -A <**AUTH PASSWORD**> -x <**PRIVACY PROTOCOL**> -X <**PRIVACY PWD**> 1.3.6.1.4.1.9.9.23.1.2.1.1.3
- snmpwalk -v3 <**SWITCH IP Address**> -u <**USERNAME**> -l**AuthNoPriv**-a <**AUTH PROTOCOL**> -A <**AUTH PASSWORD**> 1.3.6.1.4.1.9.9.23.1.2.1.1.3
- snmpwalk -v3 <**SWITCH IP Address**> -u <**USERNAME**> -l**NoAuthNoPriv**1.3.6.1.4.1.9.9.23.1.2.1.1.3

If you notice a SNMPReqTimeOut or SNMP Unreachable issue in the event logs or the phone tracking logs, then increase the Timeout and Maximum Retry Attempts value under **Phone Tracking > SNMP V3 Settings** page and run a Major Discovery.

If the issue continues, then try the following:

- **1.** Log in to Cisco Emergency Responder from CLI and enter the **command utils network capture eth0 file** <"filename"> **count 10000 size ALL port 161**.
- **2.** Navigate to **Phone Tracking > Run Switch-Port & Phone Update** and run a Major Discovery.
- **3.** When the Major Discovery is completed, stop the CLI command by pressing **CTRL-C**.
- **4.** Download the packet capture file. The packet capture files will be stored in activelog platform/cli/ location on the server. You can transfer the files through CLI to an SFTP server using the command **file get activelog platform/cli/packets.cap**. Alternatively to collect all .cap files stored on the server, use 'file get activelog platform/cli/\*.cap'. See the [Command](https://www.cisco.com/c/en/us/td/docs/voice_ip_comm/cer/11_5_1/english/CLI_guide/guide/CER_BK_C70FA646_00_cisco-emergency-responder-user-guide-1151/CER_BK_C70FA646_00_cisco-emergency-responder-user-guide-1151_chapter_01.html#CER0_RF_F299973A_00) Reference guide for more information.

Open it and examine the file for the error codes; take the appropriate actions, if needed.

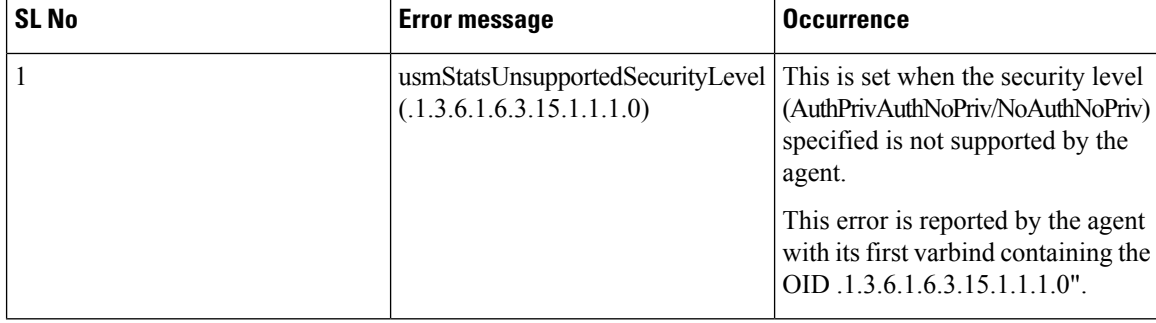

#### **Table 20: Common Error Messages**

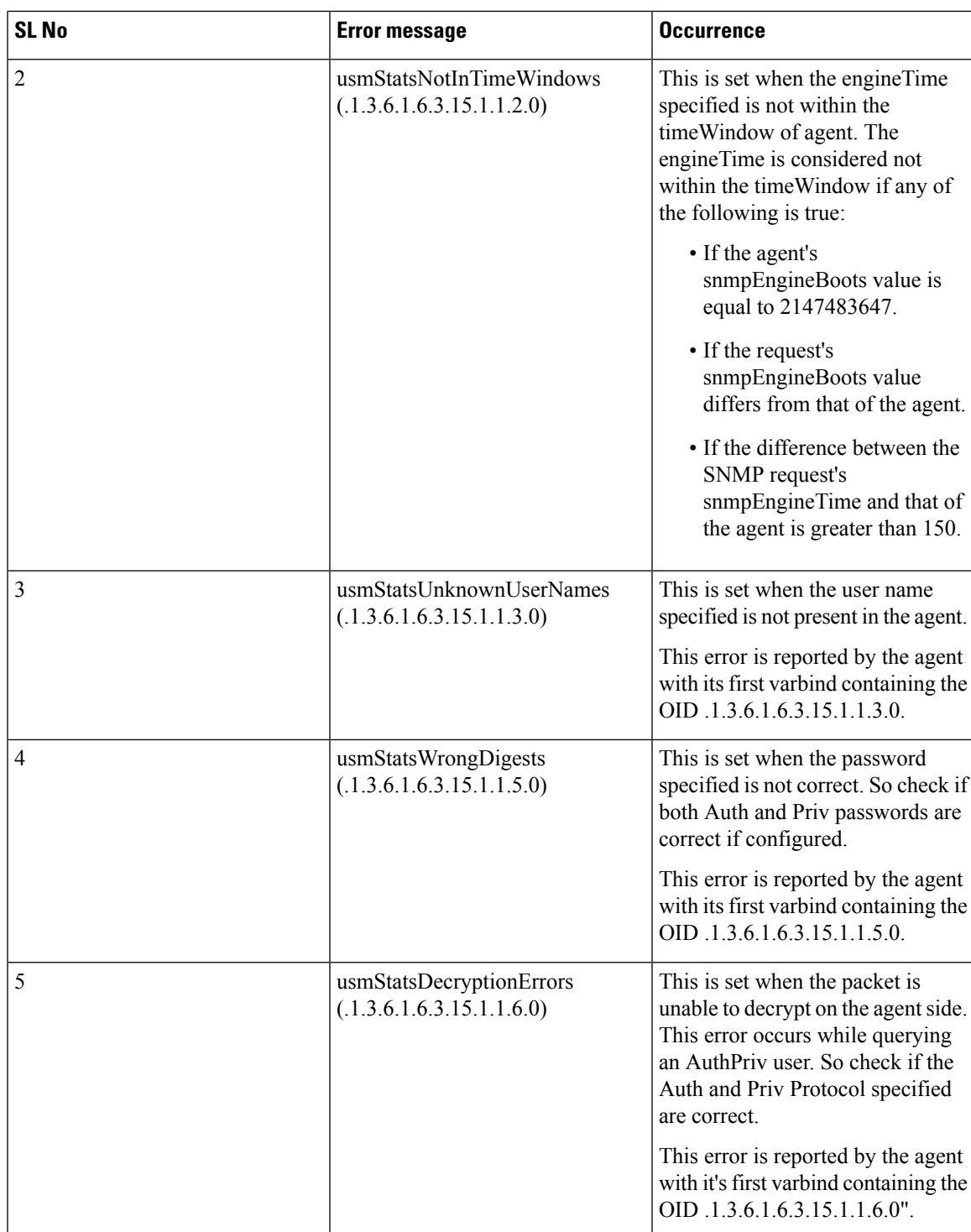

### **IP Subnet Marked as Non-trackable**

The IP Subnet Phones page appears when you choose **ERL Membership> IP Subnets**. The Tracked column shows if the phones under the IP subnet are tracked or not. For IP subnets configured as non-trackable, the View Phones icon will show all phones that are not tracked.

- If a phone falls under both a tracked and non-tracked IP subnets, precedence is given to the more specific IP subnet.
- The phones under the IPsubnet marked as non-trackable are not displayed on**Switch Ports** or **Unlocated Phones** page.
- If a phone moves between a trackable and non-trackable IPsubnet, you must perform a Major Discovery to reflect the changes.
- Cisco Emergency Responder does not restrict a 911 call flow for the phones that are under a non-trackable IP subnet. If a call is made, the default ERL treatment is provided.

### **Phone Disappears in Emergency Responder**

If Emergency Responder is in the middle of a phone tracking process, and a phone is in the middle of homing to a different Unified CM cluster, no Unified CM cluster has a record of the phone. Thus, Emergency Responder does not know the phone exists, and you cannot look up the phone in the Emergency Responder interface. However, assuming the phone successfully connects to a Unified CM cluster, Emergency Responder tracks the phone during the next incremental phone tracking process, and the phone should then appear in the Emergency Responder interface.

This problem can also occur if phones are reconnecting to a primary Unified CM server from a backup server during the Emergency Responder phone tracking process.

### **Wrong ERL Used for Shared Line**

When two or more phones with a shared line appearance move from switches that are monitored by one Emergency Responder group to switches that are monitored by a different Emergency Responder group, then Emergency Responder may assign an incorrect ERL to these phones during an emergency call. This situation can occur when the phones move to a different campus that has a different Unified CM cluster (although the moved phones are still registered with the original Unified CM cluster), and it can also occur when the phones move within a single large campus that is served by multiple Unified CM clusters.

Because the moved phones are still registered to their original Unified CM cluster, emergency callsfrom these phones are routed to the original Emergency Responder group. In this case, the Emergency Responder group detects that the calling phone is connected to a switch that is monitored by a different Emergency Responder group, and the call isforwarded to the appropriate Emergency Responder group through an H.323 inter-cluster trunk. Because the inter-cluster trunk does not pass the MAC address of the calling phone, the receiving Emergency Responder group does not know the MAC address of the calling phone and must associate the phone to an ERL based on the calling party number.

In cases with a single phone connected to the switches monitored by the receiving Emergency Responder group, thisis not a problem. However, when multiple phones with a shared line appearance connect to switches monitored by the receiving Emergency Responder group, then Emergency Responder must guess which phone has placed the emergency call. If all of the phones with a shared line appearance are in the same ERL, the guess is correct. If the phones span multiple ERLs, then the guess might be incorrect.

#### **Related Topics**

Two Main Site [Deployments](#page-65-0) , on page 36

### **Wireless Endpoints Using Unexpected ERL**

Wireless endpoints (such as CiscoWirelessIP7920Phones and CiscoIPSoftPhones) may be using switch port-based ERL instead of the configured subnet-based ERL.
CiscoEmergency Responder (Emergency Responder) give a higher priority to switch port association for call routing. If Emergency Responder finds a switch port mapping for any endpoint (including wireless endpoints), it uses the switch port mapping to route emergency calls. If the switch port mapping is not found or if the ERL is not configured for the corresponding switch port, Emergency Responder routes emergency calls using subnet-ERL configuration.

See the switch port screen or the ERL debug tool (see Check Emergency Responder [Configuration](#page-302-0) Using ERL [Debug](#page-302-0) Tool , on page 273) to check if the wireless endpoint is associated with a switch port.

It is recommended that you track wireless endpoints using subnet-based ERLs.

#### **Related Topics**

Set Up IP [Subnet-based](#page-154-0) ERLs , on page 125

## <span id="page-288-0"></span>**Troubleshoot Emergency Call Problems**

The following sections describe how to troubleshoot emergency calls routing and how to use the information supplied with the calls.

### **Emergency Calls Not Intercepted by Emergency Responder**

If Emergency Responder is not intercepting emergency calls, there is probably a mistake in your Unified CM configuration or its representation in the Emergency Responder configuration.

- The emergency call number (911) is in the Phones partition and uses the E911CSS calling search space. Ensure that this number was identified during Emergency Responder installation (see [Installation](#page-84-0) on a New [System](#page-84-0) , on page 55) to ensure that users can dial the emergency number. See Create [Emergency](#page-98-0) Call Route [Points,](#page-98-0) on page 69 for information about setting up the Unified CM configuration for this number.
- The standby Emergency Responder server route point (912) is in the E911 partition and uses the E911CSS calling search space. See Create [Emergency](#page-98-0) Call Route Points, on page 69 for information about setting up the Unified CM configuration for this number. Ensure this number is defined as the standby server route point in the Emergency Responder configuration (see Set Up Group [Telephony](#page-141-0) Settings for Server , on [page](#page-141-0) 112).
- The PSAP callback route point pattern (913XXXXXXXXXX) is in the E911 partition and uses the E911CSS calling search space. See Create [Emergency](#page-98-0) Call Route Points, on page 69 for information about setting up the Unified CM configuration for this number. Ensure this number is defined as the PSAP callback route point pattern in the Emergency Responder configuration, and that the strip prefix (913) is also identified (see Set Up Group [Telephony](#page-141-0) Settings for Server , on page 112).
- All ELIN route patterns are in the E911 partition. See Create Route [Patterns](#page-105-0) for ERLs, on page 76 for information about setting up the Unified CM configuration for these numbers.
- All phones and CTI ports (both device and line) are in the Phones partition and use the PhoneCSS calling search space. You can use additional partitions, but they must be set up with relationship to the Emergency Responder partitions and calling search spaces in the same manner as these partitions in the examples described in the Create Route [Patterns](#page-105-0) for ERLs, on page 76.
- All gateways to the service provider's network use the E911CSS calling search space. See Set Up [Calling](#page-112-0) Search Space for Gateway and PSAP [Connection](#page-112-0) , on page 83 for more information.
- The Unified CM Version (JTAPI jar) being configured is proper. To check the Unified CM version, follow these steps:
	- **1.** Log in to the Emergency Responder Admin Utility website.
	- **2.** Select **Update > CCM Version**
	- **3.** In the **Status** section, check the **Current Version of CCM**.

### **ELIN Not Transmitted to PSAP**

If the ELIN is not transmitted to the PSAP, and you are using a PRI connection to route emergency calls to the PSAP, check the configuration of the gateway. The PRI must be configured to send the real calling party number (the ELIN) rather than a static number, such as the main site number. See [CAMA](#page-56-0) and PRI Trunks , on [page](#page-56-0) 27.

### **ELIN Default ERL Used for Calls From Other ERLs**

If an emergency call is assigned an ELIN defined for the default ERL instead of an ELIN assigned to the ERL from where the call was made:

- Check the Unified CM configuration for the route pattern for the ELIN you expected to be used. See Create Route [Patterns](#page-105-0) for ERLs, on page 76.
- Check the ERL definition in Emergency Responder to ensure that the ELIN is correctly configured for the ERL. See Set Up Individual ERL and Automatic Location [Information](#page-152-0) (ALI) , on page 123.

If the route pattern for an ERL fails, Emergency Responder uses the route pattern defined for the default ERL.

### <span id="page-289-0"></span>**Emergency Calls Not Routed to Correct PSAP**

If an emergency call is not routed to anyPSAP, check whether the route patterns used for the ERL from which the call was made and for the default ERL are configured and use the correct partitions and calling search spaces (see Create Route [Patterns](#page-105-0) for ERLs, on page 76). Ensure that the partitions and calling search spaces for the gateways are correct (see Set Up Calling Search Space for Gateway and PSAP [Connection](#page-112-0) , on page [83\)](#page-112-0).

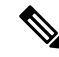

When a 911 call is made, the call does not route to an alternate PSAP when the primary PSAP call fails. The caller may hear a busy tone, but the Emergency Responder administrator will not receive an email alert that the emergency call could not be routed. **Note**

If an emergency call successfully leaves your network but does not get routed to the correct PSAP, look at these possible points of failure:

- Is Emergency Responder configured to assign the correct ELIN to the ERL assigned to the phone? Emergency calls are routed based on the ELIN, so if you assign the wrong ELIN, the call is not routed correctly. See ERL [Creation](#page-149-0) , on page 120.
- No Calling Party Transformation masks are set at the Gateway or Trunk, which may transform the ELIN set by Emergency Responder.

• If the ELIN is correct, is the ELIN route pattern configured to use the correct gateway? If you select the wrong gateway, the call might be routed to a part of the service provider's network that cannot connect to the desired PSAP. Consult with your service provider to determine gateway requirements.

See these topics:

- ELIN Numbers [Emergency](#page-105-1) Calls and PSAP Callbacks , on page 76
- [Deployment](#page-60-0) in Main Site with Two or More PSAPs, on page 31
- Does the service provider's ALI database contain the correct information for the ELIN? Emergency call routing outside your network is based on the information in the service provider's database, not on the information in your local network. See Export ERL [Information](#page-157-0) , on page 128.
- Does the emergency caller's phone register with a Unified CM cluster supported by a different Emergency Responder group than the Emergency Responder group that supports the originating switch port? Then you might have a mis-configured Emergency Responder cluster. See these topics:
	- Installation on a new system
	- Create route patterns for Inter-Cisco Emergency Responder Group communications
	- Set up group telephony settings for server

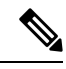

If the call reaches the PSAP, but the PSAP cannot talk to the caller, ensure that the Unified CM for the remote Emergency Responder group has the Unified CM for the local Emergency Responder group defined as a gateway. **Note**

### **Emergency Calls Get Busy Signal and Not Routed**

If callers hear a busy signal when calling the emergency call number, or if emergency calls sometimes do not get routed, there is probably a problem with the configuration of your standby Emergency Responder server:

- If you have only configured a primary Emergency Responder server, install and configure a standby Emergency Responder server. If CPU utilization on the primary server reaches 100 percent, Emergency Responder cannot handle emergency calls. In this case, the standby server handles the calls.
- Check the route point configuration for the standby server. Ensure the emergency call route point's call forward settings are configured to forward calls to this number. See Create Emergency Call Route Points, on [page](#page-98-0) 69 for information about the Unified CM configuration, and the Set Up Group [Telephony](#page-141-0) [Settings](#page-141-0) for Server , on page 112 for the Emergency Responder configuration.

### **PSAP Call Back Errors**

You might encounter a PSAP call back error if a PSAP operator tries to call back an emergency caller using the ELIN provided by caller ID. The following sections describe two such errors: if a PSAP cannot reach the original emergency call extension and if onsite security personnel get a call back from a PSAP.

#### **PSAP Cannot Reach Original Emergency Call Extension**

**Problem** PSAP could not reach the original emergency call extension.

**Solution** Emergency Responder caches a mapping between the caller's true extension and the ELIN you define for an ERL. If more calls get made than the number of ELINs you define for an ERL, Emergency Responder must reuse these numbers and thus overwrites the original caller's extension. You can view the call history to determine the extension of the original caller. See [Emergency](#page-46-0) Call Process , on page 17.

If this is not the problem, check the configuration of the PSAP callback route point in Unified CM and Emergency Responder (see Create [Emergency](#page-98-0) Call Route Points, on page 69 and Set Up Group [Telephony](#page-141-0) Settings for Server, on page 112), and ELIN translation patterns in Unified CM (see Create Translation Patterns for [ELINs,](#page-106-0) on page 77).

#### **Onsite Alert Security Personnel Get Callbacks From PSAP**

**Problem** Onsite alert (security) personnel get callbacks from the PSAP.

**Solution** Please check if Default ELIN Digit Translation is set in the Group Telephony Settings for Server. For more information, see Set Up Group [Telephony](#page-141-0) Settings for Server , on page 112.

### **Onsite Alert Personnel Not Getting Telephone Alerts**

If the onsite alert personnel are not getting telephone alerts when an emergency call is made in an ERL they are covering, ensure that all phones and CTI ports (both device and line) are in the Phones partition and use the PhoneCSS calling search space. You can use additional partitions, but they must be set up with relationship to the Emergency Responder partitions and calling search spaces.

Also, ensure that the Emergency Responder configuration for the Unified CM clustersis correct. The Emergency Responder configuration should show the correct beginning address for the telephony ports that you defined as CTI ports in Unified CM. The number of telephony ports should be the correct number, and the number must be greater than 0 for any calls to occur. Emergency Responder uses this CTI port to place the telephone calls to onsite alert personnel.

If the Event Viewer in the Emergency Responder Serviceability web interface displays the error message "No port to place call," then there were not enough CTI ports defined to initiate all the callsto onsite alert personnel. Therefore, you must define additional ports. To access the Event Viewer, log in to the Emergency Responder Serviceability web interface and select **Tools > Event Viewer**.

### **Onsite Alert Phone Does Not Ring When Emergency Call Placed**

You might encounter this problem if the onsite alert phone does not ring when an emergency call is placed.

**Problem** The onsite alert phone does not ring when an emergency call is placed.

**Possible Cause** The onsite alert phone does not ring if the Do Not Disturb (DND) feature is enabled on the phone and if Emergency Responder is configured with Unified CM6.x.

**Solution** Do not enable DND on an onsite alert phone.

You might encounter this problem if the onsite alert does not work during an emergency call, when the Cisco Emergency Responder publisher database is not operational.

**Problem** The onsite alert does not work for an emergency call if the Cisco Emergency Responder publisher database is not operational.

**Possible Cause** The onsite alert will not work as the Cisco Emergency Responder publisher is still active even when the database is not operational and the Cisco Unified Communications Manager CTI ports get registered with the Cisco Emergency Responder publisher.

**Solution** Restart the Cisco Emergency Responder publisher.

## **Prompts for Phone Alerts Not Getting Played**

You might encounter this problem if prompts for phone alerts are not getting played.

**Problem** Prompts do not get played at the onsite alert phone when the call is initiated from the CTI ports.

**Possible Cause** This problem can occur when a single CTI port is configured with multiple lines. Prompts may not get played from one or more of these lines when the onsite alert notifications call is initiated through them.

**Solution** To avoid this problem, configure only one line per CTI port in the Unified CM that is configured for Emergency Responder.

### **Onsite Alert Personnel Not Getting Email or Paging Notifications**

If the onsite alert personnel are not getting email or email-based pages, even though you configure email addresses for them, check the Emergency Responder configurations SMTP settings. Ensure that the SMTP server address and source mail ID are correct, and that there is an account for the mail ID in the SMTP server.

### **Incorrect Location Information Sent to Onsite Alert Personnel**

If your onsite alert (security) personnel are receiving incorrect location information for an emergency call, consider these potential problems:

- Is the ALI data for the ERL correct? See ERL [Creation](#page-149-0) , on page 120.
- Is the phone location data for the switch port correct? See Switch Port [Configuration](#page-170-0) , on page 141.
- Is the correct ERL assigned to the switch port to which the phone is connected? If not, there could be two problems:
	- Someone switched wires on the switch, so your previously correct configuration is no longer correct. Wires cannot be moved from port to port without potentially invalidating the ERL assignment. See Data Integrity and [Reliability,](#page-55-0) on page 26.
	- The wiring closet is secure, but the ERL assignment is incorrect. See Switch Port [Configuration](#page-170-0) , on [page](#page-170-0) 141.
- Did the call come from the Default ERL (assuming you do not use the Default ERL for any permanent ERL)? This could indicate these problems:
	- The phone is connected to an unsupported port and is not defined as a manual phone. See [Manually](#page-180-0) Define [Phones](#page-180-0) , on page 151.
	- The phone is not supported and it is not defined as a manual phone. See [Manually](#page-180-0) Define Phones , on [page](#page-180-0) 151.
	- The phone is supported but Emergency Responder could not locate it. You might have to manually assign the phone to an ERL if you cannot resolve the problem. See Unlocated Phones, on page 254.

• Did the call come from a manually-defined phone extension? If so, it is likely the incorrect ERL is assigned, perhaps because the phone moved. See [Manually](#page-180-0) Define Phones , on page 151.

### **Emergency Call History Problems**

There are two issues you might encounter when viewing the emergency call history information:

- Emergency call information does not appear in call history.
- Call history does not show call ELIN and route pattern.

For additional information, see View [Emergency](#page-183-0) Call History , on page 154.

#### **Emergency Call Information Does Not Appear in Call History**

**Problem** Emergency call information does not show up in call history right away.

**Solution** Emergency Responder writes call history information to the database every 15 seconds. You can view history information after 15 seconds.

#### **Call History Does Not Show Call ELIN and Route Pattern**

**Problem** The call history does not show the ELIN and route pattern used for a call.

**Solution** If the call could not be routed to the PSAP, you will not see an ELIN or route pattern. Check to determine why the call could not be routed. See [Emergency](#page-289-0) Calls Not Routed to Correct PSAP , on page 260.

# **Troubleshoot Licensing**

Cisco Smart Software Licensing is a new way of thinking about licensing. It adds flexibility to your licensing and simplifies it across the enterprise. It also delivers visibility into your license ownership and consumption.

Cisco Smart Software Licensing helps you to procure, deploy, and manage licenses easily where devices self-register and report license consumption, removing the need for product activation keys (PAK). It pools license entitlements in a single account and allow you to move licenses freely through the network, wherever you need them. It is enabled across Cisco products and managed by a direct cloud-based or mediated deployment model.

This service registers the product instance, reports license usage, and obtains the necessary authorization from Cisco Smart Software Manager or Cisco Smart Software Manager satellite.

Cisco Smart Software Manager replaces Prime License Manager in Cisco Emergency Responder Release 12.0 and later versions.

#### **Related Topics**

E911 and Cisco Emergency Responder [Terminology](#page-31-0) , on page 2 Cisco Smart Software [Licensing](#page-35-0) , on page 6

### **License Manager Status Messages**

The following table shows a list of all status messages as they appear on the **License Manager** page.

П

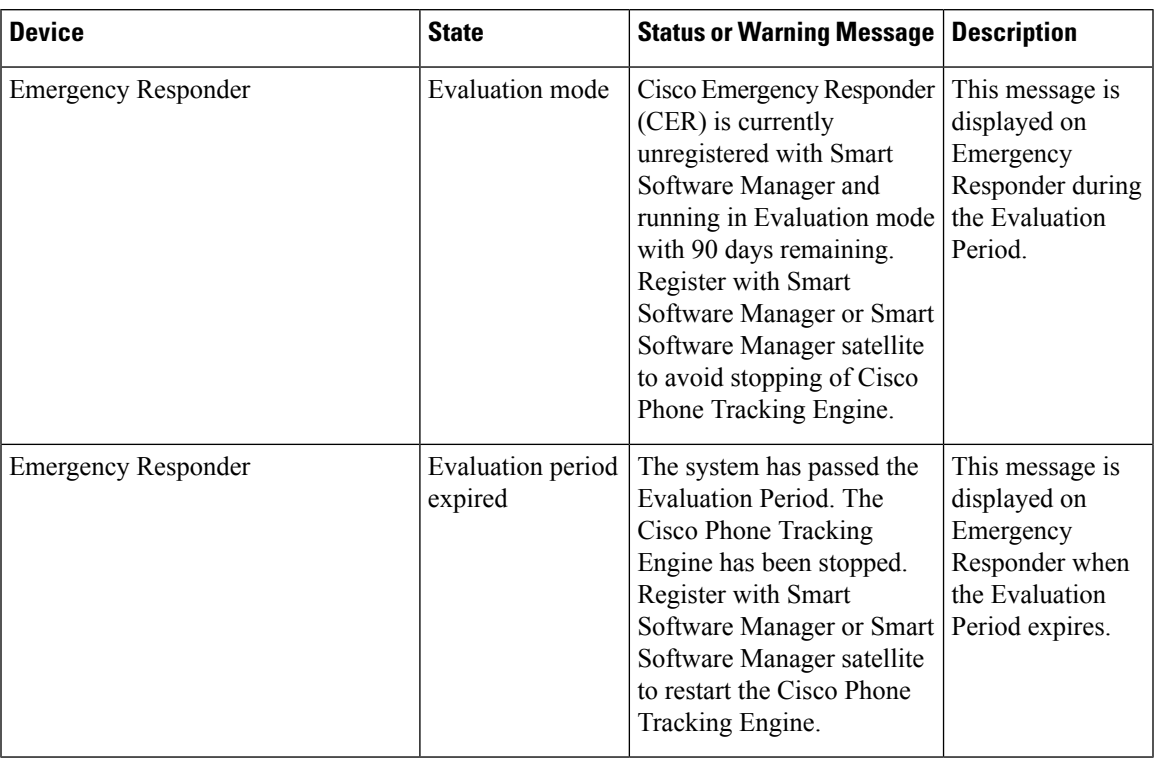

#### **Table 21: Status Messages on the Landing Page**

## **Troubleshoot Email Alerts**

The following sections describe how you troubleshoot problems related to the email alerts generated by Emergency Responder.

### **JTAPI Incompatibility Warning**

As an administrator, you will be alerted if the Unified CM version configured on Emergency Responder differs from the version to which Emergency Responder route points are registered, so that you can take corrective action and assure that emergency calls are processed correctly. An email alert will be sent to the configured email address using SMTP mail server.

Ensure that email alerts for Emergency Call Routing Parameters are enabled under Email Alert Settings on the Emergency Responder administration pages.

The error is also displayed on the Event Viewer page. See the Related Links below.

Alert would be as follows:

Unified CM at <IP address> is version CUCM x which differs from CUCM version setting CUCM y on Cisco Emergency Responder.

This warning could occur in the following cases:

- Unified CM version is no longer supported; for example, Unified CM 2.0 integrated with Cisco Emergency Responder 8.7 or 9.0
- Unified CM version is not yet supported; for example, Unified CM 9.5 integrated with Cisco Emergency Responder 8.7 or 9.0
- Unified CM version is supported, but Unified CM version setting on Emergency Responder is incorrect; for example, Unified CM 9.0 integrated with Cisco Emergency Responder 8.7 or 9.0, but Emergency Responder Unified CM version setting is Unified CM 7.1

Multiple Unified CM versions in the same Emergency Responder will always cause one of the above situations.

#### **Related Topics**

Event [Viewer](#page-475-0), on page 446

### **JTAPI Route Point Registration Failure Alarm**

As an administrator, you will be alerted if Emergency Responder cannot register its JTAPI route points so that you can take corrective action and assure that emergency calls are processed correctly.

The following events can cause the route point to register or unregister:

- Cisco Emergency Responder or SNMP service restart.
- Cisco Emergency Responder failover or fallback.
- JTAPI version upgrade or downgrade.
- Incompatible JTAPI version.
- Emergency Responder or Unified CM upgrade.
- Application user's credential is incorrectly mentioned in Emergency Responder.
- Application user password expired.
- CTI telephony port begin number is wrongly mentioned in Emergency Responder (impacts only CTI ports).
- CTI telephony port count is wrongly mentioned in Emergency Responder (impacts only CTI ports).
- SNMP configuration is incorrect in either Emergency Responder or Unified CM.
- Route point DN numbers mismatch in Cisco Emergency Responder or Unified CM.

If Unified CM is SNMP unreachable or application user credentials to Unified CM are incorrect, then Emergency Responder will send an email alert to the configured email ID. Ensure that the email alert settings under the discovery parameters are enabled under Email Alert Settings on the Emergency Responder administration pages.

The email alert would be as follows:

<CERserver hostname> Cisco ER Phone Tracking could not get information [using SNMP] from 1 Cisco CallManager(s) Check EventViewer on CERServer for details.

Thisis a serious condition and may indicate that Emergency Responder will not receive and process emergency calls.

### **Emergency Call Alert**

Whenever a user makes a 911(Emergency) call, Emergency Responder generates an email alert. Emergency Responder sends the email alert to all the onsite alert (security) personnel whose email IDs are configured for the ERL from which the call was made.

Security personnel are expected to respond to that user. For detailed call information, see the following URL:

http://<<CERServer HostName>>/ceruserreports

When a 911 call is made and the backup Emergency Responder server handles the call, an alert similar to the following is sent:

```
Subject: Emergency Call Alert -- Extn # 332101 (Generated by Backup CiscoER)
Message: EMERGENCY CALL DETAILS (Generated by Emergency Responder)
Caller Extension : 332101
Display Name : Caller's Name
Zone/ERL : Z1
Location : ddd
System Call Time : March 13, 2018 11:07:54 AM IST
Call Time : June 2, 2003 3:47:30 PM IST
```
### **Transition Alert**

When the standby Emergency Responder server takes control and becomes the active server, a Transition Alert is sent to the Emergency Responder administrator. This situation occurs under any of the following circumstances:

- If the primary Emergency Responder server is stopped.
- If the Emergency Responder service is stopped on that server.
- If the connectivity between primary and standby Emergency Responder servers is broken.

The administrator should diagnose the cause and fix the problem as soon as possible.

When the Emergency Responder backup server takes control, an alert similar to the following is sent:

```
Subject: Transition Alert: Cisco ER Backup is activeMessage:
Backup Cisco ER <<CER HostName>> has taken control as Active Cisco ER.
Transition Time :June 2, 2003 3:57:12 PM IST
```
When the master Emergency Responder server takes control, an alert similar to the following is sent:

```
Subject: Transition Alert: Cisco ER Master is activeMessage:
Master Cisco ER <<Emergency Responder Server HostName>> has taken control
as Active Cisco ER. Transition Time :June 2, 2003 3:57:12 PM IST
```
### **Tracking Failure**

At the end of a switch port and phone tracking process, if there are any devices that could not be tracked, Emergency Responder sends a Tracking Failure email to the Emergency Responder administrator.

The administrator should look at the event log on the Emergency Responder server to find the list of devices that were not tracked. The administrator should check the following and make any required corrections:

- **1.** Make sure that the correct SNMP Community String is configured in Emergency Responder.
- **2.** Check that the device is connected.
- **3.** Check that the host name for the Emergency Responder server is resolvable, that is, it can be found.
- **4.** Check that the SNMP service is enabled on that particular device (Switch / Unified CM).

Here is an example of a tracking failure alert:

```
Subject: CER Phone Tracking failed to track some devicesMessage:
CER Phone Tracking could not get information [using SNMP] from 2
CiscoUnified CM(s) and 1 Switch(es)Check Event Viewer
on CER Server for details.
```
### **Failed to Get Provider Alert**

Emergency Responder sends a Failed to Get Provider alert to the Emergency Responder administrator if Emergency Responder is not able to register to one of the configured Unified CM clusters. Emergency Responder continues trying the registration until it succeeds. Emergency Responder sends the Failed to Get Provider email after a few retries.

The message provides information about how to clear the problem, as shown in the following example:

```
Subject: Failed to get JTAPI Provider for Cisco Unified CM <<CCM IP/Host Name>>
(Generated by Backup Cisco ER)Message:
Please check the following:
1) Check if the Cisco Unified CM is connected to the CER server.
2) Check if the configured Call Manager is running a version
supported by the CER server.
3) Check if the given login credentials are correct:
CTI Manager Host Name: << CCM IP/HostName>>
```
## **FailedtoEstablishCommunicationwithEmergencyResponderPhoneTracking Engine**

Emergency Responder sends this email alert to the Emergency Responder administrator if the Emergency Responder server fails to establish communication with the Phone Tracking Engine for a period of time. This failure to communicate can occur if the Emergency Responder Phone Tracking Engine service is down. The administrator should perform the following steps:

- **1.** If the Emergency Responder Phone Tracking Engine service is down, start the service.
- **2.** Make sure that the Host Name of the Emergency Responder server does not contain any underscore () characters.

Here is an example of a tracking failure alert:

```
Subject: CER Server failed to establish communication
with CER Phone Tracking Engine.Message:
CER Server could not communicate with CER Phone Tracking Engine.
```
### **Lost Communication with Emergency Responder Phone Tracking Engine**

Emergency Responder sends this email alert to the Emergency Responder administrator if the Emergency Responder server loses communication with the Emergency Responder Phone Tracking Engine. This situation is likely to occur if the Emergency Responder Phone Tracking Engine service goes down when the Emergency Responder server is running.

The administrator should restart the Emergency Responder Phone Tracking Engine service.

The following shows an example of a tracking failure alert:

```
Subject: CER Server lost communication with CER Phone Tracking EngineMessage:
CER Server could not communicate with CER Phone Tracking Engine.
```
## **Failed to Send Unlocated Phone Details to Remote Emergency Responder Server Group**

If Emergency Responder fails to send unlocated entries to a server group because it is already in the process of sending entries to that server group, this alert is sent.

This alert occurs very rarely. It can occur when a Emergency Responder server is found in more than one Emergency Responder server group. To resolve this problem, check to see which server group is an old configuration and remove that server group.

```
Subject: CER Server failed to send Unlocated Phones details
to Remote CER Server Group.Message:
CER Server failed to send Unlocated Phones to Remote CER Server Group.
Please ensure that the CER servers are not found under more than one CER Server
Group.
CER Servers in Remote Server Group:<< CERServer HostNames >>
```
### **Emergency Call Could Not Be Routed**

If the emergency call routing to some route patterns configured in the ERL fails, Emergency Responder sends an email to the system administrator.

Subject: Emergency call could not be routed using some route patterns (CERServer:<server hostname>)

Message Body: Emergency call from :<Caller Extn> could not be routed using some Route Patterns. Check Event Log.

The Event Log displays the following message:

```
Emergency call from <extn> could not be routed using the following route patterns
<RoutePattern1>
<RoutePattern2>
*****************
Call Routed to <RoutePattern-X>
Please check the availability of the above routes. Also, check for the following
error conditions:
```

```
1. If FAC and/or CMC are configured on the route patterns used for Cisco ER,
please disable them.
2. If the "Calling Party Number Modification" flag on the CER user page in
the Cisco Unified CM is not enabled, please enable it.
```
#### **Solution**

- If you are running Unified CM 4.2 or4.3, make sure that the Calling Party Number check box on the Emergency Responder User page is checked.
- If you are running Unified CM 5.x or Unified CM 6.x, make sure that the routes are available.
- Add the Emergency Responder Application User to the "Standard CTI Allow Calling Number Modification" user group.

## **Calling Party Modification Failed**

If the calling party modification was not successful, Emergency Responder sends the following email to the system administrator:

Subject: Emergency Calling Party Modification Failed (Emergency ResponderServer: <server>)

Message Body: Emergency call from :<Caller Extn> cannot be routed with calling party modification. Check Event Log.

The Event Log displays the following message:

```
Emergency Call from <Caller Extn> has been routed to default ERL because the
calling party modification failed. Please make sure that the check box "Enable
Calling
Party Number Modification: is checked on the Cisco Unified CM user page for the
CER user. PSAP callbacks MAY NOT work correctly. The CER service will need to
be restarted once the flag is checked on the Cisco Unified CM User page.
```
#### **Solution**

Check the box for the "Enable Calling Party Number Modification" in the Emergency Responder user page in Unified CM 4.2 or4.3 Administration. After you enable this flag, restart the Emergency Responder service for the changes to take effect.

## <span id="page-299-0"></span>**Troubleshoot Web Alerts**

You might encounter Web Alert [Refreshes](#page-299-0) Every 30 Seconds , on page 270 when receiving web alerts.

#### **Web Alert Refreshes Every 30 Seconds**

**Problem** Web alert continues to refresh every 30 seconds. You can see this problem by checking the status in the browser. The status displays the seconds remaining before refresh if it is in this mode.

**Solution** Check if there are other web alert screens open on the same client machine. Only one browser from a client machine can operate in the real-time mode. Remove any extra browsers.

# **Troubleshoot Emergency Responder System and Administration Problems**

The following sections describe how you can troubleshoot problems related to the Emergency Responder system and its administration, such as server and web server problems.

## **Cannot Validate Publisher**

If the installation cannot validate the Publisher (Step 5 of the Install [Emergency](#page-89-0) Responder Subscriber, on [page](#page-89-0) 60), check the following:

- **1.** Verify that the Publisher hostname is correct and that the Publisher is reachable by hostname.
- **2.** Verify that the Publisher and Subscriber servers are running the same version of Emergency Responder.
- **3.** Verify that the database password that you entered is correct. This password wasspecified on the Database Access Security Configuration page during installation.
- **4.** Make sure that the Subscriber has been configured correctly on the Publisher.

### **Troubleshoot Login Problems**

The following section shows some issues you might encounter while logging into Emergency Responder.

#### **Cannot Access Emergency Responder Administration Website**

**Problem** You cannot log in to the Emergency Responder Administration website.

**Solution** Log in to CLI and run the **utils service list** command. Check if the status "Cisco IDS" is STARTED. If not, start the service using the **utils service start service name** command.

#### **HTTP Error 500**

If the Emergency Responder Administration website displays a HTTP Error 500 after the installation or upgrade, try the following:

- Restart Cisco Emergency Responder and Cisco Tomcat service.
- Run a select query to cerremote table and check if the RMI objects have been created for both Publisher and Subscriber Nodes.
- If you have replication issues between Publisher and Subscriber:
	- Check the .rhosts file of the Publisher and confirm that it was entered with the correct values. If the correct values have not been entered, restart the Cisco Emergency Responder service.
	- Run the **utils dbreplication repair** and **utils dbreplication reset** commands to reset the Database replication.
- If these steps do not fix this issue, set the server to permissive mode using the **utils os secure permissive** command and reboot it.

### **Cisco Unified Operations Manager**

Use Cisco Unified Operations Manager to continuously monitor the health of the Emergency Responder system.

For information about setting up Emergency Responder to use Cisco Unified Operations Manager, see [Set](#page-155-0) Up Test [ERLs](#page-155-0) , on page 126.

For information about installing and using Cisco Unified Operations Manager, go to this location:

[http://www.cisco.com/en/US/partner/products/ps6535/index.html.](http://www.cisco.com/en/US/partner/products/ps6535/index.html)

### **Troubleshoot Emergency Responder Switch and Port Configuration Problems**

The following sections describe several common issues that you might encounter while configuring switches or switch ports in Emergency Responder.

#### **Phones Do Not Get Discovered**

**Problem** Emergency Responder is configured with Unified CM information, but no phones get discovered.

**Solution** Ensure that the Unified CM servers are reachable on the network. Then ensure that the SNMP read community strings are configured correctly for the switches and Unified CM servers (see Set Up [SNMPv2,](#page-161-0) on [page](#page-161-0) 132.) Manually run the switch port and phone update process (see Manually Run the [Switch-Port](#page-168-0) and Phone Update [Process](#page-168-0) , on page 139.) Use the CLI-based **utils snmp** command to determine if the Unified CM is SNMP reachable.

#### **Emergency Responder Does Not Show Ports on Switch**

**Problem** Emergency Responder does not show the ports on a switch configured in Emergency Responder.

**Solution** If you add a supported switch to Emergency Responder and run phone tracking on the switch after adding it, you can view the list of Ethernet ports on the switch. If Emergency Responder does not list the ports, check the SNMP settings in Emergency Responder for the switch (see Set Up [SNMPv2,](#page-161-0) on page 132.) Also, verify that the switch is reachable over the network. Retry the selective phone tracking process on the switch (click **Locate Switch Ports** when viewing the switch details; see LAN Switch [Details,](#page-394-0) on page 365.)

If the problem persists, ensure that the switch is supported (see Network Hardware and Software [Requirements](#page-35-1) , on [page](#page-35-1) 6.) Also, check the Event Viewer for error messages.

#### **Some Phones Do Not Appear in Switch Port List**

**Problem** Some phones do not appear in the switch port list.

**Solution** Check if the phone is found under configured IP subnets or in synthetic phones. If it is not found in either of those places, then they are placed as unlocated phones. See [Unlocated](#page-283-0) Phones , on page 254 for a list of reasons that a phone could not be located.

#### **Cannot Delete Switch From Emergency Responder Configuration**

**Problem** Cannot delete a switch from the Emergency Responder configuration.

**Solution** You cannot delete a switch when a phone tracking process is in progress. Retry the deletion after the process has ended. If this is not the problem, the Emergency Responder server might not be running. Check the control center and restart the server (see Manage [Emergency](#page-308-0) Responder Server , on page 279.)

#### **Import or Export of Switch Port Details Fails**

**Problem** Import or export of the switch port details fails.

**Solution** If a switch port import or export attempt fails, it might be due to these reasons: the first switch port and phone update process has not yet ended (wait for it to finish); the Emergency Responder server is not running (use the control center to restart it, see Manage [Emergency](#page-308-0) Responder Server , on page 279); the Emergency Responder server is not completely initialized (wait for it to initialize).

#### **Import of Some Switch Port Configurations Fail**

**Problem** The import of some switch port configurations fail.

**Solution** To import switch port configurations, Emergency Responder must already be configured with the switch and Emergency Responder must first discover the ports on the switch using the switch port and phone update process. If you try to import a configuration for ports not yet discovered in Emergency Responder, the importation of those settings fails. See Manually Run the [Switch-Port](#page-168-0) and Phone Update Process , on page [139](#page-168-0) for information about the process. Run it on the switches whose port configurations you could not import, then retry the import.

#### **Phones Moved To and From Various Emergency Responder Groups Incorrectly Display in Switch Port Details**

**Problem** Phones moved from other Emergency Responder groups to this Emergency Responder group, and then moved back, are still showing up in the switch port details for the Emergency Responder group.

**Solution** These types of phones are not removed from the switch port details until the next full switch port and phone update processisrun. If thisis an issue for you, you can run the process on the switch (or on allswitches) manually. See Manually Run the [Switch-Port](#page-168-0) and Phone Update Process , on page 139.

## <span id="page-302-0"></span>**Check Emergency Responder Configuration Using ERL Debug Tool**

The ERL Debug Tool takes a phone extension as the search criteria and displays the ERLs currently being used for routing emergency calls for the phones.

Use this diagnostic tool to verify the Emergency Responder configuration during the ERL creation and the ERL assignment phase, and to troubleshoot calls directed to incorrect ERLs.

For example, you configured the phone in ERL\_1 as a manually configured phone; however, a mis-configured IP subnet matches this phone's IP address, and associates it with ERL\_2. Now that you have found the configuration problem using the Debug Tool, you can correct it.

#### **Procedure**

**Step 1** Select **Tools > ERL Debug Tool**. Emergency Responder displays the ERL Debug Tool page. **Step 2** In the Find Phones field, to list specific phones, select the search criteria and click **Find**.

Emergency Responder displays the ERL currently being used for routing emergency calls for the phone.

**Step 3** If the configurations are not correct, make the required changes.

**Note** Emergency Responder displays a maximum of 1,000 records.

## **Publisher and Subscriber Server Replacement**

The following sections describe how to replace a faulty Publisher server and how to replace a faulty Subscriber server.

#### **Replace Faulty Subscriber**

To replace a faulty Subscriber, go to Emergency Responder administration and delete the faulty Subscriber. Install a new Emergency Responder Subscriber for the Publisher (see [Installation](#page-84-0) on a New System , on page [55\)](#page-84-0).

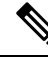

If the same host name is not going to be used by the replacement Subscriber server, you must delete the faulty Subscriber using the Emergency Responder administration screen on the Publisher server. **Note**

#### **Replace Faulty Publisher**

You can restore the Publisher only if you have backed up the Publisher using the Disaster Recovery System available as part of the Emergency Responder.

#### **Procedure**

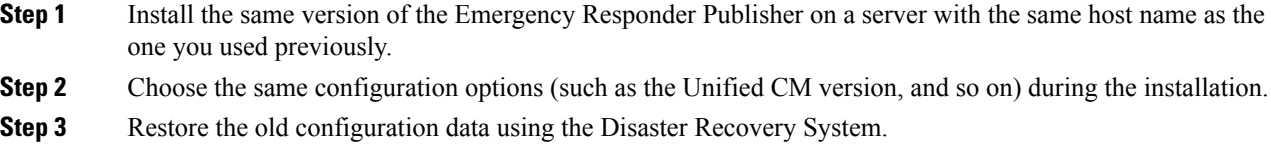

## **Emergency Responder Admin Utility**

You can use the Emergency Responder Admin Utility tool to perform the following tasks:

- To update Emergency Responder cluster database host details
- To upgrade the CCM version

#### **Use Emergency Responder Admin Utility Tool**

#### **Procedure**

**Step 1** Log in to the Emergency Responder Admin Utility web interface.

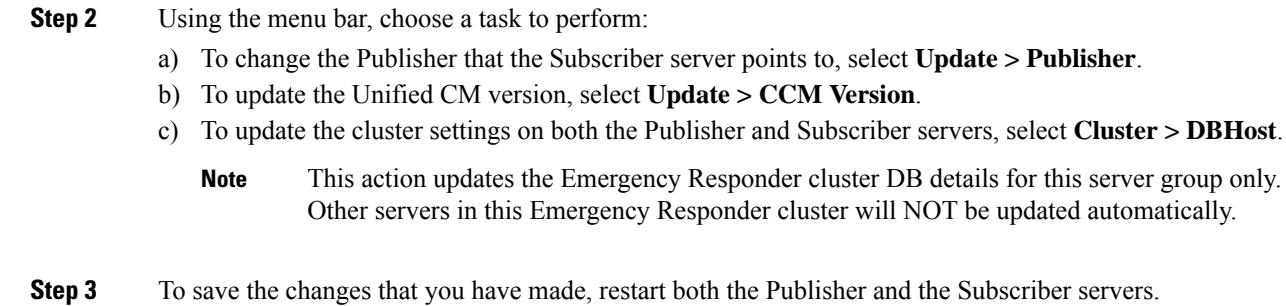

#### **Set Up Subscriber Database**

To configure the Publisher-Subscriber setup again if you have an issue with the Subscriber (apart from DB replication), follow these steps:

#### **Procedure**

- **Step 1** Log in to the Emergency Responder Admin Utility web interface on the Subscriber server.
- **Step 2** Select **Update > Publisher**.
- **Step 3** Specify the same Publisher Host Name, IP address (already being pointed to) and database access security password.

#### **Step 4** Click **Go**.

This step might a take a while to set up.

### **Database and Enterprise Replication Troubleshooting**

Use the following CLI commands for troubleshooting the Informix Dynamic Server (IDS) database:

- **utils service list**—Checks whether the IDS service is running or not.
- **show tech dbstateinfo**—Provides the DB state information, which is helpful in debugging database issues.
- **show tech dbinuse**—Displays the currently used database.
- **show tech dbintegrity**—Shows database integrity information.
- **show tech database**—Creates a .csv file with contents of all the tables in the database.

Use the following CLI commands for troubleshooting Enterprise Replication:

- **utils dbreplication status**—Displays the status of the database replication.
- **utils dbreplication reset**—Resets and restarts the database replication between the Publisher and Subscriber.

• **utils dbreplication repair**—Compares the data on replication servers (Publisher and Subscriber) and creates a report listing data inconsistencies and repairs the data inconsistencies. This command also tries to repair replication by rebuilding the corrupted .rhosts file if it is corrupted for some reason.

For troubleshooting database problems using logs, download logs from the Emergency Responder Serviceability website or through the CLI.

The following logs provide information for debugging database-related issues:

- Install and Upgrade logs—/var/log/install/
- Install DB logs—/var/log/active/er/trace/dbl/sdi/
- CERDbMon logs—/var/log/active/er/trace/dbl/sdi/cerdbmon/
- CLI logs—/var/log/active/platform/log/

#### **Replication Fails to Start After Subscriber and DNS Installation**

**Problem** Replication fails to start after the Subscriber is installed with DNS and the CLI command **utils dbreplication status** indicates that replication is not working.

**Possible Cause** The .rhosts have the host name for the Subscriber instead of FODN (Fully Qualified Domain Name) of the Subscriber.

**Solution** Use the CLI command **utils dbreplication repair** to repair the replication issue. This command tries to repair replication by rebuilding the corrupted .rhosts file.

# **Troubleshoot Emergency Responder System Problems**

The following sections discuss some issues you might encounter with general operation of the Emergency Responder system and the configuration screens that involve the Emergency Responder server, group, and cluster.

## **Emergency Responder Intra-Cluster Call Routing Fails or Phones Not Discovered Correctly**

**Problem** Emergency Responder intra-cluster call routing fails or Emergency Responder does not discover phones correctly.

**Solution** Ensure that all the Emergency Responder servers in an Emergency Responder cluster can be found by their host name, and ensure that all are reachable on the network by all the other Emergency Responder servers.

**Solution** Ensure that all the Emergency Responder servers can reach the Emergency Responder cluster DB host and that the cluster DB password is the same across all servers in the cluster.

### **Emergency Responder Exits After Starting**

**Problem** Emergency Responder exits after starting.

#### **Possible Cause**

You have configured Emergency Responder to use a TCP port that is already in use.

**Solution** Check the Windows Event Viewer for the message "CER could not open socket at port peer-tcp-port, Exiting." If you see this message, change the Emergency Responder group configuration to use a different TCP port.

## **Emergency Responder Groups in Cluster Screen Does Not Load and Displays a Cannot Connect to Cluster DB Host Error**

**Problem** The Emergency Responder Groups in Cluster screen does not load, and exhibits the error "Cannot connect to cluster DB host."

**Solution** Ensure that the cluster DB host can be found by host name.

Ensure that the specified cluster DB host password is the same across all Emergency Responder server groups in the cluster.

For more information, see Set Up [Emergency](#page-145-0) Responder Cluster and Cluster DB Host , on page 116.

#### **Related Topics**

Identify [Emergency](#page-307-0) Responder Groups and Servers in Cluster , on page 278 Manage [Emergency](#page-308-0) Responder Server , on page 279 Event [Messages](#page-314-0) , on page 285 Performance [Management](#page-314-1) , on page 285 Data Backup and Recovery

# **Troubleshoot Cisco Unified Communications Manager Configuration Problems**

These are some issues that you might encounter when the Emergency Responder communicates with Unified CM. Additional problems with symptoms that involve emergency call failures are discussed in the [Troubleshoot](#page-288-0) [Emergency](#page-288-0) Call Problems , on page 259.

### **Emergency Responder Does Not Register with Route Points and CTI Ports**

**Problem** Emergency Responder does not register with the route points and CTI ports configured for its use.

**Solution** Ensure that the route points and CTI ports are associated with the Unified CM CiscoEmergency Responder user (see Create Emergency Responder Cisco Unified [Communications](#page-115-0) Manager User, on page [86](#page-115-0).) Ensure that the CTI Manager on the Unified CM server (or the DC Directory on a Windows-based Unified CM server) is running properly.

### **Cannot Delete Unified CM From Emergency Responder Configuration**

**Problem** When trying to delete a Unified CM from the CiscoEmergency Responder configuration, Emergency Responder displays the message "Phone tracking in progress."

**Solution** You cannot delete a Unified CM server from the Emergency Responder configuration while a phone tracking process is in progress. Retry the deletion after the process has ended.

#### **Updating Cisco EmergencyResponder After You Add Devices**

You must create a Unified CM user for Emergency Responder use and CTI ports and route points that must be assigned to the user before Emergency Responder tries to create a provider with the Emergency Responder cluster. Emergency Responder only registers the CTI ports and route points that are associated with the user when the provider is created. Any devices that you add to the user after starting Emergency Responder is not registered by Emergency Responder.

If you add devices to the Emergency Responder user in Unified CM, you can force Emergency Responder to recreate the provider using any of these techniques:

- Restart the Emergency Responder server.
- Delete the Unified CM server from the Emergency Responder configuration and reenter it.
- Change the backup CTI Manager setting for the Unified CM server in the Emergency Responder configuration and click **Update** to force Emergency Responder to log off the provider and to recreate it.
- Change the name of the user in Unified CM, or create a new user, and associate all devices with it. Then update the Emergency Responder configuration to use the new user.

### <span id="page-307-0"></span>**Phone Moves Between Clusters**

For additional information, see Track Phone [Movement](#page-52-0) Across a Cluster, on page 23.

# **Identify Emergency Responder Groups and Servers in Cluster**

If you are connected to the administrator interface on a Emergency Responder server, you can view the details of the server and the Emergency Responder group's standby server by selecting **System > CiscoER Group Settings**.

You can also identify the Emergency Responder groups and their Emergency Responder servers that are in the same Emergency Responder cluster. To view the other Emergency Responder groups in the cluster, select **System > CiscoER Groups in Cluster**. From the Emergency Responder Groups in Cluster page, select the group that you want to view; and Emergency Responder displays the Emergency Responder servers that are in the group. To view the details for these servers, you must log into the Emergency Responder Administration interface running on one of the servers, select **System > CiscoER Groups in Cluster**, then select the group that you want to view from the list of groups.

If you must uninstall a Emergency Responder group, first delete the group from the Emergency Responder cluster using this page. You must log in as a system administrator to delete the group. Deleting the group from the cluster only removes the entries for the group from the Emergency Responder Cluster DB; it does not remove Emergency Responder from the group's servers.

#### **Related Topics**

Server [Groups](#page-321-0) in Cluster , on page 292

# <span id="page-308-0"></span>**Manage Emergency Responder Server**

When you install Emergency Responder, the Emergency Responder server is set up to automatically start whenever the computer is powered up or rebooted. However, you can stop and then restart an Emergency Responder server through the Emergency Responder Serviceability web interface without powering down or rebooting the computer.

#### **Procedure**

- **Step 1** Log in to the Emergency Responder Serviceability web interface and select **Tools > Control Center**. The Control Center Services page displays, showing all Emergency Responder services and the current status of each one.
- **Step 2** Click the radio button to the left of the service name, then click **Start**, **Stop**, or **Restart** to perform the desired action on the service. Click **Refresh** to refresh the screen with updated information.
	- The buttons only appear if the action is possible; for example, **Start** only appears if the service is currently stopped. **Note**
	- The Cisco Tomcat and Cisco IDS services cannot be started or stopped from the Control Center. These services can only be started or stopped using the **utils service** command. **Note**

The following table explains the meaning of the icons that you see on the Control Center Services page.

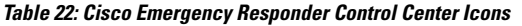

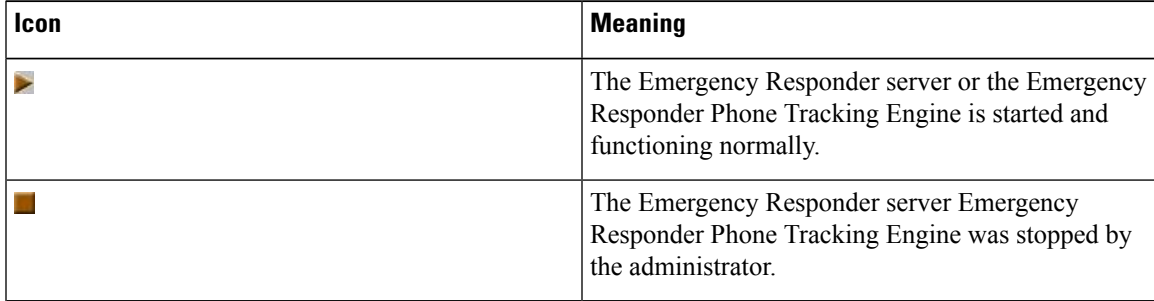

#### **Related Topics**

[Control](#page-474-0) Center, on page 445

# **Troubleshoot ALI Data Uploads**

Periodically, you must export your ALI data and submit it to your service provider. The ALI data is used to route emergency calls from your network to the correct PSAP, and provide the PSAP with information about the location of the emergency call.

Emergency Responder lets you export the ALI data in a variety of NENA formats. Ask your service provider which format you should use.

During the upload process, you might find that some ALI data records did not upload correctly. Your service provider can provide you with a list of errors, or you can see these when using your service provider's data upload software. You must fix any mistaken records and resubmit the ALI data export file. To fix the records, you need to manually edit the records in error.

The following sections describe the general procedure for fixing ALI data records, and explain how to edit the various types of NENA formatted files.

### **Fix ALI Data Records**

To correct data errors that you might receive when uploading ALI records to your service provider, follow these steps.

#### **Before you begin**

Obtain NENA Doc 02-010, refer the appropriate Exhibit for NENA version for the Recommended Formats and Protocols for Data Exchange, from NENA or your service provider. Service Provider may have additional requirements.

#### **Procedure**

- **Step 1** Check the error reports to determine the problems you encountered.
- **Step 2** In the Emergency Responder web interface, change the fields that were in error for the ERL or ALI records that failed. For example, if the Street Suffix was an unacceptable abbreviation, change it to an acceptable one. Save all of your changes.
- **Step 3** Export the ALI data again (see the online help).
- **Step 4** If any of the records in error were new, you must change the database function for the records. Because Emergency Responder has already exported these records, Emergency Responder labels them as updates instead of new insertions. However, because these records failed on upload, the service provider's database views them as new.

Open the ALI export file in a text editor and change the function code for the records that you are fixing. Use an editor that will not add formatting or other extra characters. See these sections for details about editing the files:

- NENA 2.0 and 2.1 File [Formats](#page-309-0) , on page 280
- NENA 3.0 File [Formats](#page-311-0), on page 282

### **NENA 2.0 and 2.1 File Formats**

The NENA 2.0 and 2.1 file formats have these characteristics:

- Fixed-length records.
- Fields are in a specific order.
- Unused fields are filled with blanks.

<span id="page-309-0"></span>**Step 5** Submit the edited file to your service provider.

• End of record is indicated by an asterisk (\*).

Use NENA Doc 02-010 (Exhibit 5.5 for Version 2.0 and Exhibit 5.9 for Version 2.1), Recommended Formats and Protocols for Data Exchange, to determine the byte location and length of each field. When you edit the file, ensure that you are not lengthening the records. Delete any extra spaces that get added. If the length of an item is less than the length of a field, pad the field with blanks. Depending on the field, padding might be on the right or the left.

The file contains one header and one trailer record. The ALI data records are contained between these records.

The following table describes the fields you are most likely to edit. You should use the Emergency Responder web interface to change the other fields.

| <b>Field</b>                    | <b>Description</b>                                                                                                    |  |
|---------------------------------|----------------------------------------------------------------------------------------------------|--|
| <b>Function Code</b>            | <b>Location:</b> Byte 1.                                                                                                    |  |
|                                 | Length: 1 character.                                                                                                    |  |
|                                 | <b>Description:</b> The database function for the record.<br>One of:                                                                                                    |  |
|                                 | • I-Insert new ALI record<br>• C—Change existing record. You must have<br>successfully uploaded the record once before you<br>can use C. If you are correcting a record that has<br>never been successfully uploaded, change the C<br>to an I.<br>• D-Delete the record. Emergency Responder<br>only generates a deletion record once, in the<br>export file created after you deleted the ALI from<br>the Emergency Responder configuration. If you<br>must regenerate the record, cut and paste it from<br>the previous export file (and adjust the record<br>count), or recreate the ALI in Emergency<br>Responder, save it, export the data, then delete<br>the ALI and export the data again. |  |
| Cycle Counter (sequence number) | Location: Byte 62 to 67.                                                                                                    |  |
|                                 | Length: 6 characters.                                                                                                    |  |
|                                 | <b>Description:</b> The sequence number of the file you<br>are submitting to the service provider (for example,<br>1 or 2.) The number is right-aligned with leading<br>spaces. Your service provider might ignore this field.                                                                                                    |  |

**Table 23: NENA 2.0 and 2.1 Common Fields**

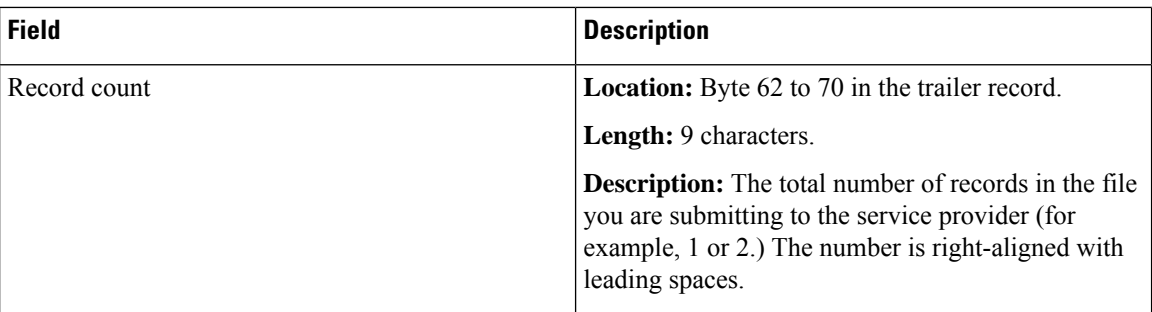

## <span id="page-311-0"></span>**NENA 3.0 File Formats**

The NENA 3.0 file format has these characteristics:

- Variable-length records.
- Fields are a tag and data combination, and can be in any order.
- Unused fields are not included. The presence or absence of a tag has this effect:
	- If the tag is not included, the previous value of the element, if any, is left unchanged.
	- If the tag is included with a blank value, any previous value for the element is removed.
	- If the tag is included with a non-blank value, the value of the element is changed to the new value.
- Tags are separated by a verticalbar(|).
- End of record is indicated by a predefined character.

Use NENA Doc 02-010 (Exhibit 5.13 for Version 3.1), Recommended Formats and Protocols for Data Exchange, to determine tag name and values for each field. Ensure that your values do not exceed the maximum length for the field. You do not need to pad fields with extra blanks.

The file contains one header and one trailer record. The ALI data records are contained between these records.

The following table describes the fields that you are most likely to edit. You should use the Emergency Responder web interface to change the other fields.

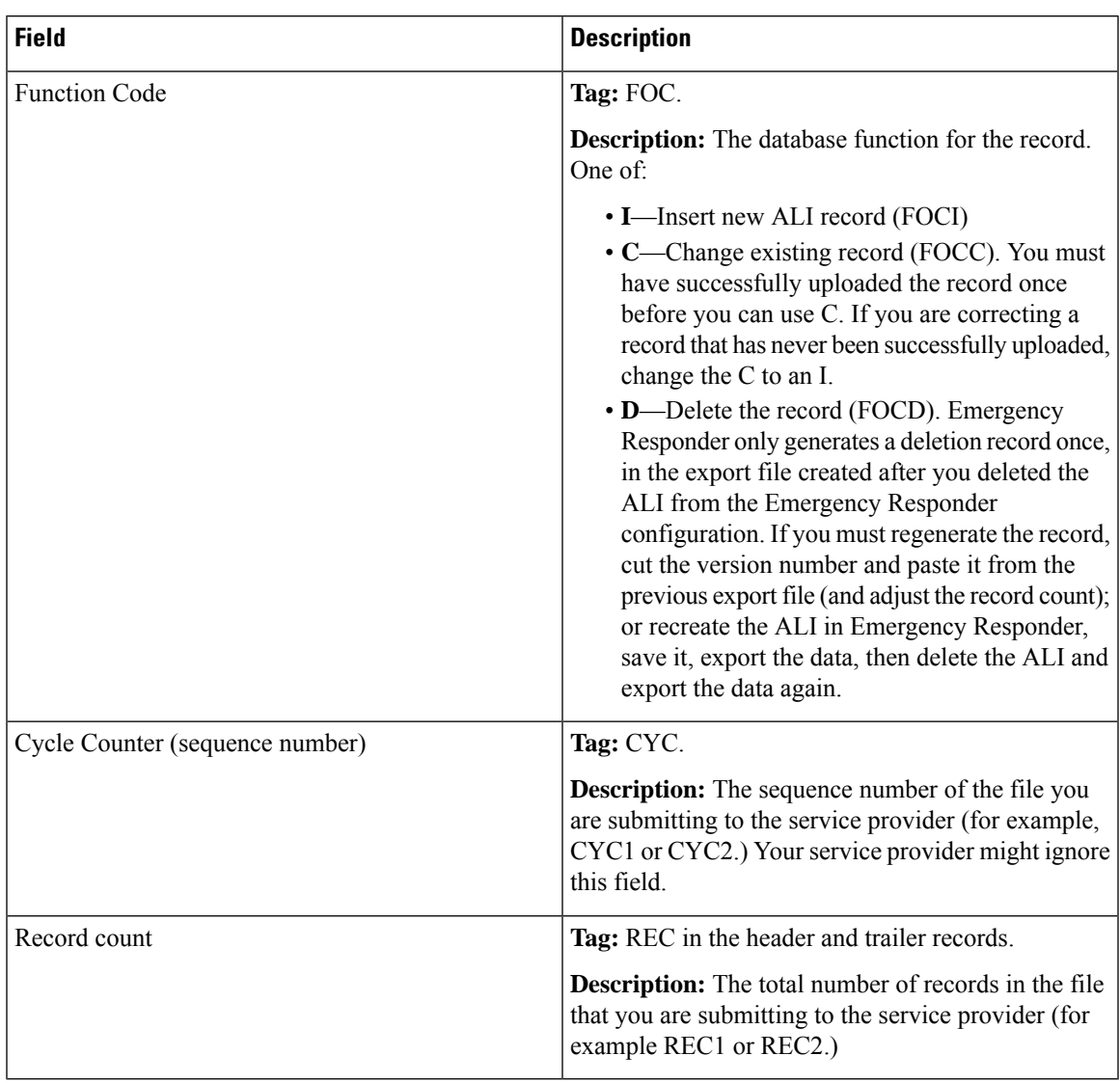

#### **Table 24: NENA 3.0 Common Fields**

# **Call History Logs**

Emergency Responder maintains extensive call history logs, which include entries for each emergency call handled. You can view call history information from the administration and user interfaces.

Emergency Responder maintains in its database a history of the emergency calls that have been placed. When the primary Emergency Responderserver (Publisher) is not active, emergency calls are handled by the backup Emergency Responder server (Subscriber). Through replication, the call history records on both these servers are synchronized when they are active. For this reason, the call history can be viewed on either of the Emergency Responder servers.

To download these records, click the **Download**button at the top of the table displaying the call history. These records are downloadable in Excel (.xls) format.

# **Trace and Debug Information**

When you contact Cisco Technical Support for help with a problem that you are having with Emergency Responder, Cisco might request that you collect trace and debug information.

Because collecting trace and debug information affects Emergency Responder performance, you should only turn on tracing and debugging at Cisco's request. The generated information is for Cisco's use in resolving product problems.

### **Enable Emergency Responder Trace and Debug Information**

#### **Procedure**

- **Step 1** From the Emergency Responder web interface, select **Cisco ER Group > Server Settings For CERServerGroup**.
- **Step 2** From the left column, select the server from which you must collect debug or trace information.
- **Step 3** Scroll down to the debug package and trace package sections and select the packages that Cisco Technical Support has requested.

The lists in each section are identical; make sure that you select the package in the list that Cisco requested. Packages selected in the Debug list generate trace information plus extra debug data. If Cisco requests that you select all packages, click **Select All** for the appropriate list.

The available packages include:

- CER DATABASE—The database subsystem, covers the log information generated by the database access code.
- CER\_REMOTEUPDATE—The remote update subsystem, which manages updates between servers.
- CER\_PHONETRACKINGENGINE—The phone tracking subsystem, which runs the phone tracking and switch port and phone update processes.
- ER\_ONSITEALERT—The onsite alert subsystem for notifying onsite alert personnel.
- CER\_CALLENGINE—The call engine subsystem, which routes and processes calls.
- CER\_PROVIDER—The local service provider.
- CER\_AUDIT—The Audit trials provide change history for ERL configurations.
- CER\_SYSADMIN—The system administration web interface subsystem.
- CER\_TELEPHONY—The telephony subsystem, used for interactions with Unified CM.
- CER\_AGGREGATOR—The aggregator module covers all Emergency Responder server communication and data handling with the phone tracking engine. The module includes the search and lookup of tracked data for the subsystems such as cluster, Administration, CiscoIPSoftPhone, and call routing.
- CER\_GROUP—The Emergency Responder server group subsystem used for communicating between servers within a group.
- CER\_CLUSTER—The server cluster subsystem used for communicating between Emergency Responder groups in a cluster.
- CER\_ACCESSPOINT—The access point details all the devices configured in Unified CM.
- CER\_CREDENTIALPOLICY—The credential policy defined for all the local and remote user accounts.

**Step 4** Click **Update** to save and activate your changes.

Emergency Responder begins generating the requested trace and debug information.

- The traces for Emergency Responder can be collected from either Emergency Responder Serviceability web interface or by using the CLI. **Note**
- **Step 5** When you have finished generating debug and trace information, click **Clear All** for each section in which you have made a selection to turn off debug and trace. Click **Update** to complete the change.

#### **Related Topics**

Server Settings for Emergency [ResponderServerGroup](#page-330-0) , on page 301 Cisco Emergency Responder [Serviceability](#page-474-1) Web Interface , on page 445

### **Syslog Enablement**

To collect trace and debug information, you must enable syslog for Emergency Responder.

To enable syslog for Emergency Responder, see Collect [Information](#page-315-0) From Syslog , on page 286.

## <span id="page-314-0"></span>**Event Messages**

You can view Emergency Responder event messages to help diagnose problems with the software by using the Emergency Responder Serviceability web interface.

For information about viewing Emergency Responder events, see Use Event [Viewer,](#page-207-0) on page 178.

For details about the Find and List Events page, see Event [Viewer,](#page-475-0) on page 446.

# <span id="page-314-1"></span>**Performance Management**

See the latest version of the Release Notes for Cisco Emergency Responder for supported platforms and their Emergency Responder scalability.

Emergency Responder performance can be affected if Emergency Responder is managing switches across a WAN link. Emergency Responder must send SNMP requests to the managed switches, and WAN delays can lead to SNMP timeouts and increase the time needed to track phone and switch changes. You might need to tune the SNMP parameters. See Set Up [SNMPv2,](#page-161-0) on page 132 for more information.

# **Network Management Systems Integration**

You can manage the status of the Emergency Responder server remotely using any SNMP-based network management system.

The following sections provide information to assist you in integrating Emergency Responder with network management systems.

### **Cisco Discovery Protocol Support**

CiscoEmergency Responder uses the Cisco Discovery Protocol (CDP) to periodically send out CDP messages on the active interface to a designated multicast address. These messages contain information such as device identification, interface name, system capabilities, SNMP agent address, and time-to-live. Any Cisco device with CDP support can locate a CiscoEmergency Responder server by listening to these periodic messages.

Using information provided through CDP, the SNMP-based network management server can detect the CiscoEmergency Responder server and build topology maps displaying the CiscoEmergency Responder server.

In addition to sending out CDP messages, the CiscoEmergency Responder server uses CDP to locate phones that support CDP. You must ensure CDP is enabled on your switches so that CiscoEmergency Responder can obtain this information through SNMP queries to the switches.

### **Emergency Responder Components**

CiscoEmergency Responder supports the SYSAPPL-MIB that allows you to use any SNMP-based browser to remotely access information about the following Emergency Responder components:

- CiscoEmergency Responder Server
	- CERServer.exe
- Cisco PhoneTrackingEngine
	- CERPhoneTracking.exe
- MSQL Server-related Services

The SYSAPPL-MIB uses SNMP. Emergency Responder supports the following SYSAPPL-MIB tables:

- SysApplInstallPkgTable—Provides installed application information such as Manufacturer, Product Name, Version installed, Date installed, and Location, which is a partial URL for accessing the associated Application Administration web page (when applicable).
- SysApplRunTable—Describes the application starting time and run-time status.
- SysApplInstallElmtTable—Describes the individual application elements, or associated executables, which comprise the applications defined in the SysApplInstallPkgTable.
- SysApplElmtRunTable—Describes the processes, or executables, that are currently running on the host system.

### <span id="page-315-0"></span>**Collect Information From Syslog**

You can configure Emergency Responder to use Syslog output from Emergency Responder for use with other network management systems.

#### **Procedure**

**Step 1** Select **System > CiscoER Group Settings**.

Emergency Responder opens the Emergency Responder Group Settings page.

- **Step 2** Select enable in **Enable Syslog**.
- **Step 3** Enter the fully qualified DNS name of the server in the **Syslog Server** field, for example, server.domain.com.
- **Step 4** Click **Update Settings** to save your changes.

Emergency Responder immediately begins writing messages to syslog.

#### **Related Topics**

Group [Settings](#page-322-0), on page 293

# **Data Backup and Recovery**

Emergency Responder uses the Disaster Recovery System to backup and restore system data.

For information about using the Disaster Recovery System, see Configure Cisco [Emergency](#page-248-0) Responder Disaster [Recovery](#page-248-0) System, on page 219

During a backup and restore procedure, you might encounter one of the following errors:

- Unable to send network request to master agent. This may be due to Master or Local Agent being down.
- Local Agent is not responding. This may be due to Master or Local Agent being down.

Check your Publisher and Subscriber services and confirm that your DRS Local and Master services are active and running.

Check your IPSEC certificates via the Cisco Emergency Responder OS Administration UI. Make sure these IPSEC-Trust certificates are not expired or corrupted. If they are expired or corrupted, regenerate these IPSEC certificates on all nodes and restart the Master and local agents.

# **Troubleshooting Data Migration Assistant**

The Data Migration Assistant (DMA) operates in two phases. In the first phase, Database, the following folders are backed up to a tar file:

- export
- import
- etc
- nena msag records

In the second phase, the contents of the backed-up Emergency Responder database are verified against the Emergency Responder database schema.

### **DMA Backup and Validation Failed**

**Problem** DMA backup and validation failed.

**Solution** Go through the following check list:

- Check if MSDE is running. If the database is not running, the backup fails.
- Verify that the node being backed up is a Publisher node, not a Subscriber node. DMA backup cannot be performed on a Subscriber node.
- Verify that CSA is not running. If CSA is running, stop it before starting the backup.

### **DMA Backup Is Successful but Validation Failed**

**Problem** DMA backup is successful but the validation failed.

**Solution** Go through the following check list:

- Verify that CSA is not running. If CSA is running, stop it before starting the backup. CSA interferes with DMA operation.
- Collect the data validation logs for further analysis. In this case, some changes may need to be made to the data in the database before a migration to Emergency Responder can succeed.

**Solution** The DMA Logs are in the following locations:

- exportdb.log and migratecCERCSV.log are in C:\CiscoWebs\DMA\Bin
- installdbw1.log, installdbw1.log.err, installdbccm.log, installdbccm.log.err, and dbl\_INSTALLDBxxxxxx.txt are located under C:\Program Files\Cisco\Trace\DBL
- Log Files are located under C:\Program Files\Cisco\Trace\DMA

**Solution** The validation log files are as follows:

- **Solution** exportdb.log
- **Solution** installdbw1.log
- **Solution** installdbw1.log.err
- **Solution** dbl\_INSTALLEDBxxxxxx.txt

## **Troubleshoot Linux Upgrades**

You might encounter certain problems when upgrading to future versions of Emergency Responder from your current version of Emergency Responder. This section explains what could cause these problems and the provides recommended actions.

## **No Valid Upgrade Options Found Error Appears on the First Page of Install/Upgrade Menu**

**Problem** On the first page of the Install / Upgrade menu, after you enter the details for an upgrade patch, the error message "No valid upgrade options found" appears.

**Solution** Verify that you are not trying to upgrade the Subscriber before upgrading the Publisher. When upgrading an Emergency Responder server group, you must always upgrade the Publisher first.

**Solution** Verify that the local or remote path that you have specified actually contains a valid, signed ISO image, having the extension .sgn.iso.

## **Incorrect User Name/Password Error Appears on the First Page of the Install/Upgrade Menu**

**Problem** On the first page of the Install / Upgrade menu, after you enter the details for an upgrade patch at a remote location, the error message "Incorrect user name/password" appears.

**Solution** Verify that the username and password entered for the remote SFTP or FTP location are correct.

## **Checksum Values Do Not Match After Downloading ISO Image on Emergency Responder Server**

**Problem** After downloading the ISO image onto the Emergency Responder server, the checksum values do not match.

**Solution** Download a fresh ISO image from Cisco.com and try the upgrade again.

## **Upgrade Cancelled and Warning Message Appears Prompting You to Reboot System**

**Problem** The upgrade was cancelled, but a warning message appears prompting you to reboot the system.

**Solution** During the upgrade, certain services on the Emergency Responder server could have been stopped, depending on when the upgrade was cancelled. In this case, it is highly recommended that you reboot the server.

# **Troubleshoot SAML Single Sign-On**

**Problem**—The User Interface page does not come up when SAML Single Sign-On is Enabled or Disabled.

**Solution**—Check the status of the Cisco Tomcat service and restart the service manually on both publisher and the subscriber nodes if the status is not active.

# **Troubleshoot IOS Switch Upgrades**

## **AssignedERLsTurnstoNullAfterIOSSwitchUpgradeinEmergencyResponder Server**

**Problem**—After upgrading the IOS software on the switch in the Emergency Responder, it changes the port index value of the switch. And, the Emergency Responder treats the existing port as a new port and turns the assigned ERL to Blank (no ERL).

**Solution**—If the snmp-server ifindex persist configuration is present on the switch before the upgrade, then port information stays correct. By executing the "snmp-serverifindex persist" command on the switch, port information remains same after the upgrade.

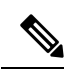

**Note**

Execute the **show run| inc snmp ifmib** command to check whether the snmp-server ifindex persist configuration is present in the Switch. If the ifIndex persist configuration exists, the output is displayed as:

Snmp ifmib ifindex persist

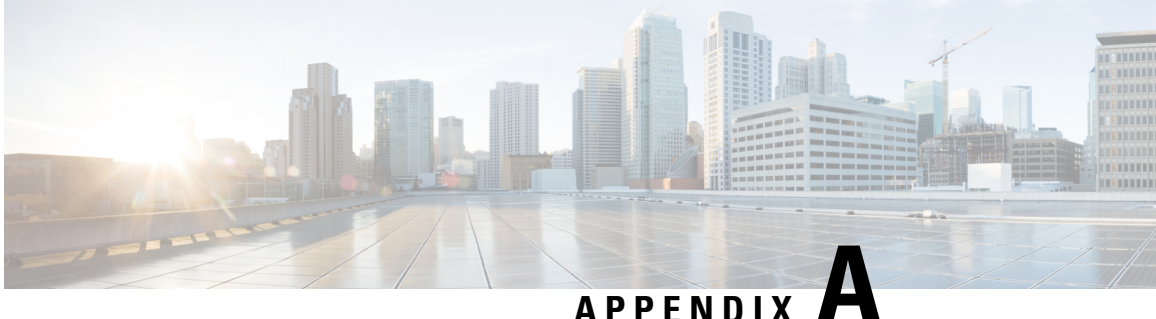

# **Cisco Emergency Responder Administration Web Interface**

- Server [Groups](#page-321-0) in Cluster , on page 292
- Group [Settings,](#page-322-0) on page 293
- [Telephony](#page-327-0) Settings , on page 298
- Server Settings for Emergency [ResponderServerGroup](#page-330-0) , on page 301
- License [Manager,](#page-332-0) on page 303
- Email Alert [Settings,](#page-341-0) on page 312
- Add [Subscriber,](#page-343-0) on page 314
- Intrado VUI [Settings,](#page-344-0) on page 315
- Onsite Alert [Settings,](#page-345-0) on page 316
- Pager Alert [Settings,](#page-350-0) on page 321
- [Conventional](#page-351-0) ERL, on page 322
- [Off-Premises](#page-367-0) ERL, on page 338
- [Off-Premise](#page-370-0) ERL Secondary Status, on page 341
- Find [Intrado](#page-371-0) ERL, on page 342
- [Default](#page-374-0) ALI Values, on page 345
- Intrado ERL [Secondary](#page-375-0) Status, on page 346
- Intrado [Schedule,](#page-375-1) on page 346
- View ALI [Discrepancies,](#page-377-0) on page 348
- ERL [Migration](#page-380-0) Tool, on page 351
- SNMP [Settings,](#page-381-0) on page 352
- Phone Tracking [Schedule,](#page-389-0) on page 360
- Cisco Unified [Communications](#page-391-0) Manager Clusters, on page 362
- LAN Switch [Details,](#page-394-0) on page 365
- Run [Switch-Port](#page-399-0) and Phone Update, on page 370
- Switch Port [Details,](#page-399-1) on page 370
- Access Point [Details,](#page-404-0) on page 375
- Find and List IP [Subnets,](#page-409-0) on page 380
- [Unlocated](#page-414-0) Phones, on page 385
- Find and List Manually [Configured](#page-417-0) Phone, on page 388
- Find and List [Synthetic](#page-422-0) Phones, on page 393
- Find and List [Users,](#page-424-0) on page 395
- Find and List [Roles,](#page-429-0) on page 400
- Find and List User [Groups,](#page-433-0) on page 404
- [Credential](#page-436-0) Policy Page, on page 407
- Call [History,](#page-439-0) on page 410
- ERL [Audit](#page-442-0) Trail, on page 413
- Export PS-ALI [Records,](#page-444-0) on page 415
- PS-ALI [Converter,](#page-446-0) on page 417
- ERL [Debug](#page-447-0) Tool, on page 418
- ALI [Formatting](#page-449-0) Tool, on page 420
- File [Management](#page-451-0) Utility, on page 422
- Purge Call [History,](#page-452-0) on page 423
- SAML Single [Sign-On,](#page-452-1) on page 423

# <span id="page-321-0"></span>**Server Groups in Cluster**

The Emergency ResponderServer Groupsin Cluster page appears when you choose**System > CiscoEmergency Responder Groups in Cluster**.

#### **Authorization Requirements**

You must have system administrator, ERL administrator, or network administrator authority to access this page.

#### **Description**

Use the Emergency Responder Server Groups in Cluster page to view the Emergency Responder groups that form an Emergency Responder cluster. You can view which Emergency Responder servers belong to each Emergency Responder group within the cluster. You can click on the link for the remote server groups in an Emergency Responder cluster (select either the primary server or the backup server) to go directly to the Emergency Responder interface for these servers.

The following table describes the Emergency Responder Server Groups in Cluster page.

**Table 25: Cisco Emergency Responder Server Groups in Cluster Page**

| <b>Field</b>                      | <b>Description</b>                                                                                                    | <b>Notes</b>                                                                                                    |  |
|-----------------------------------|----------------------------------------------------------------------------------------------------|----------------------------------------------------------------------------------------------------|--|
| <b>Emergency Responder Groups</b> |                                                                                                    |                                                                                                    |  |
| Emergency Responder Groups list   | A list of the Emergency Responder<br>server groups that are pointing to<br>the same cluster database host.<br>Click a group name to view the<br>servers in the group. | The Emergency Responder cluster<br>consists of this set of Emergency<br>Responder groups. You create the<br>cluster when installing Emergency<br>Responder servers. See Installation<br>on a New System, on page 55. |  |
| <b>Servergroup Details</b>        |                                                                                                    |                                                                                                    |  |

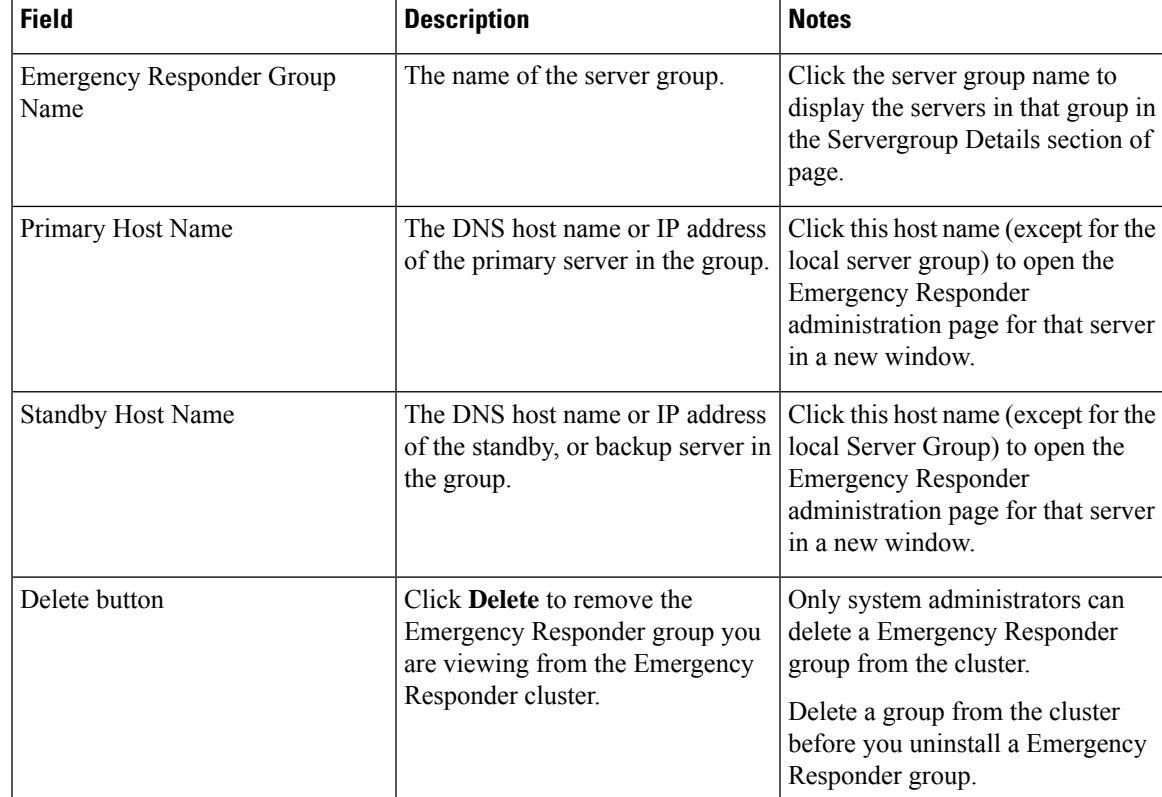

#### **Related Topics**

Identify [Emergency](#page-307-0) Responder Groups and Servers in Cluster , on page 278 E911 and Cisco Emergency Responder [Terminology](#page-31-0) , on page 2

# <span id="page-322-0"></span>**Group Settings**

The Emergency Responder Group Settings page appears when you choose **System > Cisco ER Group Settings**.

#### **Authorization Requirements**

You must have system administrator authority to access this page.

#### **Description**

Use the Emergency Responder Group Settings page to define the operational characteristics of an Emergency Responder server group.

The following table describes the Emergency Responder Server Group Settings page.

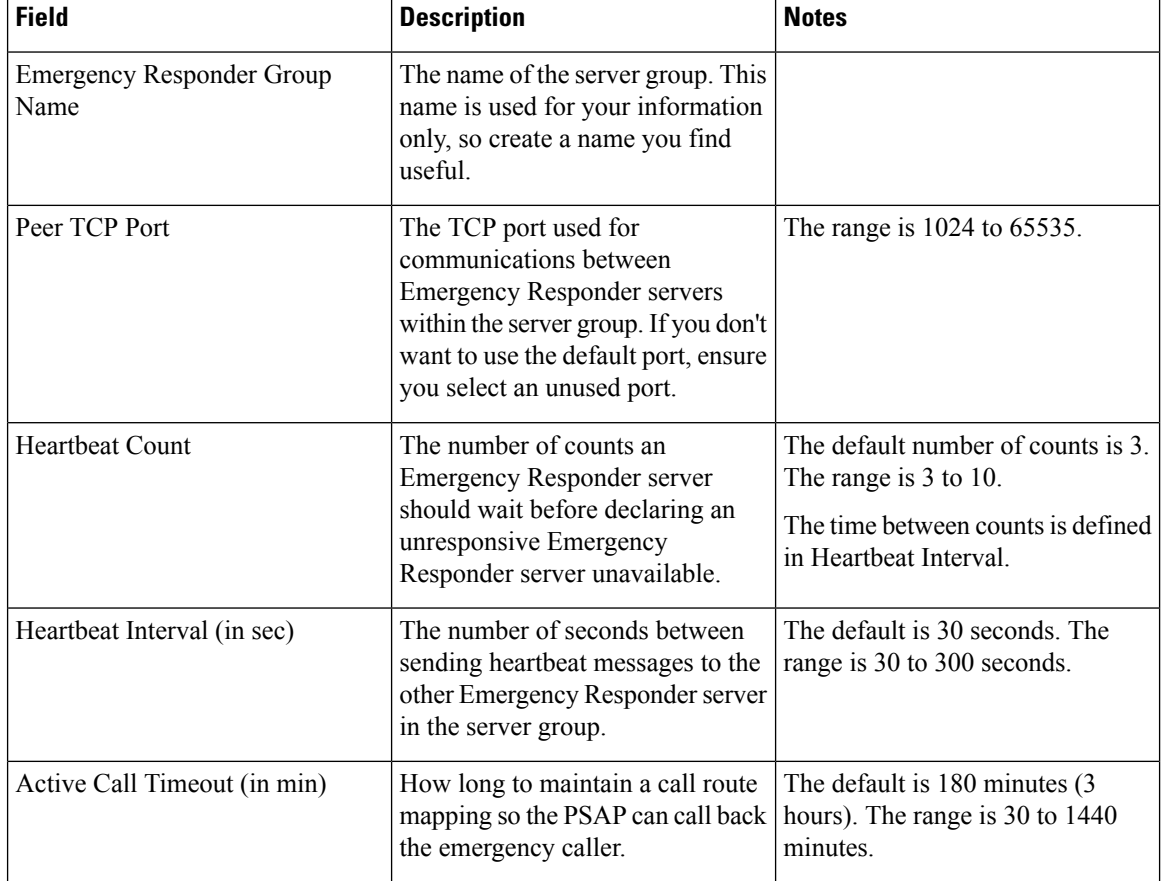

#### **Table 26: Cisco Emergency Responder Group Settings Page**
$\mathbf l$ 

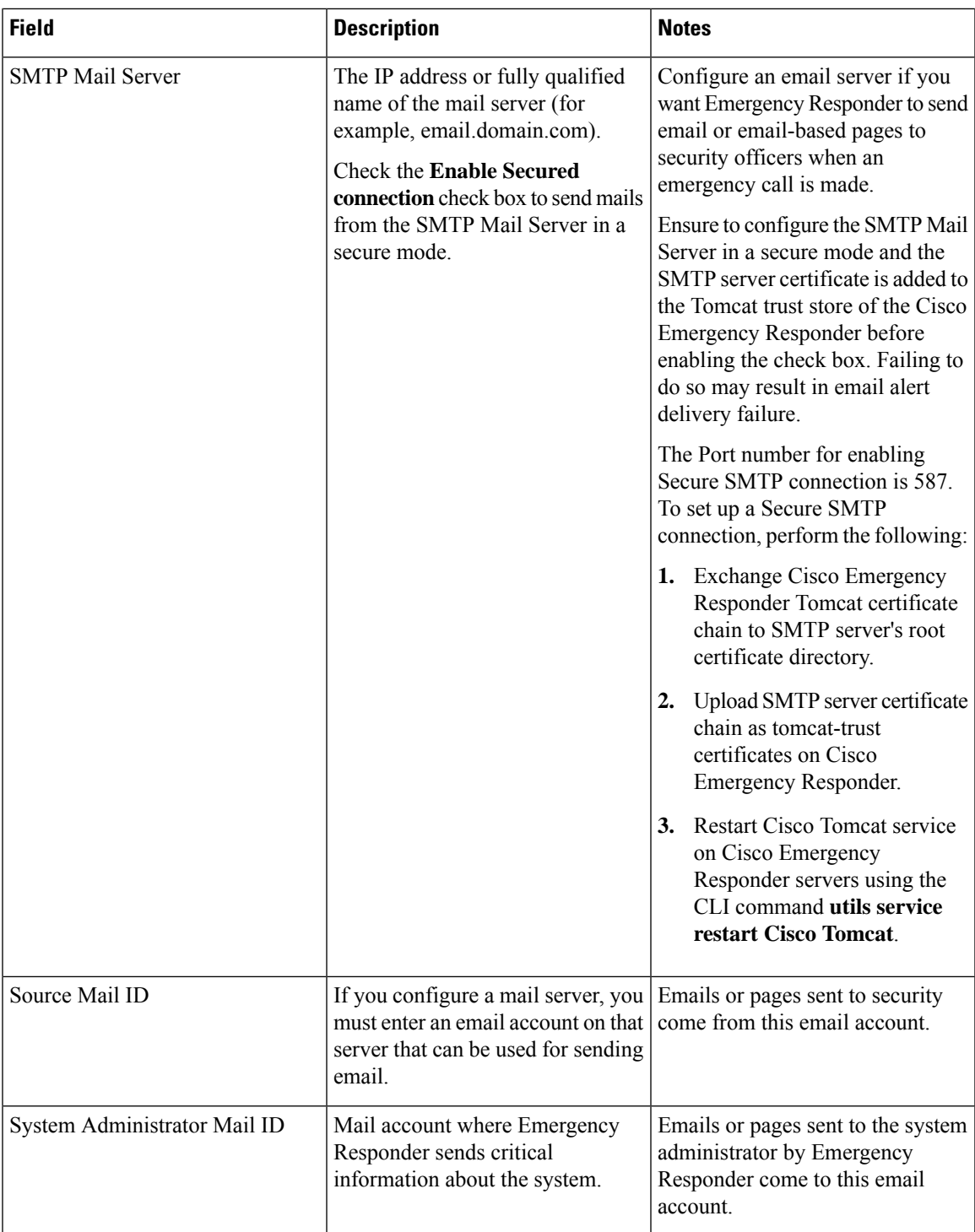

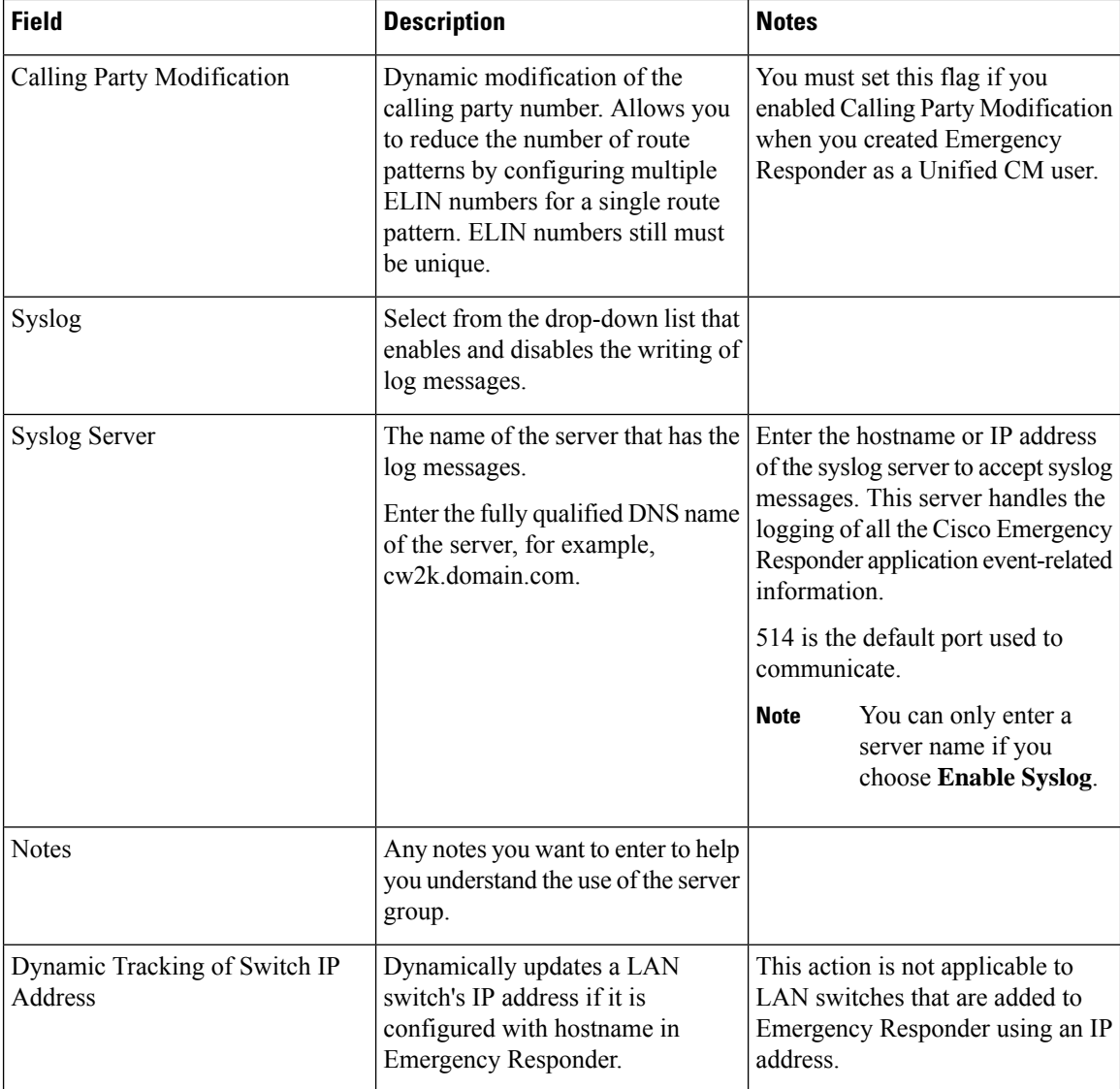

 $\mathbf l$ 

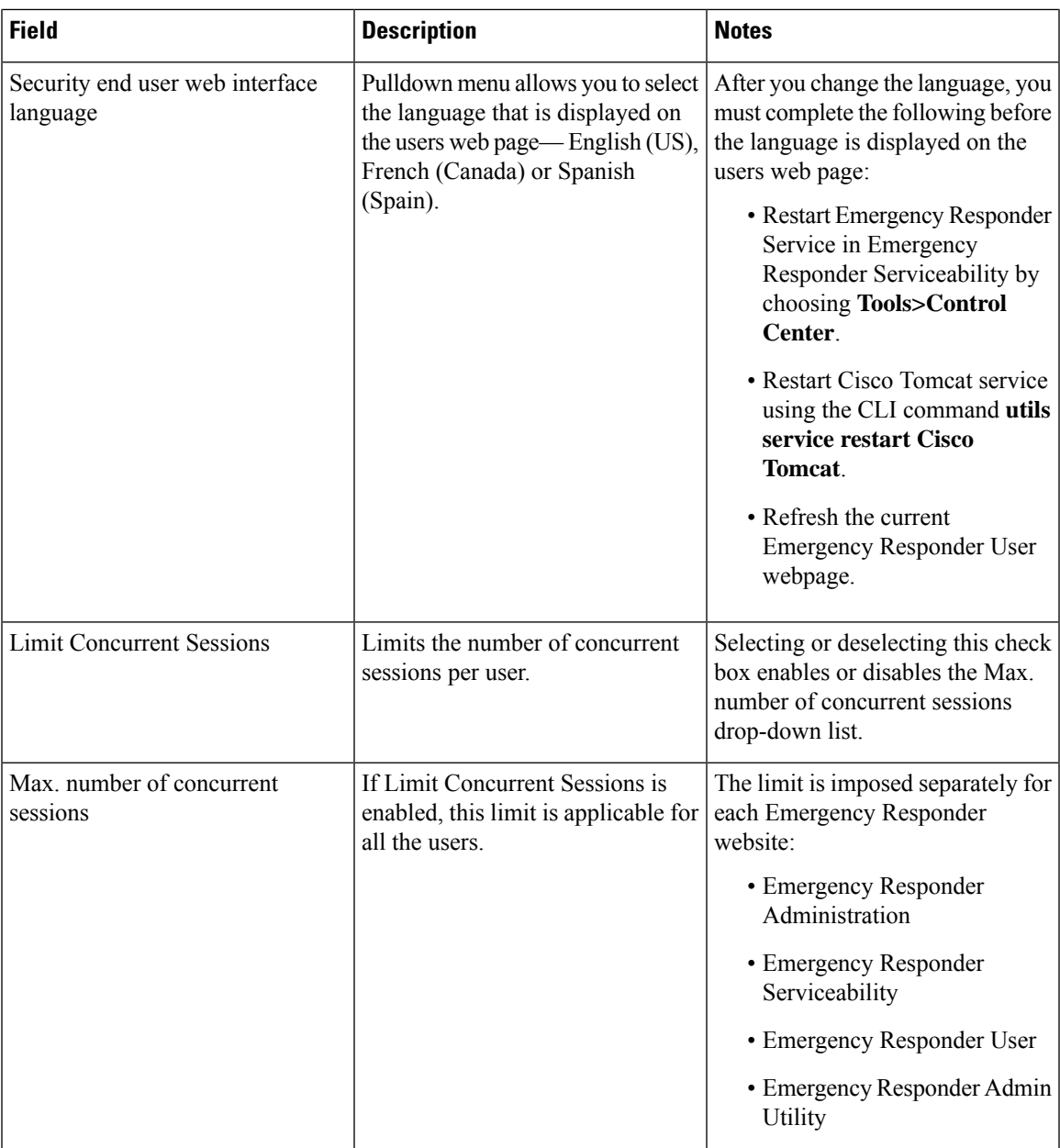

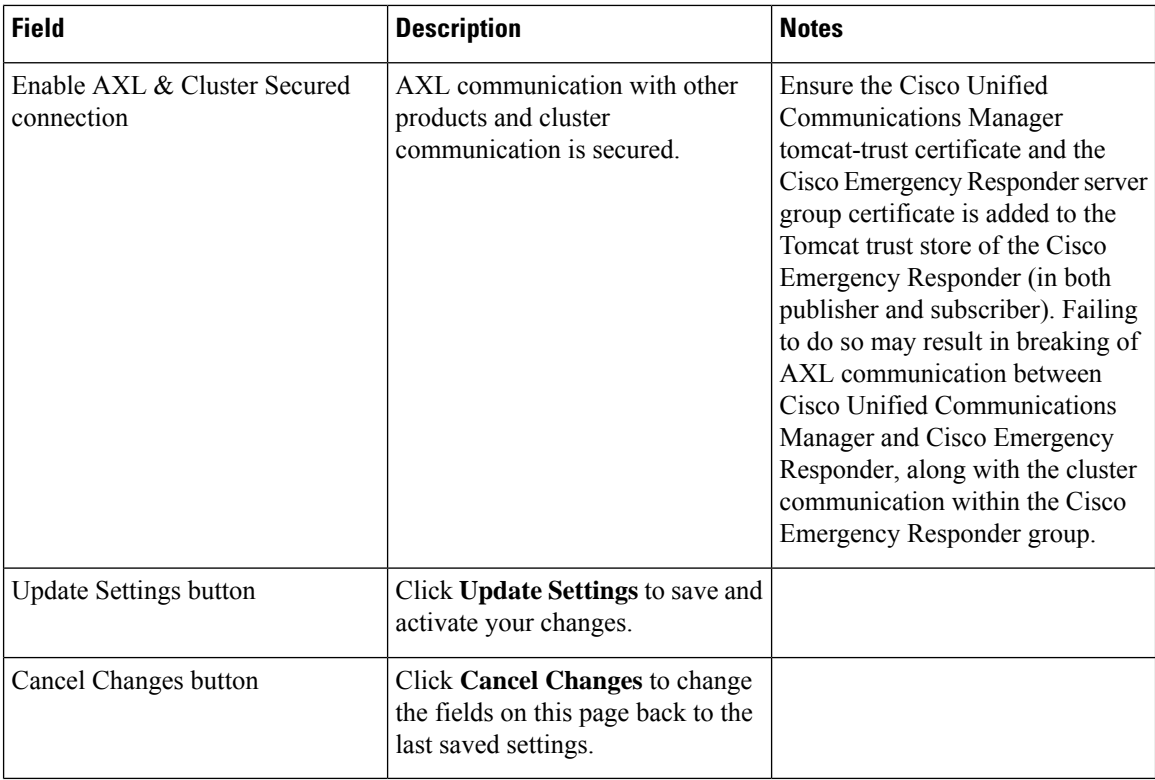

Set Up a [Server](#page-140-0) Group, on page 111 Collect [Information](#page-315-0) From Syslog , on page 286 Restrict Maximum Number of [Concurrent](#page-138-0) Sessions , on page 109 Track Change of Switch IP Address [Dynamically](#page-169-0) , on page 140 E911 and Cisco Emergency Responder [Terminology](#page-31-0) , on page 2

# **Telephony Settings**

The Telephony Settings page appears when you choose **System > Telephony Settings**.

## **Authorization Requirements**

You must have system administrator authority to access this page.

### **Description**

Use the Telephony Settings page to define the telephone numbers and telephony ports used by the Emergency Responder group.

The following table describes the Telephony Settings page.

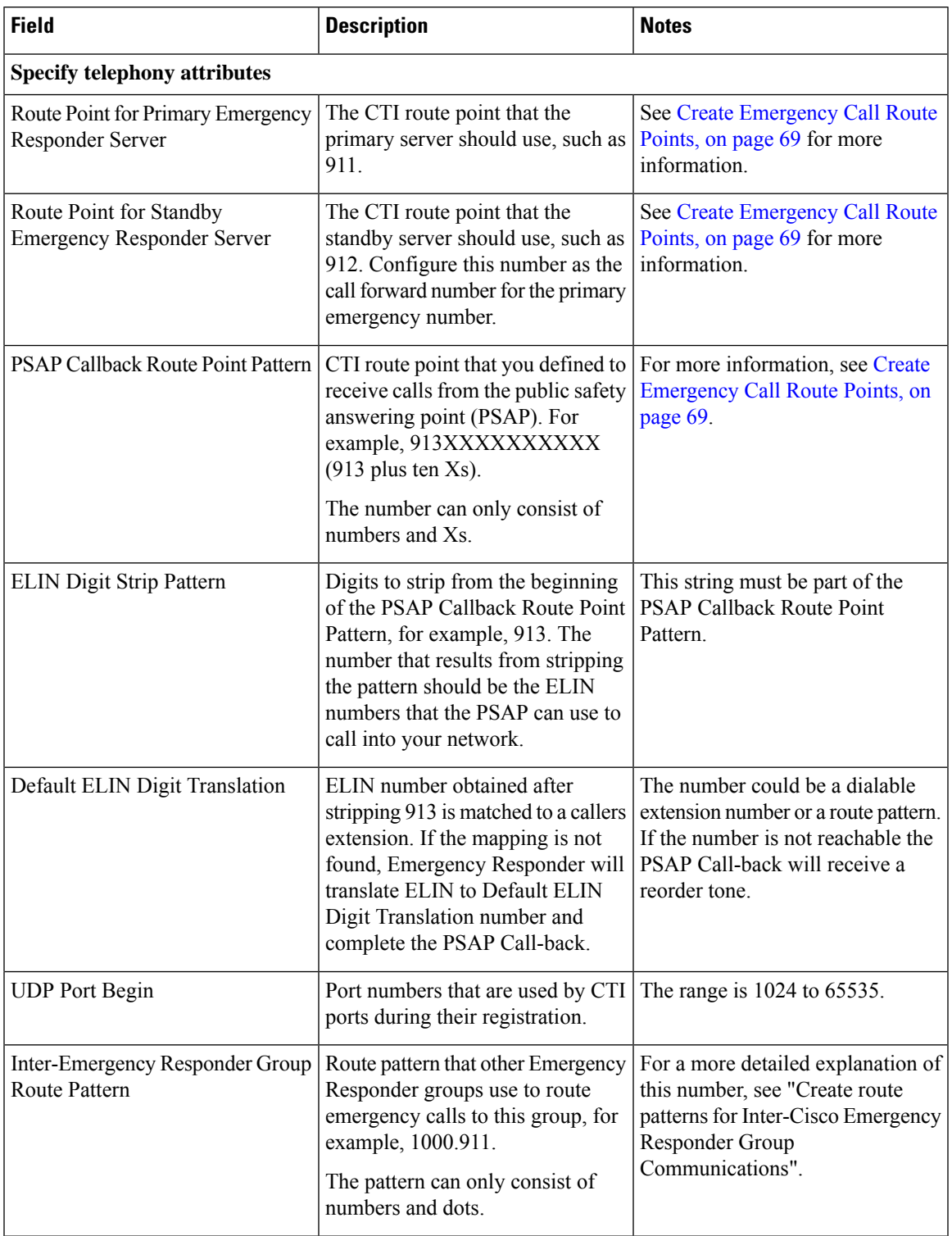

## **Table 27: Telephony Settings Page**

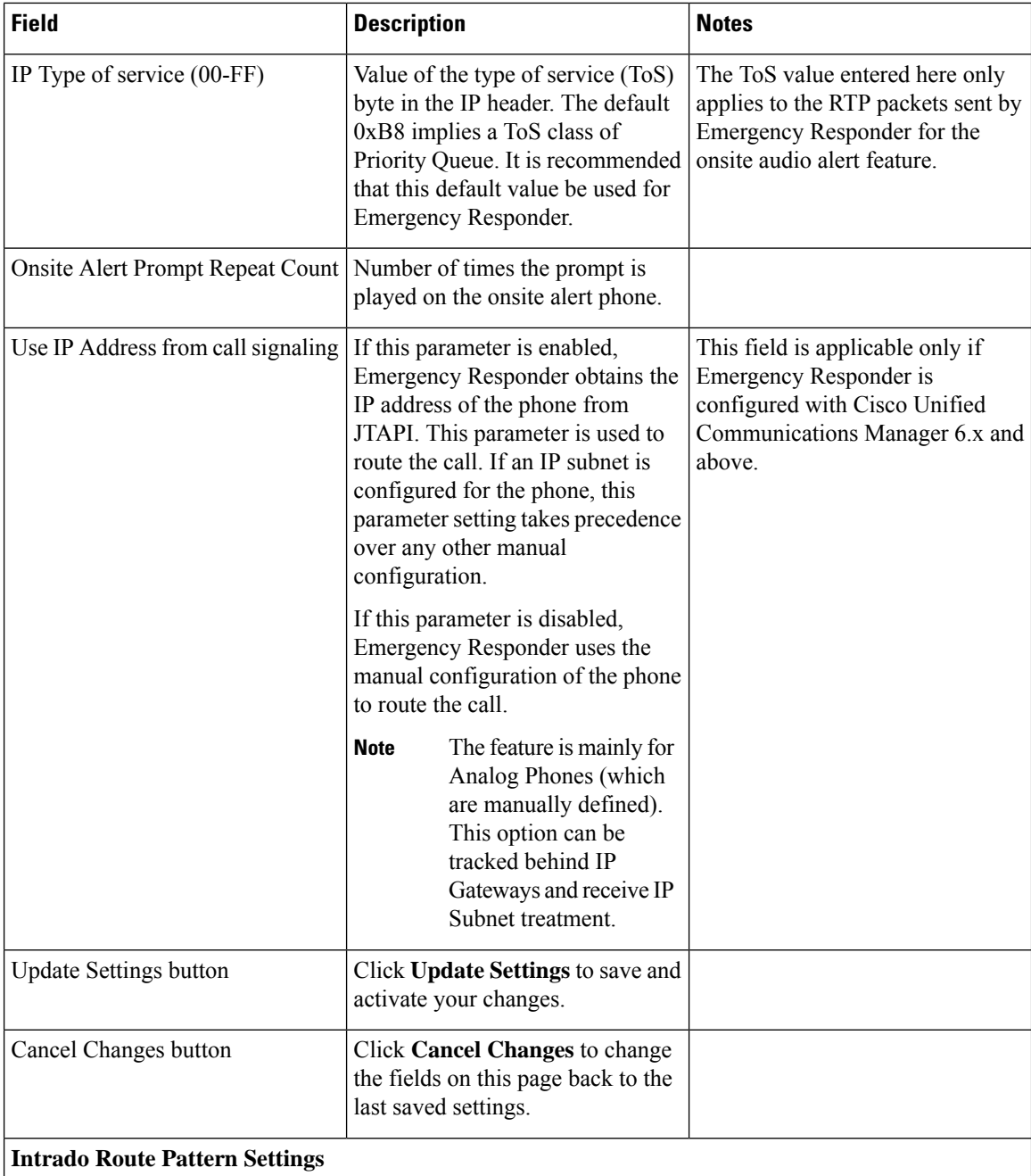

Ш

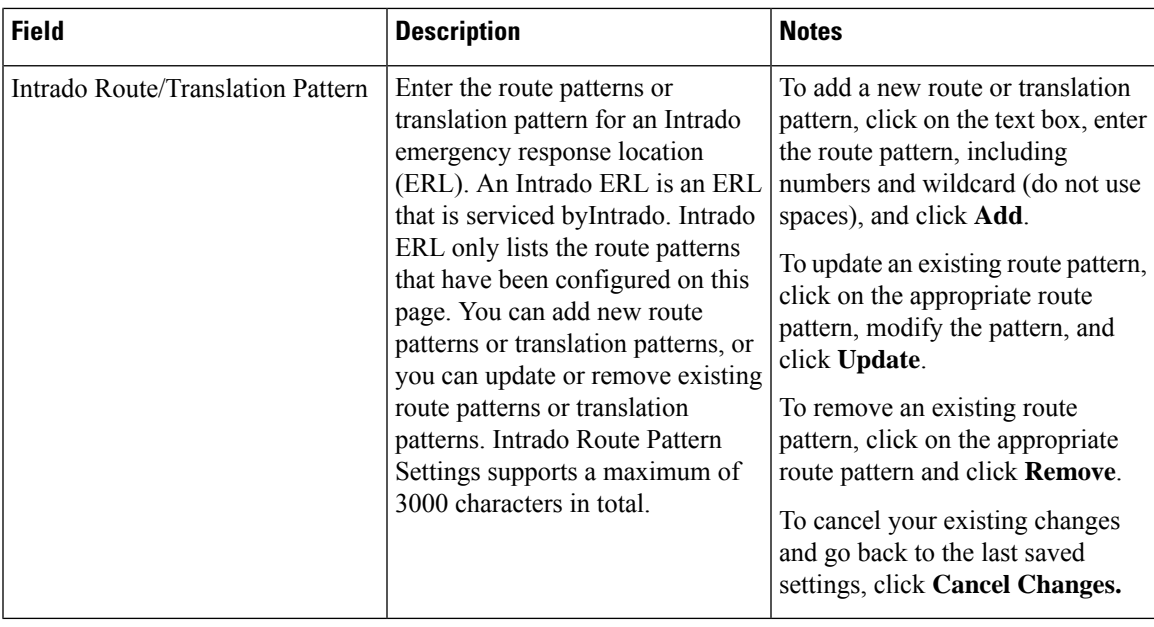

### **Related Topics**

Set Up Group [Telephony](#page-141-0) Settings for Server , on page 112 E911 and Cisco Emergency Responder [Terminology](#page-31-0) , on page 2

# **Server Settings for Emergency ResponderServerGroup**

The Server Settings for Emergency ResponderServerGroup page appears when you choose **System > Server Settings**.

#### **Authorization Requirements**

You must have system administrator authority to access this page.

#### **Description**

Emergency Responder servers are inserted in the Emergency Responder group when the Emergency Responder services are started. (See [Installation](#page-84-0) on a New System , on page 55.)

Use the Server Settings for Emergency ResponderServerGroup page to update server settings, for example, to change the server name or to change the trace and debug settings, or to delete servers.

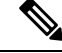

**Note** You cannot modify the host name of the server.

The following table describes the Server Settings Emergency ResponderServerGroup page.

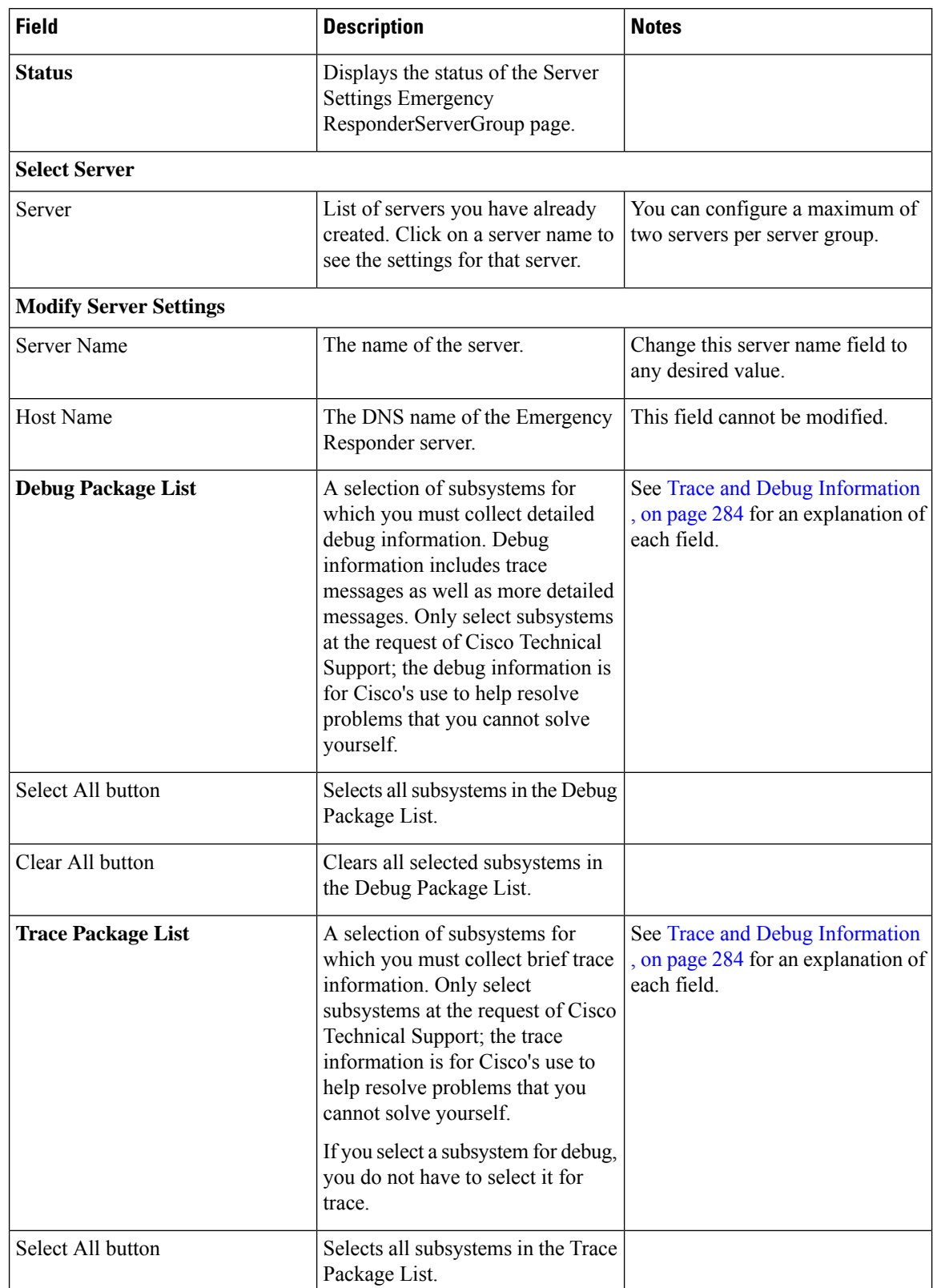

### **Table 28: Server Settings for the Emergency ResponderServerGroup Page**

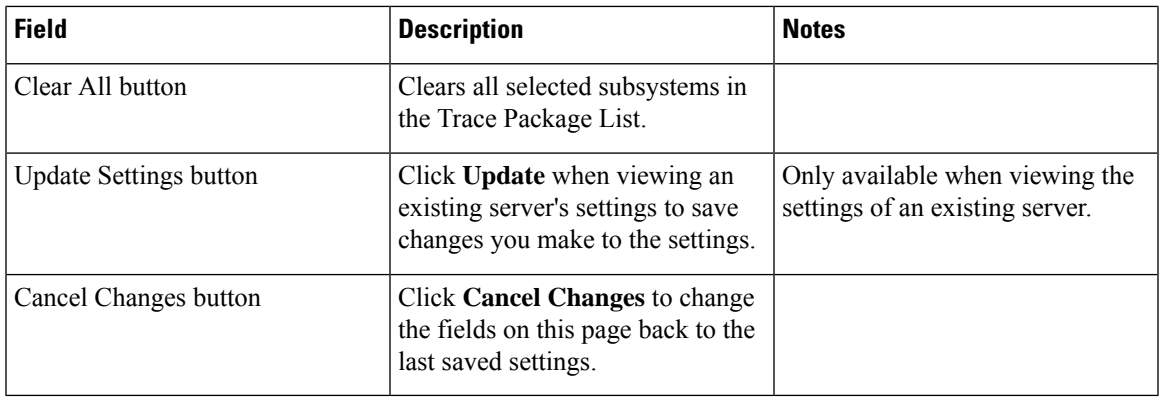

[Configure](#page-143-0) Servers , on page 114

Trace and Debug [Information](#page-313-0) , on page 284

E911 and Cisco Emergency Responder [Terminology](#page-31-0) , on page 2

# <span id="page-332-0"></span>**License Manager**

The **License Manager** page appears when you choose **System** > **License Manager**.

#### **Authorization Requirements**

You must have the system administrator authority to access the **License Manager** page.

#### **Description**

The **License Manager** page provides the summary and detailed information on the system license usage, as it is reported to the Cisco Smart Software Manager or Cisco Smart Software Manager satellite. Licenses are assigned to the company Smart Account and are not node locked to a device.

**Table 29: License Manager Page**

| <b>Field</b>                           | <b>Description</b>                                                                                                    |
|----------------------------------------|----------------------------------------------------------------------------------------------------|
| <b>Status</b>                          | Displays the steps to register with Cisco Smart<br>Software Manager or Cisco Smart Software Manager<br>satellite and the current license registration mode. |
|                                        | For information on alarms or licensing alerts and<br>compliance, see License Manager Status Messages,<br>on page 264 and License Compliance, on page 7.     |
| <b>Smart Software Licensing Status</b> |                                                                                                    |

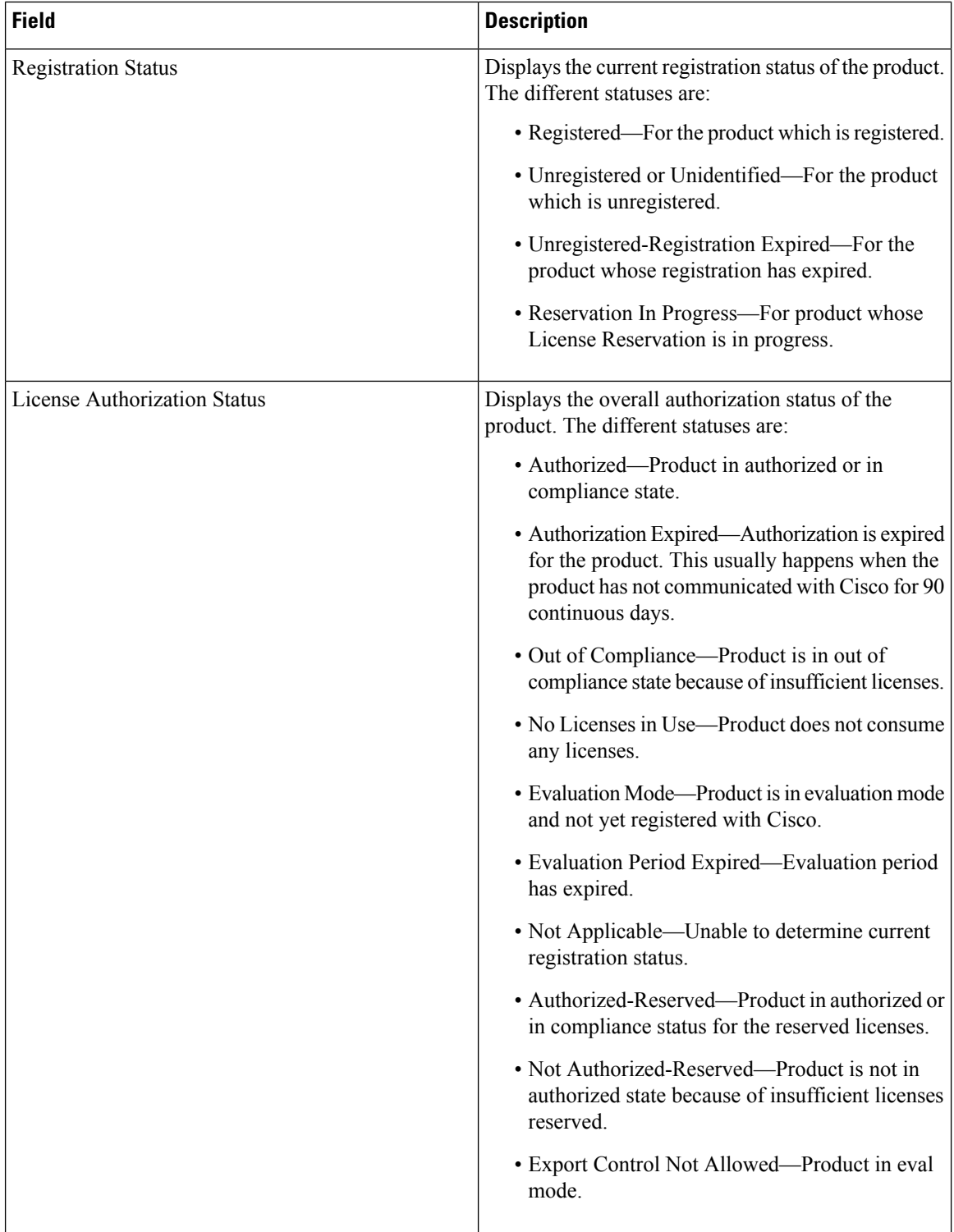

 $\mathbf l$ 

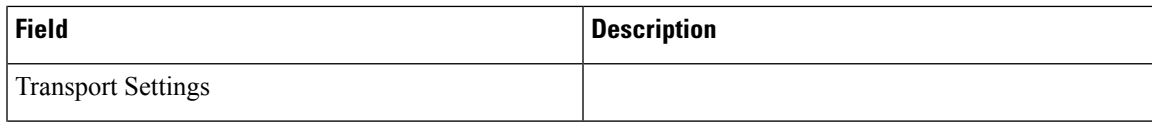

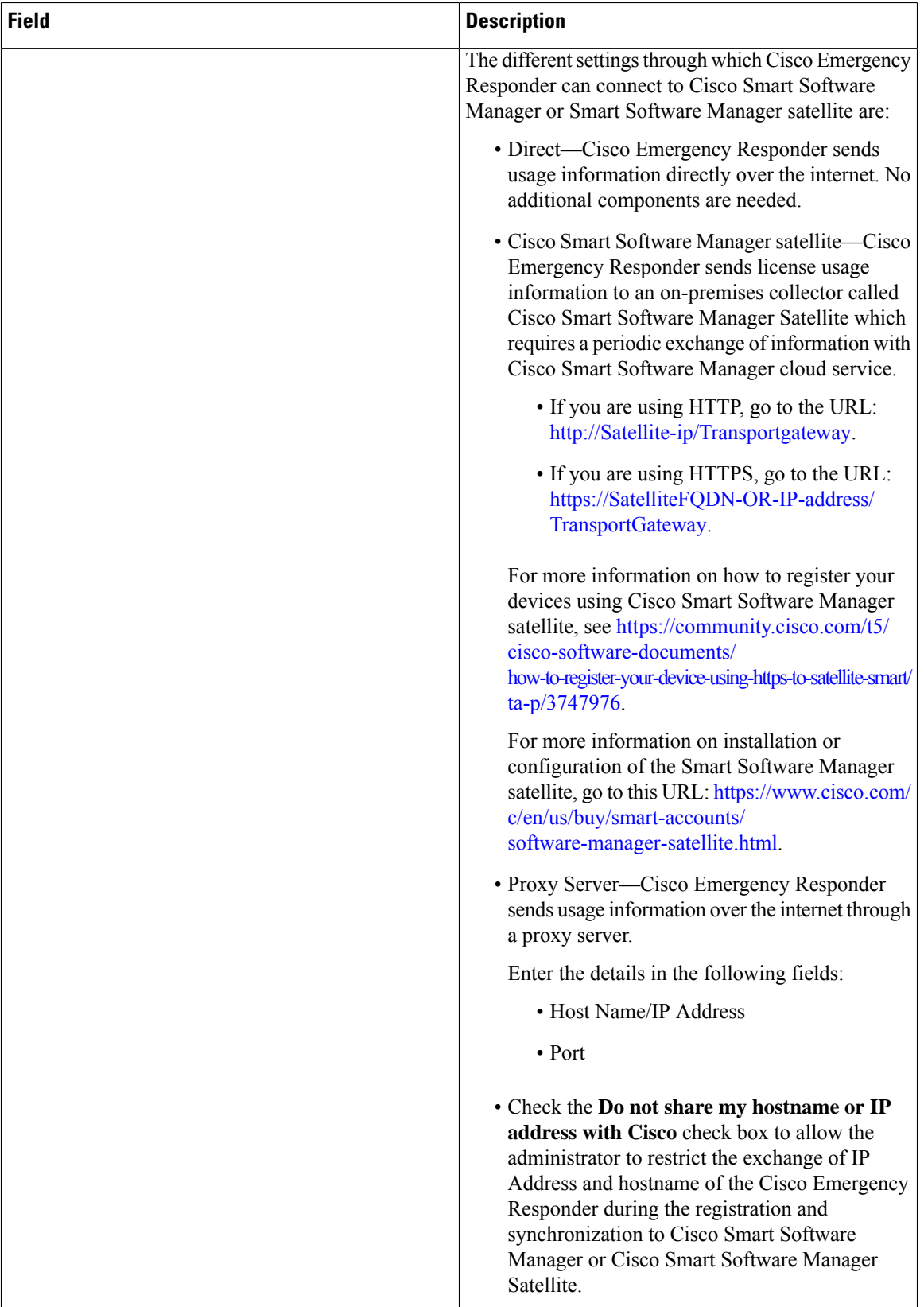

 $\overline{\phantom{a}}$ 

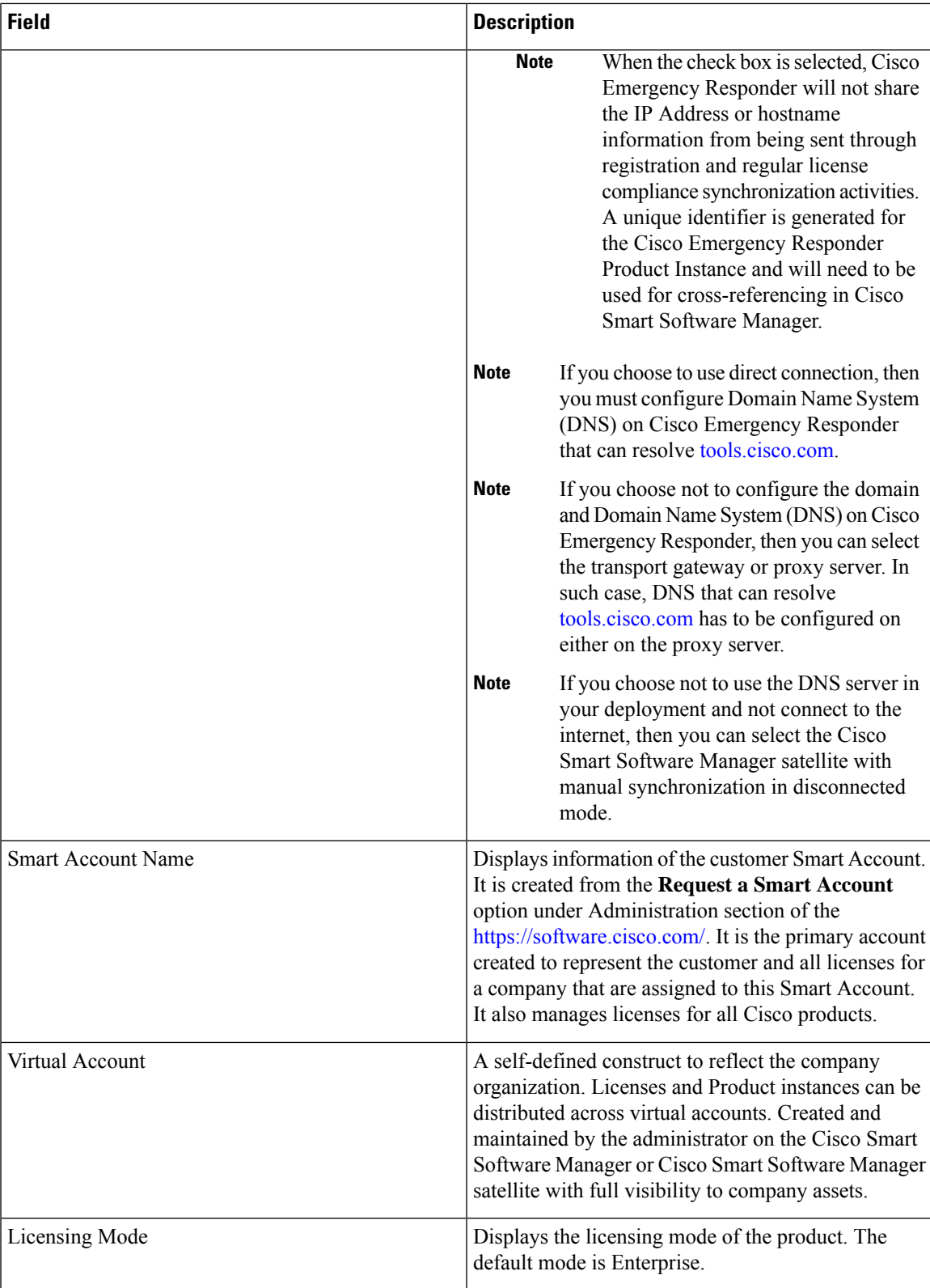

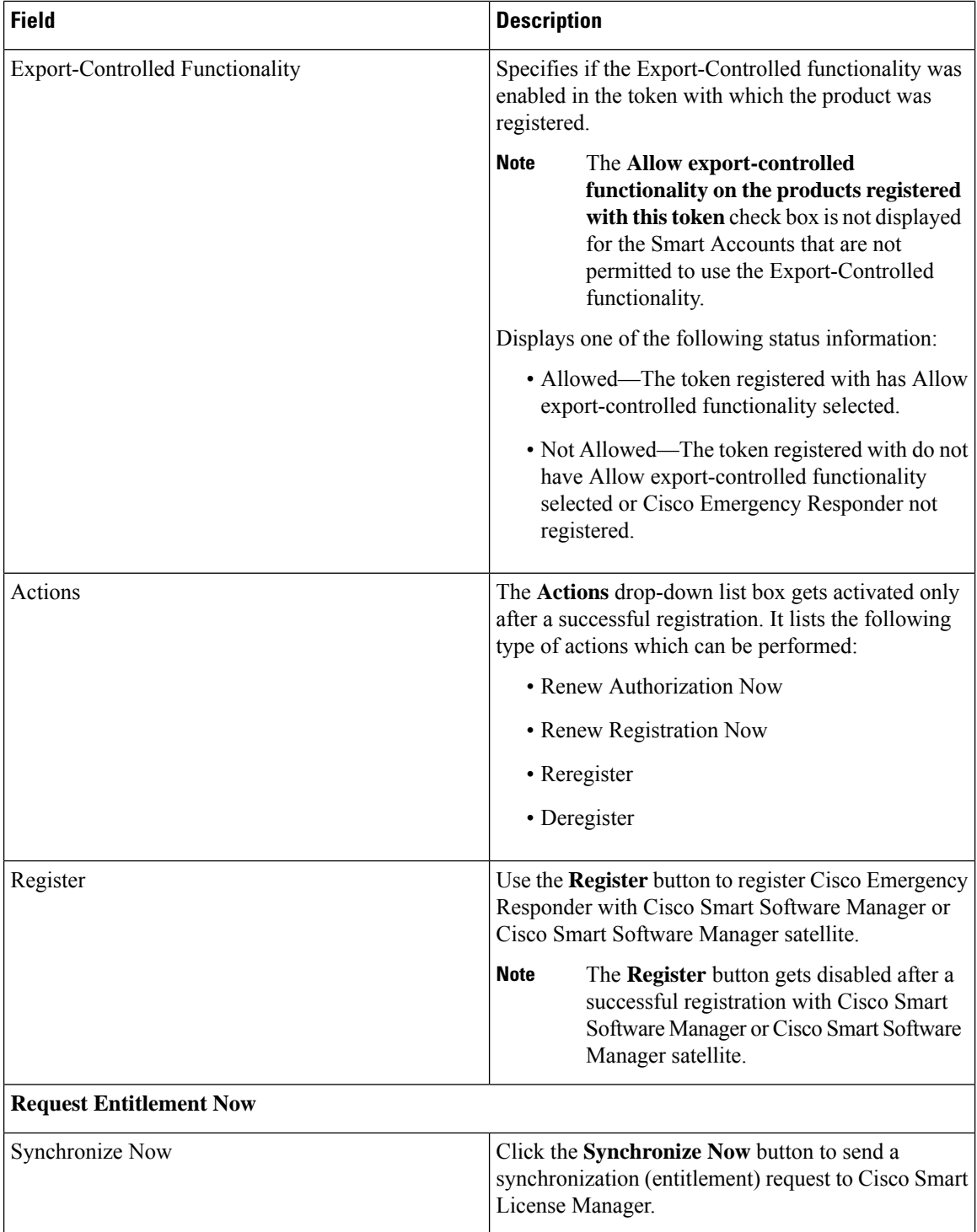

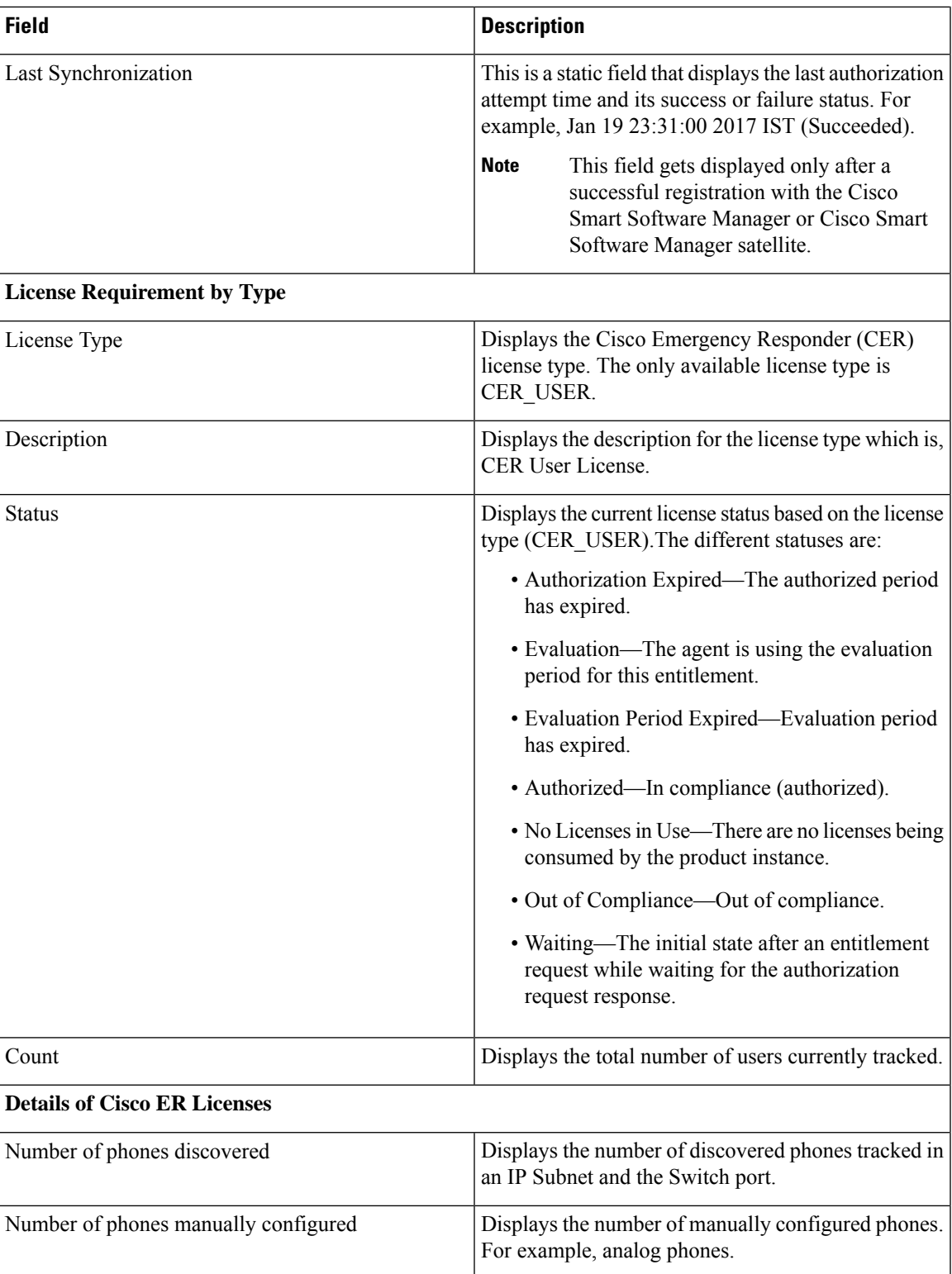

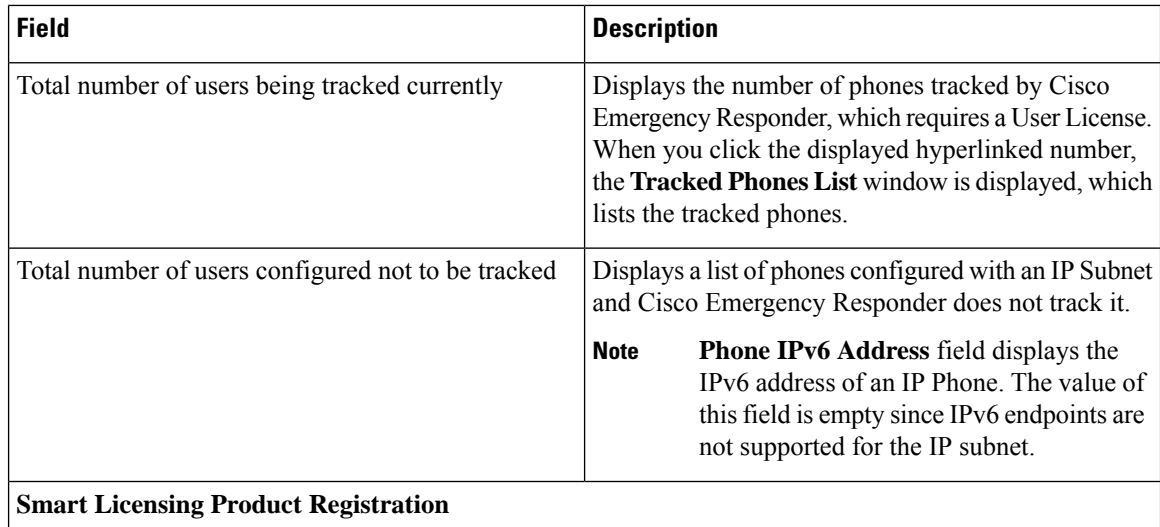

The Smart Software Manager or Cisco Smart Software Manager satellite manages the product license. It also provides a link to the **Smart Software Manager** page.

#### **Related Topics**

E911 and Cisco Emergency Responder [Terminology](#page-31-0) , on page 2 Cisco Smart Software [Licensing](#page-35-0) , on page 6

# **Smart Software Licensing Product Registration**

The **Smart Software Licensing Product Registration** window is displayed when you click the **Register** button on the **License Manager** page. See License [Manager,](#page-332-0) on page 303 page for more information on the system license usage.

| <b>Field</b>                                                    | <b>Description</b>                                                                                                    |
|-----------------------------------------------------------------|----------------------------------------------------------------------------------------------------|
| <b>Status</b>                                                   | Displays the product registration status.                                                                                                    |
| Product Instance Registration Token                             | Displays a text area where you can enter the product<br>registration token generated from the Cisco Smart<br>Software Manager or Cisco Smart Software Manager<br>satellite.                                          |
| Reregister this product instance if it is already<br>registered | Check the Reregister this product instance if it is<br>already registered check box to enable a force<br>registration of the product with Cisco Smart Software<br>Manager or Cisco Smart Software Manager satellite. |
| Register                                                        | Click the <b>Register</b> button to register Cisco Emergency<br>Responder with Cisco Smart Software Manager or<br>Cisco Smart Software Manager satellite.                                                            |

**Table 30: Smart Software Licensing Product Registration Page**

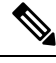

The **Register** button gets disabled after a successful registration with Cisco Smart Software Manager or Cisco Smart Software Manager satellite. **Note**

# **Transport Setting**

The **TransportSetting** window is displayed when you click **View/Edit** link from the **License Manager** page. For more information on system license usage, see License [Manager,](#page-332-0) on page 303 page.

In **Transport Setting** window, you can configure how the product communicates with Cisco Smart Software Manager or Cisco Smart Software Manager satellite. You can click the radio button to select one of the options. The available Transport Setting options are tabulated.

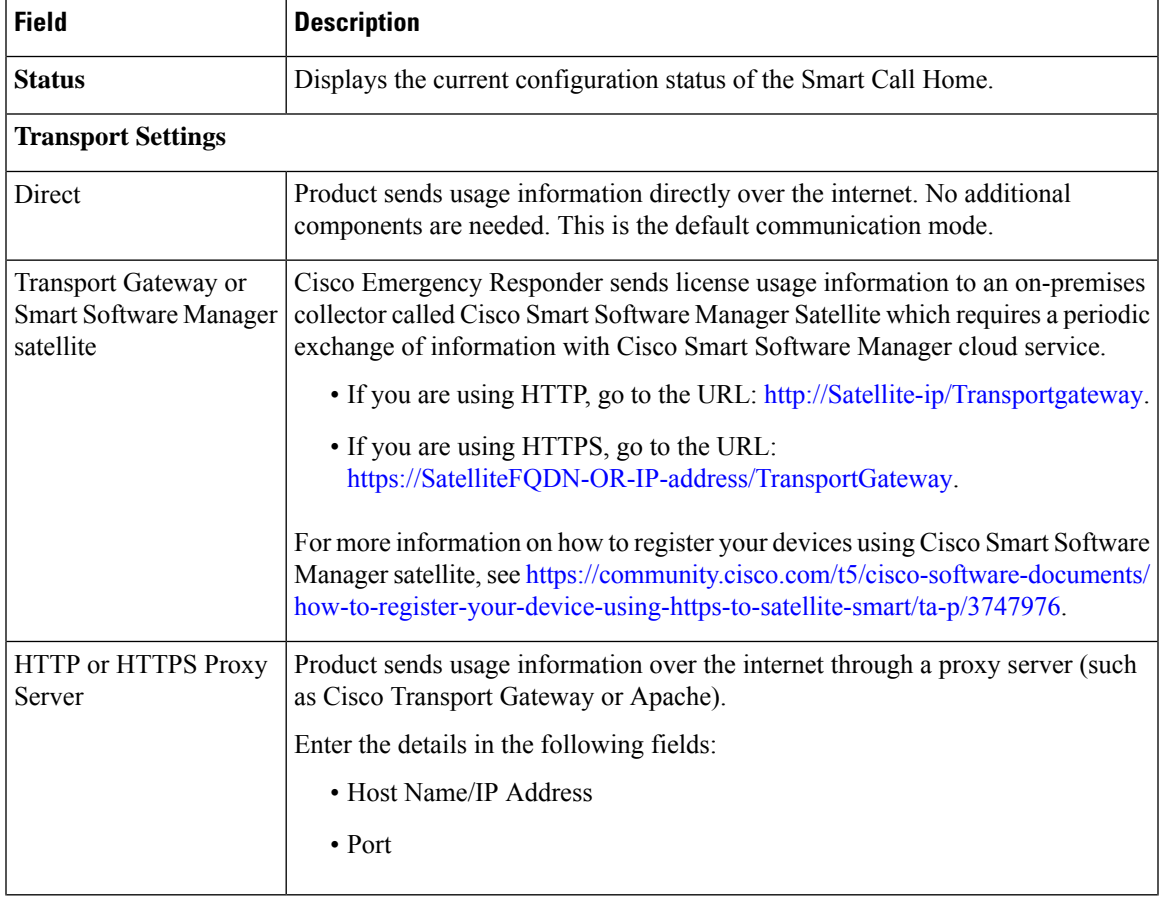

#### **Table 31: Transport Setting Window**

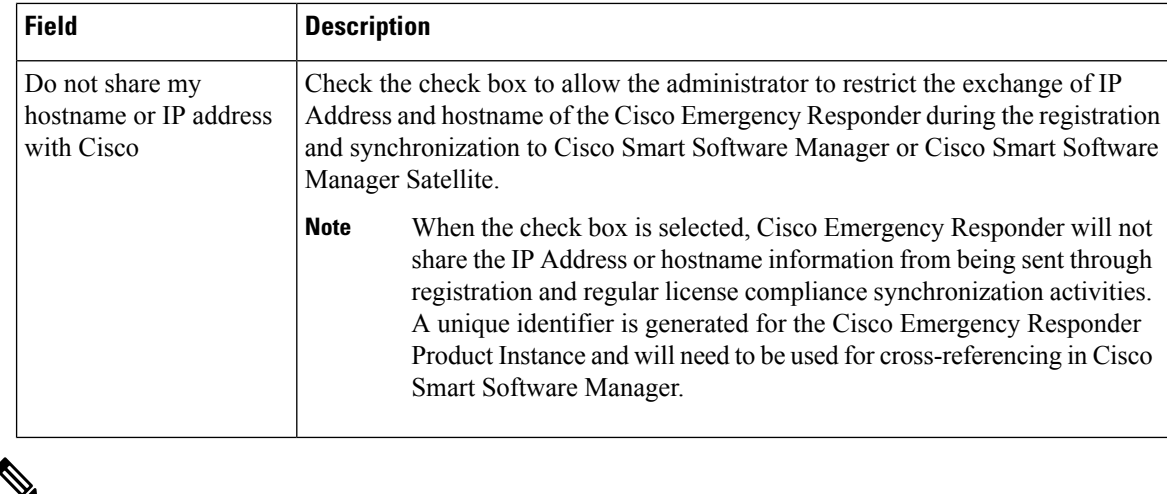

Transport settings are shared with **Smart Call Home**, so any changes made in the **Transport Setting** window applies to other features using this service. **Note**

# **Smart Software Licensing Product Re-registration**

The**SmartSoftware Licensing Product Re-registration** window is displayed when you select the **Reregister** option from the **Actions** drop-down list box on the **License Manager** page. See License [Manager,](#page-332-0) on page [303](#page-332-0) page for more information on the system license usage.

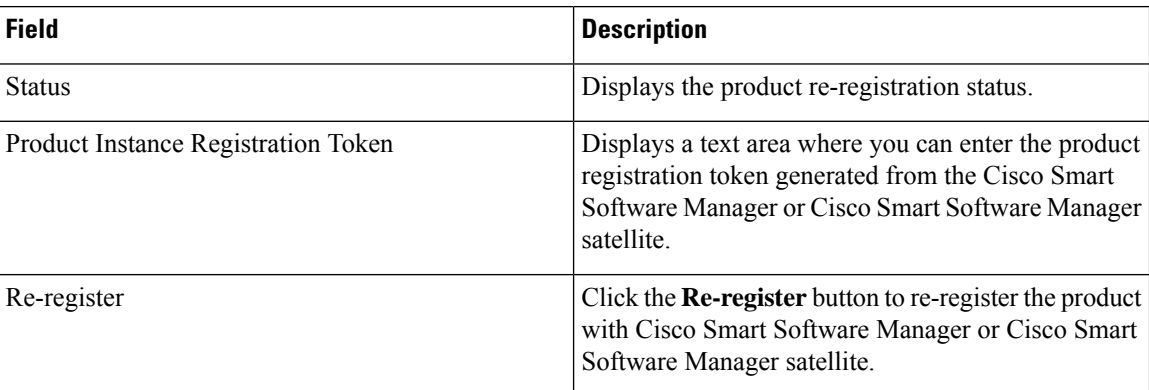

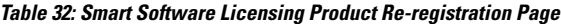

# **Email Alert Settings**

The Email Alert Settings page appears when you choose **System > Mail Alert Configurations**.

### **Authorization Requirements**

You must have system administrator or ERL administrator authority to access this page.

#### **Description**

Use the Email Alert Settings page to specify the parameters under which Emergency Responder sends email alerts. Use the check box to the right of each parameter to enable (check) or disable (uncheck) email alerts for that parameter. Check the Include event viewer contents in mail check box if you want to include the details from the event viewer in the email message.

The following table describes the Email Alert Settings page.

#### **Table 33: Email Alert Settings Page**

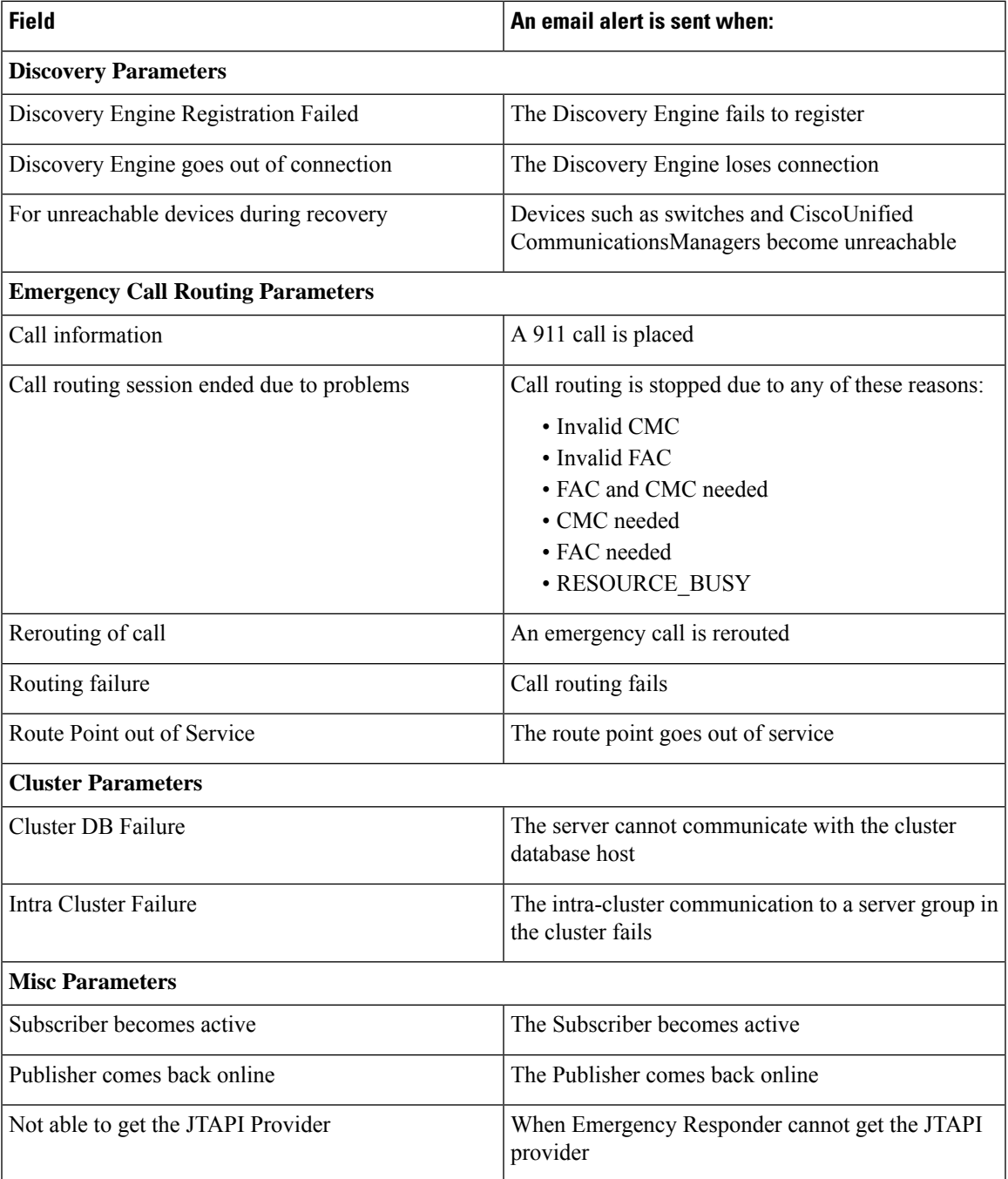

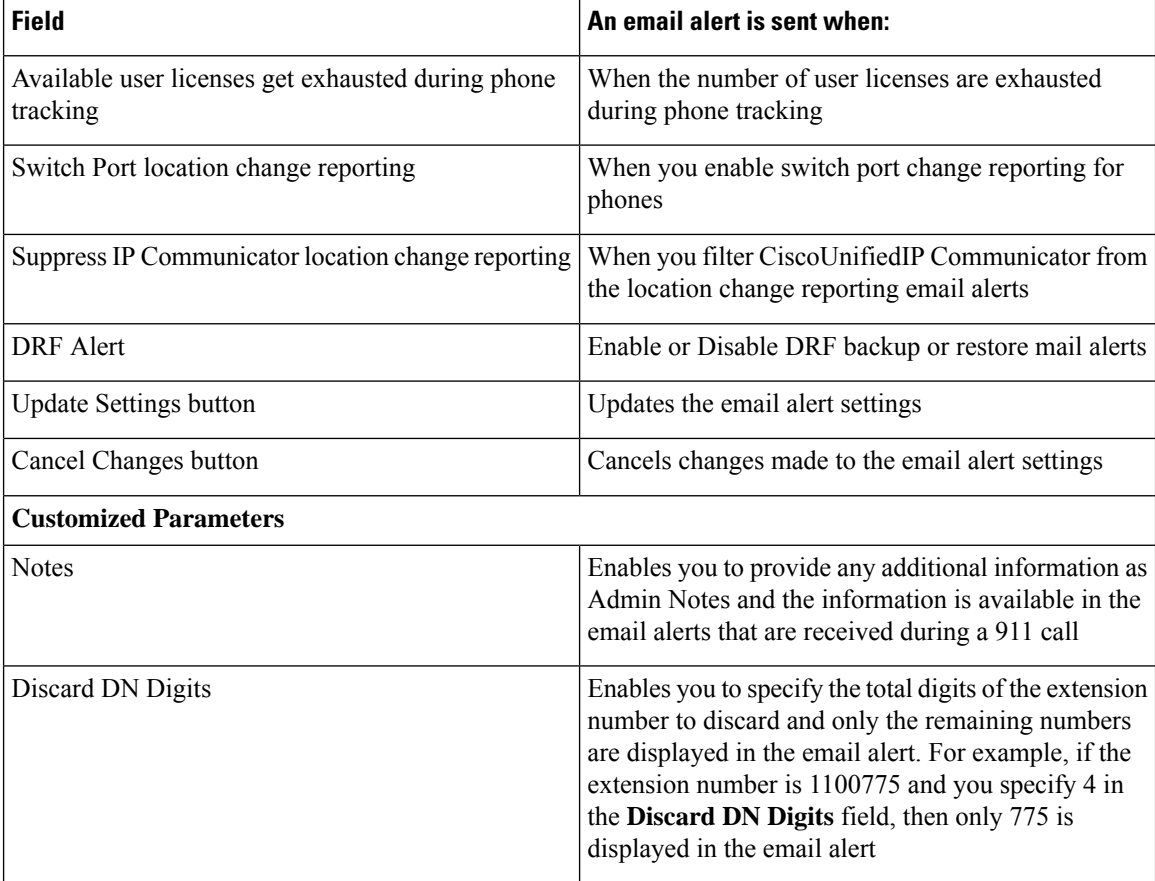

Onsite Alert [Settings](#page-345-0), on page 316 Set Up a [Server](#page-140-0) Group, on page 111

# **Add Subscriber**

The Add Subscriber page appears when you choose **System > Add Subscriber**.

## **Authorization Requirements**

You must have system administrator or ERL administrator authority to access this page.

#### **Description**

Use the Add Subscriber page to add a subscriber server to an Emergency Responder server group. After adding the subscriber information, you must enter the correct publisher server information when prompted during installation.

#### **Before You Begin**

You must first configure a publisher server before configuring a subscriber server.

The following table describes the Add Subscriber page.

#### **Table 34: Add Subscriber Page**

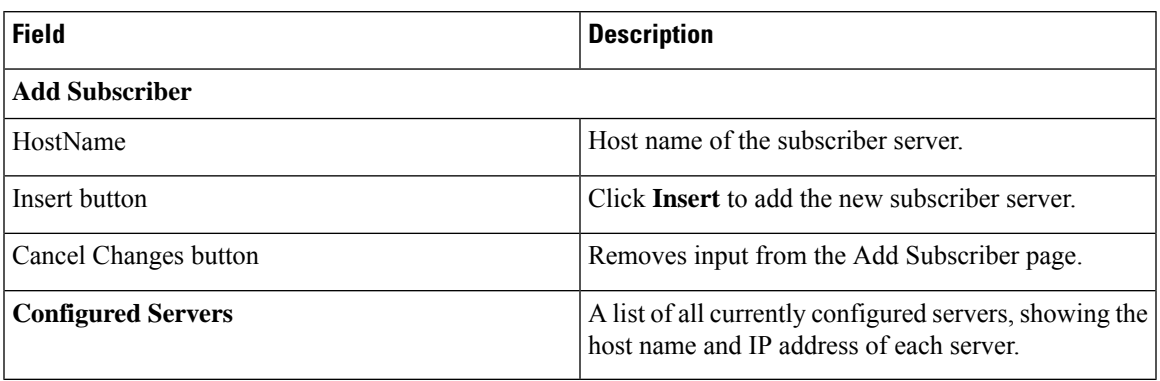

### **Related Topics**

Install [Emergency](#page-84-1) Responder Publisher, on page 55 Install [Emergency](#page-89-0) Responder Subscriber, on page 60

# **Intrado VUI Settings**

The Intrado VUI Settings page appears when you choose **System > Intrado VUI Settings**.

#### **Authorization Requirements**

You must have system administrator or ERL administrator authority to access this page.

#### **Description**

Use the Intrado VUI Settings page to enter the account information that is required for Emergency Responder to interoperate with Intrado Validation and Update Interface. After entering the required information, you can test the connectivity to Intrado from this page.

The following table describes the Intrado VUI Settings page.

#### **Table 35: Intrado VUI Settings**

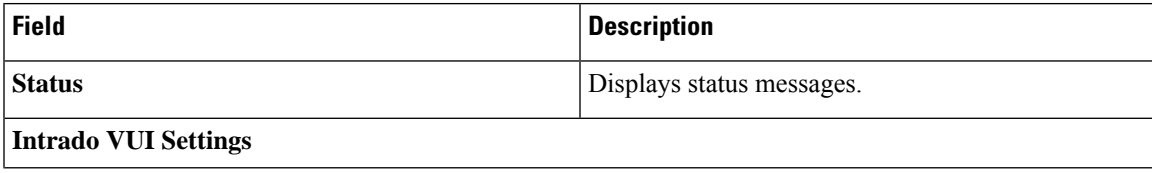

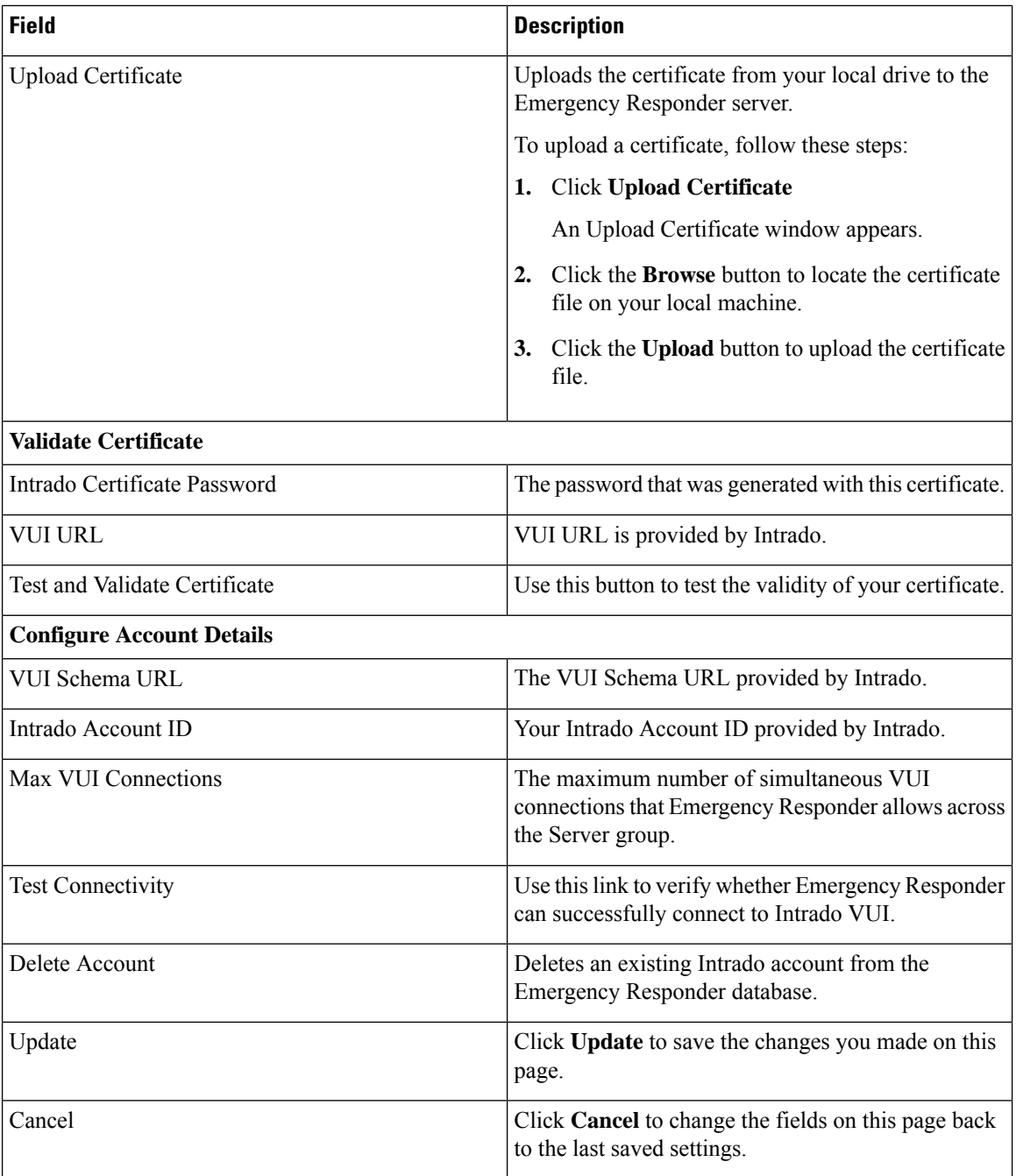

Configure [Emergency](#page-196-0) Responder and Intrado V9-1-1 Enterprise Services , on page 167

# <span id="page-345-0"></span>**Onsite Alert Settings**

The **Onsite Alert Settings** page appears when you choose **ERL > Onsite Alert Settings**.

#### **Authorization Requirements**

You must have system administrator or ERL administrator authority to access this page.

#### **Description**

Use the Onsite Alert Settings page to add information about your onsite alert personnel. When you configure ERLs, you assign these personnel to them. Emergency Responder alerts the assigned personnel when an emergency call is made within the zone.

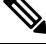

**Note**

Sometimes the prompts do not get played at the onsite alert phone when the call is initiated from the CTI ports. To avoid this problem, configure only one line per CTI port in the Unified CM that is configured for Emergency Responder.

The following table describes the Onsite Alert Settings page.

#### **Table 36: Onsite Alert Settings Page**

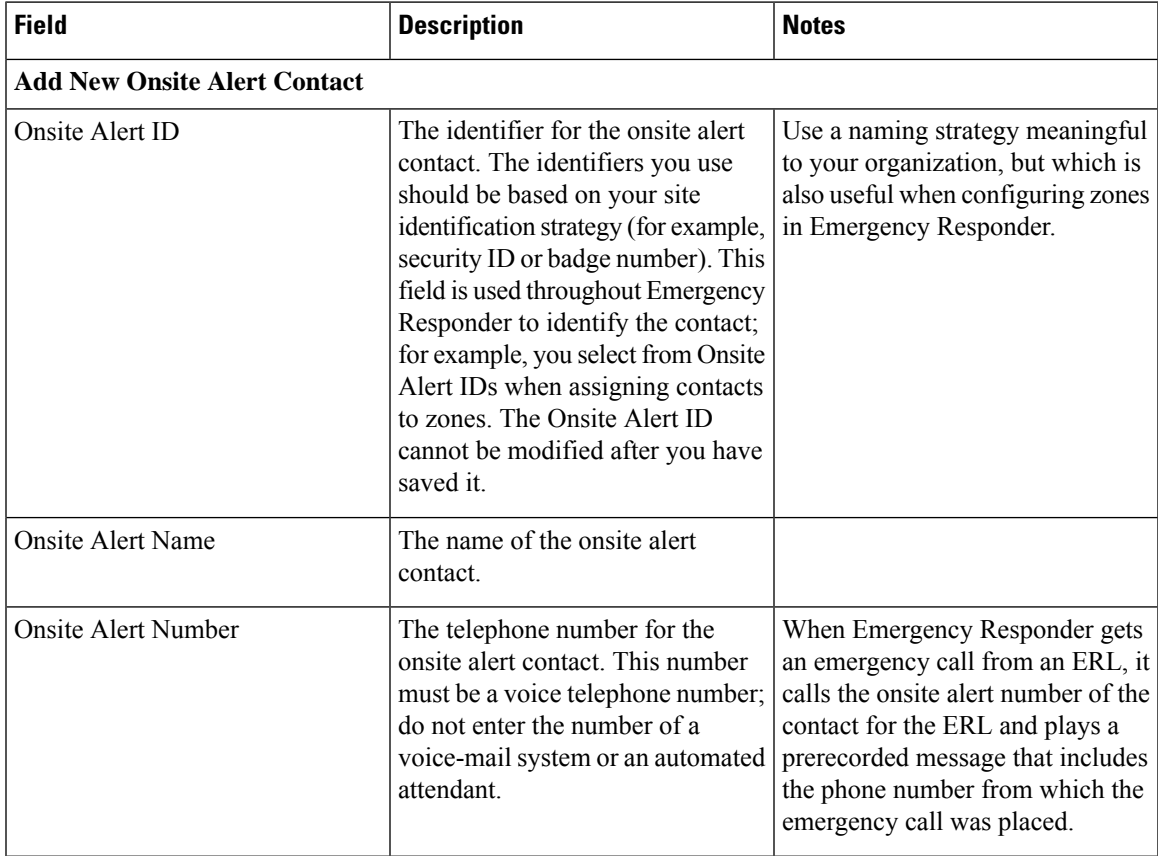

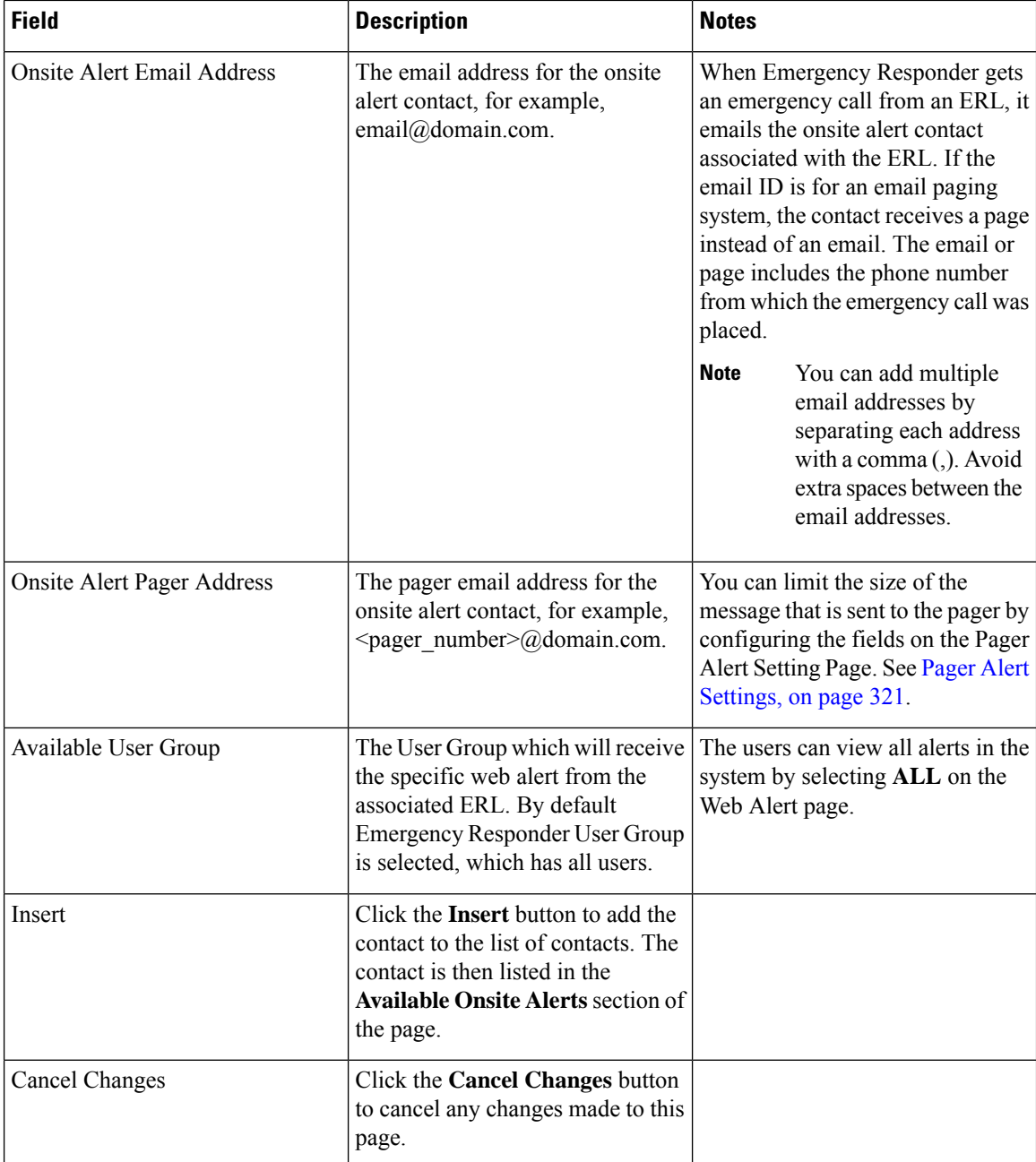

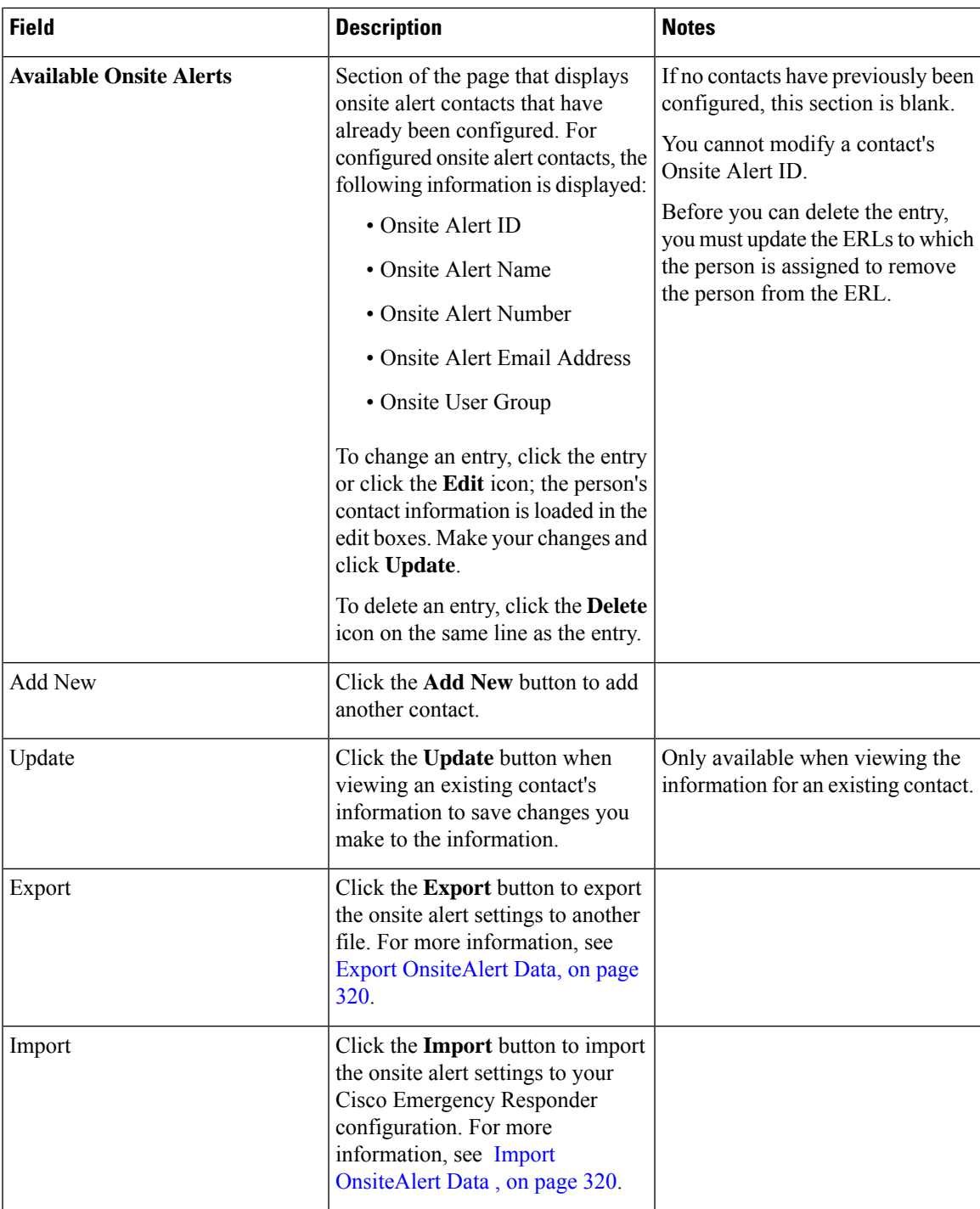

Add Onsite Security [Personnel,](#page-148-0) on page 119 ERL [Creation](#page-149-0) , on page 120 Emergency Responder Onsite Alert Personnel [Preparations](#page-268-0), on page 239 E911 and Cisco Emergency Responder [Terminology](#page-31-0) , on page 2

# <span id="page-349-0"></span>**Export OnsiteAlert Data**

The **Export OnsiteAlert Data** window appears when you click **Export** on the **Onsite Alert Settings** page (opened when you choose **ERL** > **Onsite Alert Settings**).

#### **Authorization Requirements**

You must have the system administrator or ERL administrator authority to access this window.

#### **Description**

Use the **Export OnsiteAlert Data** window to perform the following:

- Create a file containing the Emergency Responder Export OnsiteAlert Data.
- Use the **Download** option to download a file containing the Emergency Responder Export OnsiteAlert Data. For more information, see [Download](#page-125-0) File , on page 96.

The following table describes the fields found on the **Export OnsiteAlert Data** window.

#### **Table 37: Export OnsiteAlert Data Window**

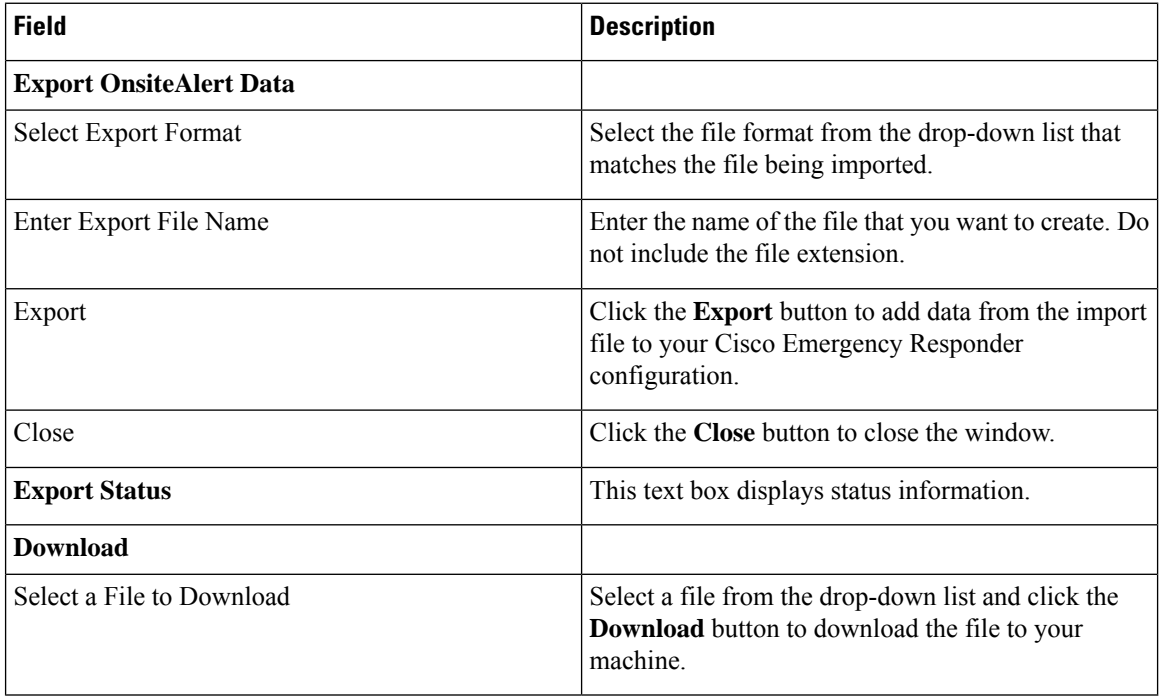

### **Related Topics**

[Download](#page-125-0) File , on page 96

# <span id="page-349-1"></span>**Import OnsiteAlert Data**

The **Import OnsiteAlert Data** window appears when you click **Import** on the **Onsite Alert Settings** page (opened when you choose **ERL** > **Onsite Alert Settings**).

#### **Authorization Requirements**

You must have the system administrator or ERL administrator authority to access this window.

#### **Description**

Use the **Import OnsiteAlert Data** window to create or update several OnsiteAlert Data details at once from the file in which you have defined their data. You can create this file using a spreadsheet and save the information in the required formats. The **View sample file** link provides the sample information to create or update your import file.

You can import a previously exported file or you can upload a file that you created on your local system using the **Upload** option. For more information, see [Upload](#page-125-1) File , on page 96.

The following table describes the fields found on the **Import OnsiteAlert Data** window.

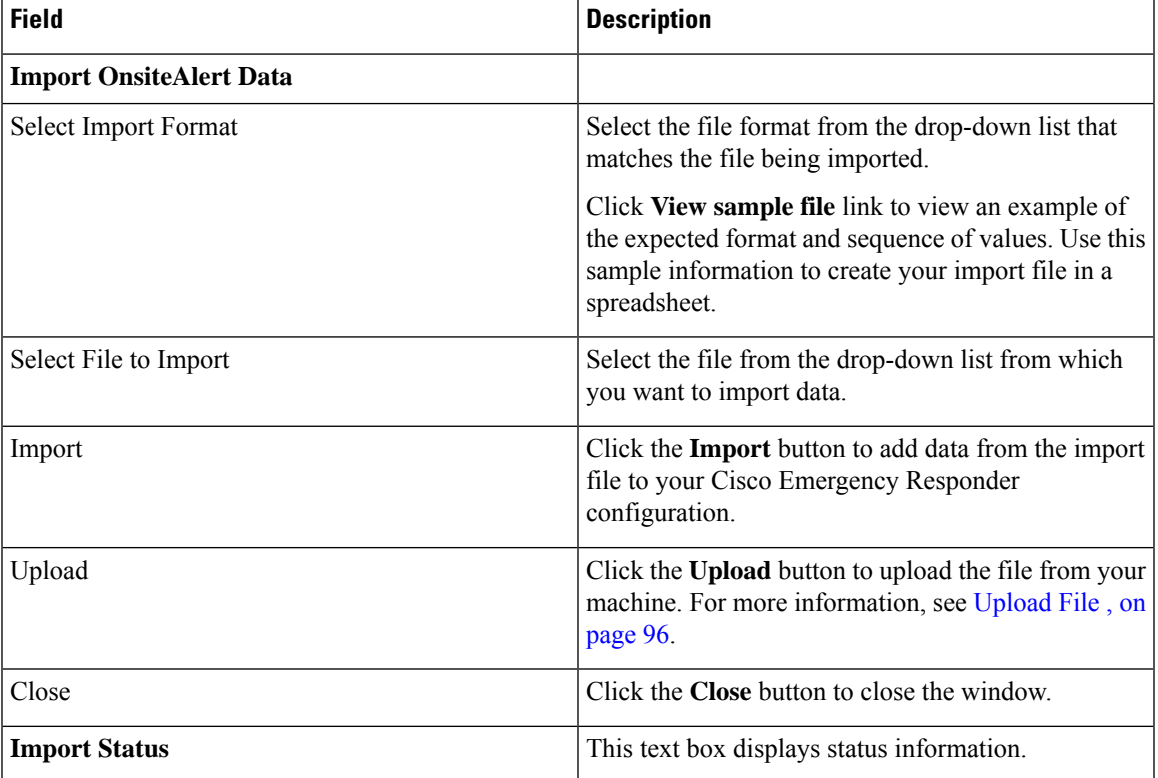

#### **Table 38: Import OnsiteAlert Data Window**

#### **Related Topics**

[Upload](#page-125-1) File , on page 96

# <span id="page-350-0"></span>**Pager Alert Settings**

The Pager Alert Settings page appears when you choose **ERL > Pager Alert Configurations**.

#### **Authorization Requirements**

You must have system administrator or ERL administrator authority to access this page.

#### **Description**

Use the Pager Alert Configurations page to limit the size of system wide pager messages by selecting the fields that are sent to the pager and by editing the labels for those fields.

The following table describes the Pager Alert Settings page.

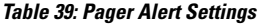

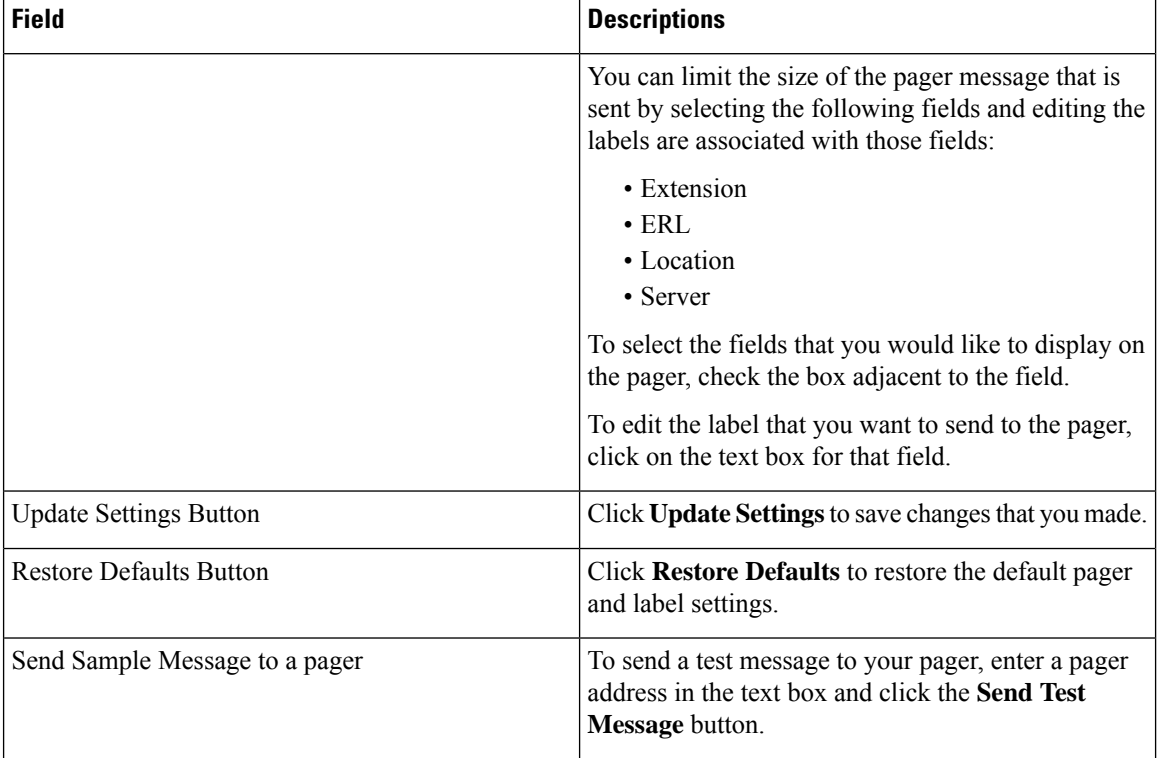

## **Related Topics**

Onsite Alert [Settings](#page-345-0), on page 316 Emergency Responder Onsite Alert Personnel [Preparations](#page-268-0), on page 239

# **Conventional ERL**

The Conventional ERL page appears when you choose **ERL >Conventional ERL**.

#### **Authorization Requirements**

You must have system administrator or ERL administrator authority to access this page.

#### **Description**

Use the Conventional ERL Data page to define the emergency response locations (ERLs) for your company. An ERL might be a whole building (if it is small), the floor of a building, or an area on a floor. Each community can have different laws concerning the size of an ERL, so consult your local ordinances and with your service provider before deciding on your ERLs. The ERLs you create are used by emergency response teams to locate the emergency, so the ERL should be small enough that these teams can locate the caller within a reasonable time.

The following table describes the Find and List ERLs page.

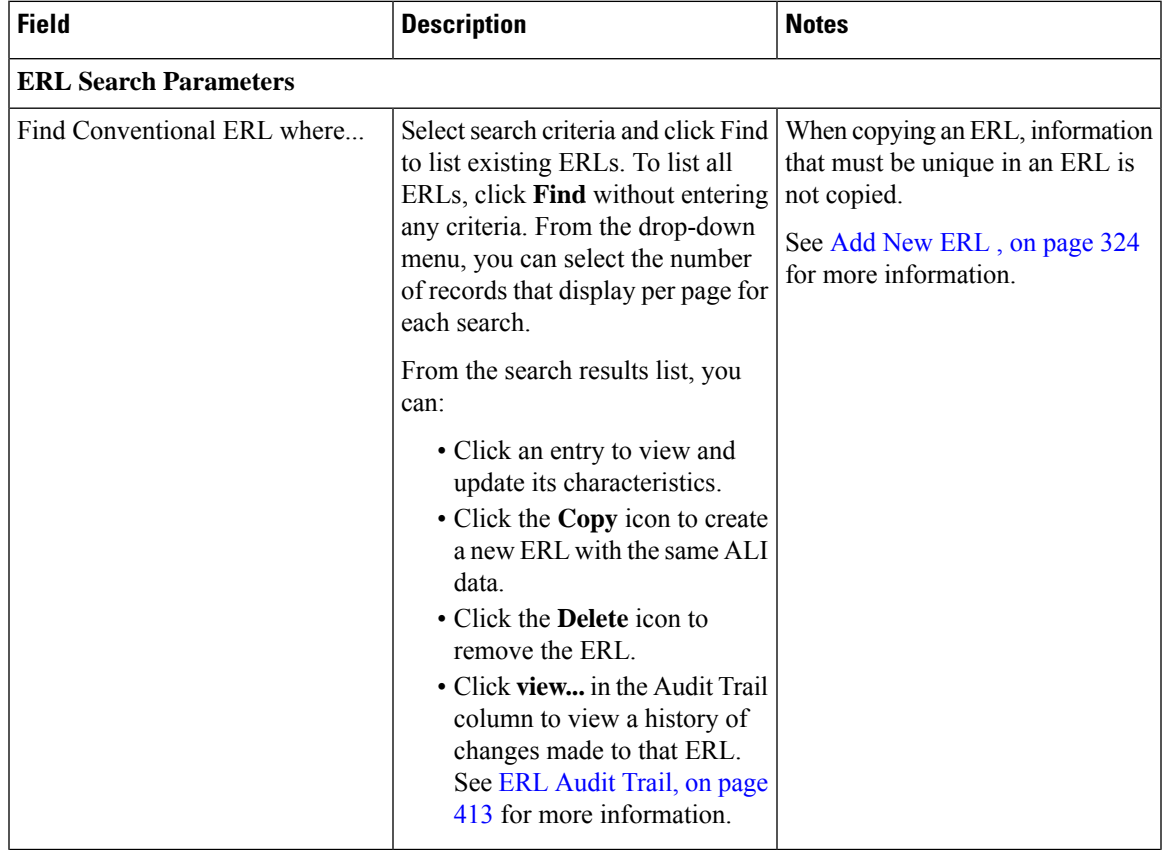

#### **Table 40: Find and List ERLs Page**

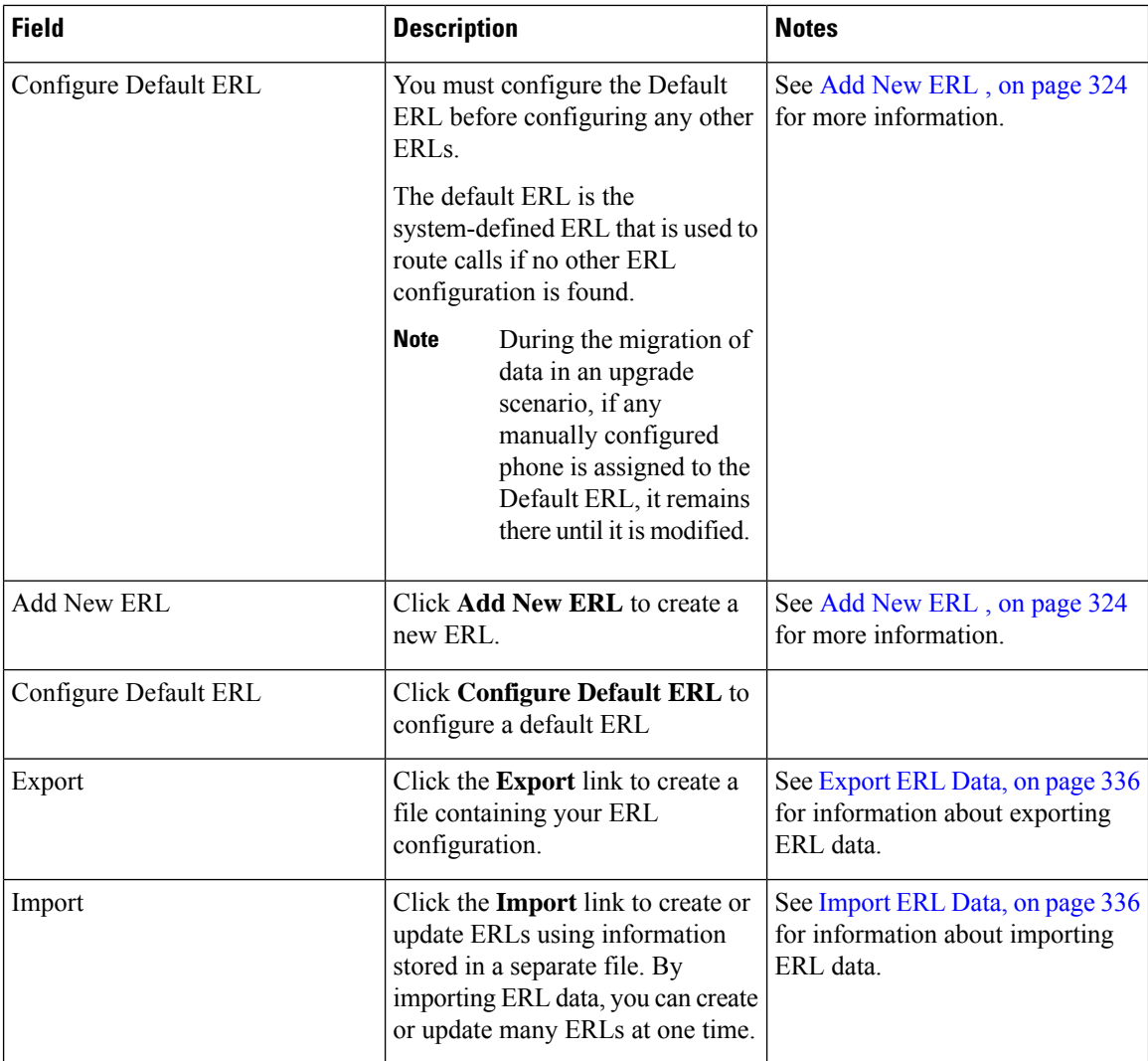

Export PS-ALI [Records,](#page-444-0) on page 415 ERL [Creation](#page-149-0) , on page 120 [ERLs](#page-146-0), on page 117 ERL [Management](#page-147-0) , on page 118 E911 and Cisco Emergency Responder [Terminology](#page-31-0) , on page 2

# <span id="page-353-0"></span>**Add New ERL**

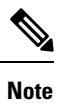

On the **ERL Information for** ERL Name page, the ERL Name variable is replaced with the name of the ERL associated with the page. For example, if you click the Default ERL, the page that appears is titled **ERL** Information for Default. If the ERL name is First Floor, the page that appears is titled **ERL Information for First Floor**.

The Add New ERL and ERL Information for ERL Name pages are essentially the same, as follows:

- The Add New ERL page appears when you select **Add New ERL** on the Find ERL Data page (opened when you choose **ERL > Conventional ERL**). The page also appears if you click **Copy** for an existing ERL.
- The ERL Information for Default page opens when you click **Configure Default ERL** on the Find ERL Data page. The ERL Information for ERL Name page also appears when you click any of the links associated with an existing ERL in the list on the Find ERL Data page (opened when you choose **ERL > Conventional ERL**).

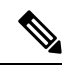

You cannot use default ERLs as a Test ERL. The Test ERL check box is not available on the ERL Information for Default page. **Note**

## **Authorization Requirements**

You must have system administrator or ERL administrator authority to access this page.

#### **Description**

Use the Add New ERL page to create a new emergency response location (ERL). Alternatively, you can create or update many ERLs at once by importing predefined ERL information from a separate file.

Emergency Responder allows you to select the ERL as a Test ERL.

Use the Find ERL Data page to view or update an existing ERL.

See ELIN Numbers [Emergency](#page-105-0) Calls and PSAP Callbacks , on page 76 for information about configuring the ELIN numbers in CiscoUnifiedCommunicationsManager.

If you want to route emergency calls to onsite security instead of the PSAP, see Set Up ERLs for [Non-PSAP](#page-151-0) [Deployment](#page-151-0) , on page 122 for the Route and Translation Pattern and ELIN settings.

The following table describes the Add New ERL and ERL Information pages.

#### **Table 41: Add New ERL and ERL Information Pages**

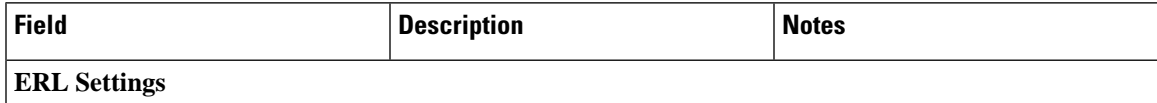

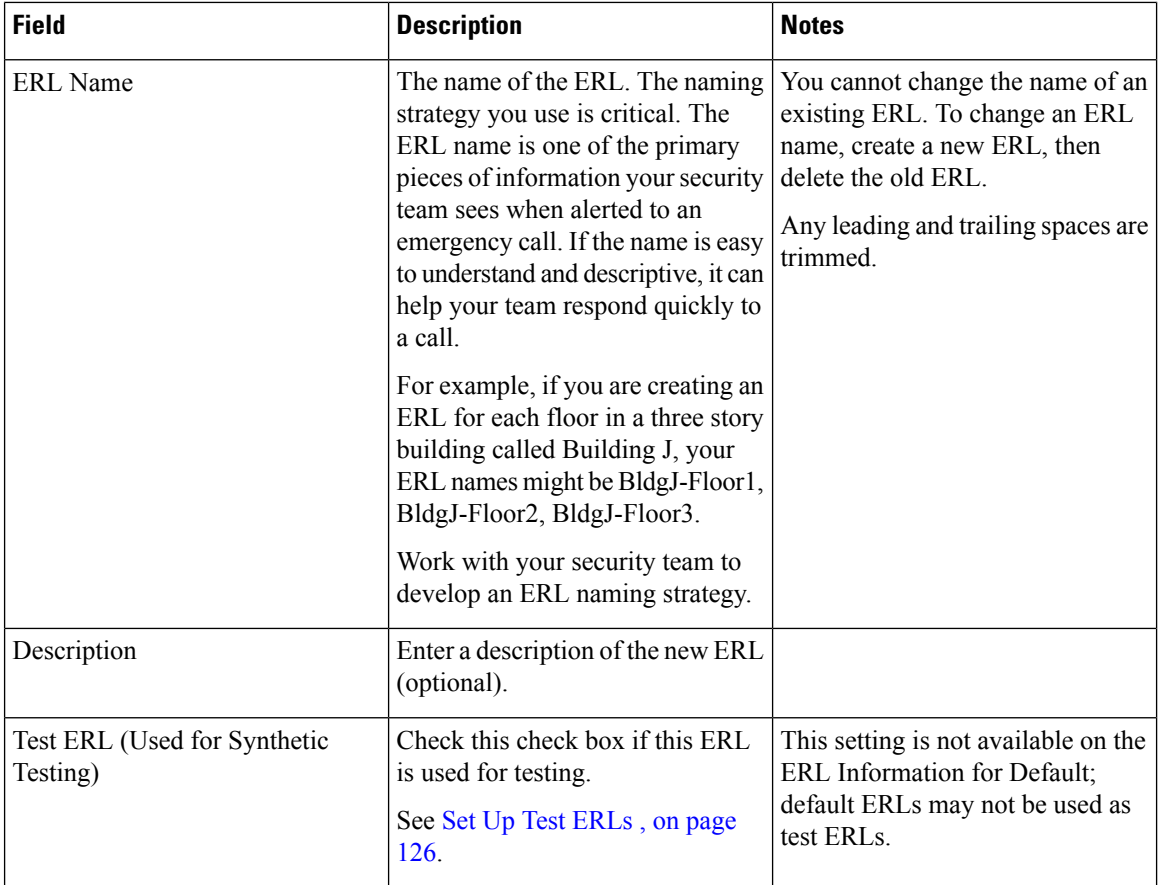

 $\mathbf l$ 

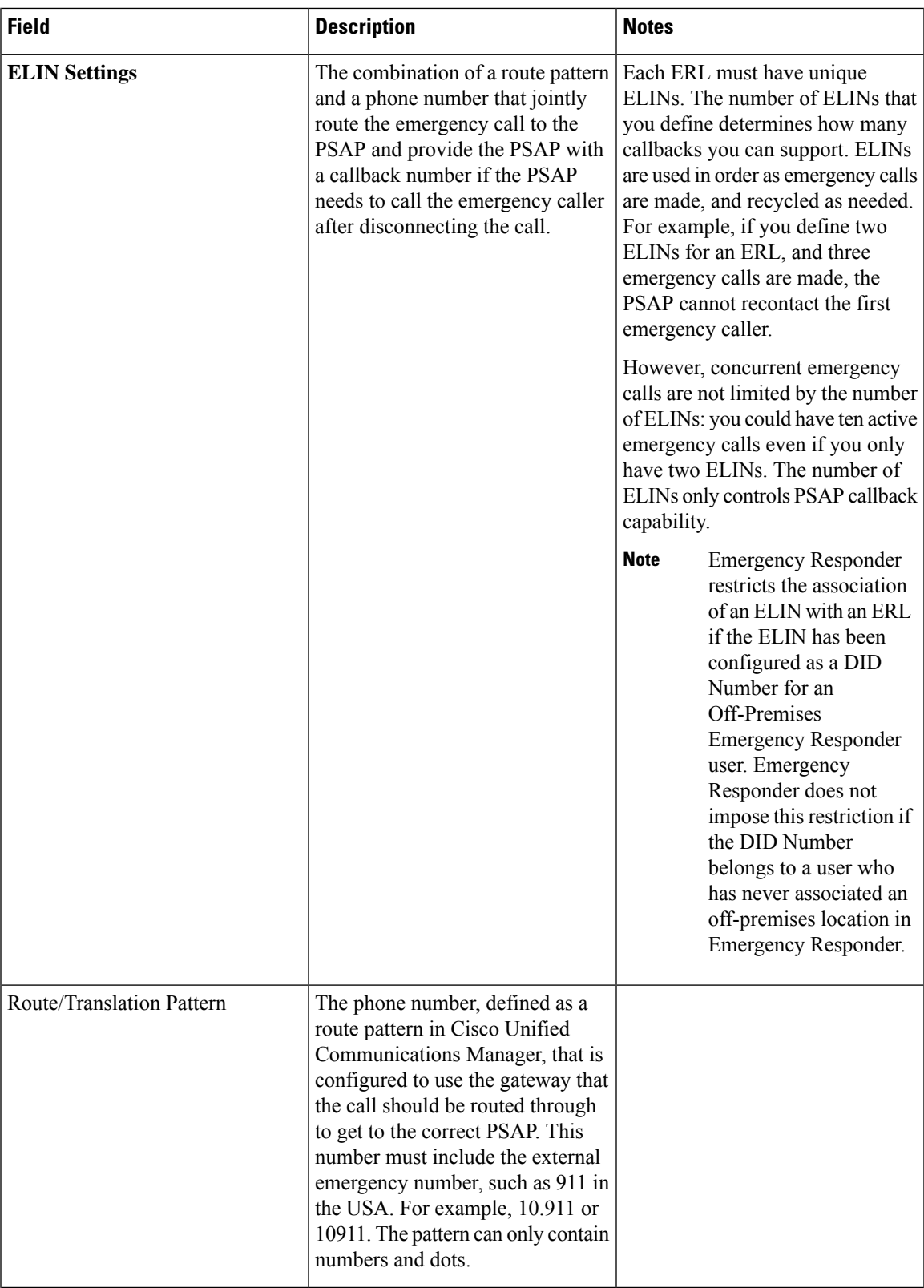

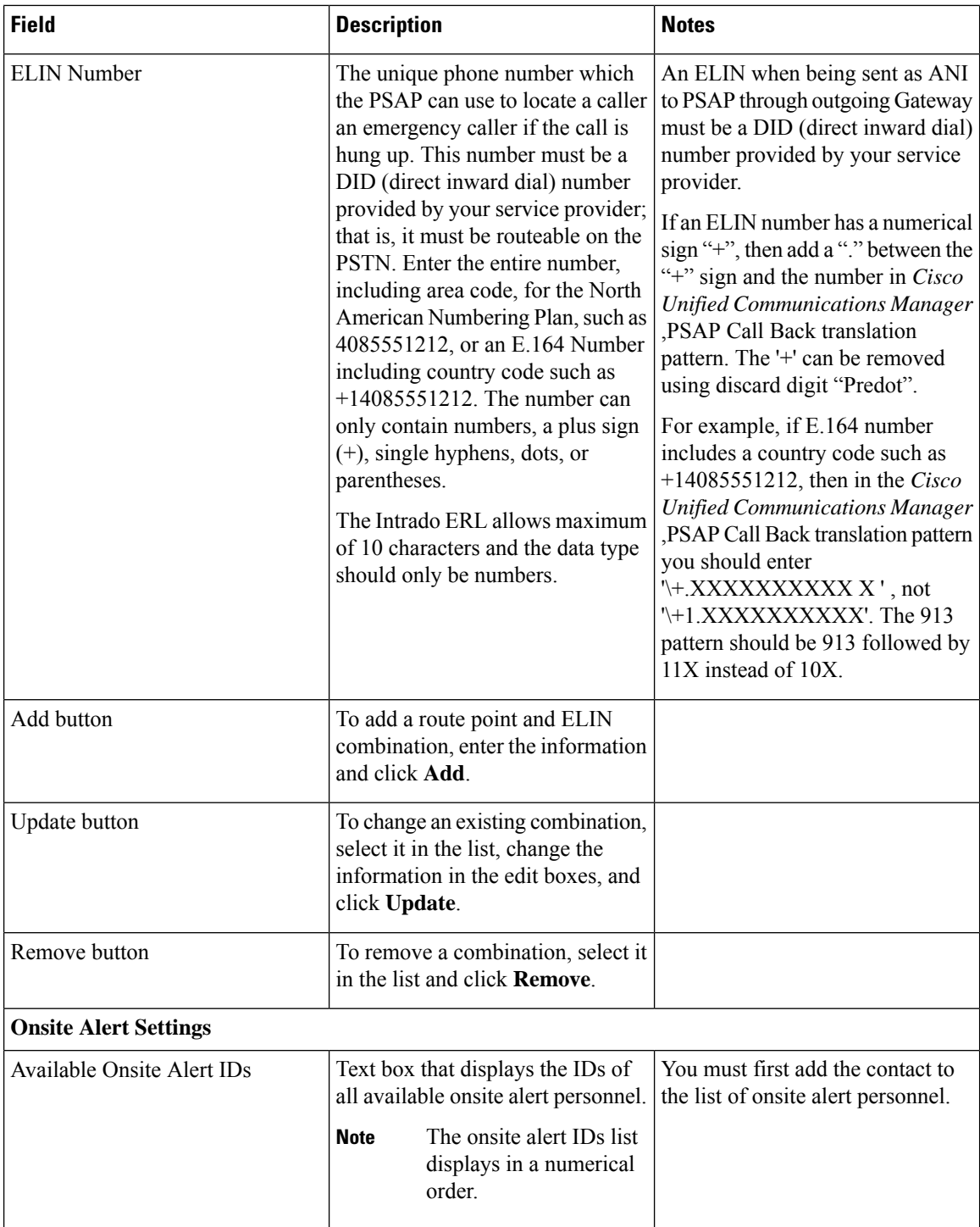

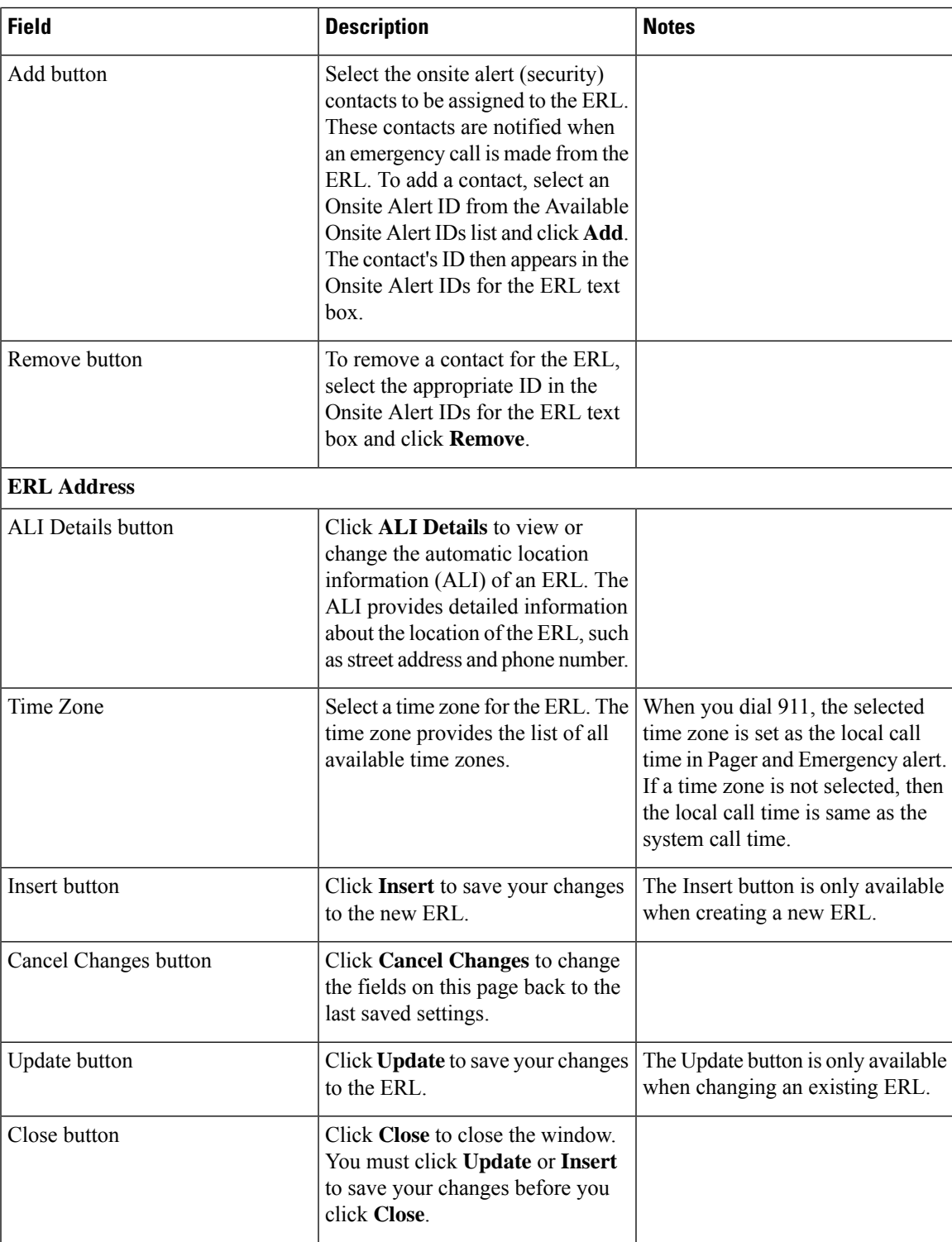

[ERLs,](#page-146-0) on page 117 ERL [Management](#page-147-0) , on page 118 Set Up [Default](#page-150-0) ERL , on page 121 Set Up Individual ERL and Automatic Location [Information](#page-152-0) (ALI) , on page 123 Set Up Test [ERLs](#page-155-0) , on page 126 E911 and Cisco Emergency Responder [Terminology](#page-31-0) , on page 2

# **ALI Information**

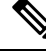

**Note**

On the **ALIInformation**(**for** ERL Name) page, the ERL Name variable isreplaced with the appropriate ERL name. For example, if you click on ALI Details on the ERL Information for Default page, the page that appears is titled **ALI Informationfor Default**. If the ERL name isFirstFloor, the page that appears is titled **ALI Information for First Floor**.

The ALI Information (for ERL Name) page appears when you do one of these:

• Click **Add/Edit ALI** in the ERL Address section on the Add New ERL page.

The Add New ERL page appears when you choose **Add New ERL** on the Find ERL Data page (opened when you choose **ERL > Conventional ERL**). **Note**

• Click **Add/Edit ALI** on the ERL Information for ERL Name page. The ERL Information for ERL Name page appears when you click on an existing ERL name or on **Configure Default ERL** on the Find ERL Data page (opened when you choose **ERL > Details**).

#### **Authorization Requirements**

You must have system administrator or ERL administrator authority to access this page.

#### **Description**

Use the Enter ALI Information page to enter the automatic location information (ALI) for an emergency response location (ERL). Send this information to your service provider, who will ensure it gets into the required database so that calls from your ELINs are routed to the local PSAP and public safety answering points (PSAPs) can locate an emergency caller.

The data requirements for these fields might differ from service provider to service provider. Contact your service provider to determine their requirements. The descriptions of the fields in are based on the National Emergency Number Association (NENA) Version 2 standards (USA).

 $\sqrt{ }$ 

**Caution**

The quality of the information you enter here is critical. This information is displayed to emergency call operators and to your local response team. They use this information to locate emergency callers. If the data is incorrect or difficult to understand, emergency response can be delayed, which might result in casualties that could have been prevented.
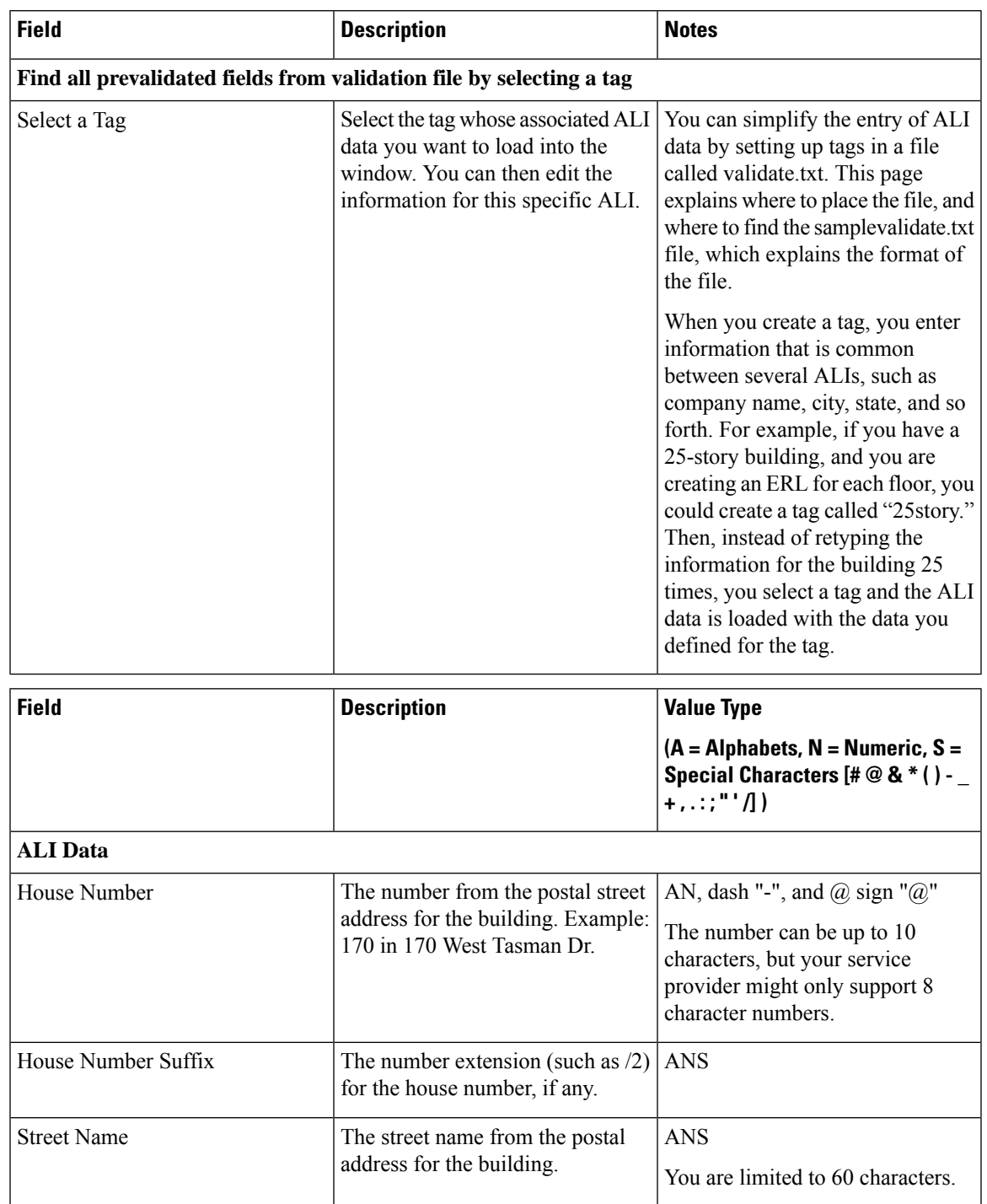

#### **Table 42: Enter ALI Information Page**

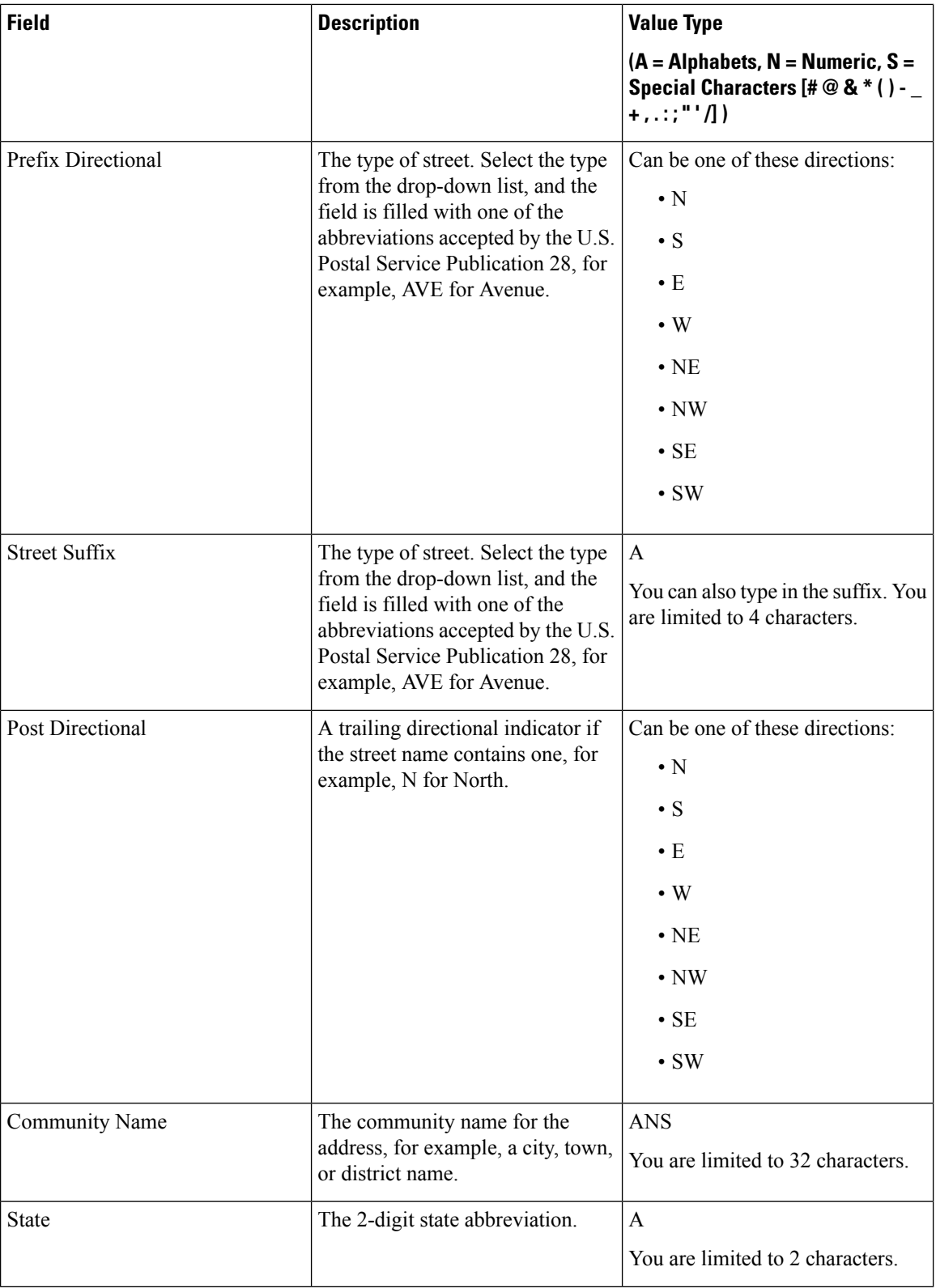

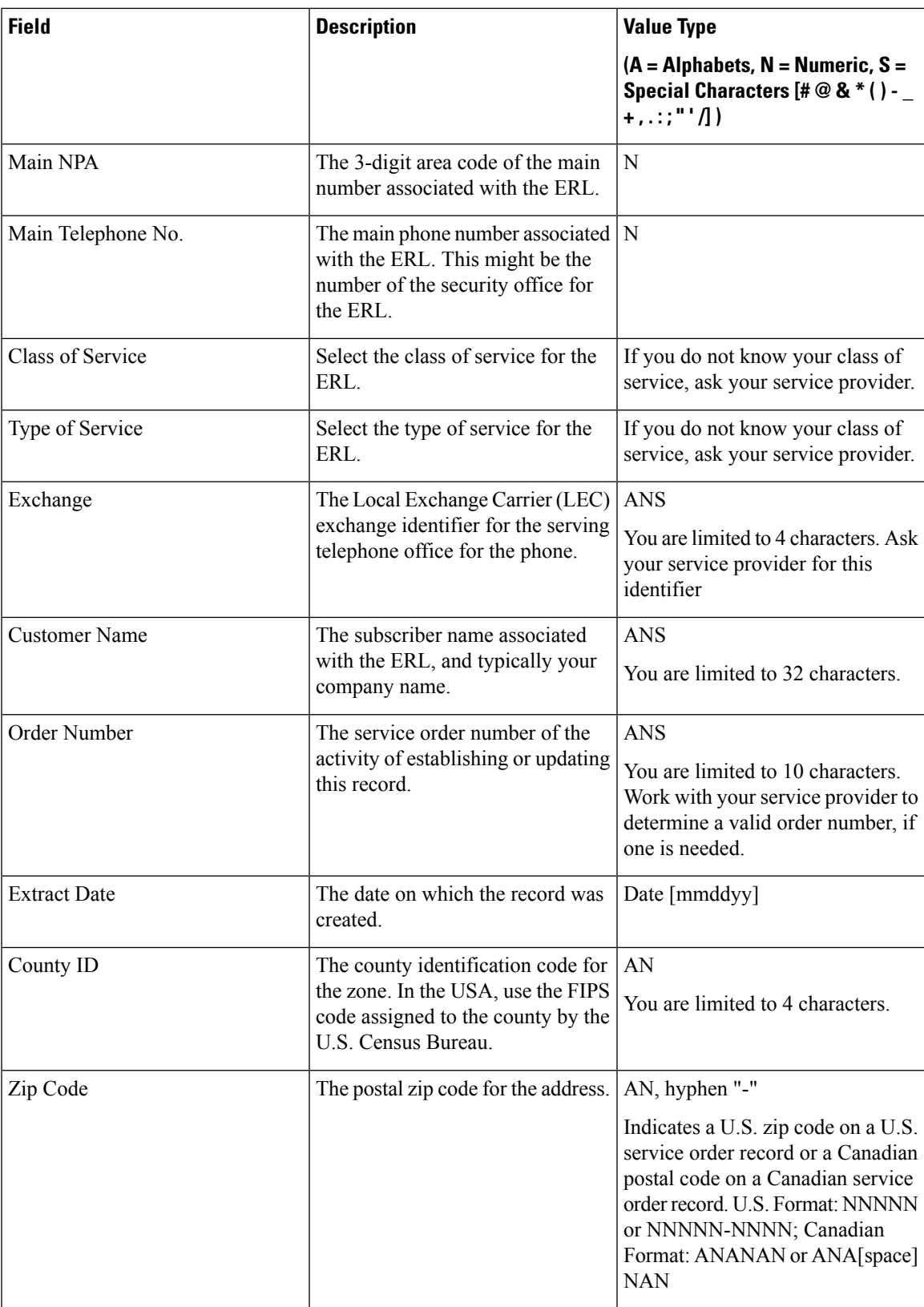

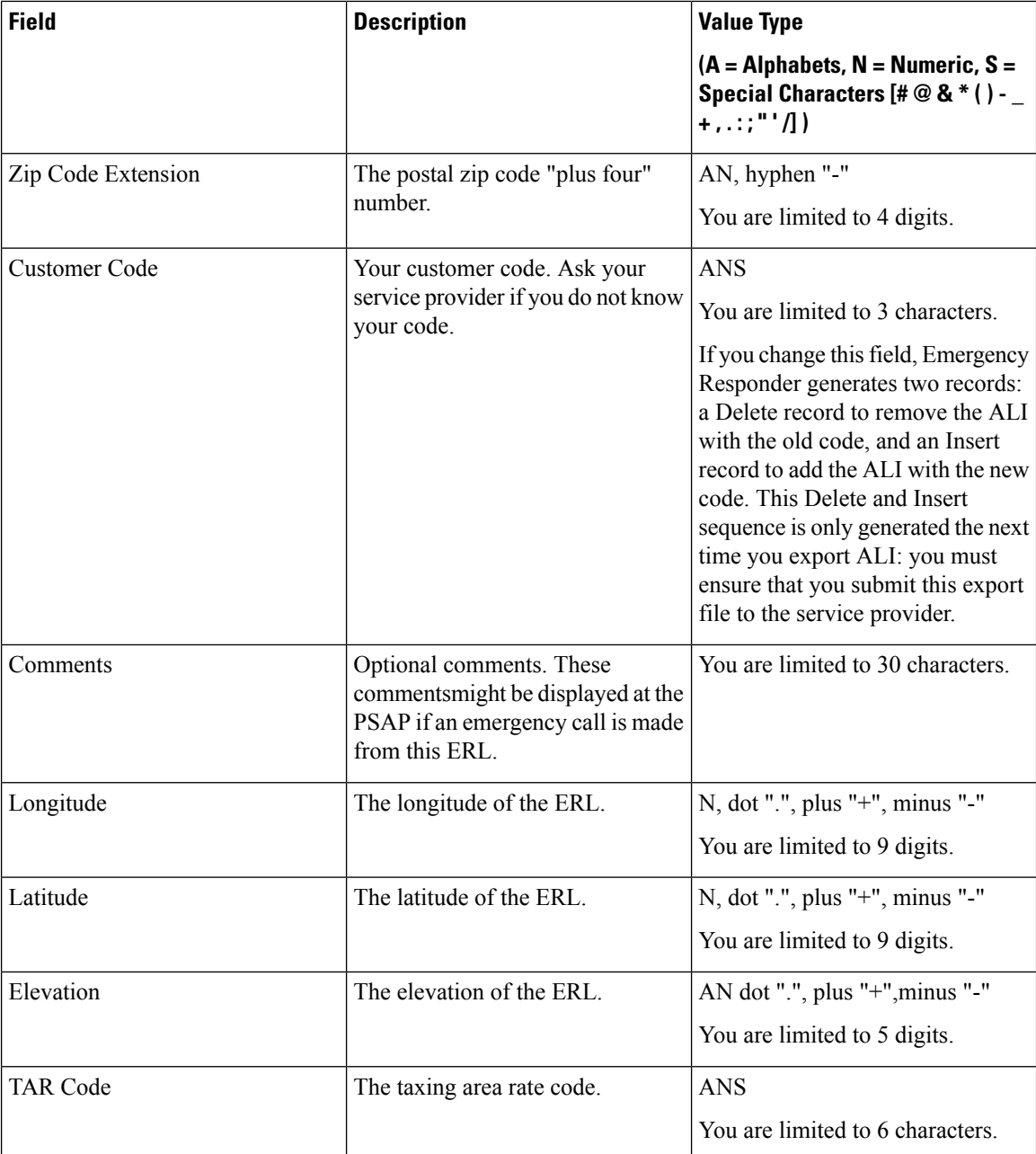

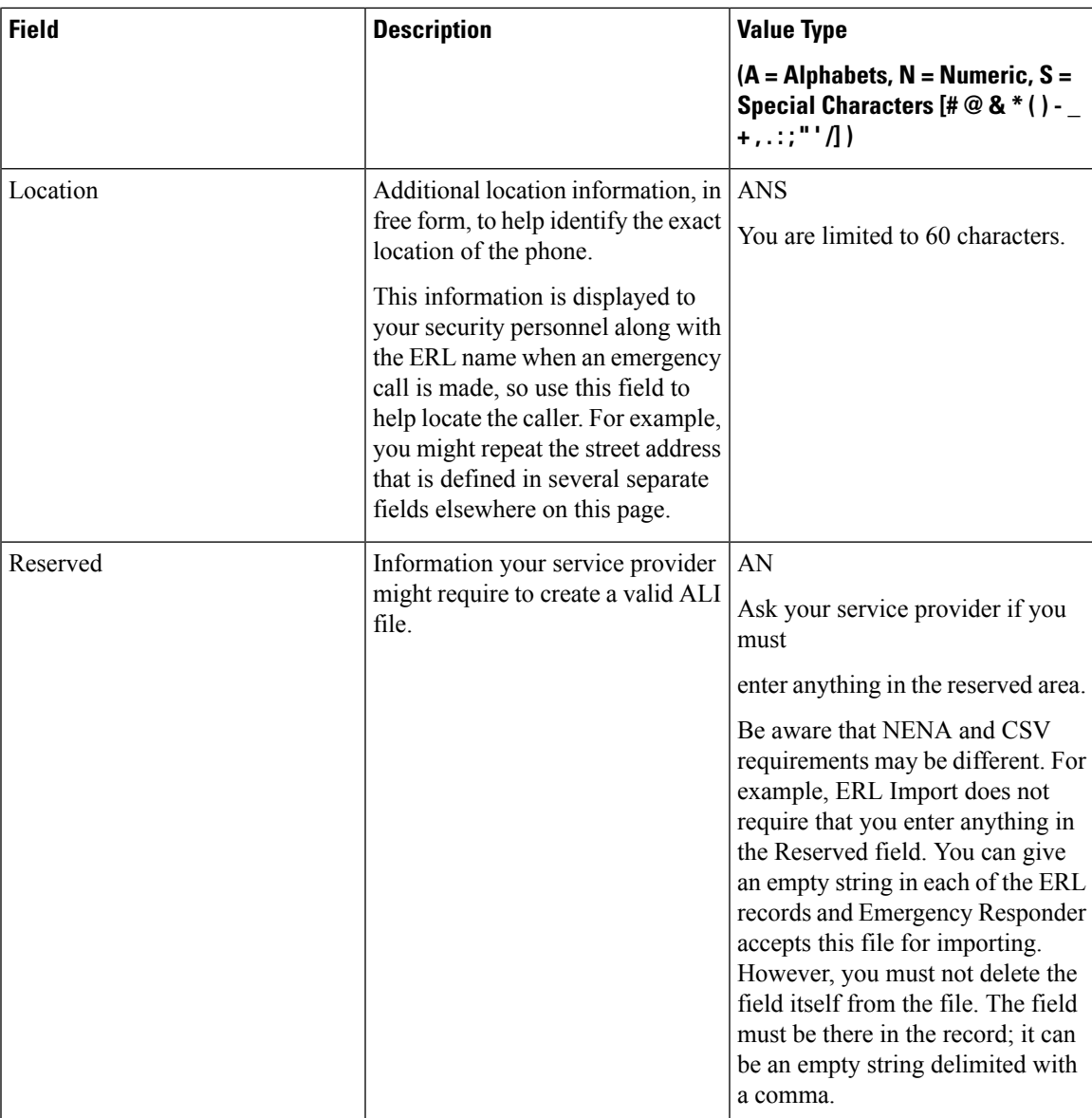

Set Up [Default](#page-150-0) ERL , on page 121 Set Up Individual ERL and Automatic Location [Information](#page-152-0) (ALI) , on page 123 Import [Several](#page-153-0) ERLs , on page 124 Export PS-ALI [Records](#page-444-0), on page 415 [ERLs,](#page-146-0) on page 117 ERL [Management](#page-147-0) , on page 118 E911 and Cisco Emergency Responder [Terminology](#page-31-0) , on page 2

### <span id="page-365-0"></span>**Export ERL Data**

The Export ERL Data page appears when you click the **Export** link on theFind ERL Data page (opened when you choose **ERL > Conventional ERL**).

#### **Authorization Requirements**

You must have system administrator or ERL administrator authority to access this page.

#### **Description**

Use the Export ERL Data page to create ERL export files for your own use only; do not submit ERL export files to your service provider. For example, use an ERL export file to back up your configuration or to move it to another Emergency Responder server.

To create a file to send to your service provider to update their ALI data, see Export PS-ALI [Records,](#page-444-0) on page [415.](#page-444-0)

The following table describes the Export ERL Data page.

#### **Table 43: Export ERL Data Page**

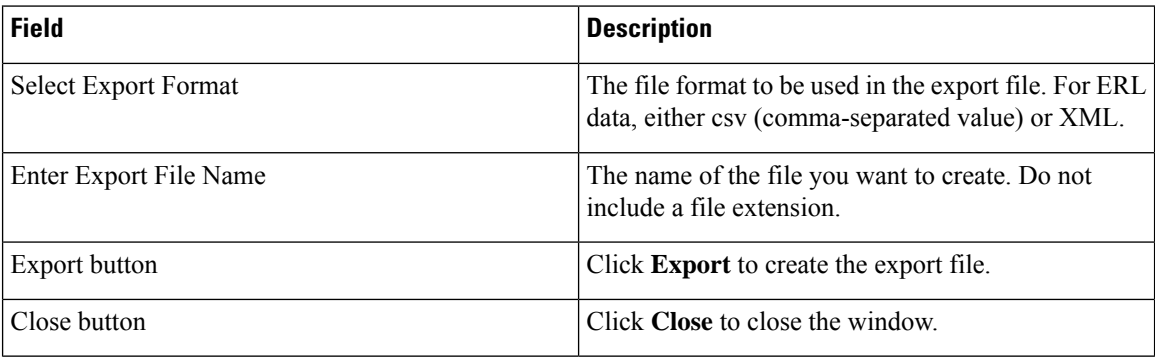

#### **Related Topics**

ALI Submission and Service Provider [Requirements](#page-58-0) , on page 29 Export ERL [Information](#page-157-0) , on page 128 [ERLs](#page-146-0), on page 117 ERL [Management](#page-147-0) , on page 118 E911 and Cisco Emergency Responder [Terminology](#page-31-0) , on page 2

### <span id="page-365-1"></span>**Import ERL Data**

The Import ERL Data page appears when you click the **Import** link on theFind ERL Data page (opened when you choose **ERL > Conventional ERL**).

#### **Authorization Requirements**

You must have system administrator or ERL administrator authority to access this page.

Ш

#### **Description**

Use the Import ERL Data page to create or update many ERLs at once from a file in which you have defined the ERL data. Create this file using a spreadsheet that can save the information in one of the required formats (CSV or XML). View the samples from this page before attempting to create an import file.

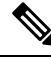

**Note**

Import ERL Data does not support configuring E.164 number with a leading plus sign ( +). Ensure that you remove the leading plus sign before importing onsite alert details.

If you must update many ERLs, you can export the ERL data, update the export file, and reimport the file.

You can also use the Upload utility to upload a file containing ERL data from your local system; you can then import the ERL data. See [Upload](#page-125-0) File , on page 96 for more information.

The following table describes the Import ERL Data page.

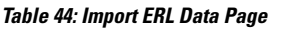

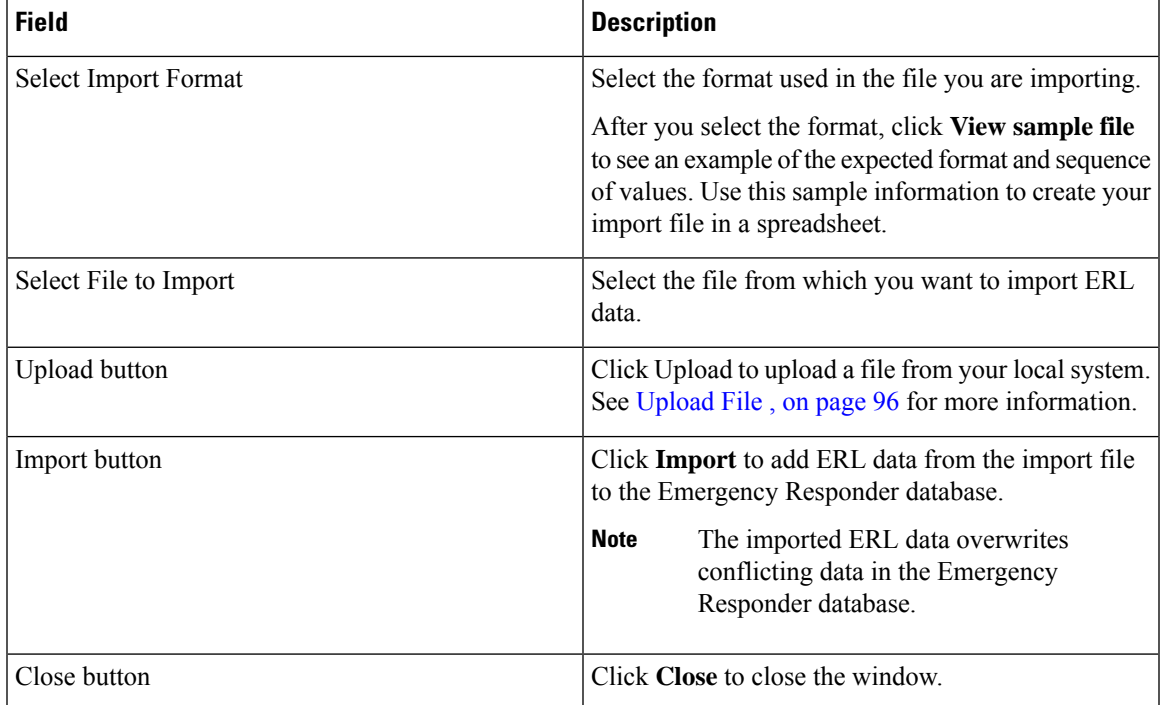

#### **Related Topics**

Import [Several](#page-153-0) ERLs , on page 124 Export ERL [Information](#page-157-0) , on page 128 [Upload](#page-125-0) File , on page 96 [ERLs,](#page-146-0) on page 117 ERL [Management](#page-147-0) , on page 118 E911 and Cisco Emergency Responder [Terminology](#page-31-0) , on page 2 Export PS-ALI [Records](#page-444-0), on page 415

# <span id="page-367-0"></span>**Off-Premises ERL**

The Find Off-Premises ERL Data page appears when you choose **ERL > Off-Premise ERL > Search And List**.

#### **Authorization Requirements**

You must have system administrator or ERL administrator authority to access this page.

#### **Description**

Use the Off-Premise ERL Data page to define the emergency response locations (ERLs) for individuals with phones that are located outside of the corporate network.

The following table describes the Find and List Off-Premise ERLs page.

#### **Table 45: Find Intrado ERL Data (Off-Premise)**

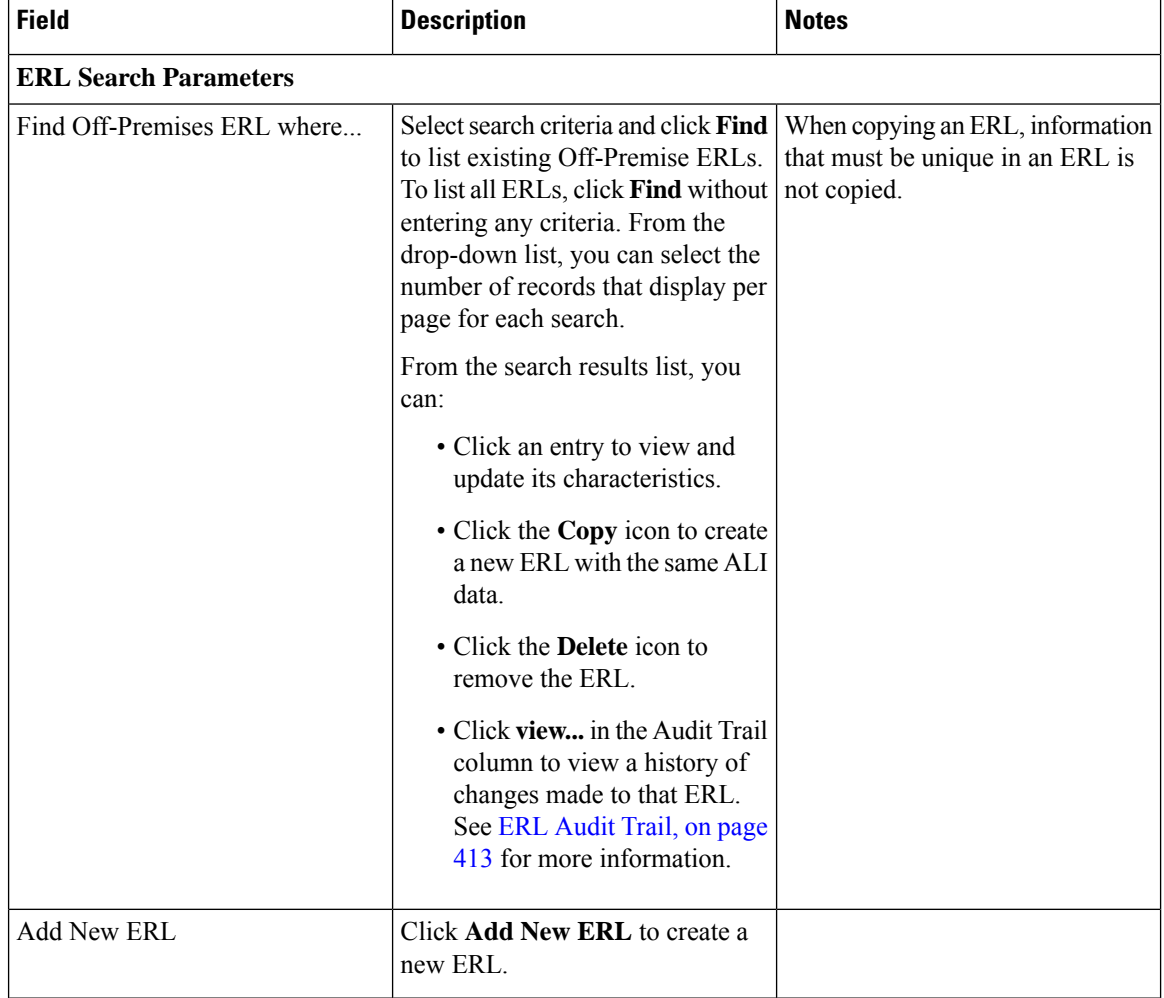

Add [New](#page-368-0) ERL , on page 339 [Off-Premise](#page-370-0) ERL - Secondary Status, on page 341 Set Up Emergency Responder to Support Off-Premise Users

### <span id="page-368-0"></span>**Add New ERL**

The Add New ERL (Off-Premise phones) page appears when you choose **Add New ERL** on the Find Intrado ERL Data page (opened when you choose **ERL > Off-Premise ERL > Search and List**).

#### **Authorization Requirements**

You must have system administrator or ERL administrator authority to access this page.

#### **Description**

Use the Add New ERL page to create a new emergency response location (ERL) for Off-Premise phones. Alternatively, you can create or update many ERLs at once by importing predefined ERL information from a separate file.

Use the Find ERL Data page to view or update an existing ERL.

The following table describes the Add New ERL (Off-Premise Phones) page.

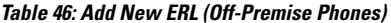

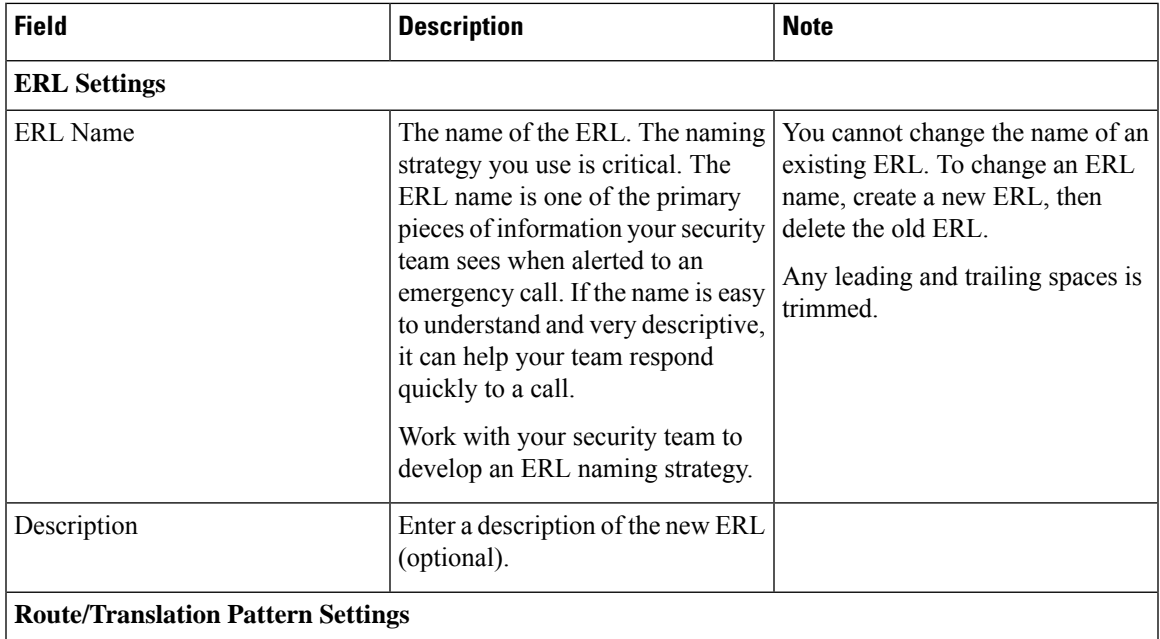

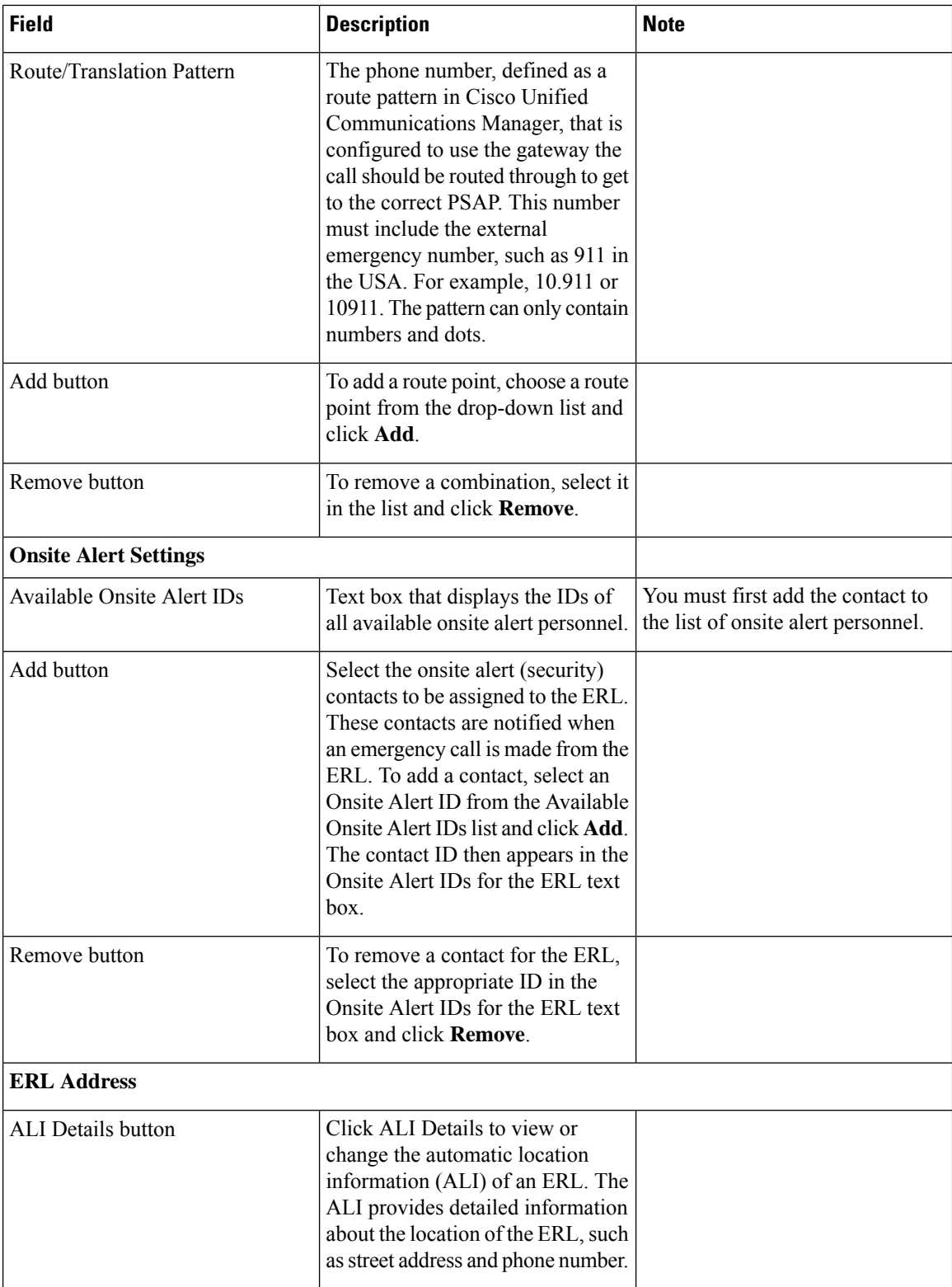

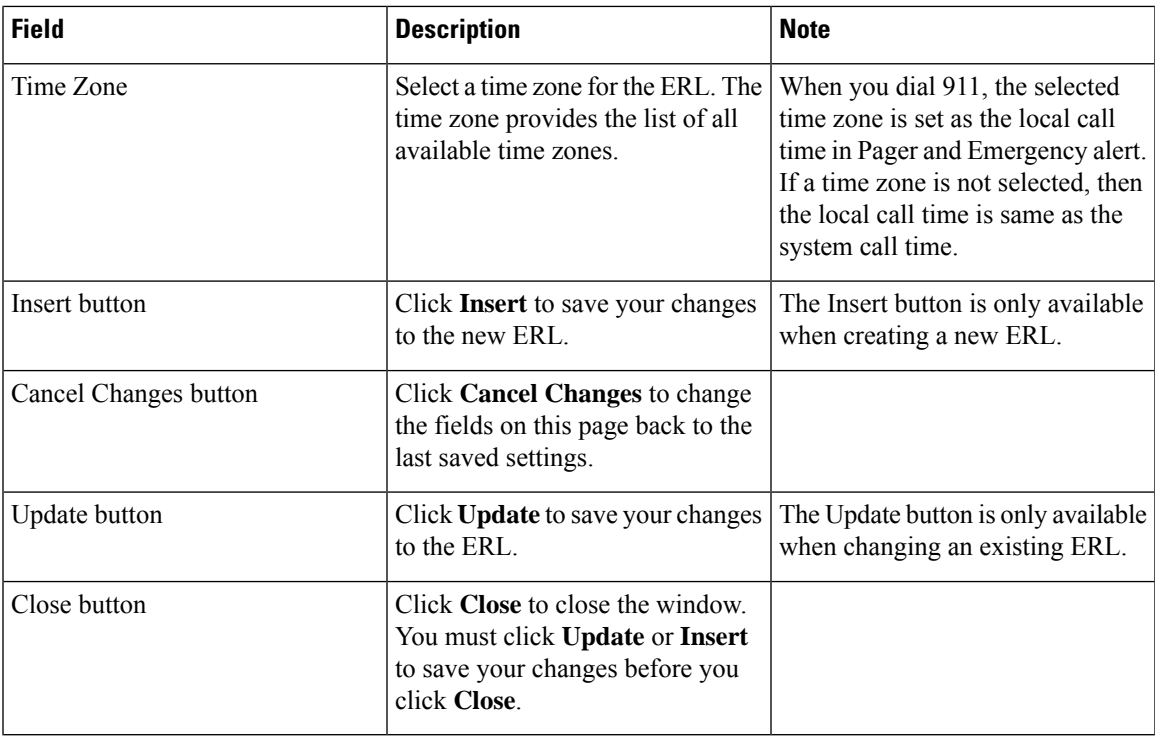

[Off-Premises](#page-367-0) ERL, on page 338 [Off-Premise](#page-370-0) ERL - Secondary Status, on page 341 Set Up Emergency Responder to Support Off-Premise Users

# <span id="page-370-0"></span>**Off-Premise ERL - Secondary Status**

The Secondary Status page appears when you choose **ERL > Off-Premise ERL > Secondary Status**.

#### **Authorization Requirements**

You must have system administrator or ERL administrator authority to access this page.

#### **Description**

Use the Secondary Status page to query the Intrado Secondary Status database for information about off-premise telephone number record update transactions that were flagged with errors. These records may include the following:

- Corrected records that are now in the Intrado database.
- Error records that are referred back to customers for correction.
- Deleted error records from the Intrado database.

You can query the Intrado Secondary status database for off-premise telephone number records with errors.

The following table describes the Secondary Status for Off-Premise phones.

#### **Table 47: Secondary Status (Off-Premise Phones)**

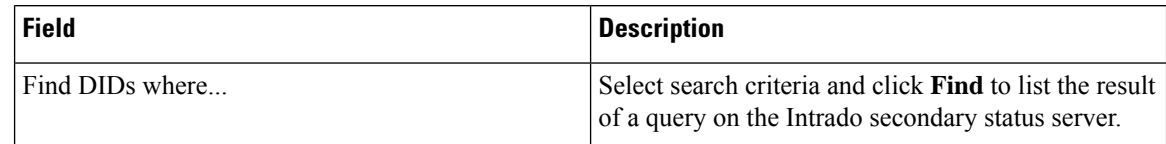

#### **Related Topics**

[Off-Premises](#page-367-0) ERL, on page 338 Add [New](#page-368-0) ERL , on page 339 Set Up Emergency Responder to Support Off-Premise Users

## <span id="page-371-0"></span>**Find Intrado ERL**

The Find Intrado ERL page appears when you choose **ERL > Intrado ERL > Intrado ERL (Search and List)**.

#### **Authorization Requirements**

You must have system administrator or ERL administrator authority to access this page.

#### **Description**

When you use Intrado V91-1-1 services, you can use the Intrado ERL Data page to define the emergency response locations (ERLs) for your company.

The following table describes the Find and List Intrado ERLs page.

#### **Table 48: Find Intrado ERL Data**

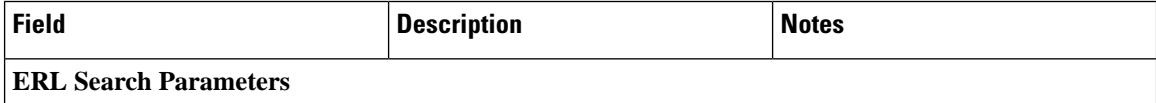

 $\mathbf l$ 

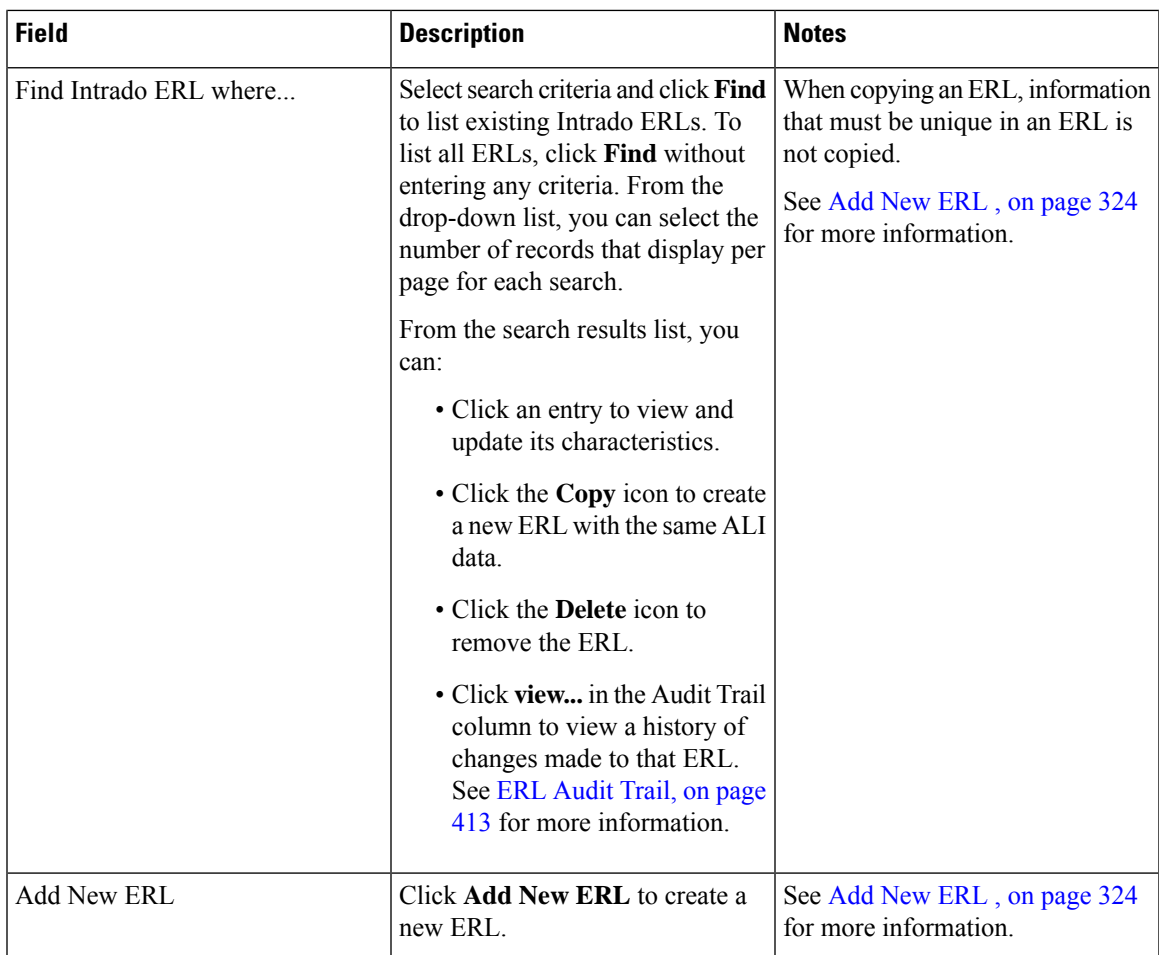

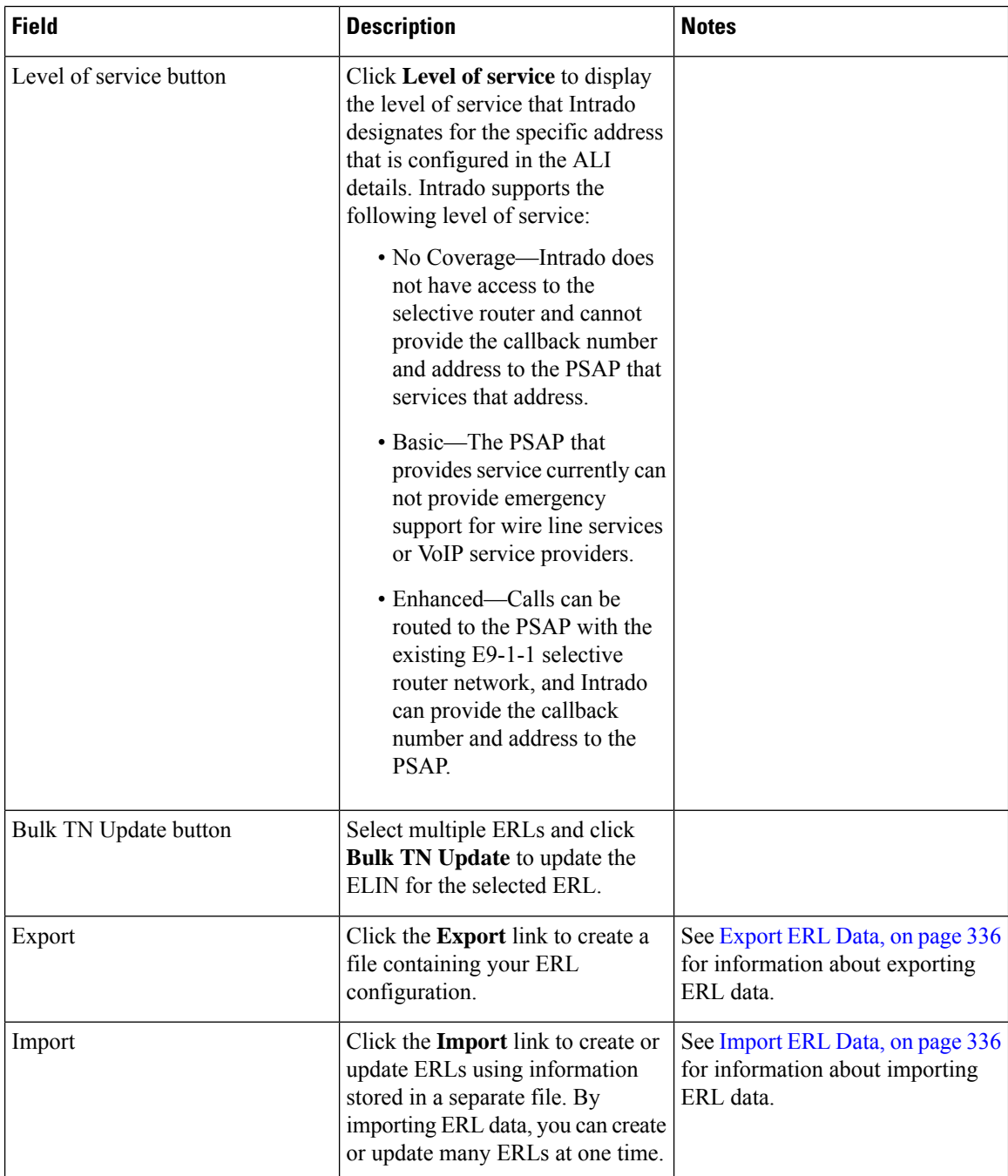

[Default](#page-374-0) ALI Values, on page 345 Intrado ERL - [Secondary](#page-375-0) Status, on page 346 Intrado [Schedule,](#page-375-1) on page 346 View ALI [Discrepancies](#page-377-0), on page 348 Intrado V9-1-1 for [Enterprise](#page-196-0) Service, on page 167

# <span id="page-374-0"></span>**Default ALI Values**

The Default ALI Values page appears when you choose **ERL > Intrado ERL > Default ALI Values**.

### **Authorization Requirements**

You must have system administrator or ERL administrator authority to access this page.

### **Description**

Use the Default ALI Values page to set the default values that automatically populate the respective ALI fields when a new Intrado ERL is created.

The following table describes the Default ALI Information page.

#### **Table 49: Default ALI Values**

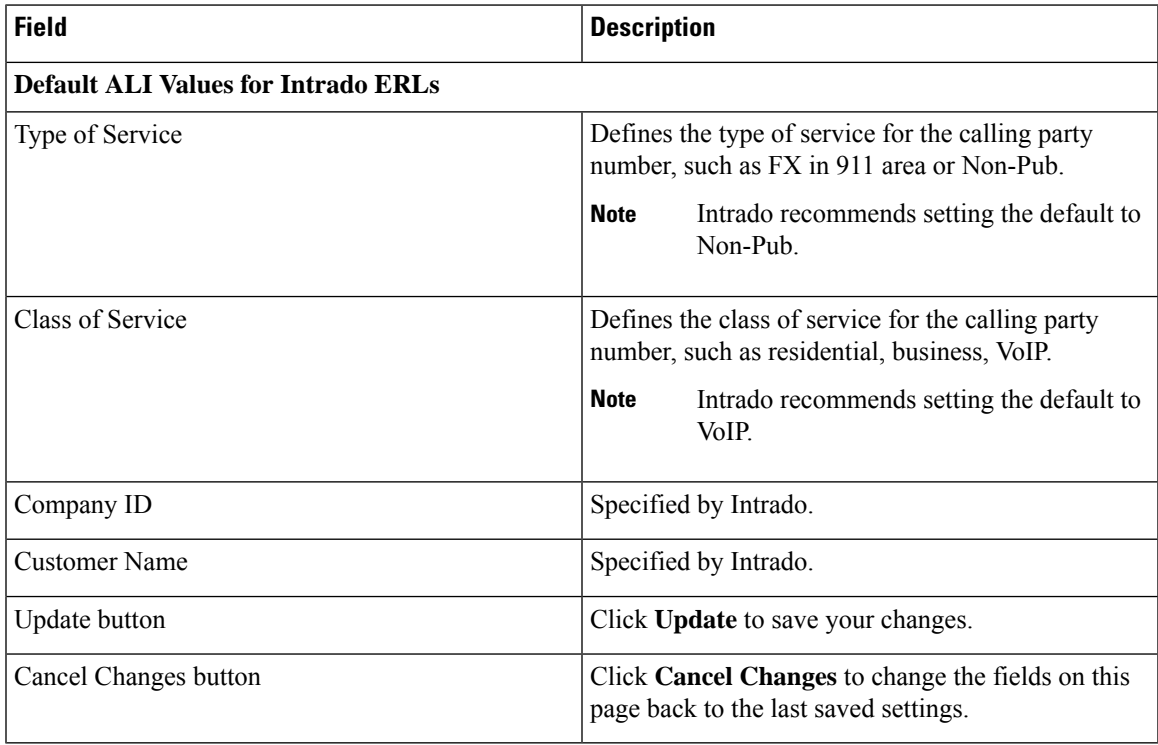

#### **Related Topics**

Find [Intrado](#page-371-0) ERL, on page 342 Intrado ERL - [Secondary](#page-375-0) Status, on page 346 Intrado [Schedule,](#page-375-1) on page 346 View ALI [Discrepancies,](#page-377-0) on page 348 Configure [Emergency](#page-196-1) Responder and Intrado V9-1-1 Enterprise Services , on page 167

## <span id="page-375-0"></span>**Intrado ERL - Secondary Status**

The Secondary Status page appears when you choose **ERL > Intrado ERL > Secondary Status**.

#### **Authorization Requirements**

You must have system administrator or ERL administrator authority to access this page.

#### **Description**

Use the Secondary Status page to query the Intrado Secondary Status database for information about telephone number record update transactions that were previously flagged with errors. These records may include the following:

- Corrected records that are now in the Intrado database.
- Error records that are referred back to customers for correction.
- Deleted error records from the Intrado database.

You can query the Intrado Secondary status database for telephone number records with errors that have been corrected.

The following table describes the Secondary Status for phones that are serviced by Intrado.

#### **Table 50: Secondary Status (Intrado Phones)**

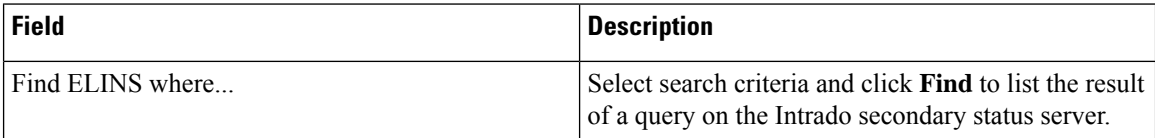

#### **Related Topics**

Find [Intrado](#page-371-0) ERL, on page 342 [Default](#page-374-0) ALI Values, on page 345 Intrado [Schedule,](#page-375-1) on page 346 View ALI [Discrepancies](#page-377-0), on page 348 Configure [Emergency](#page-196-1) Responder and Intrado V9-1-1 Enterprise Services , on page 167

## <span id="page-375-1"></span>**Intrado Schedule**

The Intrado Schedule page appears when you choose **ERL > Intrado ERL > Intrado Schedule**.

#### **Authorization Requirements**

You must have system administrator or ERL administrator authority to access this page.

#### **Description**

Use the Intrado Schedule page to specify the day of the week and time when ALI update requests and secondary status update requests are sent to Intrado. ALI update requests sends newly created TN records to Intrado.

Secondary Status update requests sends queries to Intrado requesting information about records with errors that have been corrected.

The following table describes the Intrado Schedule page.

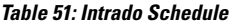

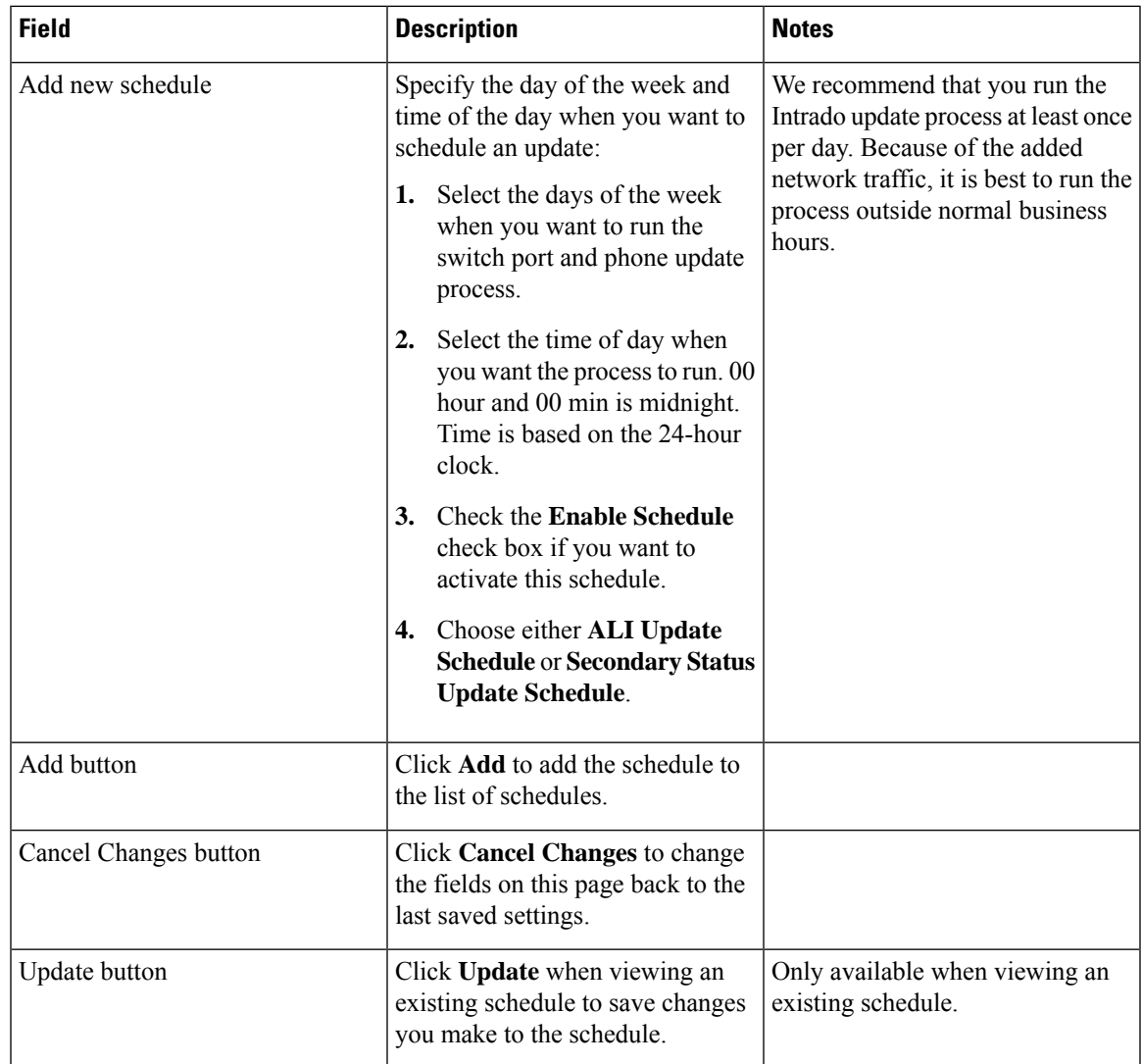

#### **Related Topics**

Find [Intrado](#page-371-0) ERL, on page 342 [Default](#page-374-0) ALI Values, on page 345 Intrado ERL - [Secondary](#page-375-0) Status, on page 346 View ALI [Discrepancies,](#page-377-0) on page 348 Configure [Emergency](#page-196-1) Responder and Intrado V9-1-1 Enterprise Services , on page 167

## <span id="page-377-0"></span>**View ALI Discrepancies**

The View ALI Discrepancies page appears when you choose **ERL > Intrado ERL > View ALI Discrepancies**.

#### **Authorization Requirements**

You must have system administrator or ERL administrator authority to access this page.

#### **Description**

Use the View ALI Discrepancies page to view discrepancies in the records between the ALI data that is stored in the local Emergency Responder database and the ALI data for this ELIN in the Intrado database.

The following table describes the Find ALI Discrepancies page.

#### **Table 52: ALI Discrepancies**

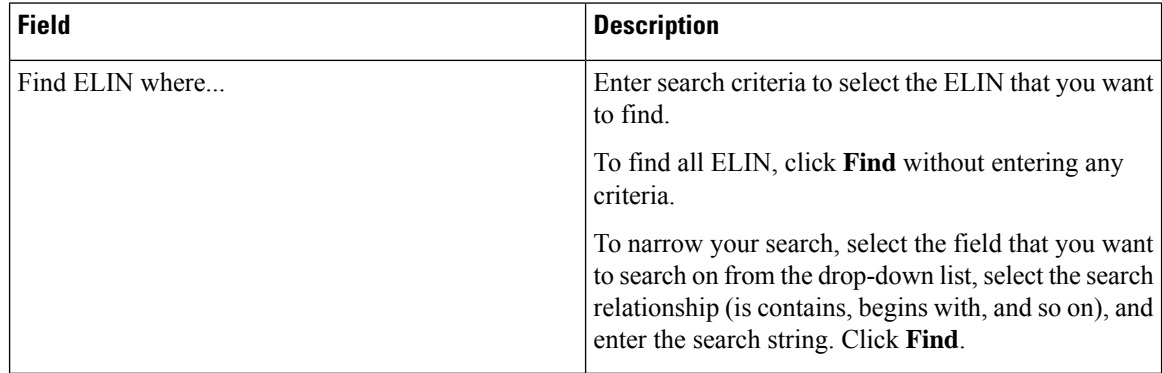

#### **Related Topics**

Find [Intrado](#page-371-0) ERL, on page 342 [Default](#page-374-0) ALI Values, on page 345 Intrado ERL - [Secondary](#page-375-0) Status, on page 346 Intrado [Schedule,](#page-375-1) on page 346 Configure [Emergency](#page-196-1) Responder and Intrado V9-1-1 Enterprise Services , on page 167

### **View ALI Discrepancies for a Specific ELIN**

Choose **ERL > Intrado ERL > View ALI Discrepancies** and search for discrepancies. The View ALI Discrepancies for a specific ELIN page appears when you select a specific ELIN from the results.

#### **Authorization Requirements**

You must have system administrator or ERL administrator authority to access this page.

#### **Description**

Use the View ALI Discrepancies for a Specific ELIN page to view discrepancies in the records between the ALI data that is stored in the local Emergency Responder database and the ALI data for this ELIN in the Intrado database.

The following table describes the Find ALI Discrepancies for a specific ELIN page.

**Table 53: ALI Discrepancies for Specific ELIN**

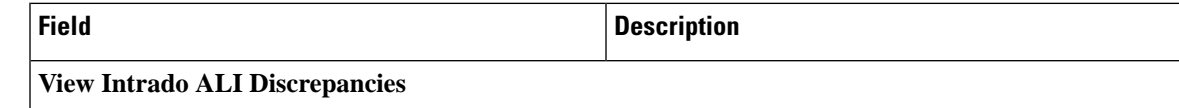

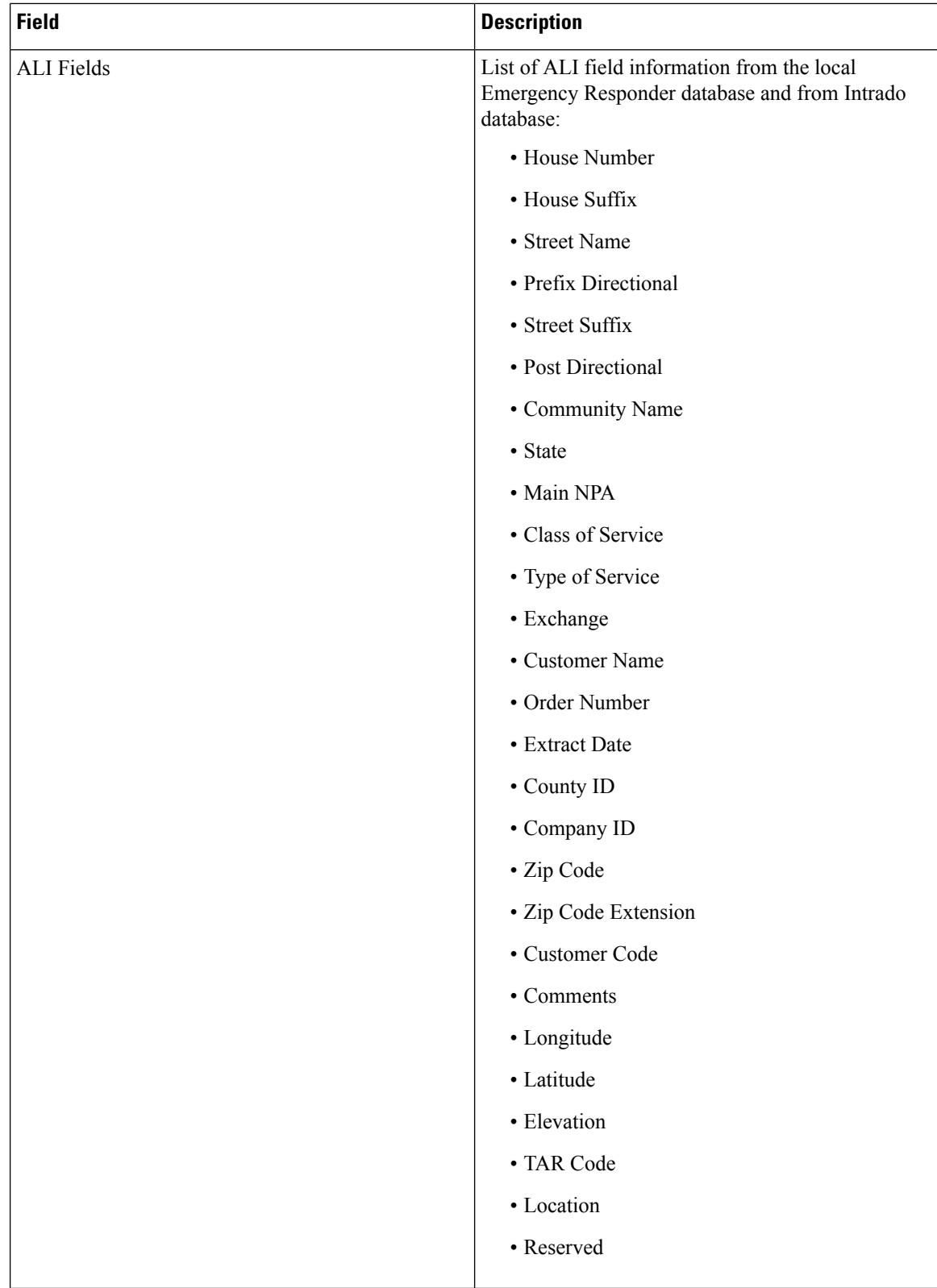

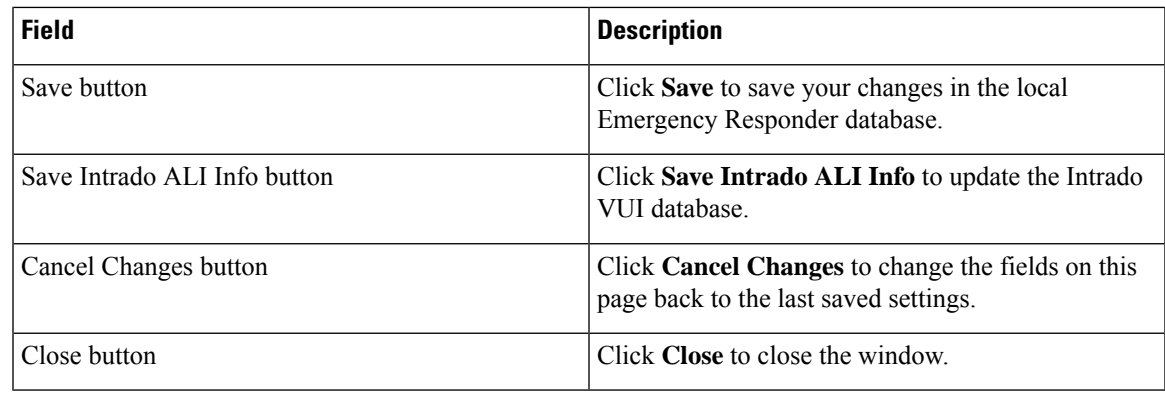

Find [Intrado](#page-371-0) ERL, on page 342 [Default](#page-374-0) ALI Values, on page 345 Intrado ERL - [Secondary](#page-375-0) Status, on page 346 Intrado [Schedule,](#page-375-1) on page 346 Configure [Emergency](#page-196-1) Responder and Intrado V9-1-1 Enterprise Services , on page 167

# **ERL Migration Tool**

The ERL Migration Tool page appears when you choose **ERL > ERL Migration Tool**.

#### **Authorization Requirements**

You must have system administrator or ERL administrator authority to access this page.

#### **Description**

Use the ERL Migration Tool page to migrate ERLs from conventional ERL data to Intrado ERL data and vice versa.

The following table describes the ERL Migration Tool page.

#### **Table 54: ERL Migration Tool**

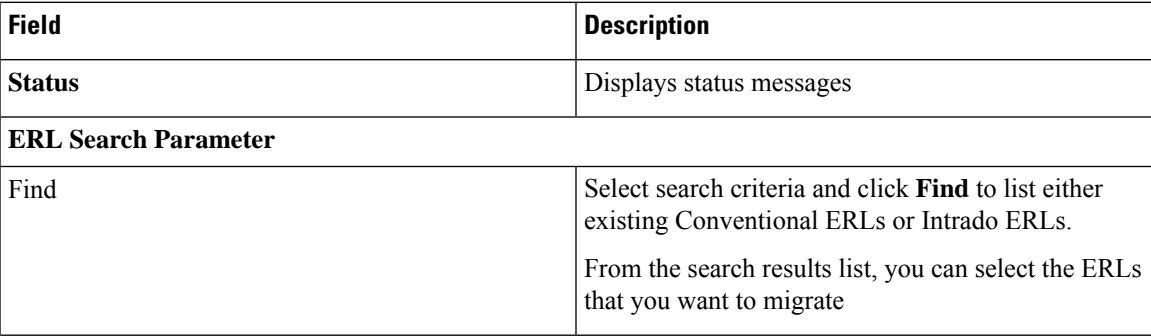

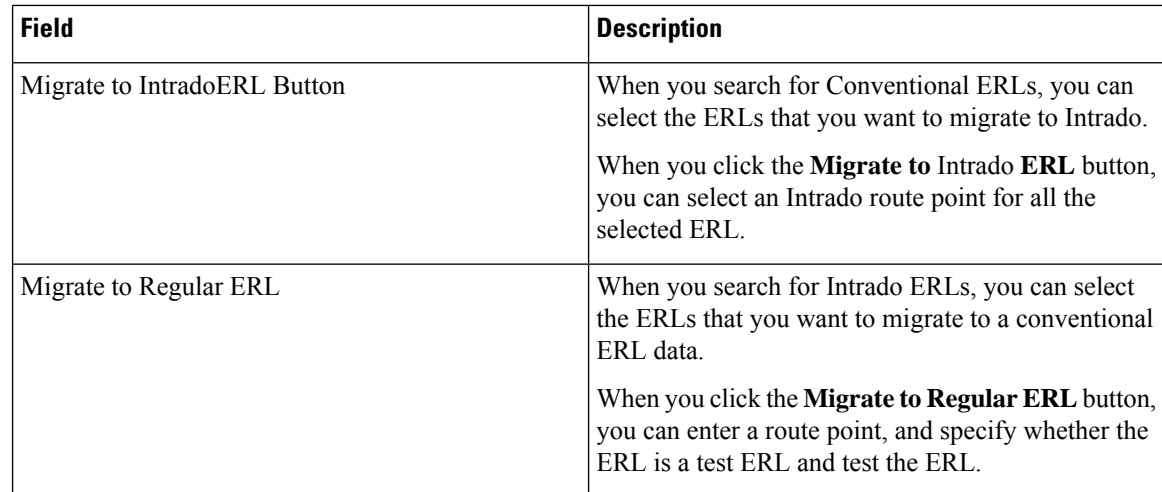

Find [Intrado](#page-371-0) ERL, on page 342 [Default](#page-374-0) ALI Values, on page 345 Intrado ERL - [Secondary](#page-375-0) Status, on page 346 Intrado [Schedule,](#page-375-1) on page 346 View ALI [Discrepancies](#page-377-0), on page 348 Configure [Emergency](#page-196-1) Responder and Intrado V9-1-1 Enterprise Services , on page 167 ERL Data [Migration](#page-201-0) , on page 172

## **SNMP Settings**

TheSNMPSettings page appears when you choose **Phone Tracking > SNMPv2Settings** or **Phone Tracking > SNMPv3 Settings**.

#### **Authorization Requirements**

You must have system administrator or network administrator authority to access this page.

#### **Description**

Use the SNMPv2 Settings page or the SNMPv3 Settings page to define the SNMP read community string used by your switches.

#### **Related Topics**

Set Up [SNMPv2,](#page-161-0) on page 132 Set Up [SNMPv3](#page-162-0) , on page 133 E911 and Cisco Emergency Responder [Terminology](#page-31-0) , on page 2

### **SNMP v2 Settings Page**

Use the information in the following table to configure the SNMPv2 Settings.

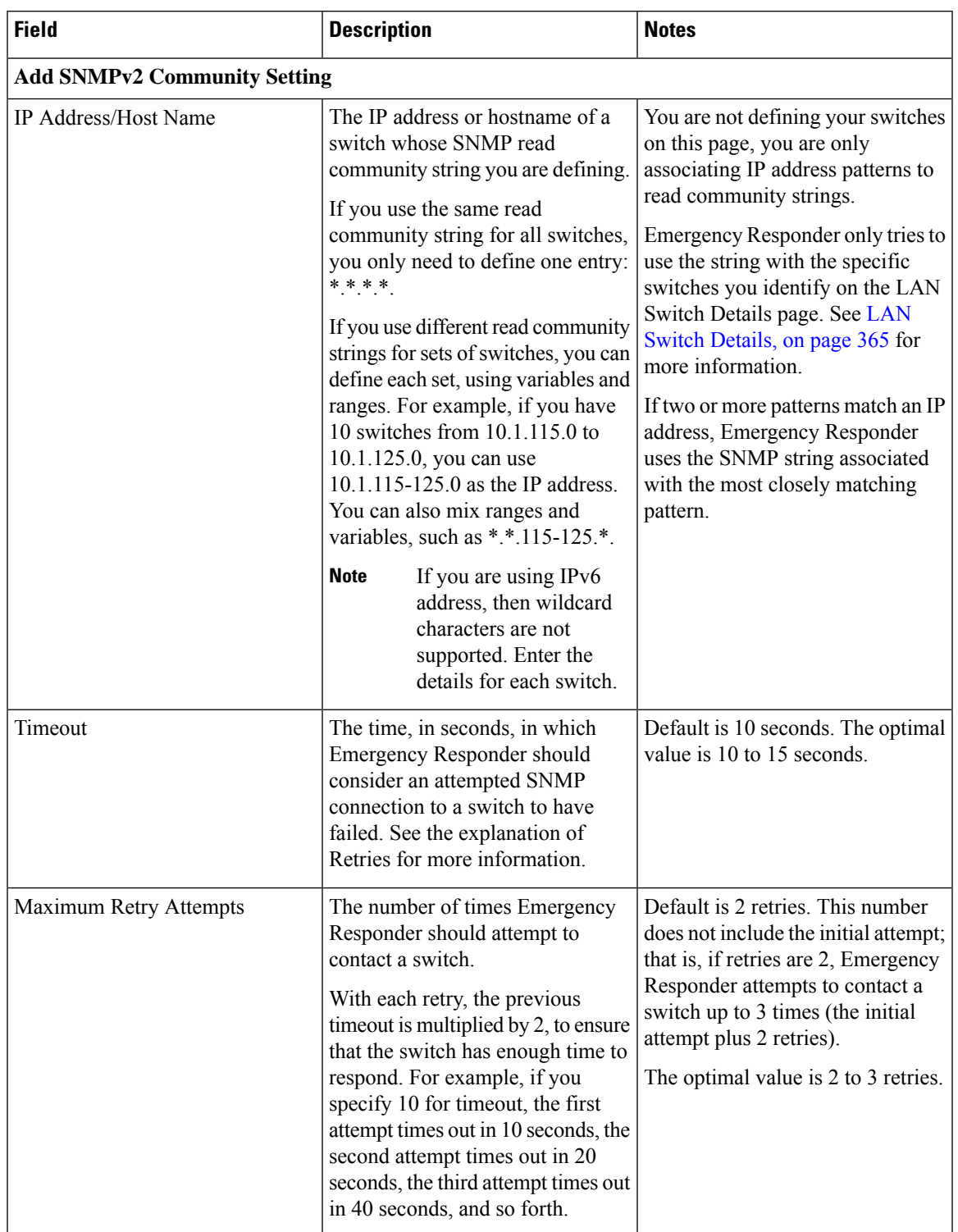

#### **Table 55: SNMP v2 Settings Page**

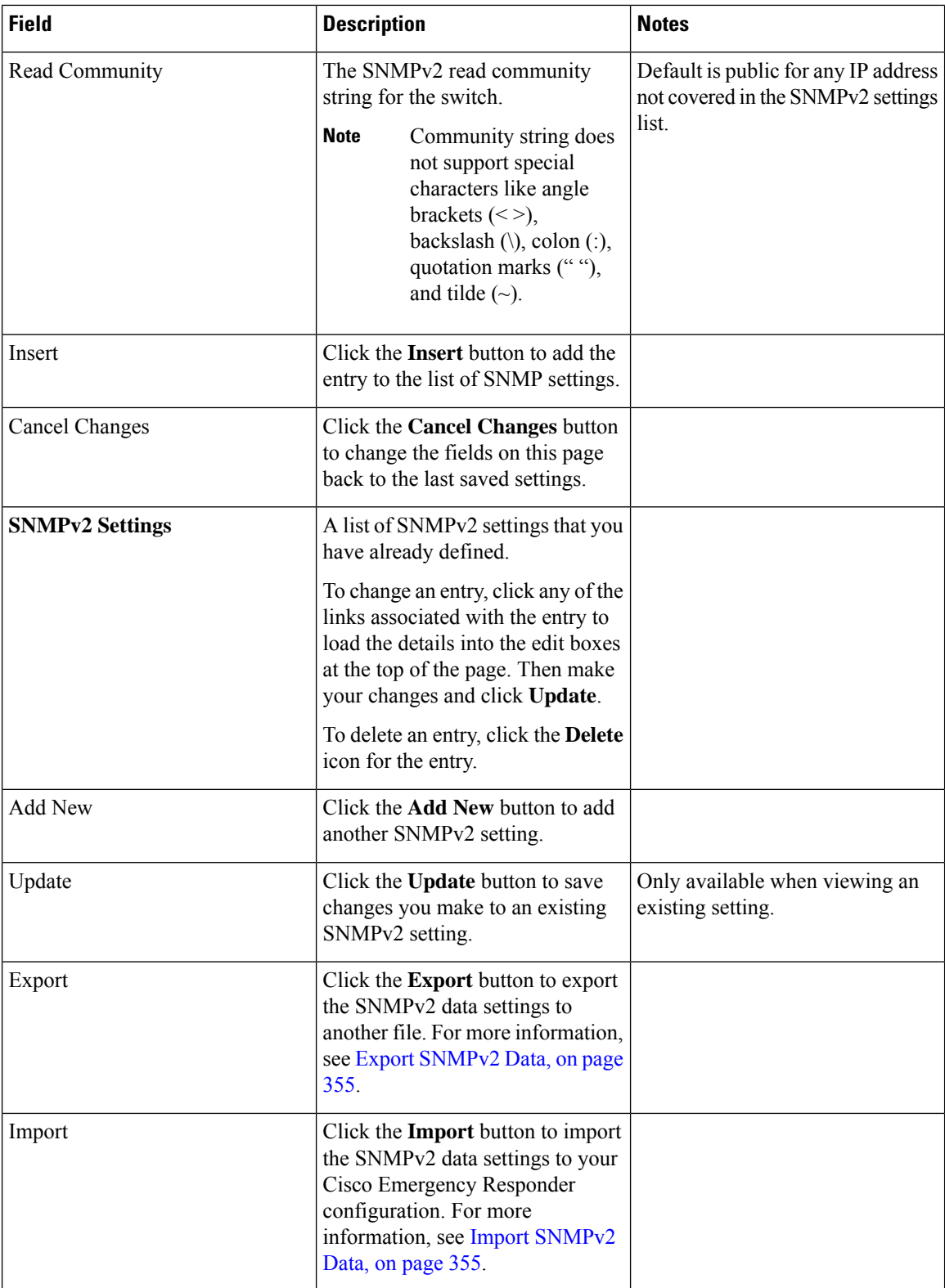

### <span id="page-384-0"></span>**Export SNMPv2 Data**

The **ExportSNMPv2 Data** window appears when you click **Export** on the **SNMPv2 Settings** page (opened when you choose **Phone Tracking** > **SNMPv2 Settings**).

#### **Authorization Requirements**

You must have the system administrator or ERL administrator authority to access this window.

#### **Description**

Use the **Export SNMPv2 Data** window to perform the following:

- Create a file containing the Emergency Responder Export SNMPv2 Data.
- Use the **Download** option to download a file containing the Emergency Responder Export SNMPv2 Data. For more information, see [Download](#page-125-1) File , on page 96.

The following table describes the fields found on the **Export SNMPv2 Data** window.

#### **Table 56: Export SNMPv2 Data Window**

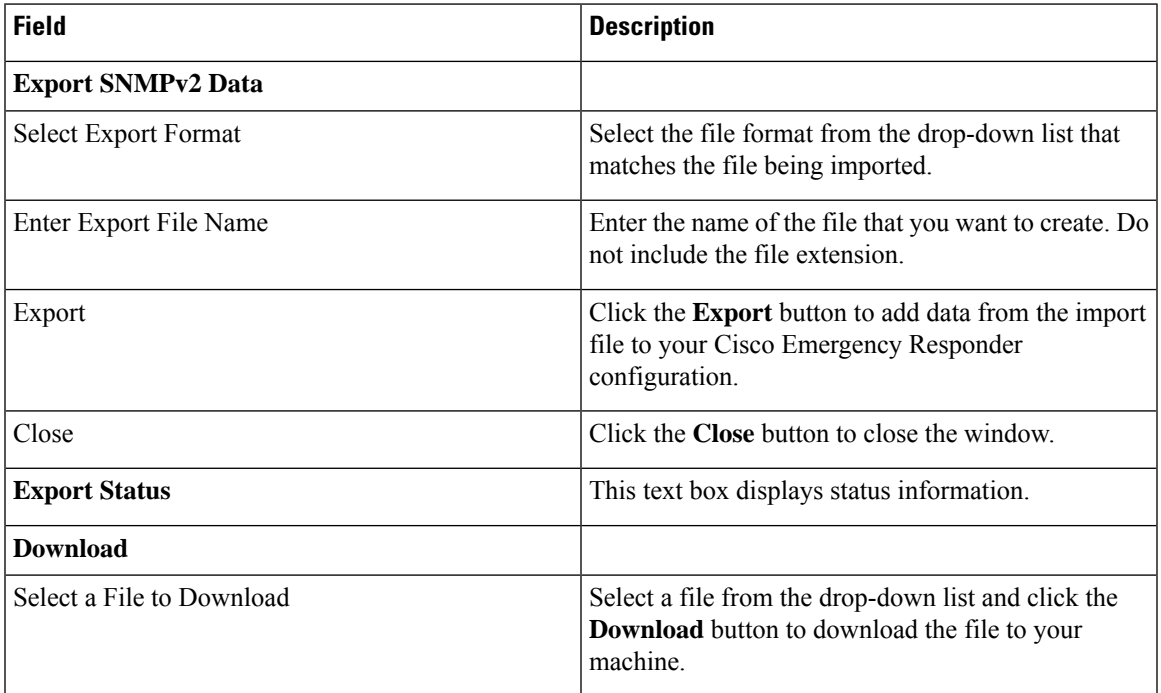

#### **Related Topics**

[Download](#page-125-1) File , on page 96

### <span id="page-384-1"></span>**Import SNMPv2 Data**

The **Import SNMPv2 Data** window appears when you click **Import** on the **SNMPv2 Settings** page (opened when you choose **Phone Tracking** > **SNMPv2 Settings**).

#### **Authorization Requirements**

You must have the system administrator or ERL administrator authority to access this window.

#### **Description**

Use the **Import SNMPv2 Data** window to create or update several SNMPv2 settings details at once from the file in which you have defined their data. You can create this file using a spreadsheet and save the information in the required formats. The **View sample file** link provides the sample information to create or update your import file.

You can import a previously exported file or you can upload a file that you created on your local system using the **Upload** option. For more information, see [Upload](#page-125-0) File , on page 96.

The following table describes the fields found on the **Import SNMPv2 Data** window.

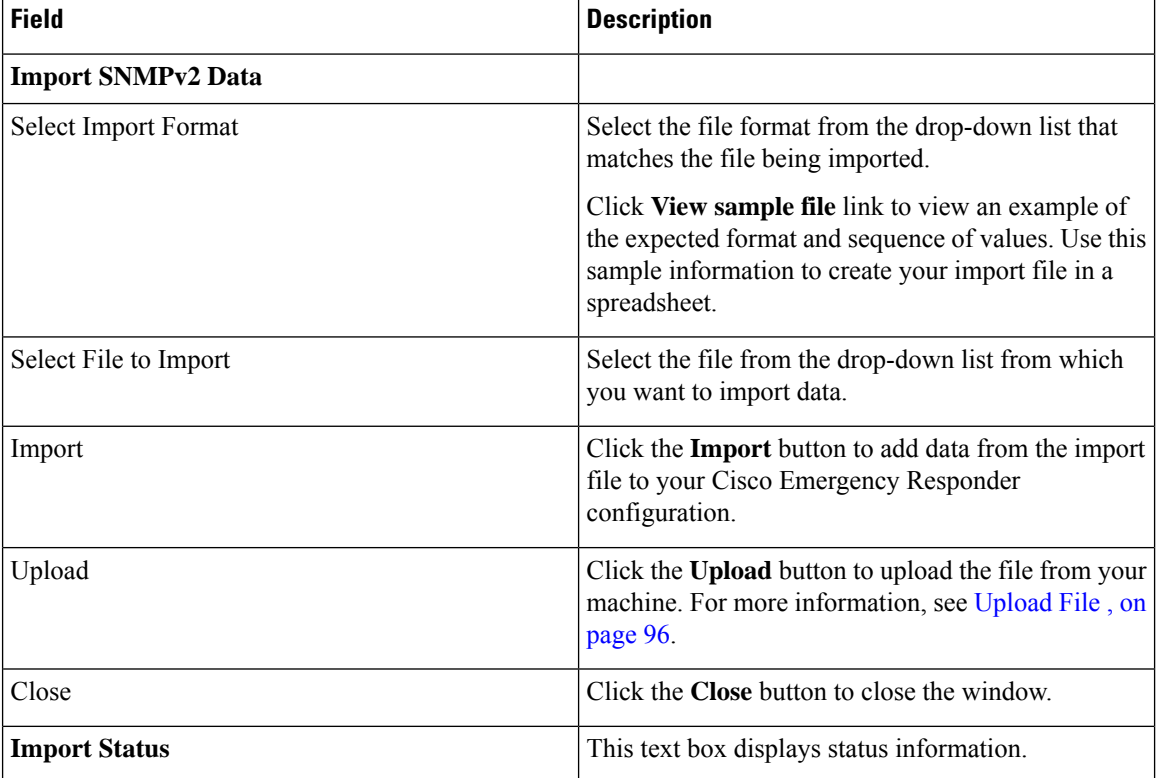

#### **Table 57: Import SNMPv2 Data Window**

#### **Related Topics**

[Upload](#page-125-0) File , on page 96

### **SNMP v3 Settings Page**

Use the information in the following table to configure the SNMP v3 Settings.

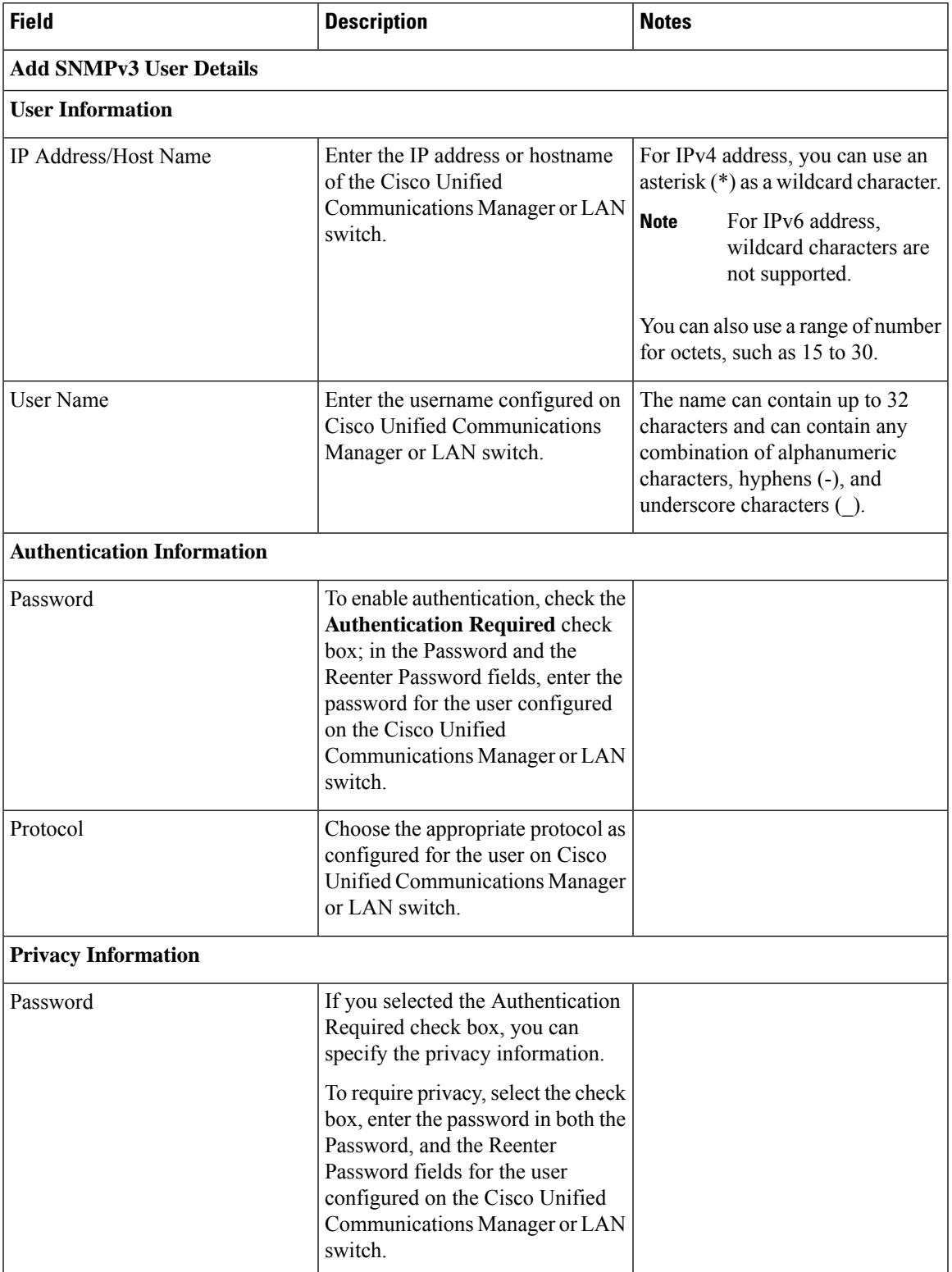

#### **Table 58: SNMP v3 Settings Page**

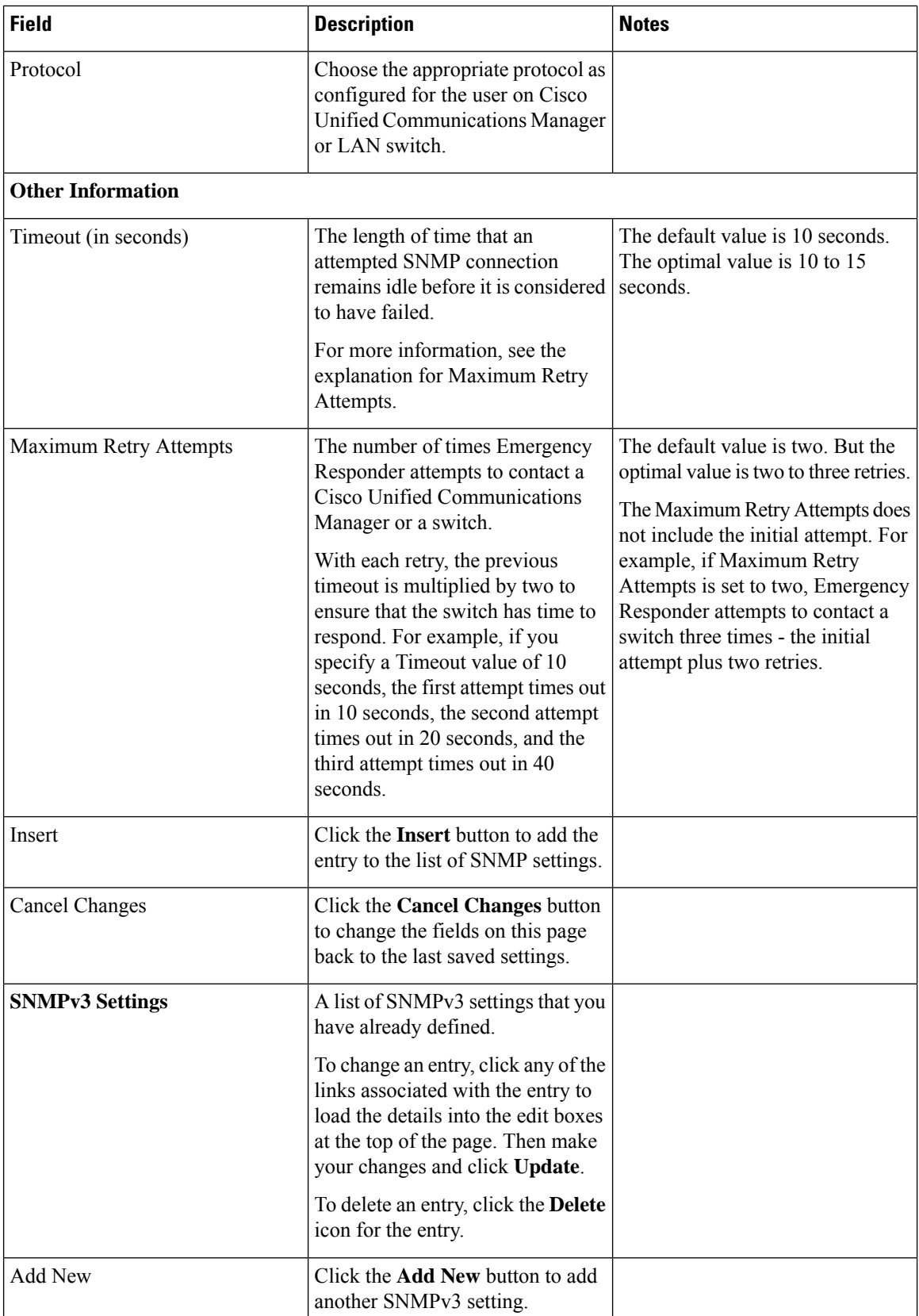

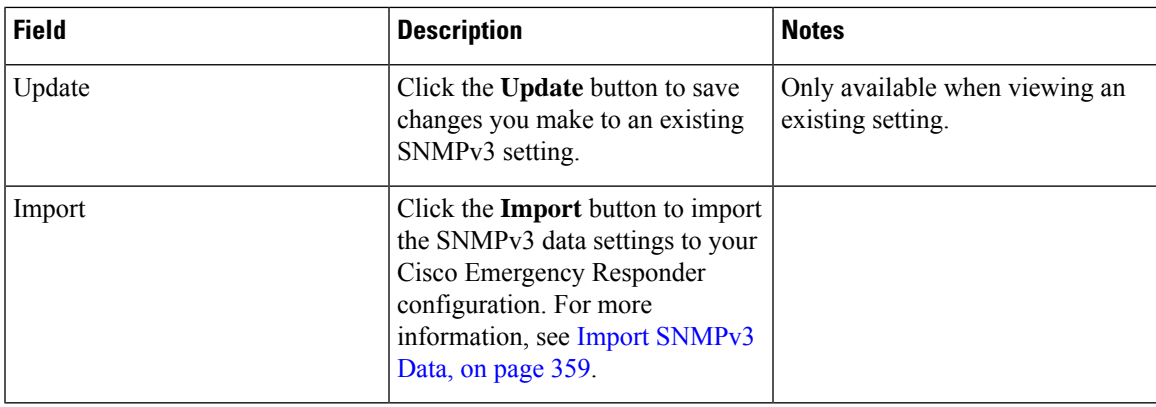

### <span id="page-388-0"></span>**Import SNMPv3 Data**

The **Import SNMPv3 Data** window appears when you click **Import** on the **SNMPv3 Settings** page (opened when you choose **Phone Tracking** > **SNMPv3 Settings**).

#### **Authorization Requirements**

You must have the system administrator or ERL administrator authority to access this window.

#### **Description**

Use the **Import SNMPv3 Data** window to create or update several SNMPv3 settings details at once from the file in which you have defined their data. You can create this file using a spreadsheet and save the information in the required formats. The **View sample file** link provides the sample information to create or update your import file.

You can import a previously exported file or you can upload a file that you created on your local system using the **Upload** option. For more information, see [Upload](#page-125-0) File , on page 96.

The following table describes the fields found on the **Import SNMPv3 Data** window.

#### **Table 59: Import SNMPv3 Data Window**

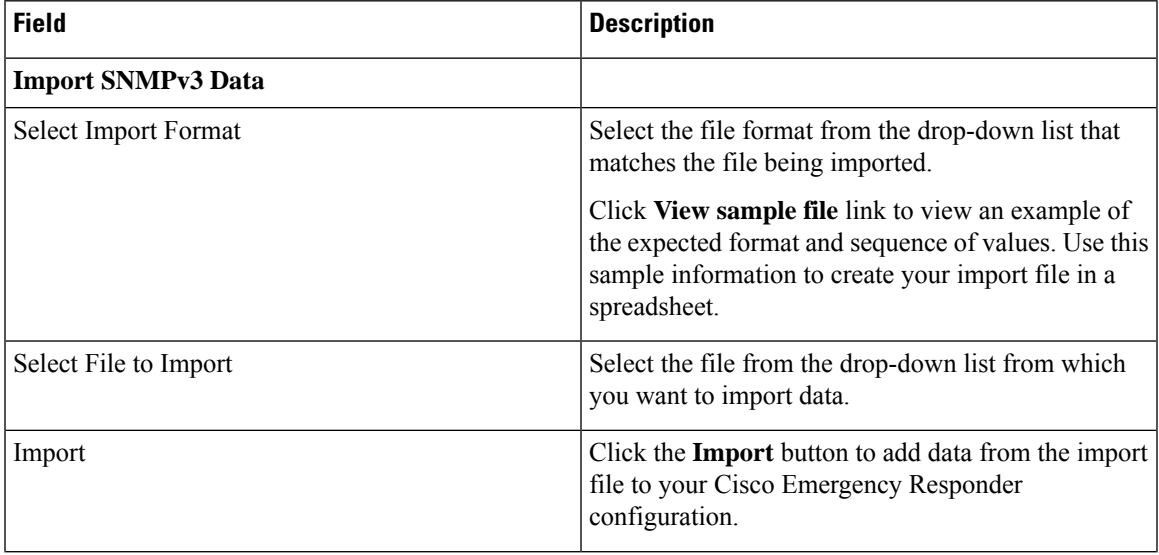

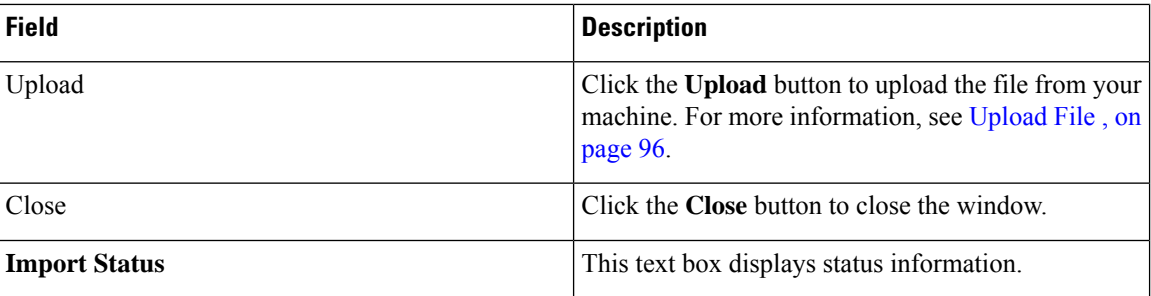

[Upload](#page-125-0) File , on page 96

# **Phone Tracking Schedule**

The Phone Tracking Schedule page appears when you choose **Phone Tracking > Schedule**.

#### **Authorization Requirements**

You must have system administrator or network administrator authority to access this page.

#### **Description**

Use the Phone Tracking Schedule page to define the CiscoEmergencyResponder (Emergency Responder) schedule for updating phone and switch information from the network. Emergency Responder updates network information using two processes:

- Phone Tracking—A periodic comparison of the phones registered with CiscoUnifiedCommunicationsManager to the location information obtained from the switches. If a phone moves, Emergency Responder updates the phone ERL.
- Switch Port and Phone Update—The phone tracking process plus a more extensive check of the network switches, which can identify new or changed switch modules (additional or removed ports). Ensure that your ERL administrator updates the ERL assignment for new ports.

The following table describes the Phone Tracking Schedule page.

#### **Table 60: Phone Tracking Schedule Page**

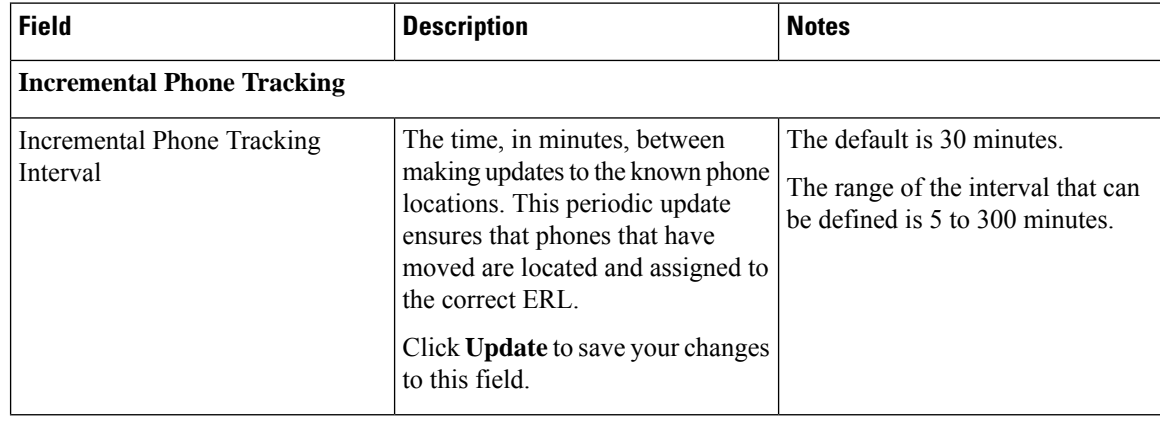

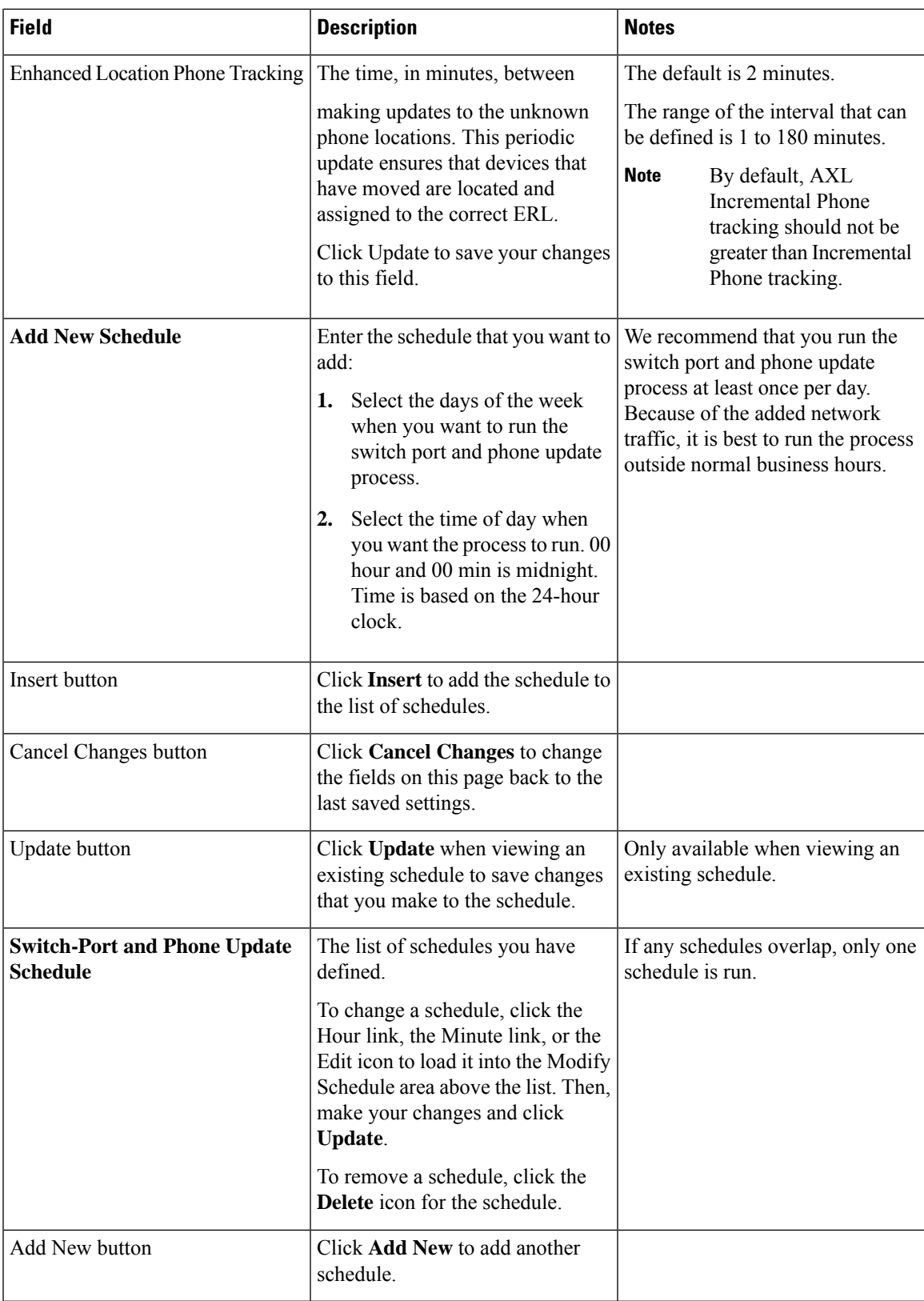

Define Phone Tracking and Switch Update [Schedules](#page-163-0), on page 134 Manually Run the [Switch-Port](#page-168-0) and Phone Update Process , on page 139 E911 and Cisco Emergency Responder [Terminology](#page-31-0) , on page 2

### **Cisco Unified Communications Manager Clusters**

The Cisco Unified Communications Manager Clusters page appears when you choose **Phone Tracking > Cisco Unified Communications Manager**.

#### **Authorization Requirements**

You must have system administrator or network administrator authority to access this page.

#### **Description**

Use the Cisco Unified Communications Manager Clusters page to identify the Cisco Unified Communications Manager clusters whose emergency calls this Emergency Responder group handles. Only assign a Cisco Unified Communications Manager cluster to a single Emergency Responder group. Emergency Responder gets the list of phones registered with these Cisco Unified Communications Manager servers and tracks the movements of these phones.

The following table describes the Cisco Unified Communications Manager Clusters page.

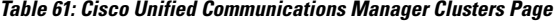

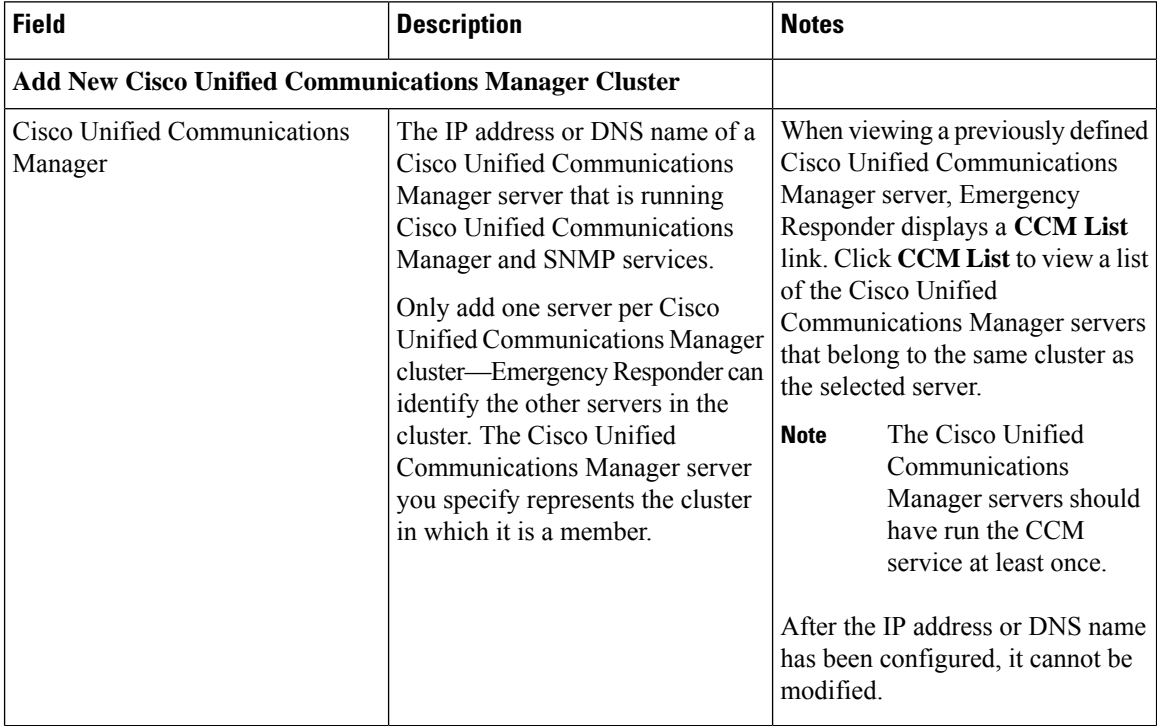

 $\mathbf l$ 

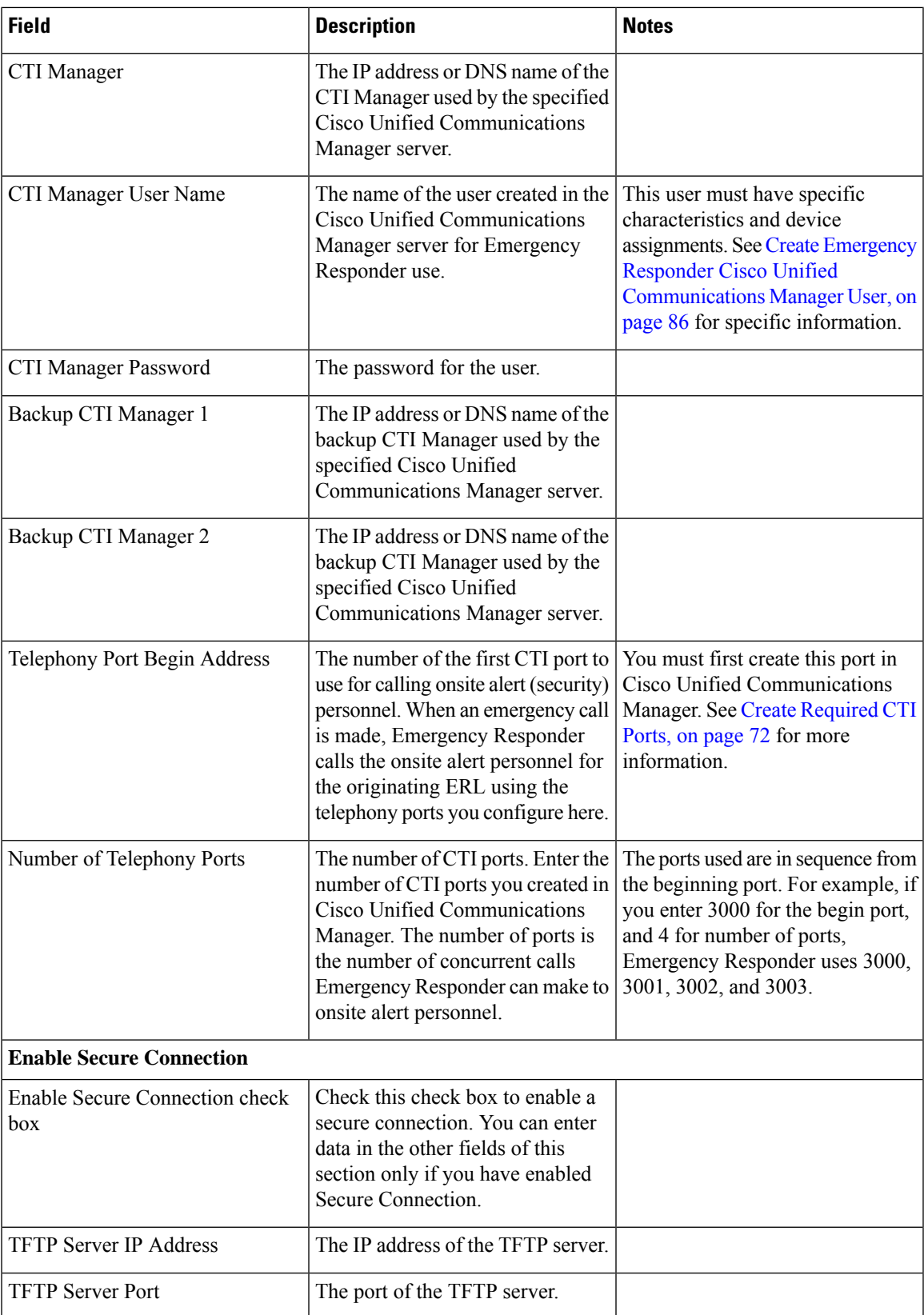

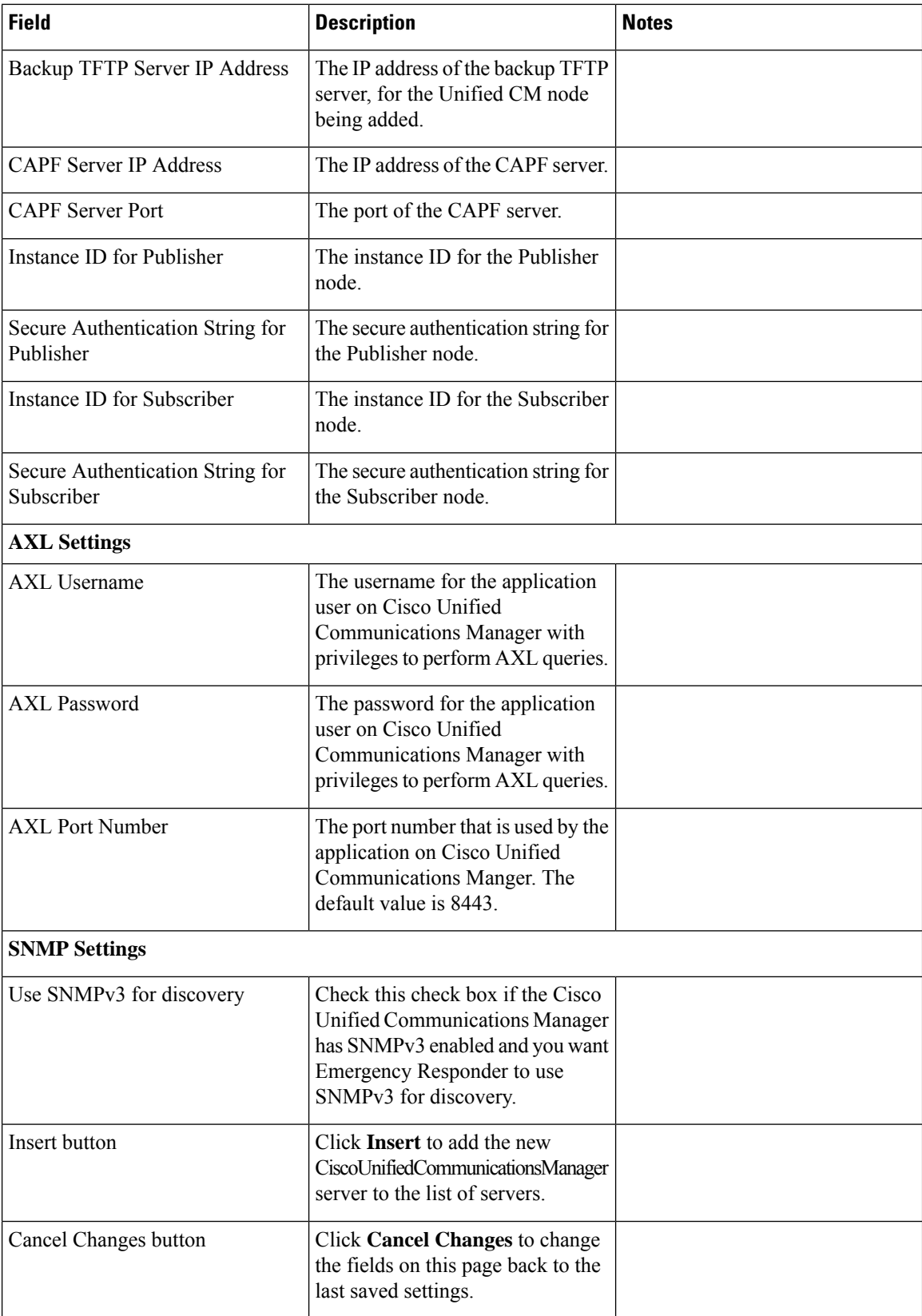

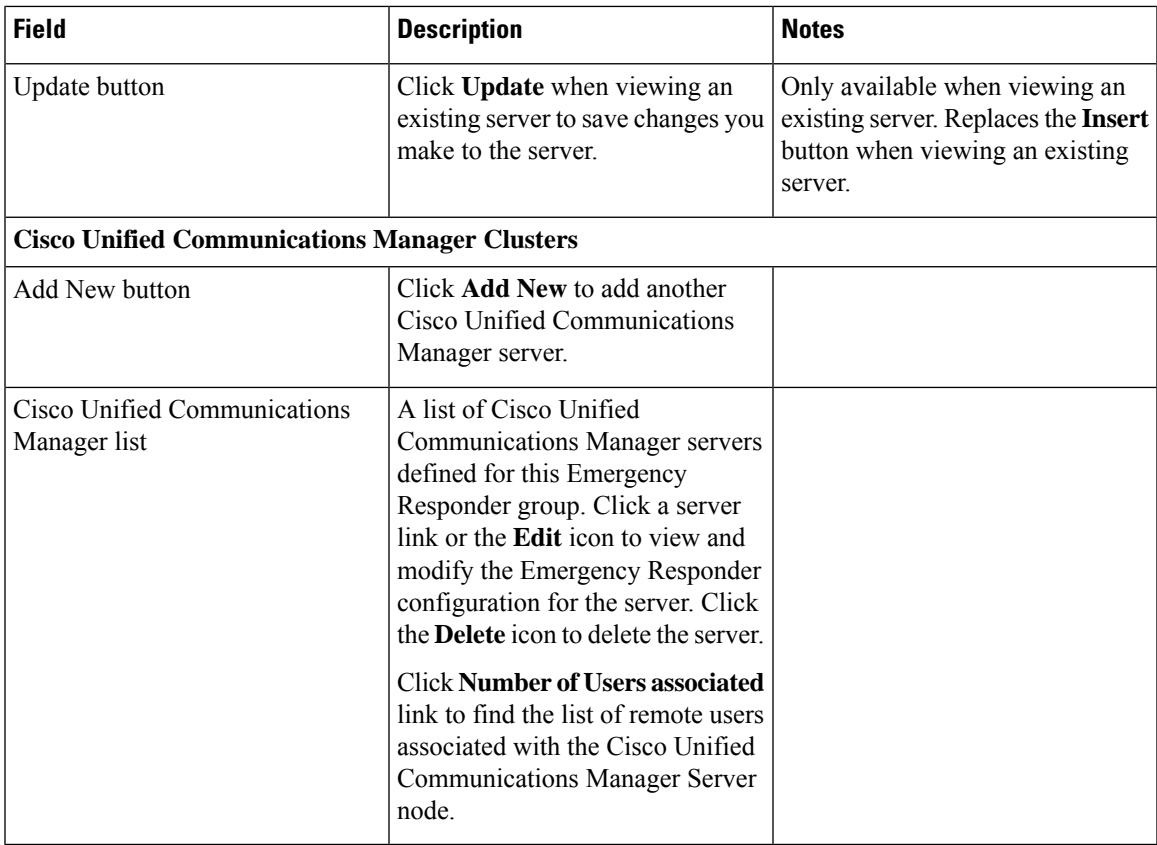

Identify Cisco Unified [Communications](#page-143-0) Manager Clusters , on page 114 Create Emergency Responder Cisco Unified [Communications](#page-115-0) Manager User, on page 86 Create [Required](#page-101-0) CTI Ports, on page 72 E911 and Cisco Emergency Responder [Terminology](#page-31-0) , on page 2

## <span id="page-394-0"></span>**LAN Switch Details**

The LAN Switch Details page appears when you choose **Phone Tracking > LAN Switch Details**.

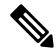

CiscoEmergencyResponder supports SNMP Version1, Version2 , Version2C, and Version 3 of a LAN switch. **Note**

#### **Authorization Requirements**

You must have system administrator or network administrator authority to access this page.

#### **Description**

Use the LAN Switch Details page to add, remove, or change the switches that Emergency Responder manages. Ensure that you identify all switches that might have phones attached to them. You can only assign switch

ports to ERLs if you enter the switches on this page. Any phones attached to unidentified switches or ports are listed as unlocated phones in Emergency Responder, and are assigned to the Default ERL.

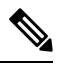

**Note** Switches should not be configured with Static Engine ID.

The following table describes the LAN Switch Details page.

#### **Table 62: LAN Switch Details Page**

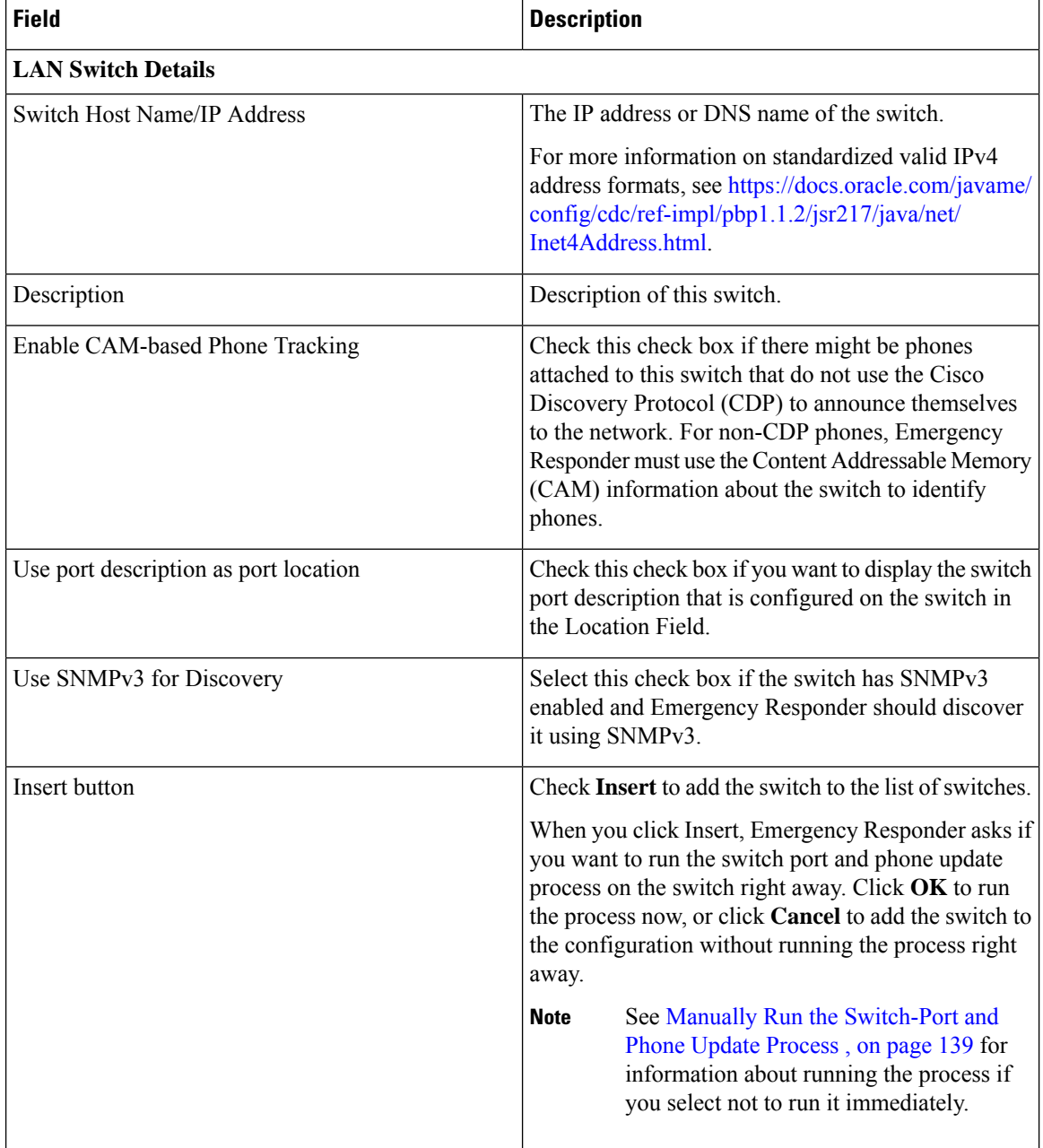
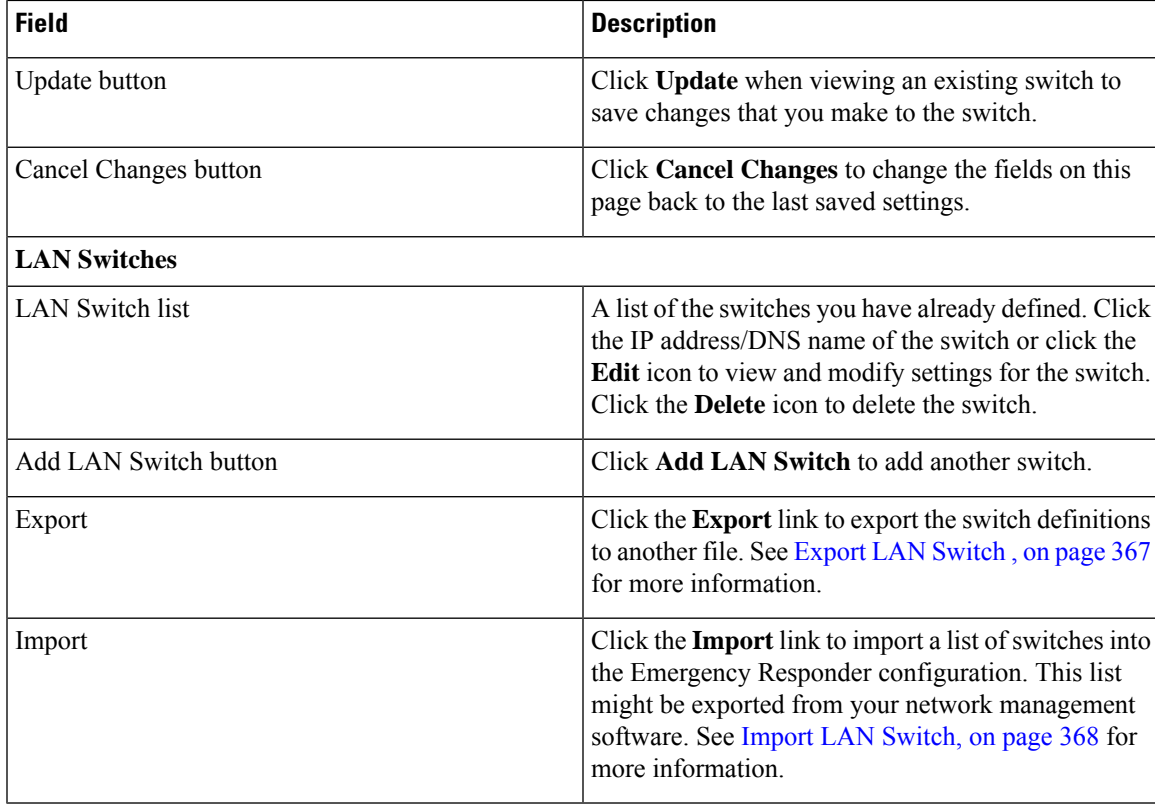

LAN Switch [Identification](#page-164-0) , on page 135 Manually Run the [Switch-Port](#page-168-0) and Phone Update Process , on page 139 Identify [Unlocated](#page-178-0) Phones , on page 149 E911 and Cisco Emergency Responder [Terminology](#page-31-0) , on page 2

### <span id="page-396-0"></span>**Export LAN Switch**

The Export LAN Switch page appears when you click Export in the LAN Switch Details page (opened when you choose **Phone Tracking > LAN Switch Details**).

#### **Authorization Requirements**

You must have system administrator or network administrator authority to access this page.

#### **Description**

Use the Export LAN Switch page to create a file containing the Emergency Responder switch configuration.

If you must update several switch entries in Emergency Responder, you can export the switch information, make your changes in the export file using a spreadsheet, then reimport the file.

You can also download a file to your local system using the Download utility. See [Download](#page-125-0) File , on page [96](#page-125-0) for more information.

The following table describes the Export LAN Switch page.

#### **Table 63: Export LAN Switch Page**

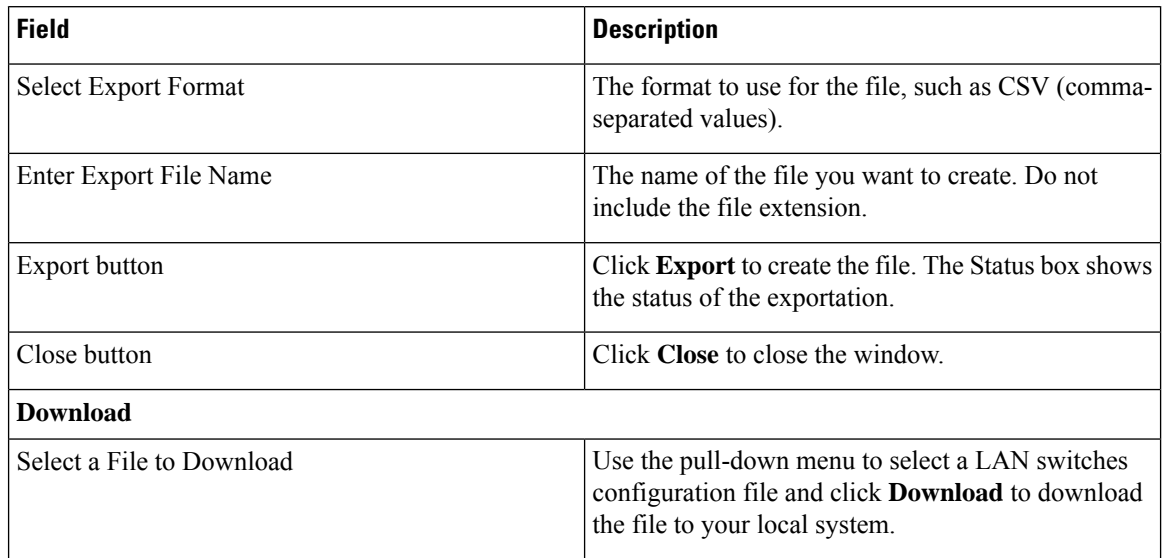

#### **Related Topics**

Export Switch [Information](#page-168-1) , on page 139 [Download](#page-125-0) File , on page 96 Import a Group of [Switches](#page-166-0) , on page 137 LAN Switch [Details](#page-394-0), on page 365 E911 and Cisco Emergency Responder [Terminology](#page-31-0) , on page 2

### <span id="page-397-0"></span>**Import LAN Switch**

The Import LAN Switch page appears when you click **Import** in the LAN Switch Details page (opened when you choose **Phone Tracking > LAN Switch Details**).

#### **Authorization Requirements**

You must have system administrator or network administrator authority to access this page.

#### **Description**

Use the Import LAN Switch page to add several switches at once to the Emergency Responder configuration. You can import a previously exported file or a file that you created on your local system and uploaded using the Upload utility. See [Upload](#page-125-1) File , on page 96 for more information.

The following table describes the Import LAN Switch page.

#### **Table 64: Import LAN Switch Page**

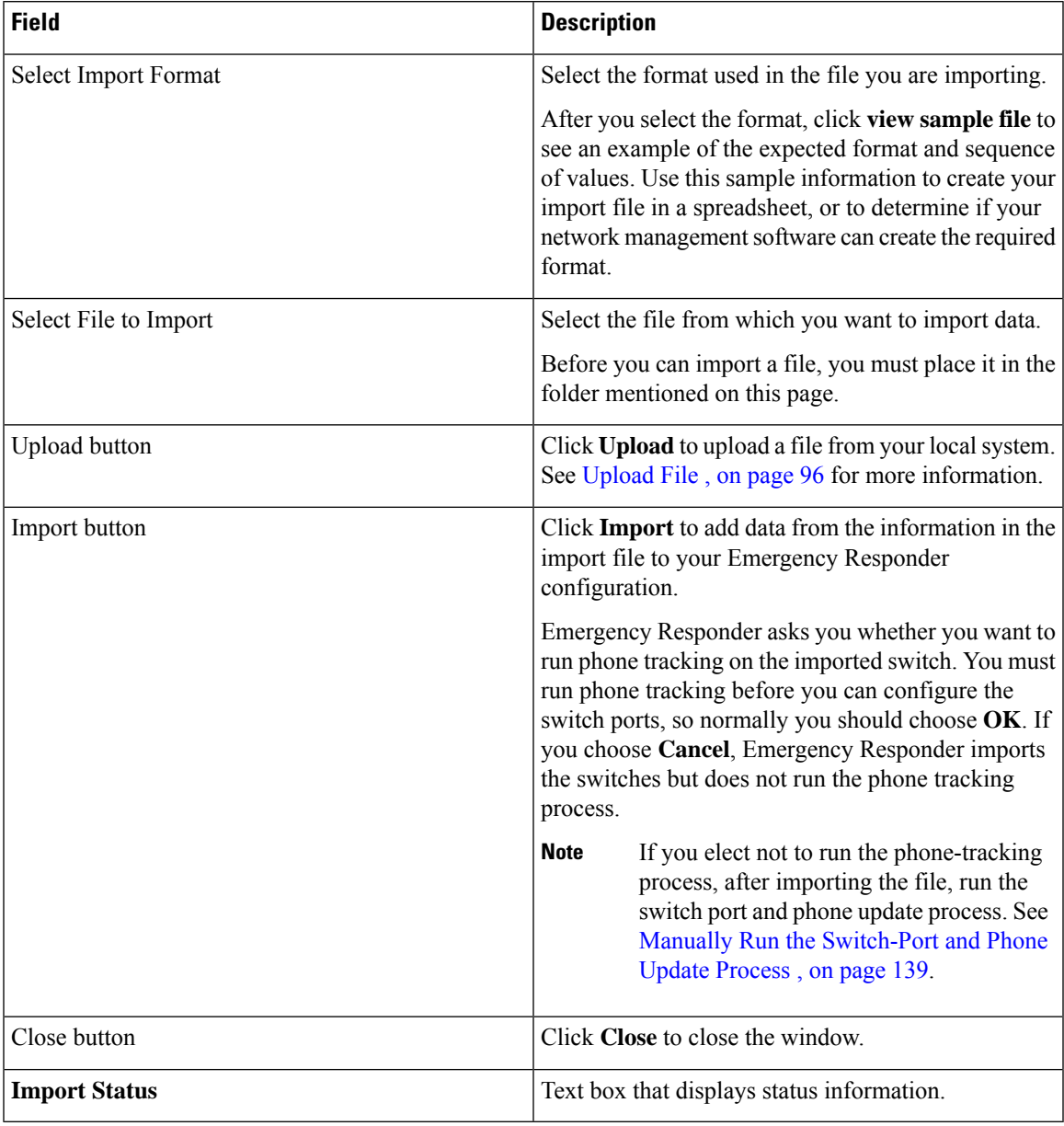

#### **Related Topics**

Import a Group of [Switches](#page-166-0) , on page 137

Export Switch [Information](#page-168-1) , on page 139

[Upload](#page-125-1) File , on page 96

LAN Switch [Details,](#page-394-0) on page 365

E911 and Cisco Emergency Responder [Terminology](#page-31-0) , on page 2

## **Run Switch-Port and Phone Update**

When you choose **Phone Tracking/Run Switch-Port & Phone Update**, a dialog box appears that prompts you to "Press Okay to run Switch-Port and Phone update process on Emergency Responder."

#### **Authorization Requirements**

You must have system administrator or ERL administrator authority to access this page.

#### **Description**

Use the Run Switch-Port and Phone Update page to run manually the switch port and phone update process.

#### **Related Topics**

Manually Run the [Switch-Port](#page-168-0) and Phone Update Process , on page 139 Define Phone Tracking and Switch Update [Schedules](#page-163-0), on page 134 Identify [Unlocated](#page-178-0) Phones , on page 149

## <span id="page-399-0"></span>**Switch Port Details**

The Switch Port Details page appears when you choose **ERL Membership > Switch Ports**.

#### **Authorization Requirements**

You must have system administrator or ERL administrator authority to access this page.

#### **Description**

Use the Switch Port Details page to assign switch ports to ERLs. This assignment allows Emergency Responder to assign the correct ERL to phones that connect to the network through the configured ports.

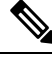

If the IOS software on the switch needs to be upgraded to the latest version, execute the **snmp-server iffindex persist** command before the upgrade. Failure in executing this command leads to change of port indexes. In that scenario, Emergency Responder treats the existing port as a new port and turns the assigned ERL to Blank (no ERL). **Note**

To support switches such as the CiscoCatalyst 3750 switch, which has ports that can be uniquely identified by Switch ID, Module ID and Port ID combination, Emergency Responder uses the following port-naming convention:

• IfName—New field display name for port as given for the switch CLI (for example, Fa1/5 or Gi2/0/1).

- Port Identifier—Replaces the Module ID/Port ID.
- It contains {optional} <<Switch ID (for stackable switches like the CiscoCatalyst3750)>>/ {optional}  $\le$  relative position of the module in switch  $\ge$  /  $\le$  relative position of port in the module  $\ge$  .
- Search on Port IfName replaces the Module ID/Port ID search.

The following table describes the Switch Port Details page.

I

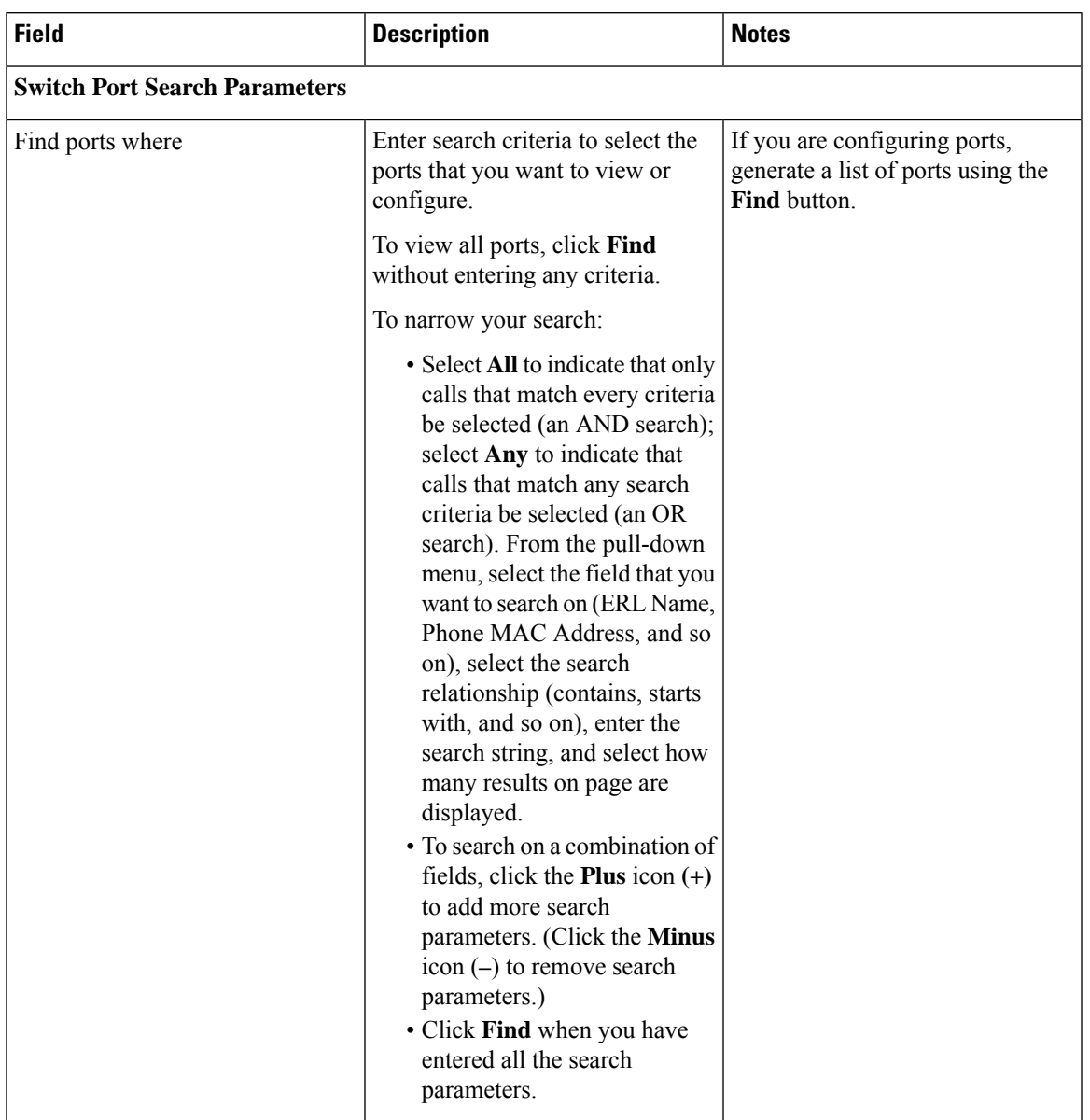

#### **Table 65: Switch Port Details Page**

I

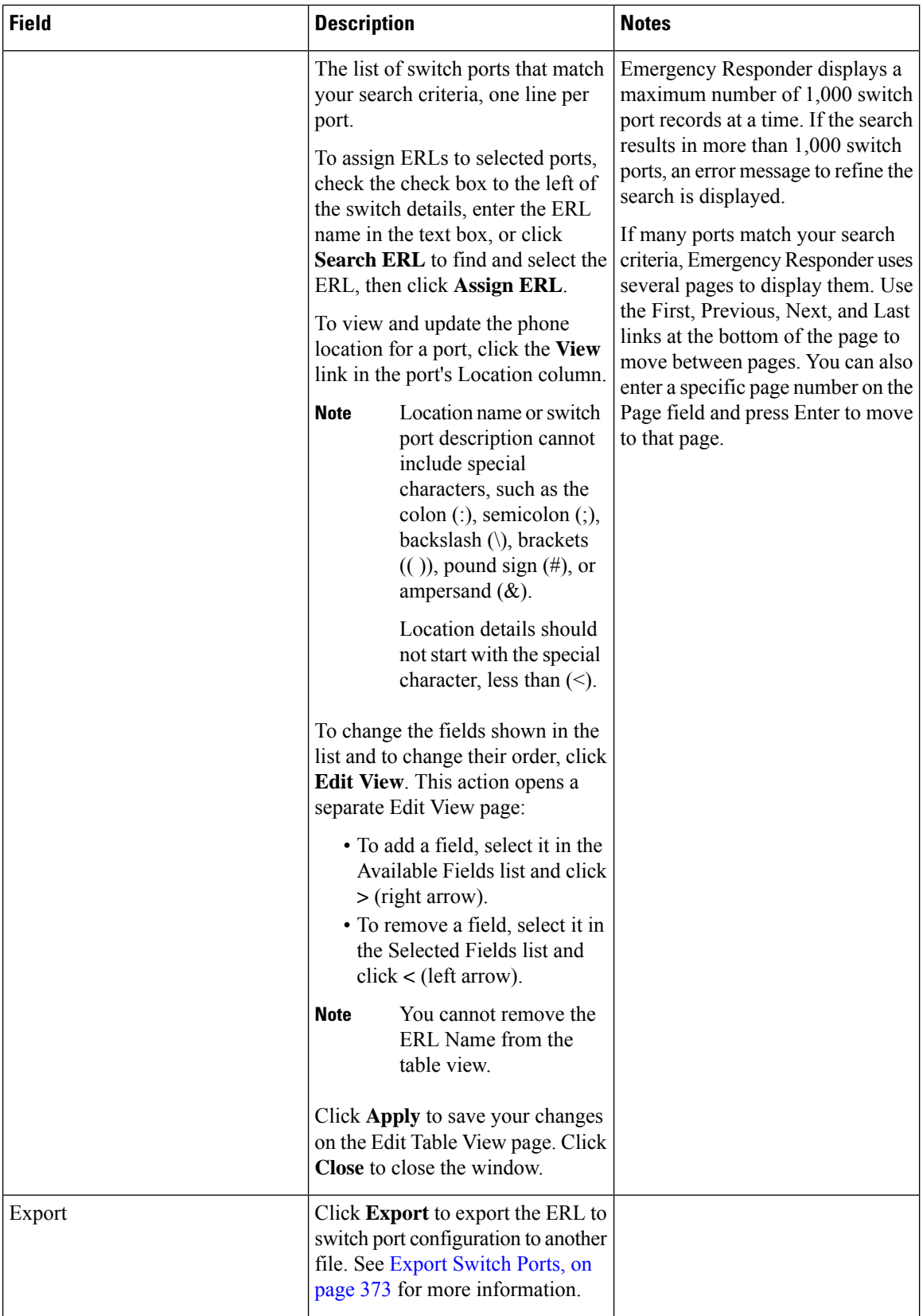

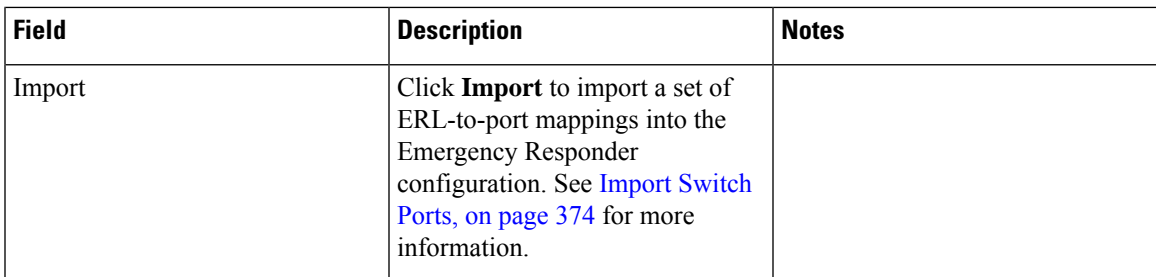

Switch Port [Configuration](#page-170-0) , on page 141

LAN Switch [Identification](#page-164-0) , on page 135

Manually Run the [Switch-Port](#page-168-0) and Phone Update Process , on page 139

E911 and Cisco Emergency Responder [Terminology](#page-31-0) , on page 2

### <span id="page-402-0"></span>**Export Switch Ports**

The Export Switch Ports page appears when you click **Export** in the Switch Port Details page (opened when you choose **ERL Membership > Switch Ports** ).

#### **Authorization Requirements**

You must have system administrator or ERL administrator authority to access this page.

#### **Description**

Use the Export Switch Ports page to create a file containing the Emergency Responder switch port configuration.

If you must make changes to a large number of port-to-ERL assignments, you can export a file, make your changes in the file using a spreadsheet, and then reimport the file.

You can also download a file using the Download utility, modify it on your local system, then upload it using the Upload utility. See [Download](#page-125-0) File , on page 96 for more information.

The following table describes the Export Switch Ports page.

**Table 66: Export Switch Ports Page**

| <b>Field</b>                | <b>Description</b>                                                                             |  |
|-----------------------------|------------------------------------------------------------------------------------------------|--|
| <b>Select Export Format</b> | The format to use for the file, such as CSV<br>(comma-separated values).                       |  |
| Enter Export File Name      | The name of the file you want to create. Do not<br>include the file extension.                 |  |
| Export button               | Click <b>Export</b> to create the file. The Status box shows<br>the status of the exportation. |  |
| Close button                | Click Close to close the window.                                                               |  |
| <b>Download</b>             |                                                                                                |  |

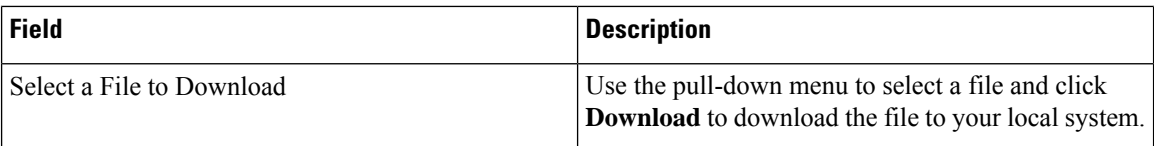

Export Switch Port [Information](#page-173-0) , on page 144 [Download](#page-125-0) File , on page 96 Set Up Large [Number](#page-172-0) of Ports , on page 143 Switch Port [Details](#page-399-0), on page 370 E911 and Cisco Emergency Responder [Terminology](#page-31-0) , on page 2

### <span id="page-403-0"></span>**Import Switch Ports**

The Import Switch Ports page appears when you click **Import** in the Switch Port Details page (opened when you choose **ERL Membership > Switch Ports**).

#### **Authorization Requirements**

You must have system administrator or ERL administrator authority to access this page.

#### **Description**

Use the Import Switch Ports page to add or update several switch port configurations at once to the Emergency Responder configuration. Switch port configurations are mappings of ports to ERLs.

To create the switch port import file, follow these steps:

- **1.** Export the switch port details.
- **2.** Modify the ERK field of these records and save the file.
- **3.** Import the file using switch port import.

You can also create the import file on your local system and then upload the file using the Upload utility. See [Upload](#page-125-1) File , on page 96 for more information.

The following table describes the Import Switch Ports page.

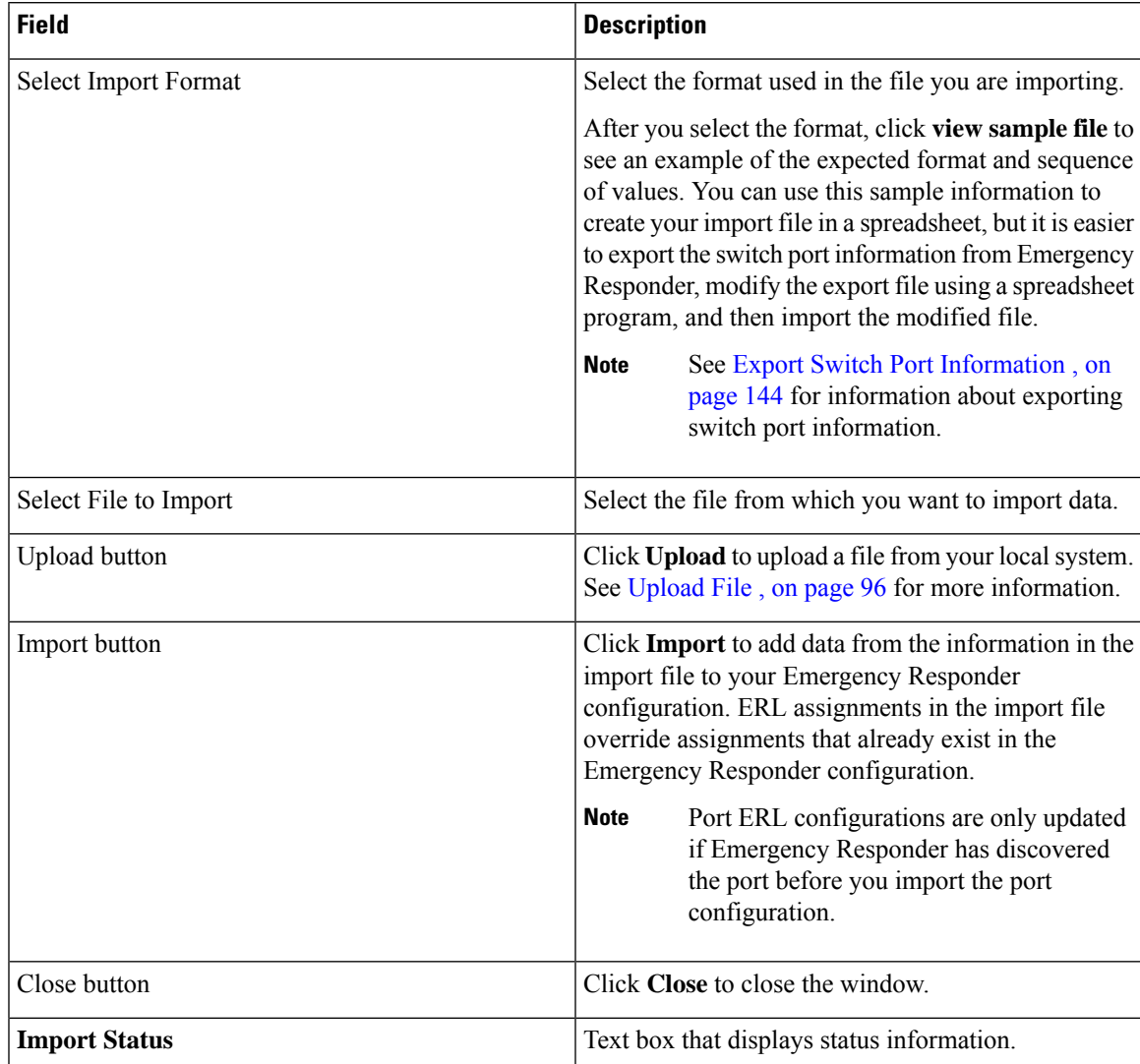

#### **Table 67: Import Switch Ports Page**

#### **Related Topics**

Set Up Large [Number](#page-172-0) of Ports , on page 143 [Upload](#page-125-1) File , on page 96 Export Switch Port [Information](#page-173-0) , on page 144 Switch Port [Details,](#page-399-0) on page 370 E911 and Cisco Emergency Responder [Terminology](#page-31-0) , on page 2

# **Access Point Details**

The Access Point Details page appears when you choose**ERL Membership** > **Access Points**.

#### **Authorization Requirements**

You must have system administrator or ERL administrator authority to access this page.

#### **Description**

The Access Point Details page lists all the Access Points configured in the corresponding Cisco Unified Communications Manager.

You can assign Access Points to ERLs on the Access Point Details page. This assignment allows Cisco Emergency Responder to assign the correct ERL to phonesthat connect to the network through the configured Access Point.

The following table describes the Access Point Details page.

**Table 68: Access Point Details Page**

| <b>Field</b>                          | <b>Description</b>                                                                                | <b>Notes</b> |
|---------------------------------------|---------------------------------------------------------------------------------------------------|--------------|
| <b>Status</b>                         | It displays various status messages<br>based on the action performed in<br>the Access point page: |              |
|                                       | • Ready—Displays when the<br>Access Point page is loaded<br>successfully.                         |              |
|                                       | • Update successful—Displays<br>when an ERL assignment is<br>made successfully.                   |              |
|                                       | • ERL Not Found—Displays<br>when trying to assign an ERL<br>which is not available.               |              |
| <b>Access Point Search Parameters</b> |                                                                                                   |              |

I

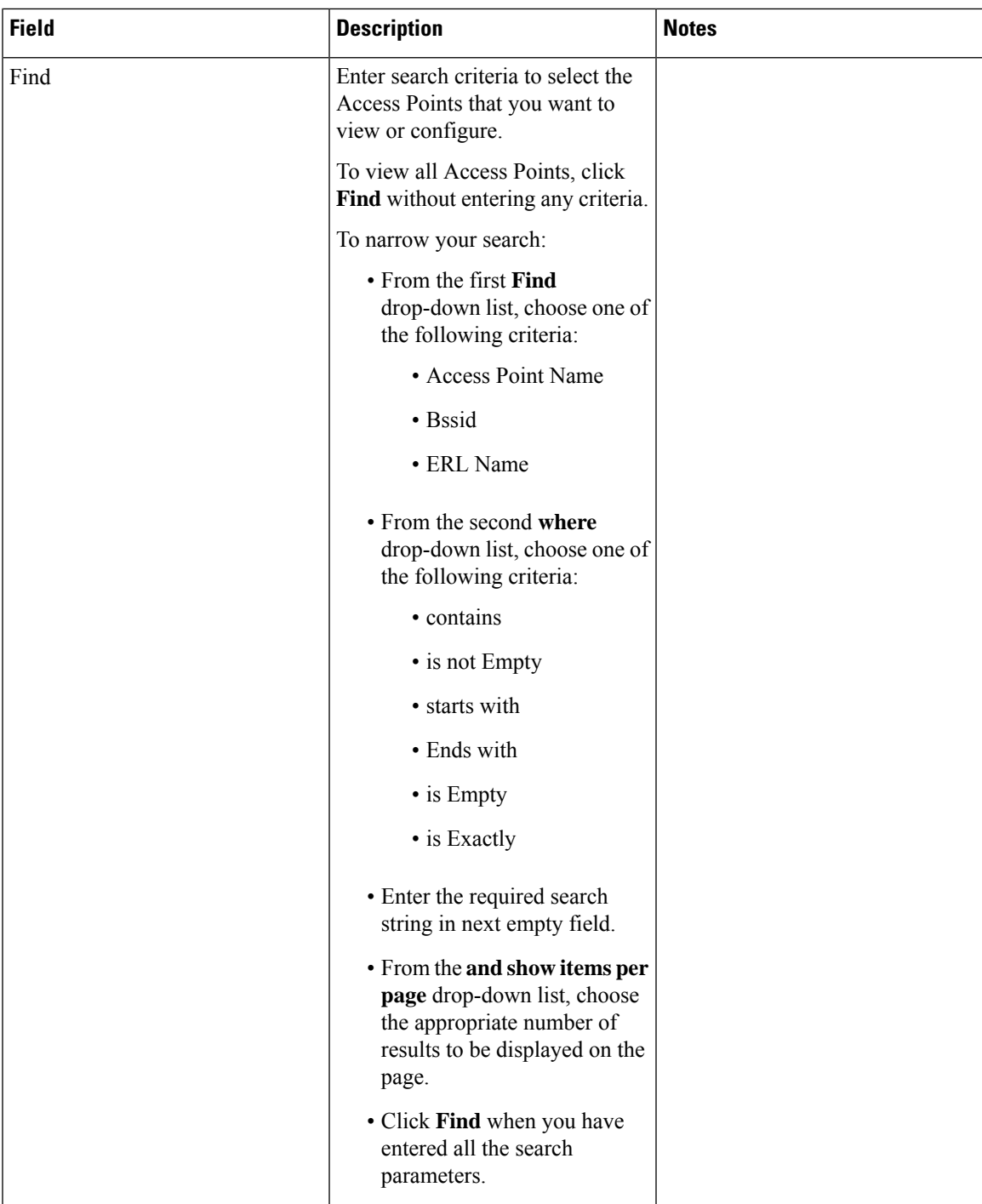

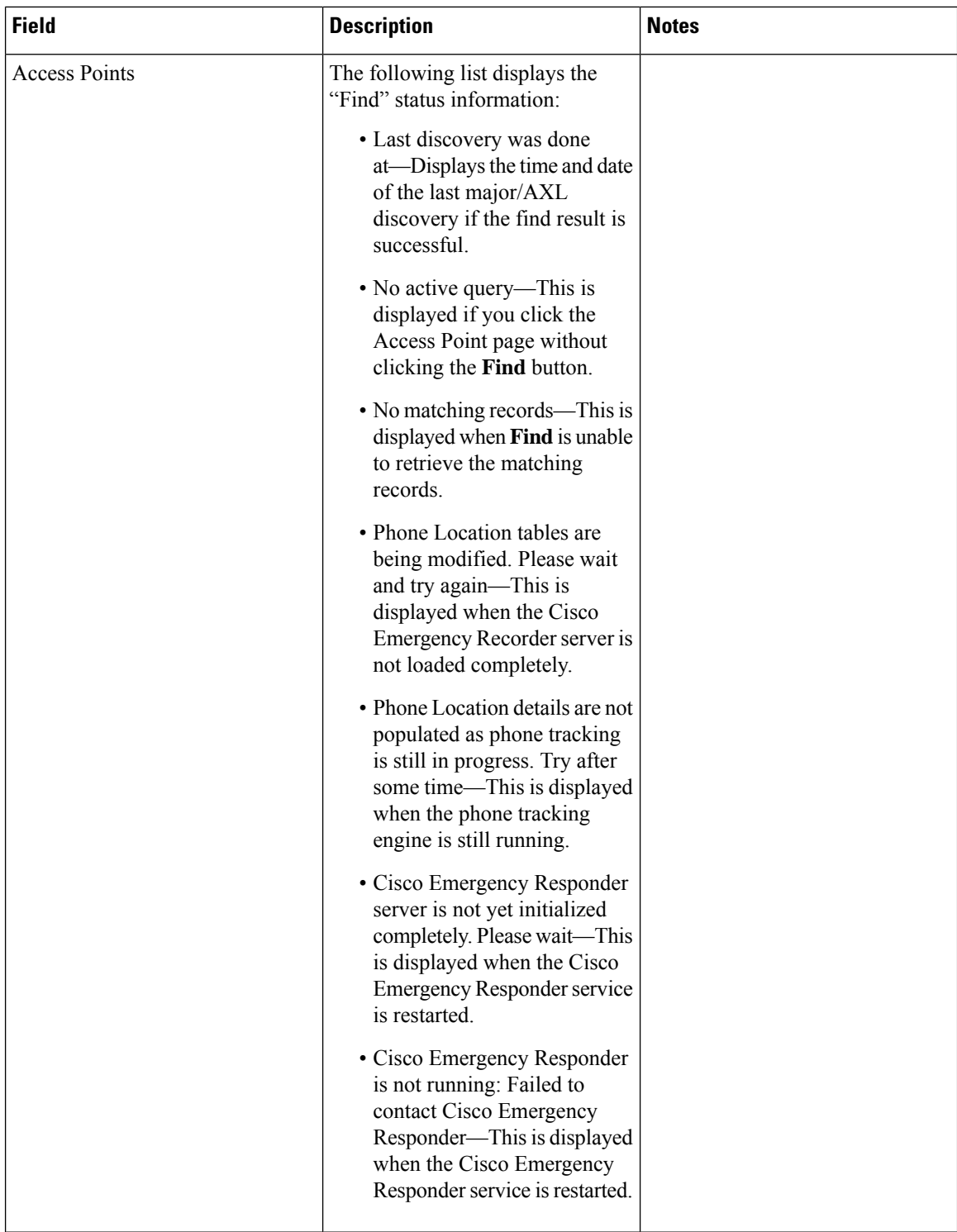

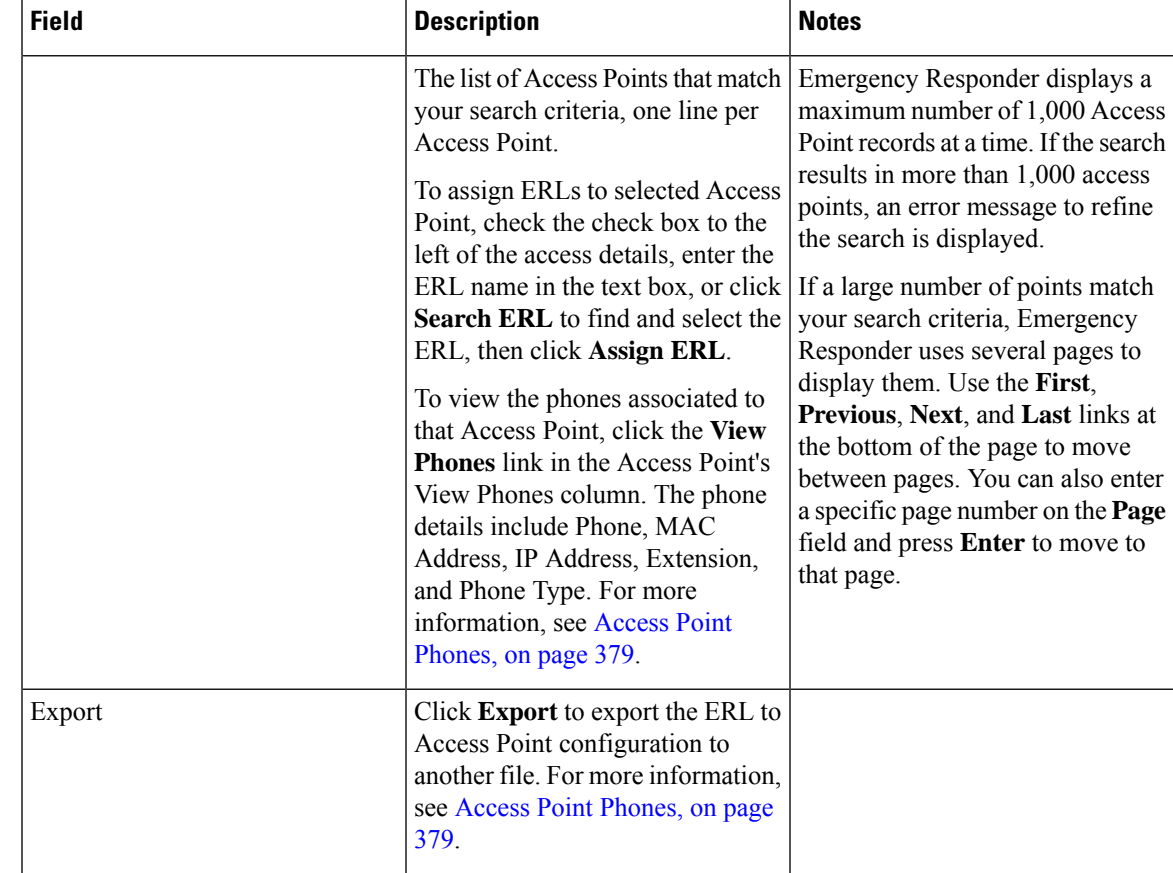

### <span id="page-408-0"></span>**Access Point Phones**

The Access Point Phones page appears when you choose **ERL Membership** > **Access Points** and click **View Phones** on any one of the records returned by the Access Point search.

#### **Authorization Requirements**

You must have a system administrator or ERL administrator authority to access this page.

#### **Description**

Use the Access Point Phones page to view the Access Point Name, the Bssid for each Access Point, and the list of phones tracked in that Access point.

## **Export Access Points**

The Export Access Points page appears when you click **Export** on the Access Point Details page (opened when you choose **ERL Membership** > **Access Points**).

#### **Authorization Requirements**

You must have a system administrator or ERL administrator authority to access this page.

#### **Description**

Use the Export Access Points page to create a file containing the Cisco Emergency Responder access point configuration.

You can export a file and download the exported file using the Download utility. See [Download](#page-125-0) File , on page [96](#page-125-0) for more information.

The following table describes the Export Access Points page.

#### **Table 69: Export Access Points Page**

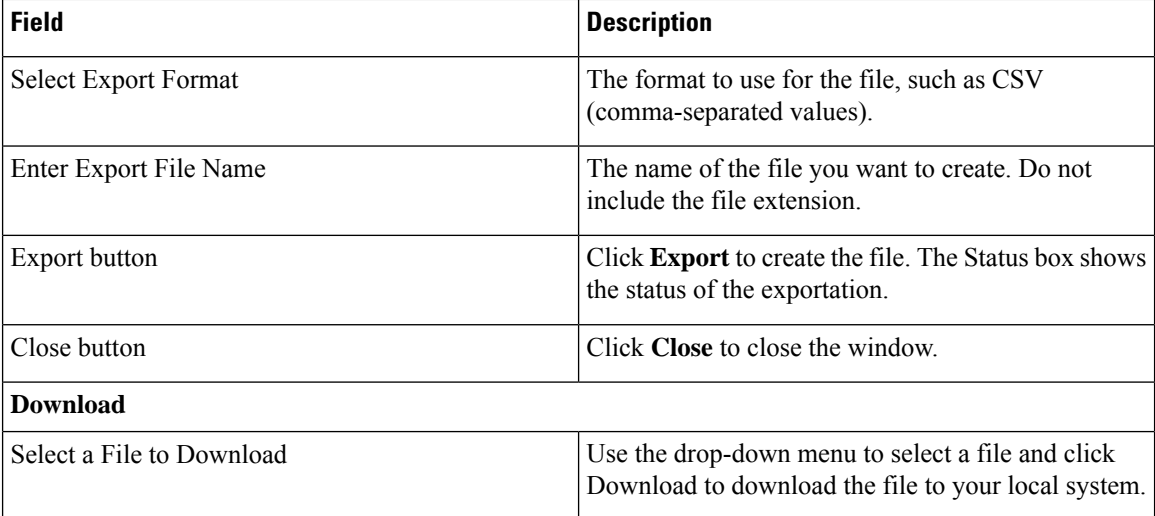

# <span id="page-409-0"></span>**Find and List IP Subnets**

The Find and List IP Subnets page appears when you choose **ERLMembership > IP Subnets**.

#### **Authorization Requirements**

You must have system administrator or ERL administrator authority to access this page.

#### **Description**

Use the Find and List IP Subnets page to locate and view IP subnets that you would like to modify or delete. You can also navigate to add new IP subnets from this page.

The following table describes the Find and List IP Subnets page.

#### **Table 70: Find and List IP Subnets Page**

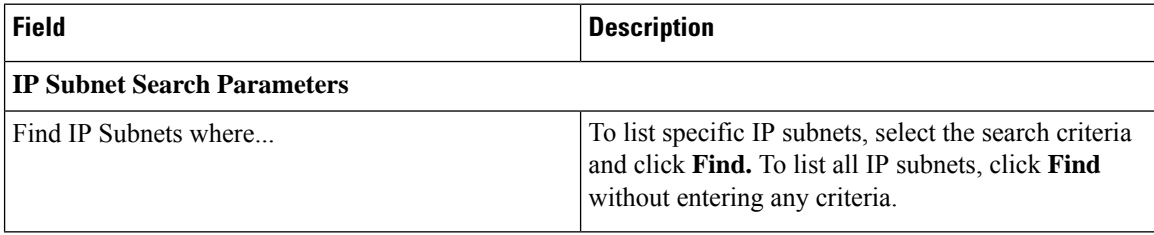

 $\mathbf l$ 

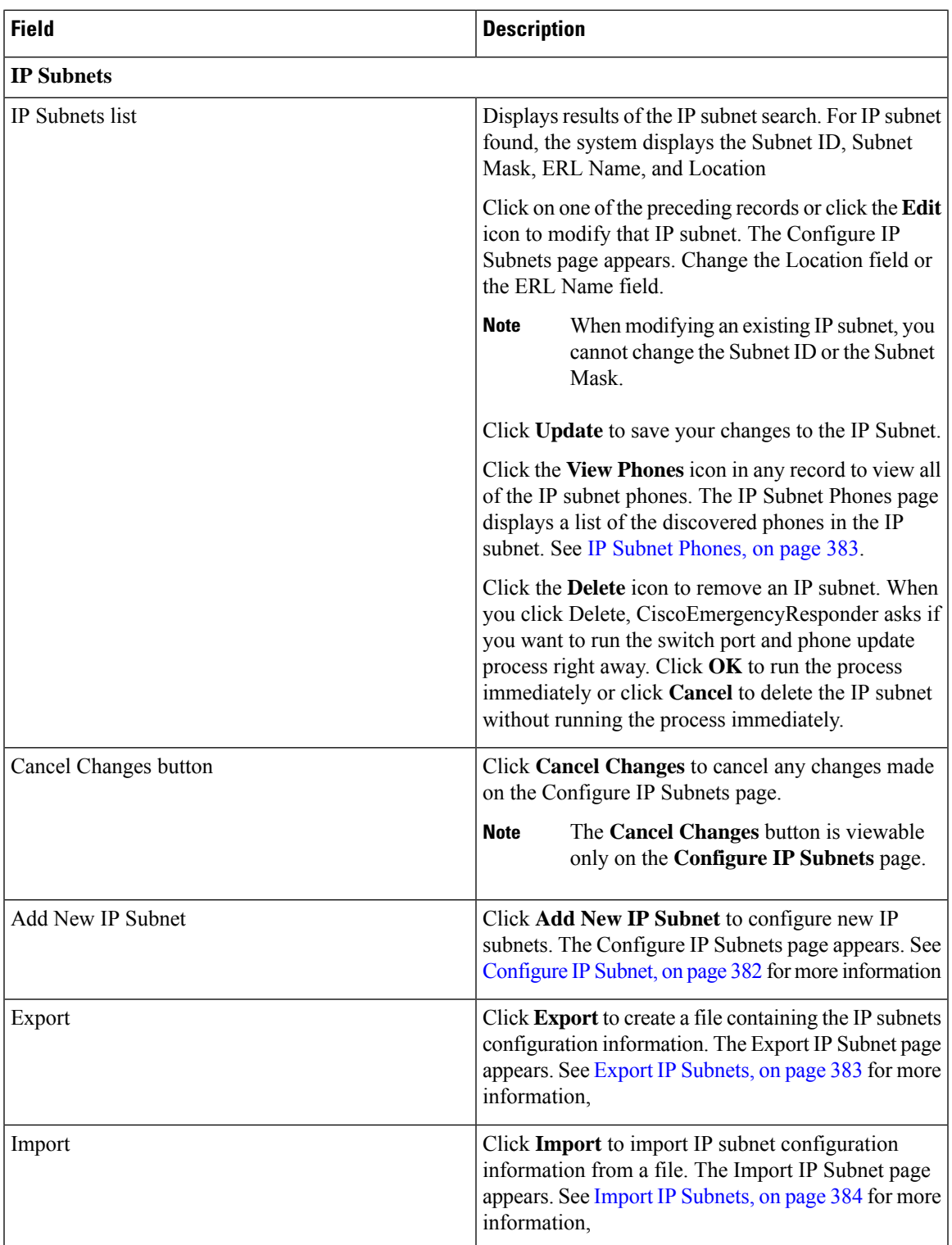

### <span id="page-411-0"></span>**Configure IP Subnet**

To reach the Configure IP Subnet page, choose **ERLMembership > IP Subnets and click on the Add New IP Subnet** link. The Configure IP Subnet page appears.

#### **Authorization Requirements**

You must have system administrator or ERL administrator authority to access this page.

#### **Description**

Use the Configure IP Subnet page to manually define an IP subnet and its ERL. You must manually define an IP Subnet if Emergency Responder cannot automatically track the type of phone. One example is if the phone is wireless. See Network Hardware and Software [Requirements](#page-35-0) , on page 6 for information about phone support.

You can choose not to track the phones in an IP Subnet by checking the check box **Do not track phones under this IP subnet**. If you do not track the phones in an IP subnet, then you do not need the Emergency Responder User Licenses for these phones.

The following table describes the Configure IP Subnet page.

#### **Table 71: Configure IP Subnet Page**

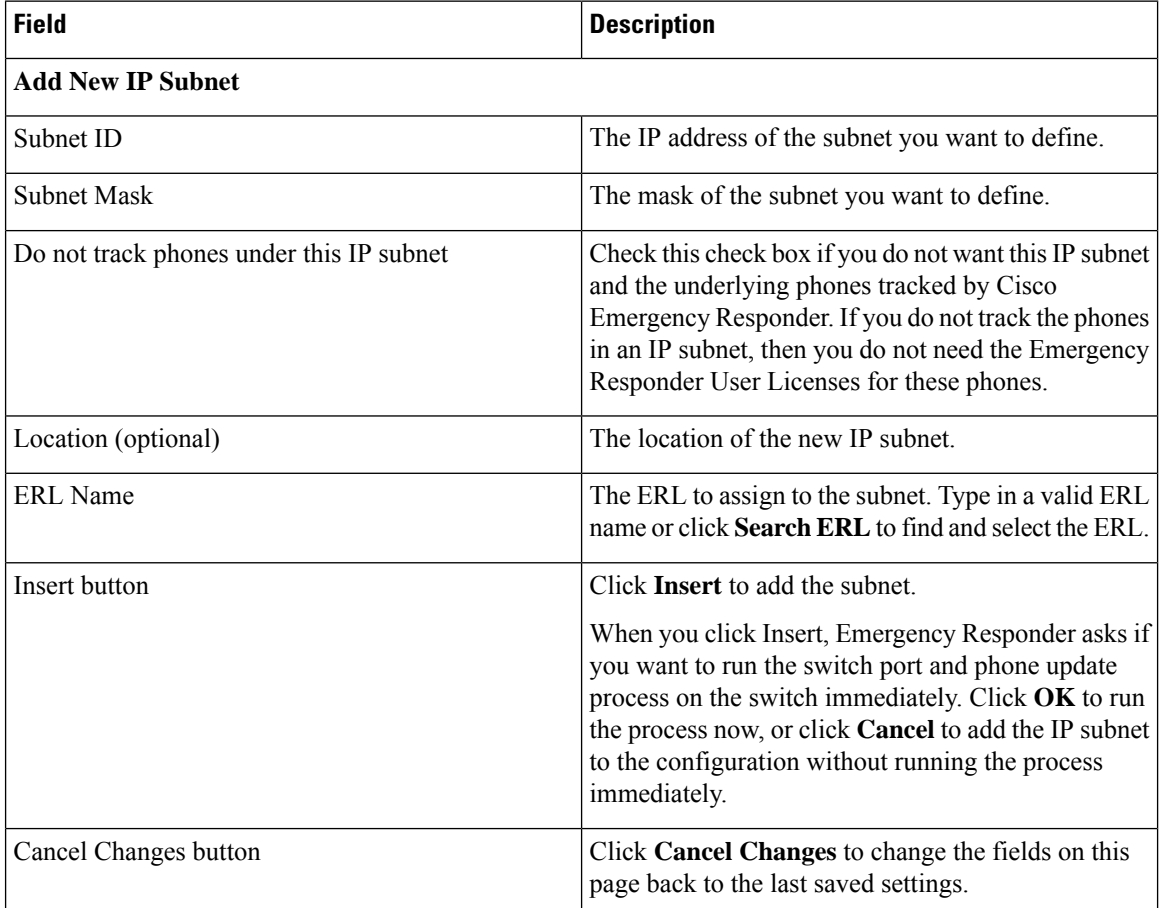

Set Up IP [Subnet-based](#page-154-0) ERLs , on page 125 [Synthetic](#page-183-0) Phones , on page 154 E911 and Cisco Emergency Responder [Terminology](#page-31-0) , on page 2

### <span id="page-412-0"></span>**IP Subnet Phones**

Ш

The IP Subnet Phones page appears when you choose **ERLMembership/ IPSubnets** and click the **View Phones** icon in any records returned by the IPSubnet Search.

#### **Authorization Requirements**

You must have system administrator or ERL administrator authority to access this page.

#### **Description**

Use the IP subnet Phones page to view all the IP subnet phones discovered by Emergency Responder.

The IP subnet phones page displays the subnet ID, the subnet mask for each IP subnet and lists all the phones tracked in that IP subnet, and when the last phone was tracked.

#### **Related Topics**

Find and List IP [Subnets,](#page-409-0) on page 380 [Configure](#page-411-0) IP Subnet, on page 382

## <span id="page-412-1"></span>**Export IP Subnets**

To reach the Export IPSubnets page, choose **ERL Membership > IPSubnets**. On theFind and List IPSubnets page, click the **Export** link. The Export IP Subnets page appears.

#### **Authorization Requirements**

You must have system administrator or ERL administrator authority to access this page.

#### **Description**

Use the Export IP Subnets page to create a file containing the Emergency Responder Export IP Subnet configurations.

If you must update a large number of Export IP Subnets, you can export the phone data, make your changes in the file using a spreadsheet, and then reimport the file.

You can also download a file using the Download utility, modify it on your local system, then upload it using the Upload utility. See [Download](#page-125-0) File , on page 96 for more information.

The following table describes the Export IP Subnets page.

#### **Table 72: Export IP Subnets Page**

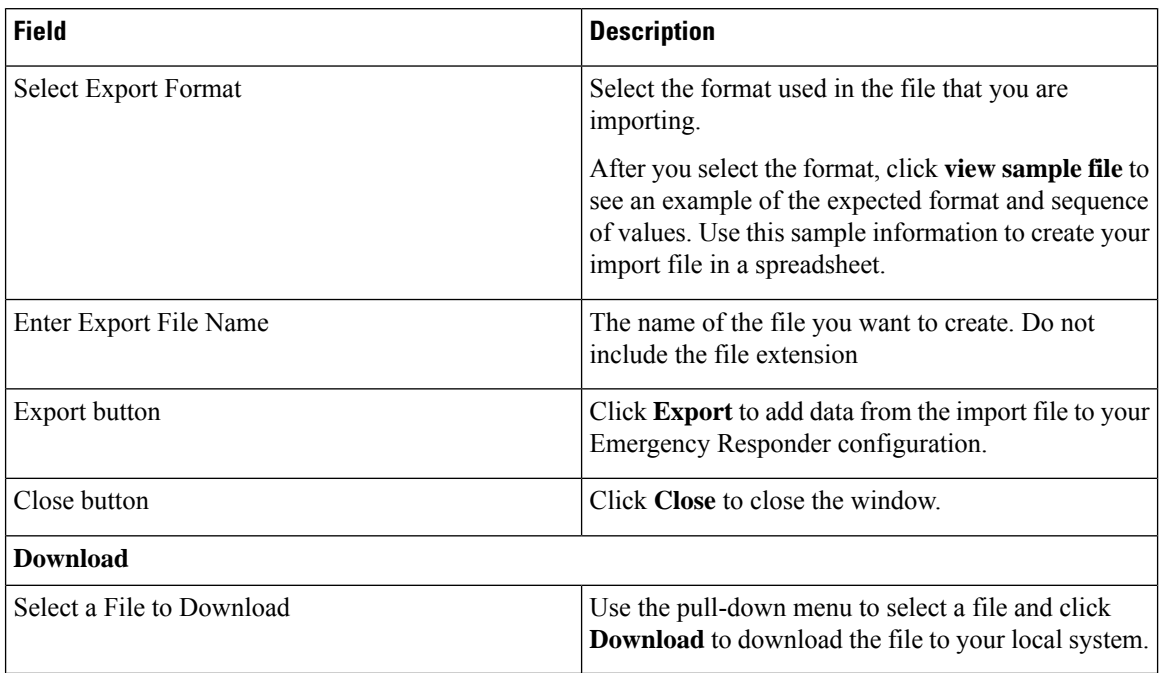

#### **Related Topics**

[Download](#page-125-0) File , on page 96 Find and List IP [Subnets](#page-409-0), on page 380 Import IP [Subnets](#page-413-0), on page 384

### <span id="page-413-0"></span>**Import IP Subnets**

To reach the Import IPSubnets page, choose **ERL Membership > IPSubnets**. On theFind and List IPSubnets page, click the **Import** link. The Import IP Subnets page appears.

#### **Authorization Requirements**

You must have system administrator or ERL administrator authority to access this page.

#### **Description**

Use the Import IP Subnet page to create or update many IP subnet phones at once from a file in which you have defined their data. Create this file using a spreadsheet that can save the information in one of the required formats. View the samples from this page before attempting to create or update an import file.

If you must update many IPsubnet phones, you can export the phone data, update the export file, and reimport the file.

You can also upload a previously downloaded file that you have modified on your local system. See [Upload](#page-125-1) File , on [page](#page-125-1) 96 for more information.

The following table describes the Import IP Subnets page.

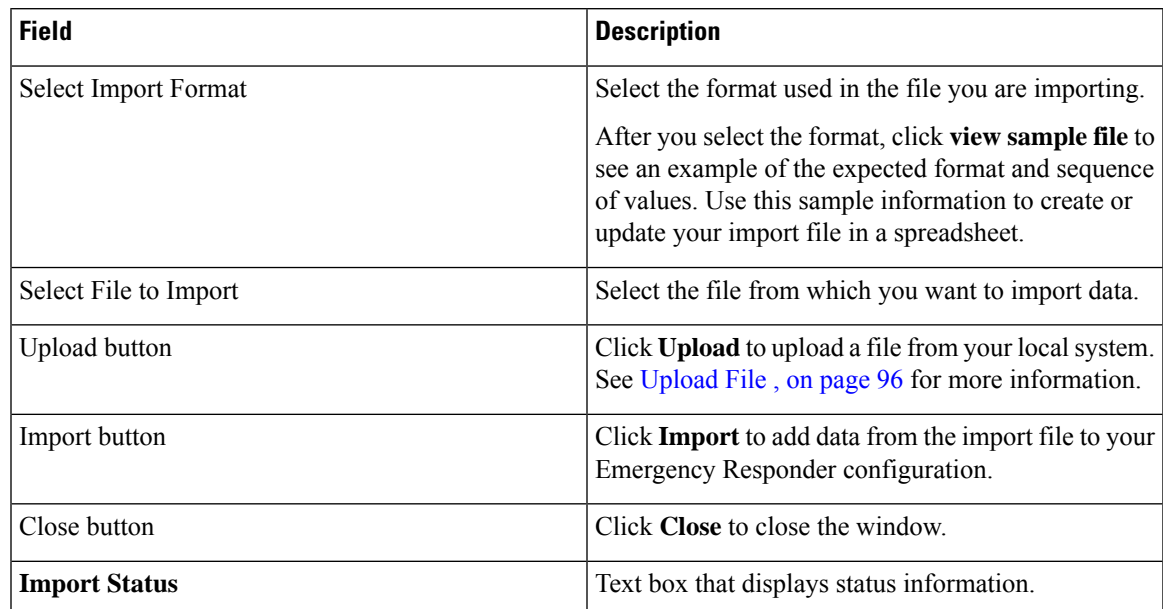

#### **Table 73: Import IP Subnets Page**

#### **Related Topics**

Find and List IP [Subnets,](#page-409-0) on page 380 Export IP [Subnets,](#page-412-1) on page 383 [Upload](#page-125-1) File , on page 96

# <span id="page-414-0"></span>**Unlocated Phones**

The Unlocated Phones page appears when you choose **ERLMembership > Unlocated Phones**.

#### **Authorization Requirements**

You must have system administrator or ERL administrator authority to access this page.

#### **Description**

Use the Unlocated Phones page to identify phones that are registered with CiscoUnifiedCommunicationsManager, but which Emergency Responder cannot locate. A phone can become unlocated for several reasons:

- The phone is attached to a switch that is not defined in Emergency Responder.
- The phone is connected to an unsupported device, such as a router port, a hub connected to a router, or an unsupported switch.
- The switch to which the phone is connected is currently unreachable; for example, it does not respond to SNMP queries.
- The phone is not found under any configured IP subnet and the phone is not configured as a synthetic phone.
- The phone that was manually assigned.

• The phone that was previously identified as an unlocated phone and assigned an ERL.

Because Emergency Responder cannot assign an unlocated phone to the appropriate ERL, try to identify and resolve all problems that are preventing Emergency Responder from locating these phones on your network. If you cannot resolve the problems by defining switches in Emergency Responder, or by moving phones to supported switch ports, you might have to manually assign a phone to an ERL on this page. See [Unlocated](#page-283-0) [Phones](#page-283-0) , on page 254 for troubleshooting information.

The following table describes the Unlocated Phones page.

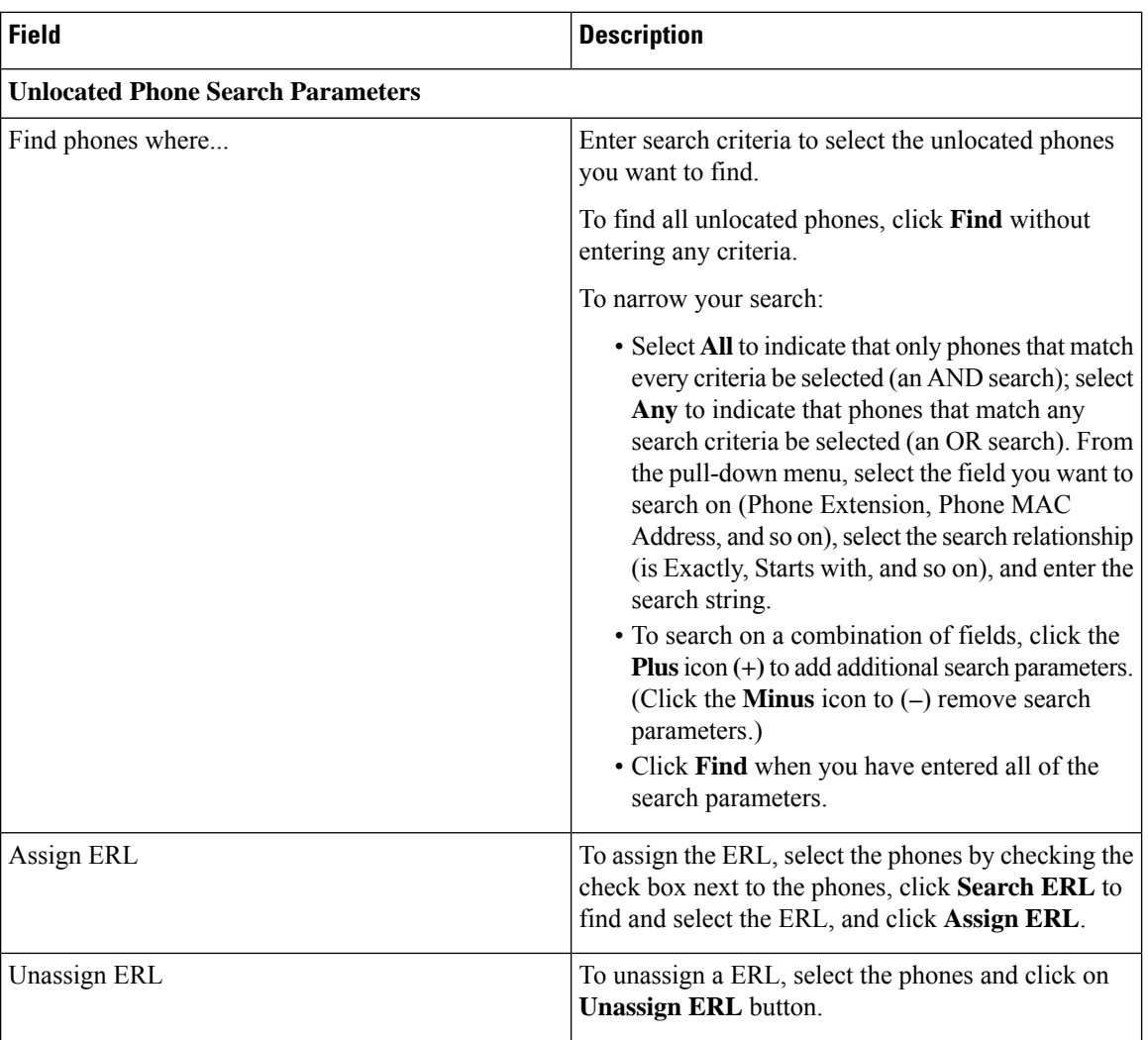

#### **Table 74: Unlocated Phones Page**

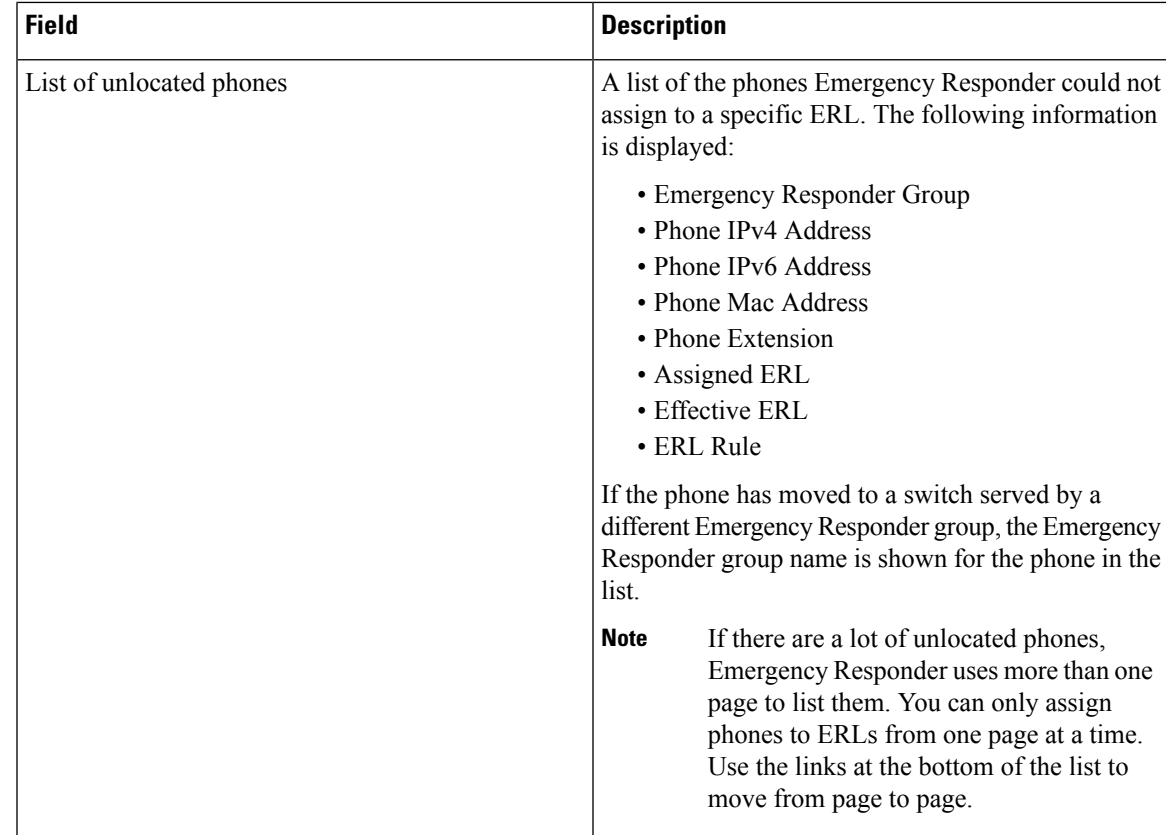

Identify [Unlocated](#page-178-0) Phones , on page 149 [Unlocated](#page-283-0) Phones , on page 254 E911 and Cisco Emergency Responder [Terminology](#page-31-0) , on page 2 Find and List Manually [Configured](#page-417-0) Phone, on page 388

### **Export Unlocated Phones**

To view the Export UnlocatedPhones page, choose **ERL Membership > Unlocated Phones** and click **Export**.

#### **Authorization Requirements**

You must have system administrator or ERL administrator authority to access this page.

#### **Description**

Use the Export Unlocated Phones page to do one of two actions:

- Create a file containing the Emergency Responder Export Unlocated Phones.
- Use the Download utility to download a file containing the Emergency Responder Export Unlocated Phones.

The following table describes the fields found on the Export Unlocated Phones page.

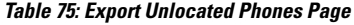

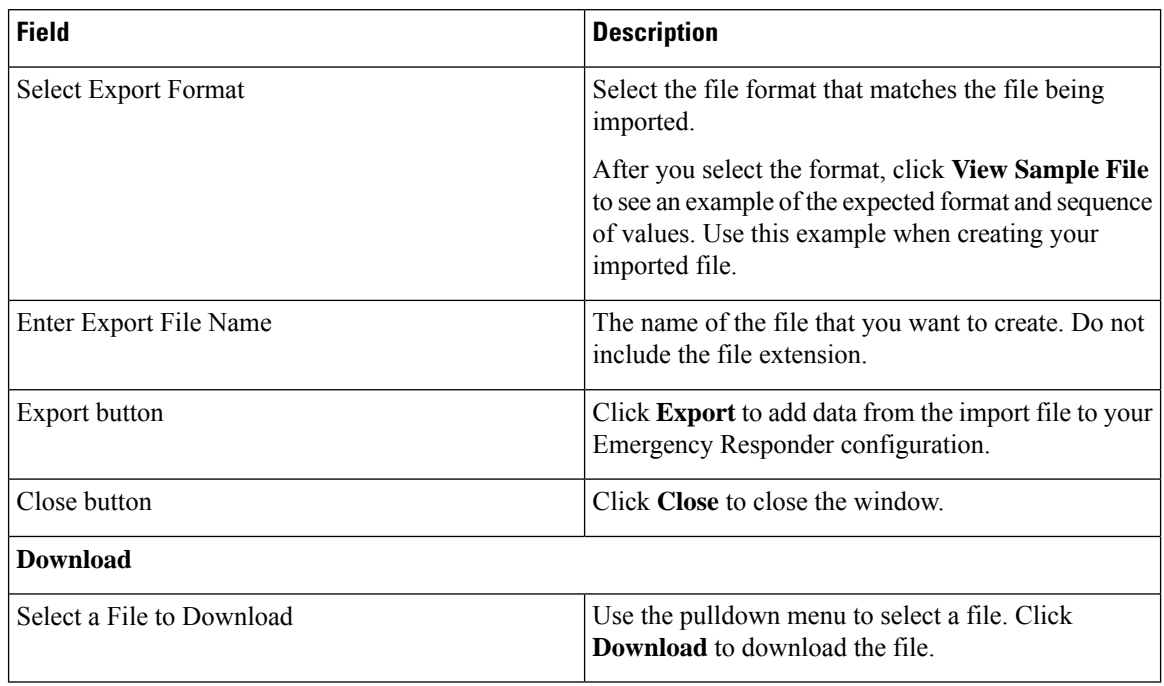

[Download](#page-125-0) File , on page 96 [Unlocated](#page-414-0) Phones, on page 385

# <span id="page-417-0"></span>**Find and List Manually Configured Phone**

TheFind and List Manually ConfiguredPhones page appears when you choose **ERL Membership > Manually Configured Phones**.

#### **Authorization Requirements**

You must have system administrator or ERL administrator authority to access this page.

#### **Description**

Use the Find and List Manually Configured Phones page to locate and view phones that you would like to modify or delete. You can also navigate to add new phones from this page.

The following table describes the Find and List Manually Configured Phones page.

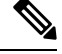

**Note** When you are performing this search as part of an E.164 dial plan, the "+" is a valid character.

 $\overline{\phantom{a}}$ 

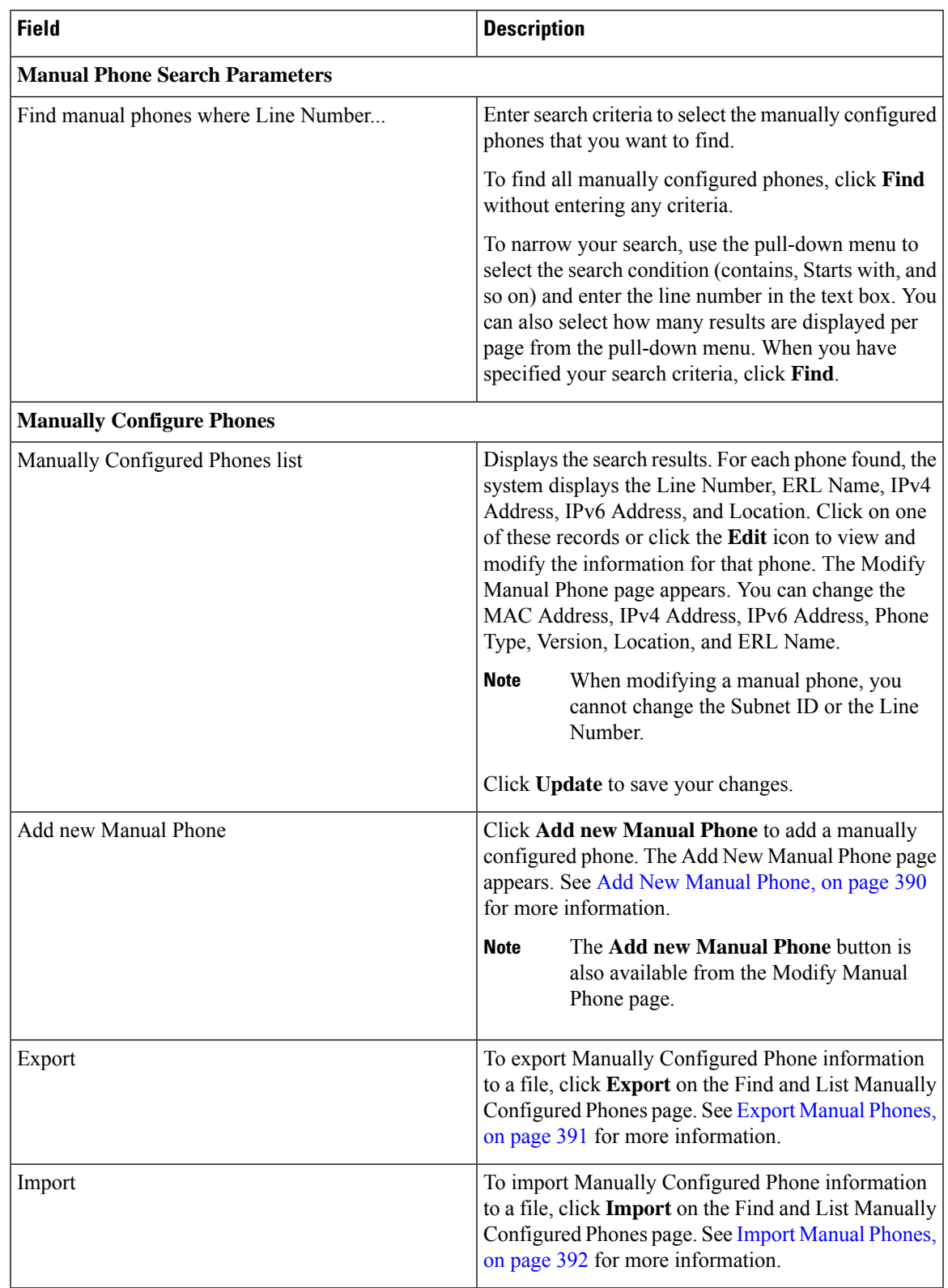

#### **Table 76: Find and List Manually Configured Phones Page**

IP Subnet [Phones](#page-412-0), on page 383 E911 and Cisco Emergency Responder [Terminology](#page-31-0) , on page 2 Add New [Manual](#page-419-0) Phone, on page 390 Export [Manual](#page-420-0) Phones, on page 391 Import [Manual](#page-421-0) Phones, on page 392

### <span id="page-419-0"></span>**Add New Manual Phone**

To reach the Add New Manual Phone page, choose **ERL Membership > Manually Configured Phones**. On the Find and List Manually Configured Phones page, click the **Add new Manual Phone** link. The Add New Manual Phone page appears.

#### **Authorization Requirements**

You must have system administrator or ERL administrator authority to access this page.

#### **Description**

Use the Add New Manual Phone page to manually define a phone ERL. You must manually define a phone if any of these conditions apply:

- Emergency Responder cannot automatically track the type of phone, for example, if the phone is analog. See Network Hardware and Software [Requirements](#page-35-0) , on page 6 for information about phone support.
- The phone is hosted on an unsupported port, such as a router port, a hub connected to a router, or a port on an unsupported switch.

For manually defined phones, Emergency Responder cannot automatically locate and update ERL information. You should regularly review manual phone configurations to ensure that they are correct.

The following table describes the Add New Manual Phone page.

#### **Table 77: Add New Manual Phone Page**

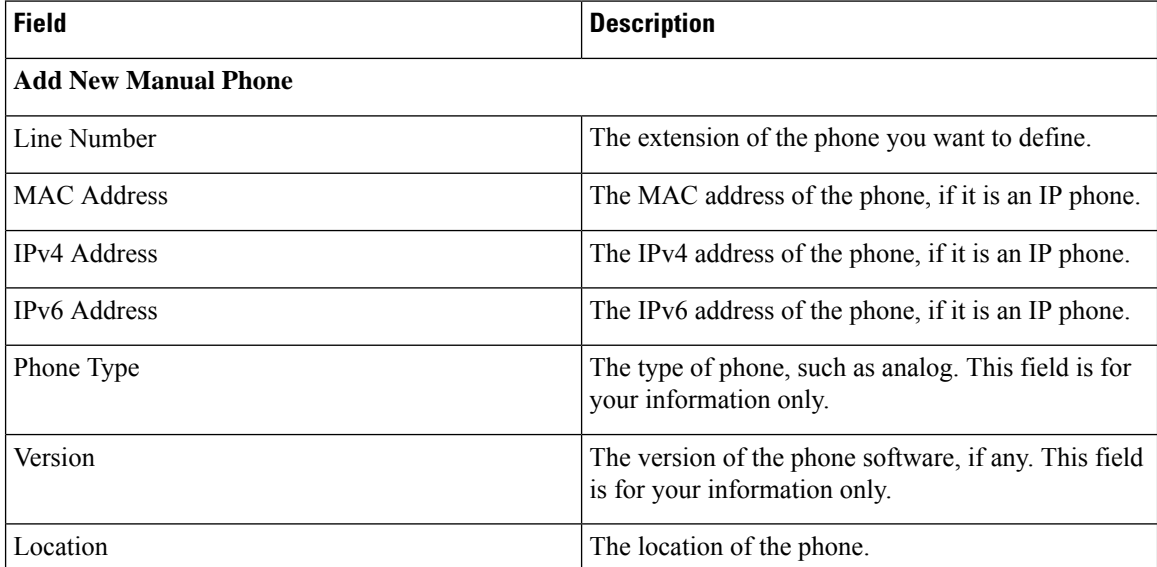

Ш

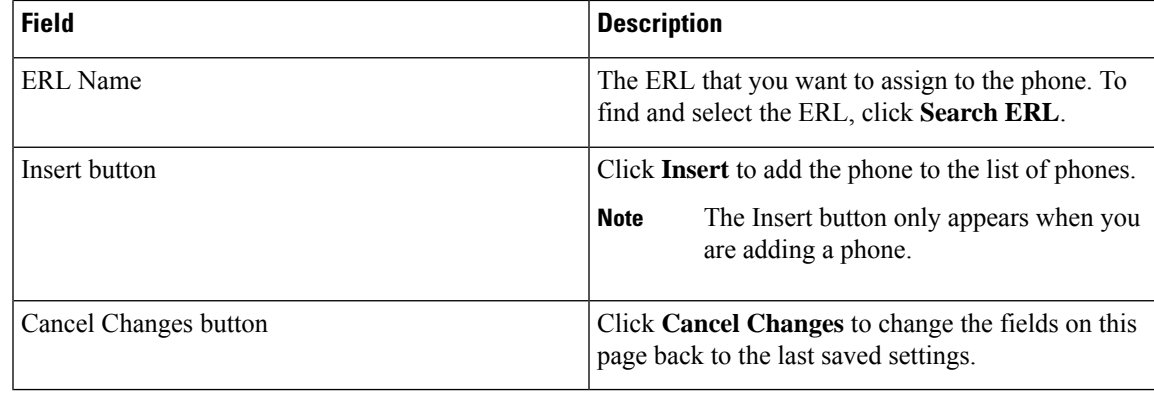

#### **Related Topics**

[Manually](#page-180-0) Define Phones , on page 151 Import [Manual](#page-421-0) Phones, on page 392 Export [Manual](#page-420-0) Phones, on page 391 E911 and Cisco Emergency Responder [Terminology](#page-31-0) , on page 2

### <span id="page-420-0"></span>**Export Manual Phones**

To reach the Export Manual Phones page, choose **ERL Membership > Manually Configured Phones**. On the Find and List Manually Configured Phones page, click the **Export** link. The Export Manual Phones page appears.

#### **Authorization Requirements**

You must have system administrator or ERL administrator authority to access this page.

#### **Description**

Use the Export Manual Phones page to create a file containing the Emergency Responder manual phone configurations.

If you must update a large number of manually configured phones, you can export the phone data, make your changes in the file using a spreadsheet, and then reimport the file.

You can also download a file to your local system using the Download utility, modify the file, and then upload it using the Upload utility. See [Download](#page-125-0) File , on page 96 for more information.

The following table describes the Export Manual Phones page.

#### **Table 78: Export Manual Phones Page**

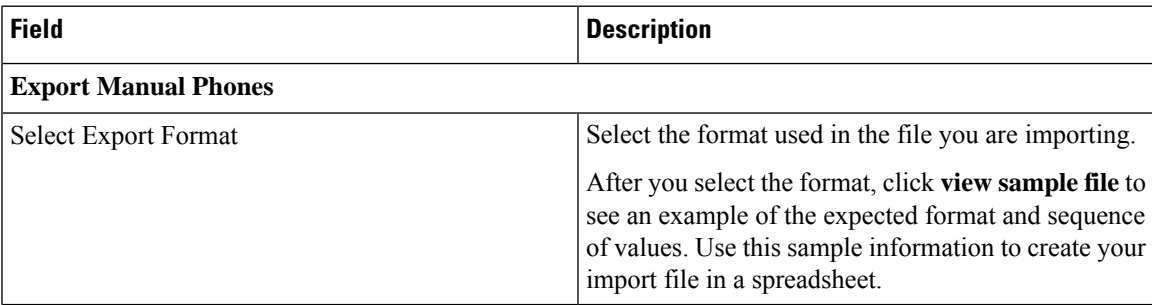

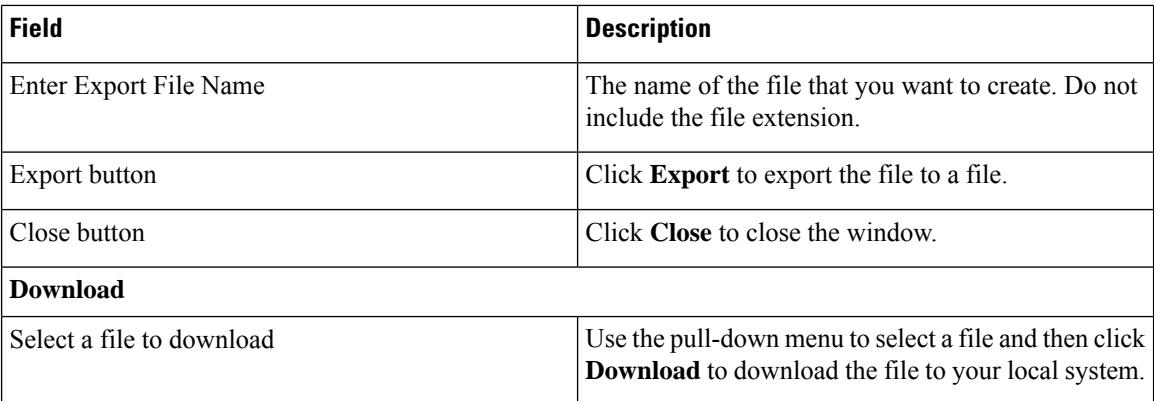

[Manually](#page-180-0) Define Phones , on page 151 [Download](#page-125-0) File , on page 96 Import [Manual](#page-421-0) Phones, on page 392 Find and List [Synthetic](#page-422-0) Phones, on page 393

### <span id="page-421-0"></span>**Import Manual Phones**

To reach the Import Manual Phones page, choose **ERL Membership > Manually Configured Phones**. On the Find and List Manually Configured Phones page, click the **Import** link. The Import Manual Phones page appears.

#### **Authorization Requirements**

You must have system administrator or ERL administrator authority to access this page.

#### **Description**

Use the Import Manual Phones page to create or update many manually configured phones at once from a file in which you have defined their data. Create this file using a spreadsheet that can save the information in one of the required formats. View the samples from this page before attempting to create or update an import file.

If you must update a lot of manually configured phones, you can export the phone data, update the export file, and reimport the file.

You can also upload a file from a local system using the Upload utility and then import the data in the file. See [Upload](#page-125-1) File , on page 96 for more details.

The following table describes the Import Manual Phones page.

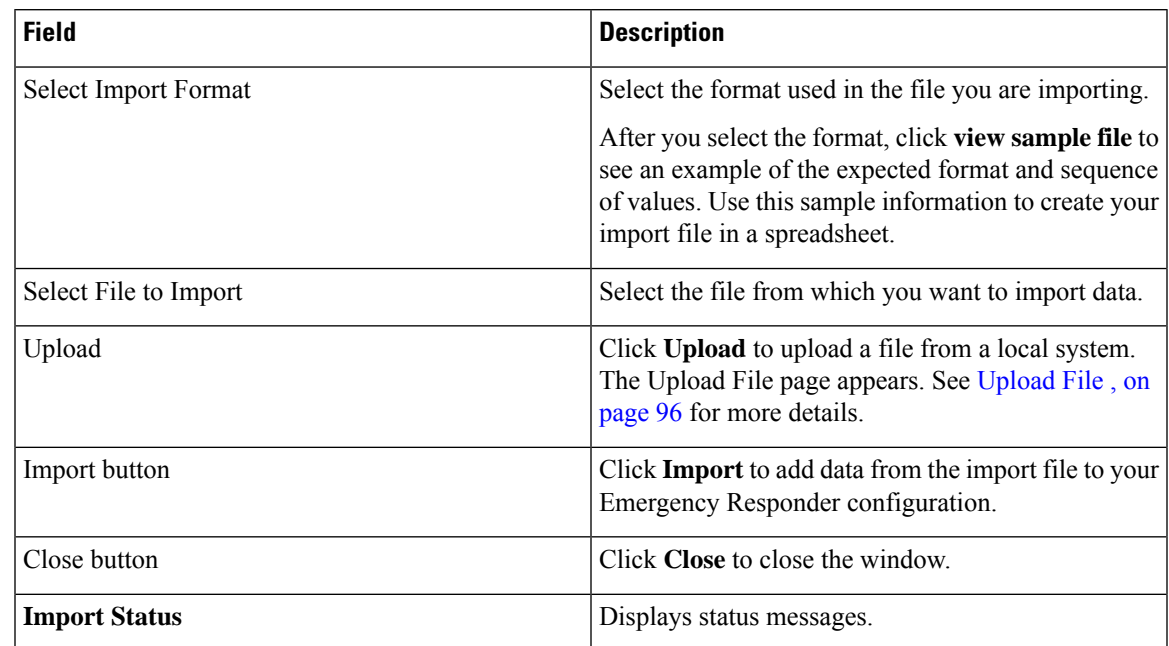

#### **Table 79: Import Manual Phones Page**

#### **Related Topics**

[Manually](#page-180-0) Define Phones , on page 151 [Upload](#page-125-1) File , on page 96 Find and List [Synthetic](#page-422-0) Phones, on page 393

# <span id="page-422-0"></span>**Find and List Synthetic Phones**

The Find and List Synthetic Phones page appears when you choose **ERL Membership > Synthetic Phones**.

#### **Authorization Requirements**

You must have system administrator or ERL administrator authority to access this page.

#### **Description**

Use the Find and List Synthetic Phones page to locate and view phones that you would like to modify or delete. You can also navigate to add new synthetic phones from this page.

The following table describes the Find and List Synthetic Phones page.

#### **Table 80: Find and List Synthetic Phones Page**

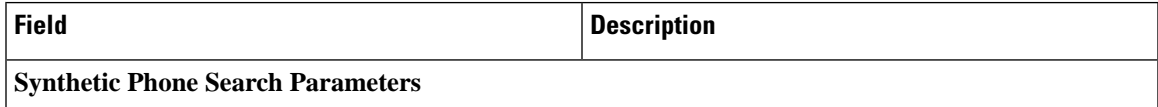

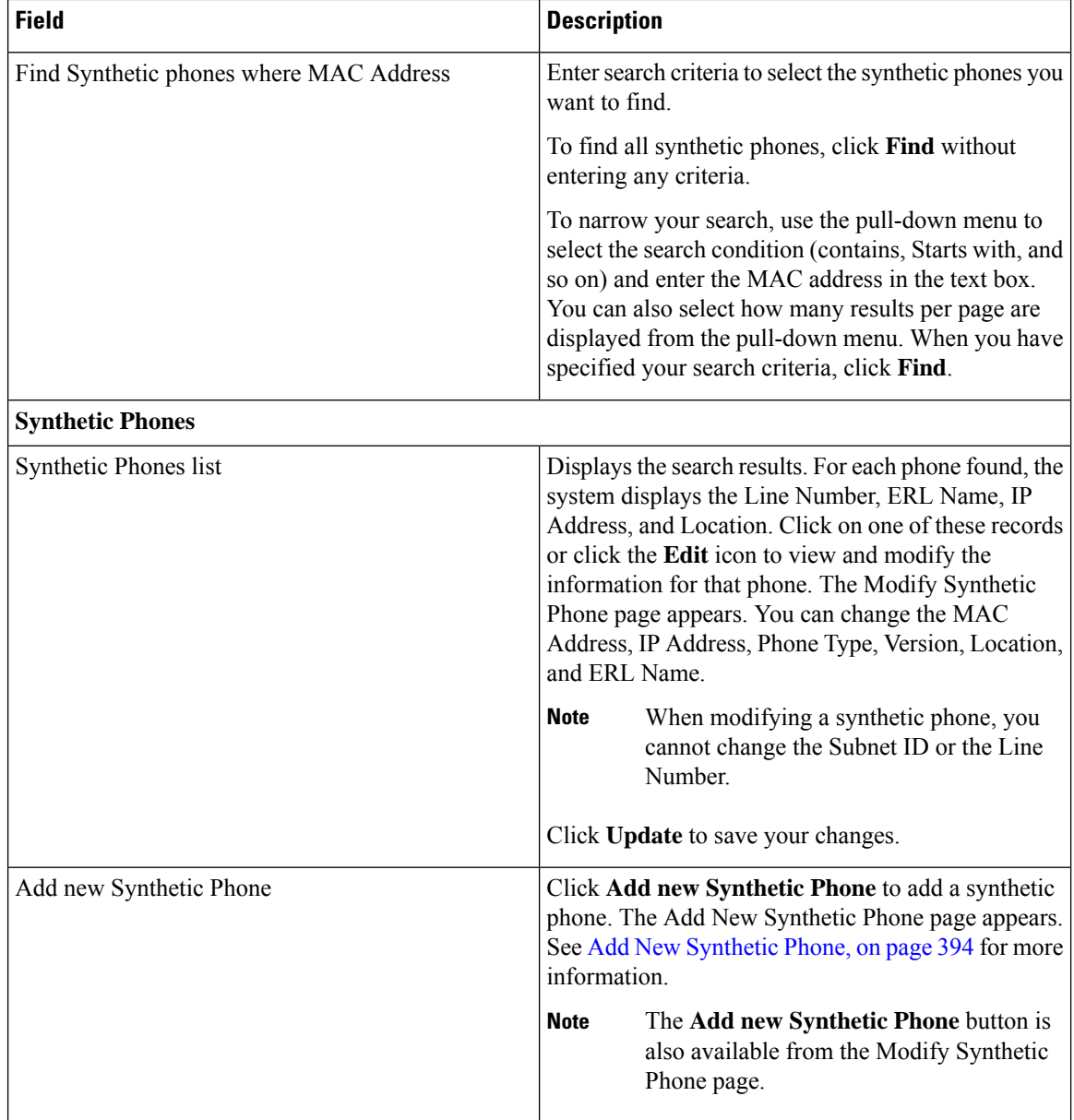

## <span id="page-423-0"></span>**Add New Synthetic Phone**

To reach the Add New Synthetic Phone page, choose **ERL Membership > Synthetic Phones**. On the Find and List Synthetic Phones page, click the **Add new Synthetic Phone** link. The Add New Synthetic Phone page appears.

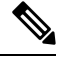

**Note** You cannot configure test ERLs for off-premise ERLs and Intrado ERLs.

#### **Authorization Requirements**

You must have system administrator or ERL administrator authority to access this page.

#### **Description**

Use the Add New Synthetic Phone page to manually define a synthetic phone ERL. You must configure synthetic phones in the subnet for testing ERL configurations.

For synthetic phones, Emergency Responder cannot automatically locate and update ERL information. You should regularly review synthetic phone configurations to ensure that they are correct.

The following table describes the Add New Synthetic Phone page.

**Table 81: Add New Synthetic Phone Page**

| <b>Field</b>          | <b>Description</b>                                                                                                    | <b>Notes</b>                                                                                                    |
|-----------------------|----------------------------------------------------------------------------------------------------|----------------------------------------------------------------------------------------------------|
| <b>MAC</b> Address    | The MAC address of the synthetic<br>phone, or a range of MAC<br>addresses.                                             | The synthetic MAC address must<br>be within the range 00059a3b7700<br>- 0059a3b8aff<br>Enter the MAC address in this<br>format: xx-xx-xx-xx-xx-xx or |
|                       |                                                                                                    | XXXXXXXXXXX                                                                                                    |
| ERL Name              | The ERL to assign to the synthetic<br>phone. Type in a valid ERL name<br>or select the ERL from the<br>drop-down list. |                                                                                                    |
| Insert button         | Click Insert to add the synthetic<br>phone to the list of phones.                                                      | The <b>Insert</b> button only appears<br>when you are adding a phone.                                                                                |
| New button            | Click New to add another phone.                                                                                        | The New button only appears when<br>you are viewing an existing phone.                                                                               |
| <b>Update button</b>  | Click Update when viewing an<br>existing phone to save changes you<br>make to the phone.                               | The <b>Update</b> button only appears<br>when you are viewing an existing<br>phone.                                                                  |
| Cancel Changes button | Click Cancel Changes to change<br>the fields on this page back to the<br>last saved settings.                          |                                                                                                    |

#### **Related Topics**

[Synthetic](#page-183-0) Phones , on page 154

E911 and Cisco Emergency Responder [Terminology](#page-31-0) , on page 2

# **Find and List Users**

The Find and List Users page appears when you choose **User Management > User**.

#### **Authorization Requirements**

You must have system administrator authority to access this page.

#### **Description**

Use the Find and List Users page to find and list current users, to add new users, and to modify and delete current users.

The following table describes the Find and List Users page.

#### **Table 82: Find and List Users Page**

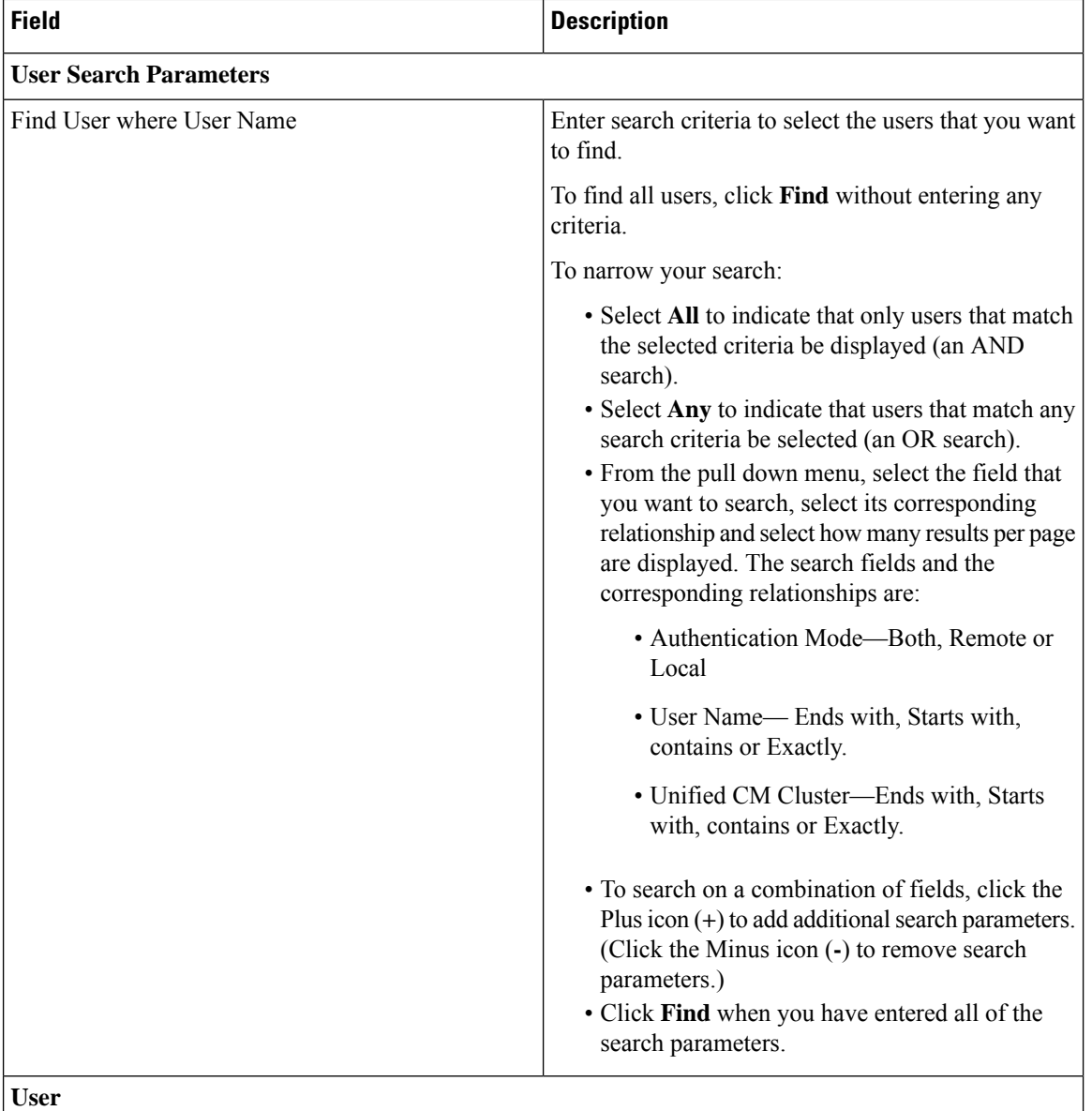

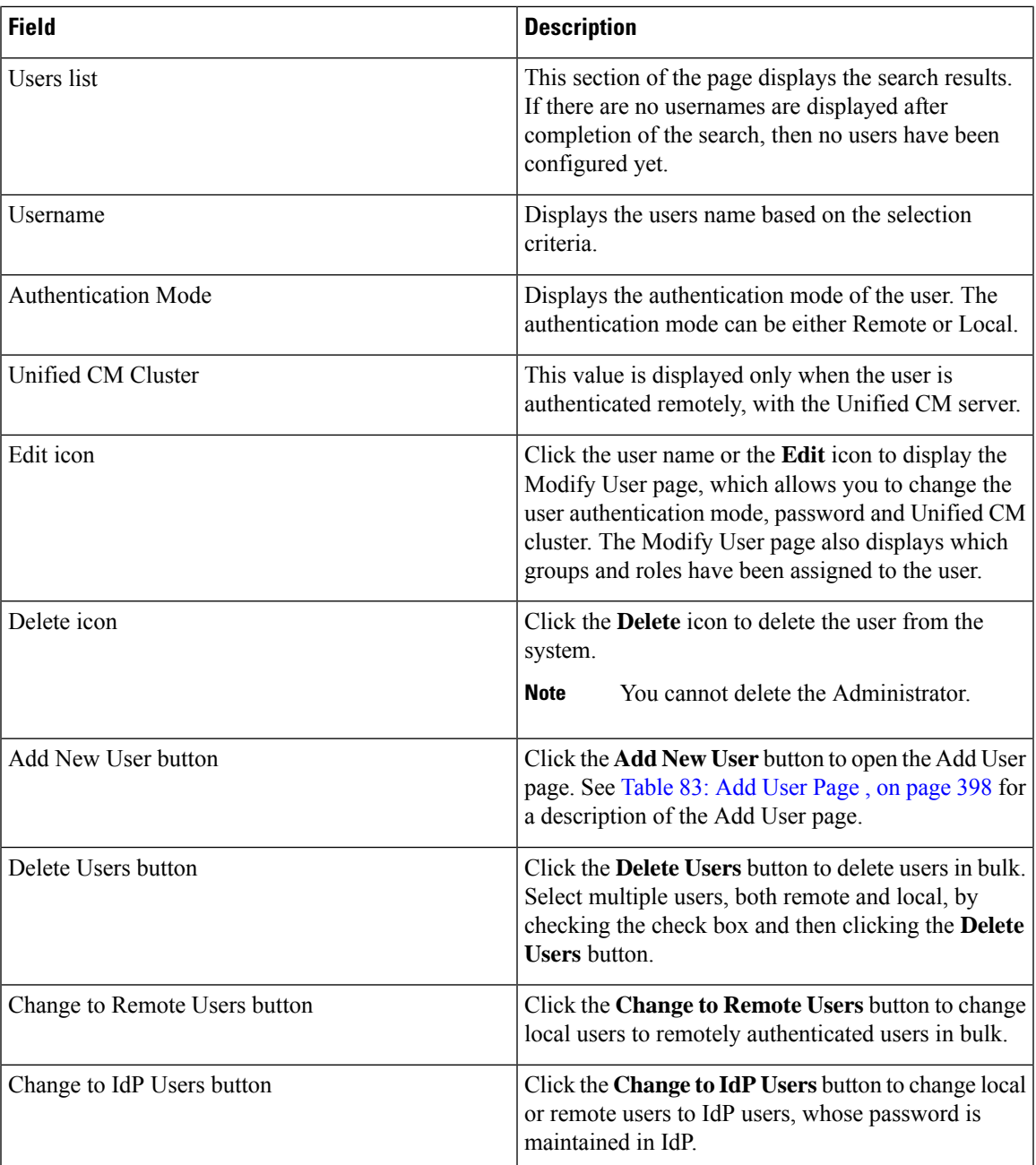

## <span id="page-426-0"></span>**Add User**

The Add User page appears when you choose **User Management > User** and click **Add new User** on the Find and List Users page. You can also access the Add User page from the [Modify](#page-427-1) User page. See Modify [User,](#page-427-1) on page 398 for more information.

#### **Authorization Requirements**

You must have system administrator authority to access this page.

#### **Description**

Use the Add User page to add a new user to the system.

<span id="page-427-0"></span>The following table describes the Add User page.

#### **Table 83: Add User Page**

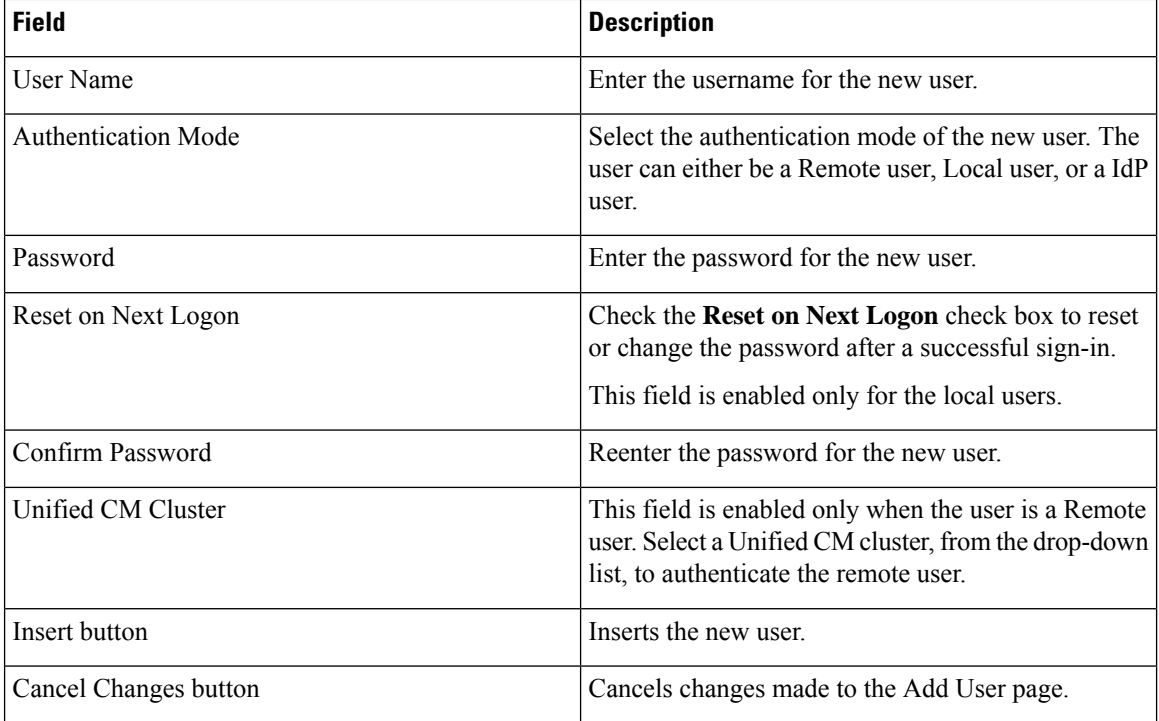

#### **Related Topics**

Role-Based User [Management](#page-119-0) , on page 90 Find and List [Roles](#page-429-0), on page 400 Find and List User [Groups](#page-433-0), on page 404

### <span id="page-427-1"></span>**Modify User**

The Modify User page appears when you choose **User Management > User**, search for a user, and then click a user name or on the **Edit** icon associated with the user on the Find and List Users page.

#### **Authorization Requirements**

You must have system administrator authority to access this page.

#### **Description**

Use the Modify User page to change a current user's password.

The following table describes the Modify User page.

I

#### **Table 84: Modify User Page**

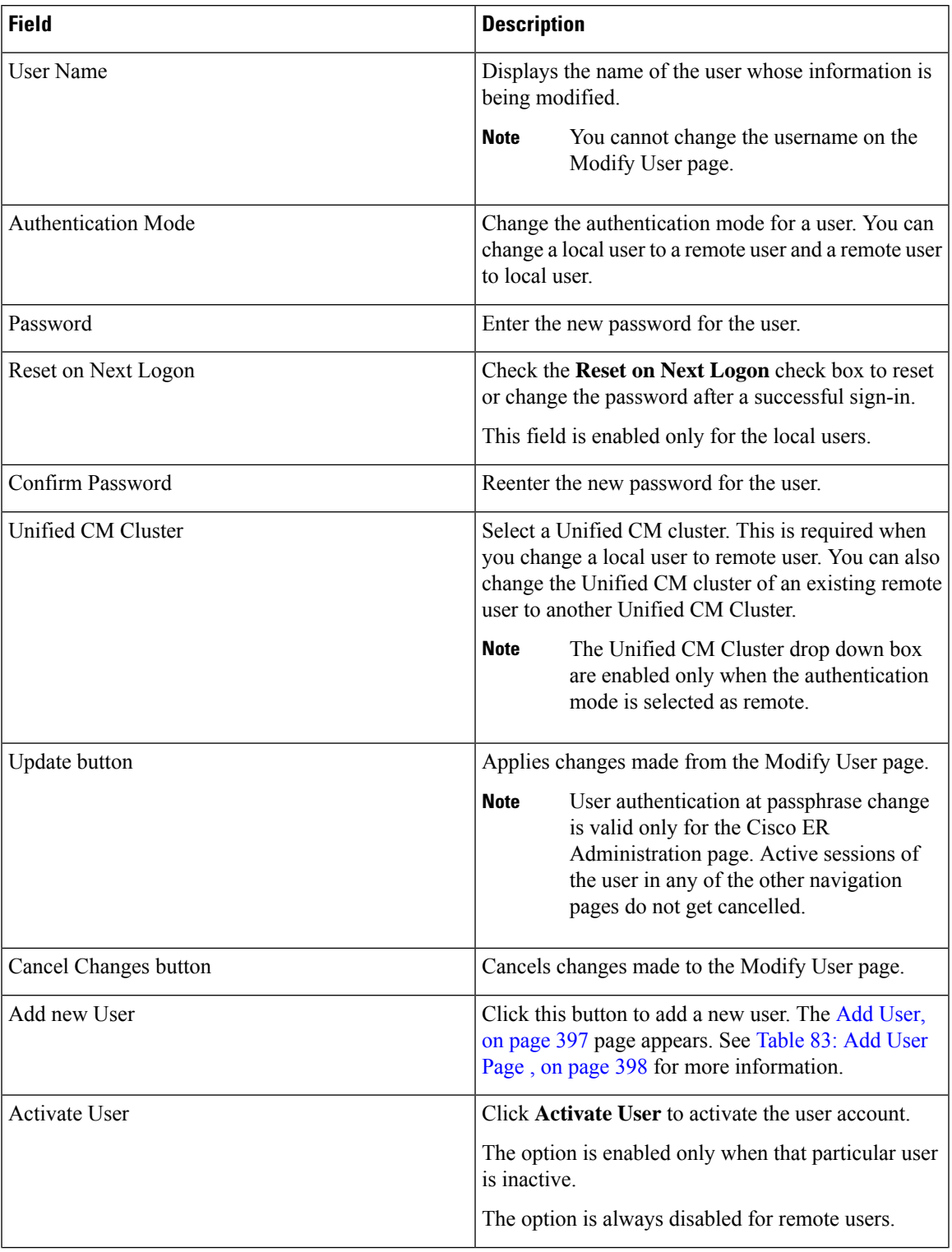

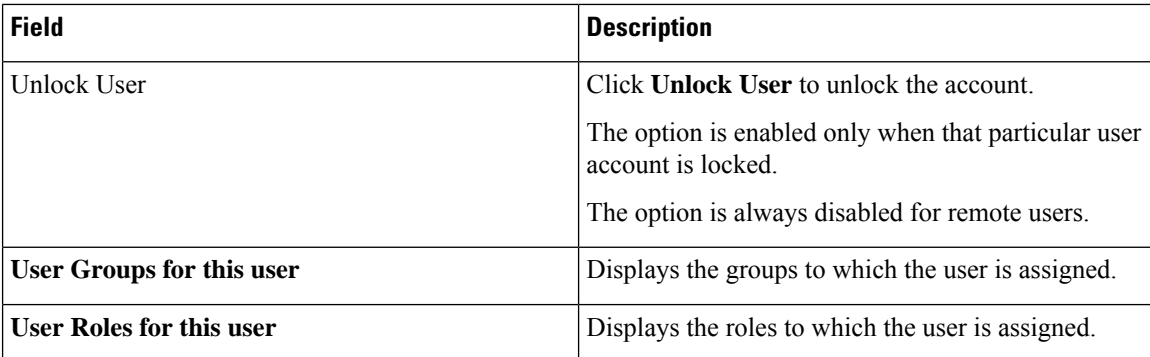

### **Change to Remote User**

The Change to Remote Users page appears when you choose **User Management > User** and click **Change to Remote Users** on the Find and List Users page.

#### **Authorization Requirements**

You must have system administrator authority to access this page.

#### **Description**

Use the Change to Remote Users page to change the authentication mode of the local user to remote user.

The following table describes the Remote User page.

#### **Table 85: Change to Remote Users Page**

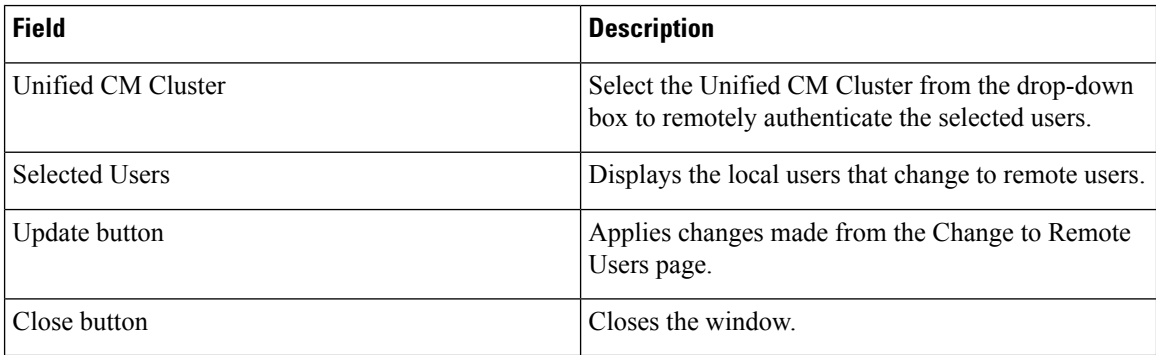

# <span id="page-429-0"></span>**Find and List Roles**

The Find and List Roles page appears when you choose **User Management > Role**.

#### **Authorization Requirements**

You must have system administrator authority to access this page.

#### **Description**

Use the Find and List Role page to find, list, modify, and delete current roles, and to add new roles.

The following table describes the Find and List Roles page.

#### **Table 86: Find and List Roles Page**

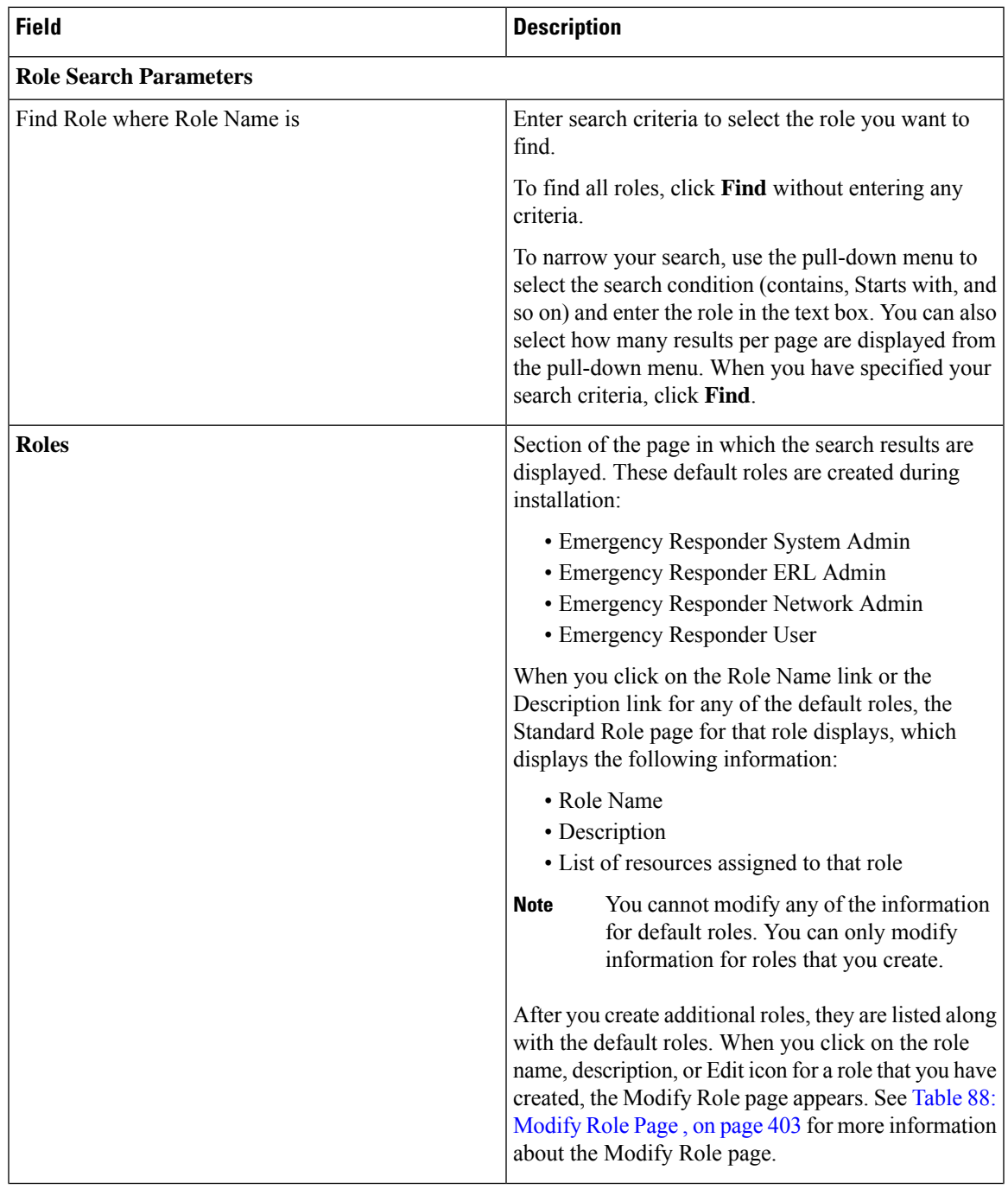

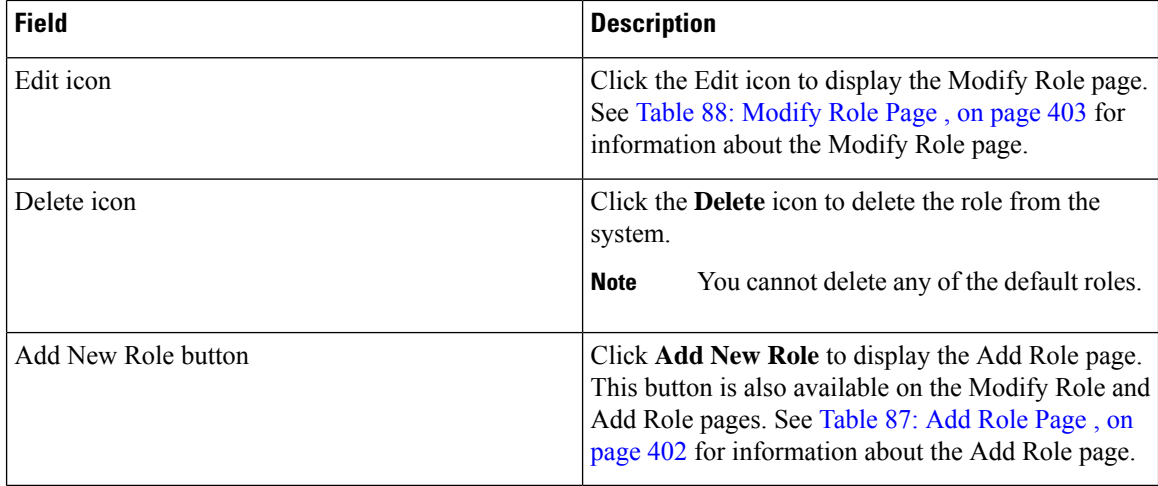

### **Add Role**

The Add Role page appears when you choose **User Management > Role** and click **Add new Role** on the Find and List Roles page. You can also access the Add Role page from the Modify Role and Standard Role pages. See [Modify](#page-432-1) Role, on page 403 for more information.

#### **Authorization Requirements**

You must have system administrator authority to access this page.

#### <span id="page-431-0"></span>**Description**

Use the Add Role page to add a new role to the system.

The following table describes the Add Role page.

#### **Table 87: Add Role Page**

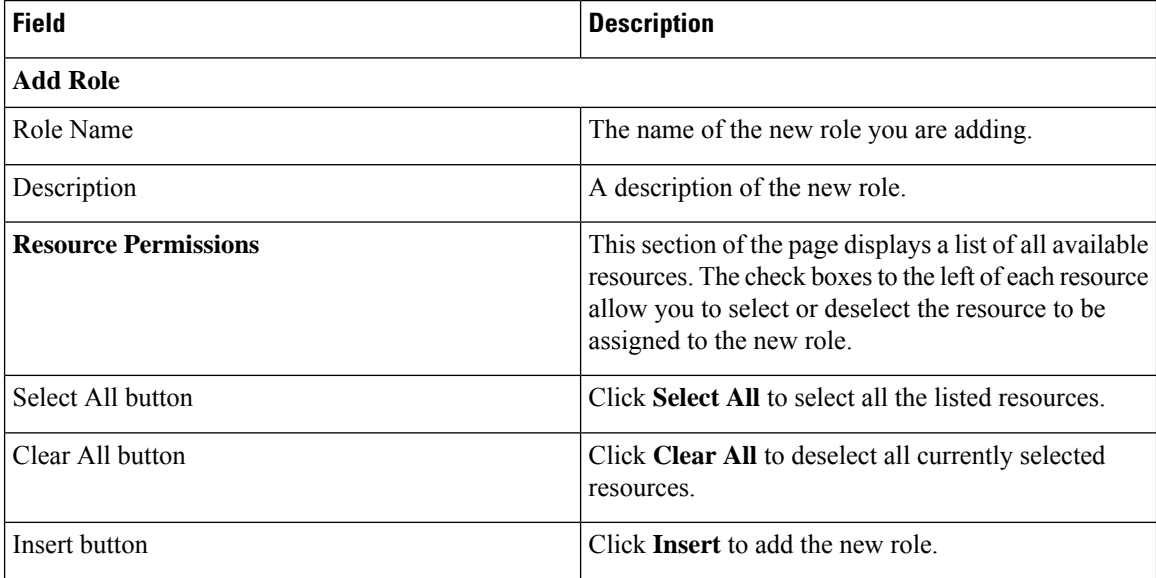
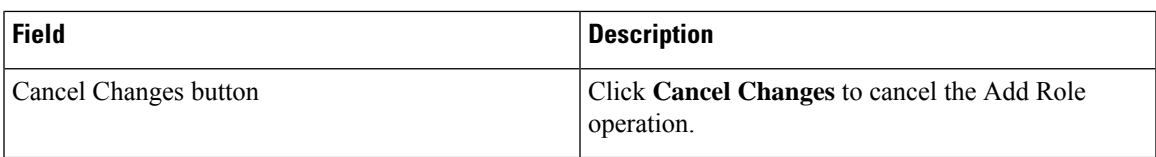

Role-Based User [Management](#page-119-0) , on page 90 Find and List [Users,](#page-424-0) on page 395 Find and List User [Groups,](#page-433-0) on page 404

# **Modify Role**

The Modify Role page appears when you choose **User Management > Role**, search for a role, and then click on a role name, description, or the Edit icon associated with the role on the Find and List Roles page.

## **Authorization Requirements**

You must have system administrator authority to access this page.

#### **Description**

Use the Modify Role page to modify information for an existing role.

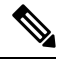

**Note** You cannot modify any information for the four default roles.

The following table describes the Modify Role page.

#### **Table 88: Modify Role Page**

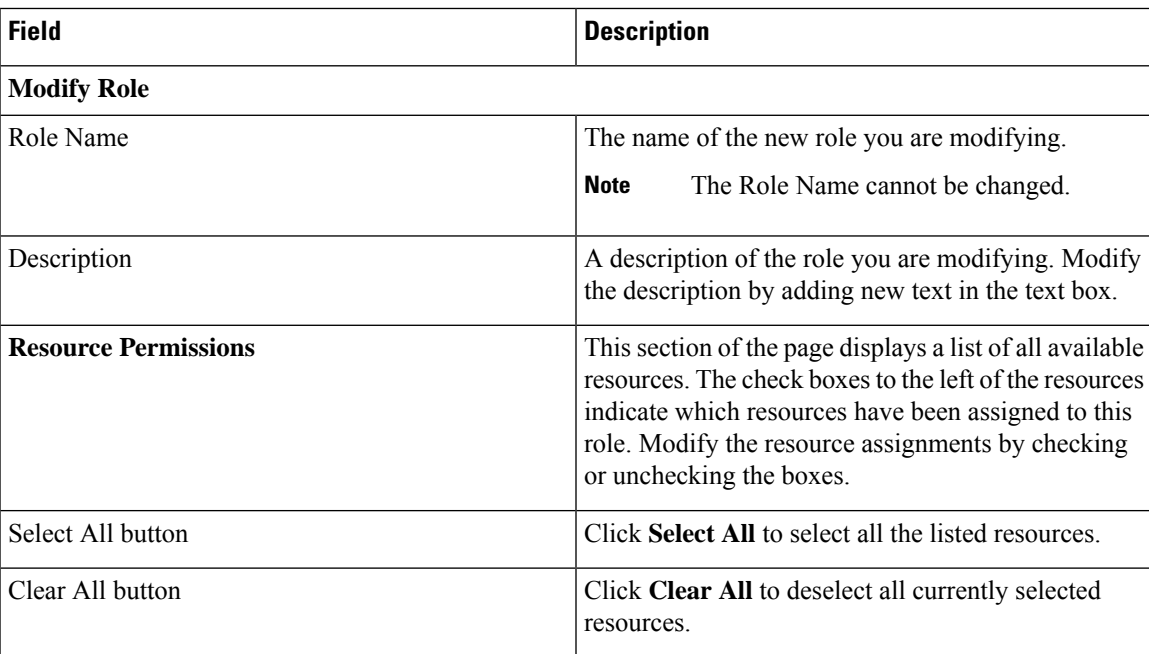

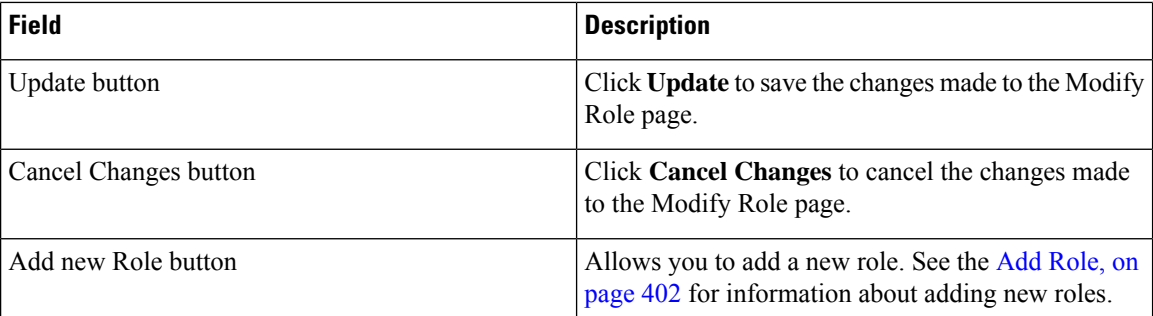

# <span id="page-433-0"></span>**Find and List User Groups**

The Find and List User Groups page appears when you choose **User Management > User Group**.

## **Authorization Requirements**

You must have system administrator authority to access this page.

## **Description**

Use the Find and List User Groups page to find, list, modify, and delete current user groups, and to add new user groups.

The following table describes the Find and List User Groups page.

# **Table 89: Find and List User Groups Page**

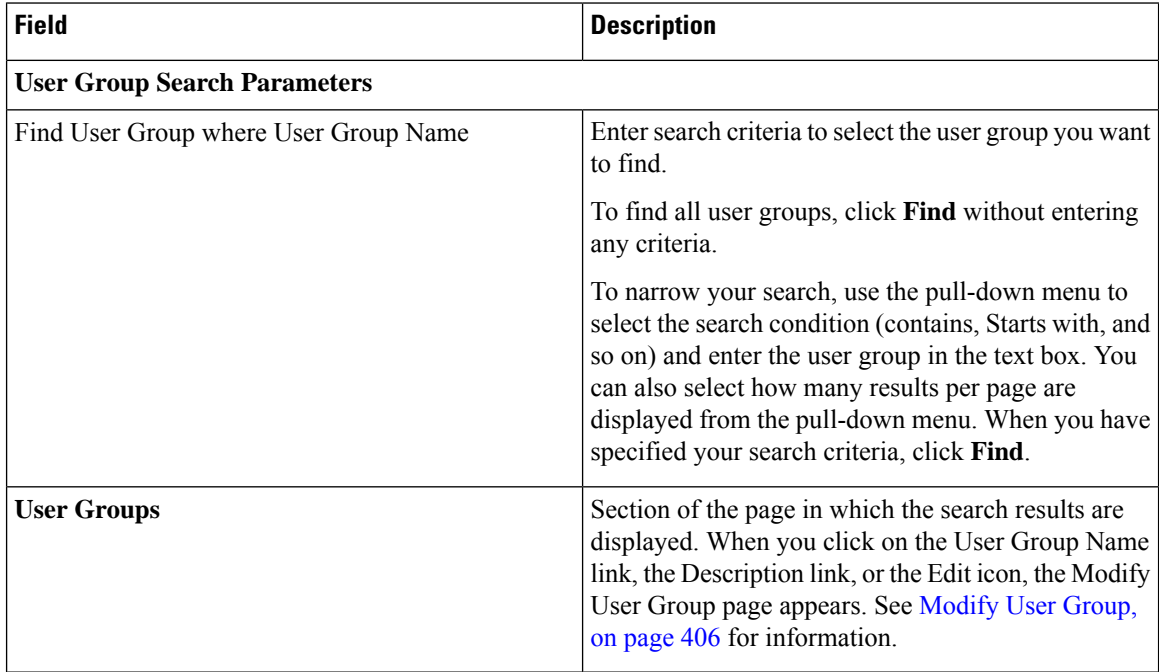

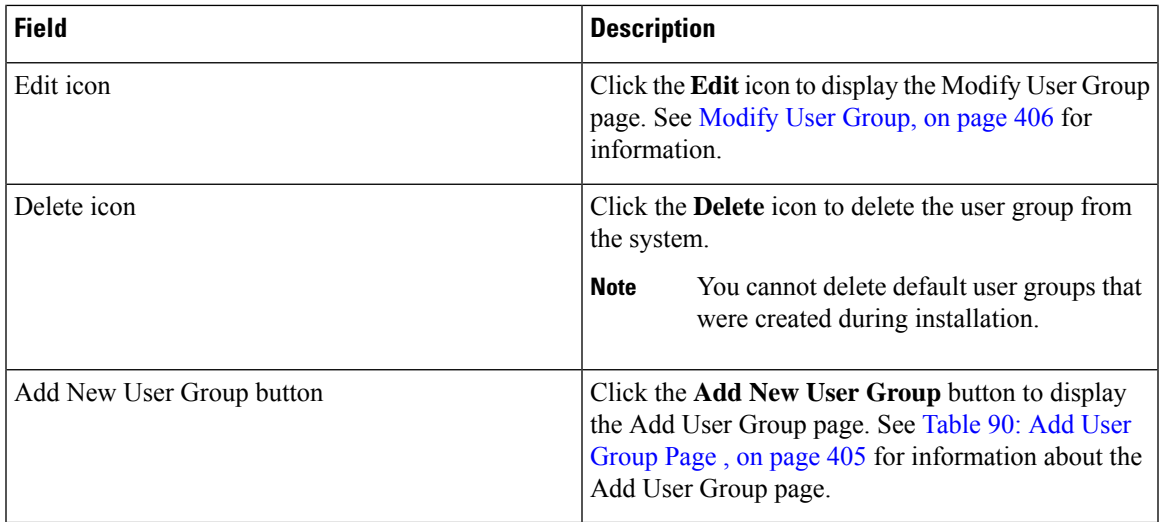

# <span id="page-434-1"></span>**Add User Group**

The Add User Group page appears when you choose **User Management > User Group** and click **Add new User Group** on the Find and List User Groups page. You can also access the Add User Group page from the Modify User Group page. See [Modify](#page-435-0) User Group, on page 406 for more information.

# **Authorization Requirements**

You must have system administrator authority to access this page.

## <span id="page-434-0"></span>**Description**

Use the Add User Group page to add a new user group to the system.

The following table describes the Add User Group page.

## **Table 90: Add User Group Page**

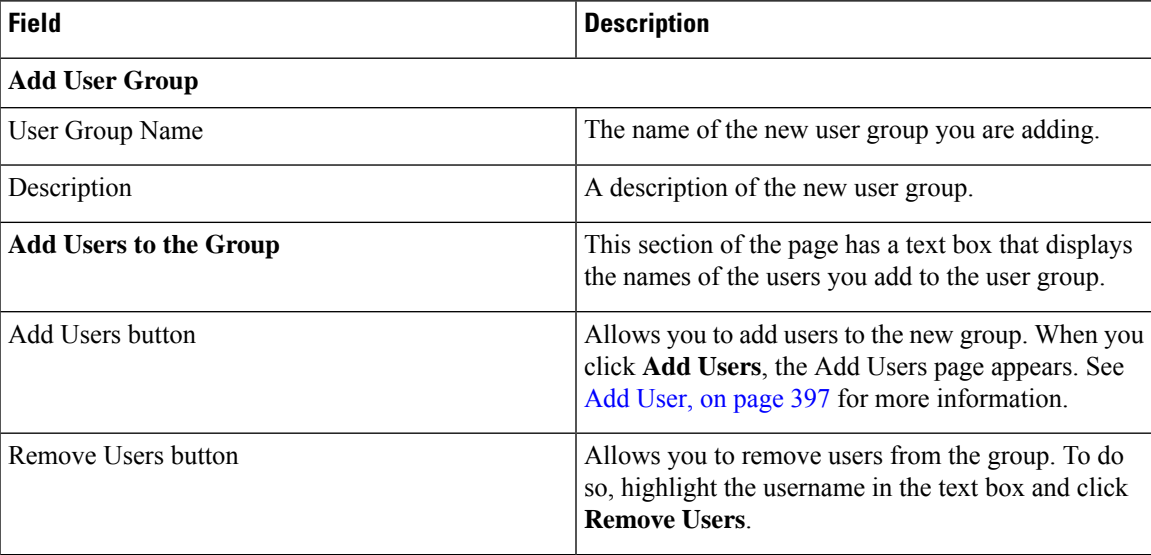

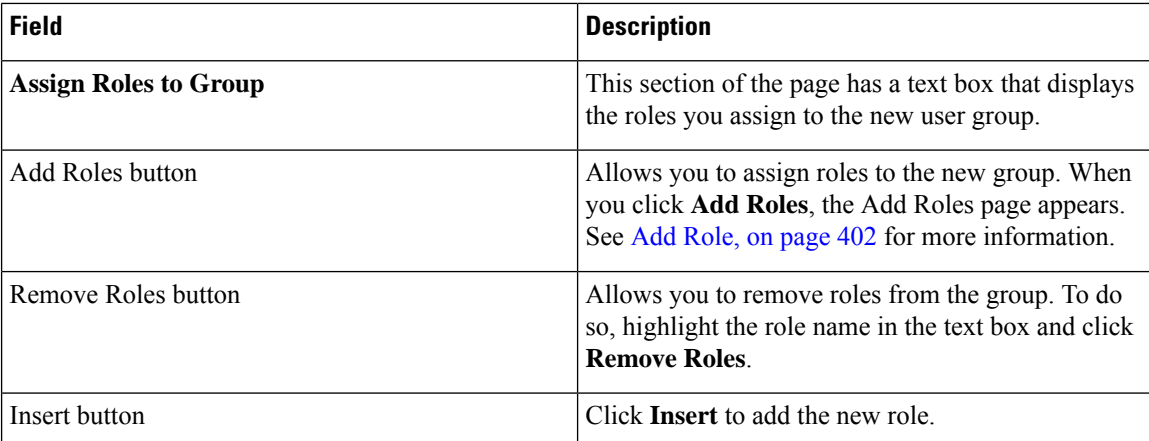

Role-Based User [Management](#page-119-0) , on page 90 Find and List [Users](#page-424-0), on page 395 Find and List [Roles](#page-429-0), on page 400

# <span id="page-435-0"></span>**Modify User Group**

The Modify User Group page appears when you choose **User Management > User Group**, search for a user group, and then click a user group name, description, or the **Edit** icon associated with the user group on the Find and List User Groups page.

### **Authorization Requirements**

You must have system administrator authority to access this page.

# **Description**

Use the Modify Role page to modify information for an existing user group.

The following table describes the Modify User Group page.

#### **Table 91: Modify User Group Page**

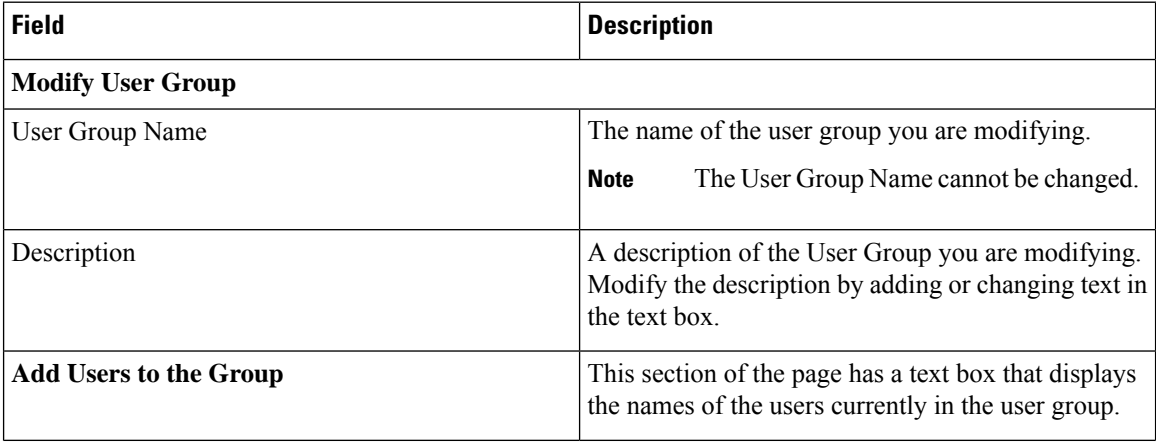

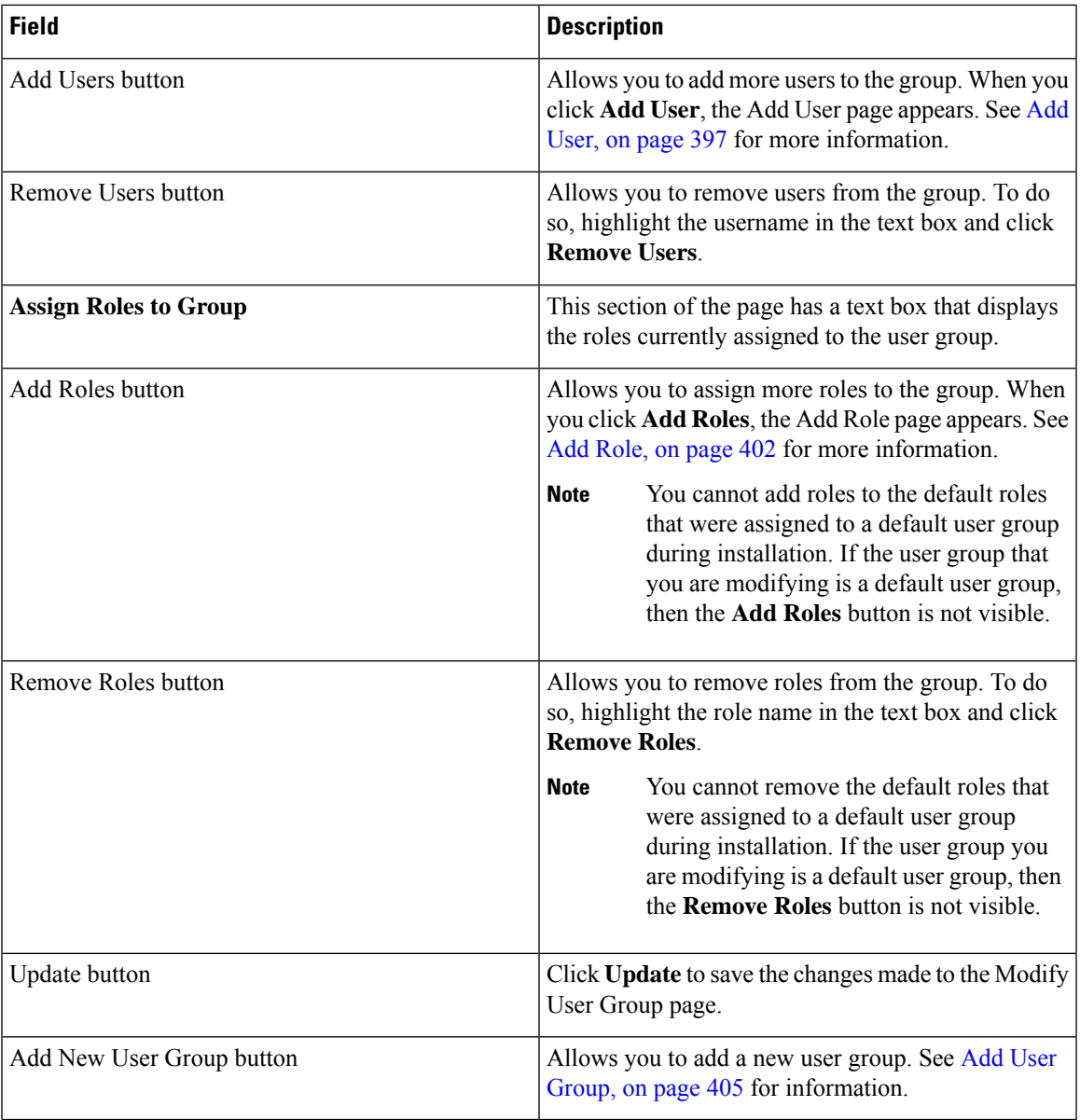

# **Credential Policy Page**

The **Credential Policy** page appears when you choose **User Management** > **User Settings** > **Credential Policy** or **EnhancedSecurityMode Credential Policy**.

 $\mathscr{D}$ 

**Note**

- The Credential Policy option is enabled when the system is in the normal mode.
	- The EnhancedSecurityMode Credential Policy option is enabled when the system is in Enhanced Security Mode.
	- Local administrator accounts will never expire as they are always configured as standard users. Hence, if you update any credential policy or EnhancedSecurityMode credential policy for a local administrator the changes won't take effect.

## **Authorization Requirements**

You must have system administrator authority to access this page.

#### **Description**

Use the **Credential Policy** page to update policy values in the EnhancedSecurityMode or in the normal mode depending on the security level required.

The following table describes the **Credential Policy** field settings.

#### **Table 92: Credential Policy Page**

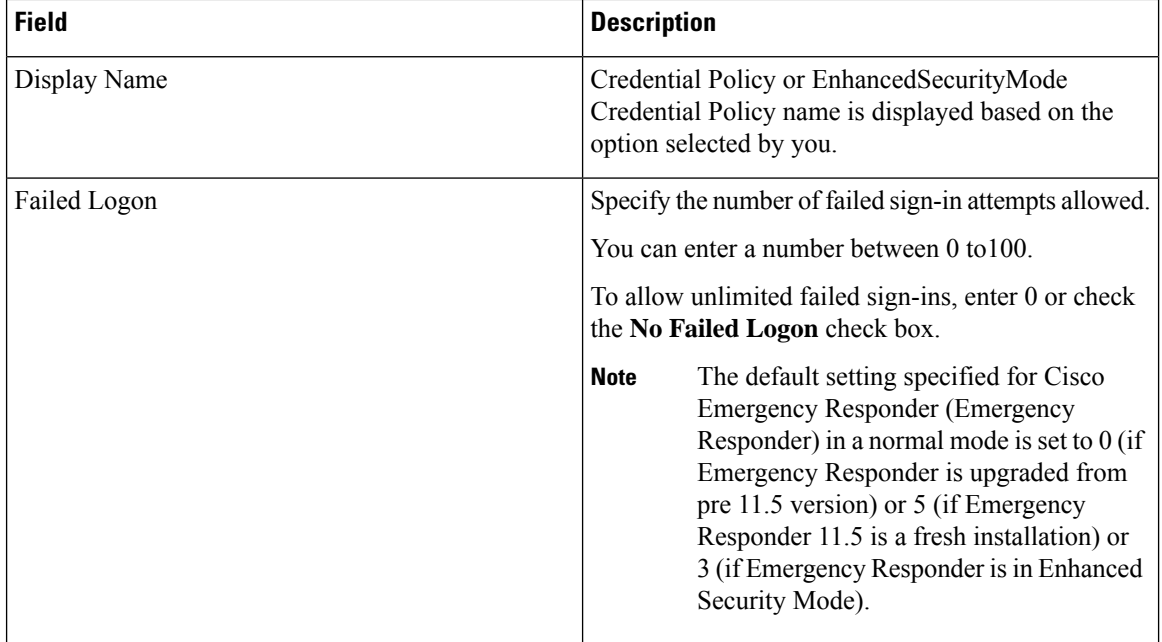

 $\mathbf l$ 

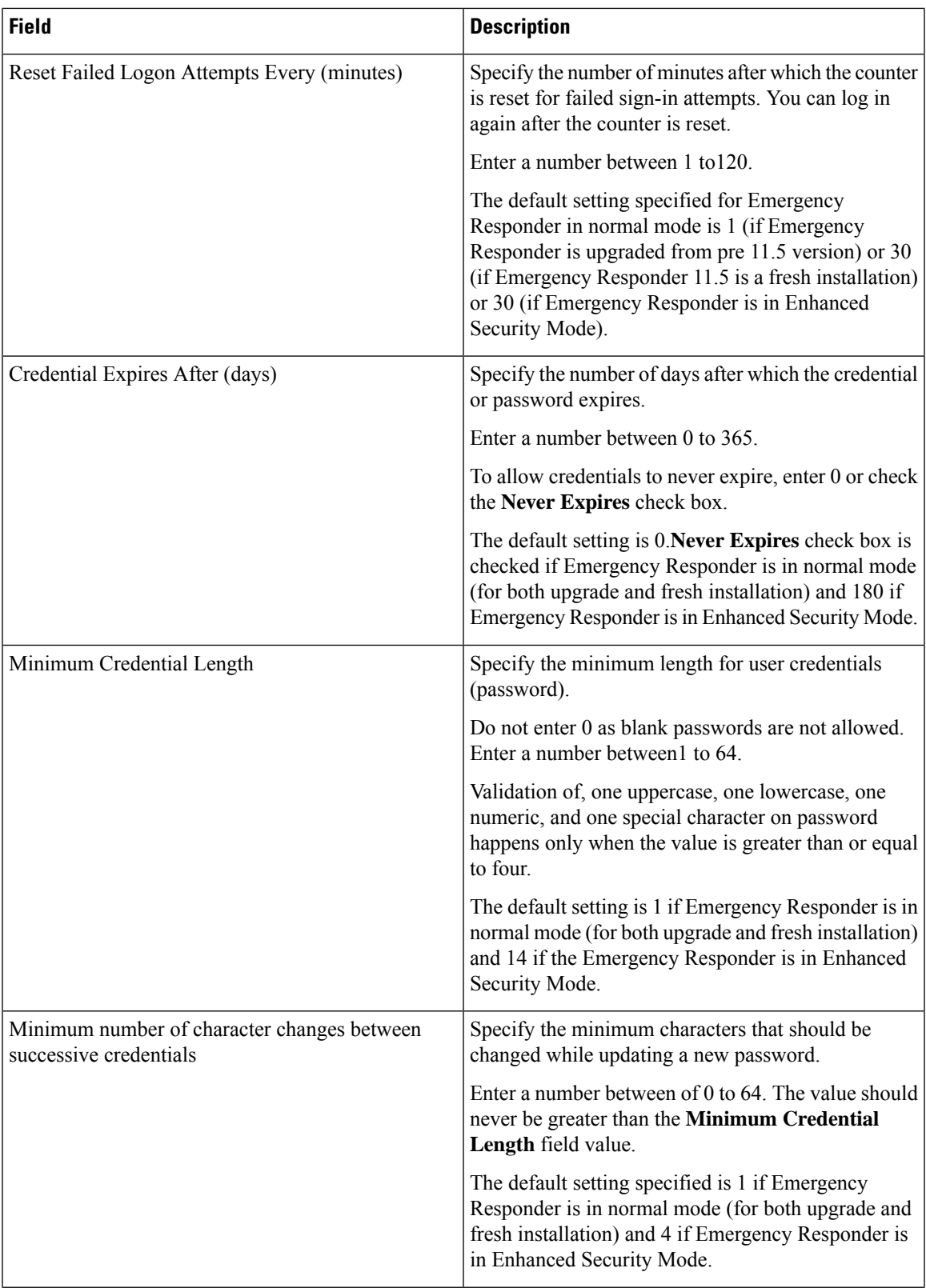

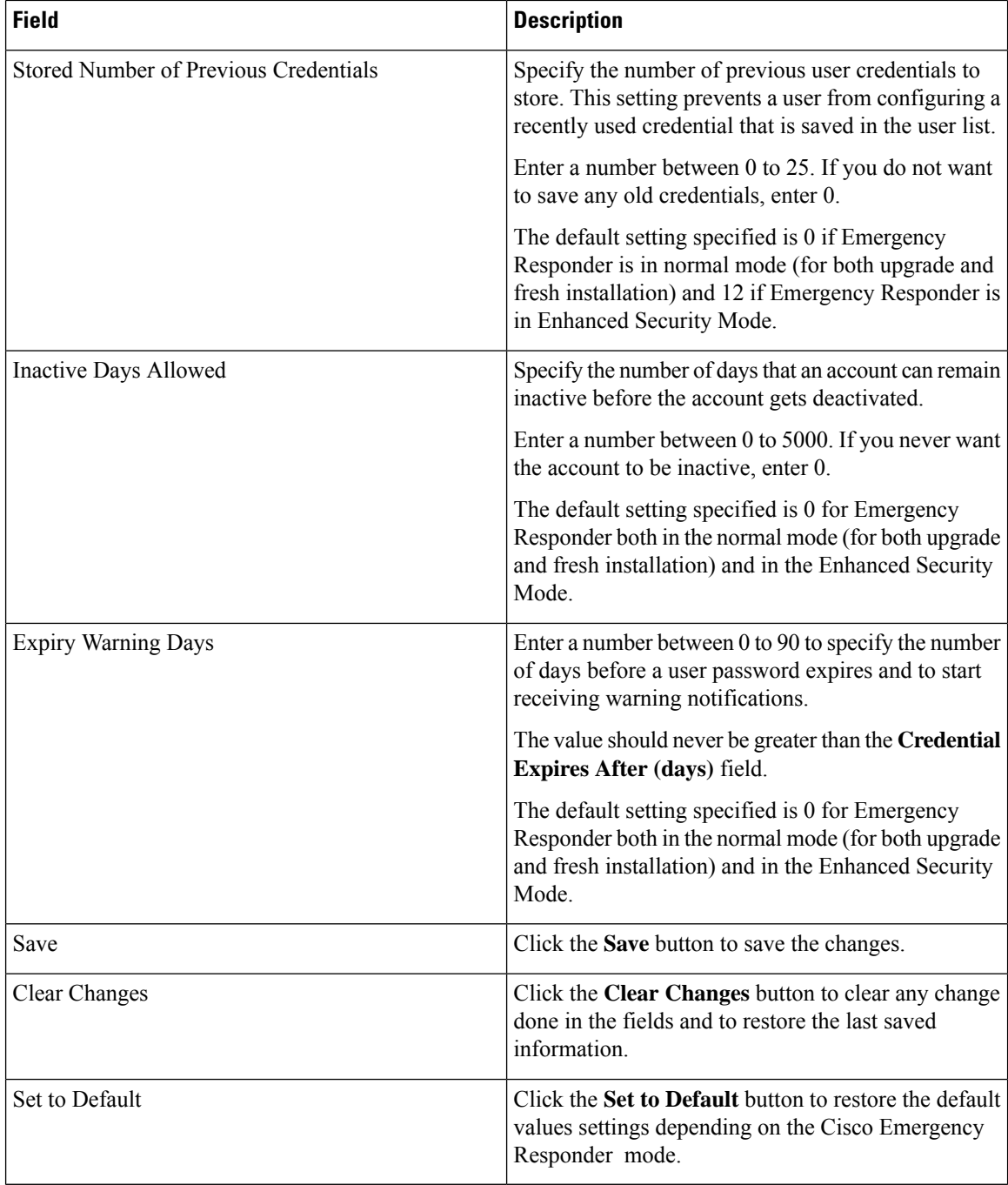

# **Call History**

The Call History page appears when you choose **Reports > Call History**.

# **Authorization Requirements**

You must have system administrator, ERL administrator, network administrator, or user authority to access this page.

### **Description**

Use the Call History page to view the history of emergency calls made from your network. Emergency Responder maintains the most recent 10,000 call history records. There is no restriction on when these calls were placed.

The following table describes the Call History page.

#### **Table 93: Call History Page**

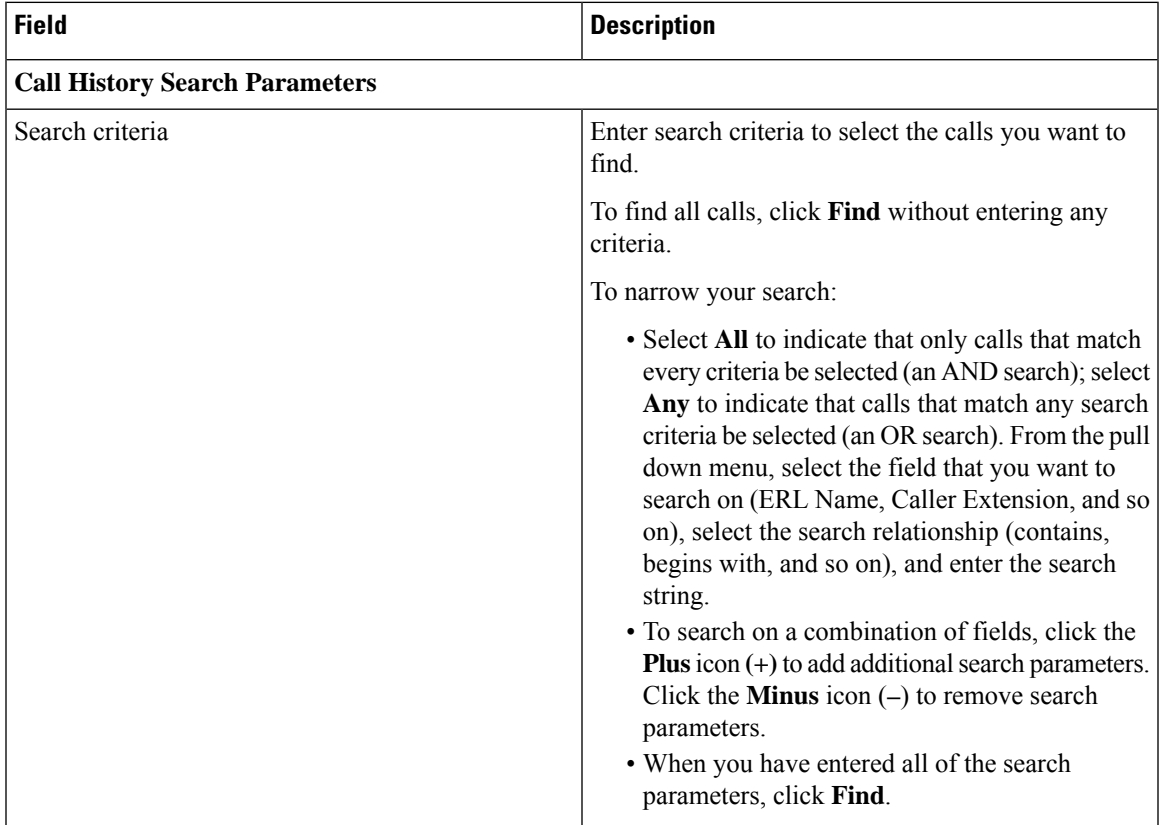

I

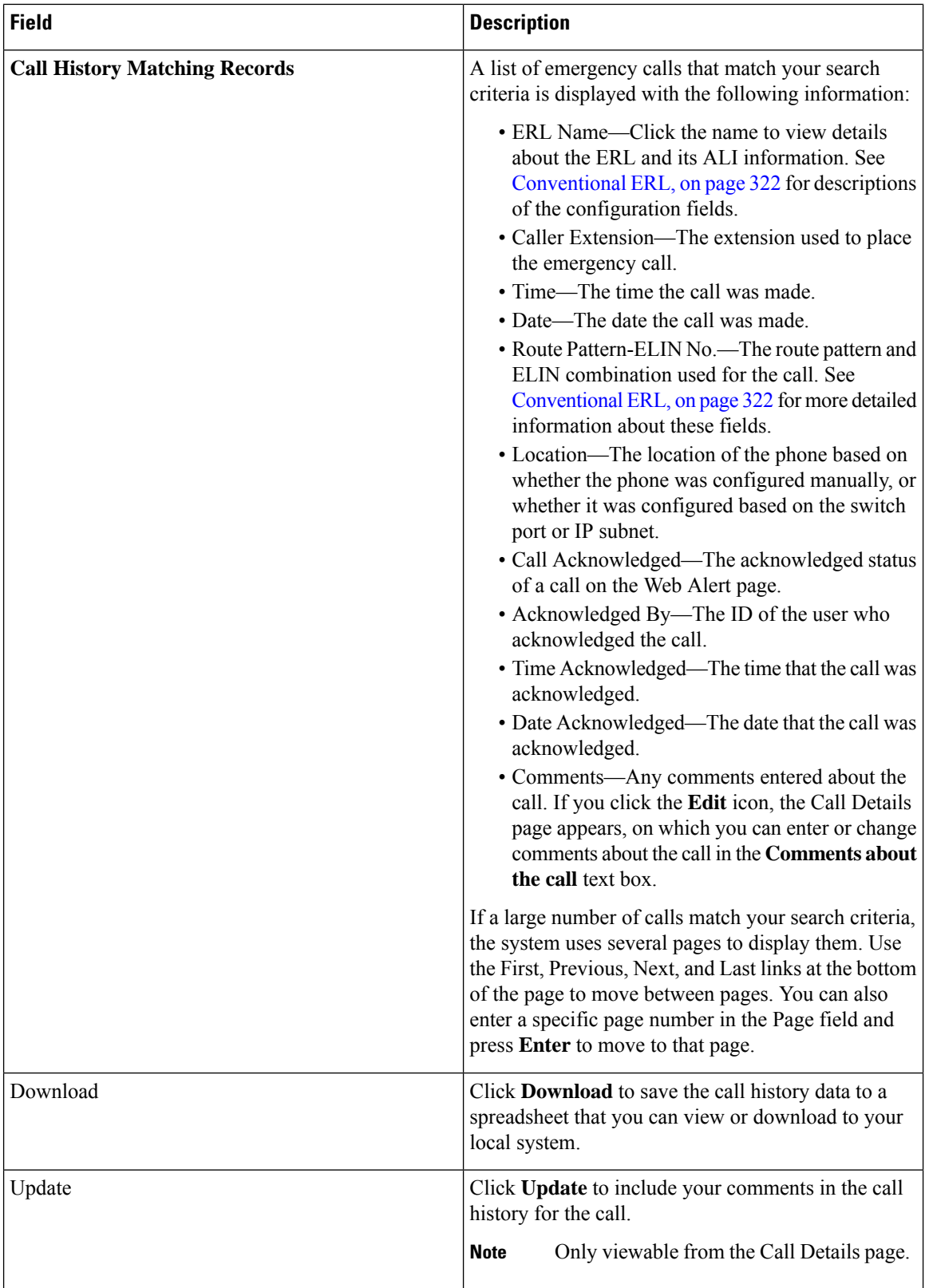

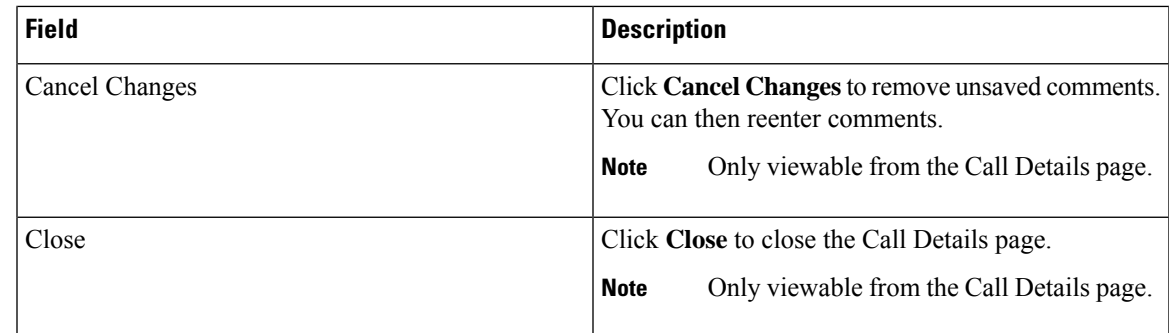

View [Emergency](#page-183-0) Call History , on page 154

E911 and Cisco Emergency Responder [Terminology](#page-31-0) , on page 2

# **ERL Audit Trail**

The ERL Audit Trail page appears when you perform one of these actions:

- Choose **Reports > ERL Audit Trail**.
- Click **view** in the Audit Trail column for an ERL displayed on the ERL Configuration page (opened by choosing **ERL > Conventional ERL**.)

## **Authorization Requirements**

You must have system administrator, ERL administrator, or network administrator authority to access this page.

## **Description**

Use the ERL Audit Trail page to view the change history for ERLs.

The following table describes the ERL Audit Trail page.

#### **Table 94: ERL Audit Trail Page**

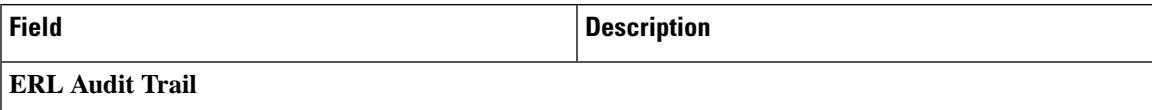

L

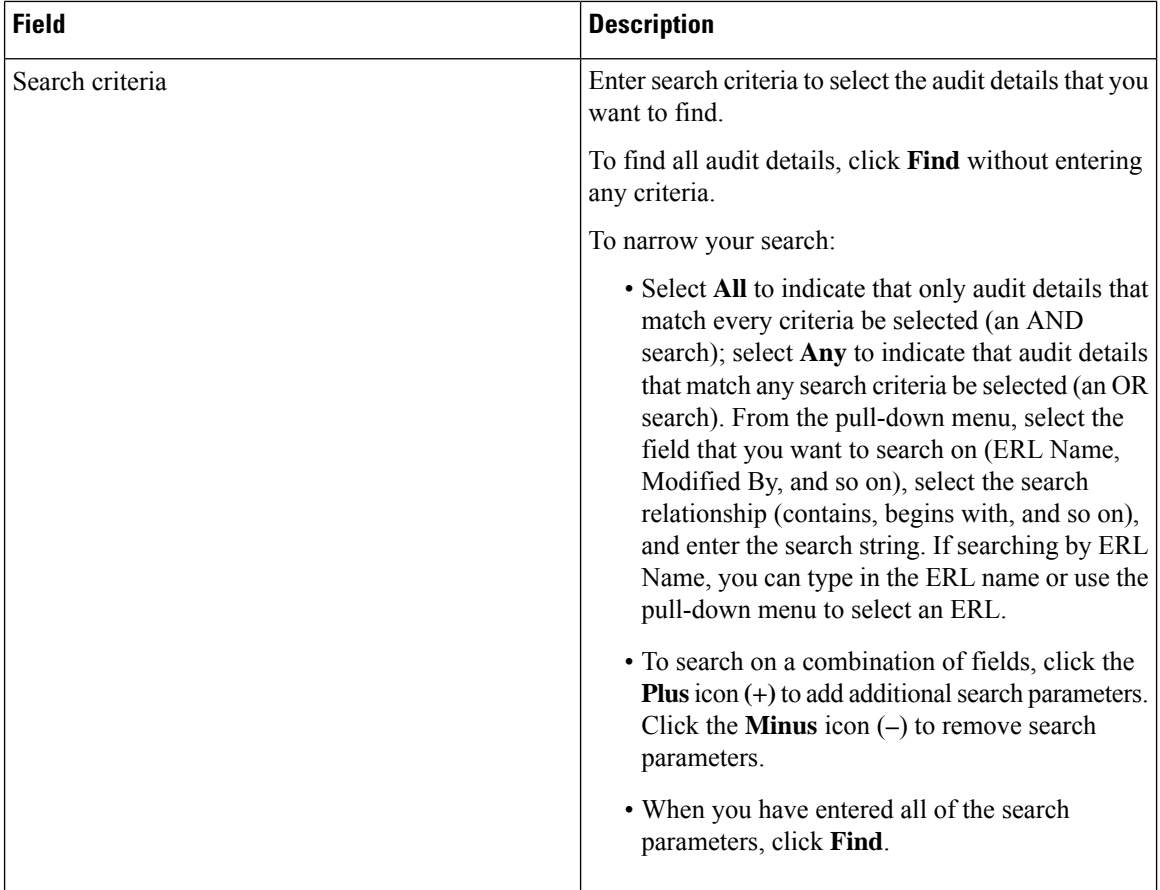

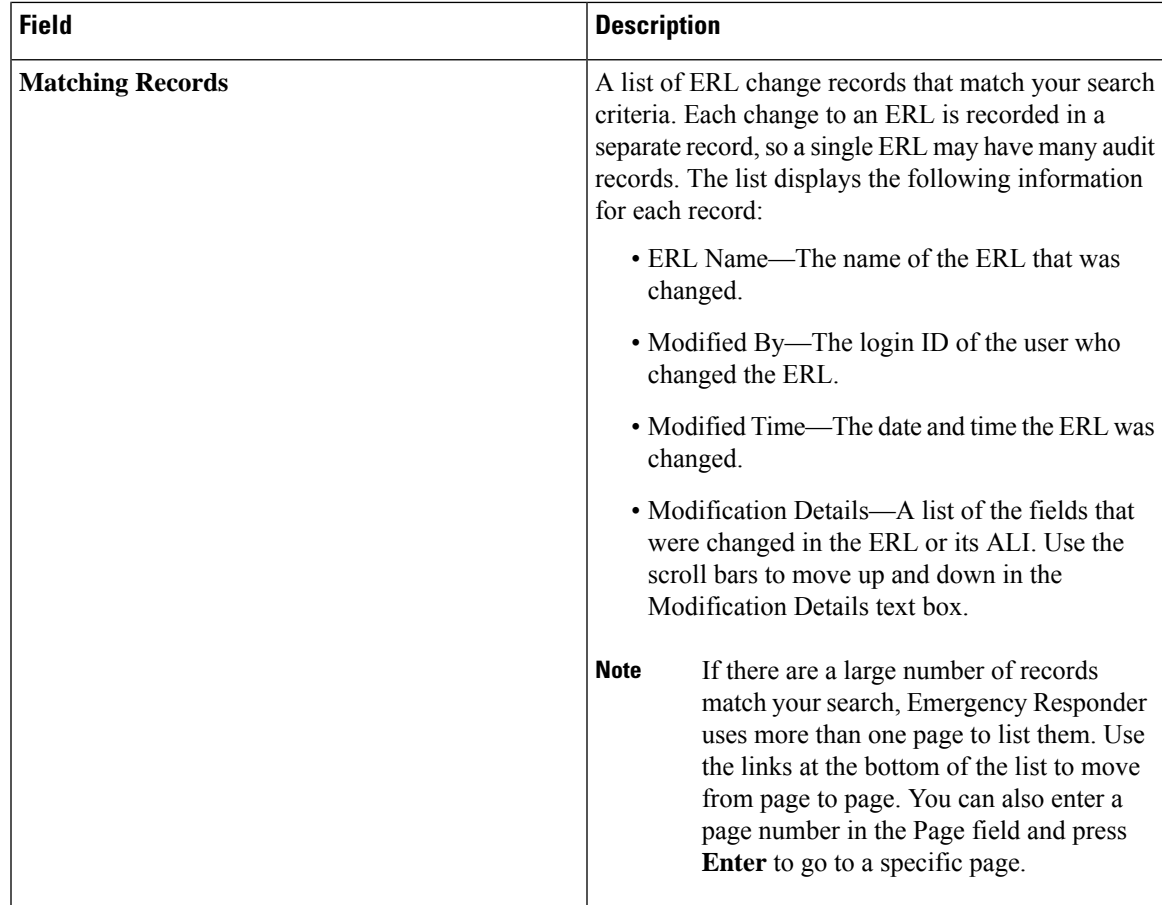

View [Audit](#page-159-0) Trail for ERL , on page 130 E911 and Cisco Emergency Responder [Terminology](#page-31-0) , on page 2

# **Export PS-ALI Records**

The Export PS-ALI Records page appears when you choose **Tools > Export PS-ALI Records**.

#### **Authorization Requirements**

You must have system administrator or ERL administrator authority to access this page.

#### **Description**

Use the Export PS-ALI Records page to create a file in a NENA format that you can send to your service provider. Your service provider uses this file to update their ALI data for your organization. Your service provider needs this information so that emergency calls from your ERLs can be routed to the correct public safety answering point (PSAP).

Always submit an export file to your service provider. If you do not submit an export file, subsequent export files might not have correct command information for the database update, and you must manually edit the

export file to make it uploadable. Your service provider can provide you with error information if the database upload fails.

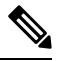

If you change the customer code in your ALI record, Emergency Responder generatestwo records when exporting ALI: a Delete record to remove the ALI with the old code, and an Insert record to add the ALI with the new code. This Delete and Insert sequence is only generated the first time you export ALI after changing the code. You must ensure that you submit this export file to the service provider. **Note**

You can also use export files to back up your ERL configuration. ELIN must be associated to an ERL while exporting PS-ALI records.

The following table describes the Export RS-ALI Records page.

#### **Table 95: Export PS-ALI Records Page**

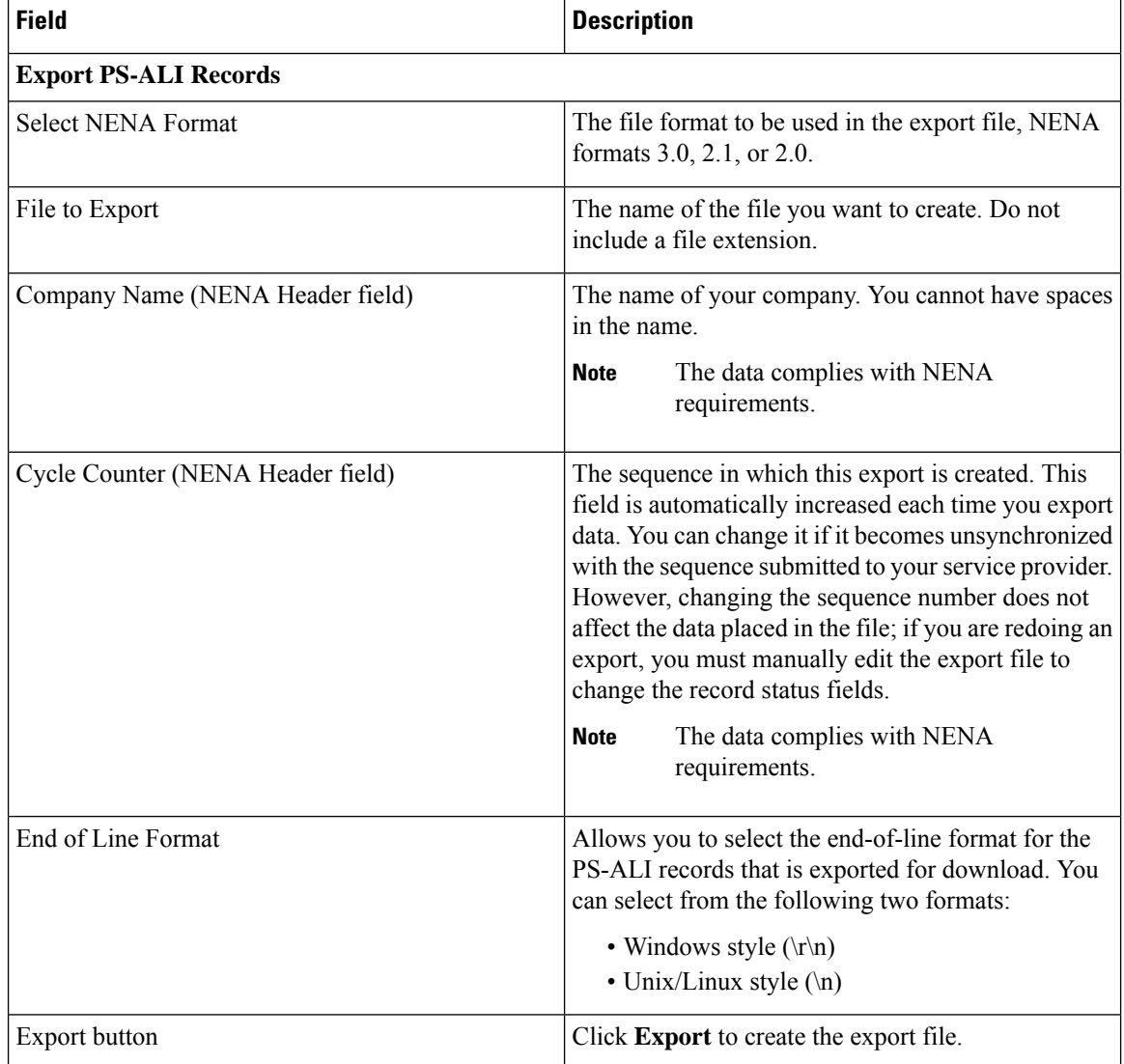

П

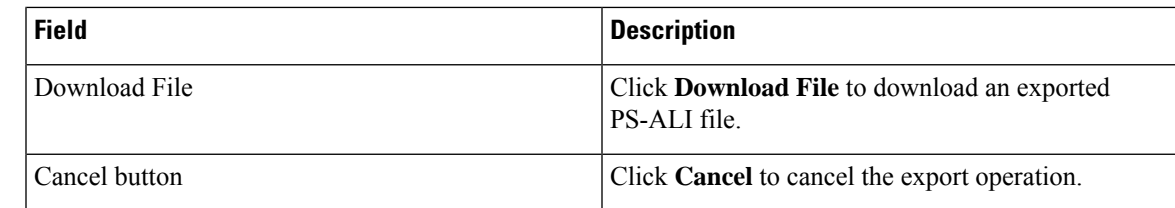

## **Related Topics**

ALI [Information,](#page-359-0) on page 330 ALI Submission and Service Provider [Requirements](#page-58-0) , on page 29 Export ERL [Information](#page-157-0) , on page 128 Export ALI [Information](#page-158-0) for Submission to Your Service Provider , on page 129 [ERLs,](#page-146-0) on page 117 ERL [Management](#page-147-0) , on page 118 E911 and Cisco Emergency Responder [Terminology](#page-31-0) , on page 2

# **PS-ALI Converter**

The PS-ALI Converter page appears when you choose **Tools > PS-ALI Converter**.

## **Authorization Requirements**

You must have system administrator or ERL administrator authority to access this page.

#### **Description**

Use the PS-ALI Converter tool to generate an ERL file that can be accepted by the Emergency Responder ERL. The PS-ALI Converter tool converts ALI files from a NENA 2.0 format into a csv (comma-separated value) text file. You can then modify the csv file (for example, to add or change an ERL name) and save the modified ERL details by importing the file into Emergency Responder.

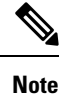

If you change the customer code in your ALI record, Emergency Responder generatestwo records when exporting ALI: a Delete record to remove the ALI with the old code, and an Insert record to add the ALI with the new code. This Delete and Insert sequence is only generated the first time you export ALI after changing the code. You must ensure you submit this export file to the service provider.

#### **Table 96: PS-ALI Converter Page**

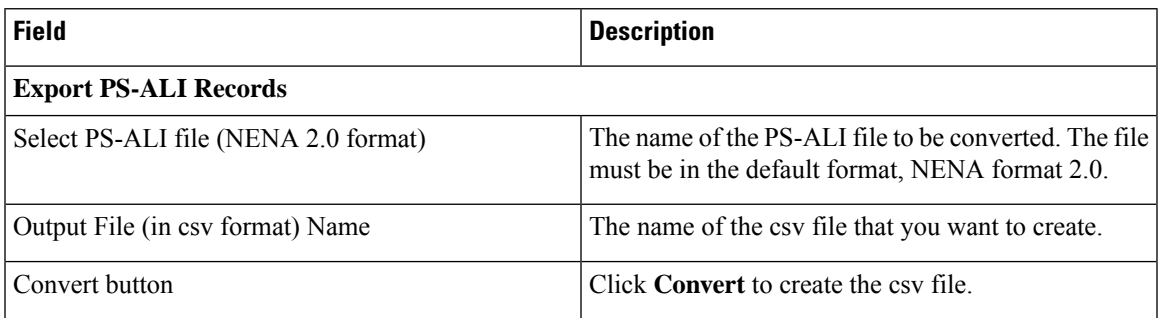

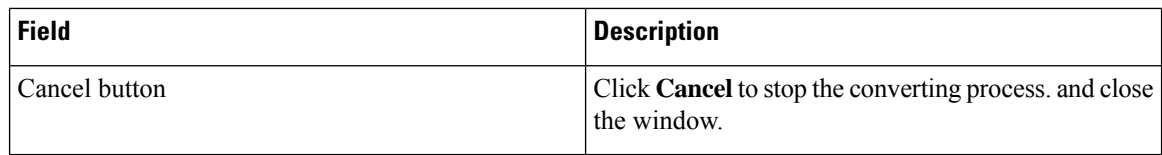

ALI [Information](#page-359-0), on page 330 ALI Submission and Service Provider [Requirements](#page-58-0) , on page 29 Export ERL [Information](#page-157-0) , on page 128 Export ALI [Information](#page-158-0) for Submission to Your Service Provider , on page 129 [ERLs](#page-146-0), on page 117 E911 and Cisco Emergency Responder [Terminology](#page-31-0) , on page 2

# **PS-ALI Records Download**

Download File appears when you choose **Export PS-ALI records->Download**

### **Authorization Requirements**

You must have system administrator or ERL administrator authority to access this page.

#### **Description**

The Exported PS-ALI Records can be downloaded from here using the download button.

## **Table 97: Download PS-ALI Records**

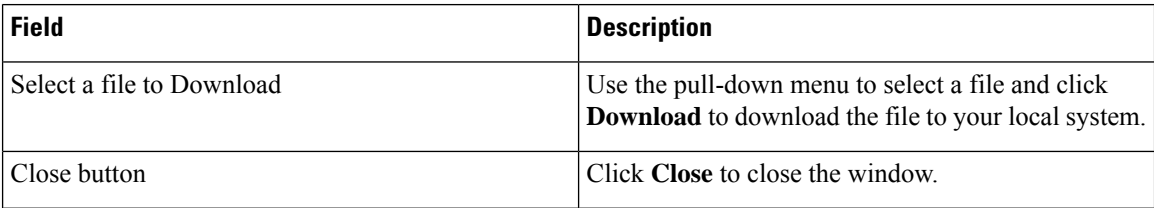

# **ERL Debug Tool**

The ERL Debug Tool page appears when you choose **Tools > ERL Debug Tool**.

## **Authorization Requirements**

You must have system administrator or ERL administrator authority to access this page.

#### **Description**

The ERL Debug Tool takes the phone extension as input and displays the ERLs currently being used for routing emergency calls for the phones.

Use this diagnostic tool to verify the Emergency Responder configuration during the ERL creation and the ERL assignment phase and to troubleshoot calls directed to incorrect ERLs.

The following table describes the ERL Debug Tool page.

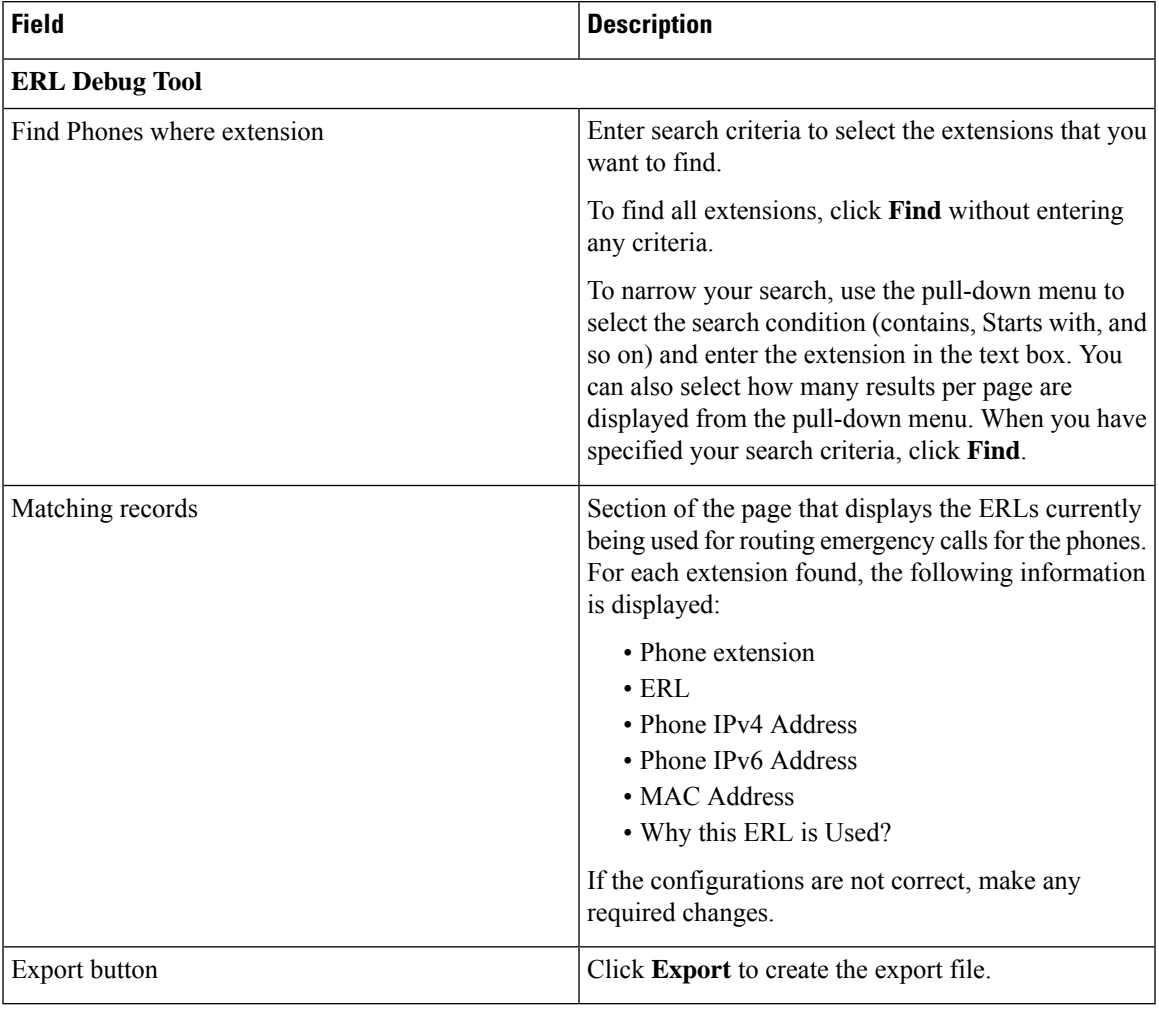

### **Table 98: ERL Debug Tool Page**

# **Related Topics**

Use [Emergency](#page-303-0) Responder Admin Utility Tool, on page 274 [ERLs,](#page-146-0) on page 117 ERL [Management](#page-147-0) , on page 118

# **ERL Debug Tool Export**

The Export ERL Debug Tool page appears when you click **Export** in the ERL Debug Tool page.

# **Authorization Requirements**

You must have system administrator or ERL administrator authority to access this page.

#### **Description**

Use the Export ERL Debug Tool page to create a file which shows phone extension with ERLs currently being used for routing emergency calls for the phones.

#### **Table 99: Export ERL Debug Tool**

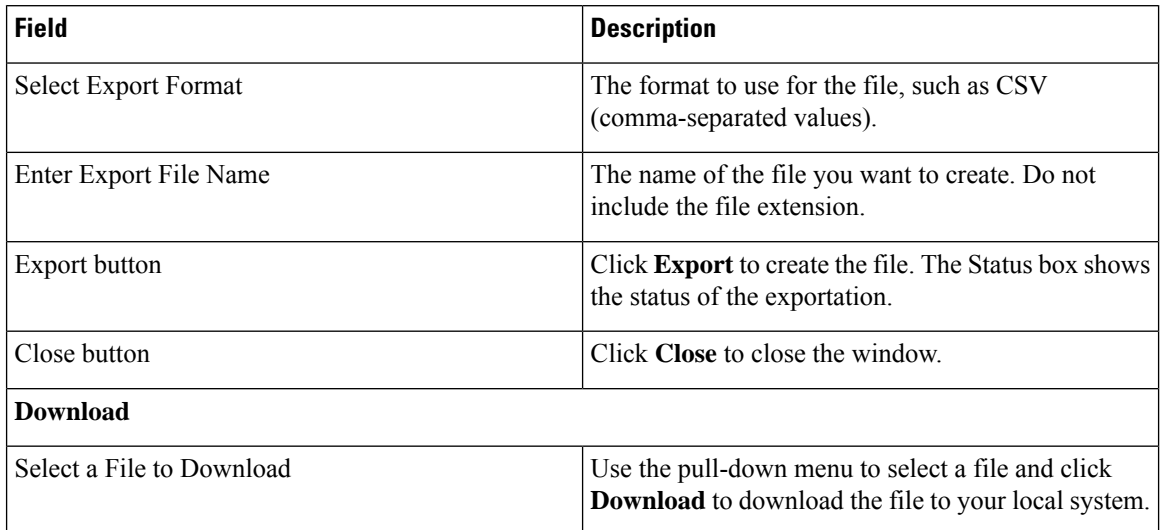

# **ALI Formatting Tool**

The ALI Formatting Tool page appears when you choose **Tools > ALI Formatting Tool**.

### **Authorization Requirements**

You must have system administrator or ERL administrator authority to access this page.

### **Description**

Use the ALI Formatting Tool page to customize the format of PS-ALI records to facilitate error-free PS-ALI record transactions with service providers.

The ALI Formatting Tool (AFT) reads the NENA file generation by the Emergency Responder and displays all ELIN records. You can then do one or more of the following:

- View the details of the ALI records
- Select a record and update the value for ALI fields, which can be edited using the AFT
- Perform a bulk update operation on multiple ALI records
- Selectively export ALI records based on area code, city code, and so on

The following table describes the ALI Formatting Tool page.

## **Table 100: ALI Formatting Tool Page**

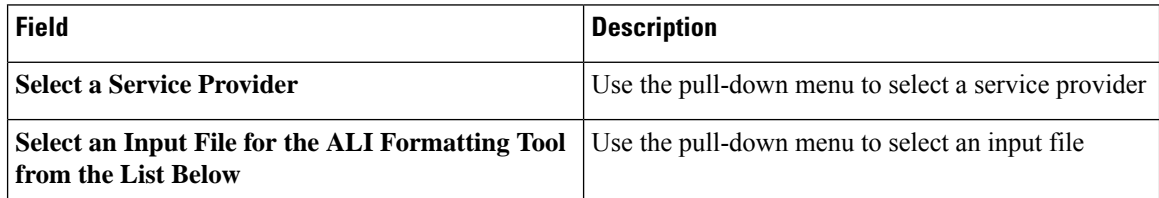

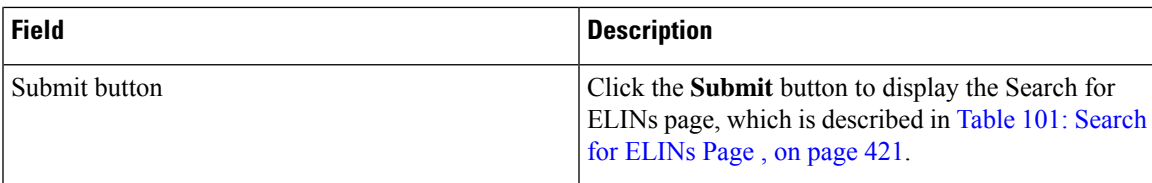

<span id="page-450-0"></span>The following table describes the Search for ELINs page.

#### **Table 101: Search for ELINs Page**

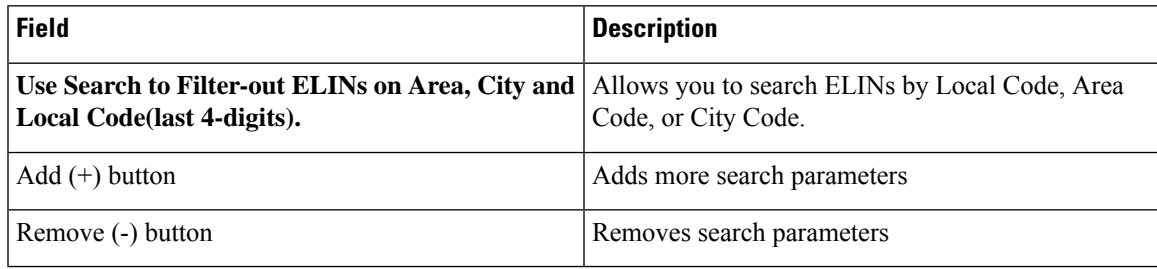

The following table describes the Bulk Update page.

#### **Table 102: Bulk Update Page**

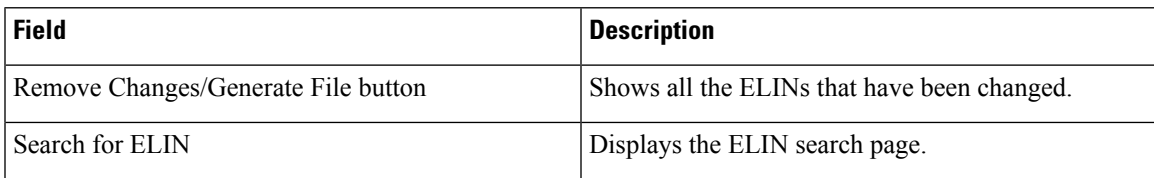

The following table describes the Review Changes/Generate File page.

#### **Table 103: Review Changes/Generate File Page**

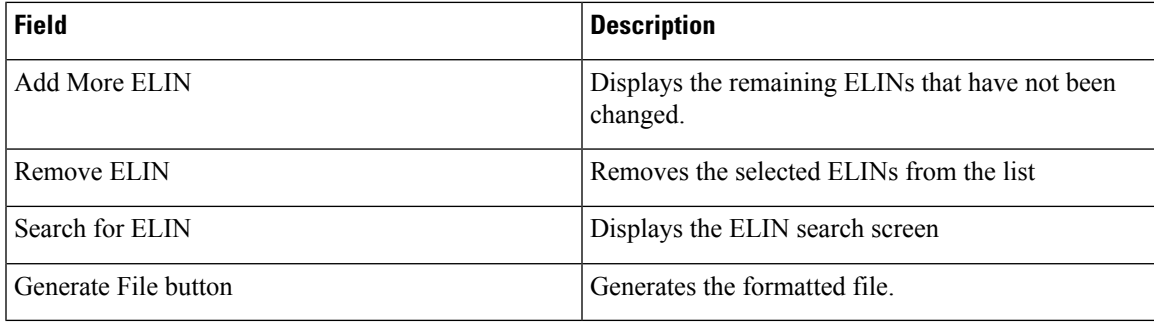

The following table describes the Download Formatted File page.

### **Table 104: Download Formatted File Page**

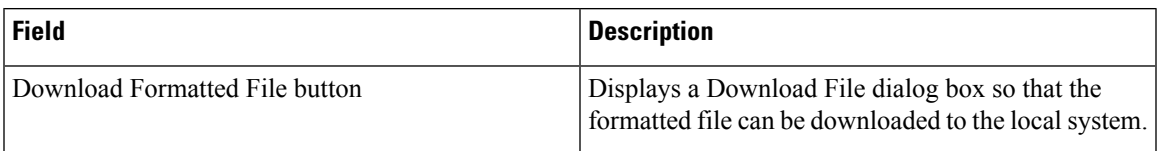

ALI [Information](#page-359-0), on page 330 Export ALI [Information](#page-158-0) for Submission to Your Service Provider , on page 129 ALI [Formatting](#page-540-0) Tool for Bell Canada, on page 511 ALI [Formatting](#page-542-0) Tool for SBC Ameritech, on page 513 ALI Formatting Tool for [SBC-PacBell,](#page-542-1) on page 513 ALI Formatting Tool for [SBC-Southwestern](#page-543-0) Bell, on page 514 ALI [Formatting](#page-544-0) Tool for Qwest, on page 515 ALI [Formatting](#page-544-1) Tool for Verizon, on page 515

# **File Management Utility**

The File Management Utility page appears when you choose **Tools > File Management Utility**.

#### **Authorization Requirements**

You must have system administrator or ERL administrator authority to access this page.

#### **Description**

Use the File Management Utility page to search for, download, or delete exported files.

The following table describes the File Management Utility page.

#### **Table 105: File Management Utility Page**

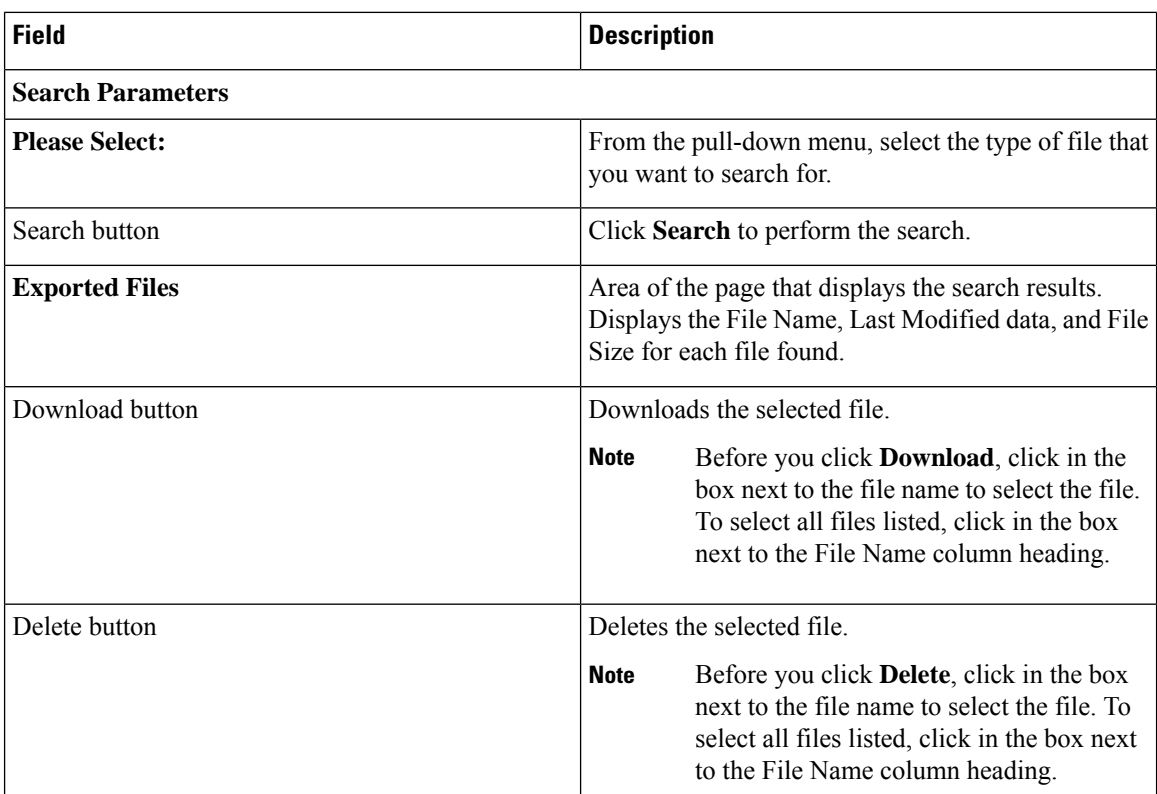

Upload and [Download](#page-124-0) Utilities , on page 95

# **Purge Call History**

The Purge Utility for Call History page appears when you choose **Tools > Purge Utility**.

### **Authorization Requirements**

You must have system administrator or ERL administrator authority to access this page.

### **Description**

Use the Purge Call History Utility to delete call history records that are older than an age that you specify. You can use this utility to purge records immediately or schedule daily purging of call history records. Emergency Responder logs the results of the purge in the Emergency Responder Administration logs.

The following table describes the purge utility page.

#### **Table 106: Purge Utility for Call History**

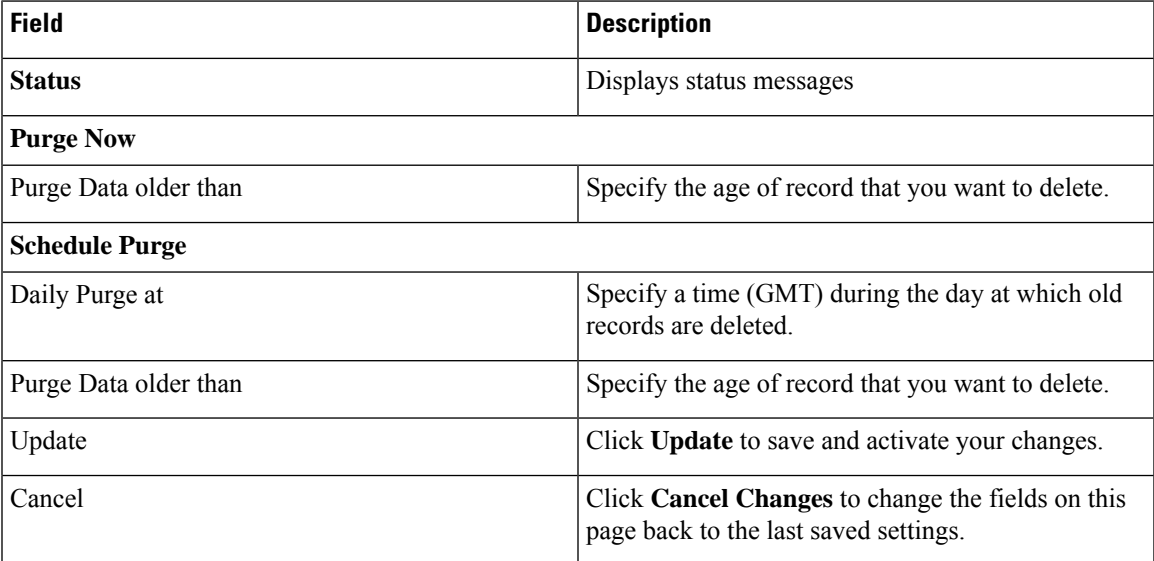

## **Related Topics**

View [Emergency](#page-183-0) Call History , on page 154 Call [History](#page-312-0) Logs , on page 283

# **SAML Single Sign-On**

The SAML Single Sign-On page appears when you choose **Cisco ER Administration** > **System** > **SAML Single Sign-On**.

#### **Authorization Requirements**

You must have system administrator authority to access this page.

#### **Description**

**SAML Single Sign-On** (SSO) page is used to enable or disable Single Sign-On, on Cisco Emergency Responder. It also allows you to import IdP metadata and export Cisco Emergency Responder metadata. You cannot access the**Disaster Recovery System** and **Cisco OS Unified Administration** pages, when Single Sign-On is enabled onCisco Emergency Responder, you need to have the normal admin credentials to access these pages. For more information on the configuration settings, see "SAML Single Sign-On" chapter in *Cisco Emergency Responder Administration Guide* at [http://www.cisco.com/c/en/us/support/unified-communications/](http://www.cisco.com/c/en/us/support/unified-communications/emergency-responder/products-maintenance-guides-list.html) [emergency-responder/products-maintenance-guides-list.html](http://www.cisco.com/c/en/us/support/unified-communications/emergency-responder/products-maintenance-guides-list.html)

The following table describes the **SAML Single Sign-On** Page.

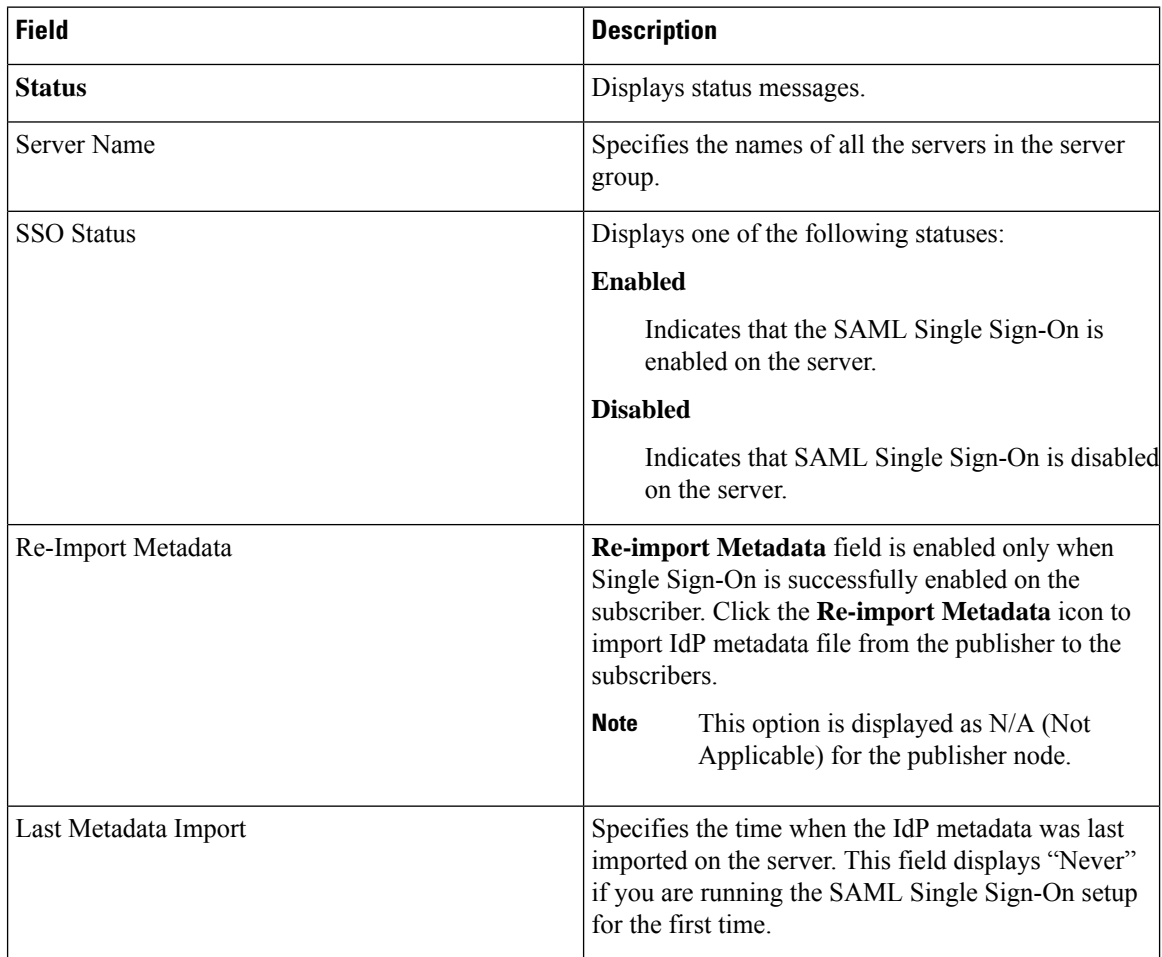

## **Table 107: SAML Single Sign-On Page**

 $\mathbf l$ 

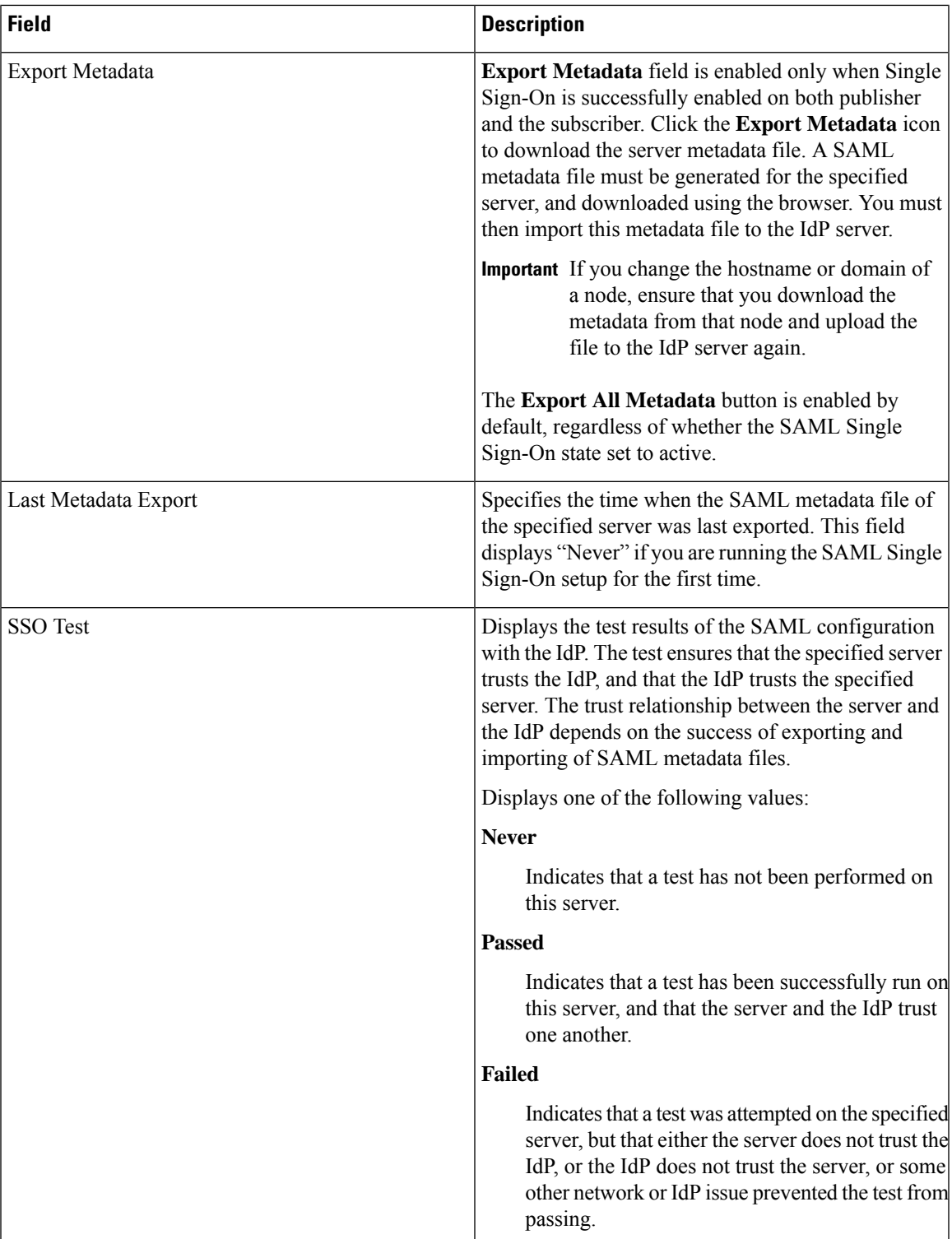

L

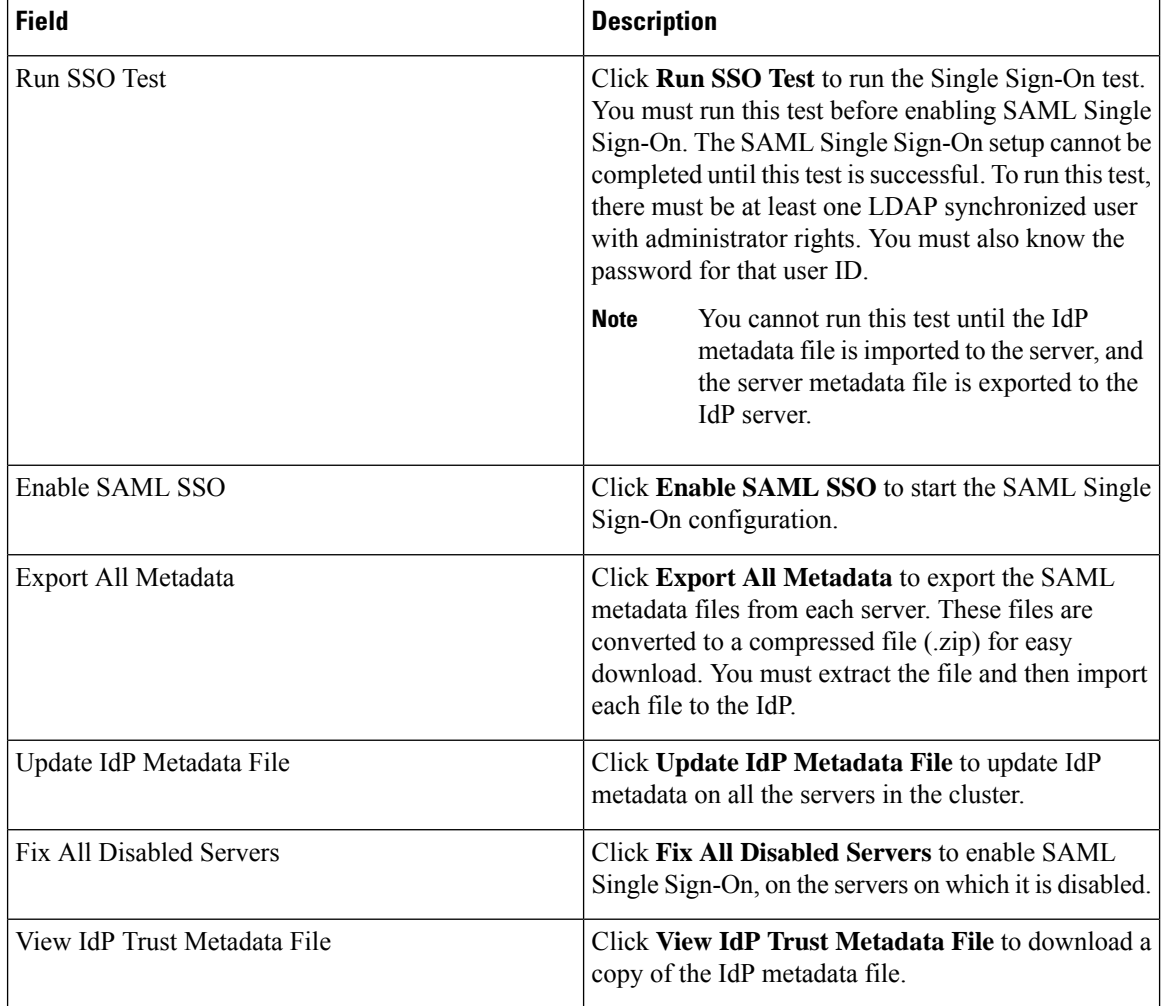

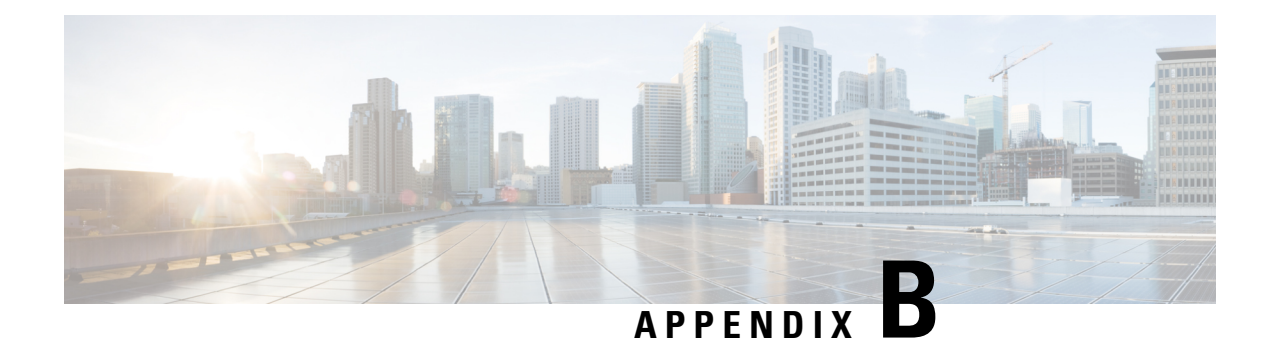

# **Change IP Address and Hostname**

- IP Address and Hostname [Overview,](#page-456-0) on page 427
- [Pre-Change](#page-457-0) Tasks and System Health Checks, on page 428
- IP Address and [Hostname](#page-460-0) Changes, on page 431
- [Post-Change](#page-466-0) Tasks and Verification, on page 437
- [Troubleshooting,](#page-468-0) on page 439

# <span id="page-456-0"></span>**IP Address and Hostname Overview**

You can change the network-level IP address and hostname name of nodes in your deployment for a variety of reasons, including moving the node from one network domain to another or resolving a duplicate IPaddress problem. The IP address is the network-level Internet Protocol (IP) associated with the node, and the Hostname is the network-level hostname of the node.

This document provides detailed procedures for the following tasks for Cisco Emergency Responder nodes:

- Change the IP address of a node
- Change the hostname of a node

Task lists are provided for each of these procedures that summarize the steps to perform.

Use the *Cisco Emergency Responder 10.5(1) Command Line Interface Guide* to assist you when changing an IP Address or Hostname. This guide replacesthe chapter previously found in the Cisco Emergency Responder Administration Guide.

The Emergency Responder Command Line Interface Guide can be found on the Cisco [Emergency](http://www-author.cisco.com/c/en/us/support/unified-communications/emergency-responder/products-command-reference-list.html) Responder [Command](http://www-author.cisco.com/c/en/us/support/unified-communications/emergency-responder/products-command-reference-list.html) Reference page.

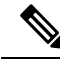

**Note**

You must complete all pre-change tasks and system health checks before you make these changes, and you must complete the post-change tasks after you make any of these changes.

# <span id="page-457-0"></span>**Pre-Change Tasks and System Health Checks**

The following sections discuss pre-change tasks and system health checks. You must perform these tasks before you change a Hostname or IP address.

# **Pre-Change Task List for Cisco Emergency Responder Nodes**

The following table lists the tasks to perform before you proceed to change the IP address and hostname for Cisco Unified Communications Manager nodes. You must perform these procedures during a scheduled maintenance window. Perform all system health checks before you perform the pre-change setup tasks.

For details about any of the tasks that are listed, see topics related to performing system health checks on nodes and pre-change setup.

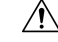

If you do not receive the results that you expect when you perform these tasks, do not continue until you have resolved the issue. **Caution**

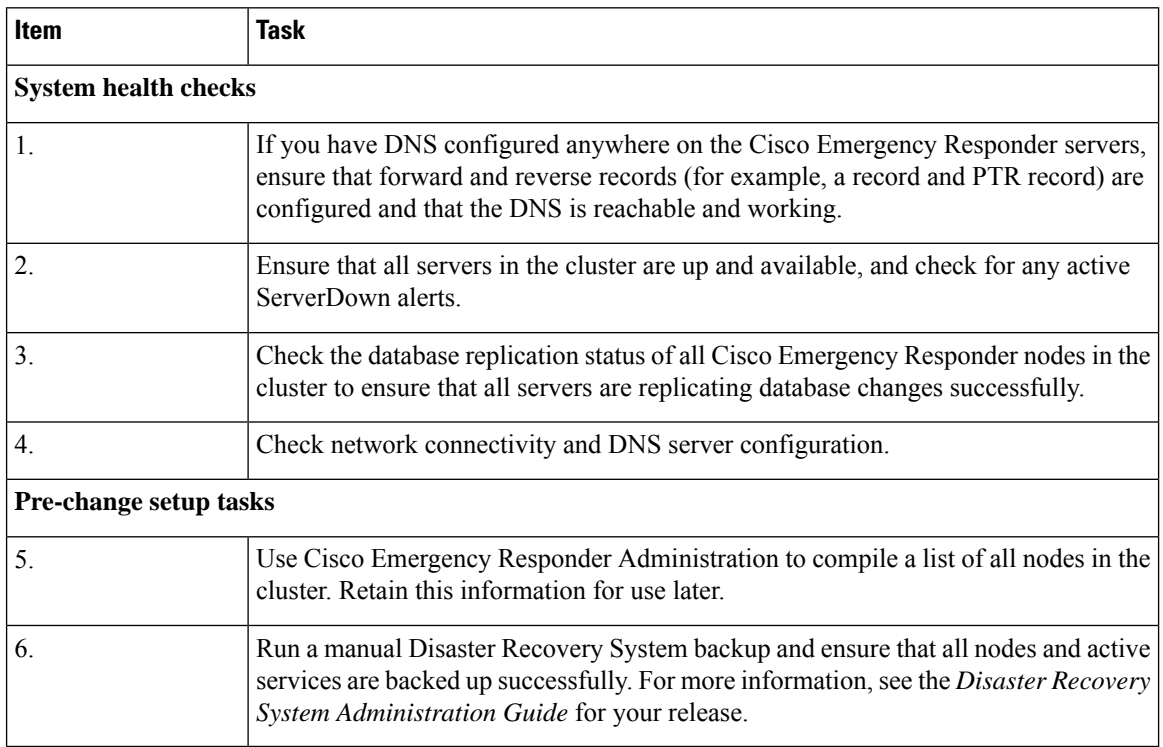

# **Check System Health**

Perform the applicable system health checks on the nodes in your deployment as part of the pre-change setup and as part of the post-change tasks that you must perform after you have changed any network identifiers.

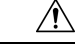

# **Caution**

If you do not receive the results that you expect when you perform these tasks, do not continue until you have resolved the issue.

Some of the checks in this procedure are required only for post-change verification. See the post-change task list for a complete list of the system health checks to perform.

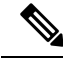

If you are performing system health checks as part of the pre-change setup, you can skip the following steps which are only required when you are performing the post-change tasks: **Note**

- Verification that the new hostname or IP address appears on the Cisco Emergency Responder server list.
- Verification that changes to the IP address, hostname, or both are fully implemented in the network.
- Verification that changes to the hostname is fully implemented in the network.

### **Procedure**

- **Step 1** If you have DNS configured anywhere on the Cisco Emergency Responder servers, ensure that a forward and reverse lookup zone has been configured and that the DNS is reachable and working.
- **Step 2** Check for any active ServerDown alerts to ensure that all servers in the cluster are up and available. Use the command line interface (CLI) on the first node.
	- a) Enter the following CLI command on the first node and inspect the application event log: **file search activelog syslog/CiscoSyslog ServerDown**.
- **Step 3** Check the database replication status on all nodes in the cluster to ensure that all servers are replicating database changes successfully.

Use CLI to get status of DB replication.

To check using the CLI, enter **utils dbreplication status**.

For example output, see topics related to example database replication output. For detailed procedures and troubleshooting, see topics related to verifying database replication and troubleshooting database replication.

**Step 4** Enter the CLI command **utils diagnose** as shown in the following example to check network connectivity and DNS server configuration.

```
admin:utils diagnose module validate_network
Log file: platform/log/diag1.log
Starting diagnostic test(s)
==========================
test - validate network : Passed
Diagnostics Completed
```
The final output will be in Log file: platform/log/diag1.log.

Use **file view activelog platform/log/diag1.log** command to see the output.

- **Step 5** If you are performing the pre-change system health checks, you are done; otherwise, continue to perform the post-change verification steps.
- **Step 6** Verify that the new hostname or IP address appears on the Unified Communications Manager server list. In Cisco Unified CM Administration, select **System > Server Settings**.
	- **Note** Perform this step only as part of the post-change tasks.
- **Step 7** Verify that changes to the IP address, hostname, or both are fully implemented in the network. Enter the CLI command **show network cluster** on each node in the cluster. Perform this step only as part of the post-change tasks.

**Note** The output should contain the new IP address or hostname of the node.

Example

```
admin:show network cluster
10.77.29.191 cer-191-p123.cisco.com cer-191-p123 Publisher callmanager DBPub authenticated
10.77.29.192 cer186-sub.cisco.com cer186-sub Subscriber ciscoer DBSub authenticated using
TCP since Fri Oct 10 18:42:40 2014
```
Successful

**Step 8** Verify that changes to the hostname are fully implemented in the network. Enter the CLI command **utils network** host <new hostname> on each node in the cluster.

Perform this step only as part of the post-change tasks.

**Note** The output should confirm that the new hostname resolves locally and externally to the IP address.

Example

```
admin:utils network host cer-191-p123
Local Resolution:
cer-191-p123.cisco.com resolves locally to 10.77.29.191 (CER-191-P123.cisco.com)
External Resolution:
cer-191-p123.cisco.com has address 10.77.29.191
```
# **Pre-Change Setup**

Perform all pre-change setup tasks to ensure that your system is prepared for a successful IP address, hostname, domain, or node name change. You must perform these tasks during a scheduled maintenance window.

You should perform the system health checks on your deployment before performing the pre-change setup.

# **Perform Pre-Change Setup Tasks for Cisco Emergency Responder Nodes**

Perform the following pre-change setup tasks before you change the IPaddress or hostname. You must perform these tasks during a scheduled maintenance window. See the pre-change task list for more information.

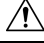

**Caution**

If you do not receive the results that you expect when you perform these tasks, do not continue until you have resolved the issue.

#### **Before you begin**

Perform the system health checks on your deployment.

#### **Procedure**

**Step 1** From Cisco Unified Communications Manager Administration on the first node, select **System > Server** and click **Find**. A list of all servers in the cluster displays. Retain this list of servers for future reference.

Ensure that you save an inventory of both the hostname and IP address of each node in your cluster.

**Step 2** Run a manual Disaster Recovery System backup and ensure that all nodes and active services are backed up successfully. For more information, see the *Disaster Recovery System Administration Guide* for your release.

# <span id="page-460-0"></span>**IP Address and Hostname Changes**

The following sections provide important information on IP Address and Hostname Changes. You must read these sections before you change an IP address or Hostname.

# **Change IP Address and Hostname Task List**

The following table lists the tasks to perform to change the IP address and hostname for Cisco Emergency Responder nodes.

#### **Table 108: Change IP Address and Hostname Task List**

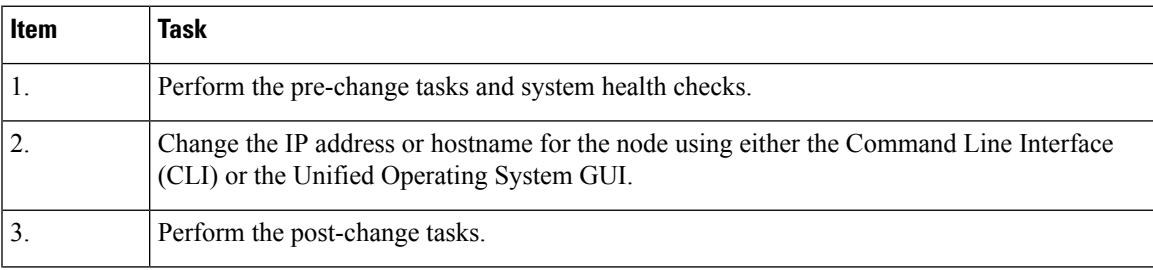

# **Change IP Address or Hostname Using Unified Operating System GUI**

You can use Cisco Unified Operating System Administration to change the IP address or hostname for publisher and subscriber nodes that are defined by a hostname in your deployment. Unless otherwise stated, each step in this procedure applies to both publisher and subscriber nodes on Cisco Emergency Responder Server Group.

### **Before you begin**

Perform the pre-change tasks and system health checks on your deployment.

#### **Procedure**

- **Step 1** From Cisco Unified Operating System Administration, select **Settings > IP > Ethernet**.
- **Step 2** Change the hostname, IP address, and if necessary, the default gateway.
- **Step 3** Click **Save**.

## **What to do next**

Perform all applicable post-change tasks to ensure that your changes are properly implemented in your deployment.

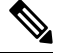

**Note**

Do not proceed if the new hostname does not resolve to the correct IP address. If your cluster is using CA-signed certificates, you will need to have them re-signed. Run the CTL client and update the CTL file if the Cisco Unified Communications Manager cluster security is operating in mixed mode.

# **Change IP Address or Hostname Using CLI**

You can use the Command Line Interface (CLI) to change the IP address or hostname for publisher and subscriber nodes that are defined by a hostname in your deployment. Unless otherwise stated, each step in this procedure applies to both publisher and subscriber nodes on Cisco Emergency Responder Server Group.

#### **Before you begin**

Perform the pre-change tasks and system health checks on your deployment.

#### **Procedure**

- **Step 1** Log into the CLI of the node that you want to change.
- **Step 2** Enter **set network hostname**.
- **Step 3** Follow the prompts to change the hostname, IP address, or default gateway.
	- a) Enter the new hostname and press **Enter**.
		- b) Enter **Yes** if you also want to change the IP address; otherwise, go to Step 4.
		- c) Enter the new IP address.
		- d) Enter the subnet mask.
		- e) Enter the address of the gateway.
- **Step 4** Verify that all your input is correct and enter **yes** to start the process.
- **Step 5** Wait for all services to come up on the node where the change is applied.
- **Step 6** If the change is applied on Publisher and only Hostname is changed, restart Cisco Emergency Responder service on Publisher.
- **Step 7** If the change is applied on Publisher and IP address is also changed along with the Hostname; restart Cisco Emergency Responder service on both Publisher and Subscriber node.

**Step 8** If the node that you have changed is a subscriber node, reboot the node.

### **What to do next**

Perform all applicable post-change tasks to ensure that your changes are properly implemented in your deployment.

**Note** Do not proceed if the new hostname does not resolve to the correct IP address.

If your cluster is using CA-signed certificates, you will need to have them re-signed. Run the CTL client and update the CTL file if the Cisco Emergency Responder cluster security is operating in mixed mode.

# **Example CLI Output for Set Network Hostname: Changing Hostname Only of Publisher**

The following code shows an example of the CLI Output for Set Network Hostname.

```
admin:set network hostname
WARNING: Changing this setting will invalidate software license
         on this server. The license will have to be re-hosted.
Continue(y/n):
Continue (y/n)?y
ctrl-c: To quit the input.
         *** W A R N I N G ***
Do not close this window without first canceling the command.
This command will automatically restart system services.
The command should not be issued during normal operating
hours.
=======================================================
Note: Please verify that the new hostname is a unique
       name across the cluster and, if DNS services are
       utilized, any DNS configuration is completed
       before proceeding.
                                   =======================================================
Security Warning : This operation will regenerate
       all CUCM Certificates including any third party
       signed Certificates that have been uploaded.
Enter the hostname:: newHostName
Would you like to change the network ip address at this time [yes]:: no
Warning: Do not close this window until command finishes.
Hostname: newHostName
Do you want to continue [yes/no]? yes
calling 1 of 10 component notification script: acluster healthcheck.sh
```

```
calling 2 of 10 component notification script: adns verify.sh
No Primary DNS server defined
No Secondary DNS server defined
calling 3 of 10 component notification script: aetc hosts verify.sh
calling 4 of 10 component notification script: ahostname_callback.sh
Info(0): Processnode query returned using cer195pub123:
hostaddress
 ============
cer195pub123
updating cerserver table from:'cer195pub123', to: 'newHostName'
Rows: 1
updating cersystemparameters table from:'cer195pub123', to: 'newHostName'
Rows: 3
updating database, please wait 90 seconds
updating database, please wait 60 seconds
updating database, please wait 30 seconds
calling 5 of 10 component notification script: clm notify hostname.sh
Verifying update across cluster nodes...
Updating platformConfig.xml: cer195pub123 to newHostName
Updating platformConfig.xml: cer195pub123 to newHostName
Updating platformConfig.xml: cer195pub123 to newHostName
Updating processnode.xml: cer195pub123 to newHostName
\ Restarting Cluster Manager service... Please Wait
cluster update successfull
calling 6 of 10 component notification script: drf notify hostname change.py
calling 7 of 10 component notification script: elm_client_reset_registration
calling 8 of 10 component notification script: idsLocalPrefsUpdateFile.sh
Going to trigger /usr/bin/python /usr/local/er/lib/dblupdatefiles-plugin.py
-f=newHostName,cer195pub123
calling 9 of 10 component notification script: regenerate all certs.sh
calling 10 of 10 component notification script: update idsenv.sh
System services will restart in 1 minute
```
# **Example CLI Output for Set Network Hostname: Changing IP Address and Publisher Hostname**

The following code shows an example of the CLI Output for Set Network Hostname.

```
admin:set network hostname
WARNING: Changing this setting will invalidate software license
        on this server. The license will have to be re-hosted.
Continue(y/n):
Continue (y/n)?y
ctrl-c: To quit the input.
         *** W A R N I N G ***
Do not close this window without first canceling the command.
This command will automatically restart system services.
The command should not be issued during normal operating
hours.
=======================================================
Note: Please verify that the new hostname is a unique
      name across the cluster and, if DNS services are
      utilized, any DNS configuration is completed
      before proceeding.
```
admin:

```
=======================================================
Security Warning : This operation will regenerate
       all CUCM Certificates including any third party
       signed Certificates that have been uploaded.
Enter the hostname:: newHostNameAndnewIPAddress
Would you like to change the network ip address at this time [yes]::
Warning: Do not close this window until command finishes.
ctrl-c: To quit the input.
           *** W A R N I N G ***
=======================================================
Note: Please verify that the new ip address is unique
      across the cluster.
=======================================================
Enter the ip address:: 10.77.29.186
Enter the ip subnet mask:: 255.255.255.0
Enter the ip address of the gateway:: 10.77.29.1
Hostname: newHostNameAndnewIPAddress
IP Address: 10.77.29.186
IP Subnet Mask: 255.255.255.0
Gateway: 10.77.29.1
Do you want to continue [yes/no]? yes
calling 1 of 6 component notification script: ahostname_callback.sh
Info(0): Processnode query returned using newHostName:
hostaddress
===========
newHostName
updating cerserver table from:'newHostName', to: 'newHostNameAndnewIPAddress'
Rows: 1
updating cersystemparameters table from:'newHostName', to: 'newHostNameAndnewIPAddress'
Rows: 3
updating database, please wait 90 seconds
updating database, please wait 60 seconds
updating database, please wait 30 seconds
calling 2 of 6 component notification script: clm notify hostname.sh
Verifying update across cluster nodes...
Updating platformConfig.xml: newHostName to newHostNameAndnewIPAddress
Updating platformConfig.xml: newHostName to newHostNameAndnewIPAddress
Updating platformConfig.xml: newHostName to newHostNameAndnewIPAddress
Updating processnode.xml: newHostName to newHostNameAndnewIPAddress
\ Restarting Cluster Manager service... Please Wait
cluster update successfull
calling 3 of 6 component notification script: drf_notify_hostname_change.py
calling 4 of 6 component notification script: idsLocalPrefsUpdateFile.sh
Going to trigger /usr/bin/python /usr/local/er/lib/dblupdatefiles-plugin.py
-f=newHostNameAndnewIPAddress,newHostName
calling 5 of 6 component notification script: regenerate_all_certs.sh
calling 6 of 6 component notification script: update idsenv.sh
calling 1 of 3 component notification script: aaupdateip.sh
calling 2 of 3 component notification script: ahostname_callback.sh
```

```
Info(0): Processnode query returned =
name
==================================================
10.77.29.195-AdminUpdateManager
10.77.29.195-SystemUpdateManager
updating server table from:'10.77.29.195', to: '10.77.29.186'
Rows: 1
Rows: 1
updating database, please wait 90 seconds
updating database, please wait 60 seconds
updating database, please wait 30 seconds
calling 3 of 3 component notification script: clm notify hostname.sh
Verifying update across cluster nodes...
Shutting down interface eth0:
```
# **Change IP Address Only**

Do not use **set network hostname** CLI command to change IP Address only.

#### **Command Syntax**

**set network ip eth0 ip-address ip-mask gate-way**

#### **Syntax Description**

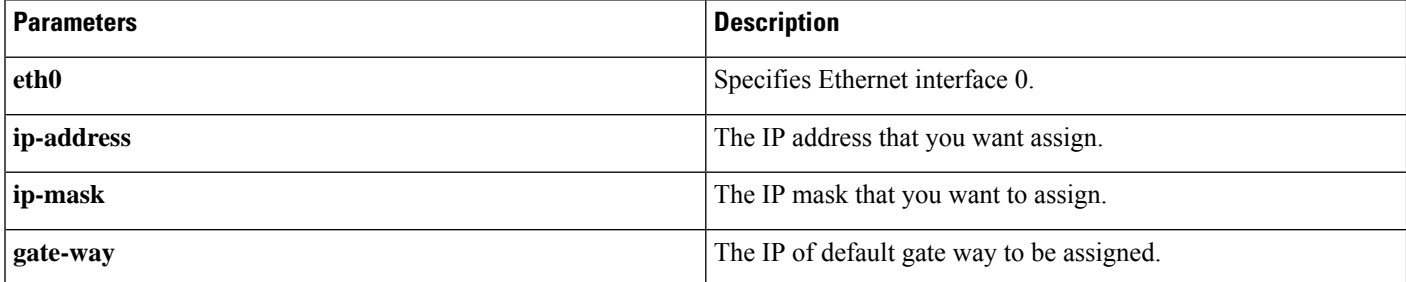

#### **Example**

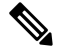

**Note** For further information please refer the admin guide IP address change section.

```
admin:set network ip eth0 10.77.34.243 255.255.255.0 10.77.34.1
WARNING: Changing this setting will invalidate software license
         on this server. The license will have to be re-hosted.
Continue(y/n):
Continue (y/n)?y
           *** W A R N I N G ***
This command will restart system services
 =======================================================
Note: Please verify that the new ip address is unique
       across the cluster and, if DNS services are
       utilized, any DNS configuration is completed
       before proceeding.
              =======================================================
```

```
Continue (y/n)?y
calling 1 of 7 component notification script: aaupdateip.sh
calling 2 of 7 component notification script: acluster healthcheck.sh
calling 3 of 7 component notification script: adns verify.sh
Verifying 10.77.34.243 against primary DNS server 10.77.34.227...Successfully verified against primary DNS server 10.77.34.227
IPADDR_RETURNED matches 10.77.34.243
calling 4 of 7 component notification script: aetc_hosts_verify.sh
calling 5 of 7 component notification script: ahostname_callback.sh
Info(0): Processnode query returned =
name
==================================================
10.77.34.207-AdminUpdateManager
10.77.34.207-SystemUpdateManager
updating server table from:'10.77.34.207', to: '10.77.34.243'
Rows: 1
Rows: 1
updating database, please wait 90 seconds
updating database, please wait 60 seconds
updating database, please wait 30 seconds
calling 6 of 7 component notification script: clm_notify_hostname.sh
Verifying update across cluster nodes...
Shutting down interface eth0:
```
# <span id="page-466-0"></span>**Post-Change Tasks and Verification**

The following sections provide information on post-change tasks and verification. You must read these sections and perform these tasks to complete the IP Address and Hostname changes.

# **Post-Change Task List for Cisco Emergency Responder Nodes**

The following table lists the tasks to perform after you have changed the IP address or hostname of the Cisco Emergency Responder nodes in your cluster.

Perform the tasks that apply to your deployment in the order in which they are presented in the task list. For details about system health checks or generating ITL certificates, see the related topics.

| <b>Item</b>                    | Task                                                                                                    |
|--------------------------------|----------------------------------------------------------------------------------------------------|
| <b>System health checks</b>    |                                                                                                    |
| 1.                             | Ensure that all servers in the cluster are up and available, and check for any active ServerDown<br>alerts.                                                              |
|                                | ServerDown alerts in the Syslog are normal during the change process, but should not<br><b>Note</b><br>appear in the log after the change is done.                       |
| $\overline{2}$ .               | Check the database replication status of all Cisco Emergency Responder nodes in the cluster to<br>ensure that all servers are replicating database changes successfully. |
| 3.                             | Check network connectivity and DNS server configuration on the node that was changed using<br>the CLI command utils diagnose module validate_network.                    |
| Security enabled cluster tasks |                                                                                                    |

**Table 109: Post-Change Task List for Cisco Emergency Responder Nodes**

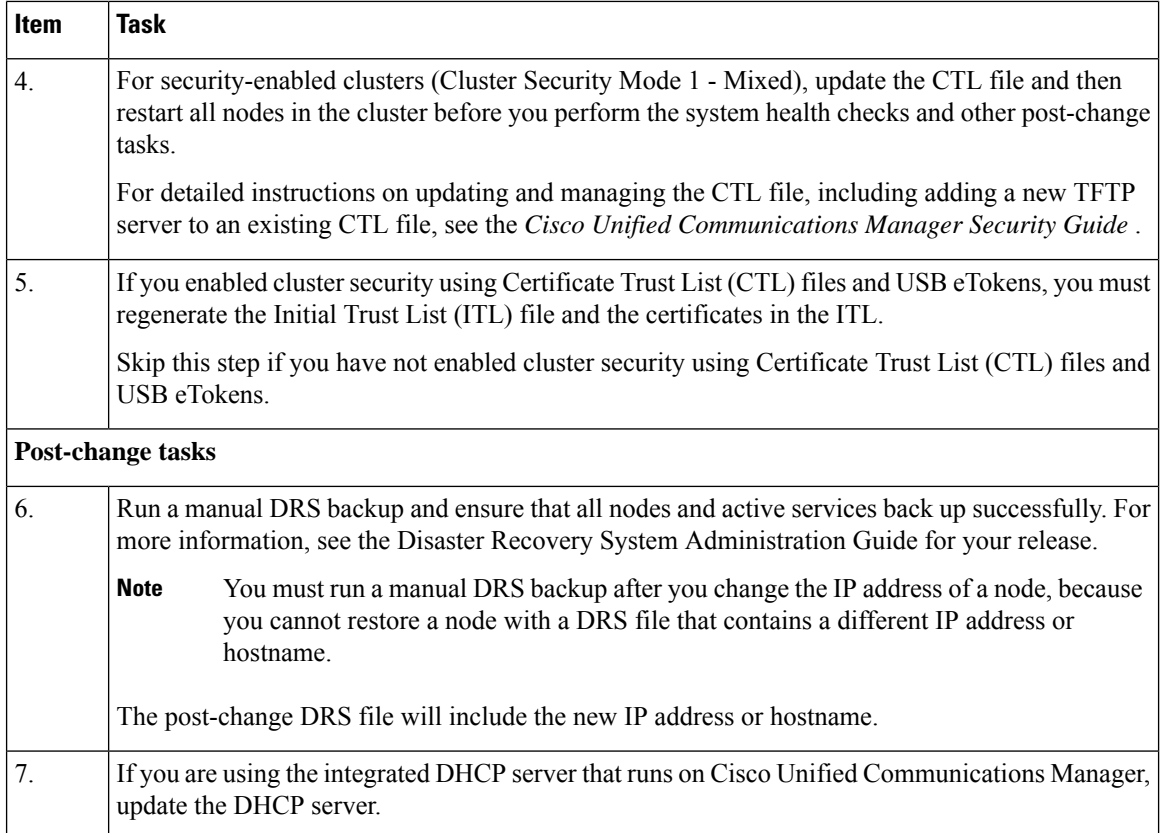

# **Perform Post-Change Tasks for Cisco Emergency Responder Nodes**

Perform all post-change tasks to ensure that your changes are properly implemented in your deployment. Perform the tasks in the order in which they are presented in the task list.

#### **Before you begin**

Before you perform your post-changes tasks, you must:

- Perform all applicable system health checks to verify the changes that were made to your deployment.
- Perform the security enabled cluster tasks if cluster security is enabled for your deployment.

# **Procedure**

- **Step 1** Run a manual DRS backup and ensure that all nodes and active services back up successfully. For more information, see the *Disaster Recovery System Administration Guide* for your release.
	- You must run a manual DRS backup after you change the IP address of a node, because you cannot restore a node with a DRS file that contains a different IP address or hostname. The post-change DRS file will include the new IP address or hostname. **Note**
**Step 2** If you are using the integrated DHCP server that runs on Cisco Unified Communications Manager, update the DHCP server.

# **Troubleshooting**

The following sections provide information on troubleshooting an IP Address and Hostname change. Use this information to diagnose and resolve any issues.

# **Troubleshoot Cluster Authentication**

You can troubleshoot cluster authentication issues on subscriber nodes using the Command Line Interface (CLI).

#### **Procedure**

- **Step 1** Enter **show network eth0 [detail]** to verify network configuration.
- **Step 2** Enter **show network cluster** to verify the network cluster information.
	- If the output displays incorrect publisher information, enter the **set network cluster publisher [hostname/IP address]** CLI command on the subscriber node to correct the information.
	- If you are on a publisher node, and the show network cluster CLI command displays incorrect subscriber information, login to Cisco Emergency Responder Administration and choose**System** > **ServerSettings** to check the output.
	- If you are on a subscriber node and the show network cluster output displays incorrect publisher information, use the **set network cluster publisher [hostname | IP\_address]** CLI command to change the publisher hostname or IP address.

# **Troubleshoot Database Replication**

You can use the Command Line Interface (CLI) to troubleshoot database replication on the nodes in your cluster.

- Verify that database replication is in a correct state in the cluster.
- Repair and reestablish database replication for the nodes.
- Reset database replication.

For more information about these commands or using the CLI, see the *Command Line Interface Guide for Cisco Emergency Responder Administration Guide*.

## **Verify Database Replication**

Use the Command Line Interface (CLI) to check the database replication status for all nodes in the cluster. Verify that the Replication STATE is shown as "Active" for both publisher and subscriber replication server. Anything other than "Active" state (for example, "Dropped", "Connecting") means that there is a problem with database replication and that you need to reset replication for the node. See topics related to database replication examples for example output.

#### **Procedure**

Enter **utils dbreplication status** on the publisher and subscriber to check database replication on both the nodes in a Server Group.

If replication is not set up for the nodes in your cluster, you can reset database replication for the nodes using the CLI.For more information, see topics related to resetting database replication using the CLI **Note**

#### **Example:**

On Publisher

admin:utils dbreplication status

```
------------------- utils dbreplication status ---------------
Output is in file /var/log/active/er/trace/dbl/sdi/ReplicationStatus.2014_10_13_18_24_02.out
```
Please use "file view activelog er/trace/dbl/sdi/ReplicationStatus.2014\_10\_13\_18\_24\_02.out " command to see the output

```
admin:file view activelog er/trace/dbl/sdi/ReplicationStatus.2014_10_13_18_24_02.out
```
Mon Oct 13 18:24:02 2014 main() DEBUG: --> Mon Oct 13 18:24:02 2014 main() DEBUG: Replication cluster summary: SERVER ID STATE STATUS QUEUE CONNECTION CHANGED ---------------------------------------------------------------------- g\_2\_cer10\_5\_0\_98000\_9000 2 Active Local 0 g\_3\_cer10\_5\_0\_98000\_9000 3 Active Connected 0 Oct 13 17:31:15

```
end of the file reached
options: q=quit, n=next, p=prev, b=begin, e=end (lines 1 - 7 of 7) :
admin:
On Subscriber:
```
admin:utils dbreplication status

end of the file reached

Mon Oct 13 18:24:03 2014 main() DEBUG: <--

-------------------- utils dbreplication status -------------------- Output is in file /var/log/active/er/trace/dbl/sdi/ReplicationStatus.2014\_10\_13\_18\_33\_14.out

Please use "file view activelog er/trace/dbl/sdi/ReplicationStatus.2014 10 13 18 33 14.out " command to see the output admin:file view activelog er/trace/dbl/sdi/ReplicationStatus.2014\_10\_13\_18\_33\_14.out

Mon Oct 13 18:33:14 2014 main() DEBUG: --> Mon Oct 13 18:33:14 2014 main() DEBUG: Replication cluster summary: SERVER ID STATE STATUS QUEUE CONNECTION CHANGED ---------------------------------------------------------------------- g\_2\_cer10\_5\_0\_98000\_9000 2 Active Connected 0 Oct 13 17:31:15 g 3 cer10 5 0 98000 9000 3 Active Local 0 Mon Oct 13 18:33:15 2014 main() DEBUG: <--

```
options: q=quit, n=next, p=prev, b=begin, e=end (lines 1 - 7 of 7) :
```
admin:

## **Repair Database Replication**

Use the Command Line Interface (CLI) to repair database replication.

#### **Procedure**

**Step 1** Enter **utils dbreplication repair all** on the Publisher to attempt to repair database replication.

Depending on the size of the database, it may take several minutes to repair database replication. Proceed to the next step to monitor the progress of database replication repair.

#### **Example:**

```
admin:utils dbreplication repair all
 -------------------- utils dbreplication repair -------
Logs for the repair of ~informix/.rhosts file is present in er/logs/repair-rhosts-1818.log
 file
/usr/local/er/db/informix/bin/cdr list server >>
/var/log/active/er/trace/dbl/sdi/ReplicationRepair.2014_10_13_18_38_07.out 2>&1
Output is in file er/trace/dbl/sdi/ReplicationRepair.2014_10_13_18_38_07.out
Please use "file view activelog er/trace/dbl/sdi/ReplicationRepair.2014_10_13_18_38_07.out
```

```
" command to see the output
admin:
```
**Step 2** View the ReplicationRepair file as mentioned in step 1 to check whether all tables are scanned and replicated properly. Any error will be reflected in this file.

If errors or mismatches are found, there may be a transient mismatch between nodes. Run the procedure to repair database replication again.

If, after several attempts to repair replication, mismatches or errors are being reported, try resetting the replication to resolve this issue. **Note**

## **Reset Database Replication**

Reset database replication if replication is not set up for the nodes in your cluster. You can reset database replication using the command line interface (CLI).

#### **Procedure**

**Step 1** Reset replication on nodes in your cluster. Do the following:

- a) Enter **utils db replication reset all** on Publisher node in a CER Server Group.
- b) Before you run this CLI command on the Publisher node, first run the command **utils dbreplication stop** on subscriber node, and then on the publisher node.

**Step 2** After the command is executed successfully on Publisher node, restart subscriber node.

# **Troubleshoot Network**

You can troubleshoot network issues on nodes using the Command Line Interface (CLI).

## **Procedure**

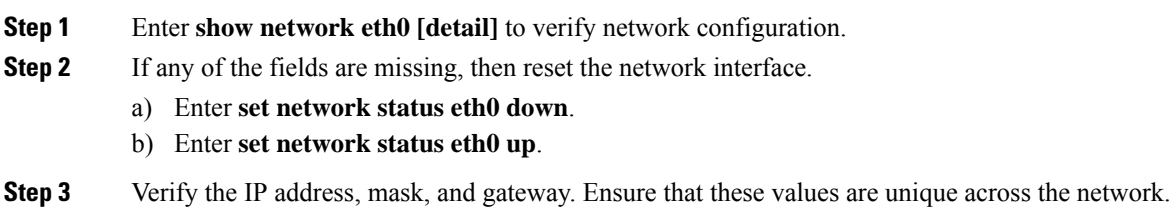

# **Troubleshoot Network Time Protocol**

The following sections discuss troubleshooting NTP issues on the Publisher and Subscriber nodes. Use this information to resolve any potential issues.

## **Troubleshoot NTP on Subscriber Nodes**

You can troubleshoot Network Time Protocol (NTP) issues on subscriber nodes using the Command Line Interface (CLI).

### **Procedure**

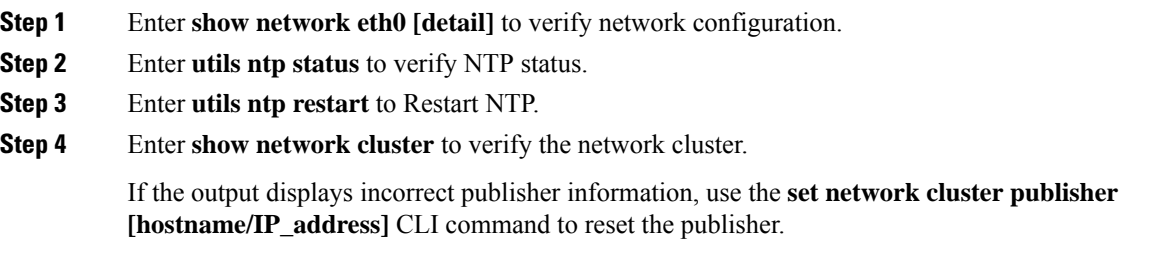

## **Troubleshoot NTP on Publisher Nodes**

You can troubleshoot Network Time Protocol (NTP) issues on publisher nodes using the Command Line Interface (CLI).

### **Procedure**

- **Step 1** Enter **show network eth0 [detail]** to verify network configuration.
- **Step 2** Enter **utils ntp status** to verify NTP status.
- **Step 3** Enter **utils ntp restart** to Restart NTP.
- **Step 4** Enter **utils ntp server list** to verify NTP servers.

To add or delete an NTP server, use the **utils ntp server [add/delete]** CLI command.

 $\mathbf I$ 

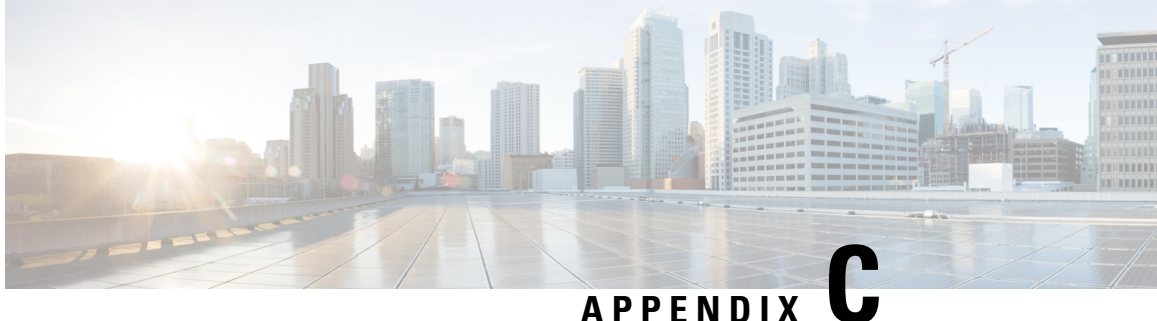

# **Cisco Emergency Responder Serviceability Web Interface**

- [Control](#page-474-0) Center, on page 445
- Event [Viewer,](#page-475-0) on page 446
- Audit Log [Configuration,](#page-477-0) on page 448
- SNMP Community String [Configuration,](#page-479-0) on page 450
- SNMP User [Configuration,](#page-481-0) on page 452
- MIB2 System Group [Configuration,](#page-484-0) on page 455
- CPU and [Memory](#page-484-1) Usage, on page 455
- [Processes,](#page-488-0) on page 459
- Disk [Usage,](#page-489-0) on page 460
- [System](#page-490-0) Logs Menu, on page 461

# <span id="page-474-0"></span>**Control Center**

The Control Center page appears when you choose **Tools > Control Center**.

### **Authorization Requirements**

You must have serviceability authority to access this page.

#### **Description**

Use the Control Center page to view the services running on the server and then start, stop, and restart these services. This page displays a list of services currently running on the server. Radio buttons in front of each service name allows you to select each service to perform the desired action.

The following table describes the Control Center page.

#### **Table 110: Control Center Page**

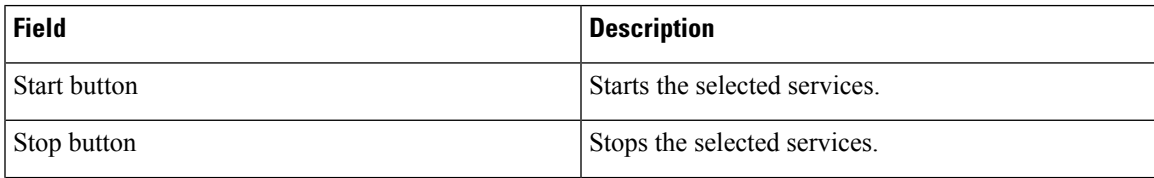

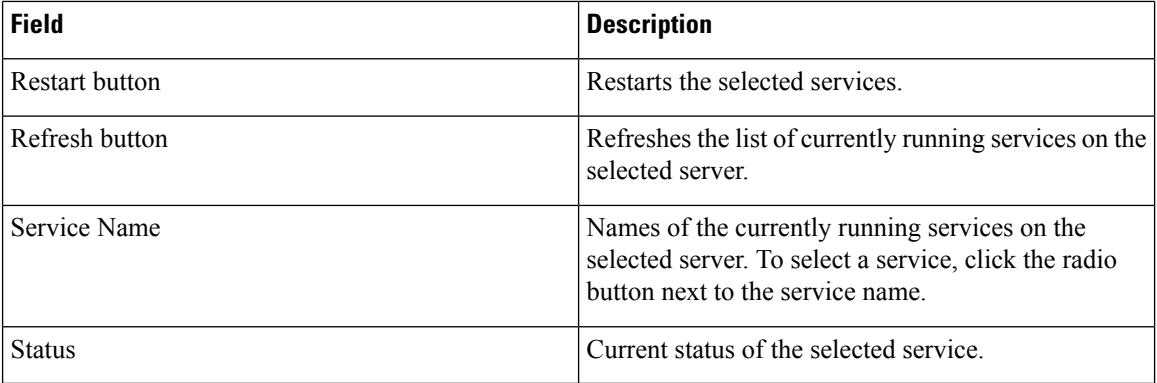

Manage [Emergency](#page-308-0) Responder Server , on page 279

# <span id="page-475-0"></span>**Event Viewer**

The Event Viewer page appears when you choose **Tools > Event Viewer**.

### **Authorization Requirements**

You must have serviceability authority to access this page.

### **Description**

Use the Event Viewer page to view Emergency Responder events for the previous six months.

The following table describes the Event Viewer page.

#### **Table 111: Event Viewer Page**

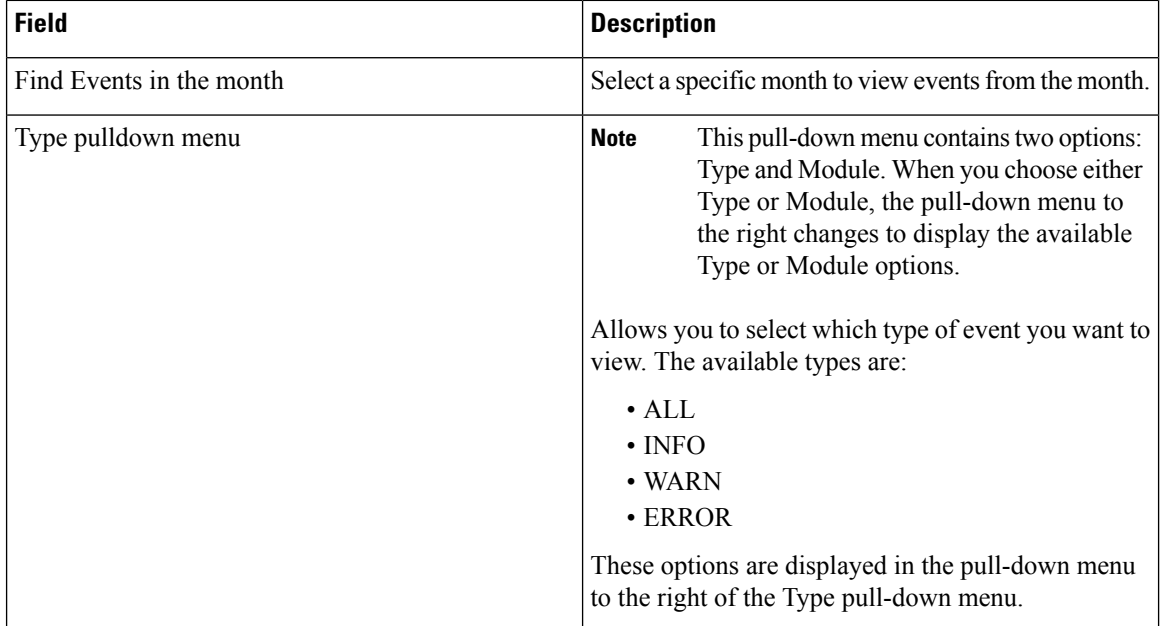

 $\mathbf l$ 

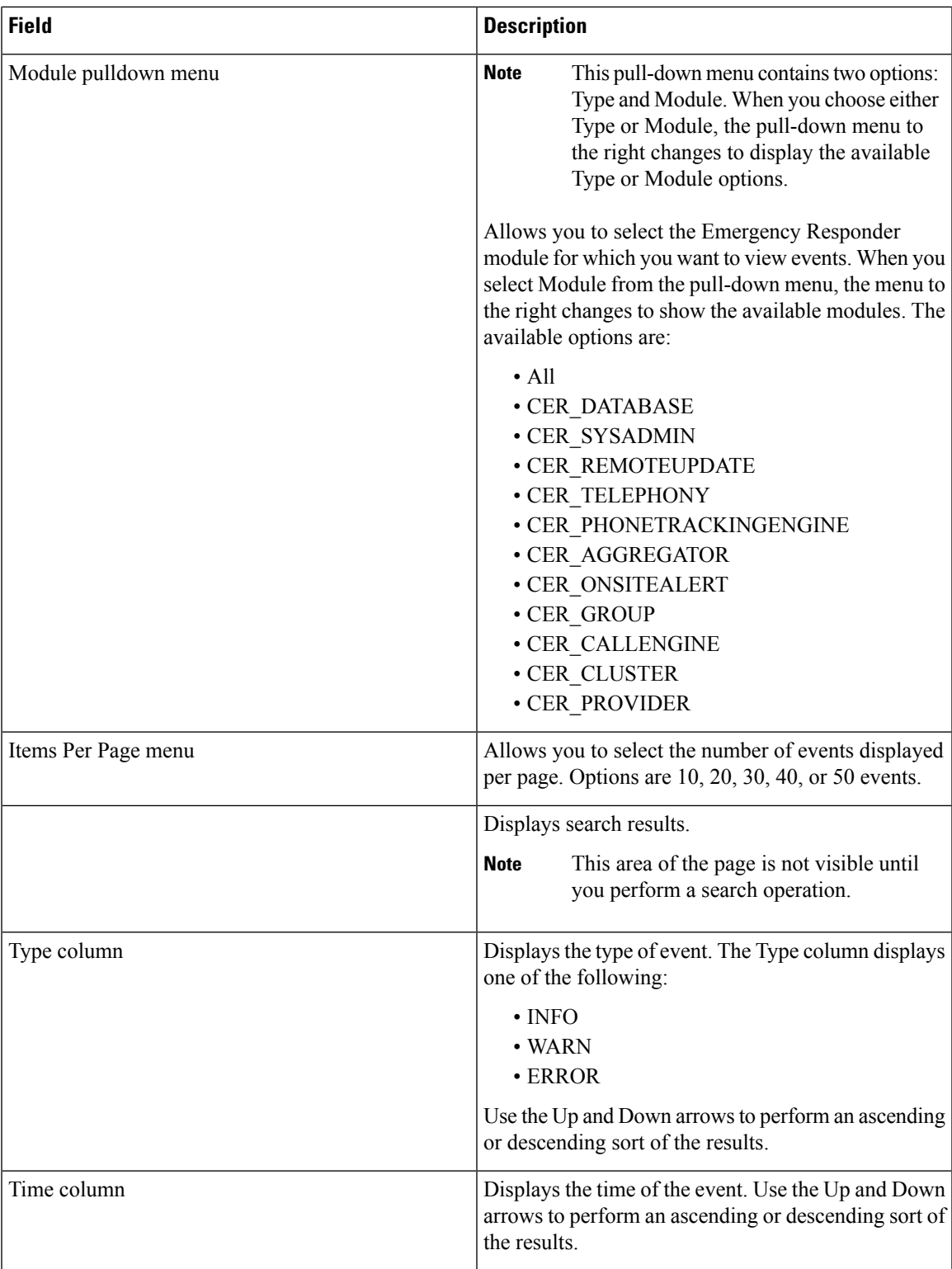

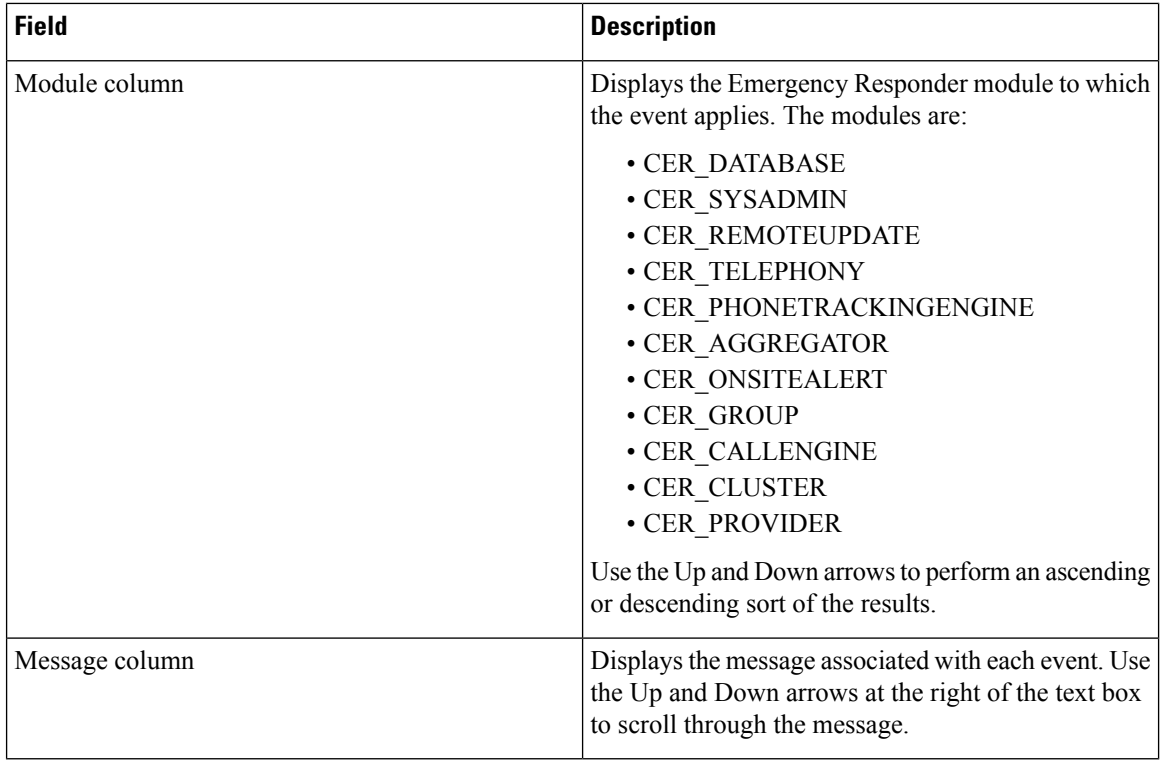

Use Event [Viewer](#page-207-0), on page 178

# <span id="page-477-0"></span>**Audit Log Configuration**

The Audit Log configuration page appears when you choose **Tools** > **Audit Log Configuration**.

#### **Authorization Requirements**

Only a user with an audit role can change the audit log settings. The administrator can assign users to have auditing privileges in the **User Group Configuration** window. The Cisco Emergency Responder Audit Administrator assigns privileges to delete audit logs and also to read and update audit configuration in the Cisco Emergency Responder Serviceability interface.

#### **Description**

Use the Audit Log Configuration page to configure audit related settings. This page allows you to set parameters for Audit level, Remote Syslog, and Local Audit Log configuration.

The following table describes the Audit Log ER settings.

#### **Table 112: Audit Log Page**

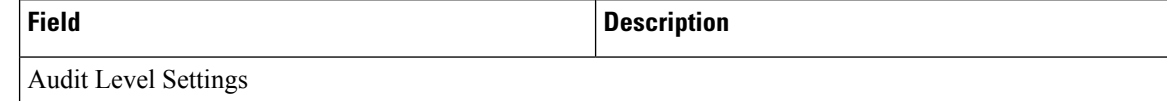

 $\mathbf l$ 

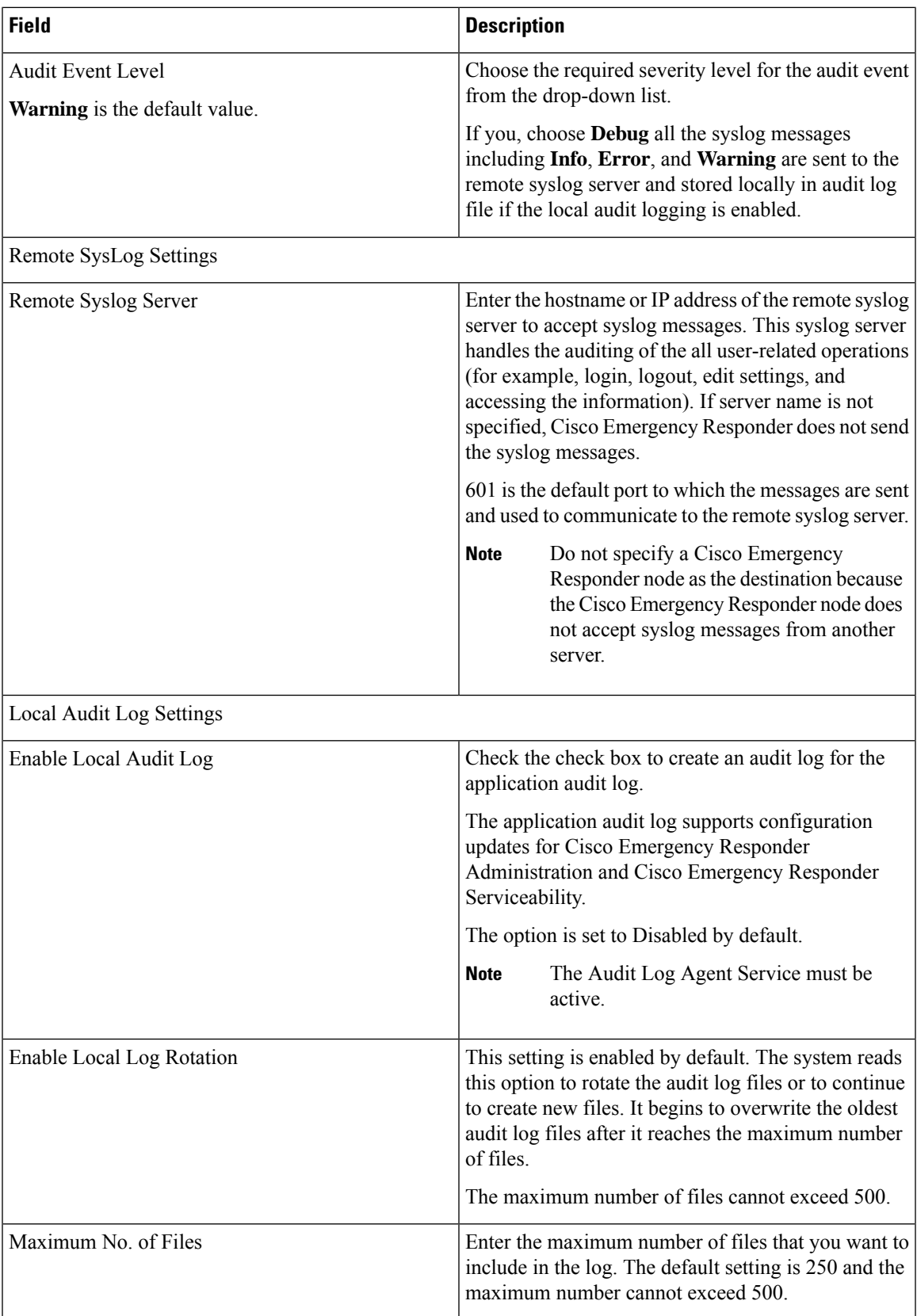

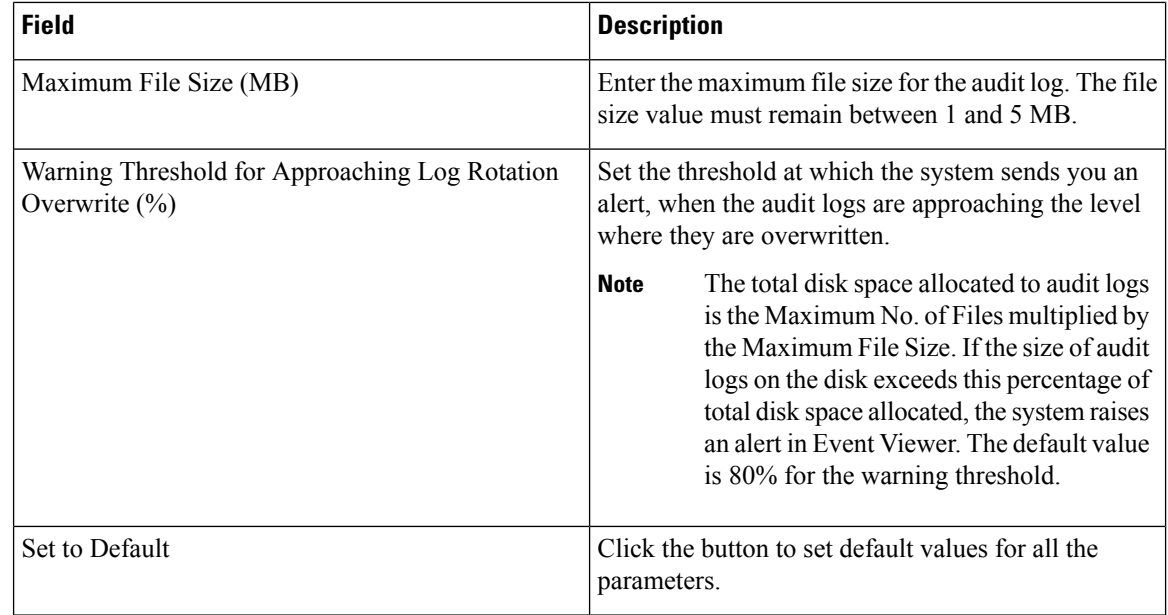

Cisco Emergency Responder always uses the TCP port to connect and send data to the remote syslog server irrespective of the mode (Enhanced Security Mode or Normal). When Cisco Emergency Responder fails to send data to the remote syslog server due to connectivity issues or any other exception, the administrator is notified through email about the failure condition and a notification is sent to the event syslog server that is configured under**System** > **Cisco ER GroupSettings**. The data sent to eventsyslog server uses the UDP port in the normal mode and the TCP port in the Enhanced Security Mode. The **utils remotesyslog** CLI command is not supported in Cisco Emergency Responder. **Note**

#### **Related Topics**

Audit Log [Configuration,](#page-477-0) on page 448

# <span id="page-479-0"></span>**SNMP Community String Configuration**

TheSNMP CommunityString Configuration page appears when you choose**SNMP > V1/V2c Configuration > Community String**.

#### **Authorization Requirements**

You must have serviceability authority to access this page.

#### **Description**

Use the SNMP Community String Configuration page to view, add, update, and delete community strings. Community strings control access to the Emergency Responder by clients using SNMP V1 and V2c.

The following table describes the SNMP Community String Configuration page.

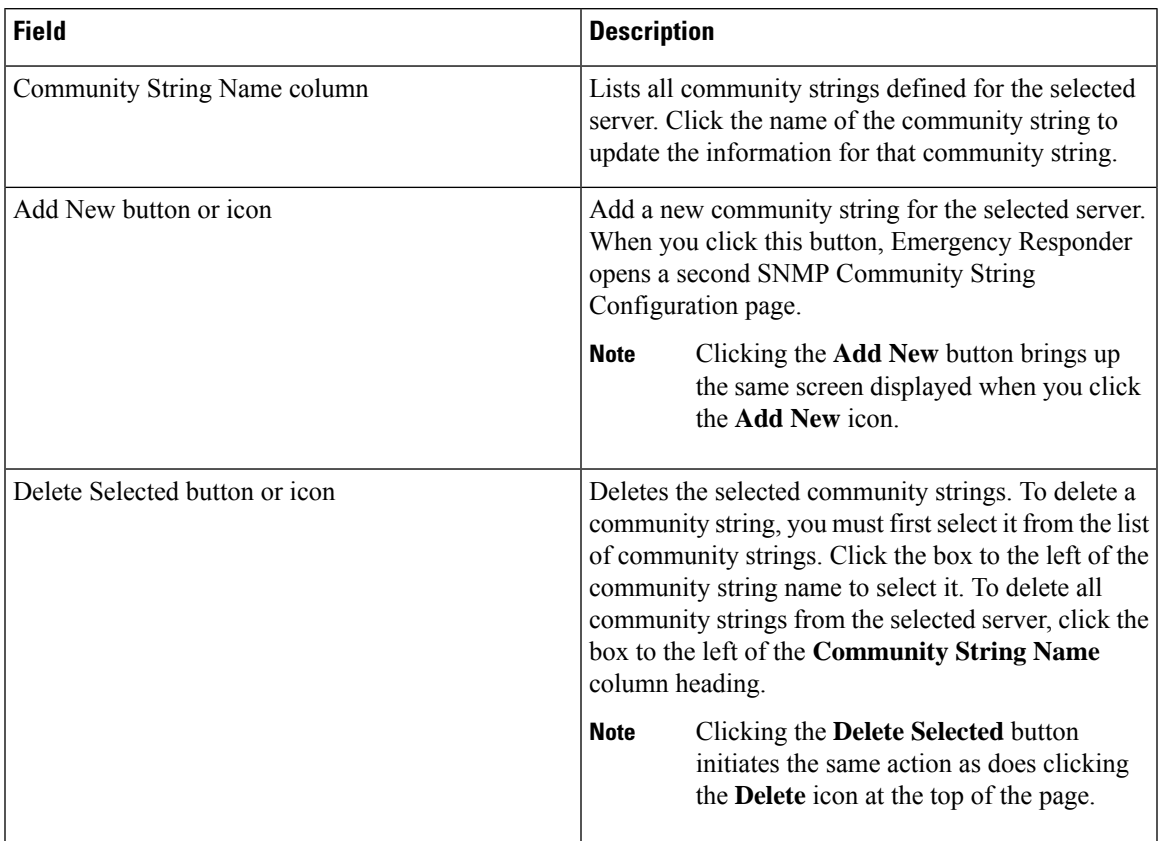

#### **Table 113: SNMP Community String Configuration Page**

Use the second SNMP Community String Configuration page to add new SNMP community strings and to update existing SNMP community strings.

The following table describes the second SNMP Community String Configuration page.

#### **Table 114: SNMP Community String Configuration Page—2**

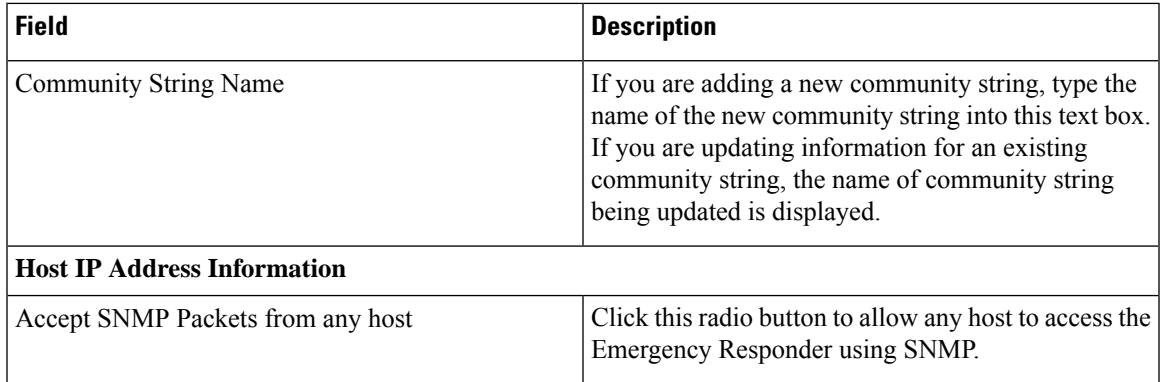

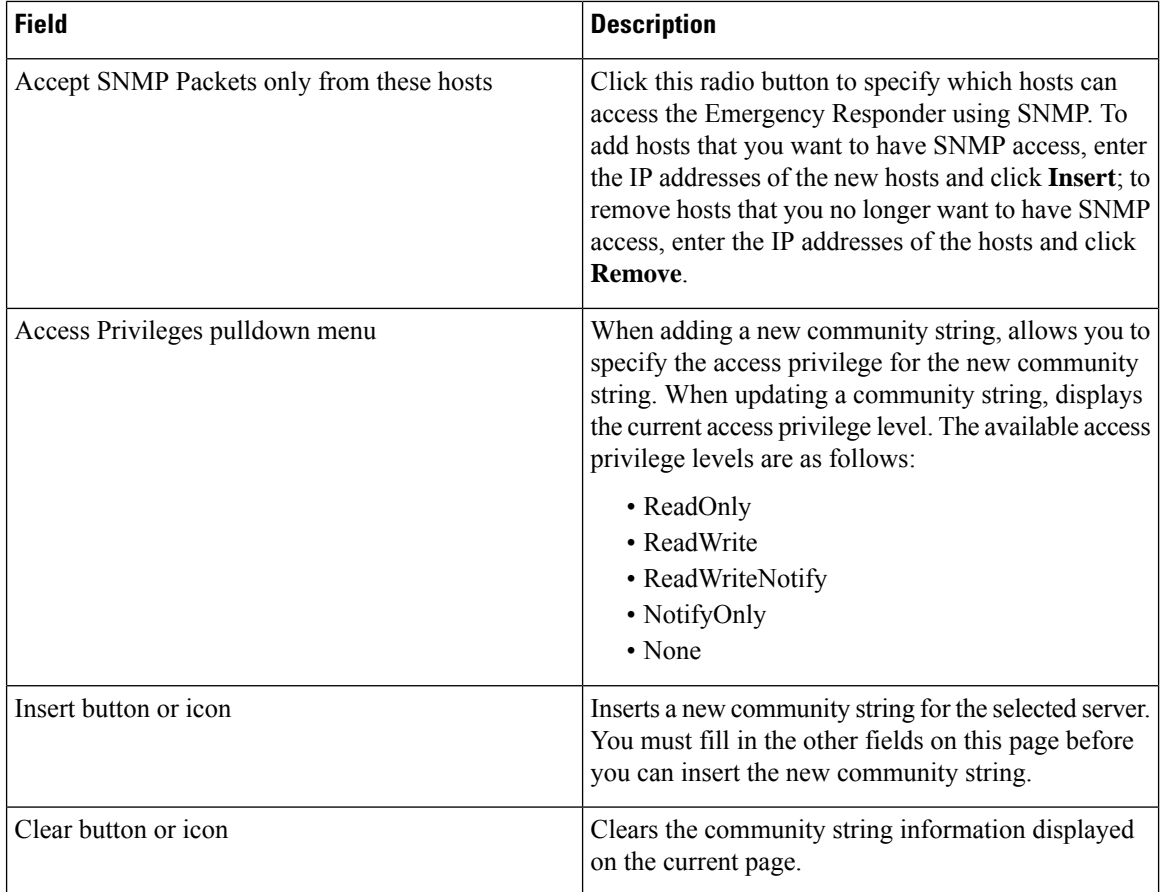

Set Up SNMP [Community](#page-208-0) String , on page 179

# <span id="page-481-0"></span>**SNMP User Configuration**

The SNMP User Configuration page appears when you choose **SNMP > V3 Configuration > User**.

### **Authorization Requirements**

You must have serviceability authority to access this page.

### **Description**

Use the SNMP User Configuration page to configure new SNMP V3 users.

The following table describes the SNMP User Configuration page.

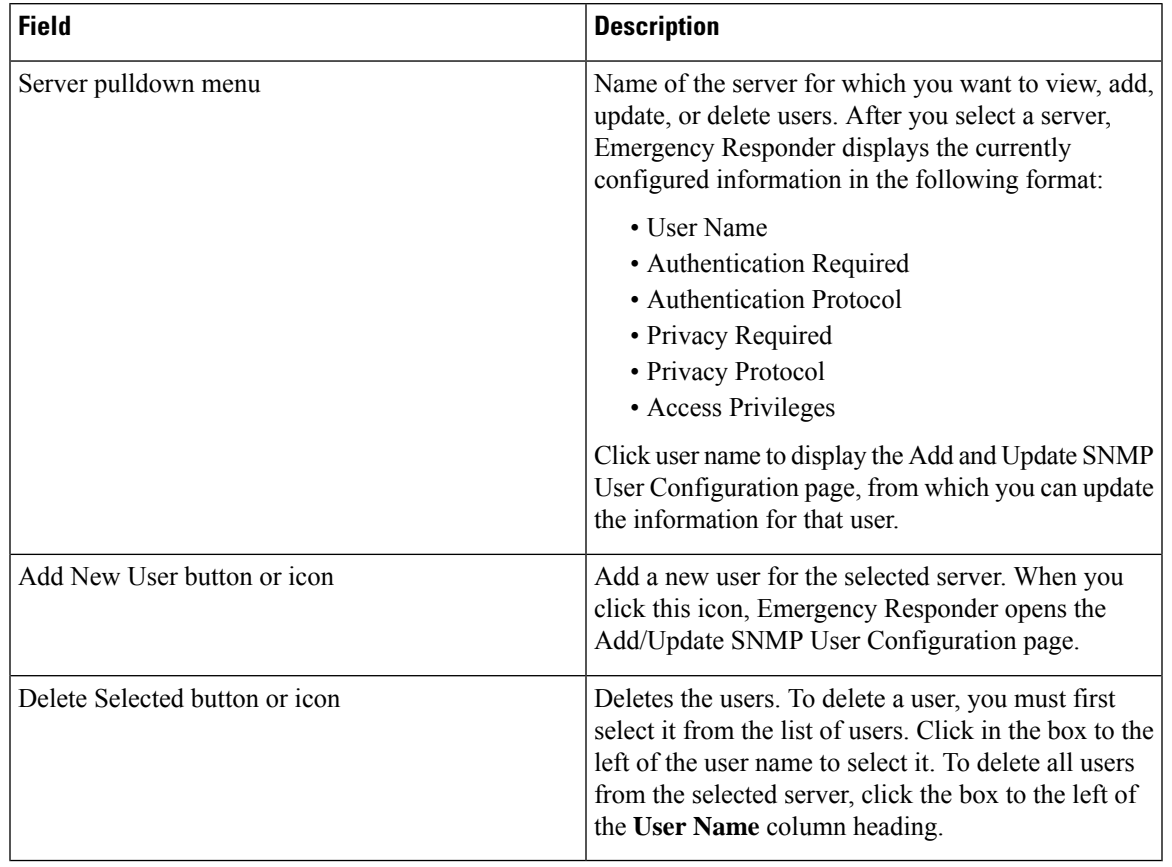

### **Table 115: SNMP User Configuration Page**

Use the second SNMP User Configuration page to configure new SNMP V3 users.

The following table describes the Add/Update SNMP User Configuration page.

### **Table 116: SNMP User Configuration Page—2**

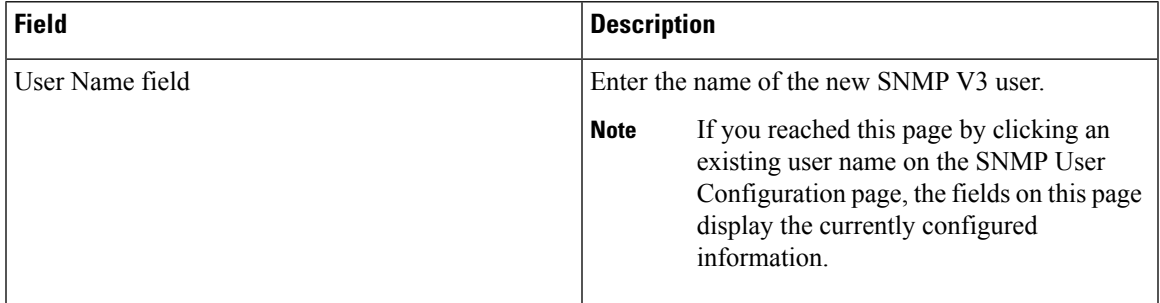

I

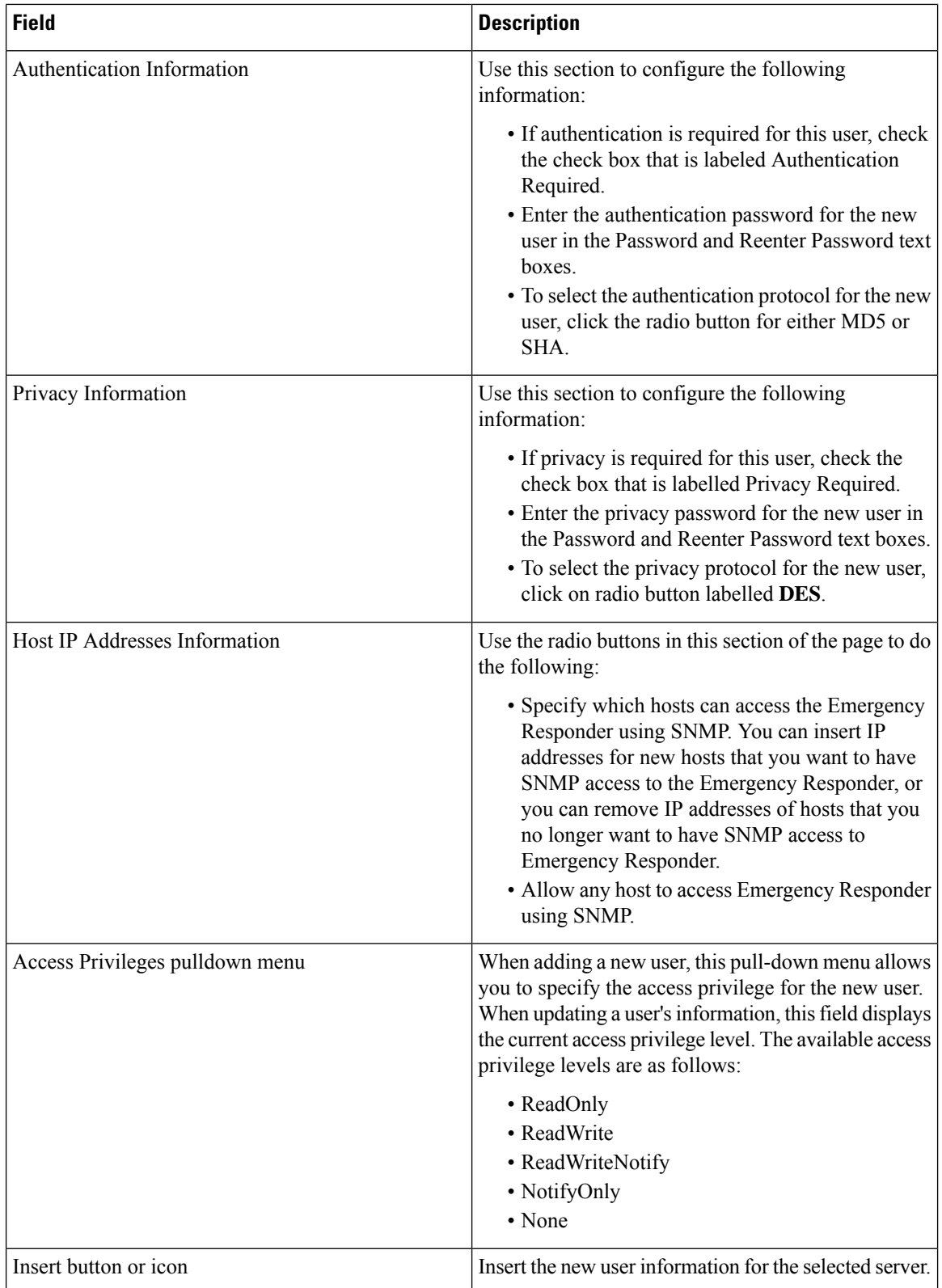

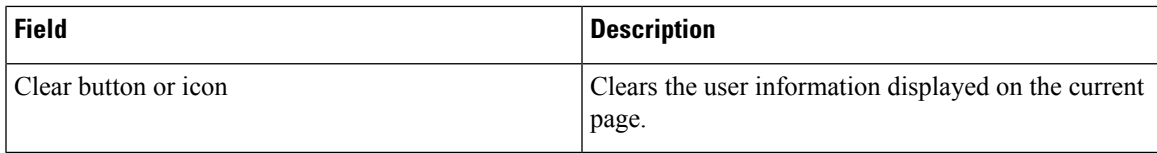

Set Up [SNMP](#page-209-0) Users , on page 180

# <span id="page-484-0"></span>**MIB2 System Group Configuration**

The MIB2SystemGroup Configuration page appears when you choose**SNMP > System Group Configuration > MIB2 System Group Configuration**.

### **Authorization Requirements**

You must have serviceability authority to access this page.

#### **Description**

Use the MIB2 System Group Configuration page to specify the name and physical location of the contact person for MIB2 managed mode.

The following table describes the MIB2 System Group Configuration page.

**Table 117: MIB2 System Group Configuration Page**

| <b>Field</b>           | <b>Description</b>                                                    |
|------------------------|-----------------------------------------------------------------------|
| <b>System Contact</b>  | The name of the MIB2 contact.                                         |
| <b>System Location</b> | The physical location of the managed node.                            |
| Update button or icon  | Saves the updated MIB2 contact information.                           |
| Clear button or icon   | Clears the MIB2 contact information displayed on the<br>current page. |

#### **Related Topics**

Set Up [MIB2](#page-210-0) , on page 181

# <span id="page-484-1"></span>**CPU and Memory Usage**

The CPU and Memory Usage page appears when you choose **System Monitor > CPU & Memory Usage**.

### **Authorization Requirements**

You must have serviceability authority to access this page.

### **Description**

Use the CPU and Memory Usage page to view the CPU and memory usage for the Emergency Responder system.

The following table describes the CPU and Memory Usage page.

### **Table 118: CPU and Memory Usage Page**

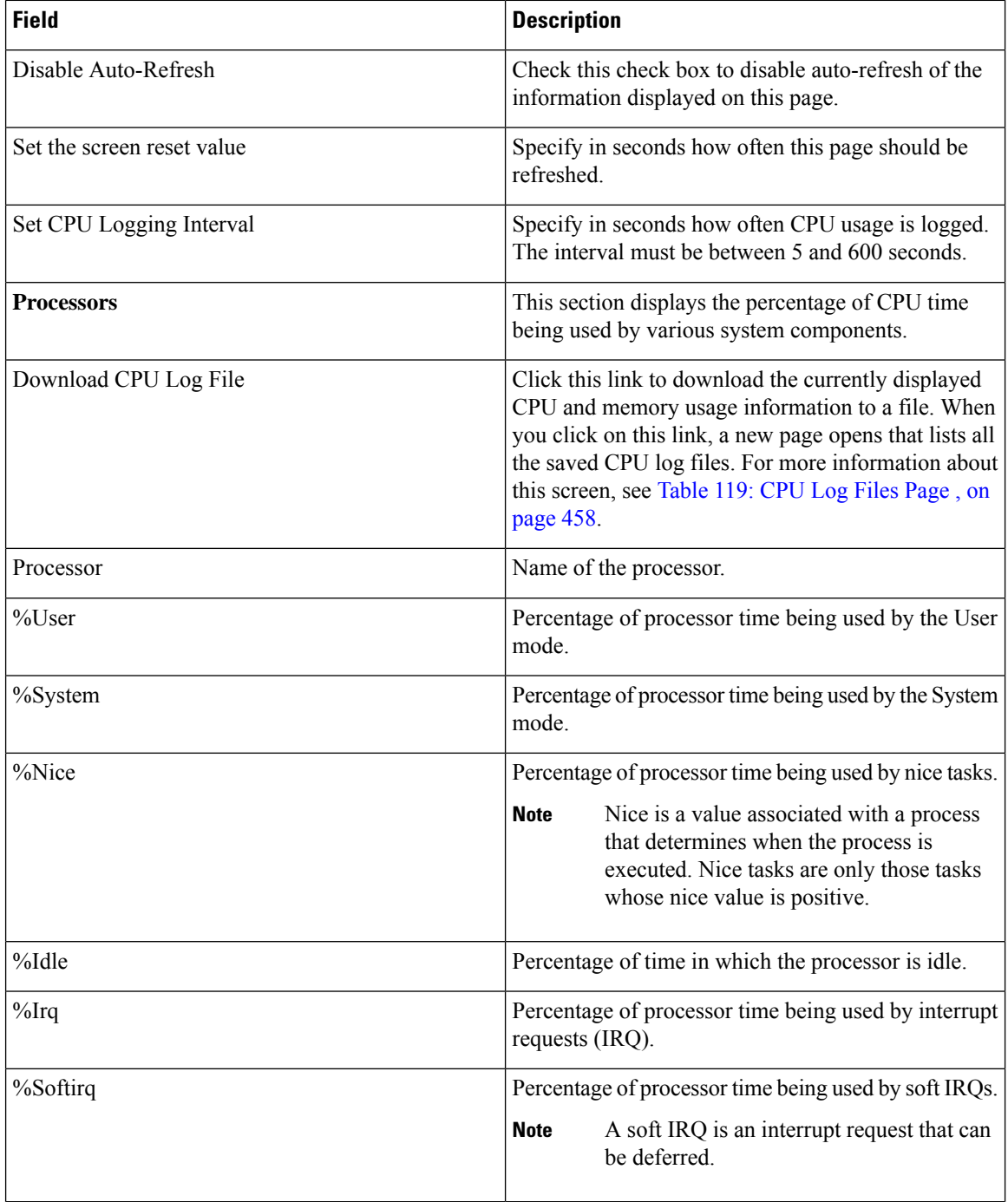

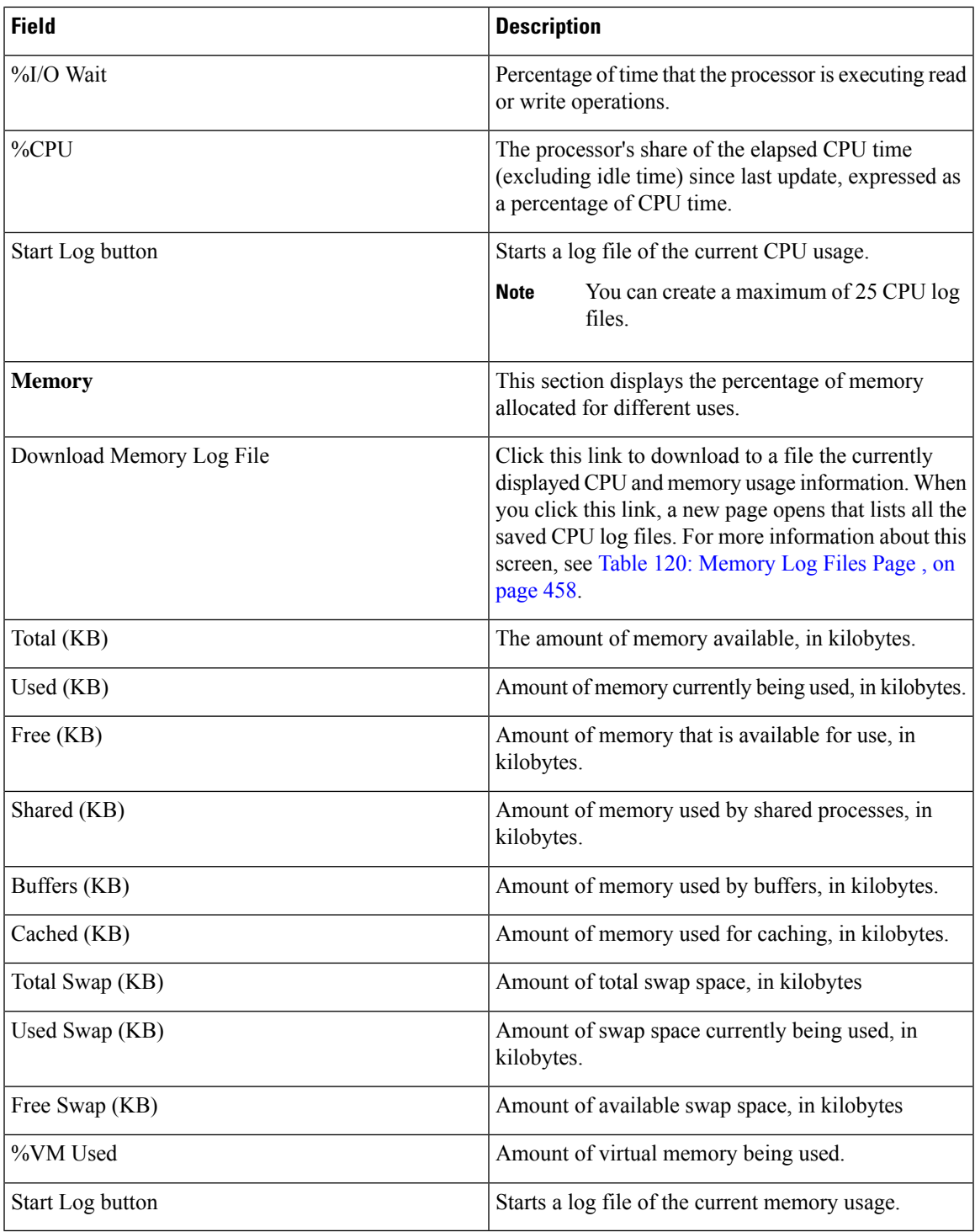

Use the CPU Log Files page to view and download the CPU log files.

The following table describes the CPU Log Files page.

### <span id="page-487-0"></span>**Table 119: CPU Log Files Page**

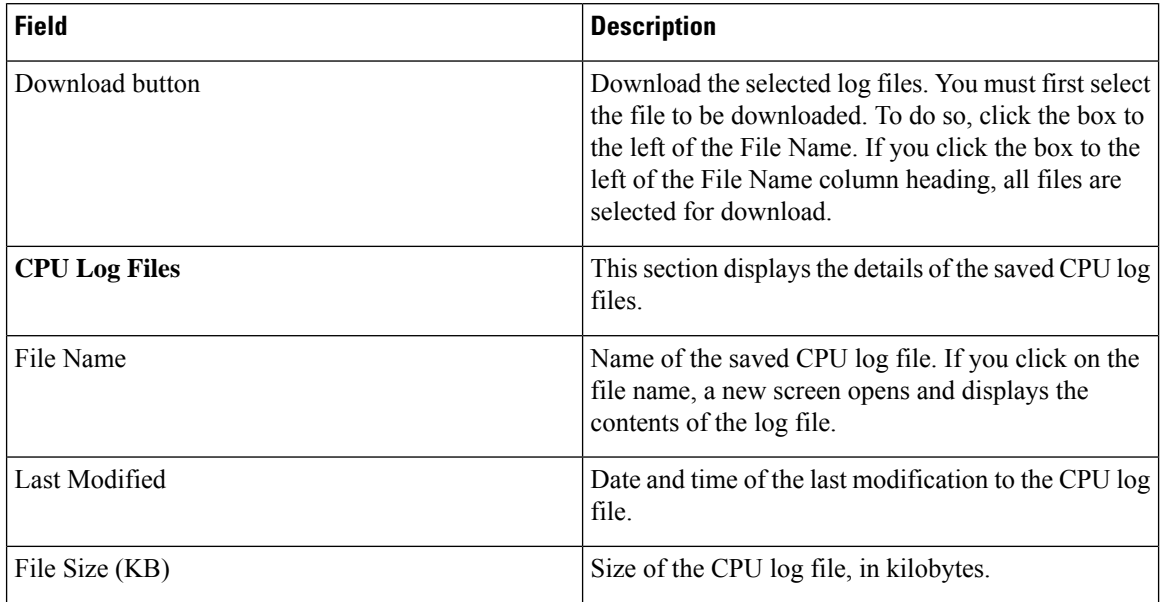

<span id="page-487-1"></span>Use the Memory Log Files page to view and download the memory log files.

The following table describes the Memory Log Files page.

#### **Table 120: Memory Log Files Page**

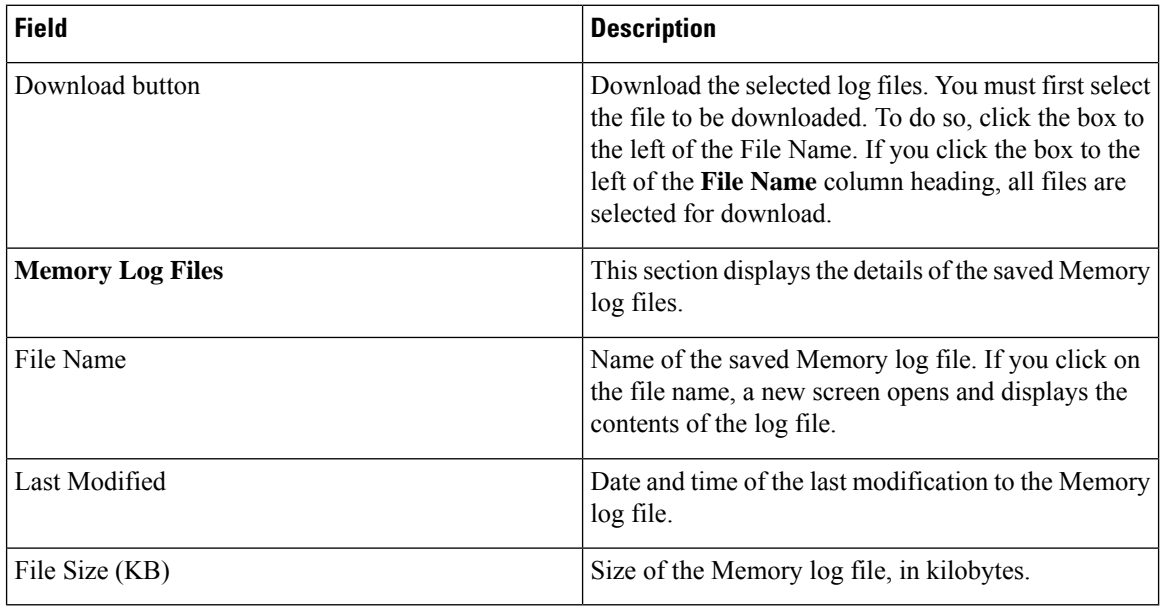

### **Related Topics**

Use CPU and [Memory](#page-210-1) Usage Tool , on page 181

# <span id="page-488-0"></span>**Processes**

The Processes page appears when you choose **System Monitor > Processes**.

#### **Authorization Requirements**

You must have serviceability authority to access this page.

#### **Description**

Use the Processes page to view and download information about currently running processes.

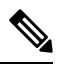

Use the Up and Down arrows next to each column heading on the Processes page to sort the information by each category. **Note**

<span id="page-488-1"></span>The following table describes the Processes page.

#### **Table 121: Processes Page**

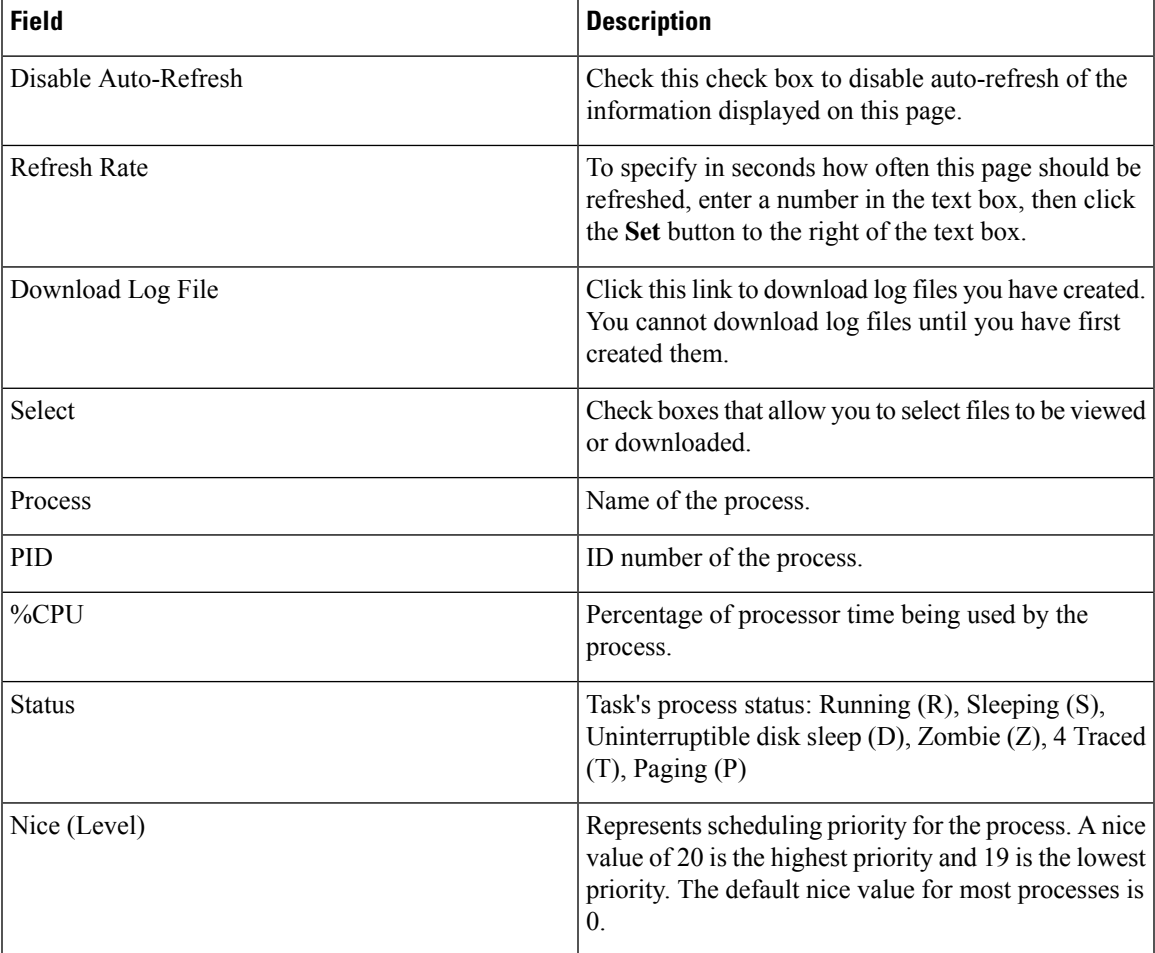

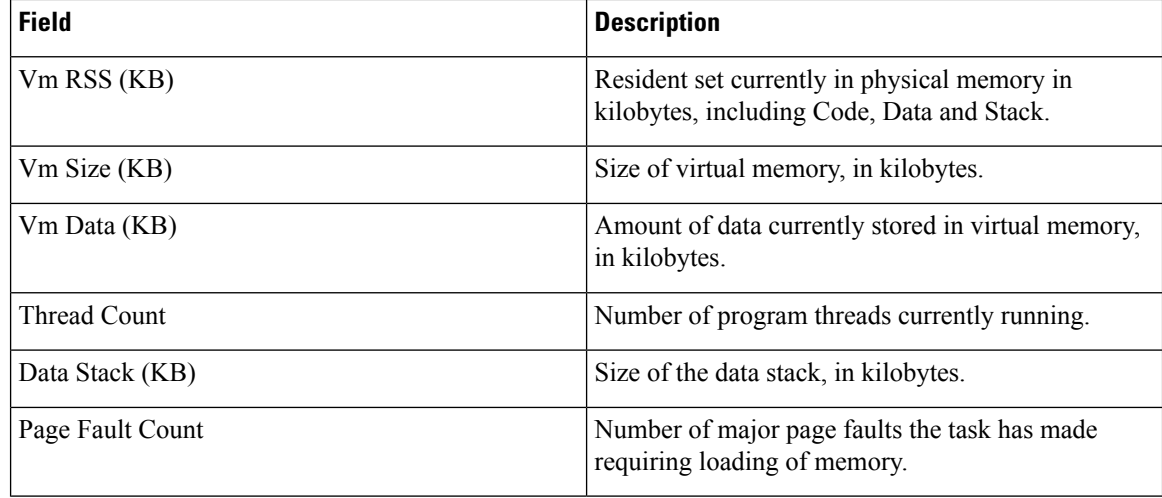

Use the View Selected Processes page to view the selected processes and download the processes log files. The following table describes the View Selected Processes page.

#### **Table 122: View Selected Processes Page**

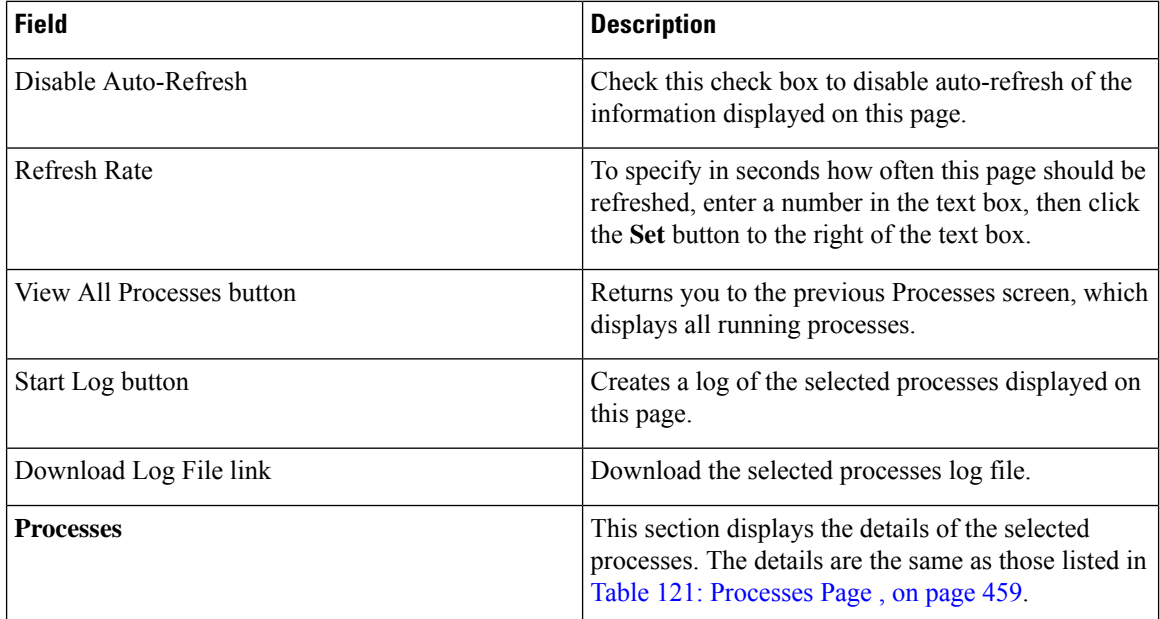

#### **Related Topics**

Use [Processes](#page-211-0) Tool , on page 182

# <span id="page-489-0"></span>**Disk Usage**

The Disk Usage page appears when you choose **System Monitor > Disk Usage**.

#### **Authorization Requirements**

You must have serviceability authority to access this page.

#### **Description**

Use the Disk Usage page to list the percentage of disk space used by the different partitions in the system.

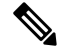

Use the Up and Down arrows next to each column heading on the Disk Usage page to sort the information by each category. **Note**

The following table describes the Disk Usage page.

#### **Table 123: Disk Usage Page**

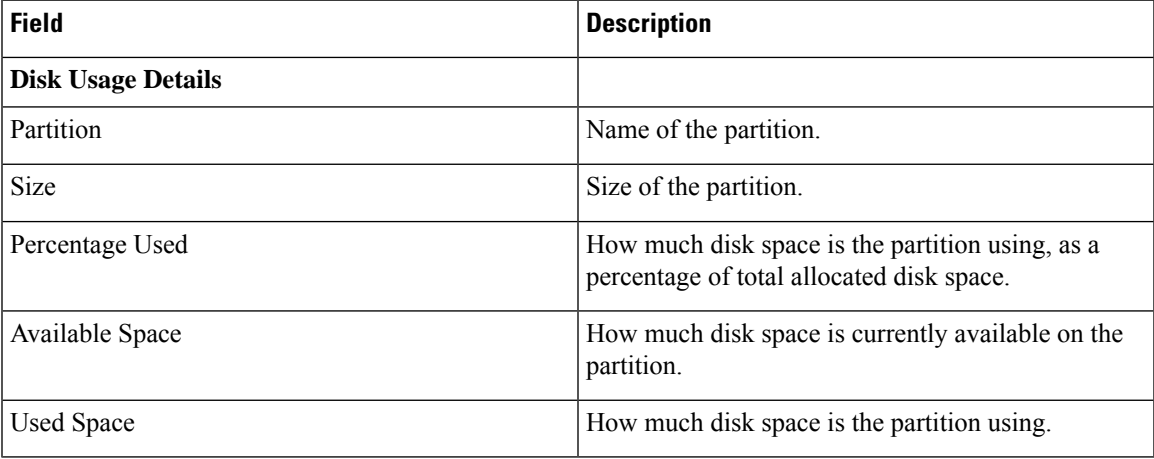

#### **Related Topics**

Use Disk [Usage](#page-212-0) Tool , on page 183

# <span id="page-490-0"></span>**System Logs Menu**

The System Logs menu contains the following submenus, under which all system logs are grouped:

- **System Logs** > **CER Logs**
- **System Logs** > **Platform Logs**
- **System Logs** > **DB Logs**
- **System Logs** > **CLI Output Files**
- **System Logs** > **SLM Logs**

#### **Authorization Requirements**

You must have serviceability authority to access the System Logs pages.

# 

**Note** Use the Up and Down arrows next to each column heading to sort the information by each category.

The following table describes the System Logs pages.

#### **Table 124: General Description of System Logs Pages**

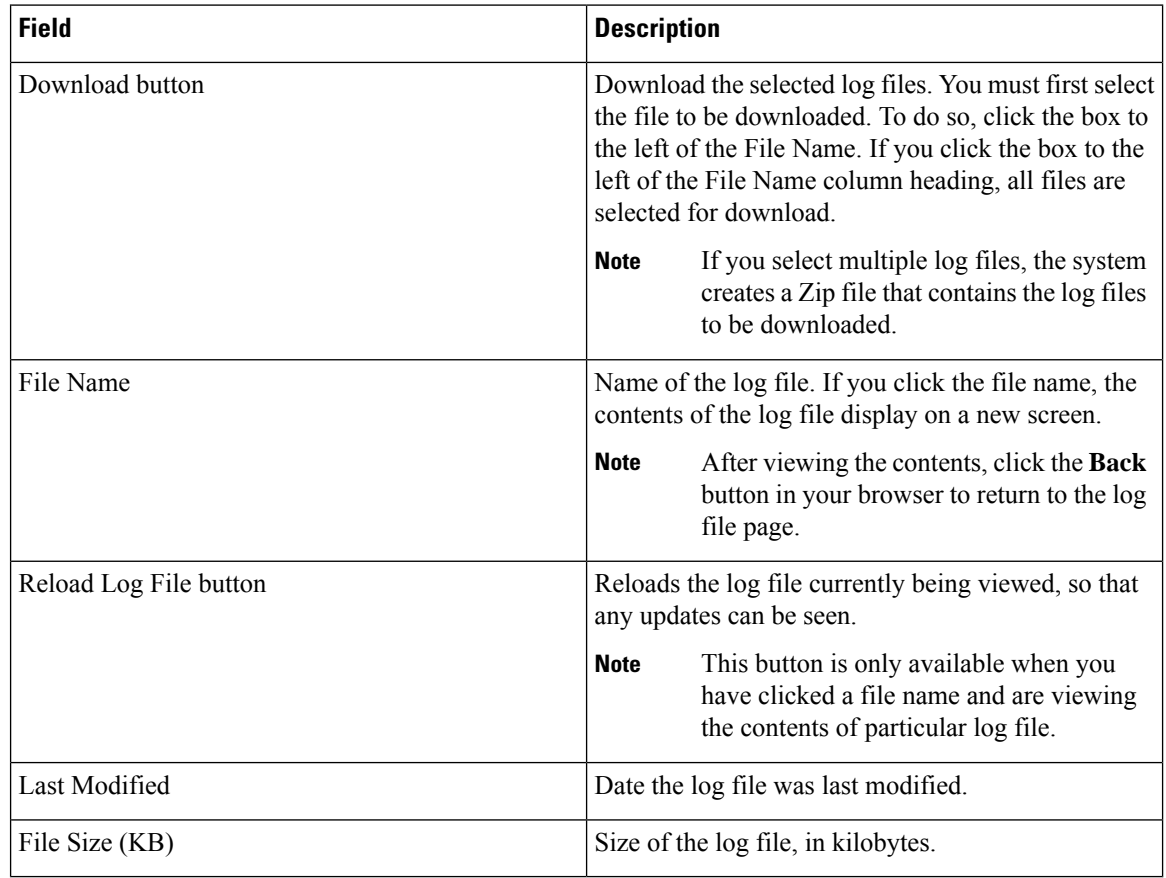

#### **Table 125: Descriptions of Individual System Log File Pages**

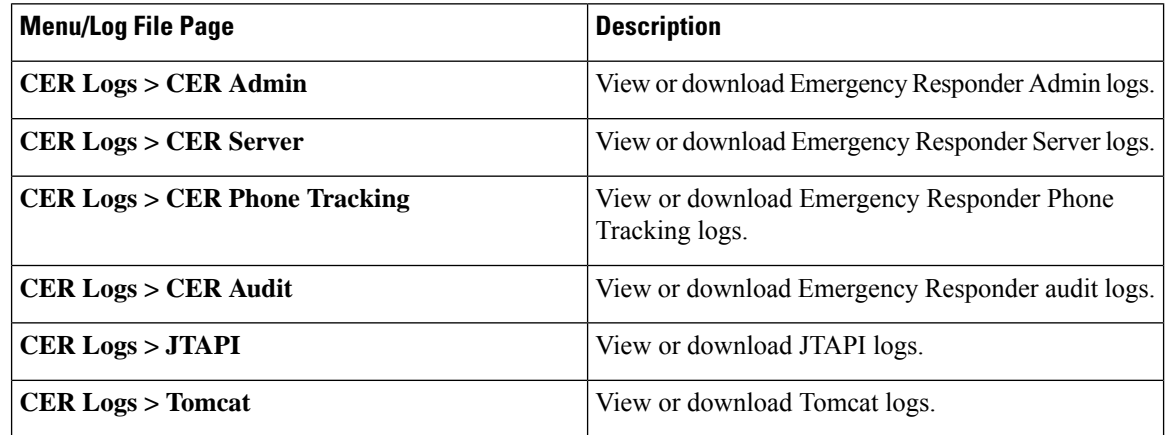

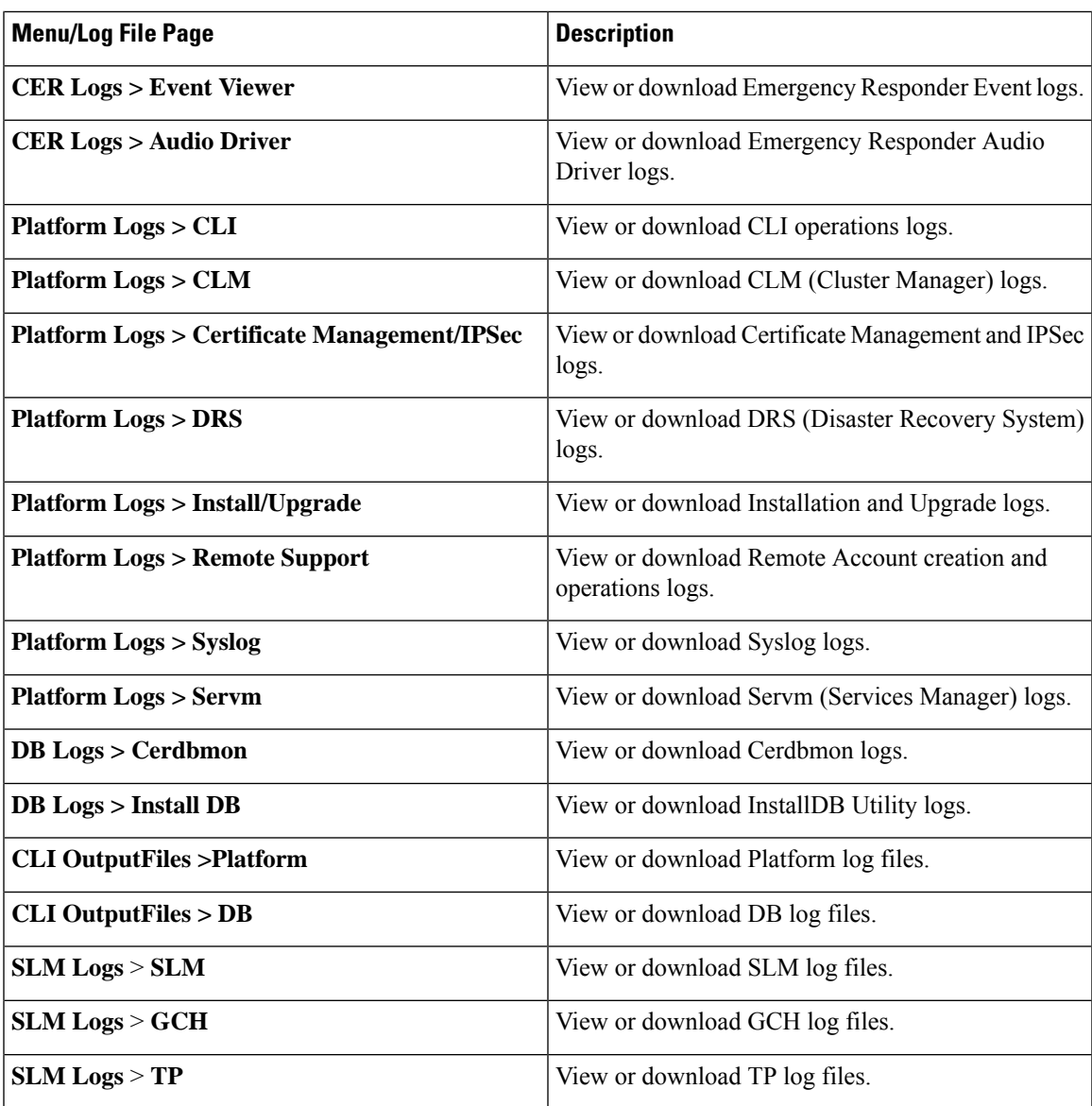

I

Use [Emergency](#page-212-1) Responder Logs , on page 183

L

**Cisco Emergency Responder Administration Guide for Release 12.0(1)**

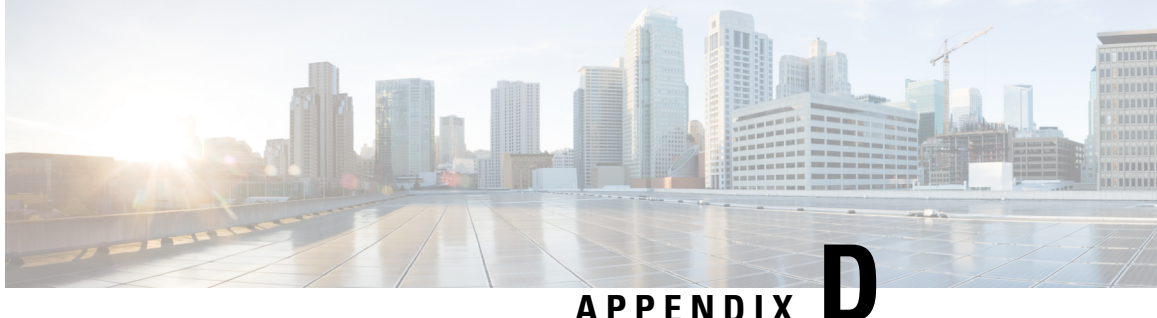

# **Cisco Unified Operating System Administration Web Interface**

- [ServerGroup,](#page-494-0) on page 465
- [Hardware](#page-495-0) Status, on page 466
- Network [Configuration,](#page-496-0) on page 467
- Software [Packages,](#page-497-0) on page 468
- [System](#page-498-0) Status, on page 469
- IP [Preferences,](#page-499-0) on page 470
- Ethernet [Configuration,](#page-500-0) on page 471
- Ethernet IPv6 [Configuration,](#page-501-0) on page 472
- [Publisher](#page-502-0) Settings, on page 473
- NTP [Server](#page-503-0) List, on page 474
- **SMTP Settings**, on page 476
- Time [Settings,](#page-506-0) on page 477
- Version [Settings,](#page-506-1) on page 477
- Certificate [Management,](#page-507-0) on page 478
- [Certificate](#page-513-0) Monitor, on page 484
- IPSec [Policy](#page-514-0) List, on page 485
- Bulk Certificate [Management,](#page-518-0) on page 489
- Software [Installation/Upgrade,](#page-519-0) on page 490
- TFTP File [Management,](#page-520-0) on page 491
- Device Load [Management,](#page-520-1) on page 491
- [Branding,](#page-521-0) on page 492
- Ping [Configuration,](#page-522-0) on page 493
- Remote Access [Configuration,](#page-523-0) on page 494

# <span id="page-494-0"></span>**ServerGroup**

The ServerGroup page appears when you choose **Show > ServerGroup**.

#### **Authorization Requirements**

You must have platform administrator authority to access this page.

#### **Description**

Use the ServerGroup page to view information about the Emergency Responder servers in the server group. The following table describes the ServerGroup page.

#### **Table 126: ServerGroup Page**

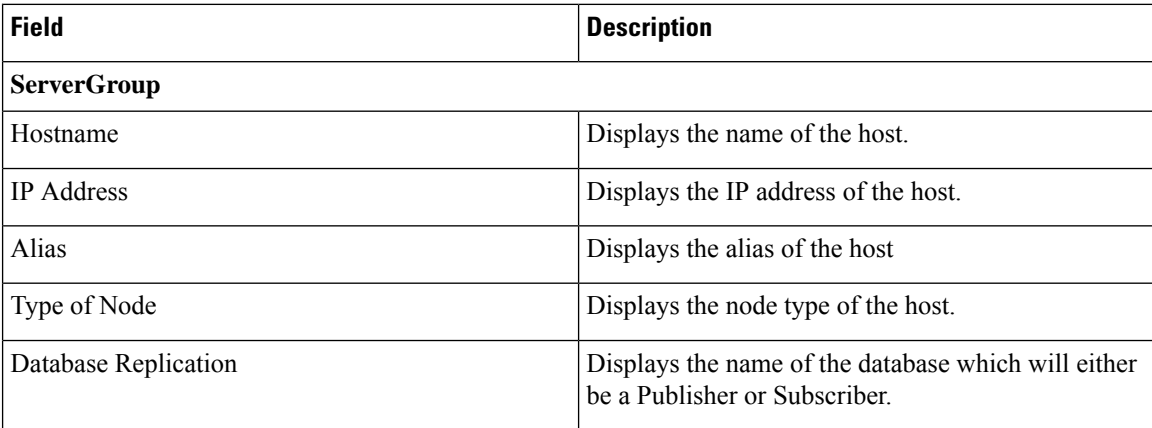

#### **Related Topics**

View [Hardware](#page-218-0) Status , on page 189

# <span id="page-495-0"></span>**Hardware Status**

The Hardware Status page appears when you choose **Show > Hardware**.

#### **Authorization Requirements**

You must have platform administrator authority to access this page.

#### **Description**

Use the Hardware Status page to view information about the Emergency Responder hardware.

The following table describes the Hardware Status page.

#### **Table 127: Hardware Status Page**

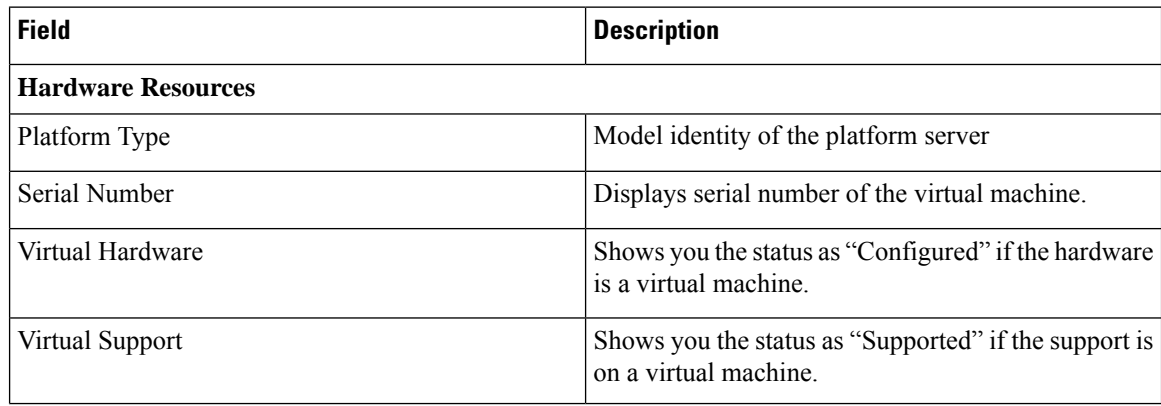

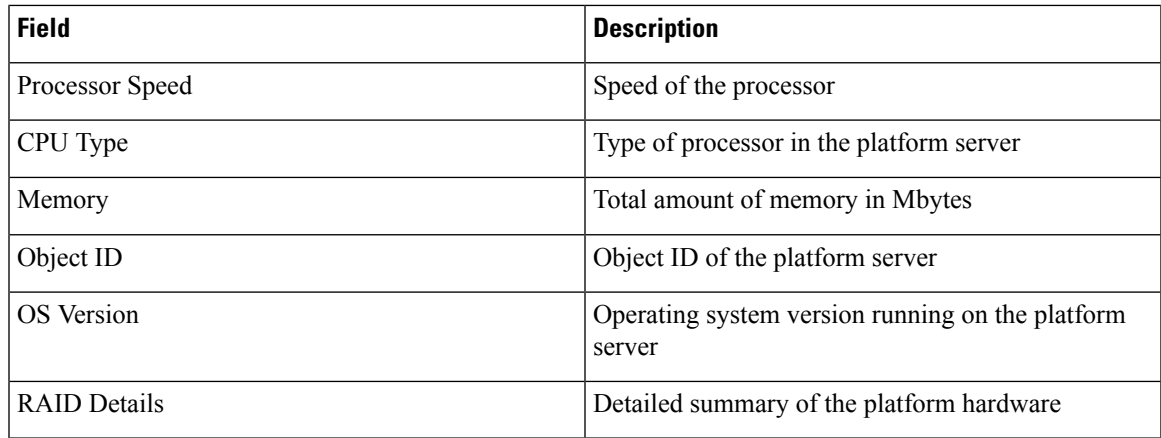

View [Hardware](#page-218-0) Status , on page 189

# <span id="page-496-0"></span>**Network Configuration**

The Network Configuration page appears when you choose **Show > Network**.

#### **Authorization Requirements**

You must have platform administrator authority to access this page.

### **Description**

Use the Network Configuration page to view information about the network settings.

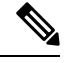

**Note**

The network status information that displays depends on whether Network Fault Tolerance is enabled. When Network Fault Tolerance is enabled, Ethernet port 1 automatically takes over network communications if Ethernet port 0 fails. If Network Fault Tolerance is enabled, network status information displays for the network ports Ethernet 0, Ethernet 1, and Bond 0. If Network Fault Tolerance is not enabled, status information displays only for Ethernet 0.

The following table describes the Network Configuration page.

#### **Table 128: Network Configuration Page**

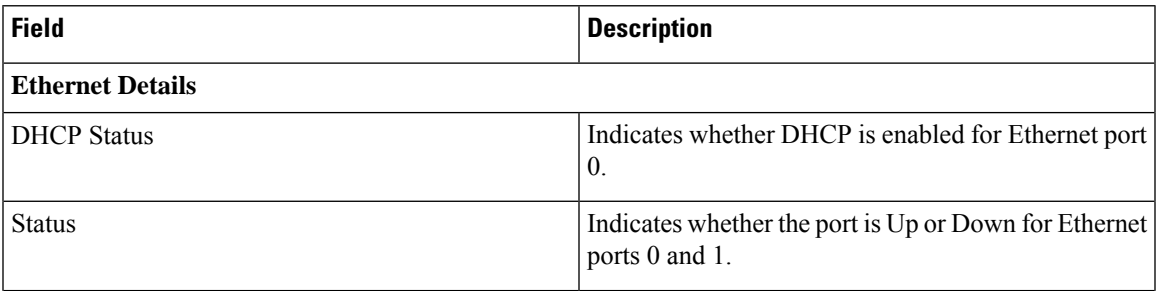

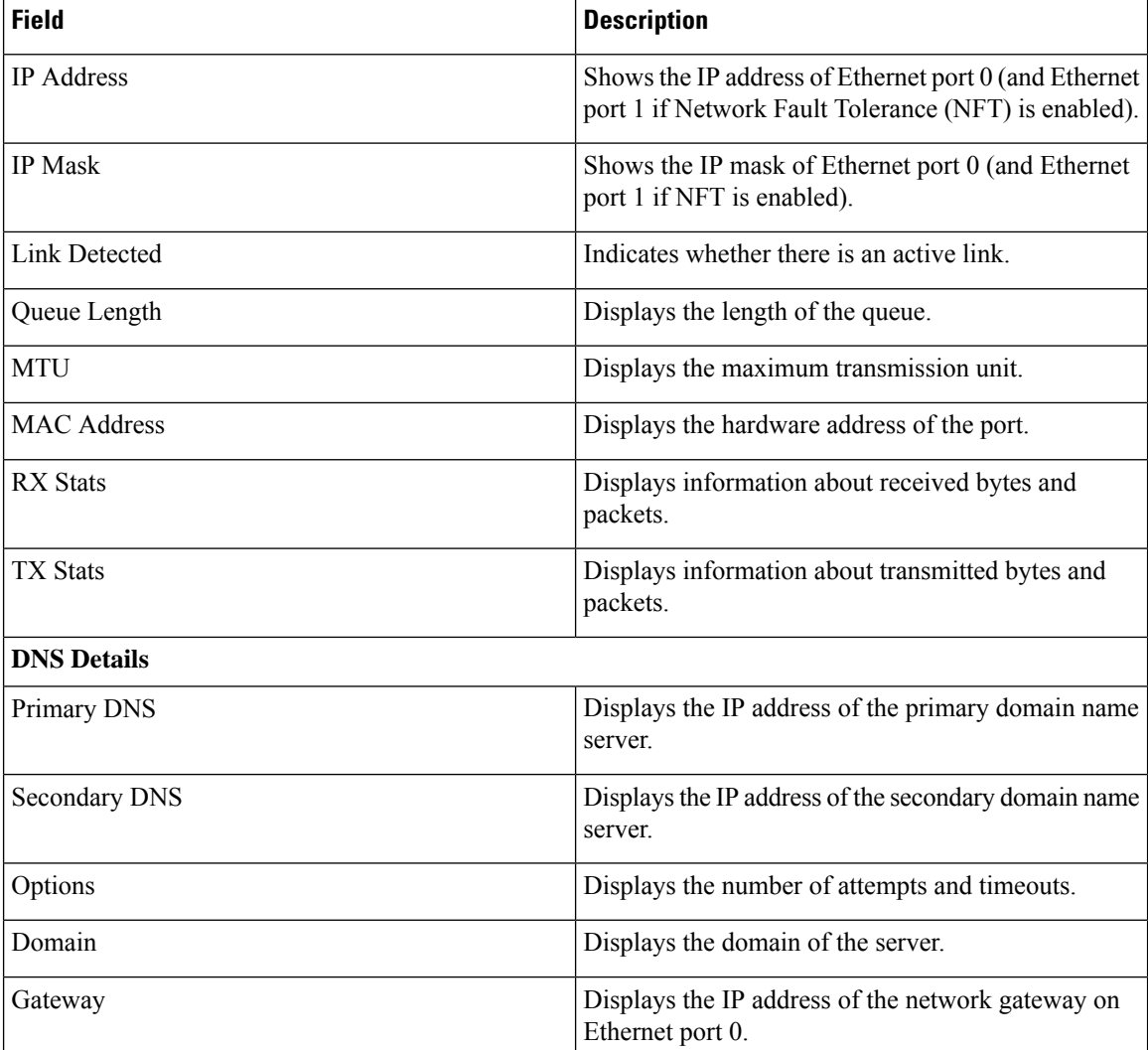

View [Network](#page-219-0) Status , on page 190

# <span id="page-497-0"></span>**Software Packages**

The Software Packages page appears when you choose **Show > Software**.

#### **Authorization Requirements**

You must have platform administrator authority to access this page.

#### **Description**

Use the Software Packages page to view the software versions and installed software options.

The following table describes the Software Packages page.

#### **Table 129: Software Packages Page**

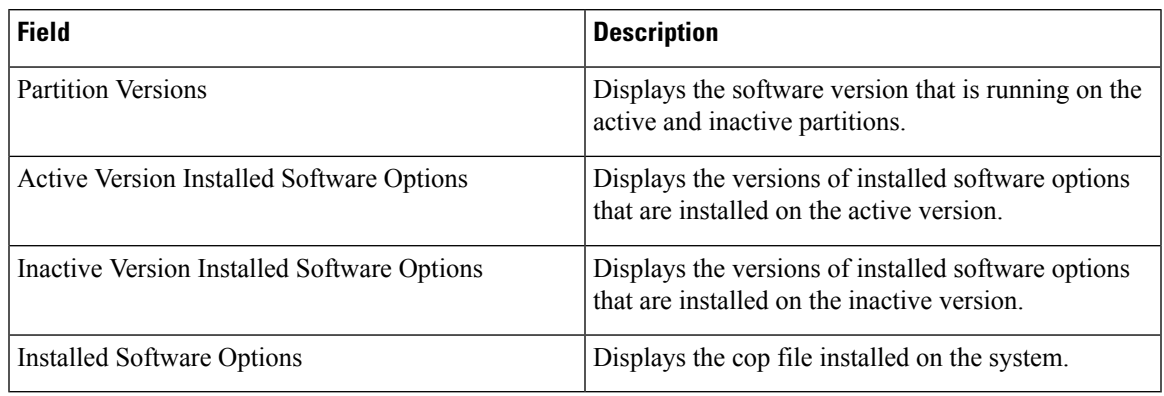

### **Related Topics**

View Installed [Software](#page-219-1) , on page 190

# <span id="page-498-0"></span>**System Status**

The System Status page appears when you choose **Show > System**.

#### **Authorization Requirements**

You must have platform administrator authority to access this page.

#### **Description**

Use the System Status page to view the status of the Emergency Responder system.

The following table describes the System Status page.

#### **Table 130: System Status Page**

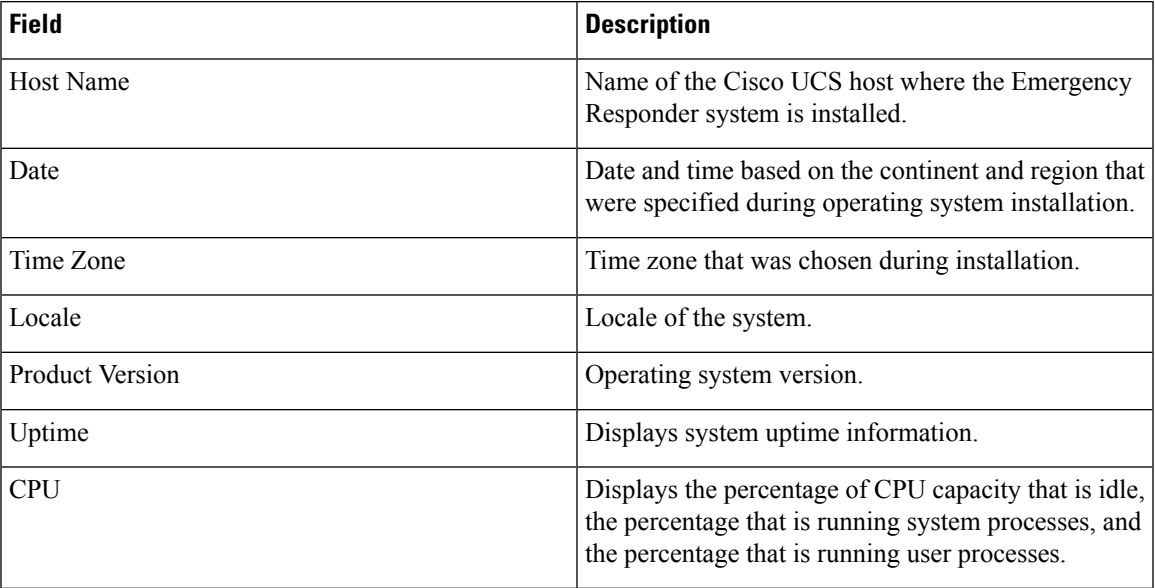

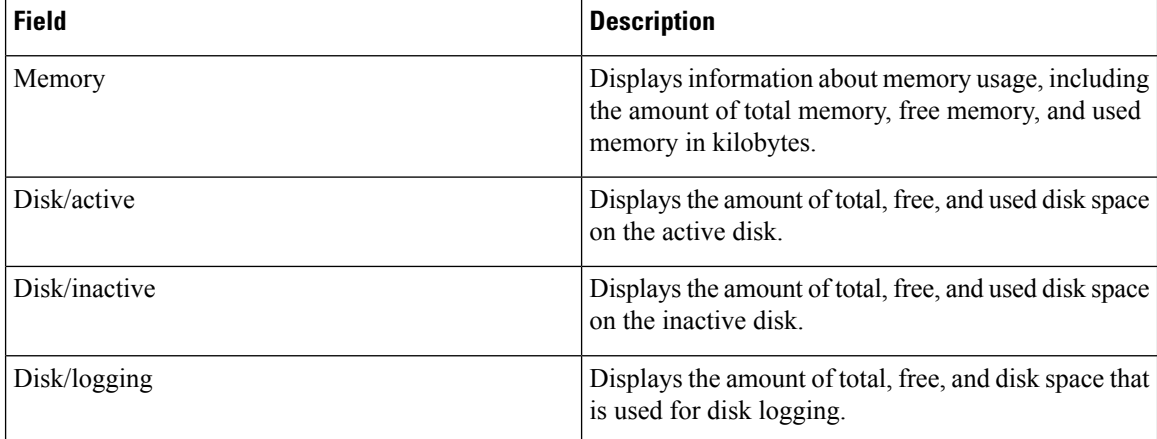

View [System](#page-219-2) Status, on page 190

# <span id="page-499-0"></span>**IP Preferences**

The IP Preferences page appears when you choose **Show > IP Preferences**.

### **Authorization Requirements**

You must have platform administrator authority to access this page.

#### **Description**

Use the IP Preferences page to view a list of registered ports that can be used by the system. The following table describes the IP Preferences page.

#### **Table 131: IP Preferences Page**

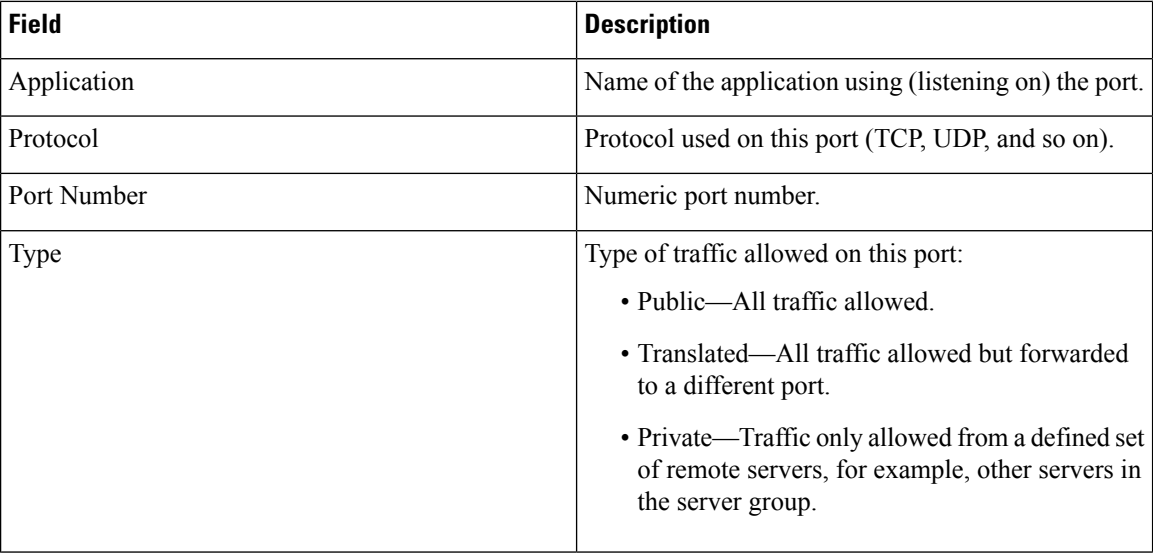

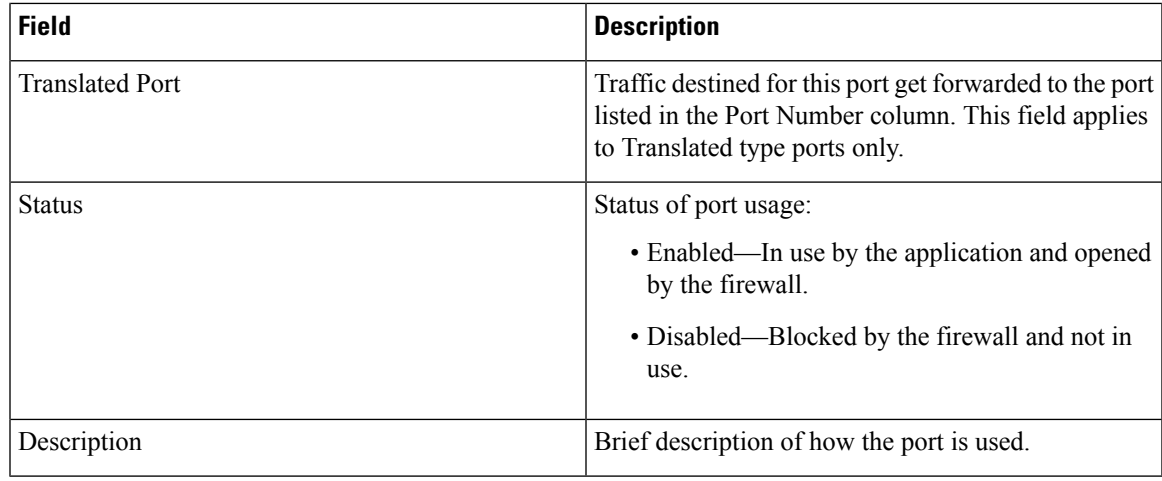

View IP [Preferences](#page-220-0) , on page 191

# <span id="page-500-0"></span>**Ethernet Configuration**

The Ethernet Configuration page appears when you choose **Settings > IP > Ethernet**.

#### **Authorization Requirements**

You must have platform administrator authority to access this page.

#### **Description**

Use the Ethernet Configuration page to view or change Ethernet settings.

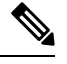

All Ethernet settings apply only to Eth0. You cannot configure any settings for Eth1. The maximum transmission unit (MTU) on Eth0 defaults to 1500. **Note**

The following table describes the Ethernet Configuration page.

#### **Table 132: Ethernet Configuration Page**

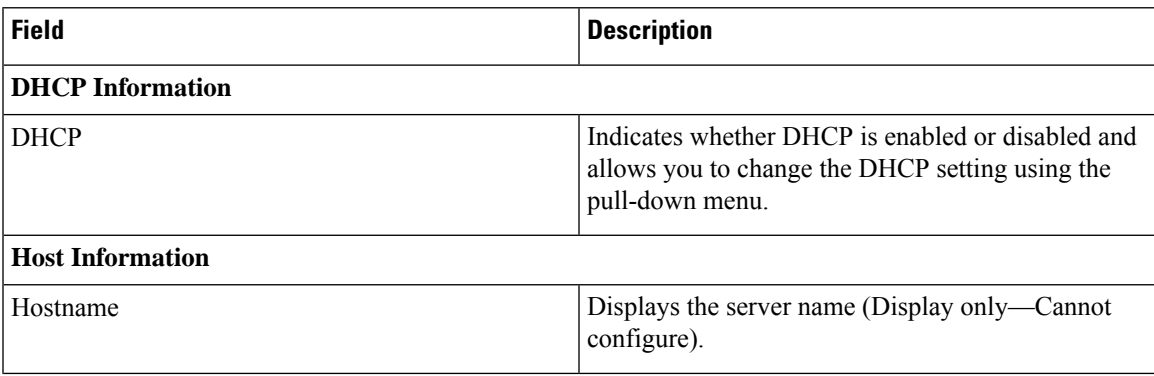

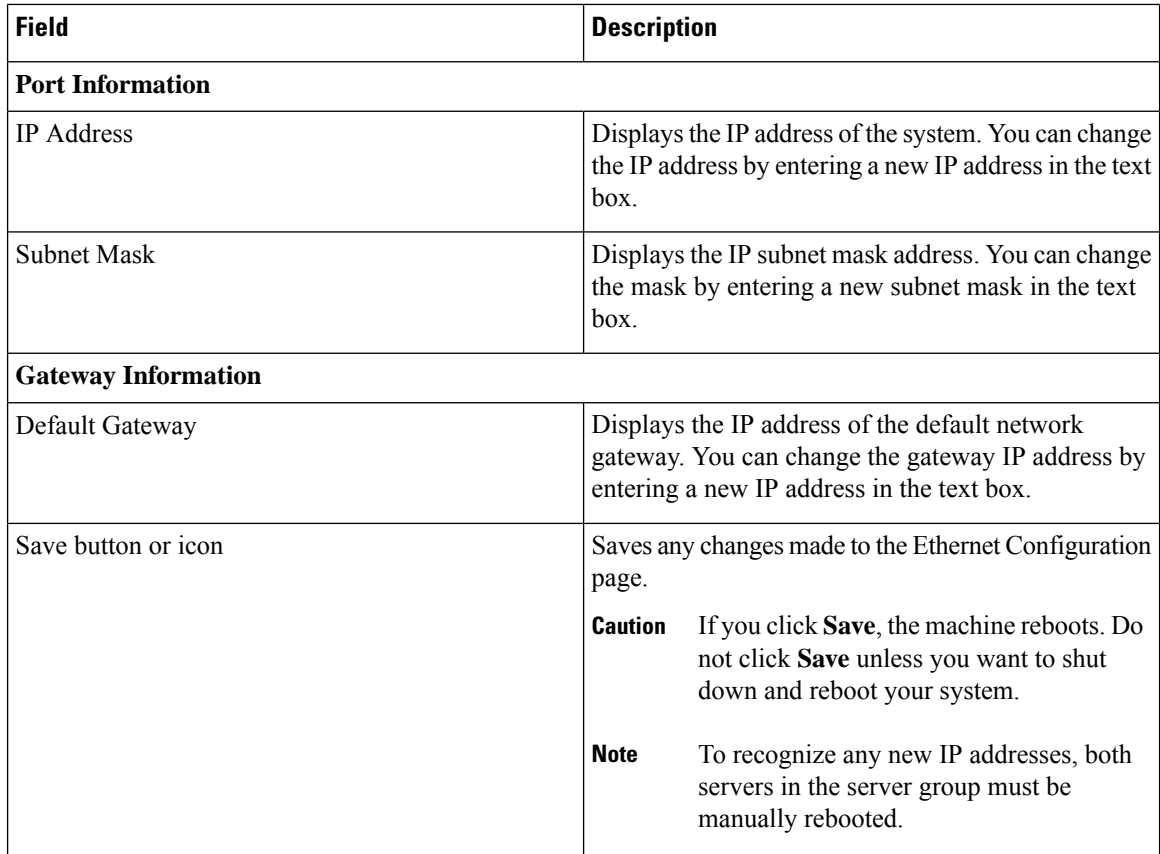

Set Up [Ethernet](#page-220-1) Settings , on page 191

# <span id="page-501-0"></span>**Ethernet IPv6 Configuration**

Use the **Settings** > **IP** > **Enternet IPv6** menu to enable and configure IPv6 on the node.

# 

All Ethernet settings apply only to Eth0. You cannot configure any settings for Eth1. The Maximum Transmission Unit (MTU) on Eth0 defaults to 1500. **Note**

#### **Table 133: Ethernet IPv6 Configuration Page**

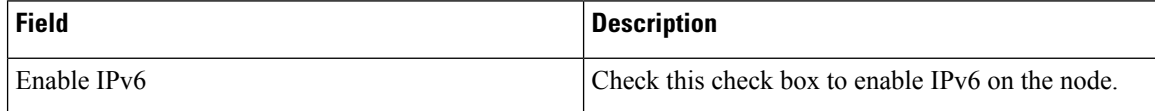

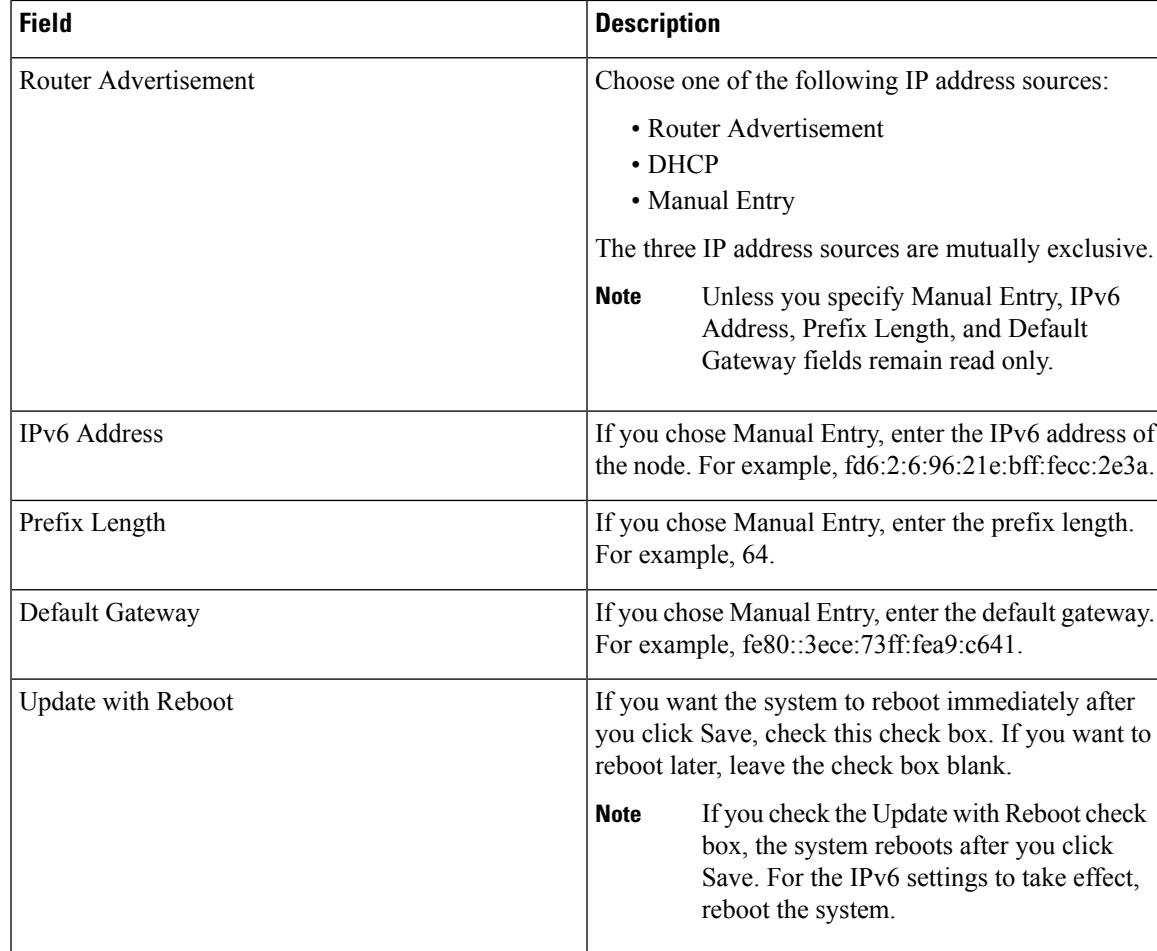

# <span id="page-502-0"></span>**Publisher Settings**

The Publisher Settings page appears when you choose **Settings > IP > Publisher.**

#### **Authorization Requirements**

You must have platform administrator authority to access this page.

### **Description**

Use the Publisher Settings page to view or change the Publisher hostname or IP address.

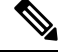

**Note**

You can only view and change the publisher hostname IP address only on the Emergency Responder Subscriber, not on the Emergency Responder publisher itself. Changing these fields must be followed by an immediate reboot of the Subscriber.

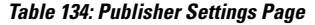

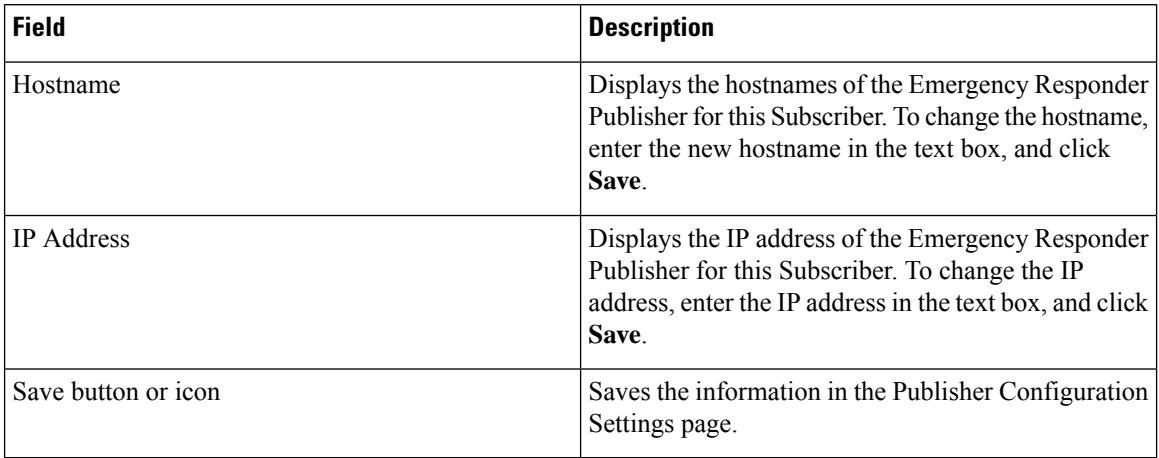

Change IP Addresses for [Emergency](#page-223-0) Responder Servers , on page 194

# <span id="page-503-0"></span>**NTP Server List**

The NTP Server List page appears when you choose **Settings > NTP Servers**.

#### **Authorization Requirements**

You must have platform administrator authority to access this page.

#### **Description**

Use the NTP Server List page to add, modify, or delete an NTP server. You can only configure the NTP server settings on the Publisher.

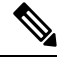

**Note** Ensure that the external NTP server is stratum 9 or higher (1 to 9).

 $\mathscr{D}$ 

Any change you make to the NTP servers can take up to five minutes to complete. Whenever you make any change to the NTP servers, you must refresh the page to display the correct status. **Note**

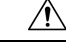

**Caution** If you add, modify, or delete an NTP server, you must reboot both the Publisher and the Subscriber.

The following table describes the NTP Server List page.
# **Table 135: NTP Server List Page**

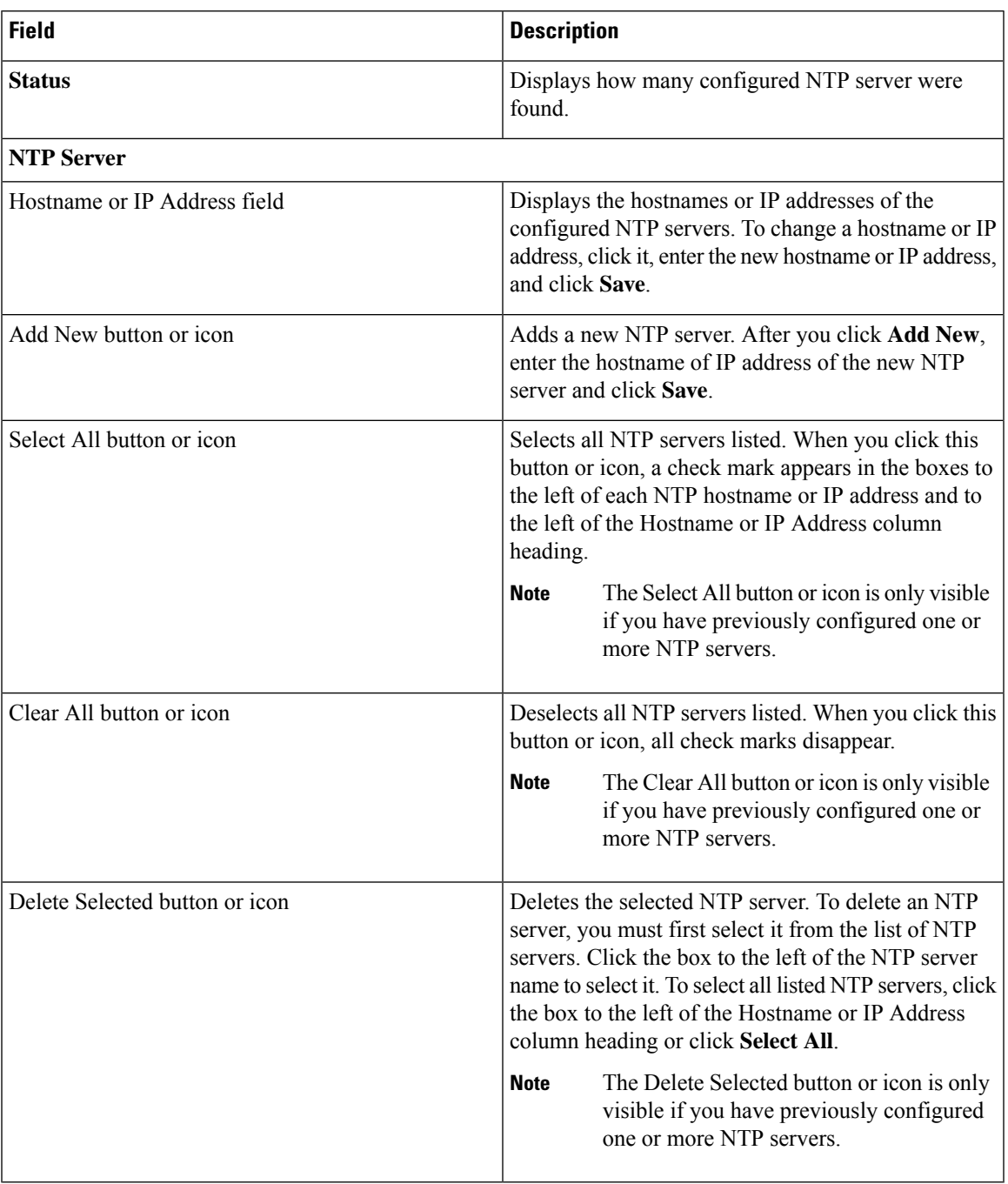

The following table describes the NTP Server Configuration page.

 $\overline{\phantom{a}}$ 

### **Table 136: NTP Server Configuration Page**

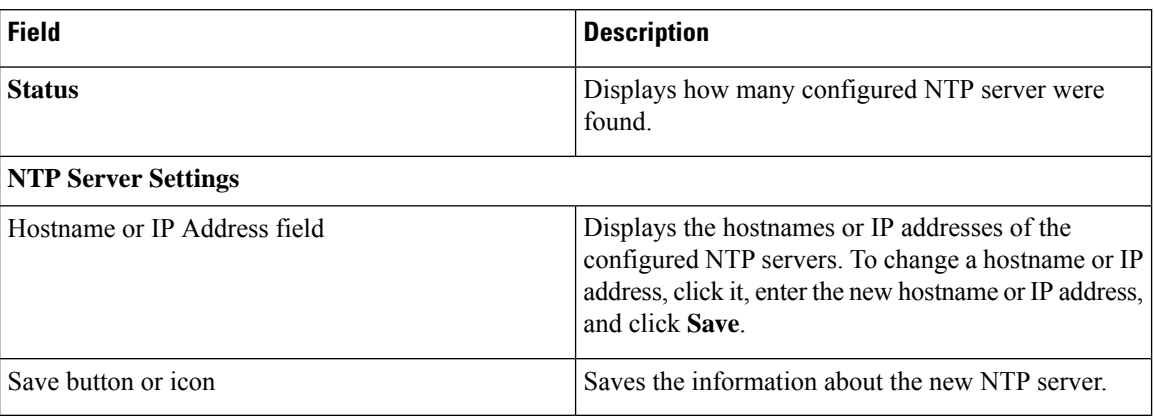

# **Related Topics**

Set Up NTP [Servers](#page-221-0) , on page 192

# **SMTP Settings**

The SMTP Settings page appears when you choose **Settings > SMTP**.

### **Authorization Requirements**

You must have platform administrator authority to access this page.

### **Description**

Use the SMTP Settings page to manually configure the SMTP host.

The following table describes the SMTP Settings page.

### **Table 137: SMTP Settings Page**

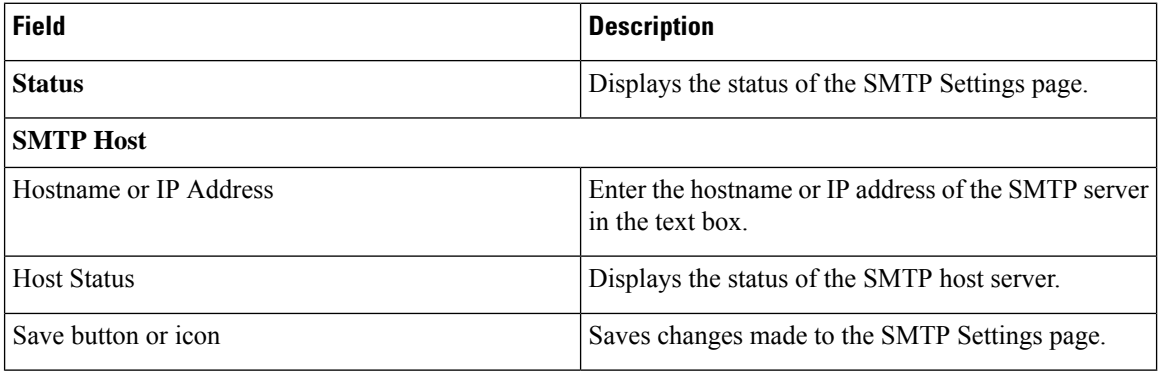

# **Related Topics**

Set Up [SNMPv2,](#page-161-0) on page 132

# **Time Settings**

The Time Settings page appears when you choose **Settings > Time**.

#### **Authorization Requirements**

You must have platform administrator authority to access this page.

#### **Description**

Use the Time Settings page to manually configure the server time.

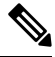

Before you can manually configure the server time, you must delete any NTP servers that you have configured. See NTP [Server](#page-503-0) List, on page 474 for more information. **Note**

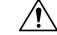

**Caution** If you change the server time, you must reboot both the Publisher and the Subscriber.

The following table describes the Time Settings page.

# **Table 138: Time Settings Page**

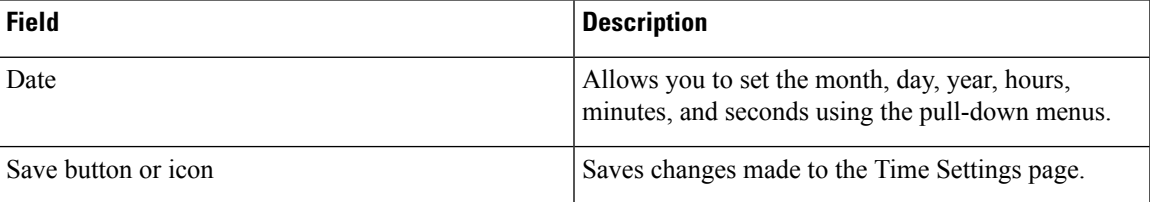

#### **Related Topics**

NTP [Server](#page-503-0) List, on page 474 Set Up NTP [Servers](#page-221-0) , on page 192 Set Up Time [Settings](#page-222-0) , on page 193

# **Version Settings**

The Version Settings page appears when you choose **Settings > Version**.

#### **Authorization Requirements**

You must have platform administrator authority to access this page.

# **Description**

Use the Version Settings page to restart or shutdown the system and to switch software versions.

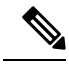

**Note** You must have a different software version installed on the inactive partition to switch versions.

 $\sqrt{N}$ 

**Caution** Initiating this action causes the system to restart and become temporarily unavailable.

The following table describes the Version Settings page.

#### **Table 139: Version Settings Page**

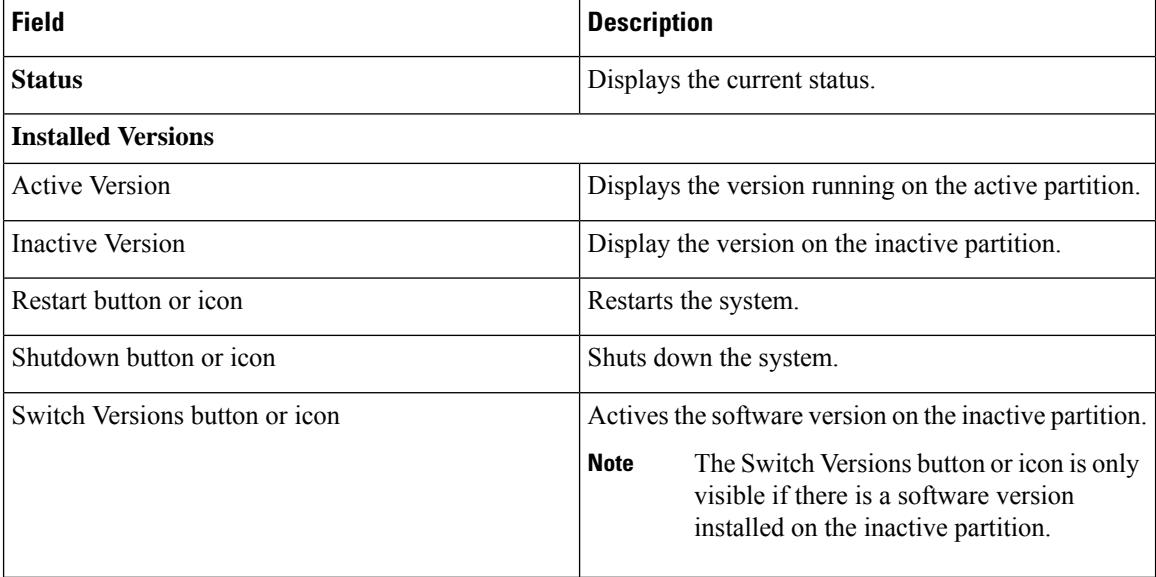

# **Related Topics**

Manage [Software](#page-222-1) Versions , on page 193

# **Certificate Management**

The Certificate List page appears when you choose **Security > Certificate Management**.

### **Authorization Requirements**

You must have platform administrator authority to access this page.

# **Description**

Use the Certificate Management page to do the following:

- Search for existing certificates
- Generate a new certificates
- Upload a certificate
- Upload a CTL
- Generate a CSR

The following table describes the Certificate List page.

# **Table 140: Certificate List Page**

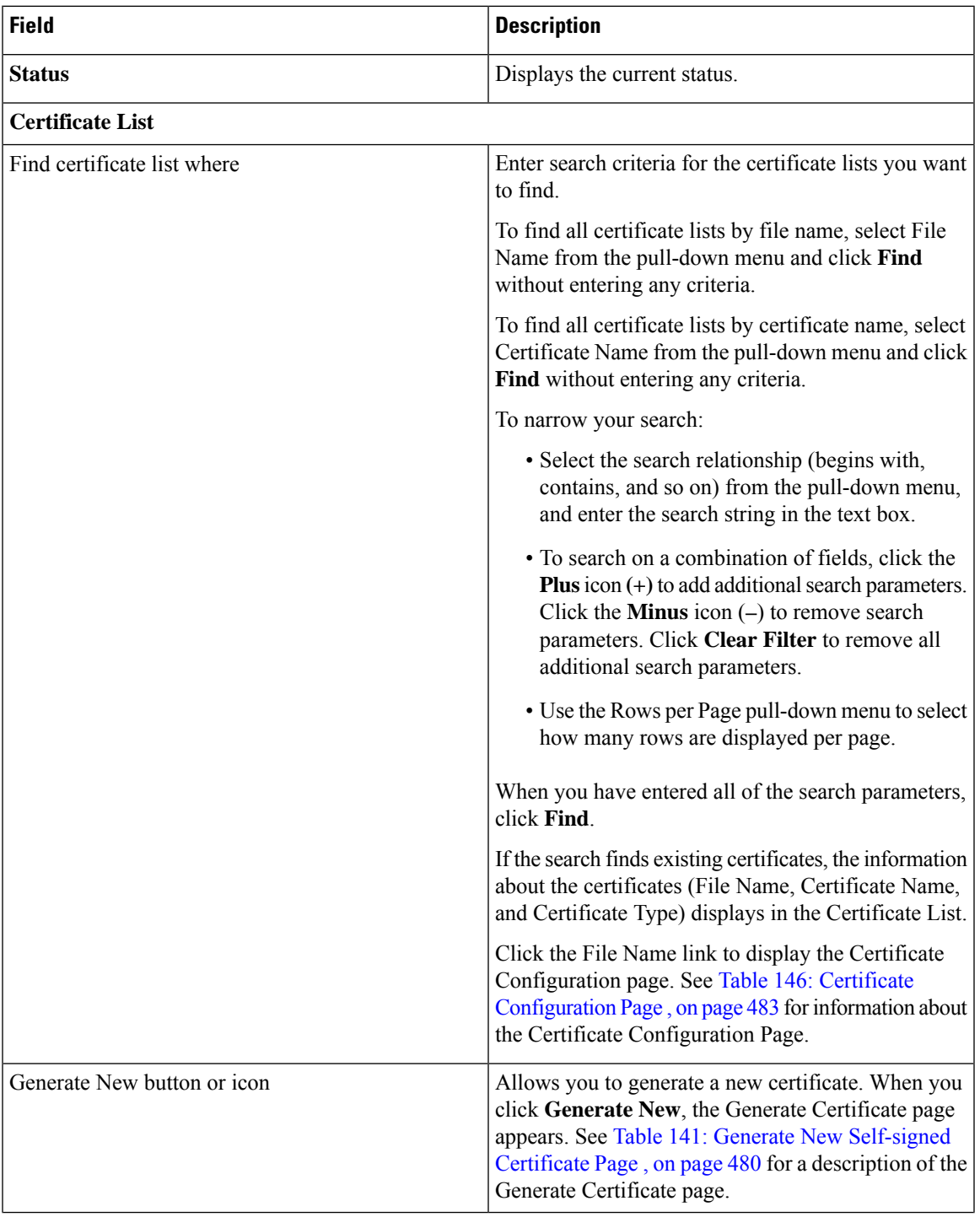

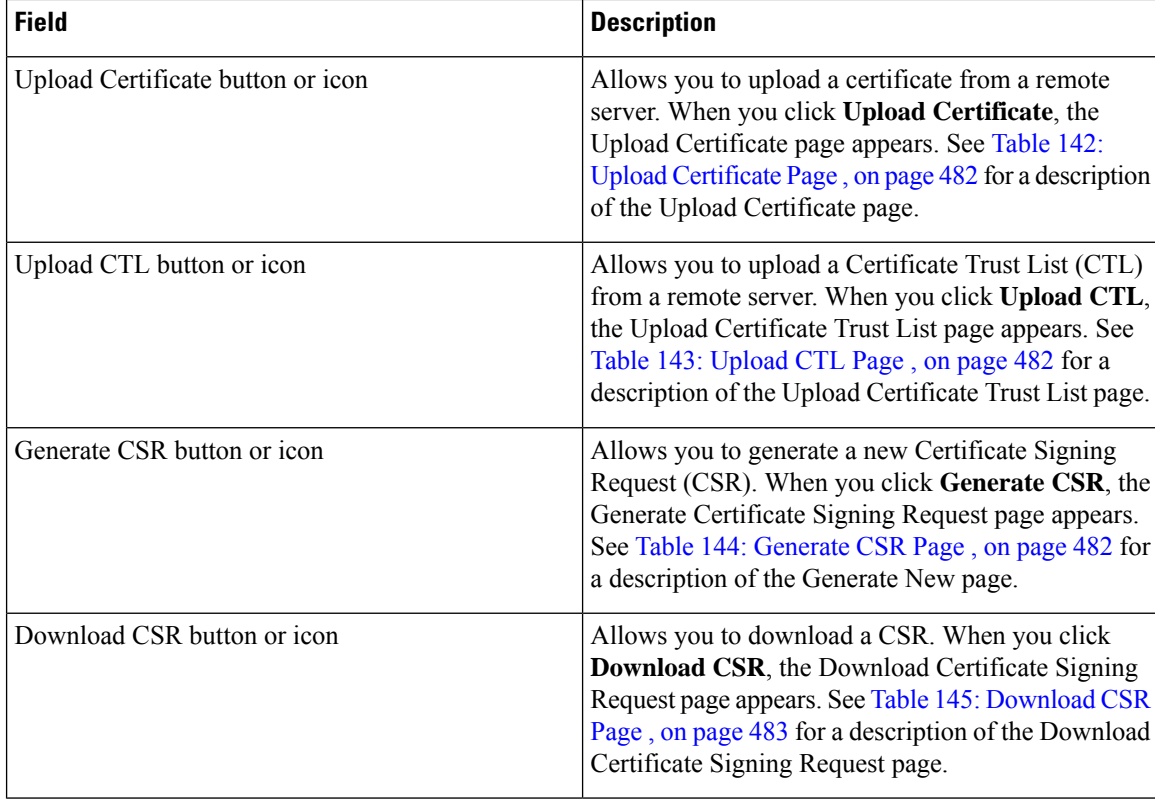

<span id="page-509-0"></span>The following table describes the Generate New Self-signed Certificate page.

### **Table 141: Generate New Self-signed Certificate Page**

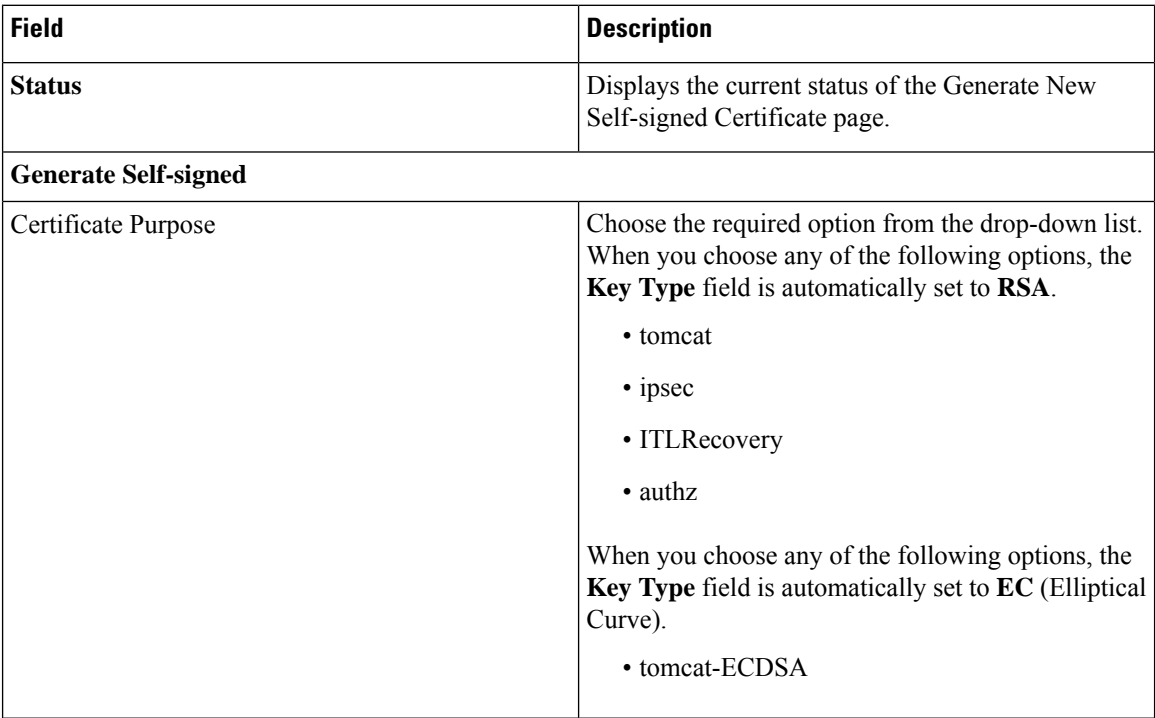

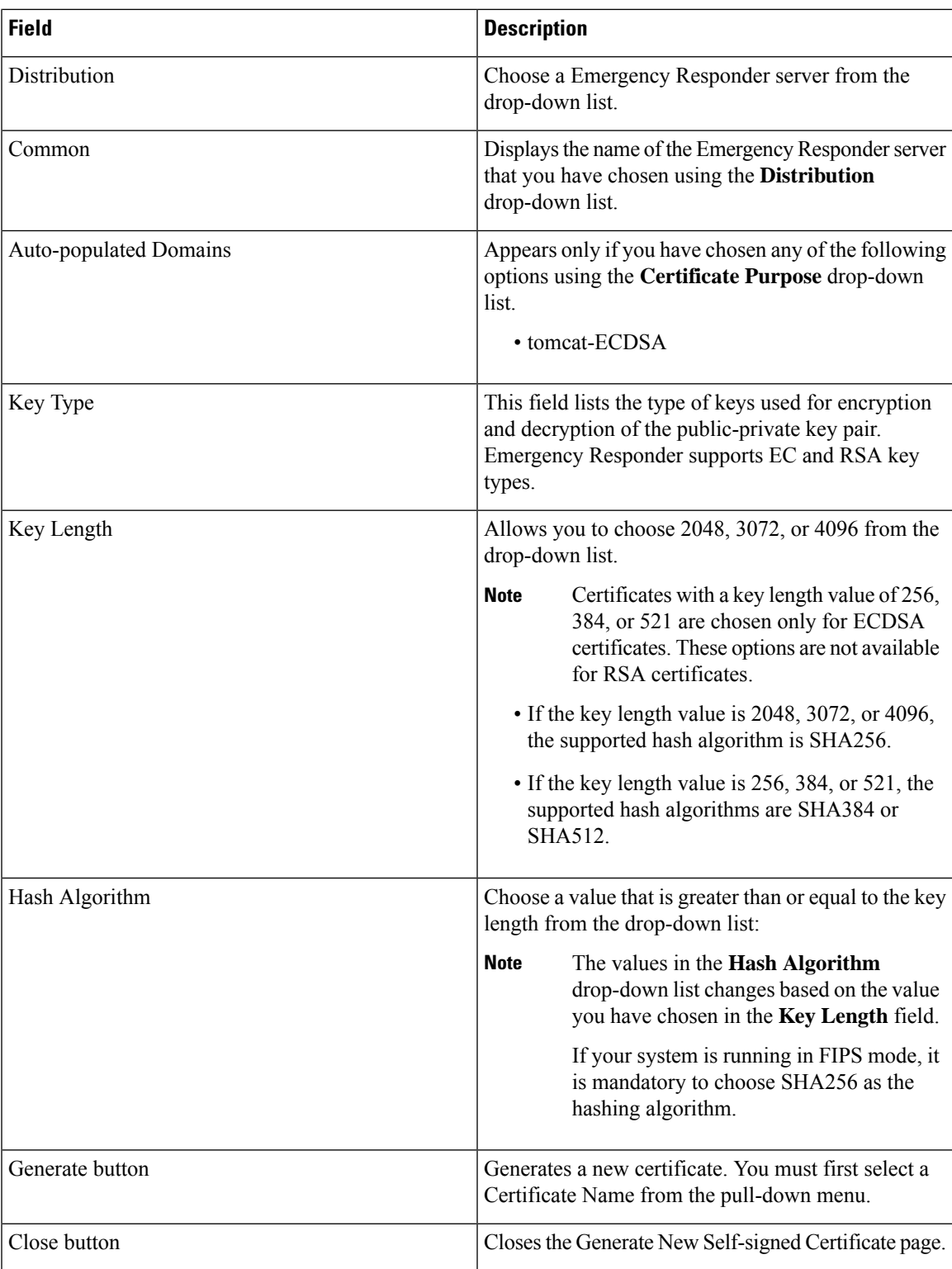

The following table describes the Upload Certificate page.

# <span id="page-511-0"></span>**Table 142: Upload Certificate Page**

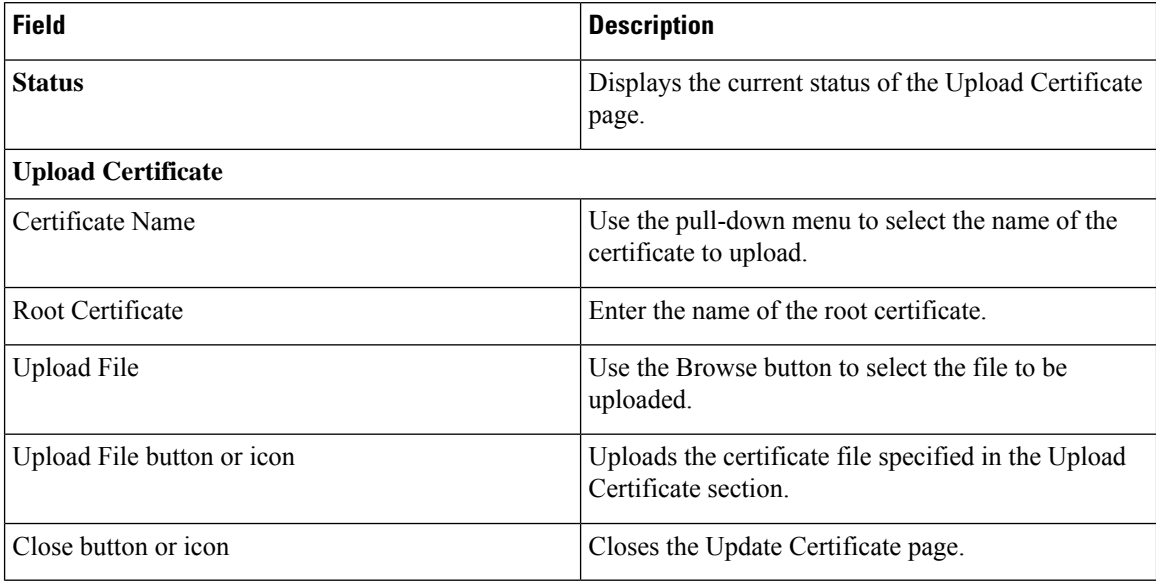

<span id="page-511-1"></span>The following table describes the Upload CTL page.

### **Table 143: Upload CTL Page**

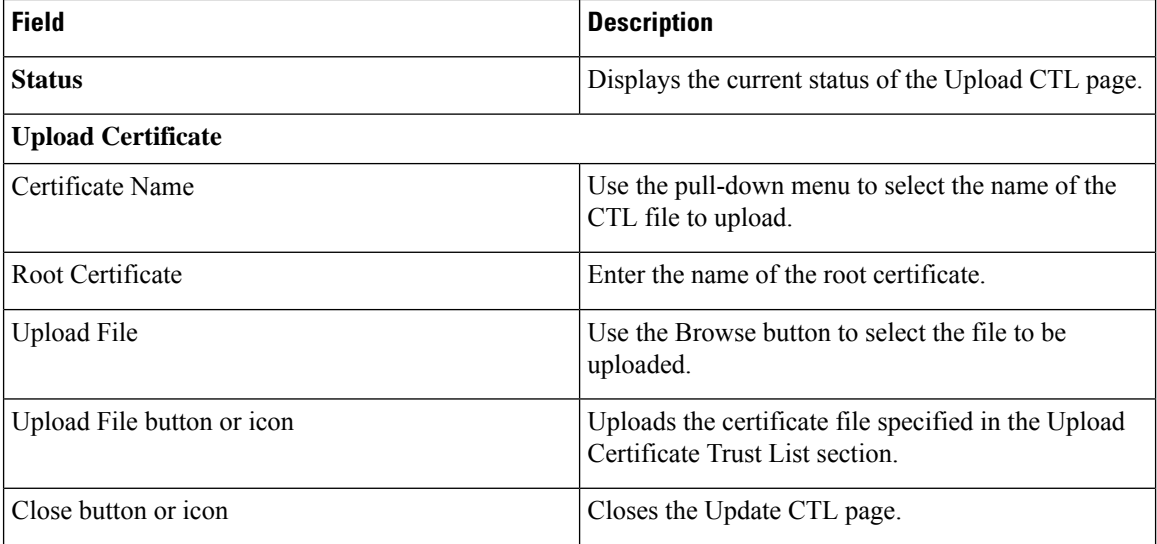

<span id="page-511-2"></span>The following table describes the Generate CSR page.

### **Table 144: Generate CSR Page**

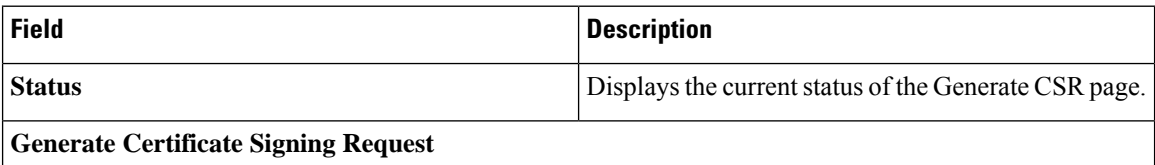

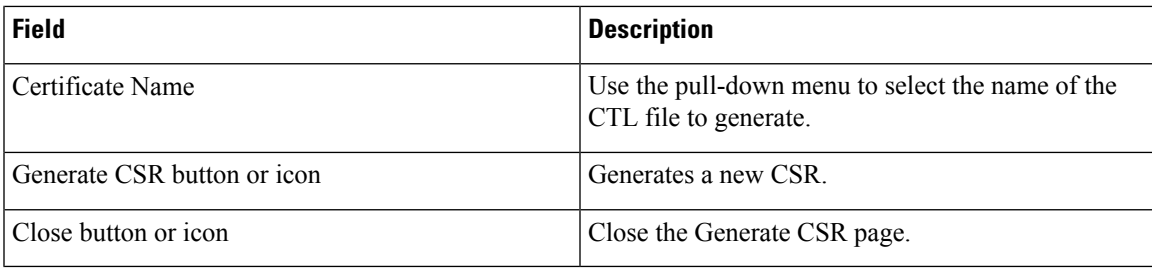

<span id="page-512-1"></span>The following table describes the Download CSR page.

# **Table 145: Download CSR Page**

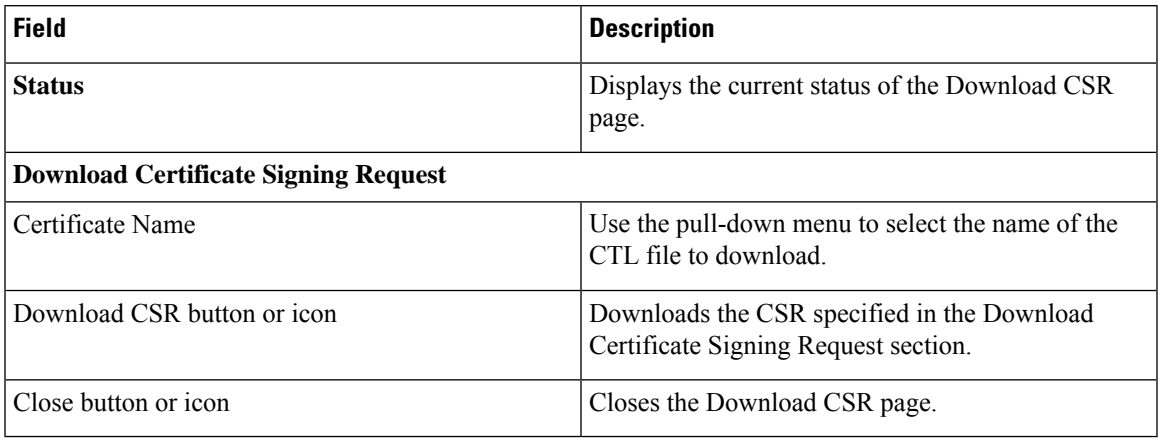

<span id="page-512-0"></span>The following table describes the Certificate Configuration page.

#### **Table 146: Certificate Configuration Page**

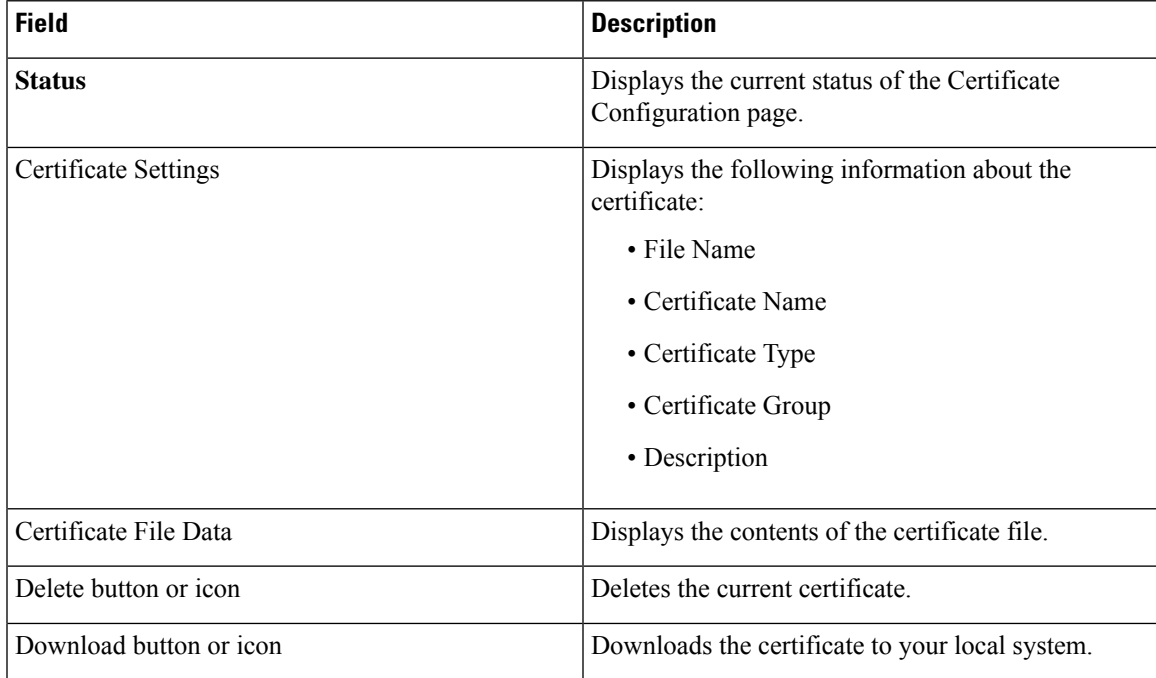

### **Related Topics**

Certificate [Management](#page-225-0), on page 196

# **Certificate Monitor**

The Certificate Monitor page appears when you choose **Security > Certificate Monitor**.

# **Authorization Requirements**

You must have platform administrator authority to access this page.

# **Description**

Use the Certificate Monitor page to do the following:

- Specify the start time
- Specify the frequency
- Enable email notification and provide email addresses of those to be notified

The following table describes the Certificate Monitor page.

### **Table 147: Certificate Monitor Page**

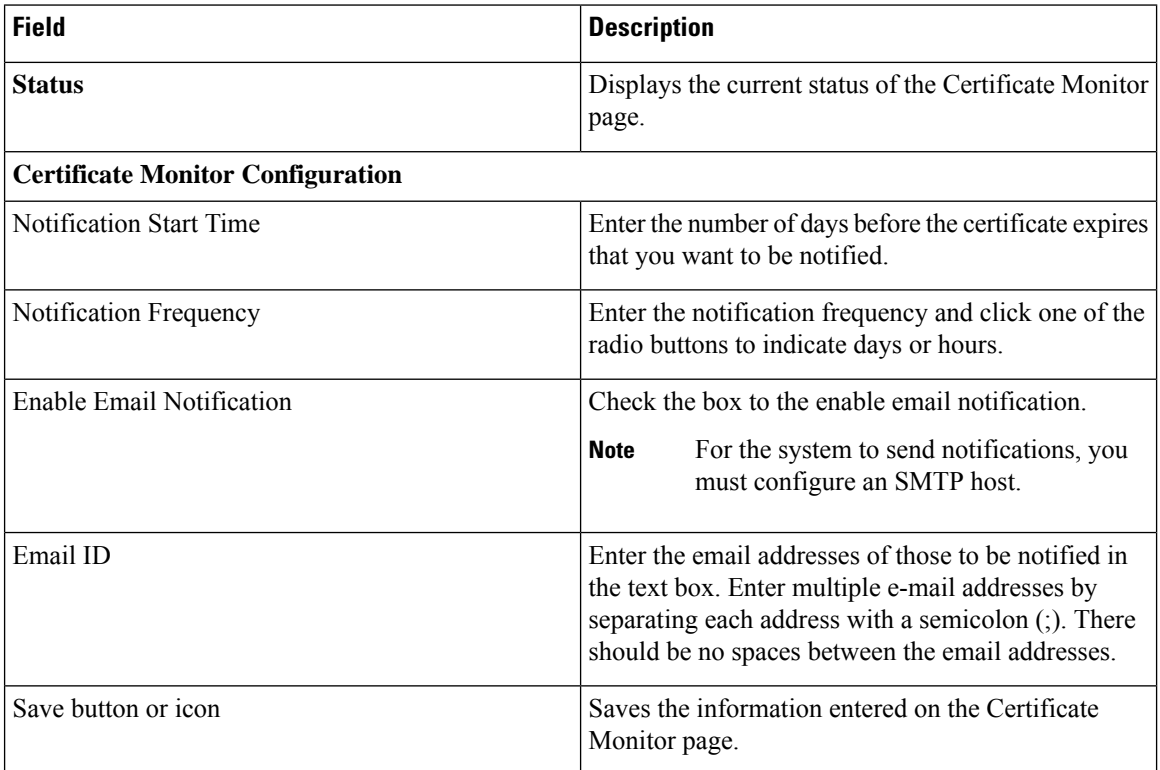

# **Related Topics**

Certificate [Management](#page-225-0), on page 196

# **IPSec Policy List**

The IPSec Policy List page appears when you choose **Security > IPSec Configuration**.

# **Authorization Requirements**

You must have platform administrator authority to access this page.

# **Description**

Use the IPsec Policy List page to display existing IPsec policies, add an additional IPsec policy, or modify an existing IPsec policy.

The following table describes the IPsec Policy List page.

### **Table 148: IPSec Policy List Page**

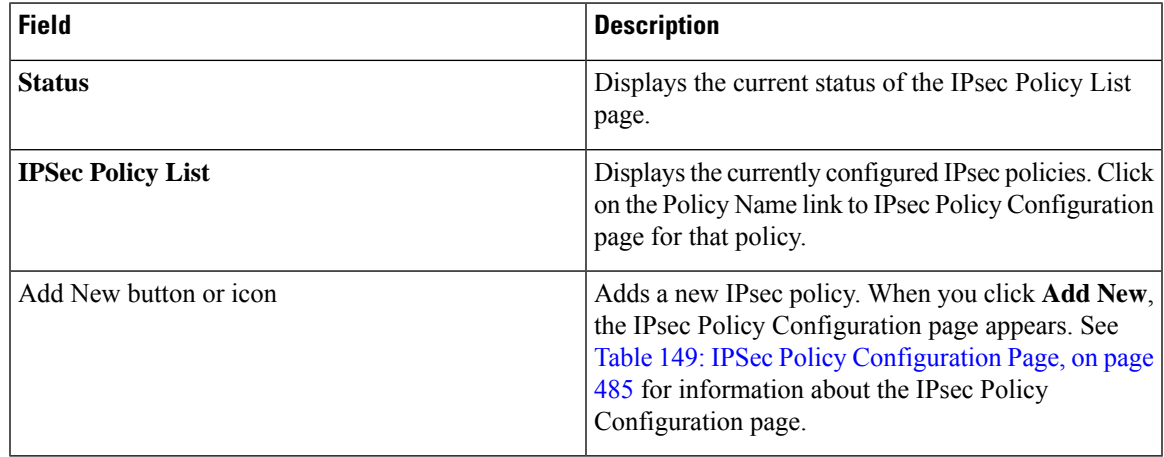

<span id="page-514-0"></span>The following table describes the IPSec Policy Configuration page in Non Federal Information Processing Standard (Non FIPS) Mode.

# **Table 149: IPSec Policy Configuration Page**

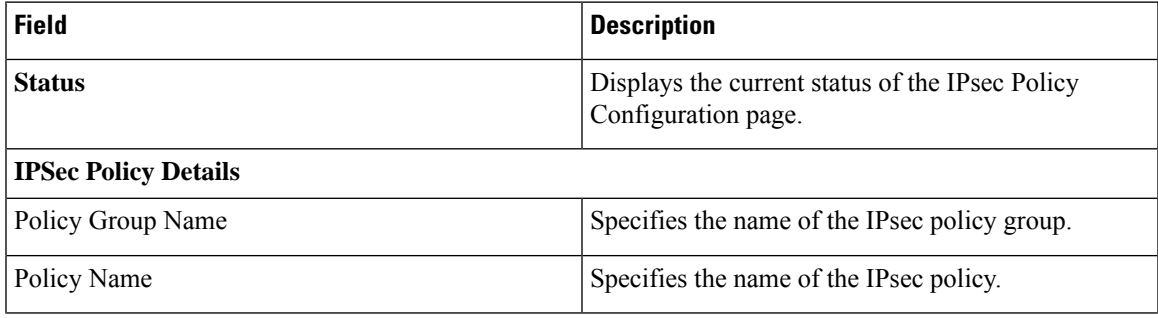

L

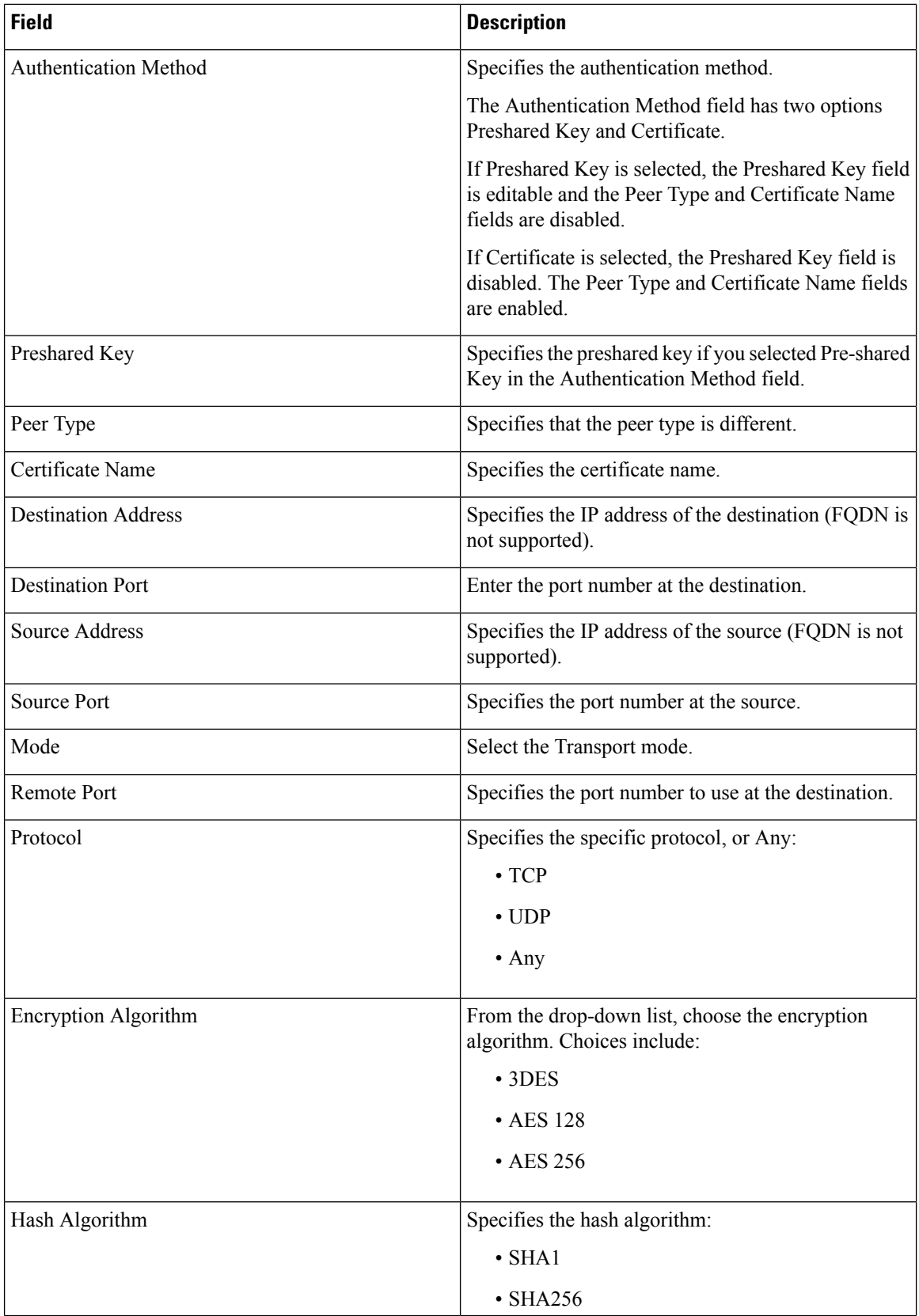

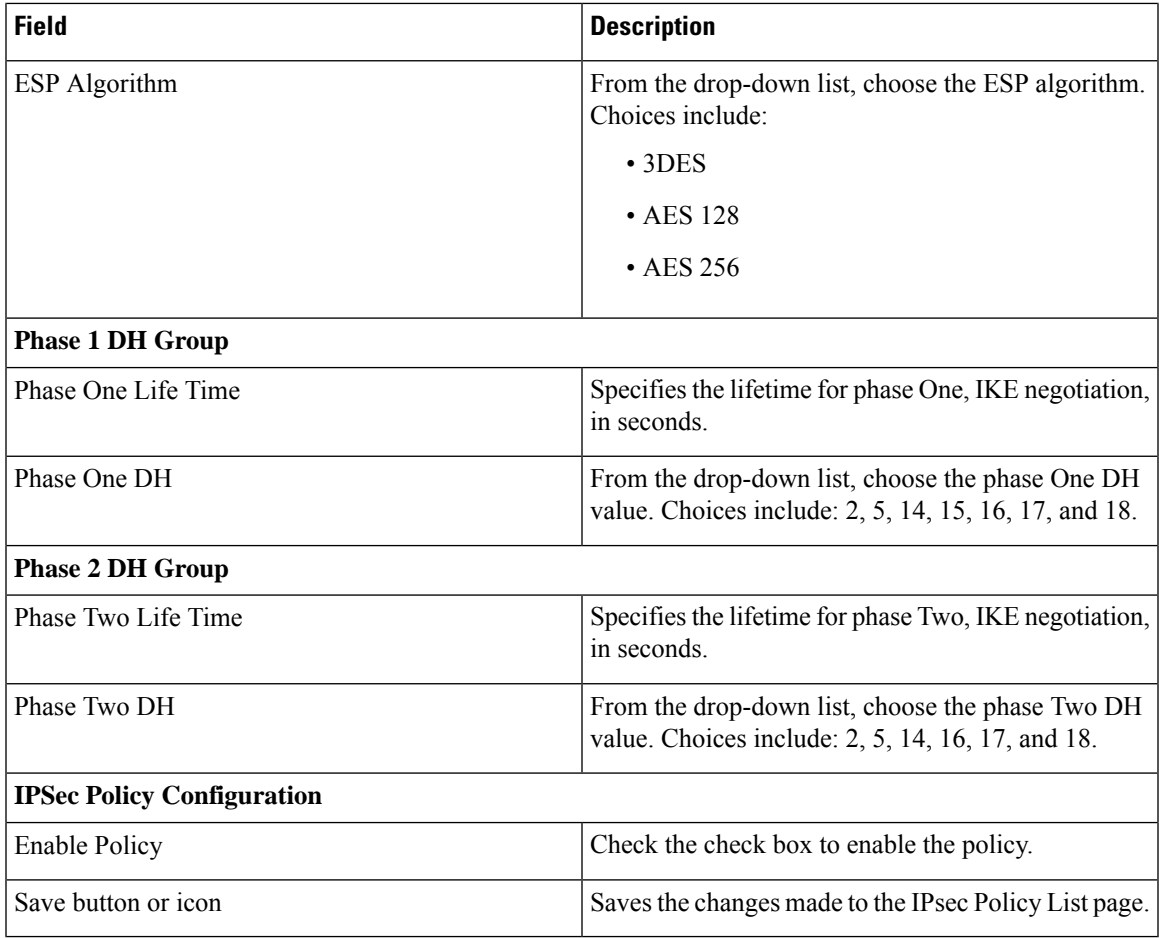

The following table lists the field names that are displayed when the system is in FIPS Mode or ESM Mode.

### **Table 150: IPSec Policy Configuration Page**

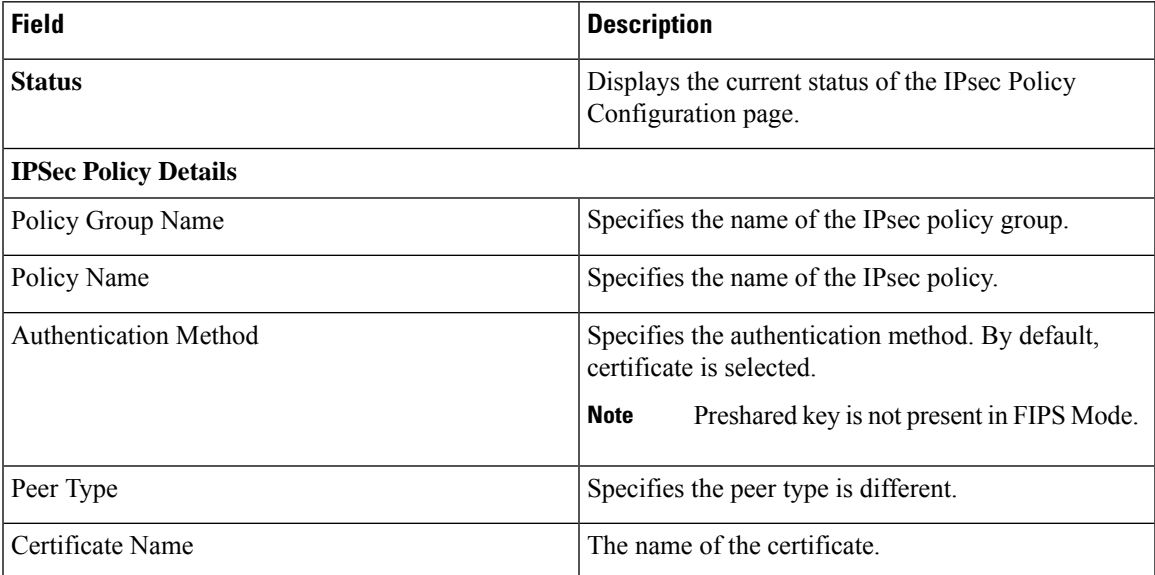

I

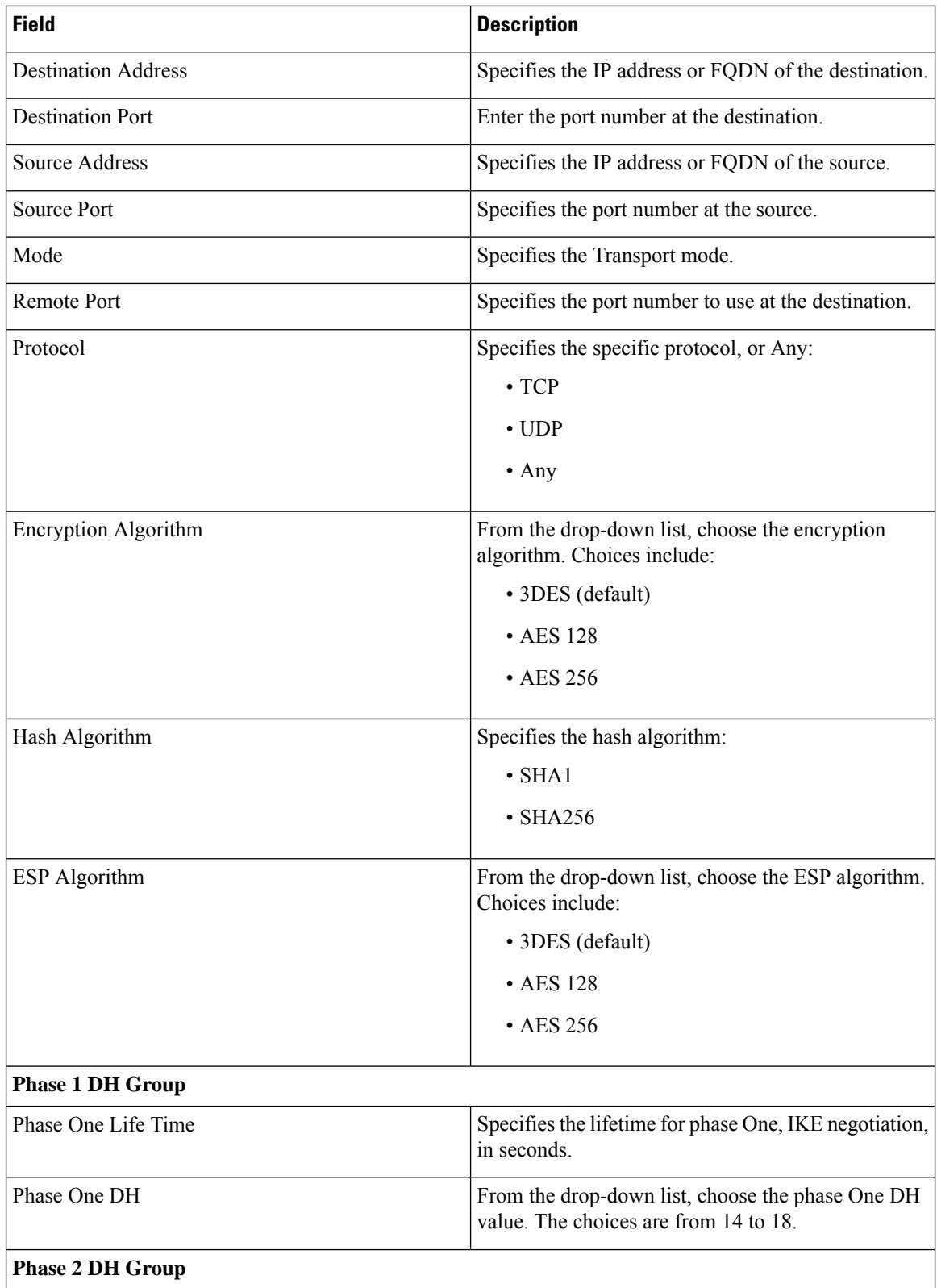

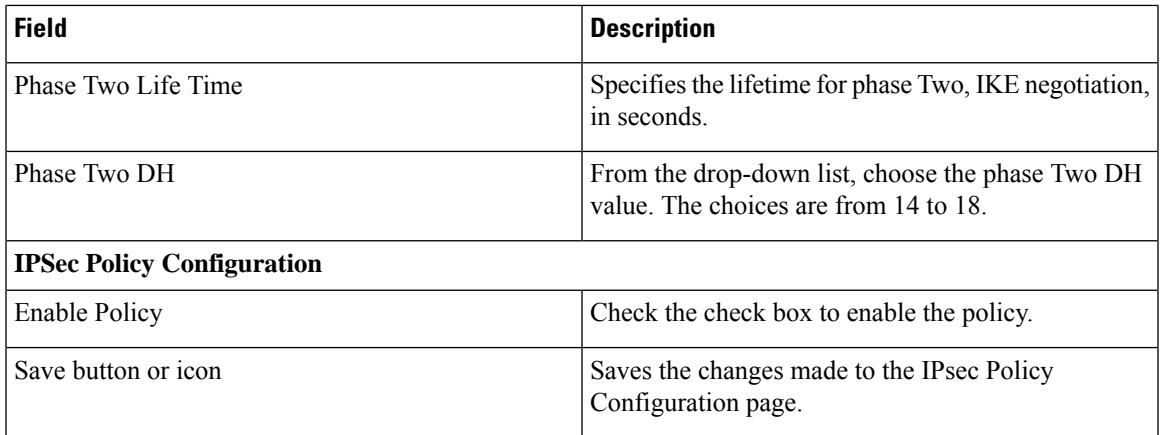

# **Related Topics**

IPsec [Management](#page-231-0) , on page 202

# **Bulk Certificate Management**

To support the Extension Mobility Cross Cluster (EMCC) feature, the system allows you to execute a bulk import and export operation to and from a common SFTP server that is configured by the cluster administrator.

You can also use the Bulk Certificate Management window to import certificates that you have exported from other clusters. However, before the **Import** button displays, you must complete the following activities:

- Export the certificates from at least two clusters to the SFTP server.
- Consolidate the exported certificates.

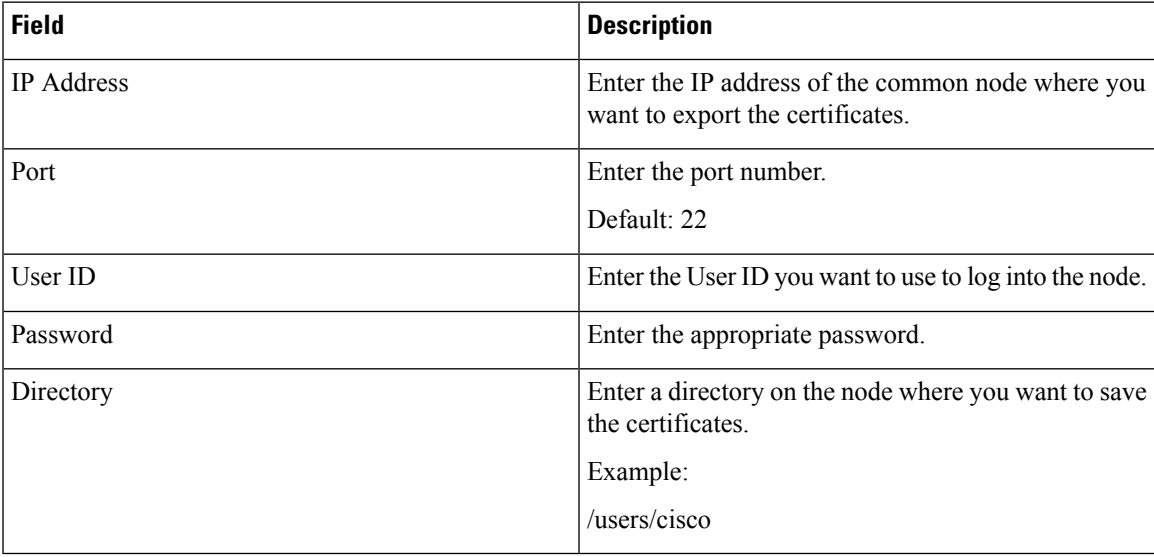

# **Software Installation/Upgrade**

The Software Installation/Upgrade page appears when you choose **Software Upgrades > Install/Upgrade**.

### **Authorization Requirements**

You must have platform administrator authority to access this page.

# **Description**

Use the Software Installation/Upgrade page to install or upgrade software from a DVD/CD or from a file system on a remote server.

The following table describes the Software Installation/Upgrade page.

#### **Table 151: Software Installation/Upgrade Page**

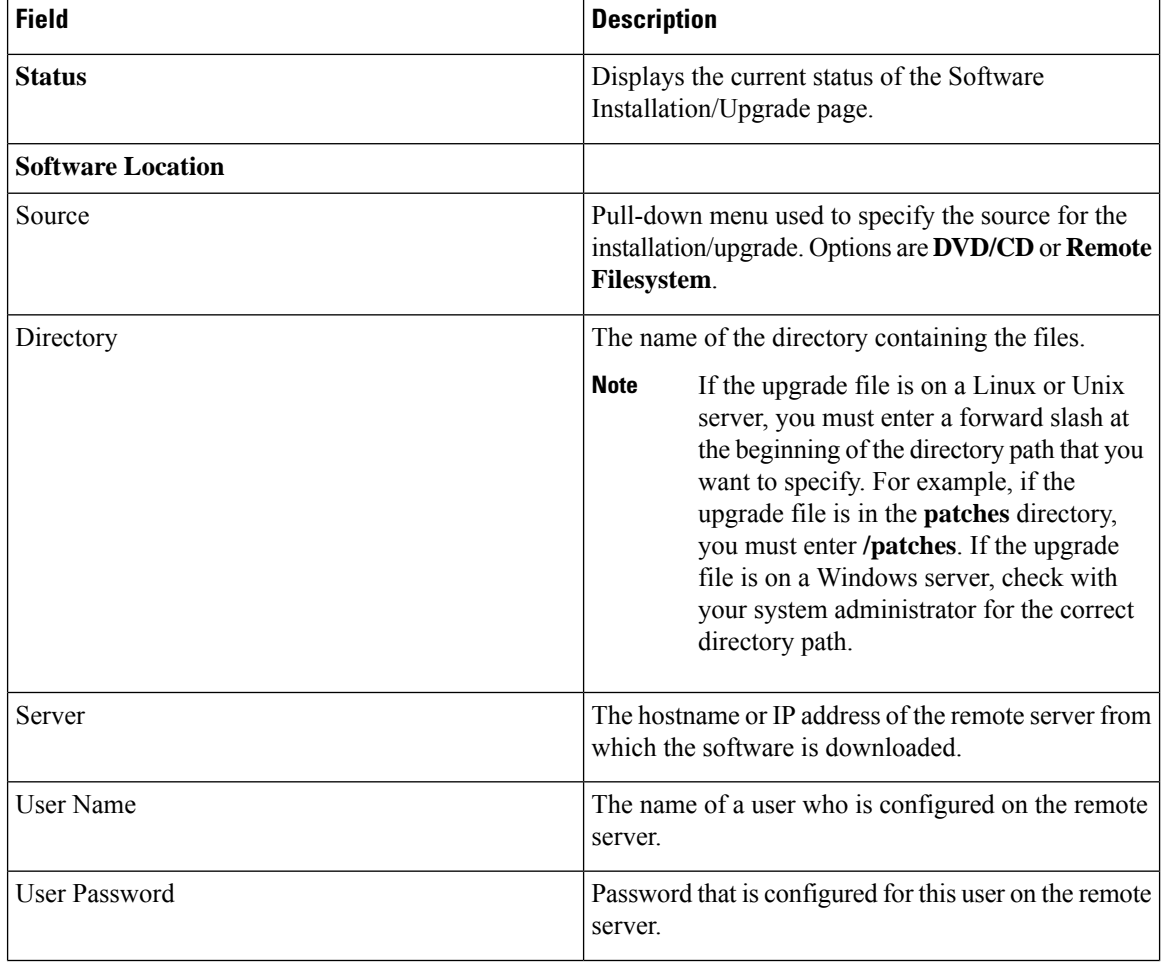

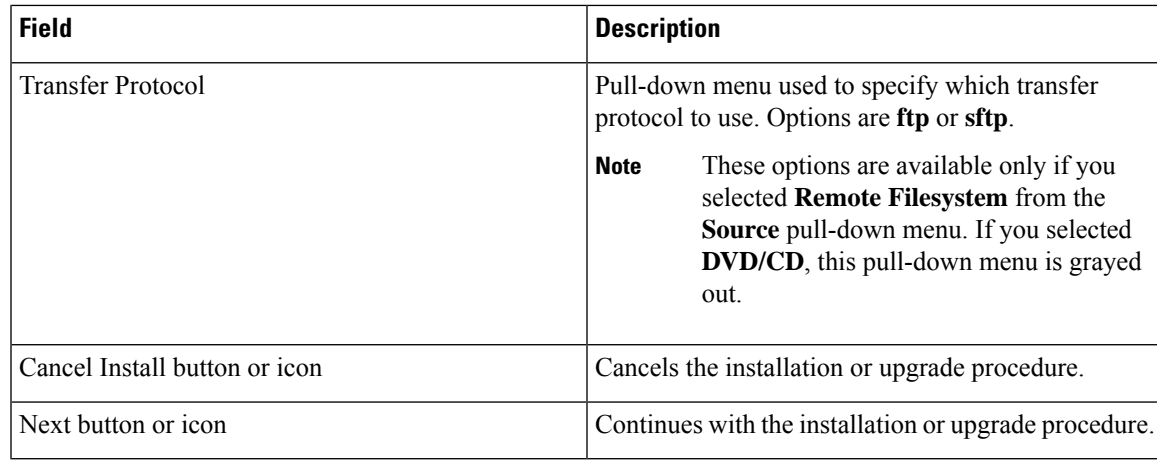

# **TFTP File Management**

You can upload files for use by the phones to the TFTP server. Files that you can upload include custom phone rings, callback tones, and backgrounds. This option uploads files only to the specific server to which you connected, and other nodes in the cluster do not get upgraded.

Files upload into the **tftp** directory by default. You can also upload files to a subdirectory of the **tftp** directory.

If you have two Cisco TFTP servers that are configured in the cluster, you must perform the following procedure on both servers. This process does not distribute files to all nodes, nor to both Cisco TFTP servers in a cluster.

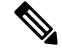

If you want to modify a file that is already in the **tftp** directory, you can use the CLI command **file list tftp** to see the files in the TFTP directory and **file get tftp** to get a copy of a file in the TFTP directory. **Note**

**Table 152: TFTP File Management Page**

| <b>Field</b> | <b>Description</b>                                                                          |
|--------------|---------------------------------------------------------------------------------------------|
| Upload File  | Click <b>Browse</b> next to this field and then choose the file that you want to<br>upload. |
| Directory    | To upload the file to a subdirectory of the tftp directory, enter the<br>subdirectory.      |

# **Device Load Management**

You can delete unused firmware for selected or all endpoints to ensure that there is enough free disk space during an upgrade.

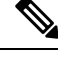

You must delete unused firmware separately for each server in the cluster. **Note**

After you specify search criteria and click **Find**, the firmware entries appear. You can select entries and delete them to free up disk space.

# **Branding**

The **Branding** page appears when you choose **Software Upgrades** > **Branding**.

### **Authorization Requirements**

You must have platform administrator authority to access this page.

#### **Description**

You can upload customized branding for Cisco Emergency Responder. Use the **Branding** page to upload the branding.zip folder which contains the " CER" directory.

Once the branding.zip folder is uploaded successfully, you can enable or disable Branding using either the command line or graphical user interface and then refresh the page for the changes to take effect.For more information, refer to the "Branding" chapter.

The following table describes the Branding page.

#### **Table 153: Branding Page**

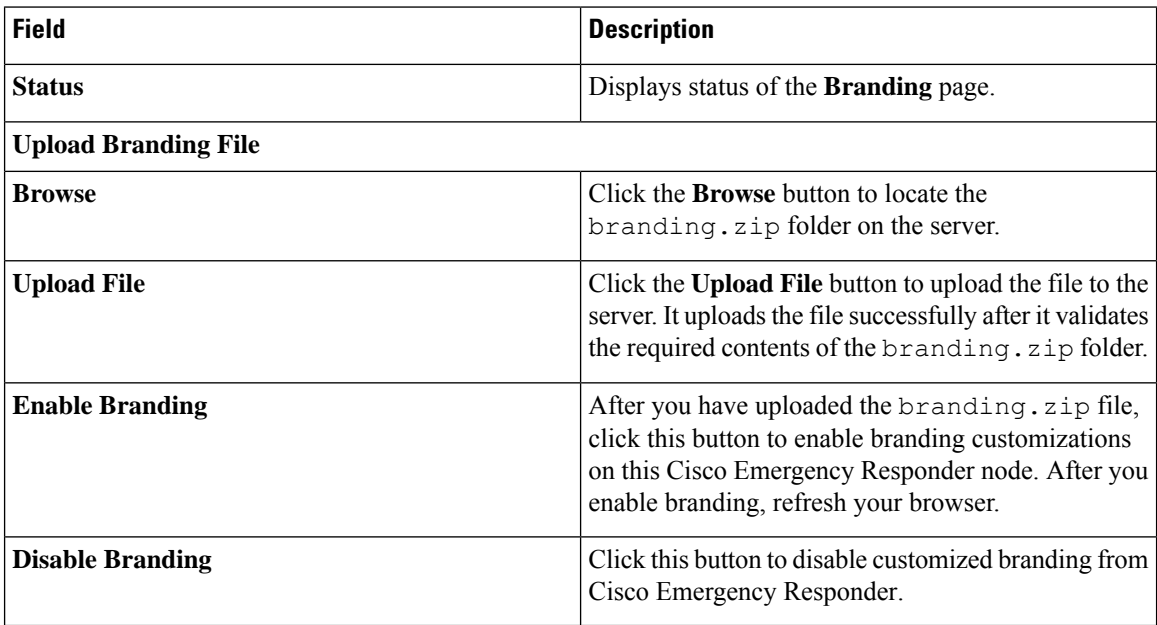

### **Related Topics**

Branding File [Requirements,](#page-243-0) on page 214 Enable [Branding](#page-242-0), on page 213

# **Ping Configuration**

The Ping Configuration page appears when you choose **Services > Ping**.

# **Authorization Requirements**

You must have platform administrator authority to access this page.

# **Description**

Use the Ping Configuration page to send ping requests to test if other systems are reachable over the network. The following table describes the Ping Configuration page.

# **Table 154: Ping Configuration Page**

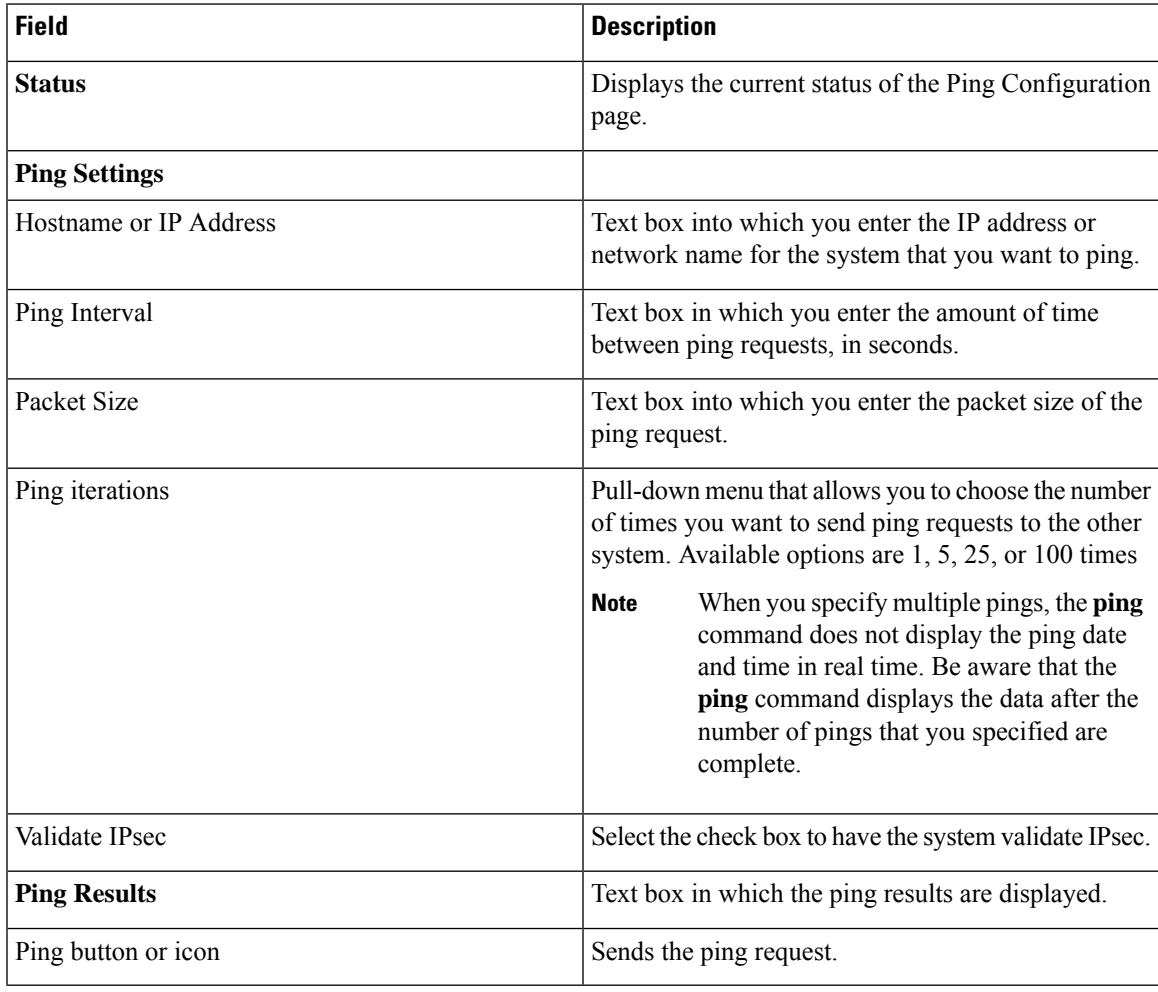

# **Related Topics**

Ping [Another](#page-240-0) System , on page 211

# **Remote Access Configuration**

The Remote Access Configuration page appears when you choose **Services > Remote Support**.

#### **Authorization Requirements**

You must have platform administrator authority to access this page.

#### **Description**

Use the Remote Access Configuration page to set up a remote account that Cisco support personnel can use to access the system for a specified period of time. If the account duration limit expires, Cisco support can not access the remote support account.

When you establish a remote account, the system generates a pass phrase.

Follow this procedure to complete the remote account setup:

- **1.** Call Cisco support and provide them with the remote support account name and pass phrase.
- **2.** Cisco support enters the pass phrase into a decoder program that generates a password from the pass phrase.
- **3.** Cisco support logs into the remote support account on the customer system by using the decoded password.

If you have not already created a remote account, when you navigate to the Remote Access Configuration page you can create a new account.

The following table describes the Remote Access Configuration page.

### **Table 155: Remote Access Configuration Page**

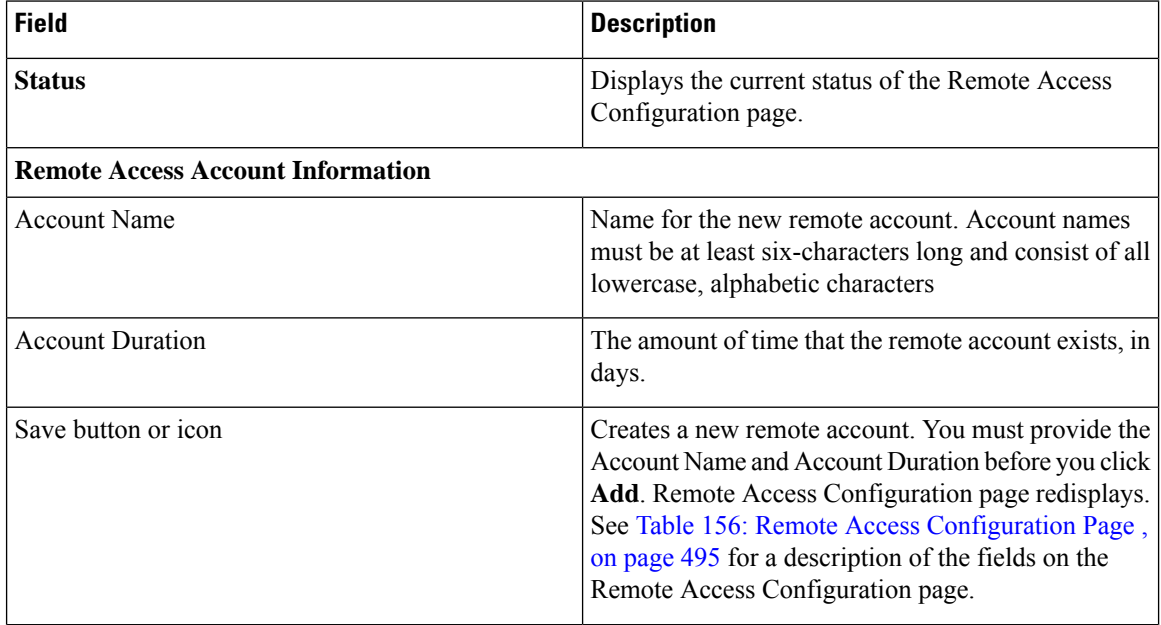

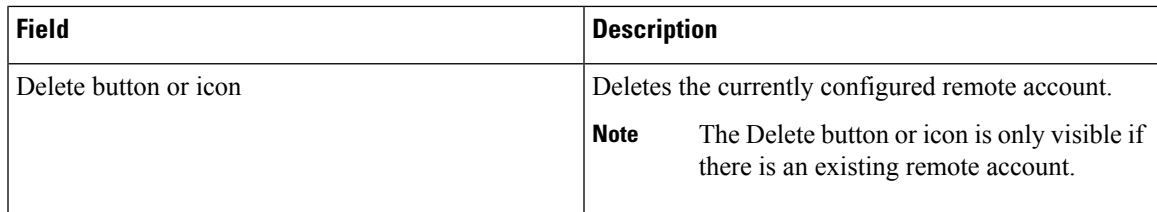

If you have already created a remote account, when you navigate to the Remote Access Configuration page you view and delete the remote account.

<span id="page-524-0"></span>The following table describes the Remote Access Configuration page.

### **Table 156: Remote Access Configuration Page**

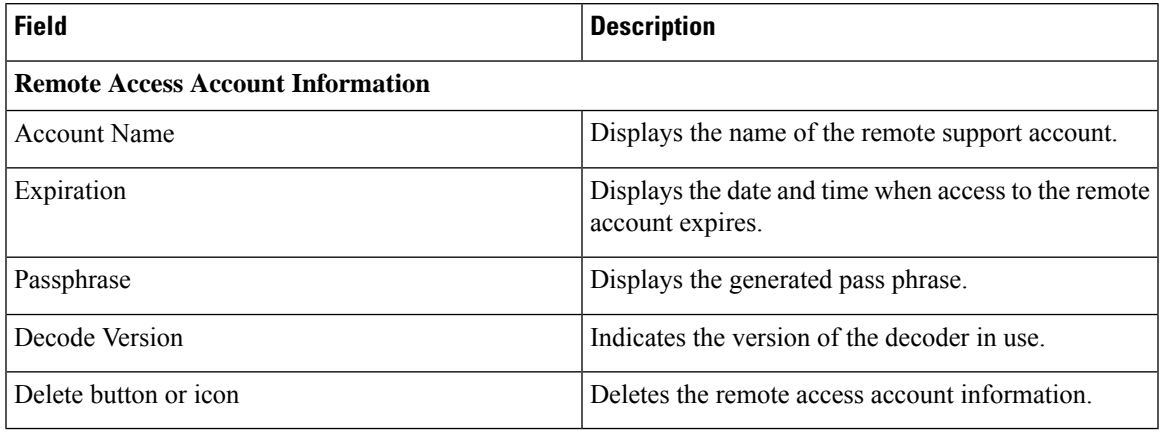

# **Related Topics**

Set Up Remote [Support](#page-241-0) , on page 212

L

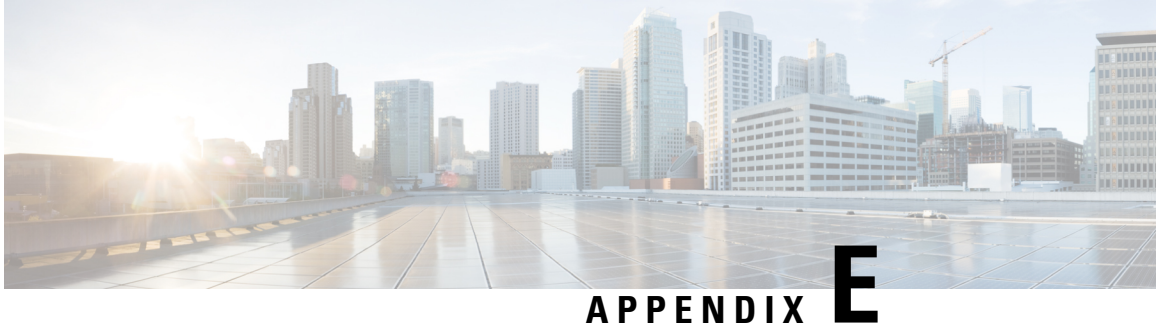

# **Disaster Recovery System Web Interface**

- [Backup](#page-526-0) Device List, on page 497
- [Schedule](#page-527-0) List, on page 498
- Manual [Backup,](#page-530-0) on page 501
- Backup History and Restore [History,](#page-530-1) on page 501
- [Backup](#page-532-0) Status, on page 503
- Restore [Wizard,](#page-532-1) on page 503
- [Restore](#page-534-0) Status, on page 505

# <span id="page-526-0"></span>**Backup Device List**

The Backup Device List page appears when you choose **Backup > Backup Device**.

#### **Authorization Requirements**

You must have platform administrator authority to access this page.

### **Description**

Use the Backup Device List page to list, add, and delete backup devices.

The following table describes the Backup Device List page.

# **Table 157: Backup Device List Page**

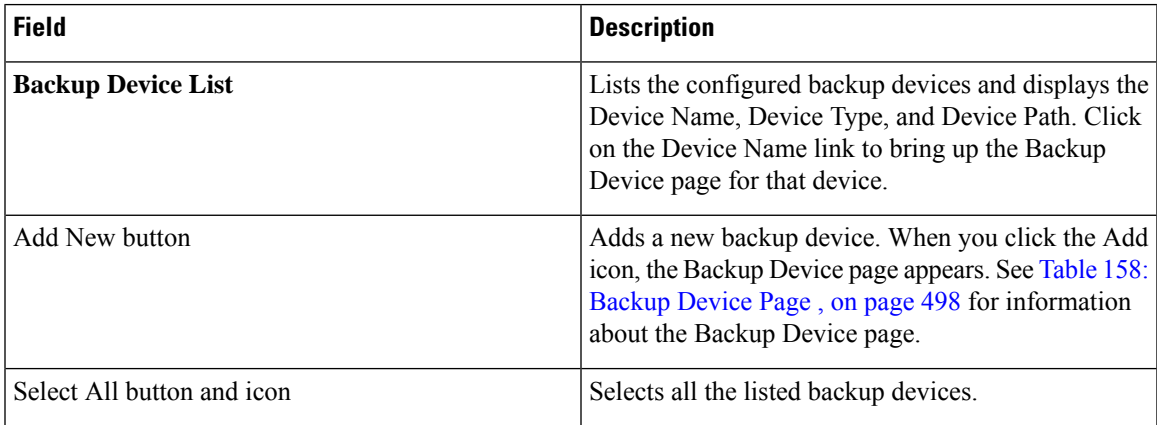

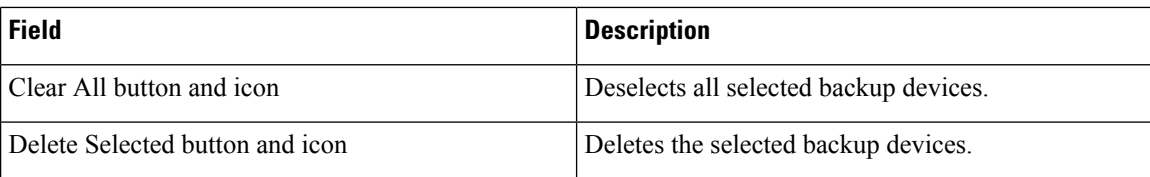

<span id="page-527-1"></span>The following table describes the Backup Device page, which you use to add new backup devices.

#### **Table 158: Backup Device Page**

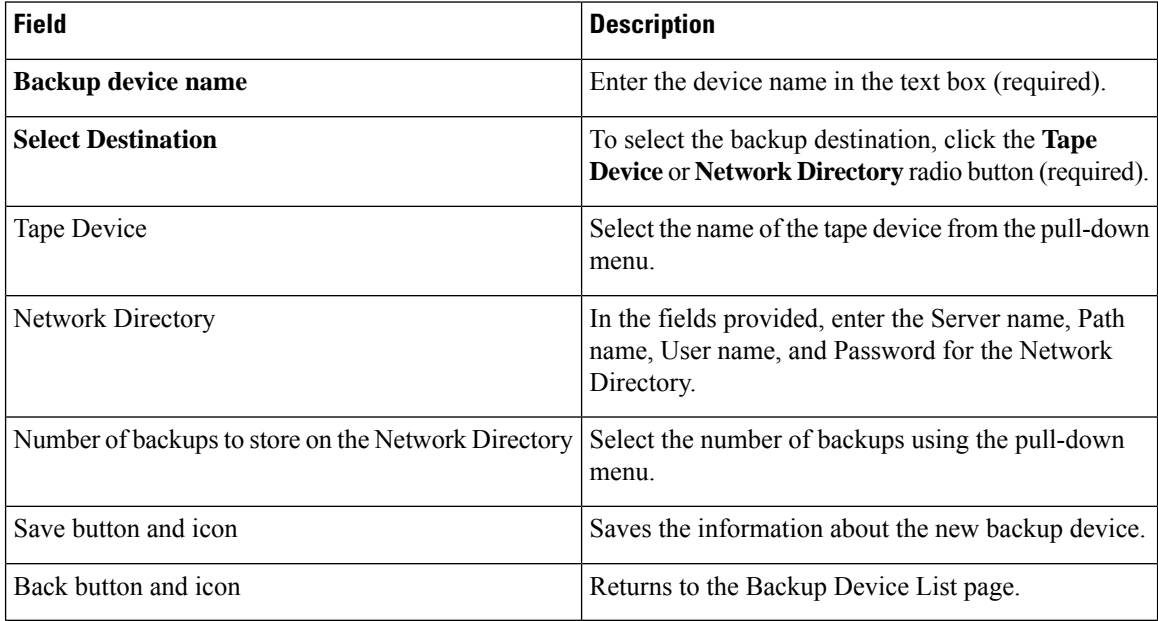

### **Related Topics**

Add Backup [Devices](#page-253-0) , on page 224

# <span id="page-527-0"></span>**Schedule List**

The Schedule List page appears when you choose **Backup > Scheduler**.

#### **Authorization Requirements**

You must have platform administrator authority to access this page.

# **Description**

Use the Schedule List page to list currently scheduled backups, to add new schedules, to enable schedules, and to disable schedules. You can schedule a backup to start at a specified date and time and configure it either to run once or at a specified frequency, as well as specifying the features to be backed up.

The following table describes the Schedule List page.

# **Table 159: Schedule List Page**

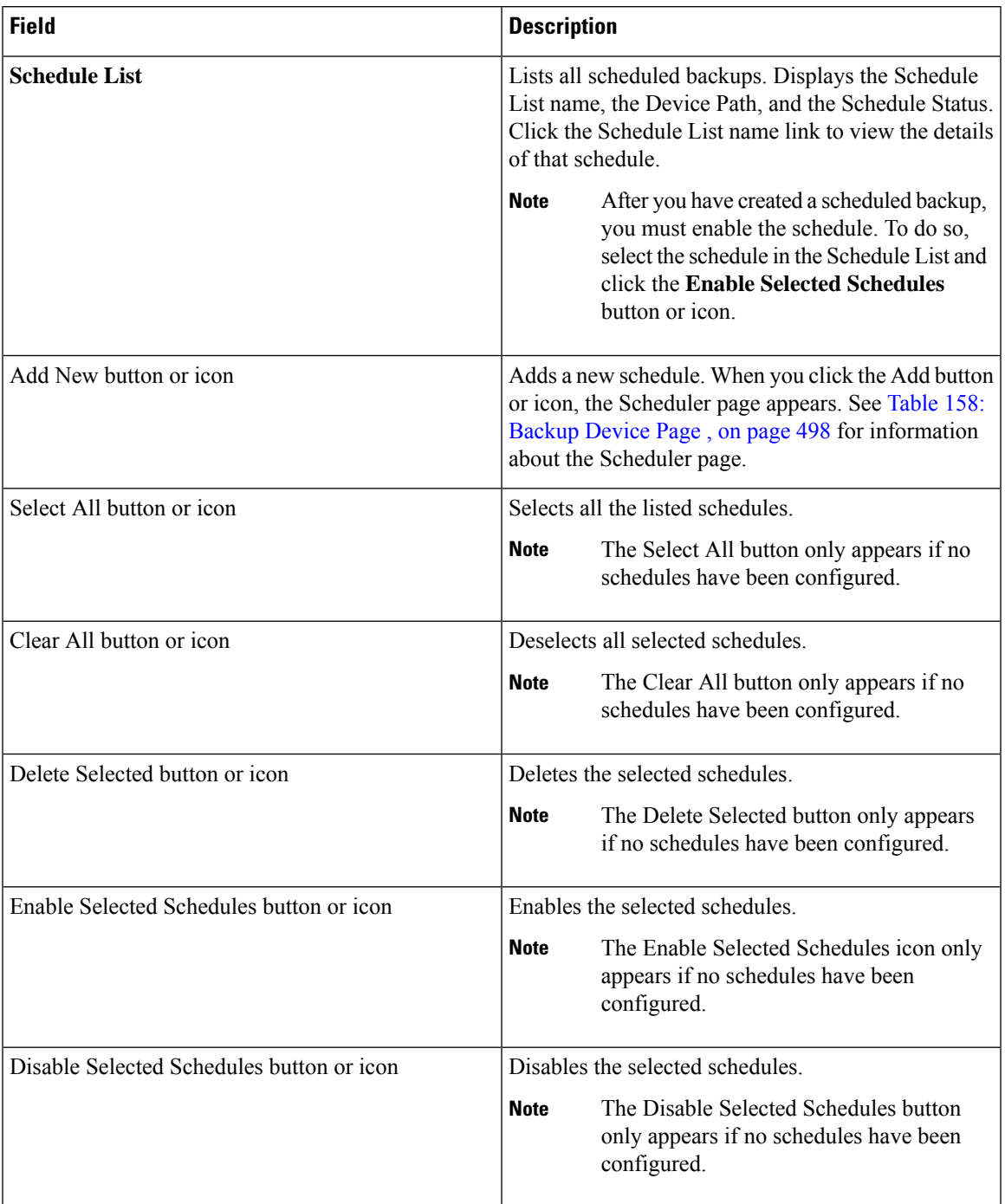

The following table describes the Scheduler page.

 $\overline{\phantom{a}}$ 

### **Table 160: Scheduler Page**

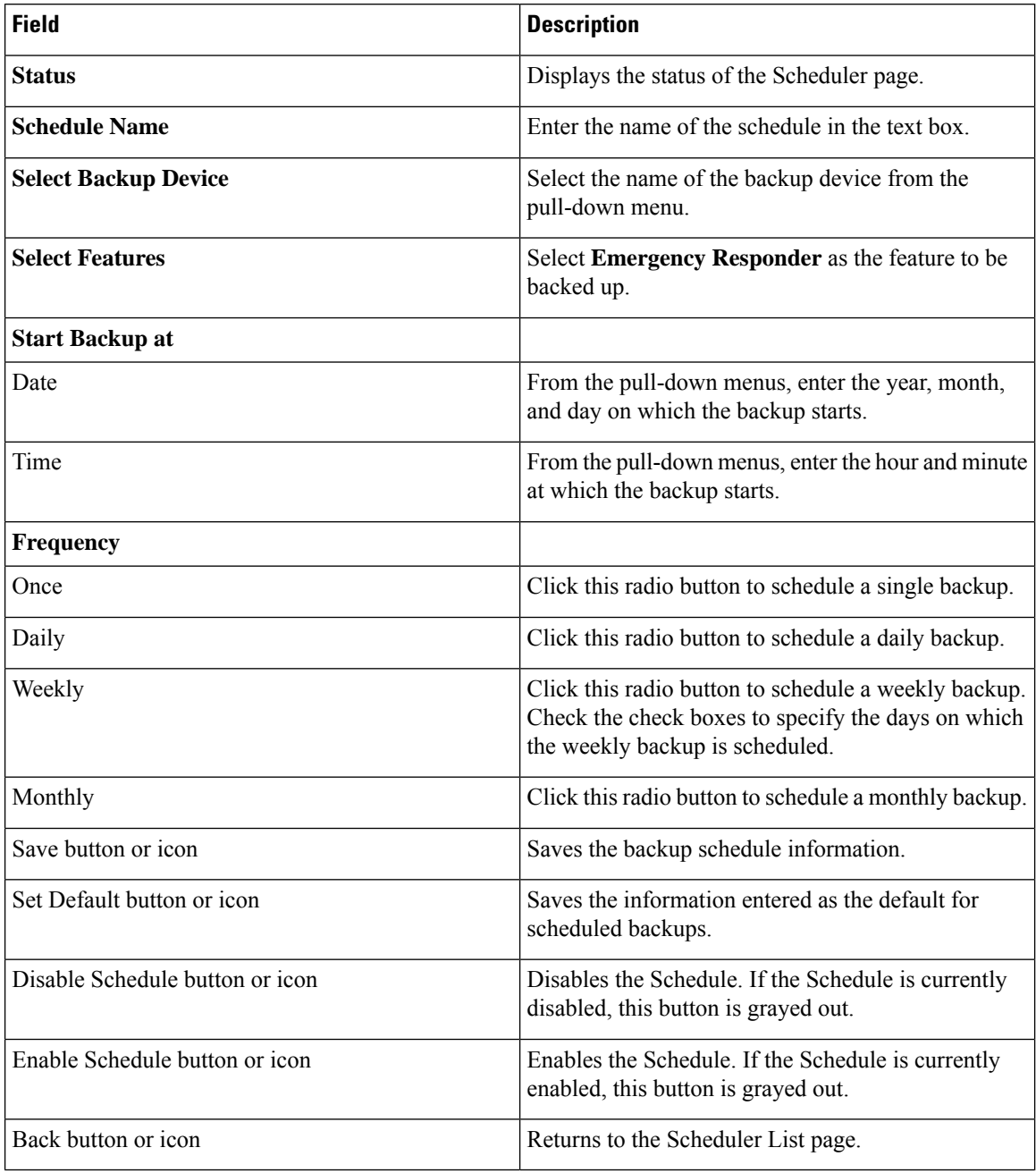

# **Related Topics**

Backup History and [Restore](#page-530-1) History, on page 501 [Backup](#page-532-0) Status, on page 503 Create and Edit Backup [Schedules](#page-254-0) , on page 225 Manage Backup [Schedules](#page-255-0) , on page 226

Ш

# <span id="page-530-0"></span>**Manual Backup**

The Manual Backup page appears when you choose **Backup > Manual Backup**.

#### **Authorization Requirements**

You must have platform administrator authority to access this page.

#### **Description**

Use the Manual Backup page to start a manual backup.

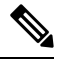

Before starting a manual backup, make sure that all servers in the clusters are running and are reachable over the network. Servers that are not running or are not reachable over the network are not backed up. **Note**

The following table describes the Manual Backup page.

#### **Table 161: Manual Backup Page**

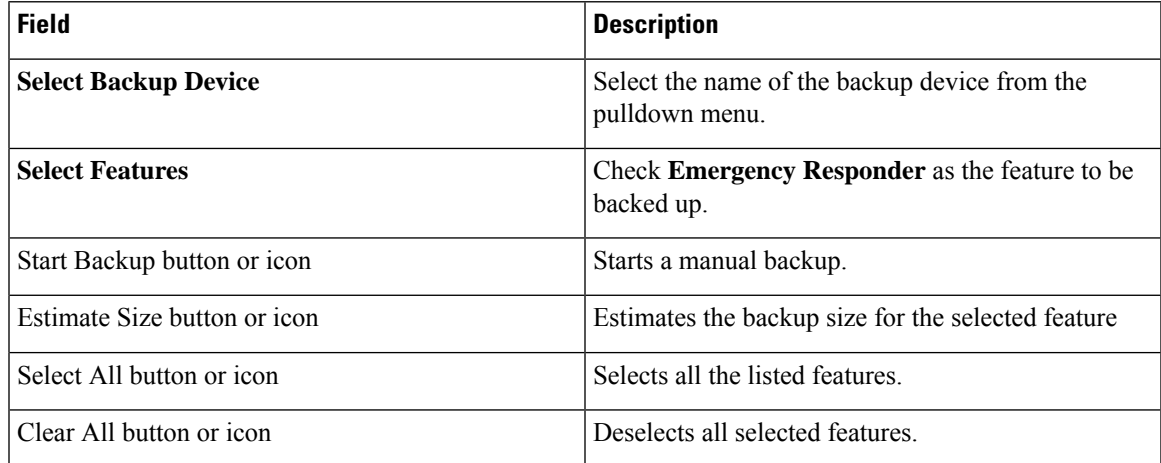

### **Related Topics**

[Schedule](#page-527-0) List, on page 498 Start [Manual](#page-255-1) Backup , on page 226

# <span id="page-530-1"></span>**Backup History and Restore History**

The Backup History page appears when you choose **Backup > History**. The Restore History page appears when you choose **Restore > History**.

#### **Authorization Requirements**

You must have platform administrator authority to access this page.

### **Description**

Use the Backup History page to view information about past backups. Use the Restore History page to view information about past restore operations.

The following table describes the Backup History page.

### **Table 162: Backup History Page**

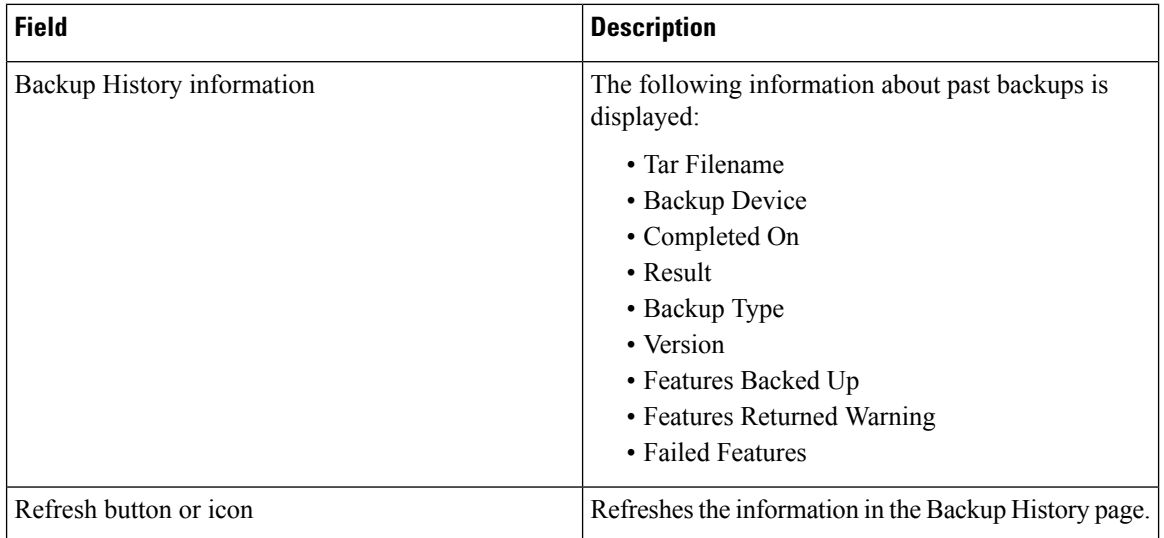

The following table describes the Restore History page.

#### **Table 163: Restore History Page**

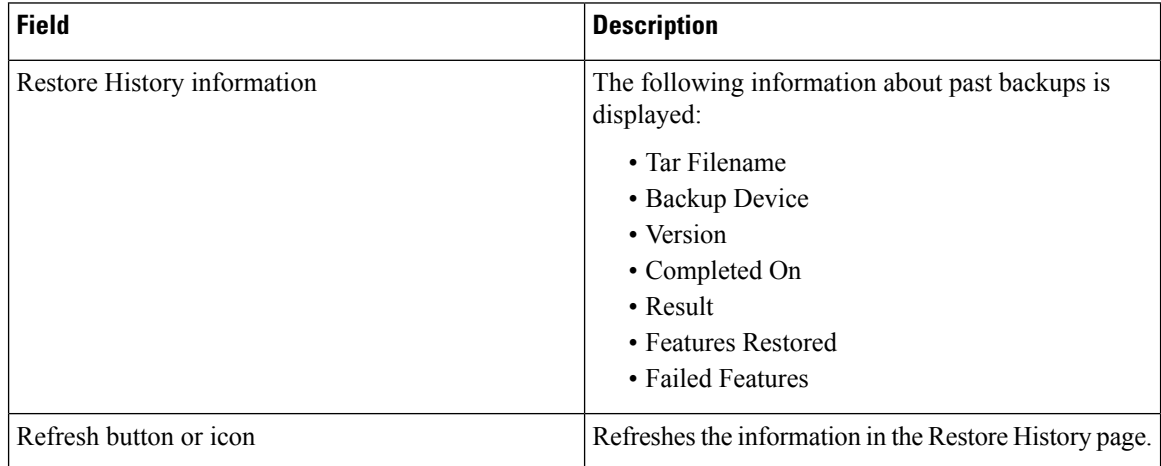

### **Related Topics**

[Schedule](#page-527-0) List, on page 498 Manual [Backup](#page-530-0), on page 501 [Backup](#page-532-0) Status, on page 503 [Restore](#page-532-1) Wizard, on page 503 [Restore](#page-534-0) Status, on page 505 Backup and [Restore](#page-260-0) History , on page 231

# <span id="page-532-0"></span>**Backup Status**

The Backup Status page appears when you choose **Backup > Current Status**.

# **Authorization Requirements**

You must have platform administrator authority to access this page.

### **Description**

Use the Backup Status page to view status information about the current backup.

The following table describes the Backup Status page.

### **Table 164: Backup Status Page**

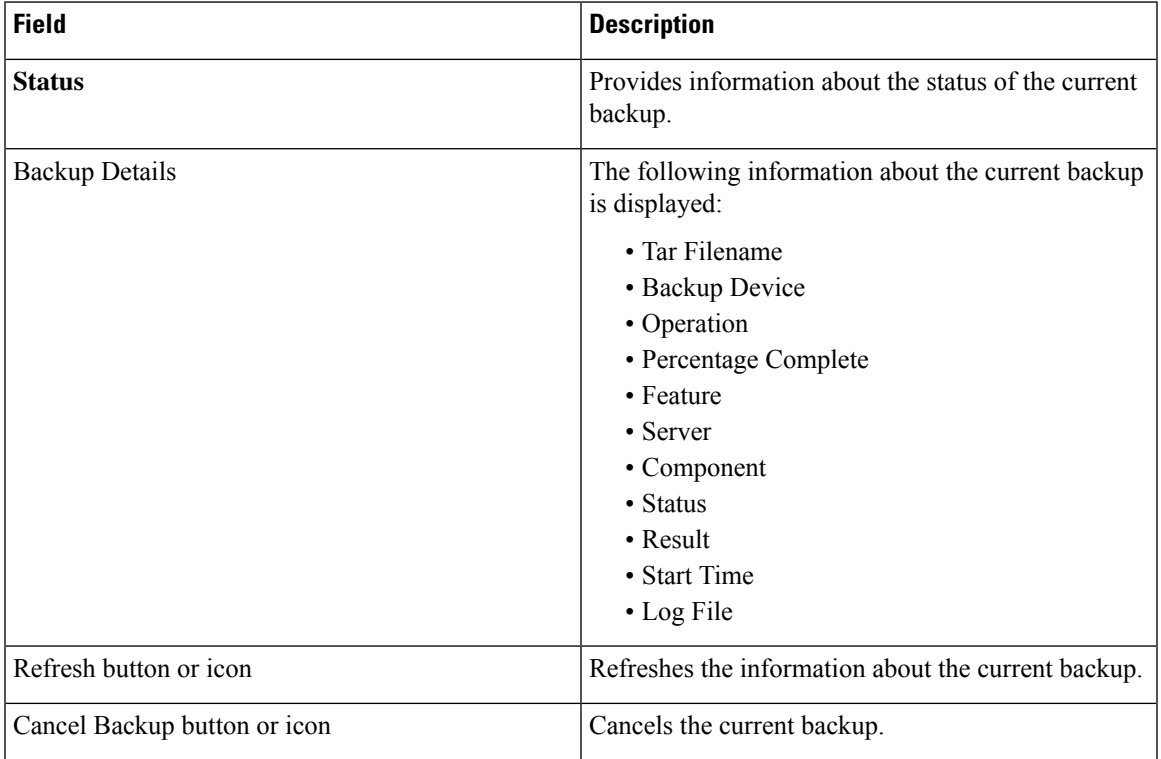

### **Related Topics**

[Schedule](#page-527-0) List, on page 498 Check [Backup](#page-255-2) Status , on page 226

# <span id="page-532-1"></span>**Restore Wizard**

The Restore Wizard page appears when you choose **Restore > Restore Wizard**.

#### **Authorization Requirements**

You must have platform administrator authority to access this page.

#### **Description**

Use the Restore Wizard page to restore a backup file to a server or to restore all servers in a cluster. The Restore Wizard consists of four web pages.

Use the Step1 Restore—Choose Backup Device page to select the backup device to be used for the backup.

The following table describes the Step1 Restore—Choose Backup Device page.

**Table 165: Step 1 Restore—Choose Backup Device Page**

| <b>Field</b>                | <b>Description</b>                                      |
|-----------------------------|---------------------------------------------------------|
| <b>Status</b>               | Indicates the current status of the recovery operation. |
| <b>Select Backup Device</b> | Select the backup device using the pull-down menu.      |
| Next button or icon         | Advances to the next page in the Restore Wizard.        |
| Cancel button or icon       | Cancels the restore operation.                          |

Use the Step2 Restore—Choose the Backup Tar File page to select the backup tar file to be restored.

The following table describes the Step2 Restore—Choose the Backup Tar File page.

#### **Table 166: Step 2 Restore—Choose the Backup Tar File Page**

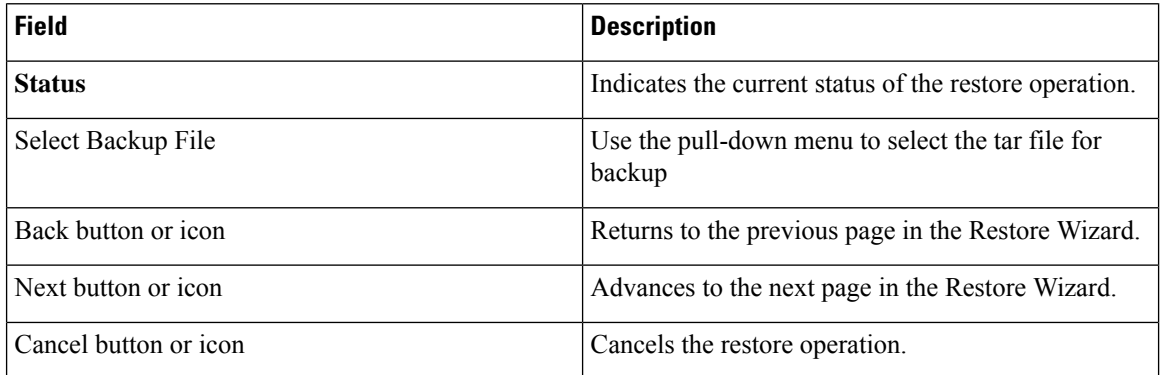

Use the Step3 Restore—Select the Type of Restore page to select the features to be restored.

The following table describes the Step3 Restore—Select the Type of Restore page.

#### **Table 167: Step 3 Restore—Select the Type of Restore Page**

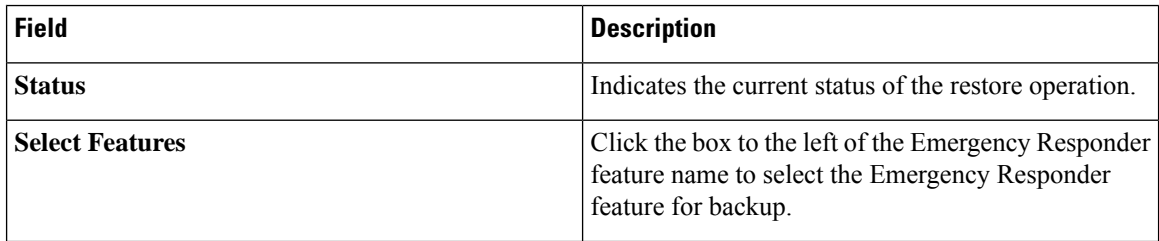

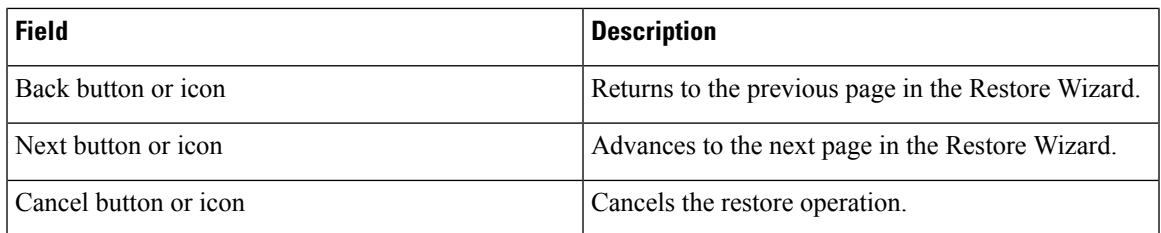

Use the Step4 Restore—Final Warning for Restore page to select the servers to be restored.

The following table describes the Step4 Restore—Final Warning for Restore page.

### **Table 168: Step 4 Restore—Final Warning for Restore Page**

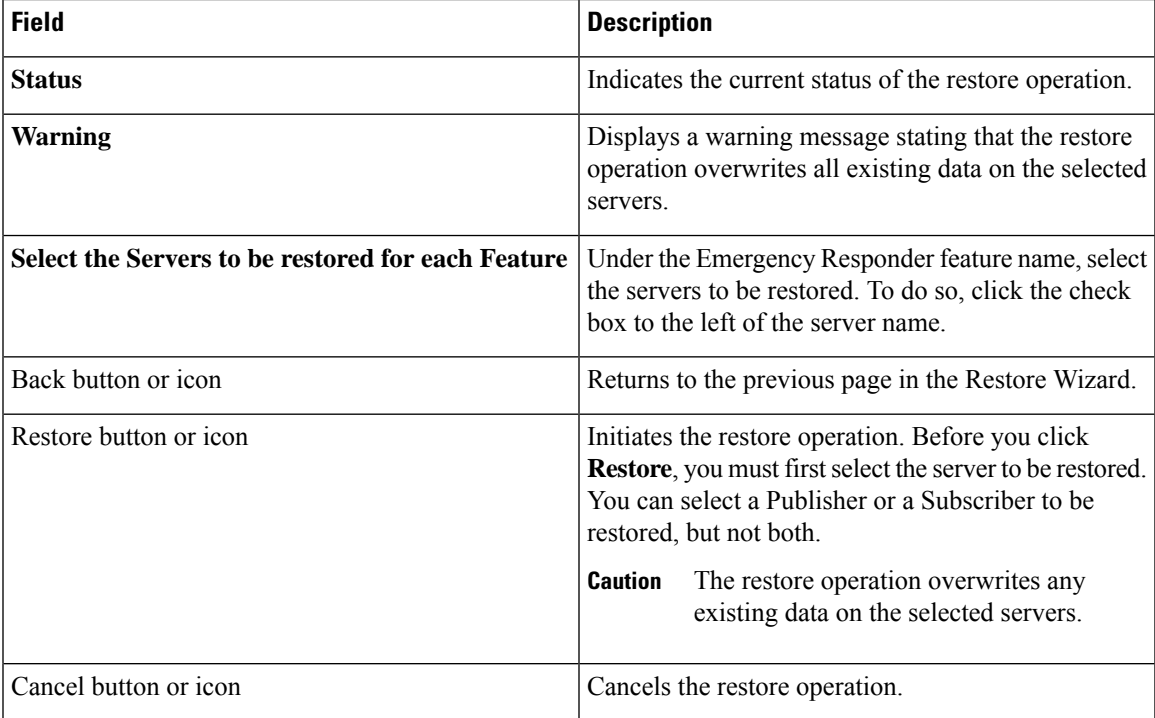

# **Related Topics**

[Backup](#page-530-1) History and Restore History, on page 501 [Restore](#page-534-0) Status, on page 505 Restore [Backup](#page-256-0) File , on page 227 [Restore](#page-257-0) Entire Server Group , on page 228

# <span id="page-534-0"></span>**Restore Status**

The Restore Status page appears when you choose **Restore > Status**.

# **Authorization Requirements**

You must have platform administrator authority to access this page.

# **Description**

Use the Restore Status page to view the status of restore operations.

The following table describes the Restore Status page.

#### **Table 169: Restore Status Page**

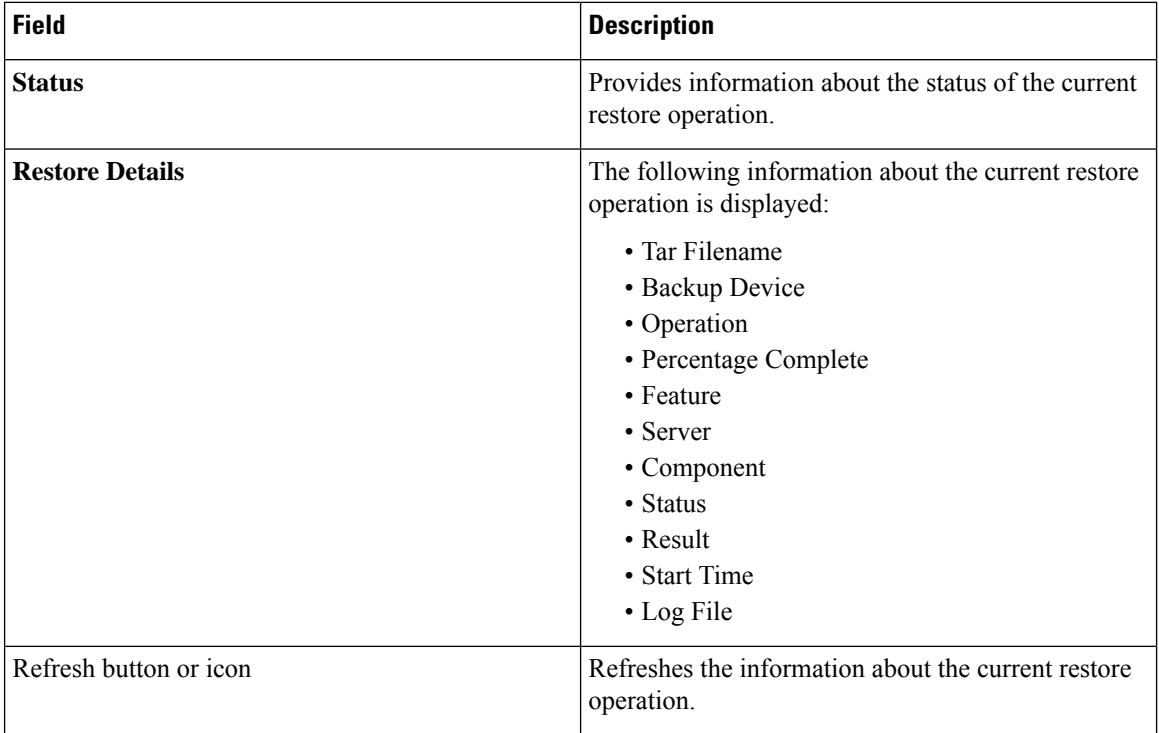

# **Related Topics**

[Restore](#page-532-1) Wizard, on page 503 Backup History and [Restore](#page-530-1) History, on page 501 View [Restore](#page-260-1) Status, on page 231 Backup and [Restore](#page-260-0) History , on page 231

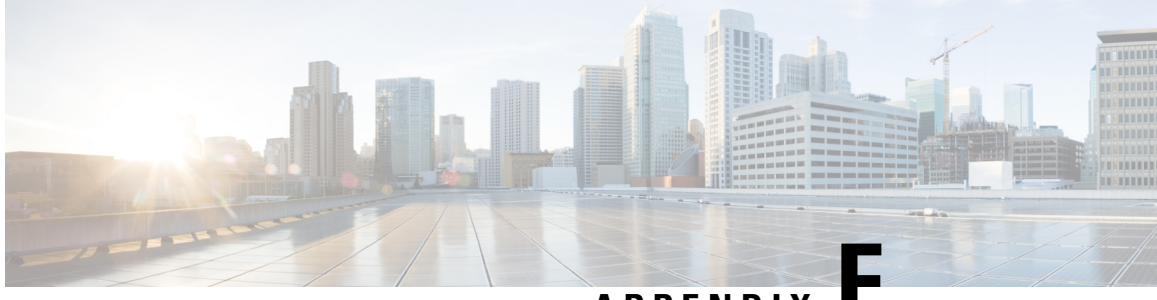

**APPENDIX F**

# **Admin Utility Web Interface for Cisco Emergency Responder**

- Update Cisco Unified [Communications](#page-536-0) Manager Version, on page 507
- Update [Cluster](#page-537-0) DB Host, on page 508

# <span id="page-536-0"></span>**Update Cisco Unified Communications Manager Version**

The Upgrade CUCM Version page appears when you choose **Update > CUCM Version**.

# **Authorization Requirements**

You must have system administrator authority to access this page.

# **Description**

Use the Upgrade CUCM Version page to select a different version of CiscoUnifiedCommunicationsManager. The following table describes the Upgrade CUCM Version page.

**Table 170: Upgrade CUCM Version Page**

| <b>Field</b>                                                       | <b>Description</b>                                                                          |
|--------------------------------------------------------------------|---------------------------------------------------------------------------------------------|
| <b>Status</b>                                                      | Displays the current<br>CiscoUnifiedCommunicationsManager version.                          |
| <b>CUCM Version Details</b>                                        |                                                                                             |
| Choose the CiscoUnifiedCommunicationsManager<br>version to upgrade | Use the pull down menu to select a version of<br>CiscoUnifiedCommunicationsManager.         |
| Go button                                                          | Click <b>Go</b> to begin the update process.                                                |
|                                                                    | Change the CUCM version separately on<br><b>Note</b><br>the Publisher and Subscriber nodes. |
| Cancel button                                                      | Cancels the CiscoUnifiedCommunicationsManager<br>update.                                    |

**Related Topics**

Change Cisco Unified [Communications](#page-264-0) Manager Version , on page 235

# <span id="page-537-0"></span>**Update Cluster DB Host**

The Update Cluster DB Host page appears when you choose **Update > Cluster DB Host**.

# **Authorization Requirements**

You must have system administrator authority to access this page.

# **Description**

Use the Update Cluster DB Host page to designate a new server as the Emergency Responder cluster database host server.

The following table describes the Update Cluster DB Host page.

#### **Table 171: Update Cluster DB Host Page**

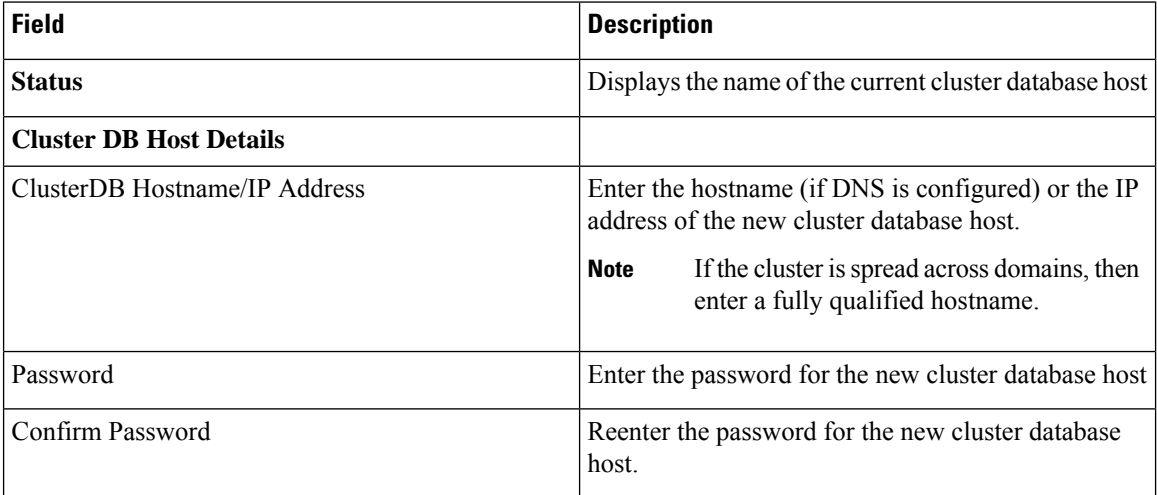

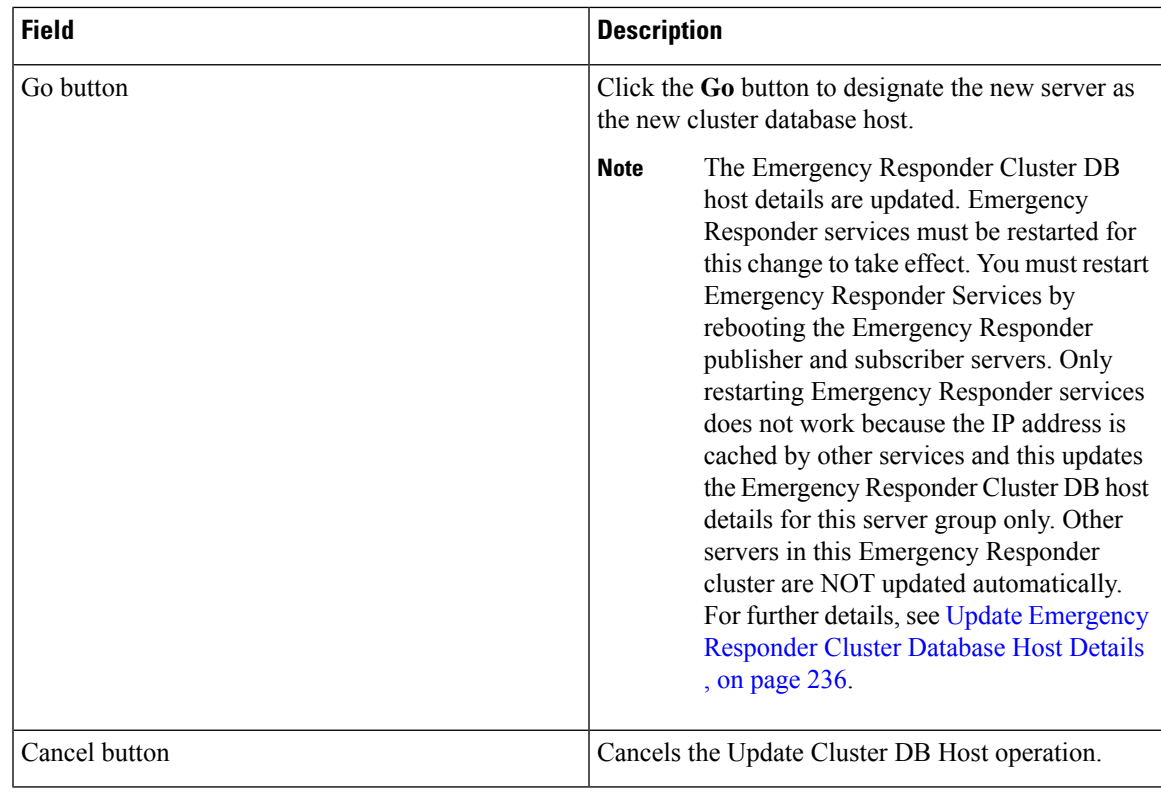

# **Related Topics**

Set Up [Emergency](#page-145-0) Responder Cluster and Cluster DB Host , on page 116 Update [Emergency](#page-265-0) Responder Cluster Database Host Details , on page 236

I

**Cisco Emergency Responder Administration Guide for Release 12.0(1)**
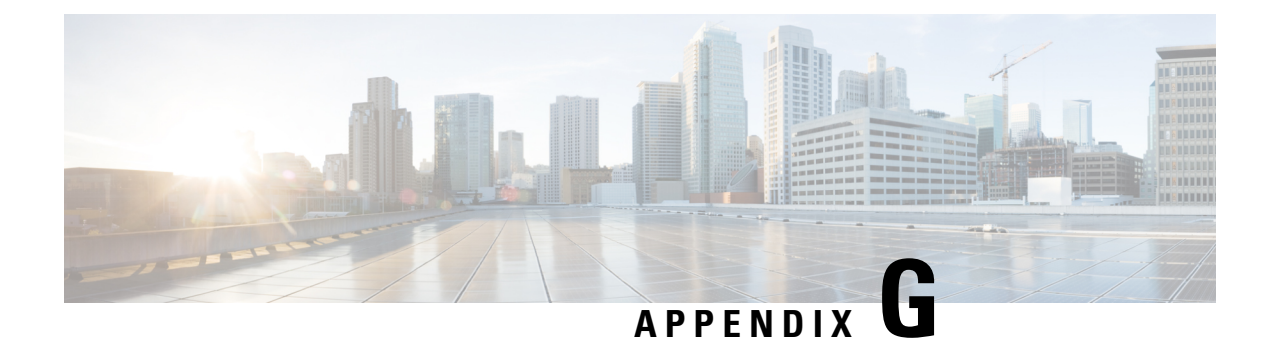

# **Using AFT for Specific Service Providers**

- ALI [Formatting](#page-540-0) Tool for Bell Canada, on page 511
- ALI Formatting Tool for SBC [Ameritech,](#page-542-0) on page 513
- ALI Formatting Tool for [SBC-PacBell,](#page-542-1) on page 513
- ALI Formatting Tool for [SBC-Southwestern](#page-543-0) Bell, on page 514
- ALI [Formatting](#page-544-0) Tool for Qwest, on page 515
- ALI [Formatting](#page-544-1) Tool for Verizon, on page 515

## <span id="page-540-0"></span>**ALI Formatting Tool for Bell Canada**

The following topics describe how to use AFT for Bell Canada.

## **Transaction Code Modifications**

When using the AFT with Bell Canada as your service provider, ensure that the Transaction Code for Bell Canada is either A or D. Otherwise, Bell Canada rejects the record and returns it in an Error Return file with an error message.

The following table shows the values displayed in the Function Field in NENA records and the corresponding values for the Transaction Code in Bell Canada records.

| <b>NENA Function Code Field</b> | <b>Bell Canada Transaction Code Field</b>                                                                           |
|---------------------------------|----------------------------------------------------------------------------------------------------|
| I for Insert a new record.      | A for Add a new record.                                                                                             |
| C for Change a record.          | A for Change a record.<br><b>Note</b><br>The NENA Function Code C is mapped to<br>Bell Canada's Transaction Code A. |
| D for Delete a record.          | D for Delete a record.                                                                                              |

**Table 172: NENA and Bell Canada Function/Transaction Fields**

## **Bell Canada Data**

The following table describes the remaining Bell Canada-specific fields. Some fields require data to generate ALI files in the format specified in Bell Canada's ALI data support documentation; other fields can remain blank.

If there is an error in these fields, Bell Canada rejects the record and sends back an Error Return file with an error code.

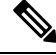

**Note** You do not configure the Language Indicator field using AFT; AFT sets the field to E for English.

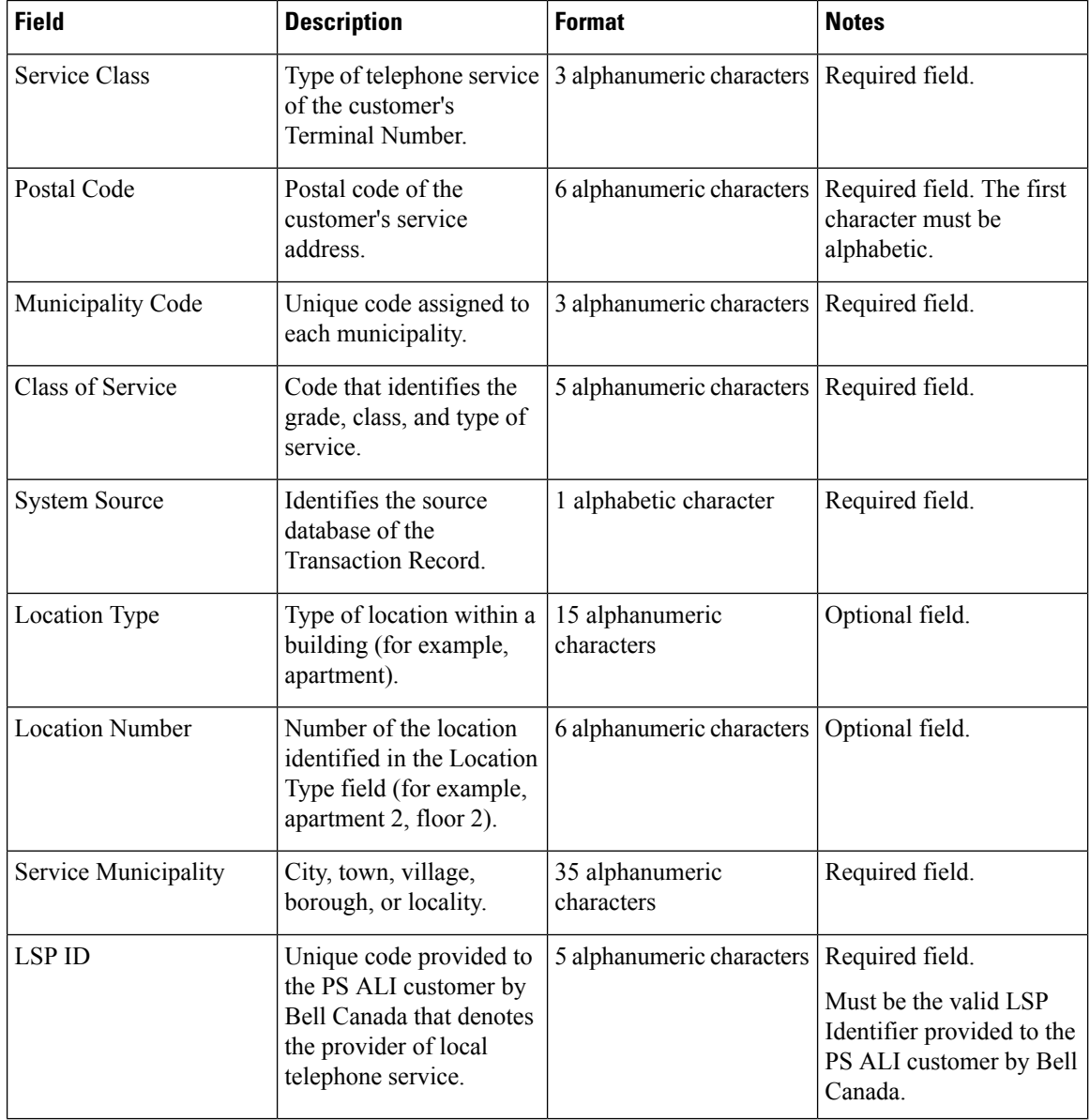

### **Table 173: Modifying Bell Canada-Specific Fields**

# <span id="page-542-0"></span>**ALI Formatting Tool for SBC Ameritech**

SBC Ameritech (Ameritech) does not have any service provider-specific fields that you must modify using the AFT. However, when using AFT to format records for Ameritech, you may need to modify the Function Code.

Cisco Emergency Responder (Emergency Responder) sets the Function Code to one of the following:

- I for Inserting a new ALI record (the default)
- C for Updating an ALI record, such as changing a street name
- D for Deleting an ALI record

If you make changes to an ALI record in Emergency Responder to correct errors reported by Ameritech, you may need to use AFT to change the Function Code for ELIN records.

For example, Emergency Responder initially generates ALI records with a function code of I for Insert. After you format a file and export it to Ameritech using AFT, Ameritech may reject the file because of an error, such as the street suffix is incorrect. You cannot change the street suffix in AFT because this field is disabled. Instead, you must change the ALI record using Emergency Responder.

When Emergency Responder generates the ALI record the second time after you make the change, it sets the Function Code to C because it assumes that the first file was accepted. Use AFT to change the Function Code for ELIN records from C to I. Then, generate the format using AFT and send the reformatted file to Ameritech.

## <span id="page-542-1"></span>**ALI Formatting Tool for SBC-PacBell**

The following sections describe how to use the AFT for SBC-PacBell.

## **Call Back for ELIN Enablement**

Emergency Responder displays the ELIN at the PSAP. If the emergency call is cut off for any reason, or if the PSAP needs to talk to the caller again, the PSAP can then dial to reconnect to the emergency caller.

The call back for this ELIN option allows you to specify a direct inward dial (DID) number that can be used by the PSAP when a call from a fictitious number is made to 911.

The call back for this ELIN option performs two important functions:

- It alerts the PSAP that the phone they are calling back may not have generated the 911 call.
- It enables the PSAP to call back to a phone that is located near the fictitious telephone number that did place the call.

We recommend that you always enable this option by checking the call back for this ELIN field. (The default is to leave the field blank, which defaults to No.)

## **Function Code Modifications**

Emergency Responder sets the function code to one of the following:

- I for Inserting a new ALI record (the default)
- C for Updating an ALI record, such as changing a street name
- D for Deleting an ALI record

If you make changes to an ALI record in Emergency Responder to correct errors reported by your service provider, you may need to use AFT to change the function code for ELIN records.

For example, Emergency Responder initially generates ALI records with a function code of I for Insert. After you format a file and export it to SBC Pacific Bell (PacBell) using AFT, PacBell may reject the file. The error may be that the street suffix is incorrect, for example. You cannot change the street suffix in AFT because this field is disabled. You must change the ALI record using Emergency Responder.

When Emergency Responder generates the ALI record the second time after you make the change, it sets the function code to C because it assumes that the first file was accepted. Use AFT to change the Function Code for ELIN records from C to I. Then, generate the format using AFT and send the reformatted file to PacBell.

## <span id="page-543-0"></span>**ALI Formatting Tool for SBC-Southwestern Bell**

The following sections describe how to use the AFT for SBC-Southwestern Bell.

## **PS Code for SBC-Southwestern Bell**

To make the ELIN records readable by Southwestern Bell, you may need to use AFT to update the PS Code field; this field is specific to Southwestern Bell. The PS Code is a four-digit code that the Southwestern Bell system assigns whenever the system configures a new PS site. This code is associated with the PS user's login and source.

The PS Code is a feature that allows only records with the correct PS Code to be processed into tables for the PS Site. If the PS Code does not match the configured Source Name that is assigned to the PS Site, the record will not process. Before you generate a formatted file using AFT, make sure that PS Code and the Source Name match. For more information, see the Southwestern Bell documentation.

## **Function Code Modifications**

Emergency Responder sets the function code to one of the following:

- I for Inserting a new ALI record (the default)
- C for Updating an ALI record, such as changing a street name
- D for Deleting an ALI record

If you make changes to an ALI record in Emergency Responder to correct errors reported by your service provider, you may need to use AFT to change the function code for ELIN records.

For example, Emergency Responder initially generates ALI records with a function code of I for Insert. After you format a file and export it to Southwestern Bell using AFT, Southwestern Bell may reject the file. The error may be that the street suffix is incorrect, for example. You cannot change the street suffix in AFT because this field is disabled. You must change the ALI record using Emergency Responder.

When Emergency Responder generates the ALI record the second time after you make the change, it sets the function code to C because it assumes that the first file was accepted. Use AFT to change the function code for ELIN records from C to I. Then, generate the format using AFT and send the reformatted file to Southwestern Bell.

## <span id="page-544-0"></span>**ALI Formatting Tool for Qwest**

Qwest does not have any service provider-specific fields that you must modify using the AFT. However, when using AFT to format records for Qwest, you may need to modify the function code.

Cisco Emergency Responder (Emergency Responder) sets the function code to one of the following:

- I for Inserting a new ALI record (the default)
- C for Updating an ALI record, such as changing a street name
- D for Deleting an ALI record

If you make changes to an ALI record in Emergency Responder to correct errors reported by Qwest, you may need to use AFT to change the function code for ELIN records.

For example, Emergency Responder initially generates ALI records with a function code of I for Insert. After you format a file and export it to Qwest using AFT, Qwest may reject the file because of an error. The error may be that the street suffix is incorrect, for example. You cannot change the street suffix in AFT because this field is disabled. You must change the ALI record using Emergency Responder.

When Emergency Responder generates the ALI record the second time after you make the change, it sets the function code to C because it assumes that the first file was accepted. Use AFT to change the function code for ELIN records from C to I. Then, generate the format using AFT and send the reformatted file to Qwest

## <span id="page-544-1"></span>**ALI Formatting Tool for Verizon**

The following sections describe how to use the AFT for Verizon.

## **Function Code Modifications**

Verizon does not have any service provider-specific fields that you must modify using the AFT. However, when using AFT to format records for Verizon, you may need to modify the function code.

Emergency Responder sets the function code to one of the following:

- I—Inserting a new ALI record (the default)
- C—Updating an ALI record, such as changing a street name
- D—Deleting an ALI record
- U—Unlocking an ALI Record (included to support Local Number Portability)
- M—Migrating an ALI Record (included to support Local Number Portability)

If you make changes to an ALI record in Emergency Responder to correct errors reported by Verizon, you may need to use AFT to change the function code for ELIN records.

For example, Emergency Responder initially generates ALI records with a function code of I for Insert. After you format a file and export it to Verizon using AFT, Verizon may reject the file because of an error. The error may be that the street suffix is incorrect, for example. You cannot change the street suffix in AFT because this field is disabled. You must change the ALI record using Emergency Responder.

When Emergency Responder generates the ALI record the second time after you make the change, it sets the function code to C because it assumes that the first file was accepted. Use AFT to change the function code for ELIN records from C to I. Then, generate the format using AFT and send the reformatted file to Verizon.

## **Verizon New England State Disability Indicator Modifications**

To make the ELIN records readable by Verizon's New England states (MA, ME, NH, RI, VT), you may need to use AFT to update the Disability Indicator field; this field is specific to Verizon. The Disability Indicator is a reserved 20-character field that the carrier can use to enter disability information.

The following table shows the Disability Indicator designations that you can use to populate the location field of an ALI record.

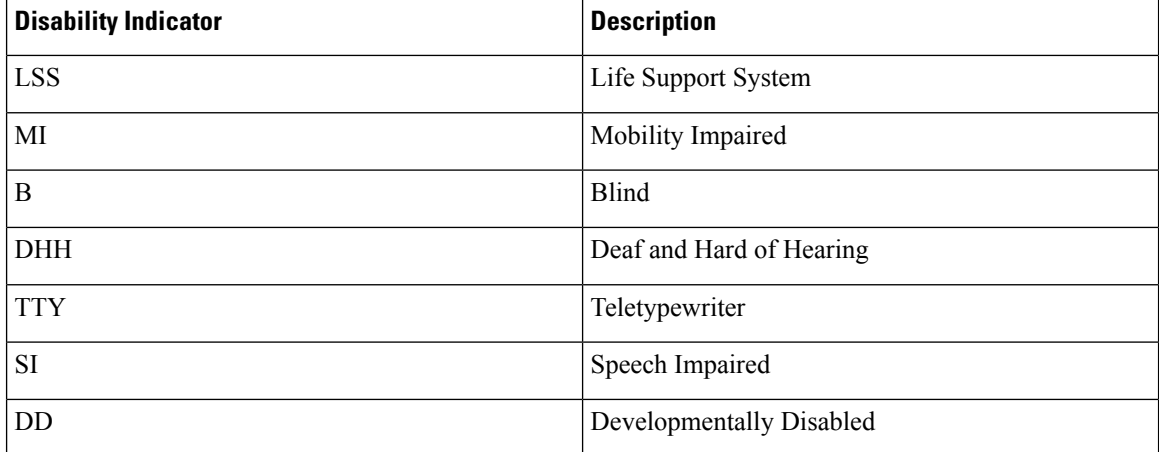

### **Table 174: Disability Indicator Descriptions**

AFT intelligently identifies the New England states (from the state field of the ALI record) and allows you to update the Disability Indicator field individually (by selecting an New England ELIN record from the tree) or in bulk (through the Bulk Update feature).

## **Customer Name for Verizon West State Modifications**

The Verizon West states (CA, HI, ID, IL, IN, MI, NC, OH, OR, SC, TX, WA, WI) read the Customer Name field in the following format which uses a comma followed by a space between the last name and the first name. For example, Last Name, First Name.

This format prevents display errors at the PSAP. You can use AFT to update the field so that it follows the format that is used by Verizon West states.

AFT intelligently identifies the Verizon West states (from the state field of the ALI record) and allows you to update the Customer Name field individually (by selecting a Verizon West ELIN record from the tree) or in bulk (through the Bulk Update feature).

When you use AFT to make updates, it creates two different entries for the Customer Name field—one in the Emergency Responder database and one in the Service Provider's database. To avoid future discrepancies, you should also make the same update in the Customer Name field in the Emergency Responder GUI.

## **New Jersey Location Modifications**

Verizon's New Jersey (NJ) system is a keyword-driven system that is based on a state requirement that location data be uniformly displayed at all PSAPs. Data is extracted from the location field only when one or more keywords, associated data, and delimiters are present in exact prescribed format. The NJ system location has four separate and distinct location type fields which can be simultaneously displayed at the PSAP. The location type fields are as follows:

- Unit Type (APT, BOX, LOT, PIER, RM, ROOM, RU, SUIT, SUITE, UNIT, WING)
- Floor Number (FLR)
- Building Description (BLDG)
- Coin Location Description (DES)

AFT intelligently identifies the NJ system-specific requirement for Location (from the state field of the ALI record) and allows you to update the location individually (by selecting a New Jersey ELIN) as well as in bulk (through the Bulk Update feature).

When you use AFT to make updates, it creates two different entries for the Customer Name field—one in the Emergency Responder database and one in the Service Provider's database. To avoid future discrepancies, you should also make the exact update in the Location field in Emergency Responder GUI.

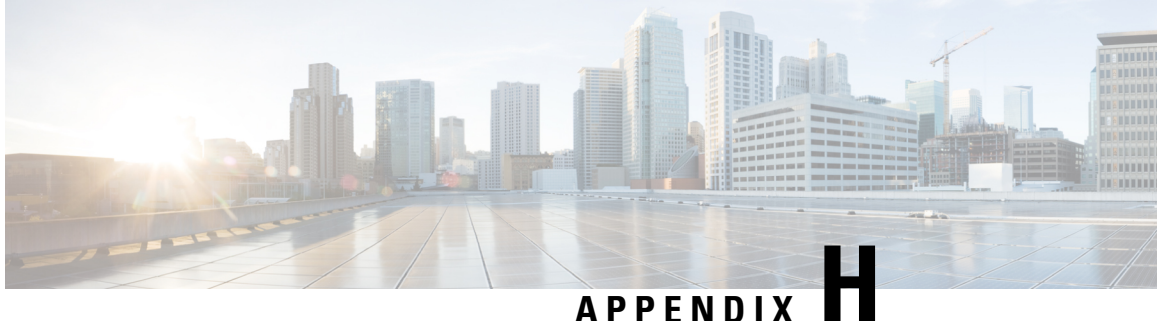

# **Event Log Messages**

- [CER\\_DATABASE,](#page-548-0) on page 519
- [CER\\_SYSADMIN,](#page-548-1) on page 519
- [CER\\_TELEPHONY,](#page-549-0) on page 520
- [CER\\_AGGREGATOR,](#page-552-0) on page 523
- [CER\\_GROUP,](#page-553-0) on page 524
- [CER\\_CALLENGINE,](#page-554-0) on page 525
- [CER\\_CLUSTER,](#page-556-0) on page 527
- [CER\\_ONSITEALERT,](#page-556-1) on page 527

## <span id="page-548-0"></span>**CER\_DATABASE**

**Table 175: CER\_DATABASE Event Log Messages**

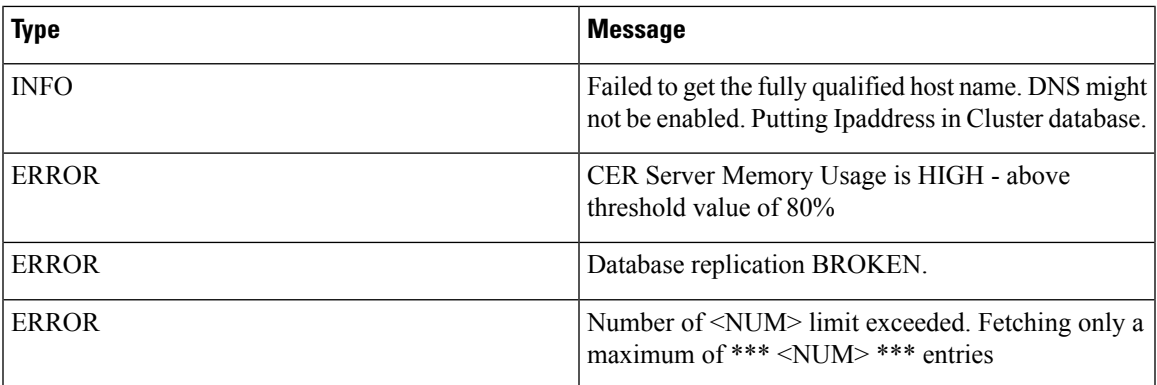

# <span id="page-548-1"></span>**CER\_SYSADMIN**

**Table 176: CER\_SYSADMIN Event Log Messages**

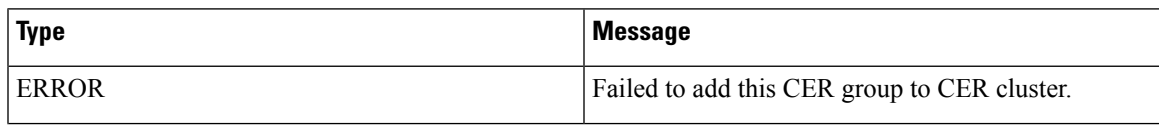

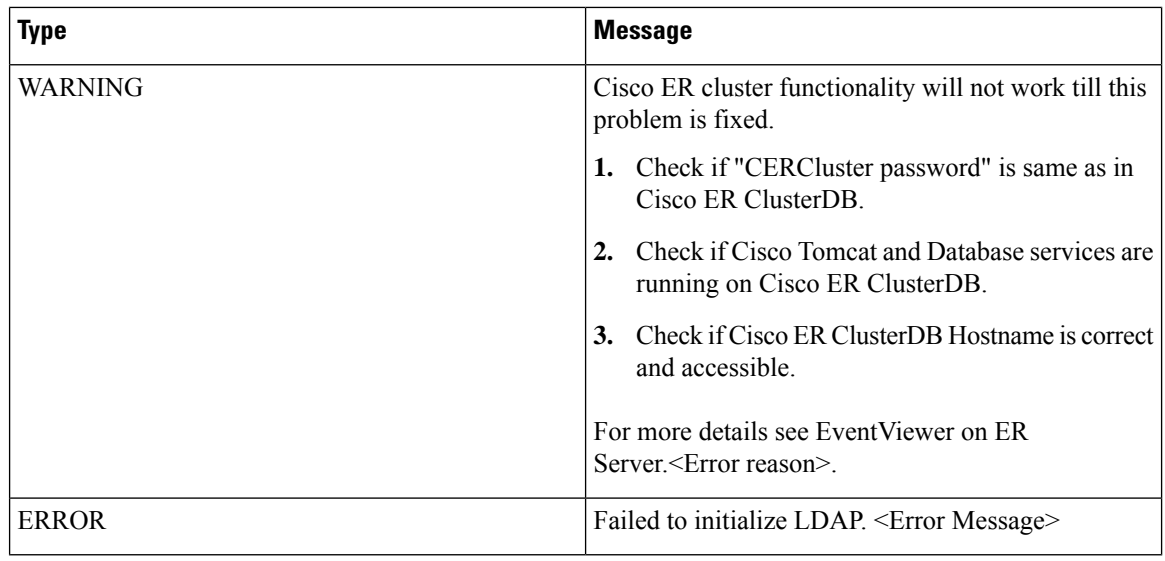

# <span id="page-549-0"></span>**CER\_TELEPHONY**

### **Table 177: CER\_TELEPHONY Event Log Messages**

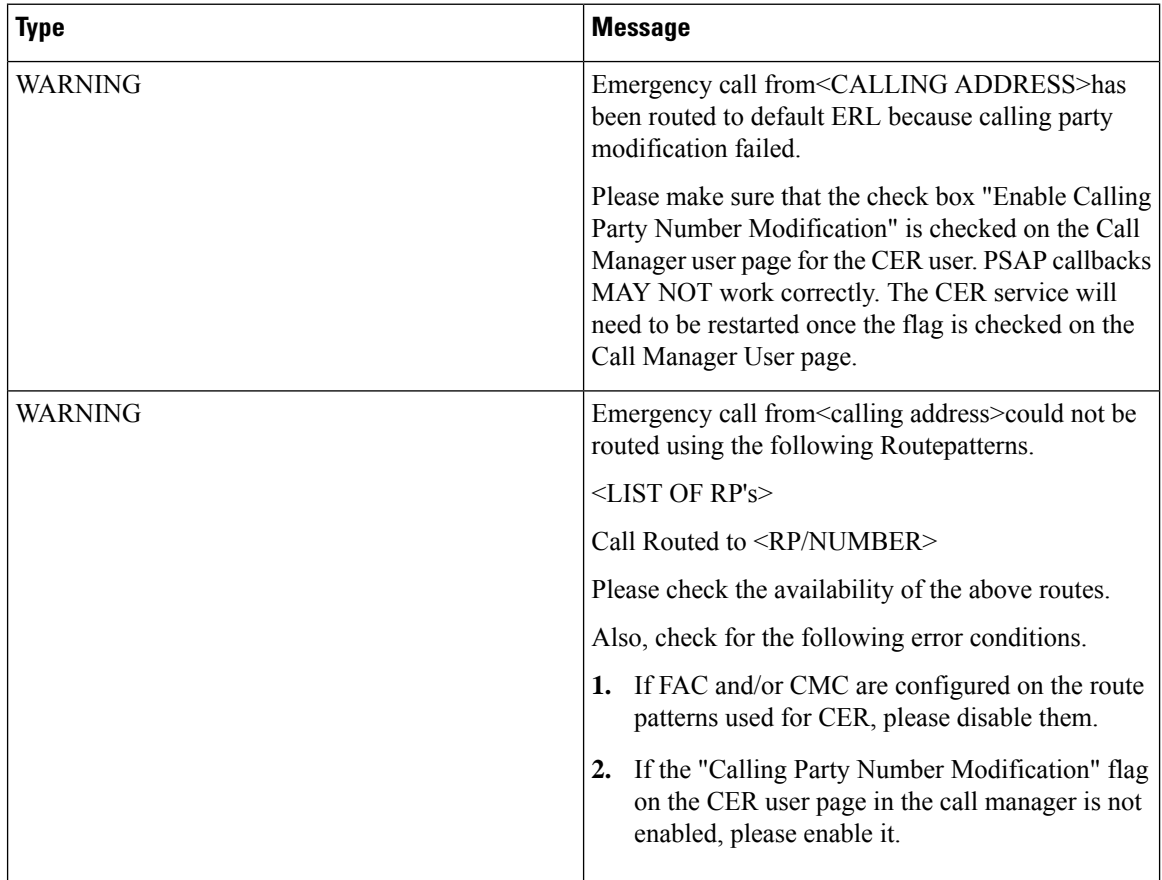

 $\mathbf{l}$ 

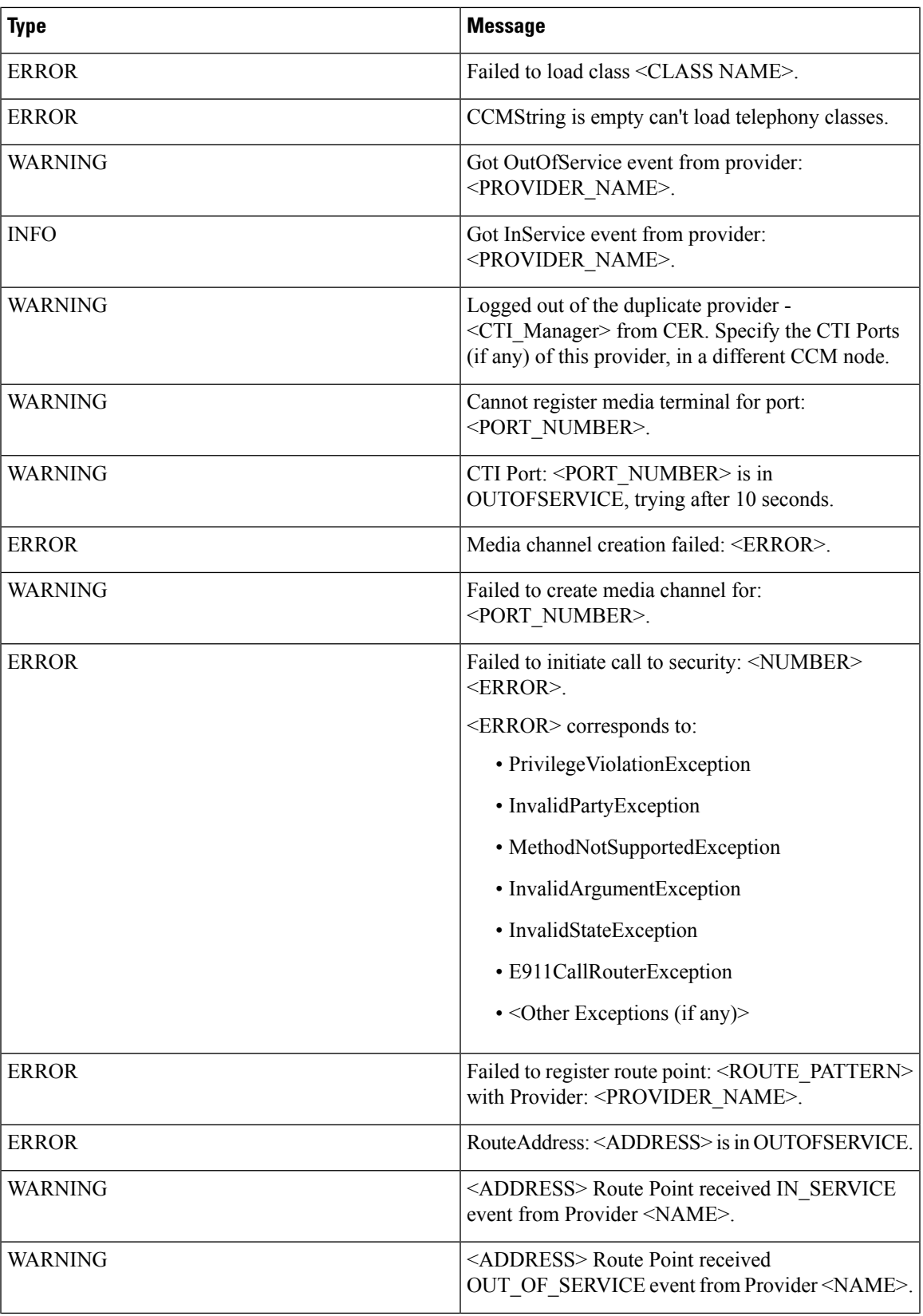

 $\mathbf I$ 

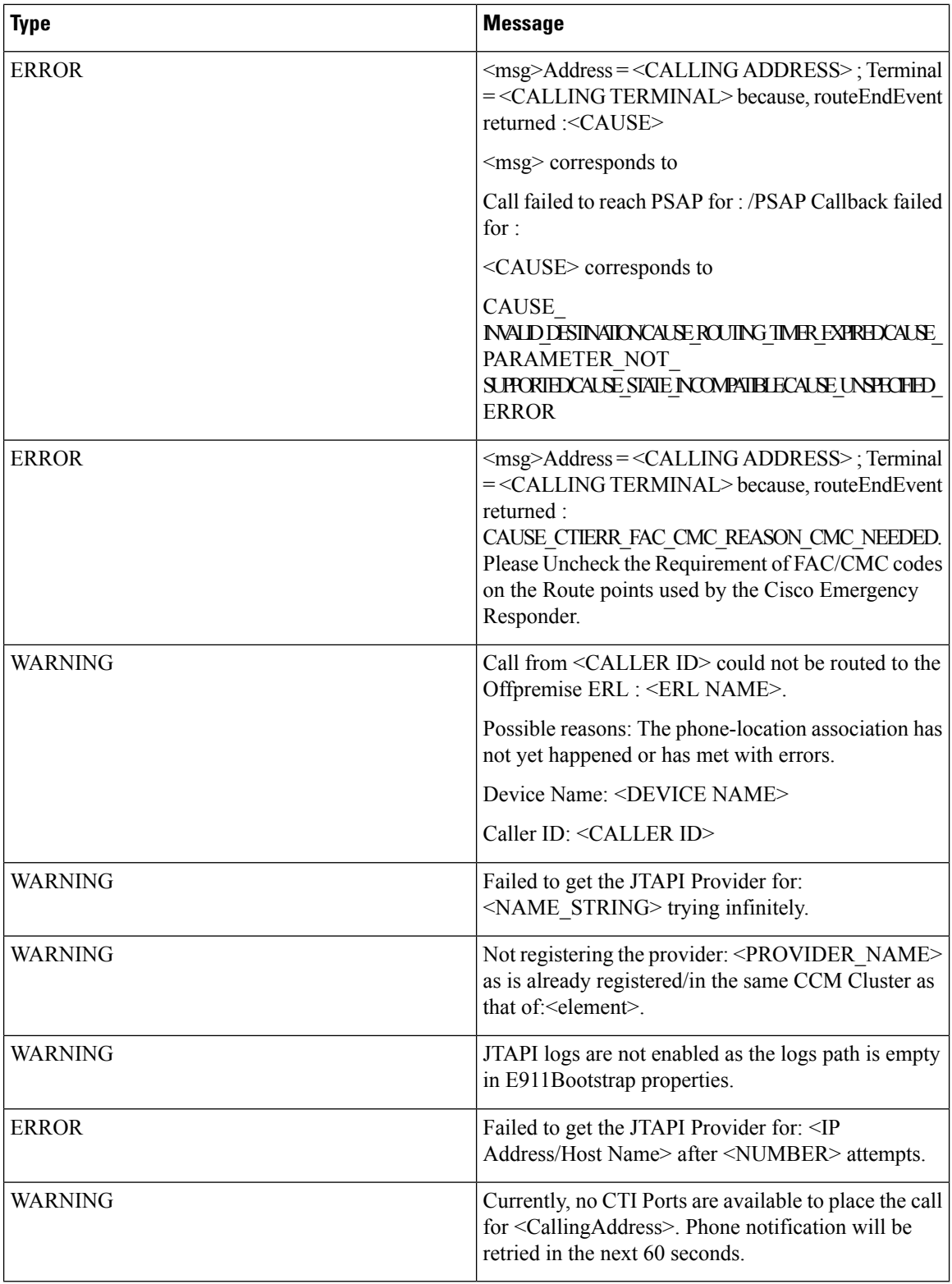

# <span id="page-552-0"></span>**CER\_AGGREGATOR**

**Table 178: CER\_AGGREGATOR Event Log Messages**

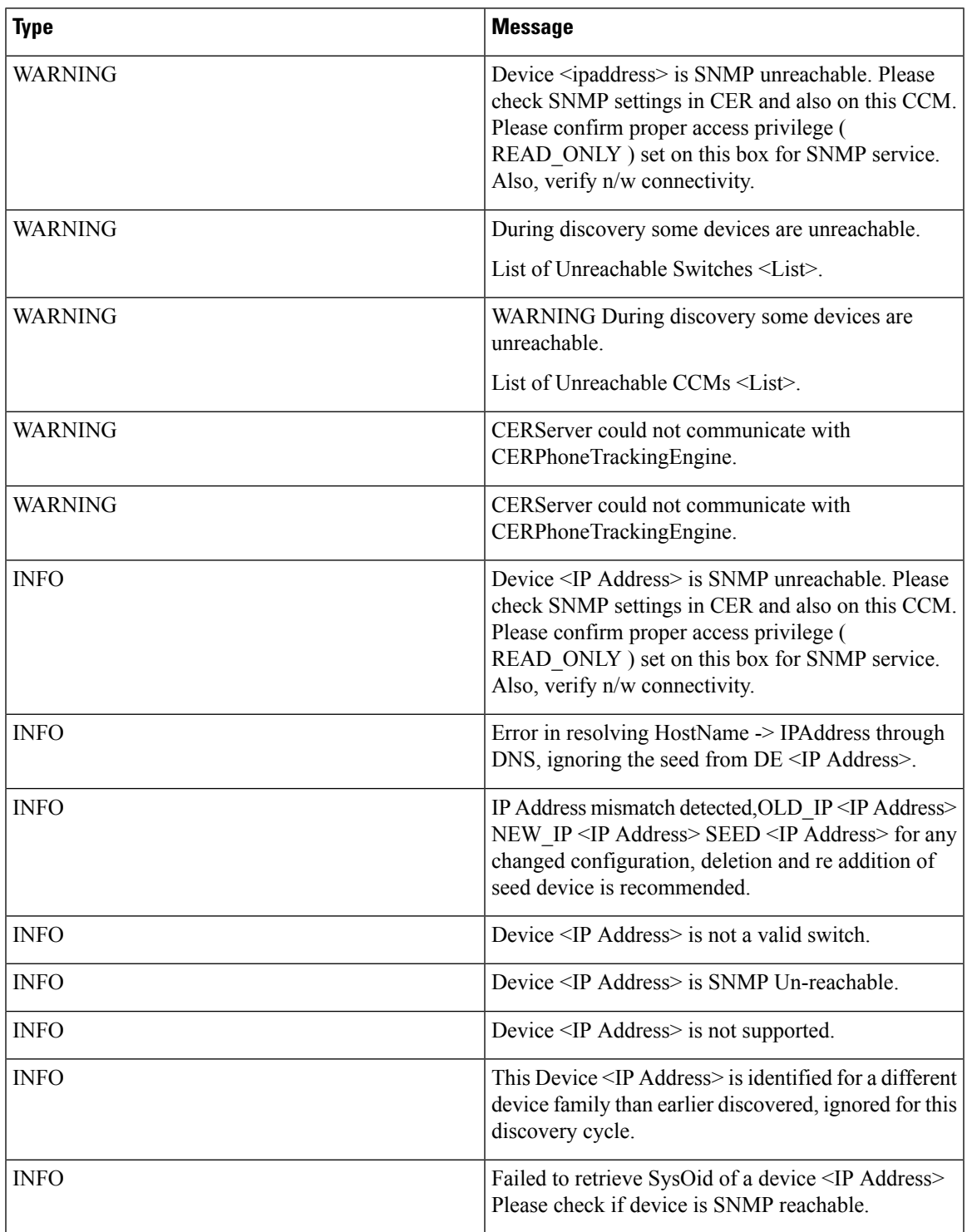

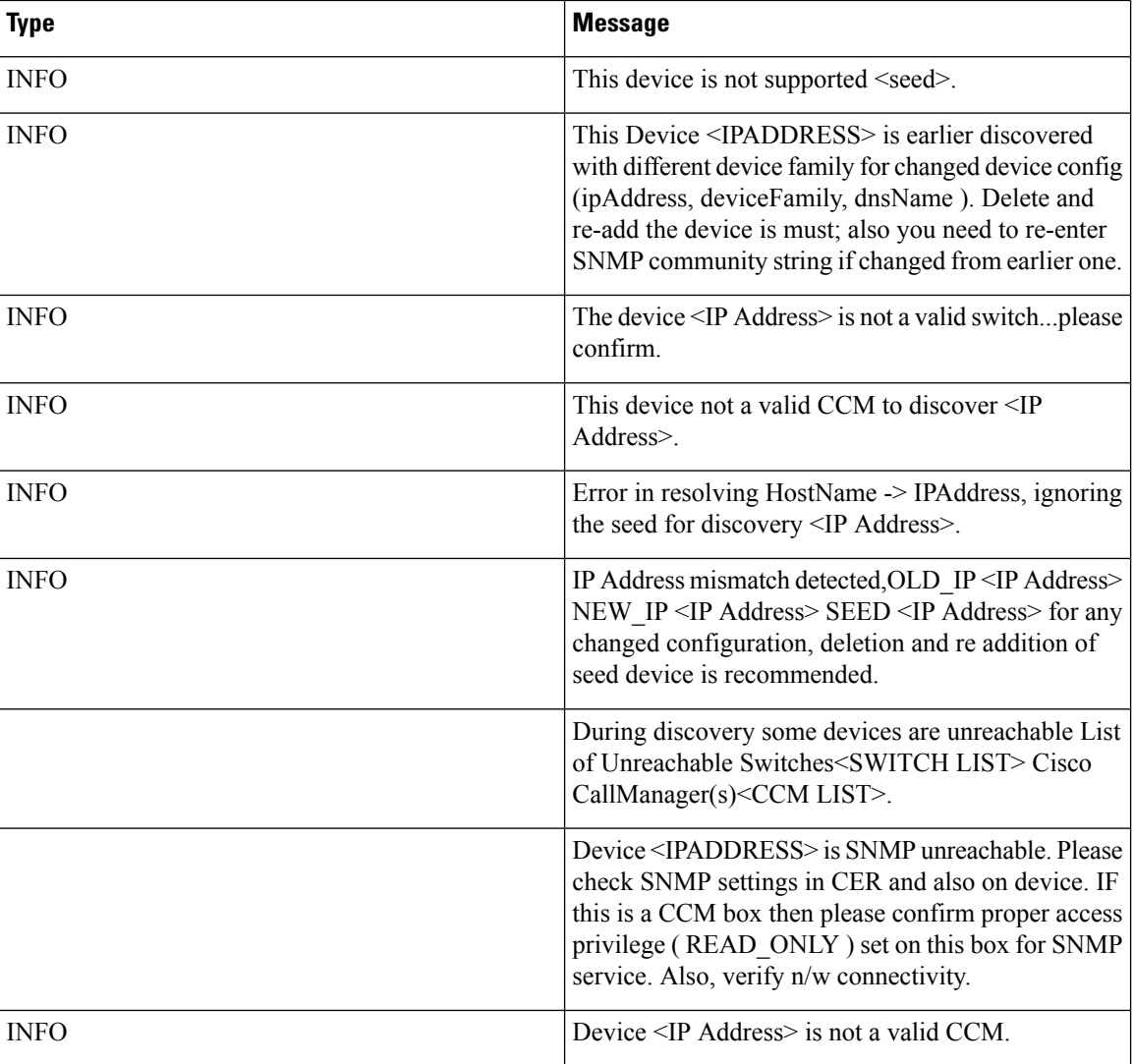

# <span id="page-553-0"></span>**CER\_GROUP**

**Table 179: CER\_GROUP Event Log Messages**

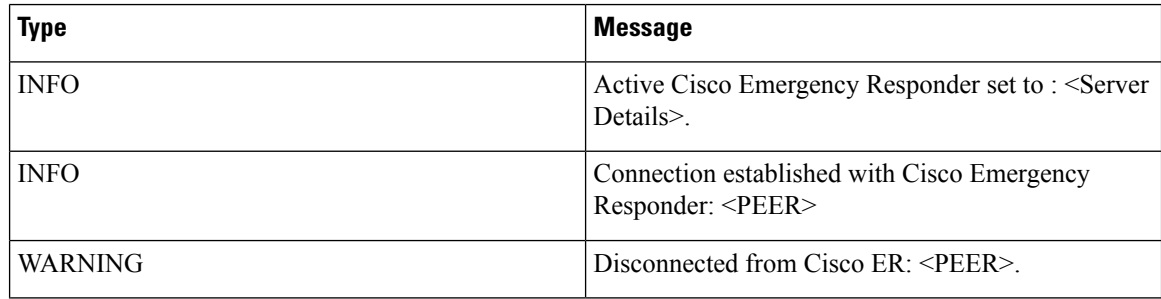

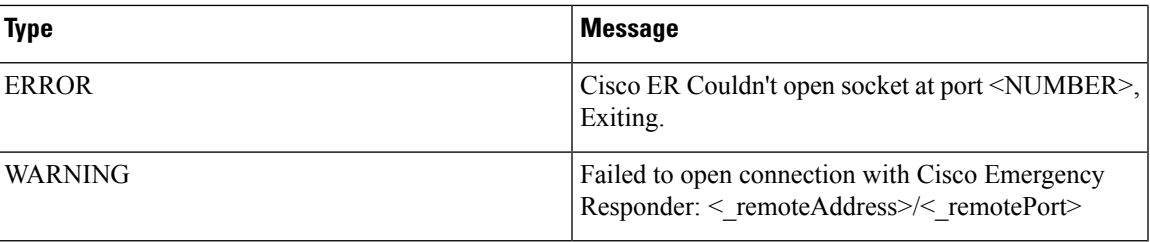

# <span id="page-554-0"></span>**CER\_CALLENGINE**

**Table 180: CER\_CALLENGINE Event Log Messages**

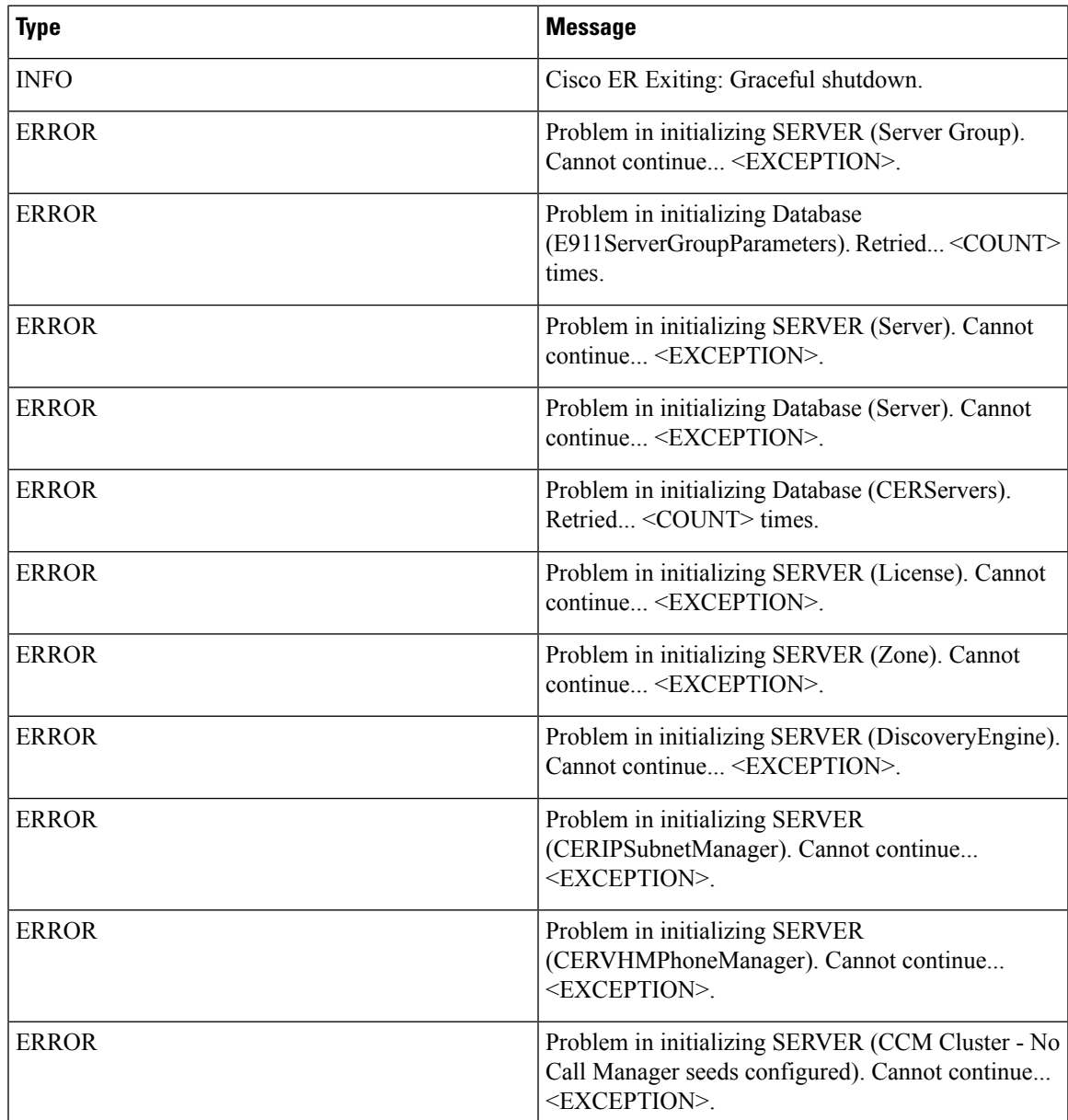

 $\mathbf I$ 

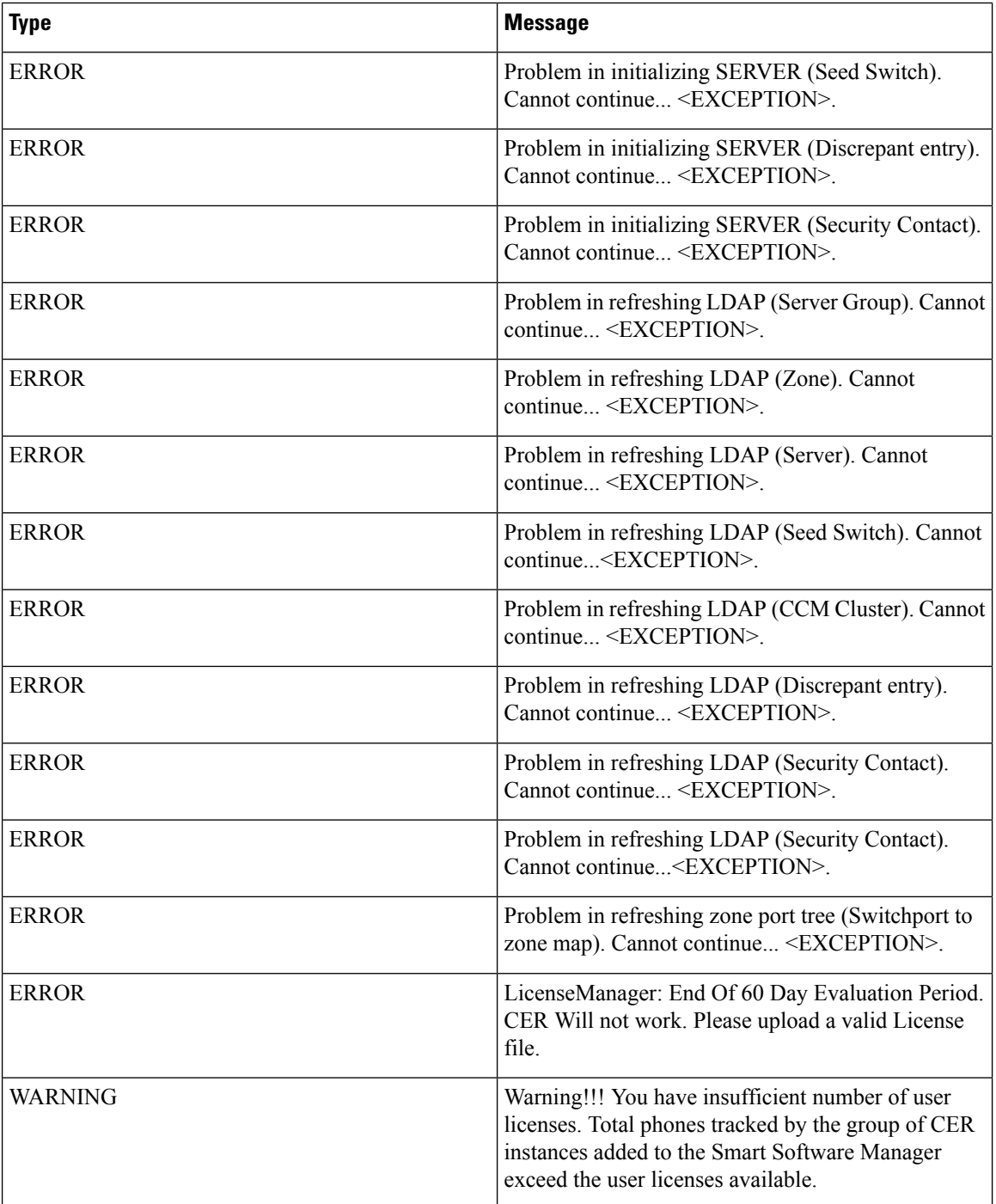

# <span id="page-556-0"></span>**CER\_CLUSTER**

**Table 181: CER\_CLUSTER Event Log Messages**

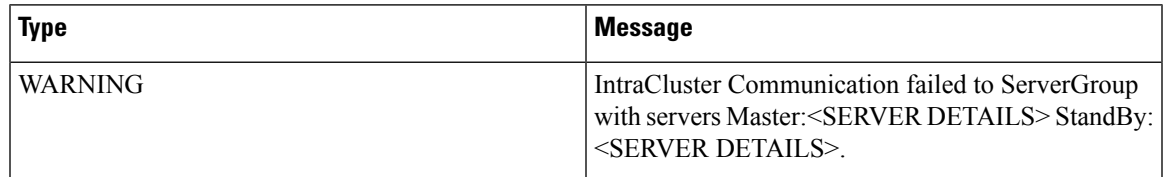

# <span id="page-556-1"></span>**CER\_ONSITEALERT**

**Table 182: CER\_ONSITEALERT Event Log Messages**

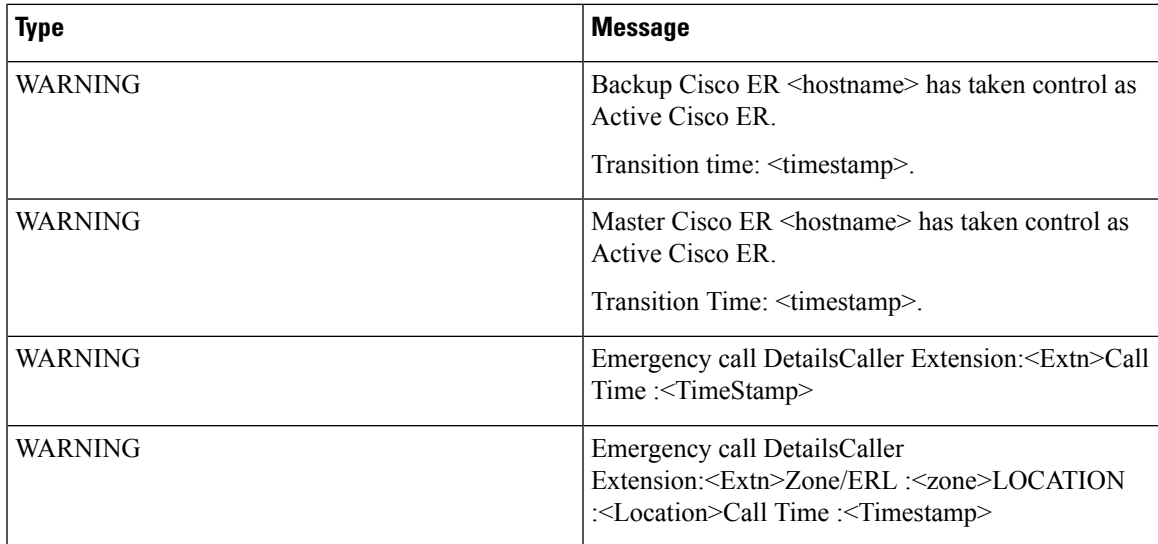

 $\mathbf I$ 

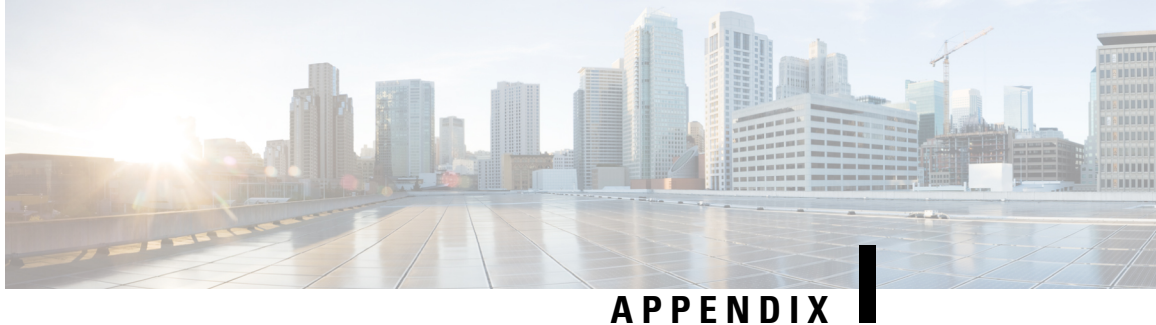

# **Cisco Emergency Responder Port Usage**

Cisco Emergency Responder (Emergency Responder) uses the following ports:

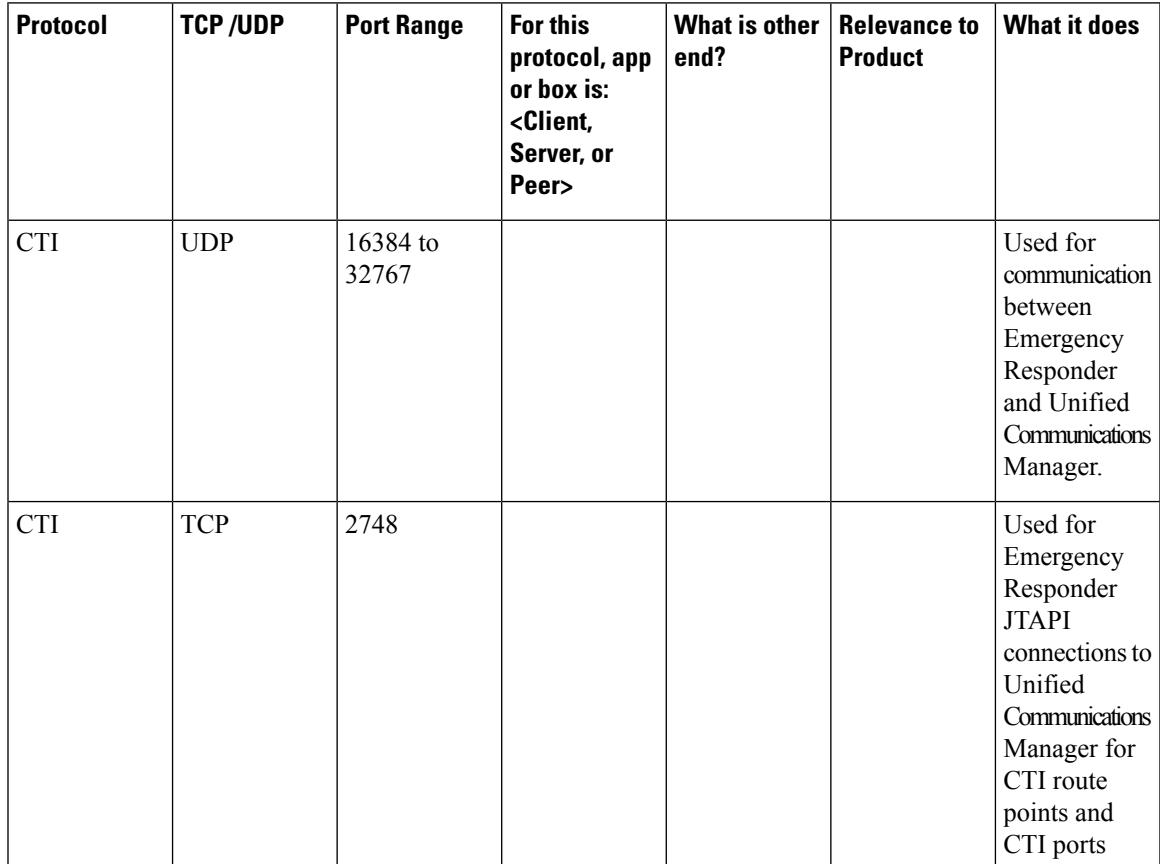

### **Table 183: Port Usage in Emergency Responder**

L

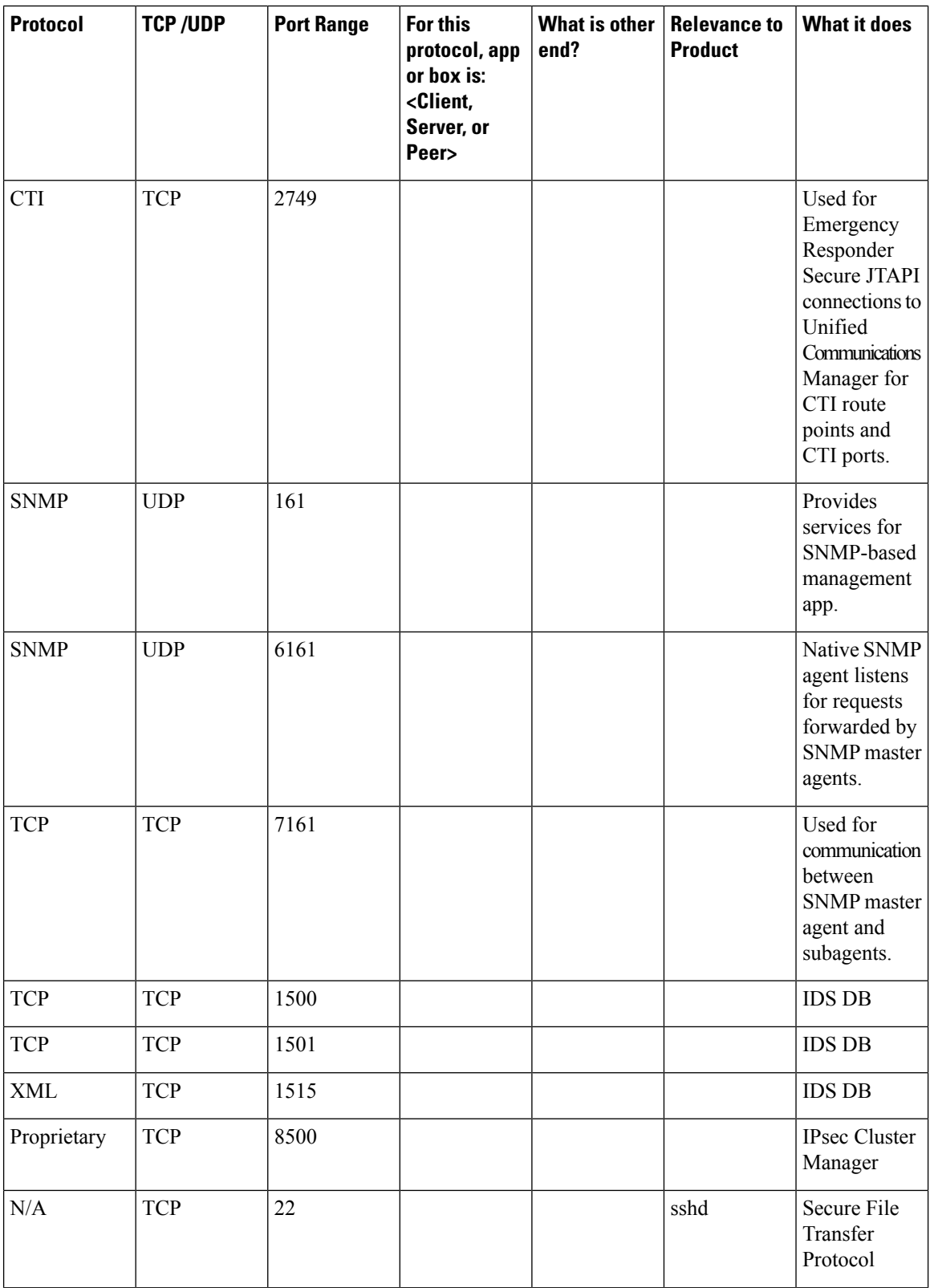

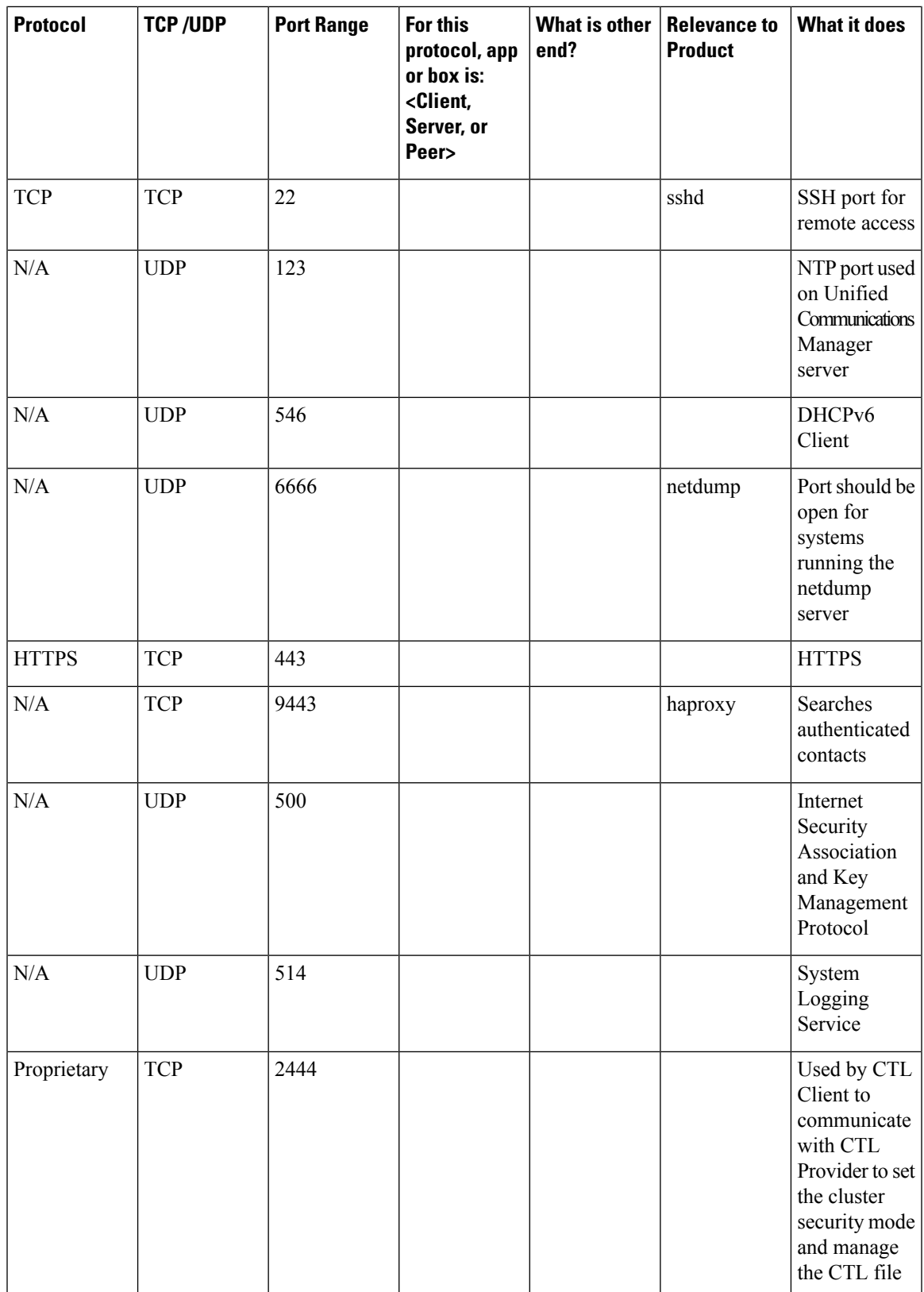

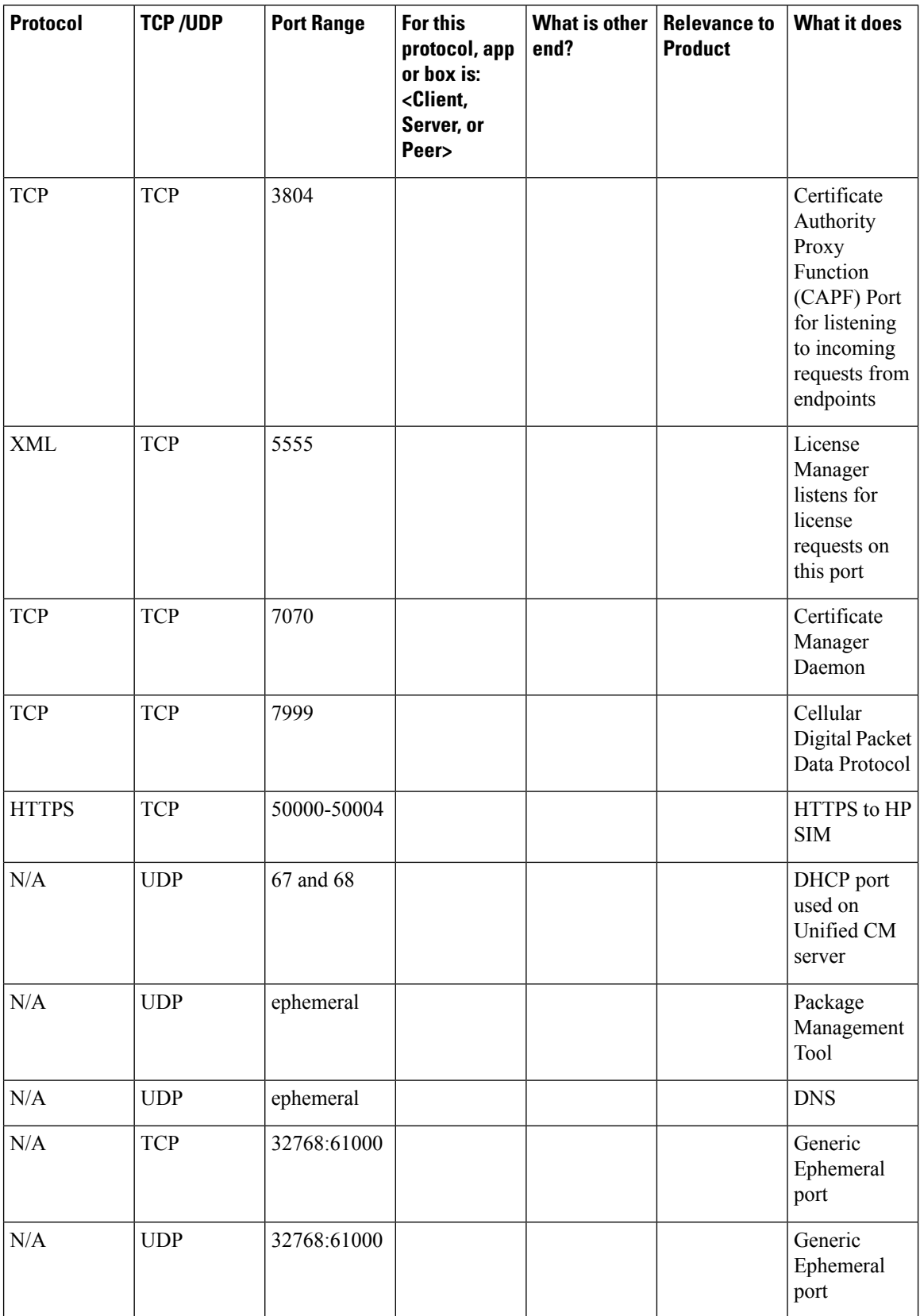

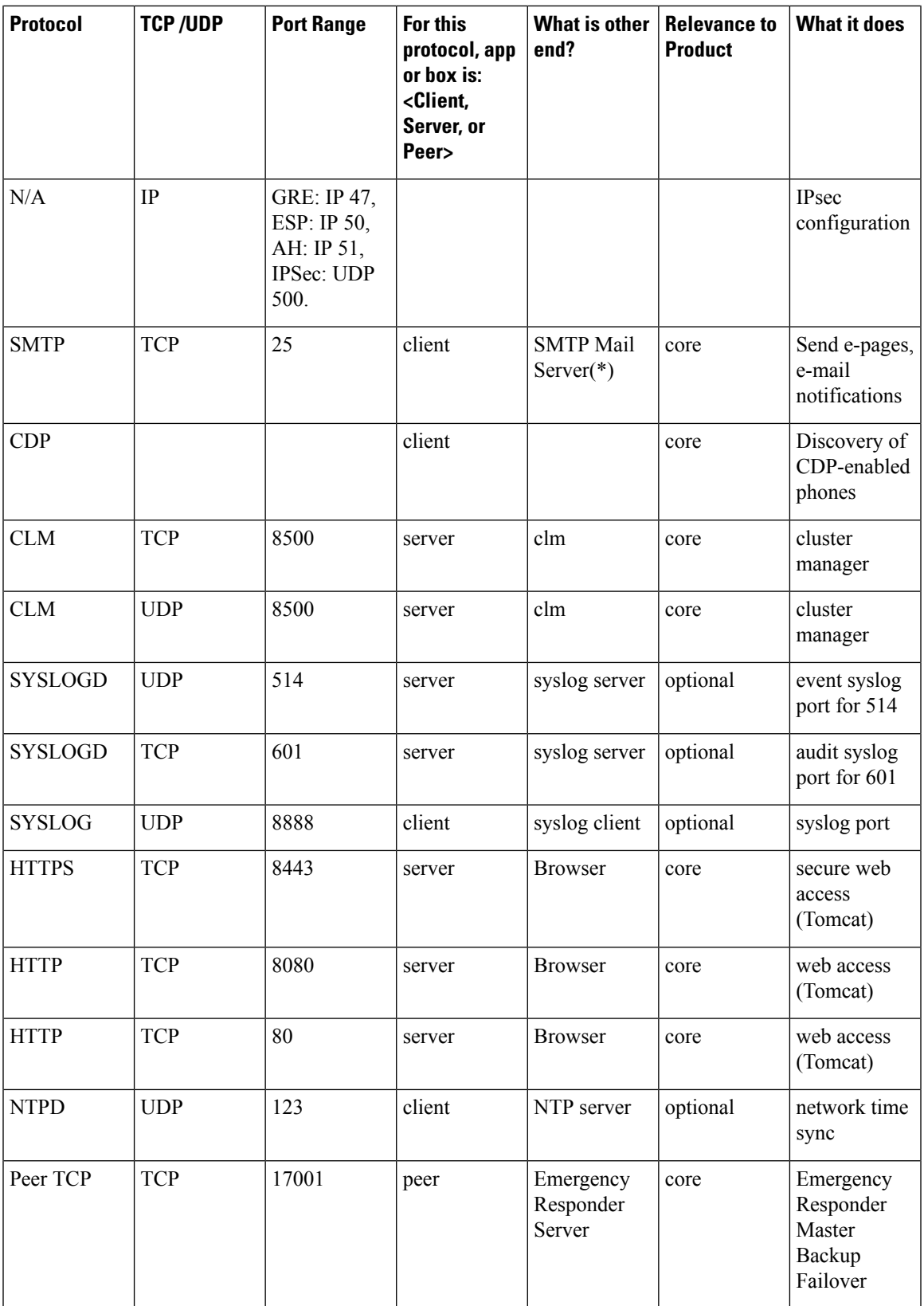

L

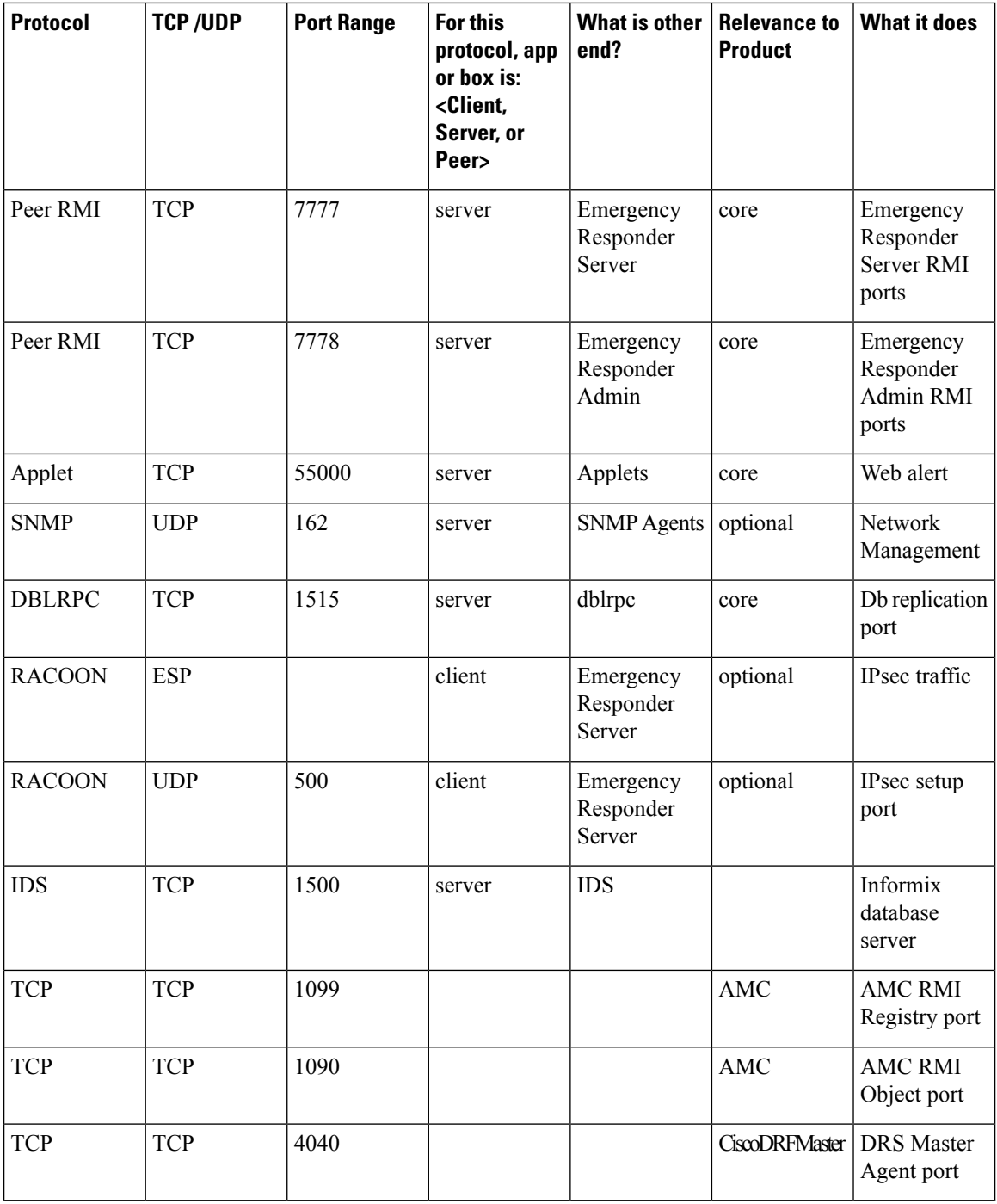

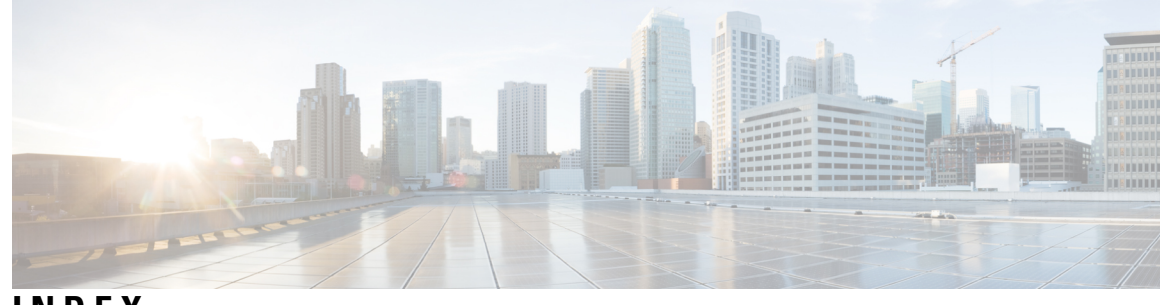

## **INDEX**

## **A**

Add Analog phone **[390](#page-419-0)** Add New ERL **[324](#page-353-0)** Add New ERL page **[324,](#page-353-0) [339](#page-368-0)** Add New Manual Phone page **[390](#page-419-0)** Add New Synthetic Phone page **[394](#page-423-0)** Add Role page **[402](#page-431-0)** Add Subscriber page **[314](#page-343-0)** Add User Group page **[405](#page-434-0)** Add User page **[397](#page-426-0)** addali **[330](#page-359-0)** addanalogphone **[390](#page-419-0)** adderl **[324](#page-353-0)** adding **[119–120](#page-148-0), [135](#page-164-0)** ERLs **[120](#page-149-0)** onsite alert (security) personnel **[119](#page-148-0)** switches **[135](#page-164-0)** addsubscriber **[314](#page-343-0)** Admin Utility **[235](#page-264-0), [507](#page-536-0)** using **[235](#page-264-0)** web interface **[507](#page-536-0)** administration **[271](#page-300-0)** troubleshooting **[271](#page-300-0)** administrative interfaces **[90](#page-119-0)** administrator password **[188](#page-217-0)** ALI (automatic location information) **[2,](#page-31-0) [29,](#page-58-0) [123,](#page-152-0) [129,](#page-158-0) [172](#page-201-0)** definition **[2](#page-31-0)** exporting **[129](#page-158-0)** reconciling discrepancies **[172](#page-201-0)** setting up **[123](#page-152-0)** submission requirements **[29](#page-58-0)** ALI Formatting Tool **[245](#page-274-0), [248](#page-277-0), [420](#page-449-0)** generating a formatted ALI file **[248](#page-277-0)** overview **[245](#page-274-0)** ALI Formatting Tool page **[420](#page-449-0)** ALI Information page **[330](#page-359-0)** alitool **[420](#page-449-0)** analogsearch **[388](#page-417-0)** ANI (automatic number identification) **[2](#page-31-0)** assigning **[67](#page-96-0), [141](#page-170-0)** calling search space **[67](#page-96-0)** ERL to switch ports and phones **[141](#page-170-0)** phones to partition **[67](#page-96-0)** Audio Driver log **[461](#page-490-0)**

audit trail **[130](#page-159-0)** ERL **[130](#page-159-0)**

## **B**

backing up configuration **[287](#page-316-0)** Backup **[501](#page-530-0)** Backup Device List page **[497](#page-526-0)** Backup History page **[501](#page-530-1)** Backup Status page **[503](#page-532-0)** backupstatus **[503](#page-532-0)** Bell-Canada **[511](#page-540-0)** using AFT for **[511](#page-540-0)** Bulk TN Update **[342](#page-371-0)** Bulk TN Update button **[342](#page-371-0)** bulklosquery **[342](#page-371-0)** bulktnupdate **[342](#page-371-0)** busy signal **[261](#page-290-0)**

## **C**

call history **[154](#page-183-0), [264](#page-293-0)** troubleshooting **[264](#page-293-0)** viewing **[154](#page-183-0)** Call History **[410](#page-439-0)** Call History page **[410](#page-439-0)** callhistory **[410](#page-439-0)** calling search space **[66–68](#page-95-0)** assigning **[67](#page-96-0)** Cisco Emergency Responder **[68](#page-97-0)** creating **[66](#page-95-0)** CAMA (centralized automated message accounting) **[2,](#page-31-0) [27](#page-56-0)** definition **[2](#page-31-0)** obtaining **[27](#page-56-0)** capacity planning **[25](#page-54-0)** ccmversion **[507](#page-536-1)** CDP (Cisco Discovery Protocol) **[286](#page-315-0)** Cisco Emergency Responder server **[286](#page-315-0)** CER Admin log **[461](#page-490-0)** CER Phone Tracking log **[461](#page-490-0)** CER Server log **[461](#page-490-0)** Cerdbmon log **[461](#page-490-0)** certdelete **[197](#page-226-0)** certdisplay **[196](#page-225-0)**

certificate **[478](#page-507-0)** Certificate List page **[478](#page-507-0)** Certificate Management/IPSec log **[461](#page-490-0)** Certificate Monitor page **[484](#page-513-0)** certificateFindList **[478](#page-507-0)** certificateMonitor **[484](#page-513-0)** certificates **[196–198,](#page-225-0) [200–201](#page-229-0)** deleting **[197](#page-226-0)** displaying **[196](#page-225-0)** downloading **[197](#page-226-1)** downloading a signing request **[200](#page-229-0)** monitoring expiration dates **[201](#page-230-0)** regenerating **[197–198](#page-226-0)** uploading **[198](#page-227-0)** certmanage **[196](#page-225-1)** certshow **[201](#page-230-0)** Changing the IP address on a Cisco Emergency Responder Publisher Server **[194](#page-223-0)** Changing the IP address on an Emergency Responder Publisher Server **[194](#page-223-0)** Cisco Communications Manager Clusters **[362](#page-391-0)** Cisco Emeregency Responder **[271](#page-300-1)** troubleshoot **[271](#page-300-1)** Cisco Emergency responder **[117](#page-146-0)** locations, work with **[117](#page-146-0)** Cisco Emergency Responder **[1–2,](#page-30-0) [5,](#page-34-0) [15–17](#page-44-0), [21](#page-50-0), [26–27,](#page-55-0) [30,](#page-59-0) [43,](#page-72-0) [55,](#page-84-0) [67–](#page-96-1)** [69,](#page-96-1) [86,](#page-115-0) [89,](#page-118-0) [100,](#page-129-0) [108,](#page-137-0) [239,](#page-268-0) [253,](#page-282-0) [277,](#page-306-0) [287,](#page-316-0) [445,](#page-474-0) [465,](#page-494-0) [497,](#page-526-1) [507](#page-536-0) Admin Utility web interface **[507](#page-536-0)** backing up and restoring configuration **[287](#page-316-0)** calling search space **[68](#page-97-0)** Cisco Unified Communications Manager user **[86](#page-115-0)** clusters **[21](#page-50-0)** configuration **[89](#page-118-0)** configuration overview **[89](#page-118-1)** data integrity and reliability **[26](#page-55-0)** deploying **[30](#page-59-0)** Disaster Recovery System web interface **[497](#page-526-1)** emergency call telephony configuration **[67](#page-96-1)** features **[5](#page-34-1)** how it routes calls **[17](#page-46-0)** installation **[43](#page-72-0)** installation procedure **[55](#page-84-0)** local service provider **[16](#page-45-0)** logging into and out of **[108](#page-137-0)** network overview **[15](#page-44-0)** partition **[68](#page-97-1)** plan for **[1](#page-30-0)** preparing network **[27](#page-56-1)** preparing users **[239](#page-268-0)** route points **[69](#page-98-0)** serviceability settings reference **[445,](#page-474-0) [465](#page-494-0)** terminology **[2](#page-31-0)** troubleshoot **[253](#page-282-0)** understanding **[5](#page-34-0)** updating after adding devices **[277](#page-306-0)** users **[100](#page-129-0)**

Cisco Emergency Responder cluster **[23](#page-52-0), [278](#page-307-0)** phones moving between clusters **[278](#page-307-0)** track phones **[23](#page-52-0)** Cisco Emergency Responder group **[25](#page-54-0), [111–112](#page-140-0)** capacity planning **[25](#page-54-0)** configuring **[111](#page-140-0)** telephony settings **[112](#page-141-0)** Cisco Emergency Responder Group Settings page **[293](#page-322-0)** Cisco Emergency Responder groups **[20](#page-49-0)** Cisco Emergency Responder server **[114](#page-143-0), [279](#page-308-0)** configuring **[114](#page-143-0)** starting and stopping **[279](#page-308-0)** Cisco Emergency Responder Server Groups in Cluster page **[292](#page-321-0)** Cisco Emergency Responder Serviceability **[177](#page-206-0)** configuration **[177](#page-206-0)** Cisco EnergyWise Phones - End user experience **[147](#page-176-0)** Cisco ER server **[271](#page-300-0)** troubleshooting **[271](#page-300-0)** Cisco IP SoftPhone **[6](#page-35-0)** supported version **[6](#page-35-0)** Cisco Unified CallManager **[67](#page-96-1)** configuring emergency calls **[67](#page-96-1)** Cisco Unified Communications Manager **[65,](#page-94-0) [114,](#page-143-1) [208,](#page-237-0) [235,](#page-264-1) [277](#page-306-1)** changing version **[235](#page-264-1)** configuration **[65](#page-94-0)** identifying supported clusters **[114](#page-143-1)** Stalled upgrade **[208](#page-237-0)** troubleshooting **[277](#page-306-1)** Cisco Unified Communications Manager Clusters page **[362](#page-391-0)** Cisco Unified Operating System: Upgrade **[205](#page-234-0)** CLI log **[461](#page-490-0)** CLM log **[461](#page-490-0)** clmFileUpload **[211](#page-240-0)** cluster database host **[274](#page-303-0)** updating **[274](#page-303-0)** clusterdbhost **[508](#page-537-0)** clusterFindList **[465](#page-494-1)** clusters **[116](#page-145-0)** configuring **[116](#page-145-0)** collecting **[283–284,](#page-312-0) [286](#page-315-1)** emergency call history logs **[283](#page-312-0)** system logs **[286](#page-315-1)** trace and debug information **[284](#page-313-0)** communications manager **[362](#page-391-0)** configuration **[287](#page-316-0)** backing up **[287](#page-316-0)** Configure Cisco Unified Operating System for Cisco Emergency Responder **[187](#page-216-0)** Configure IP Subnet page **[382](#page-411-0)** configuring **[66,](#page-95-1) [83,](#page-112-0) [89,](#page-118-1) [111–112](#page-140-0), [114](#page-143-0), [125](#page-154-0), [131–132,](#page-160-0) [141–142](#page-170-0), [219](#page-248-0)** Cisco Emergency Responder group **[111](#page-140-0)** Cisco Emergency Responder group telephony settings **[112](#page-141-0)** Cisco Emergency Responder overview **[89](#page-118-1)** Cisco Emergency Responder server **[114](#page-143-0)** Cisco Emergency Responder servers and groups **[111](#page-140-1)** Disaster Recovery System **[219](#page-248-0)**

configuring *(continued)* gateways **[83](#page-112-0)** phone route plan **[66](#page-95-1)** SNMP **[131–132](#page-160-1)** subnet ERLs **[125](#page-154-0)** switch ports **[141](#page-170-0)** switch ports a few at a time **[142](#page-171-0)** switches **[131](#page-160-0)** configuring IP subnet-based ERLs **[125](#page-154-0)** Control Center **[178](#page-207-0)** using **[178](#page-207-0)** Control Center page **[445](#page-474-1)** controlcenter **[445](#page-474-1)** controlcenterservice **[178](#page-207-0)** convertali **[417](#page-446-0)** converting PS-ALI data **[125](#page-154-1)** cpu **[455](#page-484-0)** CPU and Memory Usage page **[455](#page-484-0)** CPU Log Files page **[455](#page-484-0)** Create route patterns on Unified CM **[85](#page-114-0)** creating **[66](#page-95-2), [68–69,](#page-97-1) [72,](#page-101-0) [76–78](#page-105-0), [82](#page-111-0), [86](#page-115-0), [100](#page-129-0), [120](#page-149-0)** alternate emergency call numbers **[82](#page-111-0)** calling search space **[66](#page-95-0), [68](#page-97-0)** Cisco Emergency Responder partition **[68](#page-97-1)** Cisco Emergency Responder route points **[69](#page-98-0)** Cisco Emergency Responder users **[100](#page-129-0)** Cisco Unified Communications Manager user **[86](#page-115-0)** CTI ports **[72](#page-101-0)** ELIN route patterns **[76](#page-105-0)** ELIN translation patterns **[77–78](#page-106-0)** ERL (emergency response locations) **[120](#page-149-0)** partition **[66](#page-95-2)** Creating Route Patterns for Inter-Cisco Emergency Responder-Cluster Communications **[83](#page-112-1)** CTI **[20,](#page-49-1) [72](#page-101-0)** applications, call forwarded by **[20](#page-49-1)** creating ports **[72](#page-101-0)** CTL **[197–198](#page-226-1)** downloading **[197](#page-226-1)** uploading **[198](#page-227-0)** ctldownload **[197](#page-226-1)**

## **D**

data integrity **[26](#page-55-0)** database **[236](#page-265-0), [274](#page-303-0)** changing host details **[236](#page-265-0)** updating the cluster database host **[274](#page-303-0)** debug **[284](#page-313-0)** setting **[284](#page-313-0)** defalivalues **[345](#page-374-0)** Default ALI Values page **[345](#page-374-0)** defining **[126](#page-155-0), [134](#page-163-0), [151](#page-180-0)** phone manually **[151](#page-180-0)** schedule **[134](#page-163-0)** test ERLs **[126](#page-155-0)**

Deleting and Regenerating a Certificate **[197](#page-226-0)** deleting group **[278](#page-307-1)** deploying **[30–31,](#page-59-1) [33,](#page-62-0) [36](#page-65-0)** one site, one PSAP **[30](#page-59-1)** one site, satellite offices **[33](#page-62-0)** one site, two or more PSAPs **[31](#page-60-0)** overview **[30](#page-59-0)** two or more sites **[36](#page-65-0)** Deployment in two main sites with Clustering over the WAN **[38](#page-67-0)** DID (direct inward dial) **[2,](#page-31-0) [28](#page-57-0)** definition **[2](#page-31-0)** obtaining numbers **[28](#page-57-0)** Disaster Recovery System **[219](#page-248-0), [497](#page-526-1)** configuring **[219](#page-248-0)** using **[497](#page-526-1)** web interface **[497](#page-526-1)** Disk Usage page **[460](#page-489-0)** Disk Usage tool **[183](#page-212-0)** diskusage **[460](#page-489-0)** Download utility **[95](#page-124-0)** using **[95](#page-124-0)** drf\_backup **[226](#page-255-0)** drf\_backupstatus **[226](#page-255-1)** drf\_history **[231](#page-260-0)** drf\_logon **[219](#page-248-1)** drf\_restore **[227](#page-256-0)** drf\_restorestatus **[231](#page-260-1)** drf\_restoreStep1 **[227–228](#page-256-0)** drf\_restoreStep2 **[227–229](#page-256-0)** drf\_restoreStep3 **[227–229](#page-256-0)** DRS log **[461](#page-490-0)**

### **E**

e911adminutil **[235](#page-264-0)** e911calldetails **[410](#page-439-0)** e911serviceabillity **[445](#page-474-0)** ELIN (emergency location identification number) **[2](#page-31-0), [28](#page-57-0), [76–78,](#page-105-1) [260](#page-289-0)** creating route patterns **[76](#page-105-0)** creating translation patterns **[77–78](#page-106-0)** definition **[2](#page-31-0)** obtaining DIDs **[28](#page-57-0)** setting up numbers **[76](#page-105-1)** troubleshooting not sent to PSAP **[260](#page-289-0)** Email Alert Settings page **[312](#page-341-0)** emailalert **[312](#page-341-0)** emergency call **[2,](#page-31-0) [17,](#page-46-0) [67,](#page-96-1) [69,](#page-98-0) [82,](#page-111-0) [154,](#page-183-0) [259–261](#page-288-0), [263–264,](#page-292-0) [283](#page-312-0)** busy signal **[261](#page-290-0)** Cisco Unified CallManager configuration **[67](#page-96-1)** collecting history **[283](#page-312-0)** creating alternate numbers **[82](#page-111-0)** creating route points **[69](#page-98-0)** definition **[2](#page-31-0)** history problems **[264](#page-293-0)** how routed **[17](#page-46-0)**

emergency call *(continued)* not intercepted **[259](#page-288-1)** troubleshooting **[259](#page-288-0)** troubleshooting incorrect location information **[263](#page-292-0)** troubleshooting not sent to correct PSAP **[260](#page-289-1)** viewing history **[154](#page-183-0)** emergency caller **[2](#page-31-0)** definition **[2](#page-31-0)** Emergency Responder **[204](#page-233-0)** upgrade overview **[204](#page-233-0)** Emergency Responder cluster **[278](#page-307-1)** deleting group **[278](#page-307-1)** identifying members **[278](#page-307-1)** Emergency Responder group **[278](#page-307-1)** deleting from cluster **[278](#page-307-1)** identifying cluster members **[278](#page-307-1)** enhanced 911 (E911) **[1–2](#page-30-1)** overview **[1](#page-30-2)** terminology **[2](#page-31-0)** understanding **[1](#page-30-1)** ERL (emergency response locations) **[2,](#page-31-0) [117–124](#page-146-1), [128](#page-157-0), [130](#page-159-0), [141](#page-170-0), [143–](#page-172-0) [144,](#page-172-0) [149,](#page-178-0) [151–153](#page-180-0), [172](#page-201-1), [240](#page-269-0)** administrator role **[240](#page-269-0)** assigning to ports **[141](#page-170-0)** definition **[2](#page-31-0)** exporting **[128](#page-157-0)** exporting port/ERL configuration **[144](#page-173-0), [153](#page-182-0)** identifying **[120](#page-149-0)** identifying default **[121](#page-150-0)** identifying onsite alert (security) personnel **[119](#page-148-0)** importing **[124](#page-153-0)** importing configuration **[143](#page-172-0), [152](#page-181-0)** management **[118](#page-147-0)** manually-defined phones **[151](#page-180-0)** migrating ERLs **[172](#page-201-1)** setting up **[122–123](#page-151-0)** understanding **[117](#page-146-1)** unlocated phones **[149](#page-178-0)** viewing audit trail **[130](#page-159-0)** ERL Audit Trail page **[413](#page-442-0)** ERL debug tool export **[419](#page-448-0)** ERL Debug Tool page **[418](#page-447-0)** ERL Migration Tool page **[351](#page-380-0)** erlaudittrail **[413](#page-442-0)** erldata **[322](#page-351-0)** erldebug **[418](#page-447-0)** erlmigration **[351](#page-380-0)** Error and system messages **[75](#page-104-0)** ESZ (emergency service zone) **[2](#page-31-0)** definition **[2](#page-31-0)** Ethernet Configuration page **[471](#page-500-0)** Event Viewer **[178](#page-207-1), [262](#page-291-0)** message "No port to place call" **[262](#page-291-0)** using **[178](#page-207-1)** Event Viewer log **[461](#page-490-0)** Event Viewer page **[446](#page-475-0)**

events **[285,](#page-314-0) [446](#page-475-0)** viewing **[285](#page-314-0)** example **[30–31,](#page-59-1) [33,](#page-62-0) [36](#page-65-0)** one site, one PSAP **[30](#page-59-1)** one site, satellite offices **[33](#page-62-0)** one site, two or more PSAPs **[31](#page-60-0)** two or more sites **[36](#page-65-0)** Export ERL Data page **[336](#page-365-0)** Export IP Subnets page **[383](#page-412-0)** Export LAN Switch page **[367](#page-396-0)** Export Manual Phones page **[391](#page-420-0)** Export PS-ALI Records page **[415](#page-444-0)** Export Switch Ports page **[373](#page-402-0)** Export Unlocated Phones page **[387](#page-416-0)** exporterl **[336](#page-365-0)** exporting **[128–129,](#page-157-0) [139,](#page-168-0) [144,](#page-173-0) [153](#page-182-0)** ALI **[129](#page-158-0)** ERL **[128](#page-157-0)** switch port/ERL configuration **[144](#page-173-0), [153](#page-182-0)** switches **[139](#page-168-0)** exportipsubnets **[383](#page-412-0)** exportlanswitch **[367](#page-396-0)** exportmanualphone **[391](#page-420-0)** exportswitchports **[373](#page-402-0)** exportunlocatedphones **[387](#page-416-0)**

## **F**

features **[5](#page-34-1)** Cisco Emergency Responder **[5](#page-34-1)** File Management Utility page **[422](#page-451-0)** filemgmtutil **[422](#page-451-0)** Find and List IP Subnets page **[380](#page-409-0)** Find and List Manually Configured Phones page **[388](#page-417-0)** Find and List Maunally Configured Phones page **[388](#page-417-0)** Find and List Roles page **[400](#page-429-0)** Find and List User Groups page **[404](#page-433-0)** Find and List Users page **[395](#page-424-0)** Find Conventional ERL Data page **[322](#page-351-0)** Find Intrado ERL page **[342](#page-371-0)**

## **G**

gateway **[83](#page-112-0)** configuring **[83](#page-112-0)**

## **H**

hardware **[6](#page-35-0), [43](#page-72-1), [466](#page-495-0)** prerequisites, for installation **[43](#page-72-1)** supported phones and switches **[6](#page-35-0)** hardware status **[189](#page-218-0)** viewing **[189](#page-218-0)** Hardware Status page **[466](#page-495-0)**

history **[501](#page-530-1)** backup **[501](#page-530-1)** restore **[501](#page-530-1)** HTTP Error 500 **[271](#page-300-1)**

### **I**

icons **[279](#page-308-0)** control center **[279](#page-308-0)** identifying **[114,](#page-143-1) [119,](#page-148-0) [135,](#page-164-0) [149,](#page-178-0) [278](#page-307-1)** Cisco Unified Communications Manager clusters **[114](#page-143-1)** groups in cluster **[278](#page-307-1)** onsite alert (security) personnel **[119](#page-148-0)** switches **[135](#page-164-0)** unlocated phones **[149](#page-178-0)** Import ERL Data page **[336](#page-365-1)** Import IP Subnets page **[384](#page-413-0)** Import LAN Switch page **[368](#page-397-0)** Import Manual Phones page **[392](#page-421-0)** Import Switch Ports page **[374](#page-403-0)** importerl **[336](#page-365-1)** importing **[124,](#page-153-0) [137,](#page-166-0) [143,](#page-172-0) [152](#page-181-0)** ERLs **[124](#page-153-0)** switch port and ERL configuration **[143,](#page-172-0) [152](#page-181-0)** switches **[137](#page-166-0)** importipsubnets **[384](#page-413-0)** importlanswitch **[368](#page-397-0)** importmanualphones **[392](#page-421-0)** importphone **[384](#page-413-0)** importswitchports **[374](#page-403-0)** Install DB log **[461](#page-490-0)** Install/Upgrade log **[461](#page-490-0)** installation **[43](#page-72-1), [55](#page-84-0)** hardware and software prerequisites **[43](#page-72-1)** on new system **[55](#page-84-0)** installed software **[190](#page-219-0)** viewing **[190](#page-219-0)** integrating **[285](#page-314-1)** with network management systems **[285](#page-314-1)** Intrado **[167](#page-196-0), [169](#page-198-0), [171](#page-200-0), [173](#page-202-0)** configuring Intrado ERLs **[171](#page-200-0)** configuring Intrado VUI settings **[169](#page-198-0)** Intrado V9-1-1 for Enterprise Service **[167](#page-196-0)** scheduling Intrado updates **[173](#page-202-0)** Intrado Schedule page **[346](#page-375-0)** IP Address and Hostname **[427–428,](#page-456-0) [430–434](#page-459-0), [436–439,](#page-465-0) [441–442](#page-470-0)** Change IP Address **[436](#page-465-0)** Change IP Address and Hostname Task List **[431](#page-460-0)** Example, change IP Address and Publisher Hostname **[434](#page-463-0)** Example, changing publisher hostname **[433](#page-462-0)** overview **[427](#page-456-0)** Post change tasks **[437](#page-466-0)** Post-change tasks for nodes **[438](#page-467-0)** Post-change tasks, nodes **[437](#page-466-1)** Pre-Change Setup **[430](#page-459-1)**

IP Address and Hostname *(continued)* Pre-Change Setup Tasks **[430](#page-459-0)** Pre-Change Task List for Nodes **[428](#page-457-0)** Pre-Change Tasks and System Health Checks **[428](#page-457-1)** Repair, database replication **[441](#page-470-0)** Reset, database replication **[441](#page-470-1)** system health **[428](#page-457-2)** Troubleshoot, cluster authentication **[439](#page-468-0)** Troubleshoot, database replication **[439](#page-468-1)** Troubleshoot, network **[442](#page-471-0)** Troubleshoot, network time protocol **[442](#page-471-1)** Troubleshoot, NTP on Publisher Nodes **[442](#page-471-2)** Troubleshoot, NTP on Subscriber Nodes **[442](#page-471-3)** Troubleshooting **[439](#page-468-2)** Using CLI **[432](#page-461-0)** Using Unified Operating System GUI **[431](#page-460-1)** Verify, database replication **[439](#page-468-3)** IP Preferences page **[470](#page-499-0)** IP Subnet Phones page **[383](#page-412-1)** ipprefsFindList **[191,](#page-220-0) [470](#page-499-0)** ipsec **[485](#page-514-0)** IPSec **[202–203](#page-231-0)** changing policy **[202–203](#page-231-1)** displaying policy **[202–203](#page-231-1)** management **[202](#page-231-0)** setting up new policy **[203](#page-232-0)** IPSec Policy List page **[485](#page-514-0)** ipsecFindList **[485](#page-514-0)** ipsecmanage **[202](#page-231-0)** ipsubnet **[382](#page-411-0)** ipsubnetphones **[383](#page-412-1)** ipsubnetsearch **[380](#page-409-0)** IPv6 **[161](#page-190-0), [165](#page-194-0)** Restrictions **[165](#page-194-0)**

## **J**

JTAPI incompatibility warning **[265](#page-294-0)** JTAPI log **[461](#page-490-0)** JTAPI route point registration failure alarm **[266](#page-295-0)**

## **L**

LAN Switch Details page **[365](#page-394-0)** lanswitch **[365](#page-394-0)** licensing **[6](#page-35-1)** Linux upgrades **[288](#page-317-0)** troubleshooting **[288](#page-317-0)** listEthernet **[191](#page-220-1)** listNTPServers **[192](#page-221-0), [474](#page-503-0)** listPublisher **[473](#page-502-0)** listSMTP **[192](#page-221-1)** Local Route Group **[40](#page-69-0)** log **[283](#page-312-0)** emergency call history **[283](#page-312-0)** logging in **[187](#page-216-1)** procedure **[187](#page-216-1)** logging into Cisco Emergency Responder **[108](#page-137-0)** login **[271](#page-300-2)** troubleshooting **[271](#page-300-2)** logs **[183,](#page-212-1) [461](#page-490-0)** system **[461](#page-490-0)** using **[183](#page-212-1)** logsservice **[183](#page-212-1)**

### **M**

maintaining data integrity and reliability **[26](#page-55-0)** managing **[118](#page-147-0), [141](#page-170-1), [285](#page-314-2)** ERLs **[118](#page-147-0)** performance **[285](#page-314-2)** phones **[141](#page-170-1)** Managing Certificates and Certificate Trust Lists **[196](#page-225-1)** page 7-11 **[196](#page-225-1)** Managing Security **[196](#page-225-1)** Manual Backup **[501](#page-530-0)** Manually Configured Phones page **[388](#page-417-0)** Memory Log Files page **[455](#page-484-0)** MIB2 SystemGroup Configuration page **[455](#page-484-1)** mib2systemgroup **[455](#page-484-1)** migrating ERL **[173](#page-202-1)** migrating conventional ERL data **[173](#page-202-2)** migrating Intrado ERL data **[173](#page-202-1)** Modify Role page **[403](#page-432-0)** Modify User Group page **[406](#page-435-0)** Modify User page **[398](#page-427-0)** monitoring subsystem status **[286](#page-315-2)** MSAG (master street address guide) **[2](#page-31-0)** definition **[2](#page-31-0)**

## **N**

NENA (National Emergency Number Association) **[2](#page-31-0)** definition **[2](#page-31-0)** network **[15](#page-44-0), [27](#page-56-1), [242](#page-271-0), [285](#page-314-1), [467](#page-496-0)** administrator's role **[242](#page-271-0)** how Cisco ER fits into **[15](#page-44-0)** management systems, integrating with **[285](#page-314-1)** preparing **[27](#page-56-1)** Network Configuration page **[467](#page-496-0)** network status **[190](#page-219-1)** viewing **[190](#page-219-1)** non-PSAP deployment **[122](#page-151-0)** NTP Server List page **[474](#page-503-0)** NTP server settings **[192](#page-221-0)** ntpServer **[474](#page-503-0)**

## **O**

obtaining **[27–28](#page-56-0)** CAMA or PRI trunk **[27](#page-56-0)** DIDs for ELINs **[28](#page-57-0)** off-premise user **[167](#page-196-0)** offpremiseserl **[338](#page-367-0)** ofpsecondarystatus **[341](#page-370-0)** onsite alert (security) personnel **[119](#page-148-0), [239](#page-268-1), [262–263](#page-291-0)** identifying **[119](#page-148-0)** not getting calls **[262](#page-291-0)** not getting email or page **[263](#page-292-1)** preparing users **[239](#page-268-1)** Onsite Alert Settings page **[316](#page-345-0)** export **[316](#page-345-0)** import **[316](#page-345-0)** operating system **[187–188](#page-216-1)** administrator password **[188](#page-217-0)** logging in **[187](#page-216-1)** overview **[1](#page-30-2), [5](#page-34-1), [15](#page-44-0), [17](#page-46-0), [30](#page-59-0)** call routing **[17](#page-46-0)** deployment **[30](#page-59-0)** E911 **[1](#page-30-2)** features **[5](#page-34-1)** network **[15](#page-44-0)**

## **P**

Pager Alert Settings page **[321](#page-350-0)** pageralert **[321](#page-350-0)** partition **[66–68](#page-95-2)** assigning **[67](#page-96-0)** Cisco Emergency Responder **[68](#page-97-1)** creating **[66](#page-95-2)** password **[188](#page-217-0)** recovering **[188](#page-217-0)** performance **[285](#page-314-2)** managing **[285](#page-314-2)** phone **[6,](#page-35-0) [29,](#page-58-1) [66–67](#page-95-1), [141](#page-170-1), [149](#page-178-0), [151](#page-180-0), [253–254,](#page-282-1) [258](#page-287-0)** assigning ERLs to **[141](#page-170-0)** configuring **[67](#page-96-0)** creating a partition **[66](#page-95-2)** defining manually **[151](#page-180-0)** identifying unlocated **[149](#page-178-0)** managing **[141](#page-170-1)** setting up route plan **[66](#page-95-1)** supported **[6](#page-35-0)** troubleshooting **[253](#page-282-2)** troubleshooting disappearance **[258](#page-287-0)** troubleshooting undiscovered **[253](#page-282-1)** troubleshooting unlocated **[254](#page-283-0)** upgrading **[29](#page-58-1)** phone tracking **[134](#page-163-0)** defining schedule **[134](#page-163-0)** Phone Tracking Schedule page **[360](#page-389-0)** ping **[211](#page-240-1)**

Ping Configuration page **[493](#page-522-0)** planning **[25](#page-54-0)** capacity **[25](#page-54-0)** plt\_addRemoteAccount **[212](#page-241-0)** plt\_certadd **[198](#page-227-0)** plt\_deleteRemoteAccount **[212](#page-241-0)** plt\_ipsecadd **[203](#page-232-0)** plt\_ipsecdisplay **[202–203](#page-231-1)** plt\_saveRemoteAccount **[212](#page-241-0)** plt\_validateSecurityCertUpload **[198](#page-227-0)** plt\_validateSecurityIpsecCreate **[203](#page-232-0)** plt\_validateSecurityIpsecCreateDetail **[203](#page-232-0)** plt\_validateSecurityIpsecDisplay **[202–203](#page-231-1)** plt\_validateSecurityIpsecDisplayAssoc **[202–203](#page-231-1)** port **[272](#page-301-0)** troubleshooting **[272](#page-301-0)** preparing **[27,](#page-56-1) [30,](#page-59-2) [239](#page-268-1)** Cisco Emergency Responder users **[239](#page-268-0)** network **[27](#page-56-1)** onsite alert (security) users **[239](#page-268-1)** staff **[30](#page-59-2)** PRI **[27](#page-56-0)** obtaining **[27](#page-56-0)** processes **[459](#page-488-0)** Processes page **[459](#page-488-0)** Processes tool **[182](#page-211-0)** processesservice **[182](#page-211-0)** PS-ALI Converter page **[417](#page-446-0)** PS-ALI data **[125](#page-154-1)** converting **[125](#page-154-1)** PS-ALI records download **[418](#page-447-1)** PSAP (public safety answering point) **[2](#page-31-0), [260–261](#page-289-1)** callback errors **[261](#page-290-1)** definition **[2](#page-31-0)** troubleshooting ELIN not sent to **[260](#page-289-0)** troubleshooting emergency call not sent to **[260](#page-289-1)** Purge Utility for Call History page **[423](#page-452-0)** purgeutility **[423](#page-452-0)**

## **Q**

Qwest **[515](#page-544-0)** using AFT for **[515](#page-544-0)**

### **R**

read community string **[131–132](#page-160-1)** reliability **[26](#page-55-0)** Remote Access Configuration page **[494](#page-523-0)** remote support **[212](#page-241-0)** overview **[212](#page-241-0)** setting up **[212](#page-241-0)** Remote Support log **[461](#page-490-0)** remoteAccess **[212](#page-241-0)** remoteAccount **[494](#page-523-0)**

remoteusers **[400](#page-429-1)** restartversion **[193](#page-222-0), [477](#page-506-0)** restore **[503](#page-532-1)** Restore History page **[501](#page-530-1)** Restore Status page **[505](#page-534-0)** Restore Wizard **[503](#page-532-1)** restore0 **[503](#page-532-1)** restorestatus **[505](#page-534-0)** restoreStep1 **[503](#page-532-1)** restoreStep2 **[503](#page-532-1)** restoring configuration **[287](#page-316-0)** role-based user management **[90](#page-119-1)** roleadd **[402](#page-431-0)** rolemodify **[403](#page-432-0)** roles **[91,](#page-120-0) [104–105](#page-133-0), [240](#page-269-0), [242–243,](#page-271-0) [400](#page-429-0)** adding new **[104](#page-133-1)** Cisco Emergency Responder system administrator **[243](#page-272-0)** creating **[104](#page-133-0)** default **[91](#page-120-0)** deleting **[105](#page-134-0)** ERL administrator **[240](#page-269-0)** modifying **[105](#page-134-1)** network administrator **[242](#page-271-0)** Roles Configuration page **[400](#page-429-0)** route pattern **[76,](#page-105-0) [82](#page-111-0)** alternate emergency call number **[82](#page-111-0)** creating ELIN **[76](#page-105-0)** route plan **[66](#page-95-1)** setting up **[66](#page-95-1)** route points **[69](#page-98-0)** Cisco Emergency Responder **[69](#page-98-0)** Run Switch-Port and Phone Update page **[370](#page-399-0)**

## **S**

SBC-Ameritech **[513](#page-542-0)** using AFT for **[513](#page-542-0)** SBC-PacBell **[513](#page-542-1)** using AFT for **[513](#page-542-1)** SBC-Southwestern Bell **[514](#page-543-0)** using AFT for **[514](#page-543-0)** schedule **[134](#page-163-0)** defining **[134](#page-163-0)** Schedule List page **[498](#page-527-0)** scheduler **[498](#page-527-0)** schedulerlist **[498](#page-527-0)** scheduling Intrado updates **[173](#page-202-0)** Secondary Status page **[341,](#page-370-0) [346](#page-375-1)** secondarystatus **[346](#page-375-1)** security **[119,](#page-148-0) [239](#page-268-1)** identifying personnel **[119](#page-148-0)** preparing users **[239](#page-268-1)** SecurityCertDisplay **[196](#page-225-0)** server **[301](#page-330-0)**

server group **[228](#page-257-0)** restoring **[228](#page-257-0)** Server Settings (for Cisco Emergency Responder Group) **[301](#page-330-0)** Server Settings for CERServerGroup page **[301](#page-330-0)** ServerGroup page **[465](#page-494-1)** servergroupconfig **[293](#page-322-0)** servergroups **[292](#page-321-0)** service provider **[28–29](#page-57-0)** ALI submission **[29](#page-58-0)** DIDs for ELINs **[28](#page-57-0)** Serviceability tools **[178](#page-207-1)** Control Center **[178](#page-207-0)** Event Viewer **[178](#page-207-1)** Serviceability web interface **[445](#page-474-0)** services **[211–212](#page-240-1)** ping **[211](#page-240-1)** remote support **[212](#page-241-0)** overview **[212](#page-241-0)** setting up **[212](#page-241-0)** Servm log **[461](#page-490-0)** setting up **[66](#page-95-1), [76](#page-105-1), [121–123](#page-150-0)** ALI **[123](#page-152-0)** default ERL **[121](#page-150-0)** ELIN numbers **[76](#page-105-1)** ERL **[122–123](#page-151-0)** phone route plans **[66](#page-95-1)** settings **[191–193](#page-220-1)** Ethernet **[191](#page-220-1)** NTP servers **[192](#page-221-0)** time **[193](#page-222-1)** showCluster **[189](#page-218-1)** showHardware **[189](#page-218-0)** showNetwork **[190](#page-219-1)** showPlatform **[190](#page-219-2)** shutdownversion **[193](#page-222-0)** Smart Licensing **[6](#page-35-1)** Smart Software Manager **[6](#page-35-1)** smtp **[476](#page-505-0)** SMTP **[192](#page-221-1)** configuring **[192](#page-221-1)** SMTP Settings page **[476](#page-505-0)** snmp **[352](#page-381-0)** SNMP **[131–133,](#page-160-1) [179,](#page-208-0) [286,](#page-315-2) [352,](#page-381-1) [356,](#page-385-0) [359](#page-388-0)** configuration **[179](#page-208-0)** configuring **[131–132](#page-160-1)** configuring SNMPv3 **[133](#page-162-0)** export **[352](#page-381-1)** import **[352,](#page-381-1) [356,](#page-385-0) [359](#page-388-0)** monitoring subsystems **[286](#page-315-2)** v2Settings page **[352](#page-381-1)** v3Settings page **[356](#page-385-0), [359](#page-388-0)** SNMP Community String Configuration page **[450](#page-479-0)** SNMP Settings page **[352](#page-381-0)** SNMP User Configuration page **[452](#page-481-0)** snmpcommunitystring **[450](#page-479-0)** snmpuserconfig **[452](#page-481-0)**

software **[6,](#page-35-0) [43,](#page-72-1) [190,](#page-219-0) [206–207](#page-235-0), [468](#page-497-0)** prerequisites, for installation **[43](#page-72-1)** requirements **[6](#page-35-0)** upgrades **[206–207](#page-235-0)** from local source **[206](#page-235-0)** from remote source **[207](#page-236-0)** viewing installed software **[190](#page-219-0)** Software Installation/Upgrade page **[490](#page-519-0)** Software Packages page **[468](#page-497-0)** Software upgrade **[206](#page-235-1)** Upgrade file **[206](#page-235-1)** Software upgrades **[209](#page-238-0)** Revert to previous version **[209](#page-238-0)** softwareInstall **[204](#page-233-1)** staff **[30](#page-59-2)** preparing **[30](#page-59-2)** starting and stopping Cisco Emergency Responder server **[279](#page-308-0)** status **[189–190,](#page-218-0) [286](#page-315-2)** hardware **[189](#page-218-0)** monitoring subsystems **[286](#page-315-2)** system, viewing **[190](#page-219-2)** viewing network status **[190](#page-219-1)** storage **[497](#page-526-0)** storagelist **[497](#page-526-0)** submitting ALI **[29](#page-58-0)** Subscriber node **[314](#page-343-0)** adding **[314](#page-343-0)** Support for CTI and JTAPI over WAN **[38](#page-67-1)** switch **[6](#page-35-0), [29](#page-58-1), [131](#page-160-0), [135–137,](#page-164-0) [139,](#page-168-0) [141–144](#page-170-0), [152–153,](#page-181-0) [242,](#page-271-0) [272](#page-301-0)** adding one at a time **[136](#page-165-0)** administrator's role **[242](#page-271-0)** configuring **[131](#page-160-0)** configuring ports **[141](#page-170-0)** configuring ports a few at a time **[142](#page-171-0)** exporting **[139](#page-168-0)** exporting port/ERL configuration **[144](#page-173-0), [153](#page-182-0)** identifying **[135](#page-164-0)** importing port/ERL configuration **[143](#page-172-0), [152](#page-181-0)** importing switches **[137](#page-166-0)** supported **[6](#page-35-0)** troubleshooting **[272](#page-301-0)** upgrading **[29](#page-58-1)** switch port details **[370](#page-399-1)** Switch Port Details page **[370](#page-399-1)** switch-port and phone update **[134](#page-163-0), [139](#page-168-1)** defining schedule **[134](#page-163-0)** running manually **[139](#page-168-1)** switchportphoneupdate **[370](#page-399-0)** synphone **[394](#page-423-0)** Syslog log **[461](#page-490-0)** system **[469](#page-498-0)** system logs **[461](#page-490-0)** System Monitor tools **[181–183](#page-210-0)** CPU and Memory Usage **[181](#page-210-0)** Disk Usage **[183](#page-212-0)** Processes **[182](#page-211-0)**

system status **[190](#page-219-2)** viewing **[190](#page-219-2)** System Status page **[469](#page-498-0)** systemLogs **[461](#page-490-0)**

## **T**

telephony **[298](#page-327-0)** Telephony Settings page **[298](#page-327-0)** terminology **[2](#page-31-0)** test ERL **[126](#page-155-0)** configuring **[126](#page-155-0)** time **[477](#page-506-1)** time settings **[193](#page-222-1)** Time Settings page **[477](#page-506-1)** Tomcat log **[461](#page-490-0)** trace **[284](#page-313-0)** setting **[284](#page-313-0)** translation patterns **[77–78](#page-106-0)** creating ELINs **[77–78](#page-106-0)** Troubleshoot **[271](#page-300-1)** troubleshooting **[17,](#page-46-0) [26,](#page-55-0) [253–254](#page-282-1), [258–264,](#page-287-0) [271–272](#page-300-0), [277](#page-306-1), [279](#page-308-0), [285](#page-314-2), [288](#page-317-0)** administration **[271](#page-300-0)** busy signal **[261](#page-290-0)** call history **[264](#page-293-0)** call routing overview **[17](#page-46-0)** Cisco Emergency Responder server status problem **[279](#page-308-0)** Cisco Unified Communications Manager **[277](#page-306-1)** ELIN for default ERL used for non-default ERLs **[260](#page-289-2)** ELIN not transmitted to PSAP **[260](#page-289-0)** emergency call not intercepted **[259](#page-288-1)** emergency call not routed to correct PSAP **[260](#page-289-1)** emergency call problems **[259](#page-288-0)** ERL integrity **[26](#page-55-0)** event viewer messages **[285](#page-314-0)** incorrect location information **[263](#page-292-0)** Linux upgrades **[288](#page-317-0)** login problems **[271](#page-300-2)** onsite alert (security) not getting calls **[262](#page-291-0)** onsite alert (security) not getting email or page **[263](#page-292-1)** performance **[285](#page-314-2)** phone disappears from Cisco Emergency Responder **[258](#page-287-0)** phone-related problems **[253](#page-282-2)** PSAP callback errors **[261](#page-290-1)** shared line **[258](#page-287-1)** switch and port configuration **[272](#page-301-0)** system and administration **[271](#page-300-0)** undiscovered phones **[253](#page-282-1)** unlocated phones **[254](#page-283-0)**

### **U**

understanding **[1–2,](#page-30-1) [5,](#page-34-0) [15,](#page-44-0) [17,](#page-46-0) [117,](#page-146-1) [240,](#page-269-0) [242–243](#page-271-0), [286](#page-315-0)** CDP support in Cisco Emergency Responder server **[286](#page-315-0)** Cisco Emergency Responder **[5](#page-34-0)**

understanding *(continued)* Cisco Emergency Responder system administrator's role **[243](#page-272-0)** E911 **[1](#page-30-1)** emergency call routing **[17](#page-46-0)** ERL (emergency response locations) **[117](#page-146-1)** ERL administrator's role **[240](#page-269-0)** how Cisco ER fits into network **[15](#page-44-0)** network administrator role **[242](#page-271-0)** terminology **[2](#page-31-0)** Unlocated Phones page **[385](#page-414-0)** unlocatedphones **[385](#page-414-0)** Update Cluster DB Host page **[508](#page-537-0)** updating Cisco ER after adding devices **[277](#page-306-0)** Upgrade CCM Version page **[507](#page-536-1)** upgrading switches and phones **[29](#page-58-1)** Upload utility **[95](#page-124-0)** using **[95](#page-124-0)** uploadcert **[315](#page-344-0)** user **[86](#page-115-0), [100](#page-129-0), [167](#page-196-0), [239–240,](#page-268-0) [242–243](#page-271-0)** Cisco Emergency Responder **[100](#page-129-0)** Cisco Emergency Responder system administrator's role **[243](#page-272-0)** Cisco Unified Communications Manager **[86](#page-115-0)** ERL administrator's role **[240](#page-269-0)** network administrator's role **[242](#page-271-0)** off-premise **[167](#page-196-0)** preparing **[239](#page-268-0)** User Configuration page **[395](#page-424-0)** user groups **[95,](#page-124-1) [106](#page-135-0)** creating **[106](#page-135-0)** default **[95](#page-124-1)** User Groups Configuration page **[404](#page-433-0)** user management **[90](#page-119-1)** useradd **[397](#page-426-0)** usergroupadd **[405](#page-434-0)** usergroupmodify **[406](#page-435-0)** usergroups **[404](#page-433-0)** usermodify **[398](#page-427-0)** users **[395](#page-424-0)**

## **V**

validateSecurityCertChange **[201](#page-230-0)** Verizon **[515](#page-544-1)** using AFT for **[515](#page-544-1)** Version Settings page **[477](#page-506-0)** versions **[193](#page-222-0)** configuring **[193](#page-222-0)** View ALI Discrepancies page **[348](#page-377-0)** View Selected Processes page **[459](#page-488-0)** viewalidiscrepancies **[348](#page-377-0)** viewing **[130](#page-159-0), [154](#page-183-0), [191](#page-220-0), [285](#page-314-0)** emergency call history **[154](#page-183-0)** ERL audit trail **[130](#page-159-0)** events **[285](#page-314-0)** IP Preferences **[191](#page-220-0)** VMWare support **[53](#page-82-0)**

vuisettings **[315](#page-344-0) W**

web interfaces **[90](#page-119-0)** Wireless Endpoints Using Unexpected ERL **[258](#page-287-2)** Г